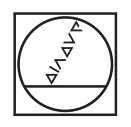

# **HEIDENHAIN**

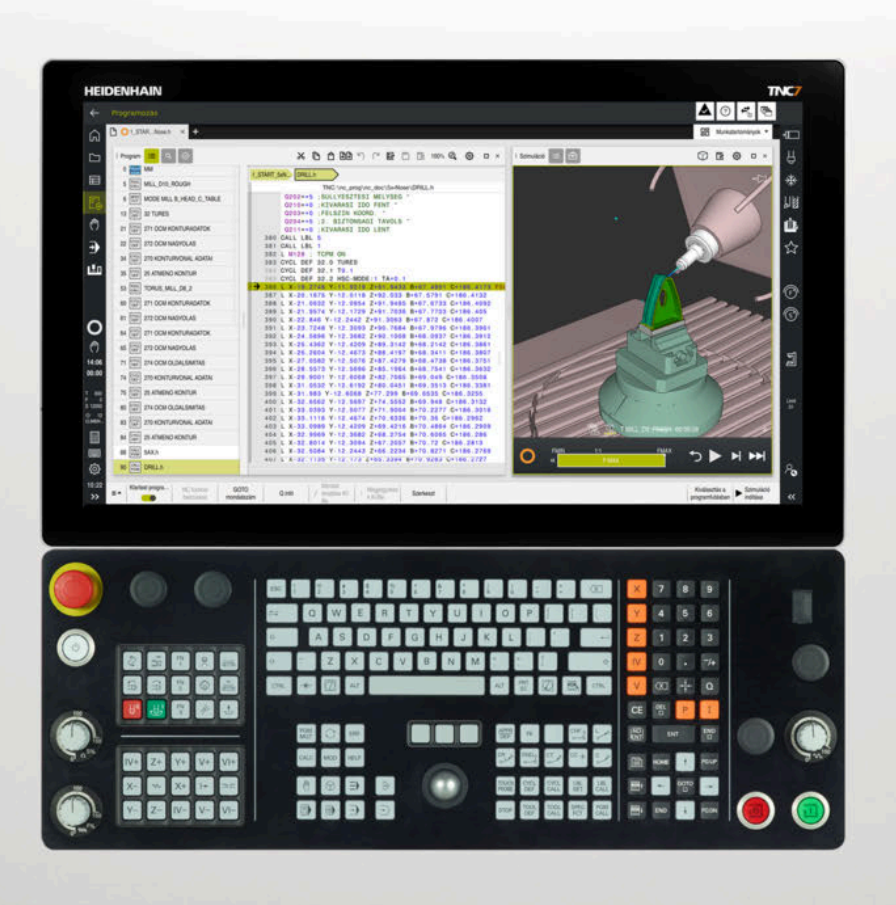

# **TNC7**

Beállítás és végrehajtás felhasználói kézikönyv

**NC szoftver 81762x-17**

**Magyar (hu) 10/2022**

**Tartalomjegyzék**

### **Tartalomjegyzék**

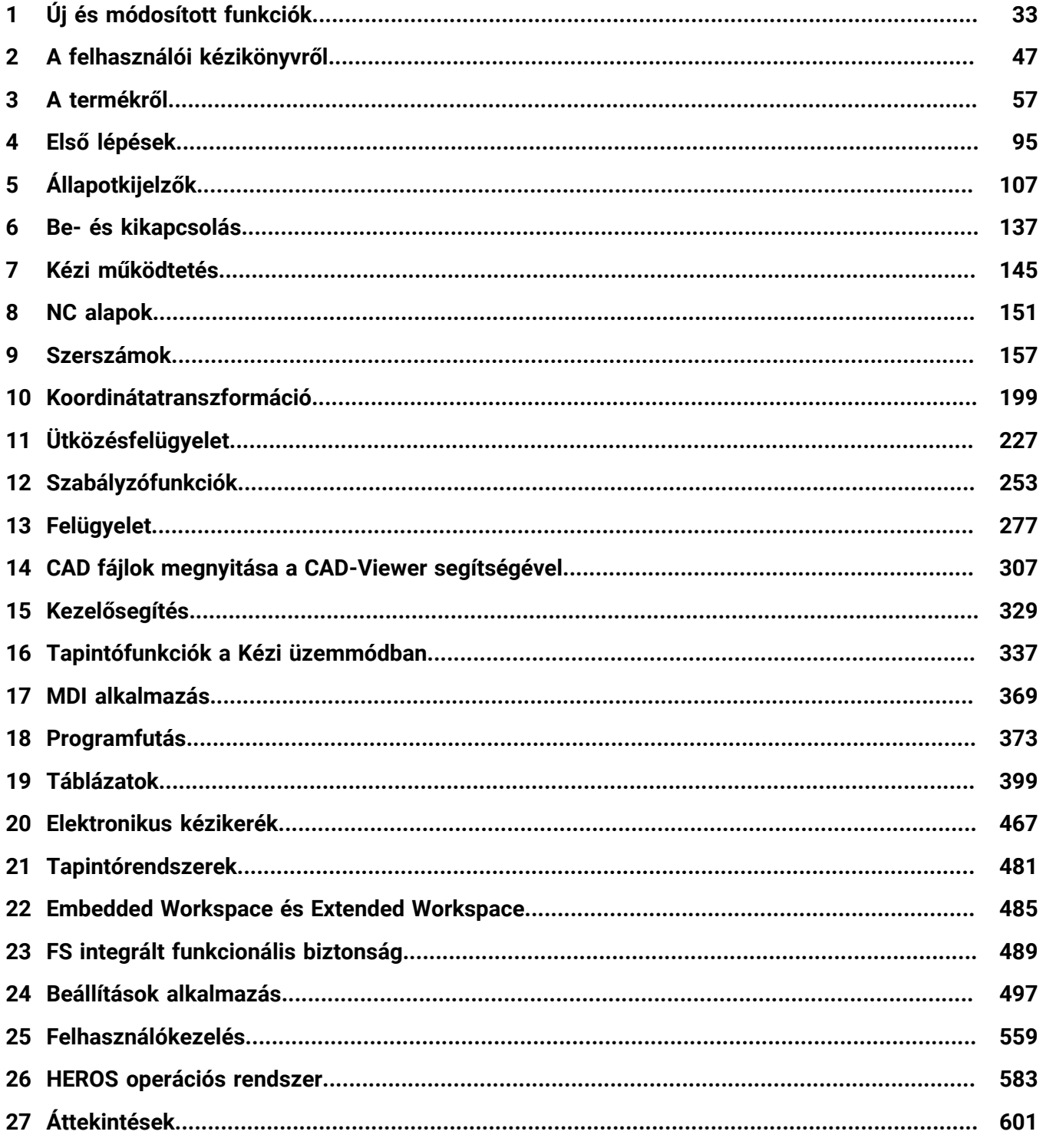

**Tartalomjegyzék**

**1 [Új és módosított funkciók](#page-32-0)...................................................................................................... [33](#page-32-0)**

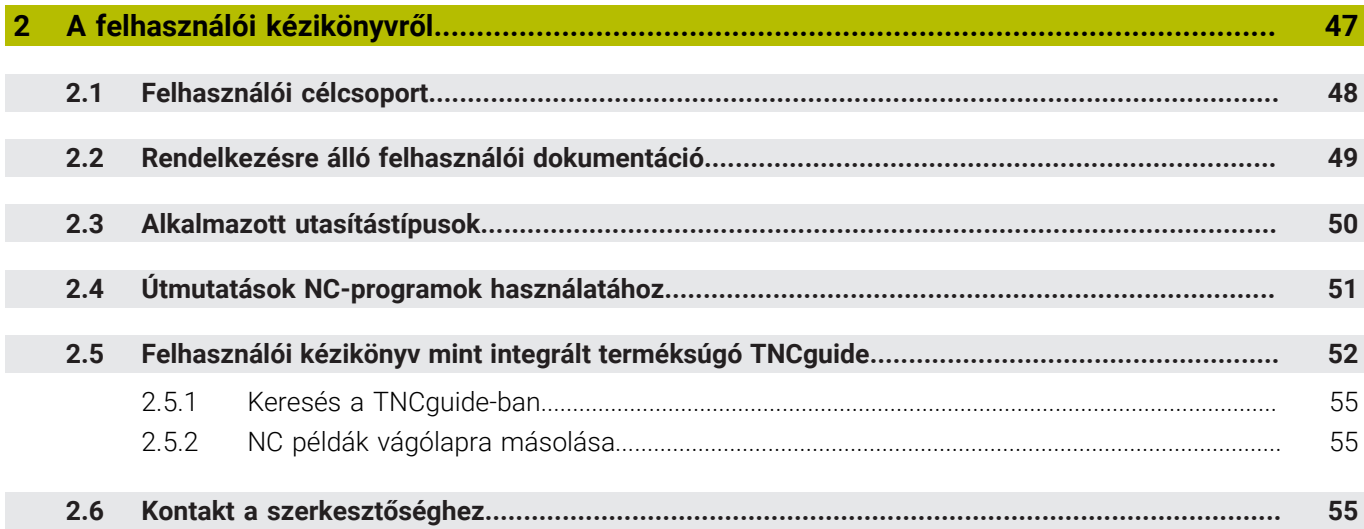

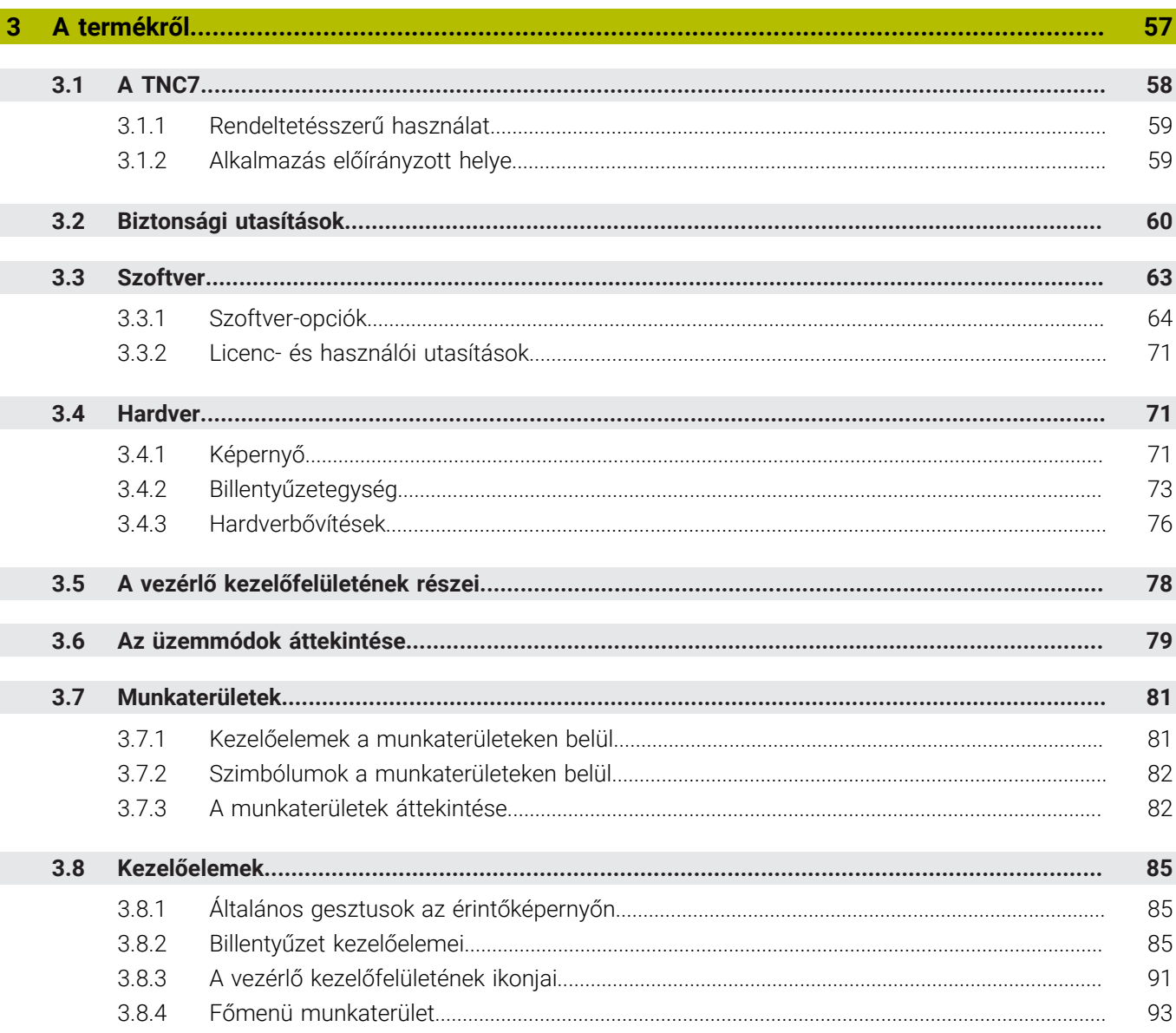

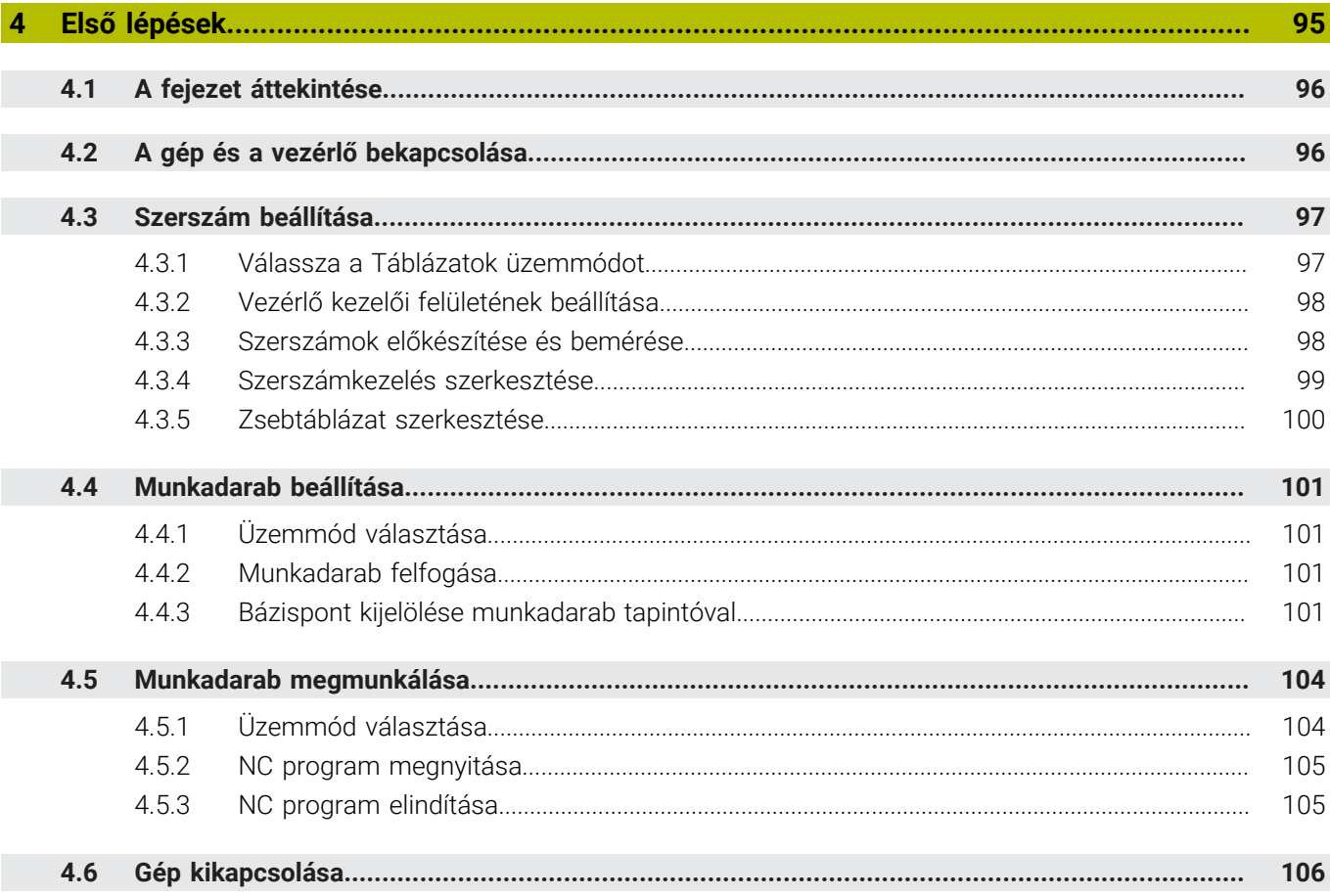

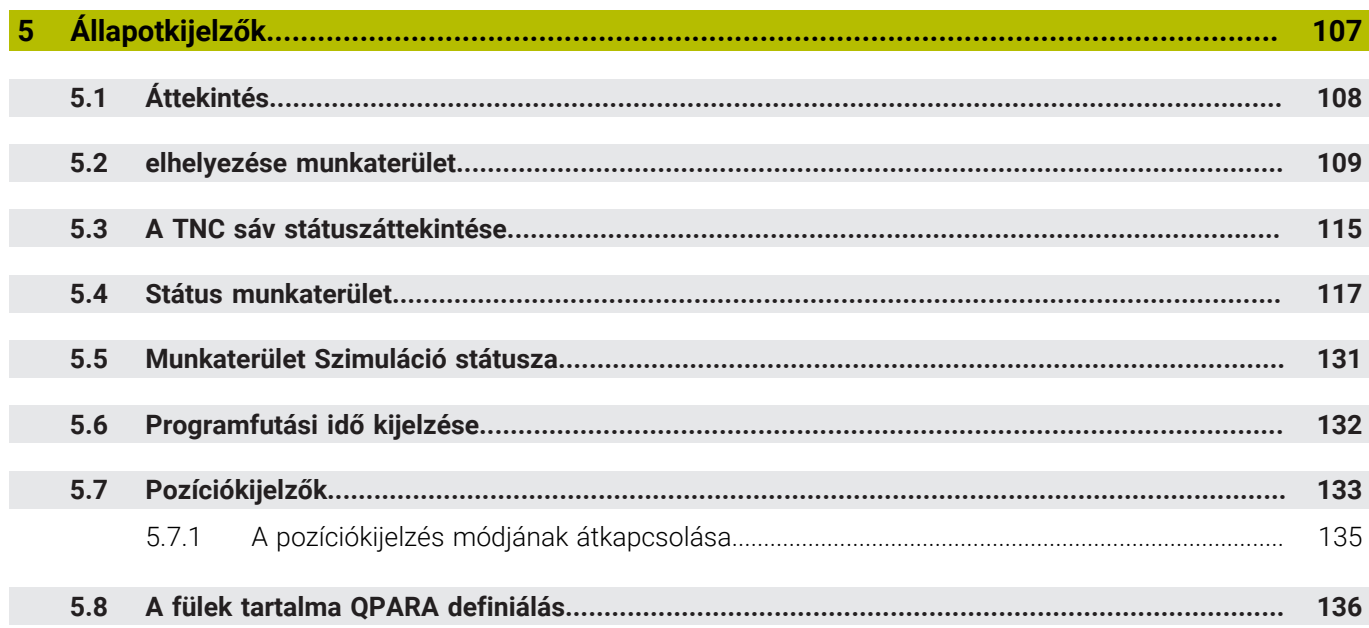

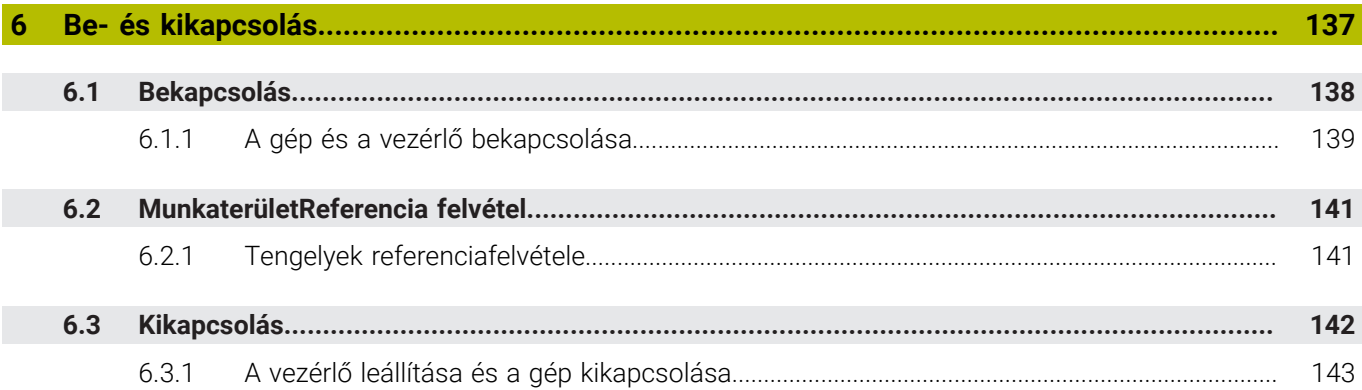

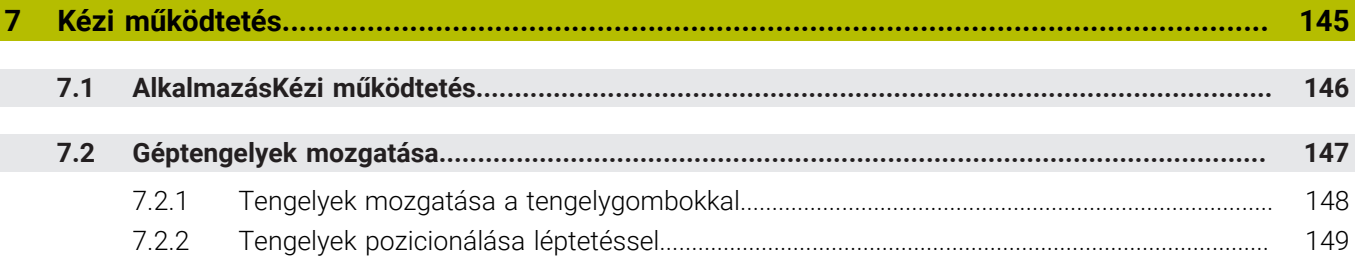

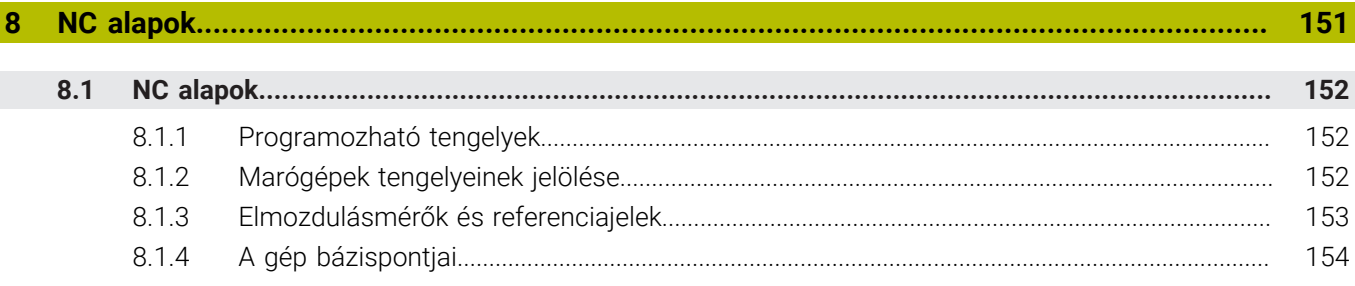

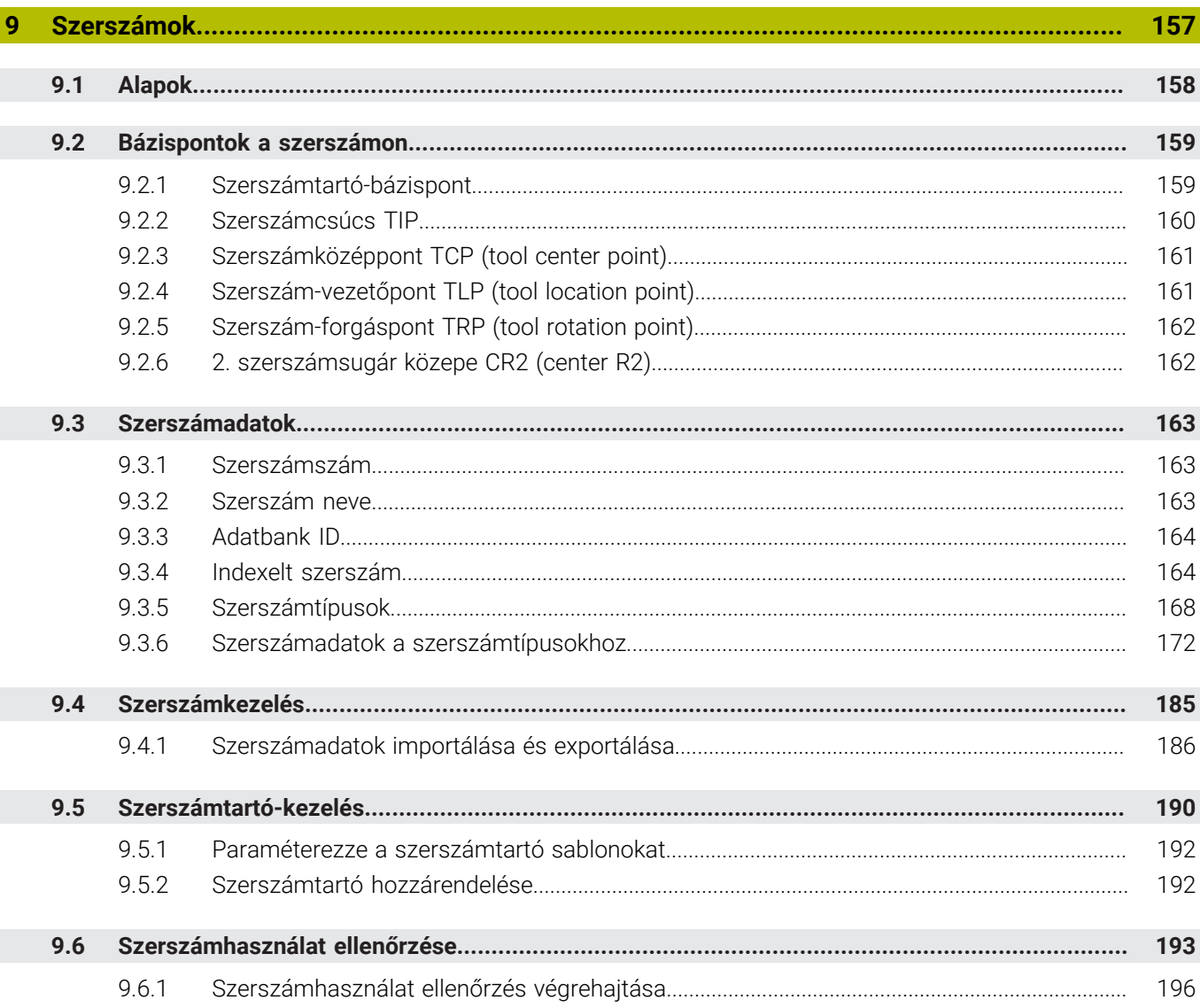

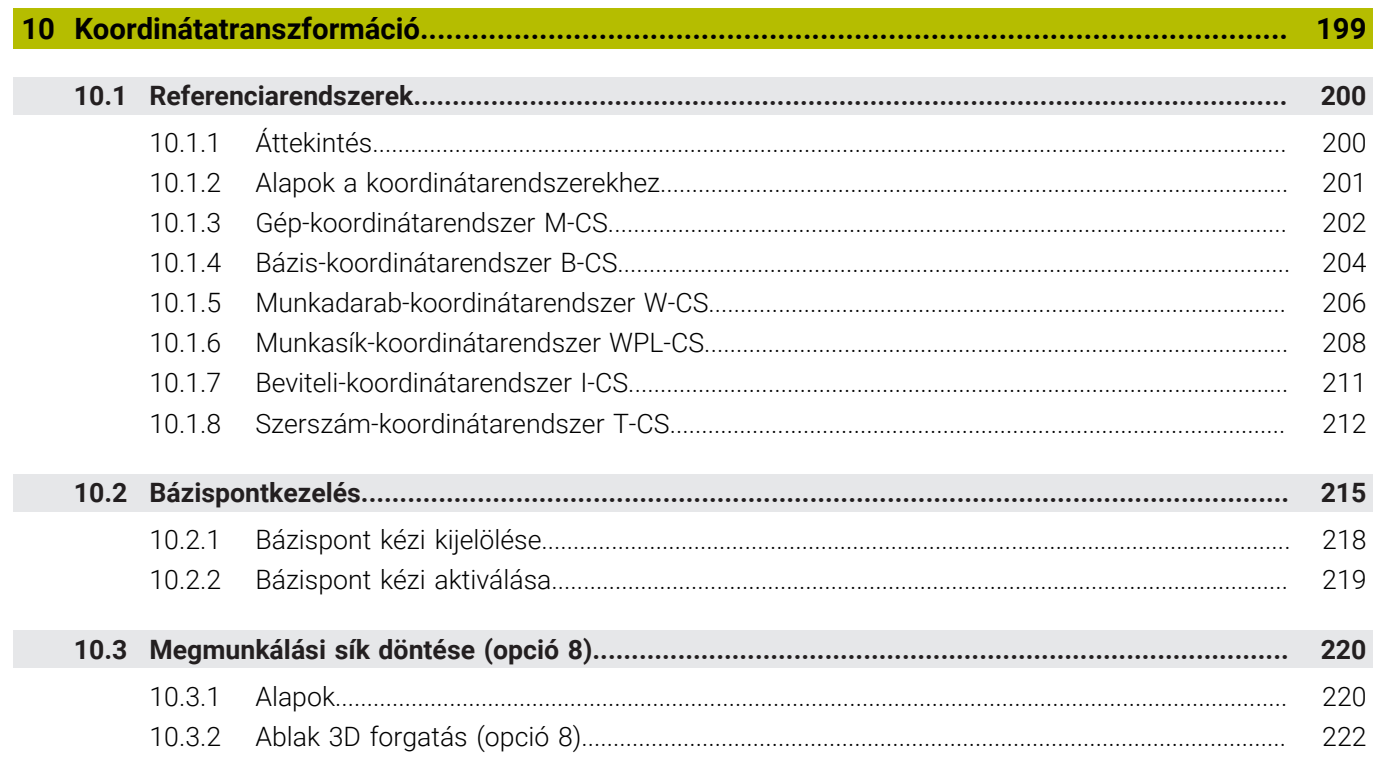

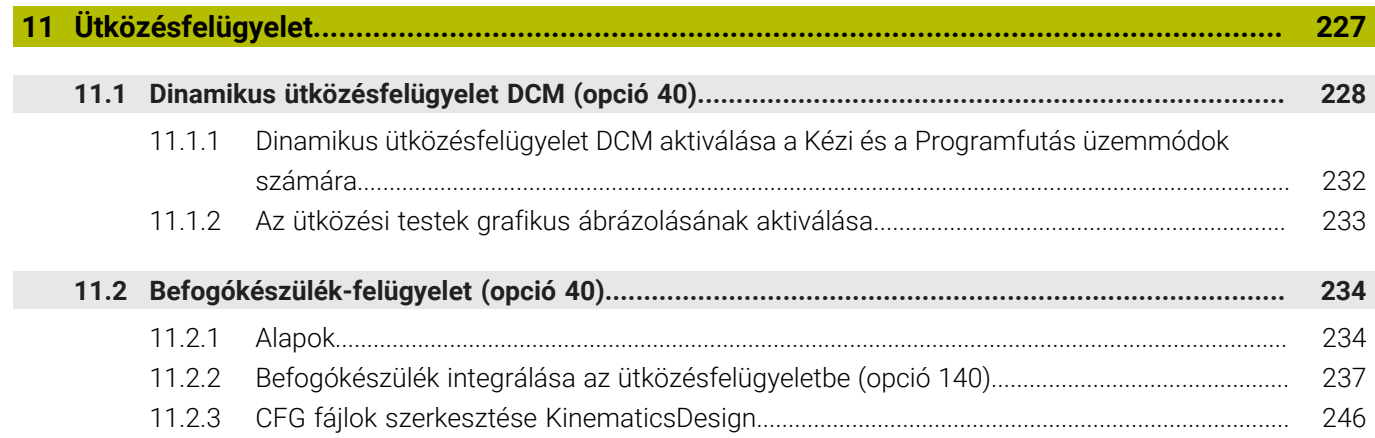

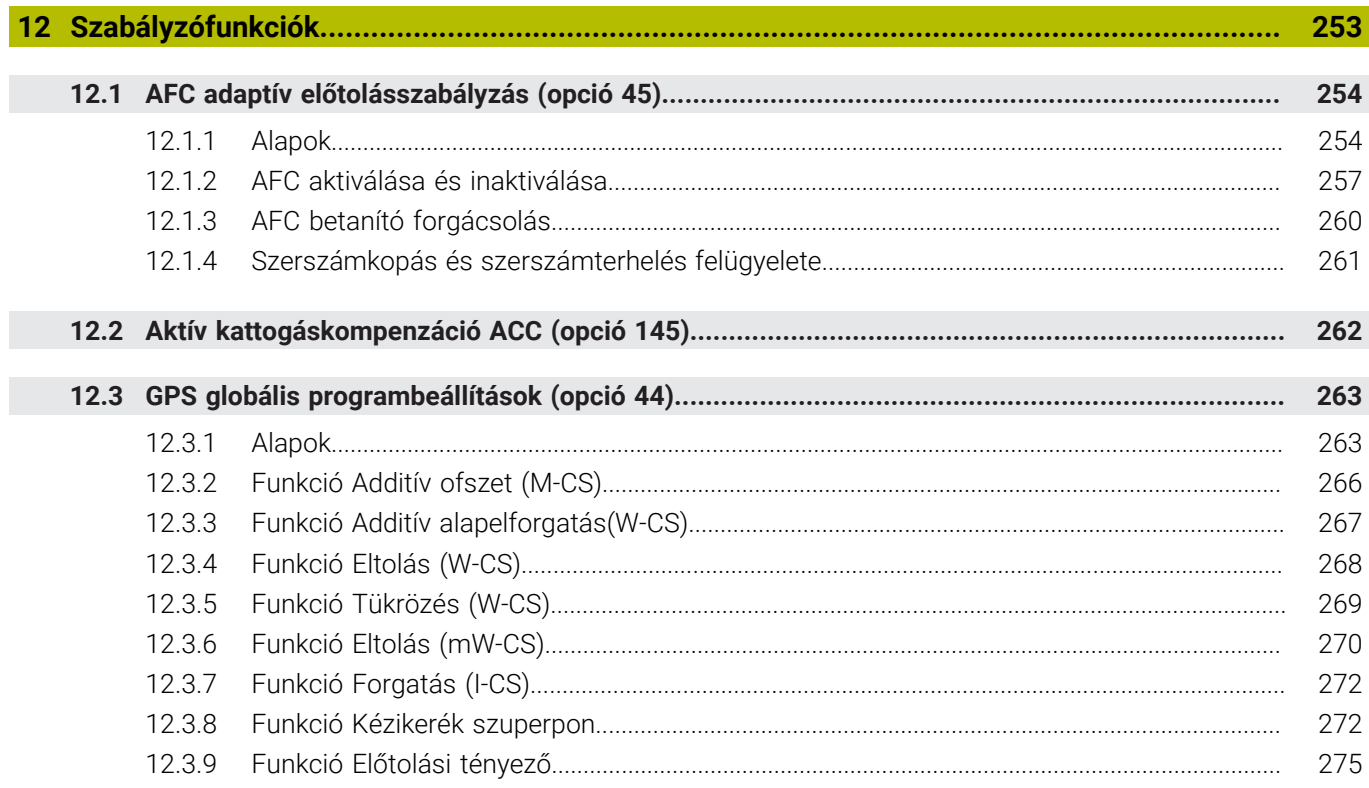

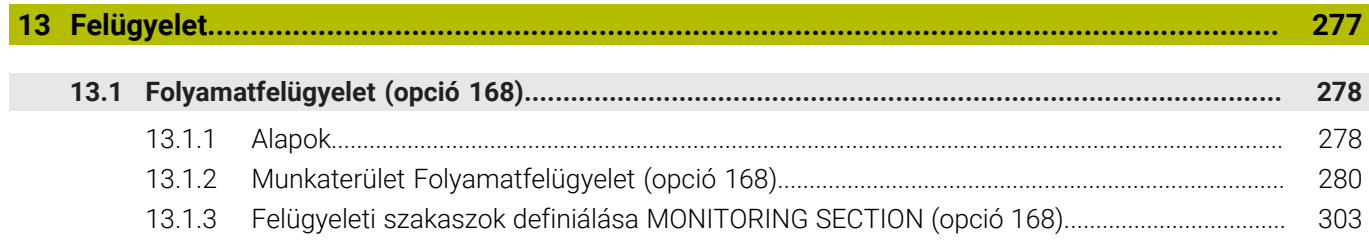

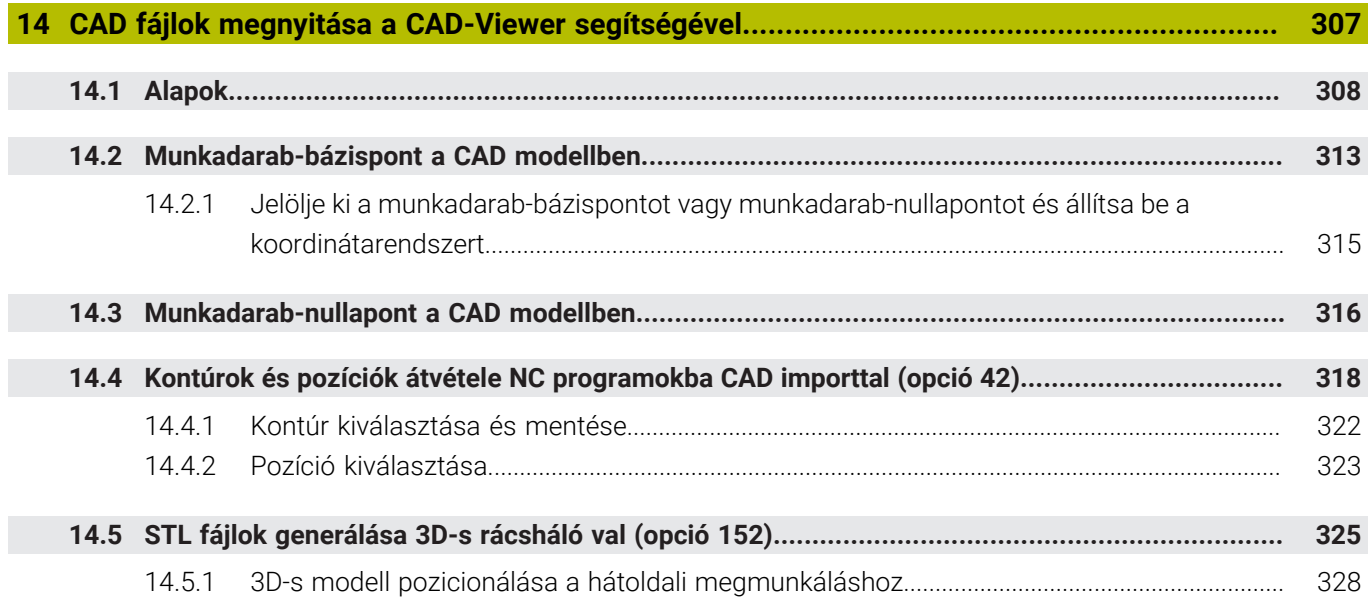

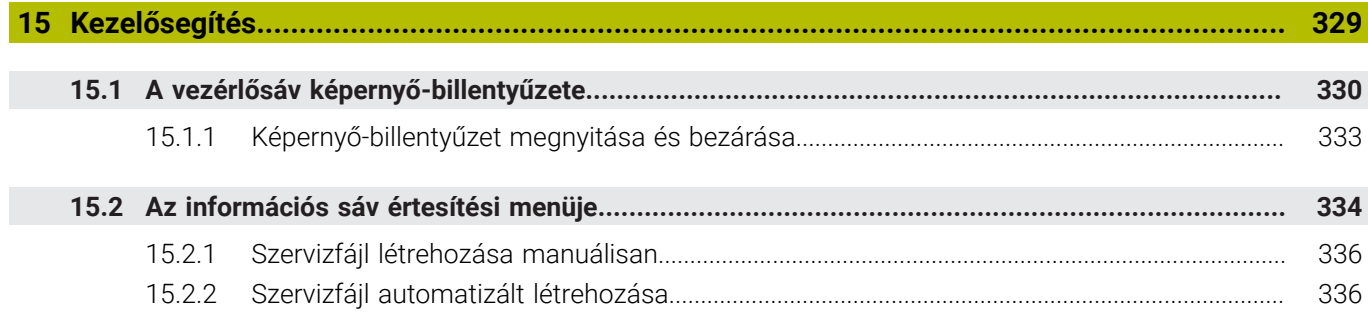

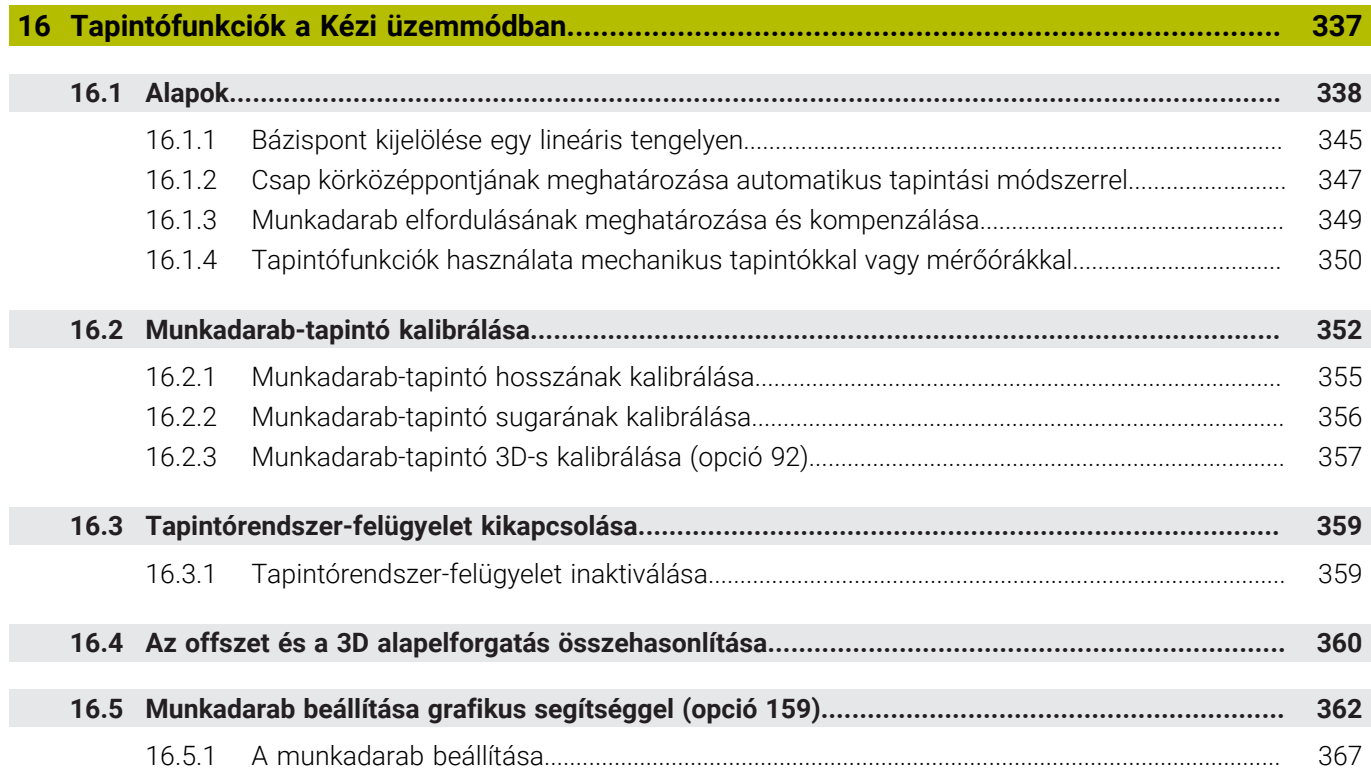

**17 [MDI alkalmazás](#page-368-0)..................................................................................................................... [369](#page-368-0)**

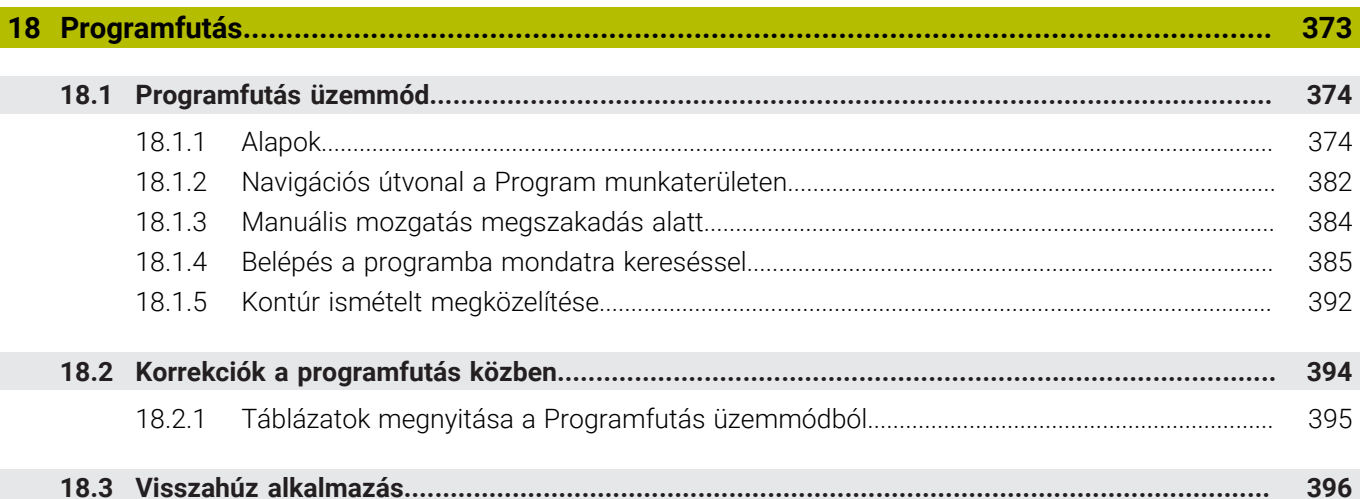

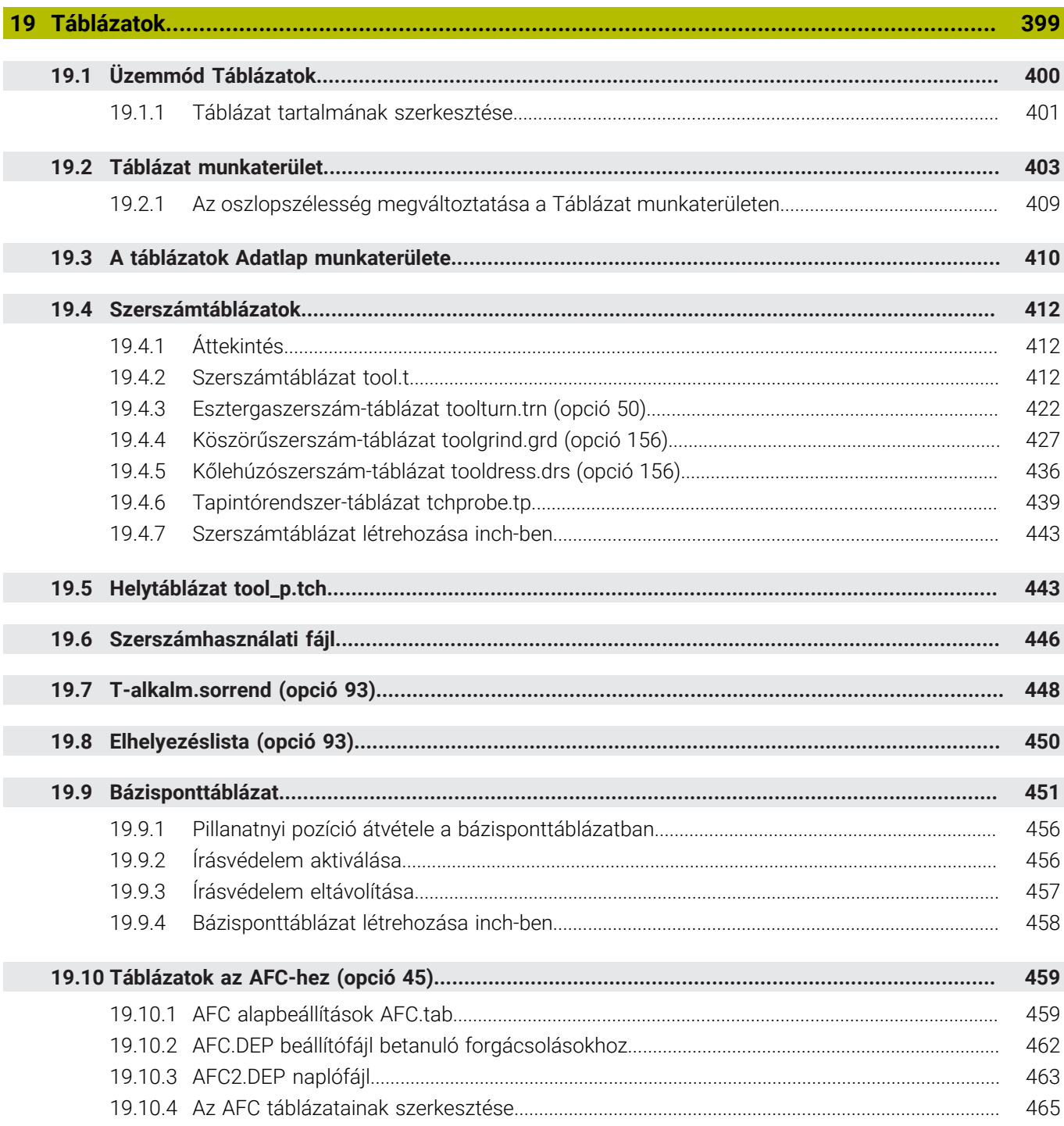

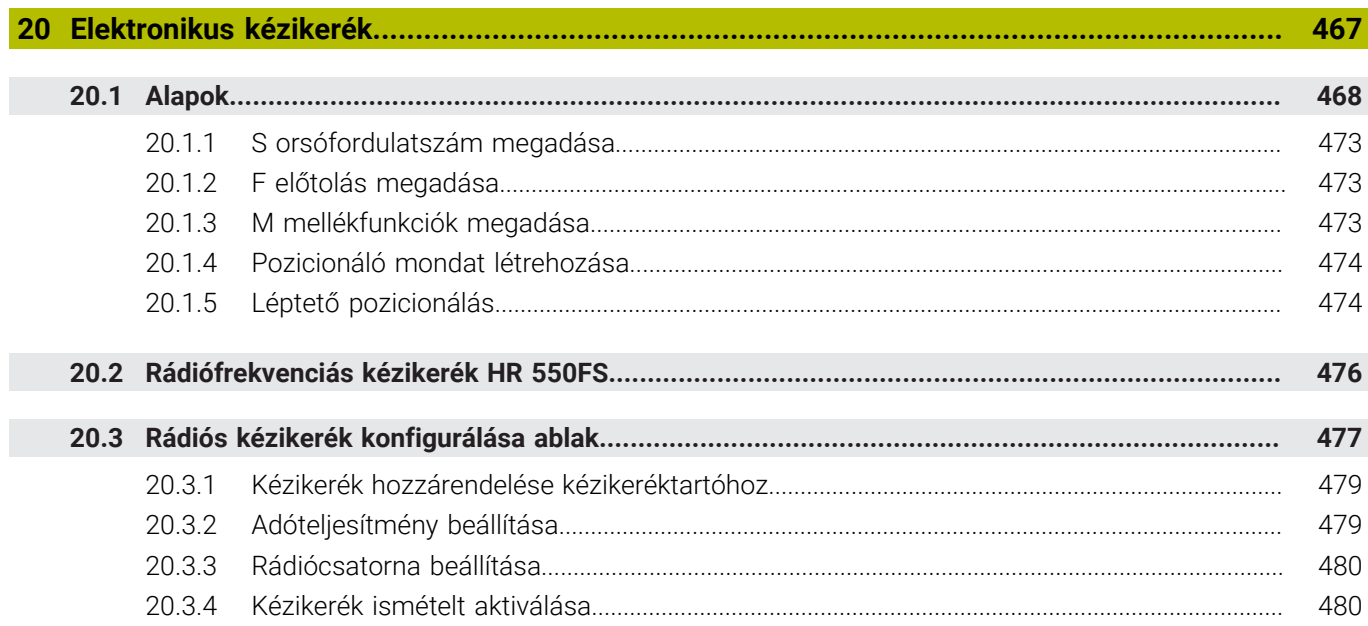

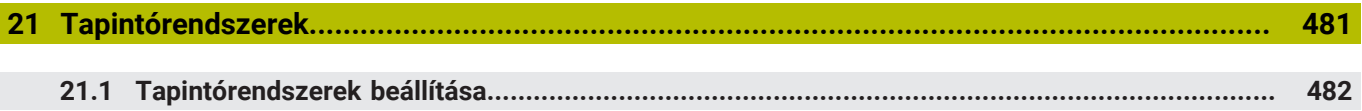

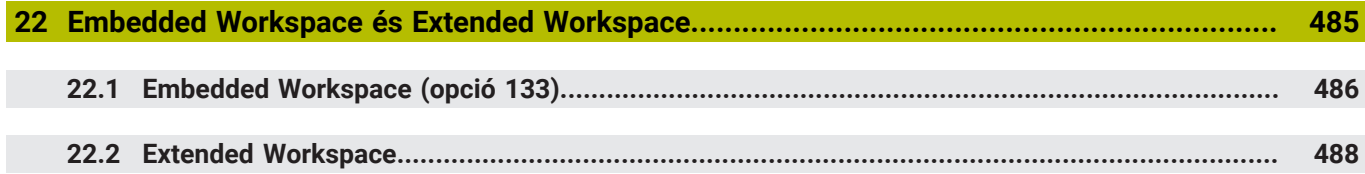

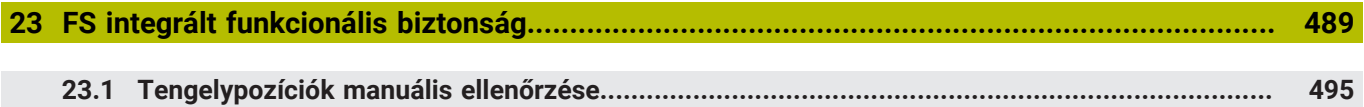

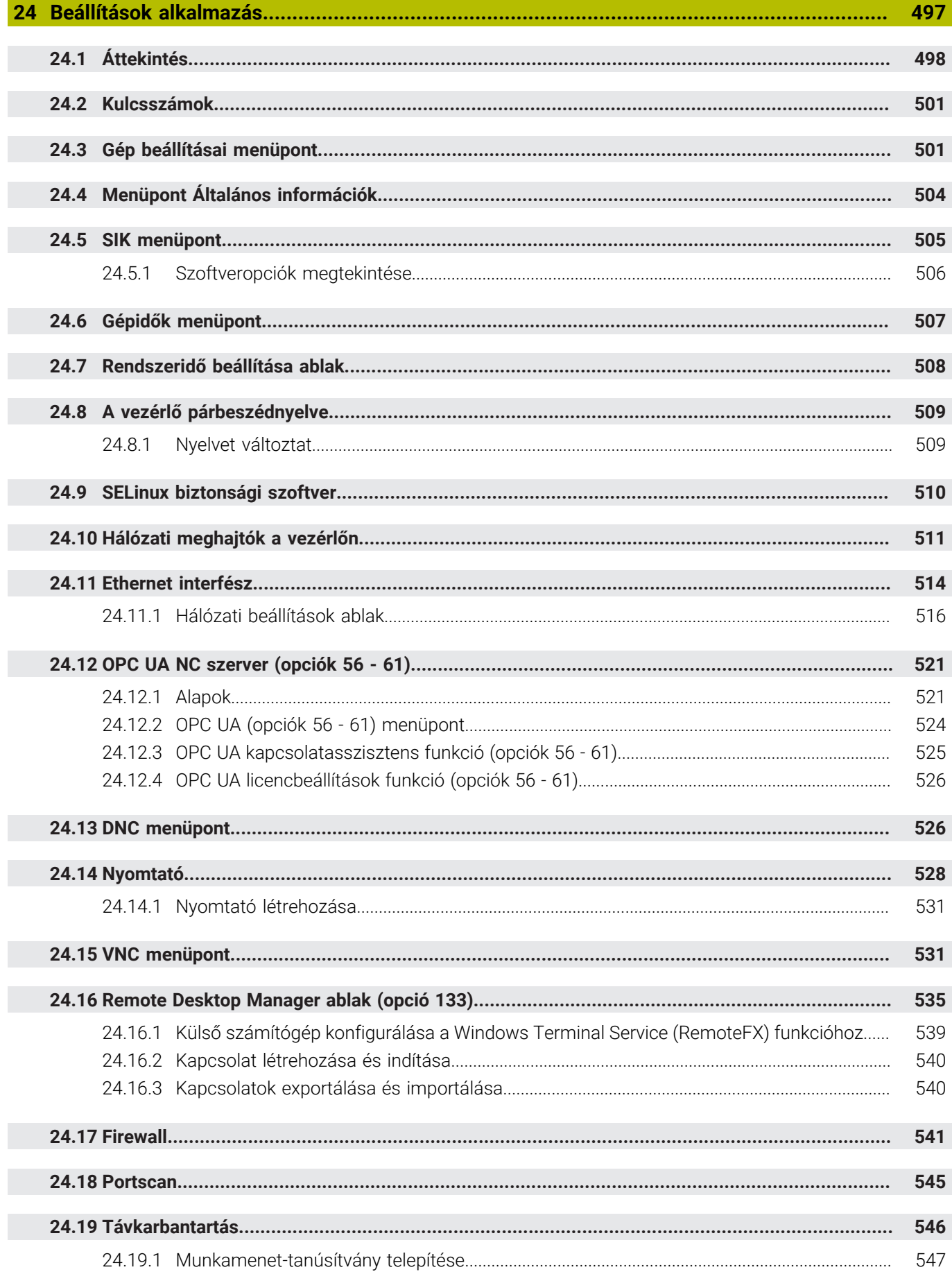

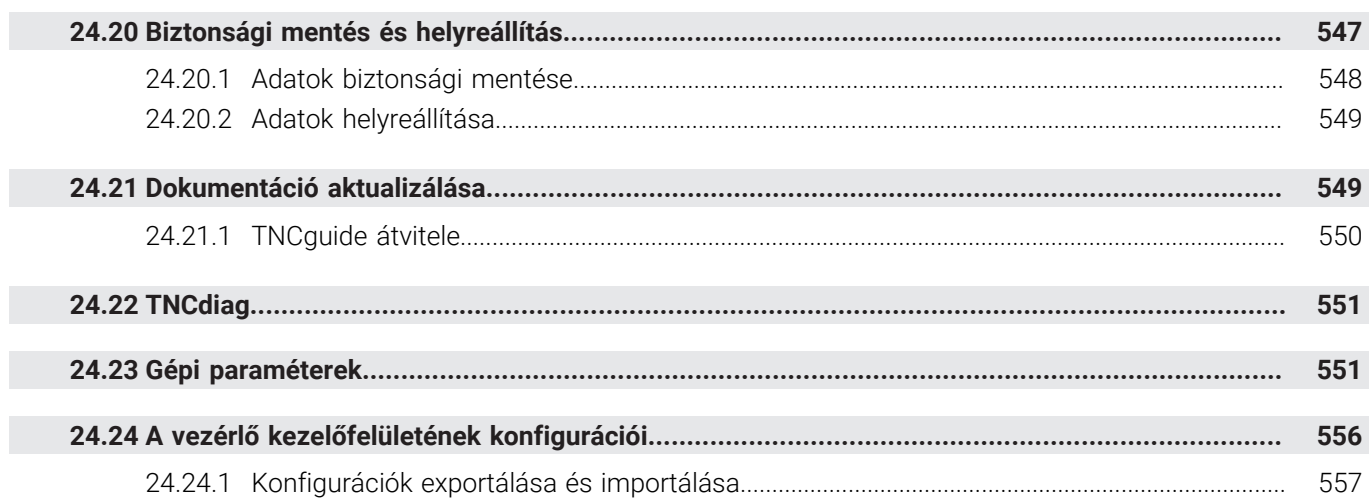

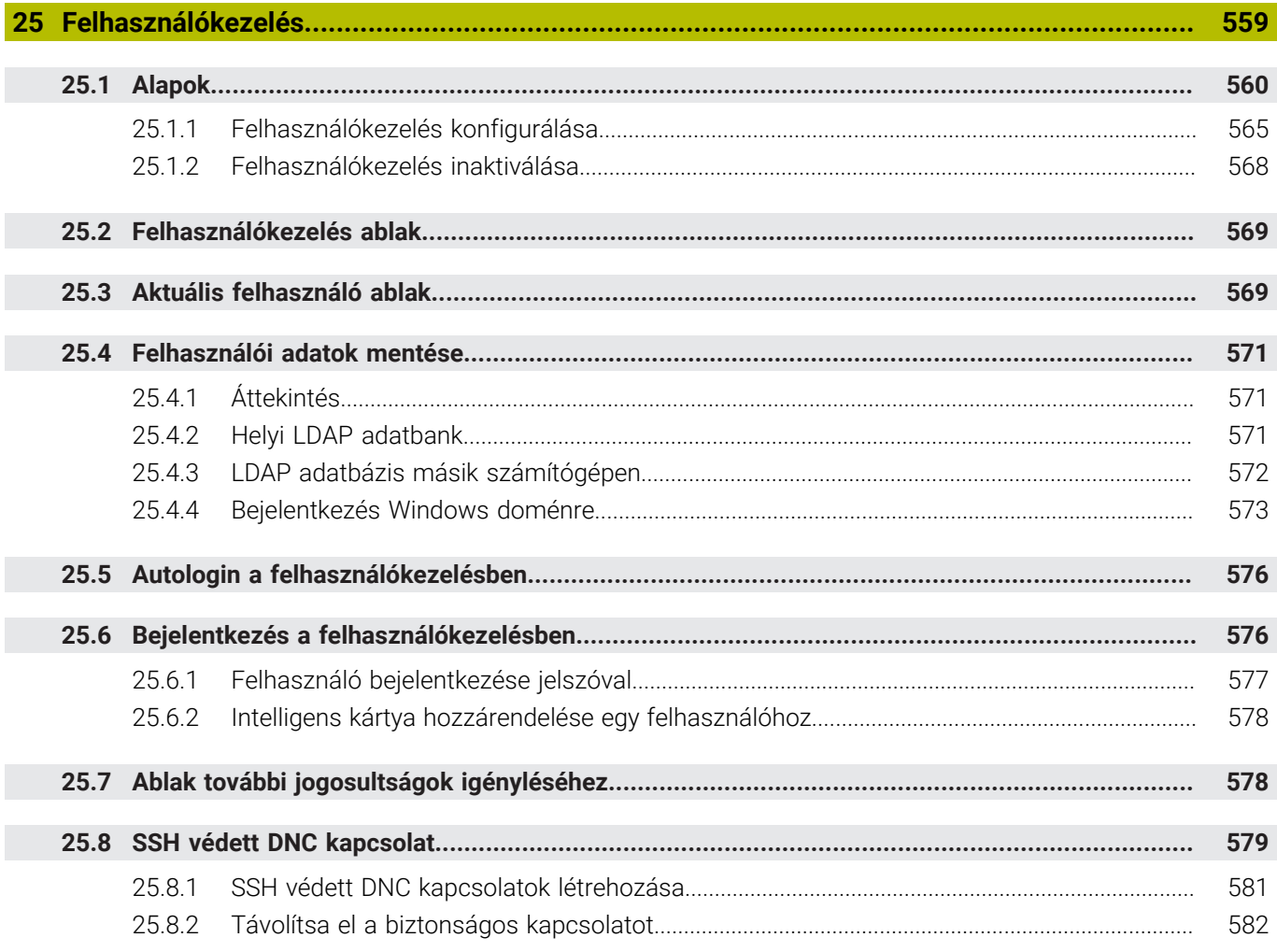

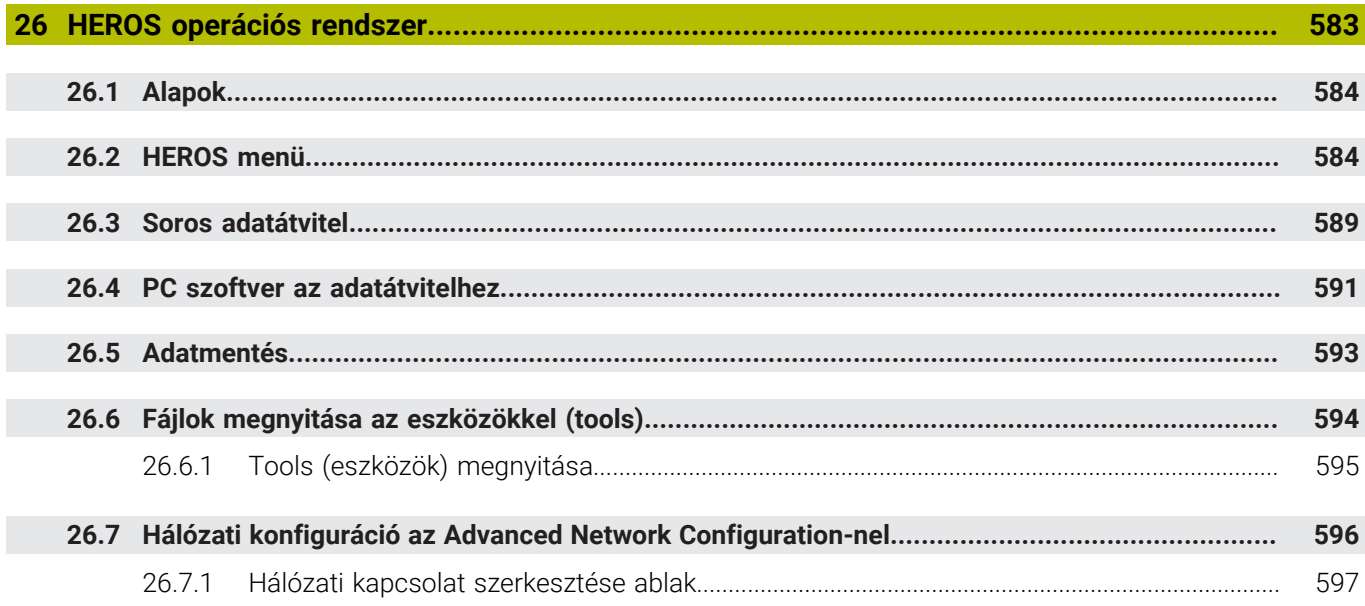

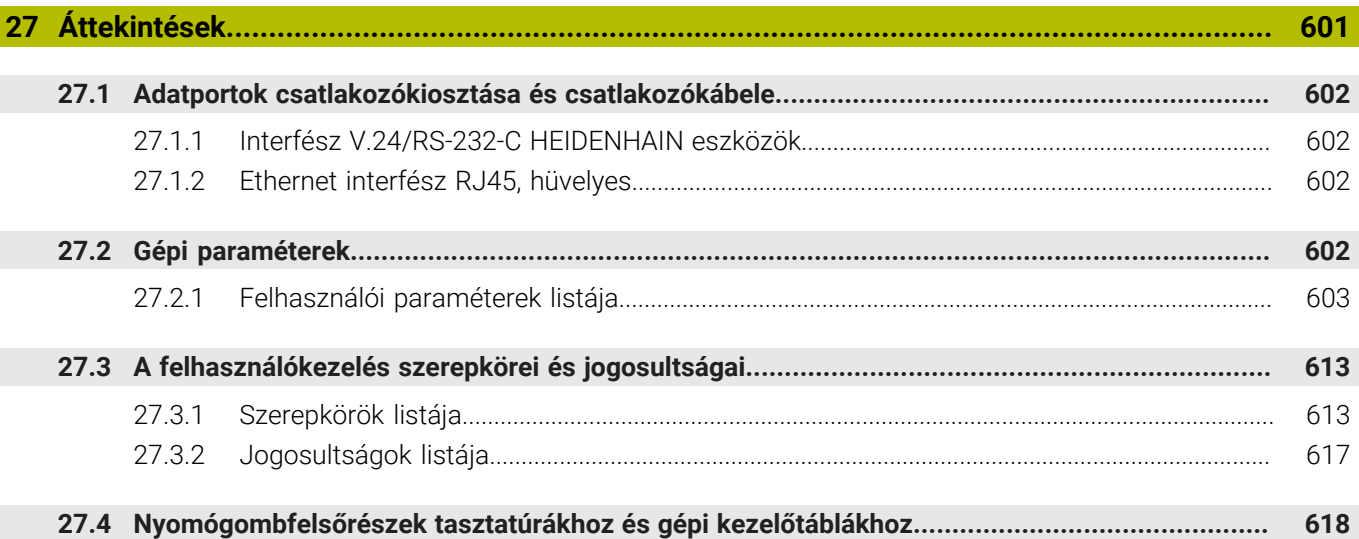

 $\overline{\phantom{a}}$ 

<span id="page-32-0"></span>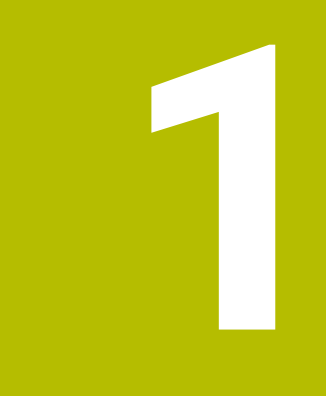

## **Új és módosított funkciók**

#### **A 81762x-17 új funkciói**

**További információk:** Programozás és tesztelés felhasználói kézikönyv

- Végrehajthat és szerkeszthet ISO programokat.
- A vezérlő a szövegszerkesztő módban automatikus kiegészítést kínál. A vezérlő az Ön bejegyzéseihez illő szintaktikai elemeket javasol, melyeket Ön az NC programba átvehet.
- Ha egy NC mondat szintaktikai hibát tartalmaz, a vezérlő egy ikont jelenít meg a mondat száma előtt. Ha kiválasztja az ikont, a vezérlő megjeleníti az ahhoz tartozó hibaleírást.
- A **Programbeállítások** ablak **Klartext** területén választja ki, hogy a vezérlő kihagyja-e az NC mondat felkínált opcionális szintaktikai elemeit a bevitel közben.

Ha a **Klartext** területen a kapcsolók aktívak, a vezérlő kihagyja a kommentár, a szerszámindex vagy a lineáris felülírás szintaktikai elemeit.

- Ha a vezérlő az M1 mellékfunkciót vagy a **/** jellel elrejtett NC mondatokat nem hajtja végre vagy nem szimulálja, akkor a mellékfunkció vagy az NC mondatokat szürkén mutatja a vezérlő.
- A **C**, **CR** és **CT** körpályákon belül a **LIN\_** szintaktikai elem segítségével a körmozgást egy tengellyel lineárisan felülírhatja. Ezzel egyszerű módon programozhat csavarvonalat.

Az ISO programokban a **G02**, **G03** és **G05** funkcióknál egy harmadik tengely megadását definiálhatja.

- Legfeljebb 200 egymást követő NC mondatot menthet el NC modulként és az **NC funkciót beszúr** ablak segítségével beillesztheti azokat a programozás közben. A behívott NC programokkal ellentétben az NC modulokat a beillesztés után módosíthatja anélkül, hogy az eredeti modult megváltoztatná.
- Az **FN 18: SYSREAD** (ISO: **D18**) funkciói kibővültek:
	- **FN 18: SYSREAD (D18) ID610 NR49**: Egy tengely szűrőcsökkentésének módja (**IDX**) az **M120** esetén
	- **FN 18: SYSREAD (D18) ID780**: Az aktuális köszörűszerszámra vonatkozó információk
		- **NR60**: Aktív korrekciós módszer a **COR\_TYPE** oszlopban
		- **NR61**: A lehúzószerszám beállási szöge
	- **FN 18: SYSREAD (D18) ID950 NR48**: A szerszámtáblázat **R\_TIP** oszlopának értéke az aktuális szerszám számára
	- **FN 18: SYSREAD (D18) ID11031 NR101**: A **238 GEPALLAPOT MERESE** ciklus jegyzőkönyvfájljának fájlneve
- A **Szimuláció** munkaterület **Vizualizációs opciók** oszlopában a **Munkadarab** módban a **Felfogási szituáció** kapcsolóval a gépasztalt és ha szükséges, a felfogó eszközt megjelenítheti.
- A **Programozás** üzemmód kontextusmenüjében és az **MDI** alkalmazásban kínálja a vezérlő az **Utolsó NC mondat beszúrása** funkciót. Ezzel a funkcióval az utoljára törölt vagy szerkesztett NC mondatot bármely NC programba beillesztheti.
- A **Mentés másként** ablakban fájlfunkciókat hajthat végre a kontextusmenü segítségével.
- Ha kedvencet ad hozzá vagy zárol egy fájlt a fájlkezelőben, a vezérlő egy ikont jelenít meg a fájl vagy mappa mellett.
- A **Dokumentum** munkaterület hozzá lett adva. A **Dokumentum** munkaterületen fájlokat nyithat meg betekintésre, pl. egy műszaki rajzot.
- A szoftveropció 159 Beállítás grafikus támogatással hozzá lett adva.

Ez a szoftveropció lehetővé teszi a munkadarab pozíciójának és ferde helyzetének csupán egyetlen tapintóművelettel való meghatározását. Olyan bonyolult, pl. szabad formájú felületeket vagy alámetszéseket is tapinthat, melyeket más tapintófunkciókkal nem lehetne elvégezni.

A vezérlő további támogatást nyújt azáltal, hogy 3D-s modell segítségével mutatja a befogási helyzetet és a lehetséges tapintási pontokat a **Szimuláció** munkaterületen.

**További információ:** ["Munkadarab beállítása grafikus segítséggel \(opció 159\)",](#page-361-0) [oldal 362](#page-361-0)

■ Ha Ön NC programot vagy palettatáblázatot hajt végre vagy megnyitott **Szimuláció** munkaterületen tesztel, a vezérlő a **Program** munkaterület fájlinformációs sávjában navigációs útvonalat mutat. A vezérlő a navigációs útvonalon mutatja az összes felhasznált NC program nevét és megnyitja a munkaterületen lévő összes NC program tartalmát. Ezáltal programhíváskor könnyebben megtartja a megmunkálás áttekinthetőségét és megaszakadt programfutás esetén könnyebben navigálhat az NC programok között.

**További információ:** ["Navigációs útvonal a Program munkaterületen",](#page-381-0) [oldal 382](#page-381-0)

A **Státus** munkaterület **TRANS** füle tartalmazza az aktív eltolást a **WPL-CS** munkasík-koordinátarendszerben. Ha az eltolás egy **\*.WCO** korrekciós táblázatból származik, a vezérlő kijelzi a korrekciós táblázat elérési útját, valamint az aktív sor számát és adott esetben az aktív sorban lévő kommentárt.

**További információ:** ["TRANS fül", oldal 127](#page-126-0)

- A korábbi vezérlők táblázatait átviheti a TNC7-re. Ha oszlopok hiányoznak a táblázatból, a vezérlő megnyitja a **Hiányos a táblázat szerkezete** ablakot. **További információ:** ["Üzemmód Táblázatok", oldal 400](#page-399-0)
- Az **Adatlap** munkaterület a **Táblázatok** üzemmódban a következőkkel bővült:
	- A vezérlő a **Tool Icon** munkaterületen a kiválasztott szerszámtípus ikonját mutatja. Az esztergaszerszámoknál az ikonok a kiválasztott szerszámorientációt is figyelembe veszik, és megmutatják, hogy hol érvényesek a lényeges szerszámadatok.
	- A címsávban lévő fel és le nyilakkal választhatja ki a táblázat előző vagy következő sorát.

**További információ:** ["A táblázatok Adatlap munkaterülete", oldal 410](#page-409-0)

Egyéni szűrőket hozhat létre a szerszámtáblázatokhoz és a helytáblázatokhoz. Ehhez a **Keresés** oszlopban definiál egy keresési feltételt, melyet szűrőként ment el.

**További információ:** ["Keresés oszlop a Táblázat munkaterületen", oldal 407](#page-406-0)

- A szerszámtípusok listája a következőkkel bővült:
	- **Homlokmaró** (**MILL\_FACE**)
	- **Letörésmaró** (**MILL\_CHAMFER**)

**További információ:** ["Szerszámtípusok", oldal 168](#page-167-0)

A szerszámtáblázat DB\_ID oszlopában definiálja a szerszám adatbázis azonosítóját. Egy gépektől független szerszámadatbankban a szerszámokat az egyértelmű adatbank ID-jükkel tudja azonosítani, pl. egy műhelyen belül. Ezáltal könnyebb lesz több gép szerszámhasználatának összehangolása.

**További információ:** ["Adatbank ID", oldal 164](#page-163-0)

■ A szerszámtáblázat **R\_TIP** oszlopában definiál egy a sugarat a szerszám csúcsán.

**További információ:** ["Szerszámtáblázat tool.t", oldal 412](#page-411-2)

A szerszámtáblázat **STYLUS** oszlopában határozza meg a tapintószár alakját. Az **L-TYPE** kiválasztásával L-alakú tapintószárat definiál.

**További információ:** ["Tapintórendszer-táblázat tchprobe.tp", oldal 439](#page-438-0)

- A köszörűszerszámok **COR\_TYPE** beviteli paraméterével (opció 156) definiálja a kőlehúzás korrekciós módszerét:
	- **Köszörűkorong korrekcióval, COR\_TYPE\_GRINDTOOL** Anyagkopás a köszörűszerszámon
	- **Lehúzószerszám kopással, COR\_TYPE\_DRESSTOOL** Anyagkopás a lehúzószerszámon

**További információ:** ["Köszörűszerszám-táblázat toolgrind.grd \(opció 156\)",](#page-426-0) [oldal 427](#page-426-0)

A konfigurációk segítségével minden kezelő elmentheti és aktiválhatja egyéni vezérlőfelülete módosításait.

Vezérlőfelületének egyéni módosításait konfigurációként elmentheti és aktiválhatja pl. minden kezelő számára. A konfiguráció tartalmaz pl. kedvenceket és a munkaterületek elrendezését.

**További információ:** ["A vezérlő kezelőfelületének konfigurációi", oldal 556](#page-555-0)

Az **OPC UA NC Server** kliens alkalmazásokat tesz lehetővé, mint a hozzáférés a vezérlő szerszámadataihoz. Olvashat és írhat szerszámadatokat. Az **OPC UA NC Server** nem kínál hozzáférést a köszörűszerszám- és a kőlehúzószerszám-táblázatokhoz (opció 156).

**További információ:** ["OPC UA NC szerver \(opciók 56 - 61\)", oldal 521](#page-520-0)

- Az stdTNChelp (105405 sz.) gépi paraméterrel definiálja, hogy a vezérlő mutasson-e segédábrákat felugró ablakként a **Program** munkaterületen.
- A **CfgGlobalSettings** (128700 sz.) opcionális gépi paraméterrel definiálja, hogy a vezérlő felajánlja-e a párhuzamos tengelyeket a **Kézikerék szuperpon.**-hoz. **További információ:** ["Funkció Kézikerék szuperpon.", oldal 272](#page-271-1)
# **A 81762x-17 új ciklusfunkciói**

**További információk:** Mérési ciklusok munkadarabokra és szerszámokra felhasználói kézikönyv

Ciklus **1416 METSZÉSPONT TAPINTÁSA** (ISO: **G1416**)

Ezzel a ciklussal két él metszéspontját határozza meg. A ciklus összesen négy érintési pontot igényel, mindegyik élen két pozíciót. A ciklust a három, **XY**, **XZ** és **YZ** tárgysíkban használhatja.

Ciklus **1404 HORONY/BORDA TAPINTÁSA** (ISO: **G1404**)

Ezzel a ciklussal egy horony vagy egy borda közepét és szélességét határozza meg. A vezérlő két egymással szembeni tapintási pontot tapint meg. A horonyhoz és a bordához elfordítást is definiálhat.

- Ciklus **1430 ALÁMETSZÉS POZÍCIÓJA TAPINTÁSA** (ISO: **G1430**) Ezzel a ciklussal egyetlen pozíciót határozhat meg egy L-alakú tapintószárral. A tapintószár alakja miatt a vezérlő alámetszéseket is megtapinthat.
- Ciklus **1434 HORONY/BORDA ALÁMETSZ. TAPINTÁSA** (ISO: **G1434**)

Ezzel a ciklussal egy horony vagy egy borda közepét és szélességét határozza meg egy L-alakú tapintószárral. A tapintószár alakja miatt a vezérlő alámetszéseket is megtapinthat. A vezérlő két egymással szembeni tapintási pontot tapint meg.

# **A 81762x-17 módosított funkciói**

**További információk:** Programozás és tesztelés felhasználói kézikönyv

- Ha a **Programozás** üzemmódban vagy az **MDI** alkalmazásban megnyomja a **Pillanatnyi pozíció átvétele** gombot, a vezérlő létrehoz egy **L** egyenest az összes tengely aktuális pozíciójával.
- Ha a **TOOL CALL**-lal való szerszámbehíváskor a szerszámot a kiválasztó ablak segítségével választja ki, egy ikonnal átválthat a **Táblázatok** üzemmódba. A vezérlő ebben az esetben a kiválasztott szerszámot a **Szerszámkezelés** alkalmazásban jeleníti meg.
- A **TABDATA** funkciókkal olvashatja és írhatja a bázisponttáblázatot.
- Ha a köszörűszerszámot (opció 156) **9-es** vagy **10-es** orientációval definiálja, a vezérlő támogatja a perifériás marást a **FUNCTION PROG PATH IS CONTOUR** (opció 9) funkcióval kombinálva.
- Ha lezár egy beadott értéket, a vezérlő eltávolítja a felesleges nullákat a beírás elejéről és a tizedesjegyek végéről. A bevitt érték nem lépheti túl a beviteli tartományt.
- A vezérlő már nem értelmezi szintaktikai hibaként a tabulátorkaraktereket. A kommentárokon és tagolópontokon belül a vezérlő a tabulátorkaraktert szóközként jeleníti meg. A szintaktikai elemeken belül a vezérlő eltávolítja a tabulátorkaraktert.
- Ha szerkeszt egy értéket, és megnyomja a vissza billentyűt, a vezérlő csak az utolsó karaktert törli, nem a teljes bejegyzést.
- Szövegszerkesztő módban a vissza billentyűvel törölhet egy üres sort.
- Az **NC funkció beszúrása** ablak a következőképpen bővült:
	- A **A keresés eredménye**, a **Kedvencek** és a **Legutóbbi műveletek** területen a vezérlő az NC funkciók elérési útját mutatja.
	- Ha kiválaszt egy NC funkciót és jobbra húzza, a vezérlő a következő fájlfunkciókat kínálja:
		- Kedvencek hozzáadása vagy eltávolítása
		- Fájl elérési útjának megnyitása
			- Csak akkor, ha NC funkciót keres
	- Ha vannak nem engedélyezett szoftveropciók, a vezérlő a nem elérhető tartalmakat kiszürkítve jeleníti meg az **NC funkciót beszúr** ablakban.
- A grafikus programozás a következőképpen bővült:
	- Ha kiválasztja egy zárt kontúr felületét, a kontúr minden sarkához beilleszthet egy sugarat vagy egy letörést.
	- A vezérlő az eleminformáció területen a lekerekítést **RND** kontúrelemként, a letörést **CHF** kontúrelemként mutatja.
- A vezérlő **FN 16: F-PRINT** (ISO: **D16**) képernyőkiadás esetén egy felugró ablakot jelenít meg.
- A **Q paraméterek listája** ablak egy beviteli mezőt tartalmaz, amely lehetővé teszi, hogy egy egyértelmű változószámhoz navigáljon. Ha megnyomja a **GOTO** gombot, a vezérlő kiválasztja a beviteli mezőt.
- A **Program** munkaterület tagolása a következőképpen bővült:
	- A tagolás az **APPR** és a **DEP** NC funkciókat szerkezeti elemként tartalmazza.
	- A vezérlő a szerkezeti elemekbe beillesztett kommentárokat jelenít meg a tagolásban.
	- Ha a szerkezeti elemeket a **Tagolódás** oszlopon belül jelöli ki, a vezérlő is kijelöli a megfelelő NC mondatokat az NC programban. A **CTRL+SZÓKÖZ** billentyűparanccsal befejezi a kijelölést. Ha ismét megnyomja a **CTRL +SZÓKÖZ** gombokat, a vezérlő visszaállítja a kiválasztott kijelölést.
- A **Keresés** oszlop a **Program** munkaterületen a következőképpen bővült:
	- A **Csak egész szavak keresése** jelölőnégyzettel a vezérlő csak a pontos egyezéseket mutatja. Ha pl. a **Z+10** értéket keresi, a vezérlő nem veszi figyelembe a **Z+100** értéket.
	- Ha a **Keresés és csere** funkcióban a **Továbbkeresés** lehetőséget választja, a vezérlő az első eredményt lilával kiemeli.
	- Ha a **Csere erre:** esetén nem ad meg értéket, a vezérlő törli a keresett és cserélendő értéket.
- Ha programok összehasonlítása közben több NC mondatot jelöl ki, akkor egyszerre veheti át az összes NC mondatot.
- A vezérlő további billentyűparancsokat kínál NC mondatok és fájlok kijelölésére.
- Amikor a kiválasztó ablakban megnyit vagy ment egy fájlt, a vezérlő felkínálja a kontextusmenüt.
- A forgácsolási adatok kalkulátora a következőképpen bővült:
	- Átveheti a szerszámok nevét a forgácsolási adatok kalkulátorából.
	- Ha megnyomja a beviteli gombot, a vezérlő kiválasztja a következő elemet.
- A **Szimuláció** munkaterület **Munkadarab-pozíció** ablaka a következőképpen bővült:
	- Egy kapcsolófelület segítségével kiválaszthat egy munkadarab-bázispontot a bázisponttáblázatból.
	- A vezérlő a beviteli mezőket egymás alatt és nem egymás mellett mutatja.
- A vezérlő a **Szimuláció** munkaterület **Gép** módjában megjeleníthet egy készdarabot.
- A vezérlő a szerszámtáblázat következő oszlopait veszi figyelembe a szimulációhoz:
	- **R\_TIP**
	- **LU**
	- **RN**
- A vezérlő a **Programozás** üzemmód szimulációjában figyelembe veszi a kivárási időket. A vezérlő a programteszt közben nem várakozik, hanem hozzáadja a kivárási időket a program futásidejéhez.
- A **FUNCTION FILE** és az **FN 27: TABWRITE** (ISO: **D27**) NC funkciók a **Szimuláció** munkaterületen érvényesek.
- A fájlkezelés a következőképpen bővült:
	- A vezérlő a fájlkezelő navigációs sávjában a meghajtók elfoglalt és teljes tárterületét mutatja.
	- A vezérlő az előnézeti területen mutatja a STEP fájlokat.
	- Amikor kivág egy fájlt vagy mappát a fájlkezelőben, a vezérlő a fájl vagy mappa ikonját szürkén jeleníti meg.
- A **Gyors kiválasztás** munkaterület a következőképpen bővült:
	- A **Gyors kiválasztás** munkaterületen a **Táblázatok** üzemmódban táblázatokat nyithat meg végrehajtásra és szimulációra.
	- A **Gyors kiválasztás** munkaterületen a **Programozás** üzemmódban NC programokat hozhat létre mm vagy inch mértékegységgel, valamint ISO programokat.
- Ha Ön a Batch Process Manager-ben (opció 154) a DCM dinamikus ütközésfelügyelettel (opció 40) ellenőrzi a palettatáblázatot, a vezérlő figyelembe veszi a szoftver végálláskapcsolókat.
- Ha Ön a vezérlőt leállítja, miközben NC programok és kontúrok nem mentett változtatásokat tartalmaznak, a vezérlő megjeleníti a **Fájl bezárása** ablakot. A változtatásokat elmentheti, eldobhatja vagy megszakíthatja a leállítást.

**További információ:** ["Kikapcsolás", oldal 142](#page-141-0)

Ön megváltoztathatja az ablakok méretét. A vezérlő a kikapcsolásáig megjegyzi a méretet.

**További információ:** ["A vezérlő kezelőfelületének ikonjai", oldal 91](#page-90-0)

A **Fájlok**, **Táblázatok** és **Programozás** üzemmódokban legfeljebb tíz fül lehet egyidejűleg nyitva. Ha további fület akarna megnyitni, a vezérlő figyelmeztetést jelenít meg.

**További információ:** ["A vezérlő kezelőfelületének részei", oldal 78](#page-77-0)

- A **CAD-Viewer** a következőképpen bővült:
	- A **CAD-Viewer** belsőleg mindig mm-ben számol. Ha mértékegységnek az inch-et választja, a **CAD-Viewer** az összes értéket átszámítja inch-be.
	- Az **Oldalsó funkciógomb-sor mutatása** ikonnal a Listanézet ablakot fél képernyő méretűre nagyíthatja.
	- A vezérlő az eleminformációk ablakban mindig az **X**, **Y** és **Z** koordinátákat mutatja. Ha a 2D-s mód aktív, a vezérlő a Z koordinátát kiszürkítve jeleníti meg.
	- A **CAD-Viewer** a két félkörből álló köröket is felismeri megmunkálási pozícióként.
	- A munkadarab bázispont és a munkadarab nullapont információit fájlba vagy vágólapra mentheti, még a 42-es CAD Import szoftveropció nélkül is.

**További információ:** ["CAD fájlok megnyitása a CAD-Viewer segítségével",](#page-306-0) [oldal 307](#page-306-0)

A **Megnyitás Editorban** kapcsolófelület a **Programfutás** üzemmódban megnyitja a jelenleg mutatott NC programot, behívott NC programokat is.

**További információ:** ["Programfutás üzemmód", oldal 374](#page-373-0)

A **restoreAxis** (200305 sz.) gépi paraméterrel definiálja a gépgyártó, hogy a vezérlő milyen tengelysorrendben áll rá ismét a kontúrra.

**További információ:** ["Manuális mozgatás megszakadás alatt", oldal 384](#page-383-0)

- A Folyamatfelügyelet (opció 168) a következőképpen bővült:
	- A **Folyamatfelügyelet** munkaterület tartalmaz egy beállító módot. Ha a mód inaktív, a vezérlő a folyamatfelügyelet összes beállító funkcióját elrejti. **[További információ:](#page-280-0)** "Ikonok", oldal 281
	- Amikor kiválasztja a felügyeleti feladat beállításait, a vezérlő két területet mutat, a felügyeleti feladat eredeti és a jelenlegi beállításaival. **További információ:** ["Felügyeleti feladatok", oldal 287](#page-286-0)
	- A vezérlő kördiagrammokkal mutatja a lefedettséget, vagyis az aktuális és a referencia-megmunkálás grafikonjainak egyezőségét.

A vezérlő az értesítési menü reakcióit mutatja a grafikonon és a felvételeket tartalmazó táblázatban.

**További információ:** ["Felügyeleti szakaszok felvételei", oldal 300](#page-299-0)

- A TNC sáv státuszáttekintése a következőképpen bővült:
	- A státuszáttekintésben a vezérlő az NC program futási idejét mm:ss formátumban mutatja. Amint az NC Program futási ideje túllépi az 59:59 értéket, a vezérlő az eltelt időt hh:mm formátumban mutatja.
	- Ha a szerszámhasználati fájl rendelkezésre áll, a vezérlő a **Programfutás**üzemmód számára kiszámolja, hogy meddig tart az aktív NC program végrehajtása. A programfutás közben a vezérlő frissíti a hátralévő futásidőt. A vezérlő a hátralévő futásidőt a TNC sáv státuszáttekintésében mutatja.
	- Ha több mint nyolc tengely van definiálva, a vezérlő két oszlopban mutatja a tengelyeket a státuszáttekintés pozíciókijelzőjén. Több mint 16 oszlop esetén a vezérlő három oszlopban mutatja a tengelyeket.

**További információ:** ["A TNC sáv státuszáttekintése", oldal 115](#page-114-0)

- A vezérlő az előtolás-korlátozást az alábbiak szerint mutatja az állapotkijelzőn:
	- Ha egy előtolás-korlátozás aktív, a vezérlő az **FMAX** kapcsolófelületet színesben mutatja és megjeleníti a definiált értéket. A **elhelyezése** és **Státus** munkaterületeken a vezérlő az előtolást narancs színben mutatja.
	- Ha az előtolás az **FMAX** kapcsolófelület segítségével van korlátozva, a vezérlő szögletes zárójelben jeleníti meg a **MAX** szöveget.

**További információ:** ["Előtolás-korlátozás FMAX", oldal 378](#page-377-0)

- Ha az előtolás az **F korlátozva** kapcsolófelület segítségével van korlátozva, a vezérlő szögletes zárójelben jeleníti meg az aktív biztonsági funkciót. **További információ:** ["Biztonsági funkciók", oldal 490](#page-489-0)
- A vezérlő a **Státus** munkaterület **Szerszám** füle alatt a **Szerszámgeometria** és a **Szerszám túlméretek** területek értékeit három helyett négy tizedesjeggyel mutatja.

**További információ:** ["Szerszám fül", oldal 129](#page-128-0)

Ha egy kézikerék aktív, a vezérlő programfutás közben megjeleníti a kijelzőn a pályamenti előtolást. Ha csak az aktuálisan kiválasztott tengely mozog, a vezérlő a tengely előtolását mutatja.

**További információ:** ["Elektronikus kézikerék kijelzőjének tartalma", oldal 470](#page-469-0)

- Ha a körasztalt egy kézi tapintófunkció után állítja be, a vezérlő megjegyzi a forgótengely kiválasztott pozicionálási módját és az előtolást. **[További információ:](#page-341-0)** "Gombok", oldal 342
- Ha egy kézi tapintófunkció után módosítja a bázispontot vagy a nullapontot, a vezérlő egy ikont jelenít meg az átvett érték mögött.

**További információ:** ["Tapintófunkciók a Kézi üzemmódban", oldal 337](#page-336-0)

Ha a **3D forgatás** (opció 8) ablakban a **Kézi üzemmód** vagy a **Programfutás** területek egyik funkcióját aktiválja, a vezérlő zölddel jelzi a területet.

**További információ:** ["Ablak 3D forgatás \(opció 8\)", oldal 222](#page-221-0)

- A **Táblázatok** üzemmód a a következőképpen bővült:
	- Az **M** és S állapotok csak az aktív alkalmazáskor színesek, a többi alkalmazásnál szürkék.
	- A **Szerszámkezelés** kivételével az összes alkalmazást bezárhatja.
	- A **Sor kijelölése** kapcsolófelület hozzá lett adva.
	- A **Bázispontok** alkalmazásban a **Sor lezárása** kapcsoló hozzá lett adva.
	- **További információ:** ["Üzemmód Táblázatok", oldal 400](#page-399-0)
- A **Táblázat** munkaterület a következőképpen bővült:
	- Egy ikon segítségével módosíthatia az oszlop szélességét.
	- A **Táblázat** munkaterület beállításaiban a táblázat összes oszlopát aktiválhatja vagy inaktiválhatja és visszaállíthatja az alapértelmezett formátumot.

**További információ:** ["Táblázat munkaterület", oldal 403](#page-402-0)

- Ha a táblázat egyik oszlopa két beviteli lehetőséget kínál, a vezérlő a lehetőségeket az **Adatlap** munkaterületen kapcsolóként kínálja fel.
- A tapintótáblázat **FMAX** oszlopának legkisebb beviteli értéke –9999-ről +10-re változott.

**További információ:** ["Tapintórendszer-táblázat tchprobe.tp", oldal 439](#page-438-0)

A TNC 640 szerszámtáblázatait CSV fájlokként importálhatja. **További információ:** ["Szerszámadatok importálása", oldal 187](#page-186-0)

- A szerszámtáblázat **LTOL** és **RTOL** oszlopainak maximális beviteli tartománya 0 0,9999 mm-ről 0,0000 - 5,0000 mm-re nőtt.
- A szerszámtáblázat **LBREAK** és **RBREAK** oszlopainak maximális beviteli tartománya 0 - 3,2767 mm-ről 0,0000 - 9,0000 mm-re nőtt.

**További információ:** ["Szerszámtáblázat tool.t", oldal 412](#page-411-0)

Ha Ön a **Program** munkaterület **Szerszámellenőrzés** oszlopában egy szerszámra duplán koppint vagy kattint, a vezérlő átkapcsol a **Táblázatok** üzemmódra. A vezérlő ebben az esetben a kiválasztott szerszámot a **Szerszámkezelés** alkalmazásban jeleníti meg.

**További információ:** ["A Szerszámellenőrzés oszlop a Program munkaterületen",](#page-193-0) [oldal 194](#page-193-0)

A vezérlő a kinyitott értesítési menüben információkat jelenít meg az NC programhoz egy külön területen, a **Részletek**-en kívül.

**További információ:** ["Az információs sáv értesítési menüje", oldal 334](#page-333-0)

A **Dokumentáció aktualizálása** funkció segítségével pl. telepítheti vagy aktualizálhatja a **TNCguide** integrált terméktámogatást.

**További információ:** ["Dokumentáció aktualizálása", oldal 549](#page-548-0)

- A vezérlő már nem támogatja az ITC 750 kiegészítő kezelőállomást.
- Ha beír egy kulcsszámot a **Beállítások** alkalmazásban, a vezérlő egy betöltési szimbólumot jelenít meg.

**További információ:** ["Kulcsszámok", oldal 501](#page-500-0)

A **Beállítások** alkalmazás **DNC** menüpontja a **Biztonságos felhasználói kapcsolatok** területtel bővült. Ezekkel a funkciókkal SSH-n keresztül definiálhat beállításokat biztonságos kapcsolatokhoz.

**További információ:** ["Biztonságos kapcsolatok felhasználók számára",](#page-526-0) [oldal 527](#page-526-0)

A **Tanúsítvány és kulcsok** ablakban a **Külső kezelésű SSH kulcsfájl** területen m. válasszon egy fájlt további nyilvános SSH kulcsokkal. Ez lehetővé teszi az SSH kulcsok használatát anélkül, hogy át kellene vinni őket a vezérlőre.

**További információ:** ["SSH védett DNC kapcsolat", oldal 579](#page-578-0)

A **Hálózati beállítások** ablakban meglévő hálózati konfigurációkat exportálhat és importálhat.

**További információ:** ["Hálózati profil exportálása és importálása", oldal 520](#page-519-0)

Az **allowUnsecureLsv2** (135401 sz.) és az **allowUnsecureRpc** (135402 sz.) gépi paraméterekkel definiálja a gépgyártó, hogy a vezérlő inaktív felhasználókezelés esetén is letiltsa-e a nem biztonságos LSV2 vagy RPC kapcsolatokat. Ezeket a gépi paramétereket a **CfgDncAllowUnsecur** (135400) adatobjektum tartalmazza.

Ha a vezérlő nem biztonságos kapcsolatot észlel, információt jelenít meg.

■ A warningAtDEL (105407 sz.) opcionális gépi paraméterrel definiálja, hogy a vezérlő egy felugró ablakban megjelenítsen-e biztonsági kérdést egy NC mondat törlésekor.

### **A 81762x-17 módosított ciklusfunkciói**

**További információk:** Felhasználói kézikönyv Megmunkálási ciklusok

- A **19 MEGMUNKALASI SIK** (ISO: **G80**, opció 8) ciklust szerkesztheti és végrehajthatja, de nem illesztheti be újra egy NC programba.
- A ciklus 277 OCM ELLETORES (ISO: G277, opció 167) figyeli a a szerszámcsúcs általi kontúrsérüléseket. Ez a szerszámcsúcs az **R** sugárból, a szerszámcsúcsnál lévő **R\_TIP** sugárból és a **T-ANGLE** csúcsszögből tevődik össze.
- A ciklus **292 IPO.-ESZT. KONTUR** (ISO: **G292**, opció 96) kibővült a **Q592 TYPE OF DIMENSION** paraméterrel. Ebben a paraméterben definiálja, hogy a kontúr sugárméretekkel vagy átmérőméretekkel legyen programozva.
- A következő ciklusok figyelembe veszik az **M109** és **M110** mellékfunkciókat:
	- Ciklus **22 KINAGYOLAS** (ISO: G122)
	- Ciklus **23 FENEKSIMITAS** (ISO: G123)
	- Ciklus **24 OLDALSIMITAS** (ISO: G124)
	- Ciklus **25 ATMENO KONTUR** (ISO: G125)
	- Ciklus **275 KONTURNUT ORVENYMAR.** (ISO: G275)
	- Ciklus **276 KONTURVONAL 3D** (ISO: G276)
	- Ciklus **274 OCM OLDALSIMITAS** (ISO: G274, opció 167)
	- Ciklus **277 OCM ELLETORES** (ISO: G277, opció 167)
	- Ciklus **1025 KOSZORULES KONTUR** (ISO: G1025, opció 156)

**További információk:** Mérési ciklusok munkadarabokra és szerszámokra felhasználói kézikönyv

- A ciklus 451 KINEMATIKA MERESE (ISO: G451, opció 48) jegyzőkönyve aktív 52-es KinematicsComp szoftveropció esetén megmutatja a szöghelyzethiba hatásos kompenzációit (**locErrA**/**locErrB**/**locErrC**).
- A **451 KINEMATIKA MERESE** (ISO: **G451**) és a **452 PRESET-KOMPENZACIO** (ISO: **G452**, opció 48) ciklusok jegyzőkönyve diagramokat tartalmaz az egyes mérési pozíciók mért és optimalizált hibáival.
- A **453 KINEMATIKAI RACS** (ISO: **G453**, opció 48) ciklusban a **Q406=0** módot az 52-es KinematicsComp szoftveropció nélkül is használhatja.
- A ciklus **460 TS KALIBRALASA GOEMBOEN** (ISO: **G460**) meghatározza az L alakú tapintószár sugarát, szükség esetén hosszát, excentricitását és orsószögét.
- A 444 **TAPINTAS 3D** (ISO: G444) és a 14xx ciklusok támogatják az L alakú tapintószárral való tapintást.

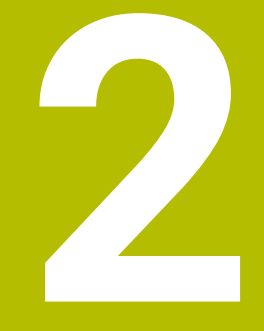

**A felhasználói kézikönyvről**

# **2.1 Felhasználói célcsoport**

Felhasználó a vezérlő valamennyi használója, aki az alábbi főfeladatok egyikét végzi:

- Gép kezelése
	- Szerszámok beállítása
	- Munkadarab beállítása
	- Munkadarab megmunkálása
	- A programfutás alatti esetleges hibák megszüntetése
- NC-program-ok létrehozása és tesztelése
	- NC-program-ok létrehozása a vezérlőben, vagy kívülről, CAM-rendszer segítségével
	- NC program-ok tesztelése a szimuláció segítségével
	- A programteszt alatti esetleges hibák megszüntetése

A felhasználói kézikönyv az információk komplexitásán keresztül az alábbi képzettségi feltételeket támasztja a felhasználóval szemben:

- Műszaki alapismeretek, pl. műszaki rajzok olvasása és térben látás képessége
- Forgácsolási alapismeretek, pl.anyagokra vonatkozó műszaki adatok jelentősége
- Biztonsági ismeretek, pl. lehetséges veszélyek és azok elkerülése
- Gépismeret, pl. tengelyirányok és a gép konfigurációja

A HEIDENHAIN különböző információs termékeket kínál a további célcsoportoknak:

- Prospektusokat és a vásárolható elemek listáját a leendő vevőknek
- Javítási kézikönyvet a szervíztechnikusoknak
- Műszaki kézikönyvet a gépgyártóknak

A HEIDENHAIN továbbá az oktatások széles kínálatát nyújtja a felhasználóknak és a programot váltóknak az NC-programozás területén. **[HEIDENHAIN-Schulungsportal](https://www.klartext-portal.de/de_DE/schulung/)**

A célcsoport miatt ez a felhasználói kézikönyv csak a vezérlés üzemeltetéséről és kezeléséről tartalmaz információkat. A további célcsoportok számára szóló információs termékek a termék további életciklusához tartalmaznak információkat.

# <span id="page-48-0"></span>**2.2 Rendelkezésre álló felhasználói dokumentáció**

### **Felhasználói kézikönyv**

Ezt az információs forrást a HEIDENHAIN a kiadási vagy szállítási formátumtól függetlenül felhasználói kézikönyvnek nevezi. Az ismert, azonos értelmű megnevezések pl.: használati útmutatás, kezelői útmutatás, üzemeltetési útmutatás A vezérlő felhasználói kézikönyve az alábbi változatokban áll rendelkezésre:

- Valamennyi kinyomtatott kiadás az alábbi modulokra van felosztva:
	- A **Beállítás és futtatás** felhasználói kézikönyv a gép beállításához, valamint az NC-Programok ledolgozásához tartozó összes információt tartalmazza. ID: 1358774-xx
	- A **Programozás és tesztelés** felhasználói kézikönyv az NC-Programok létrehozásához és tesztjéhez tartozó összes információt tartalmazza. Nem tartalmazza a tapintórendszer- és megmunkálási ciklusokat. Klartext programozás ID-ja: 1358773-xx
	- A **Megmunkálási ciklusok** felhasználói kézikönyv tartalmazza a megmunkálási ciklusok valamennyi funkcióját. ID: 1358775-xx
	- A **Munkadarab és szerszám mérési ciklusai** felhasználói kézikönyv tartalmazza a tapintórendszer ciklusok valamennyi funkcióját. ID: 1358777-xx
- PDF fájlként a nyomtatott változat szerinti a felosztás, vagy mint a felhasználói kézikönyv **teljes kiadása**, az összes modul összefoglalása ID: 1369999-xx

### **[TNCguide](https://content.heidenhain.de/doku/tnc_guide/html/en/)**

HTML-fájlként, a **TNCguide** integrált súgó használatához közvetlenül a vezérlésben

### **[TNCguide](https://content.heidenhain.de/doku/tnc_guide/html/en/)**

A felhasználói kézikönyv segíti Önt a vezérlő biztonságos és rendeltetésszerű használatában.

**További információ:** ["Rendeltetésszerű használat", oldal 59](#page-58-0)

### **További információs kiadványok felhasználok részére**

Önnek felhasználóként további információs kiadványok állnak rendelkezésre:

- Az **Új és megváltozott szoftver-funkciók áttekintése** az egyes szoftver-verziók újdonságairól tájékoztatja Önt. **[TNCguide](https://content.heidenhain.de/doku/tnc_guide/html/en/)**
- A **HEIDENHAIN-prospektusok** a HEIDENHAIN termékeiről és szolgáltatásairól tajékoztatják, pl. A vezérlő szoftver-opciói. **[HEIDENHAIN-Prospekte](https://www.heidenhain.de/de_DE/dokumentation/prospekte/)**
- Az **NC-megoldások** adatbank a gyakran előforduló feladatokhoz nyújt megoldásokat. **[HEIDENHAIN-NC-Solutions](https://www.klartext-portal.de/de_DE/tipps/nc-solutions/)**

# **2.3 Alkalmazott utasítástípusok**

### **Biztonsági tudnivalók**

Vegye figyelembe a jelen dokumentációban, valamint a berendezésgyártó dokumentációjában szereplő biztonsági útmutatásokat!

A biztonsági útmutatások a szoftver és berendezések kezelése kapcsán fellépő veszélyekre figyelmeztetnek, rámutatva az ilyen veszélyek elkerülésének módjára is. A veszélyek súlyosságuk szerint különböző csoportokba sorolhatók:

# **VESZÉLY**

**Veszély** személyekre vonatkozó veszélyhelyzetet jelez. Amennyiben a veszélyek elkerülésére vonatkozó útmutatásokat nem tartja be, úgy a veszélyhelyzet **biztosan halálhoz vagy súlyos testi sérüléshez vezet**.

# **FIGYELMEZTETÉS**

**Figyelmeztetés** személyekre vonatkozó veszélyhelyzetet jelez. Amennyiben a veszélyek elkerülésére vonatkozó útmutatásokat nem tartja be, úgy a veszélyhelyzet **előreláthatóan halálhoz vagy súlyos testi sérüléshez vezet**.

# **FIGYELEM**

**Figyelem** személyekre vonatkozó veszélyhelyzetet jelez. Amennyiben a veszélyek elkerülésére vonatkozó útmutatásokat nem tartja be, úgy a veszélyhelyzet **előreláthatóan könnyű testi sérüléshez vezet**.

# *MEGJEGYZÉS*

**Útmutatás** tárgyakra vagy adatokra vonatkozó veszélyhelyzetet jelez. Amennyiben a veszélyek elkerülésére vonatkozó útmutatásokat nem tartja be, úgy a veszélyhelyzet **előreláthatóan tárgyi károkhoz vezet**.

### **Biztonsági útmutatásokon belüli információk sorrendje**

A biztonsági útmutatások alábbi négy részből állnak:

- A figyelmeztető szó a veszély súlyosságát jelzi
- A veszély jellege és forrása
- A veszély figyelmen kívül hagyásának következményei, pl. "Alábbi megmunkálások esetén ütközésveszély áll fenn"
- Elhárítás intézkedések a veszély elkerülésére

#### **Tájékoztató tudnivalók**

A jelen útmutatóban lévő biztonsági útmutatások betartásával a szoftver hibáktól mentes és hatékony használatát biztosítja.

A jelen útmutató alábbi biztonsági útmutatásokat tartalmazza:

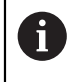

6

Az információ szimbólum egy **tippre** utal. A tipp fontos további vagy kiegészítő információkat ad.

Ez a szimbólum arra szólítja fel, hogy tartsa be az eredeti berendezésgyártó biztonsági útmutatóját. Ez a szimbólum a gépfüggő funkciókra hívja fel a figyelmet. A kezelőre és a berendezésre vonatkozó lehetséges veszélyeket a gépkönyv írja le.

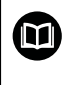

#### A könyv ikon **kereszthivatkozást** jelez.

A kereszthivatkozás külső dokumentációkhoz vezet, pl. a gépgyártó vagy más gyártó további dokumentációjához.

# <span id="page-50-0"></span>**2.4 Útmutatások NC-programok használatához**

A felhasználói kézikönyvben található NC-programok megoldási javaslatok. Mielőtt az NC-programokat vagy az egyes NC-mondatokat alkalmazná a gépén, ezeket meg kell változtatni.

Az alábbi tartalmakat változtassa meg:

- Szerszámok
- Forgácsolási értékek
- **Előtolások**
- Biztonsági magasság vagy biztonsági pozíciók
- Gépspecifikus pozíciók, pl az **M91gel összefüggésben**
- Programbehívások útvonalai

Néhány NC-program függ a gép kinematikájától Állítsa hozzá ezeket az NC-programokat gépének kinematikájához a külső tesztelés előtt.

Tesztelje az NC-programokat a tulajdonképpeni programfuttatás előtt a szimuláció segítségével.

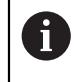

Programteszttel megbizonyosodik arról, hogy az NC-program alkalmazható a rendelkezésre álló szoftver-opciók, az aktív gépi kinematika valamint az aktuális gépi konfiguráció mellett.

# **2.5 Felhasználói kézikönyv mint integrált terméksúgó TNCguide**

### **Alkalmazás**

A **TNCguide** integrált terméksúgó az összes felhasználói kézikönyv teljes terjedelmét tartalmazza.

**További információ:** ["Rendelkezésre álló felhasználói dokumentáció", oldal 49](#page-48-0) A felhasználói kézikönyv segíti Önt a vezérlő biztonságos és rendeltetésszerű használatában.

**További információ:** ["Rendeltetésszerű használat", oldal 59](#page-58-0)

# **Előfeltétel**

i

A vezérlő a kiszállításkor a **TNCguide** integrált terméksúgót német és angol nyelvi változatban kínálja.

Ha a vezérlő nem talál a kiválasztott párbeszédnyelvhez illő **TNCguide** nyelvi változatot, akkor angol nyelven nyitja meg a **TNCguide**-ot.

Ha a vezérlő nem talál egyetlen **TNCguide** nyelvi változatot sem, akkor megnyit egy tanácsokat tartalmazó információs oldalt. A megadott link és a lépések segítségével a hiányzó fájlokat hozzáadhatja a vezérlőhöz.

Az információs oldalt kézzel is megnyithatja az **index.html** kiválasztásával pl. a **TNC:\tncguide\en\readme** alatt. Az elérési út a kívánt nyelvi verziótól függ, pl. az **en** az angol nyelvet jelenti.

A megadott műveleti lépések segítségével a **TNCguide** verzióját is aktualizálhatja. Az aktualizálás például szoftverfrissítés után válhat szükségessé.

# **Funkcióleírás**

A **TNCguide** integrált terméksúgó a **Súgó** alkalmazásban vagy a **Súgó** munkaterületen belül választható.

**További információ:** ["Súgó alkalmazás", oldal 53](#page-52-0)

**További információk:** Programozás és tesztelés felhasználói kézikönyv

A **TNCguide** használata mindkét esetben azonos.

**[További információ:](#page-53-0)** "Ikonok", oldal 54

### <span id="page-52-0"></span>**Súgó alkalmazás**

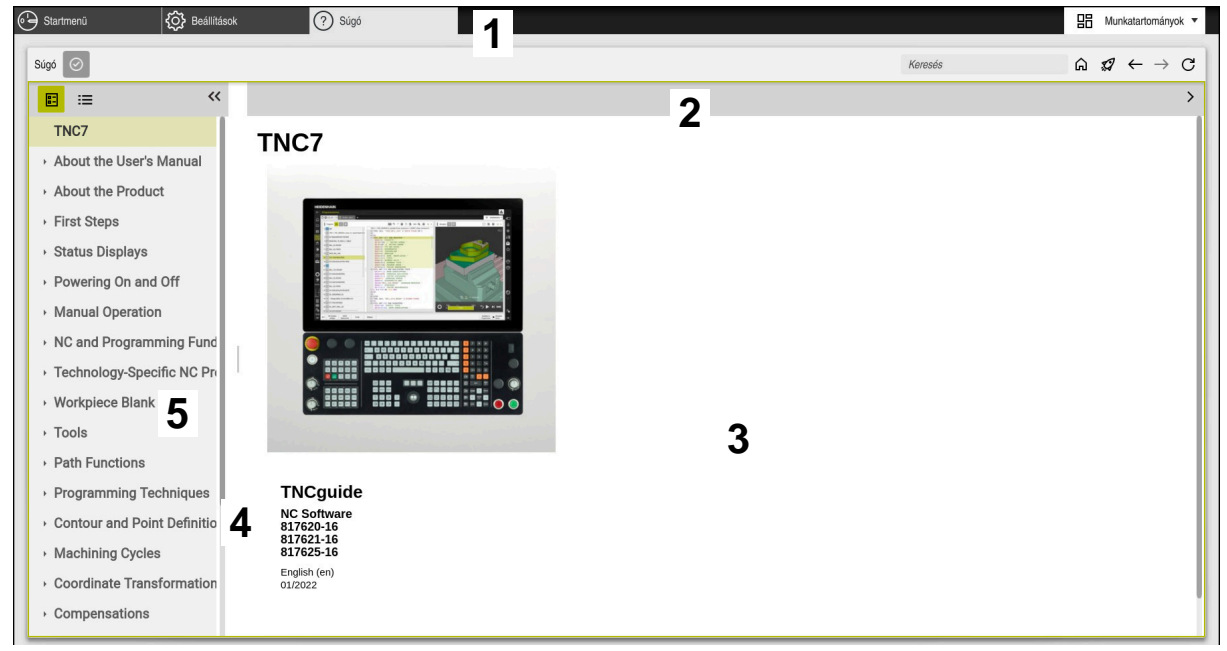

A **Help** alkalmazás megnyitott **TNCguide** esetén

A **Súgó** alkalmazás az alábbi területeket tartalmazza:

- 1 A **Súgó** alkalmazás címsávja **További információ:** ["A Help alkalmazás ikonjai", oldal 54](#page-53-1)
- 2 A **TNCguide** integrált terméksúgó címsávja **További információ:** ["A TNCguide integrált terméksúgó ikonjai ", oldal 54](#page-53-2)
- 3 A **TNCguide** tartalomjegyzék mező
- 4 Elválasztó a **TNCguide** mezői között Az elválasztó segítségével állíthatja be az egyes mezők szélességét
- 5 A **TNCguide** navigációs mezője

### <span id="page-53-0"></span>**Ikonok**

### <span id="page-53-1"></span>**A Help alkalmazás ikonjai**

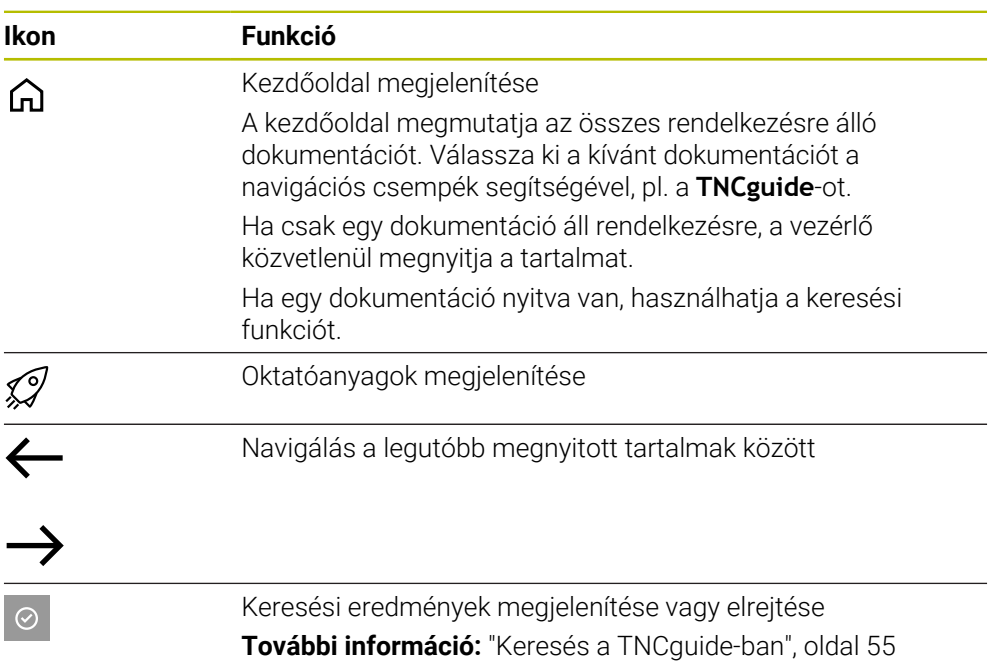

### <span id="page-53-2"></span>**A TNCguide integrált terméksúgó ikonjai**

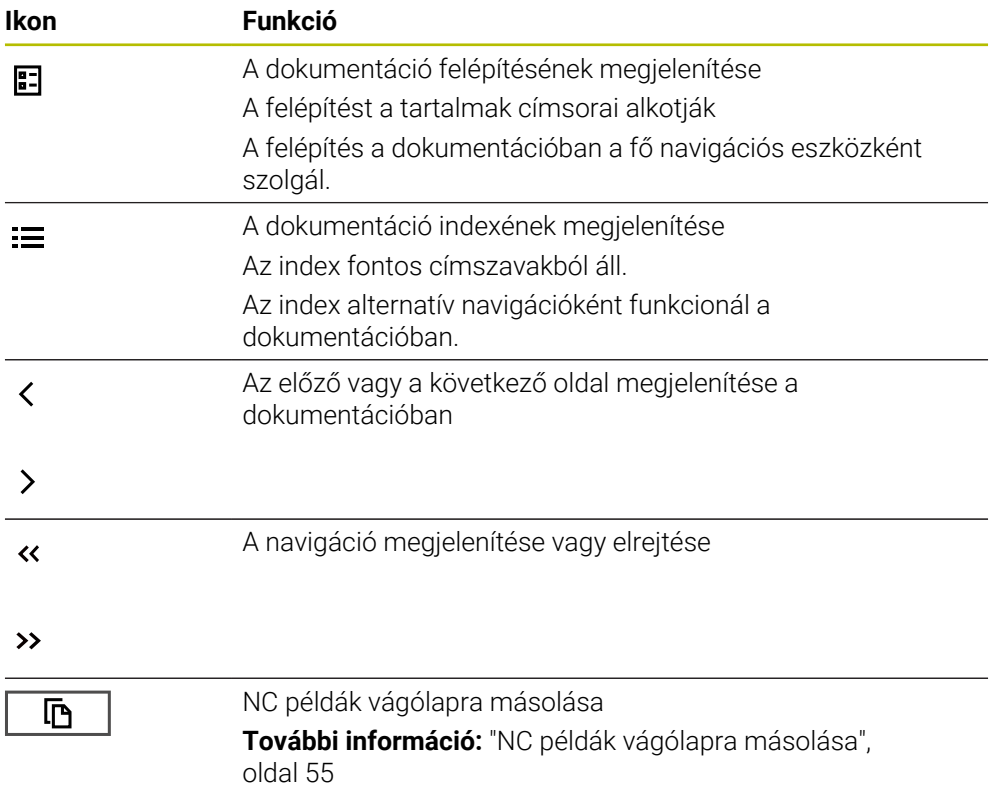

### <span id="page-54-0"></span>**2.5.1 Keresés a TNCguide-ban**

Ť.

A keresőfunkcióval a megnyitott dokumentációban keresheti a megadott kifejezéseket.

A keresőfunkció használata a következő:

► Írja be a karaktersorozatot

A beviteli mező a címoldalon, a Home ikontól balra található, amivel a címoldalra navigálhat.

A keresés automatikusan elindul, amikor pl. beírt egy betűt.

Ha egy beírást törölni szeretne, használja az X ikont a beviteli mezőben.

- A vezérlő megnyit egy mezőt a keresési eredményekkel.
- A vezérlő a megnyitott oldalon bejelöli a találati helyeket is.
- Találati hely kiválasztása
- A vezérlő megnyitja a kiválasztott tartalmat.
- A vezérlő továbbra is mutatja az utolsó keresés eredményeit.
- ▶ Ha szükséges, válasszon alternatív találati helyet.
- Ha szükséges, írjon be új karaktersorozatot

### <span id="page-54-1"></span>**2.5.2 NC példák vágólapra másolása**

A másolófunkció segítségével átveszi az NC példákat a dokumentációból az NC szerkesztőbe.

A másolófunkció használata a következő:

- Navigáljon a kívánt NC példához
- Nyissa meg az **Útmutatások NC-programok használatához** funkciót
- Olvassa el és vegye figyelembe az **Útmutatások NC-programok használatához** funkció tanácsait

**További információ:** ["Útmutatások NC-programok használatához", oldal 51](#page-50-0)

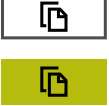

- NC példa vágólapra másolása
- A másolás közben a kapcsolófelület változtatja a színét.
- A vágólap magában foglalja a másolt NC példa teljes tartalmát.
- ▶ NC példa beillesztése az NC programba
- A beillesztett tartalmat az **Útmutatások NC-programok használatához** szerint módosítsa
- NC program ellenőrzése a szimuláció segítségével **További információk:** Programozás és tesztelés felhasználói kézikönyv

# <span id="page-54-2"></span>**2.6 Kontakt a szerkesztőséghez**

#### **Módosításokat javasolna vagy hibát fedezett fel?**

Dokumentumainkat folyamatosan igyekszünk az Ön érdekében javítani. Kérjük, segítsen minket ebben és ossza meg változtatási javaslatait alábbi email címre írt levélben:

#### **[tnc-userdoc@heidenhain.de](mailto:tnc-userdoc@heidenhain.de)**

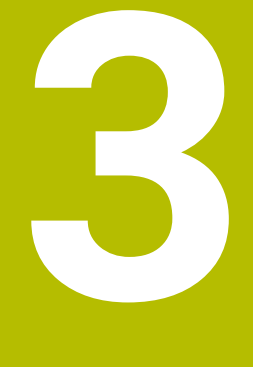

# **A termékről**

# **3.1 A TNC7**

Valamennyi HEIDENHAIN-vezérlés párbeszédes programozással és részlethű szimulációval támogatja Önt. A TNC7-vel továbbá űrlap alapon és grafikusan programozhat és nagyon gyorsan és biztosan jut a kívánt eredményre.

A szoftver-opciók valamint az opcionális hardver-bővítmények lehetővé teszik a funkciók és a felhasználói kényelem rugalmas bővítését.

A funkciók bővítése lehetővé teszi pl. a maró- és fúróműveletek mellett az esztergáló és köszörülő megmunkálásokat is.

**További információk:** Programozás és tesztelés felhasználói kézikönyv A felhasználói kényelem pl. a tapintórendszerek, kézikerekek vagy 3D-egér használatával növekszik.

**[További információ:](#page-70-0)** "Hardver", oldal 71

### **Definíciók**

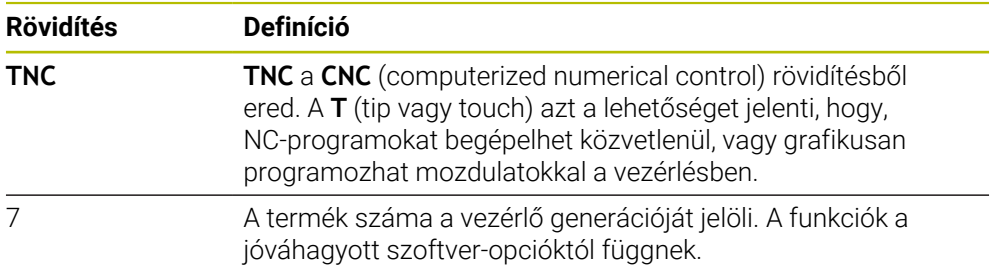

### <span id="page-58-0"></span>**3.1.1 Rendeltetésszerű használat**

A rendeltetésszerű használattal kapcsolatos információk Önt, mint felhasználót segítik egy termék, pl. egy szerszámgép biztonságos használatában.

A vezérlő a gép egyik eleme, és nem a teljes gép. Ez a felhasználói kézikönyv a vezérlő használatát írja le. Tájékozódjon a gép használata előtt a fontos biztonsági szempontokról, a szükséges biztonsági felszerelésről, valamint a képzett személyzetre vonatkozó követelményekről a gép gyártójának dokumentációja segítségével.

A HEIDENHAIN maró- és esztergagépekhez, valamint legfeljebb 24 tengelyes megmunkáló központokhoz értékesít vezérlőket. Ha Ön felhasználóként eltérő helyzettel találkozik, azonnal fel kell vennie a kapcsolatot az üzemeltetővel.

A HEIDENHAIN hozzájárul az Ön biztonságának növeléséhez, valamint az Ön termékeinek védelméhez, amihez többek között figyelembe veszi az ügyfelek visszajelzéseit. Ebből erednek pl. a vezérlők működésének finomításai és az információs kiadványokban megjelenő biztonsági utasítások.

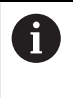

 $\mathbf i$ 

Járuljon hozzá aktívan a biztonság növeléséhez úgy, hogy jelentse a hiányzó vagy félreérthető információkat.

**További információ:** ["Kontakt a szerkesztőséghez", oldal 55](#page-54-2)

### **3.1.2 Alkalmazás előírányzott helye**

Az elektromágneses összeférhetőségről (EMV) szóló DIN EN 50370-1 szabványnak megfelelően a vezérlő használata engedélyezett ipari környezetben.

#### **Definíciók**

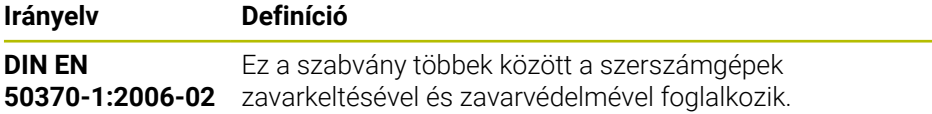

# **3.2 Biztonsági utasítások**

Vegye figyelembe a jelen dokumentációban, valamint a berendezésgyártó dokumentációjában szereplő biztonsági útmutatásokat!

Az alábbi biztonsági utasítások kizárólag a vezérlésre, mint egy elemre vonatkoznak, és nem az adott teljes termékre, tehát nem a szerszámgépre.

Vegye figyelembe a Gépkönyv előírásait.

Tájékozódjon a gép használata előtt a fontos biztonsági szempontokról, a szükséges biztonsági felszerelésről, valamint a képzett személyzetre vonatkozó követelményekről a gép gyártójának dokumentációja segítségével.

Az alábbi áttekintés kizárólag az általános érvényű biztonsági utasításokat tartalmazza. Vegye figyelembe az alábbi fejezetekben található további, részben a konfigurációtól függő biztonsági utasításokat.

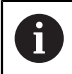

 $\bullet$ 

A lehető legnagyobb biztonság érdekében az összes biztonsági utasítást megismételjük a fejezeten belül a vonatkozó pontoknál.

# **VESZÉLY**

### **Vigyázat, veszély a felhasználóra!**

Nem biztosított csatlakozó aljzatok, meghibásodott kábelek és a szakszerűtlen használat esetén elektromos veszélyhelyzetek lépnek fel. A veszélyhelyzet már a gép bekapcsolásával megkezdődik!

- Készülékeket kizárólag felhatalmazott szerviz munkatársak csatlakoztathatnak vagy távolíthatnak el
- A gépek kizárólag csatlakoztatott kézikerékkel vagy biztosított csatlakozó aljazattal kapcsolja be

# **VESZÉLY**

### **Vigyázat, veszély a felhasználóra!**

A gépek és azok alkatrészei mindig mechanikus veszélyeket rejtenek. Az elektromos, mágneses vagy elektromágneses mezők különösen szívritmus szabályozóval vagy implantátumokkal élő személyek számára veszélyesek. A veszélyhelyzet már a gép bekapcsolásával megkezdődik!

- Vegye figyelembe és tartsa is be a gépkönyvet
- Vegye figyelembe és tartsa is be a biztonsági útmutatásokat és biztonsági szimbólumokat
- Használjon biztonsági berendezéseket

# **VESZÉLY**

### **Vigyázat, veszély a felhasználóra!**

Az **AUTOSTART** funkció automatikusan indítja el a megmunkálást. A nem védett munkatérrel rendelkező nyitott gépek hatalmas veszélyt jelentenek a gép kezelőjére nézve!

Az **AUTOSTART** funkciót ezért kizárólag zárt gépeknél alkalmazza

# **FIGYELMEZTETÉS**

#### **Vigyázat, veszély a felhasználóra!**

Veszélyes szoftverek (vírusok, trójaiak, malware-ek vagy férgek) megváltoztathatják a fájlokat vagy szoftvereket. Manipulált fájlok valamint szoftverek a gép előreláthatatlan viselkedéséhez vezethetnek.

- Ellenőrizze használat előtt a hordozható adathordozókat, hogy nem tartalmaznak veszélyes szoftvereket
- Belső web-böngészőt kizárólag Sandbox-ban indítson.

# *MEGJEGYZÉS*

### **Ütközésveszély!**

Ha a tényleges tengelypozíciók és a vezérlő által elvárt (a kikapcsoláskor mentett) értékek közötti eltéréseket figyelmen kívül hagyja, az nem kívánt és előre nem látható tengelymozgásokhoz vezethet. A további tengelyek referenciafelvételekor és minden más, azt követő mozgás során ütközésveszély áll fenn!

- Ellenőrizze a tengelyek pozícióját
- ► Kizárólag a tengelypozíciók egyezősége esetén hagyja a felugró ablakot az **IGEN** kiválasztásával jóvá
- A tengely elfogadása ellenére óvatosan mozgassa a tengelyeket
- Eltérések vagy kétségek esetén forduljon a gépgyártóhoz

# *MEGJEGYZÉS*

### **Vigyázat, a szerszám és a munkadarab veszélybe kerülhet!**

A megmunkálás közben fellépő áramkimaradás ellenőrizhetetlen ún. kipörgéshez vagy a tengelyek lefékezéséhez vezethet. Ha a szerszám az áramkimaradás előtt érintkezett a munkadarabbal, a vezérlő újraindítása után a tengelyek referenciafelvétele nem lehetséges. A referencia nélküli tengelyeknél a vezérlő az utoljára elmentett tengelyértékeket veszi aktuális pozícióként, amelyek eltérhetnek a tényleges pozíciótól. Az ezt követő mozgások ezért eltérhetnek az áramkimaradás előtti mozgásoktól. Ha a szerszám még mindig érintkezik a munkadarabbal, akkor feszülés következtében sérülések léphetnek fel mind a szerszámon, mind pedig a munkadarabon!

- Alkalmazzon alacsonyabb előtolást
- Referencia nélküli tengelyeknél ügyeljen arra, hogy az az elmozdulás felügyeleti mód nem áll rendelkezésre

# *MEGJEGYZÉS*

### **Ütközésveszély!**

A vezérlő nem hajtja végre a szerszám és a munkadarab ütközésének automatikus ellenőrzését. Nem megfelelő előpozicionálás vagy az egyes elemek közötti elégtelen távolság esetén a tengelyek referenciafelvétele alatt ütközésveszély áll fenn!

- Vegye figyelembe a képernyőn megjelenő útmutatásokat
- Szükség esetén a tengelyek referenciafelvétele előtt álljon be egy biztonságos pozícióba
- Ügyeljen az esetleges ütközésekre

### **Ütközésveszély!**

A vezérlő a szerszámhossz korrekciójához a szerszámtáblázatban definiált szerszámhosszt használja. Hibás szerszámhosszok téves szerszámhossz korrekciót is okoznak. A vezérlő a **0** hosszúságú szerszámoknál és a **TOOL CALL 0** után nem hajt végre hosszkorrekciót és ütközésellenőrzést sem. Az ezt követő szerszám pozicionálások során ütközésveszély áll fenn!

- A szerszámokat ezért mindig a tényleges szerszámhosszal határozza meg (ne csak különbséggel)
- A **TOOL CALL 0** kizárólag az orsó ürítéséhez használandó

### *MEGJEGYZÉS*

### **Figyelem, jelentős anyagi károk veszélye áll fenn!**

A preset táblázat meg nem határozott mezői másként viselkednek, mint a **0** értékkel meghatározott mezők: A **0**-val meghatározott mezők felülírják aktiváláskor a korábbi értékeket, meg nem határozott mezők esetében a korábbi érték megmarad.

A bázispont aktiválás előtt ellenőrizze, hogy minden oszlopban található-e érték

# *MEGJEGYZÉS*

### **Ütközésveszély!**

A régebbi vezérlőkön készített NC programok az aktuális vezérlőn eltérő tengelymozgásokat vagy hibaüzeneteket válthatnak ki! A megmunkálás során ütközésveszély áll fenn!

- Grafikai szimulációval ellenőrizze az NC programot vagy programrészt
- Óvatosan tesztelje az NC programot vagy a programszakaszt a **Mondatonkénti programfutás** üzemmódban

# *MEGJEGYZÉS*

### **Vigyázat: Az adat elveszhet!**

Ha a csatlakoztatott USB-eszközöket adatátvitel közben nem szabályszerűen távolítja el, adatok sérülhetnek vagy akár törlődhetnek is!

- Az USB portot kizárólag az átvitelhez és mentéshez használja, ne pedig NC programok szerkesztéséhez és végrehajtásához
- ▶ Az adatátvitelt követen távolítsa el az USB készüléket a funkciógombbal

# *MEGJEGYZÉS*

### **Vigyázat: Az adat elveszhet!**

A vezérlőt ki kell kapcsolni, hogy a futó folyamatok lezáruljanak és a rendszer mentse az adatokat. A vezérlő azonnal, főkapcsolóval történő kikapcsolása minden vezérlőállapot esetén adatvesztéshez vezethet!

- Mindig kapcsolja ki a vezérlőt
- A főkapcsolót a képernyőn megjelenő üzenetet követően kapcsolja csak ki

# *MEGJEGYZÉS*

### **Vigyázat, ütközésveszély!**

Ha programfutás közben a **GOTO** funkció segítségével kiválaszt egy NC mondatot és utána végrehajtja az NC programot, a vezérlő figyelmen kívül hagy minden korábban programozott NC funkciót, pl. transzformációkat. Emiatt a következő pozicionáló mozgások közben ütközésveszély áll fenn!

- A **GOTO** funkciót csak NC programok programozásakor és tesztelésekor használja
- NC programok végrehajtásakor kizárólag a **Mondatkeres** műveletet használja

# <span id="page-62-0"></span>**3.3 Szoftver**

Ez a felhasználói kézikönyv a gép beállításához, valamint NC-programok programozásához és ledolgozásához tartozó funkciókat írja le, amiket a vezérlés teljes funkcionalitás esetén nyújt.

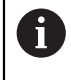

A tényleges funkciók többek között a jóváhagyott szoftver-opcióktól függnek.

**További információ:** ["Szoftver-opciók", oldal 64](#page-63-0)

A táblázat az ebben a felhasználói kézikönyvben leírt NC-szoftverek számait mutatja.

A HEINHAIN a 16-os NC szoftverváltozattól kezdve egyszerűsítette a j. verziójelölési sablonját.

- A kiadási időszak határozza meg a verziószámot.
- Egy kiadási időszak összes vezérlőtípusa ugyanazt a verziószámot kapja.
- A programozó állomások verziószáma megfelel az NC szoftver verziószámának.

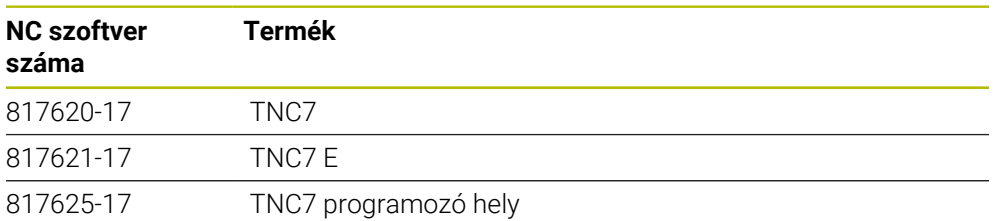

Vegye figyelembe a Gépkönyv előírásait. 6 Ez a felhasználói kézikönyv a vezérlő alapfunkcióit írja le. A gépgyártó a vezérlő funkcióit hozzá tudja igazítani a géphez, ki tudja azokat bővíteni vagy korlátozhatja azokat. A gépkönyv segítségével ellenőrizze, hogy a vezérlő funkcióit megváltoztatta-e a gép gyártója.

### **Definíció**

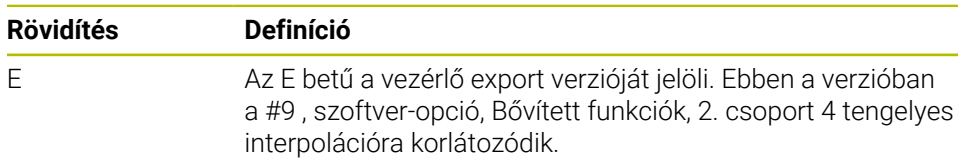

### <span id="page-63-0"></span>**3.3.1 Szoftver-opciók**

 $\mathbf{i}$ 

A

A szoftver-opciók meghatározzák a vezérlő funkcióinak terjedelmét. Az opcionális funkciók gép- vagy alkalmazásfüggőek. A szoftver-opciók annak lehetőségét kínálják Önnek, hogy a vezérlőt hozzáállítsa az Ön egyéni igényeihez.

Megnézheti, mely szoftver-opciók vannak engedélyezve a gépén.

**További információ:** ["Szoftveropciók megtekintése", oldal 506](#page-505-0)

### **Áttekintés és meghatározások**

A **TNC7** különböző szoftver-opcióval rendelkezik, amiket gépének gyártója külön vagy akár utólag is engedélyezhet. Az alábbi áttekintés kizárólag olyan szoftveropciókat tartalmaz, amik az Ön számára, mint felhasználó fontosak.

A felhasználói kézikönyvben az opciószámok megadásával tudja meg, hogy a standardfunkciók nem tartalmazzák valamelyik funkciót.

További, a gép gyártója szempontjából fontos szoftver-opciókról a műszaki kézikönyv tájékoztat.

Ügyeljen arra, hogy bizonyos szoftver-opciók hardver-bővítést igényelnek. **[További információ:](#page-70-0)** "Hardver", oldal 71

<span id="page-63-1"></span>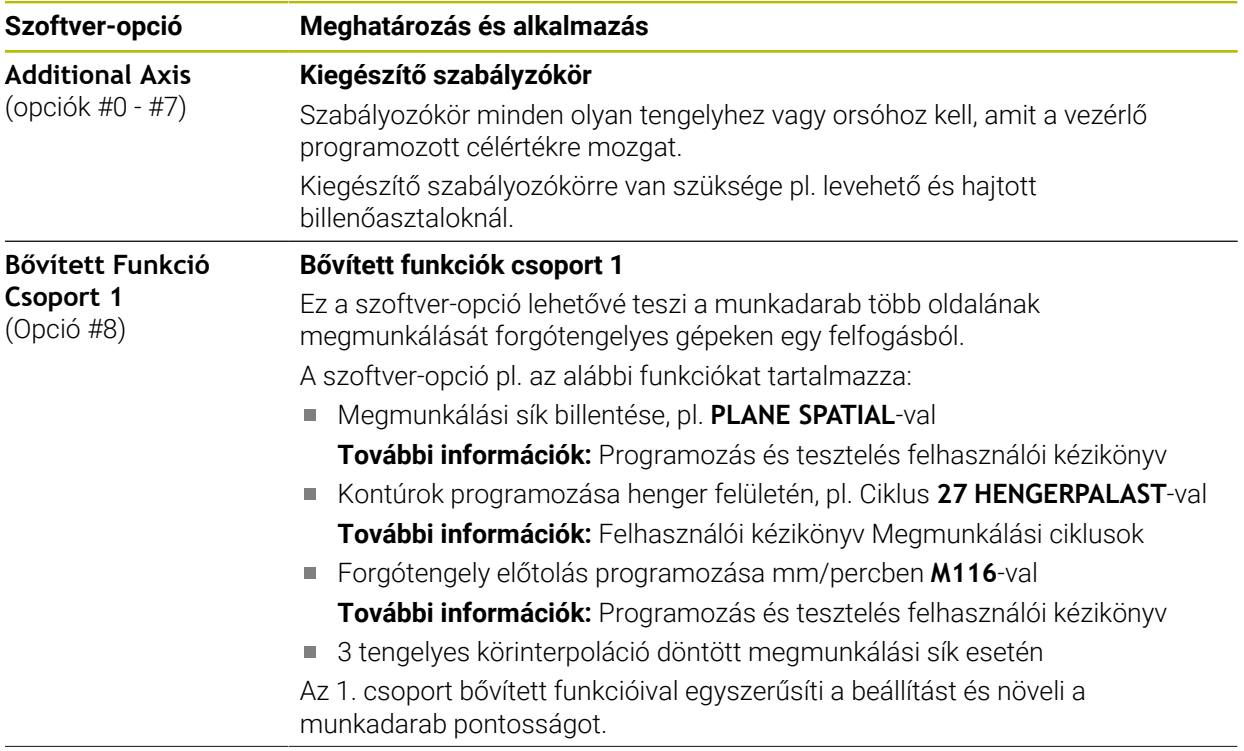

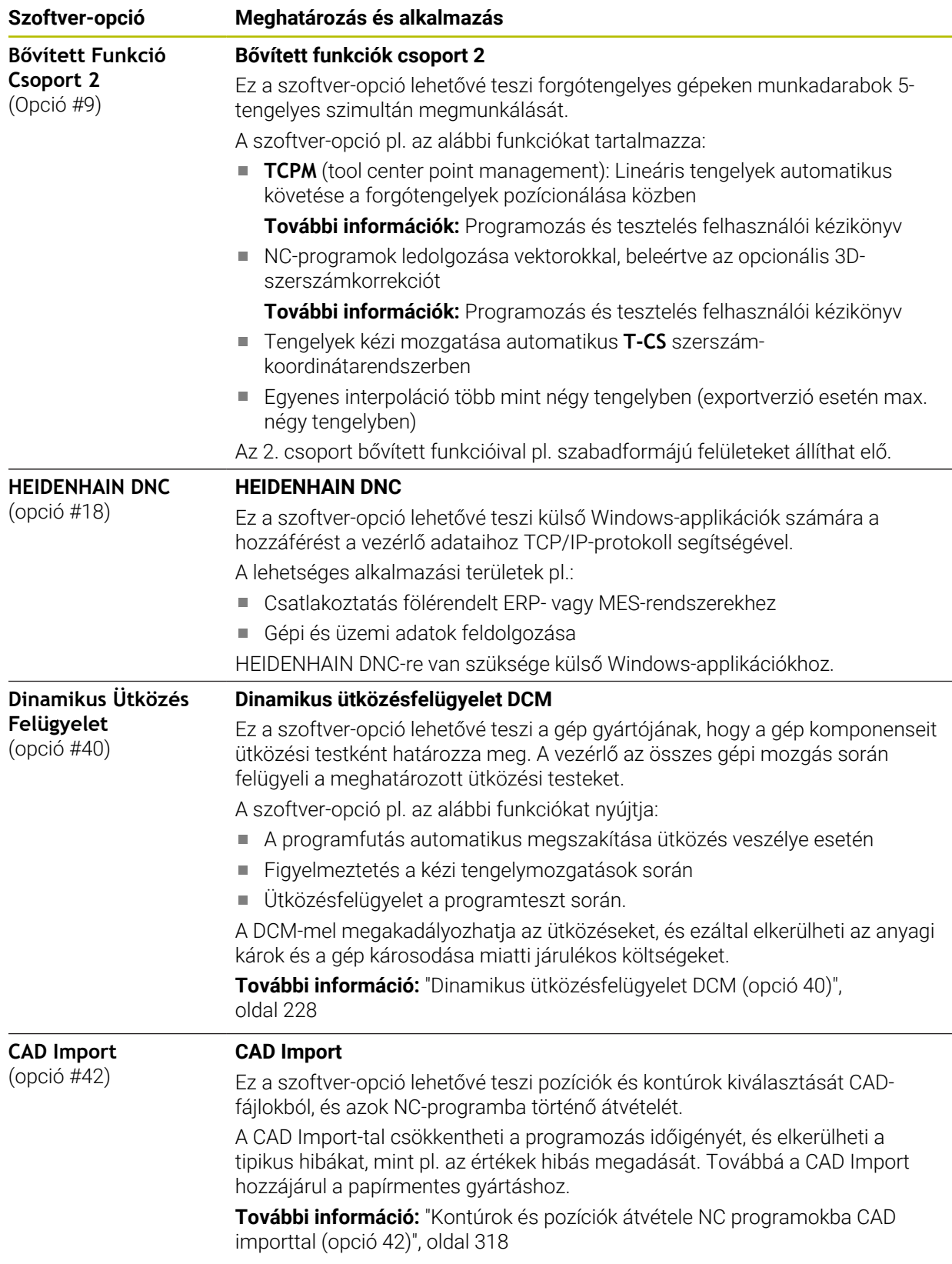

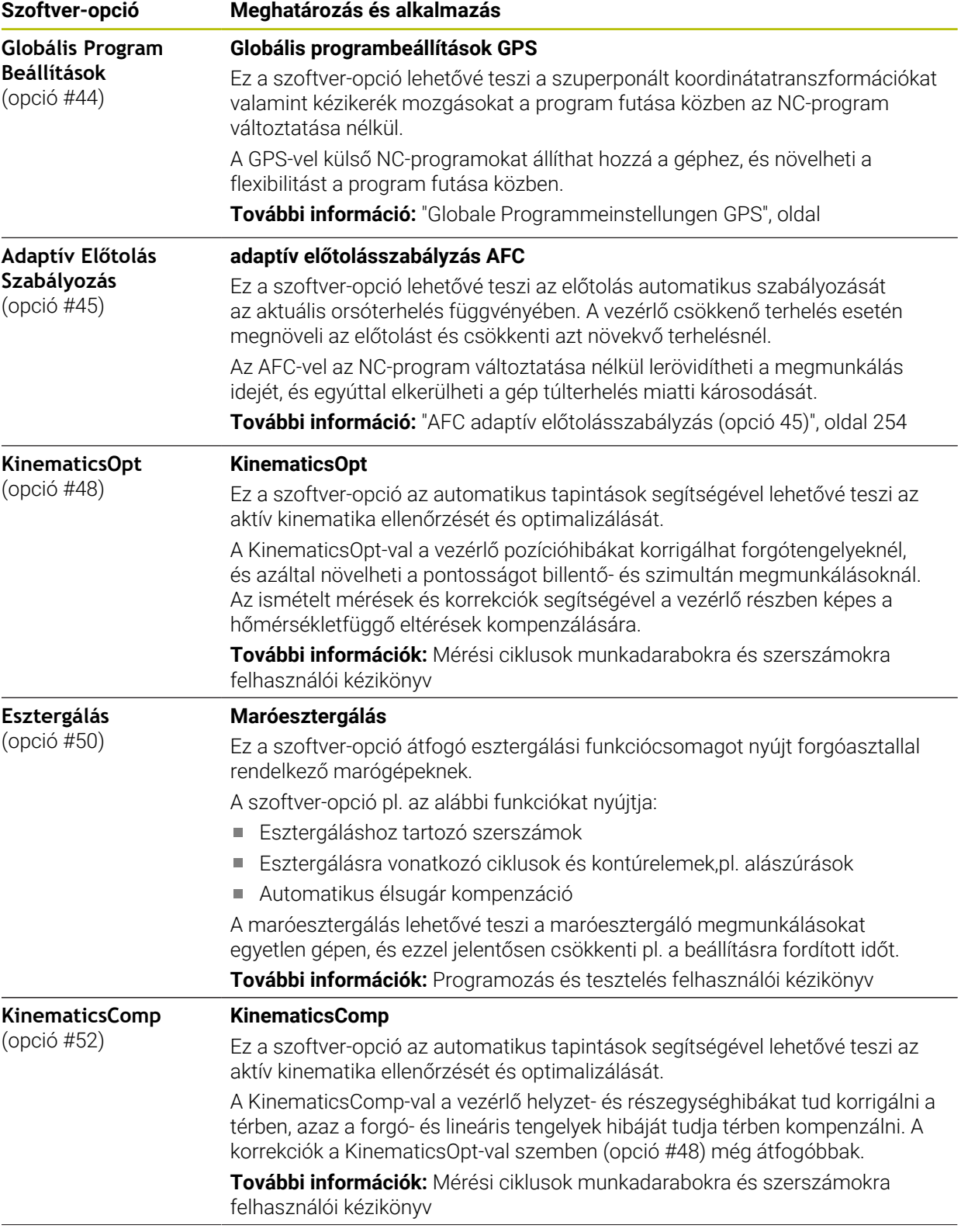

**1** - **6**

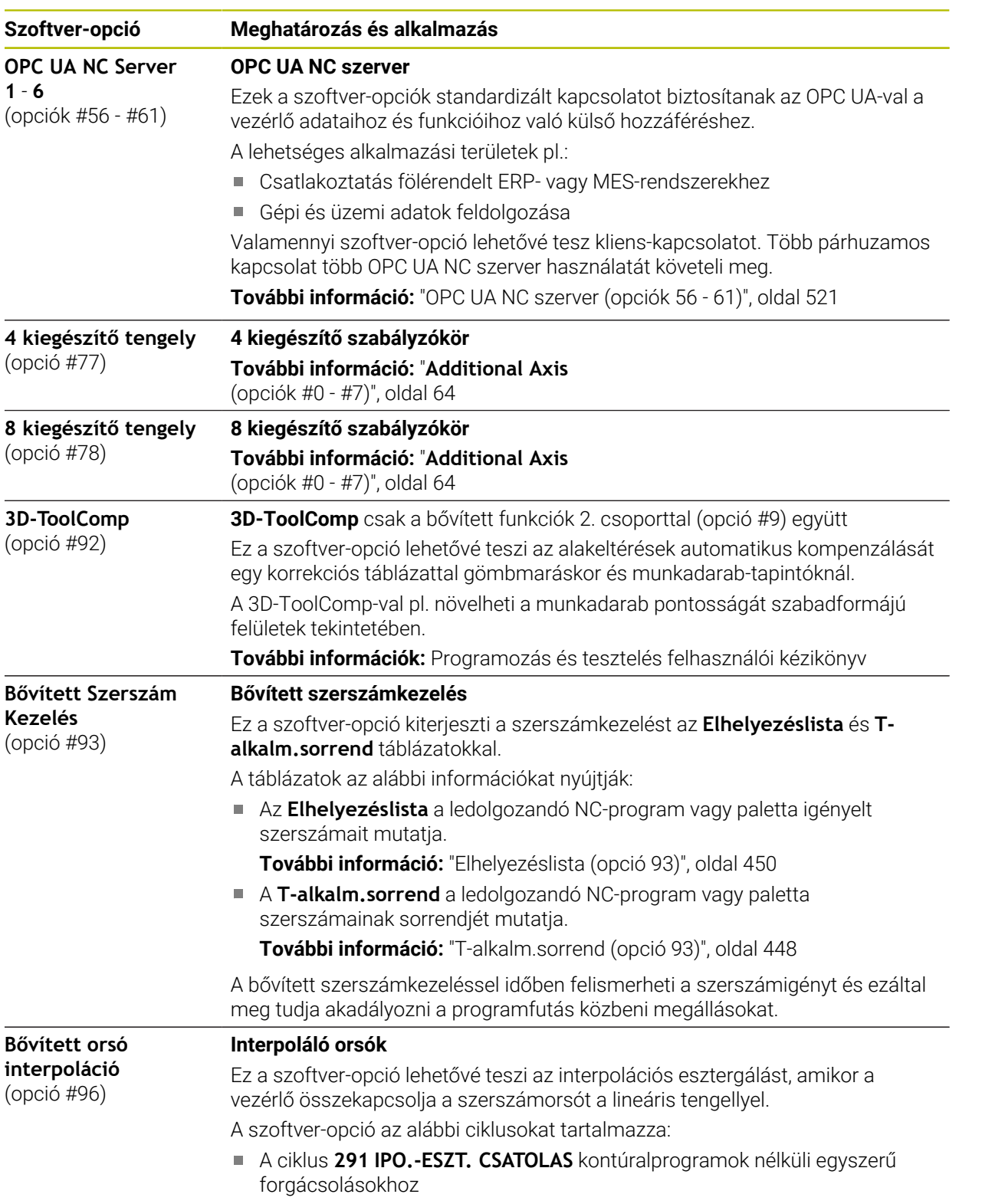

**További információk:** Felhasználói kézikönyv Megmunkálási ciklusok

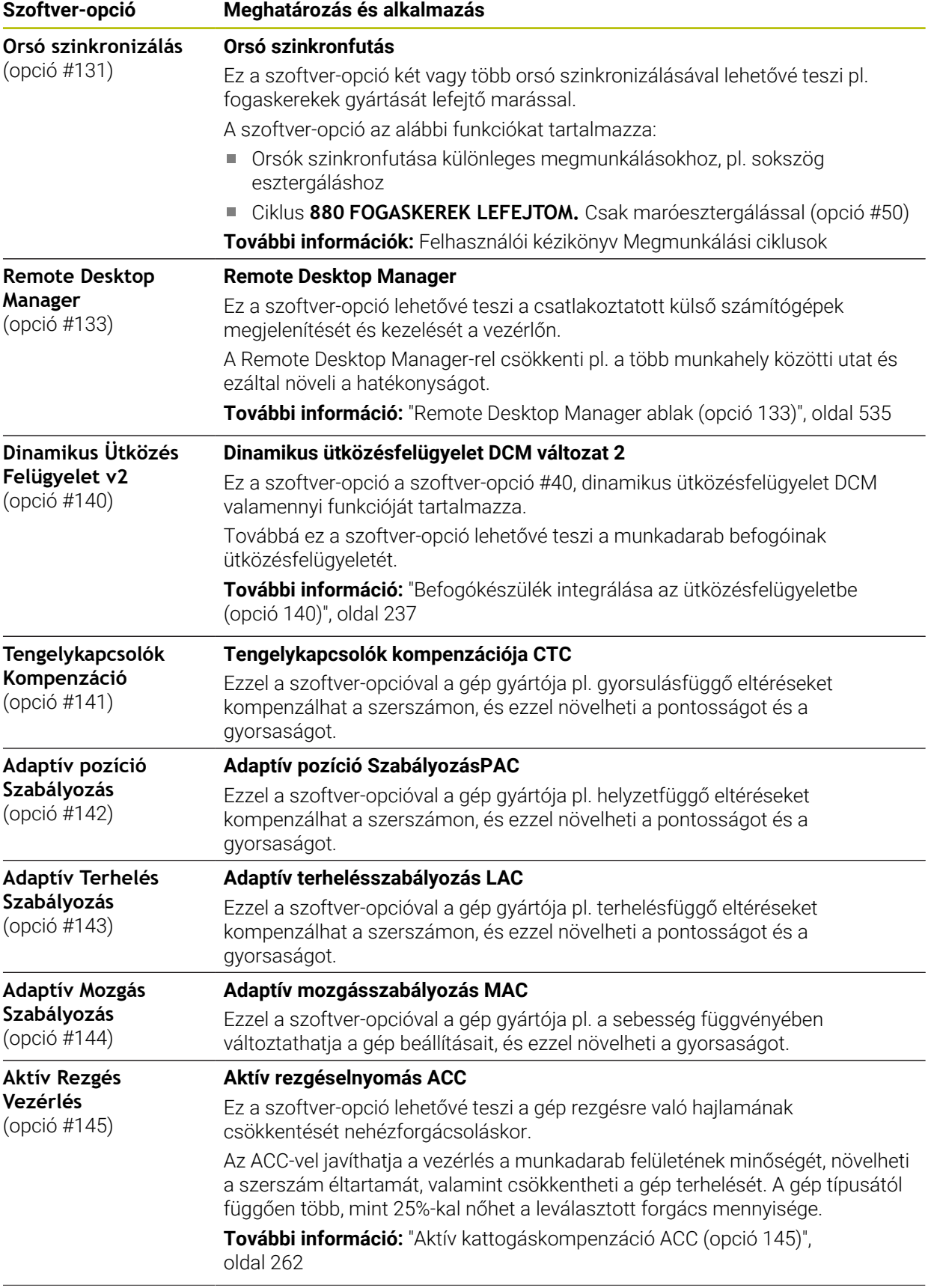

 $\overline{\phantom{a}}$ 

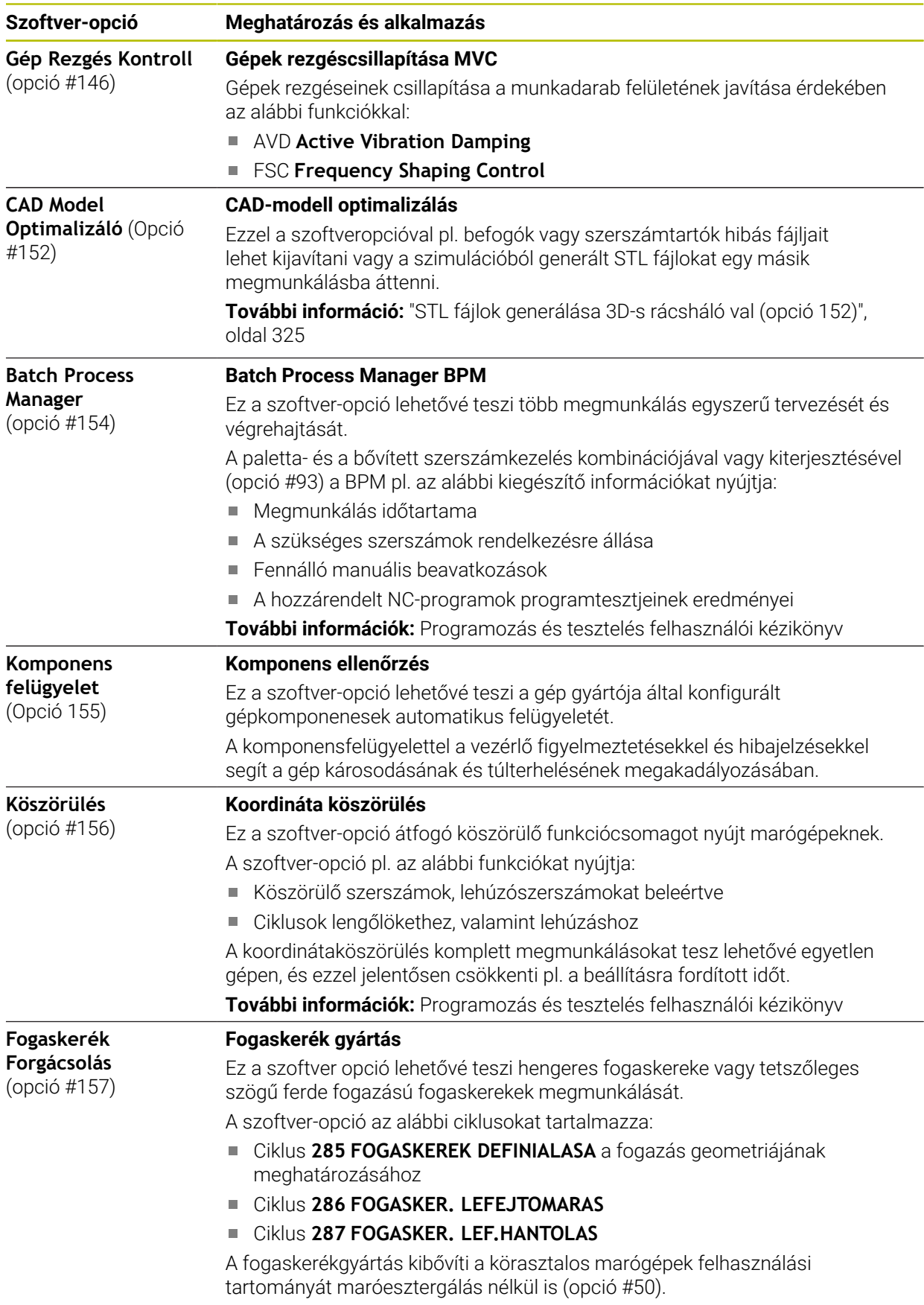

**További információk:** Felhasználói kézikönyv Megmunkálási ciklusok

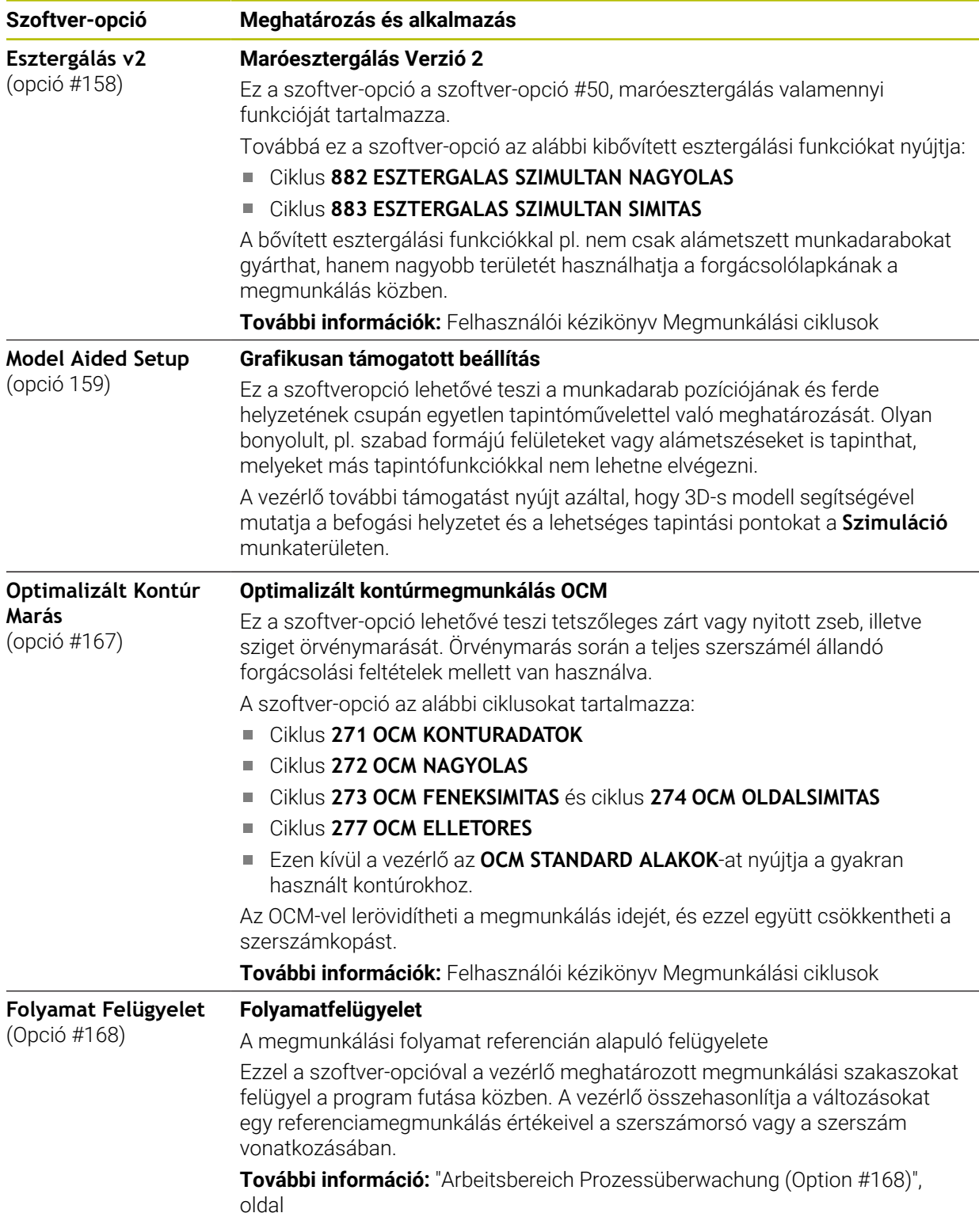

### **3.3.2 Licenc- és használói utasítások**

### **Nyílt forráskódú szoftver**

A vezérlő-szoftver olyan nyílt forráskódú szoftvert tartalmaz, melynek használata kifejezetten licencfeltételekhez kötött. Ezek a felhasználási feltételek elsőbbséget élveznek.

A licencfeltételeket az alábbiak alapján találja meg a vezérlőn:

- Válassza a **Start** üzemmódot
- ଲ
- 
- Válassza a **Beállítások** alkalmazást Válassza az **Operációs rendszer** fület
- $\left( \circ \right)$
- Tapintson kétszer vagy kattintson a **HEROS-on**
- A vezérlő megnyitja a **HEROS Licence Viewer** ablakot.

### **OPC UA**

A vezérlő-szoftver bináris könyvtárakat tartalmaz, amelyekre pótlólag és elsődlegesen a HEIDENHAIN és a Softing Industrial Automation GmbH közötti felhasználási feltételek érvényesek.

Az OPC UA NC Server (opciók #56 - #61) valamint a HEIDENHAIN DNC (opció #18) segítségével befolyásolható a vezérlő viselkedése. Ezeknek a kapcsolatoknak az üzemszerű használata előtt rendszerteszteket kell végrehajtani, amelyik kizárják a hibás funkciókat vagy a vezérlő teljesítménycsökkenését. Ezeknek a teszteknek a végrehajtásáért annak a szoftver-terméknek gyártója felel, ami ezeket a kommunikációs kapcsolatokat használja.

**További információ:** ["OPC UA NC szerver \(opciók 56 - 61\)", oldal 521](#page-520-0)

### <span id="page-70-0"></span>**3.4 Hardver**

Ez a felhasználói kézikönyv a gép beállításához és kezeléséhez szükséges funkciókat írja le, amelyek elsősorban a telepített szoftvertől függnek. **[További információ:](#page-62-0)** "Szoftver", oldal 63

A funkciók tényleges köre a hardverbővítésektől és az engedélyezett szoftveropcióktól is függ.

### **3.4.1 Képernyő**

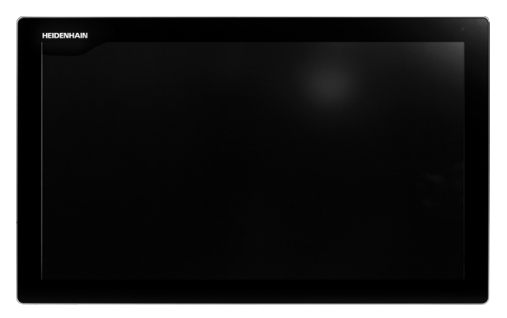

BF 360

A TNC7 24"-os érintőképernyővel kerül kiszállításra. A vezérlőt érintőképernyős mozdulatokkal valamint a billentyűzetegység kezelőelemeivel lehet működtetni.

**További információ:** ["Általános gesztusok az érintőképernyőn", oldal 85](#page-84-0) **További információ:** ["Billentyűzet kezelőelemei", oldal 85](#page-84-1)

### **Kezelés és tisztítás**

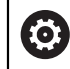

 $\mathbf i$ 

### **Érintőképernyők kezelése elektrosztatikus feltöltődés esetén**

Az érintőképernyők kapacitív működési elven alapulnak, ami érzékennyé teszi őket a kezelőszemélyzet elektrosztatikus feltöltöttségeire. Segítséget jelent a statikus töltés levezetésére fém, földelt tárgyak megérintése. Megoldást jelent az ESD ruházat.

A kapacitív érzékelők felismerik az érintést, amint egy emberi ujj érinti meg a képernyőt. Az érintőképernyő szennyezett kezekkel is kezelhető, ameddig az érintésérzékelők felismerik a bőr ellenállását. Míg csekély mennyiségű folyadék nem okoz zavart, nagyobb mennyiségű folyadék hibás adatbevitelt okozhat.

Használjon munkakesztyűt a szennyeződések elkerülése érdekében. A speciális érintőképernyős munkakesztyűk gumi anyagában fémionok vannak, melyek a bőr ellenállását továbbítják a kijelzőre.

A billentyűzetegység működőképességének megőrzése érdekében kizárólag a következő tisztítószereket használja:

- Üvegtisztítók
- Habzó képernyőtisztítók
- Enyhe mosogatószerek

A tisztítószert ne vigye fel közvetlenül a képernyőre, hanem nedvesítsen be vele egy alkalmas tisztítókendőt.

Kapcsolja ki a vezérlőt az érintőképernyő tisztítása előtt. Alternatívaként az érintőképernyő tisztító módot is használhatja.

**További információ:** ["Beállítások alkalmazás", oldal 497](#page-496-0)

i

Ť

Ha lemond a következő tisztítószerek és segédanyagok használatáról, elkerüli az érintőképernyő károsodását:

- Agresszív oldószerek
- Súrolószerek
- Sűrített levegő
- Gőztisztító
# **3.4.2 Billentyűzetegység**

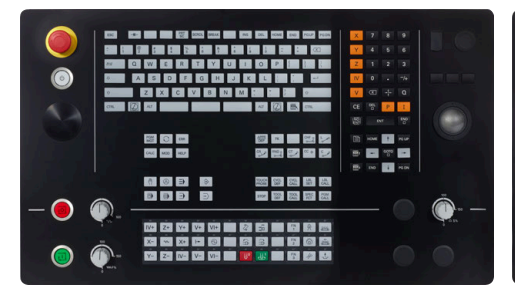

TE 360 standard potenciométer elrendezéssel

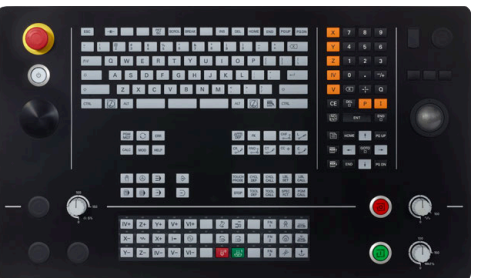

TE 360 választható potenciométer elrendezéssel

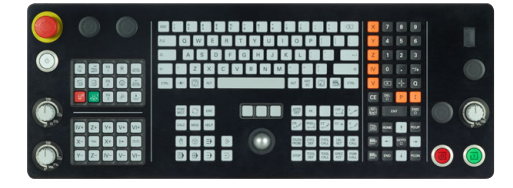

TE 361

0

A TNC7 különböző billentyűzetegységekkel szállítható.

A vezérlőt érintőképernyős mozdulatokkal valamint a billentyűzetegység kezelőelemeivel lehet működtetni.

**További információ:** ["Általános gesztusok az érintőképernyőn", oldal 85](#page-84-0) **További információ:** ["Billentyűzet kezelőelemei", oldal 85](#page-84-1)

Vegye figyelembe a Gépkönyv előírásait.

Néhány gépgyártó nem a szabványos HEIDENHAIN kezelőpanelt alkalmazza.

Az olyan gombok, mint pl. **NC-Start** vagy **NC-Stopp**, leírása a szerszámgép gépkönyvében találhatók.

#### **Tisztítás**

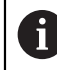

Használjon munkakesztyűt a szennyeződések elkerülése érdekében.

A billentyűzetegység működőképességének megőrzése érdekében kizárólag anionos vagy nemionos felületaktív anyagokat tartalmazó tisztítószereket használjon.

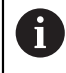

A tisztítószert ne közvetlenül vigye fel a billentyűzetre, hanem nedvesítsen be vele egy alkalmas tisztítókendőt.

Kapcsolja ki a vezérlőt a billentyűzet tisztítása előtt.

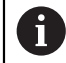

 $\mathbf i$ 

Ha lemond a következő tisztítószerek és segédanyagok használatáról, elkerüli a billentyűzet károsodását:

- Agresszív oldószerek
- Súrolószerek
- Sűrített levegő
- Gőztisztító

A hanyattegér nem igényel rendszeres karbantartást. Tisztítás csak akkor szükséges, ha már nem működik.

Ha a billentyűzetegységben hanyattegér is van, a tisztítás menete a következő:

- Kapcsolja ki a vezérlőt
- Fordítsa el a lehúzógyűrűt az óramutató járásával ellentétesen 100°-kal
- A kivehető lehúzógyűrű az elfordításkor kiemelkedik a billentyűzetegységből.
- Vegye ki a lehúzógyűrűt
- ► Vegye ki a golyót
- A golyó felületéről óvatosan távolítsa el a homokot, a forgácsot és a port

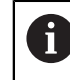

A felületi karcok ronthatják vagy megakadályozhatják a működést.

Vigyen fel kis mennyiségű izopropanol-alkohol tisztítószert egy szálmentes és tiszta kendőre

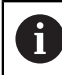

Kövesse a tisztítószer használati utasításában leírtakat.

 $\blacktriangleright$  A golyót és környezetét a kendővel óvatosan törölje meg, hogy ne látszódjanak sávok és foltok

#### **Gombfedelek kicserélése**

Ha a billentyűzetegység gombfedeleinek pótlása szükséges, forduljon a HEIDENHAIN-hez vagy a gépgyártóhoz.

**További információ:** ["Nyomógombfelsőrészek tasztatúrákhoz és gépi](#page-617-0) [kezelőtáblákhoz", oldal 618](#page-617-0)

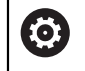

A billentyűzetnek hiánytalannak kell lennie, mert egyébként nem garantálható az IP 54-es védettség.

#### A gombfedeleket így cserélje:

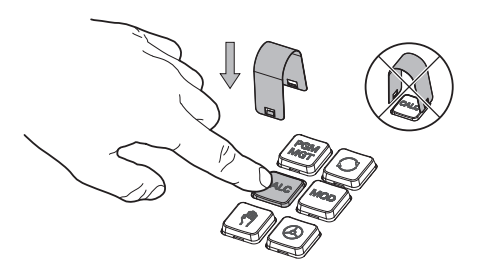

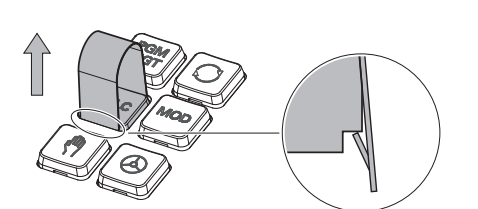

A lehúzószerszámot (ID 1325134-01) tolja a gombfedél fölé, míg a karmok bepattannak

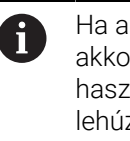

- Ha a gombot is lenyomja, akkor könnyebben használhatja a lehúzószerszámot.
- Húzza le a gombfedelet

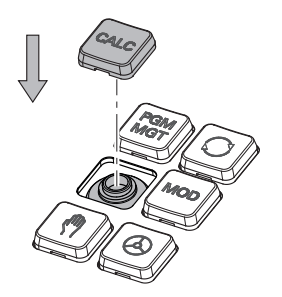

Illessze a gombfedelet a tömítésre  $\blacktriangleright$ és nyomja be a helyére

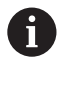

A tömítésnek sértetlennek kell lennie, mert egyébként nem garantálható az IP 54 es védettség.

Próbálja ki, helyén van-e a fedél és működik-e

### **3.4.3 Hardverbővítések**

A hardverbővítések azt a lehetőséget kínálják, hogy Ön a szerszámgépet egyéni szükségleteihez igazítsa.

Vegye figyelembe, hogy bizonyos hardverbővítések további

A **TNC7** különféle hardverbővítésekkel rendelkezik, melyekkel pl. a gépgyártó külön és utólag is kiegészítheti a gépet. A következő áttekintés kizárólag olyan bővítéseket tartalmaz, melyek Önnek, mint felhasználónak lényegesek.

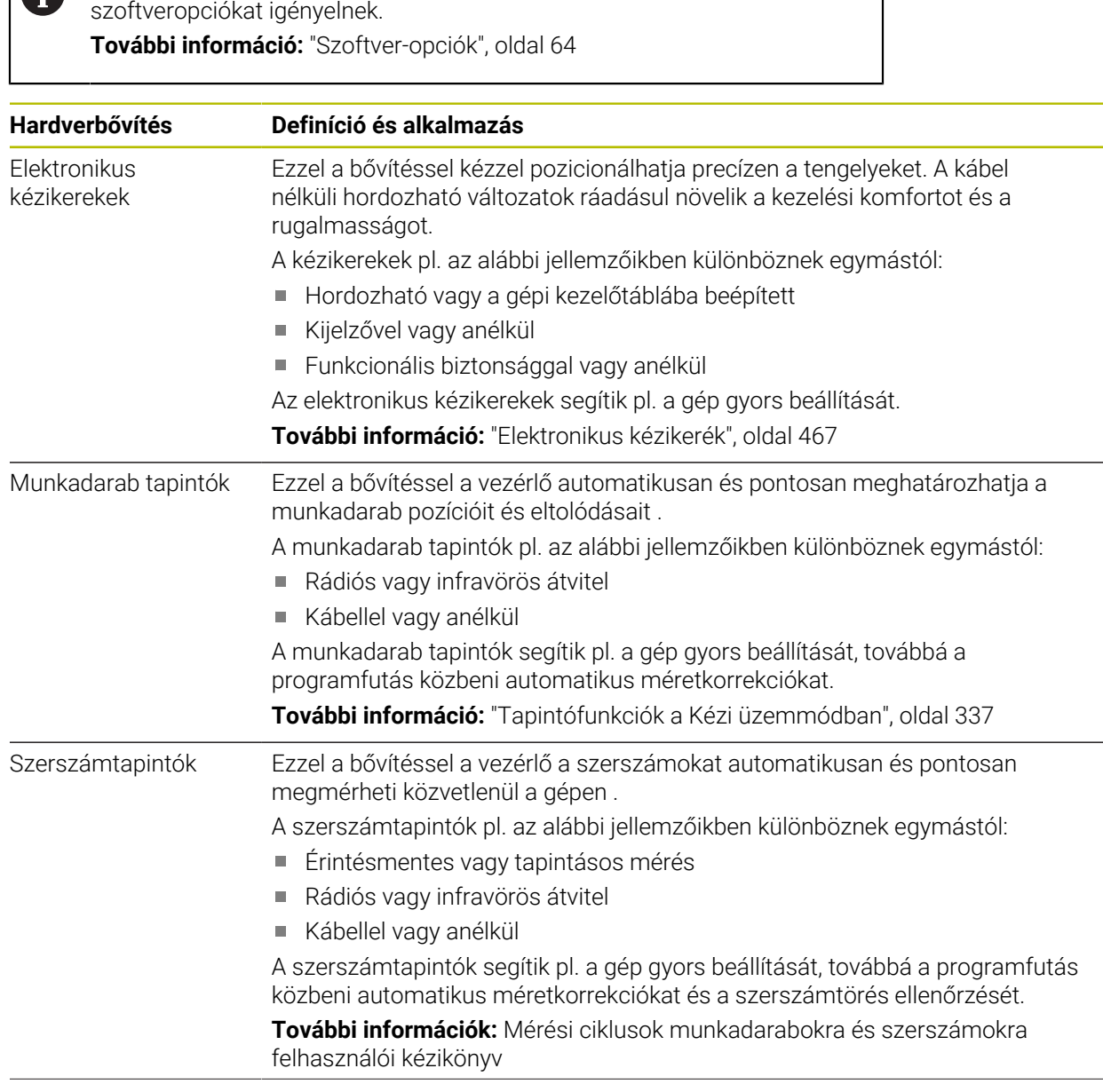

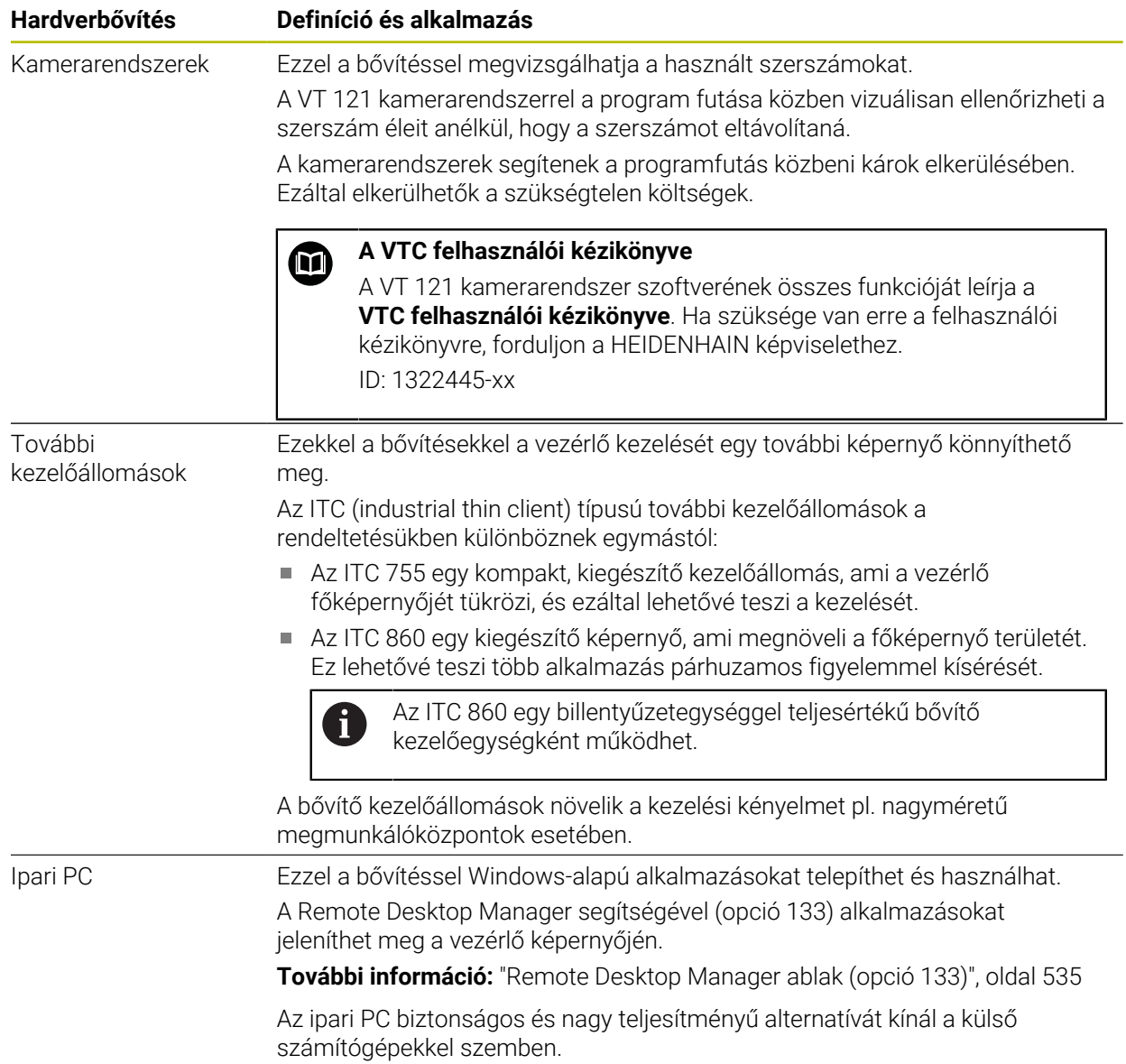

# **3.5 A vezérlő kezelőfelületének részei**

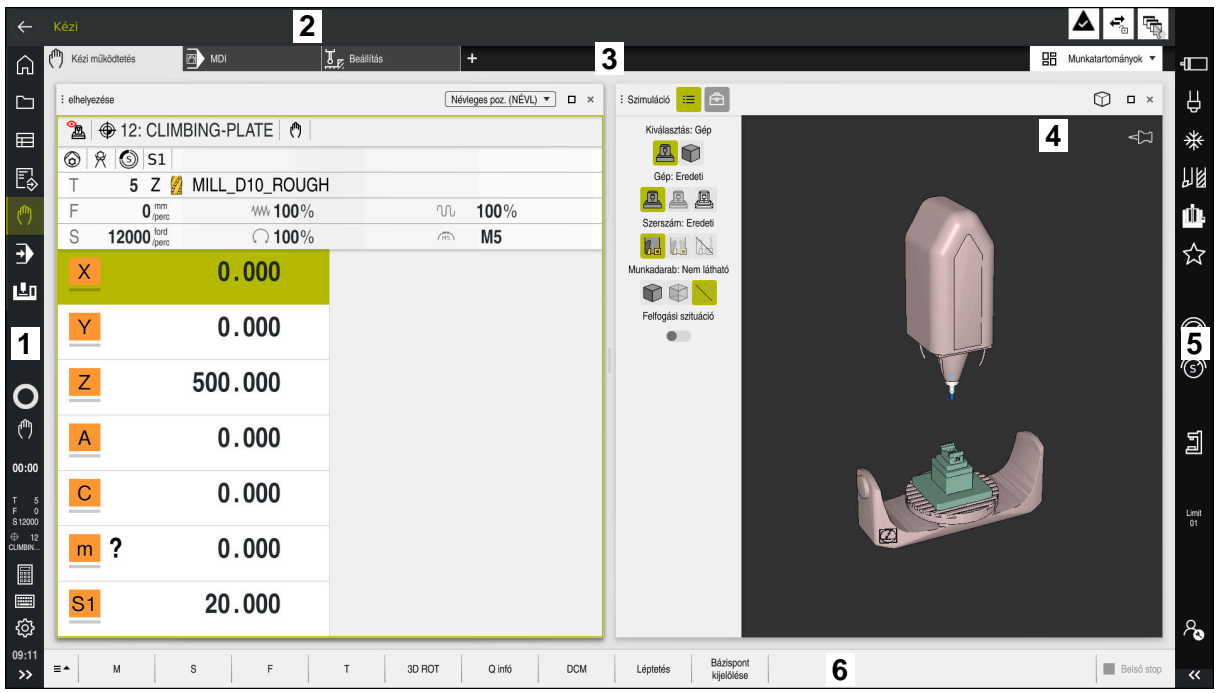

A vezérlő kezelőfelülete a **Kézi működtetés** alkalmazásban

A vezérlő kezelőfelülete a következő területeket jeleníti meg:

- 1 TNC sáv
	- Vissza

Ezzel a funkcióval visszaléphet a vezérlő elindítása óta használt alkalmazások előzményeiben.

■ Üzemmódok

**További információ:** ["Az üzemmódok áttekintése", oldal 79](#page-78-0)

■ Státusz összefoglaló

**További információ:** ["A TNC sáv státuszáttekintése", oldal 115](#page-114-0)

■ Számológép

**További információk:** Programozás és tesztelés felhasználói kézikönyv

Képernyőbillentyűzet

**További információ:** ["A vezérlősáv képernyő-billentyűzete", oldal 330](#page-329-0)

■ Beállítások

A beállításokban a következőképpen módosíthatja a vezérlő kezelőfelületét:

**Balkezes üzemmód**

A vezérlő megcseréli a TNC sáv és a gépgyártói sáv pozícióját.

- **Dark Mode**
- **Betűméret**
- Dátum és idő
- 2 Információs sáv
	- Aktív üzemmód
	- Üzenetmenü

**További információ:** ["Az információs sáv értesítési menüje", oldal 334](#page-333-0)

■ Szimbólumok

- 3 Alkalmazássáv
	- A megnyitott alkalmazások füle Az egyidejűleg nyitva lévő alkalmazások maximális száma tíz fülre van korlátozva. Ha a tizenegyedik fület próbálná megnyitni, a vezérlő figyelmeztetést jelenít meg.
	- Munkaterületek kiválasztó menüje A kiválasztó menüvel határozhatja meg, hogy az aktív alkalmazás melyik munkaterületei legyenek megnyitva.
- 4 Munkatartományok

**További információ:** ["Munkaterületek", oldal 81](#page-80-0)

5 Gépgyártói sáv

A gépgyártói sávot a gépgyártó konfigurálja.

- 6 Funkciósáv
	- Kapcsolófelületek kiválasztó menüje A kiválasztó menüben határozhatja meg, hogy a vezérlő mely kapcsolófelületeket jelenítse meg a funkciósávban.
	- Kapcsolófelület A kapcsolófelületekkel aktiválhatja a vezérlő egyes funkcióit.

# <span id="page-78-0"></span>**3.6 Az üzemmódok áttekintése**

A vezérlő a következő üzemmódokat kínálja:

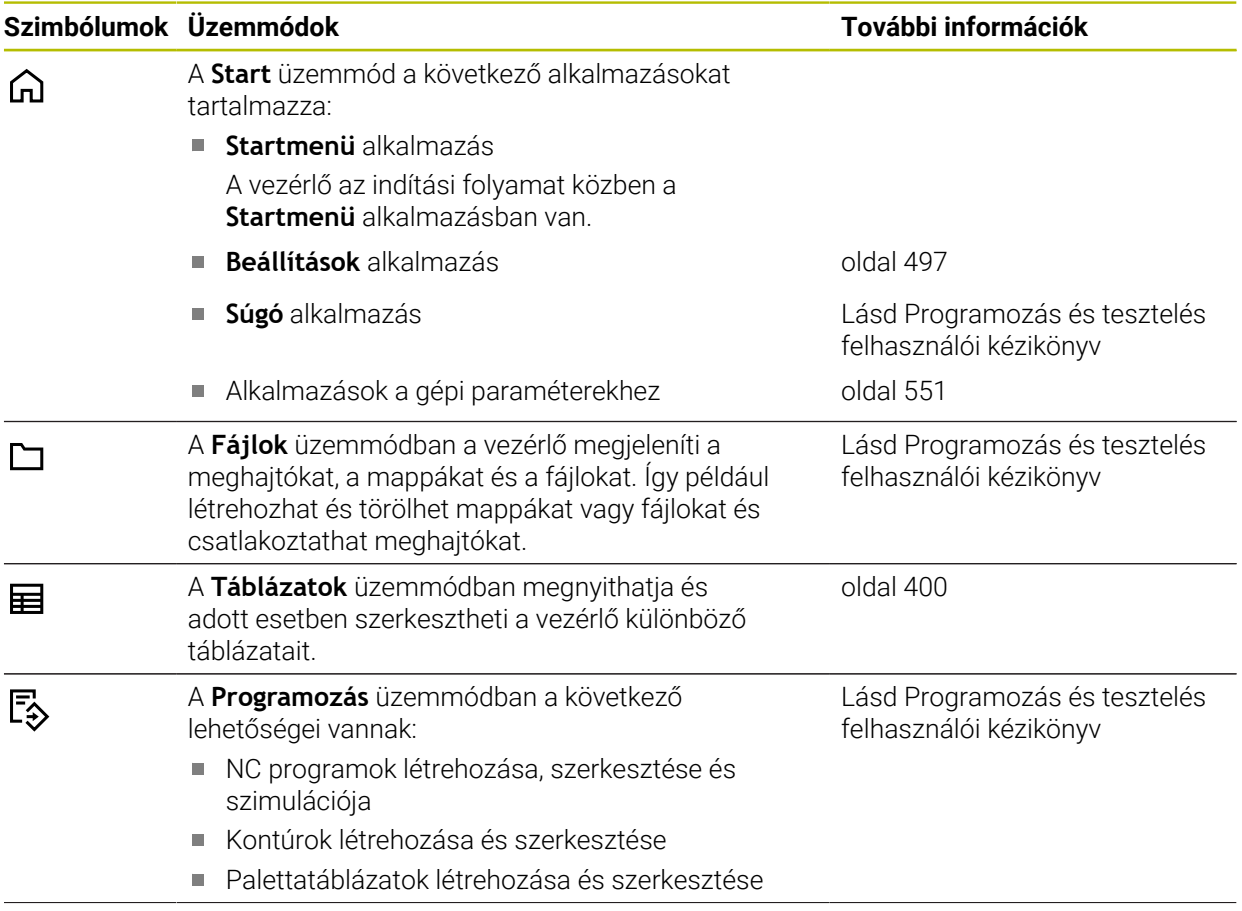

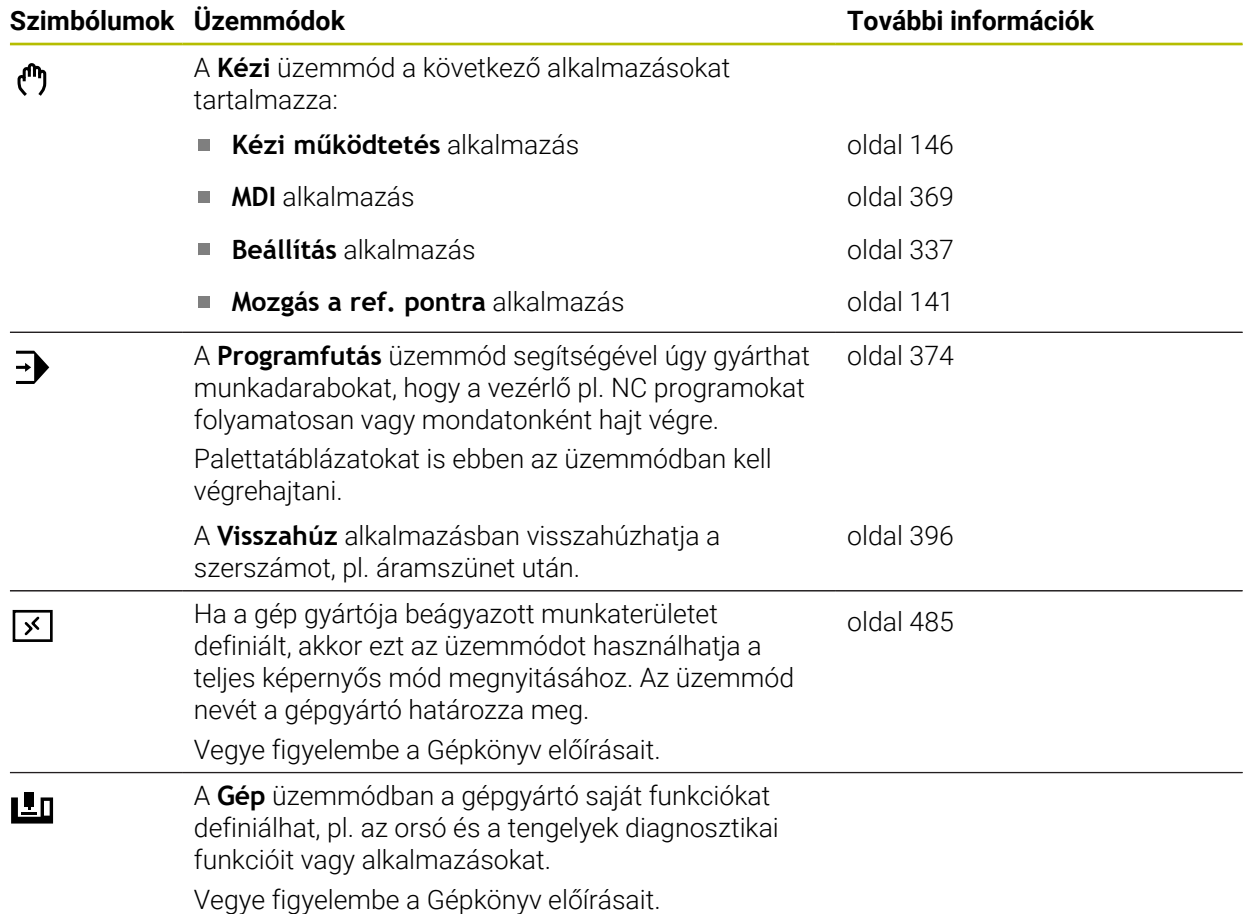

# <span id="page-80-0"></span>**3.7 Munkaterületek**

### **3.7.1 Kezelőelemek a munkaterületeken belül**

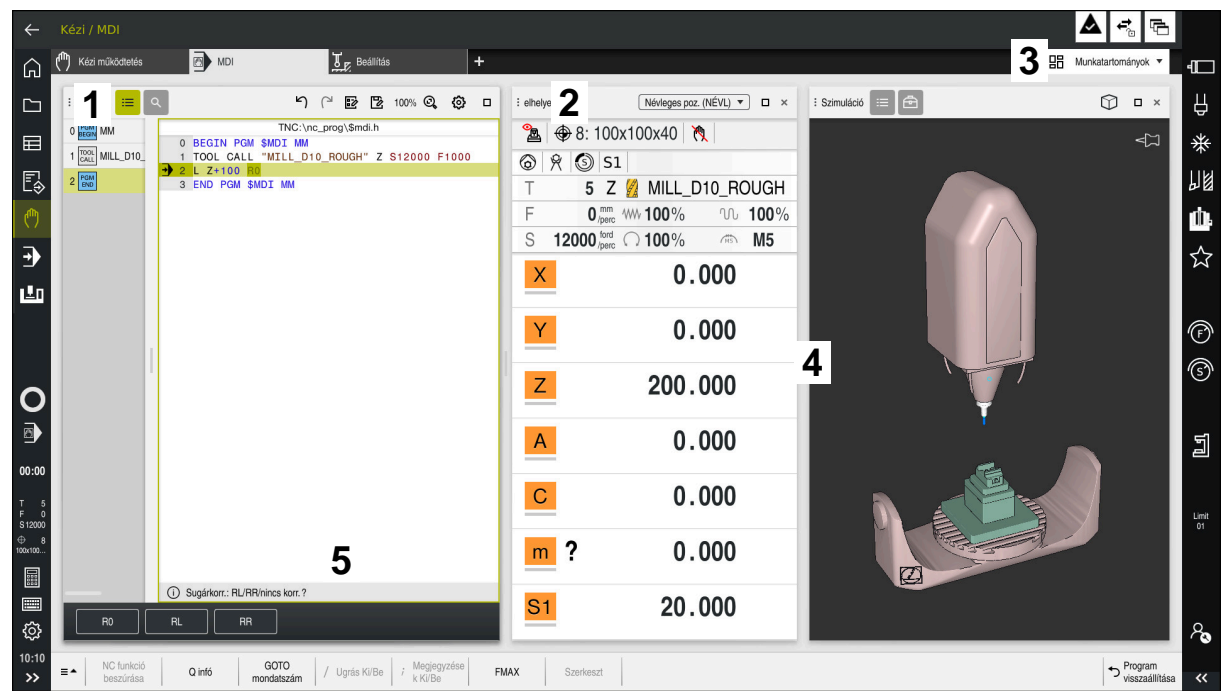

A vezérlő az **MDI** alkalmazásban három megnyitott munkaterülettel

A vezérlő a következő kezelőelemeket jeleníti meg:

1 Fogó

A címsávban lévő fogóval megváltoztathatja a munkaterületek pozícióját. Akár két munkaterületet helyezhet egymás alá.

2 Címsáv

A címsávban megjeleníti a vezérlő a munkaterület címét és a munkaterülettől függően különböző szimbólumokat vagy beállításokat.

3 Munkaterületek kiválasztó menüje

A munkaterületek kiválasztó menüjéből megnyithatja az egyes munkaterületeket az alkalmazássávban. A rendelkezésre álló munkaterületek az aktív alkalmazástól függnek.

4 Elválasztó

A két munkaterület közötti elválasztóval megváltoztathatja a munkaterületek skálázását.

5 Akciósáv

Az akciósávban jeleníti meg a vezérlő az aktuális párbeszéd kiválasztási lehetőségeit, pl. NC funkció.

# **3.7.2 Szimbólumok a munkaterületeken belül**

Ha több, mint egy munkaterület van nyitva, a címsáv az alábbi szimbólumokat tartalmazza:

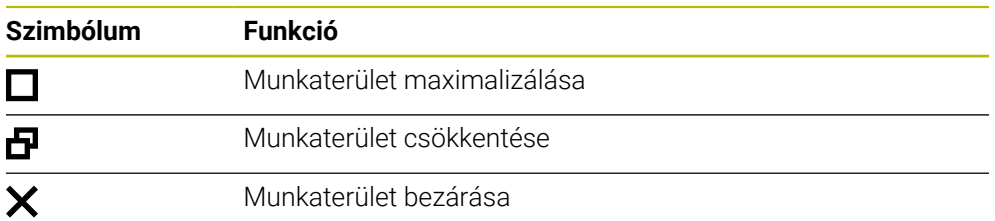

Amikor maximalizál egy munkaterületet, a vezérlő a munkaterületet az alkalmazás teljes méretében jeleníti meg. Ha újra lecsökkenti a munkaterületet, az összes többi munkaterület visszaáll az előző pozícióba.

# <span id="page-81-0"></span>**3.7.3 A munkaterületek áttekintése**

A vezérlő a következő munkaterületeket kínálja:

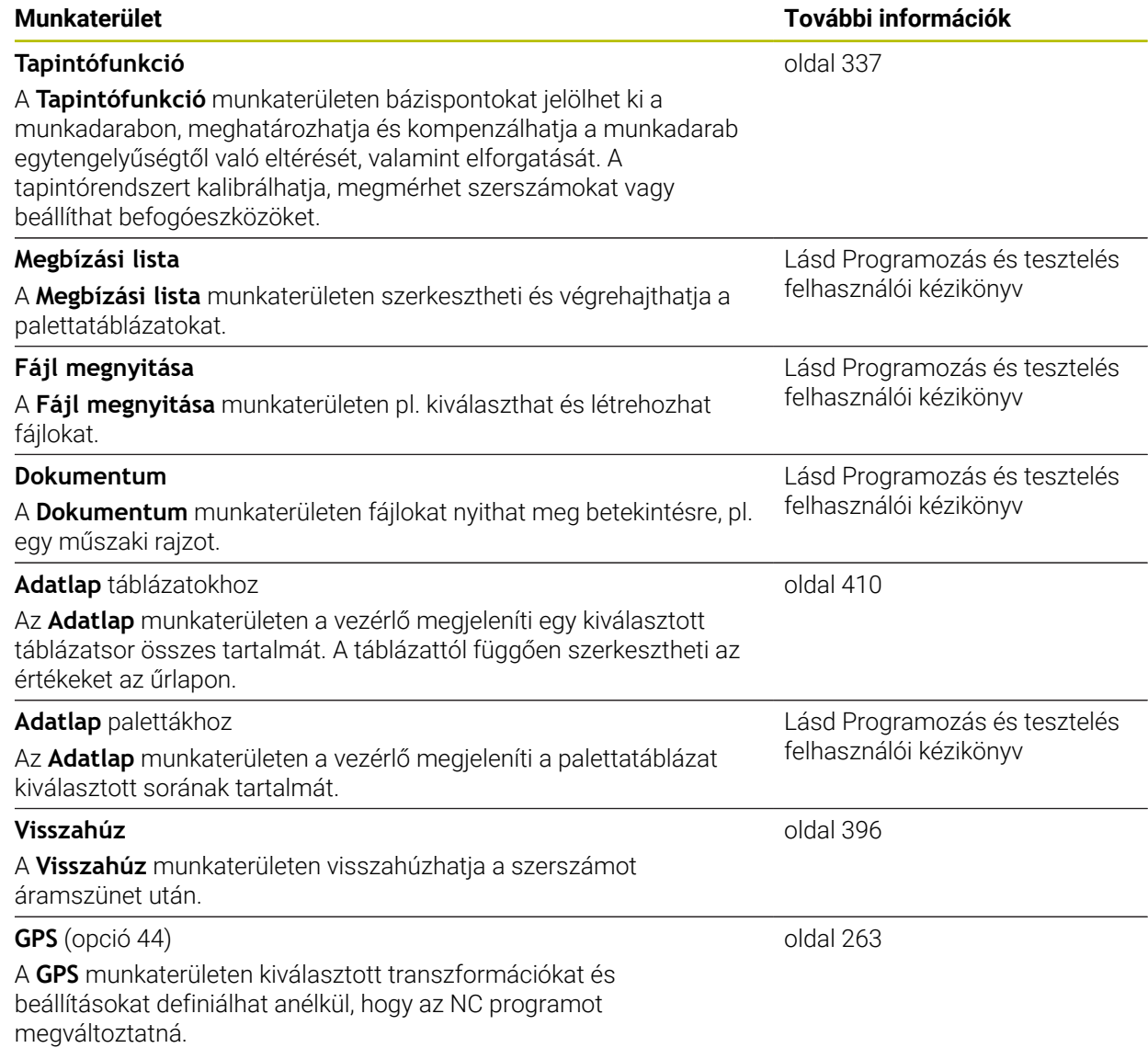

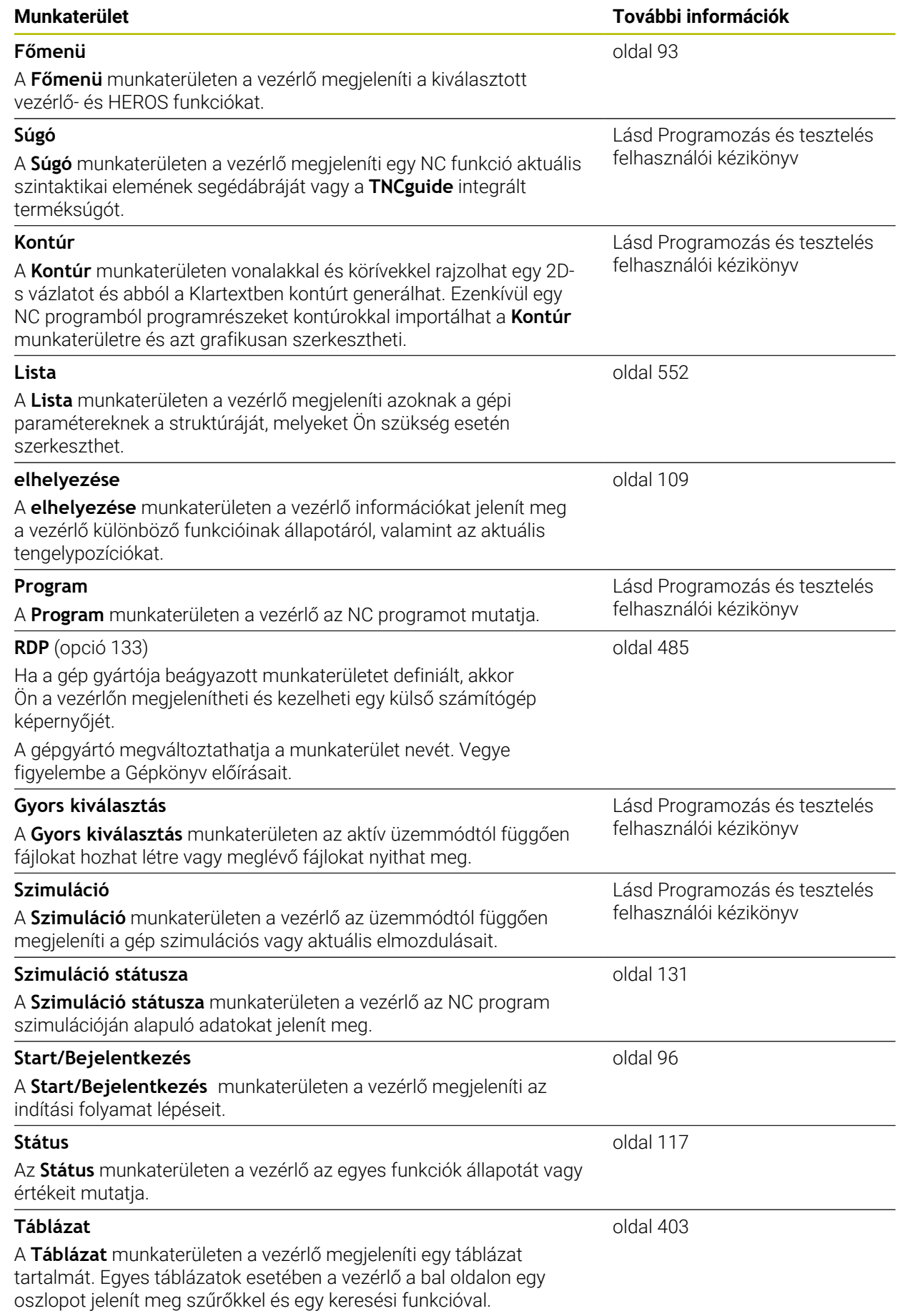

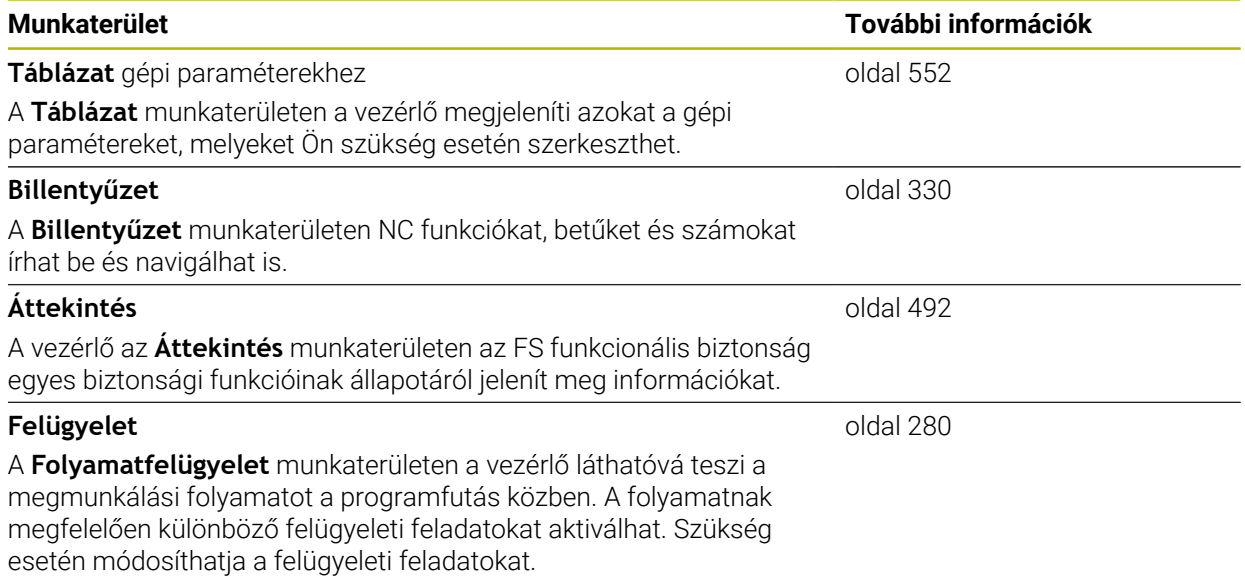

# **3.8 Kezelőelemek**

### <span id="page-84-0"></span>**3.8.1 Általános gesztusok az érintőképernyőn**

A vezérlő képernyője többféle érintést képes feldolgozni. Ez azt jelenti, hogy felismeri a különböző gesztusokat, akár több ujj egyidejű használatát is.

Az alábbi gesztusokat használhatja:

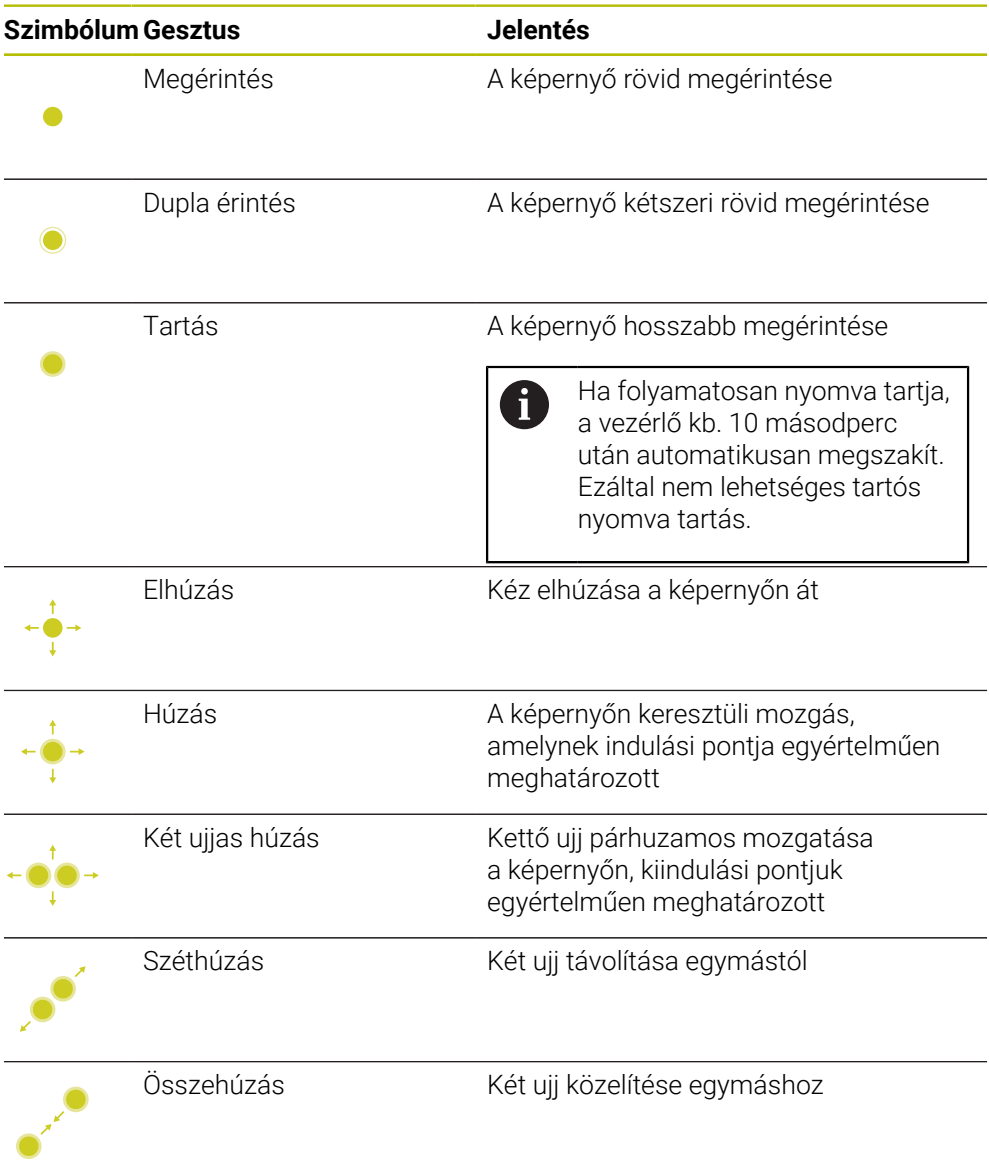

### <span id="page-84-1"></span>**3.8.2 Billentyűzet kezelőelemei**

### **Alkalmazás**

A(z) TNC7 vezérlőt elsősorban az érintőképernyővel kell kezelni, pl. gesztusokkal. **További információ:** ["Általános gesztusok az érintőképernyőn", oldal 85](#page-84-0) Ezenkívül a vezérlő billentyűzetegysége kínál nyomógombokat és más elemeket, amik lehetővé teszik az alternatív kezelési módot.

### **Funkcióleírás**

Az alábbi táblázatok tartalmazzák a billentyűzetegység kezelőelemeit.

# **Alfabetikus billentyűzet területe**

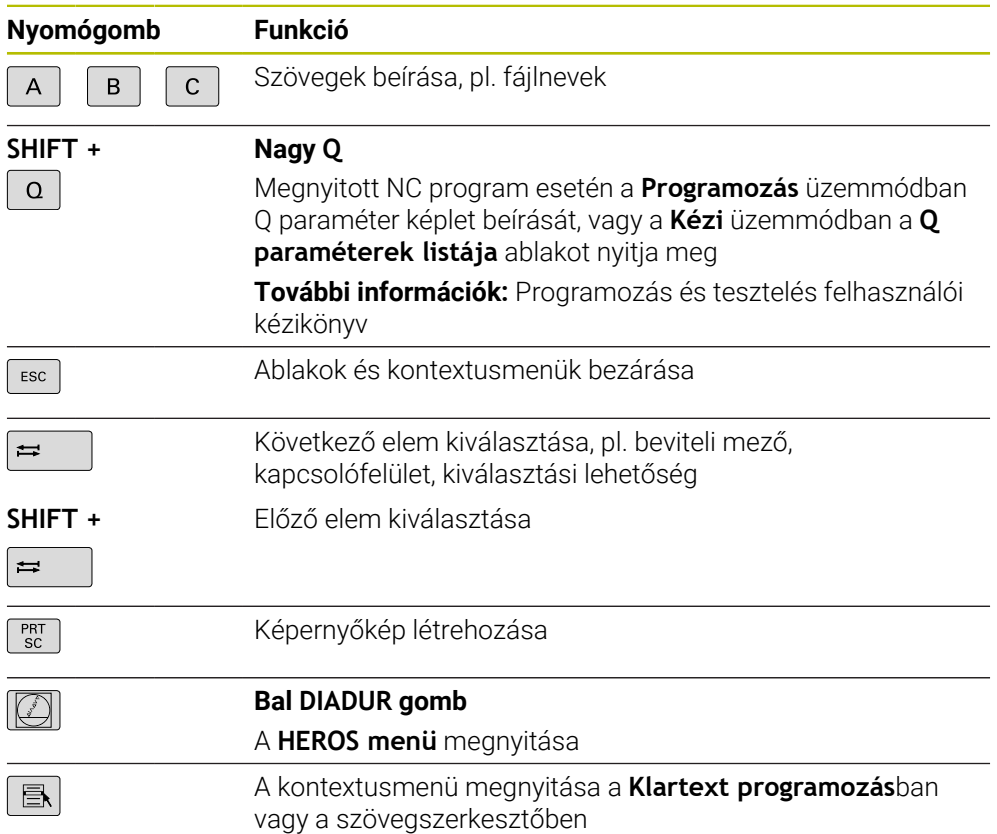

# **Kezelősegítés területe**

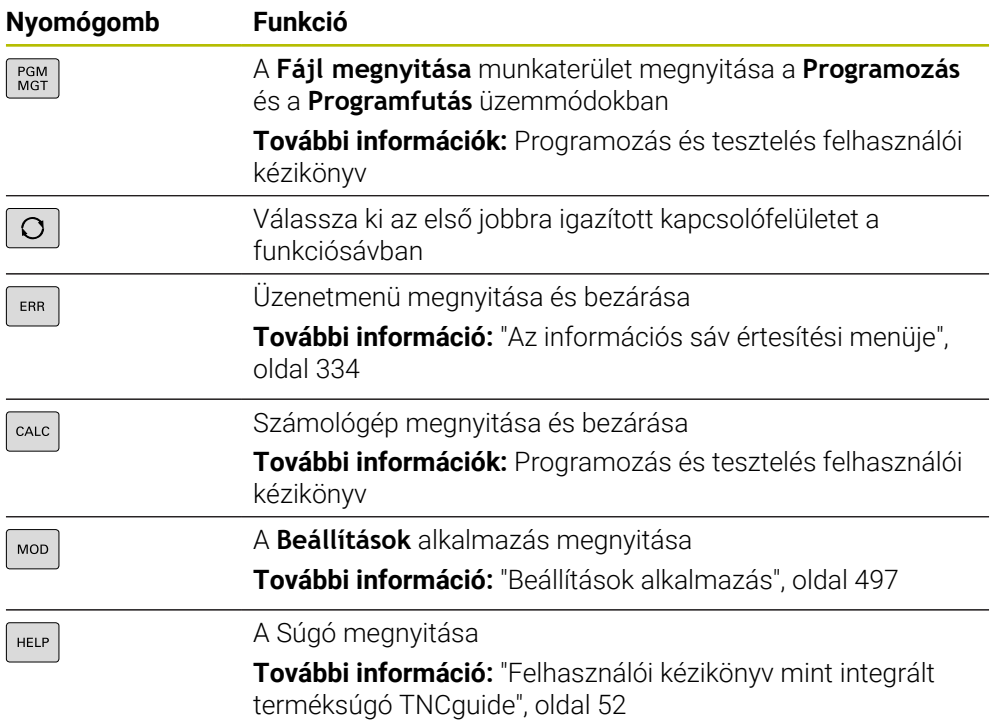

A

# **Üzemmódok területe**

A TNC7 esetében a vezérlő üzemmódjai másképp vannak felosztva, mint a TNC 640-nél. A kompatibilitás és a használat megkönnyítése érdekében a billentyűzetegység nyomógombjai változatlanok maradnak. Vegye figyelembe, hogy bizonyos gombok már nem váltanak üzemmódot, hanem például egy kapcsolót aktiválnak.

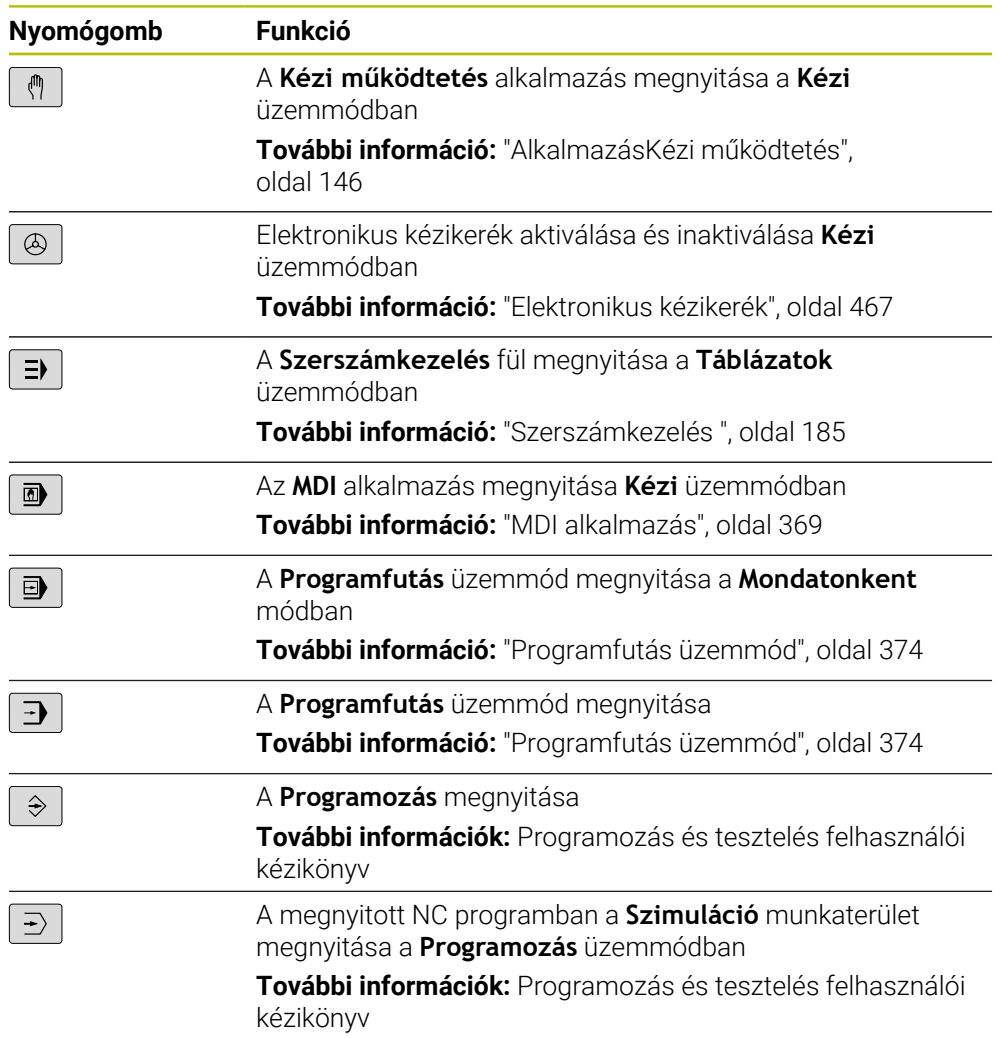

# **NC párbeszéd területe**

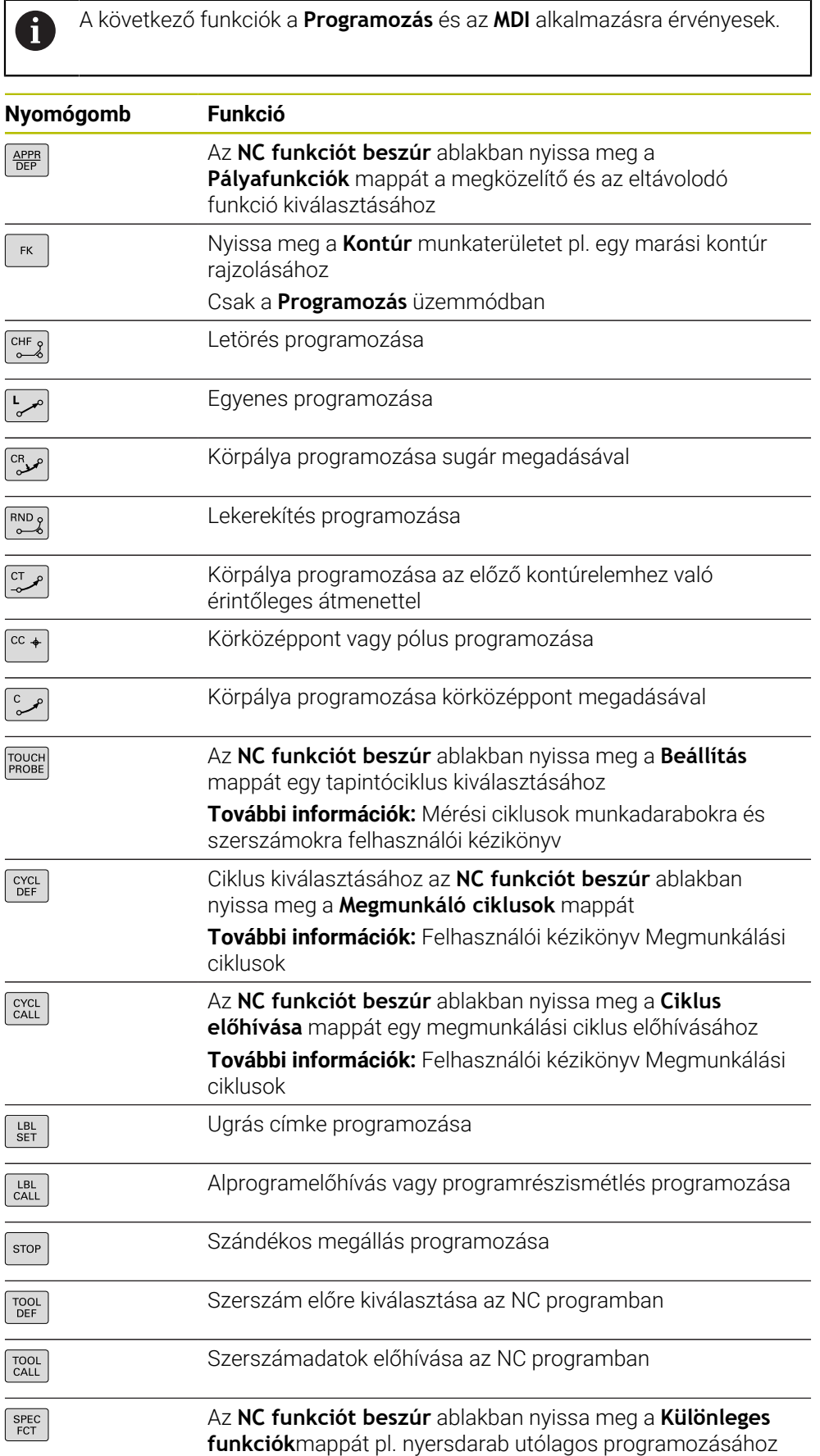

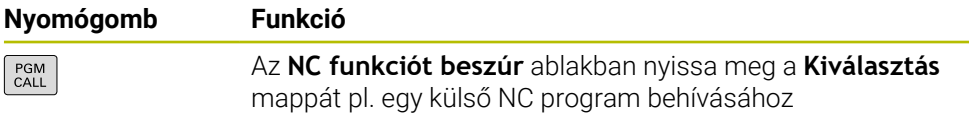

**További információk:** Programozás és tesztelés felhasználói kézikönyv

# **Tengely- és értékbevitel területe**

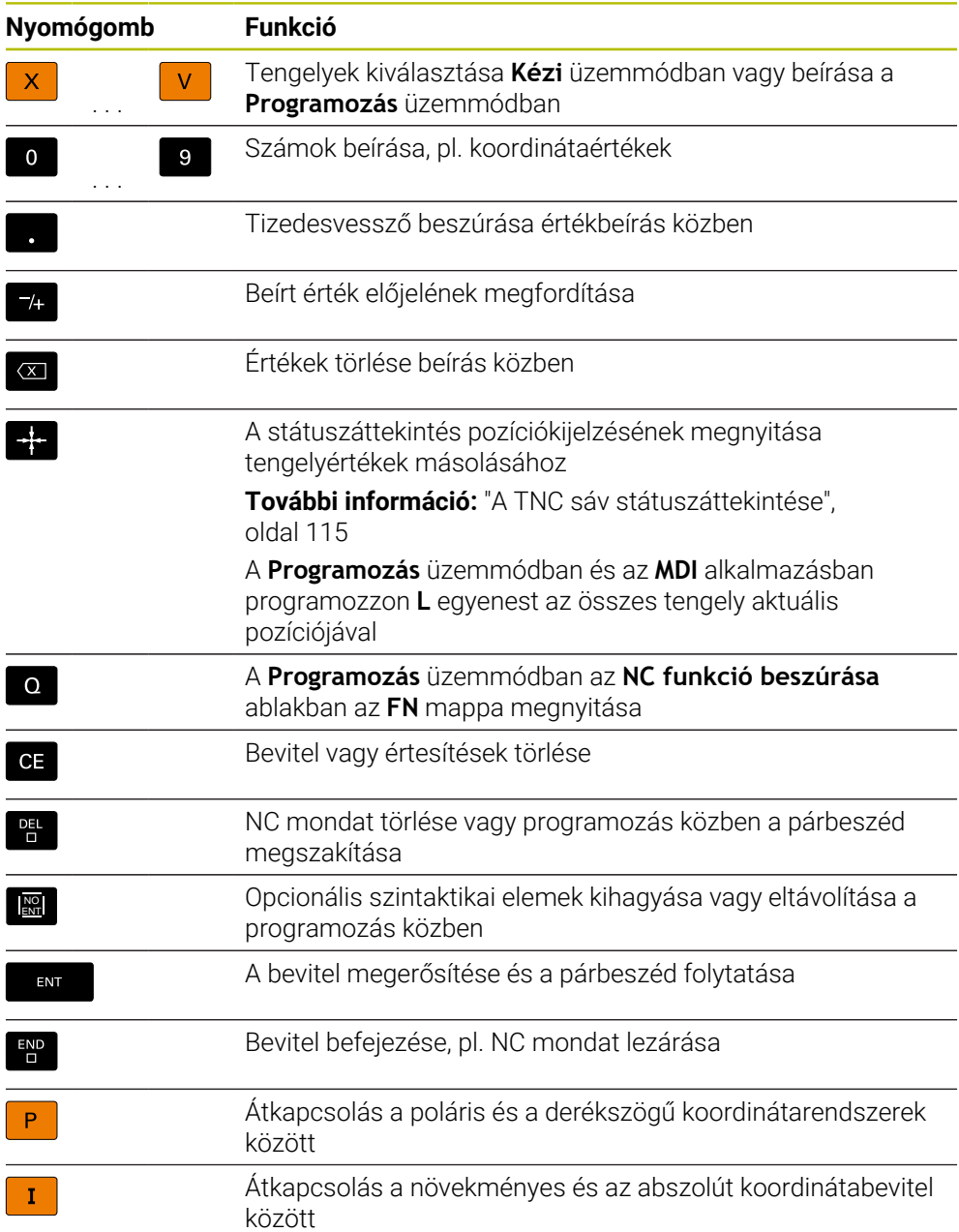

HEIDENHAIN | TNC7 | Beállítás és végrehajtás felhasználói kézikönyv | 10/2022 **89**

**3**

# **Navigáció területe**

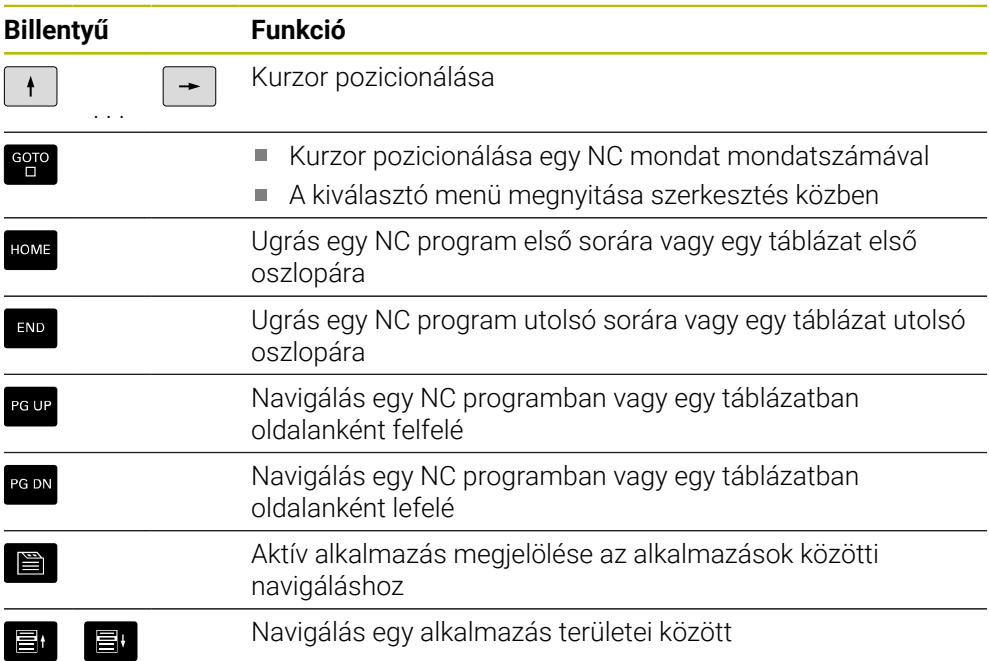

# **Potenciométer**

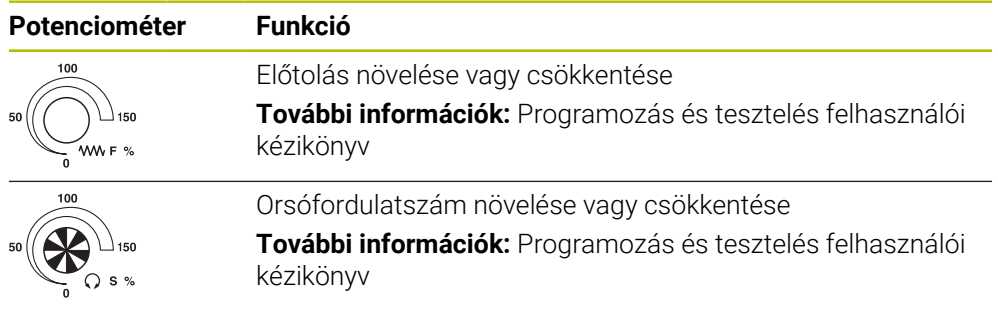

# **3.8.3 A vezérlő kezelőfelületének ikonjai**

#### **Üzemmódtól független ikonok áttekintése**

Ez az áttekintés olyan szimbólumokat tartalmaz, amelyek minden üzemmódból elérhetők vagy több üzemmódban használatosak.

Az egyes munkaterületek speciális szimbólumai a hozzájuk tartozó tartalmaknál találhatók.

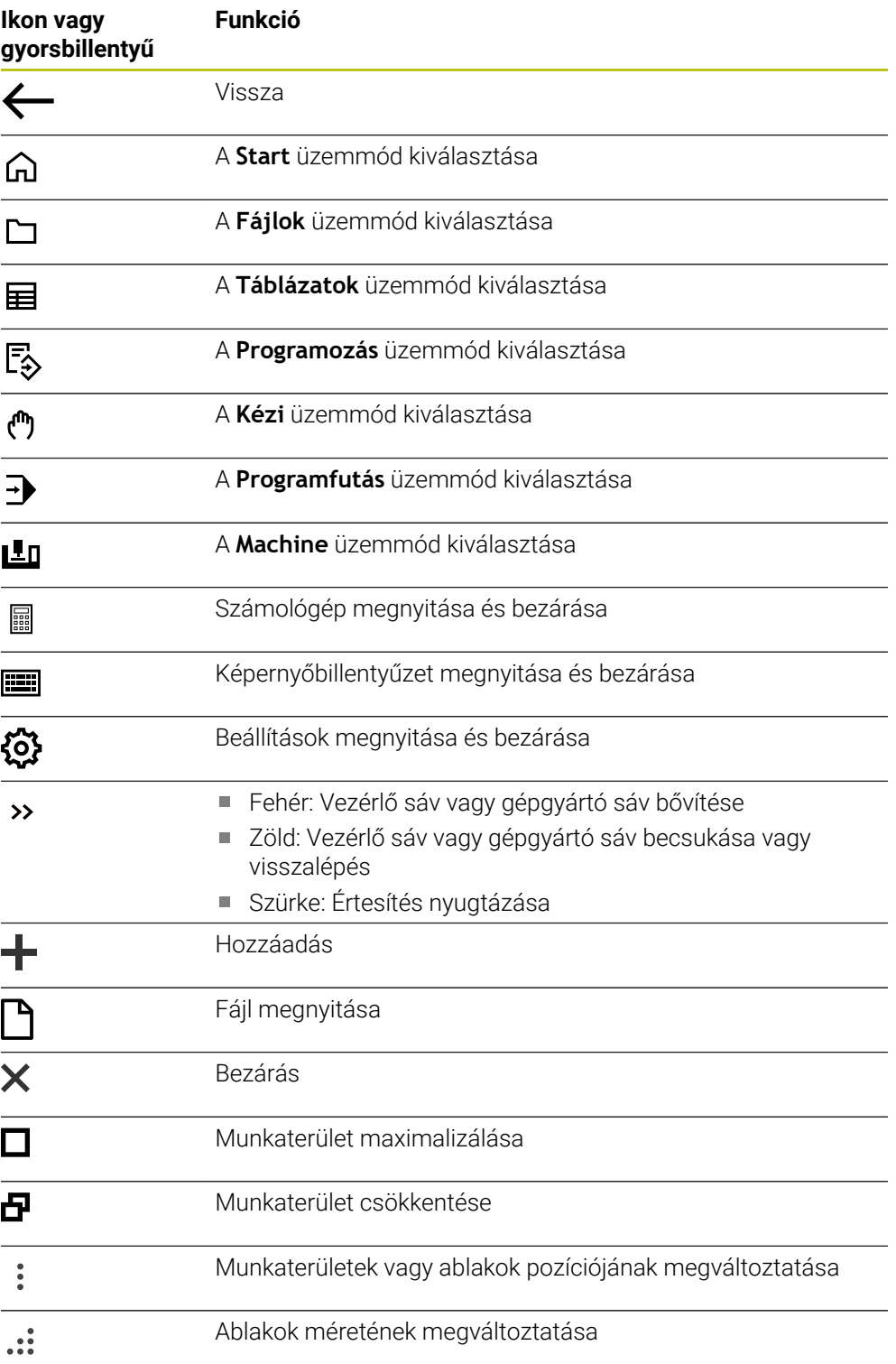

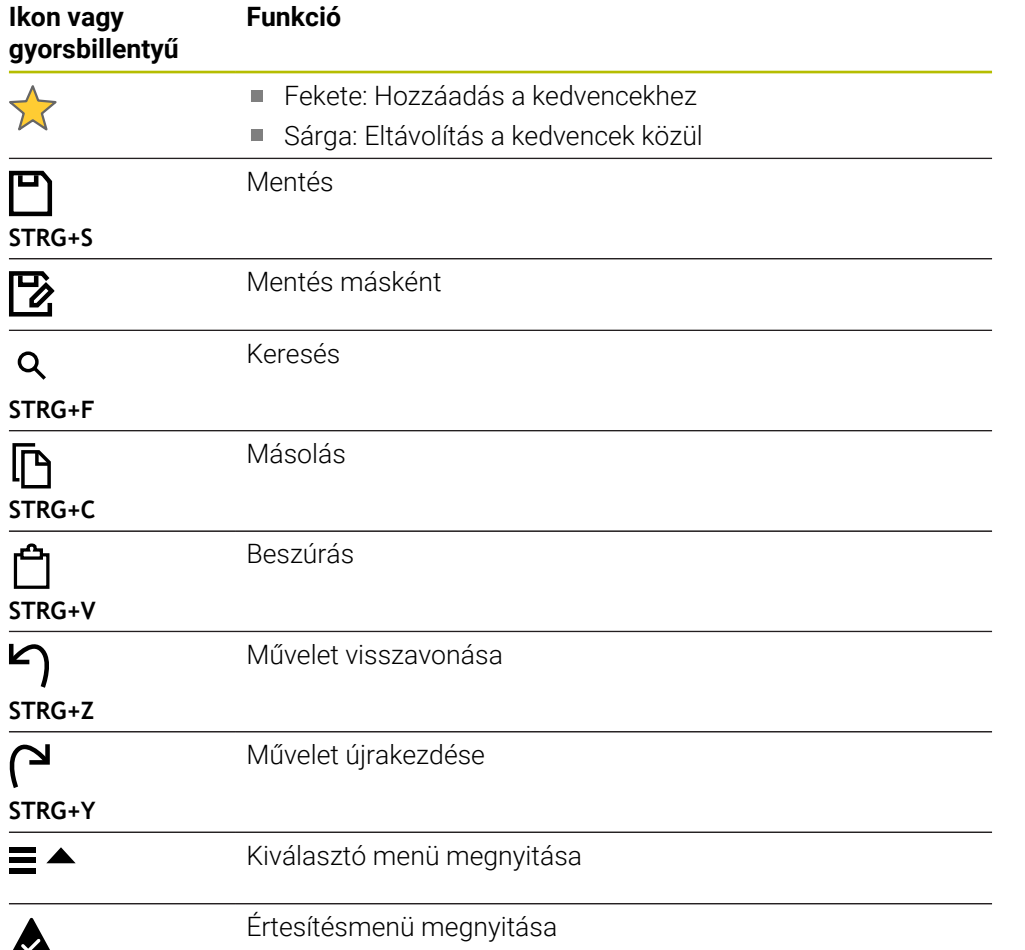

### <span id="page-92-0"></span>**3.8.4 Főmenü munkaterület**

#### **Alkalmazás**

A **Főmenü** munkaterületen a vezérlő megjeleníti a kiválasztott vezérlő- és HEROS funkciókat.

#### **Funkcióleírás**

A **Főmenü** munkaterület címsávja a következő funkciókat tartalmazza:

Kiválasztómenü **Aktív konfiguráció**

A kiválasztómenü segítségével aktiválhatja a vezérlő kezelőfelületének egyik konfigurációját.

**További információ:** ["A vezérlő kezelőfelületének konfigurációi", oldal 556](#page-555-0)

■ Szövegkeresés

A szövegkeresés segítségével funkciókat kereshet a munkaterületen.

**További információ:** ["Kedvencek hozzáadása vagy eltávolítása", oldal 94](#page-93-0)

A **Főmenü** munkaterület az alábbi területeket tartalmazza:

**Vezérlő**

Ezen a területen üzemmódokat vagy alkalmazásokat nyithat meg. **További információ:** ["Az üzemmódok áttekintése", oldal 79](#page-78-0) **További információ:** ["A munkaterületek áttekintése", oldal 82](#page-81-0)

**Szerszám**

Ezen a területen a HEROS operációs rendszer néhány segédprogramját nyithatja meg.

**További információ:** ["HEROS operációs rendszer", oldal 583](#page-582-0)

**Súgó**

Ezen a területen megnyithat oktató videókat vagy a **TNCguide**-ot.

**Kedvencek**

Ezen a területen találja az Ön kiválasztott kedvenceit.

**További információ:** ["Kedvencek hozzáadása vagy eltávolítása", oldal 94](#page-93-0)

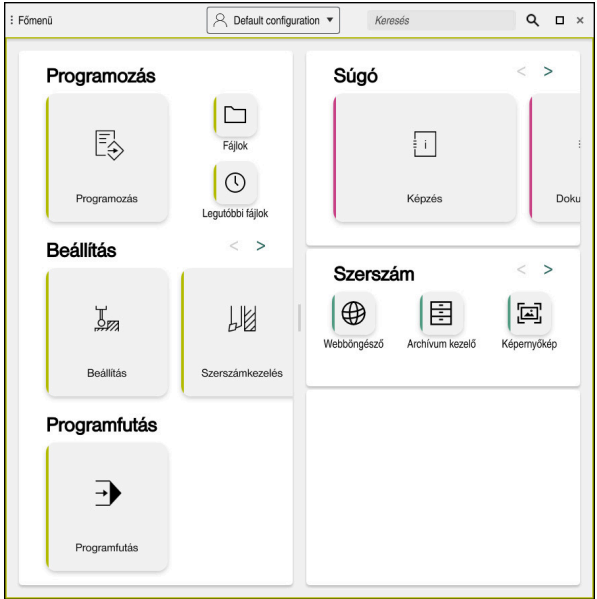

**Főmenü** munkaterület

A **Főmenü** munkaterület a **Startmenü** alkalmazásban érhető el.

# **Terület megjelenítése vagy elrejtése**

Egy területet az alábbiak szerint jeleníthet meg a **Főmenü** munkaterületen:

- Tartsa lenyomva vagy kattintson a jobb gombbal bárhol a munkaterületen
- A vezérlő mindegyik területen megjelenít egy plusz- vagy egy mínuszjelet.
- Válasszon ki egy pluszjelet
- A vezérlő megjelenít a területet.

A mínuszjellel elrejti a területet.

# <span id="page-93-0"></span>**Kedvencek hozzáadása vagy eltávolítása**

#### **Kedvencek hozzáadása**

Kedvenceket az alábbiak szerint jeleníthet meg a **Főmenü** munkaterületen:

- Keresse meg a funkciót teljes szöveges kereséssel
- A funkció ikonját tartsa lenyomva vagy kattintson a jobb gombbal
- A vezérlő megjeleníti a **Kedvencek hozzáadása** ikonját.

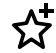

 $\mathbf i$ 

- **Kedvenc hozzáadása** kiválasztása
- A vezérlő hozzáadja a funkciót a **Kedvencek** területhez.

### **Kedvencek eltávolítása**

Kedvenceket az alábbiak szerint távolíthat el a **Főmenü** munkaterületről:

- A funkció ikonját tartsa lenyomva vagy kattintson a jobb gombbal
- A vezérlő megjeleníti a **Kedvencek eltávolítása** ikonját.
- ☆
- **Kedvencet eltávolít** kiválasztása
- A vezérlő eltávolítja a funkciót a **Kedvencek** területről.

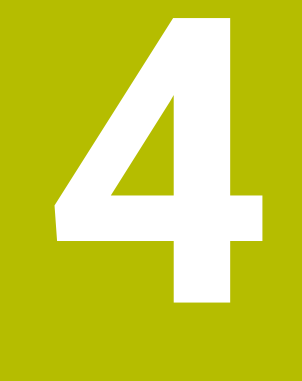

# **Első lépések**

# **4.1 A fejezet áttekintése**

Ez a fejezet egy példamunkadarab segítségével bemutatja a vezérlő működését a kikapcsolt géptől a kész munkadarabig.

Ez a fejezet a következő témákat tartalmazza:

- A gép bekapcsolása
- Szerszámok beállítása
- A munkadarab beállítása
- Munkadarab megmunkálása
- Gép kikapcsolása

# <span id="page-95-0"></span>**4.2 A gép és a vezérlő bekapcsolása**

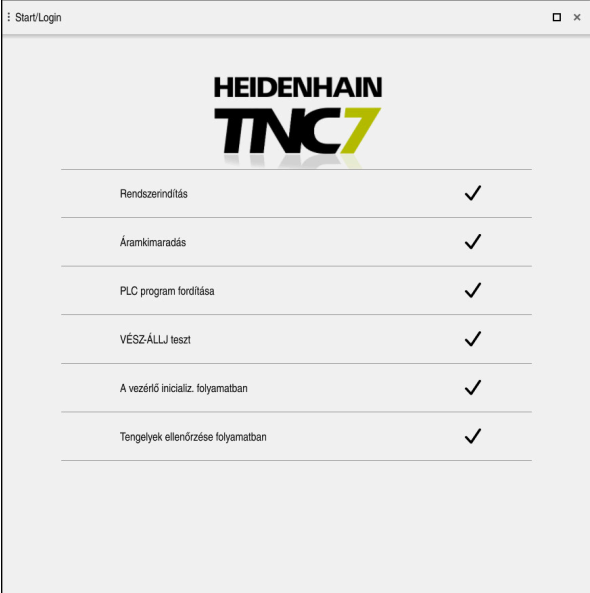

**Start/Bejelentkezés** munkaterület

# **VESZÉLY Vigyázat, veszély a felhasználóra!** A gépek és azok alkatrészei mindig mechanikus veszélyeket rejtenek. Az elektromos, mágneses vagy elektromágneses mezők különösen szívritmus szabályozóval vagy implantátumokkal élő személyek számára veszélyesek. A veszélyhelyzet már a gép bekapcsolásával megkezdődik! Vegye figyelembe és tartsa is be a gépkönyvet Vegye figyelembe és tartsa is be a biztonsági útmutatásokat és biztonsági szimbólumokat Használjon biztonsági berendezéseket Vegye figyelembe a Gépkönyv előírásait. 6 A gép bekapcsolása és a referenciapontokon való áthaladás gépfüggő funkciók.

A gépet az alábbiak szerint kapcsolja be:

- Kapcsolja be a vezérlő és a gép tápfeszültségét
- A vezérlő az indítási folyamatban van, és a **Start/Bejelentkezés** munkaterületen mutatja az előrehaladást.
- A vezérlő a **Start/Bejelentkezés** munkaterületen megjeleníti az **Áramkimaradás** párbeszédet.
	- Válassza az **OK**-t
- 

 $\alpha$ 

- > A vezérlő lefordítja a PLC programot.
- Kapcsolja be a vezérlőfeszültséget
- A vezérlő ellenőrzi a Vészleállító kör működését.
- Ha a gépen abszolút út- és szögelfordulásmérők vannak, akkor a vezérlő üzemkész.
- Ha a gépen inkrementális út- és szögelfordulásmérők vannak, akkor a vezérlő megnyitja a **Mozgás a ref. pontra** alkalmazást.

**További információ:** ["MunkaterületReferencia felvétel",](#page-140-0) [oldal 141](#page-140-0)

- ①
- Nyomja meg az **NC Start** gombot
- A vezérlő áthalad az összes szükséges referenciaponton.
- A vezérlő ekkor üzemkészen áll a **Kézi működtetés** alkalmazásban.

**További információ:** ["AlkalmazásKézi működtetés",](#page-145-0) [oldal 146](#page-145-0)

#### **Részletes információk**

- Bekapcsolás és kikapcsolás
- Útmérő eszközök

**További információ:** ["Elmozdulásmérők és referenciajelek", oldal 153](#page-152-0)

■ Tengelyek referenciafelvétele

# **4.3 Szerszám beállítása**

畐

### **4.3.1 Válassza a Táblázatok üzemmódot**

Szerszámokat a **Táblázatok** üzemmódban lehet beállítani.

A **Táblázatok** üzemmód kiválasztásának lépései:

- Válassza a **Táblázatok** üzemmódot
	- A vezérlő a **Táblázatok** üzemmódot mutatja.

#### **Részletes információk**

- **Táblázatok** üzemmód
	- **További információ:** ["Üzemmód Táblázatok", oldal 400](#page-399-0)

# **4.3.2 Vezérlő kezelői felületének beállítása**

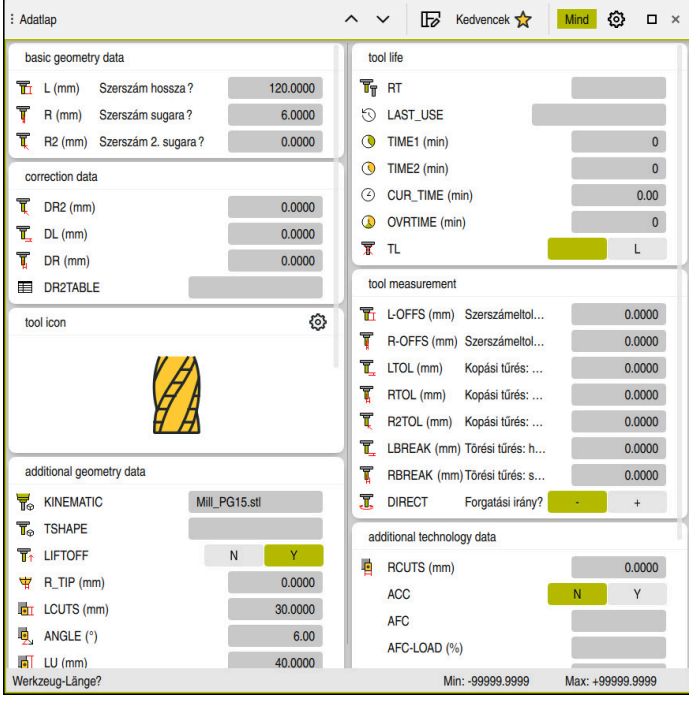

**Adatlap** munkaterület a **Táblázatok** üzemmódban

A **Táblázatok** üzemmódban megnyithatja és szerkesztheti a vezérlő különböző táblázatait a **Táblázat** munkaterületen vagy az **Adatlap** munkaterületen.

Az első lépések leírják a munkafolyamatot megnyitott **Adatlap** munkaterület esetére.

Az **Adatlap** munkaterület megnyitása az alábbiak szerint történik:

- A **Munkatartományok** kiválasztása az alkalmazássávban
- **Adatlap** kiválasztása

Î

A vezérlő megnyitja az **Adatlap**munkaterületet.

#### **Részletes információk**

**Adatlap** munkaterület

**További információ:** ["A táblázatok Adatlap munkaterülete", oldal 410](#page-409-0)

**Táblázat** munkaterület **További információ:** ["Táblázat munkaterület", oldal 403](#page-402-0)

#### **4.3.3 Szerszámok előkészítése és bemérése**

A szerszámokat az alábbiak szerint kell előkészíteni:

- Fogja be a szükséges szerszámokat a megfelelő szerszámtartókba
- Szerszámok bemérése
- Hossz és sugár feljegyzése vagy közvetlen átvitele a vezérlőbe

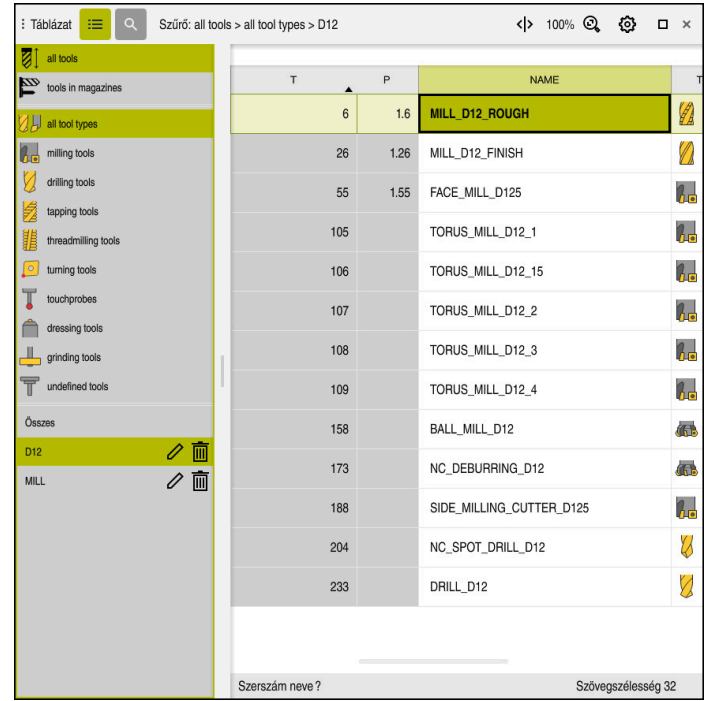

### **4.3.4 Szerszámkezelés szerkesztése**

A **Szerszámkezelés** alkalmazás a **Táblázat** munkaterületen

A szerszámkezelőben elmentheti a szerszámadatokat, például a hosszt és a szerszám sugarát, valamint az egyéb szerszámspecifikus információkat. A vezérlő a szerszámkezelőben minden szerszámtípushoz megjeleníti a szerszámadatokat. Az **Adatlap** munkaterületen a vezérlő csak a szükséges szerszámadatokat mutatja az aktuális szerszámtípusra.

A szerszámadatok megadása a szerszámkezelőben az alábbiak szerint történik:

- **Szerszámkezelés** kiválasztása
- A vezérlő a **Szerszámkezelés** alkalmazást mutatja.
- Az **Adatlap** munkaterület megnyitása

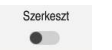

- **Szerkeszt** aktiválása
- Adja meg a kívánt szerszám számát, pl. **16**
- A vezérlő megjeleníti az űrlapon a kiválasztott szerszám szerszámadatait.
- A szükséges szerszámadatok definiálása az űrlapon, pl. **L** hossz és **R** szerszámsugár

#### **Részletes információk**

- **Táblázatok** üzemmód **További információ:** ["Üzemmód Táblázatok", oldal 400](#page-399-0)
- **Adatlap** munkaterület **További információ:** ["A táblázatok Adatlap munkaterülete", oldal 410](#page-409-0)
- Szerszámkezelés
	- **További információ:** ["Szerszámkezelés ", oldal 185](#page-184-0)
- Szerszámtípusok **További információ:** ["Szerszámtípusok", oldal 168](#page-167-0)

**4**

# **4.3.5 Zsebtáblázat szerkesztése**

**(o)** 

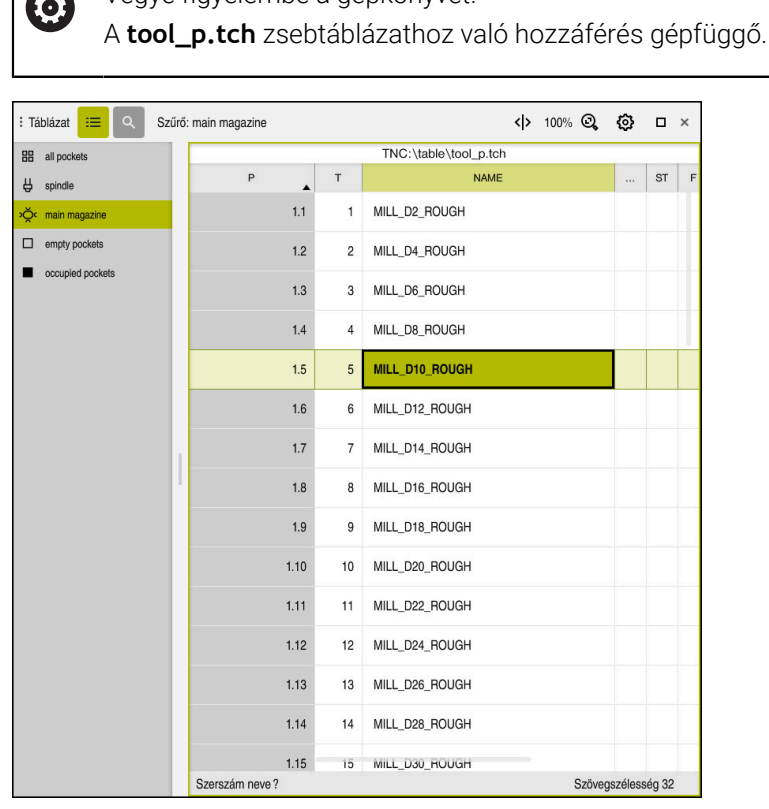

Vegye figyelembe a gépkönyvet!

A **Zsebtáblázat** alkalmazás a **Táblázat** munkaterületen található

A vezérlő a szerszámtáblázatból minden szerszámhoz hozzárendel egy helyet a szerszámtárban. Ezt a hozzárendelést, valamint az egyes szerszámok betöltési állapotát a zsebtáblázat tartalmazza.

A zsebtáblázathoz való hozzáférés lehetőségei a következők:

- A gépgyártó funkciója
- Harmadik fél szerszámkezelő rendszere
- Kézi hozzáférés a vezérlőn

Az adatok megadása a zsebtáblázatban a következő:

- **Zsebtáblázat** kiválasztása
- A vezérlő a **Zsebtáblázat** alkalmazást mutatja.
- Az **Adatlap** munkaterület megnyitása
	- **Szerkeszt** aktiválása
	- Válassza ki a kívánt zseb számát
		-
		- Definiálja a szerszám számát
		- Szükség esetén adjon meg további szerszámadatokat, pl. a zseb foglalt

#### **Részletes információk**

■ Zsebtáblázat

Szerkeszt  $\bullet$ 

**További információ:** ["Helytáblázat tool\\_p.tch", oldal 443](#page-442-0)

# **4.4 Munkadarab beállítása**

# **4.4.1 Üzemmód választása**

لرسها

Munkadarabokat a **Kézi** üzemmódban lehet beállítani.

A **Kézi** üzemmód kiválasztásának lépései:

- A **Kézi** üzemmód kiválasztása
	- A vezérlő a **Kézi** üzemmódot mutatja.

#### **Részletes információk**

**Kézi** üzemmód

**További információ:** ["Az üzemmódok áttekintése", oldal 79](#page-78-0)

### **4.4.2 Munkadarab felfogása**

Rögzítse a munkadarabot egy felfogókészülékkel a gép asztalára.

### **4.4.3 Bázispont kijelölése munkadarab tapintóval**

#### **Munkadarab tapintó beváltása**

A munkadarab-tapintóval a munkadarabot a vezérlő segítségével beállíthatja és kijelölheti a munkadarab bázispontját.

A munkadarab tapintó beváltásának lépései:

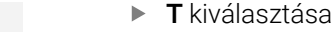

Adja meg a munkadarab tapintó szerszámszámát, pl. **600**

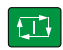

 $\mathsf T$ 

- Nyomja meg az **NC Start** gombot
- A vezérlő beváltja a munkadarab tapintót.

#### **Munkadarab bázispontjának beállítása**

Munkadarab bázispontjának kijelölése egy sarokra az alábbiak szerint történik:

A **Beállítás** alkalmazás kiválasztása

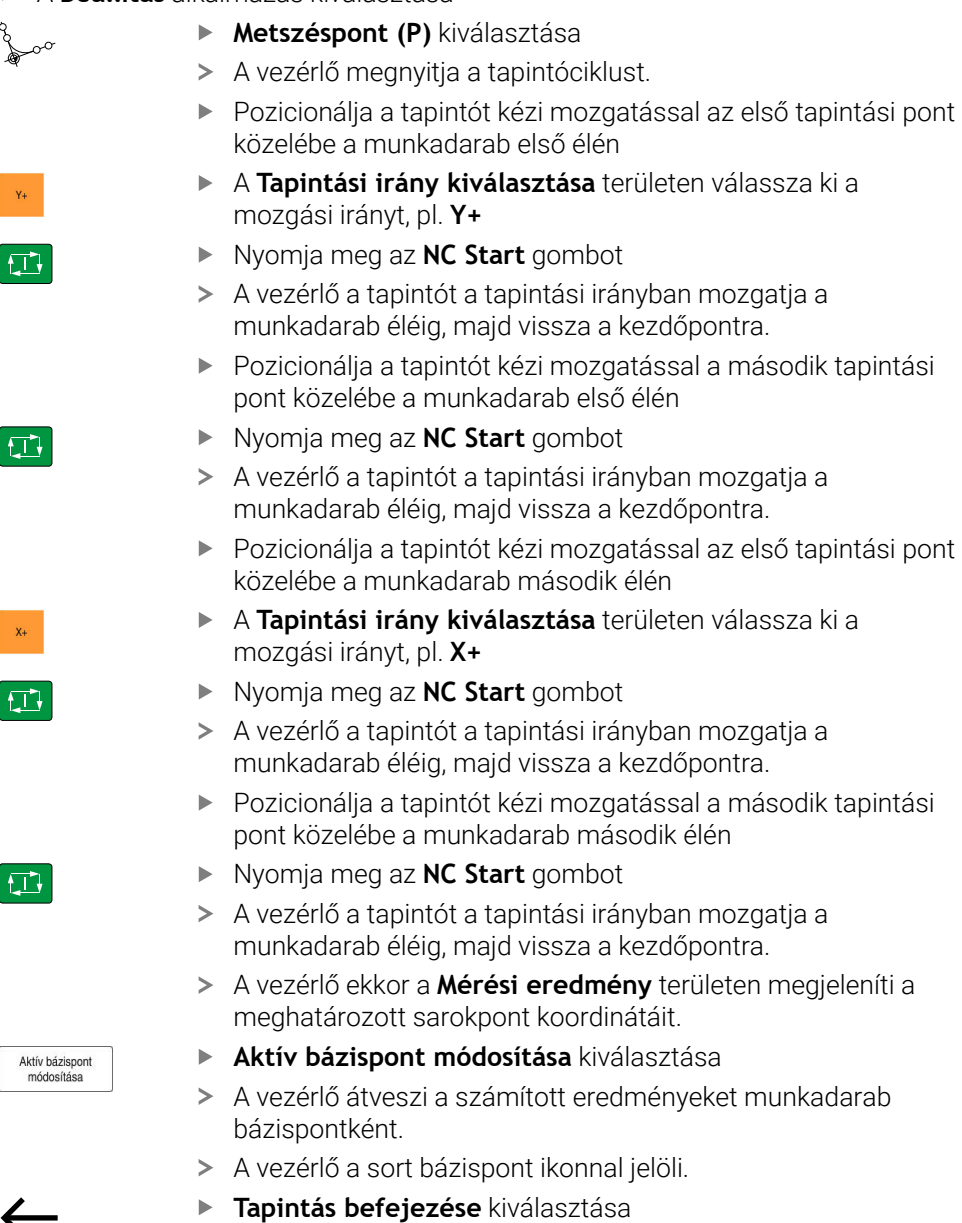

A vezérlő bezárja a tapintóciklust.

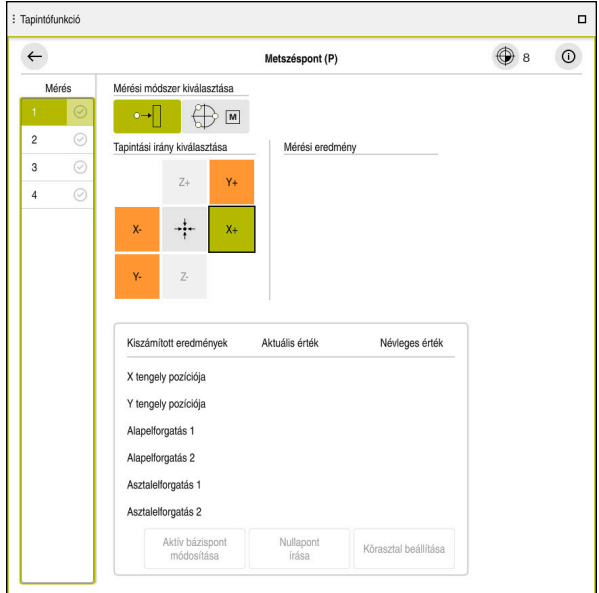

**Tapintófunkció** munkaterület megnyitott kézi tapintófunkcióval

#### **Részletes információk**

- **Tapintófunkció** munkaterület **További információ:** ["Tapintófunkciók a Kézi üzemmódban", oldal 337](#page-336-0)
- A gép bázispontjai

**További információ:** ["A gép bázispontjai", oldal 154](#page-153-0)

Szerszámváltás a **Kézi működtetés** alkalmazásban **További információ:** ["AlkalmazásKézi működtetés", oldal 146](#page-145-0)

# **4.5 Munkadarab megmunkálása**

# **4.5.1 Üzemmód választása**

 $\overline{\mathbf{B}}$ 

Munkadarabokat a **Programfutás** üzemmódban lehet megmunkálni.

A **Programfutás** üzemmód kiválasztásának lépései:

- A **Programfutás** üzemmód kiválasztása
- A vezérlő megjeleníti a **Programfutás** üzemmódot és az utoljára megnyitott NC programot.

# **Részletes információk**

**Programfutás** üzemmód **További információ:** ["Programfutás üzemmód", oldal 374](#page-373-0)

### **4.5.2 NC program megnyitása**

Az NC program megnyitásának lépései:

**Fájl megnyitása** kiválasztása

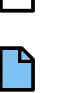

口

 $\mathbb{P}$ 

NC program kiválasztása

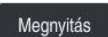

- **Megnyitás** kiválasztása
- A vezérlő megnyitja az NC programot.

A vezérlő a **Fájl megnyitása** munkaterületet mutatja.

#### **Részletes információk**

**Fájl megnyitása** munkaterület **További információk:** Programozás és tesztelés felhasználói kézikönyv

# **4.5.3 NC program elindítása**

Az NC program elindításának lépései:

- Nyomja meg az **NC Start** gombot
	- A vezérlő végrehajtja az aktív NC programot.

# **4.6 Gép kikapcsolása**

6)

Vegye figyelembe a Gépkönyv előírásait. A kikapcsolás gépfüggő funkció.

# *MEGJEGYZÉS*

#### **Vigyázat: Az adat elveszhet!**

A vezérlőt ki kell kapcsolni, hogy a futó folyamatok lezáruljanak és a rendszer mentse az adatokat. A vezérlő azonnal, főkapcsolóval történő kikapcsolása minden vezérlőállapot esetén adatvesztéshez vezethet!

- Mindig kapcsolja ki a vezérlőt
- A főkapcsolót a képernyőn megjelenő üzenetet követően kapcsolja csak ki

A gépet az alábbiak szerint kapcsolja ki:

A **Start** üzemmód kiválasztása

Leállítás

⋒

- **Leállítás** kiválasztása
- A vezérlő megnyitja a **Leállítás** ablakot.

Leállítás

- **Leállítás** kiválasztása
- > Ha az NC programokban vagy a kontúrokban nem mentett változtatások vannak, a vezérlő megjeleníti a **Fájl bezárása** ablakot.
- Ha szükséges, a **Mentés** vagy a **Mentés másként** gombok használatával mentse el a nem mentett NC programokat és kontúrokat
- > A vezérlő leáll.
- Ha a leállás lezárult, a vezérlő megjeleníti a **Most kikapcsolhat.** szöveget.
- Kapcsolja ki a gépet a főkapcsolóval

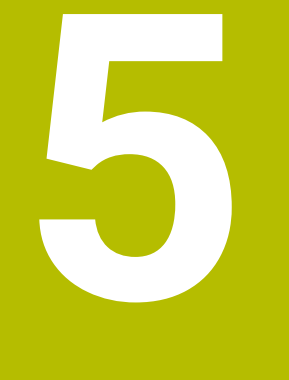

# **Állapotkijelzők**

# **5.1 Áttekintés**

A vezérlő az egyes funkciók állapotát vagy értékeit az állapotkijelzőkben ábrázolja. A vezérlő a következő állapotkijelzőket tartalmazza:

- Általános állapotkijelzők és pozíciókijelzők a **elhelyezése** munkaterületen **További információ:** [" elhelyezése munkaterület", oldal 109](#page-108-0)
- Státuszáttekintés a TNC sávban **További információ:** ["A TNC sáv státuszáttekintése", oldal 115](#page-114-0)
- Speciális területek további állapotkijelzői a **Státus** munkaterületen **További információ:** [" Státus munkaterület", oldal 117](#page-116-0)
- További állapotkijelzők a **Programozás** üzemmódban a **Szimuláció státusza** munkaterületen a szimulált munkadarab megmunkáltsági állapota alapján **További információ:** ["Munkaterület Szimuláció státusza", oldal 131](#page-130-0)
# <span id="page-108-0"></span>**5.2 elhelyezése munkaterület**

#### **Alkalmazás**

Az általános állapotkijelző a **elhelyezése** munkaterületen információkat tartalmaz a vezérlő különböző funkcióinak állapotáról és az aktuális tengelypozíciókról is.

## **Funkcióleírás**

| : elhelyezése                           |                    |                 | Névleges poz. (NÉVL) ▼<br>$\Box$<br>$\times$ |                |
|-----------------------------------------|--------------------|-----------------|----------------------------------------------|----------------|
| <u>ʻa</u><br>⊕ 12: CLIMBING-PLATE   (*) |                    |                 |                                              |                |
| Ŕ.<br>0                                 | $\circ$ S1         |                 |                                              |                |
| T                                       | 8 Z A              | MILL_D16_ROUGH  |                                              |                |
| F                                       | 0 <sub>/perc</sub> | <b>WW 100%</b>  | m                                            | 100%           |
| S                                       | 12000 ford         | $\bigcirc$ 100% | $\sqrt{MS}$                                  | M <sub>5</sub> |
| Χ                                       |                    | 12.000          |                                              |                |
| Y.                                      |                    | $-3.000$        |                                              |                |
| Z                                       |                    | 40.000          |                                              |                |
| A                                       |                    | 0.000           |                                              |                |
| C                                       |                    | 0.000           |                                              |                |
| m                                       | ?                  | 0.000           |                                              |                |
| S <sub>1</sub>                          |                    | 20.000          |                                              |                |

**elhelyezése** munkaterület általános állapotkijelzővel

A **elhelyezése** munkaterületet a következő üzemmódokban nyithatja meg:

- **Kézi**
- **Programfutás**

**További információ:** ["Az üzemmódok áttekintése", oldal 79](#page-78-0)

A **elhelyezése** a következő információkat tartalmazza:

- Aktív és inaktív funkciók szimbólumai, pl. DCM dinamikus ütközésfelügyelet (opció 40)
- Aktív szerszám
- Technológiai értékek
- Az orsó és az előtolás potenciométer állása
- Orsó aktív mellékfunkciói
- Tengelyértékek és tengelyállapotok, pl. a tengely még nem vette fel a referenciát **További információ:** ["Tengelyek ellenőrzött állapota", oldal 494](#page-493-0)

# <span id="page-109-0"></span>**Tengely- és pozíciókijelző**

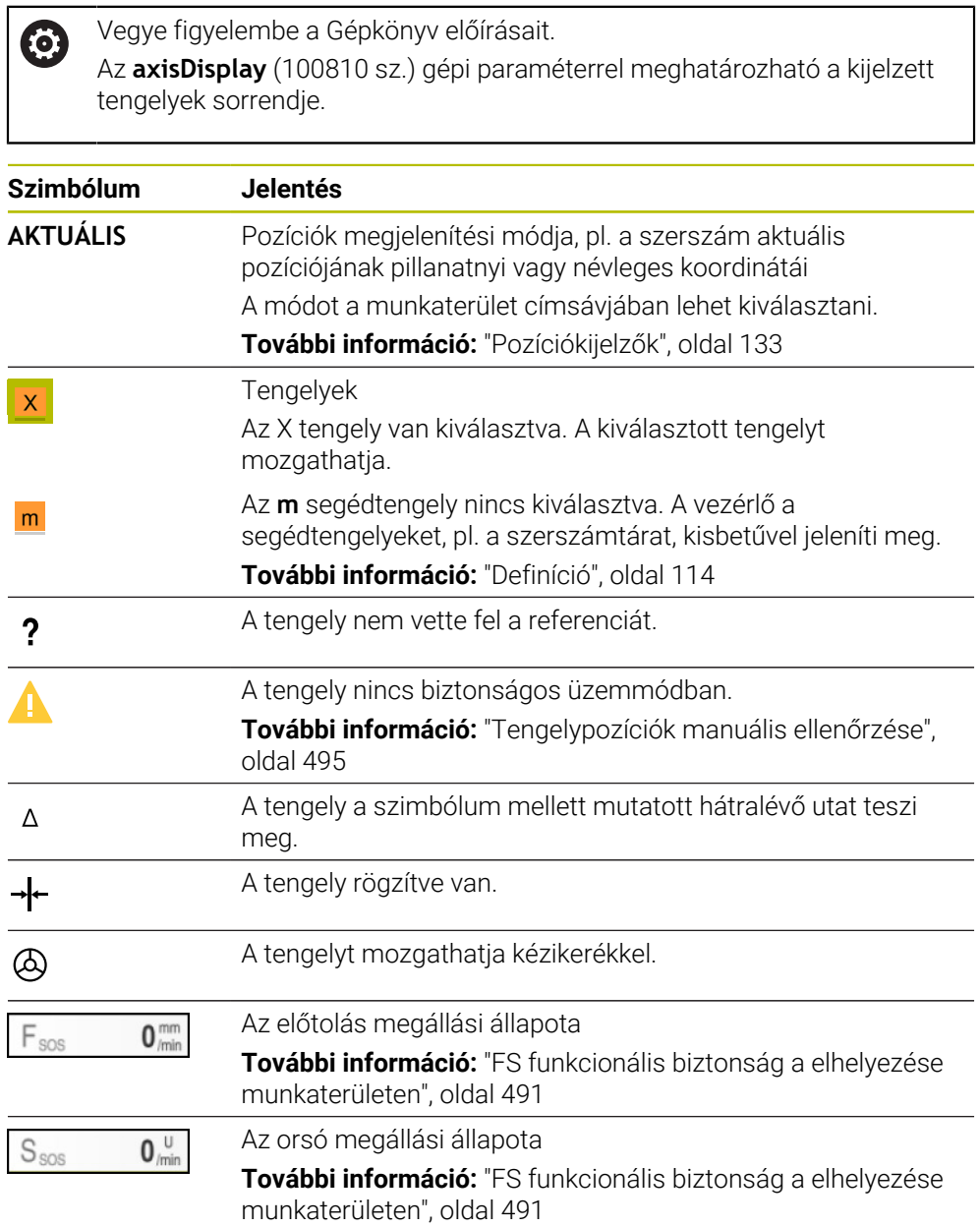

# **Bázispont és technológiai értékek**

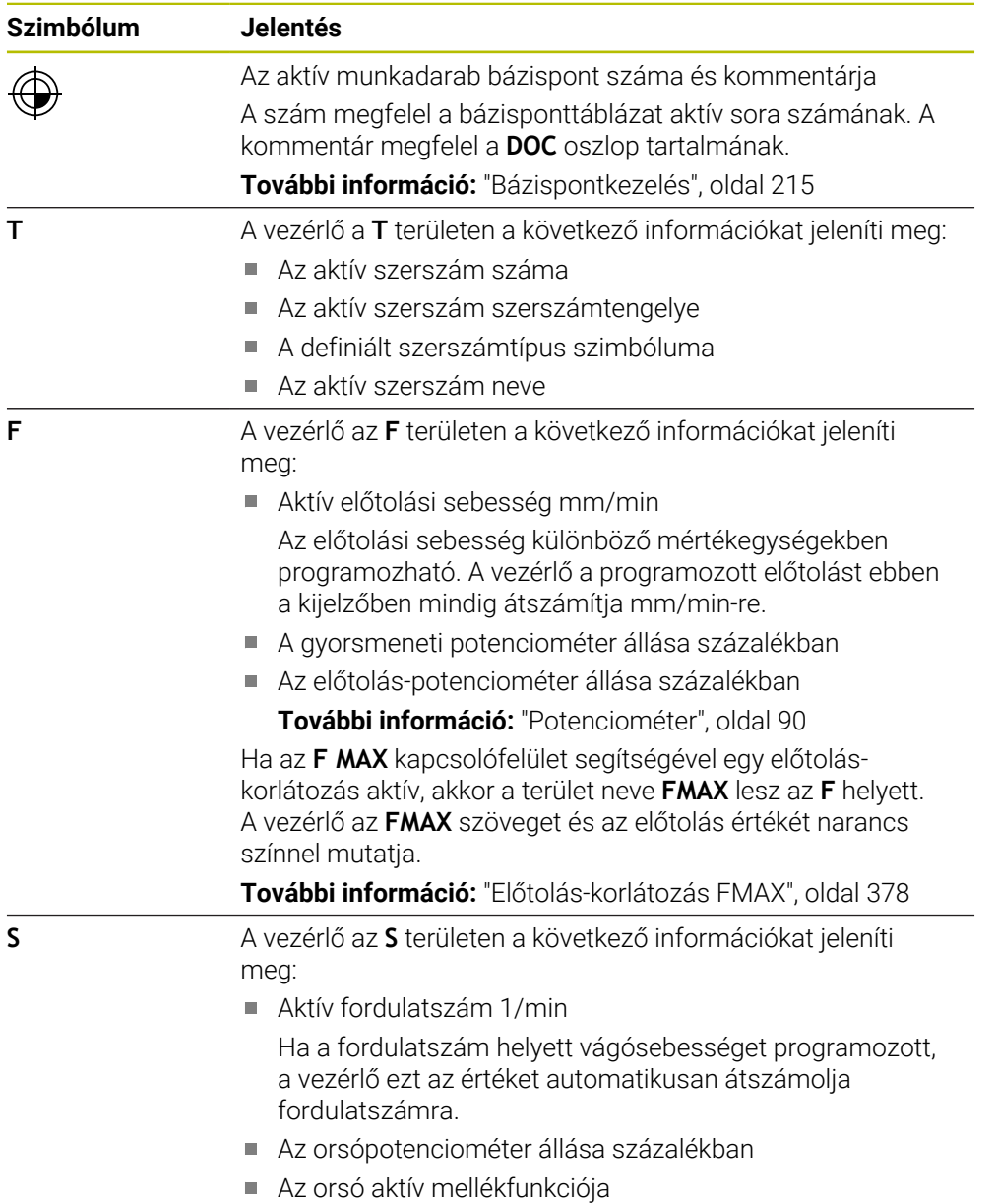

# **Aktív funkciók**

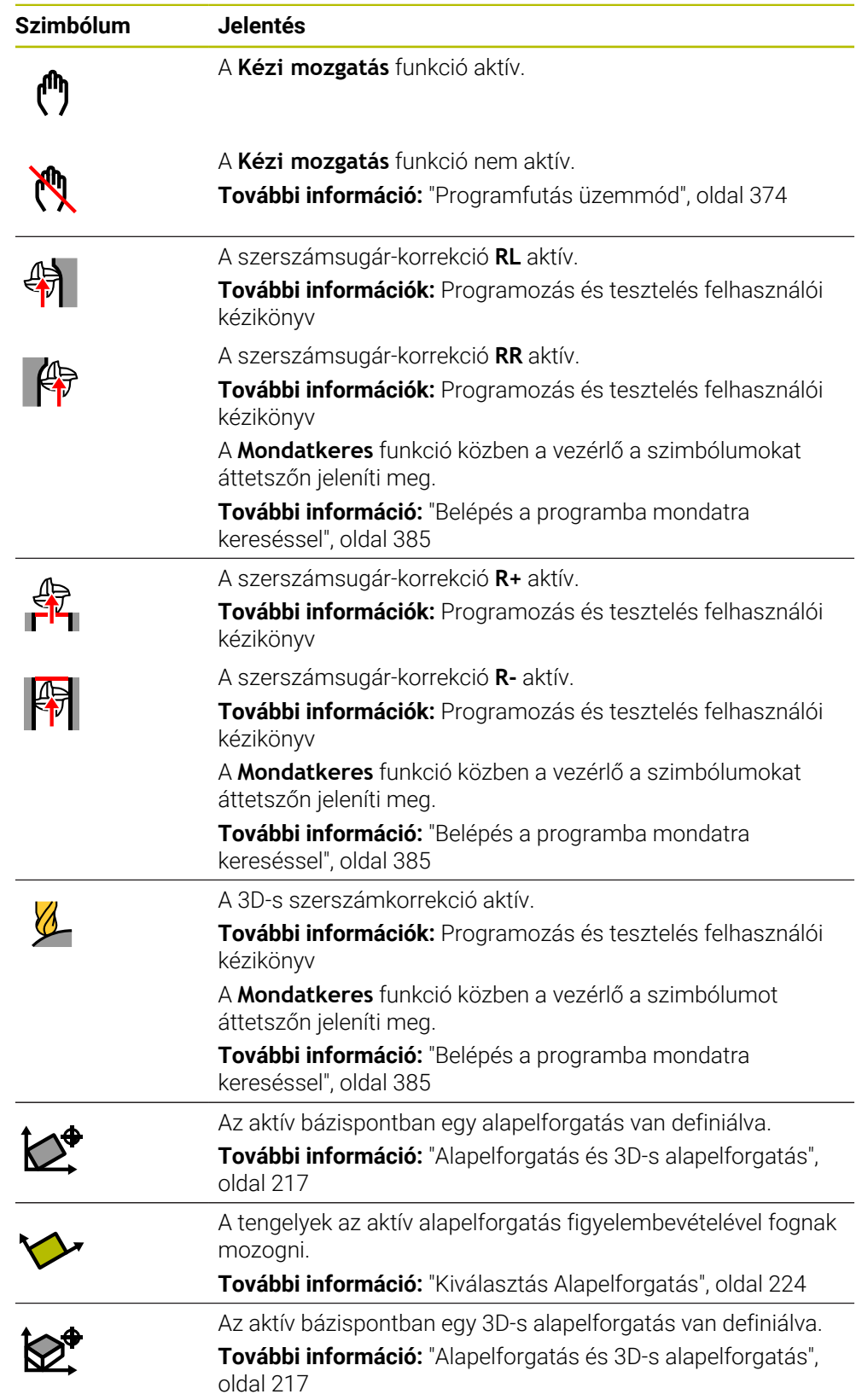

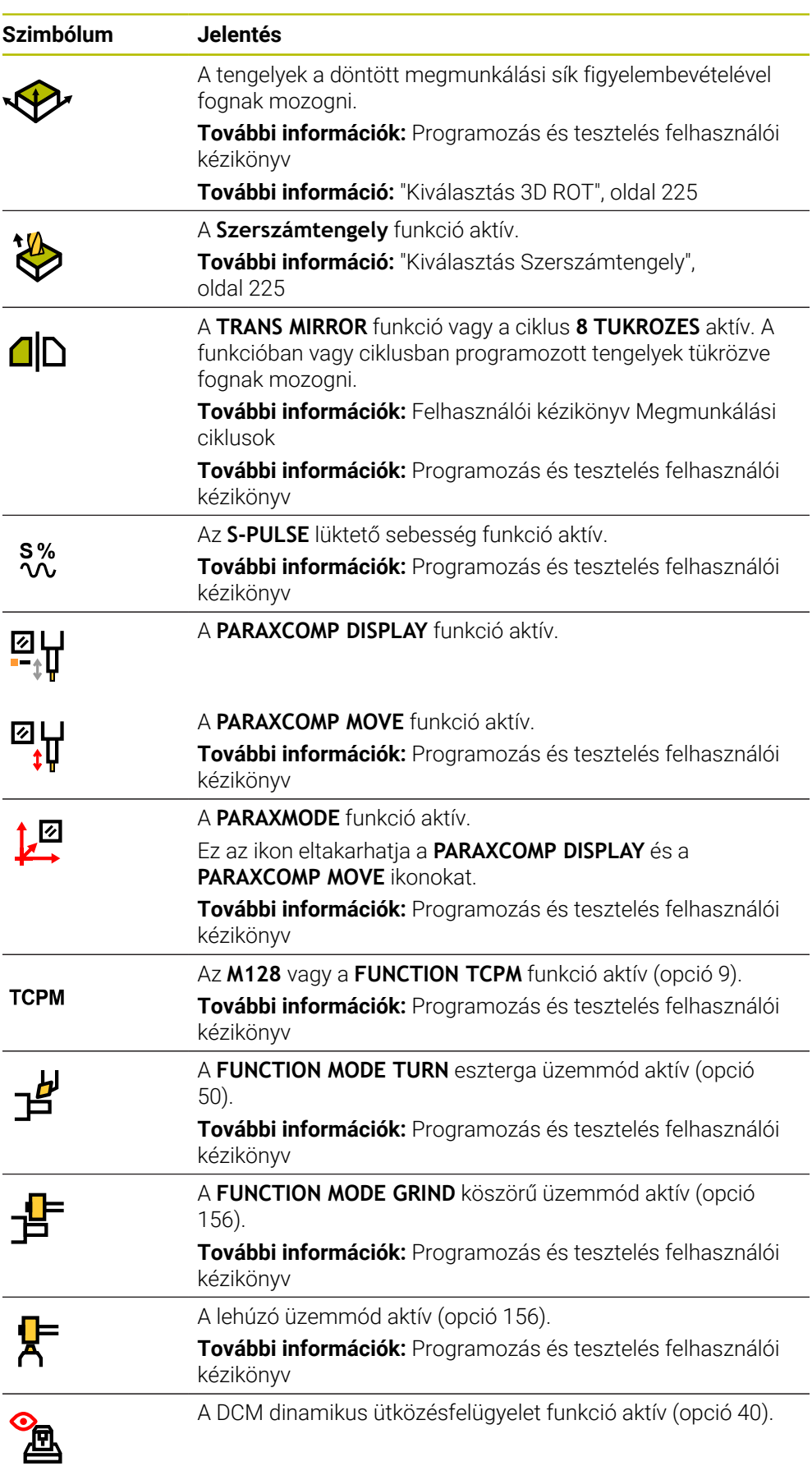

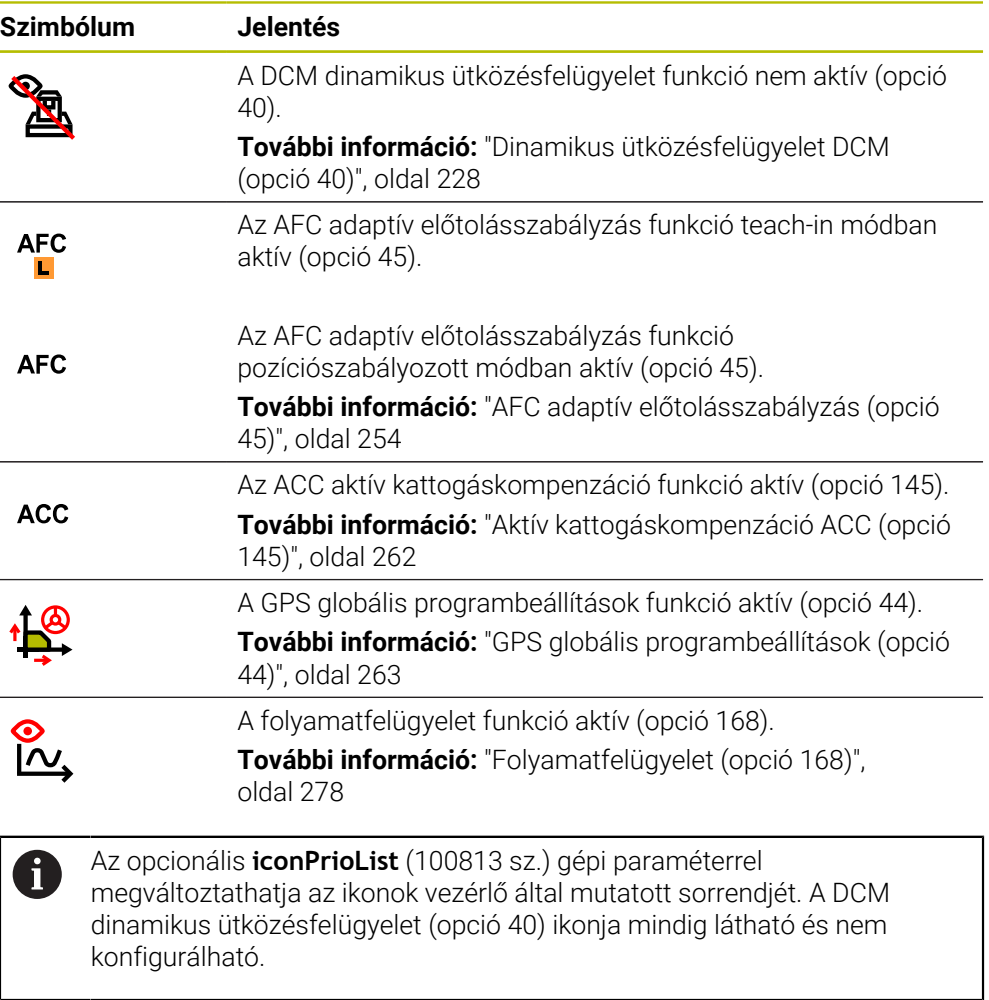

# <span id="page-113-0"></span>**Definíció**

#### **Segédtengelyek**

A segédtengelyeket a PLC vezérli és nincsenek benne a kinematikai leírásban. A segédtengelyeket például hidraulikusan vagy elektromosan, vagy külső motorral mozgatják. A gépgyártó segédtengelyként definiálhatja például a szerszámtárat.

# **5.3 A TNC sáv státuszáttekintése**

#### **Alkalmazás**

A vezérlő a TNC sávban megjeleníti a státuszáttekintést a megmunkálás állapotával, az aktuális technológiai értékekkel és a tengelypozíciókkal.

#### **Funkcióleírás**

#### **Általános**

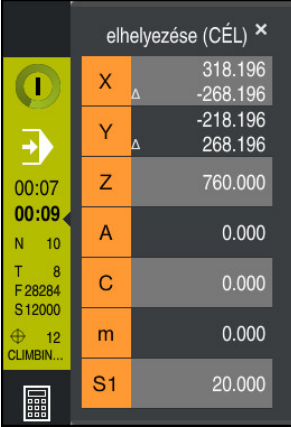

Amikor NC programot vagy egyes NC mondatokat hajt végre, a vezérlő a TNC sávban a következő információkat jeleníti meg:

- **A vezérlő üzemel** (Control-in-operation): A megmunkálás aktuális állapota **További információ:** ["Definíció", oldal 116](#page-115-0)
- Az alkalmazás ikonja, melyben a megmunkálás történik
- Az NC program hátralévő futásideje
- Programfutási idő

A vezérlő az NC program futásidejét mm:ss formátumban mutatja. Amint az NC Program futásideje túllépi az 59:59 értéket, a vezérlő a formátumot hh:mm-re változtatja.

i.

A vezérlő a program futásidejére ugyanazt az értéket mutatja, mint ami a **PGM** fülön látható a **Státus** munkaterületen.

A **Státus** munkaterületen a vezérlő a program futásidejét hh:mm:ss formátumban jelzi ki.

**További információ:** ["Programfutási idő kijelzése", oldal 132](#page-131-0)

- Aktív szerszám
- Aktuális előtolás
- Aktuális orsófordulatszám
- Az aktív munkadarab bázispont száma és kommentárja

## **Pozíciókijelző**

Ha a státuszáttekintés területet választja ki, a vezérlő megnyitja vagy bezárja a pozíciókijelzőt az aktuális tengelypozíciókkal. A vezérlő ugyanazt a pozíciókijelzési módot használja, mint a **elhelyezése** munkaterületen, pl. **Aktuális poz. (AKTL)**.

**További információ:** [" elhelyezése munkaterület", oldal 109](#page-108-0)

Ha egy tengely sorát kiválasztja, a vezérlő elmenti a vágólapra ennek a sornak az aktuális értékét.

A **Pillanatnyi pozíció átvétele** gombbal nyitja meg a pozíciókijelzőt. A vezérlő megkérdezi, hogy melyik értéket kívánja a vágólapra átvenni. A programozás közben az értékeket így közvetlenül átveheti egy programozási párbeszédbe:

## <span id="page-115-0"></span>**Definíció**

**A vezérlő üzemel** (Control-in-operation):

A **A vezérlő üzemel** ikonnal mutatja a vezérlő az NC program vagy az NC mondat végrehajtásának állapotát a vezérlősávban:

- Fehér: Nincs mozgásparancs
- Zöld: A megmunkálás aktív, a tengelyek mozognak
- Narancs: NC program megszakadt
- Vörös: NC program megállítva

**További információ:** ["Programfutás megszakadása, megállítása vagy](#page-378-0) [megszakítása", oldal 379](#page-378-0)

Ha a vezérlősáv ki van bontva, a vezérlő további információkat jelenít meg az aktuális állapotról, pl. **Aktív, előtolás nullán**.

# **5.4 Státus munkaterület**

#### **Alkalmazás**

A **Státus** munkaterületen a vezérlő megjeleníti a további állapotkijelzőt. A kiegészítő állapotkijelző az egyes funkciók aktuális állapotát mutatja különböző specifikus füleken. A kiegészítő állapotkijelzővel jobban nyomon követheti az NC program előrehaladását azáltal, hogy valós idejű információkat kap az aktív funkciókról és hozzáférésekről.

## **Funkcióleírás**

A **Státus** munkaterületet a következő üzemmódokban nyithatja meg:

- **Kézi**
- **Programfutás**

**További információ:** ["Az üzemmódok áttekintése", oldal 79](#page-78-0)

#### <span id="page-116-0"></span>**Kedvencek fül**

A **Kedvencek** fül számára más fülek tartalmából egyéni állapotkijelzőt állíthat össze.

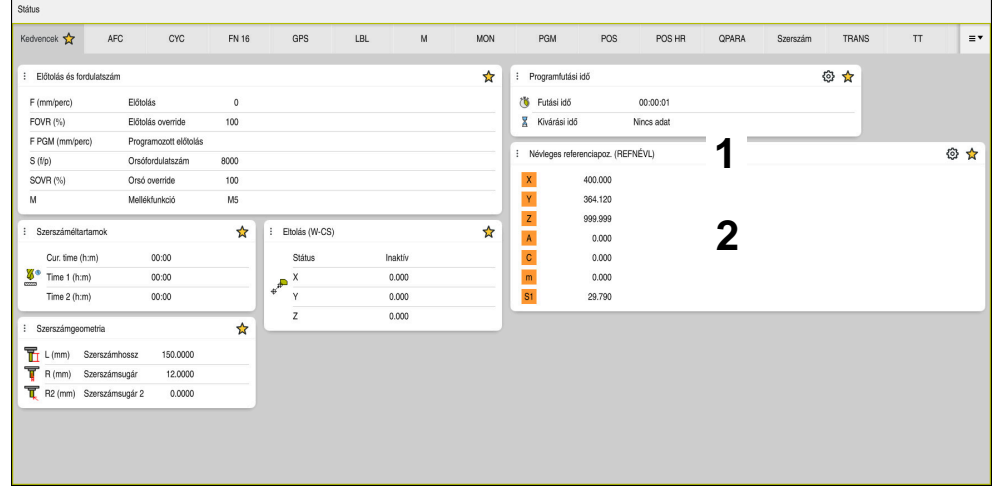

**Kedvencek** fül

- 1 Terület
- 2 Tartalom

Az állapotkijelző minden területe tartalmazza a **Kedvencek** ikont. Amikor kiválasztja az ikont, a vezérlő hozzáadja a területet a **Kedvencek** fülhöz.

**További információ:** ["A vezérlő kezelőfelületének ikonjai", oldal 91](#page-90-0)

# **AFC fül (opció 45)**

Az **AFC** fülön a vezérlő információkat mutat az AFC adaptív előtolásszabályzásról (opció 45).

**További információ:** ["AFC adaptív előtolásszabályzás \(opció 45\)", oldal 254](#page-253-0)

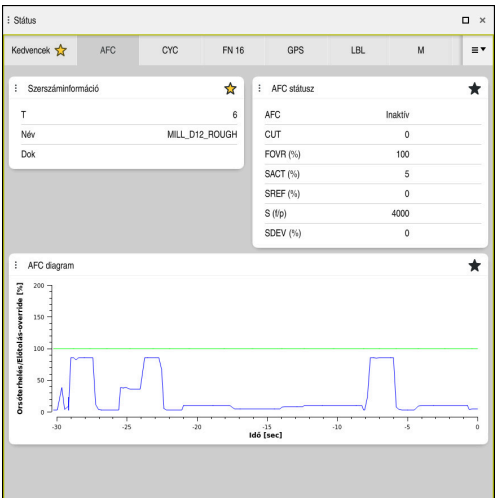

**AFC** fül

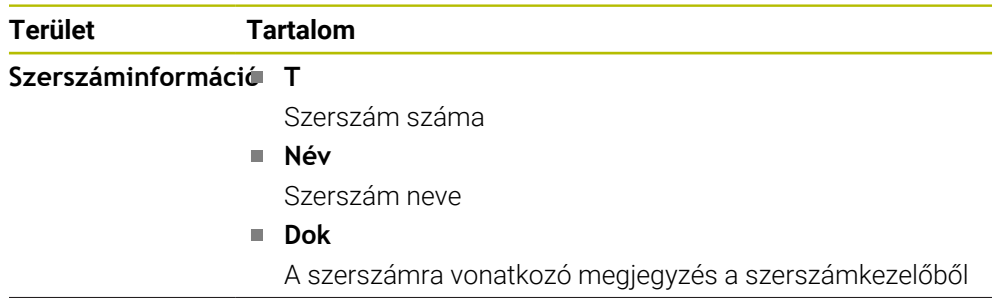

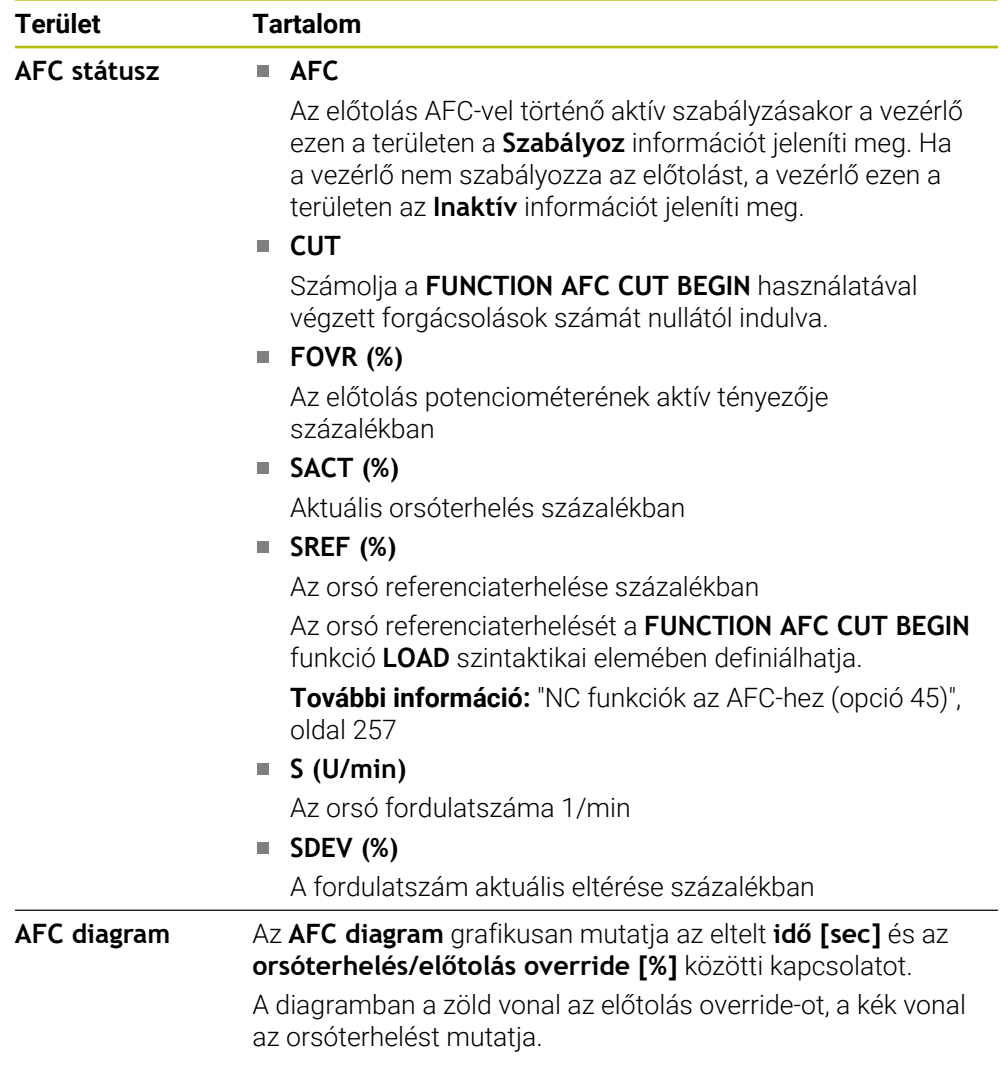

# <span id="page-119-0"></span>**CYC fül**

A **CYC** fülön a vezérlő a megmunkálási ciklusokról mutat információkat.

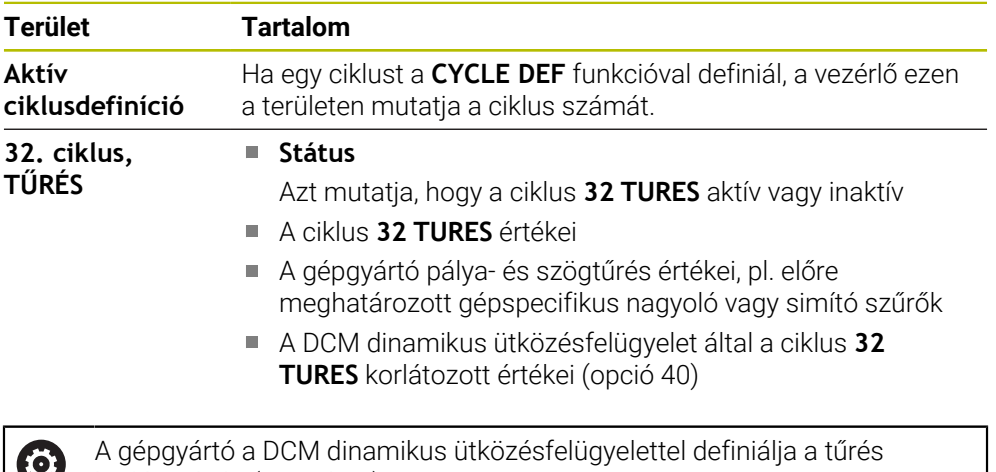

korlátozását (Optció 40). A **maxLinearTolerance** (205305 sz.) opcionális gépi paraméterrel definiálja a gépgyártó a legnagyobb megengedett lineáris tűrést. A **maxAngleTolerance** (205303 sz.) opcionális gépi paraméterrel definiálja a gépgyártó a legnagyobb megengedett szögtűrést. Ha a DCM aktív, a vezérlő korlátozza a definiált tűrést a **32 TURES** ciklusban ezekre az

értékekre. Ha a tűrést a DCM korlátozza, akkor a vezérlő egy szürke figyelmeztető

# <span id="page-119-1"></span>**FN16 fül**

Az **FN16** fülön a vezérlő egy, az **FN 16: F-PRINT** segítségével kiadott fájl tartalmát mutatja.

**További információk:** Programozás és tesztelés felhasználói kézikönyv

háromszöget és a korlátozott értékeket jeleníti meg.

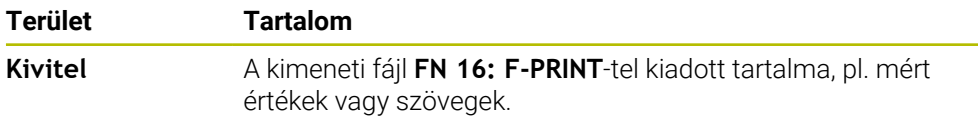

# **GPS fül (opció 44)**

A **GPS** fülön a vezérlő információkat mutat a GPS globális programbeállításokról (opció 44).

**További információ:** ["GPS globális programbeállítások \(opció 44\)", oldal 263](#page-262-0)

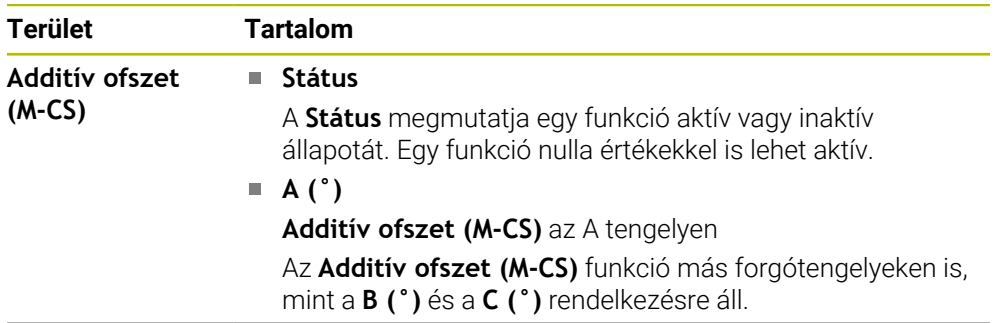

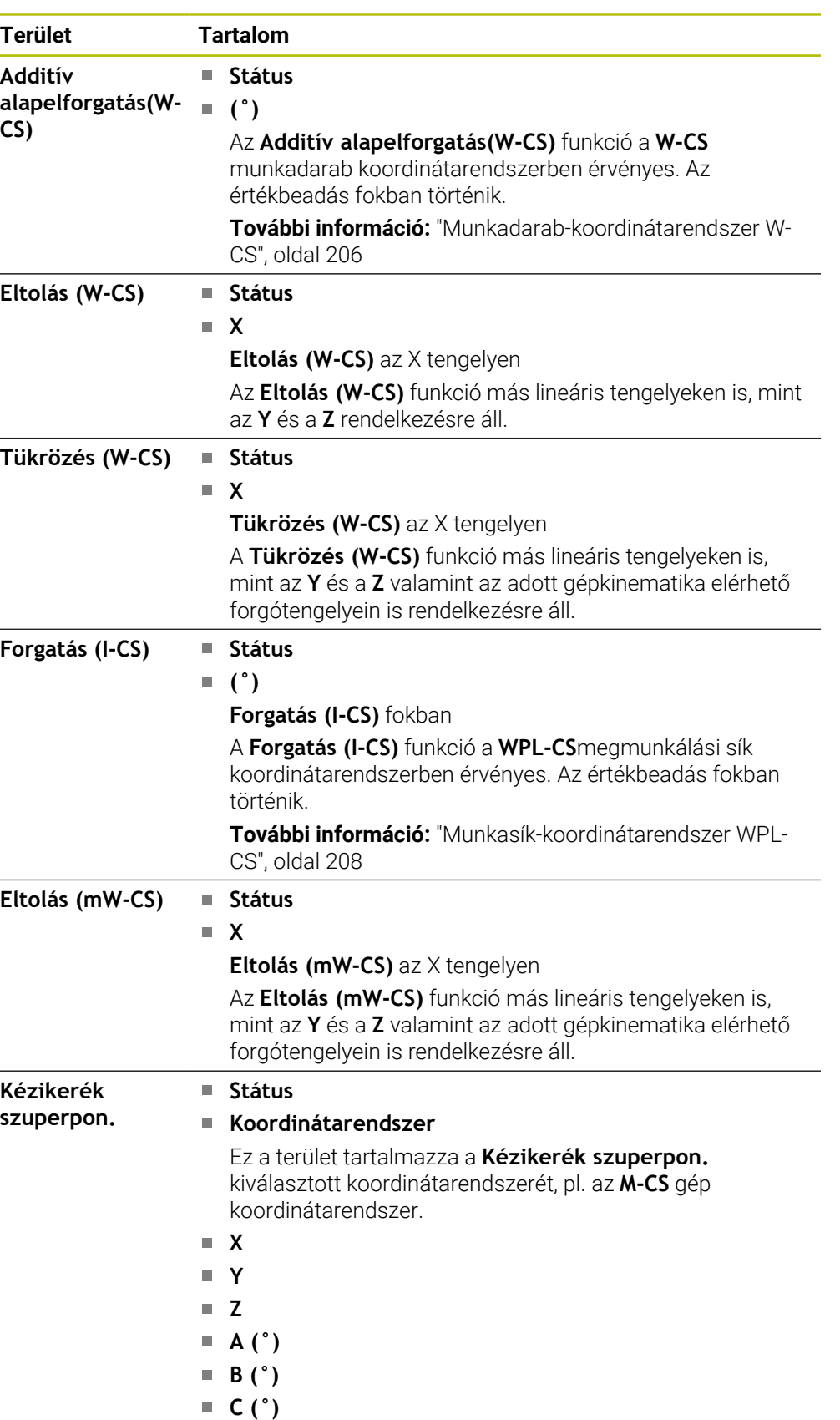

**VT**

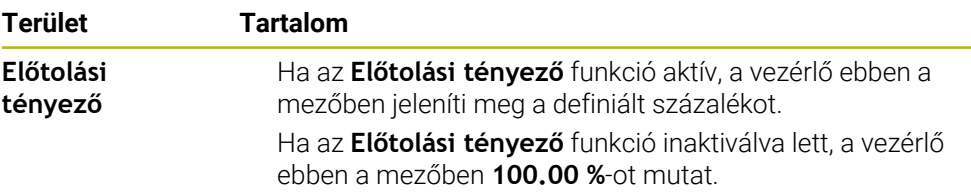

## <span id="page-121-0"></span>**LBL fül**

Az **LBL** fülön a vezérlő információkat jelenít meg a programrész-ismétlésekről és az alprogramokról.

**További információk:** Programozás és tesztelés felhasználói kézikönyv

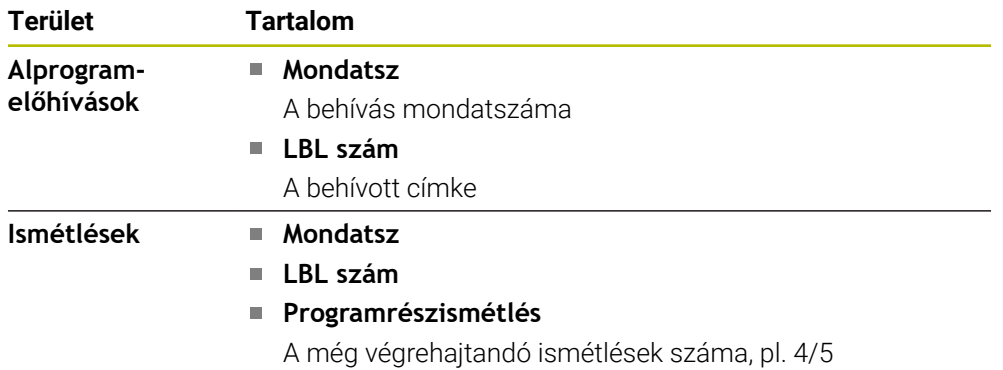

#### <span id="page-121-1"></span>**M fül**

Az **M** fülön a vezérlő információkat jelenít meg az aktív mellékfunkciókról. **További információk:** Programozás és tesztelés felhasználói kézikönyv

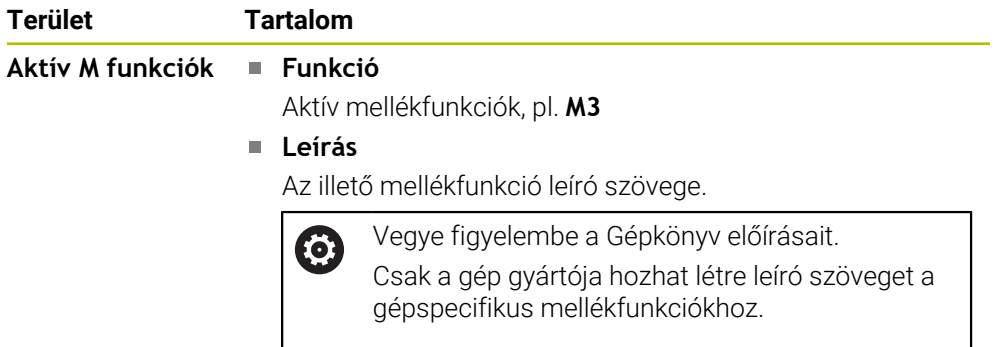

## **MON fül (Opció 155)**

A **MON** fülön a vezérlő információkat jelenít meg meghatározott gépelemek komponensfelügyelettel való figyeléséről (opció 155).

**További információk:** Programozás és tesztelés felhasználói kézikönyv

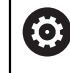

Vegye figyelembe a Gépkönyv előírásait. A gépgyártó határozza meg a felügyelt gépelemeket és a felügyelet körét.

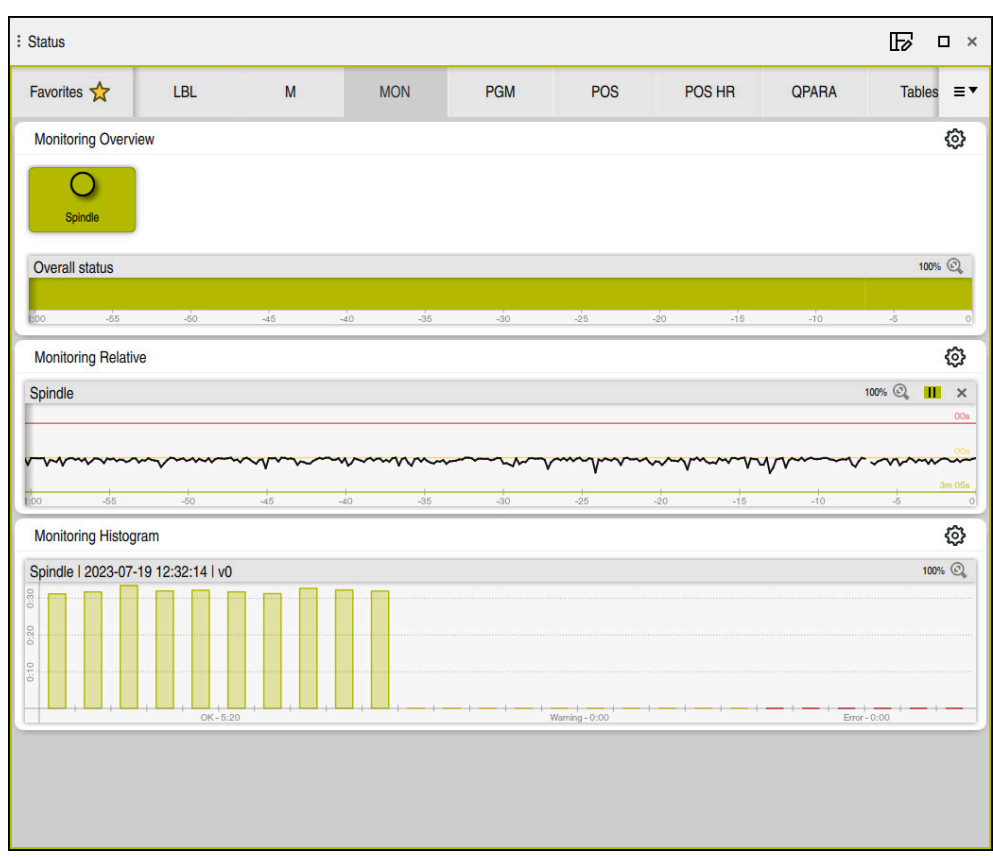

A **MON** fül konfigurált orsófordulatszám-felügyelettel

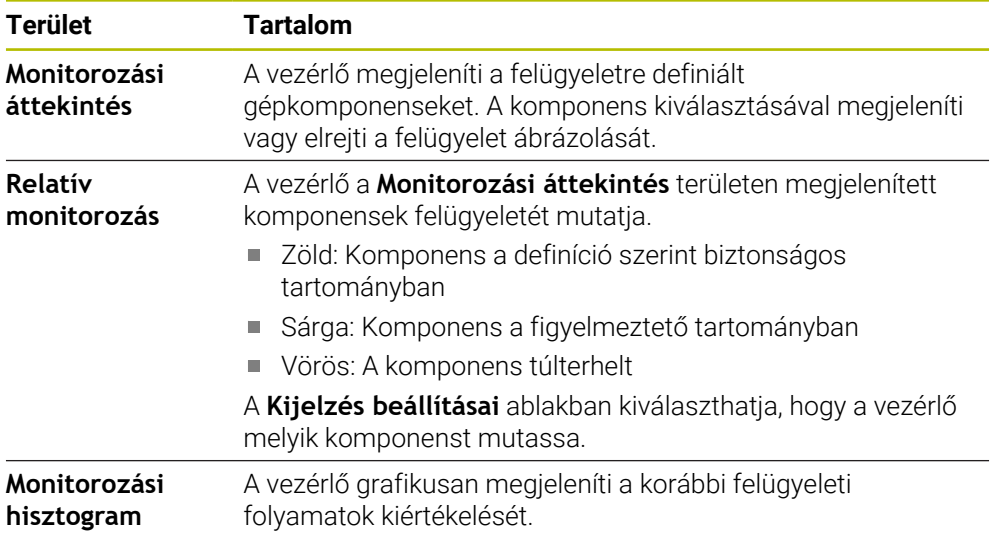

A **Beállítások** ikonnal nyithatja meg a **Kijelzés beállításai** ablakot. Mindegyik területen meghatározhatja a grafikus megjelenítés magasságát.

## <span id="page-123-0"></span>**PGM fül**

A **PGM** fülön a vezérlő a programfutásról mutat információkat.

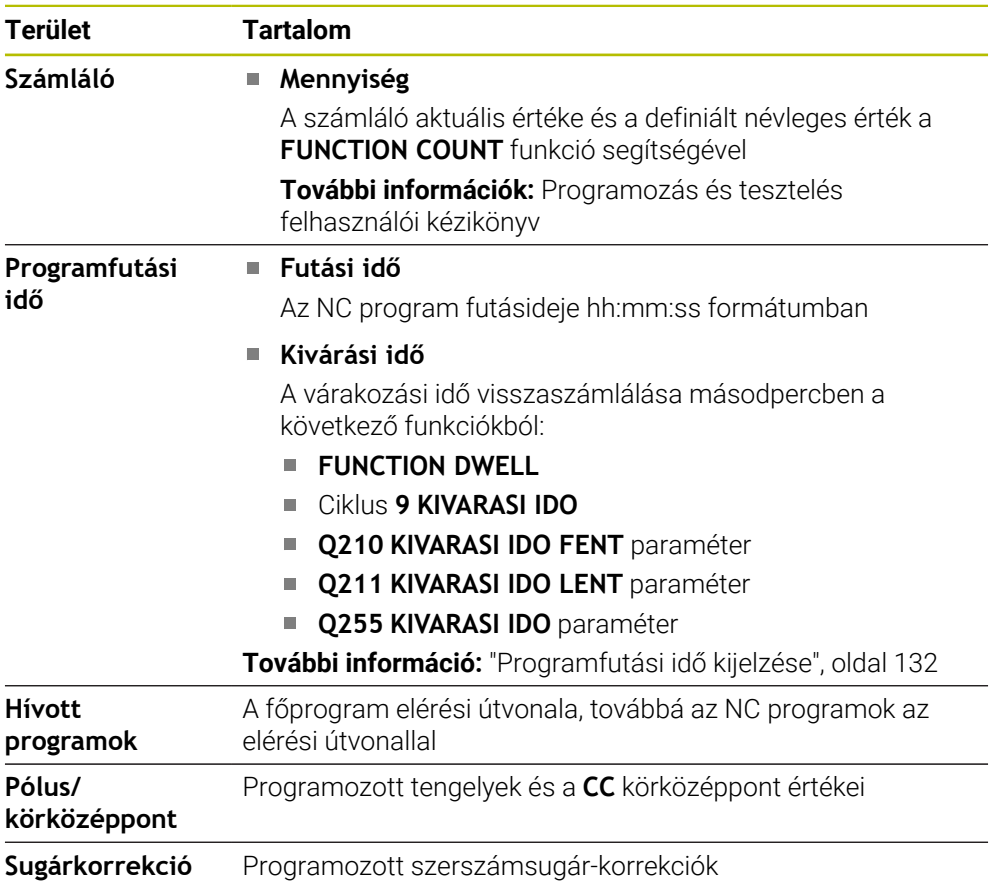

# <span id="page-123-1"></span>**POS fül**

A **POS** fülön a vezérlő információkat mutat a pozíciókról és a koordinátákról.

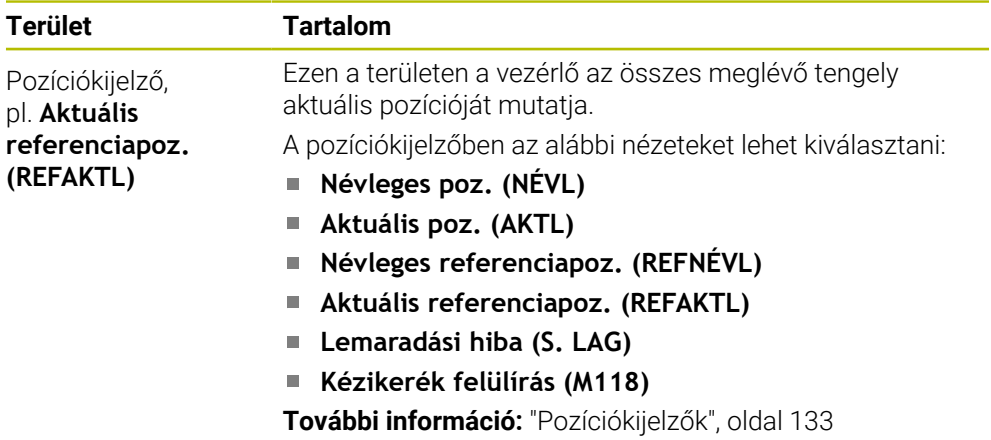

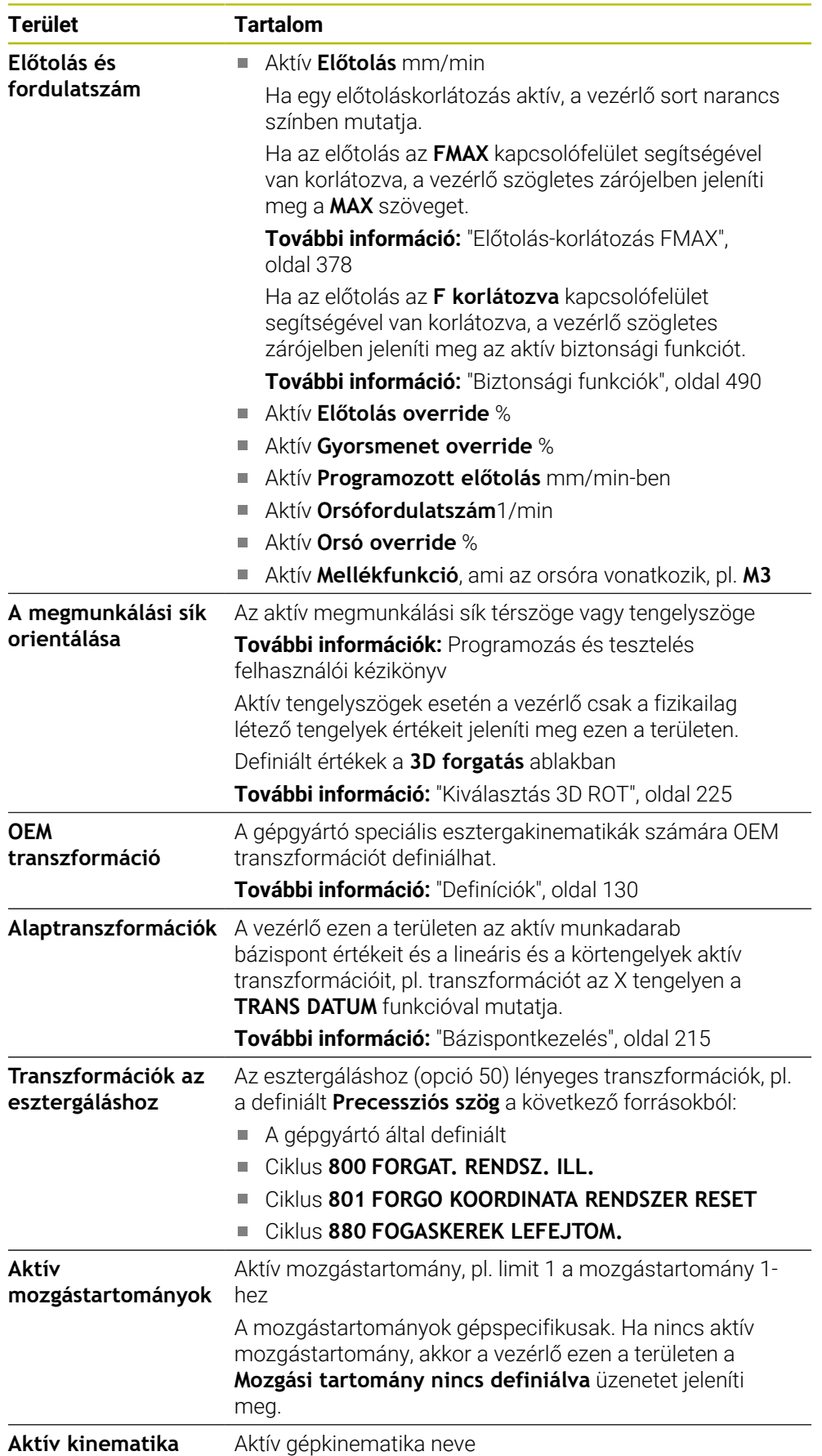

## **POS HR fül**

A **POS HR** fülön a vezérlő a kézikerék-szuperponálásról mutat információkat.

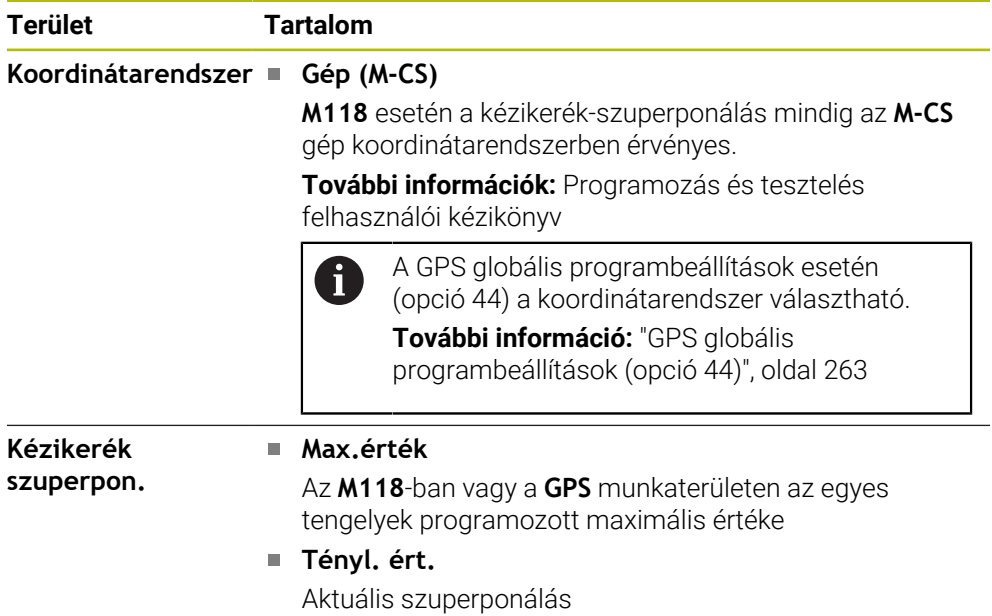

## <span id="page-125-0"></span>**QPARA fül**

A **QPARA** fülön a vezérlő információkat jelenít meg a definiált változókról.

**További információk:** Programozás és tesztelés felhasználói kézikönyv

A **Paraméterlista** ablak segítségével meghatározhatja, hogy a vezérlő mely változókat jeleníti meg a területeken.

**További információ:** ["A fülek tartalma QPARA definiálás", oldal 136](#page-135-0)

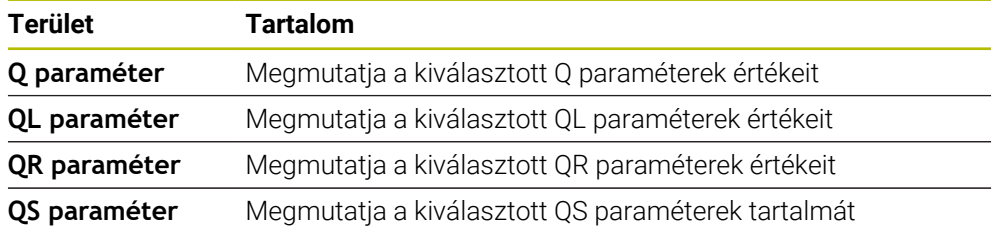

#### <span id="page-125-1"></span>**Táblázatok fül**

A **Táblázatok** fülön a vezérlő információkat jelenít meg az aktív táblázatokról a programfutás vagy a szimuláció számára.

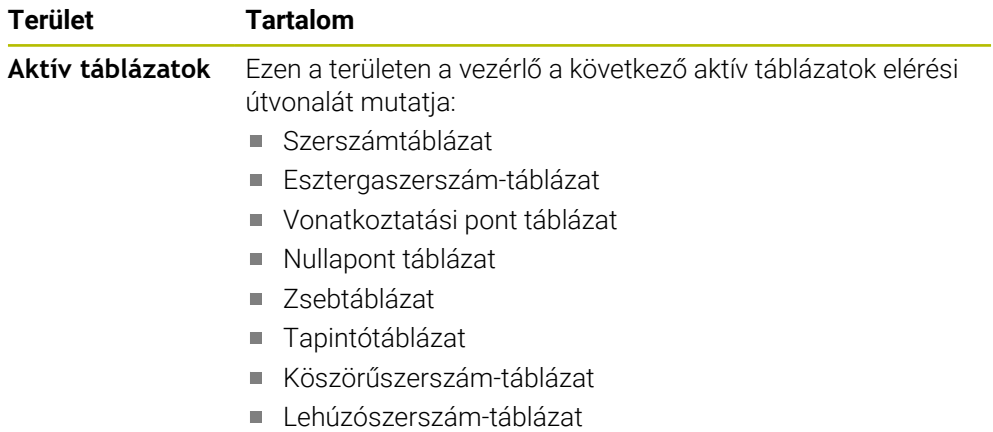

# <span id="page-126-0"></span>**TRANS fül**

A **TRANS** fülön a vezérlő információkat jelenít meg az aktív transzformációkról az NC programban.

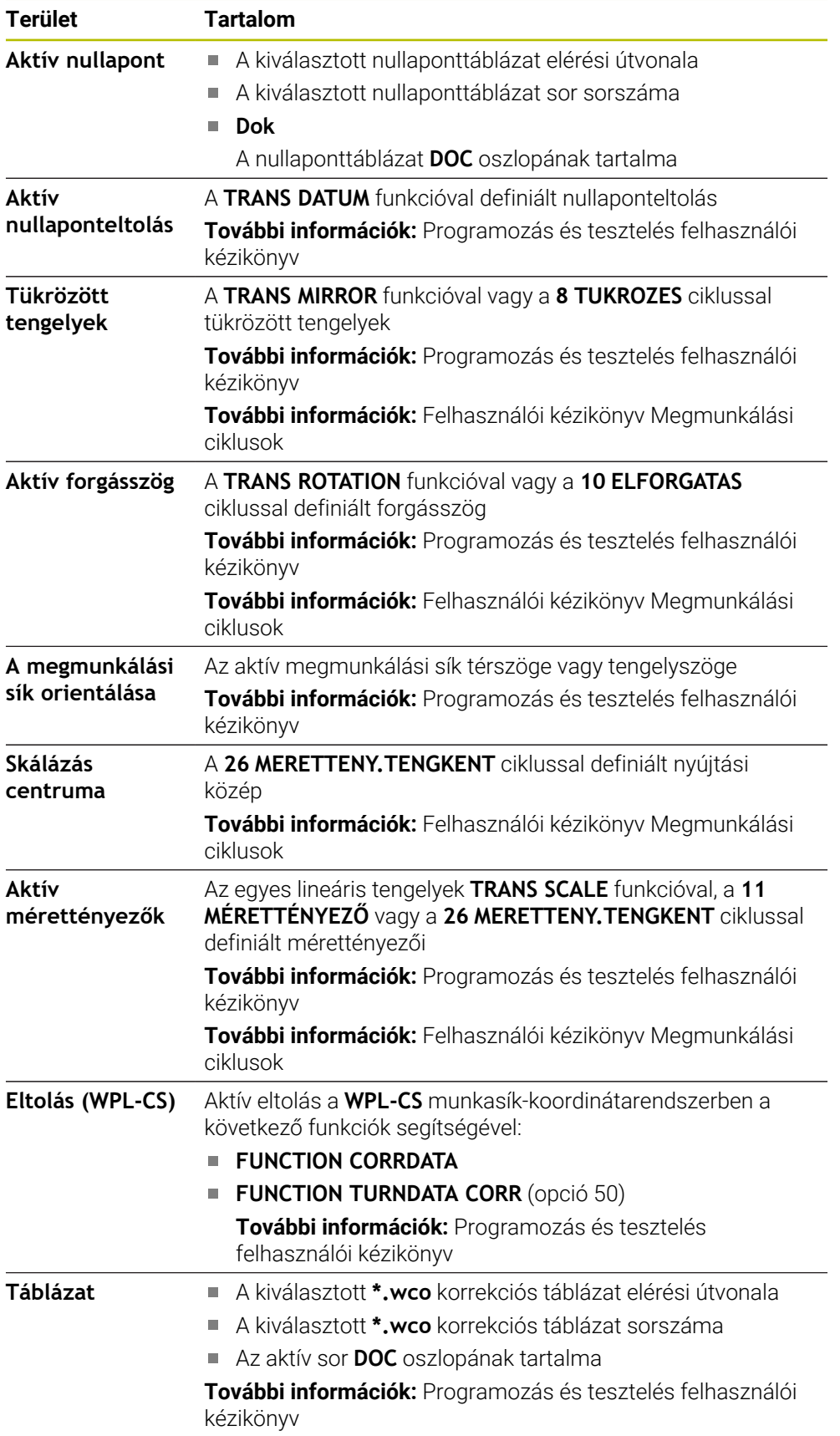

# <span id="page-127-0"></span>**TT fül**

A **TT** fülön a vezérlő információkat mutat a TT szerszámtapintóval végezhető mérésekről.

**További információ:** ["Hardverbővítések", oldal 76](#page-75-0)

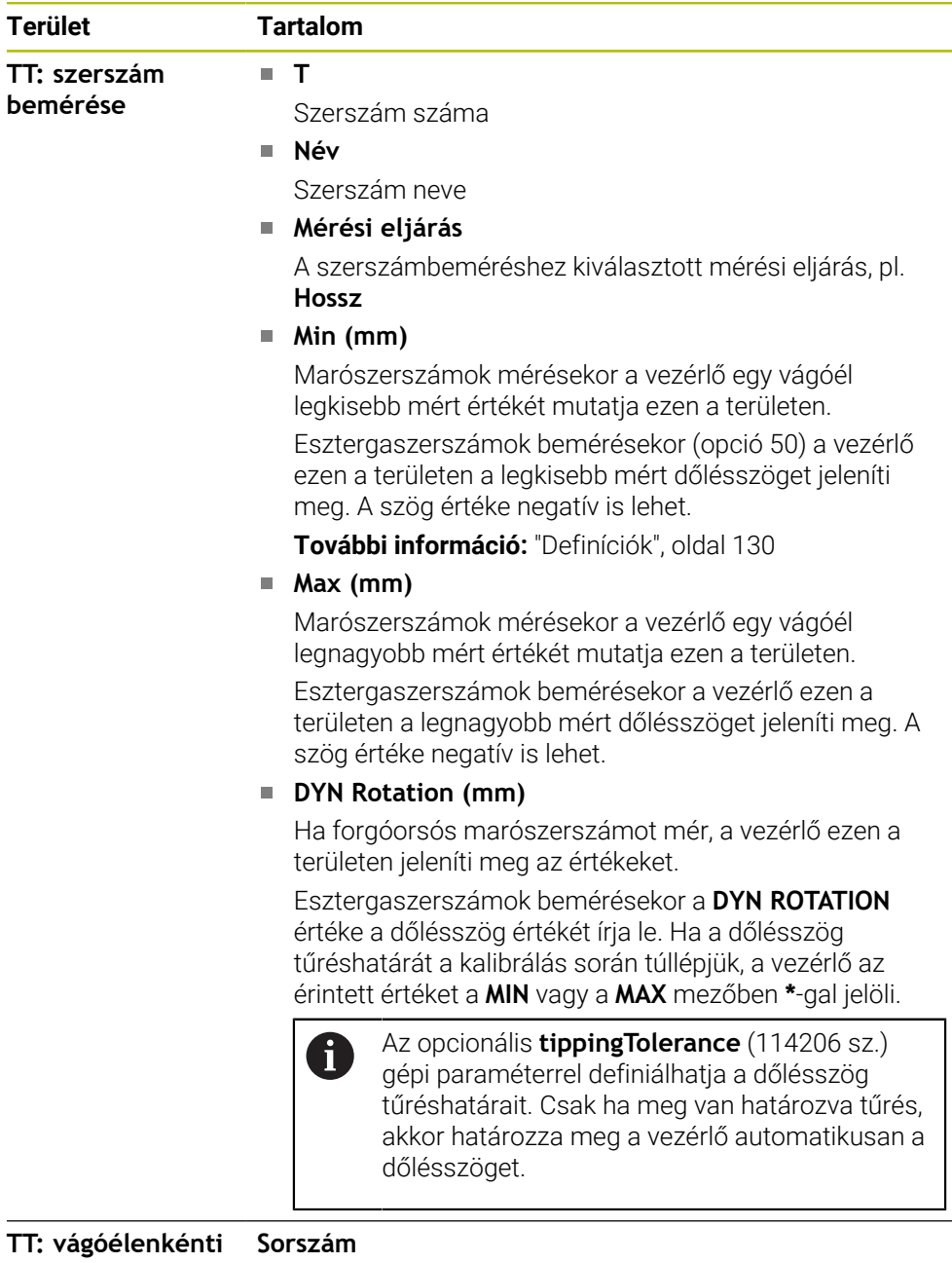

# **bemérés**

Az egyes vágóéleken elvégzett mérések és mért értékek listája

## <span id="page-128-0"></span>**Szerszám fül**

A **Szerszám** fülön a vezérlő a szerszámtípustól függően információkat jelenít meg az aktív szerszámról.

**További információ:** ["Szerszámtípusok", oldal 168](#page-167-0)

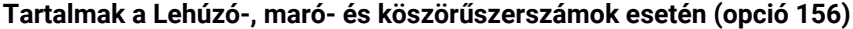

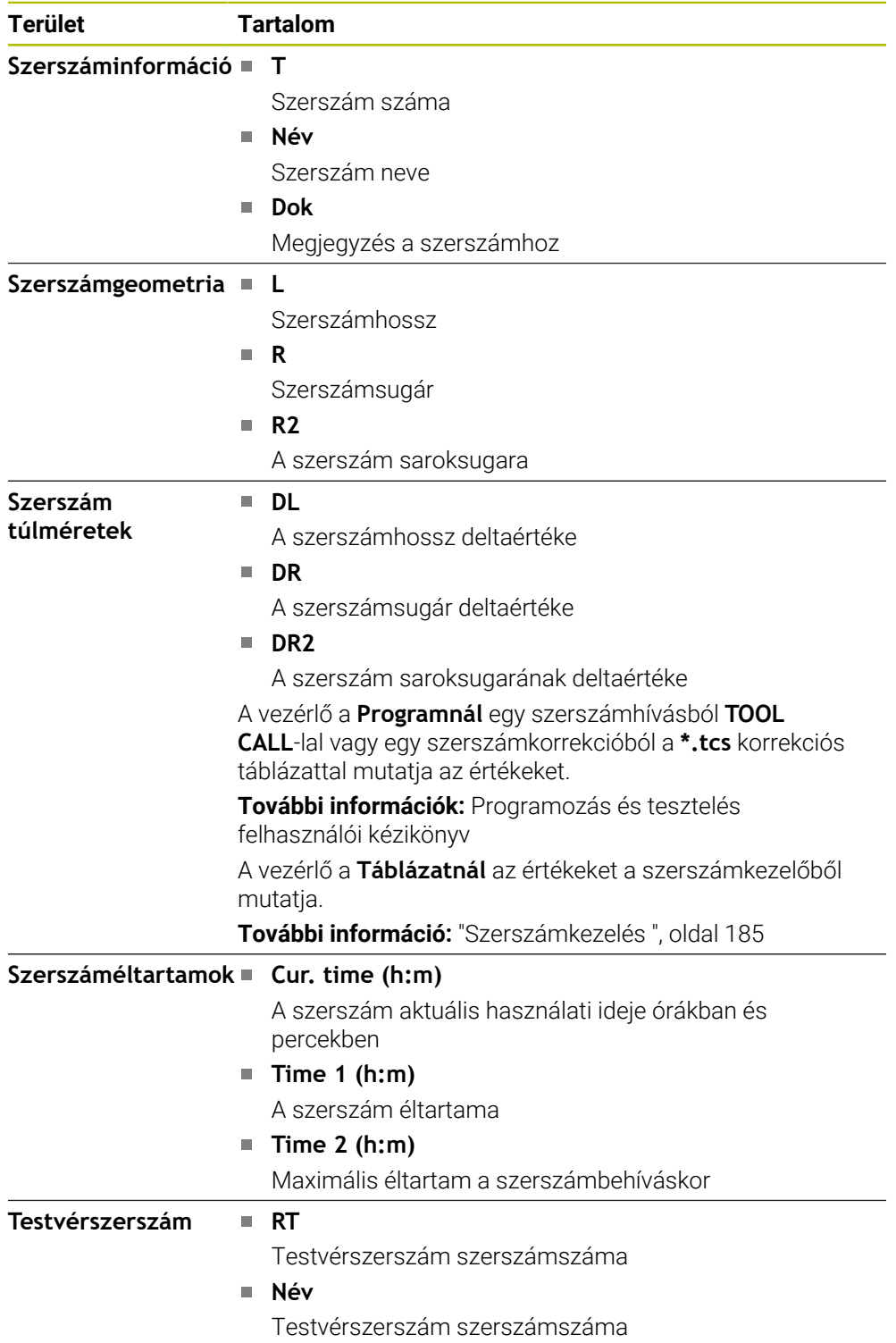

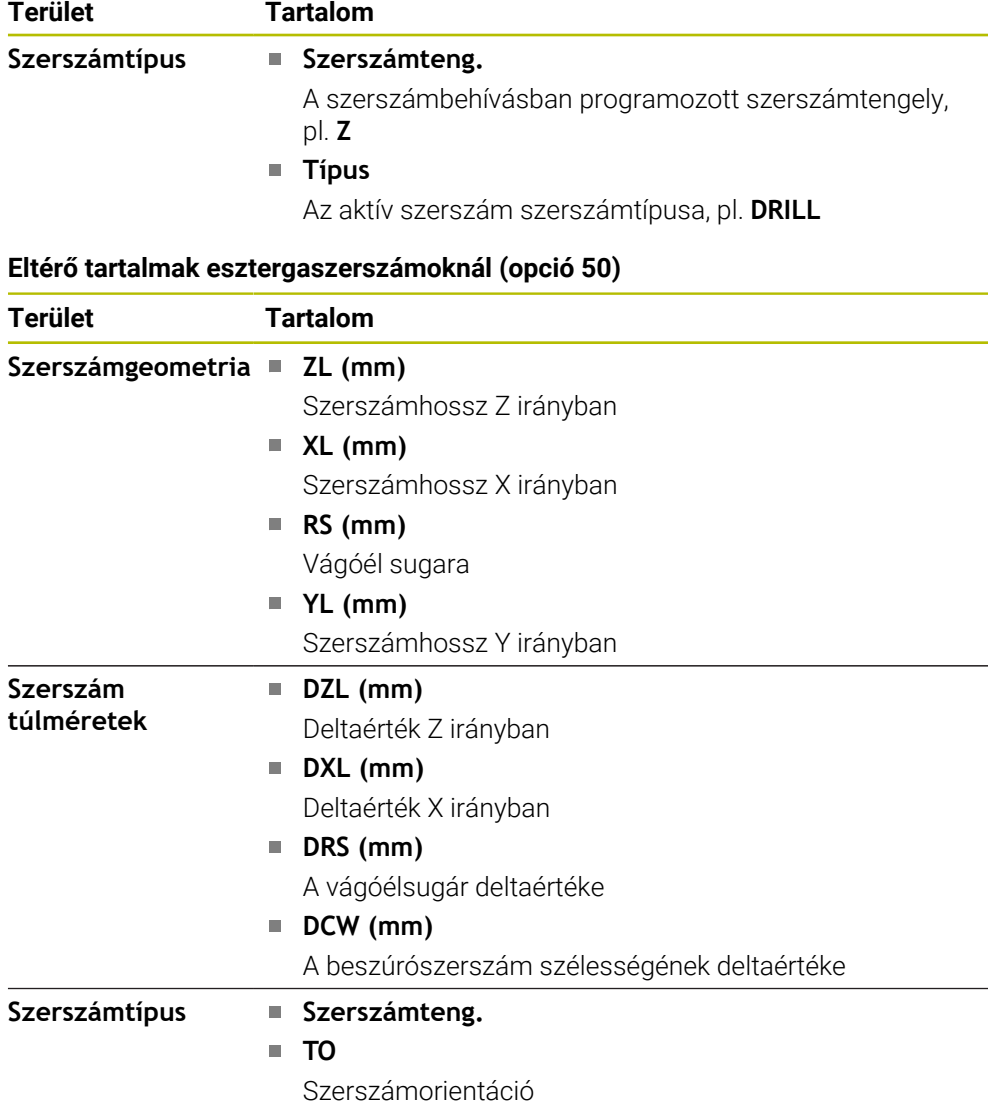

**Típus** Szerszámtípus, pl. **TURN**

## <span id="page-129-0"></span>**Definíciók**

#### **OEM transzformáció speciális esztergakinematikákhoz**

A gépgyártó definiálhat OEM transzformációkat speciális esztergakinematikákhoz. A gépgyártónak szüksége van ezekre a transzformációkra maró-esztergáló gépeknél, melyek tengelyei alaphelyzetükben más irányultságúak, mint a szerszámkoordinátarendszer.

#### **Dőlésszög**

Ha egy hasáb alakú tapintóval szerelt TT szerszámtapintót nem lehet a gépasztal síkjában felfogni, akkor a szögeltérést kompenzálni kell. Ez az eltérés a dőlésszög.

#### **Elcsavarodási szög**

A hasáb alakú tapintóval szerelt TT szerszámtapintóval történő pontos méréshez a főtengelyhez képesti elcsavarodást a gépasztalon kompenzálni kell. Ez az eltérés az elcsavarodási szög.

# **5.5 Munkaterület Szimuláció státusza**

#### **Alkalmazás**

További állapotkijelzők hívhatók le a **Programozás** üzemmódban a **Szimuláció státusza** munkaterületen. A vezérlő a **Szimuláció státusza** munkaterületen az NC program szimulációján alapuló adatokat jelenít meg.

#### **Funkcióleírás**

A **Szimuláció státusza** munkaterületen a következő fülek állnak rendelkezésre:

- **Kedvencek További információ:** ["Kedvencek fül", oldal 117](#page-116-0) **CYC**
- **[További információ:](#page-119-0)** "CYC fül", oldal 120
- **FN16 [További információ:](#page-119-1)** "FN16 fül", oldal 120
- **LBL**

**[További információ:](#page-121-0)** "LBL fül", oldal 122

- **M [További információ:](#page-121-1)** "M fül", oldal 122 **PGM [További információ:](#page-123-0)** "PGM fül", oldal 124
- **POS [További információ:](#page-123-1)** "POS fül", oldal 124
- **QPARA**

**További információ:** ["QPARA fül", oldal 126](#page-125-0)

- **Táblázatok További információ:** ["Táblázatok fül", oldal 126](#page-125-1)
- **TRANS**

**További információ:** ["TRANS fül", oldal 127](#page-126-0)

- **TT [További információ:](#page-127-0)** "TT fül", oldal 128
- **Szerszám További információ:** ["Szerszám fül", oldal 129](#page-128-0)

# <span id="page-131-0"></span>**5.6 Programfutási idő kijelzése**

## **Alkalmazás**

A vezérlő kiszámítja a mozgások időtartamát és azt **Programfutási idő** néven jeleníti meg. A vezérlő ehhez figyelembe veszi a mozgásokat és a várakozási időket. A vezérlő ezen kívül az NC program hátralévő futásidejét is kiszámolja.

## **Funkcióleírás**

A vezérlő a következő területeken jeleníti meg a programfutási időt:

- A **PGM** fül a **Státus** munkaterületen
- A vezérlősáv státuszáttekintése
- A **PGM** fül a **Szimuláció státusza** munkaterületen
- A **Szimuláció** munkaterület a **Programozás** üzemmódban

A **Beállítások** ikonnal a **Programfutási idő** munkaterületen befolyásolhatja a számított programfutási időt.

**[További információ:](#page-123-0)** "PGM fül", oldal 124

A vezérlő megnyit egy kiválasztó menüt az alábbi funkciókkal:

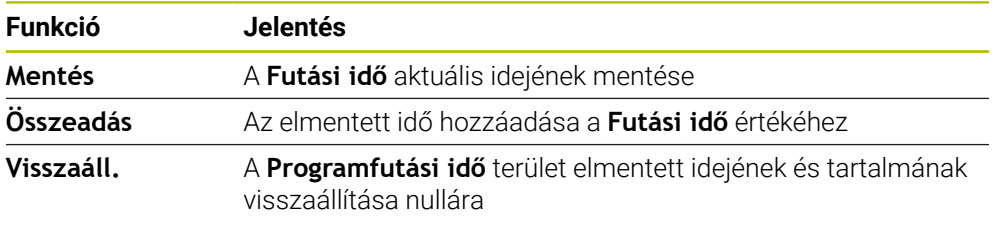

A vezérlő akkor számolja az időt, amikkor **A vezérlő üzemel** szimbólum zölddel jelenik meg. A vezérlő összeadja a **Programfutás** üzemmódból és az **MDI** alkalmazásból vett időt.

Az alábbi funkciók állítják vissza a programfutási időt:

- Új NC program kiválasztása programfuttatásra
- **Program visszaállítása** kapcsolófelület
- A **Visszaáll.** Funkció a **Programfutási idő** területen

## **Az NC program hátralévő futásideje**

Ha a szerszámhasználati fájl rendelkezésre áll, a vezérlő a **Programfutás**üzemmód számára kiszámolja, hogy meddig tart az aktív NC program végrehajtása. A programfutás közben a vezérlő frissíti a hátralévő futásidőt.

**További információ:** ["Szerszámhasználat ellenőrzése", oldal 193](#page-192-0)

A vezérlő a hátralévő futásidőt a TNC sáv státuszáttekintésében mutatja.

A vezérlő nem veszi figyelembe az előtolás potenciométer beállítását, hanem 100% os előtolással számol.

A következő funkciók nullázzák a hátralévő futásidőt:

- Új NC program kiválasztása programfuttatásra
- A **Belső stop** kapcsolófelület
- Új szerszámhasználati fájl létrehozása

#### **Megjegyzések**

- Az **operatingTimeReset** (200801 sz.) gépi paraméterrel definiálja a gépgyártó, hogy a vezérlő a programfutás elindításakor nullázza-e a programfutási időt.
- A vezérlő a gépspecifikus funkciók futási idejét nem tudja szimulálni, mint pl. a szerszámcsere. Emiatt ez a funkció a **Szimuláció** munkaterületen csak korlátozottan felel meg a gyártási idő kiszámítására.
- A **Programfutás** üzemmódban a vezérlő pontosan mutatja az NC program n. futásidejét az összes gépspecifikus folyamat figyelembevételével.

#### **Definíció**

**A vezérlő üzemel** (Control-in-operation):

A **A vezérlő üzemel** ikonnal mutatja a vezérlő az NC program vagy az NC mondat végrehajtásának állapotát a vezérlősávban:

- Fehér: Nincs mozgásparancs
- Zöld: A megmunkálás aktív, a tengelyek mozognak
- Narancs: NC program megszakadt
- Vörös: NC program megállítva

**További információ:** ["Programfutás megszakadása, megállítása vagy](#page-378-0) [megszakítása", oldal 379](#page-378-0)

Ha a vezérlősáv ki van bontva, a vezérlő további információkat jelenít meg az aktuális állapotról, pl. **Aktív, előtolás nullán**.

# <span id="page-132-0"></span>**5.7 Pozíciókijelzők**

#### **Alkalmazás**

A vezérlő a pozíciókijelzőben különféle módokat kínál, pl. adatokat a különböző vonatkoztatási rendszerekből. Az alkalmazástól függően választhat a rendelkezésre álló módokból.

## **Funkcióleírás**

A vezérlő a következő területeken tartalmaz pozíciókijelzőket:

- **elhelyezése** munkaterület
- A vezérlősáv státuszáttekintése
- A **POS** fül a **Státus** munkaterületen
- A **POS** fül a **Szimuláció státusza** munkaterületen

A vezérlő a **POS** fülön a **Szimuláció státusza** munkaterületen mindig a **Névleges poz.** módot mutatja**Névleges poz. (NÉVL)**. A **Státus** és a **elhelyezése** munkaterületeken kiválaszthatja a pozíciókijelzés módját.

A vezérlő a pozíciókijelzés alábbi módjait kínálja:

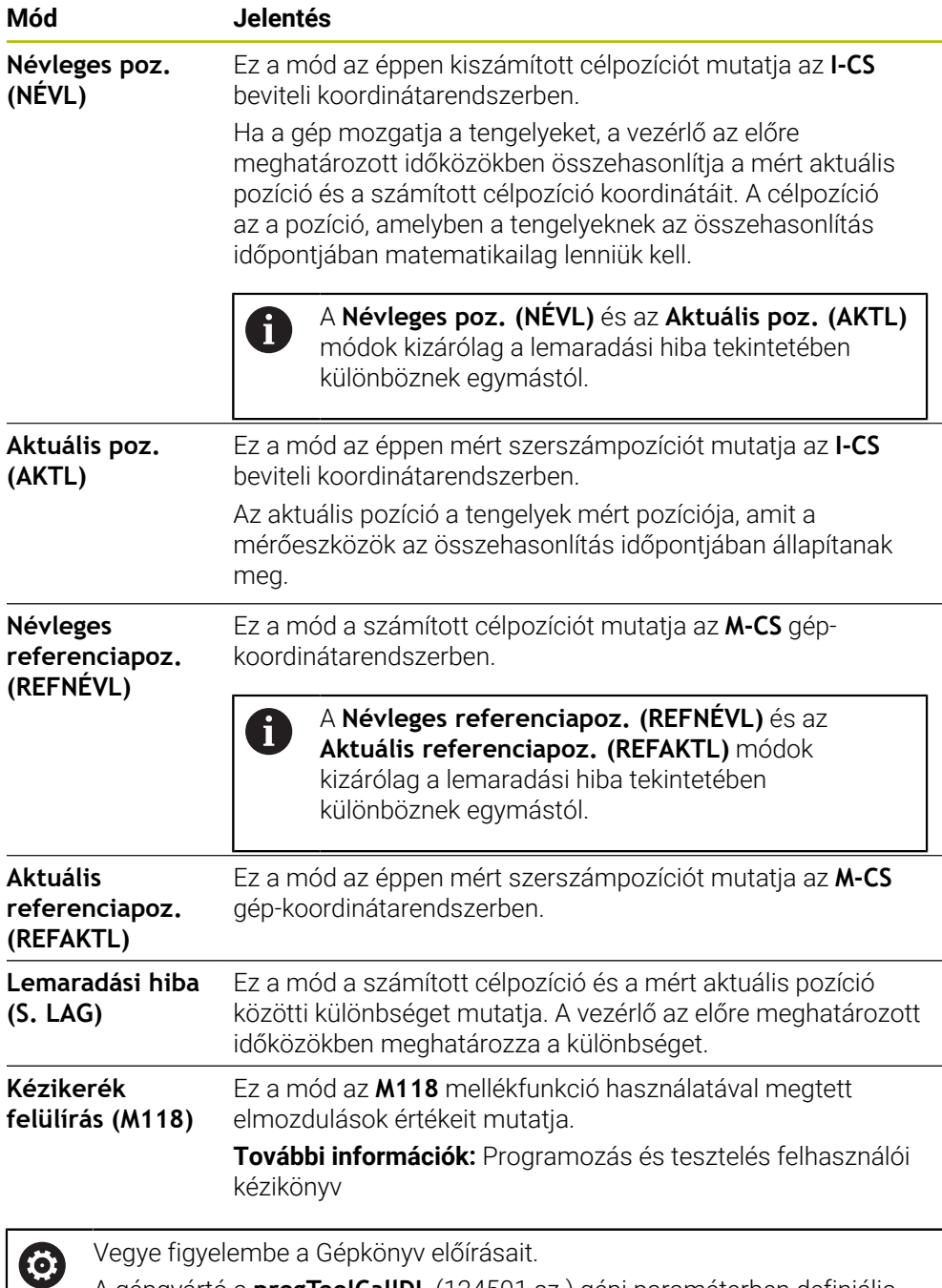

A gépgyártó a **progToolCallDL** (124501 sz.) gépi paraméterben definiálja, hogy a pozíciókijelző a szerszámbehívásból a **DL** deltaértéket figyelembe vegye-e. A **CÉL** és a **PILL.** valamint az **RF CÉL** és az **AKT REF** módok a **DL** értékével különböznek egymástól.

## **5.7.1 A pozíciókijelzés módjának átkapcsolása**

A pozíciókijelzés módjának átkapcsolása a **Státus** munkaterületen az alábbiak szerint történik:

Válassza ki a **POS** fület

- €
- Válassza ki a **Beállítások** ikont a pozíciókijelzés területen
- Válassza ki a pozíciókijelzés kívánt módját, pl. **Aktuális poz. (AKTL)**
- A vezérlő megjeleníti a pozíciókat a kívánt módon.

## **Megjegyzések**

- A **CfgPosDisplayPace** (101000 sz.) gépi paraméterben a tizedesjegyek megadásával kell definiálni a kijelzési finomságot.
- Ha a gép mozgatia a tengelyeit, a vezérlő az aktuális pozíció mellett tengelyenként jelzi a még hátralévő út értékét, amit ikonnal jelöl.

**További információ:** ["Tengely- és pozíciókijelző", oldal 110](#page-109-0)

# <span id="page-135-0"></span>**5.8 A fülek tartalma QPARA definiálás**

A **QPARA** fülön a **Státus** és a **Szimuláció státusza** munkaterületeken definiálhatja, hogy mely változókat jelenítsen meg a vezérlő.

**További információ:** ["QPARA fül", oldal 126](#page-125-0)

A **QPARA** fül tartalma az alábbiak szerint definiálható:

- Válassza ki a **QPARA** fület
- {0}

 $OK$ 

 $\mathbf{i}$ 

- A kívánt területen válassza ki a **Beállítások** ikont, pl. QL paraméterek
- A vezérlő megnyitja a **Paraméterlista** ablakot.
- Adja meg a számokat, pl. **1,3,200-208**
- Válassza az **OK**-t
- A vezérlő megjeleníti a definiált változók értékeit.
- Az egyes változókat vesszővel kell elválasztania, és az egymást követő változókat kötőjellel kell összekötnie.
- A vezérlő a **QPARA** fül alatt mindig nyolc tizedesjegyet jelez ki. Például a vezérlő a **Q1 = COS 89.999** eredményeként a 0.00001745 értéket jelenít meg. A nagyon nagy és a nagyon kis értékeket a vezérlő exponenciális írásmóddal mutatja. A **Q1 = COS 89.999 \* 0.001** eredménye a vezérlőn +1.74532925e-08 értékként jelenik meg, ahol a e-08 a 10-8 tényezőnek felel meg.
	- A QS paraméterek változó szövegei esetén a vezérlő az első 30 karaktert mutatja. Ezáltal előfordulhat, hogy nem a teljes tartalom látszódik.

**6**

# **Be- és kikapcsolás**

# **6.1 Bekapcsolás**

#### **Alkalmazás**

A gép főkapcsolóval való bekapcsolása után elkezdődik a vezérlő indítási folyamata. Az ezt követő lépések a géptől függően eltérők lehetnek, pl. az abszolút vagy a növekményes útmérők miatt.

(6)

Vegye figyelembe a Gépkönyv előírásait.

A gép bekapcsolása és a referenciapontokon való áthaladás gépfüggő funkciók.

#### **Felhasznált témák**

Abszolút és növekményes pozíciómérő jeladók **További információ:** ["Elmozdulásmérők és referenciajelek", oldal 153](#page-152-0)

## **Funkcióleírás**

# **VESZÉLY**

#### **Vigyázat, veszély a felhasználóra!**

A gépek és azok alkatrészei mindig mechanikus veszélyeket rejtenek. Az elektromos, mágneses vagy elektromágneses mezők különösen szívritmus szabályozóval vagy implantátumokkal élő személyek számára veszélyesek. A veszélyhelyzet már a gép bekapcsolásával megkezdődik!

- Vegye figyelembe és tartsa is be a gépkönyvet
- Vegye figyelembe és tartsa is be a biztonsági útmutatásokat és biztonsági szimbólumokat
- Használjon biztonsági berendezéseket

A vezérlő bekapcsolása az áramellátással kezdődik.

Az indítási folyamat végén a vezérlő ellenőrzi a gép állapotát, pl.:

- Azonos pozíciók, mint a gép kikapcsolása előtt
- A biztonsági funkciók üzemkészek, pl. a Vész-Állj
- FS funkcionális biztonság

Ha a vezérlő az indítási folyamat közben hibát észlel, hibaüzenet jelez ki.

A következő lépés a gépen lévő mérőrendszerektől függően eltérő:

Abszolút útmérőrendszerek

Ha a gép abszolút útmérőkkel rendelkezik, a vezérlő a bekapcsolás után a **Startmenü** alkalmazásban található.

Növekményes útmérőrendszerek

Ha a gép növekményes útmérőkkel rendelkezik, akkor a **Mozgás a ref. pontra** alkalmazásban át kell haladni a referenciapontokon. Ha az összes tengely felvette a referenciát, akkor a vezérlő a **Kézi működtetés** alkalmazásban található.

**További információ:** ["MunkaterületReferencia felvétel", oldal 141](#page-140-0) **További információ:** ["AlkalmazásKézi működtetés", oldal 146](#page-145-0)

#### **6.1.1 A gép és a vezérlő bekapcsolása**

A gépet az alábbiak szerint kapcsolja be:

- Kapcsolja be a vezérlő és a gép tápfeszültségét
- A vezérlő az indítási folyamatban van, és a **Start/Bejelentkezés** munkaterületen mutatja az előrehaladást.
- A vezérlő a **Start/Bejelentkezés** munkaterületen megjeleníti az **Áramkimaradás** párbeszédet.
	- Válassza az **OK**-t
		- > A vezérlő lefordítja a PLC programot.
- $(1)$

OK

- Kapcsolja be a vezérlőfeszültséget
- A vezérlő ellenőrzi a Vészleállító kör működését.
- Ha a gépen abszolút út- és szögelfordulásmérők vannak, akkor a vezérlő üzemkész.
- Ha a gépen inkrementális út- és szögelfordulásmérők vannak, akkor a vezérlő megnyitja a **Mozgás a ref. pontra** alkalmazást.

**További információ:** ["MunkaterületReferencia felvétel",](#page-140-0) [oldal 141](#page-140-0)

 $\square$ 

- Nyomja meg az **NC Start** gombot
- A vezérlő áthalad az összes szükséges referenciaponton.
- A vezérlő ekkor üzemkészen áll a **Kézi működtetés** alkalmazásban.

**További információ:** ["AlkalmazásKézi működtetés",](#page-145-0) [oldal 146](#page-145-0)

## **Megjegyzések**

# *MEGJEGYZÉS*

#### **Ütközésveszély!**

A vezérlő megpróbálja a vezérlő bekapcsolásakor a döntött sík kikapcsolási állapotát helyreállítani. Bizonyos esetekben ez nem lehetséges. Ez történik pl., ha Ön tengelyszöggel billent, és a gép térszöggel van konfigurálva vagy ha Ön megváltoztatta a kinematikát.

- Ha lehetséges, a leállítás előtt állítsa vissza a billentést
- Ellenőrizze az ismételt bekapcsolás előtt a billentés állapotát

# *MEGJEGYZÉS*

#### **Ütközésveszély!**

Ha a tényleges tengelypozíciók és a vezérlő által elvárt (a kikapcsoláskor mentett) értékek közötti eltéréseket figyelmen kívül hagyja, az nem kívánt és előre nem látható tengelymozgásokhoz vezethet. A további tengelyek referenciafelvételekor és minden más, azt követő mozgás során ütközésveszély áll fenn!

- Ellenőrizze a tengelyek pozícióját
- Kizárólag a tengelypozíciók egyezősége esetén hagyja a felugró ablakot az **IGEN** kiválasztásával jóvá
- A tengely elfogadása ellenére óvatosan mozgassa a tengelyeket
- Eltérések vagy kétségek esetén forduljon a gépgyártóhoz

# <span id="page-140-0"></span>**6.2 MunkaterületReferencia felvétel**

## **Alkalmazás**

A **Referencia felvétel** munkaterületen az inkrementális út- és szögelfordulásmérőkkel szerelt gépeken a vezérlő mutatja, hogy mely tengelyeken kell felvenni a referenciát.

## **Funkcióleírás**

A **Referencia felvétel** munkaterület a **Mozgás a ref. pontra** alkalmazásban mindig nyitva van. Ha a gép bekapcsolásakor referenciapontokon kell áthaladni, a vezérlő automatikusan megnyitja ezt az alkalmazást.

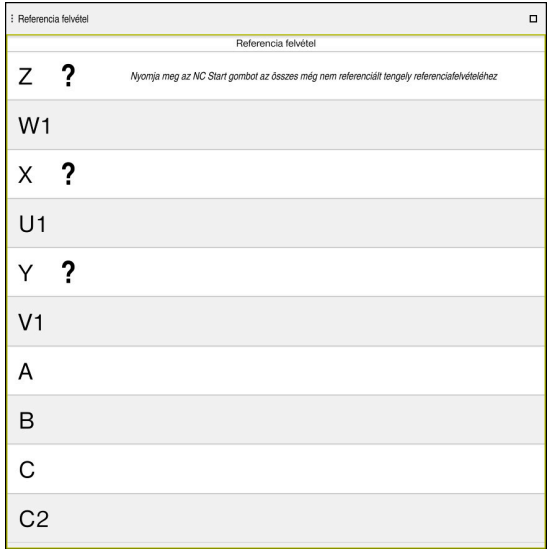

A **Referencia felvétel** munkaterület a referenciafelvételt igénylő tengelyekkel

Az összes referenciafelvételt igénylő tengely neve mögé kérdőjelet tesz a vezérlő. Ha az összes tengely felvette a referenciát, a vezérlő bezárja a **Mozgás a ref. pontra** alkalmazást és átvált a **Kézi működtetés** alkalmazásra.

## **6.2.1 Tengelyek referenciafelvétele**

A tengelyek referenciafelvétele előre meghatározott sorrendben a következő:

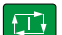

- Nyomja meg az **NC Start** gombot
- A vezérlő áthalad a referenciapontokon.
- A vezérlő átvált a **Kézi működtetés** alkalmazásra.

A tengelyek referenciafelvétele tetszőleges sorrendben a következő:

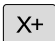

- Nyomja meg és tartsa is nyomva minden tengelynél a tengelyirány gombokat, míg a gép fel nem veszi a referenciapontot
- A vezérlő átvált a **Kézi működtetés** alkalmazásra.

## **Megjegyzések**

# *MEGJEGYZÉS*

#### **Ütközésveszély!**

A vezérlő nem hajtja végre a szerszám és a munkadarab ütközésének automatikus ellenőrzését. Nem megfelelő előpozicionálás vagy az egyes elemek közötti elégtelen távolság esetén a tengelyek referenciafelvétele alatt ütközésveszély áll fenn!

- Vegye figyelembe a képernyőn megjelenő útmutatásokat
- Szükség esetén a tengelyek referenciafelvétele előtt álljon be egy biztonságos pozícióba
- Ügyeljen az esetleges ütközésekre
- Ha még vannak olyan referenciapontok, melyeket nem vett fel, nem tud átváltani a **Programfutás** üzemmódra.
- Ha csupán NC programokat akar szerkeszteni vagy szimulálni, referenciafelvétel nélküli tengelyekkel átválthat a **Programozás** üzemmódra. A referenciapontokon bármikor utólag is áthaladhat.

#### **Megjegyzések a referenciafelvétellel kapcsolatban döntött megmunkálási sík esetére**

Ha a **Megmunkálási sík billentése** (opció 8) a vezérlő leállítása előtt aktív volt, akkor a vezérlő a funkciót az újraindítást követően is automatikusan aktiválja. A tengelygomb segítségével megindított mozgások a döntött koordinátarendszerben kerülnek végrehajtásra.

A referenciapontokon való áthaladás előtt inaktiválnia kell a **Megmunkálási sík billentése** funkciót, máskülönben a vezérlő figyelmeztetéssel megszakítja a folyamatot. Az aktuális kinematikában nem aktivált tengelyeket is meghatározhat a **Megmunkálási sík billentése** funkció inaktiválása nélkül, pl. egy szerszámtárat. **További információk:** Programozás és tesztelés felhasználói kézikönyv

# **6.3 Kikapcsolás**

## **Alkalmazás**

Az adatvesztés elkerülése érdekében mindig először a vezérlőt állítsa le és csak azután kapcsolja ki a gépet.

## **Funkcióleírás**

A vezérlőt a **Startmenü** alkalmazásban, a **Start** üzemmódban állítsa le.

Ha a **Leállítás** kapcsolófelületet választja, a vezérlő megnyitja a **Leállítás** ablakot. Ön dönti el, hogy a vezérlőt leállítja vagy újraindítja.

Ha az NC programokban és a kontúrokban nem mentett változtatások vannak, a vezérlő a nem mentett változtatásokat megjeleníti a **Fájl bezárása** ablakban. A változtatásokat elmentheti, eldobhatja vagy megszakíthatja a leállítást.

### **6.3.1 A vezérlő leállítása és a gép kikapcsolása**

A gépet az alábbiak szerint kapcsolja ki:

⋒

Leállítás

**Leállítás** kiválasztása

A **Start** üzemmód kiválasztása

A vezérlő megnyitja a **Leállítás** ablakot.

Leállítás

- **Leállítás** kiválasztása
- > Ha az NC programokban vagy a kontúrokban nem mentett változtatások vannak, a vezérlő megjeleníti a **Fájl bezárása** ablakot.
- Ha szükséges, a **Mentés** vagy a **Mentés másként** gombok használatával mentse el a nem mentett NC programokat és kontúrokat
- > A vezérlő leáll.
- Ha a leállás lezárult, a vezérlő megjeleníti a **Most kikapcsolhat.** szöveget.
- ► Kapcsolja ki a gépet a főkapcsolóval

#### **Megjegyzések**

## *MEGJEGYZÉS*

#### **Vigyázat: Az adat elveszhet!**

A vezérlőt ki kell kapcsolni, hogy a futó folyamatok lezáruljanak és a rendszer mentse az adatokat. A vezérlő azonnal, főkapcsolóval történő kikapcsolása minden vezérlőállapot esetén adatvesztéshez vezethet!

- Mindig kapcsolja ki a vezérlőt
- A főkapcsolót a képernyőn megjelenő üzenetet követően kapcsolja csak ki
- A kikapcsolós eltérően működhet a különböző gépeken. Vegye figyelembe a Gépkönyv előírásait.
- A vezérlő alkalmazásai késleltethetik a leállítást, pl. a kapcsolat a **Remote Desktop Manager** (opció 133) alkalmazással **További információ:** ["Remote Desktop Manager ablak \(opció 133\)", oldal 535](#page-534-0)
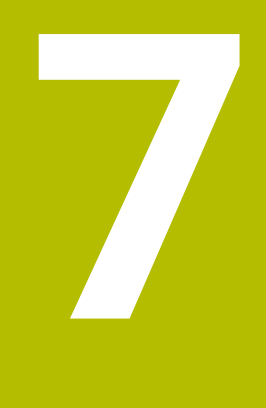

# **Kézi működtetés**

# **7.1 AlkalmazásKézi működtetés**

## **Alkalmazás**

A **Kézi működtetés** alkalmazásban a tengelyeket kézzel mozgathatja és a gépet beállíthatja.

## **Felhasznált témák**

- Géptengelyek mozgatása
	- **További információ:** ["Géptengelyek mozgatása", oldal 147](#page-146-0)
- Géptengelyek pozicionálása léptetéssel **További információ:** ["Tengelyek pozicionálása léptetéssel", oldal 149](#page-148-0)

# **Funkcióleírás**

A **Kézi működtetés** alkalmazás a következő munkaterületeket kínálja:

- **elhelyezése**
- **Szimuláció**
- **Státus**

A **Kézi működtetés** alkalmazás a következő kapcsolófelületeket kínálja a funkciósávban:

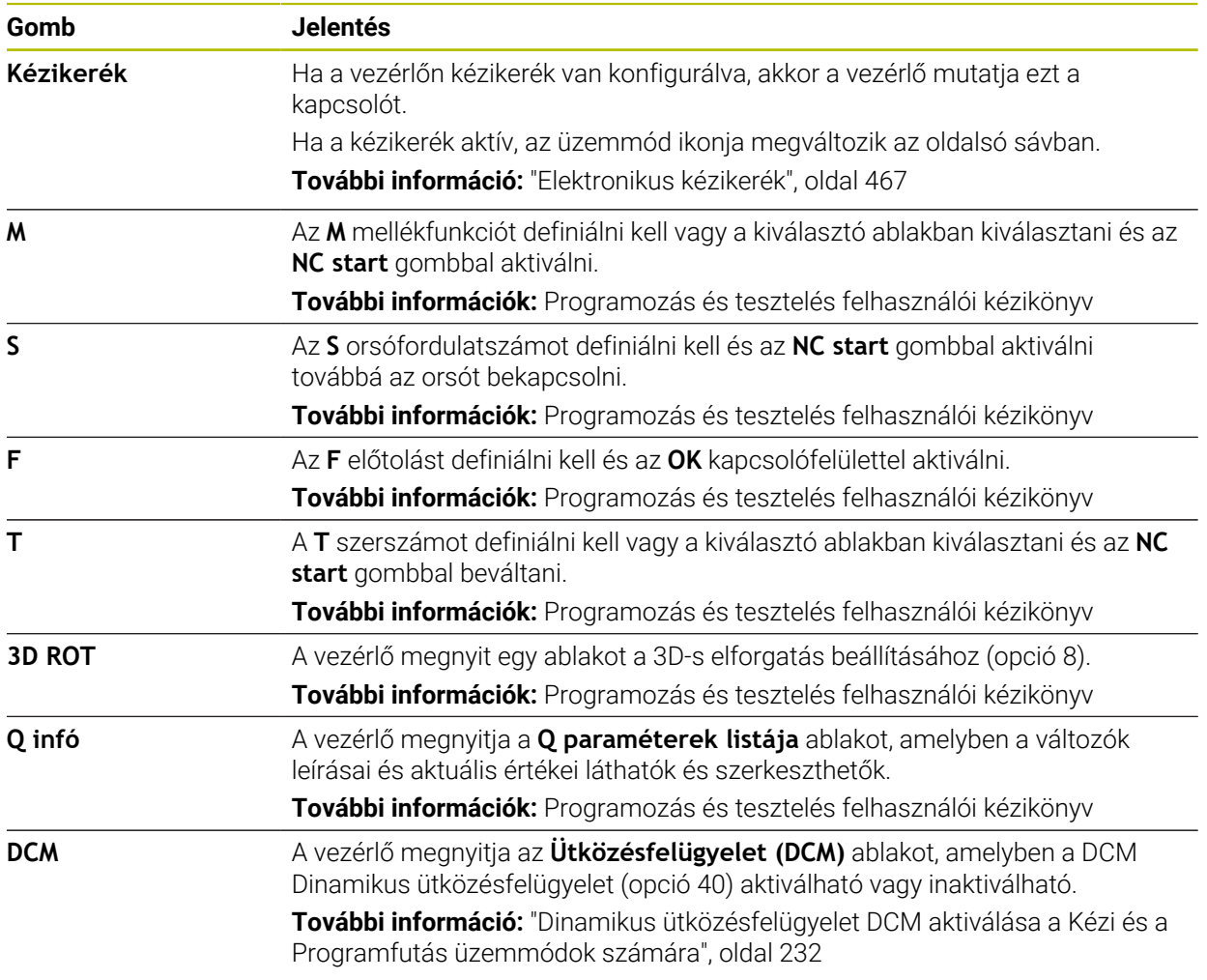

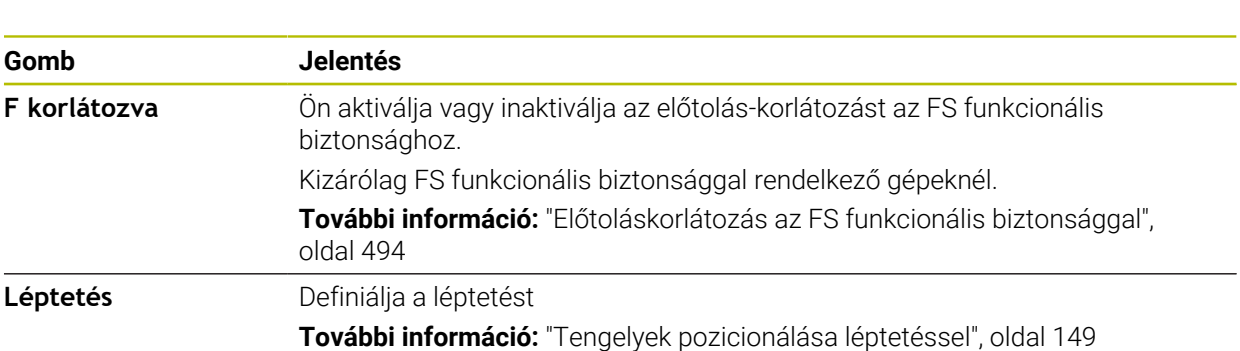

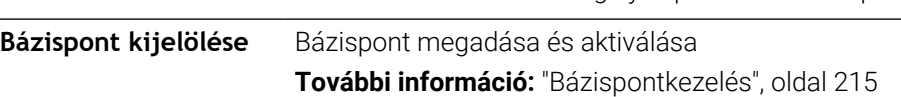

## **Megjegyzés**

**Gomb Jelentés**

A gépgyártó határozza meg, hogy mely mellékfunkciók álljanak rendelkezésre a vezérlőn, és melyek legyenek engedélyezettek a **Kézi működtetés** alkalmazásban.

# <span id="page-146-0"></span>**7.2 Géptengelyek mozgatása**

## **Alkalmazás**

A gép tengelyeit a vezérlő segítségével kézzel is mozgathatja, pl. egy kézi tapintófunkcióhoz való előpozicionáláskor.

**További információ:** ["Tapintófunkciók a Kézi üzemmódban", oldal 337](#page-336-0)

#### **Felhasznált témák**

- Mozgások programozása **További információk:** Programozás és tesztelés felhasználói kézikönyv
- Mozgások végrehajtása az **MDI** alkalmazásban **További információ:** ["MDI alkalmazás", oldal 369](#page-368-0)

## **Funkcióleírás**

A vezérlő az alábbi lehetőségeket kínálja a tengelyek kézi mozgatására:

- Tengelyiránygombok
- Léptetéses pozicionálás a **Léptetés** kapcsolófelülettel
- Mozgatás elektronikus kézikerekekkel

**További információ:** ["Elektronikus kézikerék", oldal 467](#page-466-0)

Miközben a gép tengelyei mozognak, a vezérlő az aktuális pályamenti előtolást mutatja az állapotkijelzőn.

**További információ:** ["Állapotkijelzők", oldal 107](#page-106-0)

A pályamenti előtolást az **F** kapcsolófelülettel a **Kézi működtetés** alkalmazásban vagy az előtolás potenciométerrel változtathatja meg.

Amikor egy tengely elmozdul, a vezérlőn egy mozgásparancs aktív. A vezérlő a mozgásparancs állapotát a **A vezérlő üzemel** ikonnal mutatja a státuszáttekintésben.

**További információ:** ["A TNC sáv státuszáttekintése", oldal 115](#page-114-0)

# **7.2.1 Tengelyek mozgatása a tengelygombokkal**

A tengely kézi mozgatása a tengelygombokkal az alábbiak szerint történik:

Üzemmód kiválasztása, pl. **Kézi**

لسها

 $X^+$ 

- Alkalmazás kiválasztása, pl. **Kézi működtetés**
- Nyomja meg a kívánt tengely tengelygombját
- A vezérlő addig mozgatja a tengelyt, míg Ön a gombot lenyomva tartja.

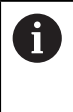

Ha a tengelygombot lenyomva tartja és az **NC start** gombot megnyomja, a vezérlő a tengelyt állandó előtolással mozgatja. A mozgatást az **NC stop** gombbal kell befejezni. Egyidejűleg több tengelyt is mozgathat.

## <span id="page-148-0"></span>**7.2.2 Tengelyek pozicionálása léptetéssel**

Lépésenkénti pozicionálásnál a vezérlő a tengelyeket a beállított léptetési távolsággal mozgatja el. A fogásvétel beviteli tartománya 0,001 mm-től 10 mm-ig terjed.

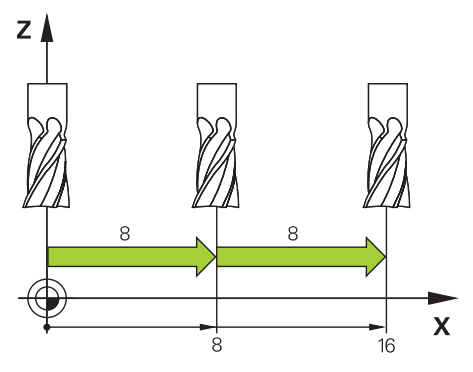

A tengely pozicionálása léptetéssel az alábbiak szerint történik:

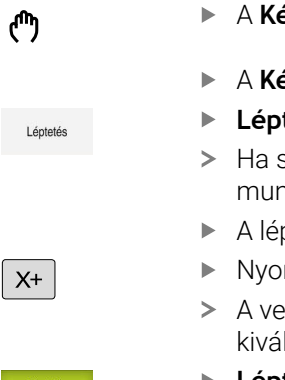

- A **Kézi** üzemmód kiválasztása
- A **Kézi működtetés** alkalmazás kiválasztása
- **Léptetés** kiválasztása
- Ha szükséges, a vezérlő megnyitja a **elhelyezése** munkaterületet és megjeleníti a **Léptetés** területet.
- A léptetés megadása lineáris tengelyekre és forgó tengelyekre.
- Nyomja meg a kívánt tengely tengelygombját
- A vezérlő a definiált léptetéssel pozicionálja a tengelyt a kiválasztott irányban.

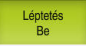

- **Léptetés Be** kiválasztása
- A vezérlő befejezi a léptetéses pozicionálást és bezárja a **Léptetés** területet a **elhelyezése** munkaterületen.

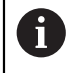

A léptetéses pozicionálást befejezheti a **Ki** kapcsolófelülettel is a **Léptetés** területen.

| : elhelvezése                                |                                      | Névleges poz. (NÉVL) v<br>$\Box$<br>$\times$ |                |
|----------------------------------------------|--------------------------------------|----------------------------------------------|----------------|
| ⅋<br>12: CLIMBING-PLATE<br>Ô.                |                                      |                                              |                |
| ◎<br>$\hat{R}$ $\circledcirc$ 51             |                                      |                                              |                |
| T<br>Z<br>8<br>Ø                             | MILL_D16_ROUGH                       |                                              |                |
| F<br>0 <sub>pec</sub>                        | ww 100%                              | $n_{\rm B}$                                  | 100%           |
| 12000 ford<br>S                              | $\bigcirc$ 100%                      | $\sqrt{15}$                                  | M <sub>5</sub> |
| X                                            | 12.000                               |                                              |                |
| Y.                                           | $-3.000$                             |                                              |                |
| Z.                                           | 40.000                               |                                              |                |
| A                                            | 0.000                                |                                              |                |
| C                                            | 0.000                                |                                              |                |
| ?<br>m                                       | 0.000                                |                                              |                |
| S <sub>1</sub>                               | 20.000                               |                                              |                |
| Léptetés<br>Lin. tengelyek<br>Forgótengelyek | $\mathbf{1}$<br>mm<br>1 <sup>o</sup> |                                              | Ki             |

A **elhelyezése** munkaterület a **Léptetés** aktív területtel

# **Megjegyzés**

A vezérlő a tengely mozgatása előtt ellenőrzi, hogy megvalósult-e a definiált fordulatszám. Az **FMAX** előtolást használó pozicionáló mondatoknál a vezérlő nem vizsgálja a fordulatszámot.

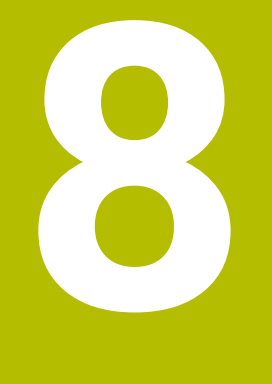

# **NC alapok**

# **8.1 NC alapok**

## **8.1.1 Programozható tengelyek**

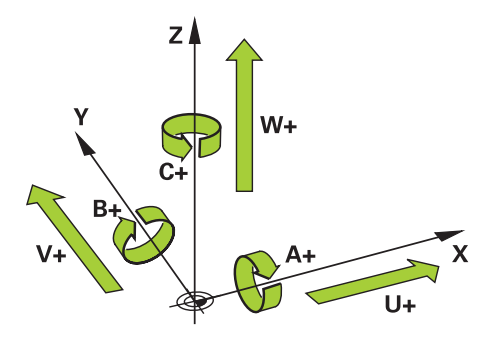

A vezérlő programozható tengelyei megfelelnek a DIN 66217 szabvány tengelydefinícióinak.

A programozható tengelyek jelölése a következő:

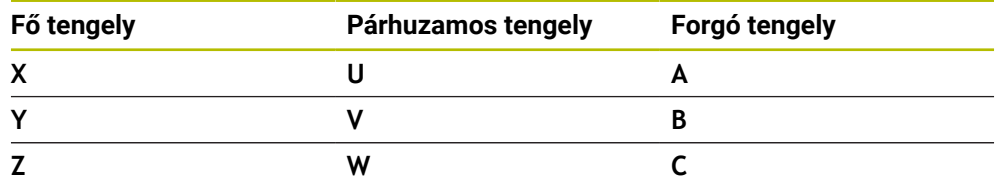

Vegye figyelembe a Gépkönyv előírásait. 0

A programozható tengelyek száma, megnevezése és hozzárendelése gépfüggő.

A gép gyártója további tengelyeket definiálhat, pl. PLC tengelyeket.

## **8.1.2 Marógépek tengelyeinek jelölése**

A marógép **X**, **Y** és **Z** tengelyeit nevezik fő tengelynek (1. tengely), melléktengelynek (2. tengely) és szerszámtengelynek is. A fő tengely és a melléktengely alkotják a megmunkálási síkot.

A tengelyek között az alábbi összefüggés van:

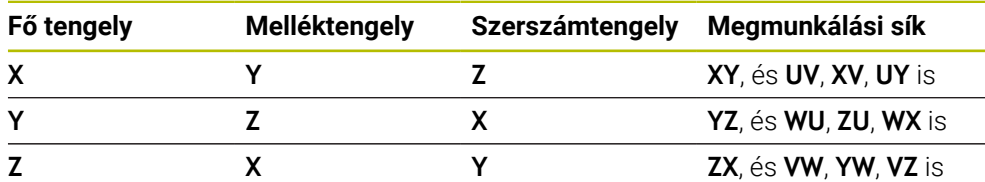

A vezérlőfunkciók teljes választéka kizárólag a **Z** szerszámtengely **(6)** használata esetén áll rendelkezésre, pl. a **PATTERN DEF** mintázat definiálás.

Korlátozásokkal, és csak ha a gépgyártó előkészítette és konfigurálta, használhatók az **X** és az **Y** tengelyek is szerszámtengelyként.

## <span id="page-152-0"></span>**8.1.3 Elmozdulásmérők és referenciajelek**

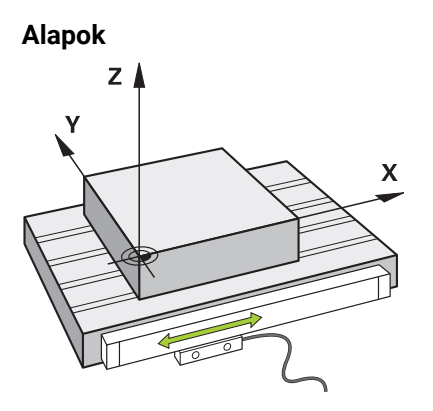

A gép tengelyeinek helyzetét elmozdulásmérők határozzák meg. Alapesetben a lineáris tengelyek útmérőkkel vannak felszerelve. A körasztalok és a forgó tengelyek szögelfordulásmérőket kapnak.

Az elmozdulásmérők a gépasztal vagy a szerszám helyzeteit érzékelik úgy, hogy a tengely elmozdulásakor elektromos jelet állítanak elő. A vezérlő az elektromos jelből meghatározza a tengely helyzetét az aktuális vonatkoztatási rendszerben.

**További információ:** ["Referenciarendszerek", oldal 200](#page-199-0)

Az elmozdulásmérők a pozíciókat különböző módon érzékelik:

- abszolút
- inkrementális

Áramkimaradáskor a vezérlő már nem tudja meghatározni a tengelyek helyzetét. Ha az áramszolgáltatás helyreáll, az abszolút és a növekményes elmozdulásmérők eltérően viselkednek.

#### **Abszolút útmérőrendszerek**

Az abszolút elmozdulásmérők esetében minden egyes pozíció egyértelműen meghatározott. A vezérlő így az áramkimaradás után azonnal létrehozhatja a tengely pozíciója és a koordinátarendszer közötti kapcsolatot.

#### **Inkrementális útmérőrendszerek**

Az inkrementális elmozdulásmérők a helyzetmeghatározáshoz az aktuális pozíció és egy referenciajel közötti távolságot használják. A referenciajelek egy géphez rögzített referenciapontot (bázispontot) jelölnek. Ahhoz, hogy egy áramkimaradás után az aktuális pozíció meghatározható legyen, át kell haladni egy referenciajelen.

Ha az elmozdulásmérők távolságkódolt referenciajelekkel rendelkeznek, az útmérők esetében legfeljebb 20 mm-rel kell elmozdítani a tengelyeket. Szögelfordulásmérőknél ez a távolság max. 20°.

**További információ:** ["Tengelyek referenciafelvétele", oldal 141](#page-140-0)

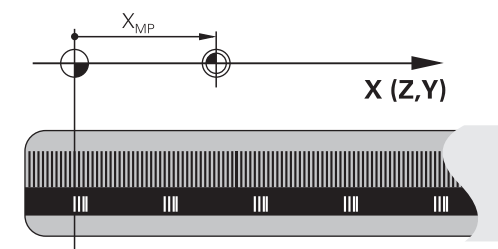

# <span id="page-153-0"></span>**8.1.4 A gép bázispontjai**

A következő táblázat a gépen vagy a munkadarabon lévő bázispontok áttekintését tartalmazza.

#### **Felhasznált témák**

A szerszám bázispontjai **További információ:** ["Bázispontok a szerszámon", oldal 159](#page-158-0)

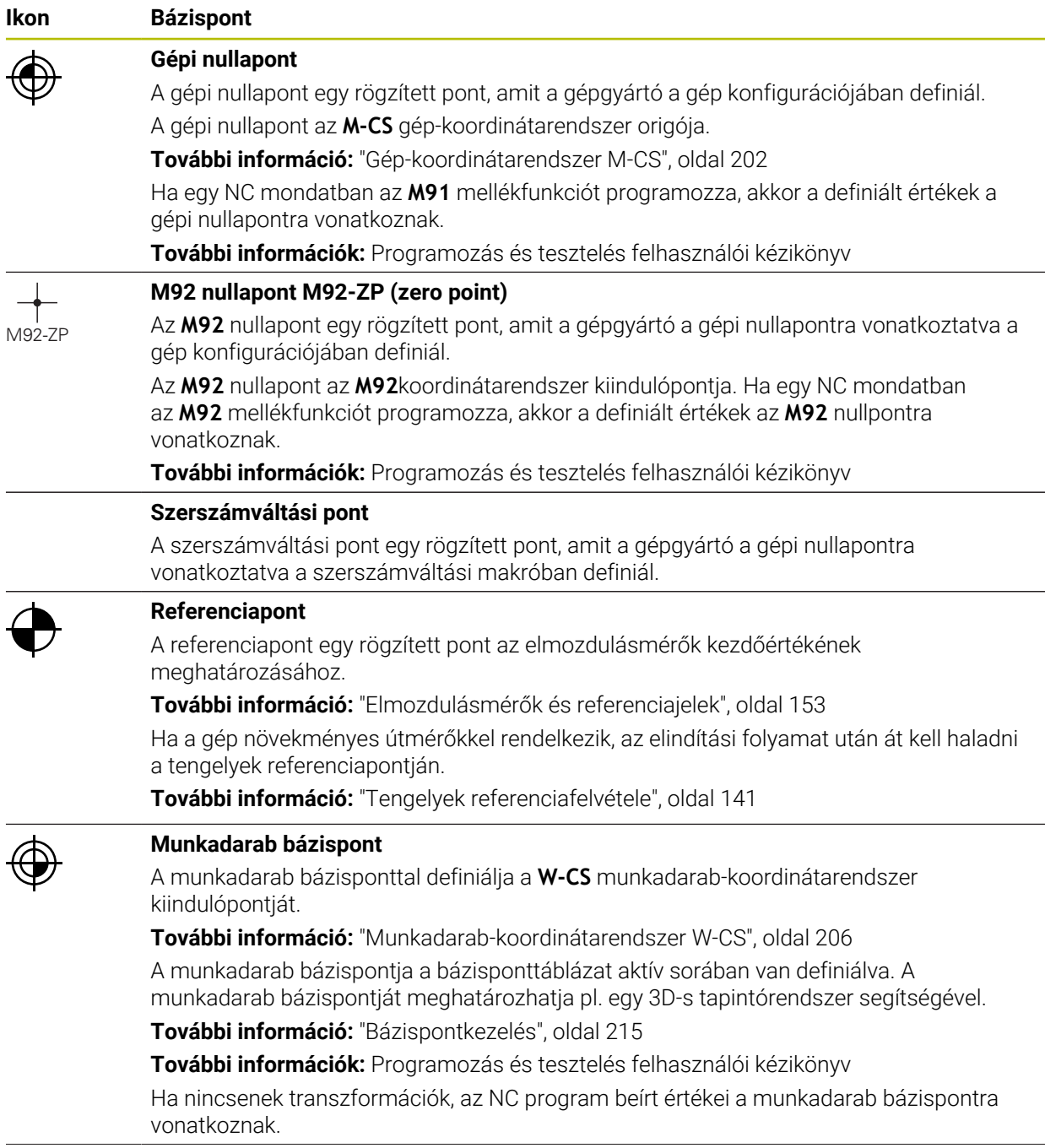

#### **Ikon Bázispont**

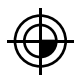

## **Munkadarab nullapont**

A munkadarab nullapontot transzformációkkal az NC programban definiálhatja, pl. a **TRANS DATUM** funkcióval vagy egy nullaponttáblázattal. Az NC programban lévő értékek a munkadarab nullapontra vonatkoznak. Ha az NC programban nincsenek definiálva transzformációk, a munkadarab nullapont megegyezik a munkadarab bázisponttal.

Ha megdönti a megmunkálási síkot (opció 8), a munkadarab nullapont lesz a munkadarab forgáspontja.

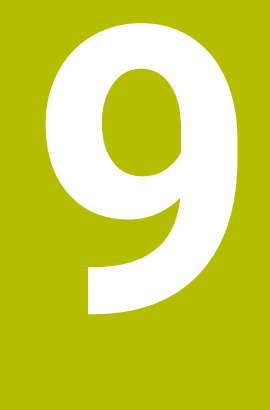

# **Szerszámok**

# **9.1 Alapok**

A vezérlő funkcióinak kihasználása érdekében a vezérlőben a valós adataikkal, pl. sugár, határozza meg a szerszámokat. Ezzel megkönnyíti a programozást és növeli a folyamat megbízhatóságát.

Szerszámnak a géphez hozzáadásakor követheti a következő sorrendet:

- Készítse elő a szerszámot és fogja be megfelelő szerszámbefogóba.
- A szerszám méreteinek meghatározásához a szerszámtartó bázispontjától kiindulva mérje meg a szerszámot pl. előbeállító készülék használatával. A vezérlőnek a méretekre a pályák kiszámításához van szüksége.

**További információ:** ["Szerszámtartó-bázispont", oldal 159](#page-158-1)

A szerszám teljes meghatározásához további szerszámadatokra van szükség. Vegye ezeket a szerszámadatokat pl. a gyártó szerszámkatalógusából.

**További információ:** ["Szerszámadatok a szerszámtípusokhoz", oldal 172](#page-171-0)

Mentse el a szerszámkezelőben az ehhez a szerszámhoz megszerzett összes szerszámadatot.

**További információ:** ["Szerszámkezelés ", oldal 185](#page-184-0)

Szükség esetén rendeljen hozzá a szerszámhoz egy szerszámtartót a valósághű szimuláció és ütközésvédelem érdekében.

**További információ:** ["Szerszámtartó-kezelés", oldal 190](#page-189-0)

■ Ha a szerszámot teljesen meghatározta, programozzon egy szerszámbehívást egy NC programban.

**További információk:** Programozás és tesztelés felhasználói kézikönyv

Amennyiben a gépe egy kaotikus szerszámcserélő rendszerrel és kettős megfogóval van felszerelve, a szerszám előválasztásával lerövidítheti a szerszámcsere idejét.

**További információk:** Programozás és tesztelés felhasználói kézikönyv

■ Ha szükséges, a program indítása előtt végezzen szerszámhasználati tesztet. Ezzel ellenőrizheti, hogy a szerszámok rendelkezésre állnak-e a gépben, és a hátralévő éltartamuk elegendő-e.

**További információ:** ["Szerszámhasználat ellenőrzése", oldal 193](#page-192-0)

Amikor megmunkált egy munkadarabot és után megmérte, szükség esetén korrigálja a szerszámokat.

**További információk:** Programozás és tesztelés felhasználói kézikönyv

# <span id="page-158-0"></span>**9.2 Bázispontok a szerszámon**

A vezérlő a következő bázispontokat különbözteti meg a szerszámon a különféle számításokhoz vagy alkalmazásokhoz.

#### **Felhasznált témák**

Bázispontok a gépen vagy a munkadarabon **További információ:** ["A gép bázispontjai", oldal 154](#page-153-0)

## <span id="page-158-1"></span>**9.2.1 Szerszámtartó-bázispont**

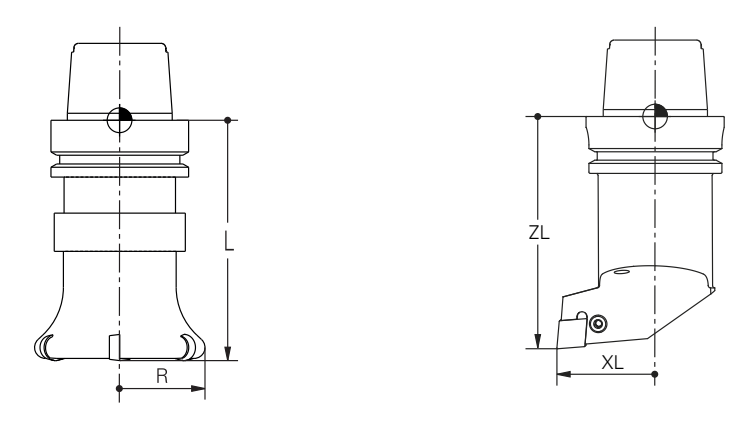

A szerszámtartó-bázispont egy rögzített pont, amit a gépgyártó a definiál. A szerszám bázispontja általában az orsó homlokfelületén helyezkedik el. A szerszámtartó-bázispontból kiindulva definiálja a szerszám méretét a szerszámkezelőben, pl. az **L** hosszát és az **R** sugarát. **További információ:** ["Szerszámkezelés ", oldal 185](#page-184-0)

## **9.2.2 Szerszámcsúcs TIP**

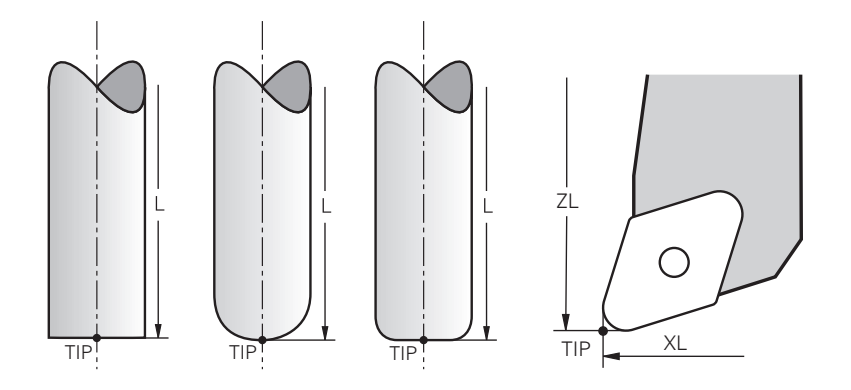

A szerszámcsúcs van a legtávolabb a szerszámtartó-bázisponttól. A szerszámcsúcs a koordináták kiinduló (eredet-) pontja a **T-CS** szerszám-koordinátarendszerben.

**További információ:** ["Szerszám-koordinátarendszer T-CS", oldal 212](#page-211-0)

A marószerszámoknál a szerszámcsúcs az **R** szerszámsugár közepén és a szerszám legtávolabbi pontján van a szerszám tengelyében.

A szerszámcsúcsot a szerszámkezelő következő oszlopaival definiáljuk a szerszámtartó-bázispontra vonatkoztatva:

- **L**
- **DL**
- **ZL** (opció 50, opció 156)
- **XL** (opció 50, opció 156)
- **YL** (opció 50, opció 156)
- **DZL** (opció 50, opció 156)
- **DXL** (opció 50, opció 156)
- **DYL** (opció 50, opció 156)
- **LO** (opció 156)
- **DLO** (opció 156)

**További információ:** ["Szerszámadatok a szerszámtípusokhoz", oldal 172](#page-171-0)

Esztergaszerszámoknál (opció 50) a vezérlő az elméleti szerszámcsúcsot használja, tehát a **ZL**, **XL** és **YL** legnagyobb mért értékeit.

## **9.2.3 Szerszámközéppont TCP (tool center point)**

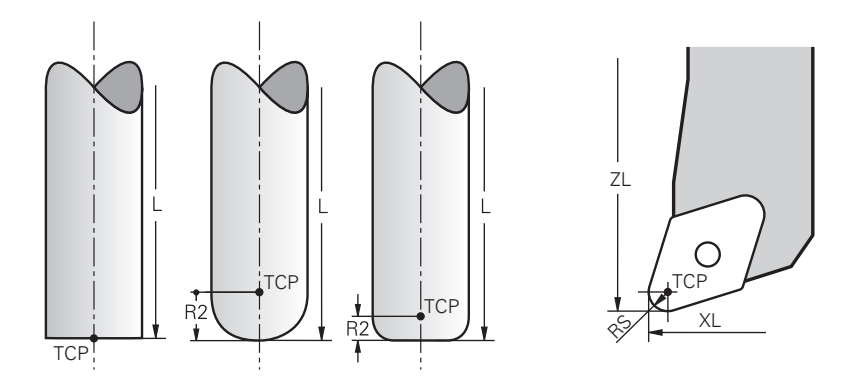

A szerszámközéppont az **R** szerszámsugár közepe. Ha egy **R2** második szerszámsugár is definiálva van, a szerszám középpontja ennek az értékével lesz eltolva a szerszámcsúcstól.

Esztergaszerszámoknál (opció 50) a szerszámközéppont az **RS** vágóélsugár közepén található.

A szerszám középpontját a szerszámkezelő adatai segítségével definiálhatja a szerszámtartó-bázispontra vonatkoztatva.

**További információ:** ["Szerszámadatok a szerszámtípusokhoz", oldal 172](#page-171-0)

## **9.2.4 Szerszám-vezetőpont TLP (tool location point)**

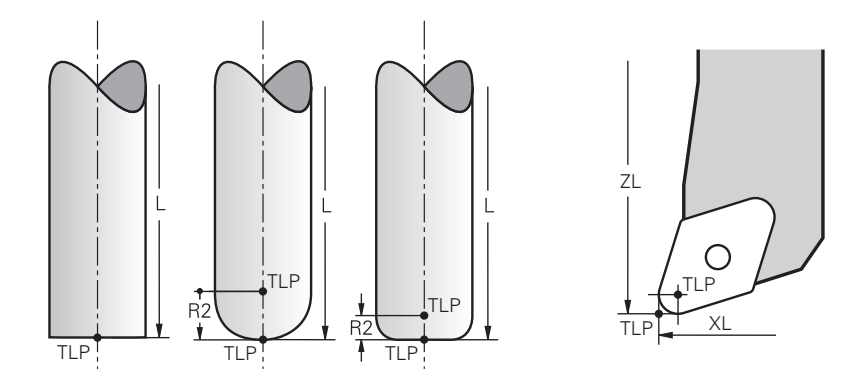

A vezérlő a szerszámot a szerszám-vezetőpontra pozicionálja. A szerszámvezetőpont alapértelmezés szerint a szerszámcsúcson található.

A **FUNCTION TCPM** (opció 9) funkcióban választhatja a szerszám-vezetőpontot a szerszám középpontjára is.

**További információk:** Programozás és tesztelés felhasználói kézikönyv

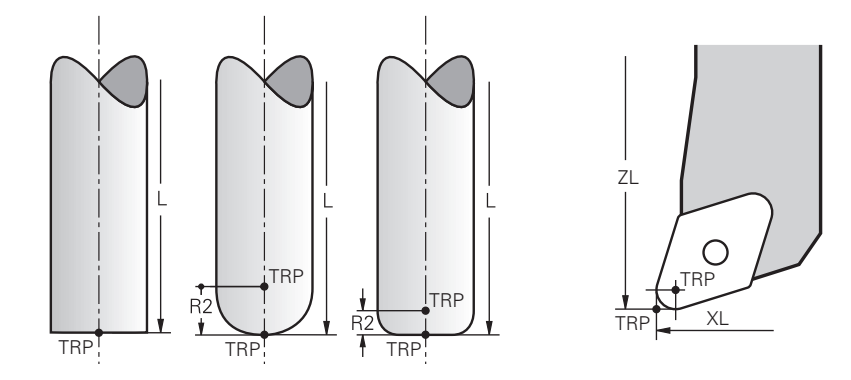

# **9.2.5 Szerszám-forgáspont TRP (tool rotation point)**

A **MOVE** (opció 8) elfordító funkcióknál a vezérlő a szerszám-forgáspont körül végzi az elfordítást. A szerszám-forgáspont alapértelmezés szerint a szerszámcsúcson található.

Ha a **PLANE** funkcióknál a **MOVE** funkciót választja, a **DIST** szintaktikai elemmel a munkadarab és a szerszám közötti relatív pozíciót definiálja. A vezérlő a szerszámforgáspontot ezzel az értékkel eltolja a a szerszámcsúcstól. Ha a **DIST**-et nem definiálja, a vezérlő a szerszámcsúcsot konstansnak veszi.

**További információk:** Programozás és tesztelés felhasználói kézikönyv

A **FUNCTION TCPM** (opció 9) funkcióban választhatja a szerszám-forgáspontot a szerszám középpontjára is.

**További információk:** Programozás és tesztelés felhasználói kézikönyv

## **9.2.6 2. szerszámsugár közepe CR2 (center R2)**

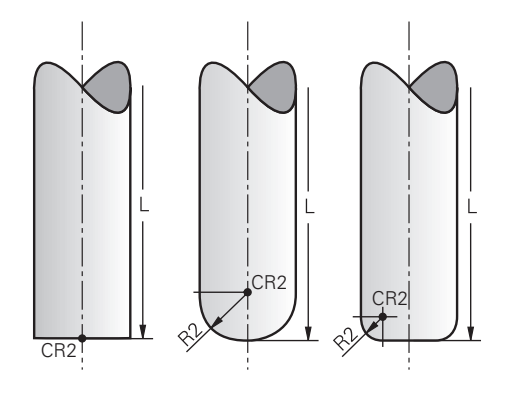

A második szerszámsugár közepét a vezérlő a 3D-s szerszámkorrekcióval (opció 9) használja. **LN** egyeneseknél a felületi normálvektor erre a pontra mutat és meghatározza a 3D-s szerszámkorrekció irányát.

**További információk:** Programozás és tesztelés felhasználói kézikönyv A második szerszámsugár közepe az **R2** értékkel van eltolva a szerszám csúcsától és a szerszám vágóélétől.

# **9.3 Szerszámadatok**

## **9.3.1 Szerszámszám**

#### **Alkalmazás**

Minden szerszámnak van egy egyértelmű száma, ami megfelel a szerszámkezelő sora számának. Minden egyes szerszámszám egyedi.

**További információ:** ["Szerszámkezelés ", oldal 185](#page-184-0)

#### **Funkcióleírás**

A szerszámszámokat a 0 és 32 767 közötti tartományban definiálhatja.

A 0 számú szerszám nullás szerszámként van rögzítve és a hossza és a sugara is 0. A TOOL CALL 0 parancsra a vezérlő kiveszi az orsóból az éppen használt szerszámot és nem vált be új szerszámot.

**További információk:** Programozás és tesztelés felhasználói kézikönyv

#### **9.3.2 Szerszám neve**

#### **Alkalmazás**

A szerszámszám mellett egy szerszámnevet is megadhat. A szerszámnév a szerszámszámmal ellentétben nem egyedi.

#### **Funkcióleírás**

A szerszámnév segítségével a szerszámot könnyebben megtalálhatja a szerszámkezelőben. Ehhez megadhatja a kulcsfontosságú adatokat mint az átmérő vagy a megmunkálás módja, pl. **MILL\_D10\_ROUGH**.

Mivel a szerszámnév nem egyedi, definiálja a szerszám nevét egyértelműen.

Egy szerszámnév legfeljebb 32 karakterből állhat.

#### **Megengedett karakterek**

Az alábbi karaktereket használhatja a szerszámnevekhez: A B C D E F G H I J K L M N O P Q R S T U V W X Y Z 0 1 2 3 4 5 6 7 8 9 # \$ % & , - \_ . Ha kisbetűket ír, a vezérlő a mentéskor ezeket nagybetűkre cseréli.

#### **Megjegyzés**

■ Határozza meg a szerszám nevét egyértelműen!

Ha több szerszámot azonos névvel definiál, a vezérlő a szerszámot az alábbi sorrendben keresi:

- Szerszám, amelyik az orsóban van
- Szerszám, amelyik a szerszámtárban van

Vegye figyelembe a Gépkönyv előírásait. Ha több szerszámtár van, a gépgyártó meghatározhatja a szerszámok keresési sorrendjét a szerszámtárakban.

Szerszám, amelyik a szerszámtáblázatban definiálva van, de éppen nincs a szerszámtárban

Ha a vezérlő pl. a szerszámtárban több rendelkezésre álló szerszámot talál, a legkisebb maradék-éltartamú szerszámot váltja be.

## **9.3.3 Adatbank ID**

#### **Alkalmazás**

Egy gépektől független szerszámadatbankban a szerszámokat az egyértelmű adatbank ID-jükkel tudja azonosítani, pl. egy műhelyen belül. Ezáltal könnyebb lesz több gép szerszámhasználatának összehangolása.

Az adatbank ID-t a szerszámkezelő **DB\_ID** oszlopában kell megadnia.

#### **Felhasznált témák**

A szerszámkezelő **DB\_ID** oszlopa

**További információ:** ["Szerszámtáblázat tool.t", oldal 412](#page-411-0)

## **Funkcióleírás**

Az adatbank ID-t a szerszámkezelő **DB\_ID** oszlopában menti el.

Az indexelt szerszámok adatbank ID-jét megadhatja vagy csak a fizikailag meglévő főszerszámhoz, vagy az egyes indexekhez tartozó adatkészletek azonosítójaként.

A HEIDENHAIN azt javasolja, hogy indexelt szerszámok esetén a főszerszámhoz rendelje hozzá az adatbázis-ID-t.

**További információ:** ["Indexelt szerszám", oldal 164](#page-163-0)

Az adatbank azonosító legfeljebb 40 karaktert tartalmazhat és az eszközkezelőben csak egyszer fordulhat elő.

A vezérlő nem engedi a szerszámhívást adatbank ID-vel.

### <span id="page-163-0"></span>**9.3.4 Indexelt szerszám**

#### **Alkalmazás**

Egy indexelt szerszám segítségével egy fizikailag létező szerszámhoz több különböző szerszámadatot határozhat meg. Ez lehetővé teszi, hogy az NC programon átvezesse a szerszám egy bizonyos pontját, ami nem kell, hogy a maximális szerszámhossz legyen.

#### **Funkcióleírás**

A több hosszal és sugárral rendelkező szerszámokat nem definiálhatja a szerszámkezelő egy táblázati sorában. További táblázati sorokra van szüksége az indexelt szerszám teljes definíciójával. Az indexelt szerszámok hosszai a maximális szerszámhossztól kiindulva növekvő indexszel közelítik a szerszámtartóbázispontot.

**További információ:** ["Szerszámtartó-bázispont", oldal 159](#page-158-1)

**További információ:** ["Indexelt szerszám létrehozása", oldal 165](#page-164-0)

Példák az indexelt szerszámok használatára:

■ Lépcsős fúró

A főszerszám szerszámadatai tartalmazzák a fúró csúcsát, ami megfelel a maximális hossznak. A szerszám lépcsőit indexelt szerszámokként határozza meg. Ezáltal a szerszámok hossza megfelel a szerszámok tényleges méretének.

NC központfúró

A főszerszámmal definiálja a szerszám elméleti csúcsát mint maximális hosszat. Ezzel pl. központozhat. Az indexelt szerszámmal meghatározhat egy pontot a szerszám vágóéle mentén. Ezzel pl. sorjátlaníthat.

■ Leszúrómaró vagy T-horonymaró

A főszerszámmal definiálja a szerszám vágóélének alsó pontját, ami megfelel a maximális hossznak. Az indexelt szerszámmal definiálja a szerszám vágóélének felső pontját. Ha az indexelt szerszámot leszúrásra használja, közvetlenül programozhatja a munkadarab megadott magasságát.

## <span id="page-164-0"></span>**Indexelt szerszám létrehozása**

Az indexelt szerszám létrehozásának lépései:

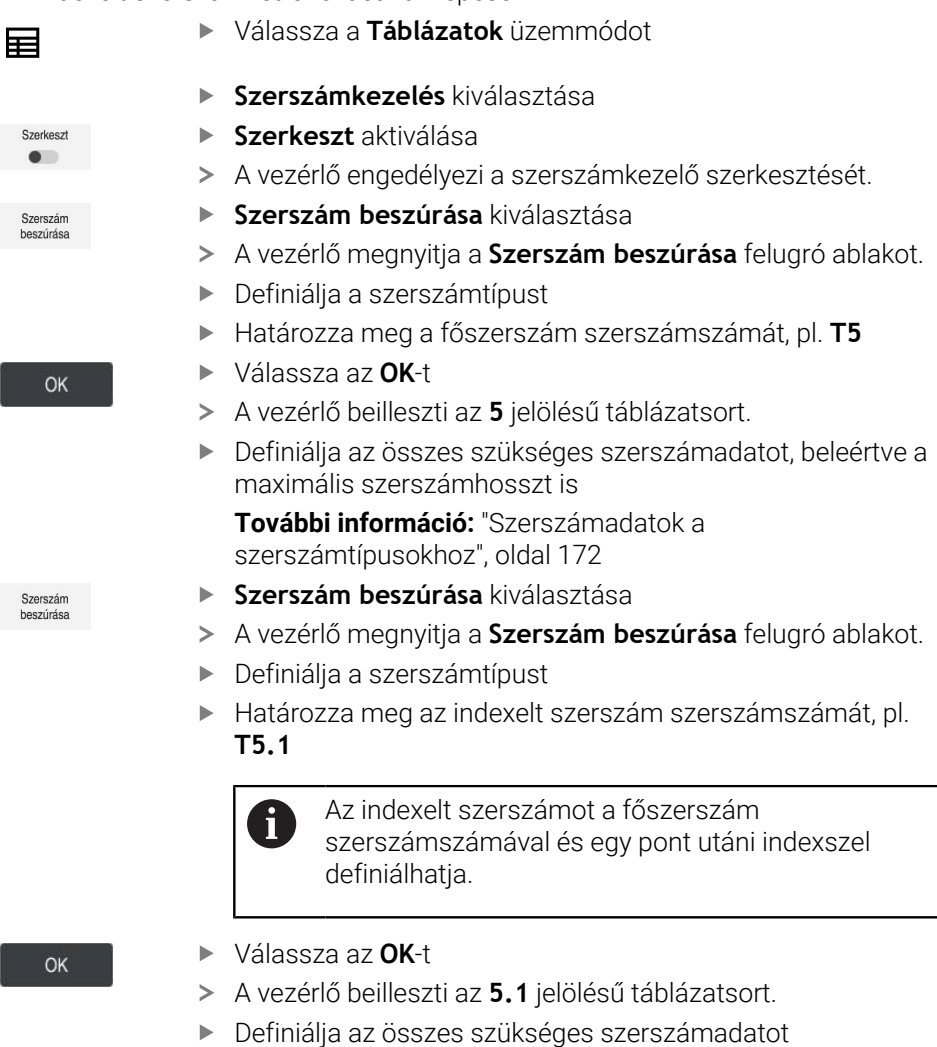

**[További információ:](#page-171-0)** "Szerszámadatok a [szerszámtípusokhoz", oldal 172](#page-171-0)

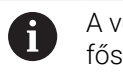

vezérlő nem vesz át semmilyen adatot a szerszámtól!

Az indexelt szerszámok hosszai a maximális szerszámhossztól kiindulva növekvő indexszel közelítik a szerszámtartó-bázispontot.

**További információ:** ["Szerszámtartó-bázispont",](#page-158-1) [oldal 159](#page-158-1)

## **Megjegyzések**

- A vezérlő néhány paramétert automatikusan beír, pl. a **CUR\_TIME** aktuális éltartamot. Ezt a paramétert a vezérlő minden táblázatsorba külön írja be. **További információ:** ["Szerszámtáblázat tool.t", oldal 412](#page-411-0)
- Az indexeket nem kell folytatólagosan létrehoznia. Tehát pl. létrehozhatja a **T5**, a **T5.1** és a **T5.3** szerszámokat.
- Minden főszerszámhoz legfeljebb kilenc indexelt szerszámot adhat hozzá. Ha **RT** testvérszerszámot definiál, akkor az csak arra a táblázatsorra érvényes. Ha egy indexelt szerszám elkopik, és emiatt zárolva lesz, ez szintén nem az összes indexre lesz érvényes. Ez azt jelenti, hogy pl. a főszerszám továbbra is használható marad.

**További információk:** Programozás és tesztelés felhasználói kézikönyv

## **Példa: T-horonymaró**

i.

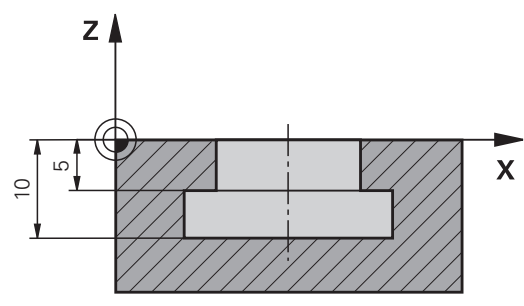

Ebben a példában egy hornyot programoz, aminek a koordinátafelszíntől kiindulva a felső és az alsó éle van beméretezve. A horony magassága nagyobb, mint a használt szerszám vágóélhossza. Emiatt két fogásvételre van szükség.

A horony elkészítéséhez két szerszámdefinícióra van szükség:

- A főszerszám a szerszám vágóélének alsó pontjára, tehát a maximális hosszra van beméretezve. Ezzel elkészítheti a horony alsó élét.
- Az indexelt szerszám a szerszám vágóélének felső pontjára van beméretezve. Ezzel elkészítheti a horony felső élét.

Ügyeljen arra, hogy mind a főszerszámnál, mind az indexelt szerszámnál definiálja az összes szükséges szerszámadatot! Derékszögű szerszám esetén a sugár mindkét táblázatsorban azonos marad.

A hornyot két megmunkálási lépésben programozza:

- A 10 mm-es mélységet a főszerszámmal programozza.
- Az 5 mm-es mélységet az indexelt szerszámmal programozza.

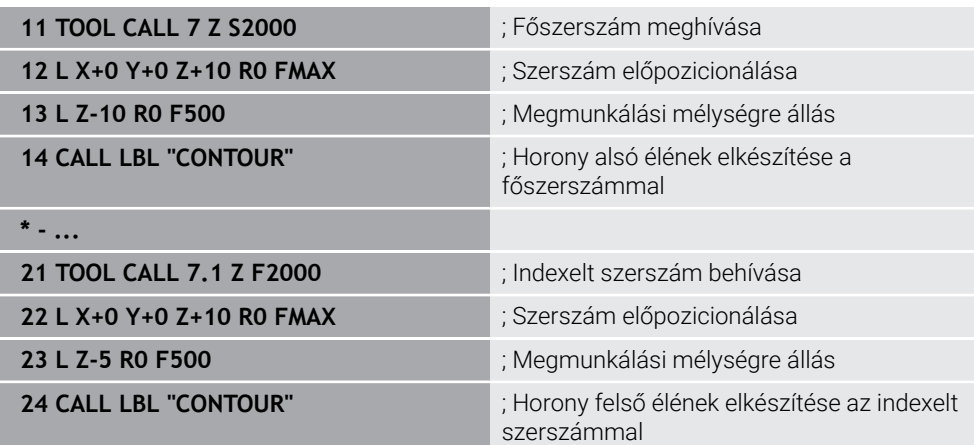

## **Példa FreeTurn szerszám**

A FreeTurn szerszám esetén a következő szerszámadatok szükségesek:

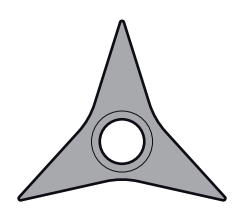

FreeTurn szerszám három simítóéllel

 $\mathbf i$ 

Ajánlatos a szerszámnévben a **P-ANGLE** csúcsszögekre és a **ZL** szerszámhosszra utaló információkat megadni, pl. **FT1\_35-35-35\_100**.

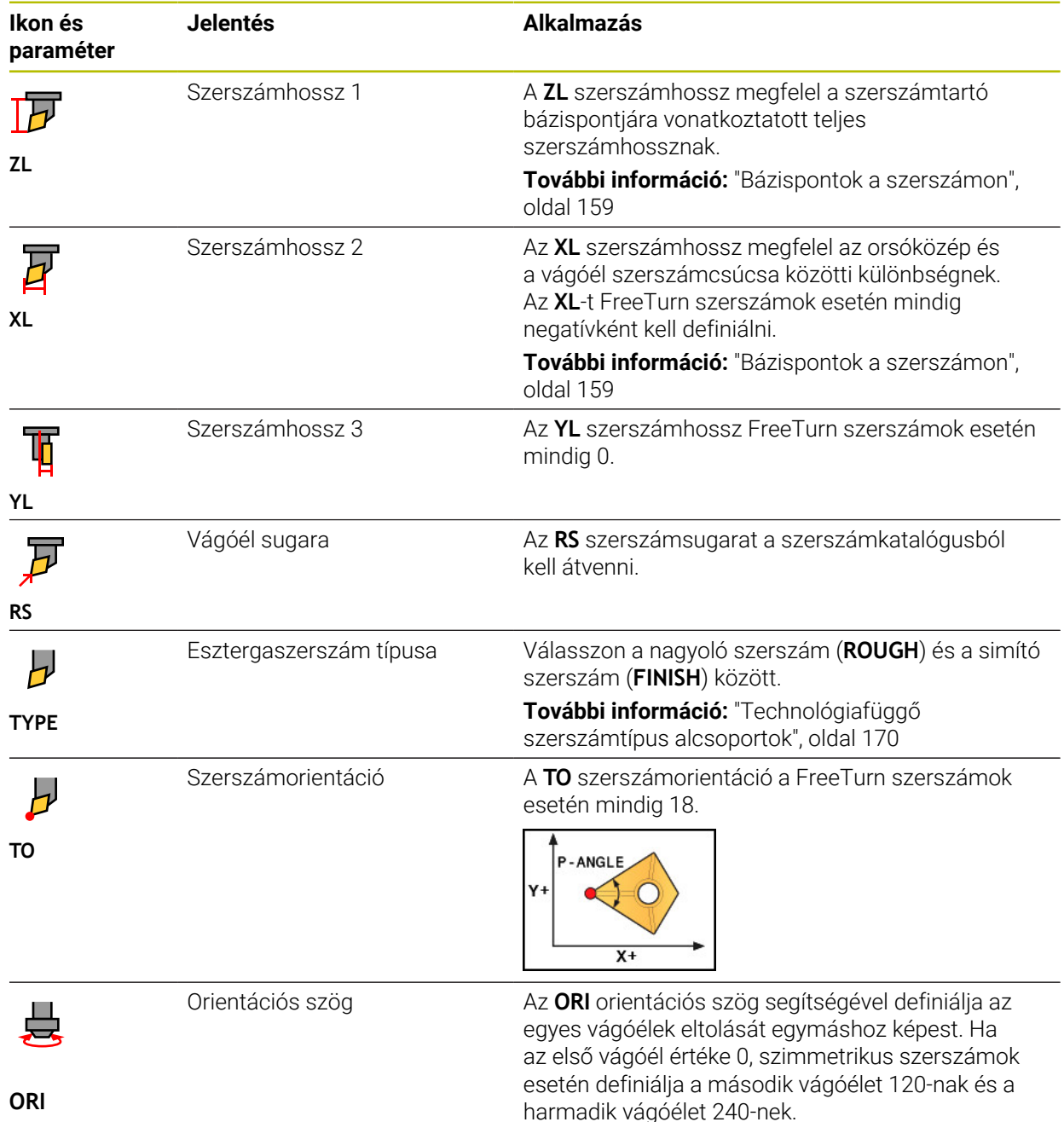

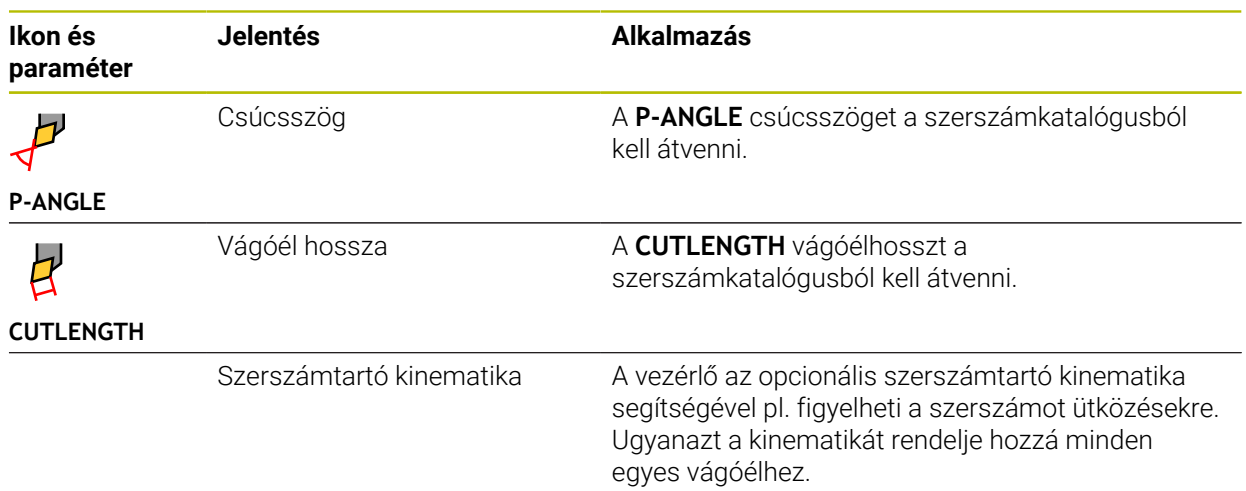

# <span id="page-167-0"></span>**9.3.5 Szerszámtípusok**

## **Alkalmazás**

A vezérlő a kiválasztott szerszámtól függően a szerszámkezelőben megjeleníti a szerszámadatokat, amiket Ön szerkeszthet.

#### **Felhasznált témák**

- Szerszámadatok szerkesztése a szerszámkezelőben
	- **További információ:** ["Szerszámkezelés ", oldal 185](#page-184-0)

## **Funkcióleírás**

Minden szerszámtípushoz egy szám van hozzárendelve. A szerszámkezelő **TYP** oszlopában a következő szerszámtípusok közül választhat:

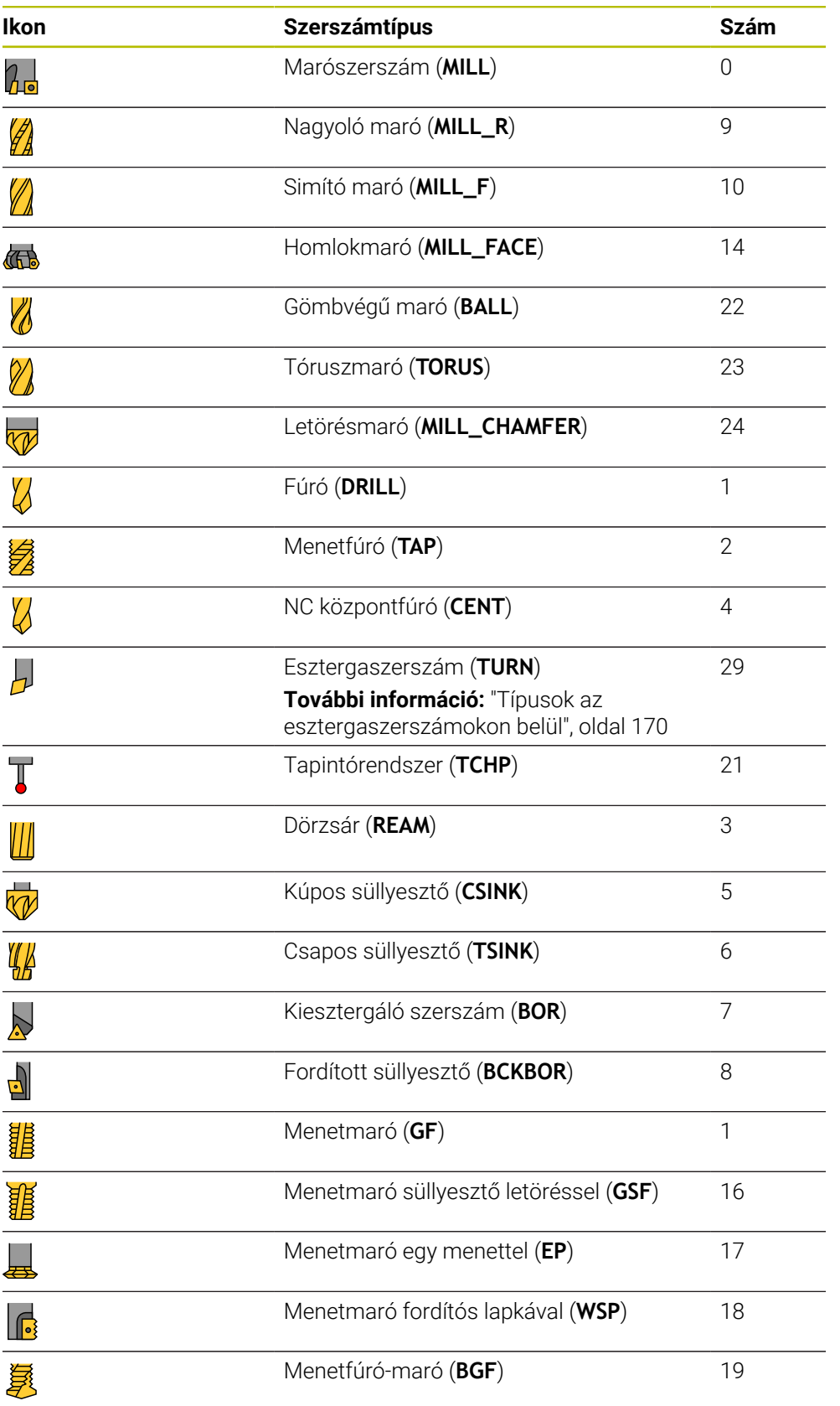

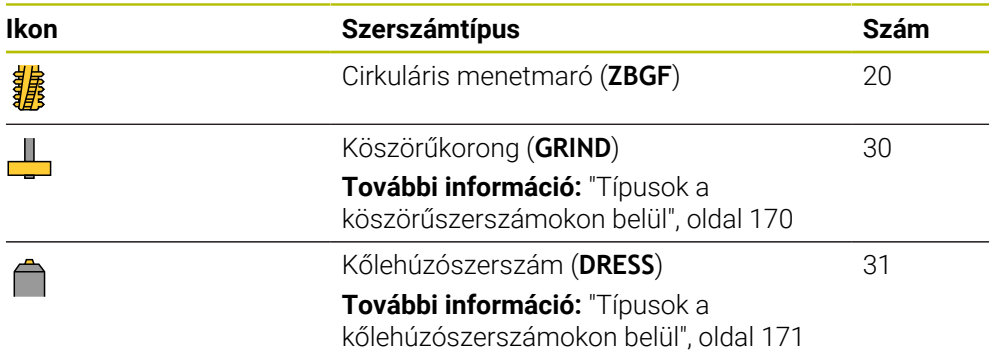

Ezen szerszámtípusok segítségével szűrheti a szerszámokat a szerszámkezelőben.

**További információ:** ["Szerszámkezelés ", oldal 185](#page-184-0)

## <span id="page-169-0"></span>**Technológiafüggő szerszámtípus alcsoportok**

A szerszámkezelő **TYPE** oszlopában a kiválasztott szerszámtípushoz technológiaspecifikus szerszámtípust definiálhat. A vezérlő a **TYPE** oszlopot a **TURN**, a **GRIND** és a **DRESS** szerszámtípusoknál kínálja. Ön ezen technológiákon belül határozza meg a szerszámtípust.

#### <span id="page-169-1"></span>**Típusok az esztergaszerszámokon belül**

Az esztergaszerszámokon belül az alábbi típusok közül választhat:

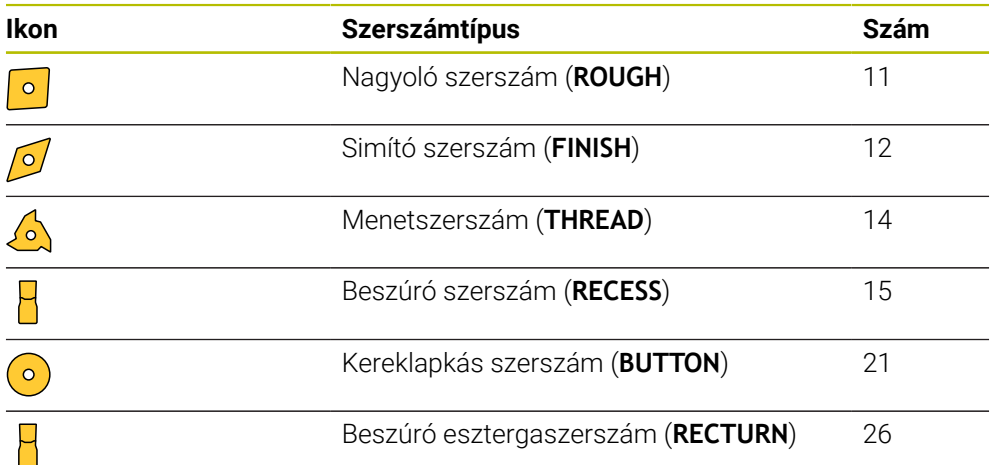

#### <span id="page-169-2"></span>**Típusok a köszörűszerszámokon belül**

A köszörűszerszámokon belül az alábbi típusok közül választhat:

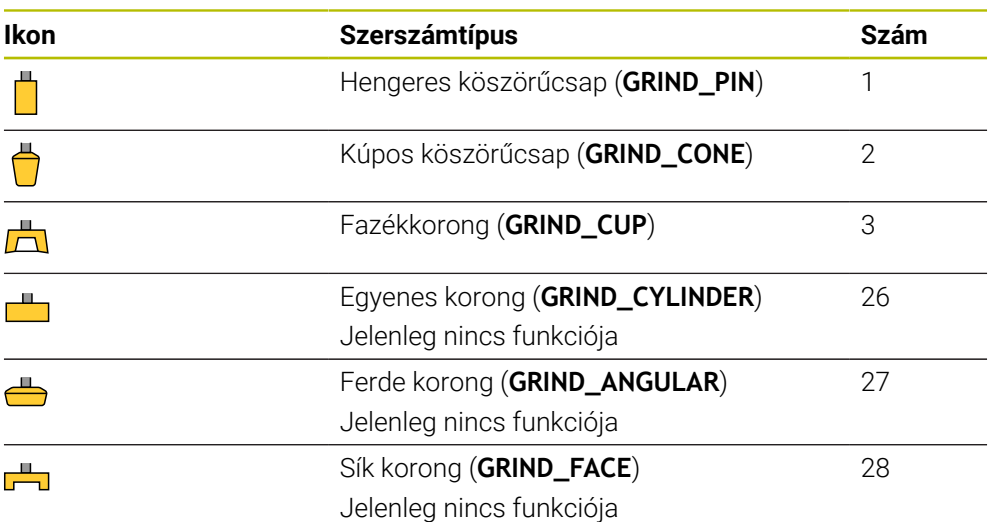

#### <span id="page-170-0"></span>**Típusok a kőlehúzószerszámokon belül**

A kőlehúzószerszámokon belül az alábbi típusok közül választhat:

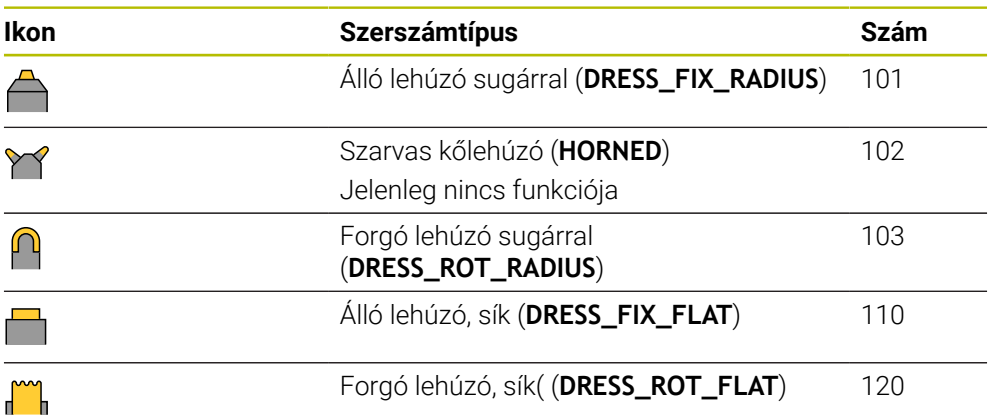

## <span id="page-171-0"></span>**9.3.6 Szerszámadatok a szerszámtípusokhoz**

#### **Alkalmazás**

A szerszámadatokkal megadja az összes szükséges információt a vezérlőnek az előírt elmozdulások kiszámításához és ellenőrzéséhez.

A szükséges adatok a technológiától és a szerszámtípustól függnek.

#### **Felhasznált témák**

Szerszámadatok szerkesztése a szerszámkezelőben

**További információ:** ["Szerszámkezelés ", oldal 185](#page-184-0)

■ Szerszámtípusok **További információ:** ["Szerszámtípusok", oldal 168](#page-167-0)

## **Funkcióleírás**

Néhány szükséges szerszámadatot a következő lehetőségek segítségével is megadhat:

A szerszámokat egy külső szerszámbeállító készüléken vagy közvetlenül a gépen mérje meg, például egy szerszámtapintóval.

**További információk:** Mérési ciklusok munkadarabokra és szerszámokra felhasználói kézikönyv

A szerszám további adatait vegye át a gyártó szerszámkatalógusából, pl. az anyagot vagy a vágóélek számát.

A következő táblázatok a paramétereket fontosságuk alapján az opcionális, az ajánlott és a nélkülözhetetlen fokozatokba sorolják.

A vezérlő a következő funkciók közül legalább egynél figyelembe veszi az ajánlott paramétereket:

**Szimuláció** 

**További információk:** Programozás és tesztelés felhasználói kézikönyv

Megmunkálási vagy tapintó ciklusok

**További információk:** Felhasználói kézikönyv Megmunkálási ciklusok **További információk:** Mérési ciklusok munkadarabokra és szerszámokra felhasználói kézikönyv

DCM dinamikus ütközésfelügyelet (opció 40)

**További információ:** ["Dinamikus ütközésfelügyelet DCM \(opció 40\)", oldal 228](#page-227-0)

## **Maró- és fúrószerszámok szerszámadatai**

A vezérlő a maró- és fúrószerszámokhoz a következő paramétereket kínálja:

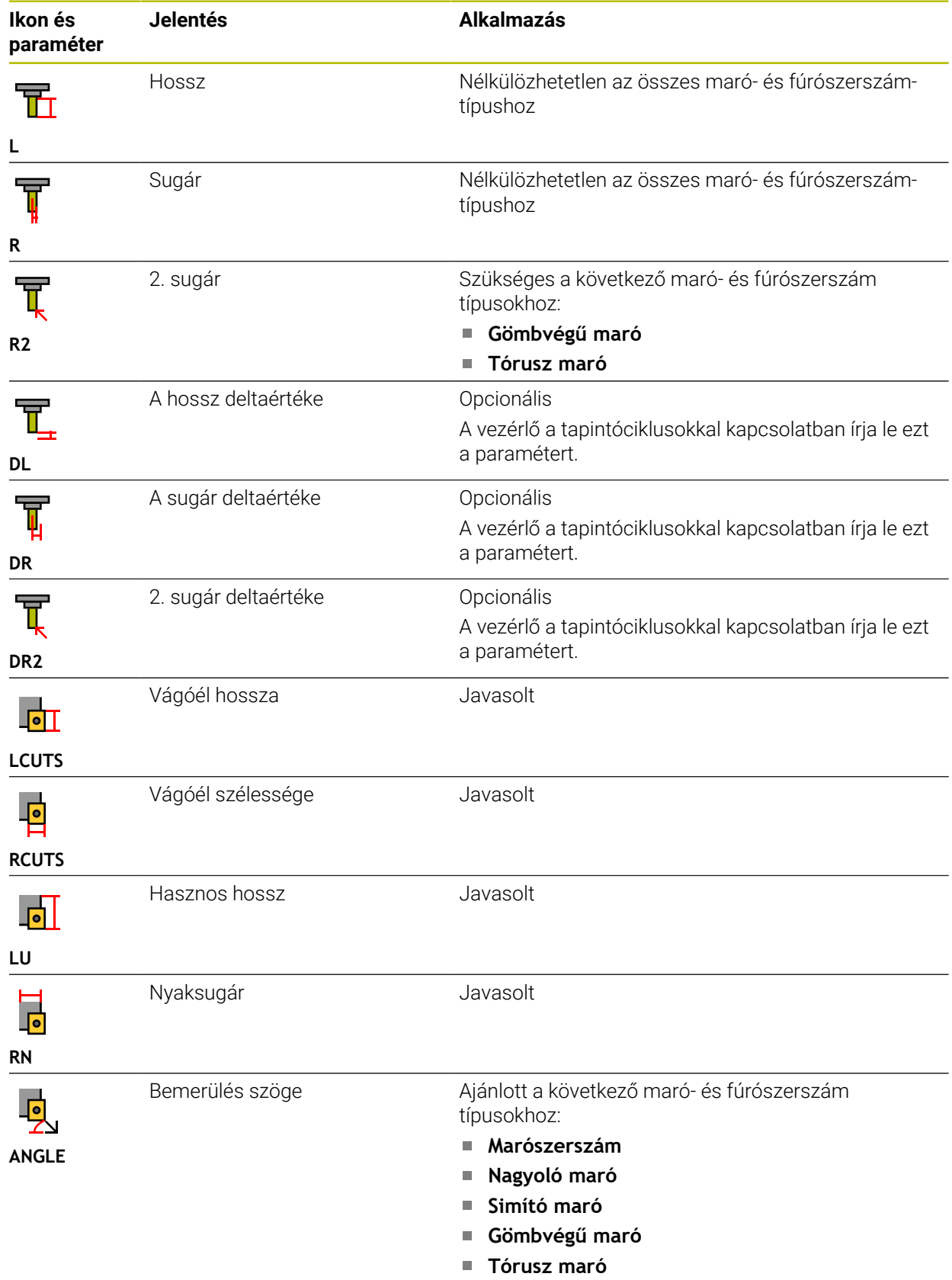

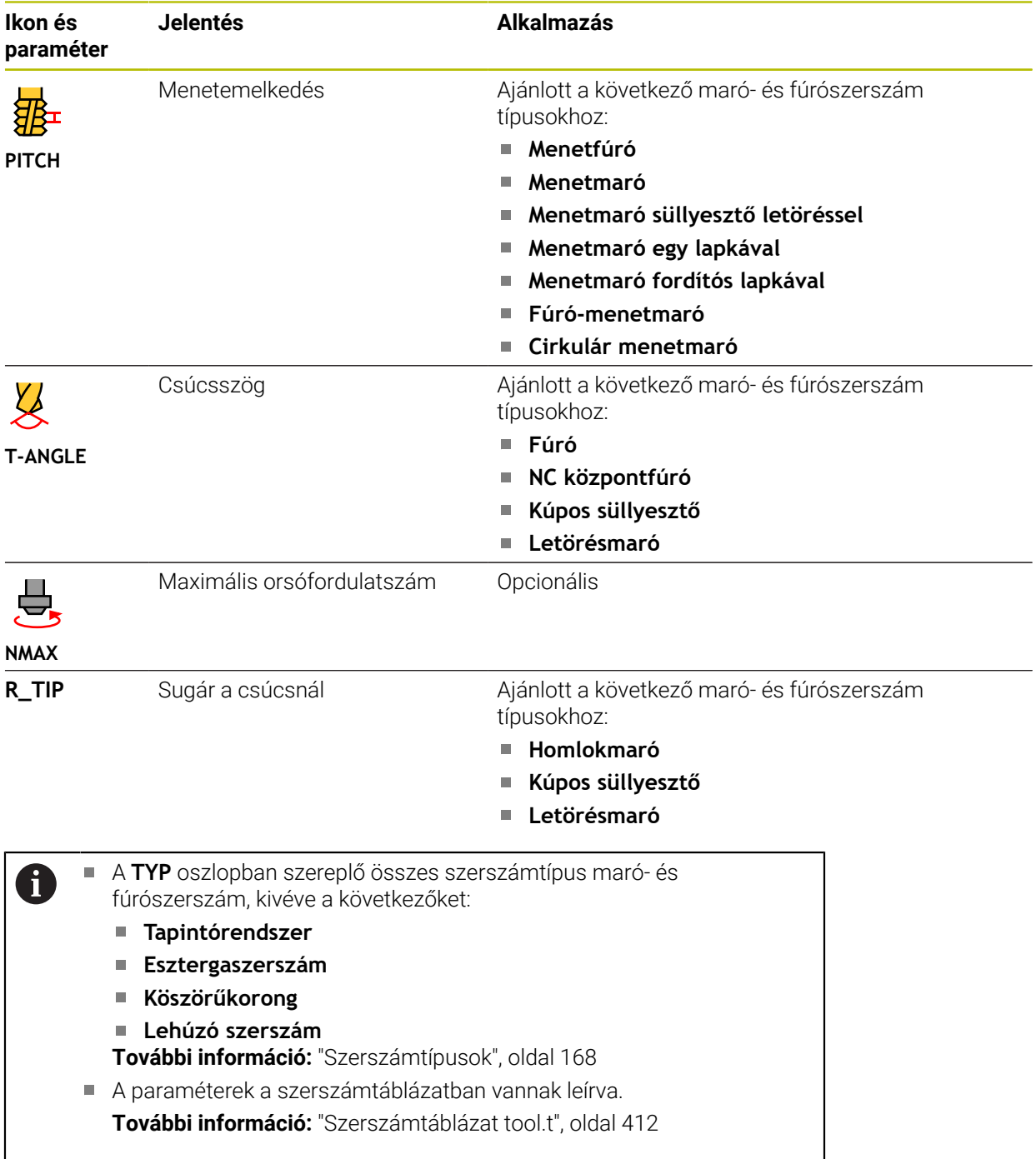

# **Esztergaszerszámok szerszámadatai (opció 50)**

A vezérlő az esztergaszerszámokhoz a következő paramétereket kínálja:

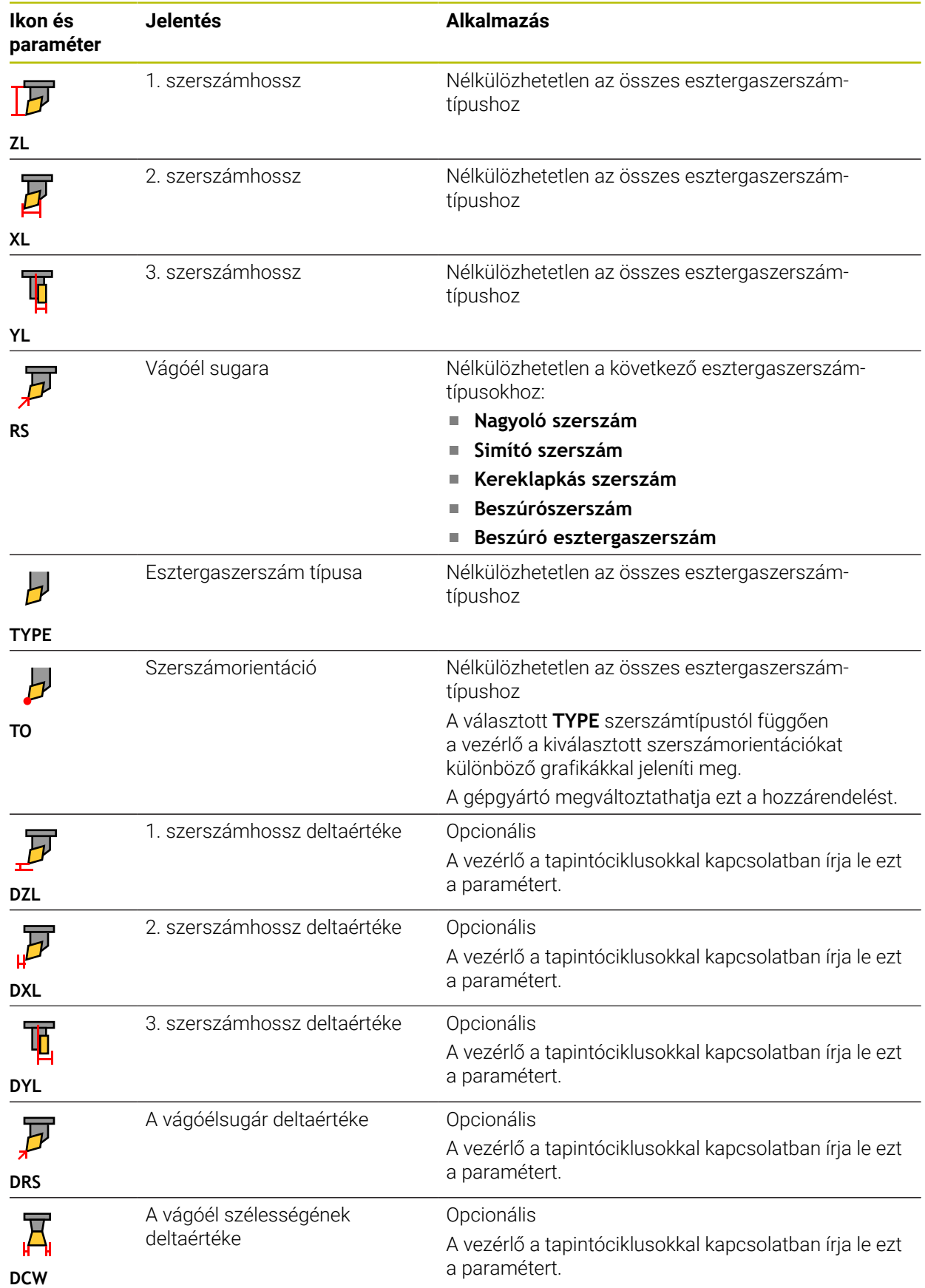

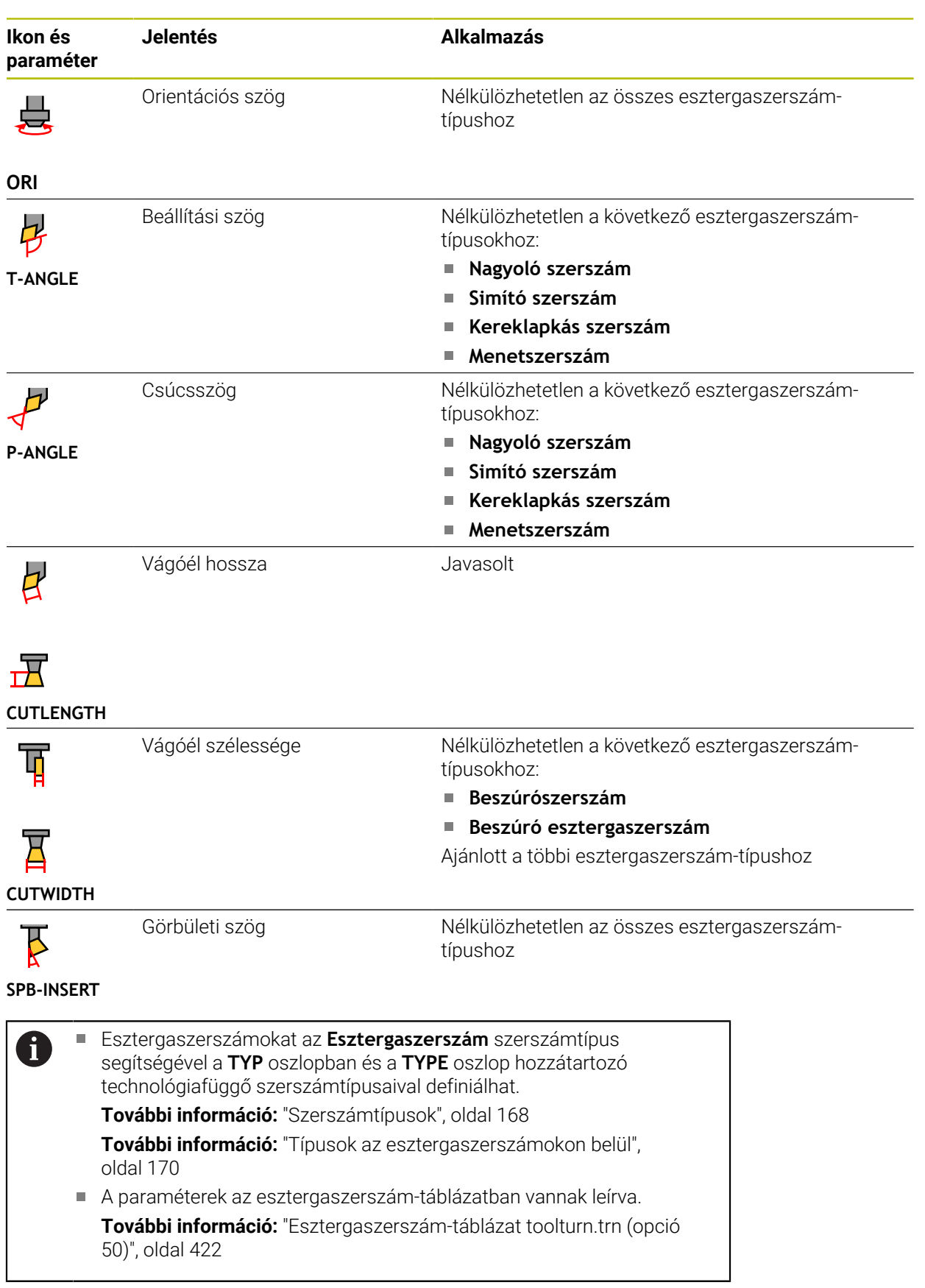

## **Köszörűszerszámok szerszámadatai (opció 156)**

# *MEGJEGYZÉS*

#### **Ütközésveszély!**

A vezérlő a szerszámkezelő űrlapján kizárólag a kiválasztott szerszámtípus lényeges paramétereit jeleníti meg. A szerszámtáblázatok tartalmaznak zárolt paramétereket is, melyek csak belső megtekintésre szolgálnak. Ezen további paraméterek kézi szerkesztése után lehetséges, hogy a szerszámadatok többé már nem illenek egymáshoz. Későbbi mozgásoknál ütközésveszély áll fenn!

Szerszámok szerkesztése a szerszámkezelő űrlapján

# *MEGJEGYZÉS*

#### **Ütközésveszély!**

A vezérlő megkülönbözteti a szabadon szerkeszthető és a zárolt paramétereket. A vezérlő leírja a zárolt paramétereket és ezeket a paramétereket belső megtekintésre használja. Ezeket a paramétereket nem szabad manipulálnia. A zárolt paraméterek manipulálása után lehetséges, hogy a szerszámadatok többé már nem illenek egymáshoz. Későbbi mozgásoknál ütközésveszély áll fenn!

- Csak a szerszámkezelő szabadon szerkeszthető paramétereit szerkessze
- ▶ Vegye figyelembe a zárolt paraméterekre vonatkozó megjegyzéseket a szerszámadatok áttekintő táblázatában

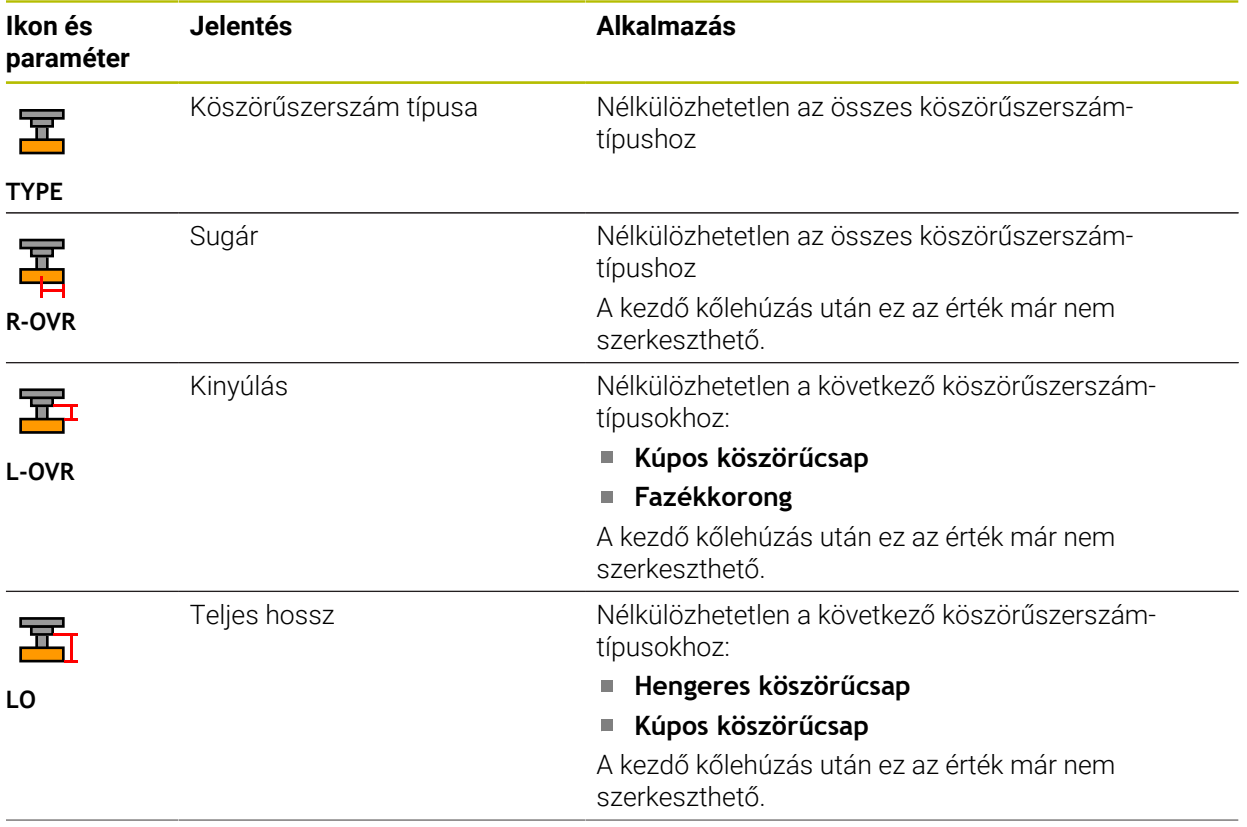

A vezérlő a köszörűszerszámokhoz a következő paramétereket kínálja:

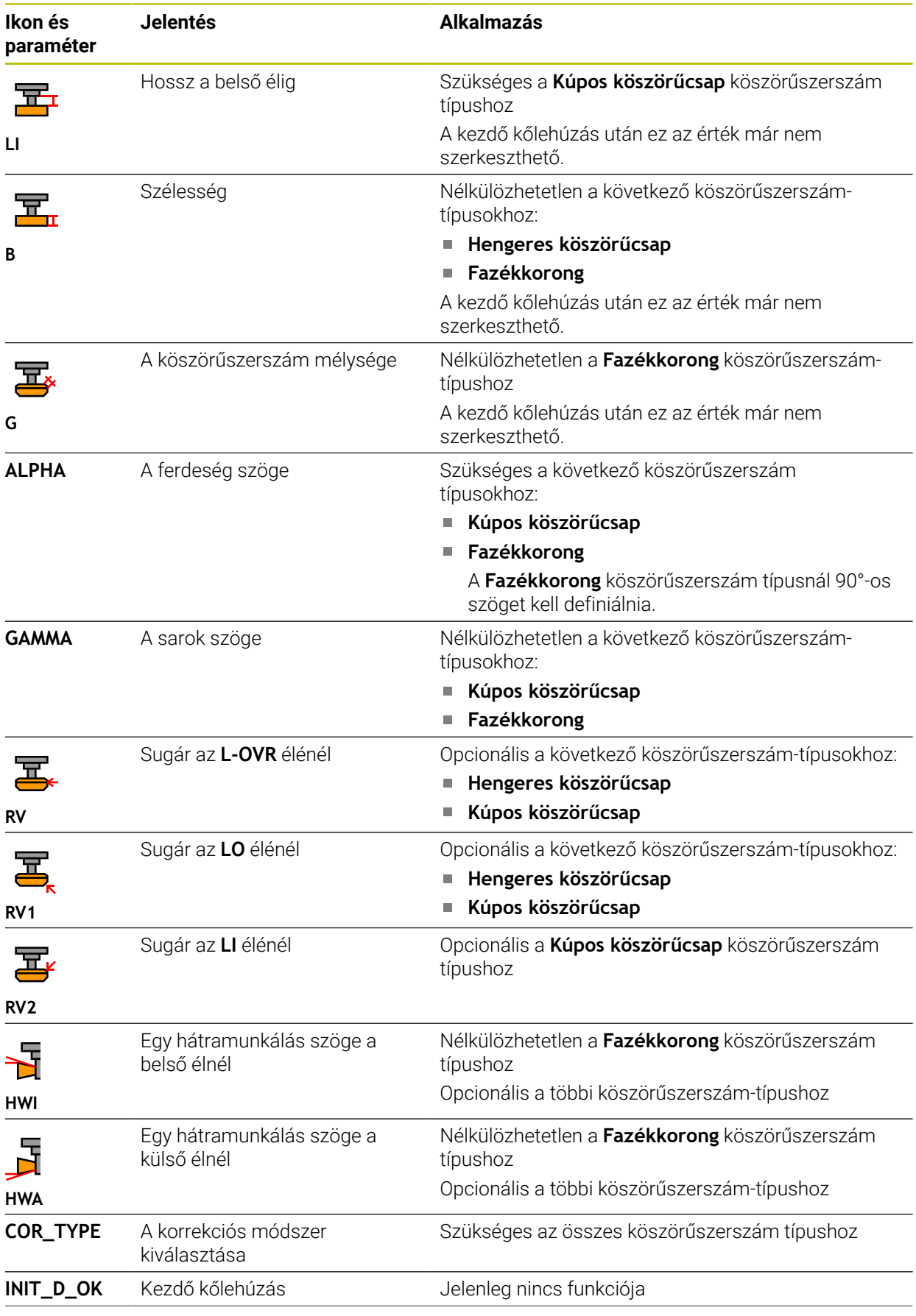

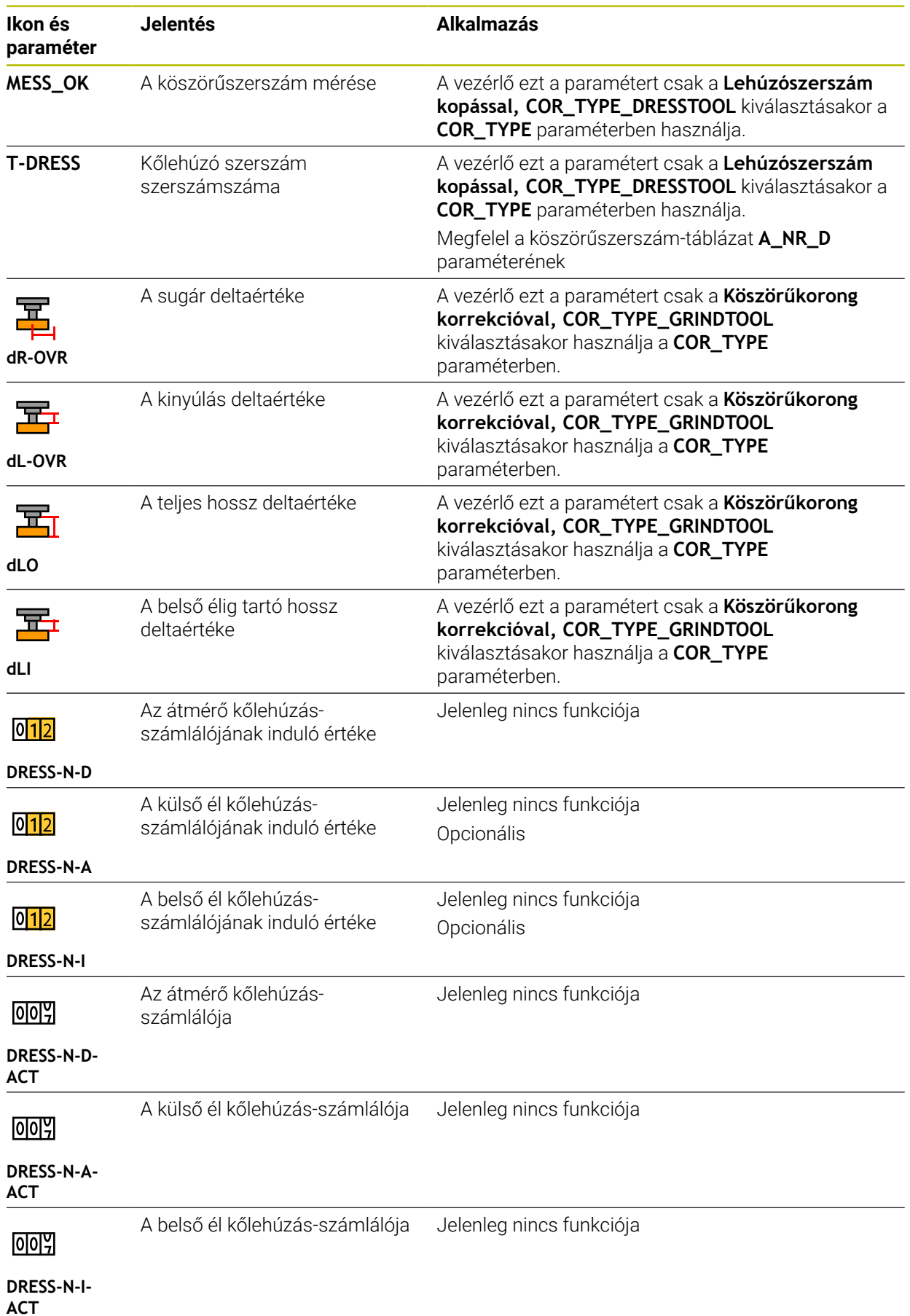

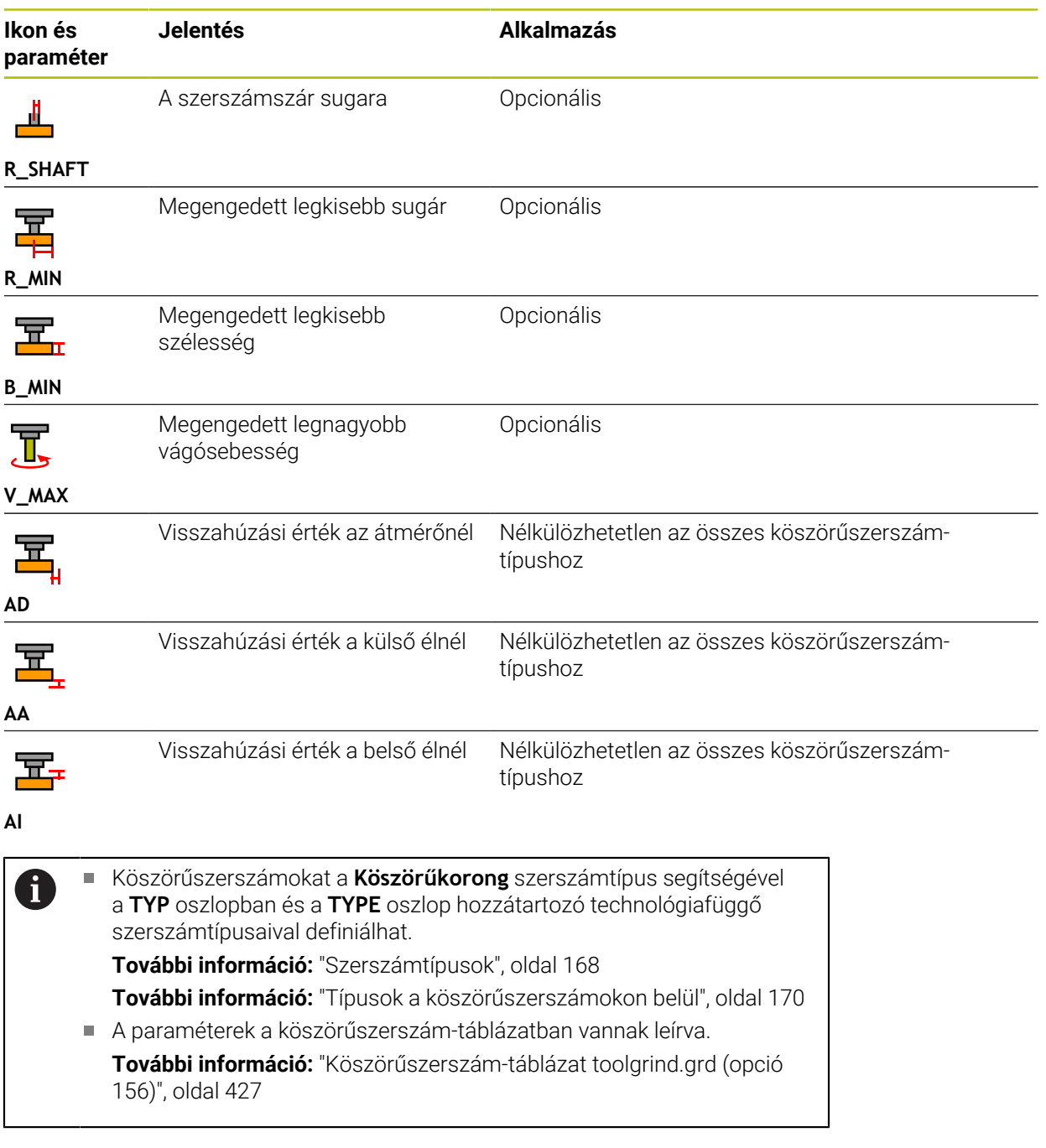
# **Kőlehúzószerszámok szerszámadatai (opció 156)**

A vezérlő a kőlehúzószerszámokhoz a következő paramétereket kínálja:

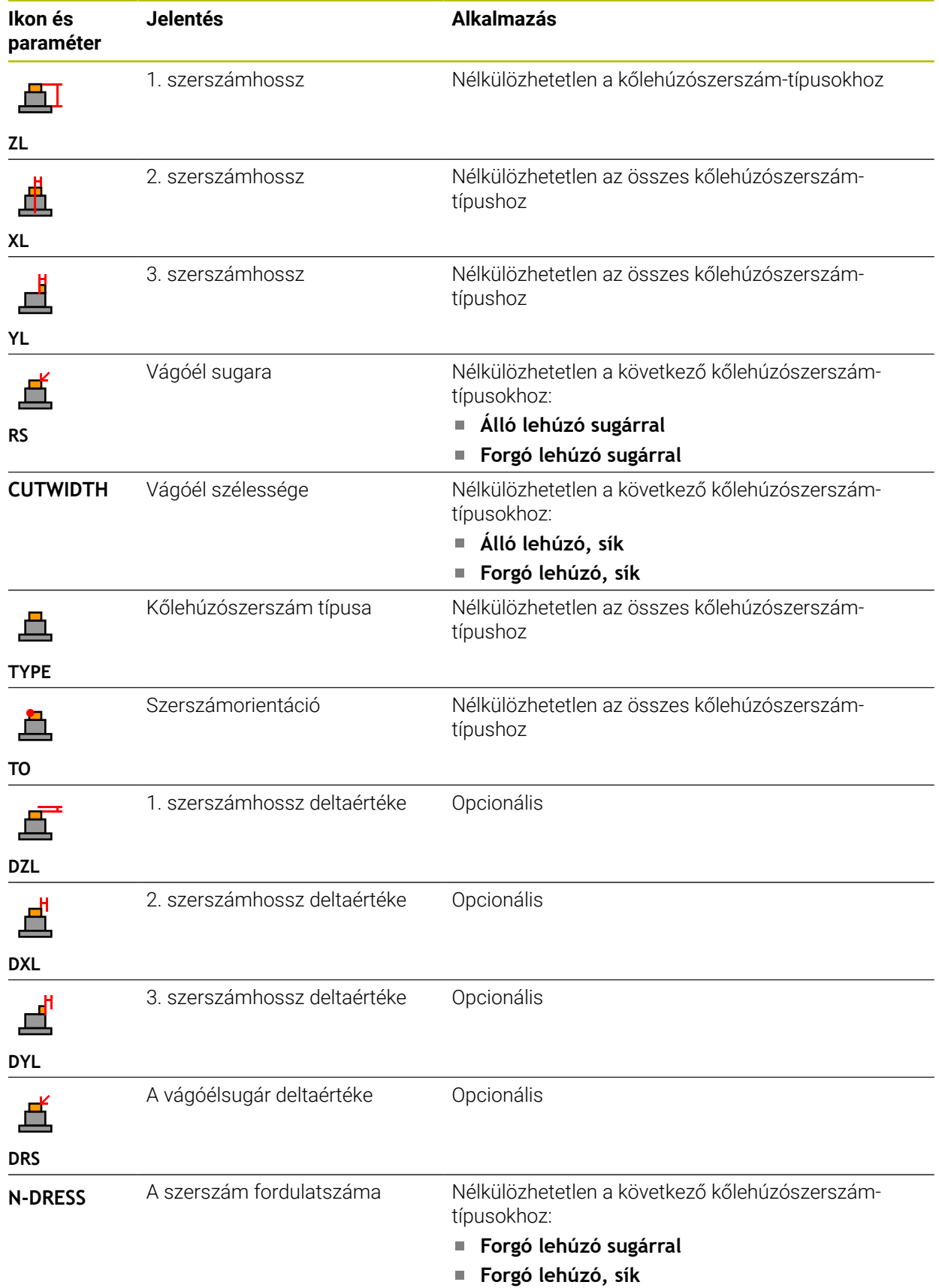

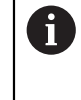

- Kőlehúzószerszámokat a **Kőlehúzószerszám** szerszámtípus segítségével a **TYP** oszlopban és a **TYPE** oszlop hozzátartozó technológiafüggő szerszámtípusaival definiálhat. **További információ:** ["Szerszámtípusok", oldal 168](#page-167-0) **További információ:** ["Típusok a kőlehúzószerszámokon belül",](#page-170-0) [oldal 171](#page-170-0)
- A paraméterek a kőlehúzószerszám-táblázatban vannak leírva.  $\Box$ **További információ:** ["Kőlehúzószerszám-táblázat tooldress.drs \(opció](#page-435-0) [156\)", oldal 436](#page-435-0)

### **Tapintórendszerek szerszámadatai**

# *MEGJEGYZÉS*

#### **Ütközésveszély!**

A vezérlő az L alakú tapintószárakat nem tudja megvédeni az ütközésektől a DCM Dinamikus ütközésfelügyelet segítségével. Ameddig a tapintó használatban van, az L alakú tapintószárral fennáll az ütközés veszélye!

- Óvatosan indítsa az NC programot vagy programrészt a **Programfutás Mondatonkent** üzemmódban
- Ügyeljen az esetleges ütközésekre

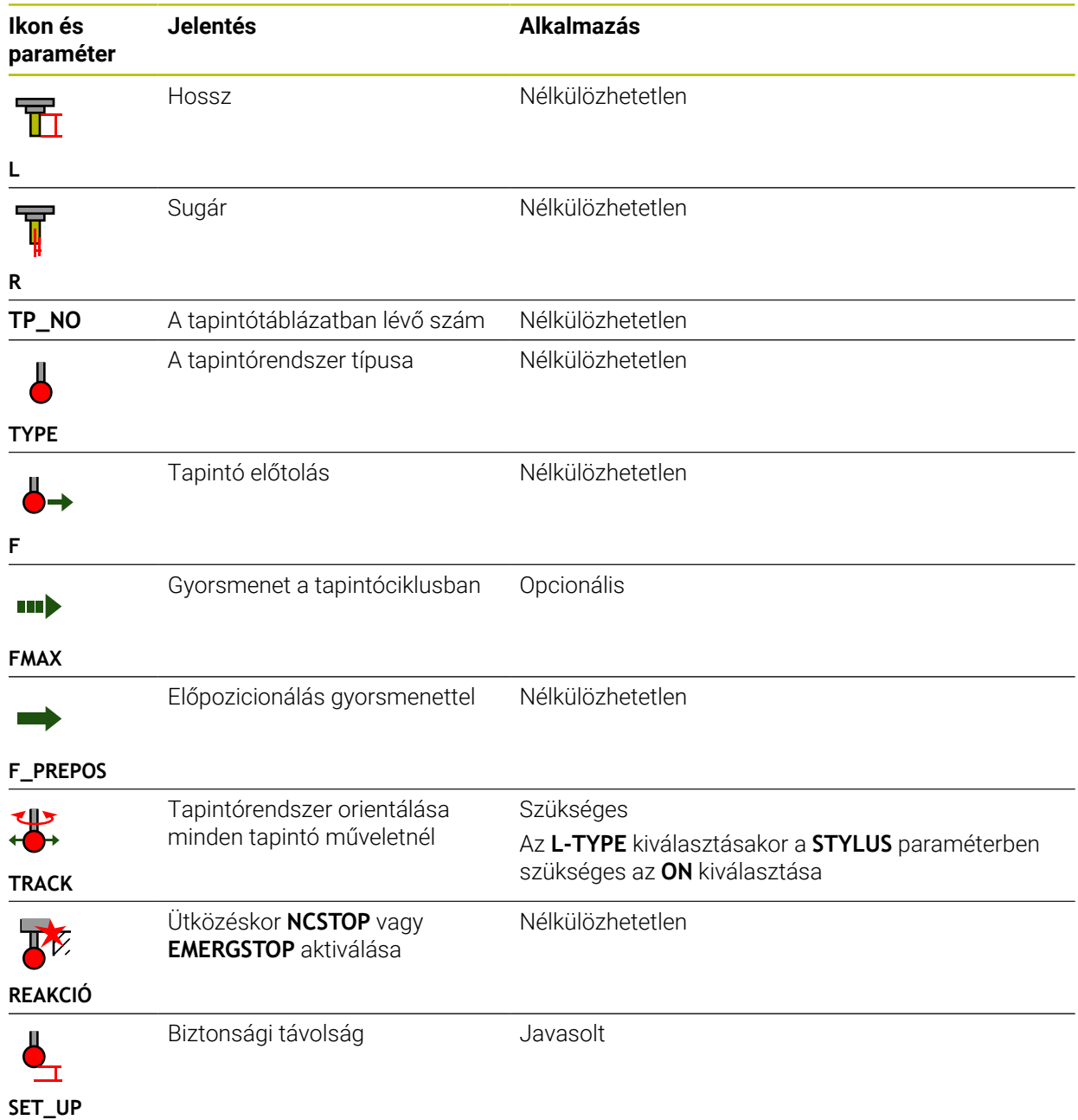

A vezérlő a tapintórendszerekhez a következő paramétereket kínálja:

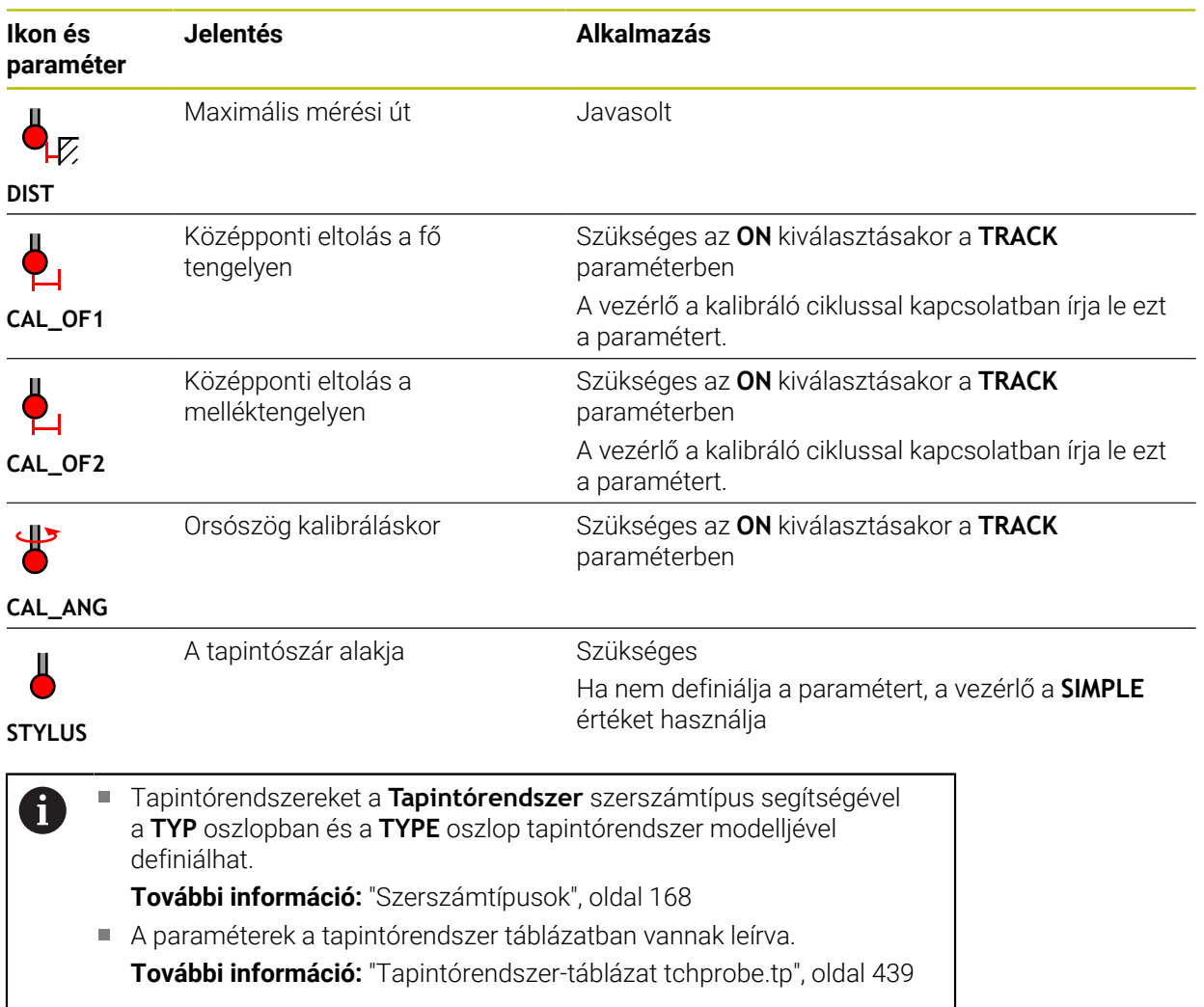

# <span id="page-184-0"></span>**9.4 Szerszámkezelés**

#### **Alkalmazás**

A **Szerszámkezelés** alkalmazásban a **Táblázatok** üzemmódban jeleníti meg a vezérlő az összes technológia szerszámdefinícióit és a szerszámtár foglaltságát. A szerszámkezelőben hozzáadhat szerszámokat, szerkeszthet szerszámadatokat vagy törölhet szerszámokat.

#### **Felhasznált témák**

■ Új szerszám felvétele

**További információ:** ["Szerszám beállítása", oldal 97](#page-96-0)

■ Táblázat munkaterület

**További információ:** ["Táblázat munkaterület", oldal 403](#page-402-0)

■ Űrlap munkaterület **További információ:** ["A táblázatok Adatlap munkaterülete", oldal 410](#page-409-0)

### **Funkcióleírás**

A szerszámkezelésben legfeljebb 32 767 szerszámot definiálhat; ez a szerszámkezelő táblázatsorainak maximális száma.

A vezérlő a szerszámkezelőben megjeleníti az alábbi szerszámtáblázatok összes szerszámadatát:

- **tool.t** szerszámtáblázat **További információ:** ["Szerszámtáblázat tool.t", oldal 412](#page-411-0)
- Esztergaszerszám-táblázat **toolturn.trn** (opció 50) **További információ:** ["Esztergaszerszám-táblázat toolturn.trn \(opció 50\)",](#page-421-0) [oldal 422](#page-421-0)
- Köszörűszerszám-táblázat **toolgrind.grd** (opció 156)

**További információ:** ["Köszörűszerszám-táblázat toolgrind.grd \(opció 156\)",](#page-426-0) [oldal 427](#page-426-0)

- Kőlehúzószerszám-táblázat **tooldress.drs** (opció 156) **További információ:** ["Kőlehúzószerszám-táblázat tooldress.drs \(opció 156\)",](#page-435-0) [oldal 436](#page-435-0)
- Tapintórendszer-táblázat **tchprobe.tp**

**További információ:** ["Tapintórendszer-táblázat tchprobe.tp", oldal 439](#page-438-0)

A vezérlő a szerszámkezelőben a **tool\_p.tch** helytáblázatból a tárkiosztási helyeket is megjeleníti.

**További információ:** ["Helytáblázat tool\\_p.tch", oldal 443](#page-442-0)

A szerszámadatokat a **Táblázat** munkaterületen vagy az **Adatlap** munkaterületen szerkesztheti. Az **Adatlap** munkaterületen a vezérlő minden szerszámtípushoz megjeleníti az odaillő szerszámadatokat.

**További információ:** ["Szerszámadatok", oldal 163](#page-162-0)

# **Megjegyzések**

- Amikor új szerszámot vesz fel, az **L** hossz és az **R** sugár oszlopok még üresek. Olyan szerszámokat, melyek hossz és sugár adatai hiányoznak, a vezérlő nem vált be, hanem hibaüzenetet küld.
- Azon szerszámok szerszámadatai, amelyek még megtalálhatók a helytáblázatban, nem törölhetők. Először ki kell vennie a szerszámokat a szerszámtárból.
- A szerszámadatok szerkesztésekor vegye figyelembe, hogy az aktuális szerszám egy másik szerszám **RT** oszlopában testvérszerszámként szerepelhet!
- Ha a kurzor a **Táblázat** munkaterületen belül van, és a **Szerkeszt** kapcsoló ki van kapcsolva, akkor a billentyűzet segítségével indíthat keresést. A vezérlő megnyit egy külön ablakot beviteli mezővel és automatikusan elindítja a beírt karaktersorozat keresését. Ha a beírt karaktereknek megfelelő szerszám létezik, a vezérlő kiválasztia azt a szerszámot. Ha több szerszám is van ezzel a karaktersorozattal, az ablakban felfelé és lefelé navigálhat.

## **9.4.1 Szerszámadatok importálása és exportálása**

### **Alkalmazás**

Szerszámadatokat importálhat a vezérlőbe és exportálhat a vezérlőből. Ezzel elkerülheti a kézi szerkesztési munkákat és az esetleges téves leütés miatti hibákat. A szerszámadatok importálása különösen hasznos szerszámbeállító készülék használatakor. Az exportált szerszámadatok jól használhatók például CAM rendszerének szerszámadatbankjához.

### **Funkcióleírás**

A vezérlő a szerszámadatokat CSV fájl segítségével továbbítja.

**További információk:** Programozás és tesztelés felhasználói kézikönyv A szerszámadatok átviteli fájljának felépítése a következő:

- Az első sor tartalmazza az átvitelre kerülő szerszámtáblázat oszlopneveit.
- A további sorok az átvitelre szánt szerszámadatokat tartalmazzák. Az adatok sorrendje meg kell egyezzen az első sorban lévő oszlopnevek sorrendjével. A tizedes számokat pont választja el.

Az oszlopneveket és a szerszámadatokat idézőjelben, pontosvesszővel elválasztva kell megadni.

A következőket vegye figyelembe az átviteli fájlnál:

- A szerszámszámnak meg kell lennie.
- Tetszés szerinti szerszámadatokat importálhat. Az adatkészletnek nem kell a szerszámtáblázat összes oszlopnevét vagy az összes szerszámadatot tartalmaznia.
- A hiányzó szerszámadatok az idézőjelek között nem tartalmaznak értéket.
- Az oszlopnevek sorrendje tetszőleges lehet. A szerszámadatok sorrendjének illenie kell az oszlopnevek sorrendjéhez.

### **Szerszámadatok importálása**

A szerszámadatok importálása az alábbiak szerint történik:

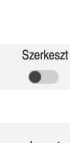

畐

**Szerszámkezelés** kiválasztása

Válassza a **Táblázatok** üzemmódot

A vezérlő megnyit egy kiválasztó ablakot.

- 
- **Szerkeszt** aktiválása A vezérlő engedélyezi a szerszámkezelő szerkesztését.
- 
- **Import** kiválasztása
- Import
- **Import** kiválasztása

Válassza ki a kívánt CSV fájlt

- A vezérlő beilleszti a szerszámadatokat a szerszámkezelőbe.
- Szükség esetén a vezérlő megnyitja az **Import igazolása** ablakot, pl. azonos szerszámszámok esetén.
- ► Teendő kiválasztása:
	- **Csatolás**: A vezérlő beilleszti a szerszámadatokat új sorokba a táblázat végére.
	- **Felülírás**: A vezérlő felülírja az eredeti szerszámadatokat az átviteli fájlból vett szerszámadatokkal.
	- **Megszakítás**: A vezérlő megszakítja az importot.

# *MEGJEGYZÉS*

#### **Vigyázat: Az adat elveszhet!**

Ha a **Felülírás** funkcióval felülírja a meglévő szerszámadatokat, a vezérlő véglegesen törli az eredeti szerszámadatokat!

A funkciót csak olyan szerszámadatokhoz használja, melyekre már nincs szüksége

### **Szerszámadatok exportálása**

A szerszámadatok exportálása az alábbiak szerint történik:

- 畐
- Válassza a **Táblázatok** üzemmódot
- Szerkeszt  $\bullet$
- **Szerszámkezelés** kiválasztása **Szerkeszt** aktiválása
- 

Exportálás

- A vezérlő engedélyezi a szerszámkezelő szerkesztését.
- Jelölje ki az exportálandó szerszámot
- Kontextusmenü megnyitása a tartás gesztussal vagy jobb gomb kattintással

**További információk:** Programozás és tesztelés felhasználói kézikönyv

- **Sor kijelölése** kiválasztása
- Ha szükséges, jelöljön ki további szerszámokat
- **Exportálás** kiválasztása
- A vezérlő megnyitja a **Mentés másként** ablakot.
- Útvonal kiválasztása

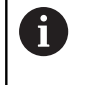

A vezérlő az átviteli fájlt alapértelmezés szerint a **TNC:\table** elérési útvonalon menti.

- Adja meg a fájl nevét
- Válassza ki a fájltípust

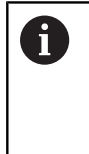

Ön a **TNC7 (\*.csv)** és a **TNC 640 (\*.csv)** között választ. Az átviteli fájlok a belső formázásukban különböznek egymástól. Amennyiben Ön egy korábbi vezérlő adatait szeretné használni, a **TNC 640 (\*.csv)** fájltípust kell választania.

Létrehoz

- Válassza a **Létrehoz** opciót
- A vezérlő elmenti a fájlt a kiválasztott elérési útvonalon.

### **Megjegyzések**

# *MEGJEGYZÉS*

#### **Vigyázat, anyagi károk lehetségesek!**

Ha az átviteli fájl ismeretlen oszlopnevet tartalmaz, a vezérlő annak az oszlopnak az adatait nem veszi át! A vezérlő ebben az esetben hiányosan meghatározott szerszámot dolgoz fel.

- Ellenőrizze, hogy az oszlopnevek pontosan legyenek megadva
- Az importálás után ellenőrizze a szerszámadatokat és módosítsa, ha szükséges
- Az átviteli fájlt a **TNC:\table** elérési útvonalon kell elmenteni.
- Az átviteli fájlok a belső formázásukban különböznek egymástól:
	- **TNC7 (\*.csv)** az értékeket idézőjelek közé helyezi és az értékeket pontosvesszőkkel választja el
	- **TNC 640 (\*.csv)** az értékeket részben kapcsos zárójelek közé helyezi és az értékeket vesszőkkel választja el
	- A TNC7 mindkétféle átviteli fájlt képes importálni és exportálni is.

# **9.5 Szerszámtartó-kezelés**

### **Alkalmazás**

A szerszámtartó-kezelés segítségével szerszámtartókat paraméterezhet és hozzárendelhet.

A vezérlő grafikusan megjeleníti a szimulációban a szerszámtartókat és figyelembe veszi a szerszámtartókat a számításaiban is, pl. a DCM dinamikus ütközésfelügyeletben (opció 40).

#### **Felhasznált témák**

- **Szimuláció** munkaterület
	- **További információk:** Programozás és tesztelés felhasználói kézikönyv
- DCM dinamikus ütközésfelügyelet (opció 40)

**További információ:** ["Dinamikus ütközésfelügyelet DCM \(opció 40\)", oldal 228](#page-227-0)

## **Funkcióleírás**

Ť.

Azért, hogy a vezérlő a szerszámtartókat számtanilag vagy grafikailag figyelembe vegye, a következő műveleteket kell elvégeznie:

- Mentse el a szerszámtartókat vagy a szerszámtartó sablonokat
- Paraméterezze a szerszámtartó sablonokat

**További információ:** ["Paraméterezze a szerszámtartó sablonokat", oldal 192](#page-191-0)

■ Szerszámtartó hozzárendelése

**További információ:** ["Szerszámtartó hozzárendelése", oldal 192](#page-191-1)

Ha a szerszámtartósablonok helyett az M3D vagy az STL fájlokat használja, a fájlokat közvetlenül hozzárendelheti a szerszámokhoz. Ezáltal nem lesz szükség a paraméterezésre.

Az STL formátumú szerszámtartóknak a következő követelményeket kell teljesíteniük:

- Max. 20 000 háromszög
- A háromszögekből álló háló zárt héjat alkot

Ha egy STL fájl nem felel meg a vezérlő követelményeinek, akkor a vezérlő hibaüzenetet ad ki.

A szerszámtartók STL és M3D fájljaira ugyanazok a követelmények érvényesek, mint a befogókészülékeknél.

**További információ:** ["Befogókészülék fájlok lehetőségei", oldal 235](#page-234-0)

### **Szerszámtartó minták**

Sok szerszámtartó csak méretében különbözik, geometriai alakjukban azonosak. A HEIDENHAIN kész szerszámtartó sablonokat kínál letöltésre. A szerszámtartó sablonok geometriailag meghatározott, de változtatható méretű 3D-s modellek.

A szerszámtartó sablonokat a **TNC:\system\Toolkinematics** elérési útvonalon a **\*.cft** végződéssel kell elmenteni.

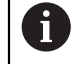

A szerszámtartó sablonokat a következő linkről lehet letölteni:

**<http://www.klartext-portal.com/nc-solutions/en>**

Ha további szerszámtartó sablonokra van szüksége, vegye fel a kapcsolatot gépe gyártójával vagy harmadik féllel.

A szerszámtartó sablonokat a **ToolHolderWizard** ablakban paraméterezheti. Így határozhatja meg a szerszámtartó méreteit.

**További információ:** ["Paraméterezze a szerszámtartó sablonokat", oldal 192](#page-191-0)

A paraméterezett szerszámtartót **\*.cfx** végződéssel mentse el a **TNC:\system \Toolkinematics** alatt.

A **ToolHolderWizard** ablak a következő ikonokat tartalmazza:

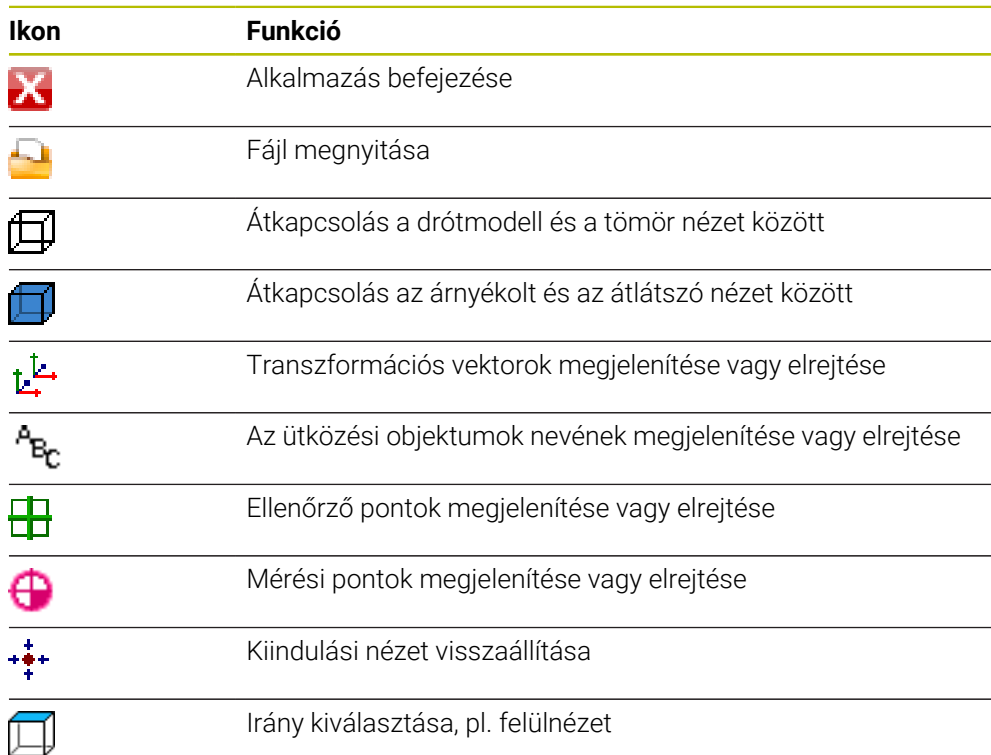

## <span id="page-191-0"></span>**9.5.1 Paraméterezze a szerszámtartó sablonokat**

A szerszámtartó sablon paraméterezésének lépései:

- Válassza a **Fájlok** üzemmódot
	- **TNC:\system\Toolkinematics** mappa megnyitása
	- A kívánt **\*.cft** végződésű szerszámtartó sablonra koppintson duplán vagy kattintson
	- A vezérlő megnyitja a **ToolHolderWizard** ablakot.
	- A méretek definiálása a **Paraméterek** területen
	- A **Kimeneti fájl** területen **\*.cfx** végződésű név definiálása
	- **Fájl előállítása** kiválasztása
	- A fájl üzenetet jelenít meg, hogy a szerszámtartó kinematika sikeresen elő lett állítva és elmenti a fájlt a **TNC:\system \Toolkinematics** mappában.
	- Válassza az **OK**-t
	- **Befejezés** kiválasztása

## <span id="page-191-1"></span>**9.5.2 Szerszámtartó hozzárendelése**

A szerszámtartó szerszámhoz való hozzárendelésének lépései:

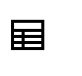

X

M

Válassza a **Táblázatok** üzemmódot

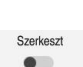

- **Szerszámkezelés** kiválasztása
- Válassza ki a kívánt szerszámot
- **Szerkeszt** aktiválása

Válassza az **OK**-t

- A **Különl. funkciók** területen a **KINEMATIKA** kiválasztása
- A vezérlő megjeleníti a rendelkezésre álló szerszámtartókat a **Szerszámtartó kinematika** ablakban.
- ▶ Válassza ki a kívánt szerszámtartót

OK

A vezérlő hozzárendeli a szerszámtartót a szerszámhoz.

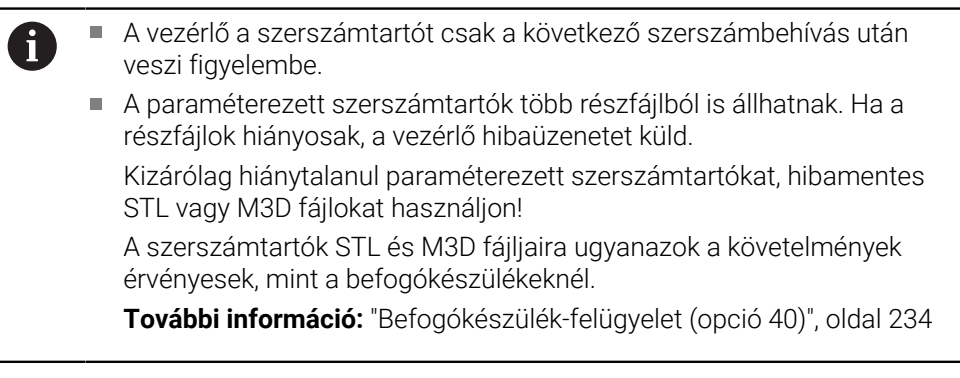

### **Megjegyzések**

A szimulációban a szerszámtartók ellenőrizhetők a munkadarabbal való ütközésekre.

**További információk:** Programozás és tesztelés felhasználói kézikönyv

- Előnyös, hogy a derékszögű szögfejekkel szerelt 3 tengelyes gépeknél a szögfejek szerszámtartói kapcsolatban vannak az **X** és az **Y** szerszámtengelyekkel, mert a vezérlő figyelembe veszi a szögfejek méretét. A HEIDENHAIN azt ajánlja, hogy a megmunkálást **Z** szerszámtengellyel végezze. A bővített funkciók 1. csoport szoftveropció 8 segítségével a megmunkálási síkot elfordíthatja a cserélhető szögfejek szöghelyzetébe és tovább dolgozhat a **Z** szerszámtengellyel.
- A DCM dinamikus ütközésfelügyelettel (opció 40) a vezérlő felügyeli a szerszámtartókat. Ezáltal megvédheti a szerszámtartókat a befogókkal vagy gépelemekkel való ütközéstől.

**További információ:** ["Dinamikus ütközésfelügyelet DCM \(opció 40\)", oldal 228](#page-227-0)

Egy kőlehúzás előtt álló köszörűszerszám nem tartalmazhat szerszámtartó kinematikát (opció 156).

# **9.6 Szerszámhasználat ellenőrzése**

### **Alkalmazás**

A szerszámhasználat ellenőrzése segítségével a program elindítása előtt ellenőrizheti az NC programban használt szerszámokat. A vezérlő ellenőrzi, hogy az alkalmazott szerszámok rendelkezésre állnak-e a gép szerszámtárjában, és a hátralévő éltartamuk elegendő-e. A hiányzó szerszámokat a program elindítása előtt betöltheti a gépbe vagy kicserélheti azokat, melyek éltartama nem elegendő. Ezzel megakadályozhatók a programfutás közbeni megszakítások.

### **Felhasznált témák**

A szerszámhasználati fájl tartalma

**További információ:** ["Szerszámhasználati fájl", oldal 446](#page-445-0)

■ Szerszámhasználat ellenőrzése a Batch Process Manager-ben (opció 154) **További információk:** Programozás és tesztelés felhasználói kézikönyv

### **Előfeltétel**

A szerszámhasználat ellenőrzésének elvégzéséhez szükség van egy szerszámhasználati fájlra

A **createUsageFile** (118701 sz.) gépi paraméterrel definiálja a gépgyártó, hogy a **Szerszámhaszn. fájl előállítás** funkció engedélyezve van.

**További információ:** ["Szerszámhasználati fájl", oldal 446](#page-445-0)

- A **Szerszámhaszn. fájl előállítás** beállítás **egyszer** vagy **mindig** értéken van **További információ:** ["Csatornabeállítások", oldal 502](#page-501-0)
- Ugyanazt a szerszámtáblázatot használja a szimulációhoz, mint amelyiket a programfutáshoz

**További információk:** Programozás és tesztelés felhasználói kézikönyv

## **Funkcióleírás**

### <span id="page-193-0"></span>**Szerszámhasználati fájl létrehozása**

A szerszámhasználat ellenőrzésének elvégzéséhez létre kell hoznia egy szerszámhasználati fájlt.

Ha a **Szerszámhaszn. fájl előállítás** beállítást **egyszer** vagy **mindig** értékre állítja, a vezérlő az alábbi esetekben hoz létre szerszámhasználati fájlt:

- NC program teljes szimulációja
- NC program teljes végrehajtása
- **Szerszámhasználati fájl létrehozása** kiválasztása a **Szerszámellenőrzés** oszlopban a **Program** munkaterületen

A vezérlő a **\*.t.dep** végződésű szerszámhasználati fájlt ugyanabba a mappába menti, amelyikben az NC program található.

**További információ:** ["Szerszámhasználati fájl", oldal 446](#page-445-0)

### **A Szerszámellenőrzés oszlop a Program munkaterületen**

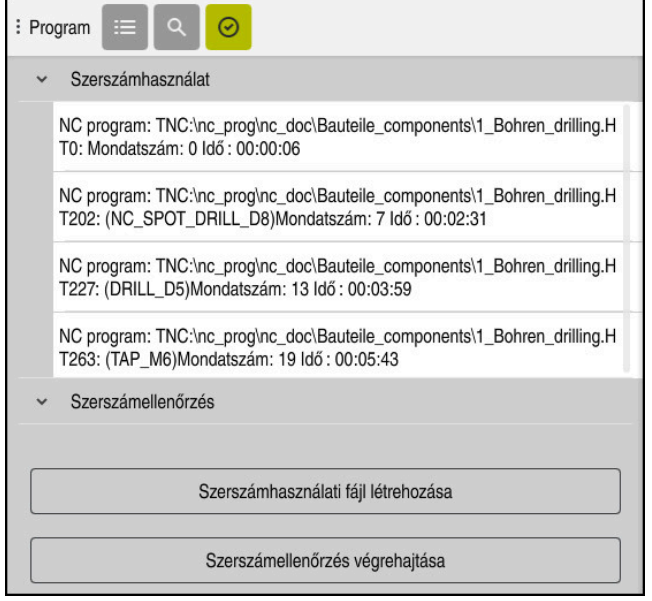

A **Szerszámellenőrzés** oszlop a **Program** munkaterületen

A vezérlő a **Program** munkaterület **Szerszámellenőrzés** oszlopában a következő területeket mutatja:

**Szerszámhasználat**

**További információ:** ["Szerszámhasználat terület", oldal 195](#page-194-0)

**Szerszámellenőrzés**

**További információ:** ["Szerszámellenőrzés terület", oldal 195](#page-194-1)

**További információk:** Programozás és tesztelés felhasználói kézikönyv

#### <span id="page-194-0"></span>**Szerszámhasználat terület**

A **Szerszámhasználat** terület a szerszámhasználati fájl létrehozása előtt még üres.

**További információ:** ["Szerszámhasználati fájl létrehozása", oldal 194](#page-193-0)

**További információ:** ["Szerszámhasználati fájl", oldal 446](#page-445-0)

A vezérlő a **Szerszámhasználat** területen időrendi sorrendben mutatja az összes szerszámbehívást a következő információkkal:

- Az NC program elérési útvonala, amelyben a szerszámbehívás történt
- Szerszámszám és ha van, szerszámnév
- A szerszámbehívás sorának száma az NC programban
- Szerszám használati ideje a szerszámváltások között

#### <span id="page-194-1"></span>**Szerszámellenőrzés terület**

Mielőtt a **Szerszámellenőrzés** kapcsolófelülettel végrehajtana egy szerszámhasználat ellenőrzést, a **Szerszámellenőrzés** területnek még nincs tartalma.

**További információ:** ["Szerszámhasználat ellenőrzés végrehajtása", oldal 196](#page-195-0) Amikor végrehajt egy szerszámhasználat ellenőrzést, a vezérlő a következőket vizsgálja:

A szerszám definiálva van a szerszámkezelésben

**További információ:** ["Szerszámkezelés ", oldal 185](#page-184-0)

A szerszám szerepel a zsebtáblázatban

**További információ:** ["Helytáblázat tool\\_p.tch", oldal 443](#page-442-0)

A szerszámnak elegendő hátralévő éltartama van

A vezérlő ellenőrzi, hogy a szerszámok **TIME1** hátralévő éltartama mínusz a **CUR\_TIME** elegendő-e a megmunkálásra. Ehhez a hátralévő éltartamnak nagyobbnak kell lennie, mint a szerszámhasználati fájl **WTIME** szerszámhasználati ideje.

**További információ:** ["Szerszámtáblázat tool.t", oldal 412](#page-411-0) **További információ:** ["Szerszámhasználati fájl", oldal 446](#page-445-0)

A vezérlő a **Szerszámellenőrzés** területen a következő információkat jeleníti meg:

- **OK**: Az összes szerszám rendelkezésre áll és elegendő a hátralévő éltartamuk
- **Nincs megfelelő szerszám**: Szerszám nincs definiálva a szerszámkezelőben Ebben az esetben ellenőrizze, hogy szerszámbehíváskor a helyes szerszám lett kiválasztva. Különben vegye fel a szerszámot a szerszámkezelőbe.
- **Külső szerszám**: A szerszám definiálva van a szerszámkezelésben, de nem szerepel a zsebtáblázatban.

Ha a gépe rendelkezik szerszámtárral, tegye be a hiányzó szerszámot a szerszámtárba.

**Hátralévő éltartam túl kicsi**: A szerszám zárolva van vagy éltartama nem elegendő

Cserélje ki a szerszámot vagy használjon testvérszerszámot.

**További információk:** Programozás és tesztelés felhasználói kézikönyv

Ha Ön a **Szerszámhasználat** vagy a **Szerszámellenőrzés** területeken egy szerszámbejegyzésre duplán koppint vagy kattint, a vezérlő átvált a szerszámkezelőbe a kiválasztott szerszámhoz. Szükség esetén végezhet módosításokat.

### <span id="page-195-0"></span>**9.6.1 Szerszámhasználat ellenőrzés végrehajtása**

A szerszámhasználat ellenőrzés használatának lépései:

- A **Start** üzemmód kiválasztása
	- A **Beállítások** alkalmazás kiválasztása
	- Válassza a **Gép beállításai** csoportot
- 网

⋒

<u>{၀}</u>

回

- Válassza a **Gép beállításai** menüpontot
- A **Csatornabeállítások** területen a szerszámhasználati fájl létrehozásának szimulációjához válassza az **egyszer** értéket **További információ:** ["Csatornabeállítások", oldal 502](#page-501-0)
- Válassza az **Átvétel** funkciót
- Válassza ki a **Programozás** üzemmódot
	- **Hozzáfűzés** kiválasztása
	- A kívánt NC program kiválasztása
	- **Megnyitás** kiválasztása
	- A vezérlő megnyitja az NC programot egy új fülön.
	- A **Szerszámellenőrzés** oszlop kiválasztása
	- A vezérlő megnyitja a **Szerszámellenőrzés** oszlopot.
	- Válassza a **Szerszámhasználati fájl létrehozása** lehetőséget
	- A vezérlő létrehoz egy szerszámhasználati fájlt és az alkalmazott szerszámokat megjeleníti a **Szerszámhasználat** területen.
		- **További információ:** ["Szerszámhasználati fájl", oldal 446](#page-445-0)
	- **Szerszámellenőrzés végrehajtása** kiválasztása
	- A vezérlő végrehajtja a szerszámhasználat ellenőrzését.
	- A **Szerszámellenőrzés** területen a vezérlő megmutatja, hogy az összes szerszám rendelkezésre áll és hátralévő éltartamuk elegendő.

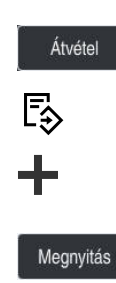

 $\oslash$ 

### **Megjegyzések**

Ha a **Szerszámhaszn. fájl előállítás** funkcióban a **soha** értéket választja, akkor a **Szerszámhasználati fájl létrehozása** kapcsolófelület a **Szerszámellenőrzés** oszlopban ki lesz szürkítve.

**További információ:** ["Csatornabeállítások", oldal 502](#page-501-0)

A **Szimulációs beállítások** ablakban kiválaszthatja, hogy a vezérlő mikor hozza létre a szimulációhoz a szerszámhasználati fájlt.

**További információk:** Programozás és tesztelés felhasználói kézikönyv

- A vezérlő a szerszámhasználati fájlt függő fájlként **\*.dep** végződéssel menti. **További információ:** ["Szerszámhasználati fájl", oldal 446](#page-445-0)
- A vezérlő a programfutásban aktív NC program szerszámbehívásainak sorrendjét a **T-alkalm.sorrend** (opció 93) táblázatban mutatja. **További információ:** ["T-alkalm.sorrend \(opció 93\)", oldal 448](#page-447-0)
- A vezérlő a programfutásban aktív NC program összes szerszámbehívásainak áttekintését a **Elhelyezéslista** (opció 93) táblázatban mutatja. **További információ:** ["Elhelyezéslista \(opció 93\)", oldal 450](#page-449-0)
- Az **FN 18: SYSREAD ID975 NR1** funkcióval lekérdezheti egy NC program szerszámhasználati ellenőrzését.
- Az **FN 18: SYSREAD ID975 NR2 IDX** funkcióval lekérdezheti egy palettatáblázat szerszámhasználati ellenőrzését. Az **IDX** szerint határozhatja meg a palettatáblázat sorát.
- Az **autoCheckPrg** (129801 sz.) gépi paraméterrel határozza meg a gépgyártó, hogy a vezérlő egy NC program kiválasztásakor hozzon-e létre automatikusan egy szerszámhasználati fájlt.
- Az **autoCheckPal** (129802 sz.)gépi paraméterrel határozza meg a gépgyártó, hogy a vezérlő egy palettatáblázat kiválasztásakor hozzon-e létre automatikusan egy szerszámhasználati fájlt.
- A **dependentFiles** (122101 sz.) gépi paraméterrel határozza meg a gépgyártó, hogy a vezérlő megjelenítse-e a \*.dep fájlvégződésű függő fájlokat a fájlkezelőben. Még ha a vezérlő nem is jelenít meg függő adatokat, a vezérlő akkor is létrehoz egy szerszámhasználati fájlt.

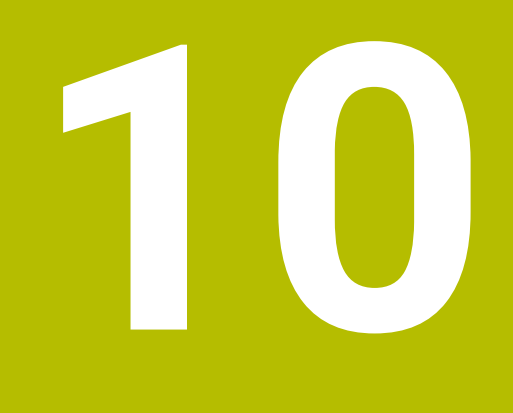

**Koordinátatranszformáció**

# **10.1 Referenciarendszerek**

### **10.1.1 Áttekintés**

Egy tengely pontos pozicionálásához a vezérlőnek egyértelmű koordinátákra van szüksége. Az egyedi koordinátáknak a meghatározott értékeken kívül szükségük van egy vonatkoztatási (referencia-) rendszerre is, amelyben az értékek érvényesek. A vezérlő a következő vonatkoztatási rendszereket különbözteti meg:

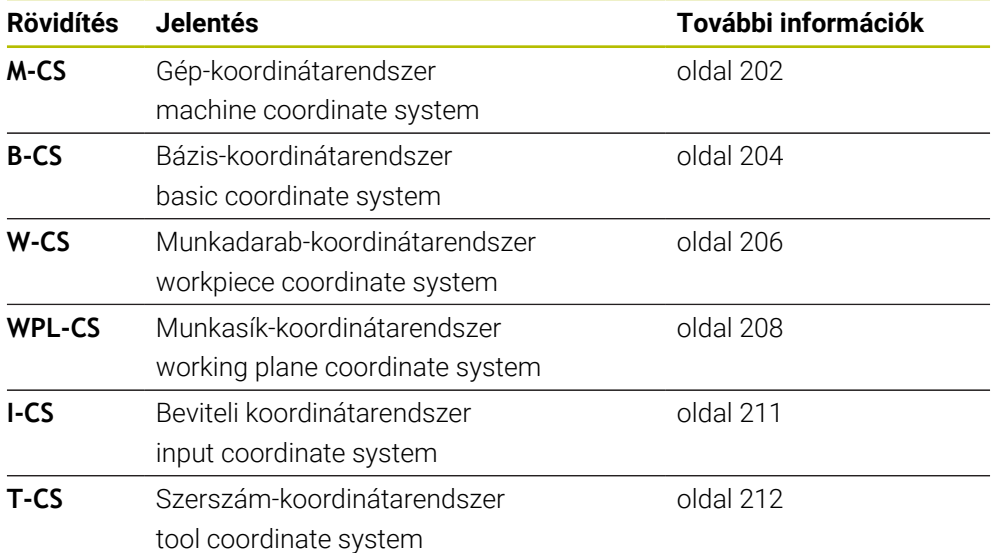

A vezérlő különböző referenciarendszereket használ a különféle alkalmazásokhoz. Ez teszi lehetővé, hogy pl. a szerszámokat mindig ugyanabban a pozícióban cserélje, de az NC program végrehajtását a munkadarab pozíciójához igazítsa.

A referenciarendszerek egymásra épülnek. Az **M-CS** gép-koordinátarendszer a referencia vonatkoztatási rendszer. A következő vonatkoztatási rendszerek helyzete és orientációja ebből kiindulva transzformációkkal határozható meg.

#### **Definíció**

#### **Transzformációk**

A transzlációs transzformációk lehetővé teszik a számegyenes mentén történő eltolást. A forgó transzformációk lehetővé teszik az egy pont körülüli elfordulást.

### **10.1.2 Alapok a koordinátarendszerekhez**

#### **Koordinátarendszerek típusai**

Ahhoz, hogy egyértelmű koordinátákat kapjon, egy pontot a koordinátarendszer mindegyik tengelyén meg kell határoznia:

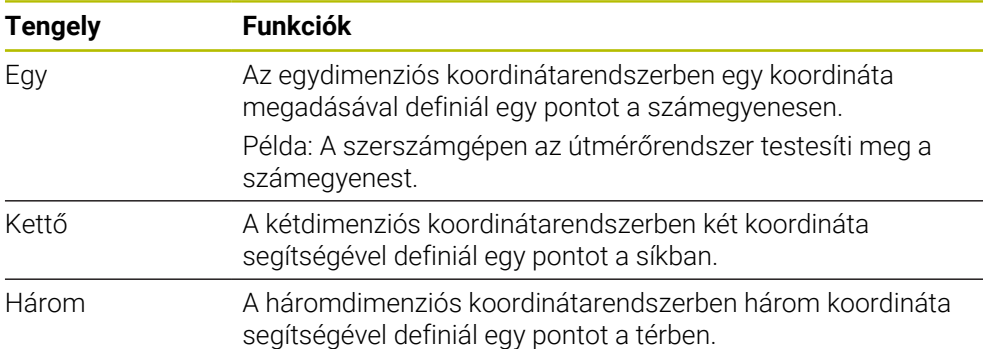

Ha a tengelyek egymáshoz képest merőleges elrendezésűek, akkor derékszögű koordinátarendszert alkotnak.

A jobbkéz-szabállyal leképezhető a háromdimenziós derékszögű koordinátarendszer. Az ujjhegyek a tengelyek pozitív irányába mutatnak.

#### **A koordinátarendszer eredete**

Egyértelmű koordinátáknak definiált bázispontra van szükségük, amire az értékek a 0-tól kiindulva vonatkoznak. Ez a pont a koordinátaeredet, ami a vezérlő összes háromdimenziós derékszögű koordinátarendszerében a tengelyek metszéspontjában fekszik. A koordinátaeredet koordinátái **X+0**, **Y+0** és **Z+0**.

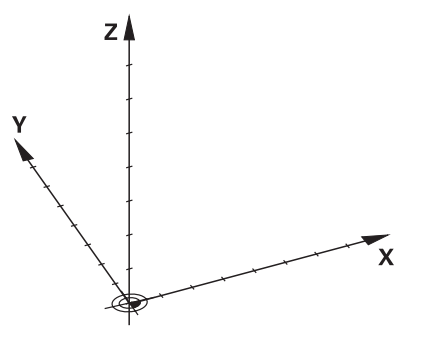

# <span id="page-201-0"></span>**10.1.3 Gép-koordinátarendszer M-CS**

### **Alkalmazás**

Az **M-CS** gép-koordinátarendszerben konstans pozíciókat programoz, pl. egy biztonságos pozíciót a visszahúzáshoz. A gépgyártó is definiál konstans pozíciókat az **M-CS**-ben, pl. a szerszámcsere pontját.

### **Funkcióleírás**

### **Az M-CS gép-koordinátarendszer tulajdonságai**

Az **M-CS** gép-koordinátarendszer megfelel a kinematikai leírásnak és így a szerszámgép tényleges mechanikájának. A gép fizikai tengelyeinek egymáshoz képest nem muszáj pontosan derékszögűnek lenniük és ezért nem felelnek meg egyik derékszögű koordinátarendszernek sem. Az **M-CS** ezért több egydimenziós koordinátarendszerből áll, amelyek megfelelnek a gép tengelyeinek.

A gépgyártó az egydimenziós koordinátarendszerek helyzetét és orientációját a kinematikai leírásban definiálja.

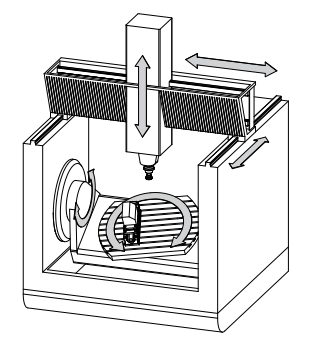

Az **M-CS** koordinátaeredete a gépi nullapont. A gépgyártó a gépi nullapont pozícióját a gép konfigurációjában definiálja.

A gép konfigurációjában megadott értékek határozzák meg az útmérők és a megfelelő tengelyek nulla pozícióját. A gép nullapontja nem feltétlenül helyezkedik el a fizikai tengelyek elméleti metszéspontjában. Ezért a mozgástartományon kívül is elhelyezkedhet.

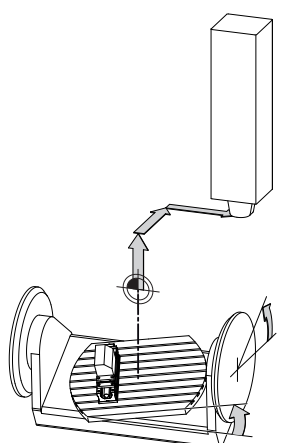

A gépi nullapont pozíciója a gépen

A következő transzformációk definiálhatók az **M-CS** gép-koordinátarendszerben:

■ Tengelyenkénti eltolások a bázisponttáblázat OFFS oszlopaiban

**További információ:** ["Bázisponttáblázat", oldal 451](#page-450-0)

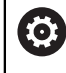

A gépgyártó konfigurálja a bázisponttáblázat **OFFS** oszlopait, a gépnek megfelelően.

**Additív ofszet (M-CS)** funkció forgó tengelyekhez a **GPS** (opció 44) munkaterületen

**További információ:** ["GPS globális programbeállítások \(opció 44\)", oldal 263](#page-262-0)

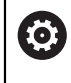

A gépgyártó további transzformációkat is definiálhat. **További információ:** ["Megjegyzés", oldal 203](#page-202-0)

#### **Helyzetkijelző**

A helyzetkijelző következő módjai az **M-CS** gép-koordinátarendszerre vonatkoznak:

- **Névleges referenciapoz. (REFNÉVL)**
- **Aktuális referenciapoz. (REFAKTL)**

Egy tengely **AKT REF** és **PILL.** módjainak értékei közötti különbség az összes említett eltolásból, valamint a további vonatkoztatási rendszerek összes aktív transzformációjából adódik.

#### **Koordinátabevitel programozása az M-CS gép-koordinátarendszerben**

Az **M91** mellékfunkció segítségével programozza a gép nullapontjára vonatkoztatott koordinátákat.

**További információk:** Programozás és tesztelés felhasználói kézikönyv

### <span id="page-202-0"></span>**Megjegyzés**

A gépgyártó a következő kiegészítő transzformációkat definiálhatja az **M-CS** gépkoordinátarendszerben:

- Párhuzamos tengelyek additív tengelyeltolásai az **OEM-offset**-tel
- Tengelyenkénti eltolások a paletta bázisponttáblázat **OFFS** oszlopaiban

# *MEGJEGYZÉS*

#### **Ütközésveszély!**

A géptől függően a vezérlő rendelkezhet egy további paletta bázisponttáblázattal is. A Paletta bázisponttáblázat gépgyártó által meghatározott értékei már az Ön által definiált bázisponttáblázat értékei előtt érvénybe lépnek. Mivel a paletta bázisponttáblázat értékei nem láthatók és nem is szerkeszthetők, minden mozgás közben ütközésveszély áll fenn!

- Vegye figyelembe gépgyártójának dokumentációját
- Paletta bázispontokat kizárólag a palettákkal kapcsolatban használja

# **Példa**

Ez a példa megmutatja, hogy mi a különbség, ha **M91** használatával vagy anélkül végzi az elmozdulásokat. A példa az Y tengely ferde tengelyként való viselkedését mutatja, amely nem merőleges elrendezésű a ZX tengelyhez képest.

### **Elmozdulás M91 nélkül**

### **11 L IY+10**

Ön az **I-CS** derékszögű beviteli koordinátarendszerben programoz. A helyzetkijelző **PILL.** és **CÉL** módjai az Y tengely elmozdulását csak az **I-CS**-ben mutatják.

A vezérlő a definiált értékekből határozza meg a gép tengelyeinek szükséges elmozdulásait. Mivel a gép tengelyei egymáshoz képest nem merőlegesek, a vezérlő az **Y** és a **Z** tengelyeket mozgatja.

Mivel az **M-CS** gép-koordinátarendszer a gép tengelyeit képezi le, a helyzetkijelző az **AKT REF** és az **RF CÉL** módjai az Y tengely és a Z tengely elmozdulásait az **M-CS**ben mutatják.

### **Elmozdulás M91-gyel**

### **11 L IY+10 M91**

A vezérlő az **Y** géptengelyt 10 mm-rel elmozgatja. A helyzetkijelző **AKT REF** és **RF CÉL** módjai az Y tengely elmozdulását csak az **M-CS**-ben mutatják.

Az **I-CS** az **M-CS**-től eltérően egy derékszögű koordinátarendszer; a két vonatkoztatási rendszer tengelyei nem esnek egybe. A helyzetkijelző **PILL.** és **CÉL** módjai az Y tengely és a Z tengely elmozdulásait az **I-CS**-ben mutatják.

# <span id="page-203-0"></span>**10.1.4 Bázis-koordinátarendszer B-CS**

# **Alkalmazás**

Ön a **B-CS** bázis-koordinátarendszerben definiálja a munkadarab helyzetét és orientációját. Az értékek meghatározhatók pl. egy 3D-s tapintórendszer segítségével. A vezérlő elmenti az értékeket a bázisponttáblázatban.

# **Funkcióleírás**

# **A B-CS bázis-koordinátarendszer tulajdonságai**

A **B-CS** bázis-koordinátarendszer egy háromdimenziós derékszögű koordinátarendszer, melynek koordinátaeredete a kinematikai leírás vége. A gépgyártó határozza meg a **B-CS** koordinátaeredetét és orientációját.

### **Transzformációk az B-CS bázis-koordinátarendszerben**

A bázisponttáblázat következő oszlopai érvényesek a **B-CS** báziskoordinátarendszerben:

- **X**
- **Y**
- **Z**
- **SPA**
- **SPB**
- **SPC**

A **W-CS** munkadarab-koordinátarendszer helyzete és orientációja meghatározható pl. egy 3D-s tapintórendszer segítségével. A vezérlő az így meghatározott értékeket alaptranszformációkként elmenti a **B-CS**-ben a bázisponttáblázatban.

**További információ:** ["Bázispontkezelés", oldal 215](#page-214-0)

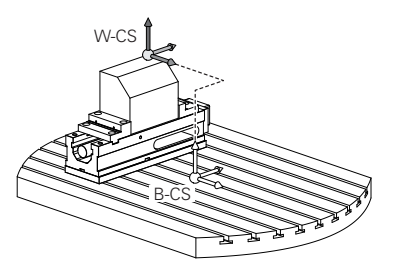

6

A gépgyártó konfigurálja a bázisponttáblázat **BÁZIS- TRANSZFOR.** oszlopait, a gépnek megfelelően.

**További információ:** ["Megjegyzés", oldal 205](#page-204-0)

# <span id="page-204-0"></span>**Megjegyzés**

A gépgyártó további alaptranszformációkat definiálhat a Paletta bázisponttáblázatban.

# *MEGJEGYZÉS*

### **Ütközésveszély!**

A géptől függően a vezérlő rendelkezhet egy további paletta bázisponttáblázattal is. A Paletta bázisponttáblázat gépgyártó által meghatározott értékei már az Ön által definiált bázisponttáblázat értékei előtt érvénybe lépnek. Mivel a paletta bázisponttáblázat értékei nem láthatók és nem is szerkeszthetők, minden mozgás közben ütközésveszély áll fenn!

- Vegye figyelembe gépgyártójának dokumentációját
- Paletta bázispontokat kizárólag a palettákkal kapcsolatban használja

# <span id="page-205-0"></span>**10.1.5 Munkadarab-koordinátarendszer W-CS**

### **Alkalmazás**

Ön a **W-CS** munkadarab-koordinátarendszerben definiálja a munkasík helyzetét és orientációját. Ehhez transzformációkat és a munkasík döntését programozza.

### **Funkcióleírás**

### **A W-CS munkadarab-koordinátarendszer tulajdonságai**

A **W-CS** munkadarab-koordinátarendszer egy háromdimenziós derékszögű koordinátarendszer, melynek koordinátaeredete a bázisponttáblázatból vett aktív munkadarab-bázispont.

A **W-CS** helyzetének és az orientációjának definiálása is alaptranszformációk segítségével a bázisponttáblázatban történik.

**További információ:** ["Bázispontkezelés", oldal 215](#page-214-0)

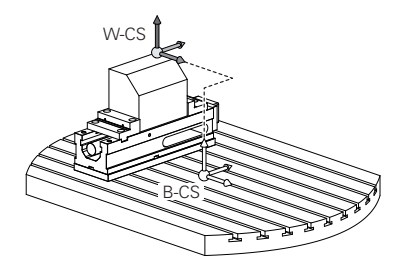

### **Transzformációk a W-CS munkadarab koordináta rendszerben**

A HEIDENHAIN a következő transzformációk használatát javasolja a **W-CS** munkadarab koordináta rendszerben:

- **TRANS DATUM** funkció a megmunkálási sík billentése előtt **További információk:** Programozás és tesztelés felhasználói kézikönyv
- **TRANS MIRROR** funkció vagy Ciklus **8 TUKROZES** a megmunkálási sík térbeli szögekkel való billentése előtt

**További információk:** Programozás és tesztelés felhasználói kézikönyv **További információk:** Felhasználói kézikönyv Megmunkálási ciklusok

**PLANE** funkciók a megmunkálási sík billentéséhez (opció 8)

**További információk:** Programozás és tesztelés felhasználói kézikönyv

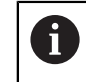

Korábbi vezérlők NC programjai, melyek a **19 MEGMUNKALASI SIK** ciklust tartalmazzák, továbbra is végrehajthatók.

Ezekkel a transzformációkkal megváltoztatja a **WPL-CS** megmunkálási sík koordináta rendszer helyzetét és orientációját.

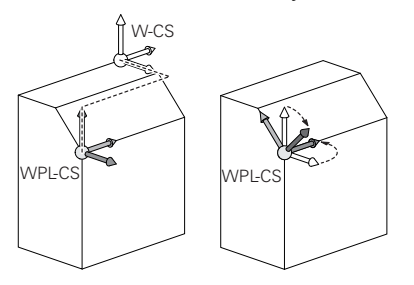

# *MEGJEGYZÉS*

### **Vigyázat, ütközésveszély!**

A vezérlő a programozott transzformációk fajtájára és sorrendjére különbözőképpen reagál. Nem megfelelő műveletek esetén előre nem látható mozgások vagy ütközések keletkezhetnek.

- Csak a javasolt transzformációkat programozza a mindenkori referenciarendszerben
- Használja a billentési funkciókat térbeli szögekkel a tengelyszögek helyett
- NC program tesztelése a szimuláció segítségével

6

A gépgyártó a **planeOrientation** (201202 sz.) gépi paraméterben definiálja, hogy a vezérlő a **19 MEGMUNKALASI SIK** ciklus megadott értékeit térbeli szögként vagy tengelyszögként értelmezze.

A billentési funkció fajtája a következő hatással van az eredményre:

- Ha térbeli szögekkel (PLANE funkciókkal, kivéve a PLANE AXIAL funkciót, Ciklus **19**) végzi a billentést, akkor a korábban programozott transzformációk megváltoztatják a munkadarab nullapont helyzetét és a forgó tengelyek orientációját:
	- A **TRANS DATUM** funkcióval végzett eltolás megváltoztatja a munkadarab nullapont helyzetét.
	- A tükrözés megváltoztatja az elforduló tengelyek orientációját. Az egész NC program beleértve a térbeli szögeket, tükrözve lesz.
- Ha tengelyszögekkel (PLANE AXIAL, Ciklus 19) végzi a billentést, akkor egy korábban programozott tükrözés nem befolyásolja a forgó tengelyek orientációját. Ezekkel a funkciókkal közvetlenül pozicionálja a gép tengelyeit.

### **További transzformációk a GPS globális programbeállításokkal (opció 44)**

A **GPS** munkaterületen (opció 44) a következő további transzformációkat definiálhatja a **W-CS** munkadarab-koordinátarendszerben:

### **Additív alapelforgatás(W-CS)**

A funkció bázisponttáblázatból vagy a paletta bázisponttáblázatból vett alapelforgatás vagy 3D-s alapelforgatás mellett működik. A funkció az első lehetséges transzformáció a **W-CS**-ben.

**Eltolás (W-CS)**

A funkció egy, az NC programban definiált nullaponteltolás mellett (funkció **TRANS DATUM**) és a munkasík billentése előtt működik.

**Tükrözés (W-CS)**

A funkció egy, az NC programban definiált tükrözés mellett (funkció **TRANS MIRROR** vagy a **8 TUKROZES**) és a munkasík billentése előtt működik.

**Eltolás (mW-CS)**

A funkció ún. módosított munkadarab-koordinátarendszerben is érvényes. A funkció az **Eltolás (W-CS)** és a **Tükrözés (W-CS)** funkciók után és a munkasík billentése előtt működik.

**További információ:** "Globale Programmeinstellungen GPS", oldal

# **Megjegyzések**

■ Az NC programban programozott értékek az **I-CS** beviteli koordinátarendszerre vonatkoznak. Ha az NC programban nem definiál transzformációkat, akkor a **W-CS**, munkadarab-koordinátarendszer, a **WPL-CS** munkasík-koordinátarendszer és az **I-CS** eredete és helyzete azonos lesz.

**További információ:** ["Beviteli-koordinátarendszer I-CS", oldal 211](#page-210-0)

Egy tisztán 3 tengelyes megmunkálás esetén a **W-CS** munkadarabkoordinátarendszer és a **WPL-CS** munkasík-koordinátarendszer azonos. Ebben az esetben az összes transzformáció befolyásolja az **I-CS** beviteli koordinátarendszert.

**További információ:** ["Munkasík-koordinátarendszer WPL-CS", oldal 208](#page-207-0)

Az egymásra épülő transzformációk eredménye programozásuk sorrendjétől függ.

# <span id="page-207-0"></span>**10.1.6 Munkasík-koordinátarendszer WPL-CS**

### **Alkalmazás**

A **WPL-CS** munkasík-koordinátarendszerben definiálja az **I-CS** beviteli koordinátarendszer helyzetét és orientációját és ezzel az NC program koordinátaértékeivel való kapcsolatát. Ezért programoz a munkasík billentése után transzformációkat.

**További információ:** ["Beviteli-koordinátarendszer I-CS", oldal 211](#page-210-0)

### **Funkcióleírás**

### **A WPL-CS munkasík-koordinátarendszer tulajdonságai**

A **WPL-CS** munkasík-koordinátarendszer egy háromdimenziós derékszögű koordinátarendszer. A **WPL-CS** koordinátaeredetét a **W-CS** munkadarabkoordinátarendszerben végzett transzformációk segítségével definiálja.

**További információ:** ["Munkadarab-koordinátarendszer W-CS", oldal 206](#page-205-0) Ha a **W-CS**-ben nincsenek definiálva transzformációk, akkor a **W-CS** és a **WPL-CS** helyzete és orientációja azonos lesz.

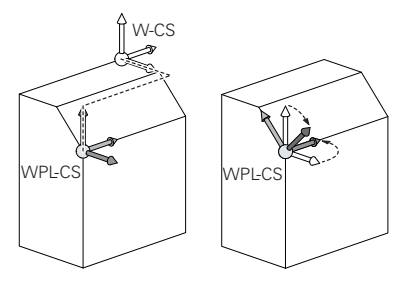

### **Transzformációk a WPL-CS munkasík-koordinátarendszerben**

A HEIDENHAIN a következő transzformációk használatát javasolja a **WPL-CS** munkasík-koordinátarendszerben:

- **TRANS DATUM** funkció **További információk:** Programozás és tesztelés felhasználói kézikönyv
- **TRANS MIRROR** funkció vagy ciklus **8 TUKROZES További információk:** Programozás és tesztelés felhasználói kézikönyv **További információk:** Felhasználói kézikönyv Megmunkálási ciklusok
- **TRANS ROTATION** funkció vagy ciklus **10 ELFORGATAS További információk:** Programozás és tesztelés felhasználói kézikönyv **További információk:** Felhasználói kézikönyv Megmunkálási ciklusok
- **TRANS SCALE** funkció vagy ciklus **11 MERETTENYEZO További információk:** Programozás és tesztelés felhasználói kézikönyv **További információk:** Felhasználói kézikönyv Megmunkálási ciklusok
- Ciklus **26 MERETTENY.TENGKENT További információk:** Felhasználói kézikönyv Megmunkálási ciklusok
- **PLANE RELATIV** funkció (opció 8)

**További információk:** Programozás és tesztelés felhasználói kézikönyv Ezekkel a transzformációkkal megváltoztatja az **I-CS** beviteli-koordinátarendszer helyzetét és orientációját.

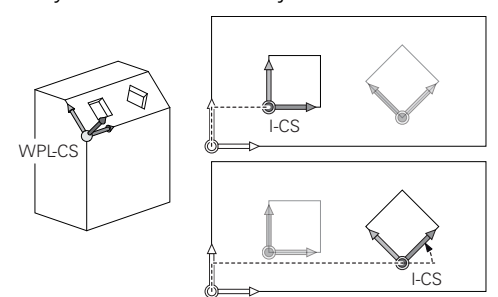

# *MEGJEGYZÉS*

#### **Vigyázat, ütközésveszély!**

A vezérlő a programozott transzformációk fajtájára és sorrendjére különbözőképpen reagál. Nem megfelelő műveletek esetén előre nem látható mozgások vagy ütközések keletkezhetnek.

- Csak a javasolt transzformációkat programozza a mindenkori referenciarendszerben
- Használja a billentési funkciókat térbeli szögekkel a tengelyszögek helyett
- NC program tesztelése a szimuláció segítségével

#### **További transzformációk a GPS globális programbeállításokkal (opció 44)**

A **Forgatás (I-CS)** transzformáció a **GPS** munkaterületen hozzáadódik az NC programban lévő forgatáshoz.

**További információ:** ["GPS globális programbeállítások \(opció 44\)", oldal 263](#page-262-0)

### **További transzformációk a maróesztergálással (opció 50)**

A maróesztergálás szoftveropcióval az alábbi transzformációk állnak még rendelkezésre:

- Precessziós szög a következő ciklusok segítségével:
	- Ciklus **800 FORGAT. RENDSZ. ILL.**
	- Ciklus **801 FORGO KOORDINATA RENDSZER RESET**
	- Ciklus **880 FOGASKEREK LEFEJTOM.**
- Gépgyártó által definiált OEM transzformáció speciális esztergakinematikák számára

A gépgyártó a szoftveropció 50 Maróesztergálás nélkül is definiálhat egy OEM transzformációt és egy precessziós szöget.

Az OEM transzformáció a precessziós szög előtt érvényes.

Ha egy OEM transzformáció vagy egy precessziós szög definiálva van, a vezérlő az értékeket a **POS** fülön mutatja a **Státus** munkaterületen. Ezek a transzformációk érvényesek maróüzemmódban is! **[További információ:](#page-123-0)** "POS fül", oldal 124

### **További transzformációk a fogaskerékgyártással (opció 157)**

A következő ciklusok segítségével definiálhat precessziós szöget:

- Ciklus **286 FOGASKER. LEFEJTOMARAS**
- Ciklus **287 FOGASKER. LEF.HANTOLAS**

 $\mathbf i$ 

A gépgyártó a szoftveropció 157 Fogaskerékgyártás nélkül is definiálhat egy precessziós szöget.

# **Megjegyzések**

■ Az NC programban programozott értékek az **I-CS** beviteli koordinátarendszerre vonatkoznak. Ha az NC programban nem definiál transzformációkat, akkor a **W-CS**, munkadarab-koordinátarendszer, a **WPL-CS** munkasík-koordinátarendszer és az **I-CS** eredete és helyzete azonos lesz.

**További információ:** ["Beviteli-koordinátarendszer I-CS", oldal 211](#page-210-0)

- Egy tisztán 3 tengelyes megmunkálás esetén a **W-CS** munkadarabkoordinátarendszer és a **WPL-CS** munkasík-koordinátarendszer azonos. Ebben az esetben az összes transzformáció befolyásolja az **I-CS** beviteli koordinátarendszert.
- Az egymásra épülő transzformációk eredménye programozásuk sorrendjétől függ.
- **PLANE** funkcióként (opció 8) működik a **PLANE RELATIV** a **W-CS** munkadarabkoordinátarendszerben és orientálja a **WPL-CS** munkasík-koordinátarendszert. Az additív billentés értékei azonban mindig az aktuális **WPL-CS**-re vonatkoznak.

### <span id="page-210-0"></span>**10.1.7 Beviteli-koordinátarendszer I-CS**

#### **Alkalmazás**

Az NC programban programozott értékek az **I-CS** beviteli koordinátarendszerre vonatkoznak. A szerszám pozícióját pozicionáló mondatok segítségével programozza.

#### **Funkcióleírás**

#### **Az I-CS beviteli koordinátarendszer tulajdonságai**

Az **I-CS** beviteli koordinátarendszer egy háromdimenziós derékszögű koordinátarendszer. Az **I-CS** koordinátaeredetét a **WPL-CS** munkasíkkoordinátarendszerben végzett transzformációk segítségével definiálja.

**További információ:** ["Munkasík-koordinátarendszer WPL-CS", oldal 208](#page-207-0)

Ha a **WPL-CS**-ben nincsenek definiálva transzformációk, akkor a **WPL-CS** és az **I-CS** helyzete és orientációja azonos lesz.

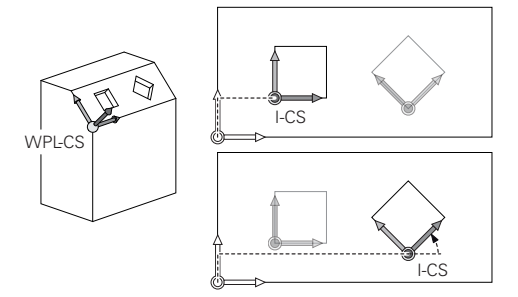

#### **Pozicionáló mondatok az I-CS beviteli koordinátarendszerben**

Az **I-CS** beviteli koordinátarendszerben pozicionáló mondatok segítségével definiálja a szerszám pozícióját. A szerszám pozíciója definiálja a **T-CS** szerszámkoordinátarendszer helyzetét.

**További információ:** ["Szerszám-koordinátarendszer T-CS", oldal 212](#page-211-0)

Az alábbi pozicionáló mondatokat definiálhatja:

- Tengellyel párhuzamos pozicionáló mondatok
- Pályafunkciók derékszögű vagy poláris koordinátákkal
- **LN** egyenesek derékszögű koordinátákkal és felületi normális vektorokkal (opció 9)
- Ciklusok

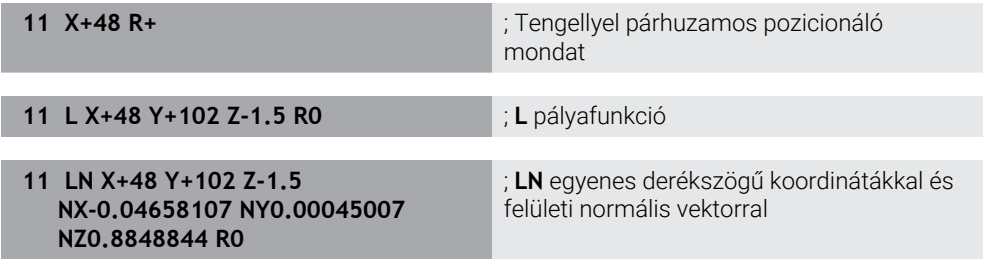

#### **Helyzetkijelző**

A helyzetkijelző következő módjai az **I-CS** beviteli-koordinátarendszerre vonatkoznak:

- **Névleges poz. (NÉVL)**
- **Aktuális poz. (AKTL)**

# **Megjegyzések**

- Az NC programban programozott értékek az **I-CS** beviteli koordinátarendszerre vonatkoznak. Ha az NC programban nem definiál transzformációkat, akkor a **W-CS**, munkadarab-koordinátarendszer, a **WPL-CS** munkasík-koordinátarendszer és az **I-CS** eredete és helyzete azonos lesz.
- Egy tisztán 3 tengelyes megmunkálás esetén a **W-CS** munkadarabkoordinátarendszer és a **WPL-CS** munkasík-koordinátarendszer azonos. Ebben az esetben az összes transzformáció befolyásolja az **I-CS** beviteli koordinátarendszert.

**További információ:** ["Munkasík-koordinátarendszer WPL-CS", oldal 208](#page-207-0)

## <span id="page-211-0"></span>**10.1.8 Szerszám-koordinátarendszer T-CS**

### **Alkalmazás**

A **T-CS** szerszám-koordinátarendszerben a vezérlő szerszámkorrekciókat és egy szerszámbeállást valósít meg.

### **Funkcióleírás**

#### **A T-CS szerszám-koordinátarendszer tulajdonságai**

A **T-CS** szerszám-koordinátarendszer egy háromdimenziós derékszögű koordinátarendszer, melynek a koordináta eredetpontja a TIP szerszámcsúcs. A szerszámcsúcsot a szerszámkezelő adatai segítségével definiálhatja a

szerszámtartó-bázispontra vonatkoztatva. A gépgyártó a szerszámtartó bázispontját általában az orsó homlokfelületén definiálja.

**További információ:** ["A gép bázispontjai", oldal 154](#page-153-0)

A szerszámcsúcsot a szerszámkezelő következő oszlopaival definiáljuk a szerszámtartó-bázispontra vonatkoztatva:

- **L**
- **DL**
- **ZL** (opció 50, opció 156)
- **XL** (opció 50, opció 156)
- **YL** (opció 50, opció 156)
- **DZL** (opció 50, opció 156)
- **DXL** (opció 50, opció 156)
- **DYL** (opció 50, opció 156)
- **LO** (opció 156)
- **DLO** (opció 156)

**További információ:** ["Szerszámtartó-bázispont", oldal 159](#page-158-0)

A szerszám pozícióját és következésképp a **T-CS** helyzetét az **I-CS** beviteli koordinátarendszerben lévő pozicionáló mondatok segítségével definiálhatja.

**További információ:** ["Beviteli-koordinátarendszer I-CS", oldal 211](#page-210-0)

A mellékfunkciók segítségével más bázisrendszerekben is programozhat, pl. az **M91** használatával az **M-CS** gép-koordinátarendszerben.

**További információk:** Programozás és tesztelés felhasználói kézikönyv

A **T-CS** orientációja a legtöbb esetben megegyezik az **I-CS** orientációjával.

Ha a következő funkciók aktívak, a **T-CS** orientációja a szerszámbeállástól függ:

- **M128** (opció 9) mellékfunkció
- **FUNCTION TCPM** (opció 9) funkció

**További információk:** Programozás és tesztelés felhasználói kézikönyv

W-CS  $\widehat{\mathbb{D}}$ T-CS

Az **M128** mellékfunkcióval definiálhatja a szerszámbeállást az **M-CS** gépkoordinátarendszerben a tengelyszögek segítségével. A szerszámbeállás hatása a gép kinematikájától függ.

**További információk:** Programozás és tesztelés felhasználói kézikönyv **További információk:** Programozás és tesztelés felhasználói kézikönyv

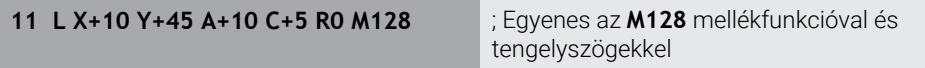

A **WPL-CS** munkasík-koordinátarendszerben is definiálhat szerszámbeállást, pl. a **FUNCTION TCPM** funkcióval vagy **LN** egyenesekkel.

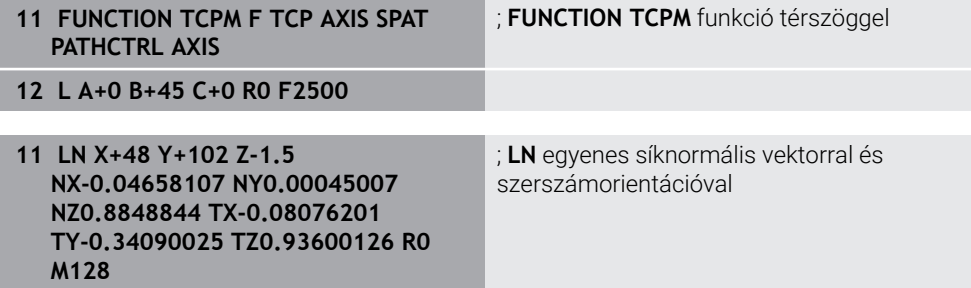

### **Transzformációk a T-CS szerszám-koordinátarendszerben.**

A következő szerszámkorrekciók érvényesek a **T-CS** szerszámkoordinátarendszerben:

- Korrekciós értékek a szerszámkezelőből **További információk:** Programozás és tesztelés felhasználói kézikönyv
- Korrekciós értékek a szerszámbehívásból

**További információk:** Programozás és tesztelés felhasználói kézikönyv

- A **\*.tco** korrekciós táblázatok értékei **További információk:** Programozás és tesztelés felhasználói kézikönyv
- A **FUNCTION TURNDATA CORR T-CS** funkció (opció 50) értékei **További információk:** Programozás és tesztelés felhasználói kézikönyv
- 3D-s szerszámkorrekció felületi normális vektorokkal (opció 9) **További információk:** Programozás és tesztelés felhasználói kézikönyv
- Belépési szögtől függő 3D-s szerszámkorrekció korrekciós értékek táblázatával (opció 92)

**További információk:** Programozás és tesztelés felhasználói kézikönyv

### **Helyzetkijelző**

A **VT** virtuális szerszámtengely kijelzése a **T-CS** szerszám-koordinátarendszerre vonatkozik.

A vezérlő a **VT** értékeit a **GPS** munkaterületen (opció 44) mutatja és a **GPS** fül alatt a **Státus** munkaterületen.

**További információ:** ["GPS globális programbeállítások \(opció 44\)", oldal 263](#page-262-0)

A HR 520 és a HR 550 FS kézikerekek a kijelzőjükön mutatják a **VT** értékeit. **További információ:** ["Elektronikus kézikerék kijelzőjének tartalma", oldal 470](#page-469-0)

# <span id="page-214-0"></span>**10.2 Bázispontkezelés**

### **Alkalmazás**

A bázispontkezelés segítségével bázispontokat egyenként kijelölhet és aktiválhat. Bázispontként elmentheti pl. egy munkadarab pozícióját és ferde helyzetét a bázisponttáblázatban. A bázisponttáblázat aktív sora a munkadarab bázispontja az NC programban valamint a **W-CS** munkadarab-koordinátarendszer koordinátaeredete.

**További információ:** ["A gép bázispontjai", oldal 154](#page-153-0)

Használja a bázispontkezelést a következő esetekben:

- Amikor megdönti a gép megmunkálási síkját asztal- vagy fejelfordító tengelyekkel (opció 8)
- Amikor fejcserélő rendszerrel szerelt gépen dolgozik
- Amikor több, különböző ferde helyzetben befogott munkadarabot munkál meg
- Ha korábbi vezérlőkön REF-hez kapcsolódó nullaponttáblázatokat használt

#### **Felhasznált témák**

A bázisponttáblázat tartalma, írásvédelem **További információ:** ["Bázisponttáblázat", oldal 451](#page-450-0)

### **Funkcióleírás**

### **Bázispontok kijelölése**

A bázispontok kijelölésére az alábbi lehetőségek állnak rendelkezésére:

- Tengelypozíciók kézi beállítása **További információ:** ["Bázispont kézi kijelölése", oldal 218](#page-217-0) Tapintóciklusok a **Beállítás** alkalmazásban
- **További információ:** ["Tapintófunkciók a Kézi üzemmódban", oldal 337](#page-336-0)
- Tapintóciklusok az NC programban **További információk:** Mérési ciklusok munkadarabokra és szerszámokra felhasználói kézikönyv

Ha a bázisponttáblázat írásvédett sorába akarna értéket beírni, a vezérlő hibaüzenettel megszakítja a műveletet. Először el kell távolítania az írásvédelmet. **További információ:** ["Írásvédelem eltávolítása", oldal 457](#page-456-0)

## **Bázispont kijelölése marószerszámmal**

Ha nem áll rendelkezésre munkadarab tapintó, kijelölheti a bázispontot egy marószerszám segítségével. Ebben az esetben az értékeket nem érintéssel, hanem karcolással határozza meg.

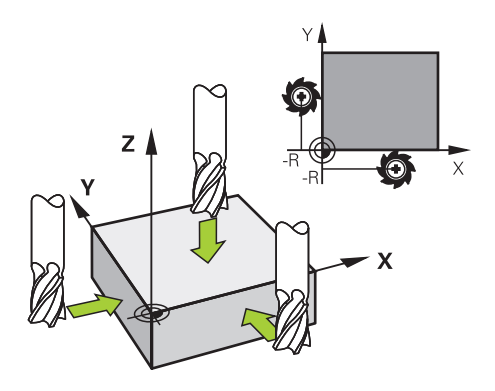

Amikor egy marószerszámmal végzi a megkarcolást, akkor **Kézi működtetés** alkalmazásban forgó orsóval lassan mozog a munkadarab éléhez. Amint a szerszám a munkadarabról forgácsot választ le, jelölje ki a bázispontot a kívánt tengelyen manuálisan.

**További információ:** ["Bázispont kézi kijelölése", oldal 218](#page-217-0)

### **Bázispontok aktiválása**

# *MEGJEGYZÉS*

#### **Figyelem, jelentős anyagi károk veszélye áll fenn!**

A preset táblázat meg nem határozott mezői másként viselkednek, mint a **0** értékkel meghatározott mezők: A **0**-val meghatározott mezők felülírják aktiváláskor a korábbi értékeket, meg nem határozott mezők esetében a korábbi érték megmarad.

A bázispont aktiválás előtt ellenőrizze, hogy minden oszlopban található-e érték

Az alábbi lehetőségei vannak a bázispontok aktiválására:

- A **Táblázatok** üzemmódban kézzel aktivál **További információ:** ["Bázispont kézi aktiválása", oldal 219](#page-218-0)
- Ciklus **247 BAZISPONT KIJELOLESE**
- **További információk:** Felhasználói kézikönyv Megmunkálási ciklusok
- **PRESET SELECT** funkció

**További információk:** Programozás és tesztelés felhasználói kézikönyv

Ha aktivál egy bázispontot, a vezérlő visszavonja a következő transzformációkat:

- Nullaponteltolás a **TRANS DATUM** funkcióval
- Tükrözés a **TRANS MIRROR** funkcióval vagy a **8 TUKROZES** ciklussal
- Elforgatás a **TRANS ROTATION** funkcióval vagy a **10 ELFORGATAS** ciklussal
- Mérettényező a **TRANS SCALE** funkcióval vagy a **11 MERETTENYEZO** ciklussal
- Tengelyspecifikus mérettényező a **26 MERETTENY.TENGKENT** ciklussal

Azonban a vezérlő nem vonja vissza a **PLANE** funkciókkal vagy a **19 MEGMUNKALASI SIK** ciklussal végzett megmunkálási sík billentéseket.
### <span id="page-216-0"></span>**Alapelforgatás és 3D-s alapelforgatás**

Az **SPA**, **SPB** és **SPC** oszlopok egy térbeli szöget határoznak meg a **W-CS** munkadarab-koordinátarendszer orientációjához. Ez a térbeli szög definiálja a bázispont alapelforgatását vagy 3D-s alapelforgatását.

**További információ:** ["Munkadarab-koordinátarendszer W-CS", oldal 206](#page-205-0)

Ha a szerszámtengely elforgatása definiált, a bázispont tartalmaz egy alapelforgatást, pl. **SPC** a **Z** szerszámtengelyen. Ha a maradék oszlopok egyike is definiált, akkor a bázispont egy 3D-s alapelforgatást tartalmaz. Ha a munkadarab bázispontja egy alapelforgatást vagy 3D-s alapelforgatást tartalmaz, a vezérlő figyelembe veszi ezeket az értékeket az NC program végrehajtásakor.

A **3D ROT** (opció 8) kapcsolófelülettel definiálhatja, hogy a vezérlő a **Kézi működtetés** üzemmódban is figyelembe vegye az alapelforgatást vagy 3D-s alapelforgatást.

**További információk:** Programozás és tesztelés felhasználói kézikönyv

A vezérlő aktív alapelforgatás vagy 3D-s alapelforgatás esetén egy ikont jelenít meg a **elhelyezése** munkaterületen.

**További információk:** Programozás és tesztelés felhasználói kézikönyv

# **10.2.1 Bázispont kézi kijelölése**

| : elhelyezése                               |                     | Névleges poz. (NÉVL) ▼<br>$\Box$<br>$\times$                             |                                 |  |
|---------------------------------------------|---------------------|--------------------------------------------------------------------------|---------------------------------|--|
| $\mathbf{a}$<br>⊕ 2:50x50x80 <del>(</del> ) |                     |                                                                          |                                 |  |
| 951<br>◎                                    |                     |                                                                          |                                 |  |
|                                             | 600 Z T TOUCH_PROBE |                                                                          |                                 |  |
| F<br>0 <sub>/perc</sub>                     | <b>WW 100%</b>      | $\Omega$                                                                 | AAA01                           |  |
| 12000 ford<br>S                             | $\bigcirc$ 100%     | Bázispont kijelölése<br>Y                                                | $\boldsymbol{\mathsf{x}}$<br>mm |  |
| 24.000<br>$\mathsf{X}$                      |                     | 2.000<br>⊕<br>$\overline{2}$<br>50x50x80                                 |                                 |  |
| 24.540<br>Y                                 |                     |                                                                          |                                 |  |
| 113.000<br>Z                                |                     | Bázispont átvétele ide:<br>Bázispont 0<br>Aktív bázispont<br>Megszakítás |                                 |  |
| 0.000<br>A                                  |                     |                                                                          |                                 |  |
|                                             |                     |                                                                          |                                 |  |

**Bázispont kijelölése** ablak a **elhelyezése** munkaterületen

Ha kézzel jelöli ki a bázispontot, az értékeket vagy a bázisponttáblázat 0 sorába vagy azt aktív sorba írhatja be.

A tengely bázispontját kézzel az alábbiak szerint jelölheti ki:

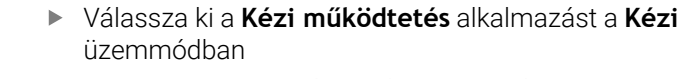

- A **elhelyezése** munkaterület megnyitása
- Mozgassa a szerszámot a kívánt pozícióba, pl. megkarcolás
- Válassza ki a kívánt tengely sorát
- A vezérlő megnyitja a **Bázispont kijelölése** ablakot.
- Adja meg az aktuális pozíció értékét, az új bázispontra vonatkoztatva, pl. **0**
- A vezérlő aktiválja a **Bázispont 0** és az **Aktív bázispont** kapcsolófelületeket választási lehetőségként.

Aktív bázispont

T

لس}

- Válasszon a lehetőségekből, pl. **Aktív bázispont**
- A vezérlő menti az értéket a bázisponttáblázat kiválasztott sorába és bezárja a **Bázispont kijelölése** ablakot.
- A vezérlő aktualizálja az értékeket a **elhelyezése** munkaterületen.
- A **Bázispont kijelölése** kapcsolófelülettel a funkciósávban megnyitja a m. **Bázispont kijelölése** ablakot a zölddel jelölt sor számára.
- $\overline{\phantom{a}}$ Ha a **Bázispont 0** mezőt választja, a vezérlő automatikusan aktiválja a bázisponttáblázat 0 sorát munkadarab-bázispontként.

### **10.2.2 Bázispont kézi aktiválása**

### *MEGJEGYZÉS*

### **Figyelem, jelentős anyagi károk veszélye áll fenn!**

A preset táblázat meg nem határozott mezői másként viselkednek, mint a **0** értékkel meghatározott mezők: A **0**-val meghatározott mezők felülírják aktiváláskor a korábbi értékeket, meg nem határozott mezők esetében a korábbi érték megmarad.

A bázispont aktiválás előtt ellenőrizze, hogy minden oszlopban található-e érték

A bázispontot kézzel az alábbiak szerint aktiválhatja:

- 畐
- Válassza a **Táblázatok** üzemmódot
- A **Bázispontok** alkalmazás kiválasztása
- Bázispont<br>aktiválása
- **Bázispont aktiválása** kiválasztása
- A vezérlő aktiválja a bázispontot.
- A vezérlő megjeleníti az aktív bázispont számát és a kommentárt a **elhelyezése** munkaterületen és a státuszáttekintésben.

**További információ:** ["Funkcióleírás", oldal 109](#page-108-0) **További információ:** ["A TNC sáv státuszáttekintése", oldal 115](#page-114-0)

Válassza ki a kívánt sort

### **Megjegyzések**

- Az **initial** (105603 sz.) opcionális gépi paraméterrel a gépgyártó minden oszlopban egy alapértelmezett értéket definiál az új sornak.
- A **CfgPresetSettings** (204600 sz.) opcionális gépi paraméterrel a gépgyártó a tengelyeken egyenként megtilthatja a bázispont kijelölését.
- Ha bázispontot jelöl ki, a forgó tengelyek pozícióinak egyezniük kell a **3D forgatás** (opció 8) ablak billentési szituációjával. Ha a forgó tengelyek a **3D forgatás** ablak definíciójától eltérően vannak pozicionálva, a vezérlő alaphelyzetben hibaüzenettel megszakítia a műveletet.

**További információk:** Programozás és tesztelés felhasználói kézikönyv A **chkTiltingAxes** (204601 sz.) opcionális gépi paraméterrel definiálja a gépgyártó a vezérlő reakcióját.

- Amikor egy marószerszám sugarával karcol meg egy munkadarabot, a sugár értékét bele kell számítania a bázispontba.
- Még ha az aktuális bázispont alapelforgatást vagy 3D-s alapelforgatást is tartalmaz, a **PLANE RESET** funkció az **MDI** alkalmazásban 0°-ra pozicionálja a forgó tengelyeket.

**További információ:** ["MDI alkalmazás", oldal 369](#page-368-0)

A géptől függően a vezérlő rendelkezhet paletta bázisponttáblázattal is. Ha egy paletta bázispont aktív, akkor a bázispontok a bázisponttáblázatban erre a paletta bázispontra vonatkoznak .

**További információk:** Programozás és tesztelés felhasználói kézikönyv

# **10.3 Megmunkálási sík döntése (opció 8)**

### **10.3.1 Alapok**

A munkasík döntésével a forgótengelyes gépeken például egy felfogással a munkadarab több oldalát is megmunkálhatja. A billentési funkciók segítségével egy ferdén felfogott munkadarabot is beállíthat.

A megmunkálási síkot csak aktív **Z** szerszámtengely esetén döntheti meg. A vezérlő döntött megmunkálási sík funkciói koordináta-transzformációk. A megmunkálási sík mindig merőleges a szerszámtengely irányára.

**További információ:** ["Munkasík-koordinátarendszer WPL-CS", oldal 208](#page-207-0)

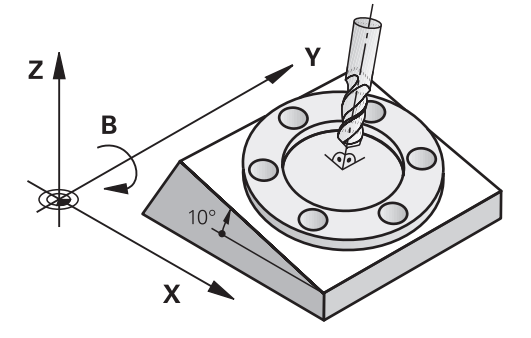

A megmunkálási sík döntéséhez két funkció áll rendelkezésre:

- Kézi billentés a **3D forgatás** ablakkal a **Kézi működtetés** alkalmazásban **További információ:** ["Ablak 3D forgatás \(opció 8\)", oldal 222](#page-221-0)
- Vezérelt billentés a **PLANE** funkciókkal az NC programban

**További információk:** Programozás és tesztelés felhasználói kézikönyv

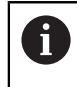

Korábbi vezérlők NC programjai, melyek a **19 MEGMUNKALASI SIK** ciklust tartalmazzák, továbbra is végrehajthatók.

Ha nincs aktív transzformáció és a munkasík nincs döntve, a gép lineáris tengelyei párhuzamosan mozognak a **B-CS** bázis-koordinátarendszerrel. A gépek a kinematikától függetlenül szinte azonosan viselkednek.

**További információ:** ["Bázis-koordinátarendszer B-CS", oldal 204](#page-203-0)

Ha megdönti a munkasíkot, a vezérlő a kinematikától függően mozgatja a gép tengelyeit.

Vegye figyelembe a gép kinematikájával kapcsolatos következő szempontokat:

Gép asztalforgástengellyel

Ennél a kinematikánál az asztalforgástengelyek hajtják végre a billenő mozgást és a munkadarab helyzete megváltozik a gép munkaterében. A gép lineáris tengelyei a **WPL-CS** döntött munkasík-koordinátarendszerben ugyanúgy mozognak, mint a nem döntött **B-CS** koordinátarendszerben.

**További információ:** ["Munkasík-koordinátarendszer WPL-CS", oldal 208](#page-207-0)

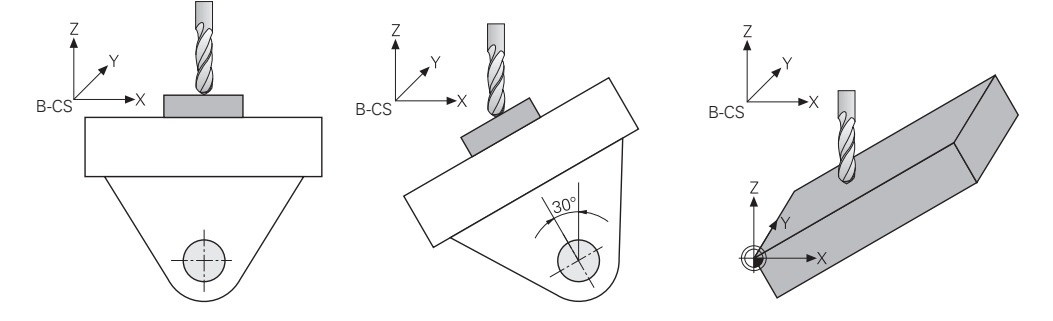

Gép fejforgástengelyekkel

Ennél a kinematikánál a fejforgástengelyek hajtják végre a billenő mozgást és a munkadarab helyzete változatlan marad a gép munkaterében. A döntött **WPL-CS**ben az elfordulási szögtől függően a gép legalább két lineáris tengelye már nem mozog párhuzamosan a nem billentett **B-CS**-vel.

**További információ:** ["Munkasík-koordinátarendszer WPL-CS", oldal 208](#page-207-0)

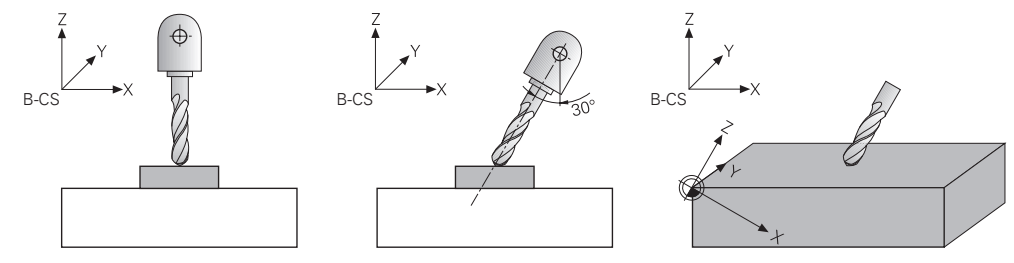

### <span id="page-221-0"></span>**10.3.2 Ablak 3D forgatás (opció 8)**

### **Alkalmazás**

A **3D forgatás** ablakkal aktiválhatja és inaktiválhatja a megmunkálási sík billentését a **Kézi** és **Programfutás** üzemmódokban. Ezáltal pl. egy programmegszakadás után a **Kézi működtetés** alkalmazásban helyreállíthatja a döntött munkasíkot és visszahúzhatja a szerszámot.

### **Felhasznált témák**

- Megmunkálási sík billentése az NC programban **További információk:** Programozás és tesztelés felhasználói kézikönyv
- A vezérlő vonatkoztatási rendszerei **További információ:** ["Referenciarendszerek", oldal 200](#page-199-0)

### **Előfeltételek**

- Gép forgótengelyekkel
- Kinematikai leírás

A vezérlőnek a döntési szögek kiszámításához szüksége van a gépgyártó által készített kinematikai leírásra.

- Szoftveropció 8 Speciális funkciók 1. csoport
- A funkciót a gép gyártója engedélyezi

A **rotateWorkPlane** (201201 sz.) gépi paraméterrel definiálja a gépgyártó, hogy a megmunkálási sík billentése megengedett vagy nem.

Szerszám **Z** szerszámtengellyel

### **Funkcióleírás**

A **3D forgatás** ablakot a **3D ROT** kapcsolófelülettel nyitja meg a **Kézi működtetés** alkalmazásban.

**További információ:** ["AlkalmazásKézi működtetés", oldal 146](#page-145-0)

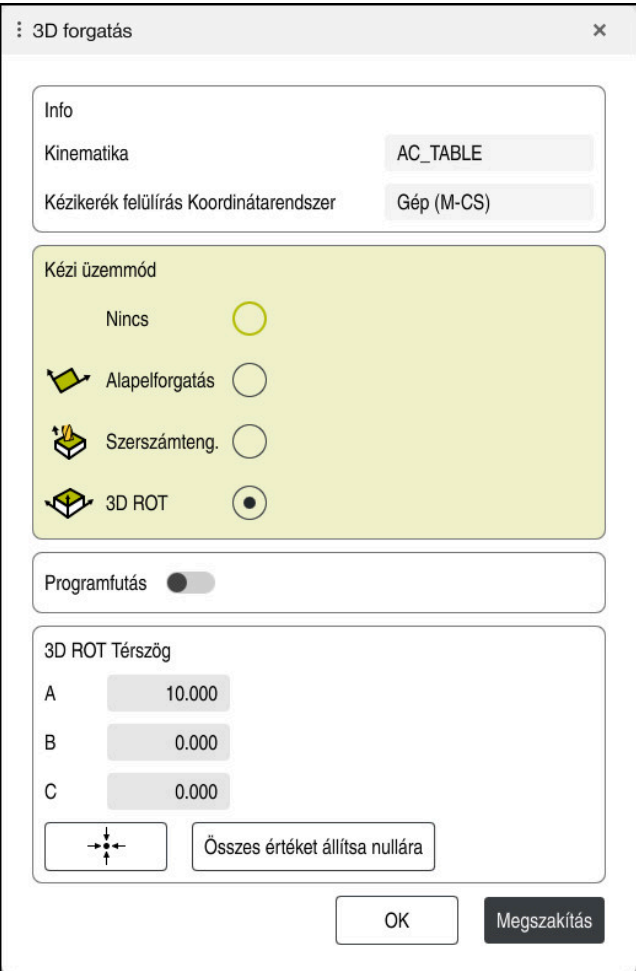

**3D forgatás** ablak

A **3D forgatás** ablak a következő információkat tartalmazza:

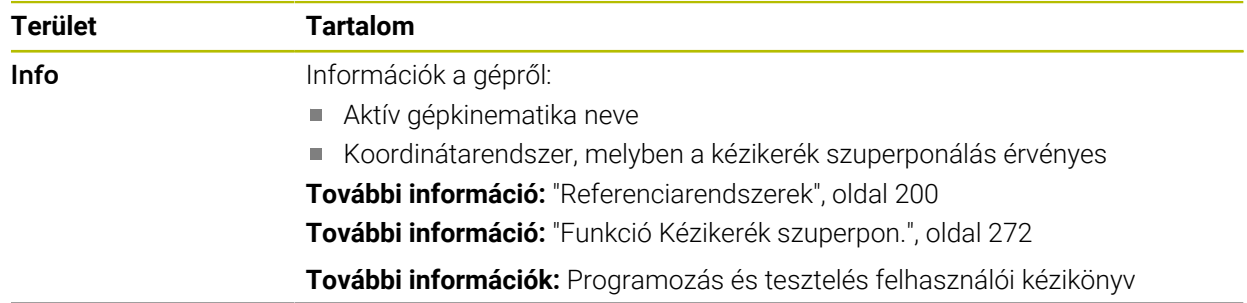

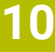

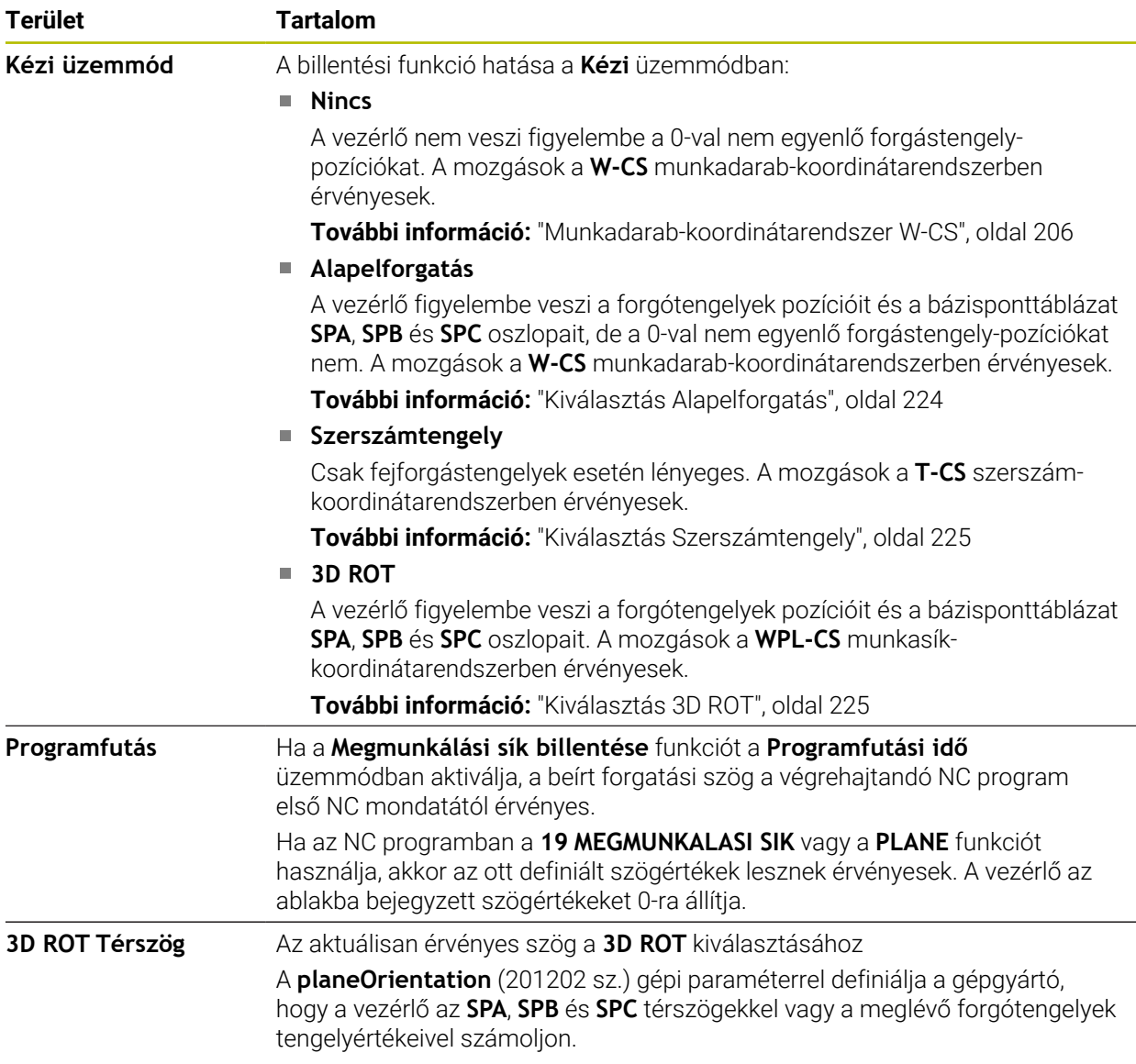

A kiválasztást jóváhagyja az **OK** gombbal. Ha egy kiválasztás a **Kézi üzemmód** vagy a **Programfutás** területeken aktív, a vezérlő zölddel jelzi a területet.

Ha egy kiválasztás aktív a **3D forgatás** ablakban, a vezérlő a **elhelyezése** munkaterületen megjeleníti a megfelelő ikont.

**További információ:** [" elhelyezése munkaterület", oldal 109](#page-108-1)

### <span id="page-223-0"></span>**Kiválasztás Alapelforgatás**

Ha az **Alapelforgatás** kiválasztást választja, a tengelyek egy alapelforgatás vagy egy 3D-s alapelforgatás figyelembevételével mozognak.

**További információ:** ["Alapelforgatás és 3D-s alapelforgatás", oldal 217](#page-216-0)

A mozgások a **W-CS** munkadarab-koordinátarendszerben érvényesek.

**További információ:** ["Munkadarab-koordinátarendszer W-CS", oldal 206](#page-205-0)

Ha a munkadarab aktív bázispontja alapelforgatást vagy 3D-s alapelforgatást tartalmaz, a vezérlő megjeleníti a megfelelő ikont a **elhelyezése** munkaterületen.

**További információ:** [" elhelyezése munkaterület", oldal 109](#page-108-1)

A **3D ROT Térszög** területnek ezzel a kiválasztással nincs funkciója.

### <span id="page-224-0"></span>**Kiválasztás Szerszámtengely**

Ha a **Szerszámtengely** kiválasztást választja, a szerszámtengely pozitív vagy negatív irányában mozoghat. A vezérlő letiltja az összes többi tengelyt. Ennek a kiválasztásnak csak fejelfordító tengellyel szerelt gépeken van értelme.

A mozgás a **T-CS** szerszám-koordinátarendszerben érvényes.

**További információ:** ["Szerszám-koordinátarendszer T-CS", oldal 212](#page-211-0)

Ezt a kiválasztást pl. a következő esetekben használja:

- A szerszámot programfutás megszakadásakor egy 5 tengelyes programban a szerszámtengely irányába húzza vissza.
- Döntött szerszám esetén a tengelygombokkal vagy a kézikerékkel mozoghat.
- A **3D ROT Térszög** területnek ezzel a kiválasztással nincs funkciója.

### <span id="page-224-1"></span>**Kiválasztás 3D ROT**

Ha a **3D ROT** kiválasztást választja, az összes tengely a döntött munkasíkban mozog. A mozgások a **WPL-CS** munkasík-koordinátarendszerben érvényesek.

**További információ:** ["Munkasík-koordinátarendszer WPL-CS", oldal 208](#page-207-0)

Ha a bázisponttáblázatban további alapelforgatás vagy 3D-s alapelforgatás van mentve, a rendszer ezeket automatikusan figyelembe veszi.

A vezérlő a **3D ROT Térszög** területen az aktuálisan érvényes szöget mutatja. A térszöget is szerkesztheti.

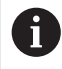

Ha a **3D ROT Térszög** területen szerkeszti az értékeket, utána a forgótengelyeket pozicionálnia kell, pl. az **MDI** alkalmazásban.

### **Megjegyzések**

- A vezérlő a következő szituációkban használja a **COORD ROT** transzformációtípust:
	- Ha előzőleg egy **PLANE** funkció **COORD ROT**-tal lett végrehajtva
	- **PLANE RESET** után
	- a **CfgRotWorkPlane** (201200 sz.) gépi paraméter megfelelő, gépgyártó általi konfigurációjakor
- A vezérlő a következő szituációkban használja a **TABLE ROT** transzformációtípust:
	- Ha előzőleg egy **PLANE** funkció **TABLE ROT**-tal lett végrehajtva
	- a **CfgRotWorkPlane** (201200 sz.) gépi paraméter megfelelő, gépgyártó általi konfigurációjakor
- Ha bázispontot jelöl ki, a forgó tengelyek pozícióinak egyezniük kell a **3D forgatás** (opció 8) ablak billentési szituációjával. Ha a forgó tengelyek a **3D forgatás** ablak definíciójától eltérően vannak pozicionálva, a vezérlő alaphelyzetben hibaüzenettel megszakítja a műveletet.

A **chkTiltingAxes** (204601 sz.) opcionális gépi paraméterrel definiálja a gépgyártó a vezérlő reakcióját.

- A döntött megmunkálási sík a vezérlő újraindítását követően is aktív marad. **További információ:** ["MunkaterületReferencia felvétel", oldal 141](#page-140-0)
- A gépgyártó által definiált PLC pozicionálások használata döntött munkasík esetén nem megengedett.

# **11**

# **Ütközésfelügyelet**

# <span id="page-227-0"></span>**11.1 Dinamikus ütközésfelügyelet DCM (opció 40)**

### **Alkalmazás**

A DCM (dynamic collision monitoring) dinamikus ütközésfelügyelettel a gépgyártó által definiált gépkomponenseket figyelheti ütközés szempontjából. Ha ezek az ütközési testek a definiált minimális távolságnál közelebb kerülnek egymáshoz, a vezérlő hibaüzenettel megáll. Ezáltal csökkenti az ütközés veszélyét.

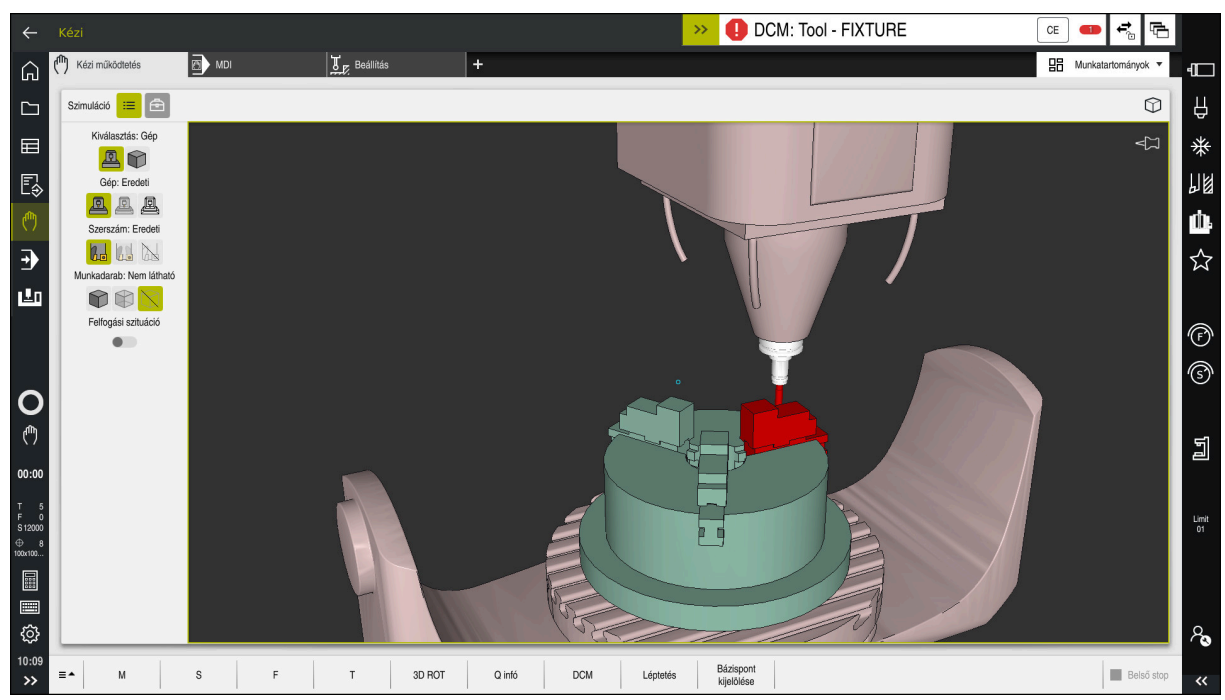

DCM dinamikus ütközésfelügyelet ütközésre való figyelmeztetéssel

### **Előfeltételek**

- DCM dinamikus ütközésfelügyelet, szoftveropció 40
- A vezérlőt a gépgyártó előkészítette

A gép gyártójának meg kell határoznia a gép kinematikai modelljét, a rögzítőelemek beillesztési pontjait és az ütközési testek közötti biztonsági távolságot.

**További információ:** ["Befogókészülék-felügyelet \(opció 40\)", oldal 234](#page-233-0)

Szerszámok pozitív **R** sugárral és **L** hosszúsággal.

**További információ:** ["Szerszámtáblázat tool.t", oldal 412](#page-411-0)

A szerszámkezelésben szereplő értékek megegyeznek a tényleges szerszámméretekkel.

**További információ:** ["Szerszámkezelés ", oldal 185](#page-184-0)

### **Funkcióleírás**

**(ö)** 

Vegye figyelembe a Gépkönyv előírásait. A gépgyártó illeszti a DCM dinamikus ütközésfelügyeletet a vezérlőhöz.

A gépgyártó meghatározhat gépkomponenseket és minimális távolságokat, melyeket a vezérlő minden gépelmozdulás közben felügyel. Ha két ütközési test a meghatározott legkisebb távolságon belülre közelíti meg egymást, a vezérlő hibaüzenetet ad ki és megállítja a mozgást.

**DCM: Tool - FIXTURE** 

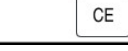

Hibaüzenet a DCM dinamikus ütközésfelügyelethez

# *MEGJEGYZÉS*

### **Ütközésveszély!**

Inaktív DCM dinamikus ütközésfelügyelet funkció esetén a vezérlő nem hajt végre automatikus ütközésellenőrzést. A vezérlő így nem akadályoz meg semmilyen ütközést okozó mozgást sem. A mozgások során ütközésveszély áll fenn!

- A DCM-et lehetőség szerint mindig aktiválja
- A DCM-et ideiglenes megszakítás után azonnal aktiválja ismét
- Óvatosan tesztelje az NC programot vagy programrészt inaktív DCM esetén **Mondatonkent** módban

A vezérlő a következő üzemmódokban tudja grafikusan ábrázolni az ütközési testeket:

- **Programozás**üzemmód
- **Kézi** üzemmód
- **Programfutás** üzemmód

A vezérlő felügyeli a szerszámokat is ütközésre, aszerint, ahogy azok a szerszámkezelésben definiálva vannak.

# *MEGJEGYZÉS*

### **Ütközésveszély!**

A vezérlő aktív Dinamikus ütközésfelügyelet DCM esetén sem végez automatikus ütközésvizsgálatot a munkadarabbal, sem a szerszámmal, sem más gépkomponensekkel. A megmunkálás során ütközésveszély áll fenn!

- A **Speciális ellenőrzések** kapcsoló aktiválja a szimulációt
- Ellenőrizze a folyamatot a szimuláció használatával
- Óvatosan tesztelje az NC programot vagy programrészt **Mondatonkent** üzemmódban

**További információk:** Programozás és tesztelés felhasználói kézikönyv

### **DCM dinamikus ütközésfelügyelet Kézi és Programfutás üzemmódokban**

Aktiválja a DCM dinamikus ütközésfelügyeletet a **Kézi** és a **Programfutás** üzemmódok számára külön, a **DCM** kapcsolófelülettel.

**További információ:** ["Dinamikus ütközésfelügyelet DCM aktiválása a Kézi és a](#page-231-0) [Programfutás üzemmódok számára", oldal 232](#page-231-0)

A **Kézi** és a **Programfutás** üzemmódokban a vezérlő megállítja a mozgást, ha két ütközési test közelebb kerül egymáshoz, mint a megadott minimális távolságuk. Ebben az esetben a vezérlő egy hibaüzenetet küld és megnevezi az ütközést okozó két objektumot.

Vegye figyelembe a Gépkönyv előírásait.

6

 $\mathbf i$ 

A gép gyártója határozza meg két ütközésfelügyelt objektum közötti minimális távolságot.

Az ütközési figyelmeztetés előtt a vezérlő dinamikusan lecsökkenti a mozgások előtolását. Ez biztosítja, hogy a tengelyek az ütközés előtt időben megálljanak. Amikor az ütközési figyelmeztetés aktiválódik, a vezérlő piros színnel jeleníti meg az ütköző objektumokat a **Szimuláció** munkaterületen.

Ütközés figyelmeztetés esetén kizárólag tengelyiránygombokkal vagy a kézikerékkel lehetséges az a mozgatás, amely növeli az ütköző objektumok közötti távolságot.

Aktív ütközés felügyelet és egyidejű ütközés figyelmeztetés esetén semmilyen mozgás nem megengedett, amelyek csökkenti vagy nem módosítja a távolságot.

### **DCM dinamikus ütközésfelügyelet a Programozás üzemmódban**

Aktiválja a DCM dinamikus ütközésfelügyeletet a szimuláció számára a **Szimuláció** munkaterületen.

**További információk:** Programozás és tesztelés felhasználói kézikönyv

A **Programozás** üzemmódban az NC programot még végrehajtás előtt ellenőrizheti ütközésekre. A vezérlő ütközés esetén megállítja a szimulációt és hibaüzenetet küld, melyben megnevezi az ütközést okozó két objektumot.

A HEIDENHAIN azt javasolja, hogy a DCM dinamikus ütközésfelügyeletet a **Programozás** üzemmódban csupán kiegészítéséül használja ahhoz a DCM-hez, amit a **Kézi** és a **Programfutás** üzemmódokban használ.

A kiterjesztett ütközésellenőrzés a munkadarab és a szerszámok vagy szerszámtartók közötti ütközéseket mutatja.

**További információk:** Programozás és tesztelés felhasználói kézikönyv

A programfuttatással összehasonlítható szimulációs eredmény érdekében az alábbi pontoknak egyezniük kell:

- Munkadarab-bázispont
- Alapelforgatás

÷

- Egyes tengelyek eltolása (ofszet)
- Billentési állapot
- Aktív kinematikai modell

Ki kell választania az aktív munkadarab-bázispontot a szimulációhoz. Az aktív munkadarab-bázispontot átveheti a bázisponttáblázatból a szimulációhoz.

**További információk:** Programozás és tesztelés felhasználói kézikönyv Alábbi pontok adott körülmények között eltérhetnek a szimulációban a géptől, vagy nem állnak rendelkezésre:

- A szerszámváltás szimulált pozíciója adott esetben eltér a gépi szerszámváltási pozíciótól
- A kinematika módosítása esetlegesen csak késve jelenik meg a szimulációban
- PLC pozicionálások nincsenek megjelenítve a szimulációban
- A GPS globális programbeállítások (opció 44) nem állnak rendelkezésre
- Kézikerék szuperponálás nem áll rendelkezésre
- Megbízási listák szerkesztése nem áll rendelkezésre
- A mozgási tartomány korlátozásai a **Beállítások** alkalmazásból nem elérhetők

a blakot.

### <span id="page-231-0"></span>**11.1.1 Dinamikus ütközésfelügyelet DCM aktiválása a Kézi és a Programfutás üzemmódok számára**

# *MEGJEGYZÉS*

### **Ütközésveszély!**

ጣ

 $DCM$ 

 $\mathbf{i}$ 

Inaktív DCM dinamikus ütközésfelügyelet funkció esetén a vezérlő nem hajt végre automatikus ütközésellenőrzést. A vezérlő így nem akadályoz meg semmilyen ütközést okozó mozgást sem. A mozgások során ütközésveszély áll fenn!

- A DCM-et lehetőség szerint mindig aktiválja
- A DCM-et ideiglenes megszakítás után azonnal aktiválja ismét
- Óvatosan tesztelje az NC programot vagy programrészt inaktív DCM esetén **Mondatonkent** módban

A DCM dinamikus ütközésfelügyelet aktiválásának lépései a **Kézi** és a **Programfutás** üzemmódok számára:

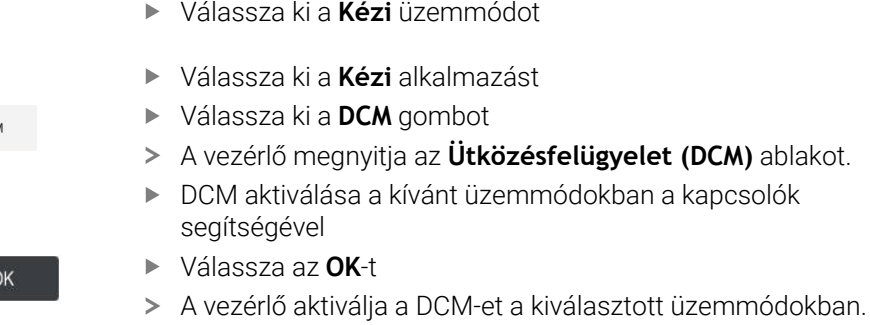

A vezérlő mutatja a DCM dinamikus ütközésfelügyelet státuszát a **elhelyezése** munkaterületen. Ha a DCM-et inaktiválja, a vezérlő megjelenít egy ikont az információs sávban.

### **11.1.2 Az ütközési testek grafikus ábrázolásának aktiválása**

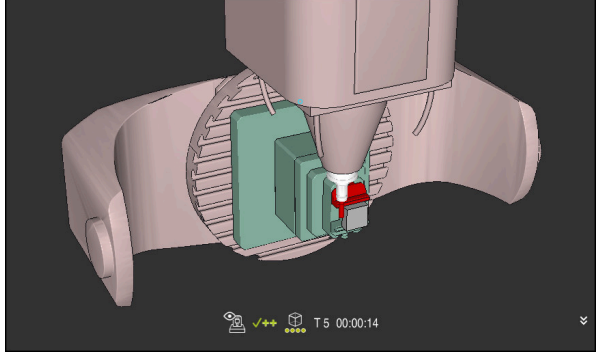

Szimuláció a **Gép** módban

Az ütközési testek grafikus ábrázolásának aktiválása az alábbiak szerint történik:

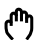

 $:=$ 

- Üzemmód kiválasztása, pl. **Kézi**
- **Munkatartományok** kiválasztása
- **Szimuláció** munkaterület kiválasztása
- A vezérlő megnyitja a **Szimuláció** munkaterületet.
- Válassza ki a **Visualisierungsoptionen** oszlopot
- A **Gép** mód kiválasztása
- A vezérlő a gép és a munkadarab grafikus ábrázolását mutatja.

### **Az ábrázolás megváltoztatása**

Az ütközési testek grafikus ábrázolásának megváltoztatása az alábbiak szerint történik:

- Az ütközési testek grafikus ábrázolásának aktiválása
- $:=$
- Válassza ki a **Visualisierungsoptionen** oszlopot

 $h_{\overline{a}}$ 

Az ütközési testek grafikus ábrázolásának megváltoztatása, pl. **Eredeti**

### **Megjegyzések**

- A DCM dinamikus ütközésfelügyelet segít az ütközésveszély csökkentésében. Ugyanakkor a vezérlő nem képes figyelni minden lehetséges helyzetre a műveletek közben.
- A vezérlő csak azokat a gépalkatrészeket tudja védeni az ütközéstől, amiket a gépgyártó helyesen határozott meg, tekintettel a méretekre, orientációra és pozícióra.
- A vezérlő a szerszámkezelésből vett **DL** és **DR** deltaértékeit veszi figyelembe. A **TOOL CALL** mondatból vagy egy korrekciós táblázatból vett deltaértékeket azonban nem veszi figyelembe.
- Bizonyos szerszámok, pl. a betétkéses síkmarófejek esetén az ütközést okozó sugár nagyobb lehet, minta szerszámkezelőben definiált érték.
- Tapintóciklus elindításakor a vezérlő már nem felügyeli a tapintószár hosszát és a tapintógömb átmérőjét, hogy tapintani tudja az ütközési objektumokat.

# <span id="page-233-0"></span>**11.2 Befogókészülék-felügyelet (opció 40)**

### **11.2.1 Alapok**

### **Alkalmazás**

A Befogókészülék-felügyelet funkcióval megjelenítheti a befogási körülményeket és ellenőrizheti azokat az ütközések szempontjából.

### **Felhasznált témák**

- DCM dinamikus ütközésfelügyelet (opció 40)
	- **További információ:** ["Dinamikus ütközésfelügyelet DCM \(opció 40\)", oldal 228](#page-227-0)
- STL fájl integrálása nyersdarabként **További információk:** Programozás és tesztelés felhasználói kézikönyv

### **Előfeltételek**

- DCM dinamikus ütközésfelügyelet, szoftveropció 40
- Kinematikai leírás

A gépgyártó hozza létre a kinematikai leírást

Beillesztési pont definiálva

A befogókészülékek elhelyezésének bázispontját a gépgyártó az ún. beillesztési ponttal határozza meg. A beillesztési pont általában a kinematikai lánc végén, pl. a körasztal közepén van. A beillesztési pont helyzete megtalálható a gépkönyvben.

- A megfelelő formátumú befogókészülék:
	- STL fájl
		- Max. 20 000 háromszög
		- A háromszögekből álló háló zárt héjat alkot
	- CFG fájl
	- M3D fájl

### **Funkcióleírás**

A befogókészülék-felügyelet használatához a következő lépésekre van szükség:

Befogókészülék létrehozása vagy betöltése a vezérlőbe

**További információ:** ["Befogókészülék fájlok lehetőségei", oldal 235](#page-234-0)

- Befogókészülék elhelyezése
	- **Set up fixtures** funkció a **Beállítás** alkalmazásban (opció 140) **További információ:** ["Befogókészülék integrálása az ütközésfelügyeletbe](#page-236-0) [\(opció 140\)", oldal 237](#page-236-0)
	- Befogókészülék kézi elhelyezése
- Változó befogókészülékek esetén a befogókészüléket az NC programba töltse be vagy távolítsa el onnan

**További információk:** Programozás és tesztelés felhasználói kézikönyv

Befogókészülékként betöltött hárompofás tokmány

### <span id="page-234-0"></span>**Befogókészülék fájlok lehetőségei**

Ha a befogókészüléket a(z) **Set up fixtures** funkcióval emeli be, csak STL fájlokat tud használni.

A **3D-s rácsháló** (opció 152) funkcióval más fájltípusokból STL fájlokat tud létrehozni és az STL fájlokat a vezérlő követelményeihez tudja igazítani.

**További információ:** ["STL fájlok generálása 3D-s rácsháló val \(opció 152\)",](#page-324-0) [oldal 325](#page-324-0)

Alternatívaként CFG fájlokat és M3D fájlokat kézzel hozhat létre.

### **Befogókészülék STL fájlként**

Az STL fájlokkal az egyes alkatrészek és egész szerelési egységek is leképezhetők mozdíthatatlan befogóeszközként. Az STL formátum különösen alkalmas integrált befogórendszerekhez és ismétlődő felfogásokhoz.

Ha egy STL fájl nem felel meg a vezérlő követelményeinek, akkor a vezérlő hibaüzenetet ad ki.

A 152 CAD Model Optimizer szoftveropcióval a követelményeknek nem megfelelő STL fájlokat módosíthatja és utána használhatja befogókészülékként.

**További információ:** ["STL fájlok generálása 3D-s rácsháló val \(opció 152\)",](#page-324-0) [oldal 325](#page-324-0)

### **Befogókészülék M3D fájlként**

Az M3D a HEIDENHAIN fájltípusa. A HEIDENHAIN térítés ellenében kapható M3D Converter programjával az STL és STEP fájlokból M3D fájlokat lehet létrehozni. Ahhoz, hogy egy M3D fájlt befogó eszközként lehessen használni, a fájlt az M3D Converter szoftverrel kell létrehozni és ellenőrizni.

### **Befogókészülék CFG fájlként**

A CFG fájlok a konfigurációs fájlok közé tartoznak. Lehetőség van a meglévő STL és M3D fájlok integrálására a CFG fájlokba. Így bonyolult befogások ábrázolására is van lehetőség.

A(z) **Set up fixtures** funkció létrehozza a befogókészülék CFG fájlját a megmért adatokkal.

A CFG fájloknál a vezérlőn módosíthatja a befogókészülék-fájlok orientációját. A CFG fájlokat a **KinematicsDesign** program segítségével létrehozhatja és szerkesztheti a vezérlőn.

**További információ:** ["CFG fájlok szerkesztése KinematicsDesign", oldal 246](#page-245-0)

### **Megjegyzések**

### *MEGJEGYZÉS*

### **Ütközésveszély!**

A befogókészülék-felügyelet számára definiált befogási szituációnak meg kell felelnie a tényleges gépállapotnak, különben fennáll az ütközés veszélye.

- Mérje ki a befogókészülék helyzetét a gépen
- Használja a megmért értékeket a befogókészülék elhelyezésekor
- Tesztelje az NC programokat az Simulation funkciójával
- Ha CAM rendszert használ, töltse be onnan a befogási szituációt posztprocesszor segítségével.
- Ügyeljen a CAD rendszer koordinátarendszerének tájolására. Használja a CAD rendszert a koordinátarendszer tájolásának a gépben lévő befogókészülék kívánt helyzetéhez való igazításához.
- A CAD rendszerben a befogókészülék-modell tájolása szabadon választható, ezért nem mindig egyezik a gépen lévő befogóeszköz tájolásával.
- Állítsa be a koordináták origóját a CAD rendszerben úgy, hogy a befogókészülék közvetlenül a kinematika beillesztési pontjára helyezhető legyen.
- Hozzon létre egy központi könyvtárat a befogókészülékek számára, pl. **TNC: \system\Fixture**.
- A HEIDENHAIN azt javasolja, hogy az ismétlődő befogási szituációkat tárolja a vezérlőn olyan változatokban, amelyek megfelelnek a szabványos munkadarab méreteknek, pl. különböző befogási szélességű satuk. Többféle befogóeszköz tárolásával konfigurációs erőfeszítések nélkül kiválaszthatja a megmunkáláshoz illő befogókészüléket.
- Előkészített példafájlok találhatók a mindennapi gyártásban használt beállításokról a Klartext portál NC adatbázisában:

### **[https://www.klartext-portal.de/de\\_DE/tipps/nc-solutions](https://www.klartext-portal.de/de_DE/tipps/nc-solutions)**

### <span id="page-236-0"></span>**11.2.2 Befogókészülék integrálása az ütközésfelügyeletbe (opció 140)**

### **Alkalmazás**

A **Befogóeszköz beállítása** funkció segítségével meghatározza a 3D-s modell helyzetét a **Szimuláció** munkaterületen úgy, az megfeleljen a gép munkaterében lévő valós befogókészüléknek. Ha beállította a befogókészüléket, a vezérlő figyelembe fogja azt venni a DCM dinamikus ütközésfelügyeletben.

### **Felhasznált témák**

- **Szimuláció** munkaterület **További információk:** Programozás és tesztelés felhasználói kézikönyv
- DCM dinamikus ütközésfelügyelet **További információ:** ["Dinamikus ütközésfelügyelet DCM \(opció 40\)", oldal 228](#page-227-0)
- Befogókészülék-felügyelet **További információ:** ["Befogókészülék-felügyelet \(opció 40\)", oldal 234](#page-233-0)
- Munkadarab beállítása grafikus segítséggel (opció 159) **További információ:** ["Munkadarab beállítása grafikus segítséggel \(opció 159\)",](#page-361-0) [oldal 362](#page-361-0)

### **Előfeltételek**

- DCM dinamikus ütközésfelügyelet 2. verzió, szoftveropció 140
- Munkadarab bemérő tapintó
- A valós befogókészüléknek megfelelő, engedélyezett befogókészülék-fájl **További információ:** ["Befogókészülék fájlok lehetőségei", oldal 235](#page-234-0)

### **Funkcióleírás**

A **Befogóeszköz beállítása** funkció tapintó műveletként áll rendelkezésre a **Beállítás** alkalmazásban a **Kézi** üzemmódban.

A **Befogóeszköz beállítása** művelettel a különböző tapintások segítségével meghatározza a befogókészülék pozícióját. Először mindegyik lineáris tengelyen megérinti a befogókészülék egy pontját. Így határozhatja meg a befogókészülék helyzetét. Miután mindegyik lineáris tengelyen megérintett egy pontot, további pontokat vehet fel, hogy növelje a pozicionálás pontosságát. Ha pozíciót egy tengelyirányban meghatározta, a vezérlő megváltoztatja az adott tengely státuszát pirosról zöldre.

A hibabecslési diagram minden tapintási pontnál megmutatja, hogy a becslések szerint a 3D-s modell milyen messze van a valódi befogókészüléktől.

**További információ:** ["Hibabecslési diagram", oldal 241](#page-240-0)

### **A Szimuláció munkaterület bővítései**

A **Tapintófunkció** munkaterület mellett a **Szimuláció** munkaterület is grafikus támogatást nyújt a befogókészülék beállításához.

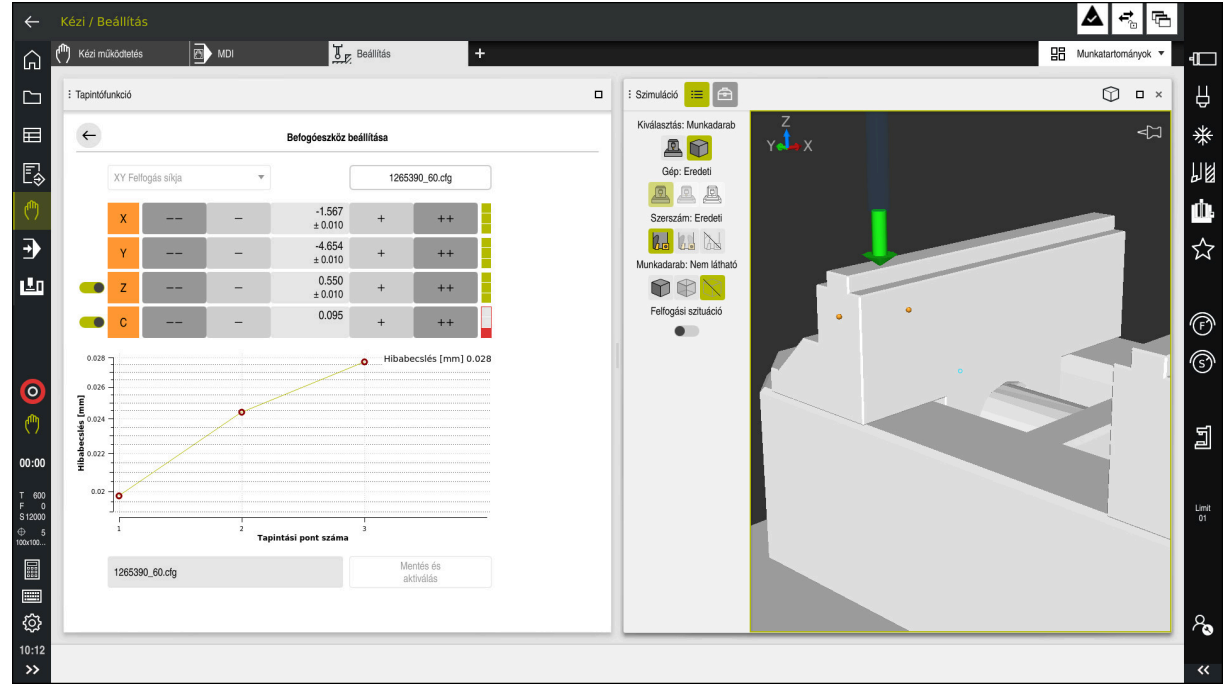

**Befogóeszköz beállítása** funkció a megnyitott **Szimuláció** munkaterülettel

Ha a **Befogóeszköz beállítása** funkció aktív, a **Szimuláció** munkaterület a következő tartalmakat mutatja:

- A befogókészülék aktuális helyzete a vezérlő szemszögéből
- $\overline{\phantom{a}}$ A befogókészüléken megtapintott pontok
- Lehetséges tapintási irány egy nyíl segítségével:
	- Nincs nyíl

A tapintás nem lehetséges. A munkadarab-tapintó túl messze van a befogókészüléktől vagy a munkadarab-tapintó a vezérlő szemszögéből a befogókészülékben áll.

Ebben az esetben ha szükséges, korrigálhatja a 3D-s modell pozícióját a szimulációban.

Piros nyíl

i

A tapintás a nyíl irányában nem lehetséges.

Az élek, sarkok vagy a befogókészülék erősen ívelt részeinek tapintása nem ad pontos mérési eredményeket. Ezért a vezérlő ezeken a részeken tiltja a tapintást.

■ Sárga nyíl

A tapintás a nyíl irányában feltételesen lehetséges. A tapintás nem kiválasztott irányban történik, vagy ütközést okozhat.

■ Zöld nyíl

A tapintás lehetséges a nyíl irányában

### **Ikonok és kapcsolófelületek**

A **Befogóeszköz beállítása** funkció a következő ikonokat és kapcsolófelületeket kínálja:

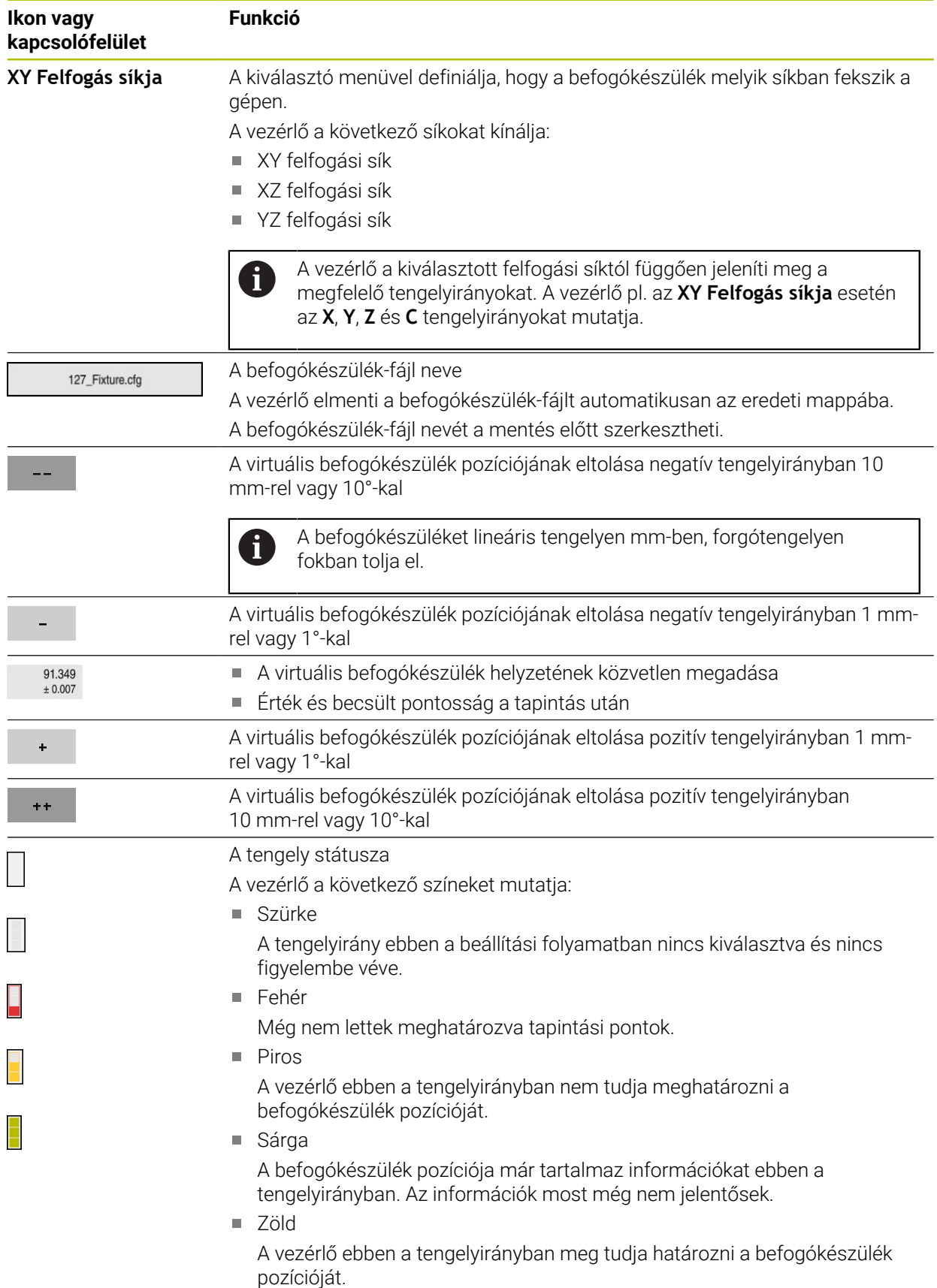

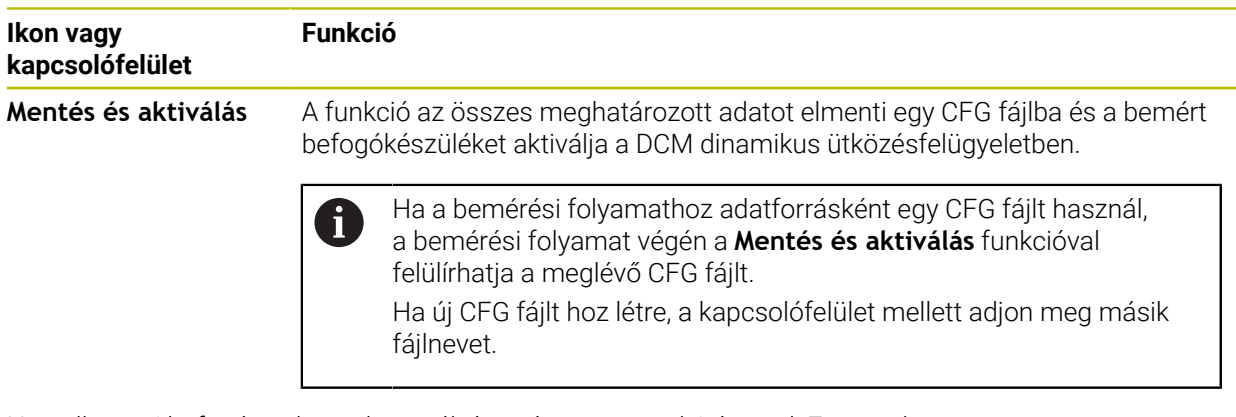

Ha nullaponti befogórendszert használ, és ezért egy tengelyirányt, pl. **Z** nem akar figyelembe venni a befogókészülék beállításakor, akkor azt a tengelyirányt egy kapcsolóval inaktiválhatja. A vezérlő az inaktivált tengelyirányokat nem veszi figyelembe a beállítási folyamatban és a befogókészüléket csak a fennmaradó tengelyirányok használatával helyezi el.

<span id="page-240-0"></span>Minden tapintási ponttal egyre jobban behatárolja a befogókészülék lehetséges elhelyezését és a 3D-s modellt a gépen egyre közelebb helyezi a reális pozíciójához.

A hibabecslési diagram minden tapintási pontnál azt a becsült értéket mutatja, hogy a 3D-s modell milyen távol van a valódi befogókészüléktől. A vezérlő a komplett befogókészüléket tekinti, nem csak a tapintási pontokat.

Amikor a hibabecslési diagramon zöld körök és a kívánt pontosság látható, a beállítási folyamat befejeződött.

A következő tényezők befolyásolják, hogy milyen pontosan mérheti be a befogókészüléket:

- Munkadarab-tapintórendszer pontossága
- Munkadarab-tapintórendszer ismétlési pontossága
- A 3D-s modell pontossága  $\blacksquare$

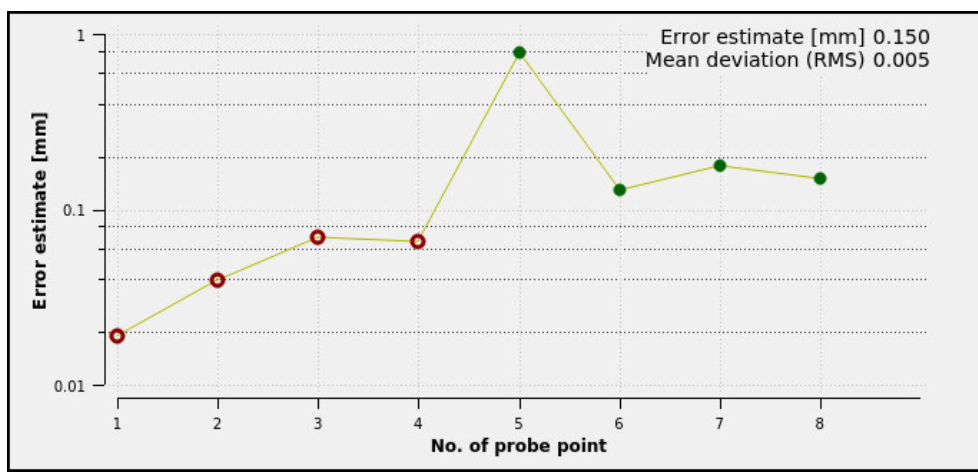

A valós befogókészülék állapota, pl. meglévő kopások vagy bemarások

A hibabecslési diagram a **Befogóeszköz beállítása** funkcióban

A **Befogóeszköz beállítása** funkció hibabecslési diagramja a következő információkat mutatja:

### **Közepes eltérés**

Ez a tartomány a megmért tapintópontok átlagos távolságát mutatja a 3D-s modelltől mm-ben.

**Hibabecslés [mm]**

Ez a tengely a modell megváltozott helyzetének alakulását mutatja az egyes tapintási pontok segítségével. A vezérlő addig mutat piros köröket, amíg meg nem tudja határozni az összes tengelyirányt. Ettől a ponttól a vezérlő zöld köröket mutat.

### **Tapintási pont száma**

A tengely az egyes tapintási pontok számait mutatja.

### **Befogókészülékek tapintási pontjainak példasorrendje**

Különböző befogókészülékekhez pl. a következő tapintási pontokat állíthatja be:

| Befogókészülék                         | Lehetséges sorrend                                                             |  |  |
|----------------------------------------|--------------------------------------------------------------------------------|--|--|
| $\vert$ 1<br>5                         | Satu bemérésekor a következő tapintási pontokat<br>jelölheti ki:               |  |  |
|                                        | Rögzített satupofa tapintása Z- irányban                                       |  |  |
| $\overline{2}$                         | Rögzített satupofa tapintása X+ irányban                                       |  |  |
| $\overline{4}$<br>31                   | Rögzített satupofa tapintása Y+ irányban<br>3                                  |  |  |
|                                        | Második érték tapintása Y+ irányban<br>4<br>elforduláshoz                      |  |  |
|                                        | A pontosság növelésére ellenőrző pont<br>5<br>tapintása X- irányban            |  |  |
| Rögzített pofás satu tapintási pontjai |                                                                                |  |  |
|                                        | Hárompofás tokmány bemérésekor a következő<br>tapintási pontokat jelölheti ki: |  |  |
|                                        | Tokmánytest tapintása Z- irányban                                              |  |  |
|                                        | Tokmánytest tapintása X+ irányban                                              |  |  |
|                                        | Tokmánytest tapintása Y+ irányban<br>3                                         |  |  |
| $\sqrt{5}$<br>2 <sup>1</sup>           | Pofa tapintása Y+ irányban elforduláshoz                                       |  |  |

5 Második érték tapintása a pofán **Y+** irányban elforduláshoz

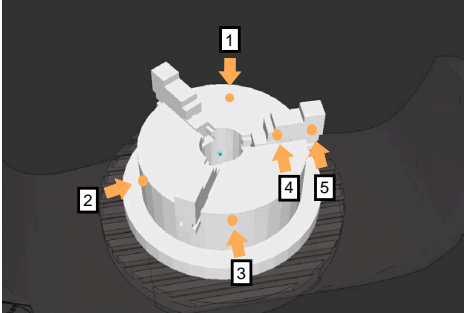

Tapintási pontok hárompofás tokmányon

### **Rögzített pofás satu bemérése**

A kívánt 3D-s modellnek teljesítenie kell a vezérlő követelményeit. **További információ:** ["Befogókészülék fájlok lehetőségei", oldal 235](#page-234-0)

Satu bemérését a **Befogóeszköz beállítása** funkcióval végzi a következő módon:

- ▶ Rögzítsen egy valós satut a gép munkaterében
	- Válassza ki a **Kézi** üzemmódot
		- Munkadarab-tapintó beváltása
		- Kézzel pozicionálja a munkadarab-tapintót a rögzített satupofa jellegzetes pontja fölé

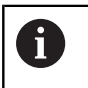

Ez a lépés megkönnyíti az ezt követő eljárást.

- A **Beállítás** alkalmazás kiválasztása
- Válassza a **Befogóeszköz beállítása** funkciót
- A vezérlő megnyitja a **Befogóeszköz beállítása** menüt.
- Válassza ki a valós satunak megfelelő 3D-s modellt
- **Megnyitás** kiválasztása
- A vezérlő megnyitja a kiválasztott 3D-s modellt a szimulációban.
- Előpozicionálja a 3D-s modellt a tengelyek kapcsolófelületei segítségével a virtuális munkatérben

A satu előpozicionálásakor használja támpontnak a  $\mathbf i$ munkadarab-tapintót.

Ekkor a vezérlő nem ismeri a befogókészülék pontos pozícióját, de ismeri a munkadarab-tapintóét. Ha a 3D-s modellt a munkadarab-tapintó helyzete és pl. az asztal hornyai alapján előpozicionálja, akkor a valós satu pozíciójához közeli értékeket fog kapni. Az első mérési pontok felvétele után is beavatkozhat az eltolási funkciókkal és manuálisan módosíthatja a befogókészülék pozícióját.

- Felfogási sík meghatározása, pl. **XY**
- Munkadarab-tapintórendszer pozicionálása, míg feltűnik egy zöld, lefelé mutató nyíl

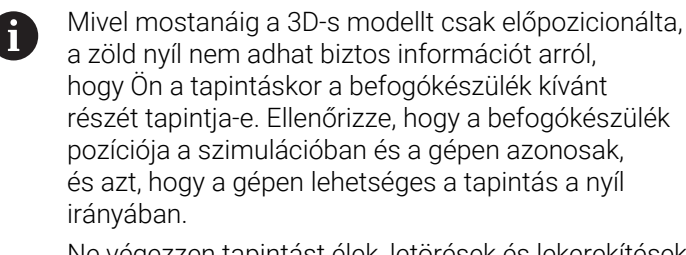

Ne végezzen tapintást élek, letörések és lekerekítések közvetlen közelében.

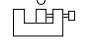

لرسها

Megnyitás

 $\ddot{}$ 

- $\boxed{\mathbf{1}}$
- Nyomja meg az **NC Start** gombot
- A vezérlő elvégzi a tapintást a nyíl irányában.
- A vezérlő zöldre színezi a **Z** tengely státuszát és eltolja a befogókészüléket a tapintott pozícióba. A vezérlő a tapintott pozíciót megjelöli egy ponttal a szimulációban.
- Ismételje meg a műveletet az **X+** és **Y+** tengelyirányokban
- A tengelyek státusza zöldre színeződik.
- További pont tapintása **Y+** irányban az alapelforgatáshoz

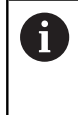

Annak érdekében, hogy az alapelforgatás tapintásakor a lehető legnagyobb pontosságot kapja, olyan messzire helyezze egymástól a tapintási pontokat, amennyire az lehetséges.

- A vezérlő a **C** tengely státuszát zöldre színezi.
- Ellenőrző pont tapintása **X-** tengelyirányban

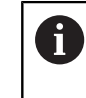

 $\overline{\phantom{0}}$ 

A további ellenőrző pontok a bemérési folyamat végén növelik az egyezés pontosságát és minimalizálják a 3D-s modell és a valós befogókészülék közötti hibát.

Mentés és<br>aktiválás

### **Mentés és aktiválás** kiválasztása

A vezérlő bezárja a **Befogóeszköz beállítása** funkciót, elmenti a CFG fájlt a bemért értékekkel, a megadott elérési útvonallal és a mért befogókészüléket integrálja a DCM dinamikus ütközésfelügyeletbe.

### **Megjegyzések**

## *MEGJEGYZÉS*

### **Vigyázat, ütközésveszély!**

Ahhoz, hogy a gépen a befogókészülék felfogási szituációját pontosan tapinthassa, helyesen kell kalibrálnia munkadarab-tapintót és helyesen kell definiálnia az **R2** értékét a szerszámkezelőben. Ellenkező esetben a munkadarabtapintó helytelen szerszámadatai mérési pontatlanságokhoz és esetleg ütközéshez vezethetnek.

- Rendszeres időközönként kalibrálja a munkadarab-tapintót
- Adja meg az **R2** paramétert a szerszámkezelőben
- A vezérlő nem képes érzékelni a 3D-s modell és a valós befogókészülék közötti modellezési különbségeket.
- A beállításkor a DCM dinamikus ütközésfelügyelet nem ismeri a befogókészülék pontos helyzetét. Ebben az állapotban az ütközés lehetséges a befogókészülékkel, a szerszámmal vagy a gép munkaterében lévő egyéb készülékelemekkel, pl. rögzítő fülekkel. Készülékelemeket CFG fájl segítségével modellezhet a vezérlőn.
	- **További információ:** ["CFG fájlok szerkesztése KinematicsDesign", oldal 246](#page-245-0)
- Ha megszakítja a **Befogóeszköz beállítása** funkciót, aDCM nem felügyeli tovább a befogókészüléket. Ebben az esetben a korábban beállított befogókészülékek is kiesnek a felügyeletből. A vezérlő figyelmeztetést jelenít meg.
- Egyszerre csak egy befogókészüléket lehet bemérni. Ha egyszerre több befogókészüléket akar a DCM-mel felügyelni, akkor a befogókészülékeket egy CFG fájlba kell foglalnia.

**További információ:** ["CFG fájlok szerkesztése KinematicsDesign", oldal 246](#page-245-0)

- Pofás tokmány bemérésekor úgy határozza meg a **Z, X** és Y tengely koordinátáit, mint egy satu bemérésénél. Az elfordulást egyetlen pofa alapján határozza meg.
- Az elmentett befogókészülék-fájlt a **FIXTURE SELECT** funkcióval tudja az NC programba integrálni. Ezáltal szimulálhatja és végrehajthatja az NC programot a valós befogási szituáció figyelembe vételével.

**További információk:** Programozás és tesztelés felhasználói kézikönyv

### <span id="page-245-0"></span>**11.2.3 CFG fájlok szerkesztése KinematicsDesign**

### **Alkalmazás**

A **KinematicsDesign** használatával a vezérlőn szerkesztheti a CFG fájlokat. A **KinematicsDesign** grafikusan ábrázolja a befogókészüléket és ezzel támogatja a hibakeresést és a hibaelhárítást. Több befogókészüléket kombinálhat, hogy a bonyolult felfogatásokat a DCM dinamikus ütközésfelügyelet figyelembe vegye.

### **Funkcióleírás**

Ha CFG fájlt a vezérlőn hoz létre, a vezérlő a fájlt automatikusan a **KinematicsDesign**-nal nyitja meg.

A **KinematicsDesign** a következő funkciókat kínálja:

- Befogókészülékek szerkesztése grafikus támogatással
- Visszajelzés hibás bevitel esetén
- Transzformációk beillesztése
- Új elemek hozzáadása
	- 3D-s modell (M3D vagy STL fájlok)
	- **Henger**
	- **Prizma**
	- Téglatest
	- Csonkakúp
	- **Furat**

Lehetőség van a meglévő STL és M3D fájlok integrálására a CFG fájlokba.

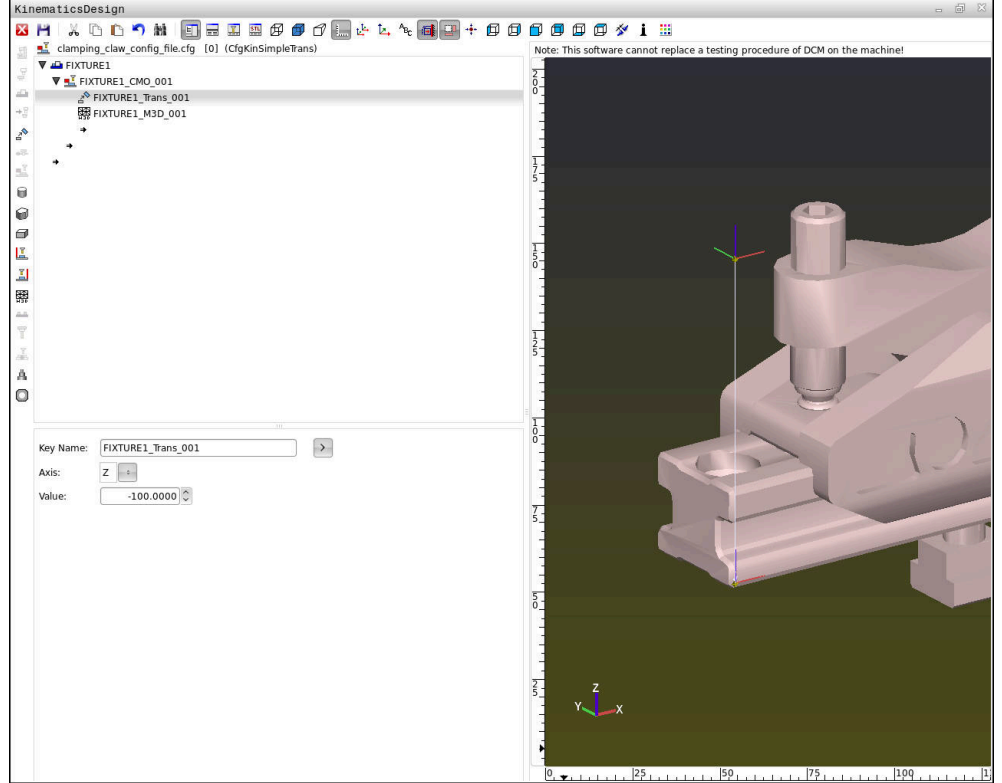

### **Szintaxis CFG fájlokban**

A különböző CFG funkciók a következő szintaxis elemeket használják:

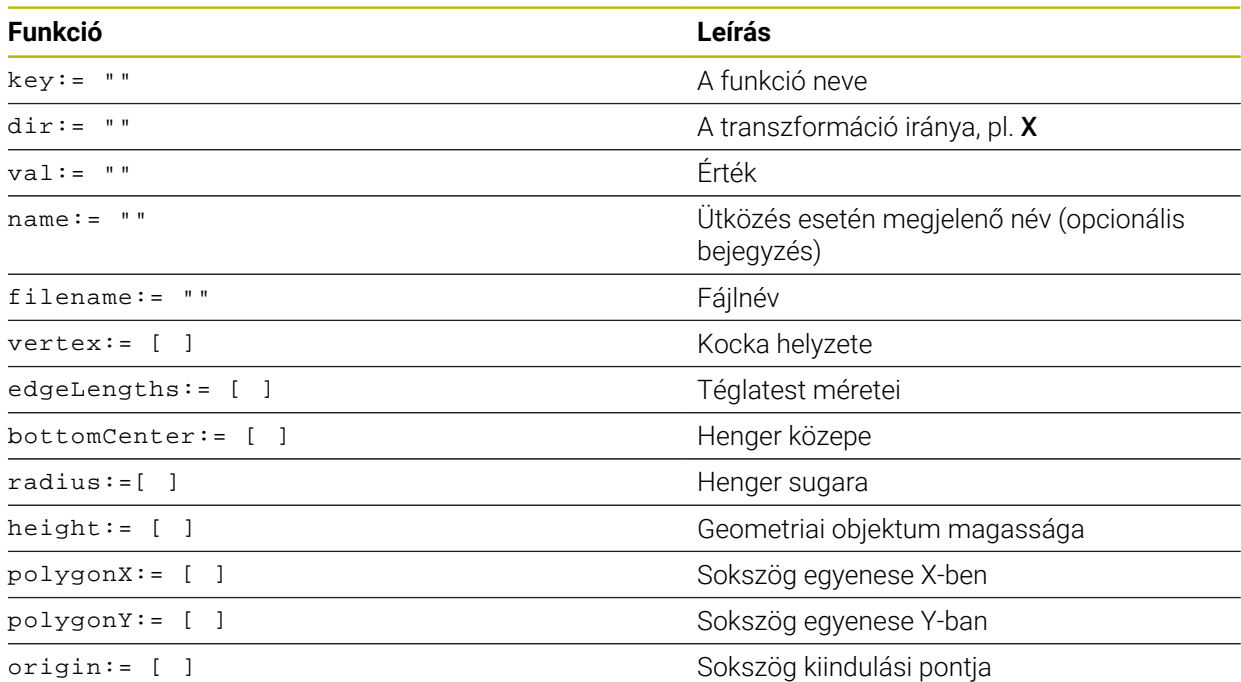

Mindegyik elemhez tartozik egy saját **key**. A **key**-nek egyértelműnek kell lennie és egy befogókészülék leírásában csak egyszer fordulhat elő. Az elemek a **key** segítségével hivatkoznak egymásra.

Ha egy befogóeszközt szeretne leírni a vezérlőben a CFG funkciók segítségével, akkor a következő funkciók állnak rendelkezésre:

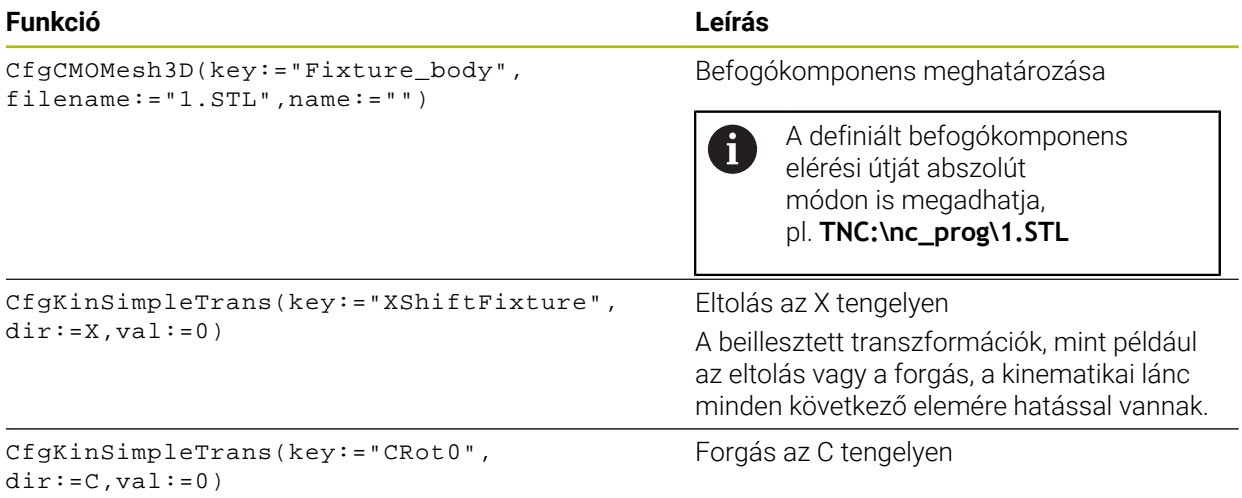

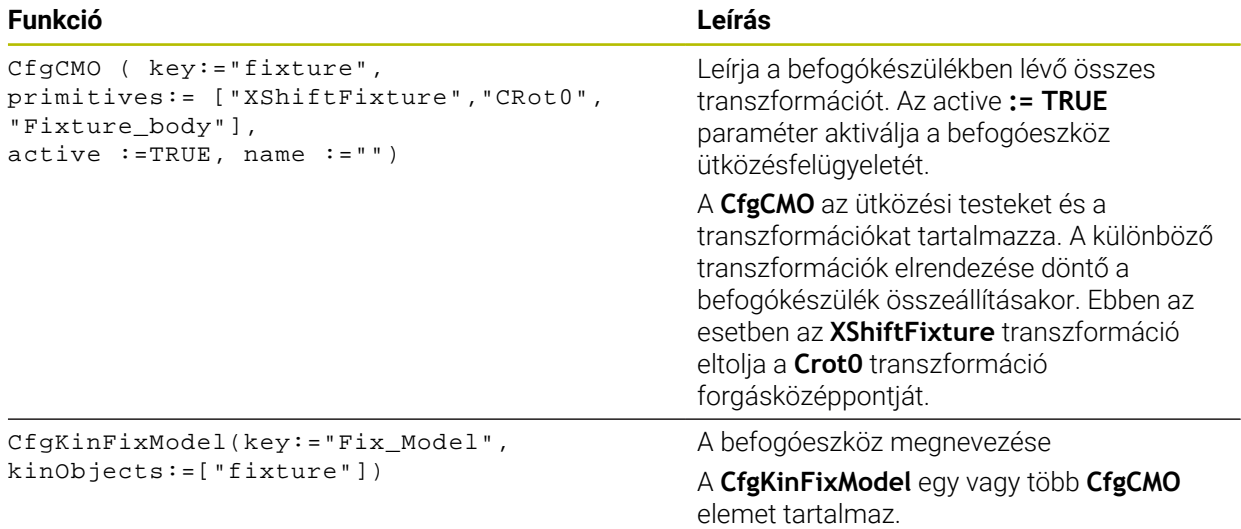

### **Geometriai formák**

Egyszerű geometriai formák a(z) **KinematicsDesign** használatával vagy közvetlenül a CFG fájlban hozzáadhatók az ütközési objektumhoz.

Minden integrált geometriai alakzat a magasabb szintű **CfgCMO** aleleme, és ott **primitívként** van listázva.

Az alábbi geometriai objektumok állnak rendelkezésre:

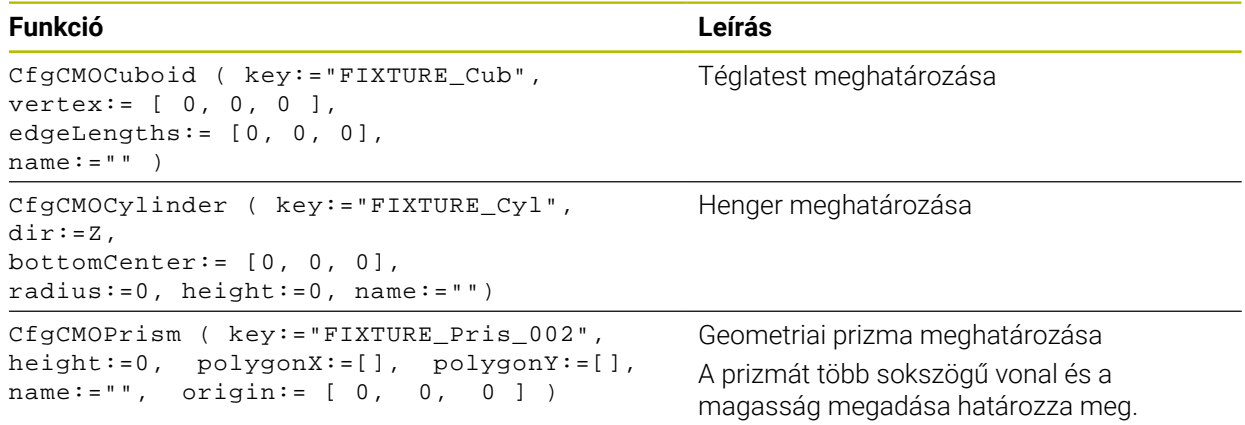

### **Hozzon létre befogókészülék bejegyzést ütközési testtel**

A következő tartalom leírja a teendőket a már megnyitott **KinematicsDesign** esetére.

A befogókészülék bejegyzés ütközési testtel létrehozásához az alábbiak szerint járjon el:

a T

### **Befogókészüléket beilleszt** kiválasztása

- A **KinematicsDesign** létrehoz egy új befogókészülék bejegyzést a CFG fájlon belül.
- **Keyname** megadása a befogókészülék számára, pl. **Rögzítőfül**
- ▶ Nyugtázza a bevitelt
- A **KinematicsDesign** átveszi a bejegyzést.
- Mozgassa a kurzort egy szinttel lefelé

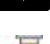

- **Ütközési testet beilleszt** kiválasztása
- ▶ Nyugtázza a bevitelt
- A **KinematicsDesign** létrehoz egy új ütközési testet.

### **Geometriai forma meghatározása**

A **KinematicsDesign** segítségével különböző geometriai formák definiálhatók. Több geometriai forma összekapcsolásával egyszerű befogókészülék szerkeszthető.

Geometriai forma definiálásához az alábbiak szerint járjon el:

- Hozzon létre befogókészülék bejegyzést ütközési testtel
	- A nyílgombbal válasszon az ütközési testek közül
- 

⇒

- Válassza ki a kívánt geometriai formát, pl. téglatest
- ▶ Határozza meg a téglatest helyzetét. pl. **X = 0**, **Y = 0**, **Z = 0**
- ▶ Határozza meg a téglatest méretét, pl. **X = 100**, **Y = 100**, **Z = 100**
- ▶ Nyugtázza a bevitelt
- A vezérlő a definiált téglatestet megjeleníti a grafikában.

### **3D-s modell integrálása**

Az integrált 3D-s modelleknek teljesíteniük kell a vezérlő követelményeit. Egy 3D-s modell befogókészülékként való integrálásához az alábbiak szerint járjon el:

Hozzon létre befogókészülék bejegyzést ütközési testtel

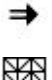

A nyílgombbal válasszon az ütközési testek közül

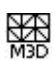

- **3D-s modellt beilleszt** kiválasztása
- A vezérlő megnyitja az **Open file** ablakot.
- Válassza ki a kívánt STL vagy M3D fájlt
- Válassza az **OK**-t
- A vezérlő integrálja a kiválasztott fájlt és ábrázolja is a grafikus ablakban.

### **Befogókészülék elhelyezése**

Lehetőség van az integrált befogókészülék tetszőleges elhelyezésére, pl. egy külső 3D-modell tájolásának módosítására. Ehhez illesszen be transzformációkat az összes kívánt tengelyhez.

Befogókészüléket a **KinematicsDesign**-nal az alábbiak szerint helyezhet el:

Befogókészülék definiálása

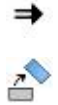

- A nyílgombbal válasszon az elhelyezendő elemek közül
- **Transzformációt beilleszt** kiválasztása
- **Keyname** megadása a transzformáció számára, pl. **Z eltolás**
- **Tengely** kiválasztása a transzformációhoz, pl. **Z**
- **Érték** kiválasztása a transzformációhoz, pl. **100**
- ▶ Nyugtázza a bevitelt
- A **KinematicsDesign** beilleszti a transzformációt.
- **KinematicsDesign** a grafikában ábrázolja a transzformációt.

### **Megjegyzés**

A(z) **KinematicsDesign** alternatívájaként lehetőség van a befogókészülék-fájlokat megfelelő kóddal egy szövegszerkesztőben, vagy közvetlenül a CAD rendszerből létrehozni.

**11**

### **Példa**

Ebben a példában egy két mozgópofás satu CFG fájljának szintaxisa látható.

### **Felhasznált fájlok**

A satut különböző STL fájlokból állítjuk össze. Mivel a satupofák azonos kialakításúak, ezek definiálásához ugyanazt az STL fájlt használjuk.

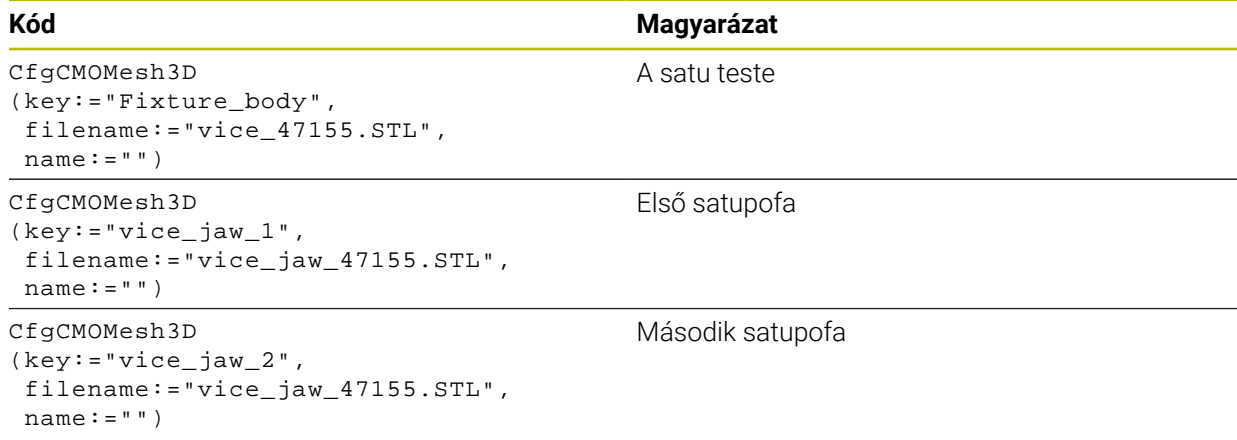

### **Nyitásszélesség definiálása**

A satu nyitásszélességét ebben a példában két, egymástól függő transzformációval határozzuk meg.

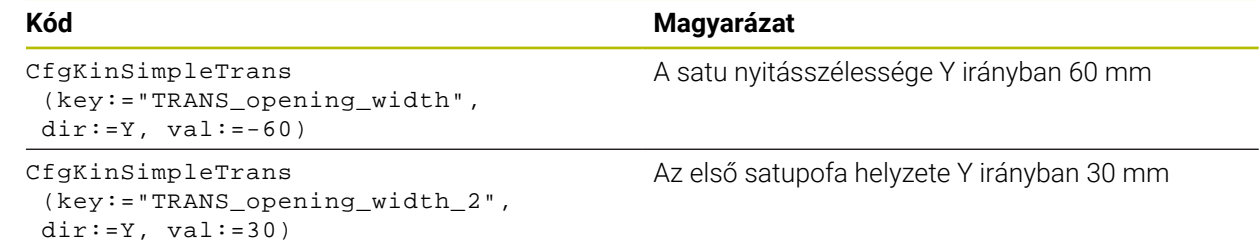

### **A befogókészülék elhelyezése a munkatérben**

A definiált befogókomponensek elhelyezése különböző transzformációkon keresztül történik.

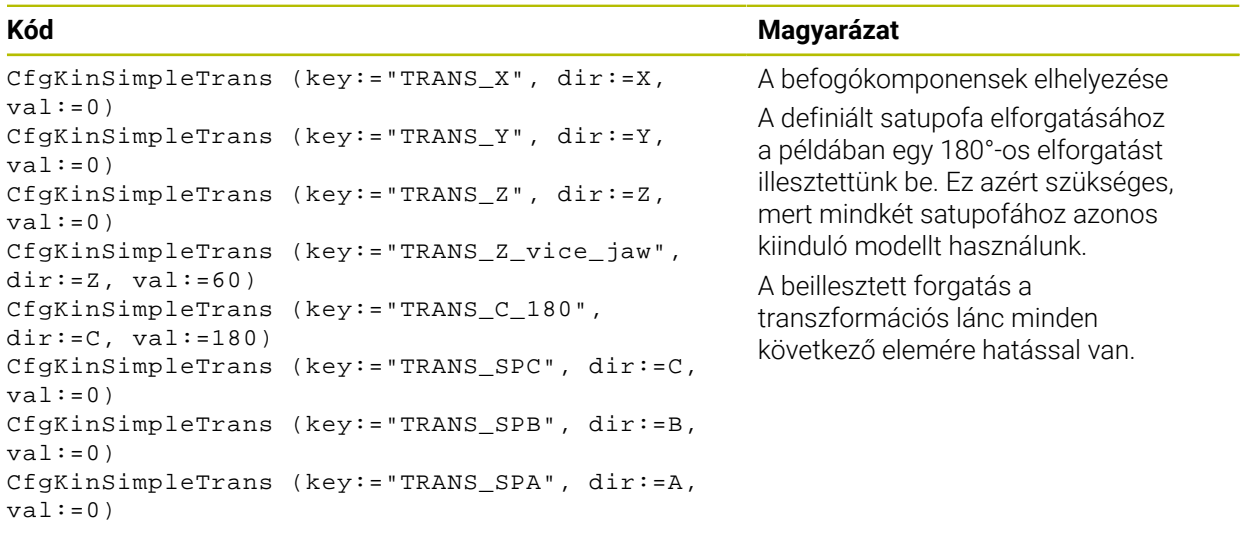

### **A befogókészülék összeállítása**

Ahhoz, hogy a befogókészülék megfelelően legyen ábrázolva a szimulációban, az összes testet és transzformációt egyesíteni kell a CFG fájlban.

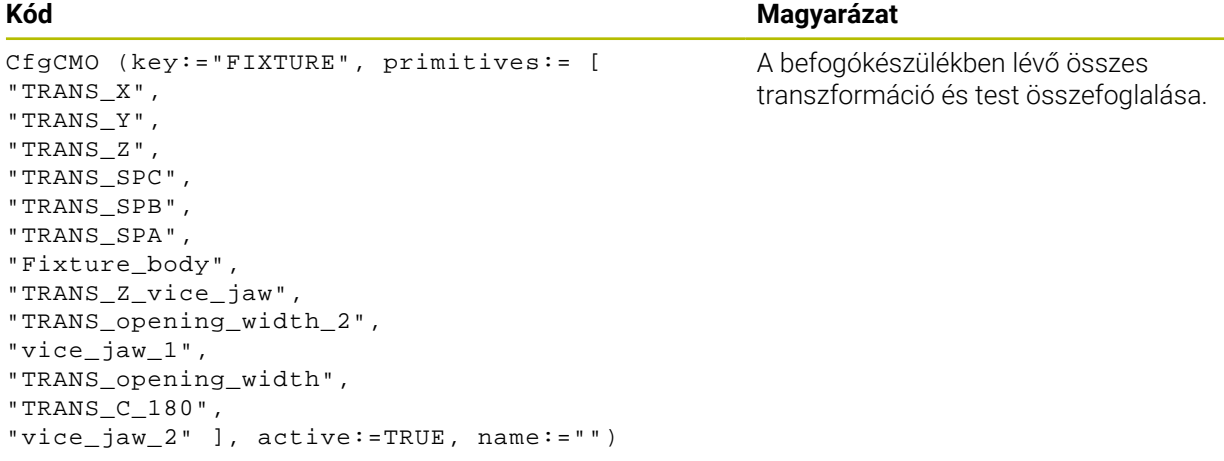

### **A befogókészülék megnevezése**

Az összeállított befogókészüléknek egy nevet kell kapnia.

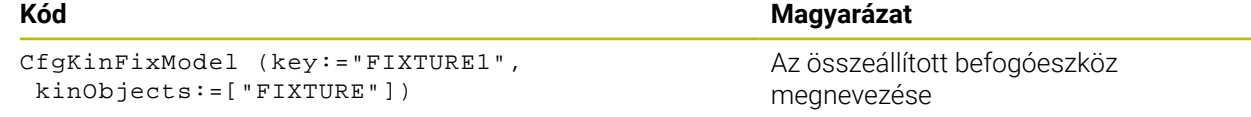
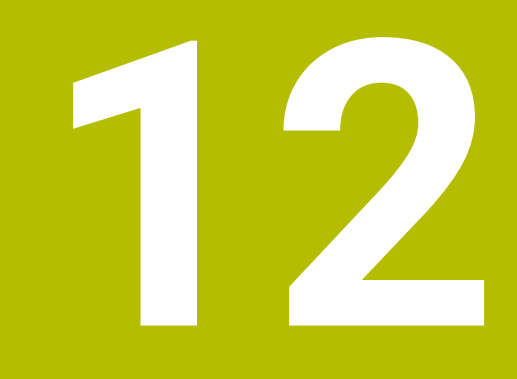

# **Szabályzófunkciók**

# **12.1 AFC adaptív előtolásszabályzás (opció 45)**

# **12.1.1 Alapok**

# **Alkalmazás**

Az AFC adaptív előtolásszabályzással időt takarít meg az NC programok végrehajtásakor és a gépet is kíméli. A vezérlő programfutás közben az orsó teljesítményétől függően szabályozza a pályamenti előtolást. Ezenkívül a vezérlő reagál az orsó túlterhelésére.

#### **Felhasznált témák**

- Az AFC funkcióval kapcsolatos táblázatok
	- **További információ:** ["Táblázatok az AFC-hez \(opció 45\)", oldal 459](#page-458-0)

# **Előfeltételek**

- AFC adaptív előtolásszabályzás, szoftveropció 45
- A funkciót a gép gyártója engedélyezte

Az **Enable** (120001 sz.) opcionális gépi paraméterrel definiálja a gépgyártó, hogy Ön használhatja-e az AFC funkciót.

# **Funkcióleírás**

Ahhoz, hogy az AFC-vel szabályozhassa az előtolást programfutás közben, a következőkre van szükség:

- Definiálja az AFC alapbeállításait az **AFC.tab** táblázatban **További információ:** ["AFC alapbeállítások AFC.tab", oldal 459](#page-458-1)
- Minden egyes szerszámra határozza meg az AFC beállításait a szerszámkezelőben

**További információ:** ["Szerszámtáblázat tool.t", oldal 412](#page-411-0)

■ Definiálja az AFC-t az NC programban

**További információ:** ["NC funkciók az AFC-hez \(opció 45\)", oldal 257](#page-256-0)

- Definiálja az AFC-t a **Programfutás** üzemmódban az **AFC** kapcsolóval. **További információ:** ["AFC kapcsoló a Programfutás üzemmódban", oldal 259](#page-258-0)
- Az automatikus szabályzás előtt határozza meg a referencia orsóteljesítményt egy betanító forgácsolással

**További információ:** ["AFC betanító forgácsolás", oldal 260](#page-259-0)

Ha az AFC a betanító forgácsoláskor vagy a szabályzó módban aktív, a vezérlő megjelenít egy ikont a **elhelyezése** munkaterületen.

**További információ:** [" elhelyezése munkaterület", oldal 109](#page-108-0)

A funkcióról részletes információ található az **AFC** fül alatt a **Státus** munkaterületen. **További információ:** ["AFC fül \(opció 45\)", oldal 118](#page-117-0)

#### **Az AFC előnyei**

Az adaptív előtolás vezérlés (AFC) az alábbi előnyöket nyújtja:

A megmunkálási idő optimalizálása

Az előtolás szabályzásával a vezérlő megpróbálja fenntartani a korábban programozott maximális főorsó teljesítményt, vagy a szerszámtáblázatban jelölt referencia teljesítményt (**AFC-LOAD** oszlop) a teljes megmunkálási idő alatt. A megmunkálási zónákban megnövelt előtolás és lecsökkentett anyagleválasztás eredményként lerövidül a teljes megmunkálási idő

**Szerszámfigyelés** 

Ha a főorsó teljesítménye meghaladja a betanult vagy előírt maximális értéket, akkor a vezérlő addig csökkenti az előtolást, amíg a főorsó újra el nem éri a referenciateljesítményt. Ha eközben az előtolás a megengedett legkisebb érték alá csökken, a vezérlő lekapcsoló reakciót hajt végre. Az AFC az orsóteljesítmény alapján felügyelni tudja a szerszámot kopásra és törésre anélkül, hogy az előtolást megváltoztatná.

**További információ:** ["Szerszámkopás és szerszámterhelés felügyelete",](#page-260-0) [oldal 261](#page-260-0)

A gép mechanikai részeinek védelme

Az előtolás időben történő csökkentése és kikapcsolás segít a gép túlterhelésének elkerülésében

#### **Az AFC funkcióval kapcsolatos táblázatok**

A vezérlő a következő táblázatokat kínálja az AFC-vel együtt:

**AFC.tab**

Az **AFC.TAB** táblázatban adja meg azokat a szabályzó beállításokat, melyekkel a vezérlő végrehajtja az előtolás szabályzását. A táblázatot a **TNC:\table** könyvtárba kell elmenteni.

**További információ:** ["AFC alapbeállítások AFC.tab", oldal 459](#page-458-1)

**\*.H.AFC.DEP**

Egy teach-in forgácsolás esetén a vezérlő először az AFC.TAB táblázatban megadott alapbeállításokat másolja a **<name>.H.AFC.DEP** fájlba valamennyi megmunkálási lépéshez. **<name>** annak az NC programnak a neve, amelyhez a teach-in forgácsolást rögzítette. Ezenfelül rögzíti a vezérlő a teach-in forgácsolás során fellépő maximális orsóteljesítményt, és az értéket szintén elmenti a táblázatba.

**További információ:** ["AFC.DEP beállítófájl betanuló forgácsolásokhoz",](#page-461-0) [oldal 462](#page-461-0)

**\*.H.AFC2.DEP**

A vezérlő információkat tárol a betanító forgácsolás minden megmunkálási lépéséről a(z) **<name>.H.AFC2.DEP** fájlban. A **<name>** annak az NC programnak a neve, amelyikhez a betanító forgácsolást végzi.

A szabályzó módban a vezérlő frissíti ennek a táblázatnak az adatait és kiértékeléseket készít.

**További információ:** ["AFC2.DEP naplófájl", oldal 463](#page-462-0)

Az AFC táblázatait programfutás közben megnyithatja és ha szükséges, szerkesztheti. A vezérlő csak az aktív NC program táblázatait kínálja fel.

**További információ:** ["Az AFC táblázatainak szerkesztése", oldal 465](#page-464-0)

# **Megjegyzések**

# *MEGJEGYZÉS*

#### **Vigyázat, a szerszám és a munkadarab veszélybe kerülhet!**

Ha inaktiválja az AFC adaptív előtolásszabályzást, a vezérlő azonnal ismét a programozott megmunkálási előtolást fogja alkalmazni. Ha az AFC az inaktiválás előtt csökkentette az előtolást, pl. szerszámkopás miatt, a vezérlő gyorsít a programozott előtolás eléréséig. Ez a viselkedés attól függetlenül érvényes, hogy milyen módon lett inaktiválva a funkció. Az előtolási sebesség növelése következtében mind a szerszám, mind pedig a munkadarab sérülhet!

- ► Ha fennáll annak a veszélye, hogy az előtolás **FMIN** érték alá csökken, állítsa meg a megmunkálást, és ne az AFC-t inaktiválja.
- Határozza meg a túlterhelésre adott választ az **FMIN** érték alá csökkenés esetére
- Ha az adaptív előtolásszabályzás a **Szabályoz** módban aktív, akkor a vezérlő a programozott túlterhelési reakciótól függetlenül leállítási reakciót hajt végre.
	- Ha a referencia-orsóterheléskor nem éri el a minimális előtolási tényezőt A vezérlő a lekapcsoló reakciót az **OVLD** oszlopból az **AFC.tab** táblázatban hajtja végre.

**További információ:** ["AFC alapbeállítások AFC.tab", oldal 459](#page-458-1)

- Ha a programozott előtolás nem éri el a 30%-os határt A vezérlő NC stop-ot hajt végre.
- Az adaptív előtolásszabályzást az 5 mm-nél kisebb átmérőjű szerszámokhoz nem célszerű alkalmazni. Ha az orsó névleges teljesítménye igen nagy, a szerszám átmérőjének határértéke is nagyobb lehet.
- Ne alkalmazza az adaptív előtolás vezérlést olyan műveleteknél, amelyeknél az előtolásnak és az orsófordulatszámnak igazodnia kell egymáshoz, mint például a menetvágásnál.
- Az **FMAX**-t tartalmazó NC mondatokban az adaptív előtolásszabályzás **nem aktív**.
- A **dependentFiles**(122101 sz.) gépi paraméterrel határozza meg a gépgyártó, hogy a vezérlő megjelenítse-e a függő fájlokat a fájlkezelőben.

# <span id="page-256-0"></span>**12.1.2 AFC aktiválása és inaktiválása**

### **NC funkciók az AFC-hez (opció 45)**

#### **Alkalmazás**

Az AFC adaptív előtolásszabályzást az NC programból aktiválja és inaktiválja.

#### **Előfeltételek**

- AFC adaptív előtolásszabályzás, szoftveropció 45
- Szabályzási beállítások az **AFC.tab** táblázatban definiálva
- **További információ:** ["AFC alapbeállítások AFC.tab", oldal 459](#page-458-1) A kívánt szabályzási beállítások az összes szerszámra definiálva
- **További információ:** ["Szerszámtáblázat tool.t", oldal 412](#page-411-0)
- Az **AFC** kapcsoló aktív **További információ:** ["AFC kapcsoló a Programfutás üzemmódban", oldal 259](#page-258-0)

#### **Funkcióleírás**

A vezérlő több olyan funkciót biztosít, amivel az AFC-t el lehet indítani és le lehet állítani.

- **FUNCTION AFC CTRL**: Az **AFC CTRL** funkció aktiválja a pozíciószabályzott módot attól a helytől, amelytől az NC mondat fut, még akkor is, ha a teach-in fázis nincs befejezve.
- **FUNCTION AFC CUT BEGIN TIME1 DIST2 LOAD3**: A vezérlő a fogásvételek sorrendjét aktív **AFC**-vel indítja. Az átváltás teach-in fogásvételből pozíciószabályzott módba akkor történik meg, amint a referencia terhelés meg lett határozva a teach in fázisban, vagy miután a **TIME**, **DIST** vagy **LOAD** feltételek teljesülnek.
- **FUNCTION AFC CUT END**: A **AFC CUT END** funkció zárja le az AFC szabályozást.

#### **Bevitel**

#### **FUNCTION AFC CTRL**

**11 FUNCTION AFC CTRL** ; AFC elindítása szabályzó módban

Az NC funkció a következő szintaktikai elemeket tartalmazza:

#### **Szintaktikai elem Jelentés**

**FUNCTION AFC CTRL** Szintaxisnyitó a szabályzó mód elindításához

#### **FUNCTION AFC CUT**

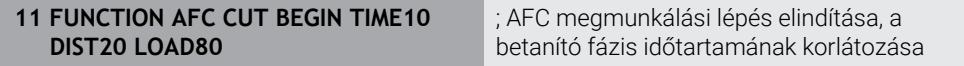

Az NC funkció a következő szintaktikai elemeket tartalmazza:

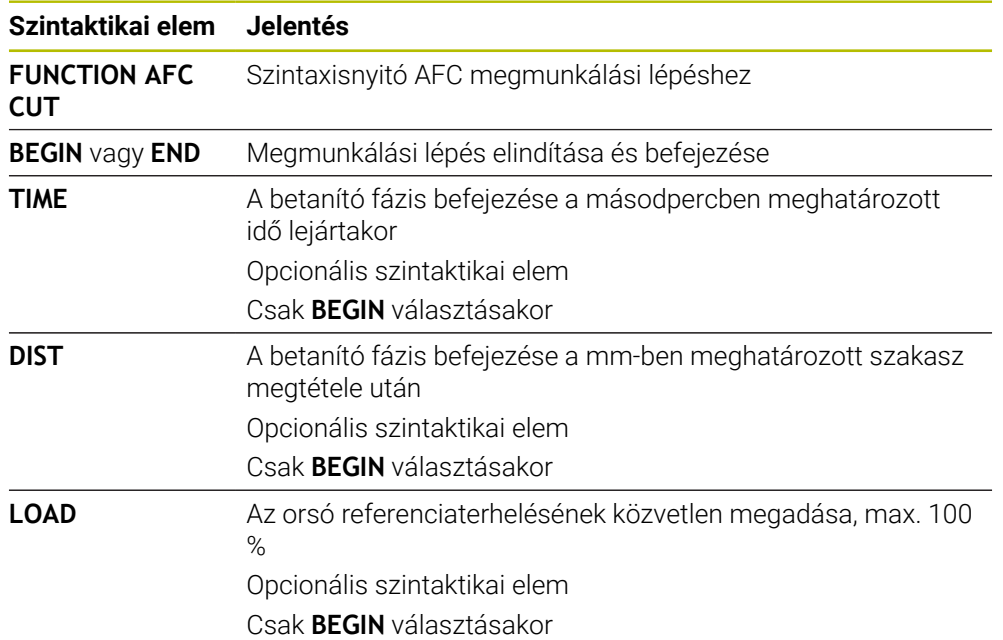

#### **Megjegyzések**

# *MEGJEGYZÉS*

#### **Vigyázat, a szerszám és a munkadarab veszélybe kerülhet!**

Amennyiben aktiválja a **FUNCTION MODE TURN** megmunkálási módot, a vezérlő törli az aktuális **OVLD**-értékeket. Ezért a megmunkálási módot a szerszámhívás előtt kell programoznia! Hibás programozási sorrend esetén nem történik szerszámfelügyelet, ami pedig szerszám- vagy munkadarab-sérüléshez vezethet!

- A **FUNCTION MODE TURN** megmunkálási módot a szerszámhívás előtt programozza
- Az alapértelmezett **TIME**, **DIST** és **LOAD** modálisan érvényesek. A visszaállítás a **0** megadásával lehetséges.
- A **AFC CUT BEGIN** funkciót csak azután dolgozza le, miután a kezdő fordulatszám el lett érve. Ha ez nem teljesül, a vezérkő hibaüzenetet küld és az AFC-forgácsolás nem indul el.
- A szabványos referenciateljesítményt meghatározhatja a szerszámtáblázat **AFC LOAD** oszlopával és az **LOAD** bevitelével az NC programban! Az **AFC LOAD** értéket a szerszámhíváson és a **LOAD** értéken keresztül a **FUNCTION AFC CUT BEGIN** funkció segítségével aktiválja.

Ha mindkét lehetőséget beprogramozza, a vezérlő az NC programban programozott értéket alkalmazza!

#### <span id="page-258-0"></span>**Alkalmazás**

Az **AFC** kapcsolóval aktiválja vagy inaktiválja az AFC adaptív előtolásszabályzást a **Programfutás** üzemmódban.

#### **Felhasznált témák**

■ AFC aktiválása az NC programban

**További információ:** ["NC funkciók az AFC-hez \(opció 45\)", oldal 257](#page-256-0)

#### **Előfeltételek**

- AFC adaptív előtolásszabályzás, szoftveropció 45
- A funkciót a gép gyártója engedélyezte Az **Enable** (120001 sz.) opcionális gépi paraméterrel definiálja a gépgyártó, hogy Ön használhatja-e az AFC funkciót.

#### **Funkcióleírás**

Csak ha az **AFC** kapcsolót aktiválja, akkor működnek az NC funkciók az AFC-hez. Ha az AFC adaptív előtolásszabályzást nem inaktiválja célzottan a kapcsoló segítségével, az AFC aktív marad. A vezérlő nem felejti el a kapcsoló állását még a vezérlő újraindítása után sem.

Ha az **AFC** kapcsoló aktív, a vezérlő egy ikont jelenít meg a **elhelyezése** munkaterületen. Az előtolás potenciométer aktuális állásán kívül a vezérlő a szabályzott előtolás értékét is mutatja %-ban.

**További információ:** [" elhelyezése munkaterület", oldal 109](#page-108-0)

### **Megjegyzések**

# *MEGJEGYZÉS*

#### **Vigyázat, a szerszám és a munkadarab veszélybe kerülhet!**

Amennyiben inaktiválja az AFC funkciót, a vezérlő azonnal a programozott megmunkálási előtolást alkalmazza. Ha az AFC az inaktiválás előtt csökkentette az előtolást (pl. szerszámkopás miatt), a vezérlő gyorsít a programozott előtolás eléréséig. Ez attól függetlenül érvényes, hogy milyen módon lett inaktiválva a funkció (pl. előtolás potenciométer). Az előtolási sebesség növelése következtében mind a szerszám, mind pedig a munkadarab sérülhet!

- Amennyiben az a veszély áll fenn, hogy a rendszer nem éri el az **FMIN** értéket, azonnal állítsa meg a megmunkálást (ne az **AFC** funkciót inaktiválja)
- Határozza meg a túlterhelésre adott választ az **FMIN** érték alá csökkenés esetére
- Ha az adaptív előtolásszabályozás a **Szabályoz** módban aktív, a vezérlő belsőleg 100%-ra állítja az orsóoverride-ot. Ekkor már nem tudja az orsófordulatszámot megváltoztatni.
- Ha az adaptív előtolásszabályzás a **Szabályoz** módban aktív, a vezérlő átveszi az előtolás-override funkcióját.
	- Ha növeli az előtolás-override-ot, az nem befolyásolja a szabályzást.
	- Ha az előtolás túlvezérlést (override) a potenciométerrel több, mint 10 %-kal csökkenti a program kezdetén volt pozíciójához képest, a vezérlő lekapcsolja az AFC-t.

Ismét aktiválhatja a szabályzást az **AFC** kapcsolóval.

- Az 50 %-os és az az alatti potenciométer-értékek mindig működnek, aktív szabályzáskor is.
- A mondatra ugrás aktív előtolásszabályozásnál megengedett. A vezérlő figyelembe veszi az indítási pont forgácsolási számát.

# <span id="page-259-0"></span>**12.1.3 AFC betanító forgácsolás**

# **Alkalmazás**

A vezérlő a betanító forgácsolással meghatározza az orsó referenciateljesítményét a megmunkálási lépéshez. A referenciateljesítmény alapján a vezérlő szabályzó módban beállítja az előtolást.

Ha egy megmunkálás referenciateljesítményét már korábban meghatározta, akkor azt az értéket a megmunkáláshoz előre megadhatja. Ehhez kínálja a vezérlő a szerszámkezelő **AFC-LOAD** oszlopát és a **LOAD** szintaktikai elemet a **FUNCTION AFC CUT BEGIN** funkcióban. A vezérlő ebben az esetben már nem végez betanító forgácsolást, hanem az előre megadott értéket azonnal használja a szabályzásban.

#### **Felhasznált témák**

- Írja be az ismert referenciateljesítményt a szerszámkezelő **AFC-LOAD** oszlopába **További információ:** ["Szerszámtáblázat tool.t", oldal 412](#page-411-0)
- Definiálja az ismert referenciateljesítményt a **FUNCTION AFC CUT BEGIN** funkcióban

**További információ:** ["NC funkciók az AFC-hez \(opció 45\)", oldal 257](#page-256-0)

#### **Előfeltételek**

- AFC adaptív előtolásszabályzás, szoftveropció 45
- Szabályzási beállítások az **AFC.tab** táblázatban definiálya **További információ:** ["AFC alapbeállítások AFC.tab", oldal 459](#page-458-1)
- A kívánt szabályzási beállítások az összes szerszámra definiálva **További információ:** ["Szerszámtáblázat tool.t", oldal 412](#page-411-0)
- A kívánt NC program a **Programfutás** üzemmódban kiválasztva
- Az **AFC** kapcsoló aktív **További információ:** ["AFC kapcsoló a Programfutás üzemmódban", oldal 259](#page-258-0)

### **Funkcióleírás**

Egy teach-in forgácsolás esetén a vezérlő először az AFC.TAB táblázatban megadott alapbeállításokat másolja a **<name>.H.AFC.DEP** fájlba valamennyi megmunkálási lépéshez.

**További információ:** ["AFC.DEP beállítófájl betanuló forgácsolásokhoz", oldal 462](#page-461-0) Teach-in forgácsolás programozásakor a vezérlő egy felugró ablakban megjeleníti az orsó aktuális referencia teljesítményét.

Ha a vezérlő meghatározta a szabályzó referenciateljesítményt, befejezi a betanító forgácsolást és átkapcsol a szabályzó módra.

# **Megjegyzések**

- Teach-in forgácsolás rögzítésekor a vezérlő az orsószabályozást belsőleg 100 %ra állítja be. Ekkor már nem tudja az orsófordulatszámot megváltoztatni.
- A teach-in forgácsolás közben befolyásolhatja a mért referencia terhelést az előtolás szabályozásával a megmunkálási előtolás tetszőleges módosításán keresztül.
- A teach-in forgácsolást annyiszor megismételheti, ahányszor szükséges. Ehhez állítsa az **ST** állapotot ismét **L**-re. Ha túl nagy értékre programozta az előtolást, és így a megmunkálási lépés során az előtolás szabályozását nagyon le kell csökkenteni, úgy meg kell ismételnie a teach-in forgácsolást.
- Ha a meghatározott referencia terhelés nagyobb 2%-nál, a vezérlő az állapotot betanulásról (**L**) szabályozásra (**C**) változtatja. Adaptív előtolásszabályzás kisebb értékeknél nem lehetséges.
- A **FUNCTION MODE TURN** megmunkálási módban a minimális referencia terhelés 5 %. A vezérlő a minimális referencia terhelést alkalmazza, még ha ennél kisebb értékek is kerülnek meghatározásra. Ezáltal a százalékos túlterhelési határok is a legalább 5 %-ra vonatkoznak.

#### <span id="page-260-0"></span>**12.1.4 Szerszámkopás és szerszámterhelés felügyelete**

#### **Alkalmazás**

Az AFC adaptív előtolásszabályzással felügyelheti a szerszámot kopásra és törésre. Ehhez Ön a szerszámkezelés **AFC-OVLD1** és **AFC-OVLD2** oszlopait használja.

#### **Felhasznált témák**

A szerszámkezelés **AFC-OVLD1** és **AFC-OVLD2** oszlopai **További információ:** ["Szerszámtáblázat tool.t", oldal 412](#page-411-0)

# **Funkcióleírás**

Ha az **AFC.TAB** oszlopok **FMIN** és **FMAX** értéke egyaránt 100 %, akkor az adaptív előtolásszabályzás ki van kapcsolva, azonban a forgácsolási szerszámkopás- és szerszámterhelés-felügyelet érvényben marad.

**További információ:** ["AFC alapbeállítások AFC.tab", oldal 459](#page-458-1)

### **Szerszámkopás-felügyelet**

A szerszámtáblázat **AFC-OVLD1** oszlopának 0-tól eltérő értéke aktiválja a forgácsoláshoz kapcsolódó szerszám-kopás felügyeletet.

A leállítási válasz függ az **AFC.TABOVLD** oszlopától.

A vezérlő forgácsolási szerszámkopás felügyelettel kapcsolatban csak az **OVLD** oszlop **M** , **E** és **L** értékeit értékeli ki, ennek során az alábbi reakciók lehetségesek:

- Felugró ablak
- Aktuális szerszám zárolás
- Testvérszerszám behelyezése

### **Szerszámterhelés-felügyelet**

A szerszámtáblázat **AFC-OVLD2** oszlopának 0-tól eltérő értéke aktiválja a forgácsoláshoz kapcsolódó szerszámterhelés felügyeletet (szerszámtörés ellenőrzés).

Leállítási válaszként a vezérlő mindig a megmunkálási megállítását hajtja végre, és zárolja a pillanatnyi szerszámot.

A vezérlő eszterga módban felügyeli a szerszámkopácsokat és szerszámtörést.

A szerszámtörés következménye a terhelés hirtelen lecsökkenése. Ahhoz, hogy a vezérlő felügyelje a terhelés csökkenését, a SENS oszlopban az 1 értéket kell megadnia.

**További információ:** ["AFC alapbeállítások AFC.tab", oldal 459](#page-458-1)

# **12.2 Aktív kattogáskompenzáció ACC (opció 145)**

# **Alkalmazás**

Mindenek előtt a nagy teljesítményű nagyoló forgácsoláskor keletkezhetnek kattogásra visszavezethető nyomok a felületen. Az **ACC** elnyomja a kattogást és ezáltal kíméli a szerszámot és a gépet. Ráadásul az **ACC** magasabb forgácsolási teljesítményt tesz lehetővé.

#### **Felhasznált témák**

A szerszámtáblázat **ACC** oszlopa **További információ:** ["Szerszámtáblázat tool.t", oldal 412](#page-411-0)

# **Előfeltételek**

- ACC aktív kattogáskompenzáció, szoftveropció 145
- A vezérlőt a gép gyártója illeszti a géphez
- A szerszámkezelő **ACC** oszlopa **Y**-nal definiálva
- A szerszám vágóéleinek száma a **CUT** oszlopban definiálva

# **Funkcióleírás**

Nagyoló megmunkálásnál (teljesítmény marás) nagy erők lépnek fel. A szerszám fordulatszámától, a szerszámgép rezgésétől, valamint a forgács mennyiségétől (marás alatti anyagleválasztástól) függően úgy nevezett **berezgés** léphet fel. Ez a rezgés erősen igénybe veszi a gépet. A munkadarab felületén pedig csúnya nyomokat hagy. A szerszám a rezgés következtében erősen és szabálytalanul megkopik, szélsőséges esetben akár szerszámtörés is előfordulhat.

A gép rázkódási hajlamának csökkentésére a HEIDENHAIN az **ACC**-vel (Active Chatter Control) egy hatékony szabályozófunkciót nyújt. A nehéz forgácsolások területén ennek a szabályozófunkciónak a használata kifejezetten pozitív hatású. Az ACC-vel lényegesen jobb forgácsolási teljesítmény lehetséges. A gép típusától függően sok esetben akár 25%-kal nőhet a leválasztott forgács mennyisége. Ezzel egyidőben csökkenti a gép terhelését és növeli a szerszám éltartamát.

Az ACC kifejezetten nagyoló megmunkáláshoz és nehézmarásra lett kifejlesztve, és különösen ezen a területen hatásos. Megfelelő kísérletekkel Önnek kell ellenőriznie, hogy mely előnyöket biztosít az ACC az Ön gépével és szerszámaival az Ön által kiválasztott megmunkálás során.

Az ACC funkciót az **ACC** kapcsolóval aktiválja és inaktiválja a **Programfutás** üzemmódban vagy az **MDI** alkalmazásban.

**További információ:** ["Programfutás üzemmód", oldal 374](#page-373-0)

**További információ:** ["MDI alkalmazás", oldal 369](#page-368-0)

Ha az ACC aktív, a vezérlő egy ikont jelenít meg a **elhelyezése** munkaterületen. **További információ:** [" elhelyezése munkaterület", oldal 109](#page-108-0)

#### **Megjegyzések**

- Az ACC csökkenti vagy megszünteti a rezgéseket a 20 150 Hz tartományban. Ha nem látszik az ACC hatása, akkor a rezgések kívül vannak a tartományon.
- Az MVC gépek rezgéscsillapítása funkcióval (szoftveropció 146) az eredmény tovább befolyásolható pozitívan.

# **12.3 GPS globális programbeállítások (opció 44)**

### **12.3.1 Alapok**

#### **Alkalmazás**

A GPS globális programbeállításokkal kiválasztott transzformációkat és beállításokat definiálhat anélkül, hogy az NC programot meg kellene változtatnia. Az összes beállítás globálisan érvényes és felülírja az aktív NC programot.

#### **Felhasznált témák**

- Koordinátatranszformációk az NC programban **További információk:** Programozás és tesztelés felhasználói kézikönyv **További információk:** Felhasználói kézikönyv Megmunkálási ciklusok
- A **GPS** fül a **Státus** munkaterületen **További információ:** ["GPS fül \(opció 44\)", oldal 120](#page-119-0)
- A vezérlő vonatkoztatási rendszerei **További információ:** ["Referenciarendszerek", oldal 200](#page-199-0)

# **Előfeltétel**

GPS globális programbeállítások, szoftveropció 44

**12**

# **Funkcióleírás**

A globális programbeállítások értékeit Ön a **GPS** munkaterületen definiálja és aktiválja.

A **GPS** munkaterület a **Programfutás** munkaterületen és az **MDI** alkalmazásban a **Kézi** üzemmódban áll rendelkezésre.

A **GPS** munkaterület transzformációi az üzemmódoktól függetlenül érvényesek és még a vezérlő újraindítása után is.

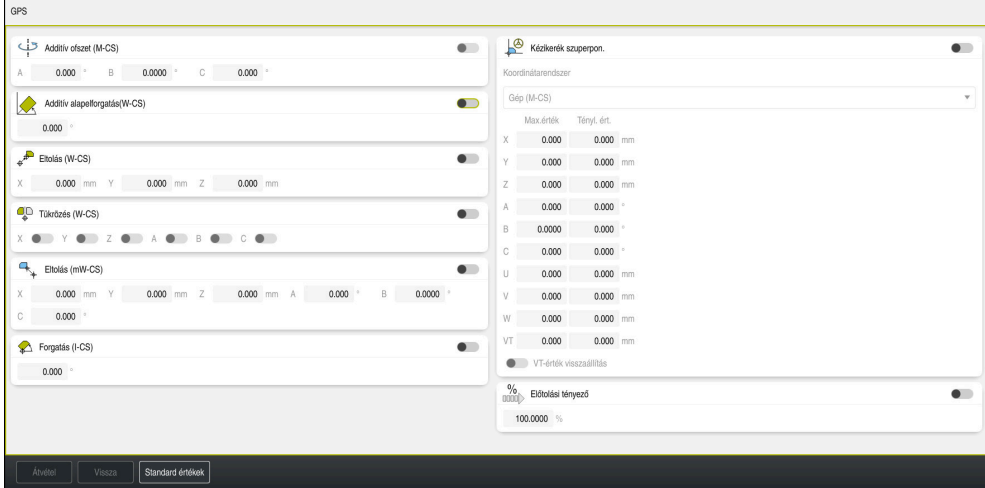

**GPS** munkaterület aktív funkciókkal

Ön a GPS funkcióit kapcsolók segítségével aktiválja.

A vezérlő a transzformációk aktiválási sorrendjét zöld számokkal jelöli.

A vezérlő a GPS aktív beállításait a **GPS** fül alatt mutatja a **Státus** munkaterületen.

**További információ:** ["GPS fül \(opció 44\)", oldal 120](#page-119-0)

Mielőtt a **Programfutás** üzemmódban egy NC programot aktív GPS funkcióval végrehajtana, a GPS funkciók alkalmazását egy felugró ablakban nyugtáznia kell.

#### **Kapcsolófelületek**

A vezérlő a **GPS** munkaterületen a következő kapcsolófelületeket kínálja:

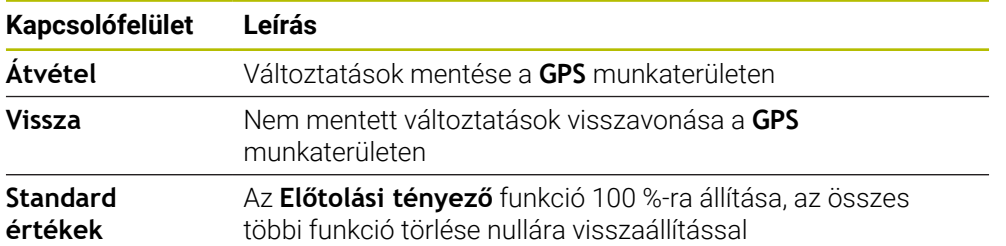

#### **GPS globális programbeállítások áttekintése**

A GPS globális programbeállítások a következő funkciókat tartalmazza:

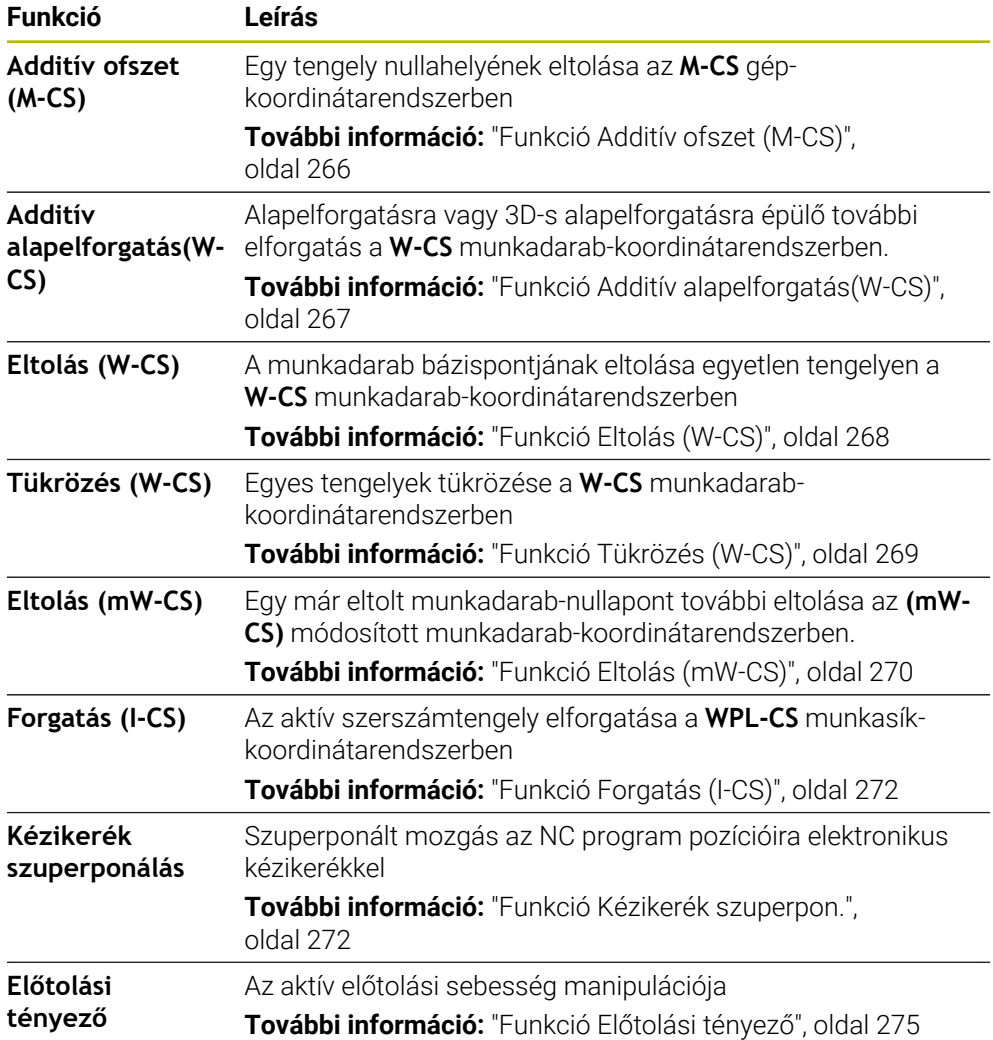

#### **GPS globális programbeállítások definiálása és aktiválása**

A GPS globális programbeállításokat a következő módon definiálja és aktiválja:

- Üzemmód kiválasztása, pl. **Programfutás**
- A **GPS** munkaterület megnyitása
- Aktiválja a kívánt funkció kapcsolóját, pl. **Additív ofszet (M-CS)**
- A vezérlő aktiválja a kiválasztott funkciót.
- Adja meg a kívánt mező értékét, pl. **A=10.0°**

Átvétel

 $\Rightarrow$ 

Válassza az **Átvétel** funkciót

A vezérlő átveszi a megadott értékeket.

Ha kiválaszt egy NC programot programfuttatásra, nyugtáznia kell a GPS globális programbeállítást.

 $\mathbf i$ 

# **GPS globális programbeállítások visszavonása**

A GPS globális programbeállításokat a következő módon vonja vissza:

- Üzemmód kiválasztása, pl. **Programfutás**
- A **GPS** munkaterület megnyitása

**Standard értékek** kiválasztása

Addig, amíg nem választja ki az **Átvétel** i kapcsolófelületet, a **Vissza** funkcióval visszaállíthatja az értékeket.

- A vezérlő a GPS globális programbeállítások összes értékét nullára állítja, kivéve az előtolási tényezőjét.
- A vezérlő az előtolási tényezőt 100 %-ra állítja.

Átvétel

 $\Rightarrow$ 

Standard értékek

- Válassza az **Átvétel** funkciót
- A vezérlő menti az értékek visszavonását.

# **Megjegyzések**

- A vezérlő a gépen lévő összes nem aktív tengelyt kiszürkítve jeleníti meg.
- Ön az értékeket a pozíciókijelző kiválasztott (mm vagy inch) mértékegységében határozza meg, pl. az eltolási értékeket vagy a **Kézikerék szuperpon.** értékeit. A szögadatok mindig fokban érvényesek.
- A tapintófunkciók használata ideiglenesen inaktiválja a globális programbeállítások GPS (opció 44) értékeit.
- A **CfgGlobalSettings** (128700 sz.) opcionális gépi paraméterrel definiálja, hogy mely GPS funkciók állnak rendelkezésre a vezérlőn. A gépgyártó engedélyezi ezeket a paramétereket.

# <span id="page-265-0"></span>**12.3.2 Funkció Additív ofszet (M-CS)**

# **Alkalmazás**

Az **Additív ofszet (M-CS)** funkcióval eltolhatja egy géptengely nullahelyét az **M-CS** gép-koordinátarendszerben. Ezt a funkciót használhatja pl. nagy gépeken egy tengely kompenzálására tengelyszögek használatakor.

#### **Felhasznált témák**

**M-CS** gép-koordinátarendszer

**További információ:** ["Gép-koordinátarendszer M-CS", oldal 202](#page-201-0)

Különbség az alapelforgatás és az eltolás között **További információ:** ["Bázistranszformáció és ofszet", oldal 454](#page-453-0)

# **Funkcióleírás**

A vezérlő hozzáadja az értéket az aktív tengelyspecifikus eltoláshoz a bázisponttáblázatból.

**További információ:** ["Bázisponttáblázat", oldal 451](#page-450-0)

Ha egy értéket aktivál az **Additív ofszet (M-CS)** funkcióban, akkor megváltozik az érintett tengely nullahelye a **elhelyezése** munkaterület pozíciókijelzőjében. A vezérlő a tengelyek eltérő nullahelyéből indul ki.

**További információ:** [" elhelyezése munkaterület", oldal 109](#page-108-0)

Ön egy AC villás fejjel megnöveli a gép mozgástartományát az **Additív ofszet (M-CS)** funkció segítségével. Excentrikus szerszámbefogót használ és a C tengely nullahelyét 180°-kal eltolja.

Kiindulási szituáció:

- Gépkinematika AC villás fejjel
- Excentrikus szerszámbefogó használata

A szerszám a C tengely forgásközéppontján kívüli excentrikus szerszámbefogóban van rögzítve.

A **presetToAlignAxis** (300203 sz.) gépi paramétert a C tengelyre a **FALSE** definiálja

A mozgástartomány a következő módon növelhető:

- A **GPS** munkaterület megnyitása
- **Additív ofszet (M-CS)** kapcsoló aktiválása
- **C 180°** beírása

Átvétel

Válassza az **Átvétel** funkciót

- A kívánt NC programban programozzon **L C+0** pozicionálást
- ▶ NC program kiválasztása
- A vezérlő a 180°-os forgatást minden C tengely pozicionálásnál figyelembe veszi valamint a megváltozott szerszámpozíciót is.
- A C tengely helyzete nem befolyásolja a munkadarab bázispontjának pozícióját.

# **Megjegyzések**

- Ha Ön additív ofszetet aktivált, újra kell jelölnie a munkadarab bázispontot.
- A gépgyártó a **presetToAlignAxis** (300203 sz.) opcionális gépi paraméterrel definiálja tengelyenként, hogyan értelmezi a vezérlő az eltolásokat a következő NC funkciók esetén:
	- **FUNCTION PARAXCOMP**
	- **FUNCTION POLARKIN** (opció 8)
	- **FUNCTION TCPM** vagy **M128** (opció 9)
	- **FACING HEAD POS** (opció 50)

**További információk:** Programozás és tesztelés felhasználói kézikönyv

#### <span id="page-266-0"></span>**12.3.3 Funkció Additív alapelforgatás(W-CS)**

#### **Alkalmazás**

Az **Additív alapelforgatás(W-CS)** funkció lehetővé teszi pl. a munkatér jobb kihasználását. Például elfordíthat egy NC programot 90°-kal, hogy az X és az Y irány a végrehajtáskor felcserélődjön.

#### **Funkcióleírás**

Az **Additív alapelforgatás(W-CS)** kiegészítésül hat a bázisponttáblázatból vett alapelforgatáshoz vagy 3D-s alapelforgatáshoz. Eközben a bázisponttáblázat értékei nem változnak.

**További információ:** ["Bázisponttáblázat", oldal 451](#page-450-0)

Az **Additív alapelforgatás(W-CS)** nincs hatással a pozíciókijelzésre.

Egy NC program CAM kivitelét 90°-kal elfordítja és a forgatást az **Additív alapelforgatás(W-CS)** funkció segítségével kompenzálja.

Kiindulási szituáció:

- Meglévő CAM kivitel nagy Y mozgástartományú portálmarógépre
- A rendelkezésre álló megmunkálóközpontnak csak az X tengelye képes a szükséges elmozdulásra
- A nyersdarab 90°-kal elforgatva van felfogva (hosszú oldala az X tengely mentén)
- Az NC programot emiatt 90°-kal el kell forgatni (előjel függ a bázispont helyzetétől)

A CAM kivitel elforgatásának lépései:

- A **GPS** munkaterület megnyitása
- **Additív alapelforgatás(W-CS)** kapcsoló aktiválása
- **90°** beírása

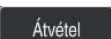

Válassza az **Átvétel** funkciót

- ▶ Válassza ki az NC programot
- A vezérlő a 90°-os elforgatást minden tengelypozicionálásnál figyelembe veszi.

# <span id="page-267-0"></span>**12.3.4 Funkció Eltolás (W-CS)**

# **Alkalmazás**

Az **Eltolás (W-CS)** funkció segítségével pl. kompenzálhatja egy nehezen tapintható utánmunkálás munkadarab-bázispontjának eltolását.

# **Funkcióleírás**

Az **Eltolás (W-CS)** funkció tengelyenként érvényes. Az érték hozzá lesz adva egy már meglévő eltoláshoz a **W-CS** munkadarab-koordinátarendszerben.

**További információ:** ["Munkadarab-koordinátarendszer W-CS", oldal 206](#page-205-0)

Az **Eltolás (W-CS)** hatással van a pozíciókijelzésre. A vezérlő eltolja a kijelzést az aktív értékkel.

**További információ:** ["Pozíciókijelzők", oldal 133](#page-132-0)

Ön meghatározza egy utánmunkálandó munkadarab felületét kézikerék segítségével és az eltolást kompenzálja az **Eltolás (W-CS)** funkció segítségével. Kiindulási szituáció:

- Utánmunkálás szükséges egy szabad formájú felületen
- Munkadarab fel van fogatva
- Alapelforgatás és munkadarab bázispont a megmunkálási síkban fel van véve
- A Z koordinátát a szabad formájú felület miatt kézikerékkel kell meghatározni

Egy utánmunkálandó munkadarab felületét a következő módon tolja el:

- A **GPS** munkaterület megnyitása
- ▶ A **Kézikerék szuperpon.** kapcsoló aktiválása
- Határozza meg a munkadarab felszínének helyzetét a kézikerék segítségével, megkarcolással
- Az **Eltolás (W-CS)** kapcsoló aktiválása
- A meghatározott értéket az **Eltolás (W-CS)** funkció megfelelő tengelyére, pl. **Z** átvinni

Átvétel

- Válassza az **Átvétel** funkciót
- ▶ NC program elindítása
- Aktiválja a **Kézikerék szuperpon.** funkciót a **Munkadb. (WPL-CS)** koordinátarendszerrel
- Határozza meg a munkadarab felszínének helyzetét a finombeállításhoz a kézikerék segítségével, megkarcolással
- Válassza ki az NC programot
- A vezérlő figyelembe veszi az **Eltolás (W-CS)** értékét.
- A vezérlő a **Kézikerék szuperpon.** aktuális értékeit a **Munkadb. (WPL-CS)** koordinátarendszerben alkalmazza.

# <span id="page-268-0"></span>**12.3.5 Funkció Tükrözés (W-CS)**

# **Alkalmazás**

A **Tükrözés (W-CS)** funkcióval elvégezheti az NC program tükrözött megmunkálását anélkül, hogy az NC programot meg kellene változtatnia.

#### **Funkcióleírás**

A **Tükrözés (W-CS)** funkció tengelyenként érvényes. Az érték az NC programban a munkasík döntése előtt a **8 TUKROZES** ciklussal meghatározott tükrözés vagy a **TRANS MIRROR** funkció mellett hat.

**További információk:** Felhasználói kézikönyv Megmunkálási ciklusok **További információk:** Programozás és tesztelés felhasználói kézikönyv

A **Tükrözés (W-CS)** funkció nincs hatással a **elhelyezése** munkaterület pozíciókijelzésére.

**További információ:** ["Pozíciókijelzők", oldal 133](#page-132-0)

NC programot hajt végre a **Tükrözés (W-CS)** funkció segítségével tükrözve. Kiindulási szituáció:

- Meglévő CAM kivitel a jobb oldali tükörfedélhez
- NC program a gömbvégű maró közepére és a **FUNCTION TCPM** térszögekkel kiadva
- A munkadarab nullapontja a nyersdarab közepén található
- Az X tengelyen való tükrözésre van szükség a bal oldali tükörfedél gyártásához

Egy NC program CAM kivitelét a következő módon tükrözi:

- A **GPS** munkaterület megnyitása
- A **Tükrözés (W-CS)** kapcsoló aktiválása
- Az **X** kapcsoló aktiválása

Átvétel

- Válassza az **Átvétel** funkciót
- ▶ NC program végrehajtása
- A vezérlő az X tengely és a szükséges forgástengelyek **Tükrözés (W-CS)** értékét figyelembe veszi.

# **Megjegyzések**

- Ha a **PLANE** funkciókat vagy a **FUNCTION TCPM** funkciót térszögekkel használja, a rendszer a forgástengelyeket a tükrözött fő tengelyeknek megfelelően tükrözi. Ekkor mindig ugyanaz a helyzet alakul ki, függetlenül attól, hogy a forgástengelyek a **GPS** munkaterületen jelölve voltak vagy sem.
- A **PLANE AXIAL** esetén a forgástengelyek tükrözésének nincs kihatása.
- A **FUNCTION TCPM** térszögekkel funkció esetén az összes tükrözendő tengelyt egyenként kell aktiválnia a **GPS** munkaterületen.

# <span id="page-269-0"></span>**12.3.6 Funkció Eltolás (mW-CS)**

#### **Alkalmazás**

Az **Eltolás (mW-CS)** funkció segítségével pl. kompenzálhatja egy nehezen tapintható utánmunkálás munkadarab-bázispontjának eltolását az **mW-CS** módosított munkadarab-koordinátarendszerben.

# **Funkcióleírás**

Az **Eltolás (mW-CS)** funkció tengelyenként érvényes. Az érték hozzá lesz adva egy már meglévő eltoláshoz a **W-CS** munkadarab-koordinátarendszerben.

**További információ:** ["Munkadarab-koordinátarendszer W-CS", oldal 206](#page-205-0)

Az **Eltolás (mW-CS)** hatással van a pozíciókijelzésre. A vezérlő eltolja a kijelzést az aktív értékkel.

**További információ:** ["Pozíciókijelzők", oldal 133](#page-132-0)

Egy **mW-CS** módosított munkadarab-koordinátarendszer aktív **Eltolás (W-CS)** vagy aktív **Tükrözés (W-CS)** esetén elérhető. Ezen korábbi koordinátatranszformációk nélkül az **Eltolás (mW-CS)** közvetlenül a **W-CS** munkadarab-koordinátarendszerben működik és ezért megegyezik az **Eltolás (W-CS)** értékével.

Ön egy NC program CAM kivitelét tükrözi. A tükrözés után eltolja a tükrözött munkadarab-nullapontot a tükrözött koordinátarendszerben, hogy elkészítse egy tükörfedél másik oldalra való párját.

Kiindulási szituáció:

- Meglévő CAM kivitel a jobb oldali tükörfedélhez
- A munkadarab nullapontja a nyers munkadarab bal elülső sarkában található
- NC program a gömbvégű maró közepére és a **Function TCPM** térszögekkel kiadva
- Bal oldali tükörfedelet kell elkészíteni

A nullapontot tükrözött koordinátarendszerben a következő módon tolja el:

- A **GPS** munkaterület megnyitása
- A **Tükrözés (W-CS)** kapcsoló aktiválása
- Az **X** kapcsoló aktiválása
- Az **Eltolás (mW-CS)** kapcsoló aktiválása
- Adja meg értéket a munkadarab-nullapont tükrözött koordinátarendszerben való eltolásához

Átvétel

- Válassza az **Átvétel** funkciót
- ▶ NC program végrehajtása
- A vezérlő az X tengely és a szükséges forgástengelyek **Tükrözés (W-CS)** értékét figyelembe veszi.
- A vezérlő figyelembe veszi a munkadarab nullapont módosított helyzetét.

# <span id="page-271-0"></span>**12.3.7 Funkció Forgatás (I-CS)**

#### **Alkalmazás**

A **Forgatás (I-CS)** funkcióval pl. a munkadarab ferde helyzetét egy már megdöntött **WPL-CS** munkasík-koordinátarendszerben kompenzálhatja, anélkül, hogy az NC programot módosítania kellene.

#### **Funkcióleírás**

A **Forgatás (I-CS)** funkció a **WPL-CS** megdöntött munkasík-koordinátarendszerben érvényes. Az érték az NC programban a **10 ELFORGATAS** ciklussal vagy a **TRANS ROTATION** funkcióval végzett elforgatáshoz additívan hat.

**További információk:** Felhasználói kézikönyv Megmunkálási ciklusok

**További információk:** Programozás és tesztelés felhasználói kézikönyv A **Forgatás (I-CS)** nincs hatással a pozíciókijelzésre.

#### <span id="page-271-1"></span>**12.3.8 Funkció Kézikerék szuperpon.**

#### **Alkalmazás**

A **Kézikerék szuperpon.** funkcióval programfutás közben a tengelyeket a kézikerekes felülírással mozgathatja. Ön választja ki azt a koordinátarendszert, amelyben a **Kézikerék szuperpon.** működik.

#### **Felhasznált témák**

■ Kézikerék szuperponálás **M118** funkcióval **További információk:** Programozás és tesztelés felhasználói kézikönyv

#### **Funkcióleírás**

A **Max.érték** oszlopban definiálja az adott tengely maximális bejárható útját. A beírt értékkel pozitív és negatív irányban is mozoghat. Így a maximális út kétszer akkora, mint a megadott érték.

A **Tényl. ért.** oszlopban a vezérlő az egyes tengelyeken kézikerék segítségével megtehető utat mutatja.

A **Tényl. ért.** kézzel is módosítható. Ha nagyobb értéket ír be, mint a **Max.érték**, akkor az értéket nem tudja aktiválni. A vezérlő a hibás értéket pirossal jelöli. A vezérlő figyelmeztetést is megjelenít és megakadályozza az űrlap bezárását.

Ha a funkció aktiválásakor meg van adva a **Tényl. ért.**, a vezérlő az újraindítási menün keresztül rááll az új pozícióra.

**További információ:** ["Kontúr ismételt megközelítése", oldal 392](#page-391-0)

A **Kézikerék szuperpon.** hatással van a pozíciókijelzésre a **elhelyezése** munkaterületen. A vezérlő a kézikerék segítségével eltolt értékeket mutatja a helyzetkijelzőn.

**További információ:** [" elhelyezése munkaterület", oldal 109](#page-108-0)

A **Kézikerék szuperpon.** mindkét lehetőségének értékeit a vezérlő a kiegészítő állapotkijelző **POS HR** fülén jeleníti meg.

A vezérlő a **POS HR** fülön, a **Státus** munkaterületen megmutatja, hogy a **Max.érték** az **M118** vagy a GPS globális programbeállítások segítségével lett definiálva.

**További információ:** ["POS HR fül", oldal 126](#page-125-0)

#### **Virtuális szerszámtengely VT**

A **VT** virtuális szerszámtengelyre a döntött szerszámmal való megmunkálás során van szükség, pl. ferde furatok döntött megmunkálási sík nélküli készítésénél.

Egy **Kézikerék szuperpon.** műveletet az aktív szerszámtengelyirányban is végrehajthat. A **VT** mindig megfelel az aktív szerszámtengelyiránynak. Fejfordító tengelyekkel szerelt gépek esetén előfordulhat, hogy ez az irány nem felel meg a **B-CS** bázis-koordinátarendszernek. A funkciót a **VT** sorral aktiválja.

**További információ:** ["Megjegyzések a különféle gépkinematikákhoz", oldal 221](#page-220-0)

A kézikerékkel a **VT** virtuális tengelyen megtett útértékek az alapbeállításban még szerszámcsere után is aktívak maradnak. Ha a **VT-érték visszaállítás** kapcsolót aktiválja, a vezérlő a **VT** aktuális értékét szerszámcsere esetén törli.

A vezérlő a **VT** virtuális szerszámtengely értékeit a **POS HR** fül alatt mutatja a **Status** munkaterületen.

**További információ:** ["POS HR fül", oldal 126](#page-125-0)

Ahhoz, hogy a vezérlő értékeket mutasson, a **Kézikerék szuperpon.** műveletnél a **VT** funkcióban 0-nál nagyobb értéket kell definiálnia.

# **Megjegyzések**

# *MEGJEGYZÉS*

#### **Ütközésveszély!**

A legördülő menüben kiválasztott koordinátarendszer szintén kihat a **Kézikerék szuperpon.** funkcióra az **M118**-cal, az inaktív Globális programbeállítások GPS funkció ellenére. A **Kézikerék szuperpon.** használatakor és az ezt követő megmunkálás közben ütközésveszély áll fenn!

- Az adatlap elhagyása előtt mindig ki kell választani a **Gép (M-CS)** koordináta rendszert
- ▶ Tesztelje a gép mozgását

# *MEGJEGYZÉS*

#### **Ütközésveszély!**

Ha a **Kézikerék szuperpon.** mindkét lehetősége az **M118**-cal és a Globális programbeállítások funkcióval a GPS-szel együtt és egy időben hat, a meghatározások kölcsönösen és a aktiválási sorrend függvényében befolyásolják egymást. A **Kézikerék szuperpon.** használatakor és az ezt követő megmunkálás közben ütközésveszély áll fenn!

- Csak egyféle **Kézikerék szuperpon.**-t használjon
- Elsősorban azt a **Kézikerék szuperpon.**-t használja, ami a **Globális programbeállítások** funkcióban van
- ▶ Tesztelje a gép viselkedését.

A HEIDENHAIN nem ajánlja a **Kézikerék szuperpon.** két lehetőségének egyidejű használatát. Ha az **M118** nem távolítható el az NC programból akkor a **Kézikerék szuperpon.**-t legalább a GPS funkcióból aktiválja a program kiválasztása előtt. Ezzel biztosítható, hogy a vezérlő a GPS funkciót és nem az **M118**-at használja.

- Ha sem az NC program segítségével, sem pedig a Globális programbeállítások funkcióval nem aktivált koordináta-transzformációkat, akkor a **Kézikerék szuperpon.** minden koordinátarendszerben azonosan érvényes.
- Ha a megmunkálás közben aktív DCM dinamikus ütközésfelügyelet esetén a **Kézikerék szuperpon.** funkciót szeretné használni, a vezérlőnek megszakított vagy megállított állapotban kell lennie. Alternatív megoldásként inaktiválhatja is a DCM funkciót.

**További információ:** ["Dinamikus ütközésfelügyelet DCM \(opció 40\)", oldal 228](#page-227-0)

- A **Kézikerék szuperpon.** a **VT** virtuális tengelyirányban nem teszi szükségessé sem a **PLANE** funkciót, sem a **FUNCTION TCPM** funkciót.
- Az **axisDisplay** (100810 sz.) gépi paraméterrel definiálja, hogy a vezérlő a **VT** virtuális tengelyt is megjelenítse-e a **elhelyezése** munkaterület pozíciókijelzőjében.

**További információ:** [" elhelyezése munkaterület", oldal 109](#page-108-0)

### <span id="page-274-0"></span>**12.3.9 Funkció Előtolási tényező**

#### **Alkalmazás**

Az **Előtolási tényező** funkcióval befolyásolhatja az effektív előtolási sebességeket a gépen, pl. hozzáigazíthatja egy CAM program előtolási sebességeit. Ezzel elkerülheti a CAM program posztprocesszorral való ismételt kiadását. Az összes előtolást százalékosan változtatja meg anélkül, hogy az NC programot módosítaná.

#### **Felhasznált témák**

Előtolás-korlátozás **F MAX**

Az **F MAX**-szal végzett előtolás-korlátozásra az **Előtolási tényező** funkciónak nincs befolyása.

**További információ:** ["Előtolás-korlátozás FMAX", oldal 378](#page-377-0)

### **Funkcióleírás**

Az összes előtolási sebességet százalékosan változtatja meg. Százalékos értéket definiál 1 %-tól 1000 %-ig.

Az **Előtolási tényező** funkció hat a programozott előtolásra és az előtolás potenciométerre, de nem hat az **FMAX** gyorsmenetre.

A vezérlő az **F** mezőben a **elhelyezése** munkaterületen mutatja az aktuális előtolási sebességet. Ha az **Előtolási tényező** funkció aktív, az előtolási sebesség a megadott értékek figyelembevételével jelenik meg.

**További információ:** ["Bázispont és technológiai értékek", oldal 111](#page-110-0)

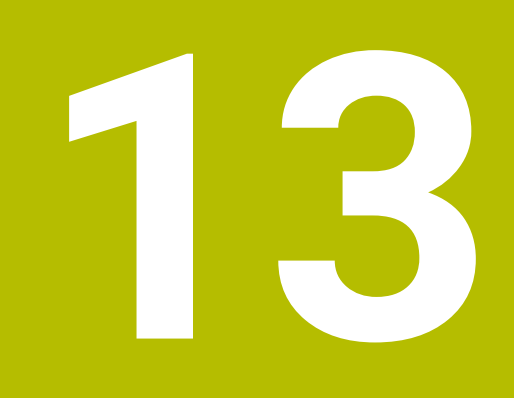

**Felügyelet**

# **13.1 Folyamatfelügyelet (opció 168)**

# **13.1.1 Alapok**

A vezérlő a folyamatfelügyelet segítségével ismeri fel a folyamatban fellépő zavarokat, pl.:

- Szerszámtörés
- A munkadarab hibás vagy hiányzó előmunkálása
- A nyersdarab megváltozott helyzete vagy mérete
- Hibás anyagválasztás, pl. alumínium acél helyett

A folyamatfelügyelettel figyelheti a megmunkálási folyamatot megmunkálás közben a felügyeleti feladatok segítségével. A felügyeleti feladat összehasonlítja az NC program aktuális megmunkálási jelgörbéjét egy vagy több referencia megmunkáláséval. A felügyeleti feladat a referencia megmunkálások alapján meghatároz egy felső és egy alsó határt. Ha az aktuális megmunkálás egy előre meghatározott várakozási idő elteltével a határértékeken kívül van, a felügyeleti feladat egy definiált válasszal reagál. Ha pl. az orsó áramfelvétele szerszámtörés miatt lecsökken, a felügyeleti feladat egy előre definiált reakciót hajt végre.

**További információ:** ["Programfutás megszakadása, megállítása vagy](#page-378-0) [megszakítása", oldal 379](#page-378-0)

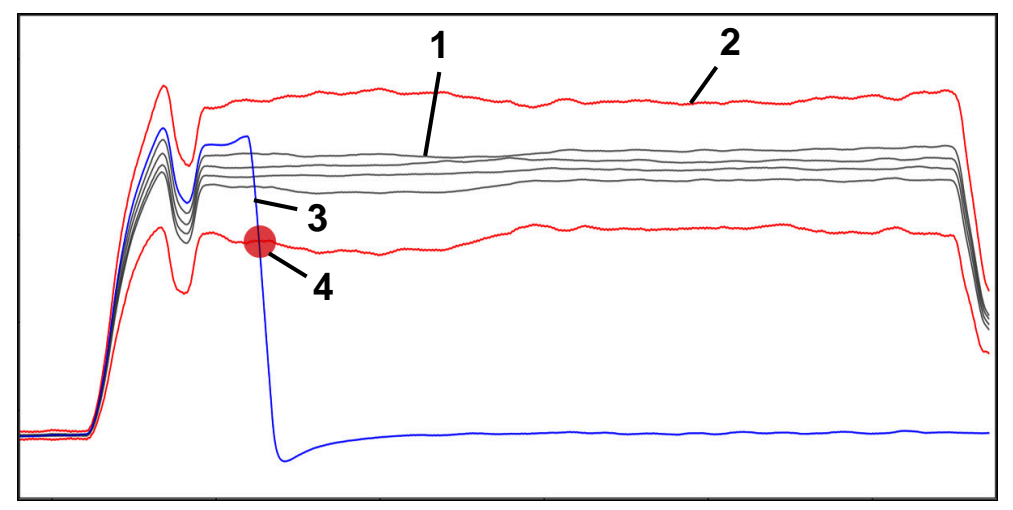

Az orsóáram lecsökkenése szerszámtörés miatt

- 1 Referenciák
- 2 Határok, melyek alagútszélességből és esetleg kibővüléséből állnak
- 3 Aktuális megmunkálás
- 4 Folyamatzavar, pl. szerszámtörés miatt

A folyamatfelügyelet használatához a következő lépésekre van szükség:

- Felügyeleti szakaszok definiálása az NC programban
	- **További információk:** Programozás és tesztelés felhasználói kézikönyv
- Az NC programot a folyamatfelügyelet aktiválása előtt lassan, mondatonként járja be

**További információ:** ["Programfutás", oldal 373](#page-372-0)

- Aktiválja a folyamatfelügyeletet **További információ:** ["Felügyeleti opciók oszlopa", oldal 297](#page-296-0) NC program folyamatos végrehajtása
- **További információ:** ["Programfutás", oldal 373](#page-372-0)
- Végezze el a szükséges beállításokat a felügyeleti feladatokhoz
	- Stratégiai sablon kiválasztása
		- **További információ:** ["Stratégiasablon", oldal 286](#page-285-0)
	- Felügyeleti feladatok hozzáadása vagy eltávolítása **[További információ:](#page-280-0)** "Ikonok", oldal 281
	- Felügyeleti feladatok beállításainak és reakcióinak definiálása **További információ:** ["A felügyeleti feladatok beállításai", oldal 288](#page-287-0)
	- Felügyeleti feladat megjelenítése a szimulációban folyamat-heatmap formájában

**További információ:** ["Felügyeleti opciók oszlop egy felügyeleti szakaszon](#page-297-0) [belül", oldal 298](#page-297-0)

**További információk:** Programozás és tesztelés felhasználói kézikönyv

- NC program végrehajtása ismét folyamatosan **További információ:** ["Programfutás", oldal 373](#page-372-0)
- Ha szükséges, válasszon további referenciákat és optimalizálja a paramétereket **További információ:** ["Felügyeleti feladatok", oldal 287](#page-286-0) **További információ:** ["Felügyeleti szakaszok felvételei", oldal 300](#page-299-0)

#### **Felhasznált témák**

**Komponens ellenőrzés** (opció 155) **MONITORING HEATMAP**-pel **További információk:** Programozás és tesztelés felhasználói kézikönyv

# **13.1.2 Munkaterület Folyamatfelügyelet (opció 168)**

### **Alkalmazás**

A **Folyamatfelügyelet** munkaterületen a vezérlő láthatóvá teszi a megmunkálási folyamatot a programfutás közben. A folyamatnak megfelelően különböző felügyeleti feladatokat aktiválhat. Szükség esetén módosíthatja a felügyeleti feladatokat.

**További információ:** ["Felügyeleti feladatok", oldal 287](#page-286-0)

# **Előfeltételek**

- Szoftveropció 168 Folyamatfelügyelet
- Felügyeleti szakaszok a **MONITORING SECTION** használatával definiálva **További információk:** Programozás és tesztelés felhasználói kézikönyv
- Reprodukálható folyamat a **FUNCTION MODE MILL** megmunkálási módban lehetséges

A **FUNCTION MODE TURN** (opció 50) megmunkálási módban a **FeedOverride** és **SpindleOverride** felügyeleti módok működnek.

**További információk:** Programozás és tesztelés felhasználói kézikönyv

# **Funkcióleírás**

A **Folyamatfelügyelet** munkaterület információkat és beállításokat kínál a megmunkálási folyamat felügyeletére.

A vezérlő a kurzor NC programban elfoglalt pozíciójától függően a következő területeket kínálja:

Globális terület

A vezérlő megjegyzéseket jelenít meg az aktuális NC programhoz.

**További információ:** ["Globális terület", oldal 283](#page-282-0)

Stratégia terület

A vezérlő a felügyeleti feladatokat és a felvételek grafikonjait mutatja. Beállításokat végezhet a felügyeleti feladatokhoz.

**További információ:** ["Stratégia terület", oldal 285](#page-284-0)

**Felügyeleti opciók** oszlop a globális területen

A vezérlő információkat jelenít meg az NC program összes felügyeleti szakaszára vonatkozó felvételekhez.

**További információ:** ["Felügyeleti opciók oszlop a globális területen", oldal 298](#page-297-1)

**Felügyeleti opciók** oszlop egy felügyeleti szakaszon belül

A vezérlő csak az aktuálisan kiválasztott felügyeleti szakaszra vonatkozó felvételekhez jelenít meg információkat.

**További információ:** ["Felügyeleti opciók oszlop egy felügyeleti szakaszon belül",](#page-297-0) [oldal 298](#page-297-0)

#### <span id="page-280-0"></span>**Ikonok**

A **Folyamatfelügyelet** munkaterület a következő ikonokat tartalmazza:

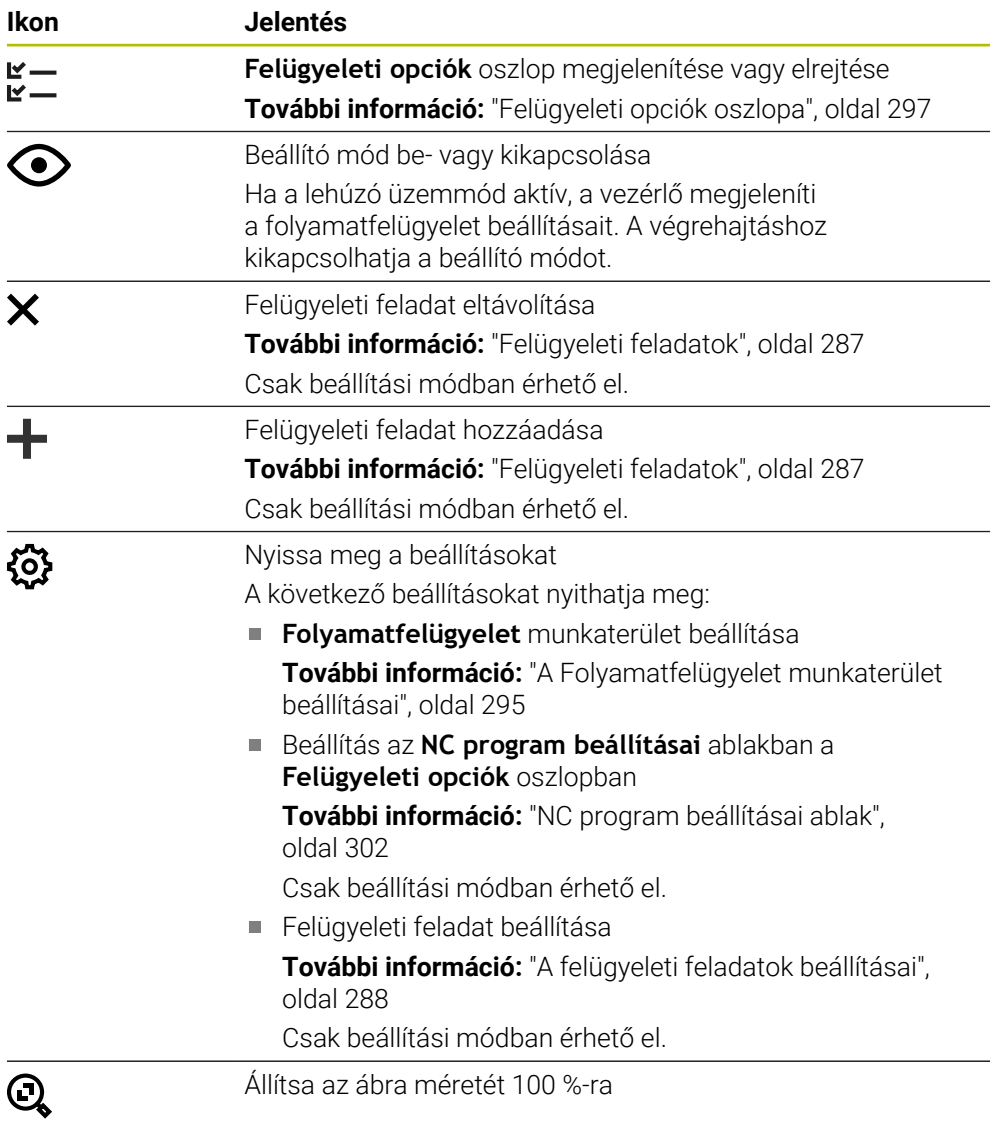

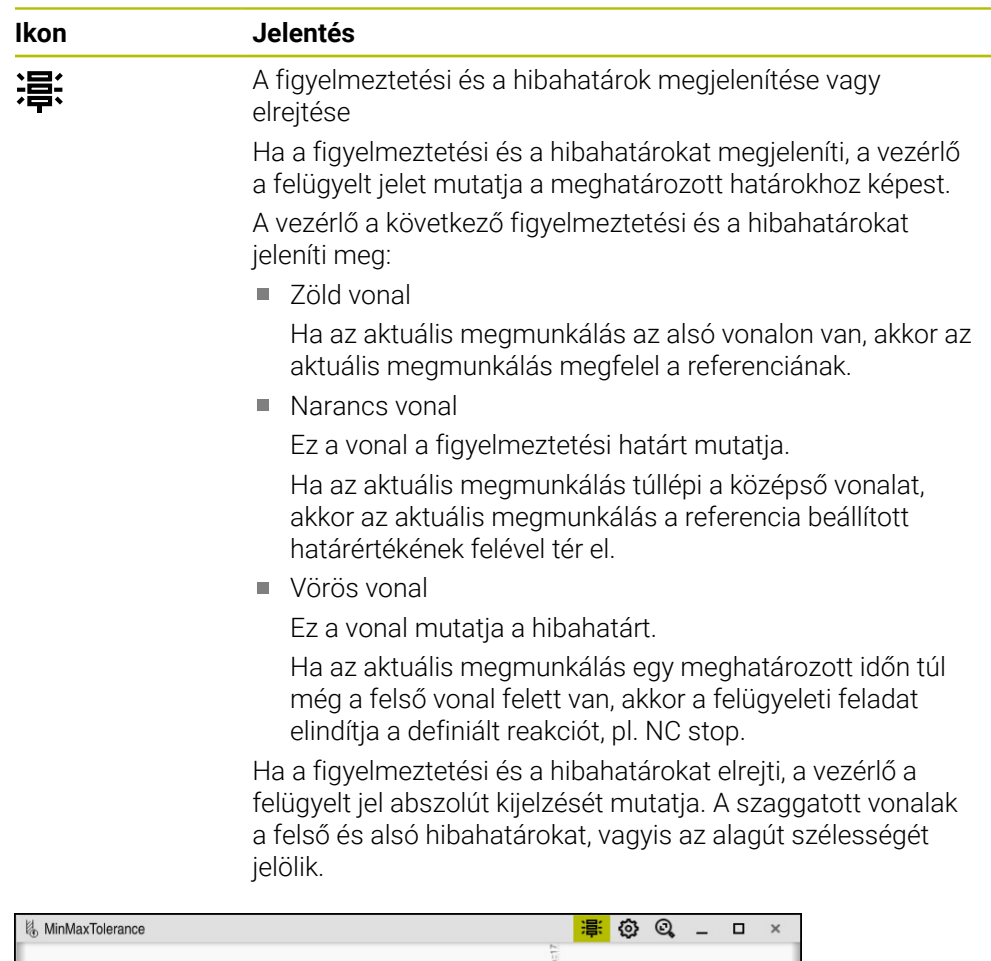

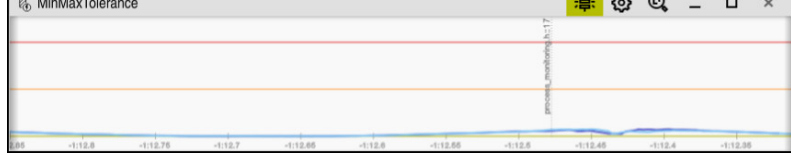

Figyelmeztetési és a hibahatárok megjelenítve: A vezérlő a jelet mutatja a meghatározott határokhoz képest

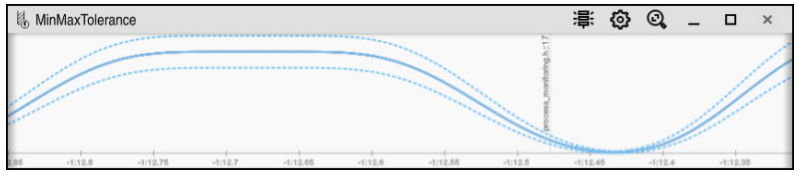

Figyelmeztetési és a hibahatárok elrejtve: A folytonos vonal a jelet, a szaggatott vonalak pedig az adott időpontban meghatározott alagútszélességet jelölik.

#### <span id="page-282-0"></span>**Globális terület**

Ha a kurzor az NC programban kívül van egy felügyeleti szakaszon, a **Folyamatfelügyelet** munkaterület a globális területet mutatja.

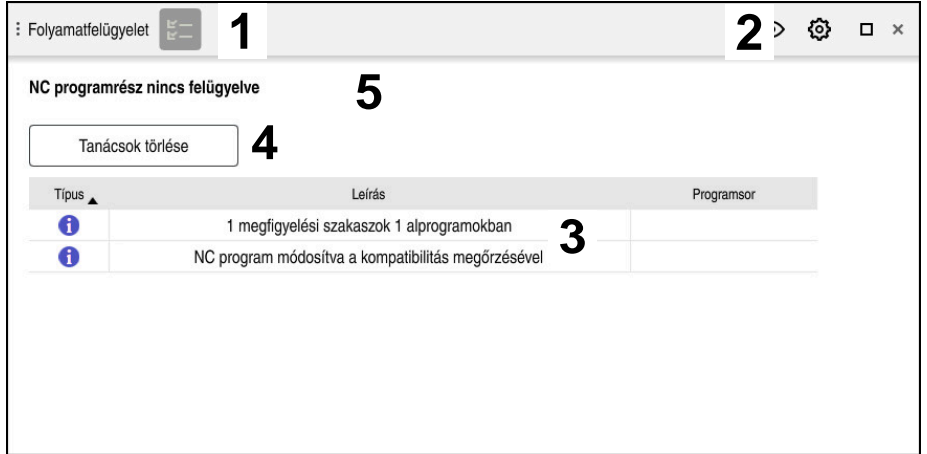

Globális terület a **Folyamatfelügyelet** munkaterületen

A **Folyamatfelügyelet** munkaterület a globális területen a következőket mutatja:

- 1 A **felügyeleti opciók** ikonja **További információ:** ["Felügyeleti opciók oszlopa", oldal 297](#page-296-0)
- 2 A **beállítások** ikonja a **Folyamatfelügyelet** munkaterülethez **További információ:** ["A Folyamatfelügyelet munkaterület beállításai",](#page-294-0) [oldal 295](#page-294-0)
- 3 Táblázat a megjegyzésekkel az aktív NC programhoz **További információ:** ["Megjegyzések az NC programhoz", oldal 284](#page-283-0)
- 4 **Tanácsok törlése** kapcsolófelület A **Tanácsok törlése** kapcsolófelülettel kiürítheti a táblázatot.
- 5 Információ, hogy ez a terület az NC programban nincs felügyelve

#### <span id="page-283-0"></span>**Megjegyzések az NC programhoz**

A vezérlő ezen a területen megjegyzéseket tartalmazó táblázatot jelenít meg az aktív NC programhoz. A táblázat a következő információkat tartalmazza:

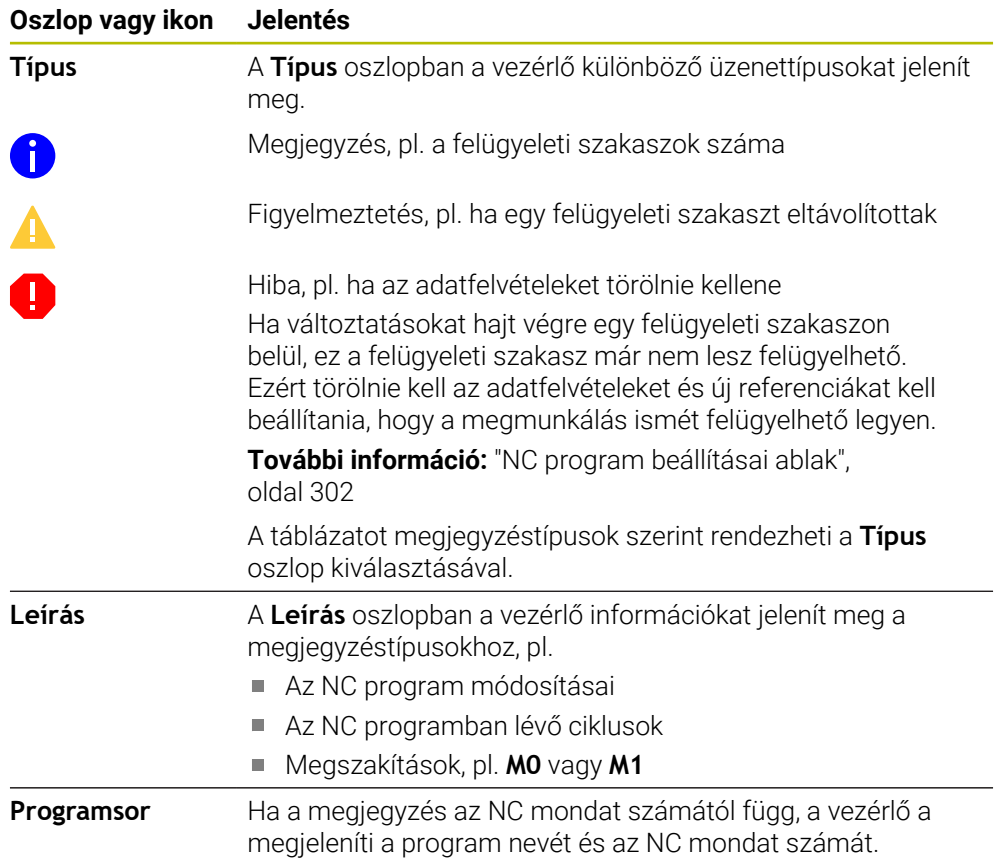

### <span id="page-284-0"></span>**Stratégia terület**

Ha a kurzor az NC programban belül van egy felügyeleti szakaszon, a **Folyamatfelügyelet** munkaterület a stratégia területet mutatja.

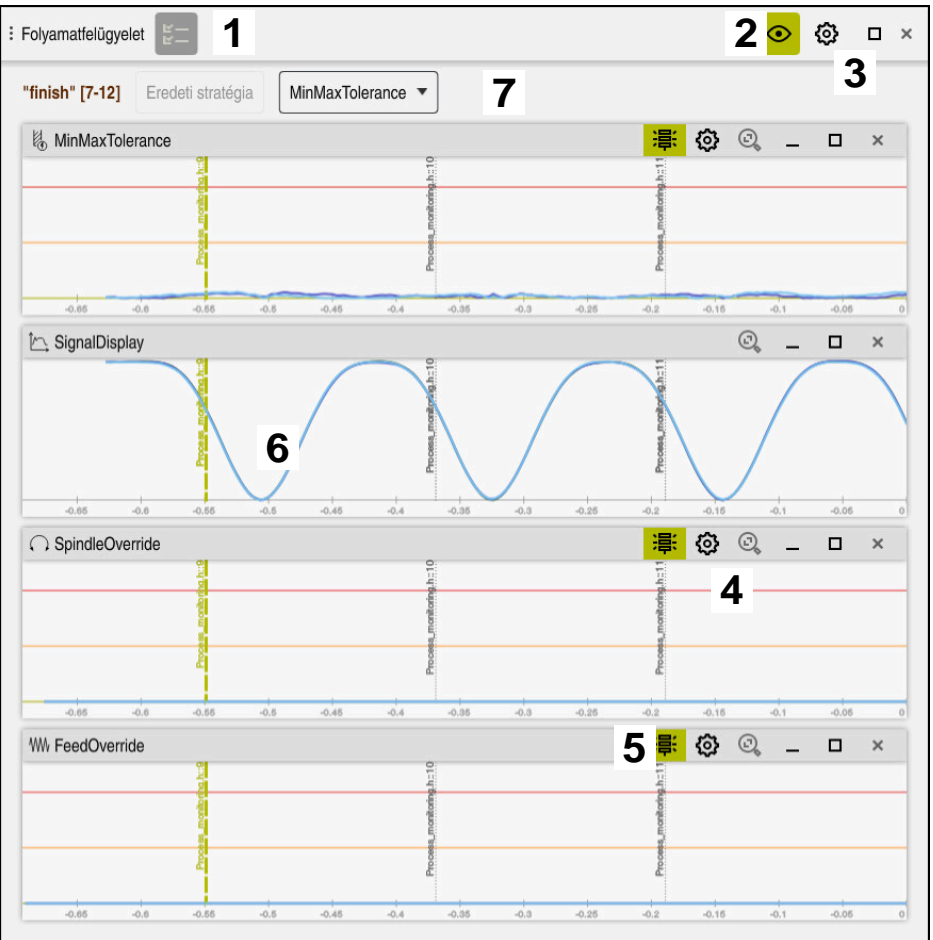

Stratégia terület a **Folyamatfelügyelet** munkaterületen

A **Folyamatfelügyelet** munkaterület a stratégia területen a következőket mutatja:

- 1 A **felügyeleti opciók** ikonja **További információ:** ["Felügyeleti opciók oszlopa", oldal 297](#page-296-0)
- 2 Beállító mód be- vagy kikapcsolása **[További információ:](#page-280-0)** "Ikonok", oldal 281
- 3 A **Beállítások** ikonja a **Folyamatfelügyelet** munkaterülethez **További információ:** ["A Folyamatfelügyelet munkaterület beállításai",](#page-294-0) [oldal 295](#page-294-0)
- 4 A **Beállítások** ikon a felügyeleti feladatokhoz **További információ:** ["A felügyeleti feladatok beállításai", oldal 288](#page-287-0) Csak beállítási módban érhető el.
- 5 A figyelmeztetési és a hibahatárok megjelenítése vagy elrejtése **[További információ:](#page-280-0)** "Ikonok", oldal 281
- 6 Felügyeleti feladatok **További információ:** ["Felügyeleti feladatok", oldal 287](#page-286-0)
- 7 A vezérlő a következő információkat és funkciókat mutatja:
	- Felügyeleti szakasz neve, ha létezik Ha az NC programban az **AS** opcionális szintaktikai elemmel definiálva van, a vezérlő mutatja a nevet.

Ha nincs definiált név, a vezérlő azt mutatja, hogy **MONITORING SECTION**. **További információk:** Programozás és tesztelés felhasználói kézikönyv

Az NC mondatszámok területe a felügyeleti szakaszban szögletes zárójelek között

A felügyeleti szakasz kezdete és vége az NC programban

- **Eredeti stratégia** vagy **Stratégia mentése sablonként** kapcsolófelület **További információ:** ["Stratégiasablon", oldal 286](#page-285-0)
- Stratégiasablonok kiválasztó menüje

**További információ:** ["Stratégiasablon", oldal 286](#page-285-0)

Csak beállítási módban érhető el.

#### <span id="page-285-0"></span>**Stratégiasablon**

A stratégiasablon egy vagy több felügyeleti feladatot tartalmaz a definiált beállításokkal együtt.

A kiválasztó menü segítségével a következő stratégiasablonok közül választhat:

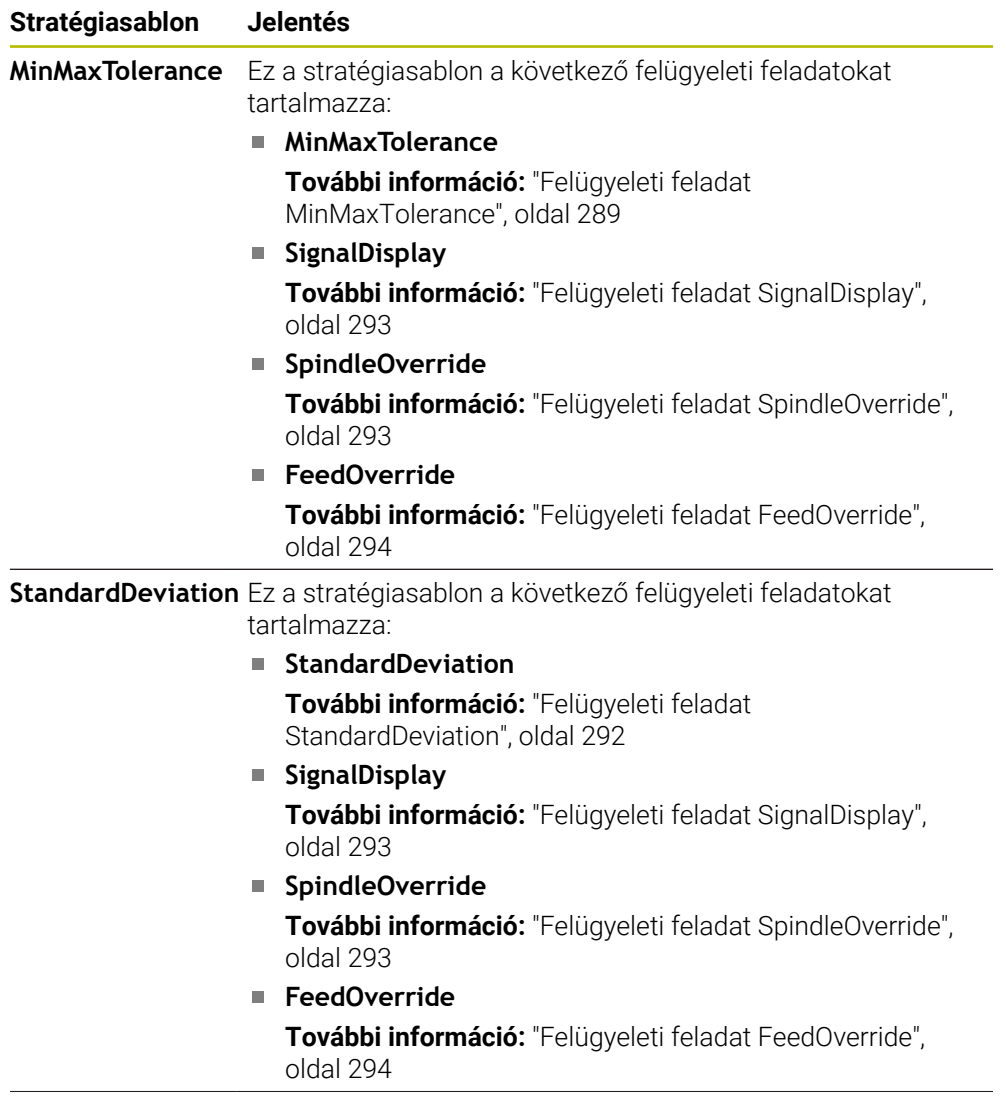

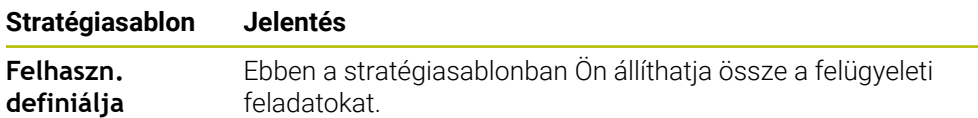

Ha módosít egy stratégiasablont, akkor a megváltoztatott stratégiasablont a **Stratégia mentése sablonként** kapcsolófelülettel felülírhatja. A vezérlő felülírja az éppen kiválasztott stratégiasablont.

Mivel a stratégiasablonok kiszállítási állapotát önállóan nem tudja visszaállítani, ezért csak a **Felhaszn. definiálja** sablont írja felül.

A **ProcessMonitoring** (133700 sz.) opcionális gépi paraméterrel a gépgyártó vissza tudja állítani a stratégiasablonok kiszállítási állapotát.

A **Folyamatfelügyelet** munkaterület beállításaiban határozza meg, hogy a vezérlő melyik stratégiasablont választja ki alapértelmezésben az új felügyeleti szakasz létrehozása után.

**További információ:** ["A Folyamatfelügyelet munkaterület beállításai", oldal 295](#page-294-0)

#### <span id="page-286-0"></span>**Felügyeleti feladatok**

 $\mathbf i$ 

A **Folyamatfelügyelet** munkaterület a következő felügyeleti feladatokat tartalmazza:

**MinMaxTolerance**

A **MinMaxTolerance** vizsgálatával a vezérlő felügyeli, hogy az aktuális megmunkálás az előre definiált százalékos és statikus eltéréseket is figyelembe véve a kiválasztott referenciák tartományán belül van-e.

**További információ:** ["Felügyeleti feladat MinMaxTolerance", oldal 289](#page-288-0)

■ StandardDeviation

A **StandardDeviation** funkcióval figyeli a vezérlő, hogy az aktuális megmunkálás a kiválasztott referenciák tartományán belül van-e, beleértve a statikus tágulást és a σ standard eltérés többszörösét.

**További információ:** ["Felügyeleti feladat StandardDeviation", oldal 292](#page-291-0)

**SignalDisplay**

A **SignalDisplay** funkcióval a vezérlő megjeleníti az összes referencia és az aktuális megmunkálási folyamat előrehaladását.

**További információ:** ["Felügyeleti feladat SignalDisplay", oldal 293](#page-292-0)

**SpindleOverride**

A **SpindleOverride** funkcióval a vezérlő felügyeli, hogyan változik az orsó override a potenciométer által.

**További információ:** ["Felügyeleti feladat SpindleOverride", oldal 293](#page-292-1)

**FeedOverride**

A **FeedOverride** funkcióval a vezérlő felügyeli, hogyan változik az előtolás override a potenciométer által.

**További információ:** ["Felügyeleti feladat FeedOverride", oldal 294](#page-293-0)

A vezérlő minden felügyeleti feladatnál grafikusan mutatja az aktuális megmunkálást és a kiválasztott referenciákat. Az időtengelyt másodpercben vagy hosszabb felügyeleti szakaszok esetén percben kell megadni.

#### <span id="page-287-0"></span>**A felügyeleti feladatok beállításai**

Módosíthatja az egyes felügyeleti szakaszok felügyeleti feladatainak beállításait. Ha kiválasztja egy felügyeleti feladat beállítását, a vezérlő két területet jelenít meg. A bal oldali területen a vezérlő kiszürkítve mutatja azokat a beállításokat, amelyek a kiválasztott felvétel időpontjában aktívak voltak. A jobb oldali területen a vezérlő a felügyeleti feladat aktuális beállításait mutatja. Az **Átvétel** kapcsolófelülettel elmentheti a bal vagy a jobb oldali terület beállításait. Egy felügyeleti szakasz egyik felügyeleti feladatát eltávolíthatja vagy a plusz jel segítségével hozzáadhatja.

A kiszállítási állapotban a felügyeleti feladatok beállított értékei ajánlott kezdőértékek. Ezeket a kiinduló értékeket hozzáigazíthatja a megmunkálásához. Ha megváltoztatja egy felügyeleti feladat beállításait, vagy hozzáad egy új felügyeleti feladatot, a vezérlő a változást egy, a név elé tett **\***-gal jelöli.
#### **Felügyeleti feladat MinMaxTolerance**

A **MinMaxTolerance** vizsgálatával a vezérlő felügyeli, hogy az aktuális megmunkálás az előre definiált százalékos és statikus eltéréseket is figyelembe véve a kiválasztott referenciák tartományán belül van-e.

A **MinMaxTolerance** alkalmazási esetei a jelentős folyamatzavarok, pl. kissorozatgyártás közben:

- Szerszámtörés
- Hiányzó szerszám
- A nyersdarab megváltozott helyzete vagy mérete

A vezérlőnek legalább egy felvett megmunkálásra szüksége van referenciaként. Ha nem választ referenciát, akkor ez a felügyeleti feladat inaktív és nem rajzol grafikonokat.

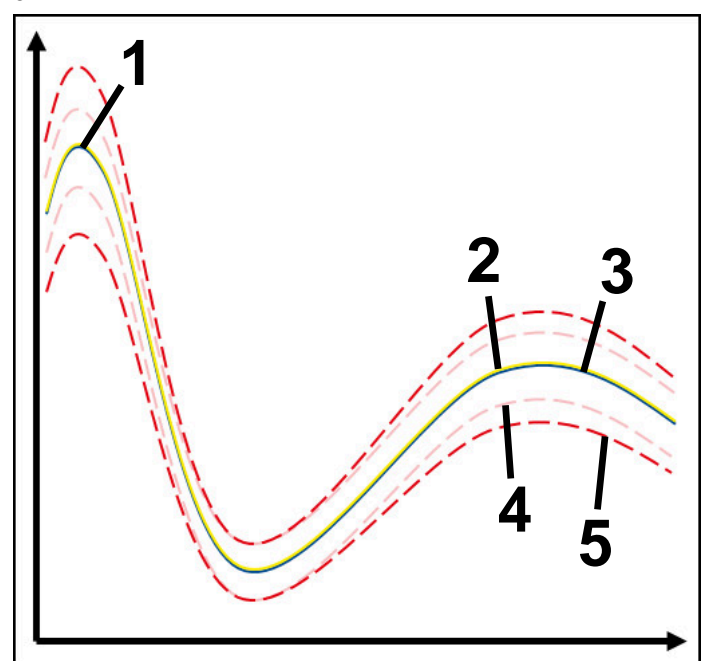

- 1  **Első** jó referencia
- 2 Második jó referencia
- 3 **Harmadik jó referencia**
- 4 Határok, melyek alagútszélességből állnak
- 5  $\equiv$  Határok, melyek a statikus alagútszélesség százalékos kibővüléséből állnak

**További információ:** ["Felügyeleti szakaszok felvételei", oldal 300](#page-299-0)

Ha pl. szerszámkopás miatt van egy még éppen elfogadható felvétele, akkor ezzel a felügyeleti feladattal egy alternatív alkalmazási lehetőséget is használhat.

**További információ:** ["Alternatív alkalmazási lehetőség elfogadható referenciával",](#page-290-0) [oldal 291](#page-290-0)

#### **MinMaxTolerance beállításai**

A csúszkák segítségével a következő beállításokat végezheti el ehhez a felügyeleti feladathoz:

- **Elfogadott százalékos különbség** Az alagútszélesség százalékos kibővülése
- **Statikus alagútszélesség**

Felső és alsó határ a referenciák alapján

**Várási idő**

Maximális idő ezredmásodpercben, ameddig a jel a definiált eltérésen kívül lehet. Ezen idő letelte után a vezérlő elindítja a felügyeleti feladat definiált reakcióit.

Ehhez a felügyeleti feladathoz a következő reakciókat tudja aktiválni vagy inaktiválni:

#### **Figyelmeztető üzenet küldése**

Ha a jel a definiált várakozási időnél hosszabb ideig lépi túl a határokat, a vezérlő figyelmeztetést ad ki az értesítési menüben.

**További információ:** ["Az információs sáv értesítési menüje", oldal 334](#page-333-0)

#### **NC program megállítása**

Ha a jel a definiált várakozási időnél hosszabb ideig lépi túl a határokat, a vezérlő megállítja az NC programot. Ellenőrizheti a megmunkálás állapotát. Ha úgy dönt, hogy nincs komoly hiba, folytathatja az NC programot.

#### **NC program megszakítása**

Ha a jel a definiált várakozási időnél hosszabb ideig lépi túl a határokat, a vezérlő megszakítja az NC programot. Nem tudja folytatni az NC programot.

#### **Aktuális szerszám zárolása**

Ha a jel a definiált várakozási időnél hosszabb ideig lépi túl a határokat, a vezérlő letiltja a szerszámot a szerszámkezelőben.

**További információ:** ["Szerszámkezelés ", oldal 185](#page-184-0)

#### <span id="page-290-0"></span>**Alternatív alkalmazási lehetőség elfogadható referenciával**

Ha a vezérlő egy éppen még elfogadható megmunkálást rögzített, akkor a **MinMaxTolerance** felügyeleti feladattal egy alternatív alkalmazási lehetőséget használhat.

Ön legalább két referenciát választ ki:

- Egy optimális referenciát
- Egy éppen még elfogadható referenciát, pl. szerszámkopás miatt az orsóterhelés magasabb jelét

A felügyeleti feladat megvizsgálja, hogy az aktuális megmunkálás a kiválasztott referenciák tartományán belül van-e. Ennél a stratégiánál van egyáltalán ne válasszon eltérést, vagy csak százalékosan alacsonyat, mert a tűrés már adott a különböző referenciák miatt.

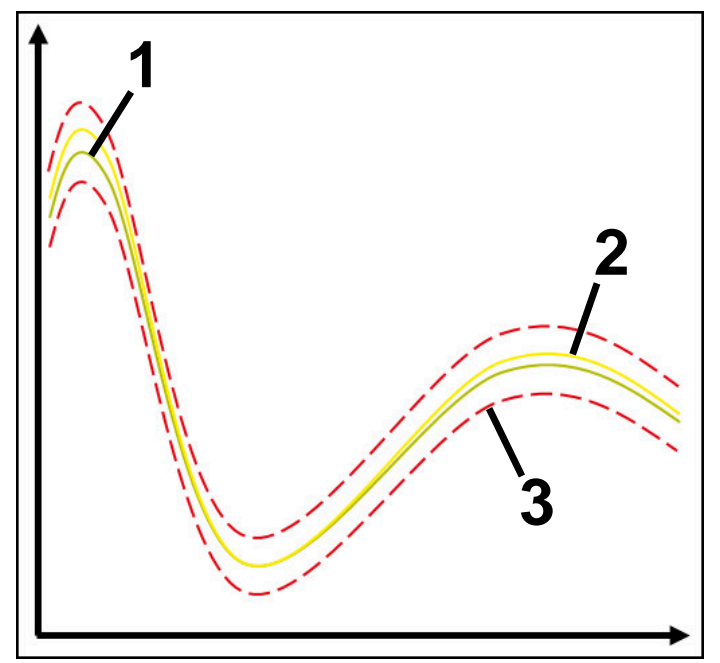

- 1  **Optimális referencia**
- 2 Még elfogadható referencia
- 3 Határok, melyek az alagútszélességből állnak

### **Felügyeleti feladat StandardDeviation**

A **StandardDeviation** funkcióval figyeli a vezérlő, hogy az aktuális megmunkálás a kiválasztott referenciák tartományán belül van-e, beleértve a statikus tágulást és a σ standard eltérés többszörösét.

A **StandardDeviation** alkalmazási esetei a különféle folyamatzavarok, pl.

- sorozatgyártás közben:
- Szerszámtörés
- Hiányzó szerszám
- Szerszámkopás
- A nyersdarab megváltozott helyzete vagy mérete
- A vezérlőnek legalább három felvett megmunkálásra van szüksége referenciaként.

A referenciák között egy optimális, egy jó és egy éppen még elfogadható

megmunkálásnak kell lennie. Ha nem a szükséges referenciákat választja, akkor ez a felügyeleti feladat nem aktív és nem rajzol grafikonokat.

**További információ:** ["Felügyeleti szakaszok felvételei", oldal 300](#page-299-0)

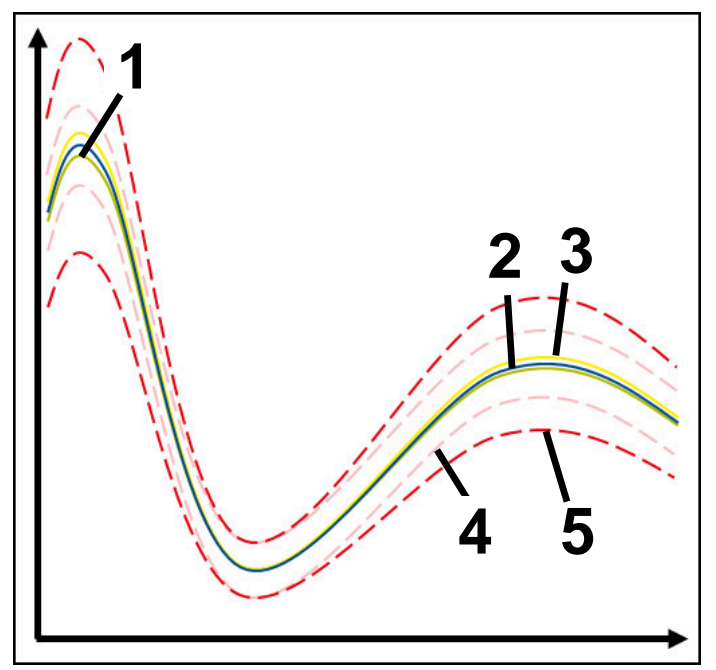

- 1  **Optimális referencia**
- 2  **Jó referencia**
- 3 Még elfogadható referencia
- 4 Határok, melyek az alagútszélességből állnak
- 5 Határok, melyek az alagútszélesség kibővülése és a σ tényező szorzatából állnak

#### **StandardDeviation beállításai**

A csúszkák segítségével a következő beállításokat végezheti el ehhez a felügyeleti feladathoz:

**A σ többszöröse**

Az alagútszélesség kibővülése megszorozva a σ tényezővel

**Statikus alagútszélesség**

Felső és alsó határ a referenciák alapján

**Várási idő**

Maximális idő ezredmásodpercben, ameddig a jel a definiált eltérésen kívül lehet. Ezen idő letelte után a vezérlő elindítja a felügyeleti feladat definiált reakcióit.

Ehhez a felügyeleti feladathoz a következő reakciókat tudja aktiválni vagy inaktiválni:

#### **Figyelmeztető üzenet küldése**

Ha a jel a definiált várakozási időnél hosszabb ideig lépi túl a határokat, a vezérlő figyelmeztetést ad ki az értesítési menüben.

**További információ:** ["Az információs sáv értesítési menüje", oldal 334](#page-333-0)

#### **NC program megállítása**

Ha a jel a definiált várakozási időnél hosszabb ideig lépi túl a határokat, a vezérlő megállítja az NC programot. Ellenőrizheti a megmunkálás állapotát. Ha úgy dönt, hogy nincs komoly hiba, folytathatja az NC programot.

#### **NC program megszakítása**

Ha a jel a definiált várakozási időnél hosszabb ideig lépi túl a határokat, a vezérlő megszakítja az NC programot. Nem tudja folytatni az NC programot.

#### **Aktuális szerszám zárolása**

Ha a jel a definiált várakozási időnél hosszabb ideig lépi túl a határokat, a vezérlő letiltja a szerszámot a szerszámkezelőben.

**További információ:** ["Szerszámkezelés ", oldal 185](#page-184-0)

#### **Felügyeleti feladat SignalDisplay**

A **SignalDisplay** funkcióval a vezérlő megjeleníti az összes referencia és az aktuális megmunkálási folyamat előrehaladását.

Összehasonlíthatja, hogy az aktuális megmunkálás megfelel-e a referenciáknak.

Ezzel vizuálisan ellenőrizheti, hogy használhatja-e a megmunkálást referenciaként.

A felügyeleti feladat nem hajt végre reakciót.

### **Felügyeleti feladat SpindleOverride**

A **SpindleOverride** funkcióval a vezérlő felügyeli, hogyan változik az orsó override a potenciométer által.

A vezérlő az első felvett megmunkálást használja referenciaként.

#### **SpindleOverride beállításai**

A csúszkák segítségével a következő beállításokat végezheti el ehhez a felügyeleti feladathoz:

#### **Elfogadott százalékos különbség**

Az override megengedett eltérése százalékban az első felvételhez hasonlítva

**Várási idő**

Maximális idő ezredmásodpercben, ameddig a jel a definiált eltérésen kívül lehet. Ezen idő letelte után a vezérlő elindítja a felügyeleti feladat definiált reakcióit.

Ehhez a felügyeleti feladathoz a következő reakciókat tudja aktiválni vagy inaktiválni:

#### **Figyelmeztető üzenet küldése**

Ha a jel a definiált várakozási időnél hosszabb ideig lépi túl a határokat, a vezérlő figyelmeztetést ad ki az értesítési menüben.

**További információ:** ["Az információs sáv értesítési menüje", oldal 334](#page-333-0)

#### **NC program megállítása**

Ha a jel a definiált várakozási időnél hosszabb ideig lépi túl a határokat, a vezérlő megállítja az NC programot. Ellenőrizheti a megmunkálás állapotát. Ha úgy dönt, hogy nincs komoly hiba, folytathatja az NC programot.

#### **Felügyeleti feladat FeedOverride**

A **FeedOverride** funkcióval a vezérlő felügyeli, hogyan változik az előtolás override a potenciométer által.

A vezérlő az első felvett megmunkálást használja referenciaként.

#### **FeedOverride beállításai**

A csúszkák segítségével a következő beállításokat végezheti el ehhez a felügyeleti feladathoz:

#### **Elfogadott százalékos különbség**

Az override megengedett eltérése százalékban az első felvételhez hasonlítva

**Várási idő**

Maximális idő ezredmásodpercben, ameddig a jel a definiált eltérésen kívül lehet. Ezen idő letelte után a vezérlő elindítja a felügyeleti feladat definiált reakcióit.

Ehhez a felügyeleti feladathoz a következő reakciókat tudja aktiválni vagy inaktiválni:

#### **Figyelmeztető üzenet küldése**

Ha a jel a definiált várakozási időnél hosszabb ideig lépi túl a határokat, a vezérlő figyelmeztetést ad ki az értesítési menüben.

**További információ:** ["Az információs sáv értesítési menüje", oldal 334](#page-333-0)

#### **NC program megállítása**

Ha a jel a definiált várakozási időnél hosszabb ideig lépi túl a határokat, a vezérlő megállítja az NC programot. Ellenőrizheti a megmunkálás állapotát. Ha úgy dönt, hogy nincs komoly hiba, folytathatja az NC programot.

### **A Folyamatfelügyelet munkaterület beállításai**

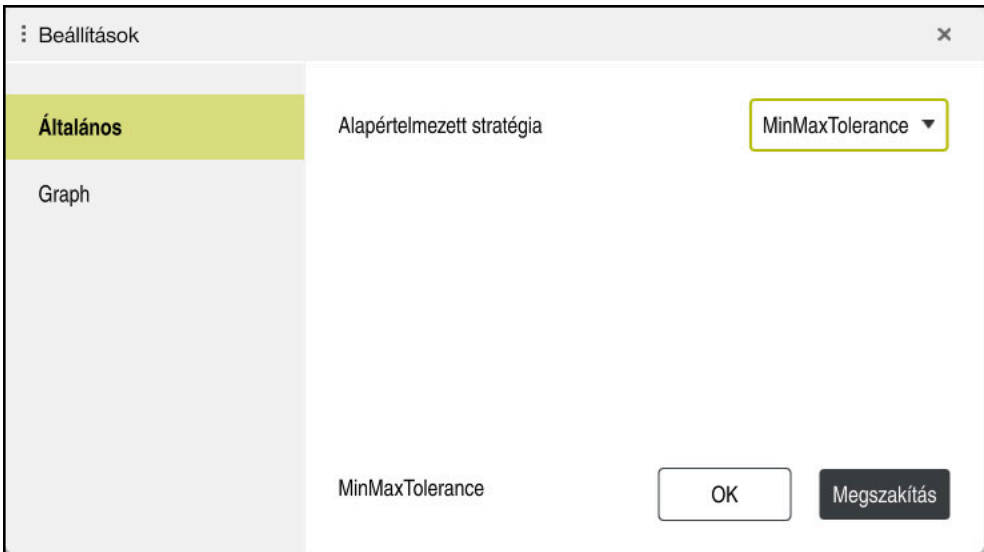

A **Folyamatfelügyelet** munkaterület beállításai

### **Általános**

Az **Általános** területen kiválasztja, hogy a vezérlő melyik stratégiasablont használja alapértelmezettként:

- **MinMaxTolerance**
- **StandardDeviation**
- **Felhaszn. definiálja**

**További információ:** ["Stratégiasablon", oldal 286](#page-285-0)

### **Graph**

A **Graph** területen választhat a következő beállítások közül:

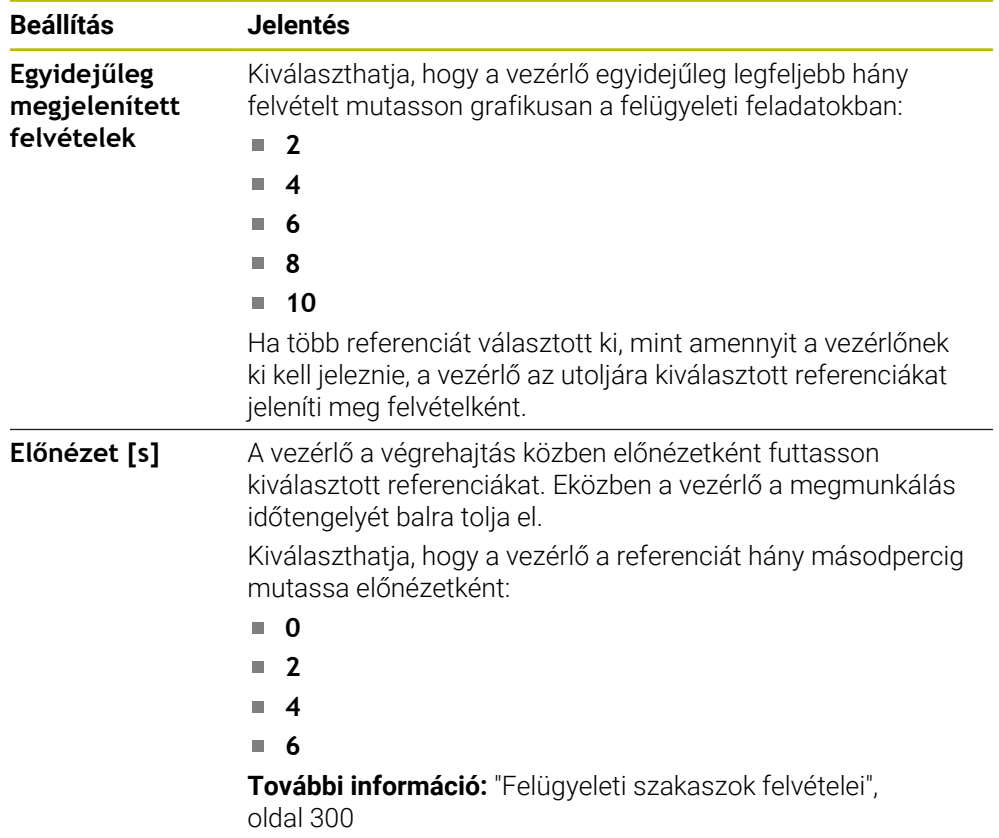

### <span id="page-296-0"></span>**Felügyeleti opciók oszlopa**

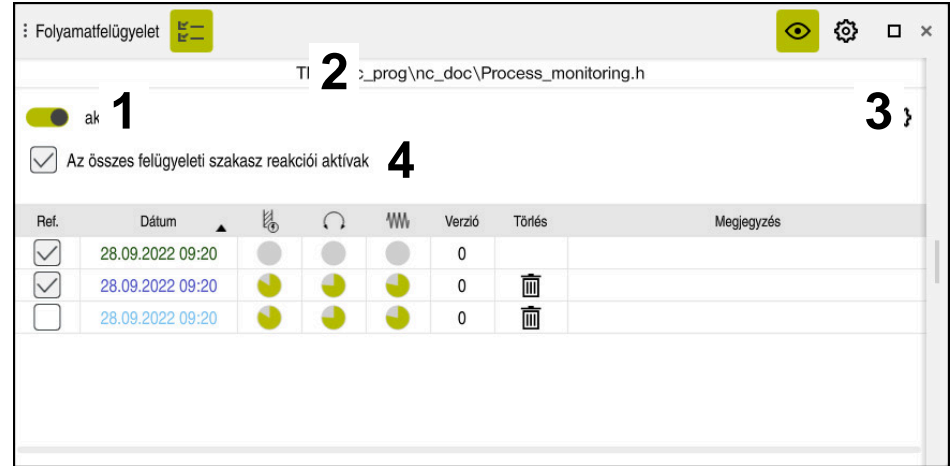

**Felügyeleti opciók** oszlop a globális területen

A **Felügyeleti opciók** oszlop a kurzornak az NC programban elfoglalt pozíciójától függetlenül a következőket mutatja a felső területen:

- 1 Kapcsoló a folyamatfelügyelet aktiválásához vagy inaktiválásához a teljes NC programra vonatkozóan
- 2 Az aktuális NC program elérési útvonala
- 3 A **Beállítások** ikon az **NC program beállításai** ablak megnyitásához **További információ:** ["NC program beállításai ablak", oldal 302](#page-301-0) Csak beállítási módban érhető el.
- 4 Az NC program összes felügyeleti szakaszának reakcióit aktiváló vagy inaktiváló jelölőnégyzet.

Csak beállítási módban érhető el.

A vezérlő a kurzor NC programban elfoglalt pozíciójától függően a következő területeket kínálja:

**Felügyeleti opciók** oszlop a globális területen Referenciákat választhat, melyek az NC program összes felügyeleti szakaszában érvényesek.

**További információ:** ["Felügyeleti opciók oszlop a globális területen", oldal 298](#page-297-0)

**Felügyeleti opciók** oszlop egy felügyeleti szakaszon belül

Beállításokat definiálhat és referenciákat választhat, melyek az éppen kiválasztott felügyeleti szakaszban érvényesek.

**További információ:** ["Felügyeleti opciók oszlop egy felügyeleti szakaszon belül",](#page-297-1) [oldal 298](#page-297-1)

#### <span id="page-297-0"></span>**Felügyeleti opciók oszlop a globális területen**

Ha a kurzor az NC programban kívül van egy felügyeleti szakaszon, a **Folyamatfelügyelet** munkaterület a **Felügyeleti opciók** oszlopot mutatja a globális területen.

A vezérlő a globális területen az NC program összes felügyeleti szakaszának felvételeit tartalmazó táblázatot jelenít meg.

**További információ:** ["Felügyeleti szakaszok felvételei", oldal 300](#page-299-0)

#### <span id="page-297-1"></span>**Felügyeleti opciók oszlop egy felügyeleti szakaszon belül**

Ha a kurzor az NC programban belül van egy felügyeleti szakaszon, a **Folyamatfelügyelet** munkaterület a **Felügyeleti opciók** oszlopot a felügyeleti szakaszon belül jeleníti meg.

Ha a kurzor egy felügyeleti szakaszon belül található, a vezérlő ezt a területet szürkén hagyja.

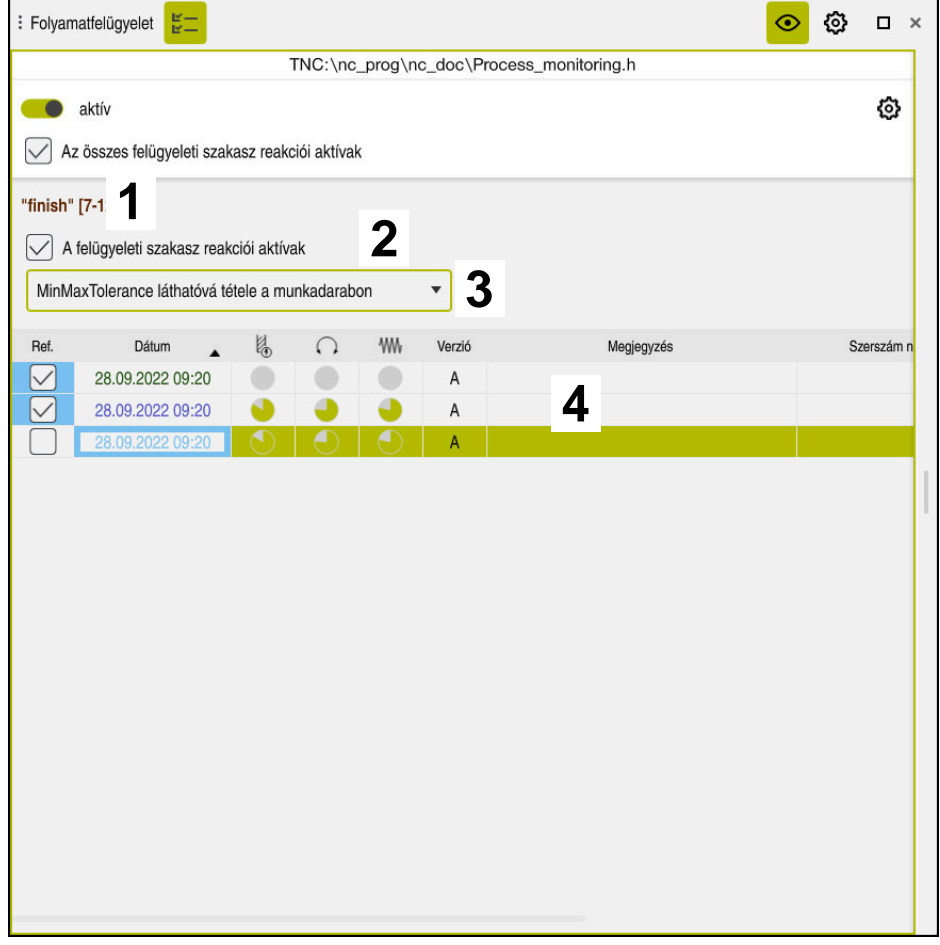

**Felügyeleti opciók** oszlop a felügyeleti szakaszon belül

A **Felügyeleti opciók** oszlop a felügyeleti szakaszon belül a következőket mutatja:

- 1 A vezérlő a következő információkat és funkciókat mutatja:
	- Felügyeleti szakasz neve, ha létezik Ha az NC programban az **AS** opcionális szintaktikai elemmel definiálva van, a vezérlő mutatja a nevet. Ha nincs definiált név, a vezérlő azt mutatja, hogy **MONITORING SECTION**.

**További információk:** Programozás és tesztelés felhasználói kézikönyv

Az NC mondatszámok területe a felügyeleti szakaszban szögletes zárójelek között

A felügyeleti szakasz kezdete és vége az NC programban

2 Jelölőnégyzet a reakciók aktiválására és inaktiválására a felügyeleti szakaszban

Az éppen kiválasztott felügyeleti szakasz reakcióit tudja aktiválni vagy inaktiválni.

Csak beállítási módban érhető el.

3 Kiválasztó menü a folyamat heatmap-hez Felügyeleti feladatot ábrázolhat a **Szimuláció** munkaterületen folyamat heatmap formájában.

**További információk:** Programozás és tesztelés felhasználói kézikönyv Csak beállítási módban érhető el.

4 Táblázat a felügyeleti szakasz felvételeivel

A felvételek csak arra a felügyeleti szakaszra vonatkoznak, ahol a kurzor éppen található.

**További információ:** ["Felügyeleti szakaszok felvételei", oldal 300](#page-299-0)

### <span id="page-299-0"></span>**Felügyeleti szakaszok felvételei**

A megmunkálások felvételeit tartalmazó táblázat tartalma és funkciói a kurzornak az NC programban elfoglalt pozíciójától függnek.

**További információ:** ["Felügyeleti opciók oszlopa", oldal 297](#page-296-0)

A táblázat a következő információkat tartalmazza a felügyeleti szakaszról:

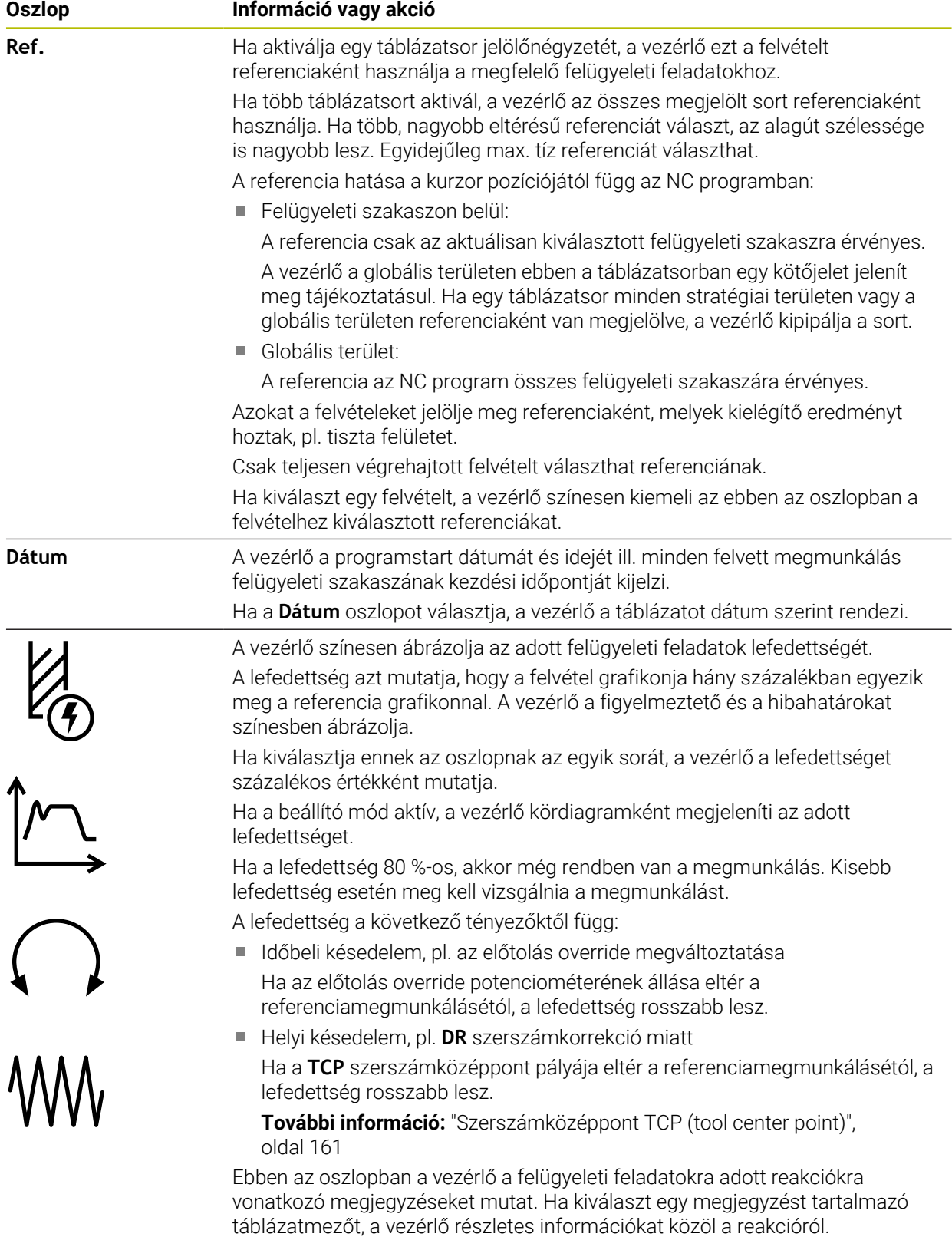

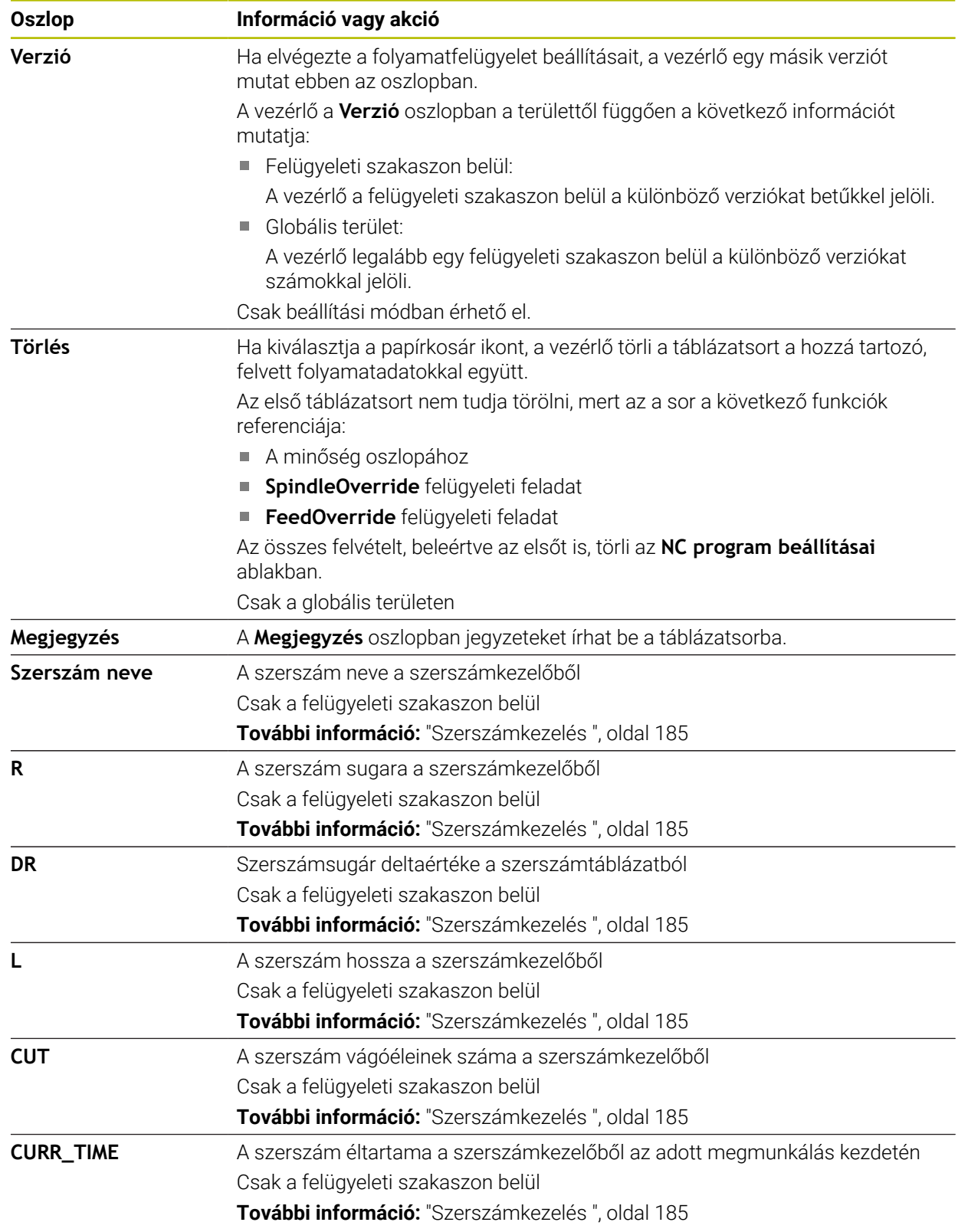

### <span id="page-301-0"></span>**NC program beállításai ablak**

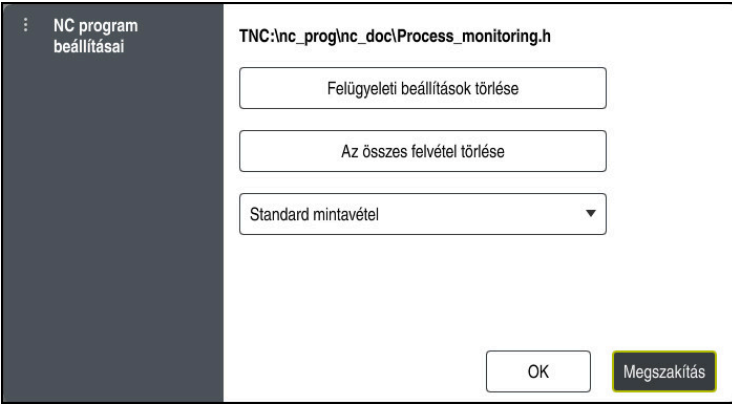

**NC program beállításai** ablak

Az **NC program beállításai** ablak a következő beállításokat kínálja:

- **Felügyeleti beállítások törlése**
- **Az összes felvétel törlése**, beleértve az első táblázatsort is
- Kiválasztó menü a felvett megmunkálások típusával és számával

### **Standard mintavétel**

A vezérlő minden információt felvesz.

### **Mintavételek korlátozása**

A vezérlő egy bizonyos számig minden megmunkálást felvesz.

Ha a megmunkálások száma túllépi a maximális számot, a vezérlő felülírja az utolsó megmunkálást.

### Megadás: **2...999999999**

### **Csak metainformációk**

A vezérlő nem rögzít folyamatadatokat, hanem csak a metainformációkat, pl. dátum és idő. Emiatt ezt a felvételt már nem használhatja referenciaként. Ezt a beállítást felügyeletre és naplózásra használhatja, ha a folyamatfelügyelet beállítása teljesen kész. Ezzel a beállítással jelentősen lecsökkenti az adatmennyiséget.

### **Minden n-edik mintavétel**

A vezérlő nem minden megmunkáláshoz rögzíti a folyamatadatokat. Ön definiálja, hogy milyen számú megmunkálás után rögzítsen a vezérlő folyamatadatokat. A fennmaradó megmunkálások során a vezérlő csak metainformációkat rögzít.

Megadás: **2...20**

**További információ:** ["Felügyeleti szakaszok felvételei", oldal 300](#page-299-0)

### **Megjegyzések**

- Ha különböző méretű nyersdarabokat használ, állítsa be megengedőbbre a folyamatfelügyeletet és az előmunkálás után indítsa el az első felügyeleti szakaszt.
- Előfordulhat, hogy a vezérlő túl alacsony orsóterheléskor nem ismeri fel az üresjárattól való eltérést, pl. kis átmérőjű szerszám esetében.
- Ha eltávolít, majd újra hozzáad egy felügyeleti feladatot, az addigi felvételek megmaradnak.
- A gépgyártó definiálhatja, hogyan viselkedjen a vezérlő, ha egy palettamegmunkáló program megszakad, pl. folytassa a következő paletta megmunkálását.

#### **A kezelésre vonatkozó megjegyzések**

- A széthúzás vagy a görgetés segítségével vízszintesen nagyíthatja vagy kicsinyítheti a grafikát.
- Ha lenyomott bal egérgombbal húz vagy töröl, elmozdíthatja a grafikát.
- Egy NC mondatszám kiválasztásával igazíthat a grafikán. A vezérlő a kiválasztott NC mondatszámot a felügyeleti feladaton belül zölddel jelöli.
- Ha a grafikonon belül bárhol duplán koppint vagy kattint, a vezérlő kiválasztja a megfelelő NC mondatot a programban.

**További információ:** ["Általános gesztusok az érintőképernyőn", oldal 85](#page-84-0)

### **13.1.3 Felügyeleti szakaszok definiálása MONITORING SECTION (opció 168)**

### **Alkalmazás**

A **MONITORING SECTION** funkcióval az NC programot felügyeleti szakaszokra osztja fel a folyamatfelügyelet számára.

#### **Felhasznált témák**

**Folyamatfelügyelet** munkaterület **További információ:** ["Munkaterület Folyamatfelügyelet \(opció 168\)", oldal 280](#page-279-0)

### **Előfeltétel**

Szoftveropció 168 Folyamatfelügyelet

### **Funkcióleírás**

A **MONITORING SECTION START** művelettel definiálja az új felügyeleti szakasz kezdetét ás a **MONITORING SECTION STOP** művelettel a végét.

A felügyeleti szakaszokat nem ágyazhatja egymásba.

Ha nem definiál **MONITORING SECTION STOP** műveletet, a vezérlő annak ellenére is új felügyeleti szakaszt értelmez a következő funkcióknál:

- **E** Ismételt **MONITORING SECTION START**
- Fizikai **TOOL CALL**

A vezérlő szerszámhíváskor csak akkor értelmez új felügyeleti szakaszt, ha a szerszámcsere megtörténik.

**További információk:** Programozás és tesztelés felhasználói kézikönyv

Ha a következő szintaktikai elemeket programozza, a vezérlő megjelenít egy megjegyzést:

- Pozíciók a gép nullapontjára vonatkoztatva, pl. **M91**
- Testvérszerszám behívása **M101** funkcióval
- Automatikus felemelés **M140** funkcióval
- Ismétlések változó értékekkel, pl. **CALL LBL 99 REP QR1**
- Ugrásparancsok, pl. **FN 5**
- Az orsóra vonatkozó mellékfunkciók, pl. **M3**
- Új felügyeleti szakasz a **TOOL CALL** használatával
- Felügyeleti szakasz befejezése **PGM END** használatával

**További információ:** ["Megjegyzések az NC programhoz", oldal 284](#page-283-0)

Ha a következő szintaktikai elemeket programozza, a vezérlő megjelenít egy hibát:

- Szintaktikai hiba a felügyeleti szakaszon belül
- Stop a felügyeleti szakaszon belül, pl. **M0**
- NC program behívása a felügyeleti szakaszon belül, pl. **PGM CALL** funkcióval
- Hiányzó alprogramok
- Felügyeleti szakasz befejezése a felügyeleti szakasz elindítása előtt

■ Több felügyeleti szakasz azonos tartalommal

Hiba esetén nem használhatja a folyamatfelügyeletet.

**További információ:** ["Megjegyzések az NC programhoz", oldal 284](#page-283-0)

### **Bevitel**

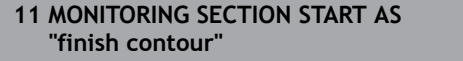

; A felügyeleti szakasz elindítása, beleértve a kiegészítő nevet is

Az NC funkció a következő szintaktikai elemeket tartalmazza:

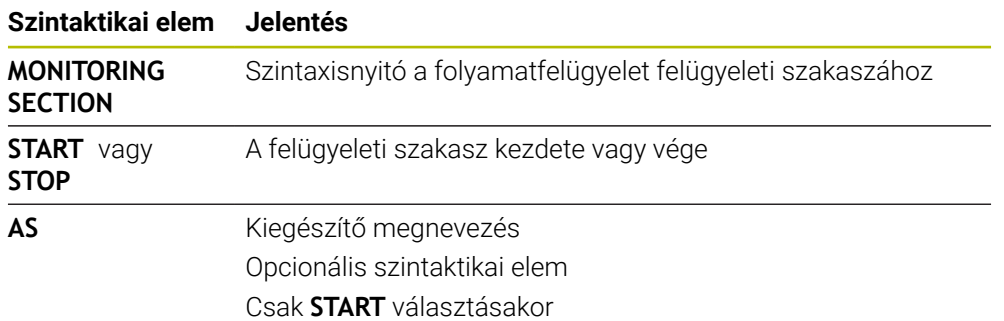

### **Megjegyzések**

- A vezérlő a felügyeleti szakasz kezdetét és végét a struktúrában jeleníti meg.
- Fejezze be a felügyeleti szakaszt a program vége előtt a **MONITORING SECTION STOP** művelettel.

Ha nem adja meg a felügyeleti szakasz végét, a vezérlő a a felügyeleti szakaszt az **END PGM** művelettel fejezi be.

A folyamatfelügyelet felügyeleti szakaszai nem lehetnek átfedésben az **AFC** szakaszaival.

**További információ:** ["AFC adaptív előtolásszabályzás \(opció 45\)", oldal 254](#page-253-0)

**14**

**CAD fájlok megnyitása a CAD-Viewer segítségével**

# **14.1 Alapok**

### **Alkalmazás**

A **CAD-Viewer** lehetővé teszi a következő szabványos CAD adatformátumok megnyitását közvetlenül a vezérlőn:

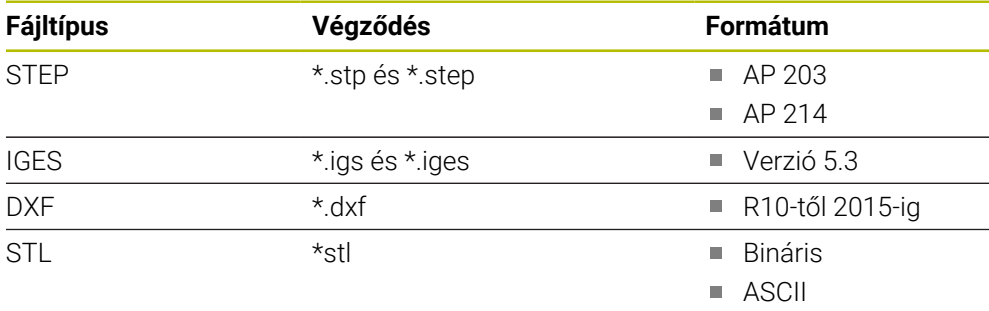

A **CAD-Viewer** egy külön alkalmazásként fut a vezérlő harmadik asztalán.

### **Felhasznált témák**

■ 2D-s vázlatok létrehozása a vezérlőn

**További információk:** Programozás és tesztelés felhasználói kézikönyv

### **Funkcióleírás**

### **Képernyőfelosztás**

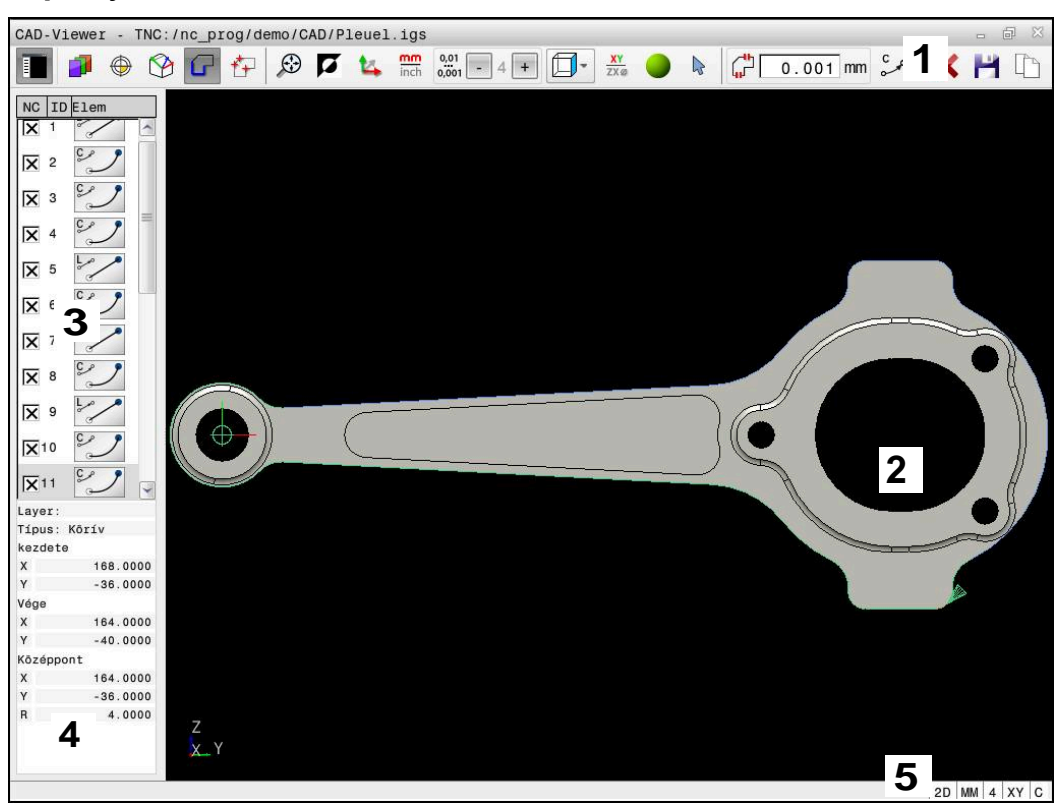

Megnyitott CAD fájl a **CAD-Viewer** használatával

A CAD-Viewer a következő területeket tartalmazza:

1 Menü sáv

**További információ:** ["A menüsáv ikonjai", oldal 310](#page-309-0)

2 Grafika ablak

A grafikai ablakban mutatja a vezérlő a CAD modellt.

3 Listanézet ablak

A listanézet ablakban információkat jelenít meg a vezérlő az aktív funkcióhoz, pl. a rendelkezésre álló rétegeket (síkokat), vagy a munkadarab bázispontjának pozícióját.

4 Eleminformáció ablak

**További információ:** ["Eleminformációk ablak", oldal 311](#page-310-0)

5 Státuszsor A státuszsorban mutatja a vezérlő az aktív beállításokat.

### <span id="page-309-0"></span>**A menüsáv ikonjai**

A menüsáv a következő ikonokat tartalmazza:

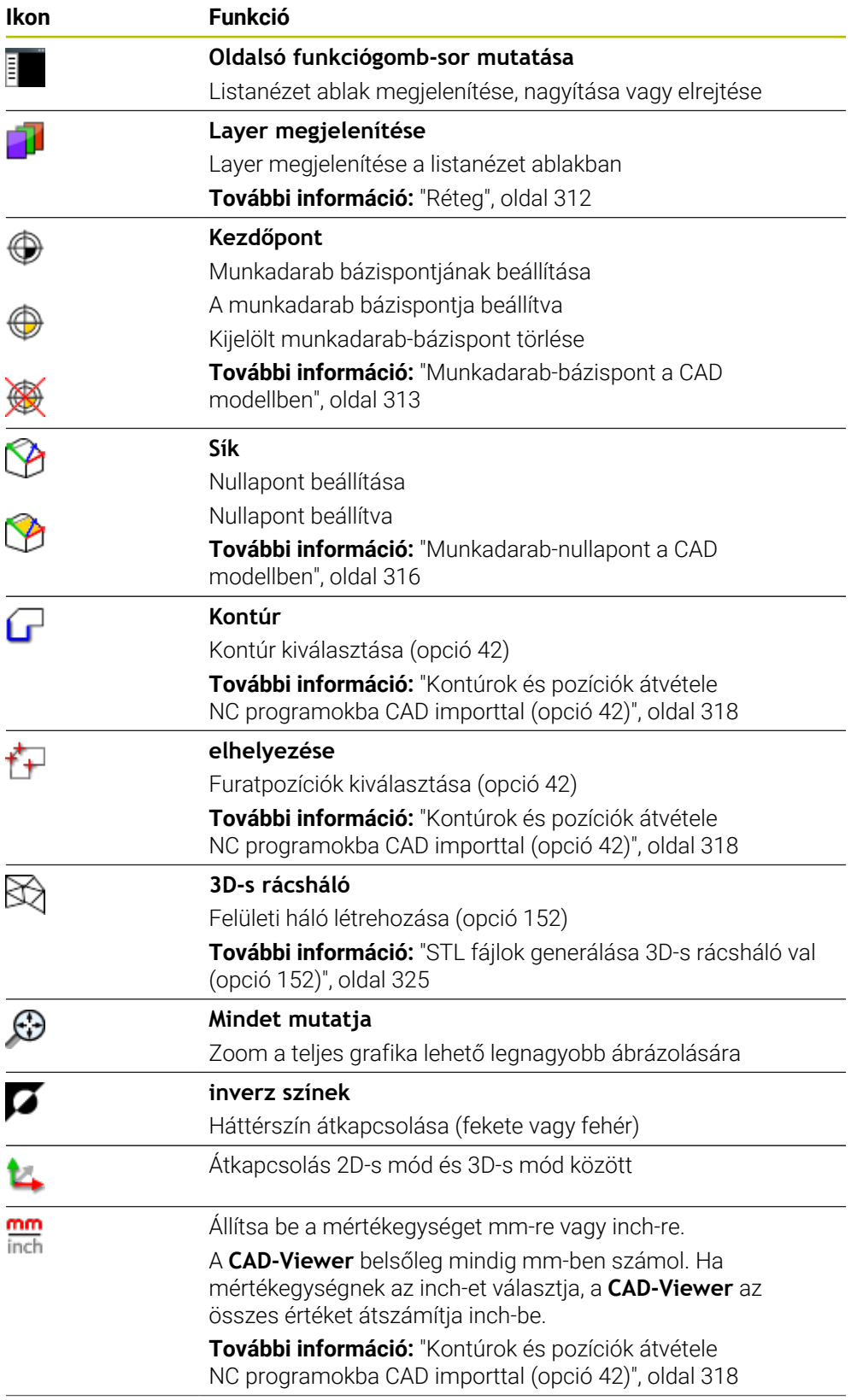

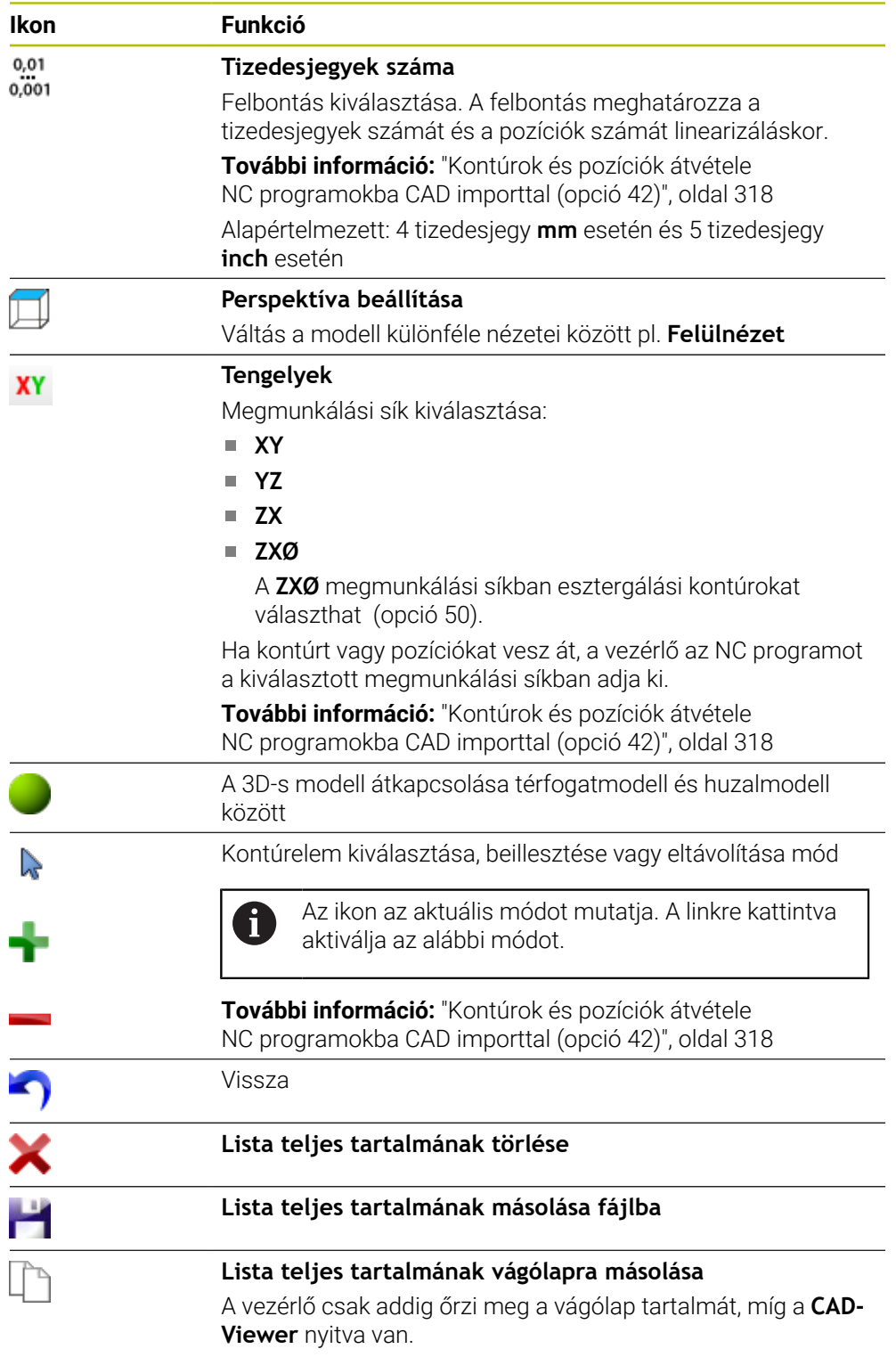

### <span id="page-310-0"></span>**Eleminformációk ablak**

Az eleminformációk ablakban a vezérlő a következő információkat jeleníti meg a CAD fájl kiválasztott eleméről:

- Hozzátartozó réteg
- **Elemtípus**
- Ponttípus:
	- A pont koordinátái
- Vonaltípus:
- A kezdőpont koordinátái
- A végpont koordinátái
- Körív- és körtípus:
	- A kezdőpont koordinátái
	- A végpont koordinátái
	- A középpont koordinátái
	- **Bugár**

A vezérlő mindig az **X**, **Y** és **Z** koordinátákat mutatja. 2D-s módban a vezérlő a Z koordinátát kiszürkítve jeleníti meg.

### <span id="page-311-0"></span>**Réteg**

A CAD fájlok általában több réteget (síkot) tartalmaznak. A tervező a rétegtechnikával csoportokba rendezheti a különböző típusú elemeket, pl. aktuális munkadarabkontúrt, méreteket, segédvonalakat és konstrukciós vonalakat, sraffozásokat és szövegeket.

A feldolgozandó CAD fájlnak legalább egy réteget kell tartalmaznia. Azon elemek, melyek nincsenek egy réteghez sem rendelve, automatikusan egy névtelen rétegre kerülnek.

Ha a réteg neve nem látható teljesen a Listanézet ablakban, akkor az **Oldalsó funkciógomb-sor mutatása** ikonnal felnagyíthatja a Listanézet ablakot..

A **Layer megjelenítése** ikonnal a vezérlő megmutatja a fájl összes rétegét (layer) a Listanézet ablakban. A név előtti jelölőnégyzet segítségével megjelenítheti vagy elrejtheti az egyes rétegeket.

Ha Ön CAD fájlt nyit meg a **CAD-Viewer**-ben, minden meglévő réteg be van kapcsolva.

Ha elrejti a felesleges rétegeket, a grafika áttekinthetőbb lesz.

## **Megjegyzések**

- A vezérlő nem támogatja a bináris DXF formátumot. A DXF fájlokat CAD, a rajzprogramokat pedig ASCII formátumban mentse el.
- Fájlok vezérlő való betöltése előtt ügyeljen arra, hogy a fájlnév kizárólag megengedett karaktereket tartalmazzon.

**További információk:** Programozás és tesztelés felhasználói kézikönyv

- Amikor kiválaszt egy réteget a Listanézet ablakban, a szóköz billentyűvel be- és kikapcsolhatja a réteget.
- A **CAD-Viewer** lehetővé teszi tetszőlegesen sok háromszögből álló CAD modellek megnyitását.

# <span id="page-312-0"></span>**14.2 Munkadarab-bázispont a CAD modellben**

### **Alkalmazás**

A rajz nullapontja a CAD fájlban nem mindig úgy helyezkedik el, hogy az közvetlenül alkalmazható legyen a munkadarab bázispontjaként. A vezérlő funkciójával eltolható a munkadarab bázispontja egy megfelelő helyzetbe, ha egy elemre kattint. Ezen túlmenően meghatározhatja a koordinátarendszer beállítását.

### **Felhasznált témák**

A gép bázispontjai

**További információ:** ["A gép bázispontjai", oldal 154](#page-153-0)

### **Funkcióleírás**

Ha kiválasztja a **Kezdőpont** ikont, a vezérlő a Listanézet ablakban a következő információkat mutatja:

- $\blacksquare$ A meghatározott bázispont és a rajz nullapontja közötti távolság
- A koordinátarendszer irányultsága a rajzhoz képest

A vezérlő a 0-tól eltérő értékeket narancssárgán ábrázolja.

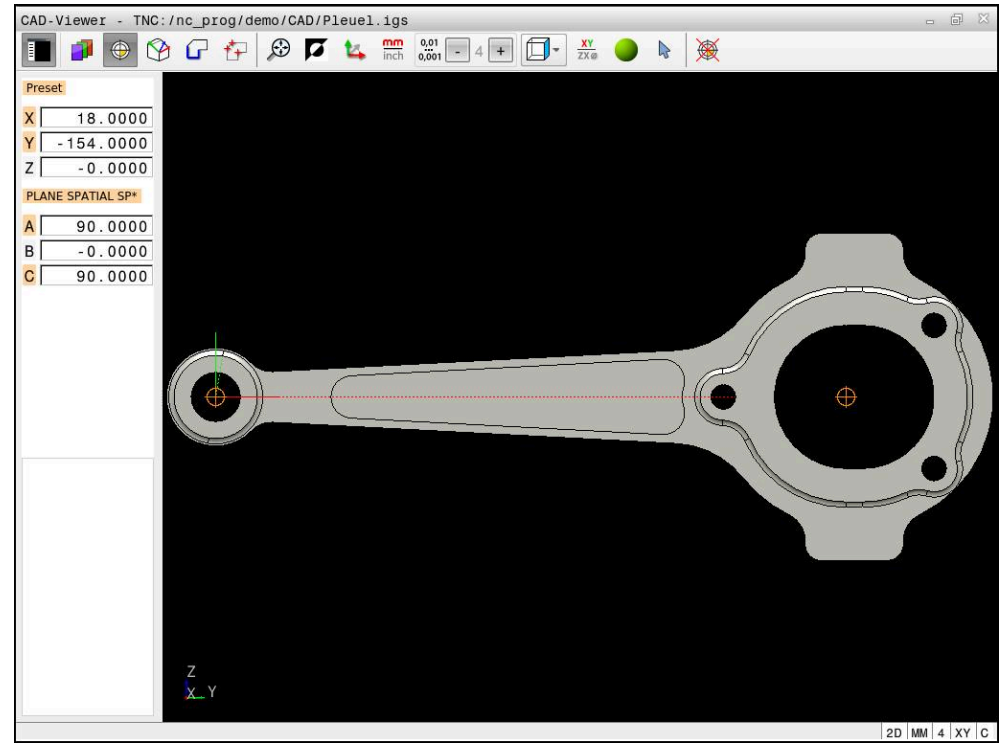

Munkadarab-bázispont a CAD modellben

A bázispontot az alábbi pontokra teheti:

- Közvetlen számmegadással a listanézet ablakban
- Egyeneseknél:
	- Kezdőpont
	- Középpont
	- Végpont
- Köríveknél:
	- Kezdőpont
	- Középpont
	- Végpont
- Teljes köröknél:
	- A kvadránson
	- A középpontban
- A következők metszéspontjában:
	- Két egyenes, akkor is, ha a metszéspont valamelyik egyenes meghosszabbítására esik
	- Egyenes és körív
	- Egyenes és teljes kör
	- Két kör, függetlenül attól hogy rész- vagy teljes kör

Ha kijelölt egy munkadarab-bázispontot, a vezérlő a **Kezdőpont** ikont sárga körnegyeddel jelöli a menüsávban.

Az NC programban a bázispont és az opcionális beállítás megjegyzésként, **origin**-vel kezdődően kerül beillesztésre.

**4 ;orgin = X... Y... Z...**

ñ

⊕

**5 ;orgin\_plane\_spatial = SPA... SPB... SPC...**

A munkadarab bázispont és a munkadarab nullapont információit fájlba vagy vágólapra mentheti, még a 42-es CAD Import szoftveropció nélkül is.

A vezérlő csak addig őrzi meg a vágólap tartalmát, míg a **CAD-Viewer** nyitva van.

A referenciapontot akkor is megváltoztathatja, ha már kiválasztotta a kontúrt. A vezérlő a kontúr pillanatnyi adatait csak akkor számolja ki, ha a kiválasztott kontúrt elmenti egy kontúrprogramba.

### <span id="page-314-0"></span>**14.2.1 Jelölje ki a munkadarab-bázispontot vagy munkadarab-nullapontot és állítsa be a koordinátarendszert**

A következő útmutatások az egérrel való használatra érvényesek. A  $\mathbf i$ lépéseket érintő gesztusokkal is elvégezheti.

**További információ:** ["Általános gesztusok az érintőképernyőn", oldal 85](#page-84-0)

A következő tartalmak a munkadarab nullapontjára is vonatkoznak. Ebben az esetben kezdésnek válassza ki a **Sík** ikont.

#### **A munkadarab-bázispontot vagy munkadarab-nullapontot jelölje ki egyetlen elemen**

Munkadarab-bázispont kijelölése egyetlen elemre a következők szerint történik:

- **Kezdőpont** kiválasztása
- Pozicionálja a kurzort kívánt elemhez
- > Ha egeret használ, a vezérlő az elemhez szürke ikonok segítségével kiválasztható bázispontokat jelenít meg.
- Kattintson az ikonra a kívánt pozícióban
- A vezérlő beállítja a munkadarab-bázispontot a kiválasztott pozícióra. A vezérlő az ikont zöldre színezi.
- Ha szükséges, állítsa be a koordinátarendszert

#### **Munkadarab-bázispont vagy munkadarab-nullapont kijelölése két elem metszéspontjában**

A munkadarab-bázispontot kijelölheti egyenesek, teljes körök és körívek metszéspontjában.

Munkadarab-bázispont kijelölése két elem metszéspontjában a következők szerint történik:

- **Kezdőpont** kiválasztása
- Kattintson az első elemre
- A vezérlő az elemet színesen kiemeli.
- Kattintson a második elemre
- A vezérlő beállítja a munkadarab-bázispontot a két elem metszéspontjára. A vezérlő megjelöli a munkadarabbázispontot egy zöld ikonnal.
- Ha szükséges, állítsa be a koordinátarendszert
- Ha a vezérlő több lehetséges metszéspontot talál, akkor a második elemen történt egérkattintás helyéhez legközelebbit választja ki.
	- Ha a két elemnek nincs közvetlen metszéspontja, a vezérlő a metszéspontot automatikusan a két elem meghosszabbításán határozza meg.
	- Ha a vezérlő nem tud metszéspontot számítani, akkor visszavonja valamely már kijelölt elemről a jelölést.

#### **Állítsa be a koordinátarendszert**

A koordinátarendszer beállításához az alábbi feltételeknek kell teljesülniük:

■ Kiválasztott bázispont

⊕

 $\mathbf i$ 

A vonatkoztatási ponton érintkező elemek, amik felhasználhatók a kívánt irányultsághoz

A koordinátarendszert a következők szerint állítja be:

- ► Elem kiválasztása az X tengely pozitív irányában
- A vezérlő beállítja az X tengelyt.
- A vezérlő megváltoztatja a **C** szöget a Listanézet ablakban.
- Elem kiválasztása az Y tengely pozitív irányában
- A vezérlő beállítja az Y- és a Z-tengelyt.
- A vezérlő megváltoztatja az **A** és a **C** szöget a Listanézet ablakban.

## <span id="page-315-0"></span>**14.3 Munkadarab-nullapont a CAD modellben**

### **Alkalmazás**

A munkadarab nullapontja nem mindig úgy helyezkedik el, hogy a teljes elemet meg tudja munkálni. A vezérlő egy funkciójával meghatározható egy új nullapont és egy billentés.

### **Felhasznált témák**

■ A gép bázispontjai

**További információ:** ["A gép bázispontjai", oldal 154](#page-153-0)

### **Funkcióleírás**

Ha kiválasztja a **Sík** ikont, a vezérlő a Listanézet ablakban a következő információkat mutatja:

- A meghatározott nullapont és a munkadarab bázispontja közötti távolság
- A koordinátarendszer irányultsága

Beállíthat egy beállított munkadarab nullapontot, és tovább is mozgathatja úgy, hogy a Listanézet ablakban közvetlen értékeket ad meg.

A vezérlő a 0-tól eltérő értékeket narancssárgán ábrázolja.

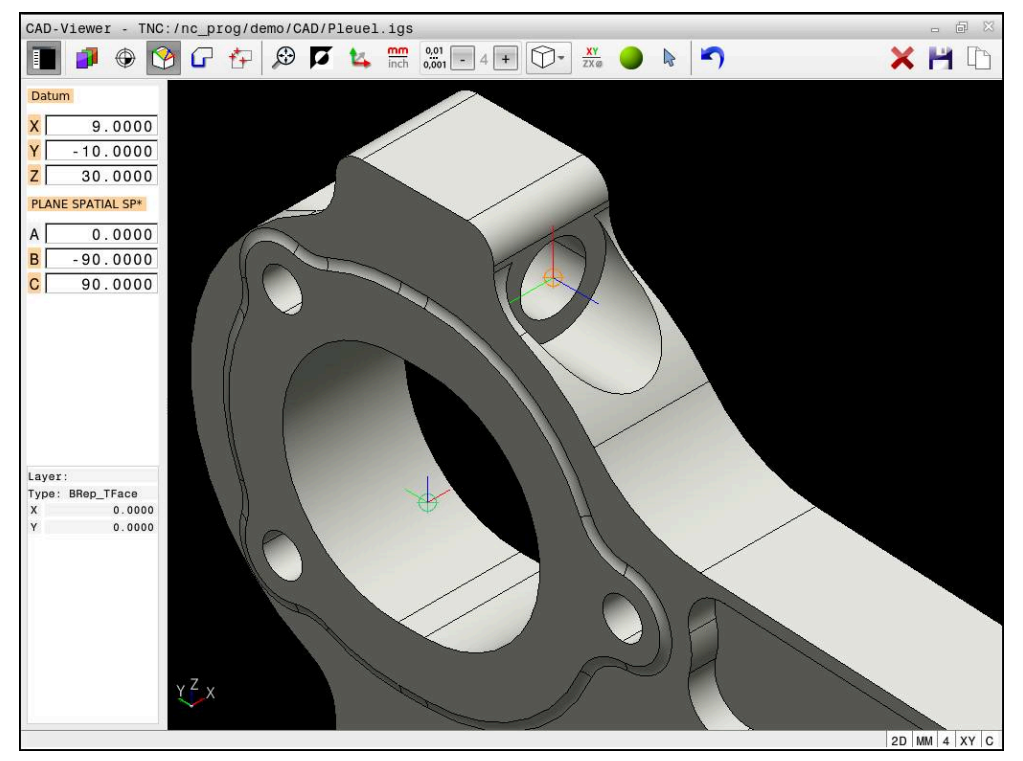

Döntött megmunkálás munkadarab-nullapontja

A nullapontot a koordinátarendszer beállításával ugyanazon a helyen határozhatja meg, mint a bázispontot.

**További információ:** ["Munkadarab-bázispont a CAD modellben", oldal 313](#page-312-0)

Ha kijelölt egy munkadarab-nullapontot, a vezérlő a **Sík** ikont sárga felülettel jelöli a menüsávban.

**További információ:** ["Jelölje ki a munkadarab-bázispontot vagy munkadarab](#page-314-0)[nullapontot és állítsa be a koordinátarendszert", oldal 315](#page-314-0)

Az NC programban a nullapontot a **TRANS DATUM AXIS** funkcióval és annak opcionális beállítását a **PLANE SPATIAL**-lal tudja NC mondatként vagy megjegyzésként hozzáfűzni.

Ha csak egy nullapontot és annak irányultságát határozza meg, akkor a vezérlő a funkciókat NC mondatként illeszti be az NC programba.

### **4 TRANS DATUM AXIS X... Y... Z...**

#### **5 PLANE SPATIAL SPA... SPB... SPC... TURN MB MAX FMAX**

Ha a továbbiakban kontúrokat vagy pontokat választ ki, akkor a vezérlő a funkciókat kommentárként illeszti be az NC programba.

#### **4 ;TRANS DATUM AXIS X... Y... Z...**

**5 ;PLANE SPATIAL SPA... SPB... SPC... TURN MB MAX FMAX**

A munkadarab bázispont és a munkadarab nullapont információit fájlba vagy vágólapra mentheti, még a 42-es CAD Import szoftveropció nélkül is.

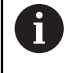

A vezérlő csak addig őrzi meg a vágólap tartalmát, míg a **CAD-Viewer** nyitva van.

# <span id="page-317-0"></span>**14.4 Kontúrok és pozíciók átvétele NC programokba CAD importtal (opció 42)**

### **Alkalmazás**

A CAD fájlokat közvetlenül a vezérlőben meg tudja nyitni, hogy abból kontúrokat vagy megmunkálási pozíciókat bonthasson ki. Ezeket Klartext programokként vagy pontfájlokként elmentheti. A kontúrok kiválasztásával nyert párbeszédes programokat régebbi HEIDENHAIN vezérlőkön is futtathatja, mivel ezek a kontúrprogramok standardkonfigurációban csak **L** és **CC**/**C** mondatokat tartalmaznak.

### **Felhasznált témák**

Ponttáblázatok használata **További információk:** Felhasználói kézikönyv Megmunkálási ciklusok

### **Előfeltétel**

Szoftveropció 42 CAD import

### **Funkcióleírás**

Ha egy kiválasztott kontúrt vagy egy kiválasztott megmunkálási pozíciót közvetlenül egy NC programba kíván beilleszteni, használja a vezérlő vágólapját. A vágólap segítségével tartalmakat vihet át segédszoftverekbe is, pl. **Leafpad** vagy **Gnumeric**.

**További információ:** ["Fájlok megnyitása az eszközökkel \(tools\)", oldal 594](#page-593-0)

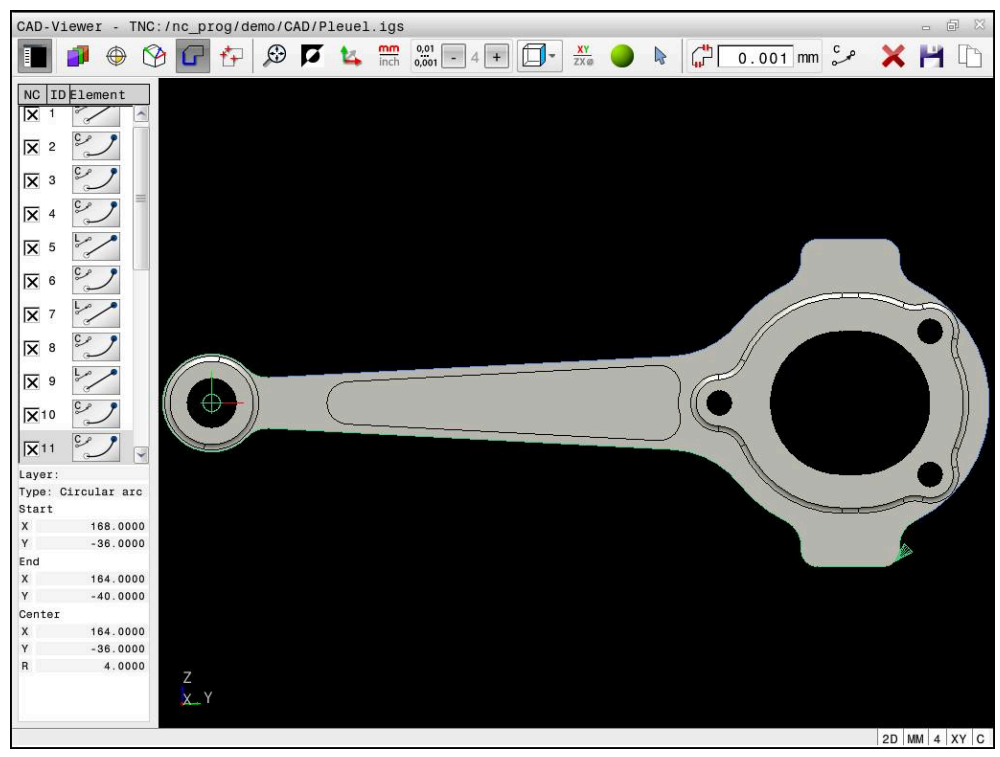

CAD modell megjelölt kontúrral

## **CAD import ikonjai**

A CAD importtal a vezérlő a következő bővítő funkciókat jeleníti meg a menüsávban:

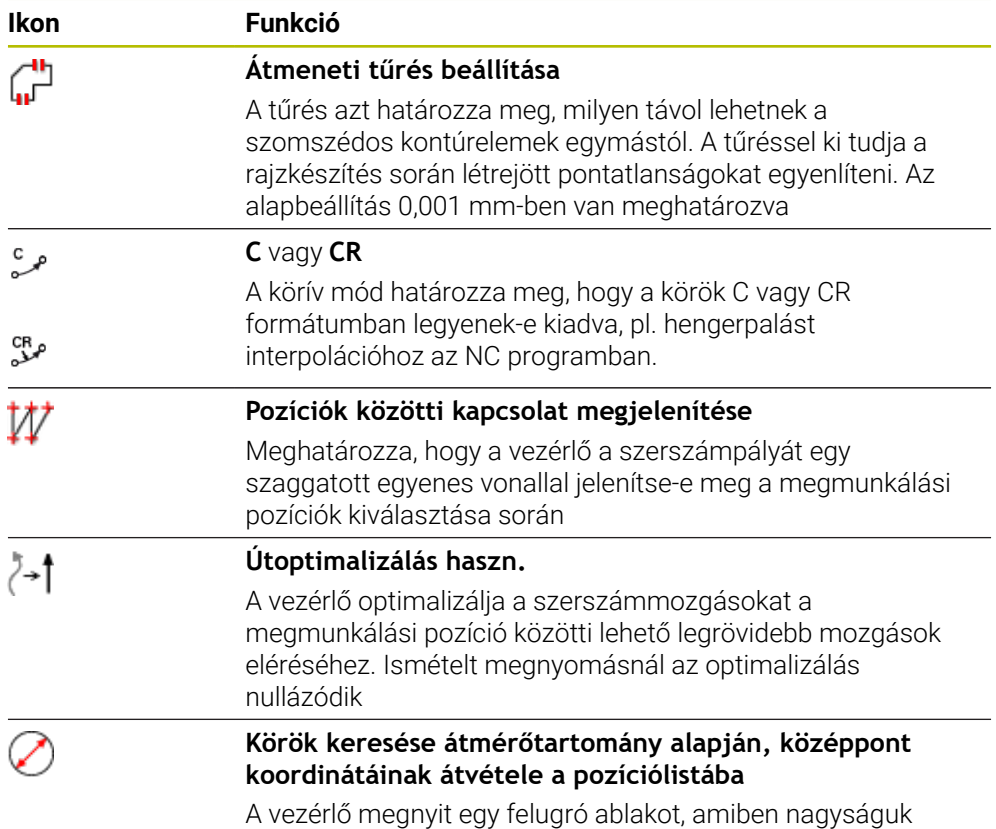

szerint szűrhet furatokat (teljes köröket)

### **Kontúrok átvétele**

Az alábbi elemeket lehet kontúrként kiválasztani:

- Line segment (egyenes vonal)
- Circle (teljes kör)
- Circular arc (körív)
- Polyline (polyline)
- Tetszőleges görbék (pl. spline-ok, ellipszisek)

A CAD megtekintővel az opció 50 segítségével az esztergáláshoz is választhat kontúrt. Ha az opció 50 nincs engedélyezve, az ikon szürke. Mielőtt kiválasztana egy esztergálási kontúrt, meg kell adnia a nullapontot a forgástengelyen. Esztergálási kontúr kiválasztásakor a kontúr a Z és X koordinátákkal kerül elmentésre. Továbbá minden esztergálási kontúr X koordináta értéke átmérőértékként is érvényessé válik, azaz az X tengely rajméretei megkettőződnek. A forgástengely alatti kontúrelemek nem választhatók, így szürkén jelennek meg.

### **Linearizálás**

A linearizálás során egy kontúrt egyedi pozíciókra osztanak fel. A CAD import minden pozícióhoz létrehoz egy **L** egyenest. A CAD importtal olyan kontúrokat is átvehet, melyek a vezérlő pályafunkcióival nem programozhatók, pl. spline.

A **CAD-Viewer** minden kontúrt linearizál, ami nem az XY-síkban fekszik. Minél finomabb a felbontást határoz meg, annál pontosabban ábrázolja a vezérlő a kontúrokat.

### **Pozíciók átvétele**

A CAD importtal pozíciókat is elmenthet, pl. furatokhoz.

A megmunkálási pozíciók kiválasztására három lehetőség áll az Ön rendelkezésére:

- Egyedi kiválasztás
- Többszörös kiválasztás egy területen belül
- Többszörös kiválasztás keresőszűrők segítségével
- **További információ:** ["Pozíció kiválasztása", oldal 323](#page-322-0)

Az alábbi fájltípusokat tudja kiválasztani:

- Ponttáblázat (**.PNT**)
- Klartext program (**.H**)

Ha a megmunkálási pozíciókat Klartext párbeszédes programnyelvben menti el, akkor a vezérlő minden megmunkálási pozícióra egy külön egyenes mondatot hoz létre ciklushívással (**L X... Y... Z... F MAX M99**).

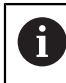

A **CAD-Viewer** a két félkörből álló köröket is felismeri megmunkálási pozícióként.

### **Szűrőbeállítások többszörös kiválasztáshoz**

A furatpozíciók kijelölésére szolgáló gyors kiválasztási funkció használata után megjelenik egy felugró ablak, amelyben a legkisebb furatátmérő a bal oldalon, a legnagyobb pedig a jobb oldalon látható. Közvetlenül az átmérő kijelzés alatt található gombokkal beállíthatja az átmérőt, így azokat az átmérőket töltheti be, amelyeket szeretné.

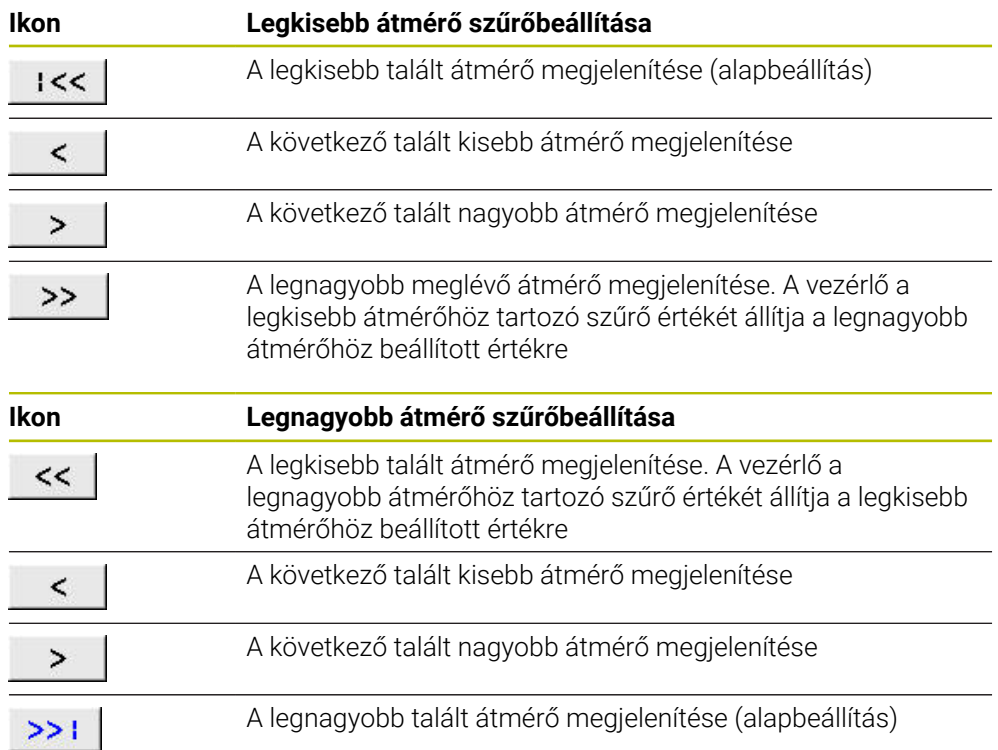

#### **A következő kapcsolófelületek állnak rendelkezésre:**

### <span id="page-321-0"></span>**14.4.1 Kontúr kiválasztása és mentése**

- A következő útmutatók az egérrel való használatra érvényesek. A i lépéseket érintő gesztusokkal is elvégezheti.
	- **További információ:** ["Általános gesztusok az érintőképernyőn", oldal 85](#page-84-0)
	- Ugyanúgy működik az elemek kiválasztása, törlése és mentése a kontúrok és pozíciók átvételénél.

### **Kontúr kiválasztása meglévő kontúrelemekkel**

Kontúr kiválasztása és mentése meglévő kontúrelemekkel az alábbiak szerint történik:

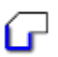

- **Kontúr** kiválasztása
- Helyezze a kurzort az első kontúrelemhez
- A vezérlő a javasolt körüljárási irányt szaggatott vonallal mutatja.
- Vagy állítsa a kurzort a távolabbi végpont irányába
- A vezérlő megváltoztatja a javasolt körüljárási irányt.
- Kontúrelem kiválasztása
- A vezérlő a kiválasztott kontúrelemet kékkel ábrázolja és megjelöli a listanézet ablakban.
- A vezérlő a kontúr további elemeit zölddel jeleníti meg.

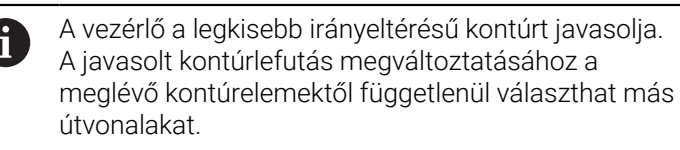

- Válassza ki a kontúr utolsó kívánt elemét
- A vezérlő a kiválasztott elem kivételével az összes kontúrelemet kékkel ábrázolja és megjelöli a listanézet ablakban.
- **Lista teljes tartalmának másolása fájlba** kiválasztása
- A vezérlő megnyitja a **Kontúrprogram fájlnevének definiálása** ablakot.
- ▶ Név megadása
- Válassza ki a mentés helyének elérési útvonalát
- **Mentés** kiválasztása
- A vezérlő a kiválasztott kontúrt NC programként menti.
- Alternatívaként a **Lista teljes tartalmának vágólapra másolása** A ikonnal a kiválasztott kontúrt a vágólap segítségével egy meglévő NC programba beillesztheti.
	- Ha megnyomja az CTRL gombot és egyidejűleg kiválaszt egy elemet, a vezérlő kiválasztja az elemet exportálásra.

#### **Válassza ki az útvonalat a meglévő kontúrelemektől függetlenül**

A meglévő kontúrelemektől független útvonal kiválasztásának lépései:

- 
- **Kontúr** kiválasztása
- Ñ

ĥ

- **Kiválaszt** választása
- A vezérlő megváltoztatja az ikont és aktiválja a **Beilleszt** módot
- Pozicionáljon a kívánt kontúrelemre
- A vezérlő megjeleníti a választható pontokat:
	- Egyenes vagy görbe vég- vagy középpontjai
	- Kör kvadránsai vagy középpontja
	- Meglévő elemek metszéspontjai
- Válassza ki a kívánt pontot
- ▶ További kontúrelemek választása

Ha a meghosszabbítandó vagy lerövidítendő kontúrelem egy egyenes, akkor a vezérlő ugyanazon egyenes mentén meghosszabbítja vagy lerövidíti azt. Ha a meghosszabbítandó vagy lerövidítendő kontúrelem egy körív, akkor a vezérlő ugyanazon ív mentén meghosszabbítja vagy lerövidíti azt.

### **Kontúr mentése nyersdarab definiciójaként (opció 50)**

A vezérlőnek esztergáló üzemmódban zárt kontúrra van szüksége a nyersdarab definíciójaként.

### *MEGJEGYZÉS*

#### **Vigyázat, ütközésveszély!**

A nyersdarab definíciójában kizárólag zárt kontúrokat használjon. Minden más esetben a zárt kontúrok a forgótengely mentén is meg lesznek munkálva, ami ütközést okoz.

► Kizárólag a szükséges kontúrelemeket válassza ki vagy programozza, pl. a készdarab definíciójában.

Zárt kontúr kiválasztásának lépései:

- **Kontúr** kiválasztása
- Válasszon ki minden szükséges kontúrelemet
- Válassza ki az első kontúrelem kiindulási pontját
- A vezérlő lezárja a kontúrt.

### <span id="page-322-0"></span>**14.4.2 Pozíció kiválasztása**

í۳

A következő útmutatók az egérrel való használatra érvényesek. A lépéseket érintő gesztusokkal is elvégezheti.

**További információ:** ["Általános gesztusok az érintőképernyőn", oldal 85](#page-84-0)

Ugyanúgy működik az elemek kiválasztása, törlése és mentése a kontúrok és pozíciók átvételénél.

**További információ:** ["Kontúr kiválasztása és mentése", oldal 322](#page-321-0)

### **Egyedi választás**

Egyedi pozíciók, pl. furatok kiválasztása a következőképpen történik:

- $f_+$
- **elhelyezése** kiválasztása
- Pozicionálja a kurzort kívánt elemhez
- A vezérlő az elem kerületét és középpontját narancssárga színnel jeleníti meg.
- Kívánt elem kiválasztása
- A vezérlő a kiválasztott elemet kékkel jelöli és megjeleníti a Listanézet ablakban.

### **Többszörös kiválasztás terület alapján**

Több pozíciót egy területen belül a következőképpen választ ki:

**elhelyezése** kiválasztása

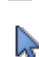

### **Kiválaszt** választása

- A vezérlő megváltoztatja az ikont és aktiválja a **Beilleszt** módot
- Jelölje ki nyomva tartott bal egérgombbal a területet
- A vezérlő megnyitja a **Átmérőtartomány után körközéppontok keresése** ablakot és mutatja a megtalált legkisebb és legnagyobb átmérőt.
- Ha szükséges, változtassa meg a szűrőbeállításokat
- Válassza az **OK**-t
- A vezérlő a kiválasztott átmérőtartomány összes elemét kékkel jelöli és megjeleníti a Listanézet ablakban.
- A vezérlő a pozíciók közötti pozicionálási távolságot mutatja.

### **Többszörös kiválasztás keresőszűrővel**

Több pozíciót keresőszűrő segítségével a következőképpen választ ki:

- 
- **elhelyezése** kiválasztása
- **Körök keresése átmérőtartomány alapján, középpont koordinátáinak átvétele a pozíciólistába** kiválasztása
- A vezérlő megnyitja az **Átmérőtartomány után körközéppontok keresése** ablakot és mutatja a megtalált legkisebb és legnagyobb átmérőt.

### **Megjegyzések**

- Állítsa be a helyes mértékegységet, hogy a **CAD-Viewer** a helyes értékeket mutassa.
- Ügyeljen arra, hogy az NC Program és a **CAD-Viewer** mértékegységei egyezzenek. Azok az elemek, amelyek a **CAD-Viewer**-ből a vágólapra vannak mentve, nem tartalmaznak mértékegységre vonatkozó információkat.
- A vezérlő csak addig őrzi meg a vágólap tartalmát, míg a **CAD-Viewer** nyitva van.
- A **CAD-Viewer** a két félkörből álló köröket is felismeri megmunkálási pozícióként.
- A vezérlő a két nyersdarab meghatározást (**BLK FORM**) is átviszi a kontúrprogramba. Az első meghatározás tartalmazza a teljes CAD fájl méreteit, míg a második - és ezzel aktív meghatározás - csak a kiválasztott kontúrelemeket tartalmazza, így a nyers munkadarab mérete optimális lesz.
#### **Megjegyzések a kontúrátvételhez**

- Ha a listanézet ablakban duplán kattint egy rétegre, a vezérlő átvált a kontúrátvétel módba, és kiválasztja az első megrajzolt kontúrelemet. A vezérlő zölddel jelöli a további választható elemeket. Ezzel az eljárással elkerüli a kontúr kezdetének keresését, különösen sok rövid elemből álló kontúrnál.
- Válassza ki az első kontúrelemet, ami ütközés nélkül megközelíthető.
- A kontúrt akkor is kiválaszthatja, ha a tervező külön rétegbe mentette a vonalakat.
- Határozza meg a forgásirányt a kontúr kiválasztása alatt, így az egyezni fog a kívánt megmunkálási iránnyal.
- A kiválasztható, zölddel ábrázolt kontúrelemek befolyásolják az útvonal lehetséges lefutását. A vezérlő a zöld elemek nélkül az összes lehetőséget mutatja. A javasolt kontúrlefutás eltávolításához kattintson a **CTRL** gomb egyidejű lenyomásával az első zöld elemre. Vagy váltson ehhez az eltávolítás módba:

## **14.5 STL fájlok generálása 3D-s rácsháló val (opció 152)**

#### **Alkalmazás**

A **3D-s rácsháló** funkcióval 3D-s modellekből lehet STL fájlokat generálni. Ezzel pl. befogók vagy szerszámtartók hibás fájljait lehet kijavítani vagy a szimulációból generált STL fájlokat egy másik megmunkálásba áttenni.

#### **Felhasznált témák**

- Befogókészülék-felügyelet (opció 40)
- Szimulált munkadarab exportálása STL fájlként
- STL fájl használata nyersdarabként

**További információk:** Programozás és tesztelés felhasználói kézikönyv

#### **Előfeltétel**

Szoftveropció 152 CAD modell optimalizálás

#### **Funkcióleírás**

Ha kiválasztja a **3D-s rácsháló** ikont, a vezérlő átvált a **3D-s rácsháló** módba. Ekkor a vezérlő egy háromszögekből álló hálót tesz fel a **CAD-Viewer**ben megnyitott 3D-s modellre.

A vezérlő leegyszerűsíti a kiindulási modellt és eközben hibákat javít ki, pl. kisebb térfogatú lyukakat vagy a felületek önmetszéseit.

Az eredményt elmentheti és különböző vezérlőfunkciókhoz használhatja, pl. nyersdarabként a **BLK FORM FILE** funkció segítségével.

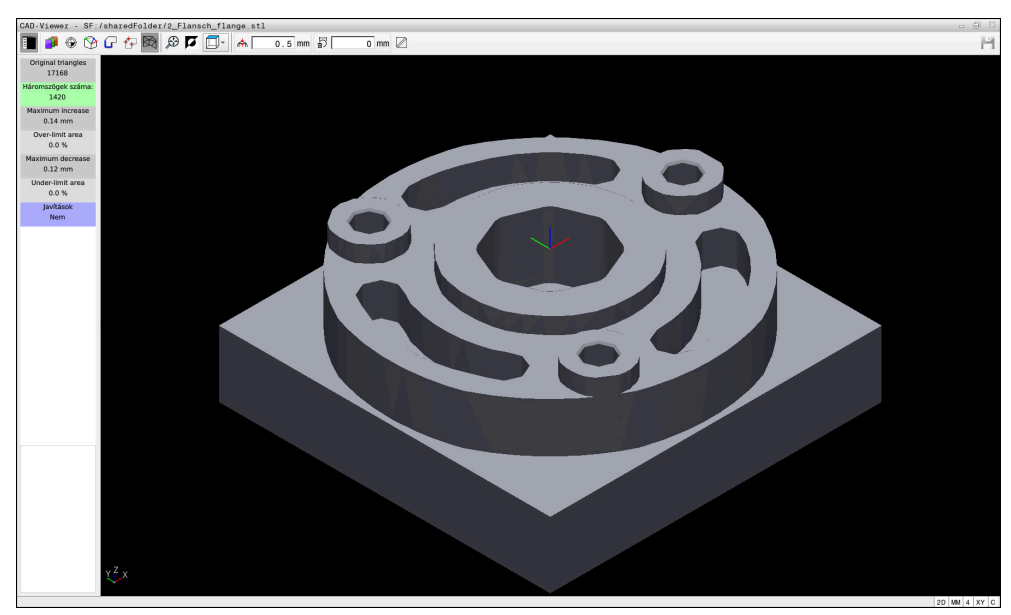

3D-s modell a **3D-s rácsháló** módban

Az egyszerűsített modell vagy az abból készült alkatrészek lehetnek nagyobbak vagy kisebbek mint a kiindulási modell. Az eredmény függ a kiindulási modell minőségétől és a **3D-s rácsháló** mód választott beállításaitól.

A listanézet ablak az alábbi információkat tartalmazza:

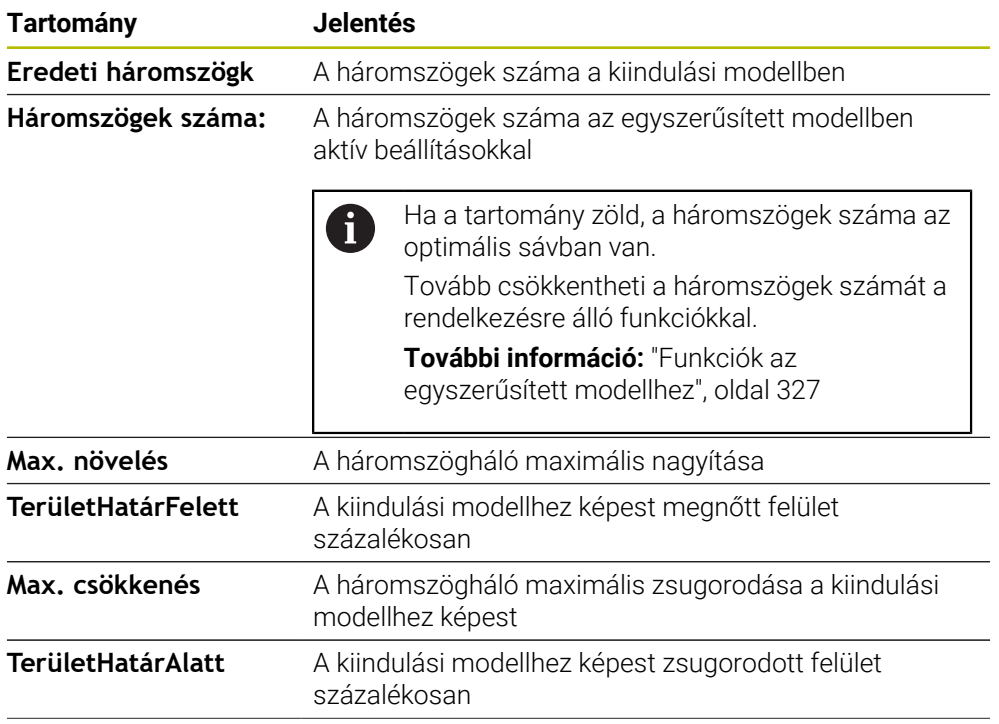

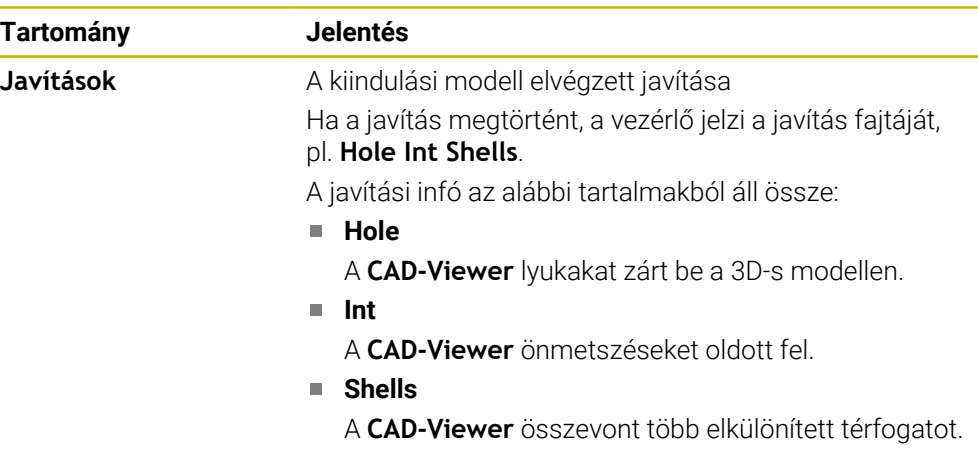

Annak érdekében, hogy az STL fájlok felhasználhatók legyenek a vezérlőfunkciókban, az elmentett STL fájloknak az alábbi követelményeket kell teljesíteniük:

- Max. 20 000 háromszög
- A háromszögekből álló háló zárt héjat alkot

Minél több háromszög van az STL fájlban, a vezérlőnek annál nagyobb számítási teljesítményre van szüksége a szimulációban.

#### <span id="page-326-0"></span>**Funkciók az egyszerűsített modellhez**

A háromszögek számának csökkentésére további beállítások definiálhatók az egyszerűsített modellhez.

A **CAD-Viewer** az alábbi funkciókat kínálja:

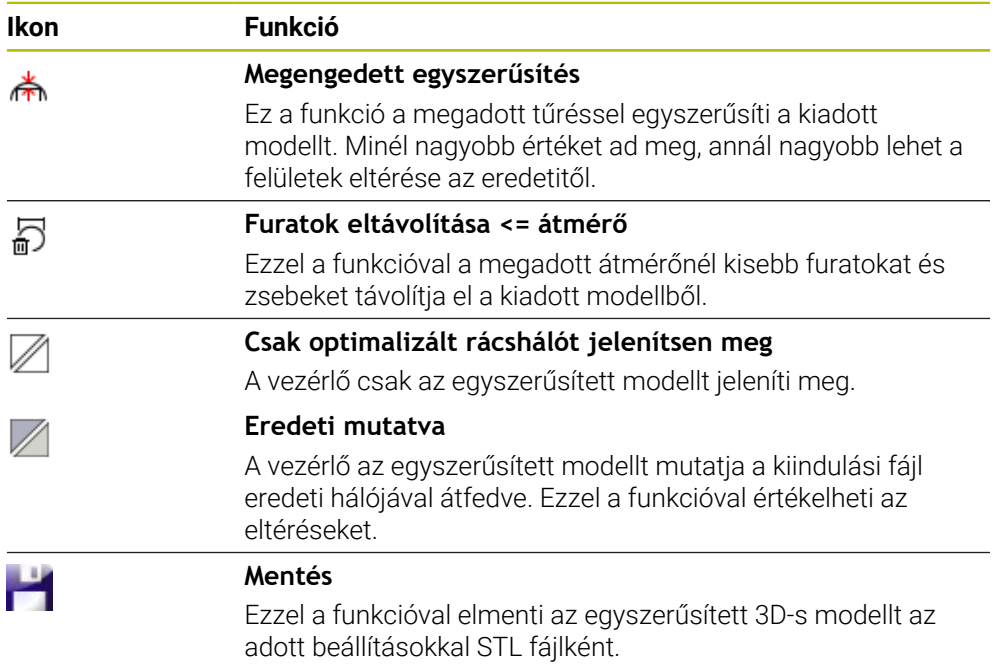

**14**

## **14.5.1 3D-s modell pozicionálása a hátoldali megmunkáláshoz**

Az STL fájl pozicionálása a hátoldali megmunkáláshoz az alábbiak szerint történik:

Szimulált munkadarab exportálása STL fájlként

**További információk:** Programozás és tesztelés felhasználói kézikönyv

- Válassza a **Fájlok** üzemmódot
	- Válassza ki az exportált fájlt
	- A vezérlő megnyitja az STL fájlt a **CAD-Viewer**-ben.
- **Kezdőpont** kiválasztása
- A vezérlő a listanézet ablakban a bázispont pozíciójára vonatkozó információkat mutat.
- Adja meg az új bázispont értékét a **Kezdőpont** tartományban, pl. **Z–40**
- ▶ Nyugtázza a bevitelt
- Helyezze el a koordináta rendszert a **PLANE SPATIAL SP\*** tartományban, pl. **A+180** és **C+90**
- ▶ Nyugtázza a bevitelt

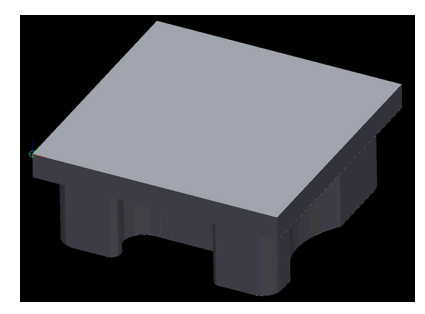

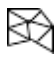

 $\mathbf i$ 

M

#### **3D-s rácsháló** kiválasztása

- A vezérlő megnyitja a **3D-s rácsháló** módot és egyszerűsíti a 3D-s modellt az alapbeállításokkal.
- Ha szükséges, egyszerűsítse tovább a 3D-s modellt a **3D-s rácsháló** mód funkcióival **További információ:** ["Funkciók az egyszerűsített modellhez",](#page-326-0)

[oldal 327](#page-326-0)

- Válassza ki a **Mentés** funkciót
- A vezérlő megnyitja a **3D-s rácsháló fájlnevének definiálása** menüt.
- ▶ Adja meg a kívánt nevet
- **Mentés** kiválasztása
- A vezérlő elmenti a hátoldali megmunkáláshoz pozicionált STL fájlt.

Az eredményt egy hátoldali megmunkálás számára beemelheti a **BLK FORM FILE** funkcióba.

**További információk:** Programozás és tesztelés felhasználói kézikönyv

**15**

**Kezelősegítés**

## **15.1 A vezérlősáv képernyő-billentyűzete**

## **Alkalmazás**

A képernyő-billentyűzettel NC funkciókat, betűket és számokat írhat be és navigálhat is.

A képernyő-billentyűzet a következő módokat kínálja:

- NC bevitel
- Szövegbevitel
- Képletbevitel

## **Funkcióleírás**

A vezérlő az indítási folyamat után alapértelmezés szerint az NC bevitel módot nyitja meg.

A billentyűzetet mozgathatja a képernyőn. A billentyűzet üzemmódváltás után is aktív marad addig, míg be nem zárja.

A vezérlő a kikapcsolásáig megjegyzi a képernyő-billentyűzet pozícióját és módját. A **Billentyűzet** munkaterület a képernyő-billentyűzettel azonos funkciókat kínál.

## **Az NC bevitel területei**

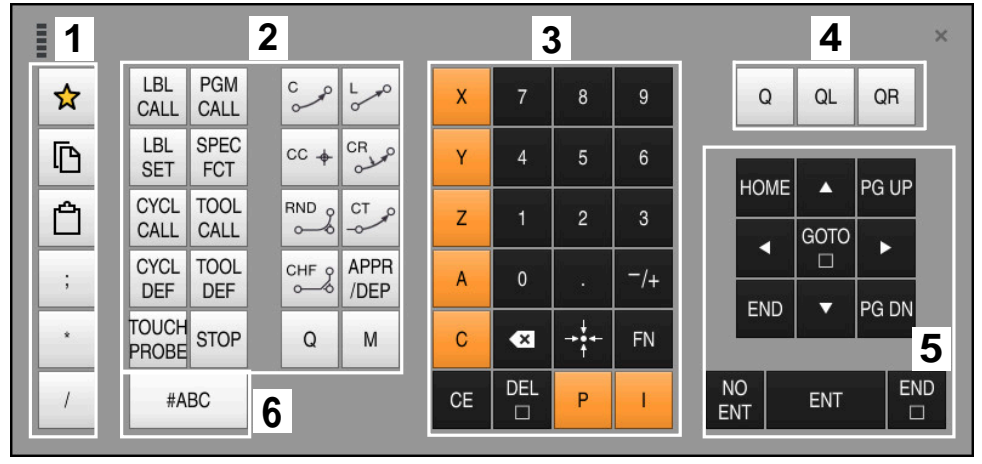

Képernyő-billentyűzet NC bevitel módban

Az NC bevitel a következő területeket tartalmazza:

- 1 Fájlfunkciók
	- Kedvencek definiálása
	- Másolás
	- Beszúrás
	- Megjegyzés beszúrása
	- Tagolási pont beszúrása
	- NC mondat elrejtése
- 2 NC funkciók
- 3 Tengelygombok és számok beírása
- 4 Q paraméter
- 5 Navigációs és párbeszédgombok
- 6 Átkapcsolás szövegbeírásra

Ha az NC funkciók területen a **Q** gombot többször megnyomja, a vezérlő a következő sorrendben módosítja az alkalmazott szintaxist:

 $\blacksquare$ **Q**

 $\mathbf{i}$ 

- **QL**
- **QR**

## **Szövegbevitel területei**

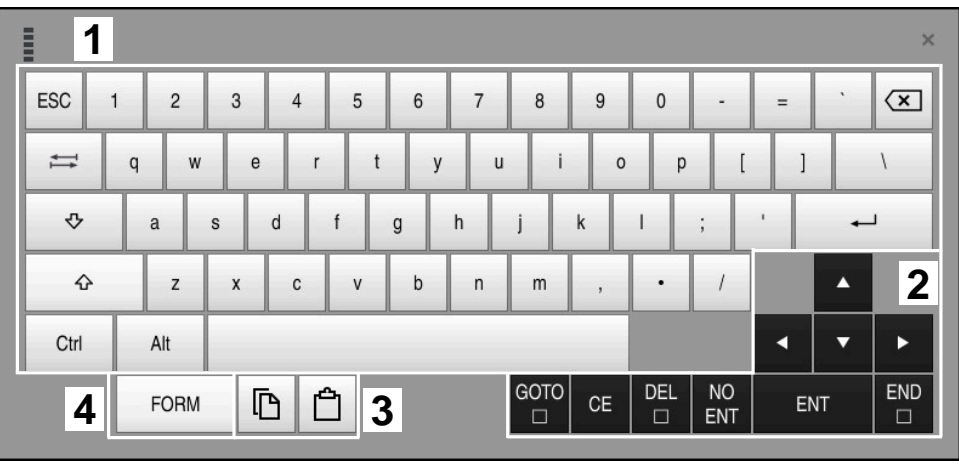

Képernyő-billentyűzet szövegbevitel módban

A szövegbevitel a következő területeket tartalmazza:

- 1 Bevitel
- 2 Navigációs és párbeszédgombok
- 3 Másolás és beillesztés
- 4 Átkapcsolás képletek beírására

## **Képletbevitel területei**

| E                  | 1              |             |                    |     |             |                           |                           |                         |                                  |                         |                         |   |     | $\times$             |
|--------------------|----------------|-------------|--------------------|-----|-------------|---------------------------|---------------------------|-------------------------|----------------------------------|-------------------------|-------------------------|---|-----|----------------------|
| $^{+}$             | $\blacksquare$ | <b>COS</b>  | ACOS <sup>II</sup> | LOG | LN          | TO<br><b>NUMB</b>         | <b>SUB</b><br><b>STR</b>  | 7                       | 8                                | 9                       |                         | Q | QL  | $\mathbf 2$<br>QR    |
| $\dot{\mathbf{x}}$ |                | SIN         | <b>ASIN</b>        | ABS | EXP         | <b>STR</b><br><b>COMP</b> | TO<br><b>CHAR</b>         | 4                       | 5                                | 6                       |                         |   |     |                      |
|                    |                | <b>TAN</b>  | <b>ATAN</b>        | INT | <b>FRAC</b> | IN<br><b>STR</b>          | SYS<br><b>STR</b>         |                         | $\overline{2}$                   | 3                       |                         |   |     |                      |
| &                  | $\frac{0}{0}$  | <b>SQRT</b> | SQ                 | SGN | <b>NEG</b>  | <b>STR</b><br>LEN         | <b>CFG</b><br><b>READ</b> | $\mathbf{0}$            | ٠                                | $\overline{\mathbf{H}}$ |                         |   | Δ   | 3                    |
| $\wedge$           |                |             | $\parallel$        | PI  | QS          | QC                        |                           | $\overline{\mathbf{x}}$ | $\rightarrow \bullet \leftarrow$ | FN                      |                         |   | ⊽   |                      |
|                    | 5<br>ħ<br>E    |             |                    |     |             |                           |                           |                         | <b>CE</b>                        | DEL<br>$\Box$           | <b>NO</b><br><b>ENT</b> |   | ENT | <b>END</b><br>$\Box$ |

Képernyő-billentyűzet képletbevitel módban

A képletbevitel a következő területeket tartalmazza:

- 1 Bevitel
- 2 Q paraméter
- 3 Navigációs és párbeszédgombok
- 4 Másolás és beillesztés
- 5 Átkapcsolás NC bevitelre

## **15.1.1 Képernyő-billentyűzet megnyitása és bezárása**

A képernyő-billentyűzetet az alábbiak szerint nyitja meg:

- A vezérlősávban a **Képernyő-billentyűzet** kiválasztása
- A vezérlő megnyitja a képernyő-billentyűzetet.

A képernyő-billentyűzetet az alábbiak szerint zárja be:

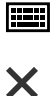

團

- A **Képernyő-billentyűzet** kiválasztása megnyitott képernyőbillentyűzetnél
- Vagy válassza a **Bezárás** lehetőséget a képernyőbillentyűzeten
- A vezérlő megnyitja a képernyő-billentyűzetet.

## **15.2 Az információs sáv értesítési menüje**

#### **Alkalmazás**

Az információs sáv értesítési menüjében jelzi ki a vezérlő az elintézésre váró hibákat és megjegyzéseket. A megnyitott módban a vezérlő részletes információkat jelenít meg az értesítésekhez.

## **Funkcióleírás**

A vezérlő a következő értesítéstípusokat jeleníti meg a következő ikonokkal:

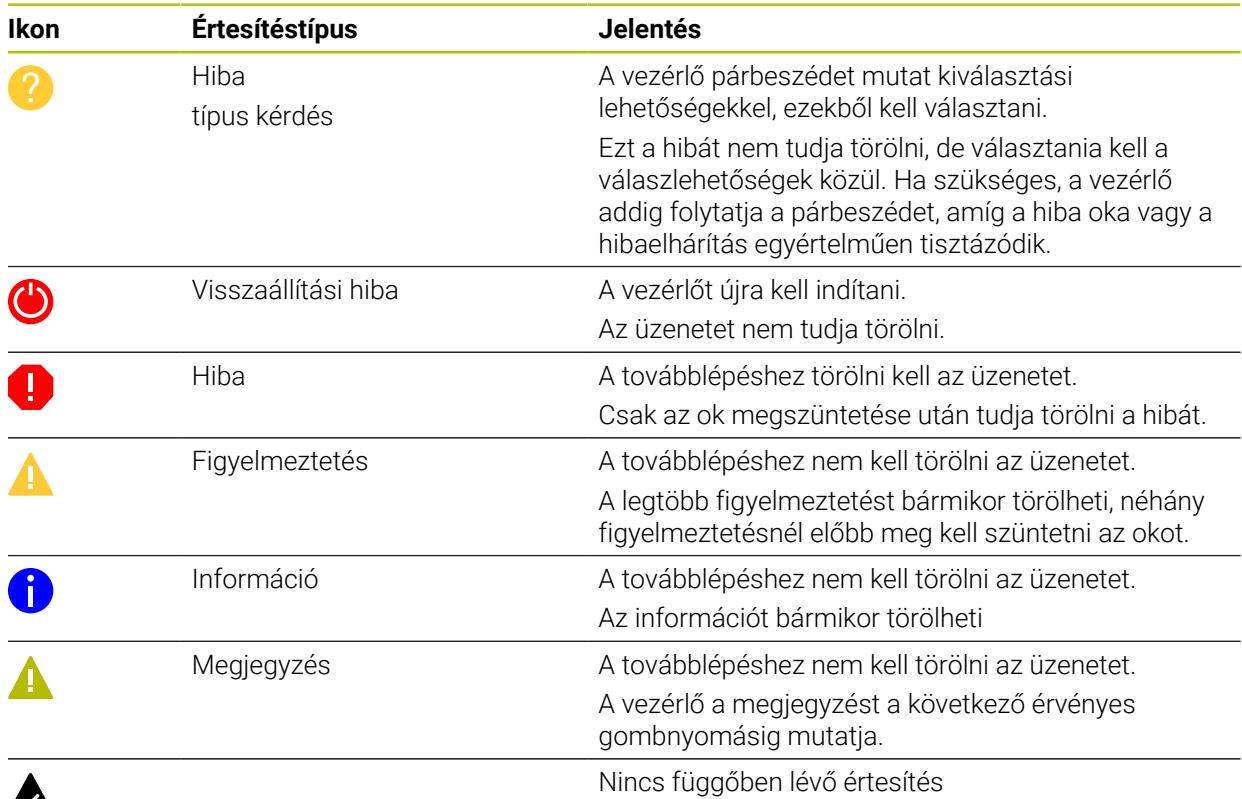

# A

Az értesítési menü alapértelmezés szerint be van csukva.

A vezérlő értesítéseket jelenít meg pl. a következő esetekben:

- Logikai hiba az NC programban
- Nem végrehajtható kontúrelemek
- Előírásnak nem megfelelő tapintócsúcsok
- Hardverváltoztatások

#### **Tartalom**

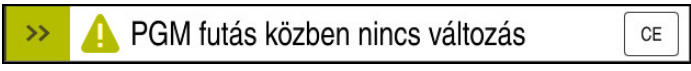

Az értesítési menü be van csukva az információs sávban

Ha a vezérlő új értesítést jelenít meg, a nyíl villog az üzenet bal oldalán. Ezzel a nyíllal nyugtázza Ön az értesítés tudomásulvételét, ezután a vezérlő lecsökkenti az üzenet méretét.

A vezérlő a csukott értesítési menüben a következő információkat mutatja:

- Értesítéstípus
- Üzenet
- Függőben lévő hibák, figyelmeztetések és információk száma

### **Részletes értesítések**

Ha az ikont vagy az üzenet területét megérinti vagy rákattint, a vezérlő megnyitja az értesítési menüt.

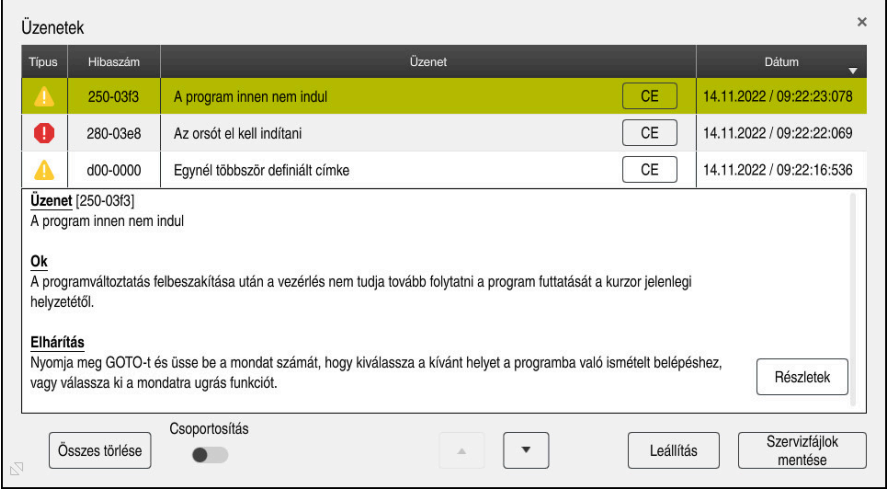

Az értesítési menü megnyílik a függőben lévő értesítésekkel

A vezérlő az összes függőben lévő értesítést időrendben mutatja.

- Az értesítési menü a következő információkat jeleníti meg:
- Értesítéstípus
- Hibaszám
- Üzenet
- **Dátum**
- További információk (ok, megszüntetés, információk az NC programról)

### **Értesítések törlése**

A következő lehetőségei vannak értesítések törlésére:

- **CE** gomb
- **CE** kapcsolófelület az értesítési menüben
- **Összes törlése** kapcsolófelület az értesítési menüben

#### **Részletek**

A **Részletek** kapcsolófelülettel megjelenítheti vagy elrejtheti az értesítésre vonatkozó belső információkat. Ezeknek az információknak szerviz esetén van jelentősége.

## **Csoportosítás**

Ha a **Csoportosítás** kapcsolót aktiválja, a vezérlő az összes azonos hibaszámú értesítést egy sorban jeleníti meg. Ezáltal az értesítések listája rövidebb és áttekinthetőbb lesz.

A vezérlő a hibaszám alatt az értesítések számát mutatja. A **CE** gombbal törli egy csoport összes értesítését.

## **Szervizfájl**

A **Szervizfájlok mentése** kapcsolófelülettel megnyitja a **Szervizfájlok mentése** ablakot.

A **Szervizfájlok mentése** ablak a következő lehetőségeket kínálja szervizfájl létrehozására:

Hiba esetén létrehozhat egy szervizfájlt manuálisan.

**További információ:** ["Szervizfájl létrehozása manuálisan", oldal 336](#page-335-0)

■ Ha a hiba többször jelentkezik, a hibaszám segítségével létrehozhat szervizfájlt automatikusan. Amint a hiba bekövetkezik, a vezérlő elment egy szervizfájlt.

**További információ:** ["Szervizfájl automatizált létrehozása", oldal 336](#page-335-1)

A szervizfájl segíti a szerviztechnikust a hibakeresésben. A vezérlő elment adatokat, melyek tájékoztatást adnak a gép és a megmunkálás aktuális állapotáról, pl. az aktív NC programokat 10 MB-ig, szerszámadatokat és billentyűleütési naplókat.

## <span id="page-335-0"></span>**15.2.1 Szervizfájl létrehozása manuálisan**

A szervizfájl manuális létrehozásának lépései:

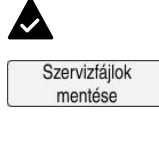

- Értesítésmenü kinyitása
- **Szervizfájlok mentése** kiválasztása A vezérlő megnyitja a **Szervizfájl mentése** ablakot.
- Adja meg a fájl nevét

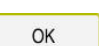

- Válassza az **OK**-t
- A vezérlő elmenti a szervizfájlt a **TNC:\service** mappába.

## <span id="page-335-1"></span>**15.2.2 Szervizfájl automatizált létrehozása**

Legfeljebb öt hibaszámot definiálhat, melyek jelentkezésekor a vezérlő automatikusan létrehozza a szervizfájlt.

Új hibaszám definiálásának lépései:

Értesítésmenü kinyitása

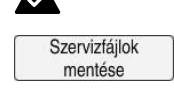

- **Szervizfájlok mentése** kiválasztása
- A vezérlő megnyitja a **Szervizfájl mentése** ablakot.

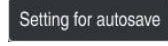

- **Beállítás autosave** kiválasztása
- A vezérlő a hibaszámok részére megnyit egy táblázatot.
- ▶ Hibaszám megadása
- **Aktív** jelölőnégyzet aktiválása
- Amint a hiba bekövetkezik, a vezérlő automatikusan létrehoz egy szervizfájlt.
- Ha szükséges, írjon kommentárt, pl. a felmerülő problémát

**16**

**Tapintófunkciók a Kézi üzemmódban**

## **16.1 Alapok**

### **Alkalmazás**

A tapintórendszer-funkciókkal bázispontokat hozhat létre a munkadarabon, méréseket hajthat végre a munkadarabon, valamint meghatározhatja és kompenzálhatja a munkadarab pontatlan helyzetét.

#### **Felhasznált témák**

- Automatikus tapintórendszer ciklusok
	- **További információk:** Mérési ciklusok munkadarabokra és szerszámokra felhasználói kézikönyv
- Bázispont táblázat

**További információ:** ["Bázisponttáblázat", oldal 451](#page-450-0)

- Nullapont táblázat **További információk:** Programozás és tesztelés felhasználói kézikönyv
- Vonatkoztatási rendszerek **További információ:** ["Referenciarendszerek", oldal 200](#page-199-0)
- Előre meghatározott változók **További információk:** Programozás és tesztelés felhasználói kézikönyv

## **Előfeltételek**

Kalibrált munkadarab-tapintórendszer **További információ:** ["Munkadarab-tapintó kalibrálása", oldal 352](#page-351-0)

#### **Funkcióleírás**

A vezérlő a **Kézi** üzemmódban a **Beállítás** alkalmazásban a következő funkciókat kínálja a gép beállításához:

- Munkadarab bázispontjának beállítása
- Munkadarab ferde helyzetének meghatározása és kompenzálása
- Munkadarab-tapintó kalibrálása
- Szerszámtapintó kalibrálása
- Szerszám megmérése

A vezérlő a funkciókon belül a következő tapintási módszereket kínálja:

■ Kézi tapintási módszer

A tapintófunkción belül kézzel pozicionálja és indítja el az egyes tapintó folyamatokat.

**További információ:** ["Bázispont kijelölése egy lineáris tengelyen", oldal 345](#page-344-0)

Automatikus tapintási módszer

A tapintási rutin megkezdése előtt kézzel pozicionálja a tapintót az első tapintási pontra, és kitölt egy űrlapot az adott tapintófunkció egyedi paramétereivel. Amikor elindítja a tapintófunkciót, a vezérlő automatikusan pozicionál és automatikusan tapint.

**További információ:** ["Csap körközéppontjának meghatározása automatikus](#page-346-0) [tapintási módszerrel ", oldal 347](#page-346-0)

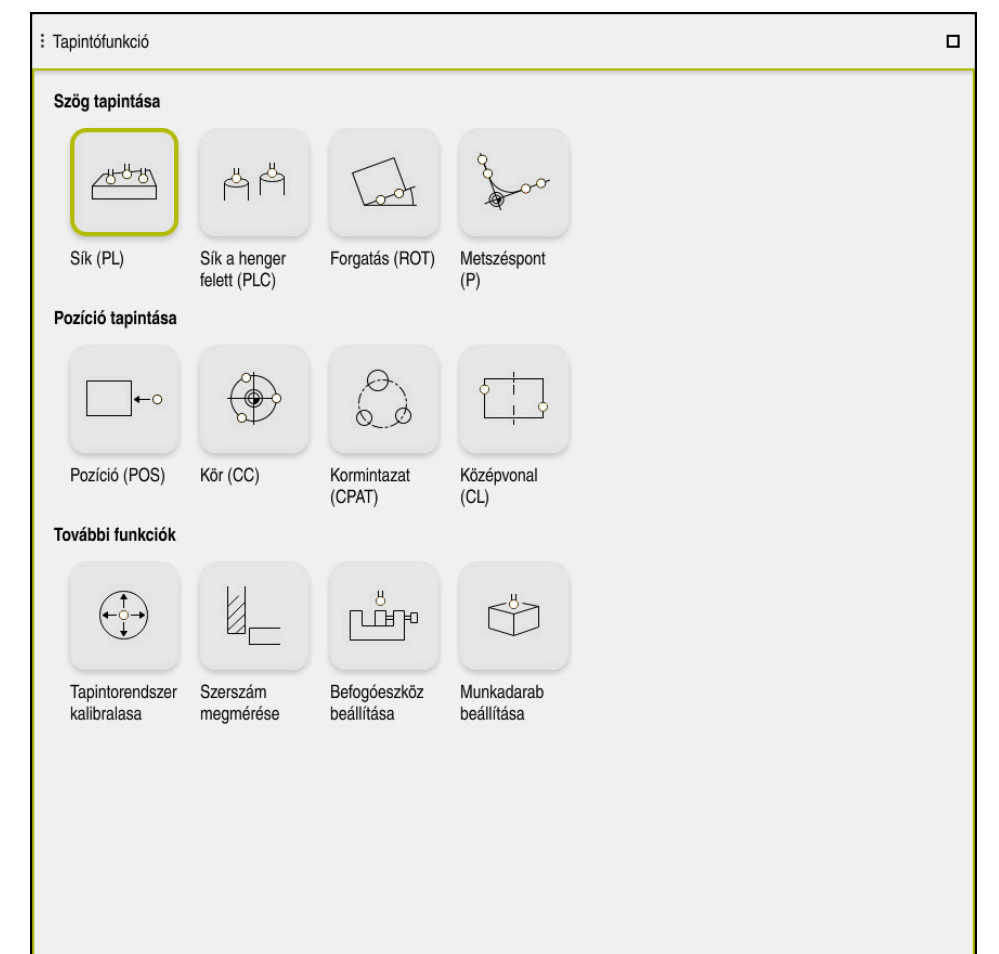

**Tapintófunkció** munkaterület

## **Áttekintés**

A tapintófunkciók a következő csoportokba vannak osztva:

### **Szög tapintása**

A **Szög tapintása** csoport a következő tapintófunkciókat tartalmazza:

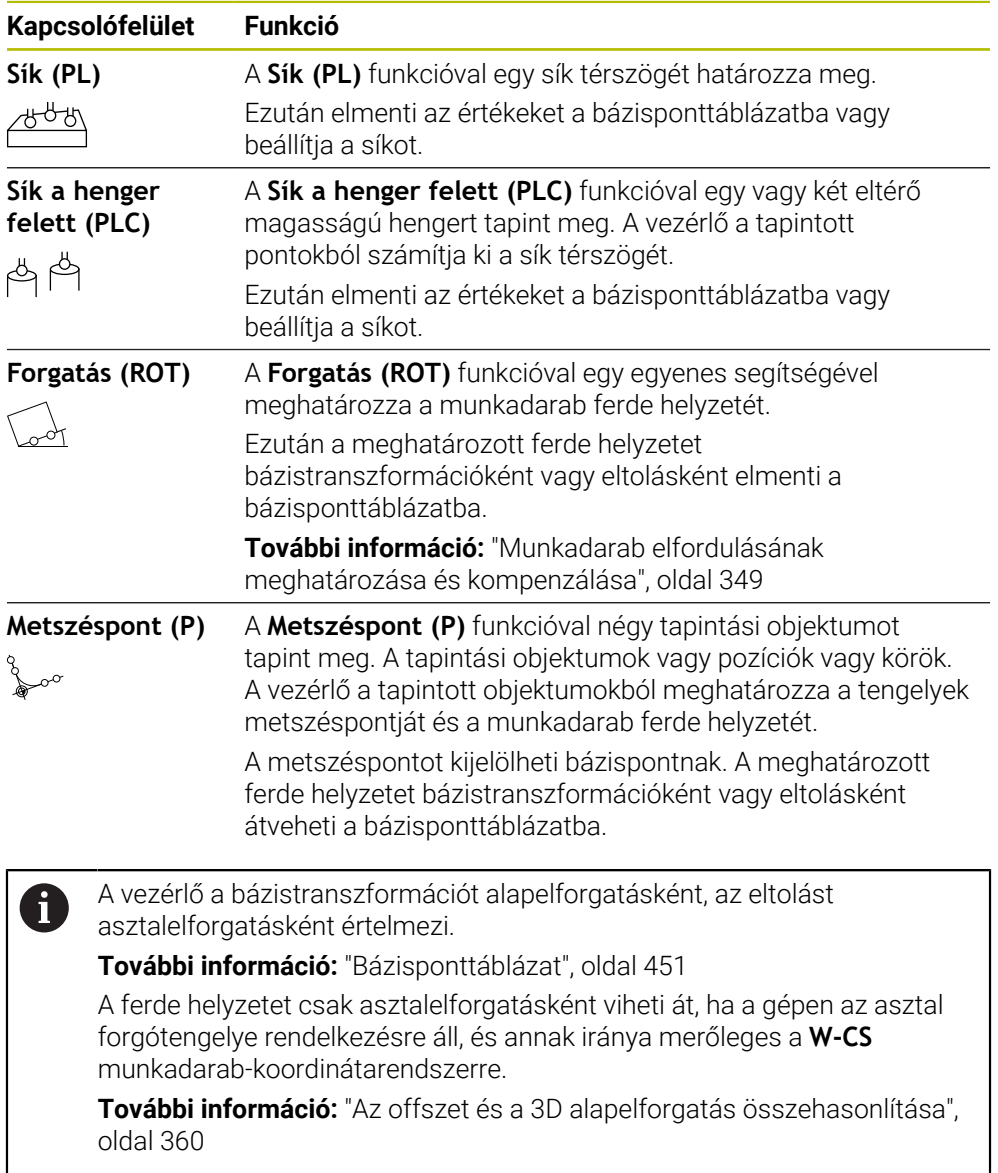

#### **Pozíció tapintása**

A **Pozíció tapintása** csoport a következő tapintófunkciókat tartalmazza:

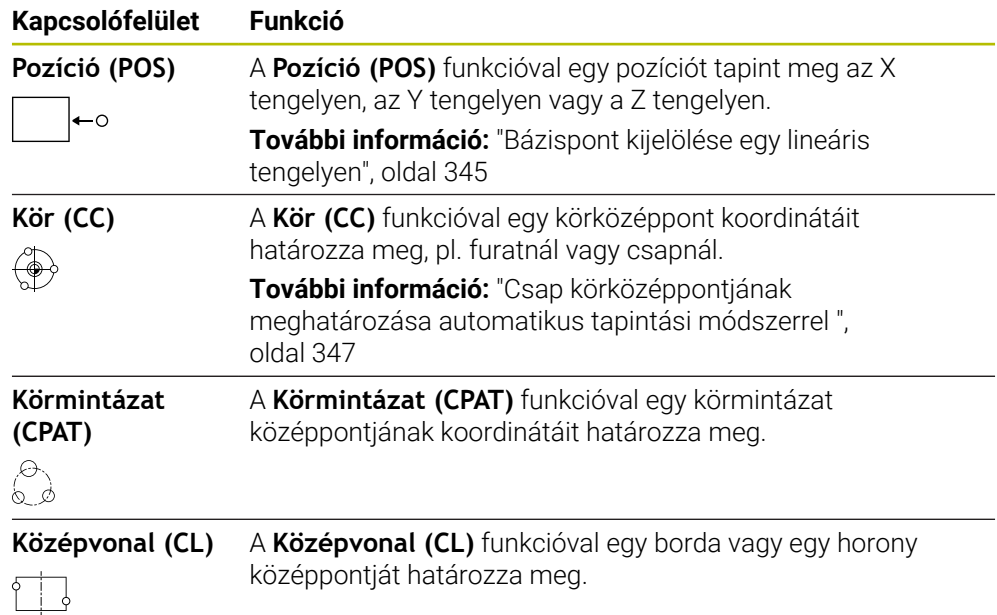

#### **További funkciók csoport**

A **További funkciók** csoport a következő tapintófunkciókat tartalmazza:

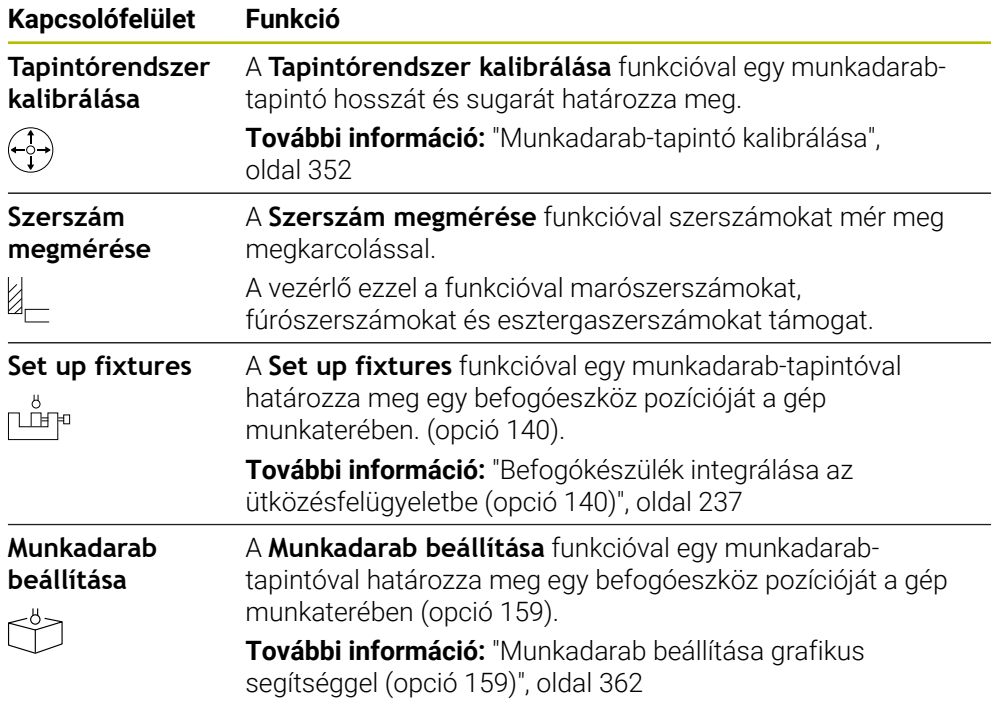

## **Gombok**

#### **Általános gombok a tapintórendszer funkciókban**

A kiválasztott tapintófunkciótól függően az alábbi gombok állnak rendelkezésre:

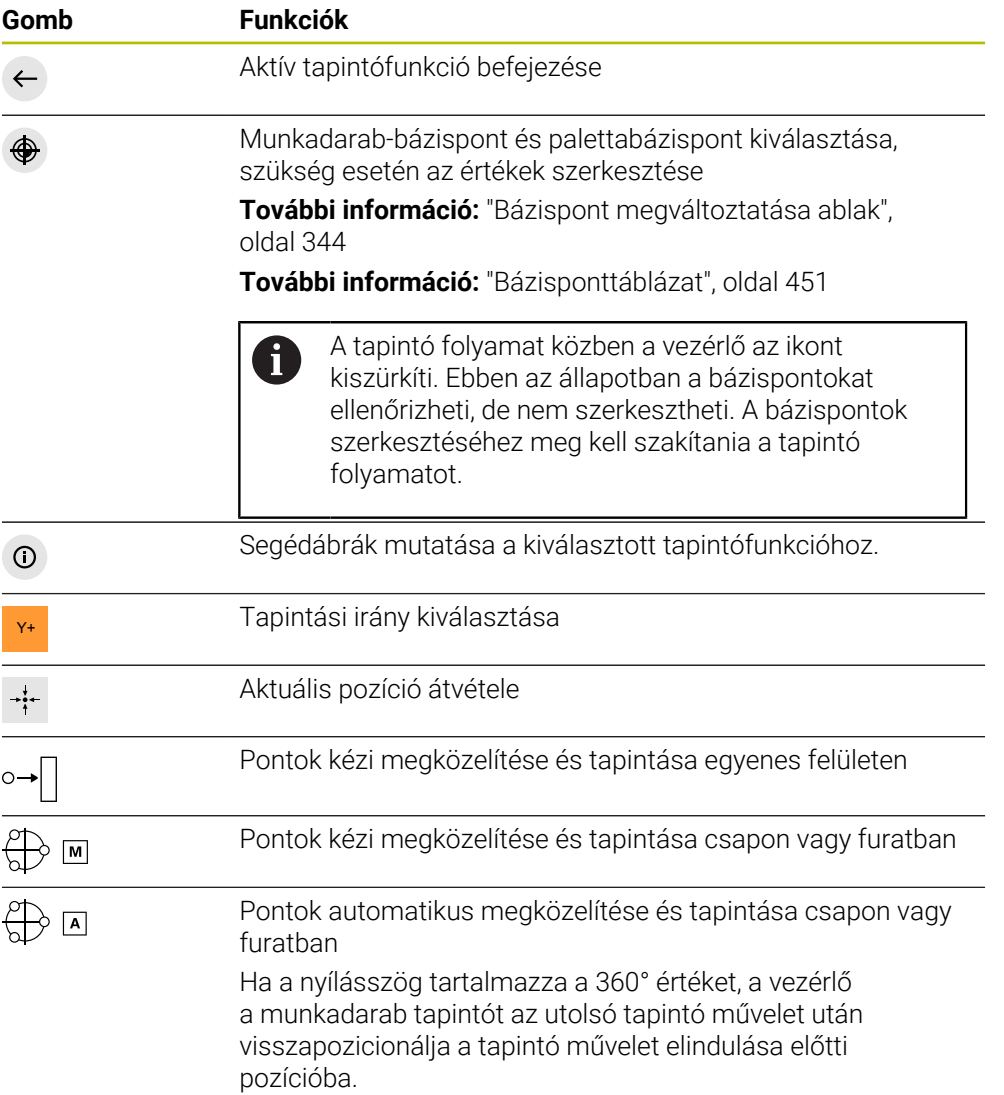

#### **Kalibráláshoz használt gombok**

A vezérlő alábbi lehetőségeket kínálja a 3D-s tapintórendszer kalibrálására:

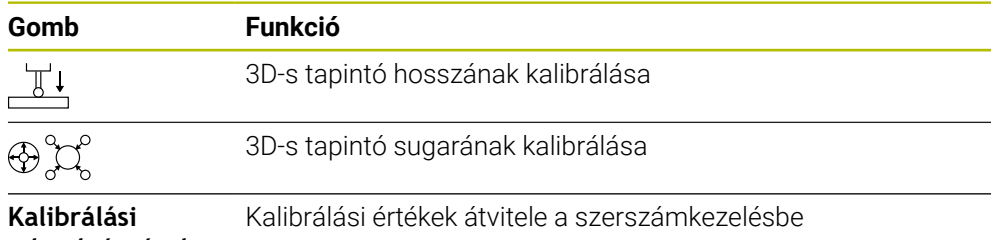

#### **adatok átvétele**

#### **További információ:** ["Munkadarab-tapintó kalibrálása", oldal 352](#page-351-0)

A 3D-s tapintórendszer kalibrálását elvégezheti kalibráló etalon segítségével, pl. egy gyűrűs idomszerrel.

A vezérlő alábbi funkciókat kínálja:

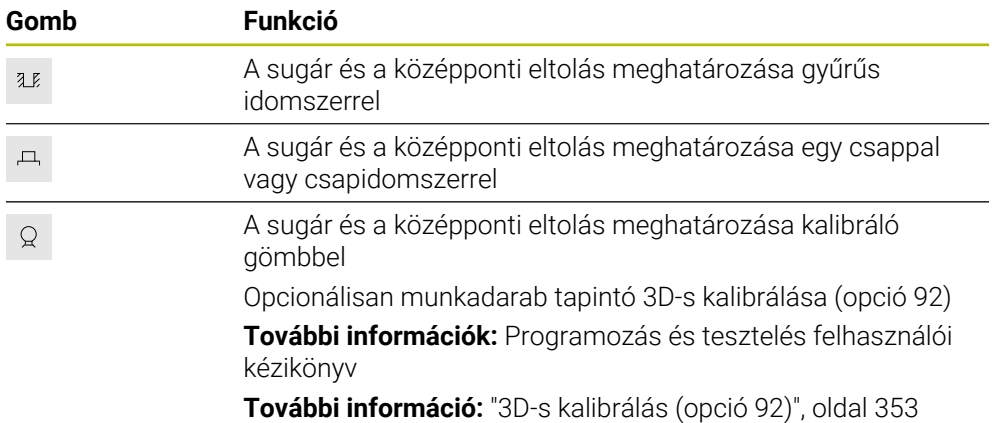

#### **Kapcsolófelületek A megmunkálási sík ellentmondásos! ablakban**

Ha a forgótengelyek pozíciója nem egyezik a **3D forgatás** ablakban lévő dőlési helyzettel, a vezérlő megnyitja **A megmunkálási sík ellentmondásos!** ablakot. A vezérlő **A megmunkálási sík ellentmondásos!** ablakban a következő funkciókat kínálja:

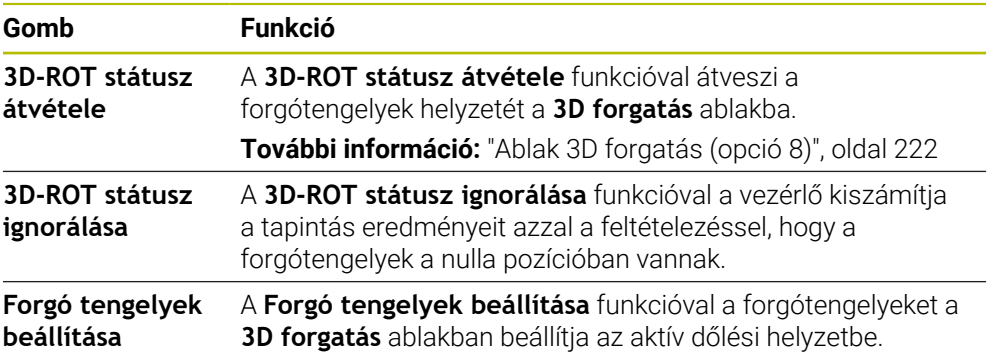

#### **Gombok a méréssel meghatározott értékekhez**

Miután végrehajtott egy tapintóműveletet, válassza ki a vezérlőtől elvárt reakciót. A vezérlő a következő funkciókat kínálja:

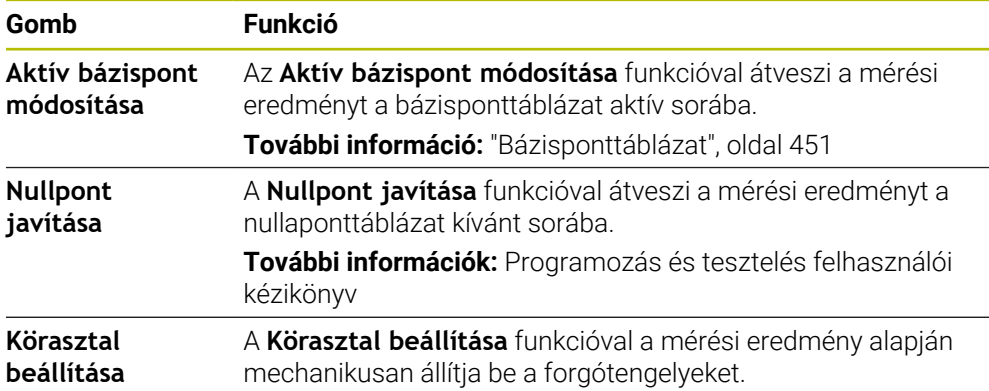

#### <span id="page-343-0"></span>**Bázispont megváltoztatása ablak**

A **Bázispont megváltoztatása** ablakban kiválaszthat egy bázispontot vagy szerkesztheti egy bázispont értékeit.

**További információ:** ["Bázispontkezelés", oldal 215](#page-214-0)

A **Bázispont megváltoztatása** ablak a következő kapcsolófelületeket kínálja:

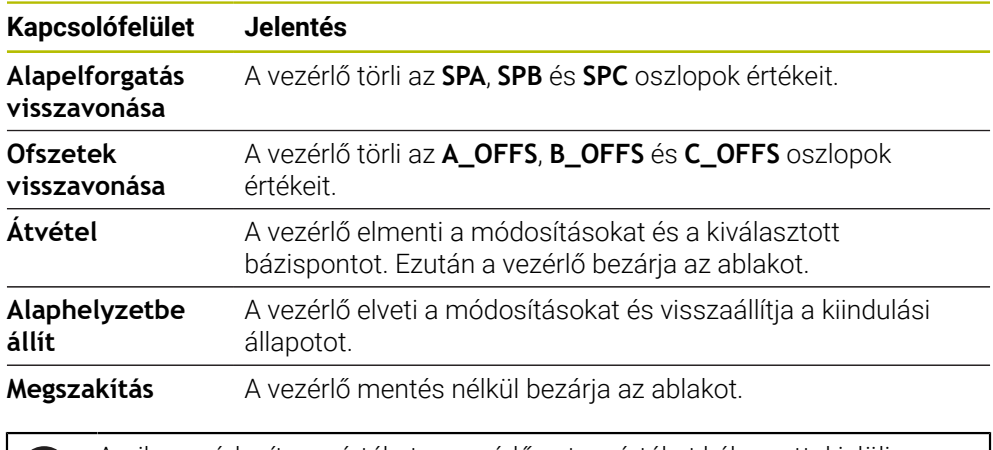

Amikor módosít egy értéket, a vezérlő azt az értéket kék ponttal jelöli.

## **Tapintóciklusok jegyzőkönyv fájlja**

Ť.

Miután a vezérlő végrehajtotta a kiválasztott tapintóciklust, elmenti a mért értékeket a TCHPRMAN.html fájlba.

A korábbi mérések eredményeit a **TCHPRMAN.html** fájlban ellenőrizheti.

Ha az **FN16DefaultPath** (102202 sz.) gépi paraméterben nem határozott meg elérési útvonalat, akkor a vezérlő a TCHPRMAN.html fájlt közvetlenül a **TNC:** alá menti.

Ha egymás után több tapintóciklust hajt végre a vezérlő a kapott mérési eredményeket egymás alá menti.

### <span id="page-344-0"></span>**16.1.1 Bázispont kijelölése egy lineáris tengelyen**

Tetszőleges tengely bázispontját a következők szerint szerint tapintja:

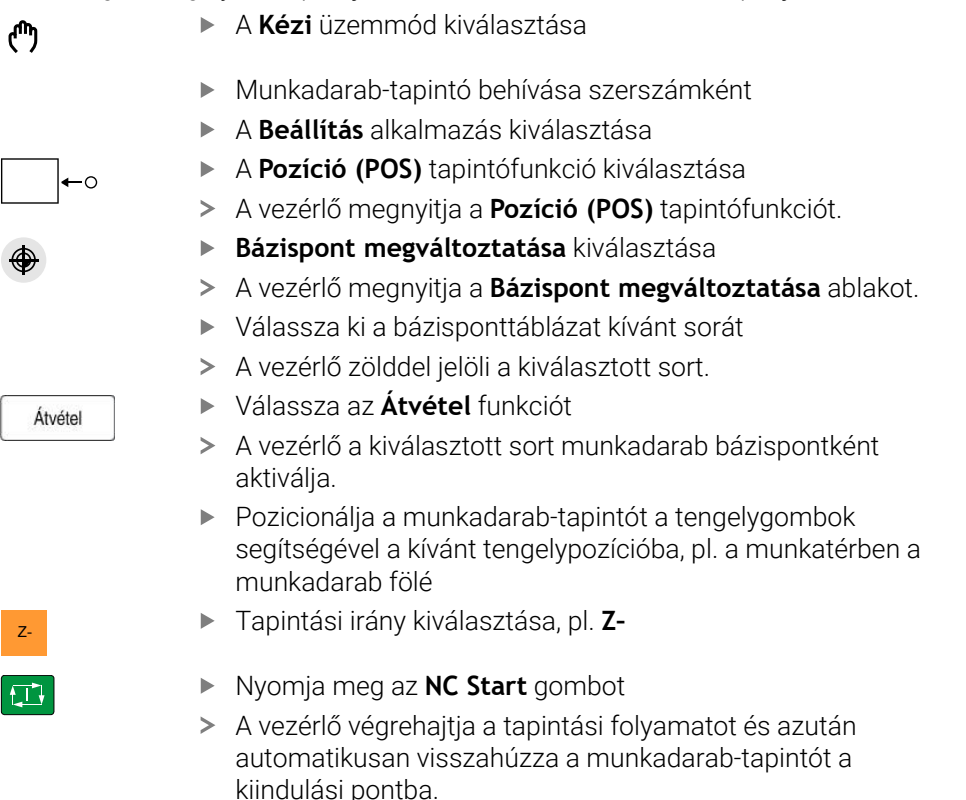

- A vezérlő a mérési eredményeket mutatja.
- A **Névleges érték** területen adja meg a tapintott tengely új bázispontját, pl. **1**

HEIDENHAIN | TNC7 | Beállítás és végrehajtás felhasználói kézikönyv | 10/2022 **345**

Aktív bázispont<br>módosítása

⊕

 $\leftarrow$ 

- **Aktív bázispont módosítása** kiválasztása
- A vezérlő beírja a definiált névleges értéket a bázisponttáblázatba.
- A vezérlő megjelöli a sort egy ikonnal.

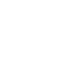

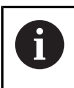

Ha a **Nullpont javítása** funkciót használja, a vezérlő ezt a sort is megjelöli egy ikonnal. Ha befejezte az első tengely tapintási folyamatát, a **Pozíció (POS)** tapintófunkció segítségével még legfeljebb két tengelyt tapinthat.

- **Tapintás befejezése** kiválasztása
- A vezérlő bezárja a **Pozíció (POS)** tapintófunkciót.

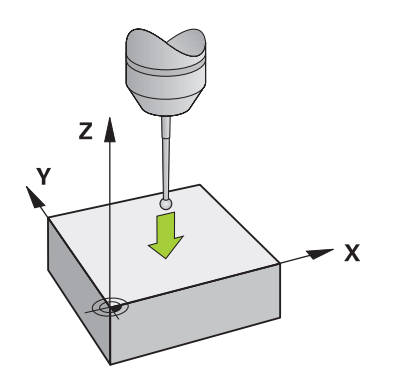

## <span id="page-346-0"></span>**16.1.2 Csap körközéppontjának meghatározása automatikus tapintási módszerrel**

A körközéppont tapintásának lépései:

- A **Kézi** üzemmód kiválasztása
	- Munkadarab-tapintó behívása szerszámként **További információ:** ["AlkalmazásKézi működtetés", oldal 146](#page-145-0)
	- A **Beállítás** alkalmazás kiválasztása
- **Kör (CC)** kiválasztása
- A vezérlő megnyitja a **Kör (CC)** tapintófunkciót.
- Ha szükséges, válasszon másik bázispontot a tapintó folyamathoz
- Az **A** mérési módszer kiválasztása
- **Kontúr típusa** kiválasztása, pl. csap
- **Átmérő** megadása, pl. 60 mm
- **Kezdőszög** megadása, pl. –180°
- **Nyílásszög** megadása, pl. 360°
- Pozicionálja a 3D-s tapintót a kívánt tapintási pozícióba a munkadarab mellé és a munkadarab felszíne alá
- X+ Tapintási irány kiválasztása, pl. **X+**
	- Forgassa az előtolás potenciométert nullára
	- Nyomja meg az **NC Start** gombot
	- Lassan tekerje fel az előtolás potenciométert
	- A vezérlő végrehajtja a tapintófunkciót a megadott adatok alapján.
	- A vezérlő a mérési eredményeket mutatja.
	- A **Névleges érték** területen adja meg a tapintott tengelyek új bázispontját, pl. **0**

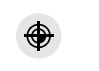

ጣ

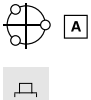

**O** 

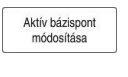

 $\bigoplus$ 

 $\leftarrow$ 

- **Aktív bázispont módosítása** kiválasztása
- A vezérlő beállítja a bázispontot a megadott névleges értékre.
- A vezérlő megjelöli a sort egy ikonnal.

Ha a **Nullpont javítása** funkciót használja, a vezérlő 1 ezt a sort is megjelöli egy ikonnal.

- **Tapintás befejezése** kiválasztása  $\blacktriangleright$
- A vezérlő bezárja a **Kör (CC)** tapintófunkciót.

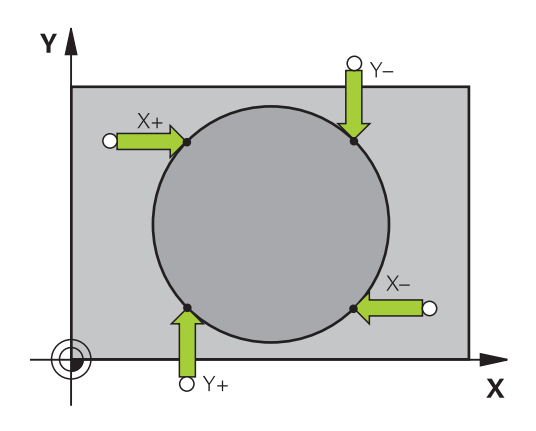

### <span id="page-348-0"></span>**16.1.3 Munkadarab elfordulásának meghatározása és kompenzálása**

A munkadarab elfordulása tapintásának lépései:

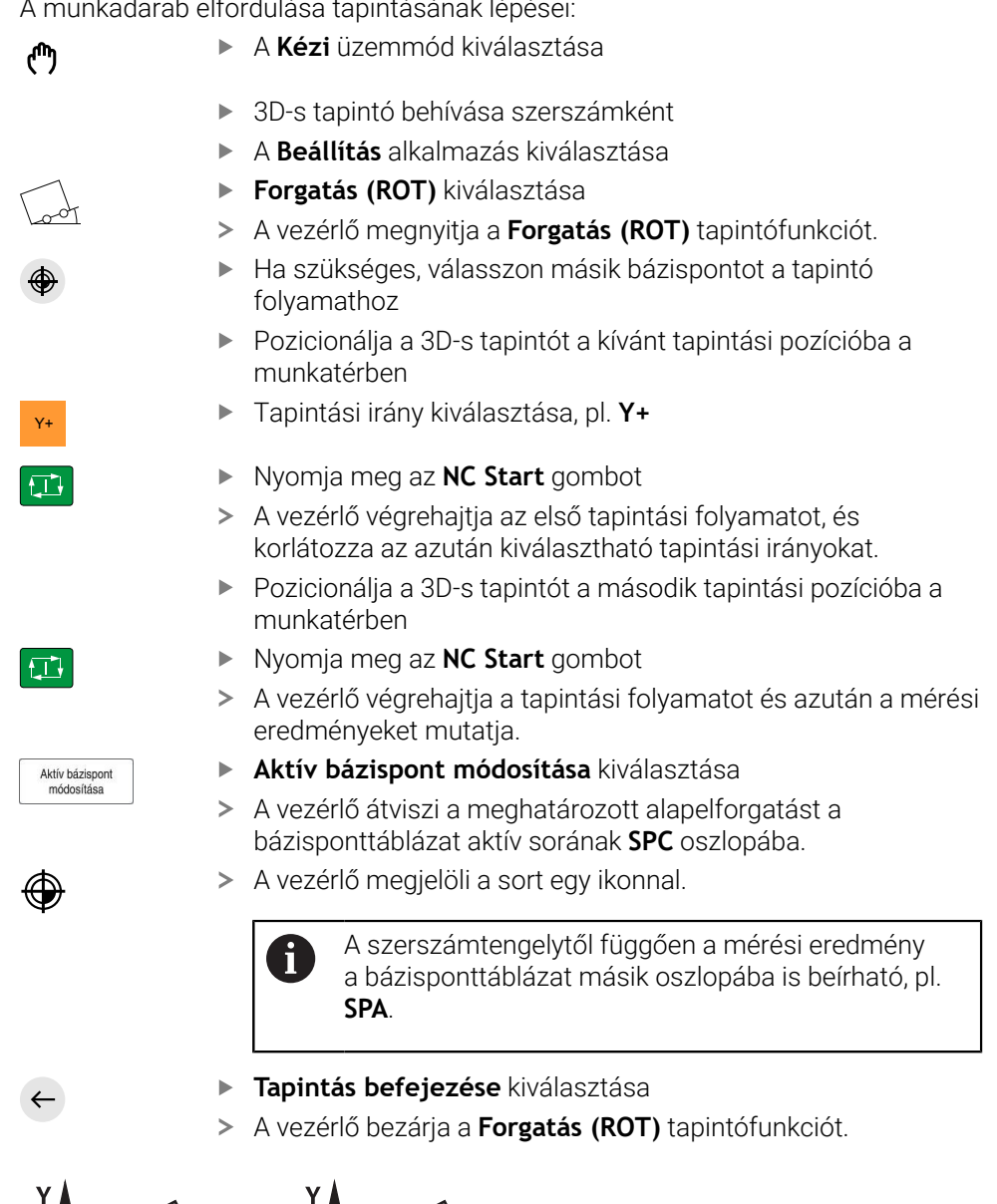

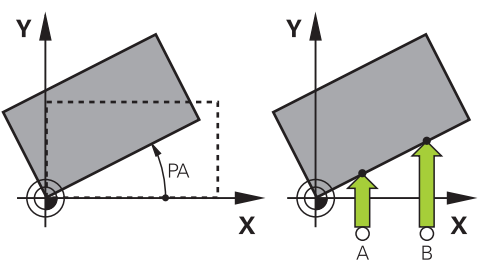

HEIDENHAIN | TNC7 | Beállítás és végrehajtás felhasználói kézikönyv | 10/2022 **349**

## **16.1.4 Tapintófunkciók használata mechanikus tapintókkal vagy mérőórákkal**

Ha gépe nem rendelkezik elektronikus 3D-s tapintóval, akkor az összes kézi tapintófunkciót használhatia kézi tapintó módszerekkel mechanikus tapintókkal vagy karcolással is.

Ehhez kínálja a vezérlő a **Pozíció átvétele** kapcsolófelületet.

Az alapelforgatást mechanikus tapintóval a következők szerint határozhatja meg:

- A **Kézi** üzemmód kiválasztása Váltsa be a szerszámot, pl. analóg 3D-s tapintót vagy tapintókaros mérőeszközt A **Beállítás** alkalmazás kiválasztása **Forgatás (ROT)** tapintófunkció kiválasztása Y+ Tapintási irány kiválasztása, pl. **Y+** Álljon a mechanikus tapintóval az első pozícióra, amit a vezérlőnek át kell vennie **Pozíció átvétele** kiválasztása A vezérlő elmenti az aktuális pozíciót. Álljon a mechanikus tapintóval a következő pozícióra, amit a vezérlőnek át kell vennie **Pozíció átvétele** kiválasztása A vezérlő elmenti az aktuális pozíciót. **Aktív bázispont módosítása** kiválasztása A vezérlő átviszi a meghatározott alapelforgatást a  $\geq$ bázisponttáblázat aktív sorába. A vezérlő megjelöli a sort egy ikonnal. A meghatározott szögek hatásai különbözők attól  $\mathbf i$ függően, hogy eltolásként vagy alapelforgatásként kerülnek át a megfelelő táblázatba. **[További információ:](#page-359-0)** "Az offszet és a 3D [alapelforgatás összehasonlítása", oldal 360](#page-359-0)
	- **Tapintás befejezése** kiválasztása
	- A vezérlő bezárja a **Forgatás (ROT)** tapintófunkciót.

لس}

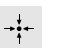

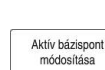

 $\leftarrow$ 

 $\div$ 

## **Megjegyzések**

- Ha érintésmentes szerszámbemérő tapintót használ, használja harmadik gyártó tapintórendszer funkcióit, pl. lézeres tapintórendszer esetén. Vegye figyelembe a Gépkönyv előírásait.
- A gépgyártó konfigurációjától függ, hogy a tapintórendszer funkciókban hozzá lehet-e férni a paletta bázisponttáblázathoz. Vegye figyelembe a Gépkönyv előírásait.
- A tapintófunkciók használata ideiglenesen inaktiválja a globális programbeállítások GPS (opció 44) értékeit.

**További információ:** ["GPS globális programbeállítások \(opció 44\)", oldal 263](#page-262-0)

- A kézi tapintórendszer funkciók eszterga üzemmódban (opció 50) csak korlátozottan használhatók.
- A tapintórendszert eszterga üzemmódban külön kell kalibrálni. A gépasztal alapbeállítása eltérő lehet a maró- és az eszterga üzemmód esetén, ezért a tapintót eszterga üzemmódban középponteltolás nélkül kell kalibrálni. Azért, hogy a további kalibrált szerszámadatokat ugyanahhoz a szerszámhoz lehessen elmenteni, szerszámindexet hozhat létre.

**További információ:** ["Indexelt szerszám", oldal 164](#page-163-0)

- Ha aktív orsóaktualizálás mellett nyitott védőajtóval végez tapintást, az orsófordulatok száma korlátozott. Ha elérte a megengedett orsófordulatok számát, megváltozik az orsó forgásiránya és a vezérlő adott esetben már nem a legrövidebb úton fogja végezni az orientálást.
- Ha letiltott tengelyre próbál meg bázispontot felvinni, úgy a vezérlő a gépgyártó beállításaitól függően figyelmeztetést vagy hibaüzenetet ad ki.
- Ha bázisponttáblázat üres sorába ír, a vezérlő a többi oszlopot automatikusan kitölti értékekkel. Egy bázispont teljes definiálásához meg kell határozni az értékeket az összes tengelyen és be kell írni azokat a bázisponttáblázatba.
- Ha nincs beváltva munkadarab-tapintórendszer, az **NC starttal** is végrehajthat egy pozícióátvételt. A vezérlő figyelmeztetést jelenít meg, hogy ebben az esetben nem történik tapintómozgás.
- A következő esetekben kell a munkadarab-tapintórendszert újra kalibrálni:
	- Üzembe helyezés
	- Törött tapintószár
	- Tapintószár cseréje
	- Tapintó előtolás változása
	- Rendellenességek esetén, például a gép felmelegedésekor
	- Aktív szerszámtengely változásakor

## **Definíció**

## **Orsókövetés**

Ha a **Track** paraméter aktív a tapintótáblázatban, a vezérlő úgy orientálja a munkadarab-tapintót, hogy az mindig ugyanazzal a pontjával tapintson. Az azonos irányú kitéréssel a mérési hibát a munkadarab-tapintó ismétlési pontosságára redukálhatja. Ezt a viselkedést nevezik orsókövetésnek.

## <span id="page-351-0"></span>**16.2 Munkadarab-tapintó kalibrálása**

#### **Alkalmazás**

Egy 3D-s tapintó aktuális kapcsolási pontjának pontos meghatározásához kalibrálnia kell a tapintót. Máskülönben a vezérlő nem tud pontos mérési eredményeket meghatározni.

A 3D-s kalibrációval meghatározza a munkadarab tapintójának szögfüggő kitérési viselkedését bármely tapintóirányban (opció 92).

#### **Felhasznált témák**

- Munkadarab-tapintó automatikus kalibrálása **További információk:** Mérési ciklusok munkadarabokra és szerszámokra felhasználói kézikönyv
- Tapintótáblázat **További információ:** ["Tapintórendszer-táblázat tchprobe.tp", oldal 439](#page-438-0)
- Érintkezési szögtől függő 3D-s sugárkorrekció (opció 92) **További információk:** Programozás és tesztelés felhasználói kézikönyv

## **Funkcióleírás**

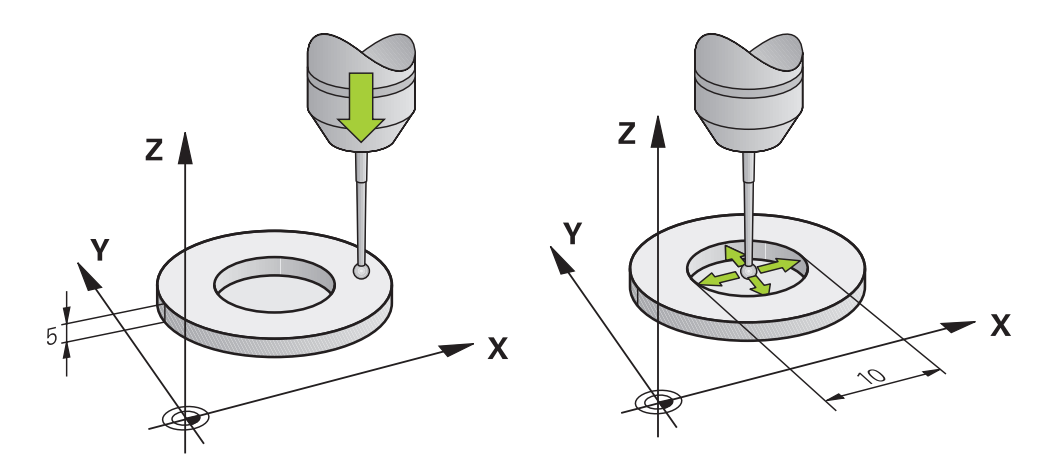

A kalibrálás során a vezérlő meghatározza a tapintószár érvényes hosszát és a tapintógömb érvényes sugarát. A 3D-s tapintó kalibrálásához fogjon fel egy ismert magasságú és ismert átmérőjű beállító gyűrűt vagy csapot a gépasztalra.

A munkadarab-tapintó érvényes hossza mindig a szerszámtartó bázispontjára vonatkozik.

**További információ:** ["Szerszámtartó-bázispont", oldal 159](#page-158-0)

A munkadarab-tapintórendszert különféle segédeszközökkel kalibrálhatja. A munkadarab-tapintó hosszát kalibrálja pl. átmart sík felület segítségével, a sugarát pedig kalibergyűrűvel. Ezáltal kapcsolatot hoz létre a munkadarab-tapintó és az orsóban lévő szerszámok között. Ezzel az eljárással a szerszámbeállítóval mért szerszámok és a kalibrált munkadarab-tapintó összhangban lesznek egymással.

### **L alakú tapintószár kalibrálása**

Mielőtt egy L alakú tapintószárat kalibrál, előbb definiálnia kell a paramétereket a tapintótáblázatban. Ezekkel a hozzávetőleges értékekkel a vezérlő kalibrálás közben be tudja állítani a tapintót, és meghatározza a tényleges értékeket. Előbb definiálja a következő paramétereket a tapintótáblázatban:

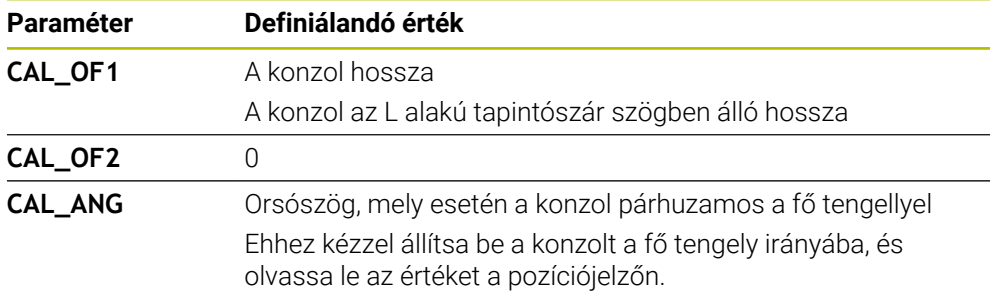

A vezérlő a kalibrálás után felülírja a tapintótáblázatban korábban definiált értékeket a megmért értékekkel.

**További információ:** ["Tapintórendszer-táblázat tchprobe.tp", oldal 439](#page-438-0)

A hossz kalibrálásakor a vezérlő a tapintót a **CAL\_ANG** oszlopban meghatározott kalibrációs szöghöz igazítja.

A tapintó kalibrálásakor ügyeljen arra, hogy az előtolás override 100% értéken álljon. Ez teszi lehetővé, hogy mindig a kalibráláskor használt előtolást használja az azt követő tapintási folyamatokhoz is. Ezáltal a tapintáskor kizárhatja a megváltozott előtolási sebesség miatti pontatlanságokat.

### <span id="page-352-0"></span>**3D-s kalibrálás (opció 92)**

A kalibráló gömbbel végzett kalibrálás után a vezérlő lehetőséget kínál a tapintórendszer szögfüggő kalibrálására. Ehhez a vezérlő negyed körben függőlegesen tapintja a kalibráló gömböt. A 3D-s kalibrálási adatok a tapintó kitérési viselkedését írják le tetszőleges tapintási irányba.

A vezérlő az eltéréseket egy **\*.3DTC** korrekciós érték táblázatba menti a **TNC: \system\3D-ToolComp** mappában.

A vezérlő mindegyik kalibrált tapintórendszernek saját táblázatot hoz létre. A szerszámtáblázatban a **DR2TABLE** oszlop automatikusan arra hivatkozik.

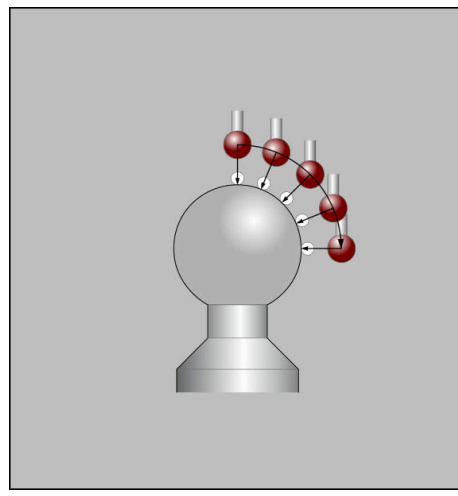

3D-s kalibrálás

## **Fordított mérés**

A tapintógömb sugarának kalibrálásakor a vezérlő egy automatikus tapintórutint hajt végre. Az első ciklus során a vezérlő meghatározza a kalibergyűrű vagy csap középpontját (durva méréssel), majd a tapintót a középpontba pozicionálja. Ezután a tényleges kalibrálási folyamat (finom mérés) során határozza meg a tapintógömb sugarát. Ha a tapintó lehetővé teszi a tapintást ellentétes irányból is, akkor a középpont eltolása egy további ciklusban kerül meghatározásra.

Az, hogy a tapintót lehet-e és ha igen, miként lehet orientálni, az a HEIDENHAIN tapintóknál előre meghatározott. Más tapintókat a gépgyártó konfigurálja.

A munkadarab-tapintó lehetséges orientálásától függően a sugár kalibrálásakor legfeljebb három körmérés végezhető. Az első két körmérés meghatározza a munkadarab-tapintó középpontjának eltolását. A harmadik körmérés meghatározza a tapintógömb tényleges sugarát. Ha a munkadarab-tapintó miatt az orsóorientáció nem, vagy csak bizonyos orientáció lehetséges, a körmérések elmaradnak.

### **16.2.1 Munkadarab-tapintó hosszának kalibrálása**

Munkadarab-tapintó hosszát a következők szerint kalibrálja pl. átmart sík felület segítségével:

- Mérje meg a szármarót a szerszámbeállító készüléken
- A megmért szármarót helyezze el a gép szerszámtárában
- A szármaró szerszámadatait írja be a szerszámkezelésbe
- ▶ Nyersdarab felfogása
- لرسها

A **Kézi** üzemmód kiválasztása

- Szármaró beváltása a gépen
- Orsó bekapcsolása, pl. **M3** használatával
- Nyersdarab megkarcolása a kézikerék segítségével **További információ:** ["Bázispont kijelölése marószerszámmal",](#page-215-0) [oldal 216](#page-215-0)
- Bázispont kijelölése a szerszámtengelyen, pl. **Z**
- Pozicionálja a szármarót a nyersdarab mellé
- Kis értékkel mozduljon el a szerszámtengelyen, pl. **-0.5 mm**
- Nyersdarab átmarása a kézikerék segítségével
- Bázispont ismételt kijelölése a szerszámtengelyen, pl. **Z=0**
- Orsó kikapcsolása, pl. **M5** használatával
- ▶ Szerszámtapintó beváltása
- A **Beállítás** alkalmazás kiválasztása
- A **Tapintórendszer kalibrálása** kiválasztása

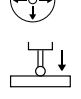

- A **Hosszkalibrálás** mérési módszer kiválasztása
- A vezérlő megjeleníti az aktuális kalibrációs adatokat.
- Bázisfelület pozíciójának megadása, pl. **0**
- Pozicionálja a munkadarab-tapintót szorosan az átmart felület felszínének közelébe

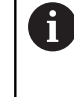

Ellenőrizze, hogy a tapintandó terület sík és forgácsmentes, mielőtt elindítja a tapintórendszer funkciót.

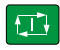

- Nyomja meg az **NC Start** gombot
- A vezérlő végrehajtja a tapintási folyamatot és azután automatikusan visszahúzza a munkadarab-tapintót a kiindulási pontba.
- Ellenőrizze az eredményeket

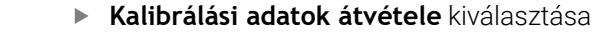

A vezérlő a szerszámtáblázatba menti a 3D-s tapintó kalibrált hosszát.

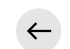

Kalibrálási adatok átvétele

- **Tapintás befejezése** kiválasztása
- A vezérlő bezárja a **Tapintórendszer kalibrálása** tapintófunkciót.

## **16.2.2 Munkadarab-tapintó sugarának kalibrálása**

Munkadarab-tapintó sugarát a következők szerint kalibrálja beállító gyűrű segítségével:

Beállító gyűrű felfogása a gépasztalra, pl. rögzítőfülek segítségével

- ጦ
- A **Kézi** üzemmód kiválasztása
- Pozicionálja a 3D-s tapintórendszert a beállító gyűrű furatába

Ügyeljen arra, hogy a tapintógömb közepe mélyebben  $\mathbf{i}$ legyen, mint a kalibergyűrű felső széle. Így a vezérlő a tapintógömb legnagyobb átmérőjével végzi a tapintást.

- A **Beállítás** alkalmazás kiválasztása
- A **Tapintórendszer kalibrálása** kiválasztása
- A **Sugár** mérési módszer kiválasztása
- A **Beállító gyűrű** kalibráló etalon kiválasztása
- Adja meg a beállító gyűrű átmérőjét
- Adja meg a kiindulási szöget
- Adja meg a tapintási pontok számát
- Nyomja meg az **NC Start** gombot
- A 3D-s tapintó az automatikus tapintórutin segítségével az összes szükséges pontot megtapintja. A vezérlő kiszámítja a tapintógömb tényleges sugarát. Ha ellentétes irányú orientáció lehetséges, akkor a vezérlő kiszámítja az excentricitást.
- Ellenőrizze az eredményeket
- **Kalibrálási adatok átvétele** kiválasztása
- A vezérlő a szerszámtáblázatba menti a 3D-s tapintó kalibrált sugarát.
- **Tapintás befejezése** kiválasztása
- $\geq$ A vezérlő bezárja a **Tapintórendszer kalibrálása** tapintófunkciót.

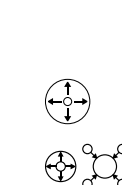

 $2E$ 

 $\Box$ 

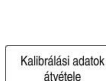

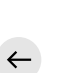

## **16.2.3 Munkadarab-tapintó 3D-s kalibrálása (opció 92)**

Munkadarab-tapintó sugarát a következők szerint kalibrálja kalibráló gömb segítségével:

Beállító gyűrű felfogása a gépasztalra, pl. rögzítő fülek segítségével

- A **Kézi** üzemmód kiválasztása
- Pozicionálja a munkadarab-tapintót a gömb közepe fölé
- A **Beállítás** alkalmazás kiválasztása
- A **Tapintórendszer kalibrálása** kiválasztása  $\blacktriangleright$

 $\oplus \mathfrak{U}$  $\Omega$ 

 $\Box$ 

ጦ

- A **Sugár** mérési módszer kiválasztása
- A **Kalibráló gömb** kalibráló etalon kiválasztása
- Adja meg a gömb átmérőjét
- Adja meg a kiindulási szöget  $\blacktriangleright$
- Adja meg a tapintási pontok számát
- Nyomja meg az **NC Start** gombot
- A 3D-s tapintó az automatikus tapintórutin segítségével az összes szükséges pontot megtapintja. A vezérlő kiszámítja a tapintógömb tényleges sugarát. Ha ellentétes irányú orientáció lehetséges, akkor a vezérlő kiszámítja a középpont eltolását.
- Ellenőrizze az eredményeket
- **Kalibrálási adatok átvétele** kiválasztása
- A vezérlő a szerszámtáblázatba menti a 3D-s tapintó kalibrált sugarát.
- A vezérlő a **3D-s kalibrálás** mérési módszert mutatja.
	- **3D-s kalibrálás** mérési módszer kiválasztása
- $\Box$

 $\beta_{\widehat{\mathsf{q}}}$ 

Kalibrálási adatok átvétele

Nyomja meg az **NC Start** gombot

▶ Adja meg a tapintási pontok számát

- A 3D-s tapintó az automatikus tapintórutin segítségével az összes szükséges pontot megtapintja.
- **Kalibrálási adatok átvétele** kiválasztása
- $\mathbf{v}$ A vezérlő az eltéréseket egy korrekciós érték táblázatba menti a **TNC:\system\3D-ToolComp** könyvtárba.
- **Tapintás befejezése** kiválasztása
- A vezérlő bezárja a **Tapintórendszer kalibrálása**  $\geq$ tapintófunkciót.

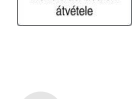

 $\leftarrow$ 

Kalibrálási adatok

#### **Megjegyzések a kalibráláshoz**

- A tapintógömb excentricitásának meghatározásához a gépgyártónak a vezérlőt megfelelően elő kell készítenie.
- Ha a kalibráló folyamat után megnyomja az OK kapcsolófelületet, a vezérlő átveszi a kalibrálási adatokat az aktív tapintórendszer számára. A frissített szerszámadatok azonnal érvénybe lépnek, új szerszámhívás nem szükséges.
- A HEIDENHAIN a tapintóciklusok működéséért csak akkor vállal garanciát, ha azokhoz HEIDENHAIN tapintórendszereket használ.
- Ha külső kalibrálást hajt végre, a tapintót a kalibráló gömb vagy a kalibráló csap közepe fölé kell előpozicionálnia. Ügyeljen arra, hogy a tapintási pontok ütközés nélkül megközelíthetők legyenek.
- A vezérlő a szerszámtáblázatba menti a tapintó érvényes hosszát és érvényes sugarát. A vezérlő elmenti a tapintó excentricitását a tapintótáblázatba. A vezérlő a **TP\_NO** paraméter segítségével összekapcsolja a tapintótáblázat adatait a szerszámtáblázat adataival.

**További információ:** ["Tapintórendszer-táblázat tchprobe.tp", oldal 439](#page-438-0)

## **16.3 Tapintórendszer-felügyelet kikapcsolása**

### **Alkalmazás**

Ha munkadarab-tapintó mozgatásakor túl közel megy a munkadarabhoz, véletlenül kitérítheti a munkadarab tapintót. Felügyelt állapotban nem lehet visszahúzni egy kitérített munkadarab-tapintót. A kitérített munkadarab-tapintót csak akkor lehet visszahúzni, ha a tapintófelügyelet ki van kapcsolva.

### **Funkcióleírás**

Ha a vezérlő nem kap stabil jelet a tapintótól, akkor megjeleníti a **Tapintórendszerfelügyelet kikapcsolása** kapcsolófelületet.

Amíg a tapintórendszer felügyelete ki van kapcsolva, a vezérlő

**A tapintórendszer felügyelete 30 másodpercig inaktív** hibaüzenetet jeleníti meg. Ez a hibaüzenet csak 30 másodpercig aktív.

## **16.3.1 Tapintórendszer-felügyelet inaktiválása**

A tapintórendszer-felügyeletet a következőképpen inaktiválja:

- لس
- A **Kézi** üzemmód kiválasztása
- A **Tapintórendszer-felügyelet kikapcsolása** kiválasztása
- A vezérlő kikapcsolja a tapintórendszer-felügyeletet 30 másodpercre.
- Szükség esetén mozgassa el a tapintórendszert, hogy a vezérlő stabil jelet kaphasson a tapintótól

## **Megjegyzések**

## *MEGJEGYZÉS*

#### **Ütközésveszély!**

Ha a tapintórendszer felügyelete ki van kapcsolva, a vezérlő nem hajt végre ütközésfelügyeletet. Biztosítania kell, hogy a tapintó biztonságosan mozoghasson. Hibásan megválasztott elmozdulási irány esetén ütközésveszély áll fenn!

A tengelyeket a **Kézi** üzemmódban óvatosan mozgassa

Ha a tapintó 30 másodpercen belül stabil jelet küld, a tapintórendszer felügyelete a 30 másodperc lejárta előtt automatikusan aktiválódik, a hibaüzenet pedig törlődik.

# <span id="page-359-0"></span>**16.4 Az offszet és a 3D alapelforgatás összehasonlítása**

Az alábbi példa világít rá a két lehetőség közötti különbségre.

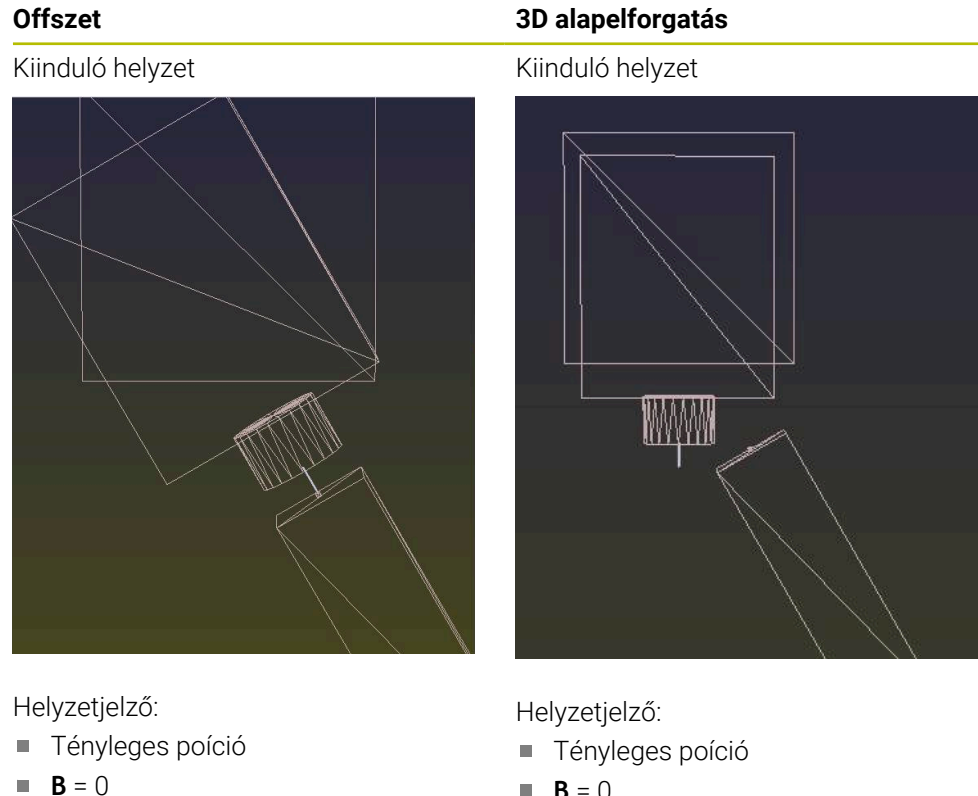

 $C = 0$ 

Preset táblázat:

- $\blacksquare$  **B** = 0
- $\blacksquare$  **B\_OFFS** = -30
- $\blacksquare$  **C\_OFFS** = +0

Mozgás +Z irányba nem döntött állapotban

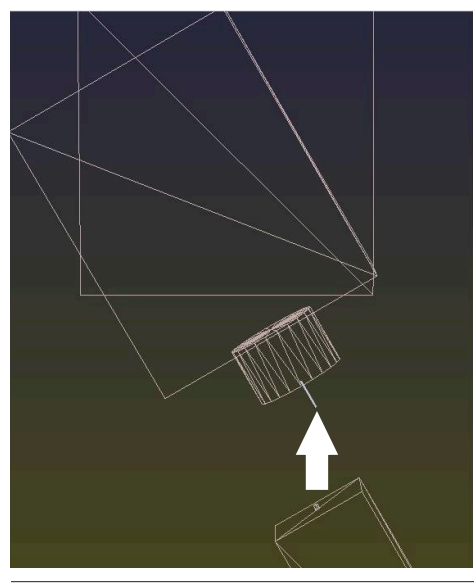

- $\mathbf{B} = 0$
- $C = 0$

Preset táblázat:

- $\blacksquare$  **B** = -30
- $\blacksquare$  **B\_OFFS** = +0
- $\blacksquare$  **C\_OFFS** = +0

Mozgás +Z irányba nem döntött állapotban

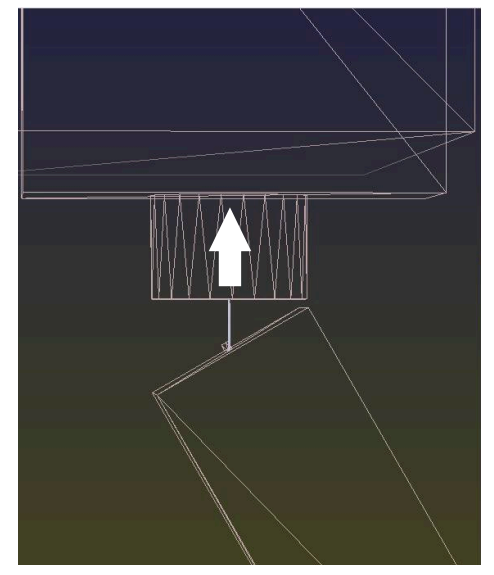
Mozgás +Z irányba döntött állapotban **PLANE SPATIAL** mit **SPA+0 SPB+0 SPC +0**

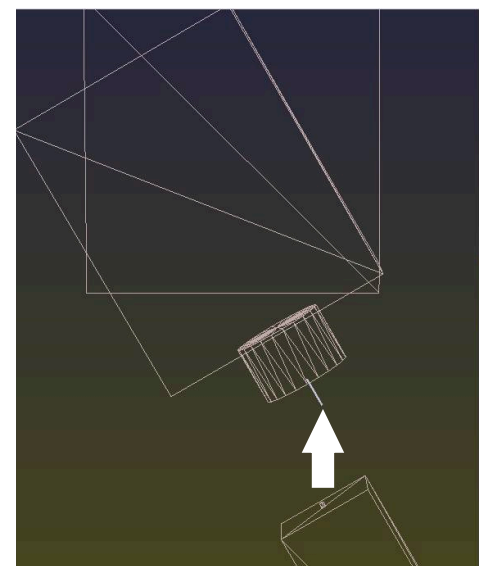

Az orientáció **nem megfelelő**!

A

# **Offszet 3D alapelforgatás**

Mozgás +Z irányba döntött állapotban **PLANE SPATIAL** mit **SPA+0 SPB+0 SPC +0**

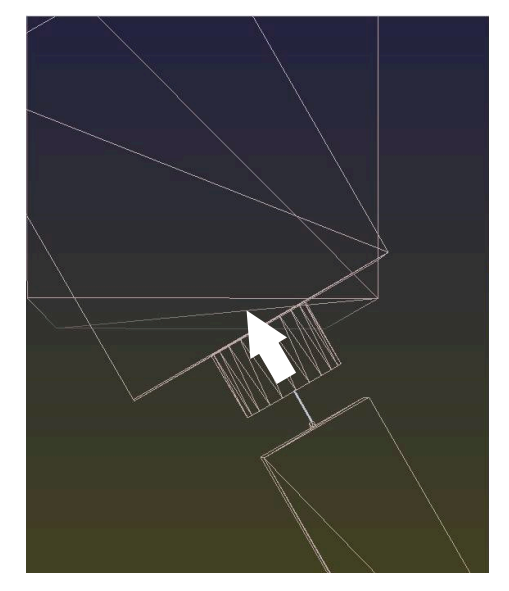

Az orientáció megfelelő! A következő megmunkálás **megfelelő**.

A HEIDENHAIN a 3D alapelforgatás alkalmazását javasolja, mivel ez a lehetőség rugalmasan bevethető.

# **16.5 Munkadarab beállítása grafikus segítséggel (opció 159)**

# **Alkalmazás**

A **Munkadarab beállítása** funkcióval a munkadarab pozícióját és ferde helyzetét csupán egyetlen tapintóművelettel meghatározhatja és a munkadarab bázispontjaként elmentheti. A beállítás közben elforgathat, és ívelt felületeken is tapinthat, így bonyolult, pl. szabad formájú munkadarabokat is megtapinthat.

A vezérlő további támogatást nyújt azáltal, hogy 3D-s modell segítségével mutatja a befogási helyzetet és a lehetséges tapintási pontokat a **Szimuláció** munkaterületen.

#### **Felhasznált témák**

- Tapintófunkciók a **Beállítás** alkalmazásban **További információ:** ["Tapintófunkciók a Kézi üzemmódban", oldal 337](#page-336-0)
- Munkadarab STL fájljának létrehozása **További információk:** Programozás és tesztelés felhasználói kézikönyv
- **Szimuláció** munkaterület **További információk:** Programozás és tesztelés felhasználói kézikönyv
- Befogókészülék bemérése grafikus támogatással (opció 140) **További információ:** ["Befogókészülék integrálása az ütközésfelügyeletbe \(opció](#page-236-0) [140\)", oldal 237](#page-236-0)

# **Előfeltételek**

- Szoftveropció 9 Speciális funkciók 2. csoport
- Szoftveropció 159 Beállítás grafikus támogatással
- Munkadarab-tapintó megfelelő definiálása a szerszámkezelőben:
	- Gömbsugár az **R2** oszlopban
	- Ha ferde felületen tapint, az orsóorientálás a **TRACK** oszlopban aktív

**További információ:** ["Tapintórendszerek szerszámadatai", oldal 183](#page-182-0)

■ Munkadarab-tapintó kalibrálva

Ha ferde felületen tapint, a munkadarab-tapintót 3D-ben kell kalibrálnia (opció 92).

**További információ:** ["Munkadarab-tapintó kalibrálása", oldal 352](#page-351-0)

A munkadarab 3D-s modellje STL fájlként

Az STL fájl max. 300.000 háromszöget tartalmazhat. Minél jobban megfelel a 3D-s modell a valós munkadarabnak, annál pontosabban állíthatja be a munkadarabot.

Ha szükséges, optimalizálja a 3D-s modellt a **3D-s rácsháló** (opció 152) funkcióval.

**További információk:** Programozás és tesztelés felhasználói kézikönyv

# **Funkcióleírás**

A **Munkadarab beállítása** funkció tapintó műveletként áll rendelkezésre a **Beállítás** alkalmazásban a **Kézi** üzemmódban.

# **A Szimuláció munkaterület bővítései**

A **Tapintófunkció** munkaterület mellett a **Szimuláció** munkaterület is grafikus támogatást nyújt a munkadarab beállításához.

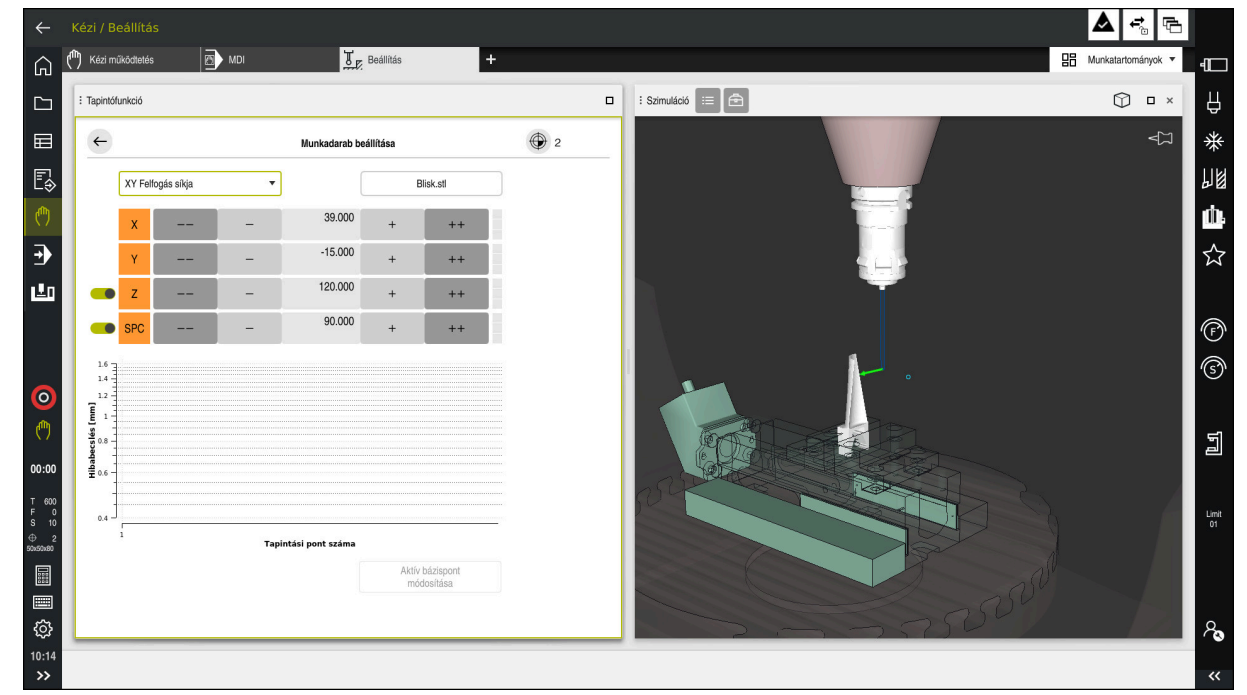

**Munkadarab beállítása** funkció a megnyitott **Szimuláció** munkaterülettel

Ha a **Munkadarab beállítása** funkció aktív, a **Szimuláció** munkaterület a következő tartalmakat mutatia:

- A munkadarab aktuális helyzete a vezérlő szemszögéből
- A munkadarabon megtapintott pontok
- Lehetséges tapintási irány egy nyíl segítségével:
	- Nincs nyíl

A tapintás nem lehetséges. A munkadarab-tapintó túl messze van a munkadarabtól vagy a munkadarab-tapintó a vezérlő szemszögéből a munkadarabban áll.

Ebben az esetben ha szükséges, korrigálhatja a 3D-s modell pozícióját a szimulációban.

Piros nyíl

 $\mathbf i$ 

A tapintás a nyíl irányában nem lehetséges

Az élek, sarkok vagy a munkadarab erősen ívelt részeinek tapintása nem ad pontos mérési eredményeket. Ezért a vezérlő ezeken a részeken tiltia a tapintást.

■ Sárga nyíl

A tapintás a nyíl irányában feltételesen lehetséges. A tapintás nem kiválasztott irányban történik, vagy ütközést okozhat.

Zöld nyíl A tapintás lehetséges a nyíl irányában

# **Ikonok és kapcsolófelületek**

A **Munkadarab beállítása** funkció a következő ikonokat és kapcsolófelületeket kínálja:

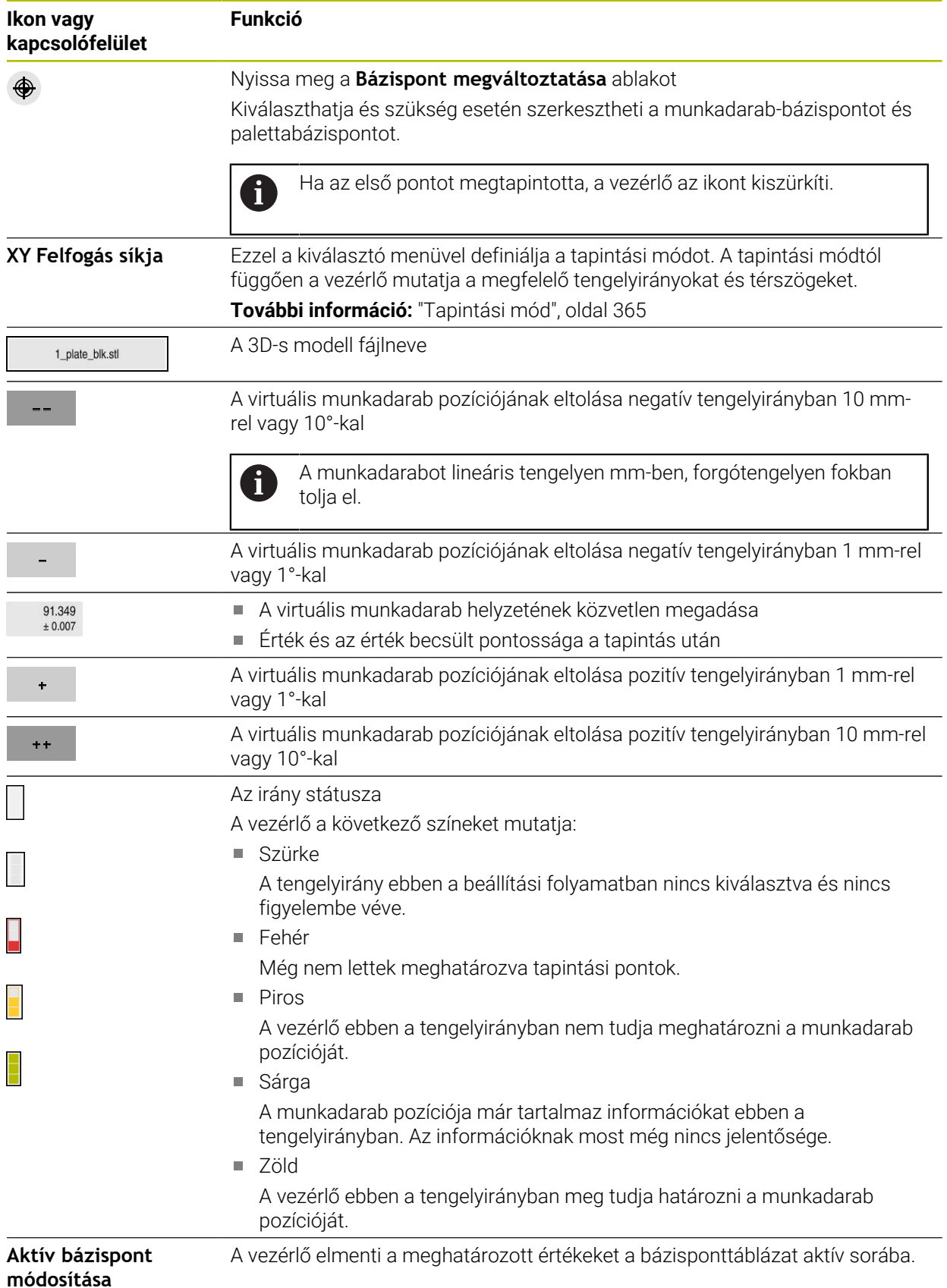

<span id="page-364-0"></span>A munkadarabot a következő módokon tapinthatja meg:

- **XY Felfogás síkja** Az **X**, **Y** és **Z** tengelyirányok, valamint az **SPC** térszög
- **XZ Felfogás síkja** Az **X**, **Y** és **Z** tengelyirányok, valamint az **SPB** térszög
- **YZ Felfogás síkja**
	- Az **X**, **Y** és **Z** tengelyirányok, valamint az **SPA** térszög
- **6D**
	- Az **X**, **Y** és **Z** tengelyirányok, valamint az **SPA**, **SPB** és **SPC** térszögek

A tapintási módtól függően a vezérlő mutatja a megfelelő tengelyirányokat és térszögeket. Az **XY**, **XZ** és **YZ** felfogási síkokban szükség esetén egy kapcsolóval megszüntetheti a megfelelő szerszámtengely és a térszög kijelölését. A vezérlő az inaktivált tengelyirányokat nem veszi figyelembe a beállítási folyamatban és a munkadarabot csak a fennmaradó tengelyirányok használatával helyezi el.

A HEIDENHAIN azt ajánlja, hogy a beállítási folyamatot a következő lépésekben végezze el:

1 Előpozicionálja a 3D-s modellt a gép munkaterében

Ekkor a vezérlő nem ismeri a munkadarab pontos pozícióját, de ismeri a munkadarab-tapintóét. Ha a 3D-s modellt a munkadarab-tapintó helyzete alapján előpozicionálja, akkor a valós munkadarab pozíciójához közeli értékeket fog kapni.

- 2 Első tapintási pontok kijelölése az **X**, **Y** és **Z** tengelyirányokban Ha a vezérlő a pozíciót egy tengelyirányban meg tudja határozni, a vezérlő az adott tengely státuszát zöldre váltja.
- 3 További tapintási pontokkal határozza meg a térszögeket Annak érdekében, hogy a térszög tapintásakor a lehető legnagyobb pontosságot kapja, olyan messzire helyezze egymástól a tapintási pontokat, amennyire az lehetséges.
- 4 További ellenőrző pontokkal növelje a pontosságot

A további ellenőrző pontok a bemérési folyamat végén növelik az egyezés pontosságát és minimalizálják a 3D-s modell és a valós munkadarab közötti tengelyirány-hibát. Végezzen annyi tapintást, amíg a vezérlő a kívánt pontosságot az aktuális érték alatt nem mutatja.

A hibabecslési diagram minden tapintási pontnál megmutatja, hogy a becslések szerint a 3D-s modell milyen messze van a valódi munkadarabtól.

**További információ:** ["Hibabecslési diagram", oldal 366](#page-365-0)

# <span id="page-365-0"></span>**Hibabecslési diagram**

Minden tapintási ponttal egyre jobban behatárolja a munkadarab lehetséges elhelyezését és a 3D-s modellt a gépen egyre közelebb helyezi a valós pozíciójához.

A hibabecslési diagram minden tapintási pontnál azt a becsült értéket mutatja, hogy a 3D-s modell milyen távol van a valódi munkadarabtól. A vezérlő a komplett munkadarabot tekinti, nem csak a tapintási pontokat.

Amikor a hibabecslési diagramon zöld körök és a kívánt pontosság látható, a beállítási folyamat befejeződött.

A következő tényezők befolyásolják, hogy milyen pontosan mérheti be a munkadarabot:

- Munkadarab-tapintórendszer pontossága
- Gépkinematika pontossága
- A 3D-s modell eltérései a valódi munkadarabtól

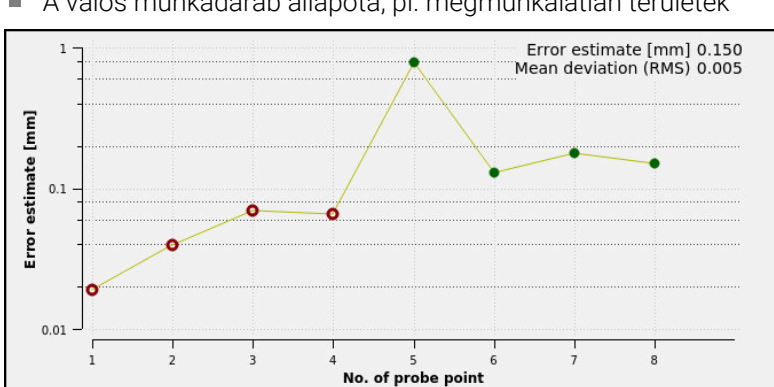

A valós munkadarab állapota, pl. megmunkálatlan területek

A hibabecslési diagram a **Munkadarab beállítása** funkcióban

A **Munkadarab beállítása** funkció hibabecslési diagramja a következő információkat mutatja:

# **Közepes eltérés**

Ez a tartomány a valódi munkadarab átlagos távolságát mutatja a 3D-s modelltől mm-ben.

**Hibabecslés [mm]**

Ez a tengely a hibabecslés alakulását mutatja az egyes tapintási pontok segítségével. A vezérlő addig mutat piros köröket, amíg meg nem tudja határozni az összes tengelyirányt. Ettől a ponttól a vezérlő zöld köröket mutat.

# **Tapintási pont száma**

A tengely az egyes tapintási pontok számait mutatja.

# **16.5.1 A munkadarab beállítása**

A bázispont kijelölését a **Munkadarab beállítása** funkcióval a következő módon végzi:

Rögzítsen egy valós munkadarabot a gép munkaterében

Ĭ

- Válassza ki a **Kézi** üzemmódot
- Munkadarab-tapintó beváltása
- Kézzel pozicionálja a munkadarab-tapintót a munkadarab jellegzetes pontja, pl. egy sarok fölé

Ez a lépés megkönnyíti az ezt követő eljárást.

ጦ

- Megnyitás
- 
- Átvétel  $\pm$   $\pm$

Válassza a **Munkadarab beállítása** funkciót

A **Beállítás** alkalmazás kiválasztása

- A vezérlő megnyitja a **Munkadarab beállítása** menüt.
- Válassza ki a valós munkadarabnak megfelelő 3D-s modellt
- **Megnyitás** kiválasztása
- A vezérlő megnyitja a kiválasztott 3D-s modellt a  $\geq$ szimulációban.
- Ha szükséges, nyissa meg a **Bázispont megváltoztatása** ablakot
- ► Ha szükséges, válasszon új bázispontot
- Ha szükséges, válassza az **Átvétel** funkciót
- Előpozicionálja a 3D-s modellt az egyes tengelyirányok kapcsolófelületei segítségével a virtuális munkatéren belül
	- A munkadarab előpozicionálásakor használja  $\mathbf{H}$ támpontnak a munkadarab-tapintót. A beállítási folyamat közben is beavatkozhat az eltolási funkciókkal és manuálisan módosíthatja a munkadarab helyzetét. Ezután tapintson meg egy új pontot.
- Tapintási mód meghatározása, pl. **Felfogás síkja XY**
- Munkadarab-tapintórendszer pozicionálása, míg a vezérlő egy zöld, lefelé mutató nyilat nem mutat.
	- Mivel mostanáig a 3D-s modellt csak előpozicionálta,  $\mathbf i$ a zöld nyíl nem tud biztos információt adni arról, hogy Ön a tapintáskor a munkadarab kívánt részét tudja-e tapintani. Ellenőrizze, hogy a munkadarab pozíciója a szimulációban és a gépen azonosak, és azt, hogy a gépen lehetséges-e a tapintás a nyíl irányában. Ne végezzen tapintást élek, letörések és lekerekítések közvetlen közelében.

 $|\vec{U}|$ 

- Nyomja meg az **NC start** gombot
- A vezérlő elvégzi a tapintást a nyíl irányában.
- A vezérlő zöldre színezi a **Z** tengely státuszát és eltolja a munkadarabot a tapintott pozícióba. A vezérlő a tapintott pozíciót megjelöli egy ponttal a szimulációban.
- Ismételje meg a műveletet az **X+** és **Y+** tengelyirányokban
- A vezérlő a tengelyek státuszát zöldre színezi.
- További pont tapintása **Y+** irányban az alapelforgatáshoz
- A vezérlő az **SPC** térszög státuszát zöldre színezi.
- Ellenőrző pont tapintása **X-** tengelyirányban

Aktív bázispon módosítá

 $\leftarrow$ 

- **Aktív bázispont módosítása** kiválasztása A vezérlő elmenti a meghatározott értékeket a bázisponttáblázat aktív sorába.
- Válassza ki a **Munkadarab beállítása** funkciót

# **Megjegyzések**

# *MEGJEGYZÉS*

#### **Vigyázat, ütközésveszély!**

Ahhoz, hogy a gépen a befogókészülék felfogási szituációját pontosan tapinthassa, helyesen kell kalibrálnia munkadarab-tapintót és helyesen kell definiálnia az **R2** értékét a szerszámkezelőben. Ellenkező esetben a munkadarabtapintó helytelen szerszámadatai mérési pontatlanságokhoz és esetleg ütközéshez vezethetnek.

- Rendszeres időközönként kalibrálja a munkadarab-tapintót
- Adja meg az **R2** paramétert a szerszámkezelőben
- A vezérlő nem képes érzékelni a 3D-s modell és a valós munkadarab közötti modellezési különbségeket.
- Ha egy szerszámtartót hozzárendel a munkadarab-tapintóhoz, adott esetben könnyebben felismerheti az ütközéseket.
- A HEIDENHAIN azt javasolja, hogy a munkadarab mindkét oldalán egy tengelyirányban tapintson ellenőrző pontokat. Ezáltal a vezérlő egyformán korrigálja a 3D-s modell pozícióját a szimulációban.

<span id="page-368-0"></span>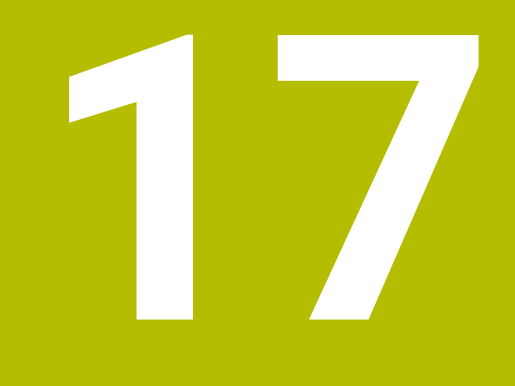

# **MDI alkalmazás**

# **Alkalmazás**

Az **MDI** alkalmazásban különálló NC mondatokat hajthat végre NC program kontextusa nélkül, pl **PLANE RESET**. Ha megnyomja az **NC start** gombot, akkor a vezérlő az NC mondatokat egyenként hajtja végre.

Létrehozhat NC programot lépésről lépésre is. A vezérlő megjegyzi a modális programinformációkat.

#### **Felhasznált témák**

- NC programok létrehozása **További információk:** Programozás és tesztelés felhasználói kézikönyv
- NC programok végrehajtása **További információ:** ["Programfutás", oldal 373](#page-372-0)

# **Funkcióleírás**

Ha mm-ben programoz, a vezérlő alapértelmezés szerint a **\$mdi.h** NC programot használja. Ha INCH-ben programoz, a vezérlő a **\$mdi\_inch.h** NC programot használja.

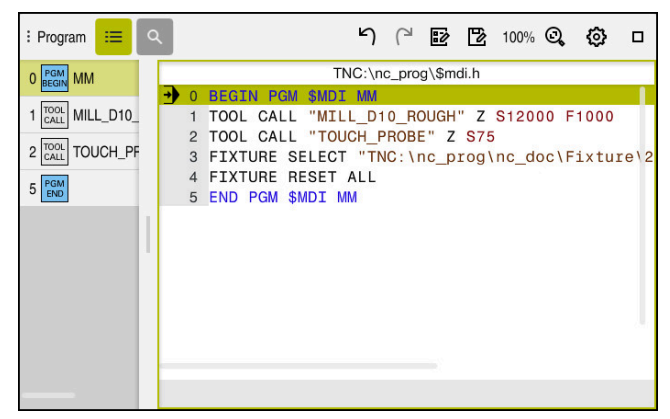

**Program** munkaterület az **MDI** alkalmazásban

Az **MDI** alkalmazás a következő munkaterületeket kínálja:

**GPS** (opció 44)

**További információ:** ["GPS globális programbeállítások \(opció 44\)", oldal 263](#page-262-0)

- **Súgó**
- **elhelyezése**

**További információ:** [" elhelyezése munkaterület", oldal 109](#page-108-0)

**Program**

**További információk:** Programozás és tesztelés felhasználói kézikönyv

**Szimuláció**

**További információk:** Programozás és tesztelés felhasználói kézikönyv

**Státus**

**További információ:** [" Státus munkaterület", oldal 117](#page-116-0)

**Billentyűzet További információ:** ["A vezérlősáv képernyő-billentyűzete", oldal 330](#page-329-0)

# **Kapcsolófelületek**

Az **MDI** alkalmazás a következő kapcsolófelületeket tartalmazza a funkciósávban:

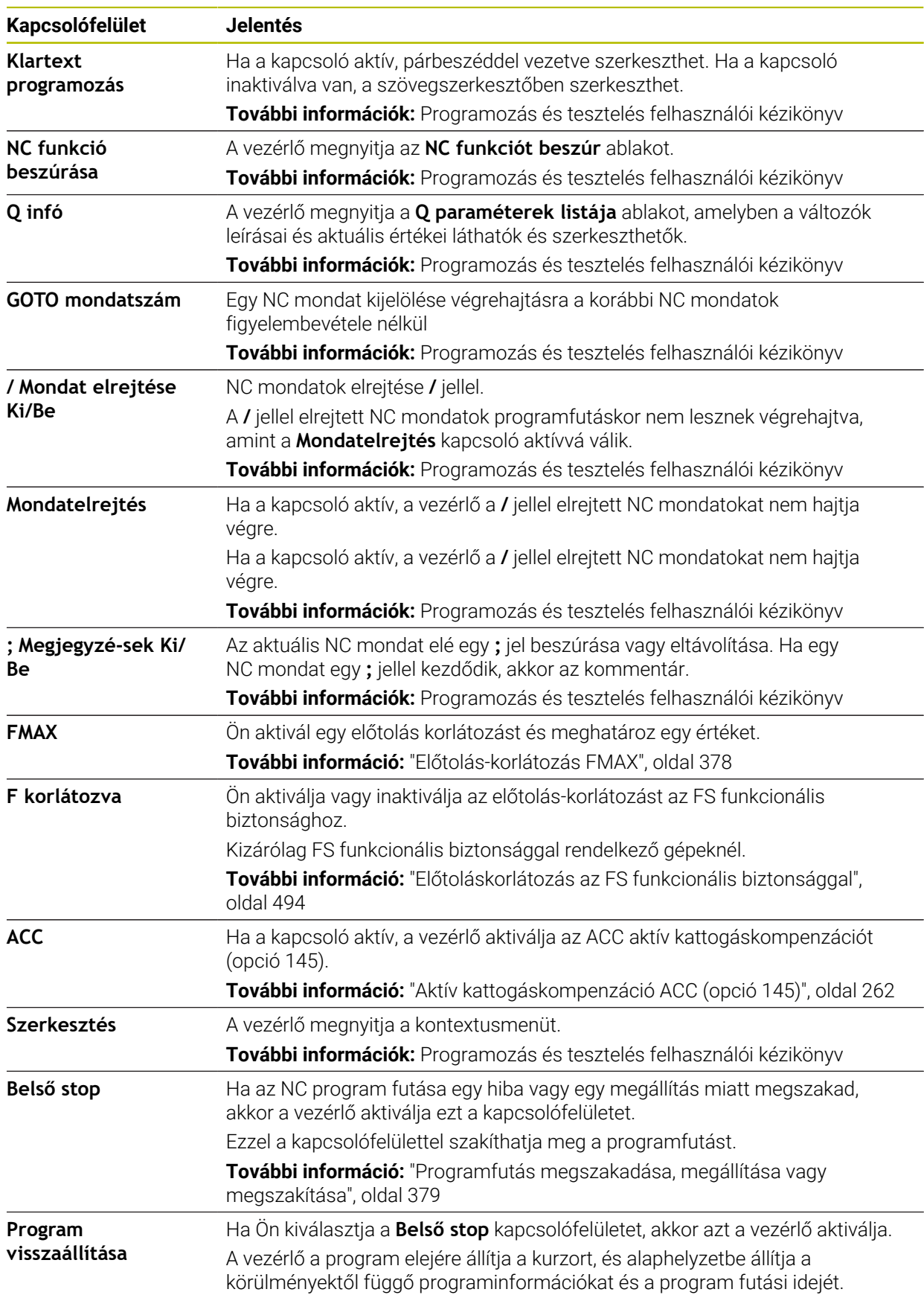

# **Modálisan érvényes programinformációk**

Az **MDI** alkalmazásban az NC mondatokat mindig **Mondatonkent** módban hajtja végre. Ha a vezérlő végrehajtott egy NC mondatot, a programfutás megszakítottnak számít.

**További információ:** ["Programfutás megszakadása, megállítása vagy](#page-378-0) [megszakítása", oldal 379](#page-378-0)

A vezérlő az összes egymás után végrehajtott NC mondat mondatszámát zölddel jelöli.

Ebben az állapotban a vezérlő a következő adatokat menti:

- Az utoljára meghívott szerszám adatait
- Aktív koordináta-transzformációkat (pl. nullaponteltolás, forgatás, tükrözés)
- Az utoljára meghatározott körközéppont koordinátáit

# **Megjegyzések**

# *MEGJEGYZÉS*

#### **Ütközésveszély!**

A vezérlő bizonyos kézi interakciók következtében elveszíti modálisan ható programinformációit és ezzel az ún. kontextushivatkozását. A kontextushivatkozás elvesztését követően váratlan és nem kívánatos mozgások léphetnek fel. Az ezt követő megmunkálás során ütközésveszély áll fenn!

- Ezért kerülje az alábbi interakciókat:
	- Kurzor mozgatása egy másik NC mondatra
	- A **GOTO** ugrásparancs egy másik NC mondatra
	- Egy NC mondat szerkesztése
	- Változóértékek megváltoztatása a **Q paraméterek listája** ablak segítségével**Q paraméterek listája**
	- Üzemmódváltás
- A kontextushivatkozást a megfelelő NC mondat ismétlésével tudja biztosítani
- Az **MDI** alkalmazásban NC programokat lépésről lépésre létrehozhat és végrehajthat. Ezután a **Mentés másként** funkcióval elmentheti az aktuális tartalmat egy másik fájlnéven.
- A következő funkciók nem állnak rendelkezésre az **MDI** alkalmazásban:
	- NC program behívása **PGM CALL**, **SEL PGM** és **CALL SELECTED PGM** használatával
	- Programteszt a **Szimuláció** munkaterületen
	- **Kézi mozgatás** és **Pozícióra állás** funkciók a megszakadt programfutásban
	- **Mondatkeres** funkció

<span id="page-372-0"></span>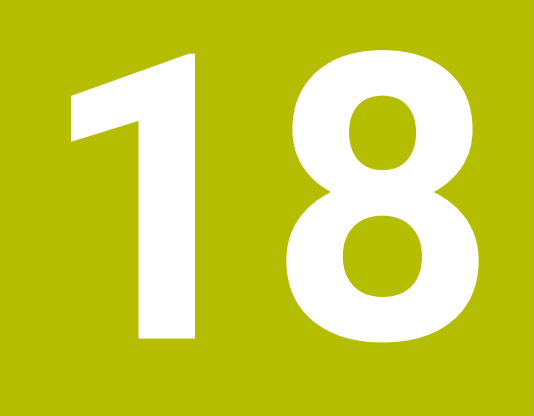

# **Programfutás**

# **18.1 Programfutás üzemmód**

# **18.1.1 Alapok**

# **Alkalmazás**

A **Programfutás** üzemmód segítségével úgy gyárthat munkadarabokat, hogy a vezérlő pl. NC programokat folyamatosan vagy mondatonként hajt végre. Palettatáblázatokat is ebben az üzemmódban kell végrehajtani.

#### **Felhasznált témák**

- Egyedi NC mondatok végrehajtása az **MDI** alkalmazásban **További információ:** ["MDI alkalmazás", oldal 369](#page-368-0)
- NC programok létrehozása

**További információk:** Programozás és tesztelés felhasználói kézikönyv

■ Palettatáblázatok **További információk:** Programozás és tesztelés felhasználói kézikönyv

# *MEGJEGYZÉS*

# **Figyelem, a manipulált adatok veszélyt jelentenek!**

Ha Ön NC programokat közvetlenül hálózati meghajtóról vagy USB eszközről hajt végre, nem tudhatja, hogy az NC program lett-e módosítva vagy manipulálva. Ezen felül a hálózat sebessége is lassíthatja az NC program végrehajtását. Nem kívánt gépmozgások és ütközések fordulhatnak elő.

Másolja át az NC programot és az összes behívott fájlt a **TNC:** meghajtóra

# **Funkcióleírás**

A következő tartalmak palettatáblázatokra és megbízási listákra is érvényesek.

Ha kiválaszt egy új NC programot vagy teljesen végrehajtotta azt, a kurzor a program elején áll.

Ha a megmunkálást másik NC mondatnál indítja el, akkor az NC mondatot először a **Mondatkeres** segítségével kell kiválasztania.

**További információ:** ["Belépés a programba mondatra kereséssel", oldal 385](#page-384-0)

A vezérlő az NC programokat alapértelmezés szerint folyamatos programfutás módban az **NC start** gomb megnyomására hajtja végre. Ebben a módban a vezérlő az NC programokat a program végéig vagy egy manuális vagy programozott megszakításig hajtja végre.

A **Mondatonkent** módban minden egyes NC mondatot külön indít el az **NC start** gombbal.

A vezérlő a megmunkálás állapotát a **A vezérlő üzemel** ikonnal mutatja a státuszáttekintésben.

**További információ:** ["A TNC sáv státuszáttekintése", oldal 115](#page-114-0)

A **Programfutás** üzemmód a következő munkaterületeket kínálja:

**GPS** (opció 44)

**További információ:** ["GPS globális programbeállítások \(opció 44\)", oldal 263](#page-262-0)

**elhelyezése**

**További információ:** [" elhelyezése munkaterület", oldal 109](#page-108-0)

**Program**

**További információk:** Programozás és tesztelés felhasználói kézikönyv

**Szimuláció**

**További információk:** Programozás és tesztelés felhasználói kézikönyv

**Státus**

**További információ:** [" Státus munkaterület", oldal 117](#page-116-0)

**Folyamatfelügyelet**

**További információk:** Programozás és tesztelés felhasználói kézikönyv Ha megnyit egy palettatáblázatot, a vezérlő a **Megbízási lista** munkaterületet mutatja. Ezt a munkaterületet Ön nem változtathatja meg.

**További információk:** Programozás és tesztelés felhasználói kézikönyv

# **Ikonok és kapcsolófelületek**

A **Programfutás** üzemmód a következő ikonokat és kapcsolófelületeket tartalmazza:

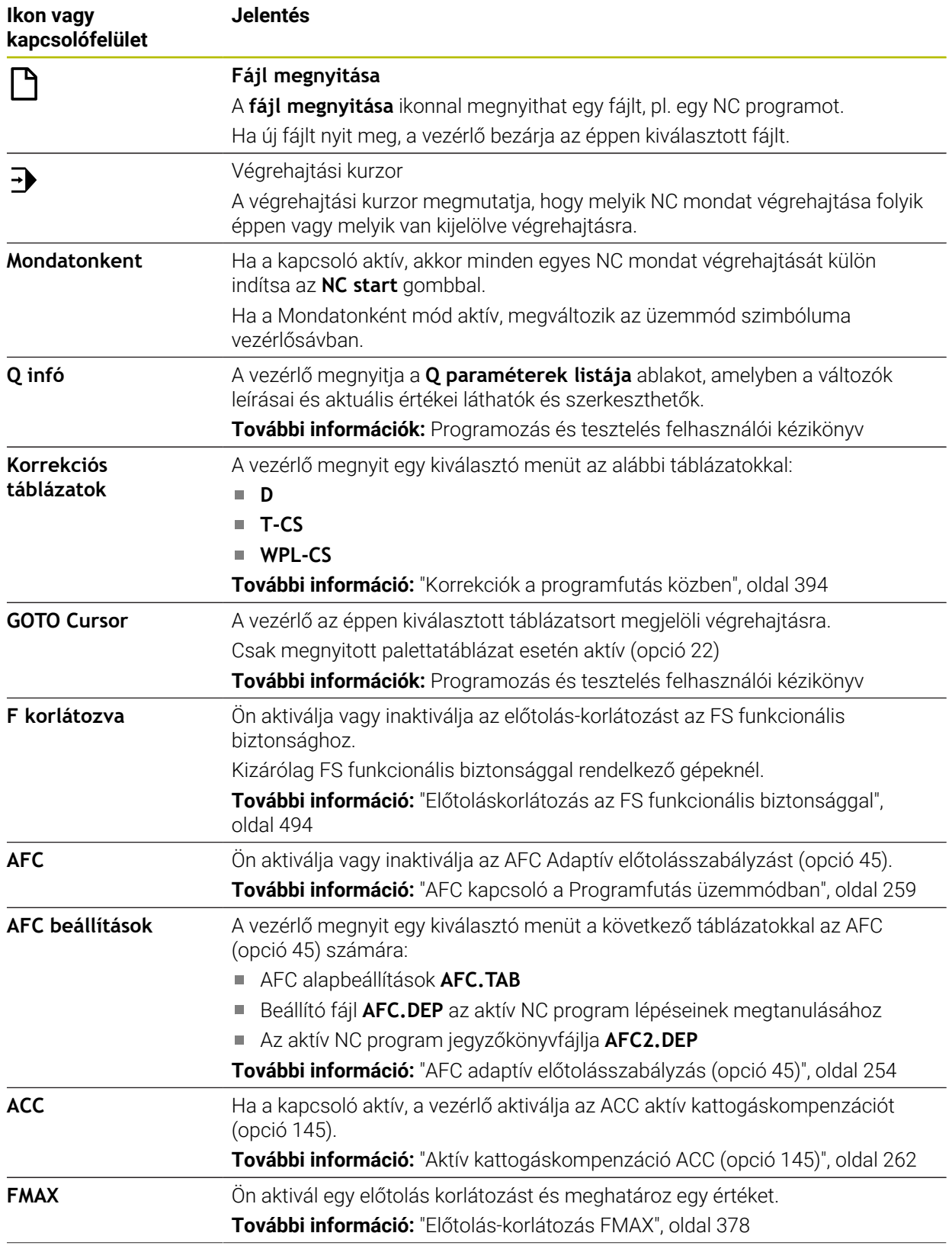

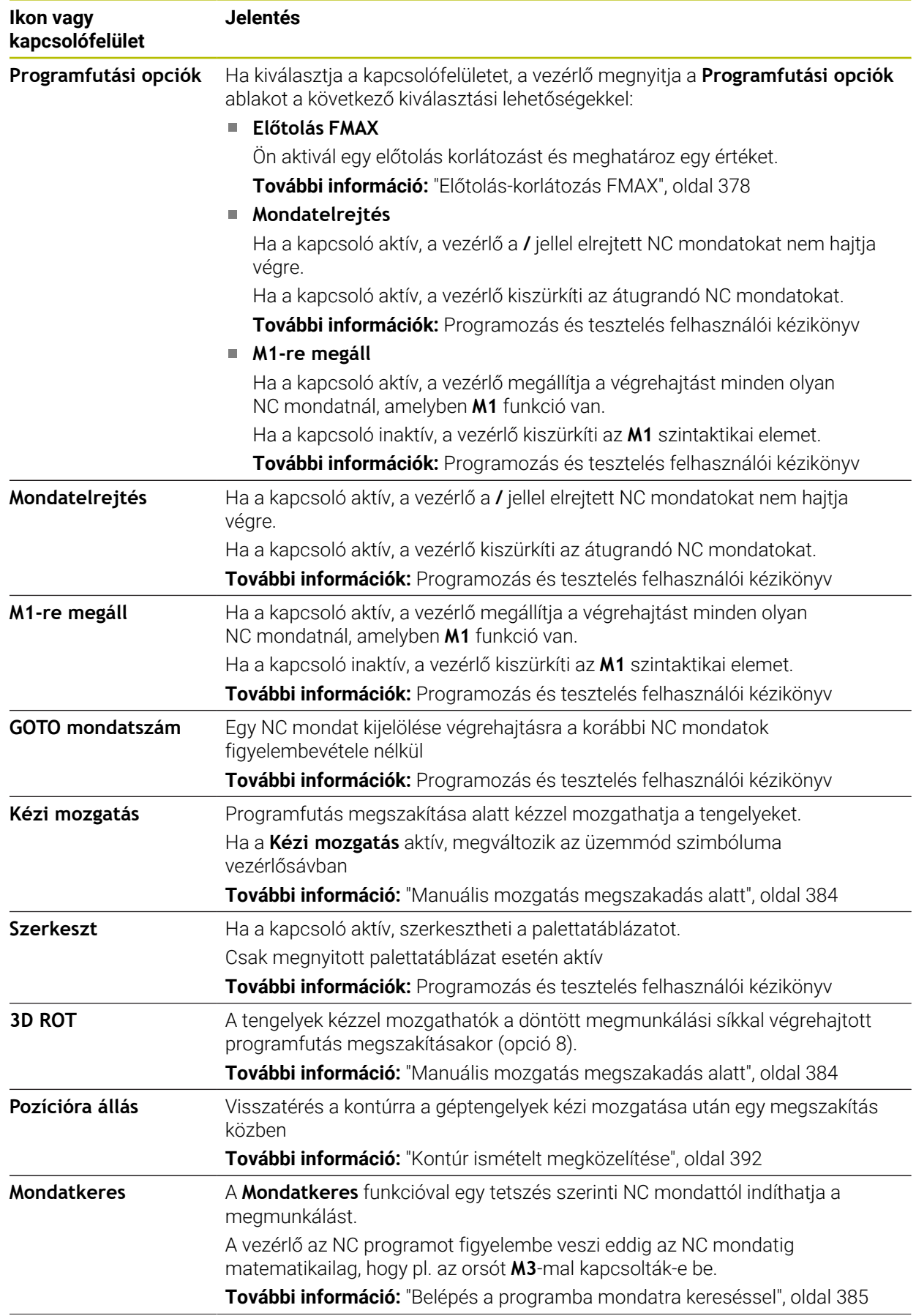

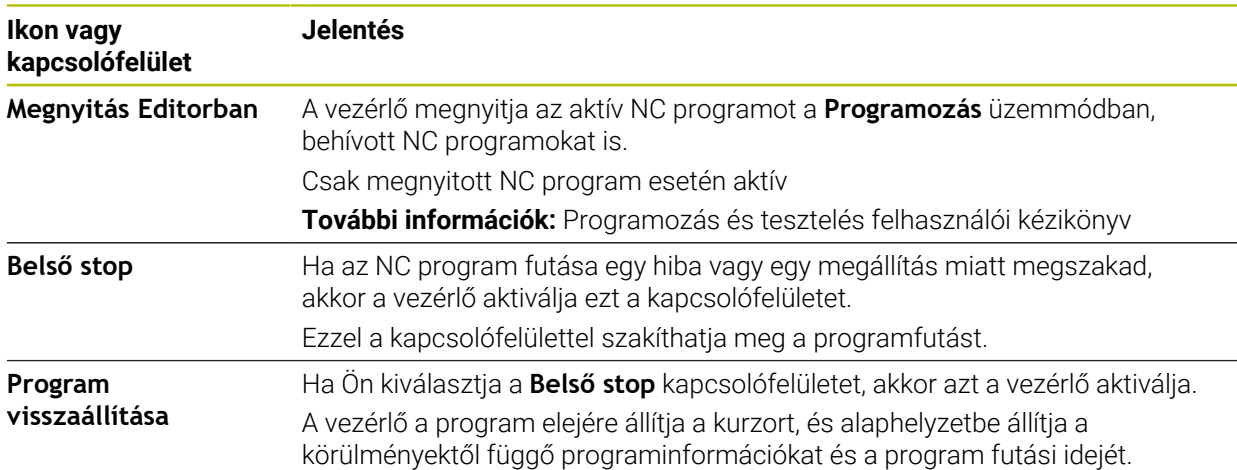

#### <span id="page-377-0"></span>**Előtolás-korlátozás FMAX**

Az **FMAX** kapcsolófelület segítségével az összes üzemmódban csökkentheti az előtolási sebességet. A csökkentés minden gyorsjárati és előtolási mozgásra vonatkozik. Az Ön által megadott érték az újraindítás után is aktív marad.

Az **FMAX** kapcsolófelület az **MDI** alkalmazásban és a **Programozás** üzemmódban áll rendelkezésre.

Ha a funkciósávban kiválasztja az **FMAX** kapcsolófelületet, a vezérlő megnyitja az **Előtolás FMAX** ablakot.

Ha egy előtolás-korlátozás aktív, a vezérlő az **FMAX** kapcsolófelületet színesben mutatja és megjeleníti a definiált értéket. A **elhelyezése** és **Státus** munkaterületeken a vezérlő az előtolást narancs színben mutatja.

**További információ:** "Statusanzeigen", oldal

Inaktiválja az előtolás-korlátozást azzal, ha az **Előtolás FMAX** ablakba 0 értéket ír be.

#### <span id="page-378-0"></span>**Programfutás megszakadása, megállítása vagy megszakítása**

A különféle lehetőségei vannak a programfutás megállítására:

- Programfutás megszakítása pl. az **M0** mellékfunkcióval
- Programfutás megállítása pl. az **NC stop** gomb segítségével
- Programfutás megszakítása pl. az **NC stop** gomb vagy a **Belső stop** kapcsolófelület segítségével
- Programfutás befejezése pl. az **M2** vagy **M30** mellékfunkciókkal

A vezérlő automatikusan leállítja a programfutást, ha fontos hibákat észlel programfutás közben, pl. ciklushívást, amikor az orsó áll.

**További információ:** ["Az információs sáv értesítési menüje", oldal 334](#page-333-0)

Ha a **Mondatonkent** módban vagy az **MDI** alkalmazásban dolgozik, a vezérlő minden végrehajtott NC mondat után megszakított állapotra vált.

A vezérlő a programfutás aktuális állapotát **A vezérlő üzemel** ikonnal mutatja.

**További információ:** ["A TNC sáv státuszáttekintése", oldal 115](#page-114-0)

Megszakadt vagy megszakított állapotban pl. a következő műveleteket hajthatja végre:

- Üzemmód választása
- Tengelyek manuális mozgatása
- Q paraméterek ellenőrzése és szükség esetén módosítása a **Q INFO** funkció segítségével
- Az M1 funkcióval programozott választható megszakítás beállításának módosítása
- A **/** jellel programozott NC mondatok átugrása beállításának módosítása

# *MEGJEGYZÉS*

#### **Ütközésveszély!**

A vezérlő bizonyos kézi interakciók következtében elveszíti modálisan ható programinformációit és ezzel az ún. kontextushivatkozását. A kontextushivatkozás elvesztését követően váratlan és nem kívánatos mozgások léphetnek fel. Az ezt követő megmunkálás során ütközésveszély áll fenn!

- Ezért kerülje az alábbi interakciókat:
	- Kurzor mozgatása egy másik NC mondatra
	- A GOTO ugrásparancs egy másik NC mondatra
	- Egy NC mondat szerkesztése
	- Változóértékek megváltoztatása a **Q paraméterek listája** ablak segítségével**Q paraméterek listája**
	- Üzemmódváltás
- A kontextushivatkozást a megfelelő NC mondat ismétlésével tudja biztosítani

#### **Programozott megszakítások**

Az NC programban közvetlenül is meghatározhat megszakításokat. A vezérlő abban az NC mondatban szakítja meg a programfutást, amelyik tartalmazza a következő bejegyzések egyikét:

- programozott megállás **STOP** (mellékfunkcióval és anélkül)
- programozott megállás **M0**
- feltételes megállás **M1**

# **Programfutás folytatása**

Az **NC stop** gombbal végzett megállítás vagy programozott megszakítás után a programfutást az **NC start** gombbal folytathatja.

A **Belső stop** használatával végzett programmegszakítás után a programfutást az NC program elejétől kell kezdenie vagy a **Mondatkeres** funkciót kell használnia. Egy alprogramon vagy egy programrészismétlésen belüli programfutás-megszakítás után a visszaálláshoz a **Mondatkeres** funkciót kell használnia.

**További információ:** ["Belépés a programba mondatra kereséssel", oldal 385](#page-384-0)

#### **Modálisan érvényes programinformációk**

A vezérlő a programfutás megszakadása esetén alábbi adatokat menti el:

- Az utoljára meghívott szerszám adatait
- Aktív koordináta-transzformációkat (pl. nullaponteltolás, forgatás, tükrözés)
- Az utoljára meghatározott körközéppont koordinátáit

A vezérlő a kontúr ismételt megközelítéséhez szükséges adatokat a **Pozícióra állás** kapcsolófelület segítségével kapja meg.

**További információ:** ["Kontúr ismételt megközelítése", oldal 392](#page-391-0)

 $\mathbf i$ 

Figyeljen arra, hogy ezek a mentett adatok addig érvényesek, amíg vissza nem állítja azokat pl. új program kiválasztásával.

# **Megjegyzések**

# *MEGJEGYZÉS*

#### **Vigyázat, ütközésveszély!**

A vezérlő váratlan vagy nem kívánt mozgásokat hajthat végre programmegszakítások, kézi beavatkozások vagy az NC funkciók és a transzformációk elmaradt alaphelyzetbe állítása miatt. Ez a munkadarab károsodását okozhatja vagy ütközéshez vezethet.

- ▶ Töröljön minden programozott NC funkciót és transzformációt az NC programon belül
- Az NC program végrehajtása előtt végezzen szimulációt
- Ellenőrizze az általános, valamint a további állapotkijelzőt, hogy ne legyenek bennük aktív NC funkciók és transzformációk, pl. alapelforgatás, mielőtt egy NC programot végrehajt
- Az NC programokat óvatosan, a **Mondatonkent** módban mozogja le
- A **Programfutás** üzemmódban a vezérlő aktív fájlokat az **M** állapottal, pl. a kiválasztott NC programot vagy táblázatokat. Ha egy ilyen fájlt más üzemmódban nyit meg, a vezérlő az állapotot az alkalmazássáv fülén mutatja.
- A vezérlő a tengely mozgatása előtt ellenőrzi, hogy megvalósult-e a definiált fordulatszám. Az **FMAX** előtolást használó pozicionáló mondatoknál a vezérlő nem vizsgálja a fordulatszámot.
- Programfutás közben az előtolást és az orsófordulatszámot potenciométerekkel tudja módosítani.
- Ha megváltoztatja a munkadarab bázispontját egy programfutás megszakításakor, akkor az NC mondatot az újbóli belépéshez újra ki kell választania.

**További információ:** ["Belépés a programba mondatra kereséssel", oldal 385](#page-384-0)

- A HEIDENHAIN azt ajánlja, hogy minden szerszámbehívás után az orsót az **M3** vagy az **M4** funkcióval kapcsolja be. Ezáltal programfutás közbeni problémákat kerülhet el, pl. egy megszakítás utáni elinduláskor.
- A **GPS** munkaterület beállításai hatással vannak a programfutásra, pl. a kézikerék szuperponálásra (opció 44).

**További információ:** ["GPS globális programbeállítások \(opció 44\)", oldal 263](#page-262-0)

# **Definíciók**

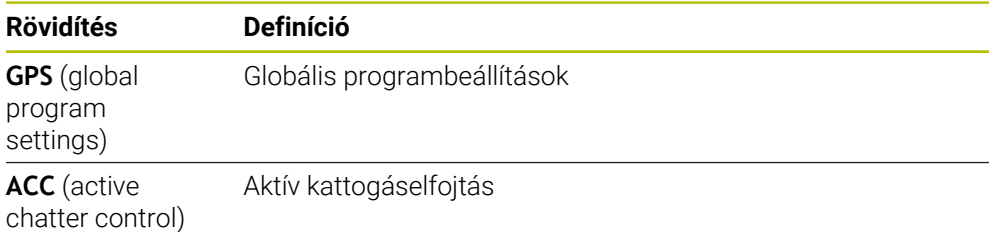

# **18.1.2 Navigációs útvonal a Program munkaterületen**

#### **Alkalmazás**

Ha Ön NC programot vagy palettatáblázatot hajt végre vagy megnyitott **Szimuláció** munkaterületen tesztel, a vezérlő a **Program** munkaterület fájlinformációs sávjában navigációs útvonalat mutat.

A vezérlő a navigációs útvonalon mutatja az összes felhasznált NC program nevét és megnyitja a munkaterületen lévő összes NC program tartalmát. Ezáltal programhíváskor könnyebben megtartja a megmunkálás áttekinthetőségét és megaszakadt programfutás esetén könnyebben navigálhat az NC programok között.

#### **Felhasznált témák**

**Programhívás** 

**További információk:** Programozás és tesztelés felhasználói kézikönyv

- **Program** munkaterület **További információk:** Programozás és tesztelés felhasználói kézikönyv
- **Szimuláció** munkaterület **További információk:** Programozás és tesztelés felhasználói kézikönyv
- A programfutás megszakadt **További információ:** ["Programfutás megszakadása, megállítása vagy](#page-378-0) [megszakítása", oldal 379](#page-378-0)

# **Előfeltétel**

A **Program** és a **Szimuláció** munkaterületek megnyitva A **Programozás** üzemmódban mindkét munkaterületre szüksége van a funkció használatához.

# **Funkcióleírás**

A vezérlő a fájlinformációs sávban útvonalelemként jeleníti meg az NC program nevét. Amint a vezérlő behív egy másik NC programot, a vezérlő egy új útvonalelemet ad hozzá a behívott NC program nevével.

Ezenkívül a vezérlő megjeleníti a behívott NC program tartalmát a **Program** munkaterület új síkján. A vezérlő annyi NC programot jelenít meg egymás mellett, amennyit a munkaterület nagysága megenged. Előfordulhat, hogy az újonnan megnyitott NC programok átfedik az eddig megnyitott NC programokat. A vezérlő az átfedett NC programokat keskenyen mutatja a munkaterület bal szélén.

Ha a végrehajtás megszakad, navigálhat az NC programok között. Ha kiválasztja egy NC program útvonalelemét, a vezérlő megnyitja annak tartalmát.

Ha kiválasztja az utolsó útvonalelemet, a vezérlő automatikusan megjelöli az NC mondatot a végrehajtási kurzorral. Ha megnyomja az **NC start** gombot, akkor a vezérlő az NC programot ettől a helytől hajtja végre.

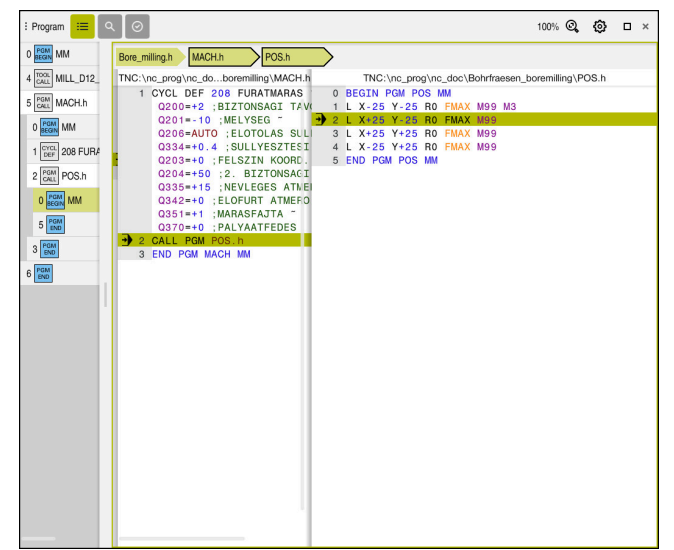

Behívott NC programok a **Program** munkaterületen a **Programfutás** üzemmódban

#### **Útvonalelemek ábrázolása**

A vezérlő a navigációs útvonal útvonalelemeit a következőképpen ábrázolja:

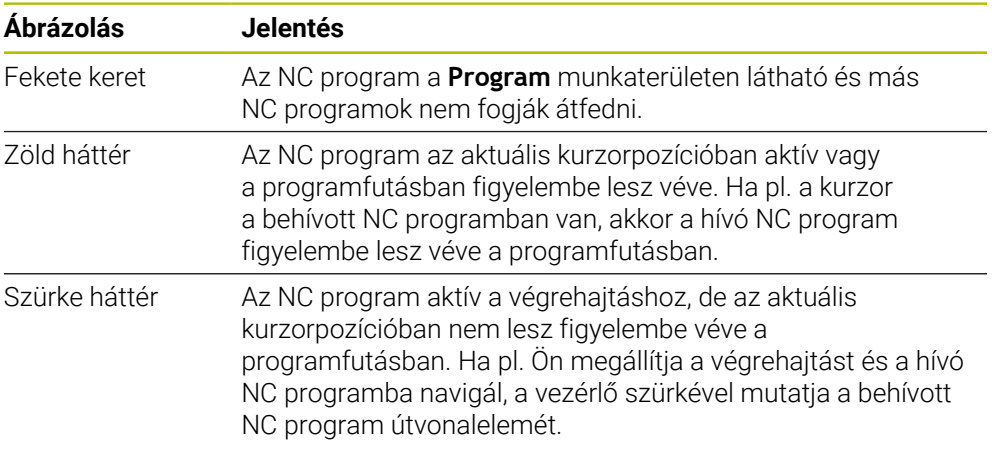

# **Megjegyzés**

A **Programfutás** üzemmódban a **Tagolódás** oszlop tartalmazza az összes tagolópontot, még a behívott NC programokét is. A vezérlő beteszi a behívott NC programok tagolását.

A tagolópontokkal minden NC programban navigálhat. A vezérlő megjeleníti a kapcsolódó NC programokat a **Program** munkaterületen. A navigációs útvonal mindig a végrehajtás helyén marad.

**További információk:** Programozás és tesztelés felhasználói kézikönyv

# <span id="page-383-0"></span>**18.1.3 Manuális mozgatás megszakadás alatt**

# **Alkalmazás**

Programfutás megszakadása alatt kézzel mozgathatja a gép tengelyeit.

A **Megmunkálási sík billentése (3D ROT)** ablakkal kiválaszthatja, hogy melyik vonatkoztatási (koordináta-) rendszerben mozgatja a tengelyeket (opció 8).

#### **Felhasznált témák**

A gép tengelyeinek manuális mozgatása **További információ:** ["Géptengelyek mozgatása", oldal 147](#page-146-0)

Megmunkálási sík manuális billentése (opció 8)

**További információk:** Programozás és tesztelés felhasználói kézikönyv

# **Funkcióleírás**

Ha a **Kézi mozgatás** funkciót választja, a vezérlő tengelygombjaival mozgathatja a tengelyeket.

**További információ:** ["Tengelyek mozgatása a tengelygombokkal", oldal 148](#page-147-0)

A **Megmunkálási sík billentése (3D ROT)** ablakban a következő lehetőségek közül választhat:

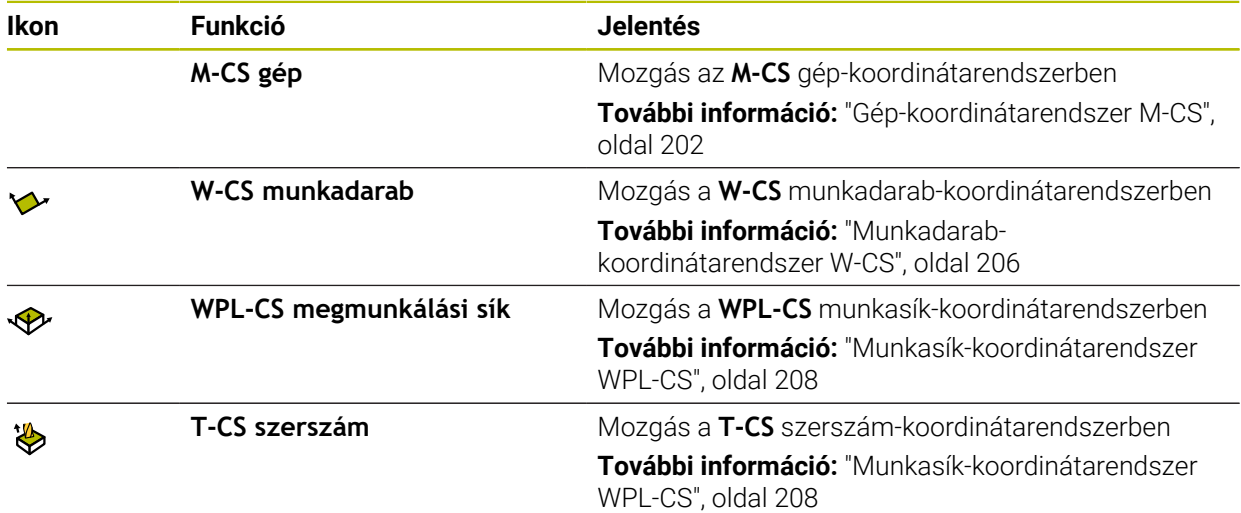

Ha kiválasztja a funkciók egyikét, a vezérlő a **elhelyezése** munkaterületen az ahhoz tartozó ikont jeleníti meg. A **3D ROT** kapcsolófelületen a vezérlő az aktív koordinátarendszert kiegészítésül mutatja.

Ha a **Kézi mozgatás** aktív, megváltozik az üzemmód szimbóluma vezérlősávban

# **Megjegyzések**

# *MEGJEGYZÉS*

#### **Ütközésveszély!**

A programfutás megszakításának ideje alatt a tengelyeket manuálisan is mozgathatja, pl. egy furatból való kijáratás döntött megmunkálási síkban. Hibás **3D ROT**-beállítás esetén ütközésveszély áll fenn!

- Elsősorban a **T-CS** funkciót használja
- Alkalmazzon alacsonyabb előtolást
- Néhány gépnél a **Kézi mozgatás** funkcióban a tengelygombokat az **NC start** gombbal kell engedélyeznie.

Vegye figyelembe a Gépkönyv előírásait.

# <span id="page-384-0"></span>**18.1.4 Belépés a programba mondatra kereséssel**

# **Alkalmazás**

A **MONDAT- KERESÉS** funkció segítségével az NC programot egy szabadon kiválasztható NC mondattól tudja végrehajtani. Az addig az NC mondatig végrehajtott munkadarab-megmunkálást a vezérlő számtanilag veszi figyelembe. A vezérlő a start előtt bekapcsolja pl. az orsót.

#### **Felhasznált témák**

- NC program létrehozása **További információk:** Programozás és tesztelés felhasználói kézikönyv
- Palettatáblázatok és megbízási listák **További információk:** Programozás és tesztelés felhasználói kézikönyv

# **Előfeltétel**

A funkciót a gép gyártója engedélyezi

A gépgyártónak kell a **Mondatkeres** funkciót engedélyeznie és konfigurálnia.

# **Funkcióleírás**

Ha az NC program a következő körülmények között szakadt meg, a vezérlő elmenti a megszakítási pontot:

- **Belső stop** kapcsolófelület
- Vész-állj
- Áramkimaradás

Ha a vezérlő újraindításkor egy elmentett megszakítási pontot talál, üzenetet jelenít meg. A mondatra keresést ezután közvetlenül a megszakítási pontra végezheti el. A vezérlő az üzenetet a **Programfutás** üzemmódra való első váltáskor mutatja.

A mondatra keresés végrehajtására a következő lehetőségei vannak:

- Mondatra keresés a főprogramban, ha szükséges, ismétlésekkel **További információ:** ["Egyszerű mondatra keresés végrehajtása", oldal 388](#page-387-0)
- Többszintű mondatra keresés alprogramokban és tapintóciklusokban **További információ:** ["Többszintű mondatra keresés végrehajtása", oldal 389](#page-388-0)
- Mondatra keresés ponttáblázatokban **További információ:** ["Mondatra keresés ponttáblázatokban", oldal 390](#page-389-0)
- **Mondatra keresés palettaprogramokban**

**További információ:** ["Mondatra keresés a palettatáblázatokban", oldal 391](#page-390-0) A vezérlő a mondatra keresés kezdetén visszaállítja az összes adatot, mint az NC program új kiválasztásakor. A mondatra keresés közben aktiválhatja és inaktiválhatja a **Mondatonkent** módot.

#### **Mondatkeres ablak**

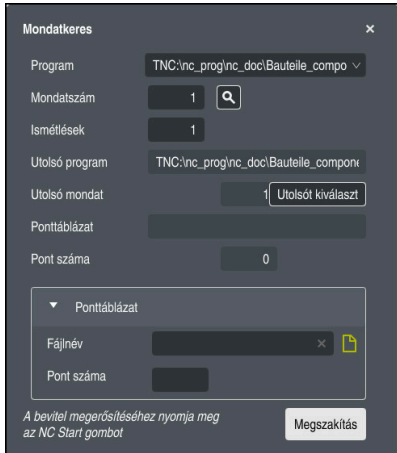

A **Mondatkeres** ablak elmentett megszakítási ponttal és megnyitott **Ponttáblázat** területtel.

A **Mondatkeres** ablak a következő tartalmakat foglalja magában:

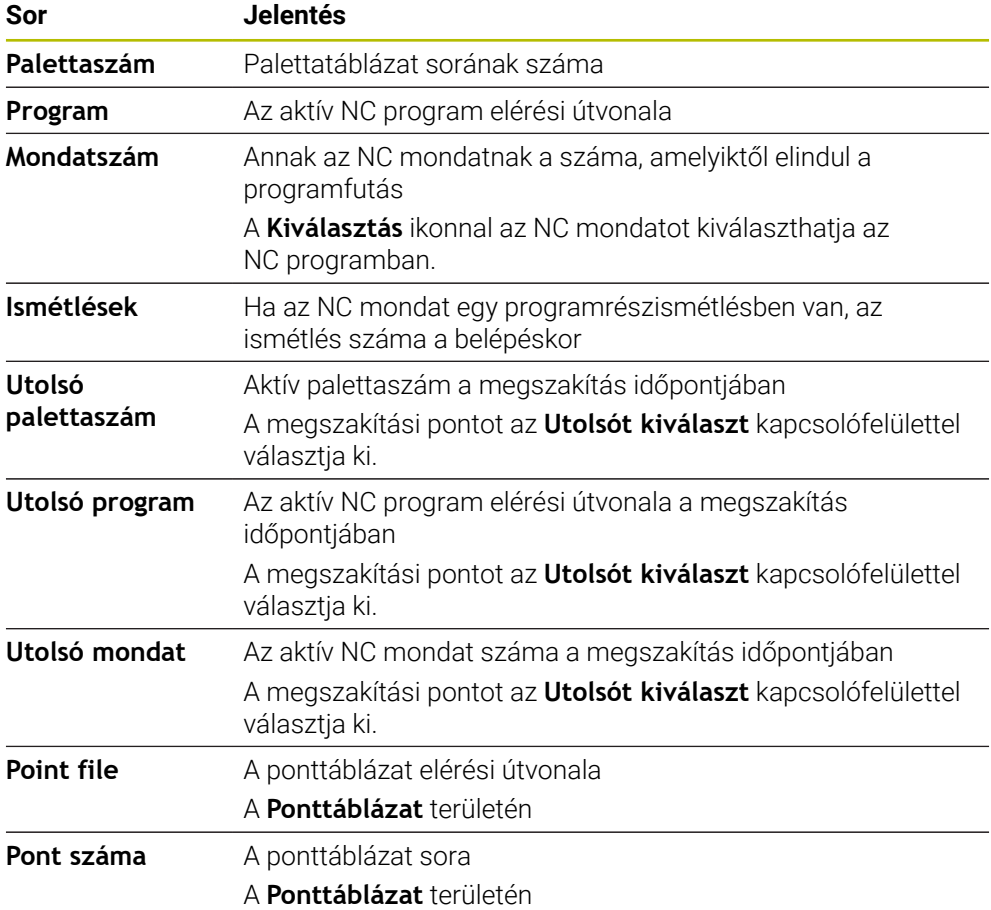

# <span id="page-387-0"></span>**Egyszerű mondatra keresés végrehajtása**

Egyszerű mondatra kereséssel a következőképpen lép be az NC programba:

A **Programfutás** üzemmód kiválasztása

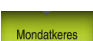

 $\Rightarrow$ 

- **Mondatkeres** kiválasztása
- A vezérlő megnyitja a **Mondatkeres** ablakot. A **Program**, a **Mondatszám** és az **Ismétlések** mezők fel vannak töltve az aktuális értékekkel.
- Ha szükséges, adja meg a **Program**ot
- **Mondatszám** megadása
- Ha szükséges, adja meg az **Ismétlések** számát Szükség esetén induljon el az **Utolsót kiválaszt**

Utolsót kiválaszt

①

 $|\vec{u}|$ 

 $E$ 

 $|\mathbf{D}|$ 

- - ▶ Nyomja meg az **NC Start** gombot
		- A vezérlő elindítja a mondatra keresést és a megadott NC mondatig számol.

kapcsolófelülettel egy elmentett megszakítási ponttól

- Ha megváltoztatta a gép állapotát, a vezérlő megjeleníti a **Gép állapotának visszaállítása** ablakot.
- Nyomja meg az **NC Start** gombot
- A vezérlő visszaállítja a gép állapotát, pl. **TOOL CALL** vagy mellékfunkciók.
- Ha megváltoztatta a tengelypozíciókat, a vezérlő megjeleníti a **Tengelysorrend a kontúr ismételt megközelítésekor:** ablakot.
- ▶ Nyomja meg az **NC Start** gombot
- A vezérlő a mutatott megközelítési logika segítségével mozog a szükséges pozíciókba.

A tengelyeket egyenként is pozicionálhatja az Ön által Ť kiválasztott sorrendben.

**További információ:** ["Tengelyek mozgatása az Ön](#page-392-0) [által kiválasztott sorrendben", oldal 393](#page-392-0)

- Nyomja meg az **NC start** gombot
- A vezérlő folytatja az NC program végrehajtását.

#### <span id="page-388-0"></span>**Többszintű mondatra keresés végrehajtása**

Ha például egy olyan alprogramba lép be, amelyet többször is meghívnak, használja a többszintű mondatra keresést. Ekkor először a kívánt alprogramhívásra ugrik, majd folytatja a mondatra keresést. Ugyanezt a módszert használja meghívott NC programok esetén is.

Többszintű mondatra kereséssel a következőképpen lép be az NC programba:

A **Programfutás** üzemmód kiválasztása

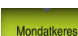

 $\exists$ 

**Mondatkeres** kiválasztása

NC mondatokat

mondatig számol.

- A vezérlő megnyitja a **Mondatkeres** ablakot. A **Program**, a **Mondatszám** és az **Ismétlések** mezők fel vannak töltve az aktuális értékekkel.
- Mondatra keresés végrehajtása az első belépési helyhez. **További információ:** ["Egyszerű mondatra keresés](#page-387-0) [végrehajtása", oldal 388](#page-387-0)

Szükség esetén az **NC start** gombbal hajtsa végre az egyes

A vezérlő elindítja a mondatra keresést és a megadott NC

Ha megváltoztatta a gép állapotát, a vezérlő megjeleníti a **Gép**

Ha szükséges, aktiválja a **Mondatonkent** kapcsolót

**Mondatra keresés folytatása** kiválasztása

▶ NC mondat definiálása a belépéshez ▶ Nyomja meg az **NC Start** gombot

**állapotának visszaállítása** ablakot.

Mondatonkent  $\bullet$ 

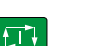

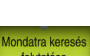

- 口
- $E$

 $|\mathbf{U}|$ 

- Nyomja meg az **NC Start** gombot A vezérlő visszaállítja a gép állapotát, pl. **TOOL CALL** vagy mellékfunkciók.
- Ha megváltoztatta a tengelypozíciókat, a vezérlő megjeleníti a **Tengelysorrend a kontúr ismételt megközelítésekor:** ablakot.
- Nyomja meg az **NC Start** gombot
- A vezérlő a mutatott megközelítési logika segítségével mozog a szükséges pozíciókba.
	- A tengelyeket egyenként is pozicionálhatja az Ön által Ħ kiválasztott sorrendben.

**További információ:** ["Tengelyek mozgatása az Ön](#page-392-0) [által kiválasztott sorrendben", oldal 393](#page-392-0)

 $E$ 

- Ha szükséges ismét válassza ki a **Mondatra keresés folytatása** műveletet
- Ismételje meg a lépéseket
- Nyomja meg az **NC start** gombot
- A vezérlő folytatja az NC program végrehajtását.

# <span id="page-389-0"></span>**Mondatra keresés ponttáblázatokban**

A ponttáblázatba a következőképpen lép be:

A **Programfutás** üzemmód kiválasztása

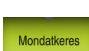

 $|\vec{U}|$ 

 $\Box$ 

 $E$ 

i.

 $\Rightarrow$ 

- **Mondatkeres** kiválasztása
- A vezérlő megnyitja a **Mondatkeres** ablakot. A **Program**, a **Mondatszám** és az **Ismétlések** mezők fel vannak töltve az aktuális értékekkel.
- **Ponttáblázat** kiválasztása
- A vezérlő megnyitja a **Ponttáblázat** területet.
- A **Point file** mezőben adja meg a ponttáblázat elérési útvonalát
- A **Pont száma** mezőben adja meg a ponttáblázat sorának számát, ahol belépni szeretne.
- ▶ Nyomja meg az **NC Start** gombot
- A vezérlő elindítja a mondatra keresést és a megadott NC mondatig számol.
- Ha megváltoztatta a gép állapotát, a vezérlő megjeleníti a **Gép állapotának visszaállítása** ablakot.
- Nyomja meg az **NC Start** gombot
- A vezérlő visszaállítja a gép állapotát, pl. **TOOL CALL** vagy mellékfunkciók.
- Ha megváltoztatta a tengelypozíciókat, a vezérlő megjeleníti a **Tengelysorrend a kontúr ismételt megközelítésekor:** ablakot.
- Nyomja meg az **NC Start** gombot
- A vezérlő a mutatott megközelítési logika segítségével mozog a szükséges pozíciókba.

A tengelyeket egyenként is pozicionálhatja az Ön által  $\mathbf i$ kiválasztott sorrendben.

**További információ:** ["Tengelyek mozgatása az Ön](#page-392-0) [által kiválasztott sorrendben", oldal 393](#page-392-0)

Ha a mondatra kereséssel egy pontmintába szeretne belépni, akkor ugyanúgy járjon el. A **Pont száma** mezőben definiálja a kívánt belépési pontot. A pontminta első pontjának száma a 0.

**További információk:** Felhasználói kézikönyv Megmunkálási ciklusok

#### <span id="page-390-0"></span>**Mondatra keresés a palettatáblázatokban**

A palettatáblázatba a következőképpen lép be:

A **Programfutás** üzemmód kiválasztása

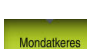

 $\Rightarrow$ 

- **Mondatkeres** kiválasztása
- A vezérlő megnyitja a **Mondatkeres** ablakot.
- **Palettaszám** mezőben adja meg a palettatáblázat sorának számát
- Ha szükséges, adja meg a **Program**ot
- **Mondatszám** megadása
- Ha szükséges, adja meg az **Ismétlések** számát Szükség esetén induljon el az **Utolsót kiválaszt**

Utolsót kiválaszt

 $E$ 

 $|\vec{U}|$ 

l ETV

i.

- Nyomja meg az **NC Start** gombot
- A vezérlő elindítja a mondatra keresést és a megadott NC mondatig számol.

kapcsolófelülettel egy elmentett megszakítási ponttól

- Ha megváltoztatta a gép állapotát, a vezérlő megjeleníti a **Gép állapotának visszaállítása** ablakot.
- Nyomja meg az **NC Start** gombot
- A vezérlő visszaállítja a gép állapotát, pl. **TOOL CALL** vagy mellékfunkciók.
- Ha megváltoztatta a tengelypozíciókat, a vezérlő megjeleníti a **Tengelysorrend a kontúr ismételt megközelítésekor:** ablakot.
- Nyomja meg az **NC Start** gombot
- A vezérlő a mutatott megközelítési logika segítségével mozog a szükséges pozíciókba.

A tengelyeket egyenként is pozicionálhatja az Ön által  $\mathbf i$ kiválasztott sorrendben.

**További információ:** ["Tengelyek mozgatása az Ön](#page-392-0) [által kiválasztott sorrendben", oldal 393](#page-392-0)

Ha egy palettatáblázat programfutása megszakadt, a vezérlő az utoljára végrehajtott NC program utoljára kiválasztott NC mondatát kínálja fel megszakítási pontként.

# **Megjegyzések**

# *MEGJEGYZÉS*

#### **Vigyázat, ütközésveszély!**

Ha programfutás közben a **GOTO** funkció segítségével kiválaszt egy NC mondatot és utána végrehajtja az NC programot, a vezérlő figyelmen kívül hagy minden korábban programozott NC funkciót, pl. transzformációkat. Emiatt a következő pozicionáló mozgások közben ütközésveszély áll fenn!

- ▶ A GOTO funkciót csak NC programok programozásakor és tesztelésekor használja
- NC programok végrehajtásakor kizárólag a **Mondatkeres** műveletet használja

# *MEGJEGYZÉS*

#### **Ütközésveszély!**

A **Mondatkeres** funkció átugorja a programozott tapintóciklusokat. Ezáltal az eredményparaméterek üresen maradhatnak, vagy hibás értékeket tartalmazhatnak. Ha az ezt követő megmunkálás felhasználja az eredményparamétereket, ütközésveszély áll fenn!

- Használja a **Mondatkeres** funkciót több szinten
- A vezérlő a folyamathoz szükséges párbeszédeket csak a felugró ablakban jeleníti meg.
- A **Mondatkeres** funkció mindig munkadarab-orientáltan működik, még akkor is, ha Ön szerszámorientált megmunkálást definiált. A mondatra keresés után a vezérlő ismét a kiválasztott megmunkálási módszerrel dolgozik.

**További információk:** Programozás és tesztelés felhasználói kézikönyv

A vezérlő az ismétlések számát belső stop után is az **LBL** fül alatt mutatja a **Státus** munkaterületen.

**[További információ:](#page-121-0)** "LBL fül", oldal 122

- A **Mondatkeres** funkció nem használható együtt az alábbi funkciókkal:
	- A **0**, **1**, **3** és **4** tapintóciklusok a mondatra keresés keresési fázisában
- A HEIDENHAIN azt ajánlja, hogy minden szerszámbehívás után az orsót az **M3** vagy az **M4** funkcióval kapcsolja be. Ezáltal programfutás közbeni problémákat kerülhet el, pl. egy megszakítás utáni elinduláskor.

# <span id="page-391-0"></span>**18.1.5 Kontúr ismételt megközelítése**

# **Alkalmazás**

A **POZÍCIÓRA ÁLLÁS** funkcióval a vezérlő a munkadarab kontúrra viszi a szerszámot a következő esetekben:

- Visszaállás a kontúrra a **BELSŐ STOP** nélküli megszakítás alatti tengelymozgások után
- Visszaállás a kontúrra mondatra kereséskor, pl. egy **BELSŐ STOP** funkcióval történt megszakítás után
- Géptípustól függően, ha egy programmegszakítás alatt a nyitott szabályozási kör miatt egy tengely helyzete megváltozik.

#### **Felhasznált témák**

- Manuális mozgatás programfutás-megszakadások esetén **További információ:** ["Manuális mozgatás megszakadás alatt", oldal 384](#page-383-0)
- **Mondatkeres** funkció **További információ:** ["Belépés a programba mondatra kereséssel", oldal 385](#page-384-0)

#### **Funkcióleírás**

Ha kiválasztotta a **Kézi mozgatás** kapcsolófelületet, akkor ennek a kapcsolófelületnek a felirata **Pozícióra állás** szövegre változik.

Ha kiválasztja a **Pozícióra állás** kapcsolófelületet, a vezérlő megnyitja a **Tengelysorrend a kontúr ismételt megközelítésekor:** ablakot.

#### **Tengelysorrend a kontúr ismételt megközelítésekor: ablak**

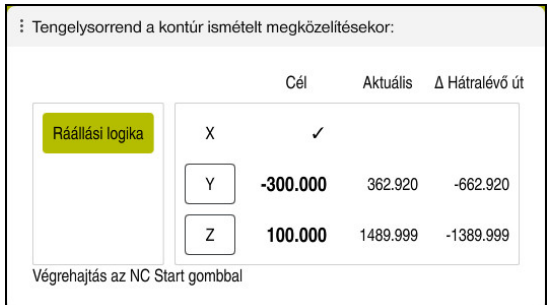

#### **Tengelysorrend a kontúr ismételt megközelítésekor:** ablak

A vezérlő a **Tengelysorrend a kontúr ismételt megközelítésekor:** ablakban megjeleníti az összes olyan tengelyt, amely még nem található a programfutáshoz szükséges helyes pozícióban.

A vezérlő megközelítési logikát kínál fel a mozgások sorrendjére. Ha a szerszám a szerszámtengelyen a megközelítési pont alatt helyezkedik el, a vezérlő a szerszámtengelyt ajánlja fel első elmozdulási irányként. A tengelyeket mozgathatja az Ön által kiválasztott sorrendben is.

**További információ:** ["Tengelyek mozgatása az Ön által kiválasztott sorrendben",](#page-392-0) [oldal 393](#page-392-0)

Ha kézi tengelyek részt vesznek a visszaállásban, a vezérlő nem kínál megközelítési logikát a mozgatáshoz. Ha már nincs több pozicionálandó kézi tengely, a vezérlő a fennmaradt tengelyek számára megközelítési logikát kínál.

**További információ:** ["Manuális tengelyek mozgatása", oldal 394](#page-393-1)

# <span id="page-392-0"></span>**Tengelyek mozgatása az Ön által kiválasztott sorrendben**

A tengelyeket az Ön által kiválasztott sorrendben a következőképpen mozgatja:

Pozícióra állás

- **Pozícióra állás** kiválasztása
- A vezérlő megjeleníti a **Tengelysorrend a kontúr ismételt megközelítésekor:** ablakot és a még mozgatandó tengelyeket.

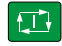

- Válassza ki a kívánt tengelyt, pl. **X** Nyomja meg az **NC Start** gombot
- A vezérlő a tengelyt a szükséges pozícióba mozgatja.
- Ha a tengely a megfelelő pozícióban van, a vezérlő a **Cél** felirathoz pipát jelenít meg.
- A többi tengely pozicionálása
- Ha az összes tengely a megfelelő pozícióban van, a vezérlő bezárja az ablakot.

# <span id="page-393-1"></span>**Manuális tengelyek mozgatása**

A manuális tengelyeket a következőképpen mozgatja:

- Pozícióra állás
- **Pozícióra állás** kiválasztása A vezérlő megjeleníti a **Tengelysorrend a kontúr ismételt megközelítésekor:** ablakot és a még mozgatandó tengelyeket.
- Válassza ki a manuális tengelyt, pl. **W**
- Pozicionálja a kézi tengelyt az ablakban mutatott értékre
- Ha egy jeladóval ellátott kézi tengely eléri a pozíciót, a vezérlő automatikusan eltávolítja az értéket.
- **Tengelyt ebbe a pozícióba:** kiválasztása
- A vezérlő elmenti a pozíciót.

# **Megjegyzés**

A **restoreAxis** (200305 sz.) gépi paraméterrel definiálja a gépgyártó, hogy a vezérlő milyen tengelysorrendben áll rá ismét a kontúrra.

# **Definíció**

#### **Manuális tengely**

A kézi tengelyek nem meghajtott tengelyek, ezért ezeket a gépkezelőnek kell pozicionálnia.

# <span id="page-393-0"></span>**18.2 Korrekciók a programfutás közben**

# **Alkalmazás**

A programfutás közben megnyithatja a kiválasztott korrekciós táblázatokat és az aktív nullaponttáblázatot és értékeket módosíthat bennük.

#### **Felhasznált témák**

- Korrekciós táblázatok használata
	- **További információk:** Programozás és tesztelés felhasználói kézikönyv
- Korrekciós táblázatok szerkesztése az NC programban **További információk:** Programozás és tesztelés felhasználói kézikönyv
- Korrekciós táblázatok létrehozása és tartalma **További információk:** Programozás és tesztelés felhasználói kézikönyv
- Nullaponttáblázat tartalma és létrehozása

**További információk:** Programozás és tesztelés felhasználói kézikönyv

Nullaponttáblázat aktiválása az NC programban

**További információk:** Programozás és tesztelés felhasználói kézikönyv

# **Funkcióleírás**

A vezérlő megnyitja a kiválasztott táblázatokat a **Táblázatok** üzemmódban. A módosított adatok a korrekció vagy a nullapont ismételt aktiválása után lépnek érvénybe.

# **18.2.1 Táblázatok megnyitása a Programfutás üzemmódból**

A korrekciós táblázatokat a **Programfutás** üzemmódból a következőképpen nyitja meg:

Korrekciós<br>táblázatok

- **Korrekciós táblázatok** kiválasztása
- A vezérlő megnyit egy legördülő menüt.
- Válassza ki a kívánt táblázatot
	- **D**: Nullaponttáblázat
	- **T-CS**: Korrekciós táblázat **\*.tco**
	- **WPL-CS**: Korrekciós táblázat **\*.wco**
- A vezérlő megnyitja a kiválasztott táblázatot a **Táblázatok** üzemmódban.

# **Megjegyzések**

# *MEGJEGYZÉS*

#### **Ütközésveszély!**

A vezérlő a nullaponttáblázat vagy korrekciós táblázat módosításait csak akkor veszi figyelembe, ha elmentette az értékeket. A nullapontot vagy a korrekciós értéket újra kell aktiválnia az NC programban, különben a vezérlő továbbra is az addigi értékeket használja.

- A táblázatban végrehajtott módosításokat azonnal erősítse meg, pl. az **ENT** gombbal
- Aktiválja újra a nullapontot vagy a korrekciós értéket az NC programban
- Az NC programot a táblázatértékek módosítása után óvatosan indítsa el
- Ha egy táblázatot a **Programfutás** üzemmódban nyit meg, a vezérlő a táblázat fülén az **M** státuszt mutatja. A státusz azt mutatja, hogy ez a táblázat a programfutáshoz lett aktiválva.
- A vágólap segítségével a pozíciókijelző értékeit átveheti a nullaponttáblázatba. **További információ:** ["A TNC sáv státuszáttekintése", oldal 115](#page-114-0)

# **18.3 Visszahúz alkalmazás**

# **Alkalmazás**

A **Visszahúz** alkalmazással egy áramszünet után visszahúzhatja a szerszámot, pl. menetfúrót a munkadarabból.

A visszahúzást használhatja döntött munkasík vagy döntött szerszám esetén is.

# **Előfeltétel**

A funkciót a gép gyártója engedélyezte

A **retractionMode** (124101 sz.) gépi paraméterrel definiálja a gépgyártó, hogy a vezérlő az indítási folyamat közben megjeleníti-e a **Visszahúz** kapcsolót.

# **Funkcióleírás**

A **Visszahúz** alkalmazás a következő munkaterületeket kínálja:

**Visszahúz**

**További információ:** ["Visszahúz munkaterület", oldal 397](#page-396-0)

**elhelyezése**

**További információ:** [" elhelyezése munkaterület", oldal 109](#page-108-0)

**Státus További információ:** [" Státus munkaterület", oldal 117](#page-116-0)

A **Visszahúz** alkalmazás a következő kapcsolófelületeket tartalmazza a funkciósávban:

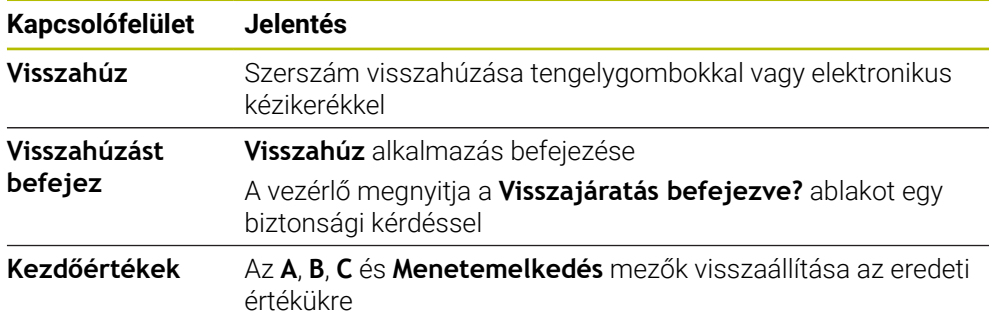

A **Visszahúz** alkalmazást a **Visszahúz** kapcsolóval a következő állapotokban választja ki az indítási folyamat során:

- Áramkimaradás
- A relé vezérlőfeszültsége hiányzik
- **Mozgás a ref. pontra** alkalmazás

Ha az áramkimaradás előtt előtolási határértéket aktivált, az előtolási határérték még mindig aktív. Ha kiválasztja a **Visszahúz** kapcsolófelületet, a vezérlő megjelenít egy felugró ablakot. Ezzel az ablakkal inaktiválhatja az előtolási határértéket.

**További információ:** ["Előtolás-korlátozás FMAX", oldal 378](#page-377-0)
#### **Visszahúz munkaterület**

A **Visszahúz** munkaterület a következő tartalmakat foglalja magában:

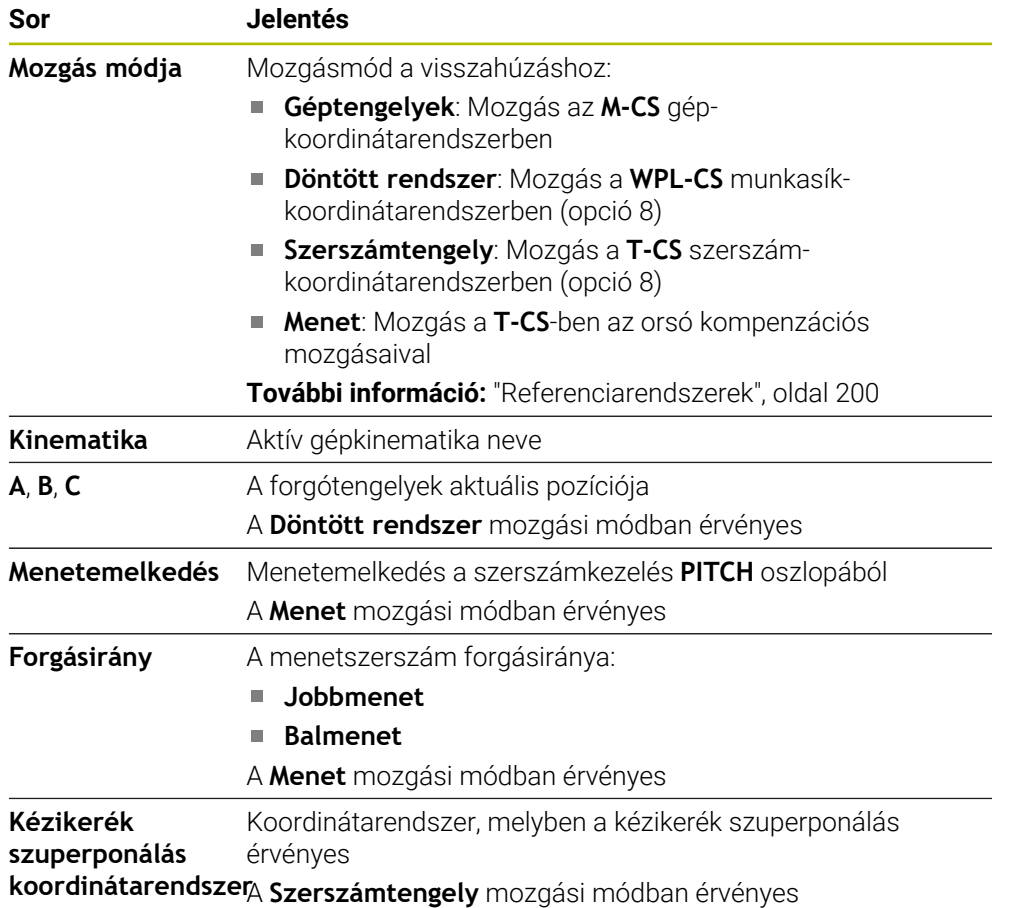

A vezérlő a mozgás módját és a hozzá tartozó paramétereket automatikusan előválasztja. Ha a mozgási mód vagy a paraméterek előválasztása nem megfelelő, akkor manuálisan átállíthatja azokat.

### **Megjegyzés**

### *MEGJEGYZÉS*

#### **Vigyázat, a szerszám és a munkadarab veszélybe kerülhet!**

A megmunkálás közben fellépő áramkimaradás ellenőrizhetetlen ún. kipörgéshez vagy a tengelyek lefékezéséhez vezethet. Ha a szerszám az áramkimaradás előtt érintkezett a munkadarabbal, a vezérlő újraindítása után a tengelyek referenciafelvétele nem lehetséges. A referencia nélküli tengelyeknél a vezérlő az utoljára elmentett tengelyértékeket veszi aktuális pozícióként, amelyek eltérhetnek a tényleges pozíciótól. Az ezt követő mozgások ezért eltérhetnek az áramkimaradás előtti mozgásoktól. Ha a szerszám még mindig érintkezik a munkadarabbal, akkor feszülés következtében sérülések léphetnek fel mind a szerszámon, mind pedig a munkadarabon!

- Alkalmazzon alacsonyabb előtolást
- Referencia nélküli tengelyeknél ügyeljen arra, hogy az az elmozdulás felügyeleti mód nem áll rendelkezésre

#### **Példa**

Menetvágó ciklus döntött megmunkálási síkban való végrehajtása közben áramkimaradás lépett fel. A menetfúrót vissza kell húznia:

- Kapcsolja be a vezérlő és a gép tápfeszültségét
- A vezérlő elindítja az operációs rendszert. Ez a folyamat néhány percig tarthat.
- A vezérlő a **Start/Bejelentkezés** munkaterületen megjeleníti az **Áramkimaradás** párbeszédet

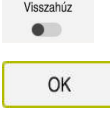

 $\left(\right.1\right)$ 

- A **Visszahúz** kapcsoló aktiválása
- Válassza az **OK**-t
- > A vezérlő lefordítja a PLC programot.
- Kapcsolja be a vezérlőfeszültséget
- A vezérlő ellenőrzi a vészleállító kör működését
- A vezérlő megnyitja a **Visszahúz** alkalmazást és megjeleníti a **Pozícióértékek átvétele?** ablakot.
- Hasonlítsa össze a mutatott pozícióértékeket a tényleges pozícióértékekkel
- Válassza az **OK**-t
- A vezérlő bezárja a **Pozícióértékek átvétele?** ablakot
- Adott esetben válassza a **Menet** mozgási módot
- Ha szükséges, adja meg a menetemelkedést
- ► Ha szükséges, válaszon forgásirányt
- **Visszahúz** kiválasztása
- Szerszám visszahúzása tengelygombokkal vagy kézikerékkel
- **Visszahúzást befejez** kiválasztása
- A vezérlő megnyitja a **Visszajáratás befejezve?** ablakot és feltesz egy biztonsági kérdést
- Ha a szerszám helyesen lett visszahúzva, válassza az **Igen**t
- A vezérlő bezárja a **Visszajáratás befejezve?** ablakot és a  $\mathbf{v}$ **Visszahúz** alkalmazást.

Visszahúz

OK

Visszahúzást befejez

Igen

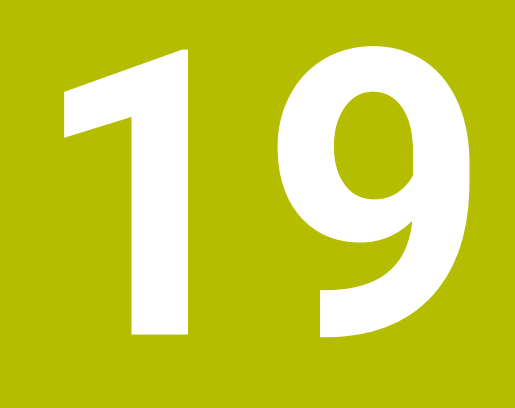

# **Táblázatok**

# **19.1 Üzemmód Táblázatok**

#### **Alkalmazás**

A **Táblázatok** üzemmódban megnyithatja és adott esetben szerkesztheti a vezérlő különböző táblázatait.

#### **Funkcióleírás**

Ha kiválasztja a **Hozzáfűzés** műveletet, a vezérlő megjeleníti a **Gyors kiválasztás** és **Fájl megnyitása** munkaterületeket.

A **Gyors kiválasztás** munkaterületen közvetlenül megnyithat néhány táblázatot.

**További információk:** Programozás és tesztelés felhasználói kézikönyv

A **Fájl megnyitása** munkaterületen megnyithat egy meglévő táblázatot vagy létrehozhat egy új táblázatot.

**További információk:** Programozás és tesztelés felhasználói kézikönyv

Egyszerre akár több táblázatot is megnyithat. A vezérlő mindegyik táblázatot a saját alkalmazásában nyitja meg.

Ha kiválasztott egy táblázatot programfutásra vagy szimulációra, a vezérlő az **M** vagy **S** státuszt mutatja az alkalmazás fülén. Az állapotok az aktív alkalmazásban színesek, a többi alkalmazásnál szürkék.

Minden alkalmazásban megnyithatja a **Táblázat** és **Adatlap** munkaterületeket.

**További információ:** ["Táblázat munkaterület", oldal 403](#page-402-0)

**További információ:** ["A táblázatok Adatlap munkaterülete", oldal 410](#page-409-0)

Különféle funkciókat választhat ki a kontextusmenü használatával, pl. **Másolás**.

**További információk:** Programozás és tesztelés felhasználói kézikönyv

#### **Kapcsolófelületek**

A **Táblázatok** üzemmód a következő kapcsolófelületeket tartalmazza a funkciósávban:

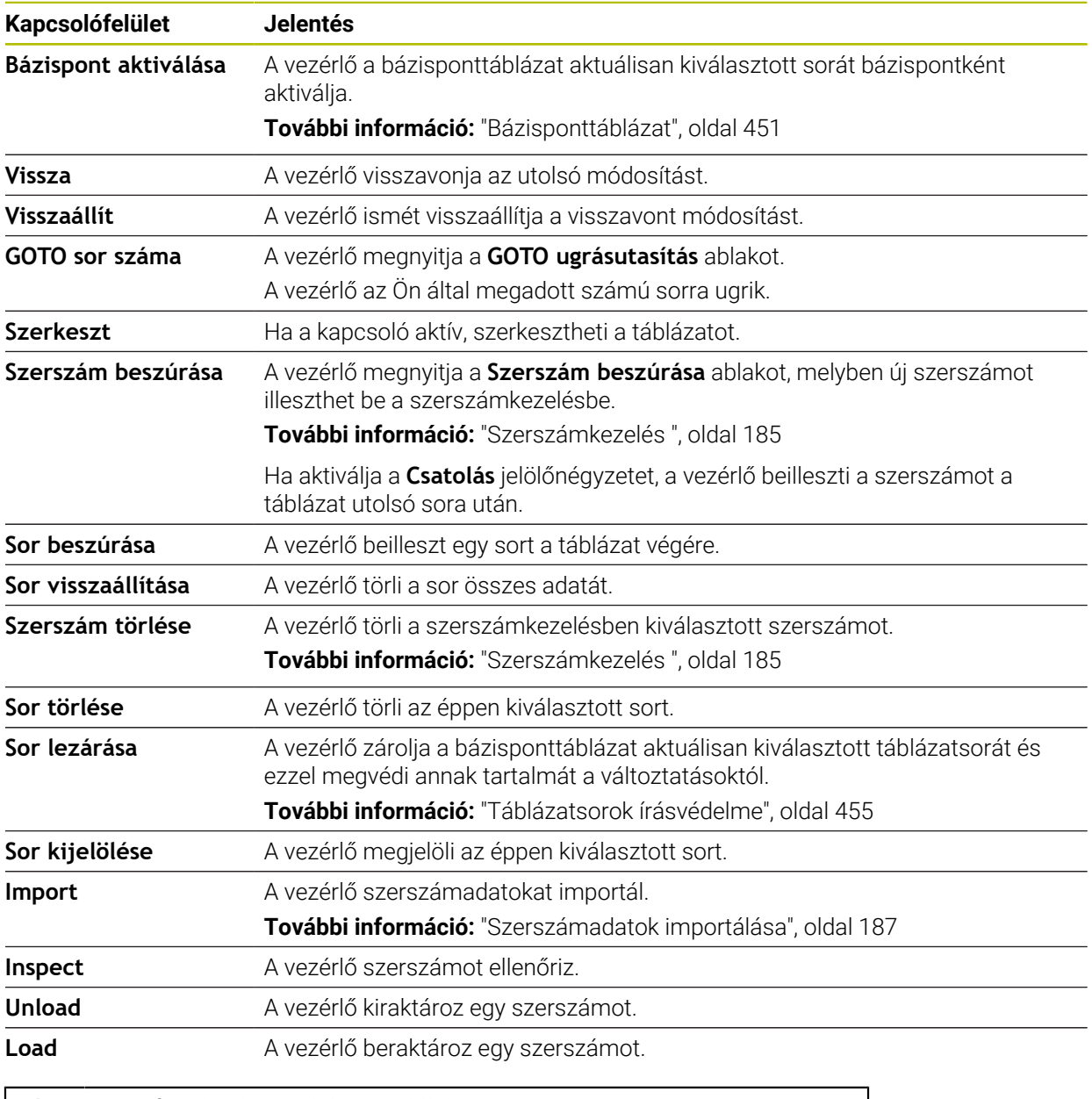

Ŧ

Vegye figyelembe a Gépkönyv előírásait. Szükség esetén a gépgyártó módosítja a kapcsolófelületeket.

#### **19.1.1 Táblázat tartalmának szerkesztése**

A táblázat tartalmát a következőképpen szerkeszti:

Válassza ki a kívánt mezőt

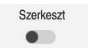

- **Editieren** aktiválása
- A vezérlő engedélyezi az értékek szerkesztését.

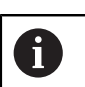

Ha az **Editieren** kapcsoló aktív, szerkesztheti a tartalmakat mind a **Táblázat** munkaterületen, mind az **Adatlap** munkaterületen.

### **Megjegyzések**

 $\mathbf i$ 

- A vezérlő lehetővé teszi a táblázatok átvitelét a korábbi vezérlőkből a TNC7-be, és szükség esetén automatikusan adaptálja azokat
- Ha olyan táblázatot nyit meg, melyből oszlopok hiányoznak, a vezérlő megnyitja a **Hiányos a táblázat szerkezete** ablakot.

A **Hiányos a táblázat szerkezete** ablakban legördülő menü segítségével táblázatsablonokat választhat ki. A vezérlő megmutatja, hogy mely táblázatoszlopokat lehet a táblázathoz hozzáadni vagy onnan eltávolítani.

Ha pl. táblázatokat szövegszerkesztővel hozott létre, a vezérlő a **TAB / PGM frissítése** funkciót kínálja Önnek. Ezzel a funkcióval kiegészítheti a hibás táblázatformátumot.

> A táblázatokat a **Táblázatok** üzemmódban, kizárólag táblázatszerkesztő segítségével szerkesszen, hogy elkerülje a hibákat, pl. egy formátumhibát.

# <span id="page-402-0"></span>**19.2 Táblázat munkaterület**

#### **Alkalmazás**

A **Táblázat** munkaterületen a vezérlő megjeleníti egy táblázat tartalmát. Egyes táblázatok esetében a vezérlő a bal oldalon egy oszlopot jelenít meg szűrőkkel és egy keresési funkcióval.

### **Funkcióleírás**

| 挂<br>: Táblázat<br>$\alpha$<br>Szűrő: all tools > all tool types > D12 |                   |      | $\langle \rangle$ 100% Q | O<br>$\Box$<br>$\times$ |
|------------------------------------------------------------------------|-------------------|------|--------------------------|-------------------------|
| Ø<br>all tools                                                         |                   |      |                          |                         |
| $\mathbb{Z}$<br>tools in magazines                                     | $\mathsf{T}$<br>▲ | P    | <b>NAME</b>              |                         |
| Ц<br>all tool types                                                    | 6                 | 1.6  | MILL D12 ROUGH           | Ø                       |
| R<br>milling tools                                                     | 26                | 1.26 | MILL_D12_FINISH          | Ø                       |
| drilling tools<br>tapping tools                                        | 55                | 1.55 | FACE_MILL_D125           | $h_{\bullet}$           |
|                                                                        | 105               |      | TORUS_MILL_D12_1         | $h_{\circ}$             |
| threadmilling tools                                                    |                   |      |                          |                         |
| $\circ$<br>turning tools                                               | 106               |      | TORUS_MILL_D12_15        | $h_{\bullet}$           |
| touchprobes<br>dressing tools                                          | 107               |      | TORUS_MILL_D12_2         | $h_{\bullet}$           |
| grinding tools                                                         | 108               |      | TORUS_MILL_D12_3         | $h_{\circ}$             |
| undefined tools                                                        | 109               |      | TORUS_MILL_D12_4         | $h_{\mathbf{c}}$        |
| Összes                                                                 | 158               |      | <b>BALL MILL D12</b>     | 偏                       |
| 0<br>靣<br>D <sub>12</sub><br>而<br>0<br><b>MILL</b>                     | 173               |      | NC_DEBURRING_D12         | GG.                     |
|                                                                        | 188               |      | SIDE_MILLING_CUTTER_D125 | $h_{\bullet}$           |
|                                                                        | 204               |      | NC_SPOT_DRILL_D12        | Ø                       |
|                                                                        | 233               |      | DRILL_D12                | Ø                       |
|                                                                        |                   |      |                          |                         |
|                                                                        | Szerszám neve?    |      |                          | Szövegszélesség 32      |

**Táblázat** munkaterület

A **Táblázat** munkaterület a **Táblázatok** üzemmódban alapértelmezés szerint az összes alkalmazásban nyitva van.

A vezérlő megjeleníti a fájl nevét és elérési útvonalát a táblázat fejlécében.

Ha kiválasztja az egyik oszlop címét, a vezérlő az adott oszlop szerint rendezi a táblázat tartalmát.

Ha a táblázat megengedi, szerkesztheti a táblázatok tartalmait ezen a munkaterületen is.

### **Ikon és gyorsbillentyű**

A **Táblázat** munkaterület a következő ikonokat vagy gyorsbillentyűket tartalmazza:

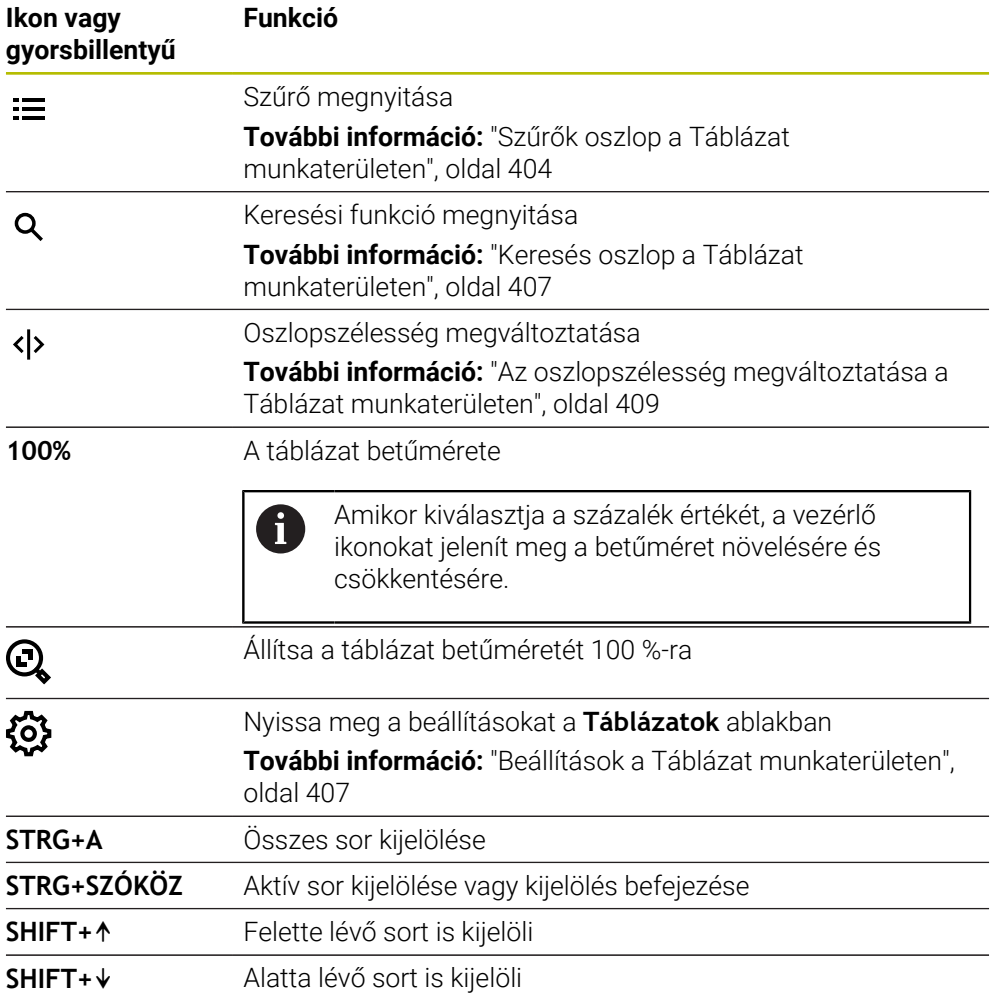

### <span id="page-403-0"></span>**Szűrők oszlop a Táblázat munkaterületen**

A következő táblázatokat szűrheti:

- **Szerszámkezelés**
- **Zsebtáblázat**
- **Bázispontok**
- **Szersz.táblázat**

#### **Szűrés a Szerszámkezelésben**

A vezérlő a következő standard szűrőket kínálja a **Szerszámkezelés**ben:

- **Összes szerszám**
- **Magazinszerszámok**

Az **Összes szerszám** vagy a **Magazinszerszámok** választásától függően a Szűrők oszlopban még a következő standard szűrőket kínálja:

- **Minden szerszámtípus**
- **Marószerszámok**
- **Fúrók**
- **Menetfúrók**
- **Menetmarók**
- **Esztergaszerszámok**
- **Tapintók**
- **Kőlehúzó szerszámok**
- **Köszörűszerszámok**
- **Nem definiált szerszámok**

Ha bizonyos szerszámtípusokat szeretne kijelezni, azt vagy azokat a szűrőket kell aktiválnia, és a **Minden szerszámtípus** szűrőt pedig inaktiválnia.

#### **Szűrés a Zsebtáblázatban**

A vezérlő a következő standard szűrőket kínálja a **Zsebtáblázat**ban:

- **all pockets**
- **spindle**
- **main magazine**
- **empty pockets**
- **occupied pockets**

#### **Szűrés a Bázispontok táblázatban**

A vezérlő a következő standard szűrőket kínálja a **Bázispontok** táblázatban:

- **Bázistranszformáció**
- **Ofszetek**
- **ÖSSZESET**

#### **Felhasználó által definiált szűrők**

Ezenkívül felhasználó által definiált szűrőket is létrehozhat. A vezérlő minden felhasználó által definiált szűrőhöz kínálja a következő ikonokat:

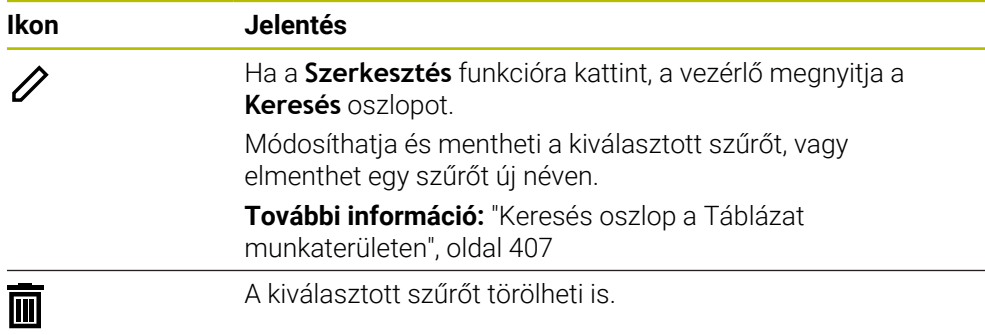

Ha a felhasználó által definiált szűrőt inaktiválni szeretné, akkor aktiválnia kell az **Összes** szűrőt és inaktiválnia a felhasználó által definiált szűrőt.

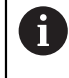

Vegye figyelembe a Gépkönyv előírásait.

Ez a felhasználói kézikönyv a vezérlő alapfunkcióit írja le. A gépgyártó a vezérlő funkcióit hozzá tudja igazítani a géphez, ki tudja azokat bővíteni vagy korlátozhatja azokat.

#### **Feltételek és szűrők kapcsolatai**

A vezérlő a szűrőket a következők szerint kapcsolja össze:

ÉS kapcsolat egy szűrőn belüli több feltétel esetén

Ön pl. létrehoz egy felhasználó által definiált szűrőt, ami az **R = 8** és az **L > 150** feltételeket tartalmazza. Ha ezt a feltételt aktiválja, a vezérlő a táblázatsorokat szűri. A vezérlő kizárólag azokat a táblázatsorokat jeleníti meg, melyek egyidejűleg mindkét feltételt teljesítik.

VAGY kapcsolat azonos típusú szűrők között

Ha Ön a **Marószerszámok** és az **Esztergaszerszámok** a vezérlő a táblázatsorokat szűri. A vezérlő kizárólag azokat a táblázatsorokat jeleníti meg, melyek legalább a feltételek egyikét teljesítik. A táblázatsornak legalább egy marószerszámot vagy egy esztergaszerszámot kell tartalmaznia.

ÉS kapcsolat különböző típusú szűrők között

Ön pl. létrehoz egy felhasználó által definiált szűrőt az **R > 8** feltétellel. Ha Ön ezt a feltételt és a **Marószerszámok** standard szűrőt aktiválja, a vezérlő a táblázatsorokat szűri. A vezérlő kizárólag azokat a táblázatsorokat jeleníti meg, melyek egyidejűleg mindkét feltételt teljesítik.

#### <span id="page-406-0"></span>**Keresés oszlop a Táblázat munkaterületen**

A következő táblázatokban kereshet:

- **Szerszámkezelés**
- **Zsebtáblázat**
- **Bázispontok**
- **Szersz.táblázat**

A kereső funkcióban többféle keresési feltételt definiálhat.

Minden feltétel tartalmazza a következő információkat:

- Táblázatoszlop, pl. **T** oder **NEVE** Az oszlopot az **Itt keres:** legördülő menüvel választja ki.
- Ha szükséges, operátor, pl. **Tartalmaz** vagy **Egyenlő (=)** Az operátort az **Operátor** legördülő menüvel választja ki.
- Keresési kifejezés az **Ennek keresése:** beviteli mezőben

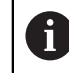

Ha előre definiált kiválasztási értékekkel rendelkező oszlopokban keres, a vezérlő a beviteli mező helyett egy legördülő menüt kínál.

A vezérlő a következő kapcsolófelületeket kínálja:

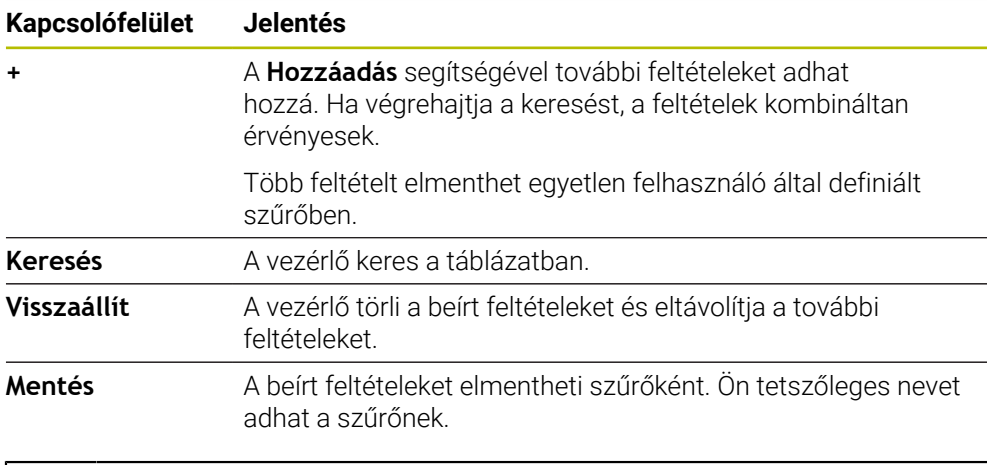

Vegye figyelembe a Gépkönyv előírásait. Ez a felhasználói kézikönyv a vezérlő alapfunkcióit írja le. A gépgyártó a vezérlő funkcióit hozzá tudja igazítani a géphez, ki tudja azokat bővíteni vagy korlátozhatja azokat.

#### <span id="page-406-1"></span>**Beállítások a Táblázat munkaterületen**

A **Táblázatok** ablakban a **Táblázat** munkaterület megjelenített tartalmait befolyásolhatja.

A **Táblázatok** ablak a következő területeket tartalmazza:

**Általános**

j.

**Oszlopok sorrendje**

#### **Általános terület**

A kiválasztott beállítások az **Általános** területen modálisan érvényesek.

Ha a **Táblázat és űrlap szinkronizálása** kapcsoló aktív, a kurzor vele együtt mozog. Ha pl. egy másik táblázatoszlopot választ ki a **Táblázat** munkaterületen, a vezérlő magával viszi a kurzort az **Adatlap** munkaterületen.

**19**

#### **Oszlopok sorrendje terület**

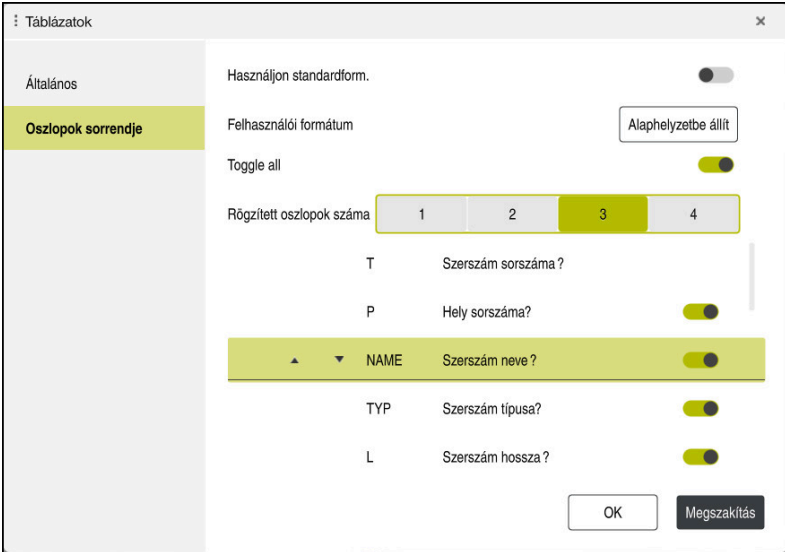

**Táblázatok** ablak

Az **Oszlopok sorrendje** terület a következő beállításokat tartalmazza:

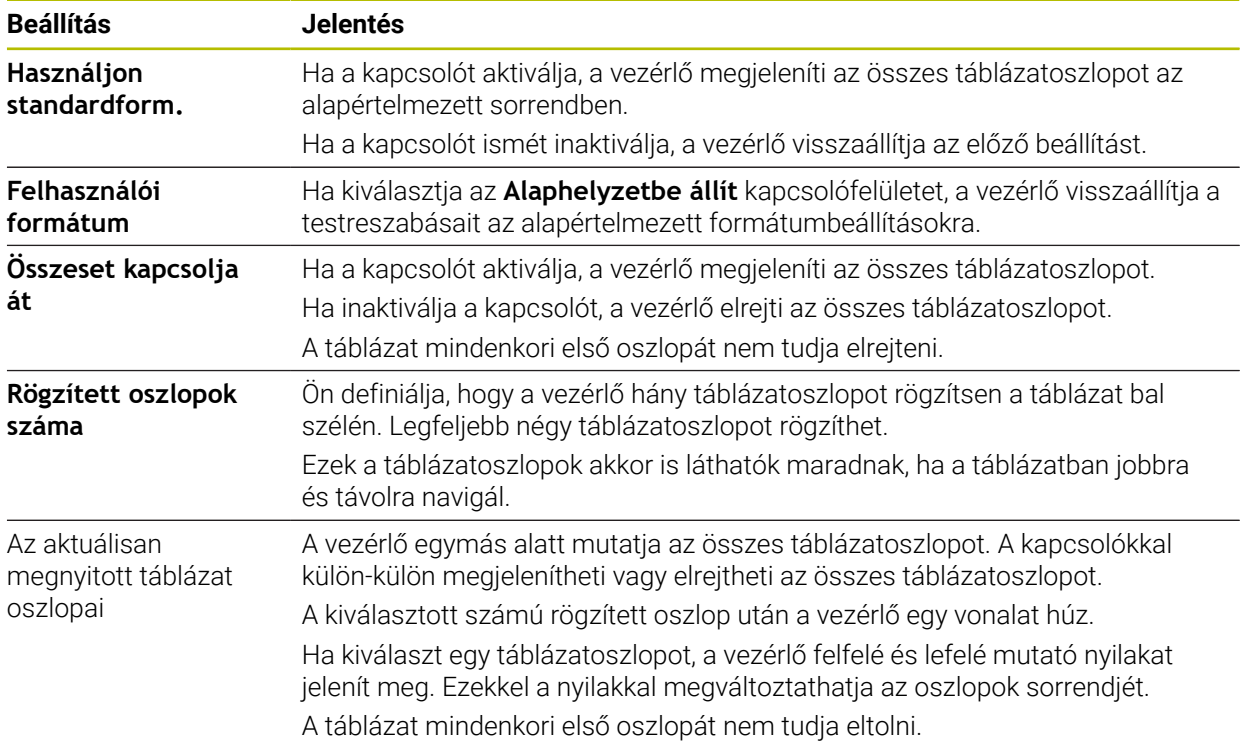

Az **Oszlopok sorrendje** terület beállításai csak az aktuálisan megnyitott táblázatra érvényesek.

#### <span id="page-408-0"></span>**19.2.1 Az oszlopszélesség megváltoztatása a Táblázat munkaterületen**

Az oszlopszélességet a következőképpen változtatja meg:

- A táblázatoszlop kiválasztása
- $\langle \rangle$

 $\bm{\triangleright}$ 

- Válassza ki az **Oszlopszélesség változtatása** funkciót
- A vezérlő a kiválasztott táblázatoszlop fejlécén jobbra és balra egy nyilat mutat.
- Húzza a nyilat balra vagy jobbra
- A vezérlő csökkenti vagy növeli a táblázatoszlop szélességét.
- Ha szükséges, válasszon további táblázatoszlopot

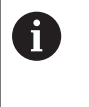

Ha további táblázatoszlopot választ, újra ki kell választania az **Oszlopszélesség változtatása** funkciót.

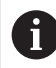

A nem szerkeszthető táblázatoszlopok oszlopszélességét is módosíthatja.

# <span id="page-409-0"></span>**19.3 A táblázatok Adatlap munkaterülete**

#### **Alkalmazás**

Az **Adatlap** munkaterületen a vezérlő megjeleníti egy kiválasztott táblázatsor összes tartalmát. A táblázattól függően szerkesztheti az értékeket az űrlapon.

#### **Funkcióleírás**

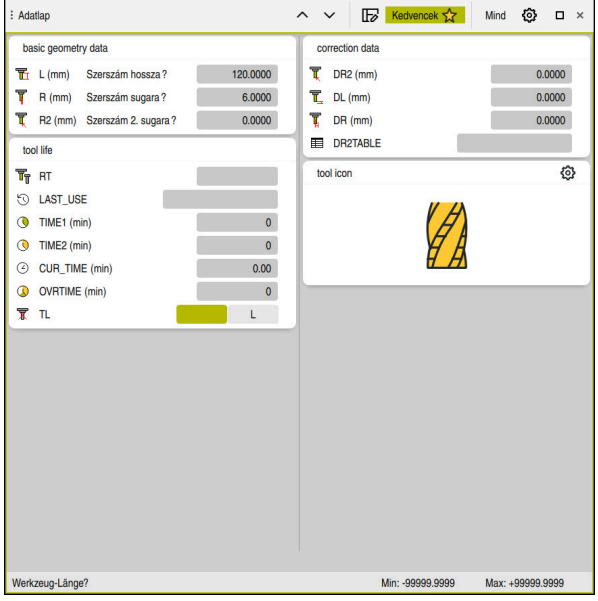

**Adatlap** munkaterület a **Kedvencek** nézetben

A vezérlő minden oszlophoz megjeleníti a következő információkat:

- Az oszlop ikonja, ha szükséges
- Az oszlop neve
- Mértékegység, ha szükséges
- Oszlopleírás
- Aktuális érték

A vezérlő a **Tool Icon** munkaterületen a kiválasztott szerszámtípus ikonját mutatja. Az esztergaszerszámoknál az ikonok a kiválasztott szerszámorientációt is figyelembe veszik, és megmutatják, hogy hol érvényesek a lényeges szerszámadatok.

**További információ:** ["Szerszámtípusok", oldal 168](#page-167-0)

Ha egy megadott adat érvénytelen, a vezérlő egy ikont jelenít meg a beviteli mező előtt. Ha az ikonra koppint, a vezérlő megjeleníti a hiba okát, pl. **Túl sok írásjel**.

Bizonyos táblázatok tartalmát a vezérlő csoportosítva jeleníti meg az **Adatlap** munkaterületen belül. Az **Összes** nézetben a vezérlő minden csoportot megjelenít. A **Kedvencek** funkcióval egyes csoportokat megjelölhet egyéni nézet létrehozásához. A megfogó segítségével átrendezheti a csoportokat.

### **Ikonok**

A **Táblázat** munkaterület a következő ikonokat tartalmazza:

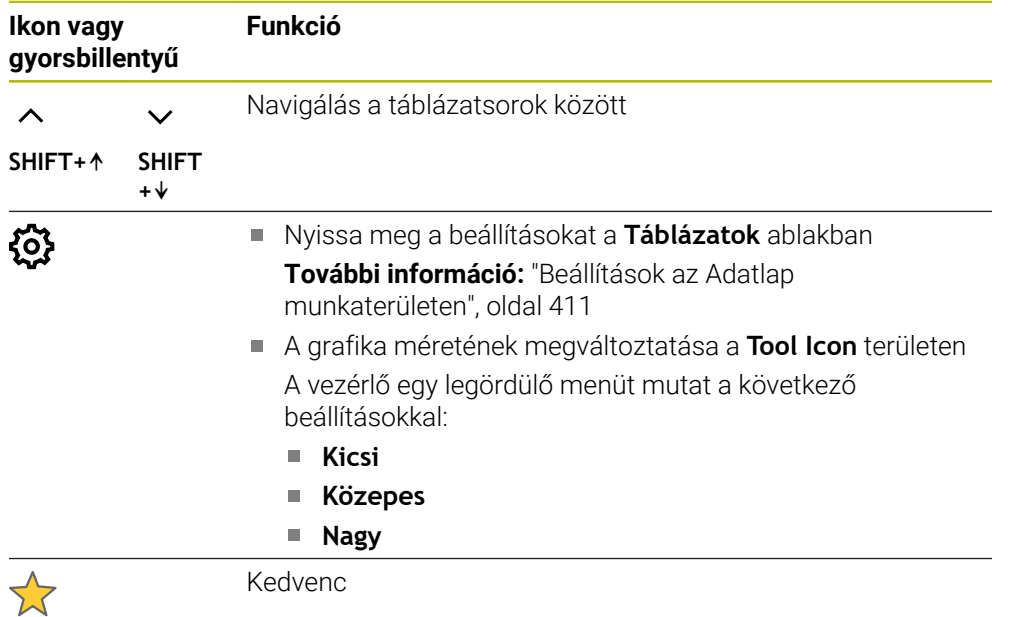

### <span id="page-410-0"></span>**Beállítások az Adatlap munkaterületen**

A **Táblázatok** kiválaszthatja, hogy mutassa-e a vezérlő az oszlopleírásokat. A kiválasztott beállítás modálisan érvényes.

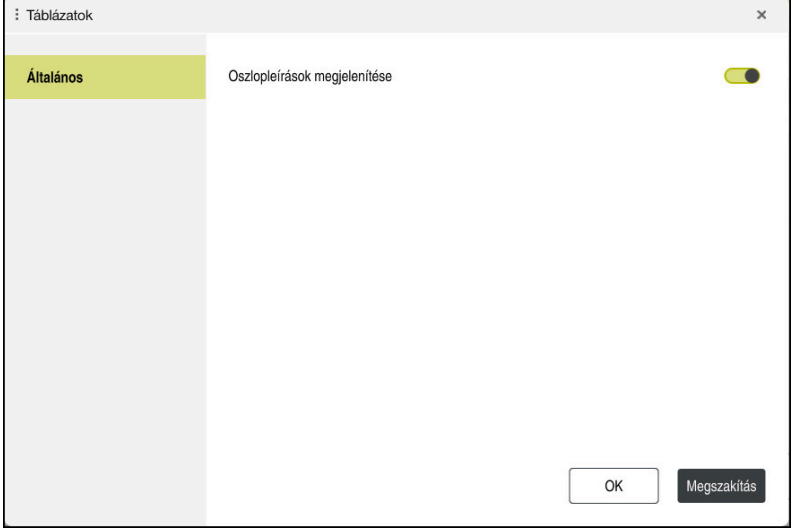

# **19.4 Szerszámtáblázatok**

### **19.4.1 Áttekintés**

Ez a fejezet tartalmazza a vezérlő szerszámtáblázatait:

- **tool.t** szerszámtáblázat **További információ:** ["Szerszámtáblázat tool.t", oldal 412](#page-411-0)
- Esztergaszerszám-táblázat **toolturn.trn** (opció 50) **További információ:** ["Esztergaszerszám-táblázat toolturn.trn \(opció 50\)",](#page-421-0) [oldal 422](#page-421-0)
- Köszörűszerszám-táblázat **toolgrind.grd** (opció 156) **További információ:** ["Köszörűszerszám-táblázat toolgrind.grd \(opció 156\)",](#page-426-0) [oldal 427](#page-426-0)
- Kőlehúzószerszám-táblázat **tooldress.drs** (opció 156) **További információ:** ["Kőlehúzószerszám-táblázat tooldress.drs \(opció 156\)",](#page-435-0) [oldal 436](#page-435-0)
- Tapintórendszer-táblázat **tchprobe.tp További információ:** ["Tapintórendszer-táblázat tchprobe.tp", oldal 439](#page-438-0)

A szerszámokat, a tapintórendszerek kivételével, csak a szerszámkezelőben szerkesztheti.

**További információ:** ["Szerszámkezelés ", oldal 185](#page-184-0)

## <span id="page-411-0"></span>**19.4.2 Szerszámtáblázat tool.t**

### **Alkalmazás**

A **tool.t** szerszámtáblázat a fúró- és marószerszámok sajátos adatait tartalmazza. A szerszámtáblázat ezenkívül tartalmazza az összes technológiától független szerszámadatot, pl. a **CUR\_TIME** éltartamot.

#### **Felhasznált témák**

- Szerszámadatok szerkesztése a szerszámkezelőben **További információ:** ["Szerszámkezelés ", oldal 185](#page-184-0)
- Maró- vagy fúrószerszám szükséges szerszámadatai **További információ:** ["Maró- és fúrószerszámok szerszámadatai", oldal 173](#page-172-0)

### **Funkcióleírás**

A szerszámtáblázat fájlneve **tool.t** és a **TNC:\table** mappában kell tárolni. A **tool.t** szerszámtáblázat a következő paramétereket tartalmazza:

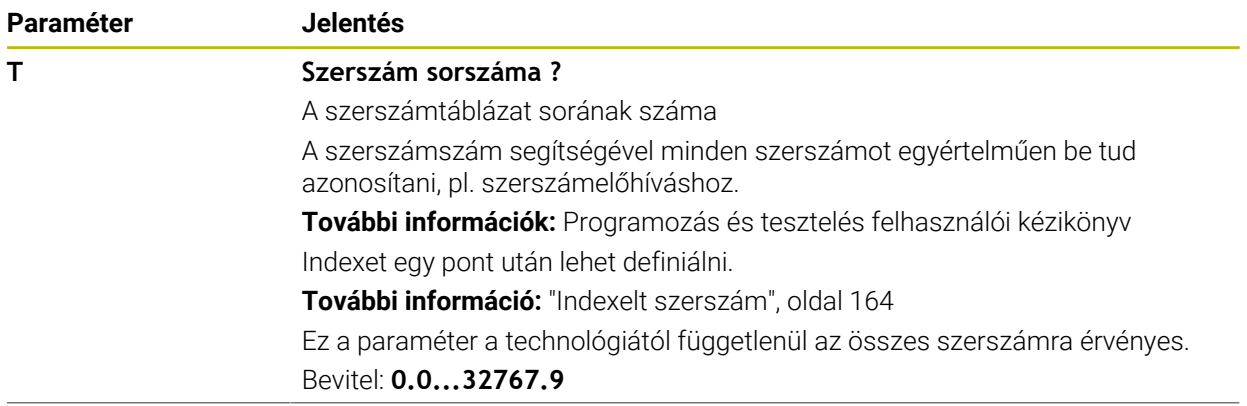

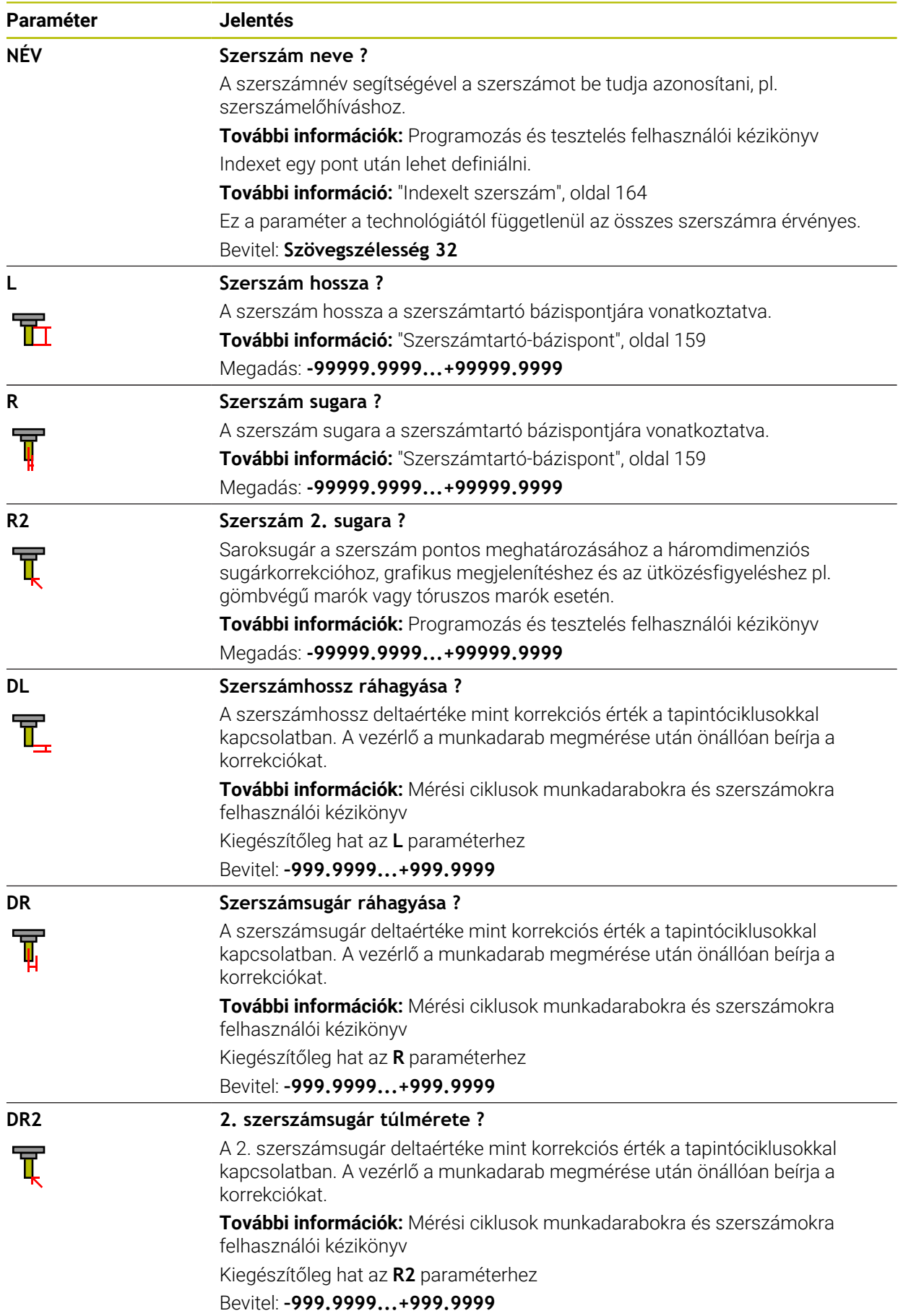

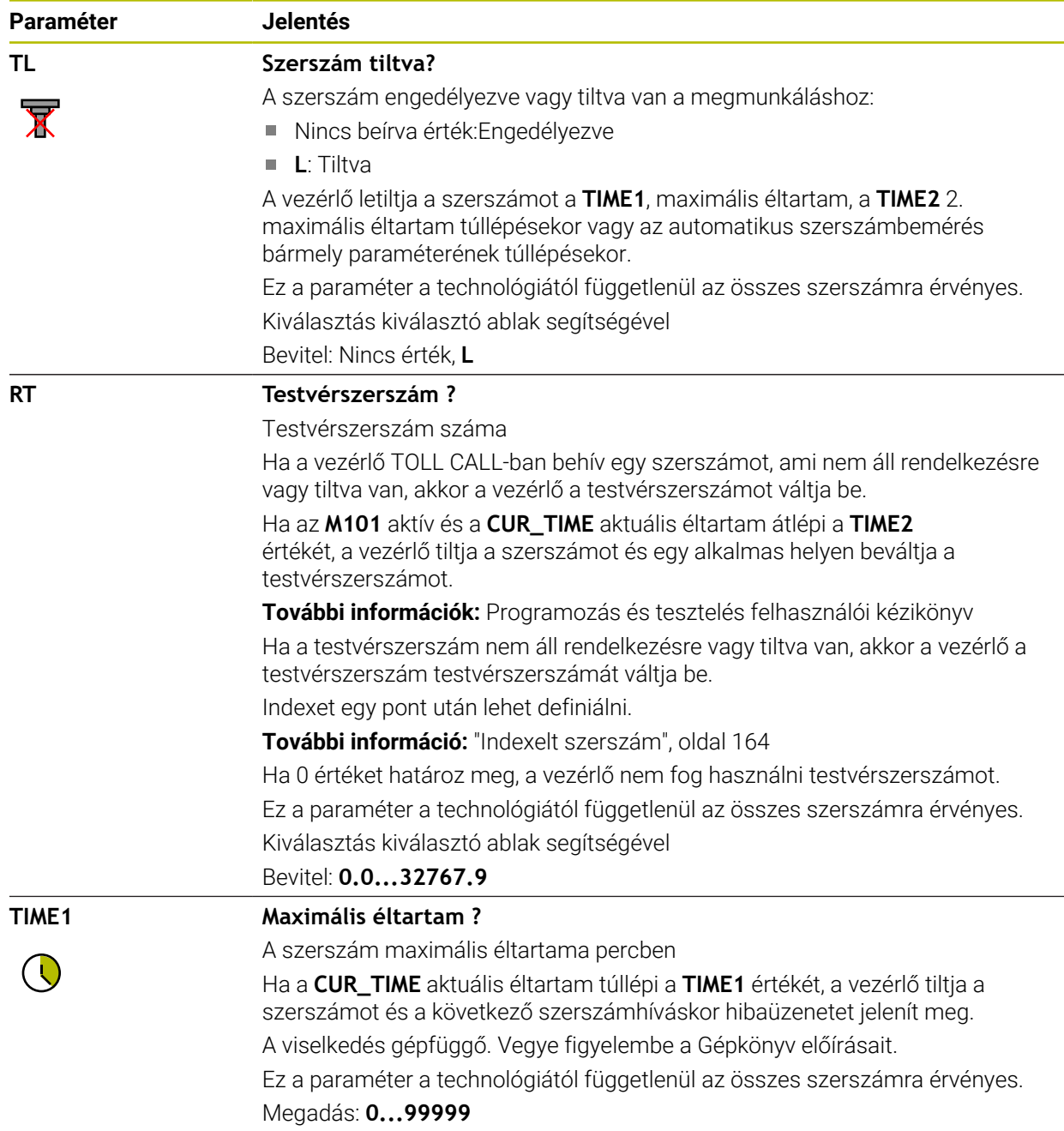

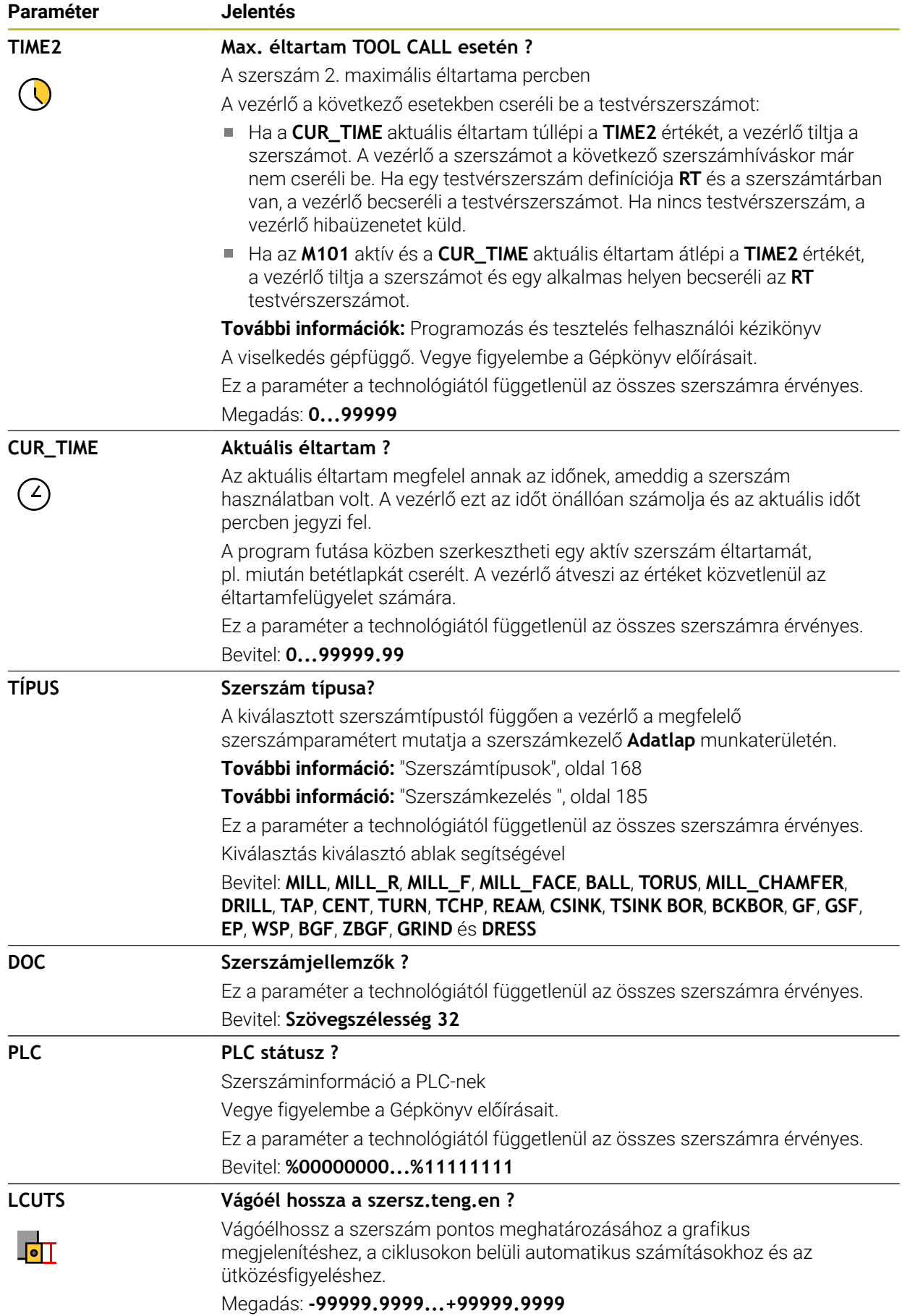

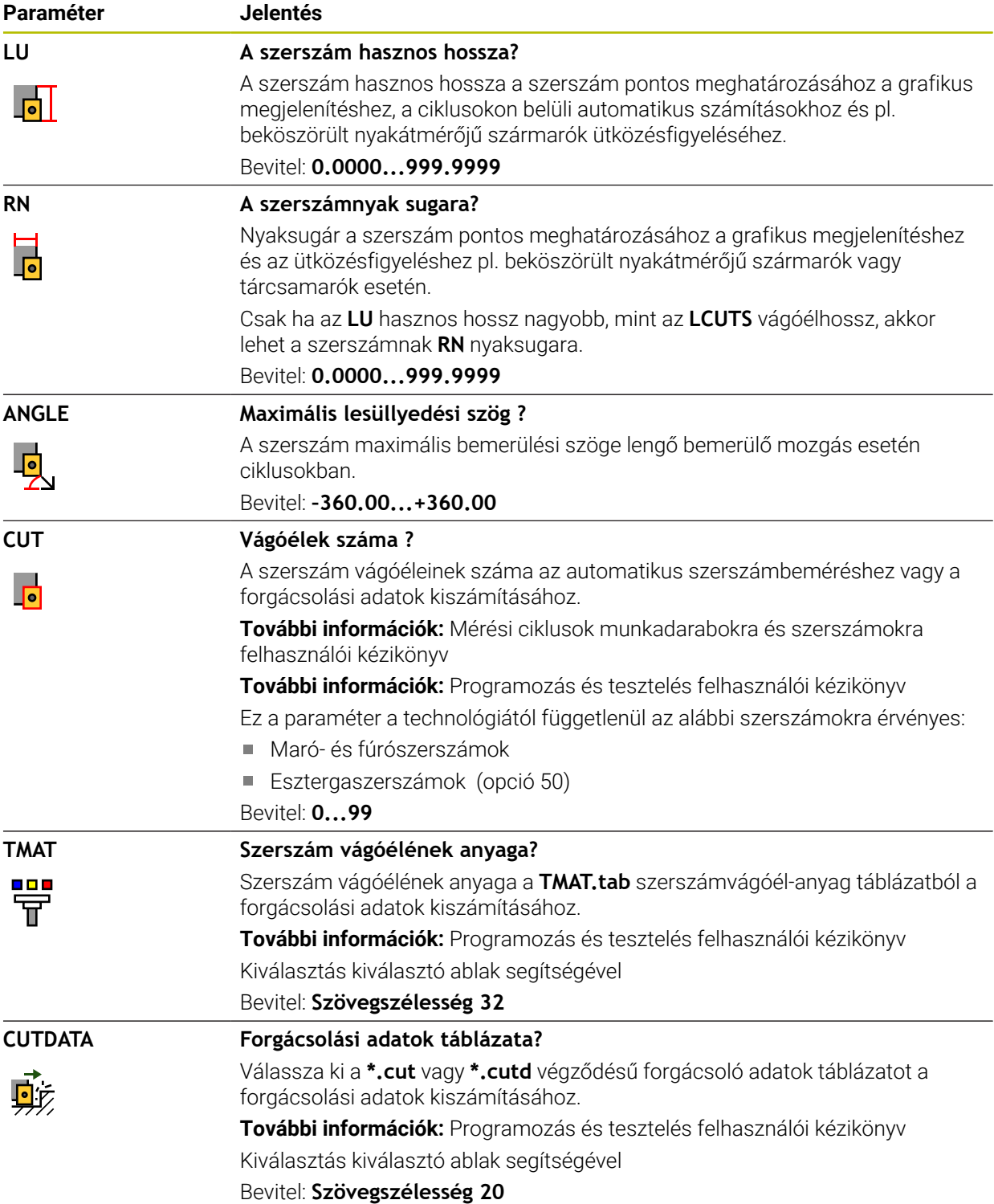

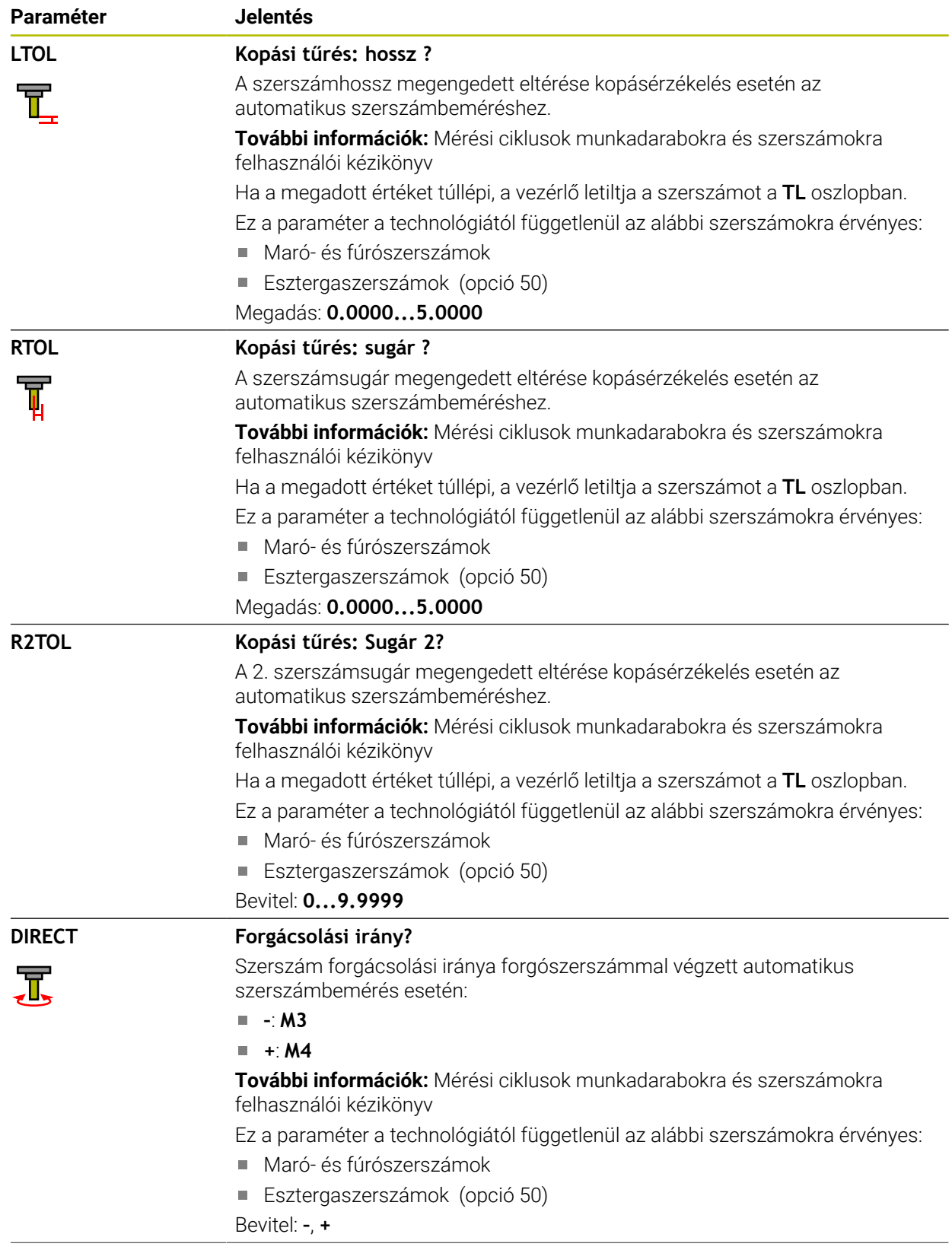

az automatikus

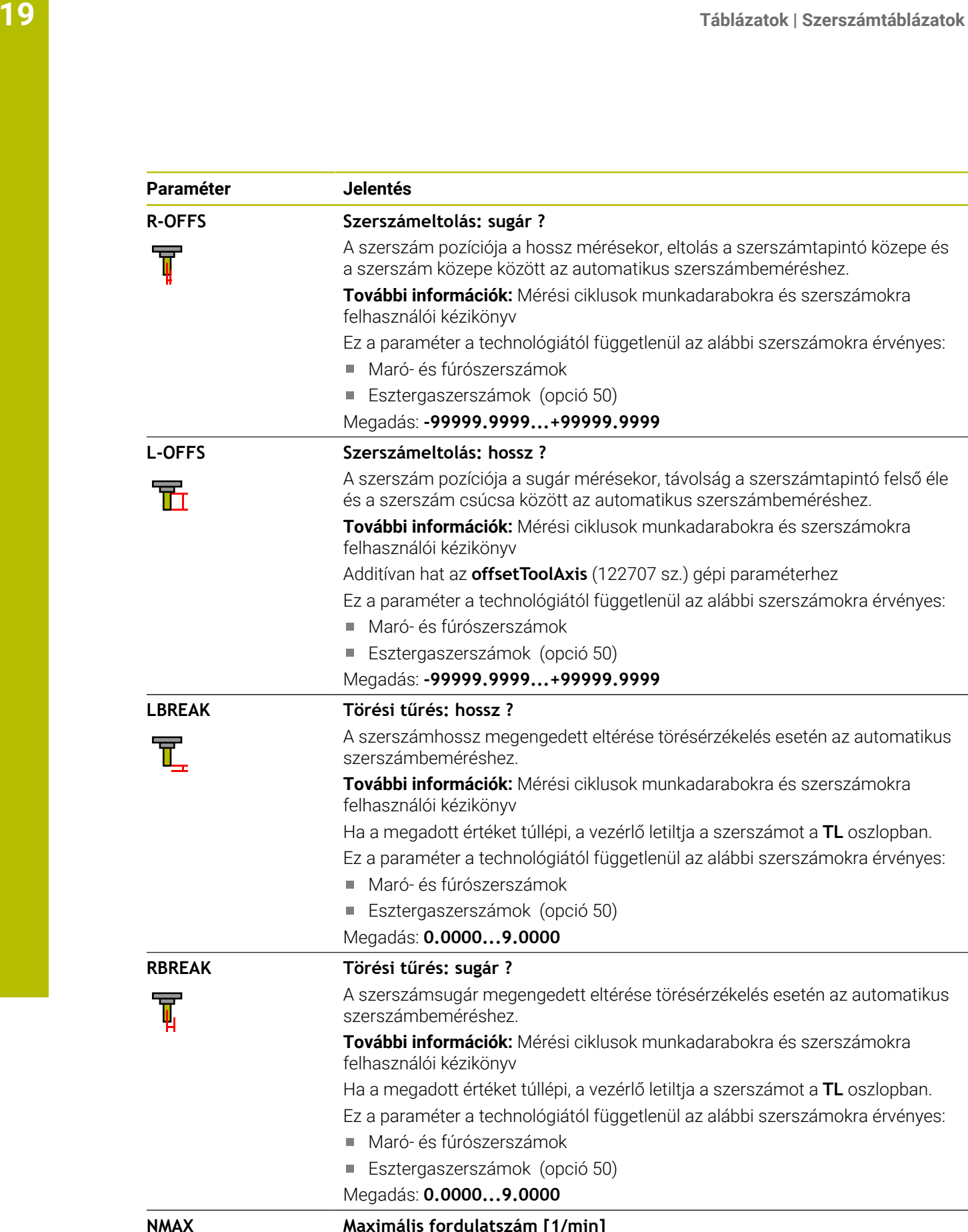

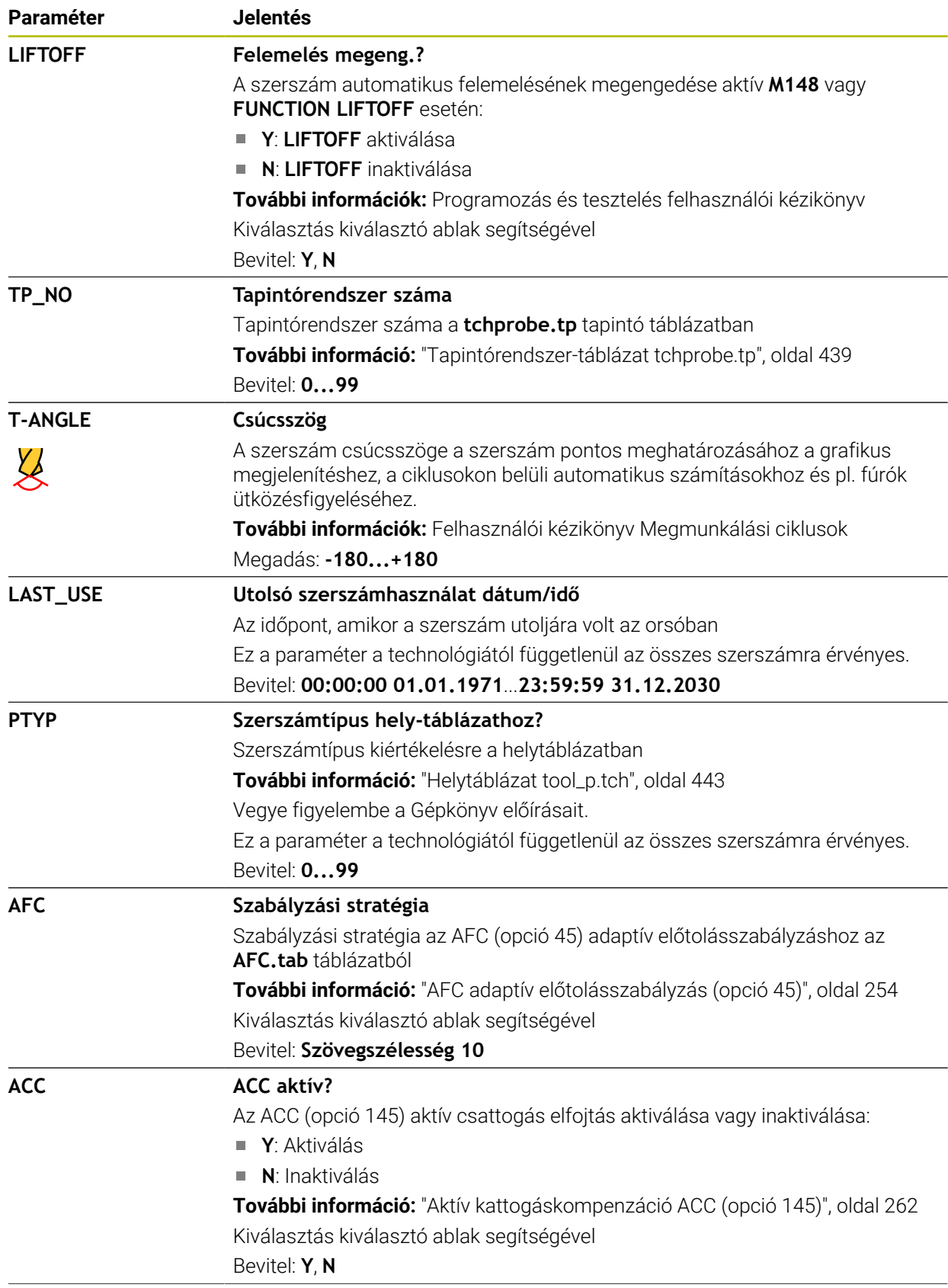

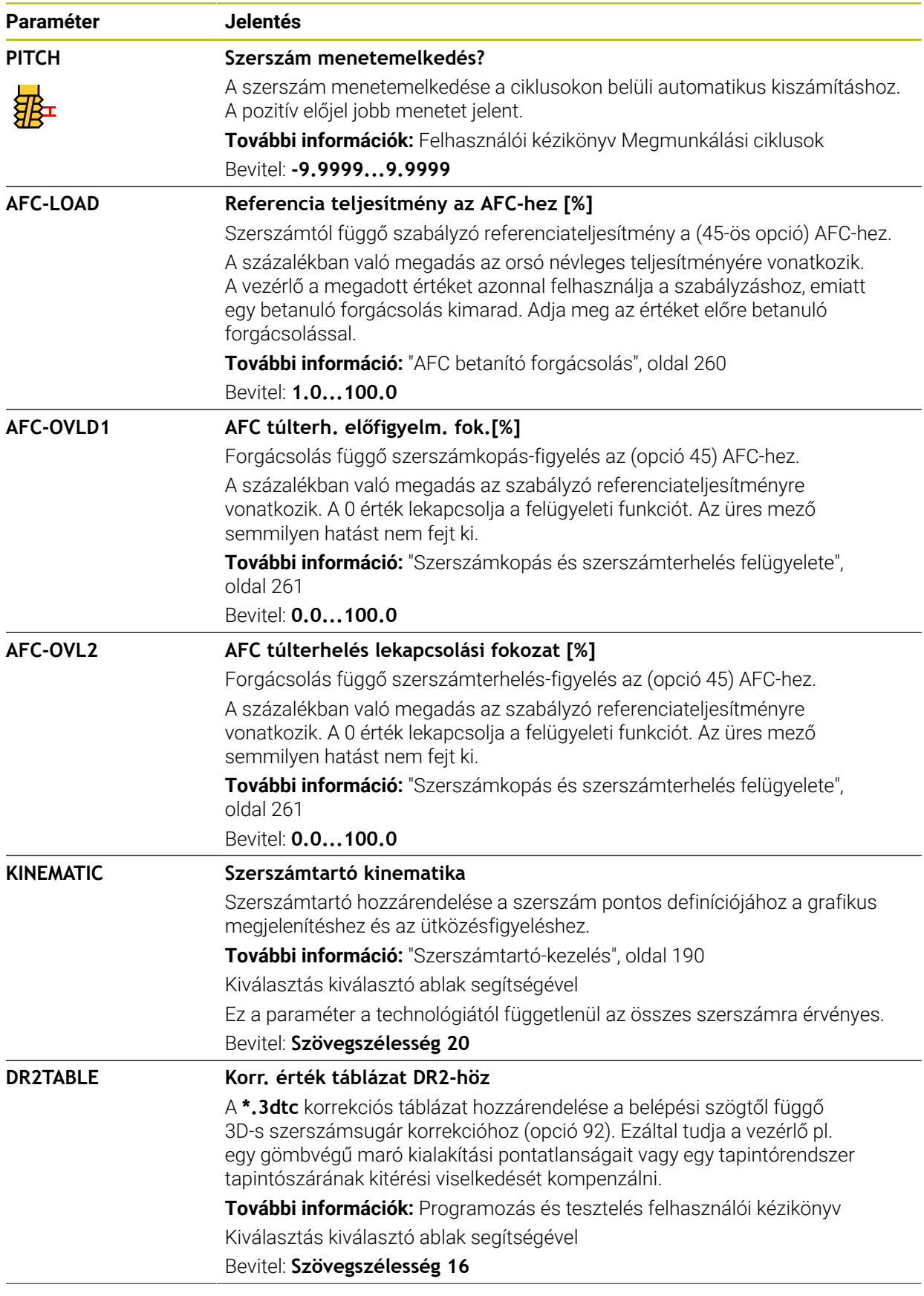

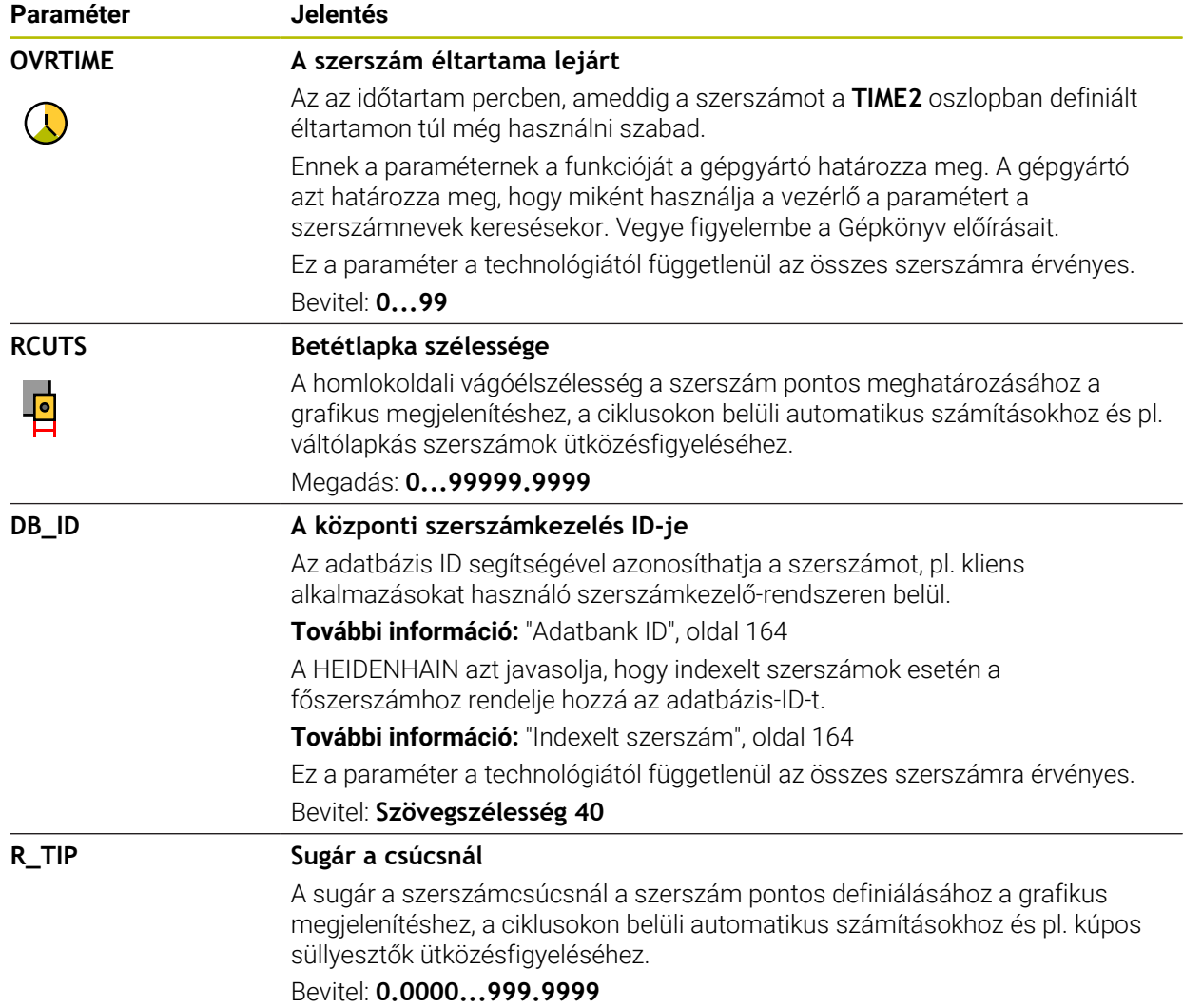

### **Megjegyzések**

A **unitOfMeasure** (101101 sz.) gépi paraméterrel definiálhatja az inch mértékegységet. Ezáltal a szerszámtáblázat mértékegysége nem fog automatikusan megváltozni!

**További információ:** ["Szerszámtáblázat létrehozása inch-ben", oldal 443](#page-442-1)

- Ha szerszámtáblázatokat archiválni vagy szimulációhoz használni szeretne, mentse el a fájlt egy tetszés szerinti fájlnévvel és a megfelelő kiterjesztéssel.
- A vezérlő a szimulációban grafikusan ábrázolja a szerszámkezelésből vett deltaértékeket. Az NC programból vagy a korrekciós táblázatokból vett deltaértékeknél a vezérlő a szimulációban csak a szerszám pozícióját változtatja meg.
- Határozza meg a szerszám nevét egyértelműen! Ha több szerszámot azonos névvel definiál, a vezérlő a szerszámot az alábbi sorrendben keresi:
	- Szerszám, amelyik az orsóban van
	- Szerszám, amelyik a szerszámtárban van

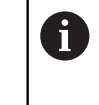

Vegye figyelembe a Gépkönyv előírásait.

Ha több szerszámtár van, a gépgyártó meghatározhatja a szerszámok keresési sorrendjét a szerszámtárakban.

 $\blacksquare$  Szerszám, amelyik a szerszámtáblázatban definiálya van, de éppen nincs a szerszámtárban

Ha a vezérlő pl. a szerszámtárban több rendelkezésre álló szerszámot talál, a legkisebb maradék-éltartamú szerszámot váltja be.

■ Az **offsetToolAxis** (122707 sz.) gépi paraméterrel a gépgyártó a szerszámtapintó felső éle és a szerszám csúcsa közötti távolságot határozza meg.

Az **L-OFFS** hozzáadandó ehhez a definiált távolsághoz.

A **zeroCutToolMeasure** (122724 sz.) gépi paraméterrel a gépgyártó azt definiálja, hogy a vezérlő az automatikus szerszámbeméréskor figyelembe vegye-e az **R-OFFS** paramétert.

### <span id="page-421-0"></span>**19.4.3 Esztergaszerszám-táblázat toolturn.trn (opció 50)**

#### **Alkalmazás**

A **toolturn.trn** esztergaszerszám-táblázat az esztergaszerszámok sajátos adatait tartalmazza.

#### **Felhasznált témák**

- Szerszámadatok szerkesztése a szerszámkezelőben **További információ:** ["Szerszámkezelés ", oldal 185](#page-184-0)
- Esztergaszerszám szükséges szerszámadatai

**További információ:** ["Esztergaszerszámok szerszámadatai \(opció 50\)", oldal 175](#page-174-0)

Maró-esztergáló megmunkálás a vezérlőn

**További információk:** Programozás és tesztelés felhasználói kézikönyv

Általános, technológiától független szerszámadatok **További információ:** ["Szerszámtáblázat tool.t", oldal 412](#page-411-0)

### **Előfeltételek**

- Szoftveropció 50 Maróesztergálás
- Az esztergaszerszám a szerszámkezelő **TYPE** oszlopában van definiálva **További információ:** ["Szerszámtípusok", oldal 168](#page-167-0)

#### **Funkcióleírás**

Az esztergaszerszám-táblázat fájlneve **toolturn.trn** és a **TNC:\table** mappában kell tárolni.

A **toolturn.trn** esztergaszerszám-táblázat a következő paramétereket tartalmazza:

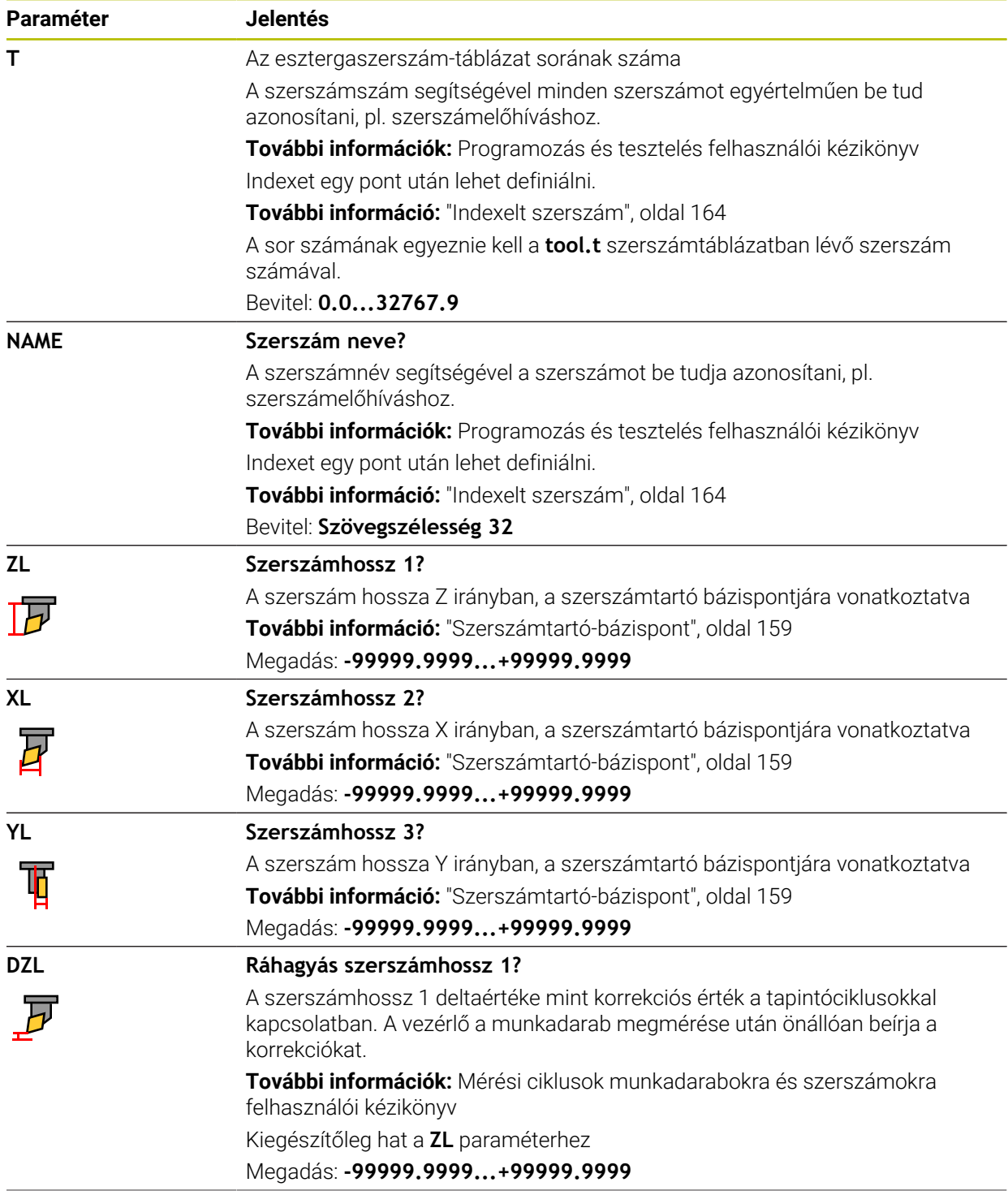

HEIDENHAIN | TNC7 | Beállítás és végrehajtás felhasználói kézikönyv | 10/2022 **423**

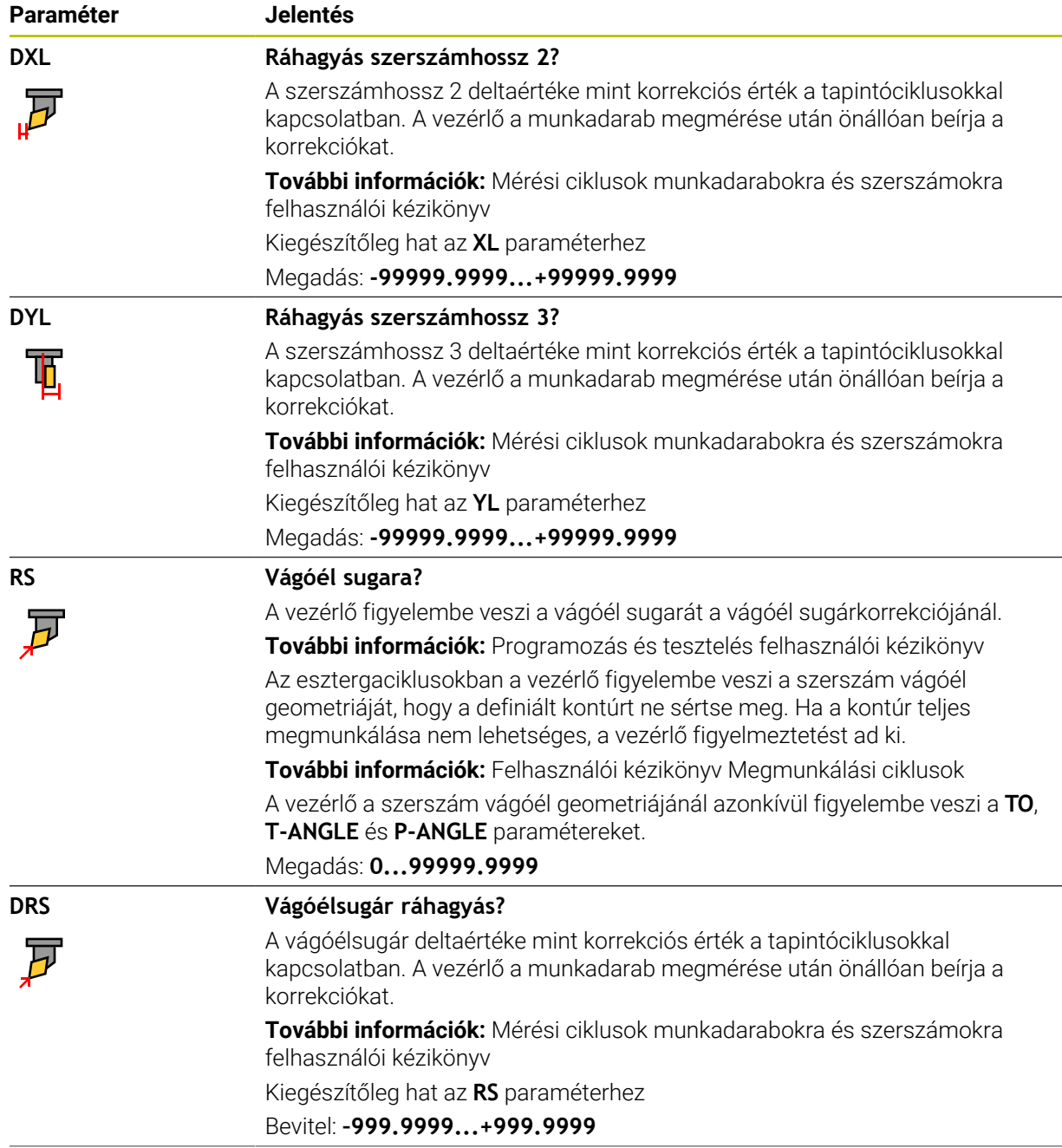

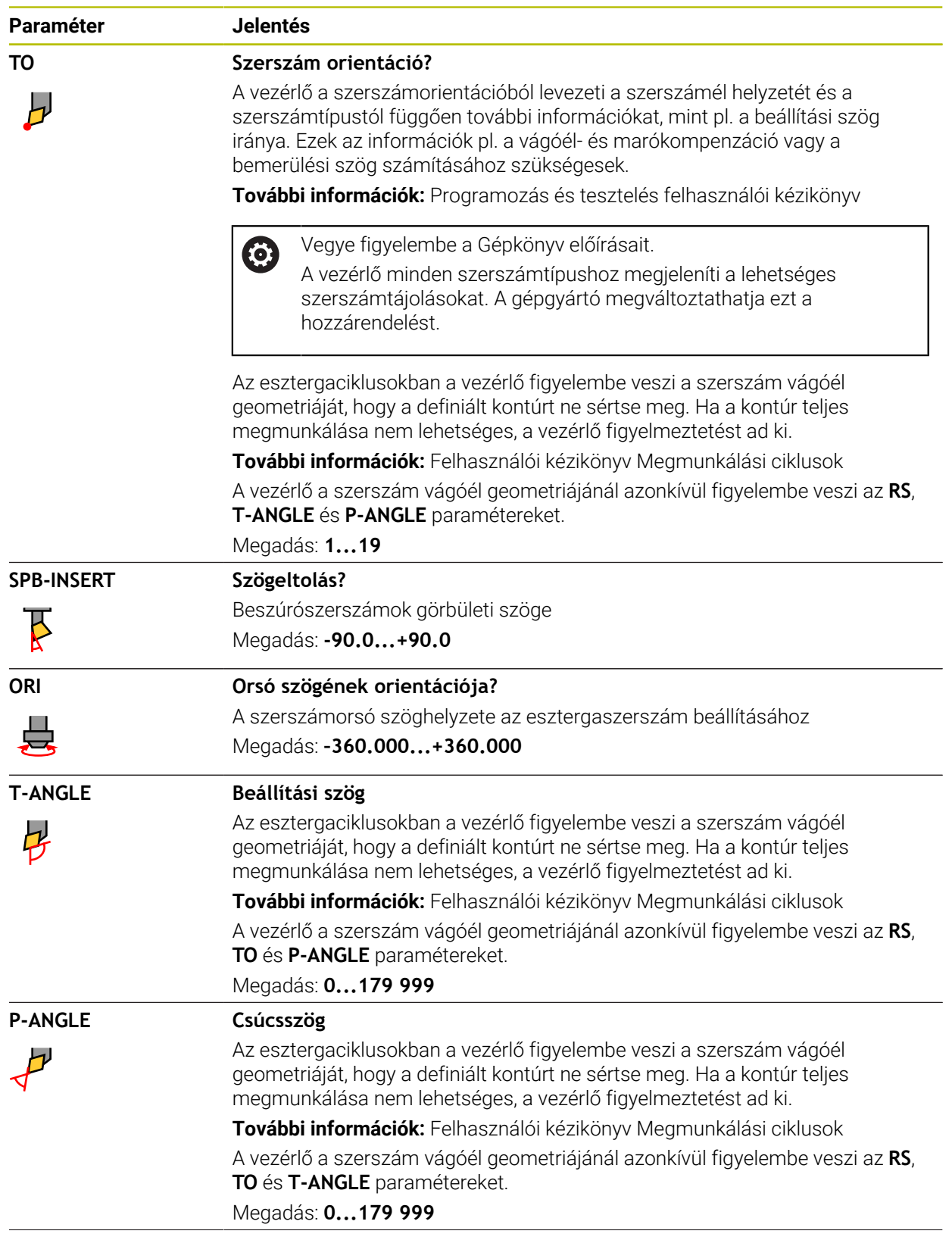

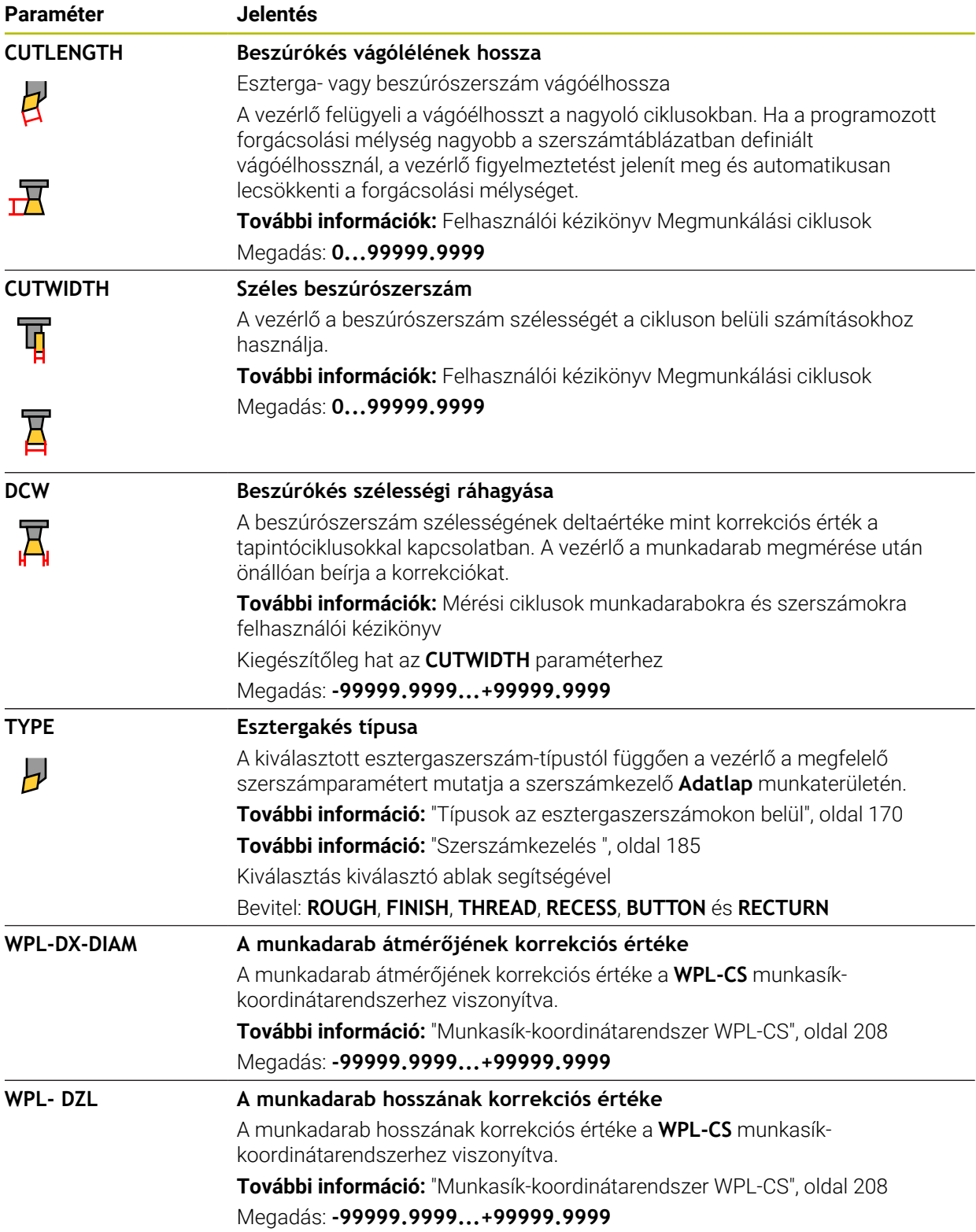

#### **Megjegyzések**

- A vezérlő a szimulációban grafikusan ábrázolja a szerszámkezelésből vett deltaértékeket. Az NC programból vagy a korrekciós táblázatokból vett deltaértékeknél a vezérlő a szimulációban csak a szerszám pozícióját változtatja meg.
- A geometriai értékek a **tool.t** szerszámtáblázatból, pl. **L** hossz vagy **R** sugár az esztergaszerszámoknál nem érvényesek.
- Határozza meg a szerszám nevét egyértelműen! Ha több szerszámot azonos névvel definiál, a vezérlő a szerszámot az alábbi sorrendben keresi:
	- Szerszám, amelyik az orsóban van
	- Szerszám, amelyik a szerszámtárban van

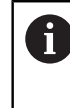

Vegye figyelembe a Gépkönyv előírásait.

Ha több szerszámtár van, a gépgyártó meghatározhatja a szerszámok keresési sorrendjét a szerszámtárakban.

Szerszám, amelyik a szerszámtáblázatban definiálva van, de éppen nincs a szerszámtárban

Ha a vezérlő pl. a szerszámtárban több rendelkezésre álló szerszámot talál, a legkisebb maradék-éltartamú szerszámot váltja be.

- $\blacksquare$  Ha szerszámtáblázatokat archiválni vagy szimulációhoz használni szeretne, mentse el a fájlt egy tetszés szerinti fájlnévvel és a megfelelő kiterjesztéssel.
- A **unitOfMeasure** (101101 sz.) gépi paraméterrel definiálhatja az inch mértékegységet. Ezáltal a szerszámtáblázat mértékegysége nem fog automatikusan megváltozni!

**További információ:** ["Szerszámtáblázat létrehozása inch-ben", oldal 443](#page-442-1)

A **WPL-DX-DIAM** és **WPL-DZL** oszlopok az alapértelmezett konfigurációban inaktívak.

A **columnKeys** (105501 sz.) gépi paraméterrel aktiválja a gépgyártó a **WPL-DX-DIAM** és a **WPL-DZL** oszlopokat. A megnevezés bizonyos esetekben eltérő lehet.

#### <span id="page-426-0"></span>**19.4.4 Köszörűszerszám-táblázat toolgrind.grd (opció 156)**

#### **Alkalmazás**

A **toolgrind.grd** köszörűszerszám-táblázat a köszörűszerszámok sajátos adatait tartalmazza.

#### **Felhasznált témák**

- Szerszámadatok szerkesztése a szerszámkezelőben **További információ:** ["Szerszámkezelés ", oldal 185](#page-184-0)
- Köszörűszerszám szükséges szerszámadatai

**További információ:** ["Köszörűszerszámok szerszámadatai \(opció 156\)",](#page-176-0) [oldal 177](#page-176-0)

- Köszörűmegmunkálás marógépeken **További információk:** Programozás és tesztelés felhasználói kézikönyv
- Kőlehúzószerszámok szerszámtáblázata **További információ:** ["Kőlehúzószerszám-táblázat tooldress.drs \(opció 156\)",](#page-435-0) [oldal 436](#page-435-0)
- Általános, technológiától független szerszámadatok **További információ:** ["Szerszámtáblázat tool.t", oldal 412](#page-411-0)

#### **Előfeltételek**

- Szoftveropció 156 koordinátaköszörülés
- A köszörűszerszám a szerszámkezelő **TYPE** oszlopában van definiálva **További információ:** ["Szerszámtípusok", oldal 168](#page-167-0)

#### **Funkcióleírás**

# *MEGJEGYZÉS*

#### **Ütközésveszély!**

A vezérlő a szerszámkezelő űrlapján kizárólag a kiválasztott szerszámtípus lényeges paramétereit jeleníti meg. A szerszámtáblázatok tartalmaznak zárolt paramétereket is, melyek csak belső megtekintésre szolgálnak. Ezen további paraméterek kézi szerkesztése után lehetséges, hogy a szerszámadatok többé már nem illenek egymáshoz. Későbbi mozgásoknál ütközésveszély áll fenn!

Szerszámok szerkesztése a szerszámkezelő űrlapján

# *MEGJEGYZÉS*

#### **Ütközésveszély!**

A vezérlő megkülönbözteti a szabadon szerkeszthető és a zárolt paramétereket. A vezérlő leírja a zárolt paramétereket és ezeket a paramétereket belső megtekintésre használja. Ezeket a paramétereket nem szabad manipulálnia. A zárolt paraméterek manipulálása után lehetséges, hogy a szerszámadatok többé már nem illenek egymáshoz. Későbbi mozgásoknál ütközésveszély áll fenn!

- Csak a szerszámkezelő szabadon szerkeszthető paramétereit szerkessze
- Vegye figyelembe a zárolt paraméterekre vonatkozó megjegyzéseket a szerszámadatok áttekintő táblázatában

**További információ:** ["Köszörűszerszámok szerszámadatai \(opció 156\)", oldal 177](#page-176-0)

A köszörűszerszám-táblázat fájlneve **toolgrind.grd** és a **TNC:\table** mappában kell tárolni.

A **toolgrind.grd** köszörűszerszám-táblázat a következő paramétereket tartalmazza:

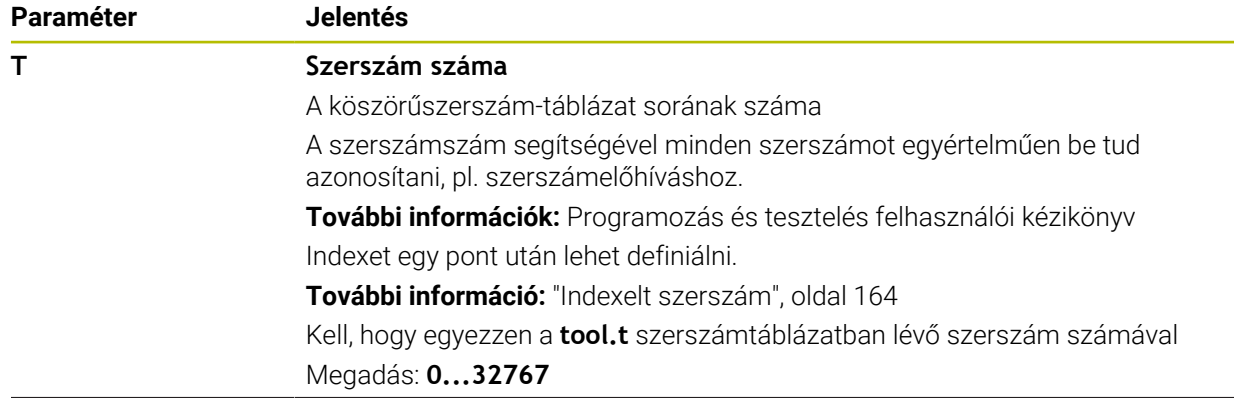

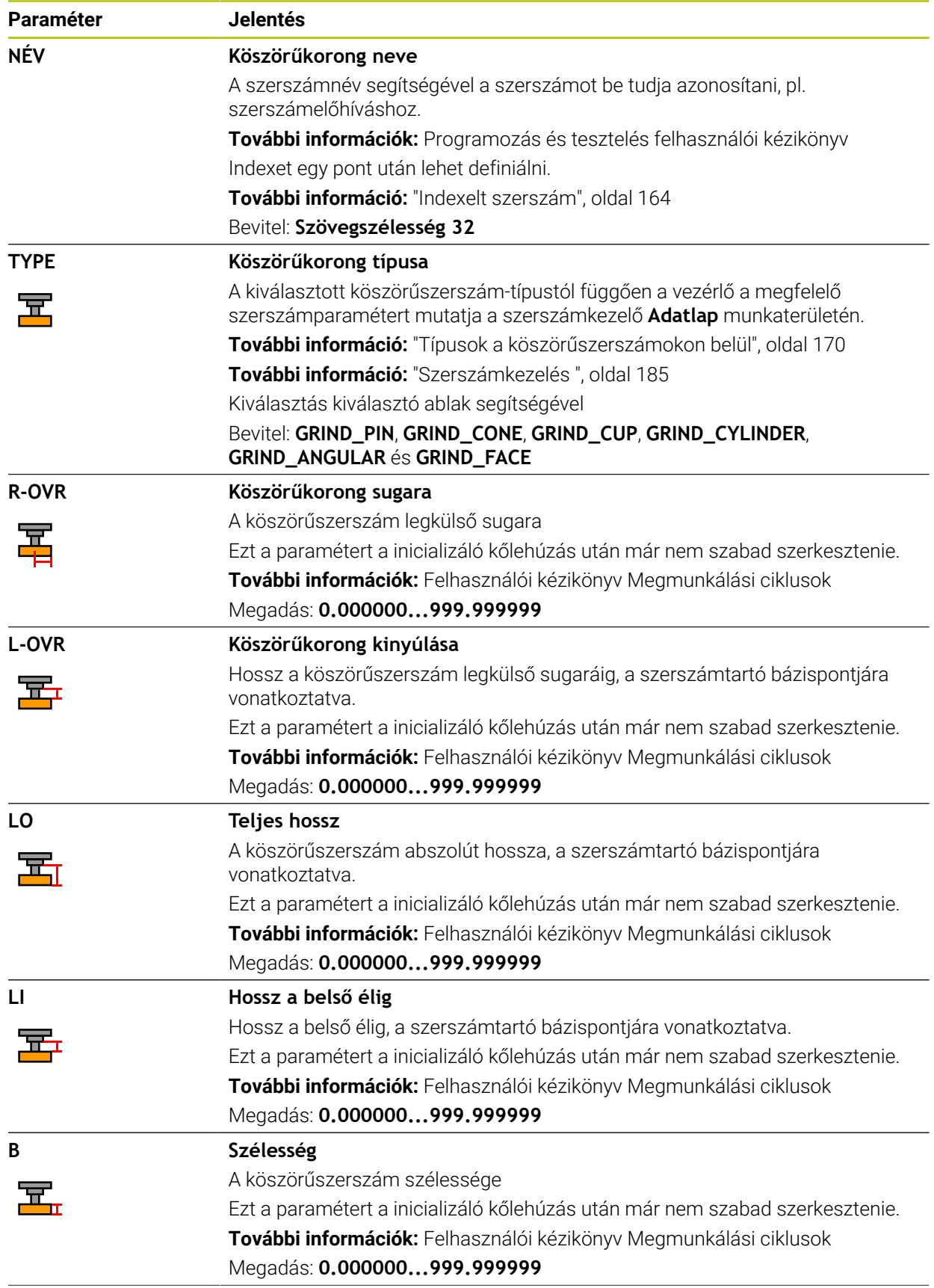

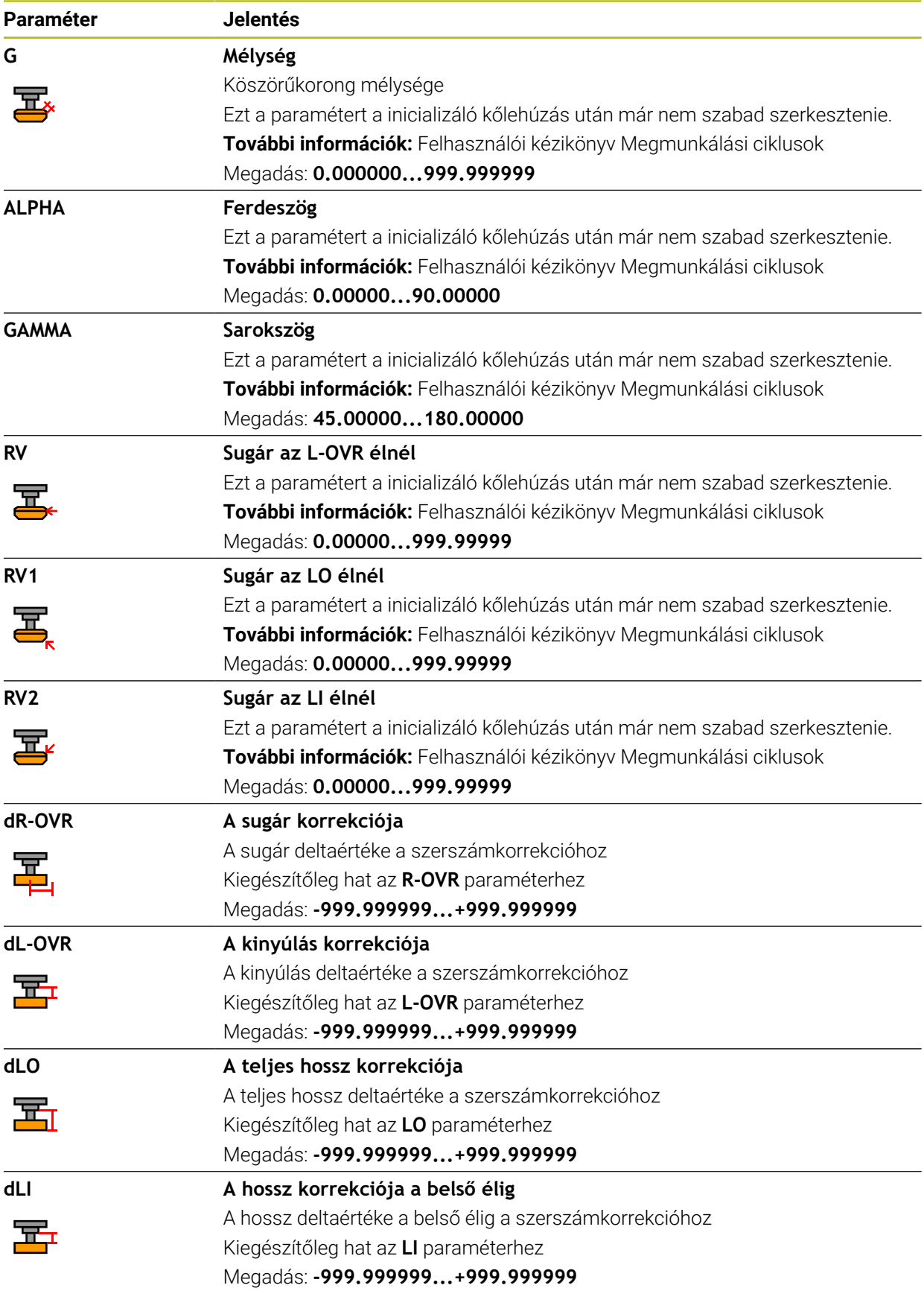

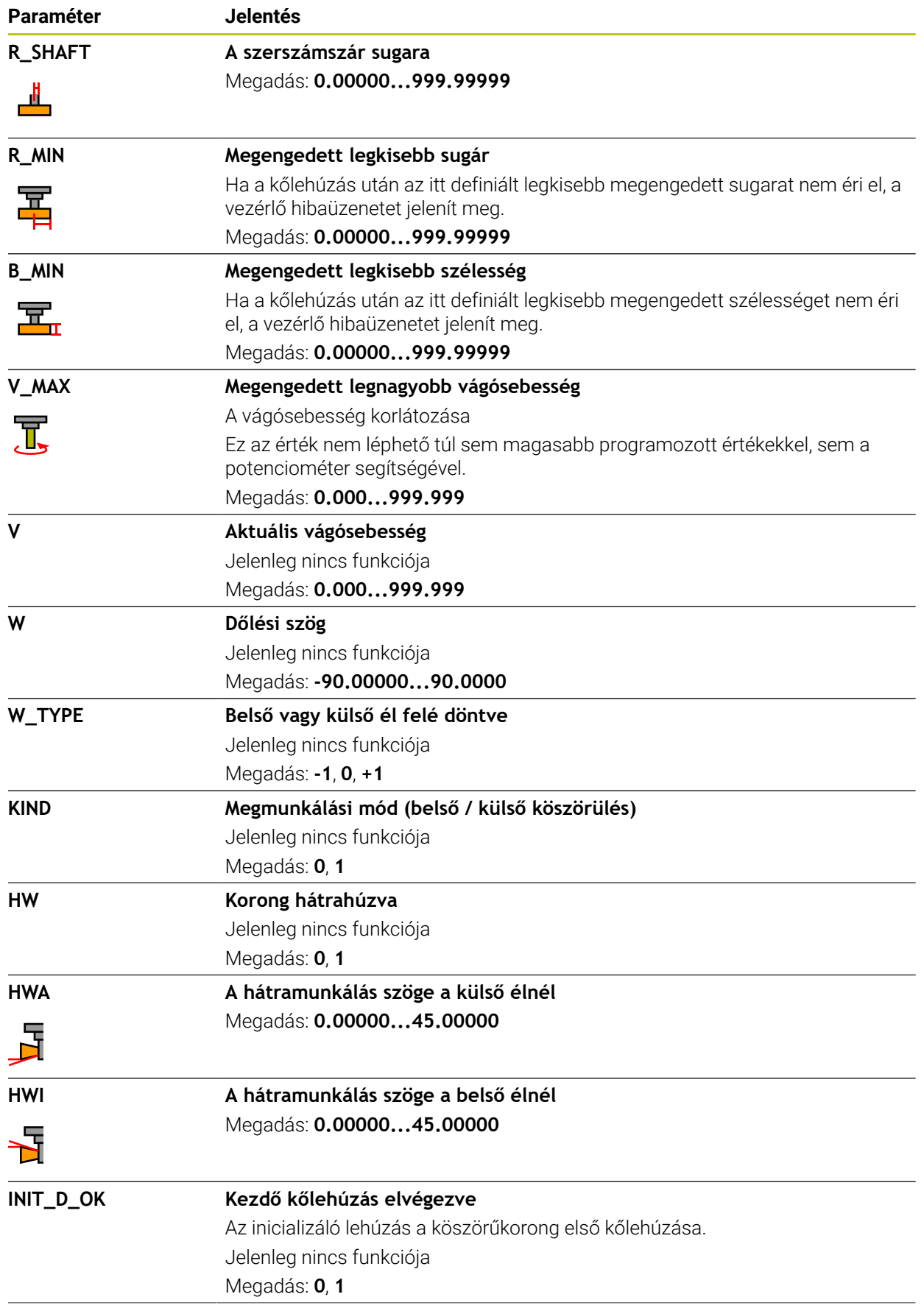

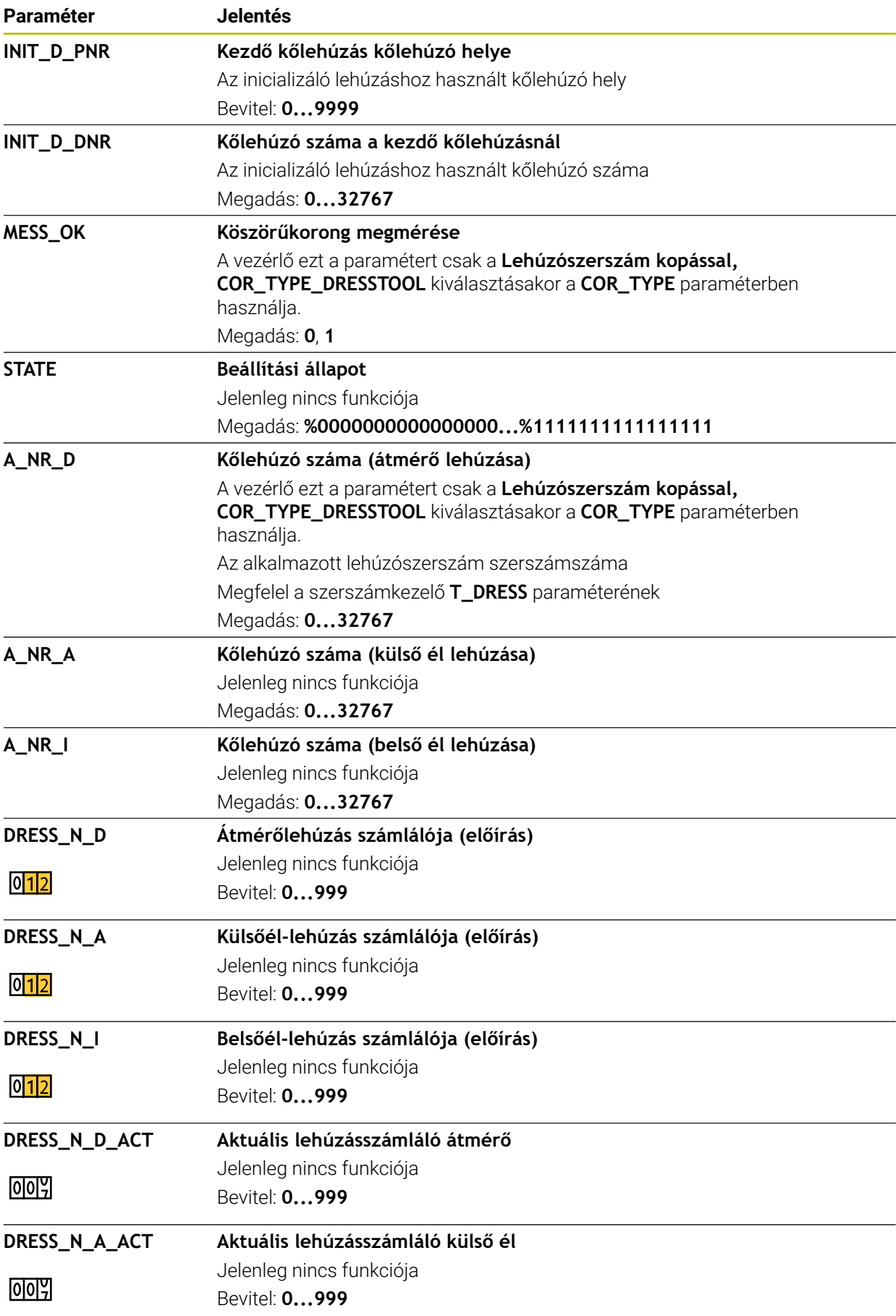
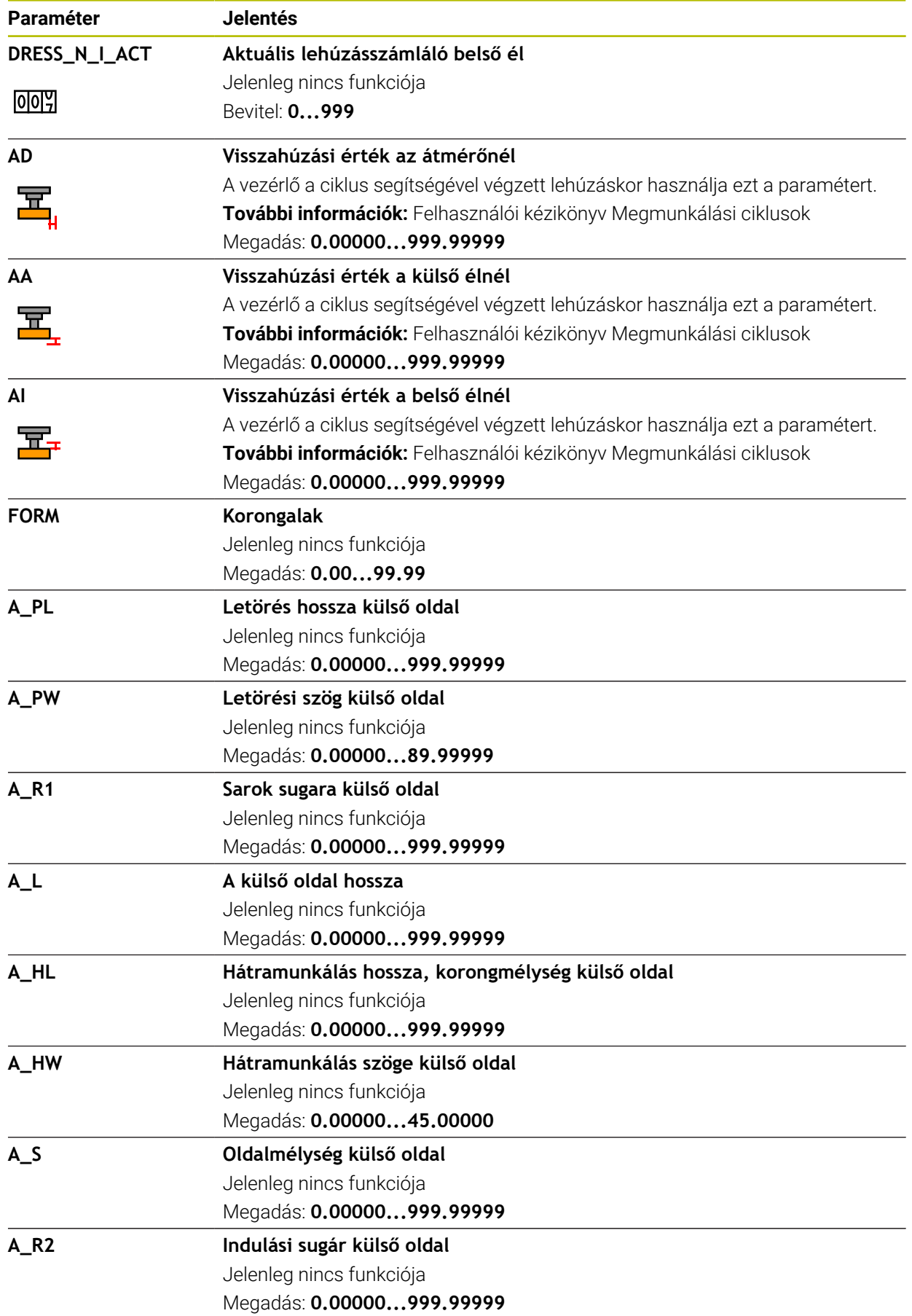

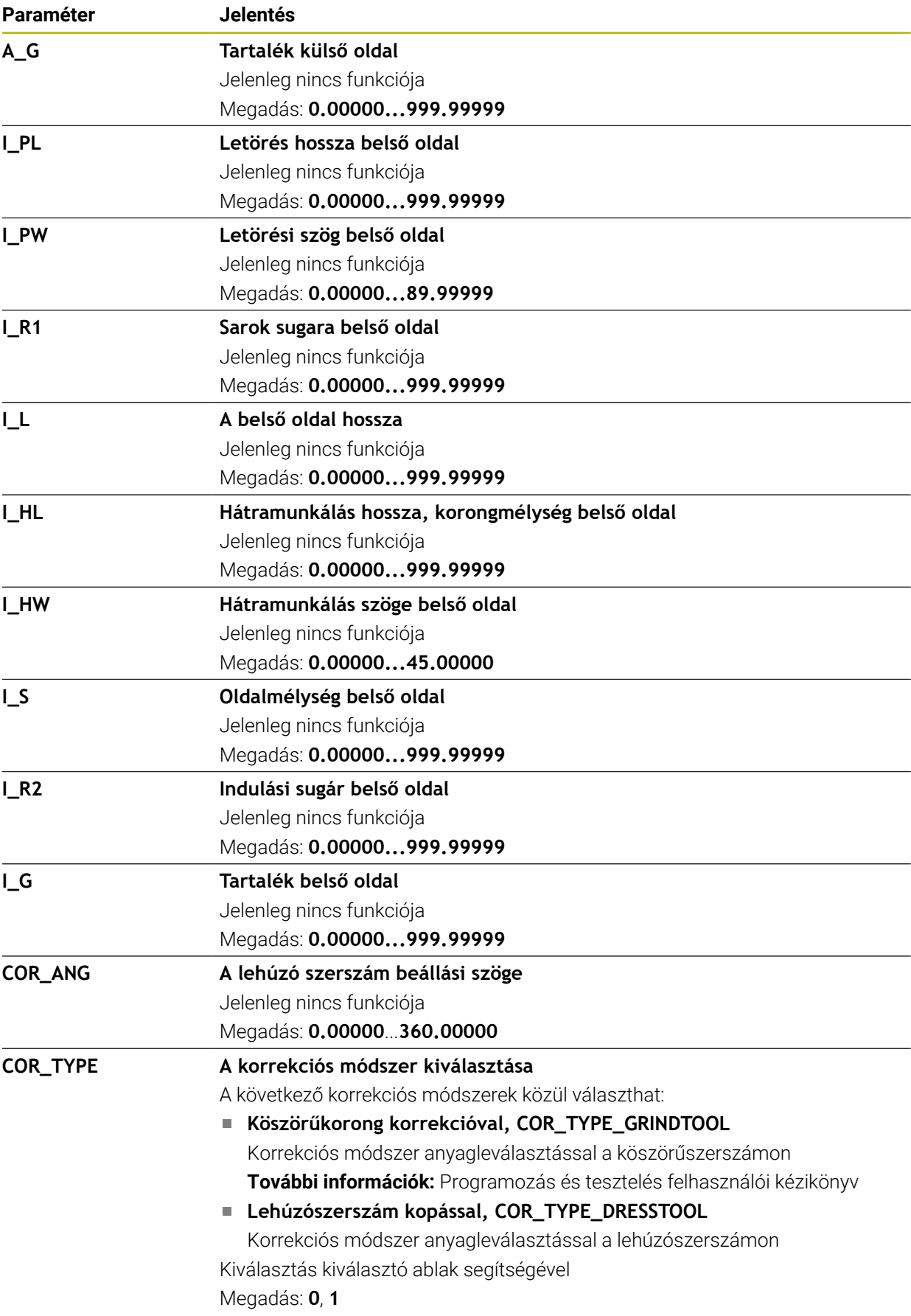

#### **Megjegyzések**

- A geometriai értékek a **tool.t** szerszámtáblázatból, pl. hossz vagy sugár a köszörűszerszámoknál nem érvényesek.
- Amikor a köszörűszerszám lehúzását végzi, a köszörűszerszámhoz nem lehet hozzárendelve szerszámtartó-kinematika.
- A lehúzás után mérje meg a köszörűszerszámot, hogy a vezérlő a helyes deltaértékeket írja be.
- Határozza meg a szerszám nevét egyértelműen! Ha több szerszámot azonos névvel definiál, a vezérlő a szerszámot az alábbi sorrendben keresi:
	- Szerszám, amelyik az orsóban van
	- Szerszám, amelyik a szerszámtárban van

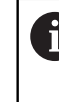

Vegye figyelembe a Gépkönyv előírásait.

Ha több szerszámtár van, a gépgyártó meghatározhatja a szerszámok keresési sorrendjét a szerszámtárakban.

■ Szerszám, amelyik a szerszámtáblázatban definiálva van, de éppen nincs a szerszámtárban

Ha a vezérlő pl. a szerszámtárban több rendelkezésre álló szerszámot talál, a legkisebb maradék-éltartamú szerszámot váltja be.

- A vezérlő a szimulációban grafikusan ábrázolja a szerszámkezelésből vett deltaértékeket. Az NC programból vagy a korrekciós táblázatokból vett deltaértékeknél a vezérlő a szimulációban csak a szerszám pozícióját változtatja meg.
- Ha szerszámtáblázatokat archiválni vagy szimulációhoz használni szeretne, mentse el a fájlt egy tetszés szerinti fájlnévvel és a megfelelő kiterjesztéssel.
- A **unitOfMeasure** (101101 sz.) gépi paraméterrel definiálhatja az inch mértékegységet. Ezáltal a szerszámtáblázat mértékegysége nem fog automatikusan megváltozni!

**További információ:** ["Szerszámtáblázat létrehozása inch-ben", oldal 443](#page-442-0)

## **19.4.5 Kőlehúzószerszám-táblázat tooldress.drs (opció 156)**

### **Alkalmazás**

A **tooldress.drs** kőlehúzószerszám-táblázat a kőlehúzószerszámok sajátos adatait tartalmazza.

### **Felhasznált témák**

- Szerszámadatok szerkesztése a szerszámkezelőben **További információ:** ["Szerszámkezelés ", oldal 185](#page-184-0)
- Kőlehúzószerszám szükséges szerszámadatai

**További információ:** ["Kőlehúzószerszámok szerszámadatai \(opció 156\)",](#page-180-0) [oldal 181](#page-180-0)

- Kezdő kőlehúzás **További információk:** Felhasználói kézikönyv Megmunkálási ciklusok
- Köszörűmegmunkálás marógépeken **További információk:** Programozás és tesztelés felhasználói kézikönyv
- Köszörűszerszámok szerszámtáblázata **További információ:** ["Köszörűszerszám-táblázat toolgrind.grd \(opció 156\)",](#page-426-0) [oldal 427](#page-426-0)
- Általános, technológiától független szerszámadatok **További információ:** ["Szerszámtáblázat tool.t", oldal 412](#page-411-0)

## **Előfeltételek**

- Szoftveropció 156 koordinátaköszörülés
- A köszörűszerszám a szerszámkezelő **TYPE** oszlopában van definiálva **További információ:** ["Szerszámtípusok", oldal 168](#page-167-0)

## **Funkcióleírás**

A kőlehúzószerszám-táblázat fájlneve **tooldress.drs** és a **TNC:\table** mappában kell tárolni.

A **tooldress.drs** kőlehúzószerszám-táblázat a következő paramétereket tartalmazza:

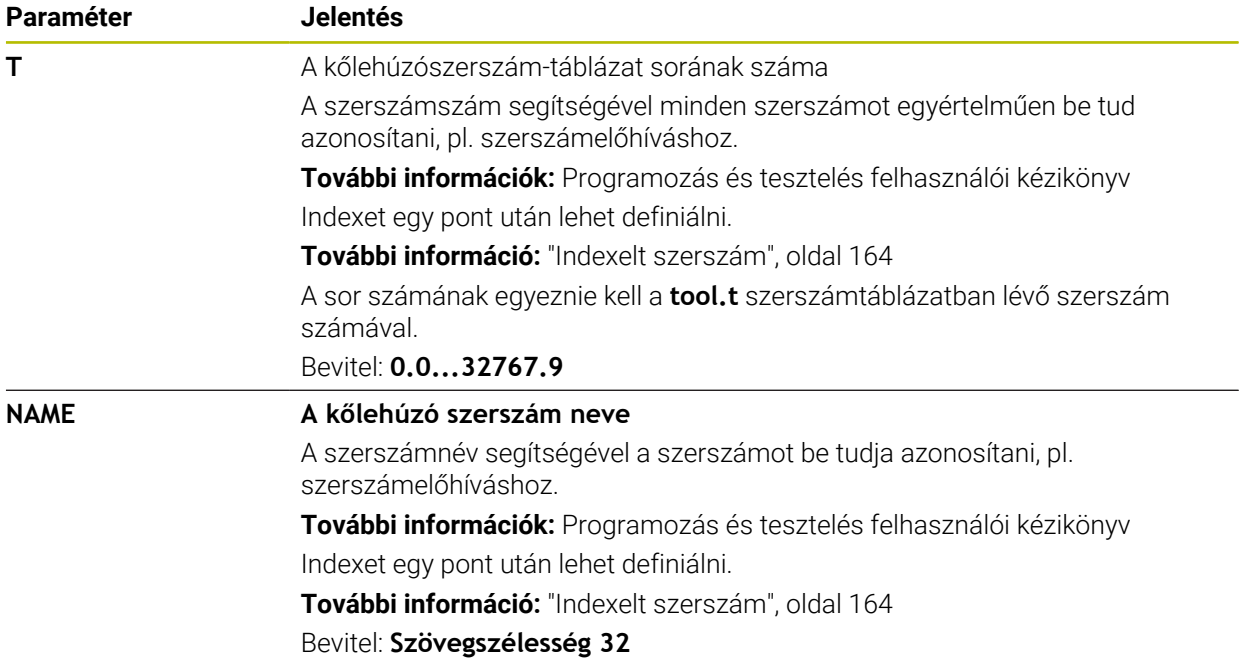

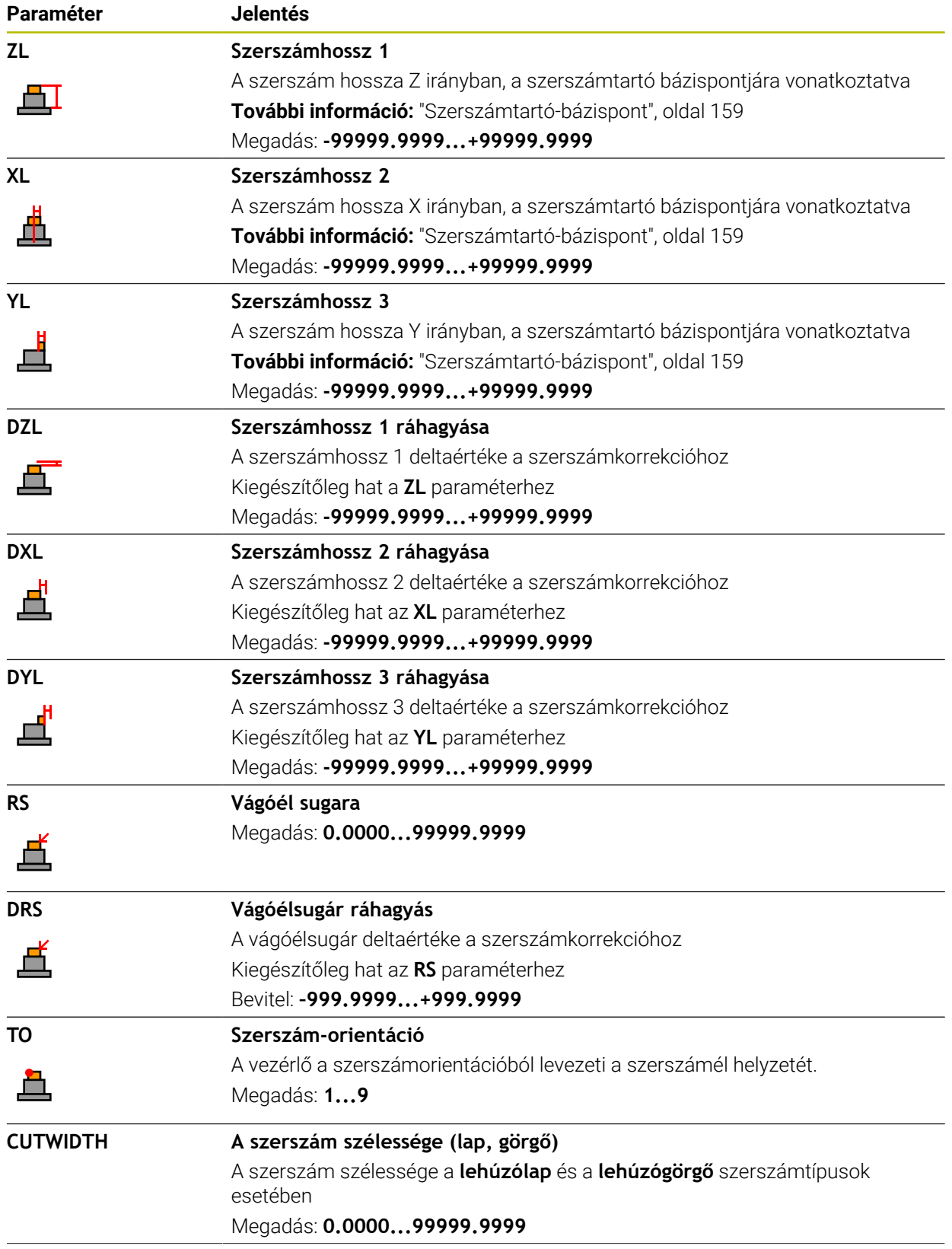

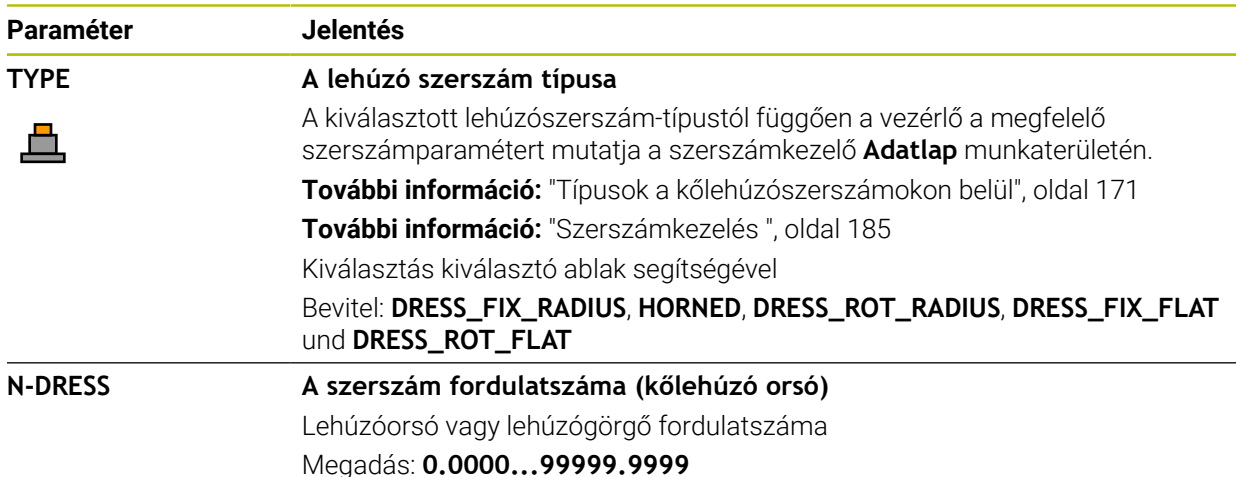

#### **Megjegyzések**

ň

- A lehúzószerszám nem lesz az orsóba becserélve. Önnek manuálisan kell a lehúzószerszámot a gépgyártó által erre a célra létrehozott helyre beszerelnie. Ezenkívül definiálnia kell a szerszámot a helytáblázatban.
- Amikor a köszörűszerszám lehúzását végzi, a köszörűszerszámhoz nem lehet hozzárendelve szerszámtartó-kinematika.

**További információ:** ["Helytáblázat tool\\_p.tch", oldal 443](#page-442-1)

- A geometriai értékek a **tool.t** szerszámtáblázatból, pl. hossz vagy sugár a kőlehúzószerszámoknál nem érvényesek.
- Határozza meg a szerszám nevét egyértelműen! Ha több szerszámot azonos névvel definiál, a vezérlő a szerszámot az alábbi sorrendben keresi:
	- Szerszám, amelyik az orsóban van
	- Szerszám, amelyik a szerszámtárban van

Vegye figyelembe a Gépkönyv előírásait.

Ha több szerszámtár van, a gépgyártó meghatározhatja a szerszámok keresési sorrendjét a szerszámtárakban.

Szerszám, amelyik a szerszámtáblázatban definiálva van, de éppen nincs a szerszámtárban

Ha a vezérlő pl. a szerszámtárban több rendelkezésre álló szerszámot talál, a legkisebb maradék-éltartamú szerszámot váltja be.

- Ha szerszámtáblázatokat archiválni szeretne, mentse el a fájlt egy tetszés szerinti fájlnévvel és a megfelelő kiterjesztéssel.
- A **unitOfMeasure** (101101 sz.) gépi paraméterrel definiálhatja az inch mértékegységet. Ezáltal a szerszámtáblázat mértékegysége nem fog automatikusan megváltozni!

**További információ:** ["Szerszámtáblázat létrehozása inch-ben", oldal 443](#page-442-0)

## **19.4.6 Tapintórendszer-táblázat tchprobe.tp**

#### **Alkalmazás**

A **tchprobe.tp** tapintótáblázatban definiálhatók a tapintórendszerek és a tapintási művelet adatai, pl. a tapintási előtolás. Ha több tapintórendszert használ, minden tapintóhoz külön mentheti el az adatokat.

#### **Felhasznált témák**

- Szerszámadatok szerkesztése a szerszámkezelőben **További információ:** ["Szerszámkezelés ", oldal 185](#page-184-0)
- Tapintófunkciók

**További információ:** ["Tapintófunkciók a Kézi üzemmódban", oldal 337](#page-336-0)

■ Programozható tapintóciklusok

**További információk:** Mérési ciklusok munkadarabokra és szerszámokra felhasználói kézikönyv

## **Funkcióleírás**

# *MEGJEGYZÉS*

#### **Ütközésveszély!**

A vezérlő az L alakú tapintószárakat nem tudja megvédeni az ütközésektől a DCM Dinamikus ütközésfelügyelet segítségével. Ameddig a tapintó használatban van, az L alakú tapintószárral fennáll az ütközés veszélye!

- Óvatosan indítsa az NC programot vagy programrészt a **Programfutás Mondatonkent** üzemmódban
- Ügyeljen az esetleges ütközésekre

A tapintórendszer-táblázat fájlneve **tchprobe.tp** és a **TNC:\table** mappában kell tárolni.

A **tchprobe.tp** tapintótáblázat a következő paramétereket tartalmazza:

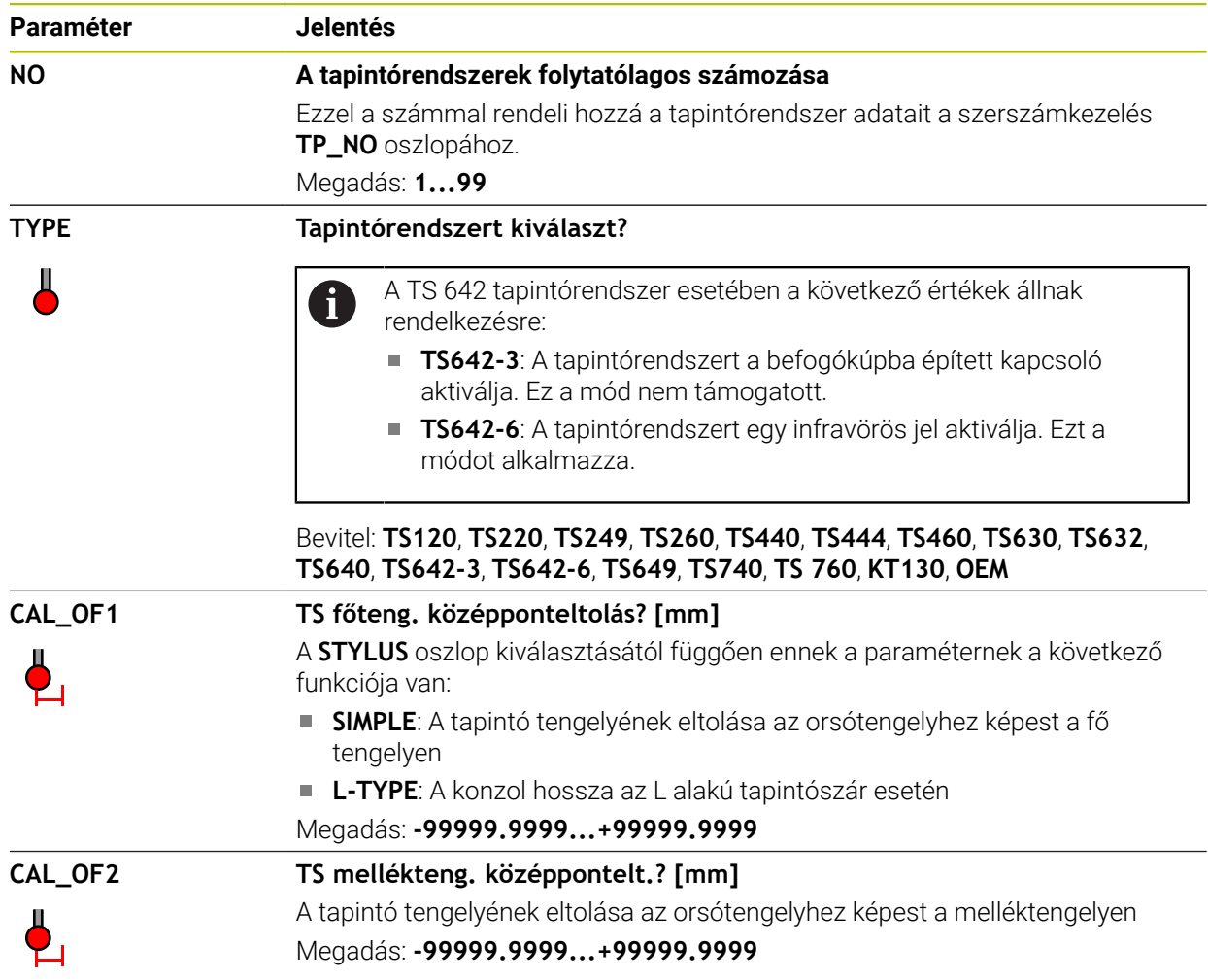

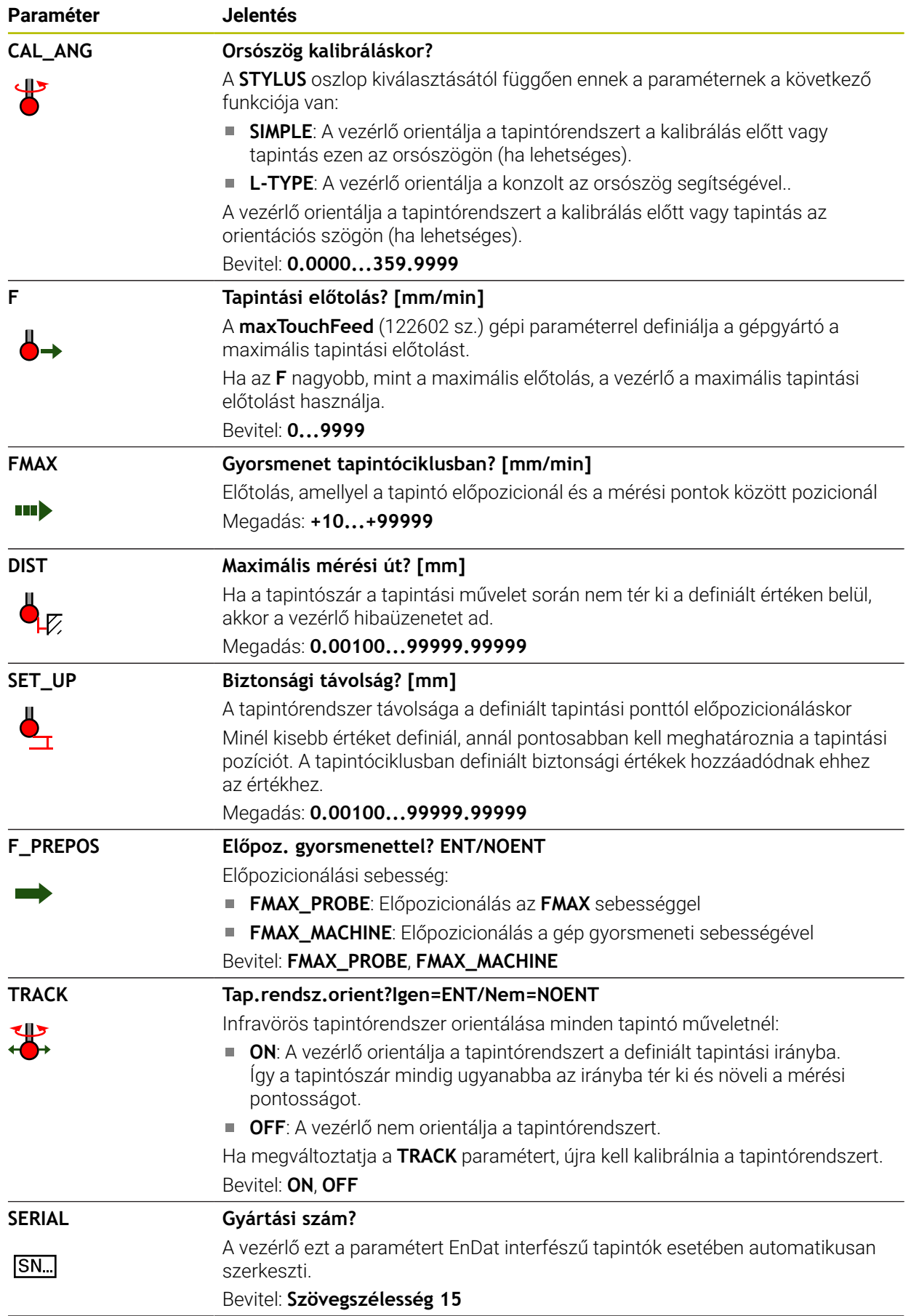

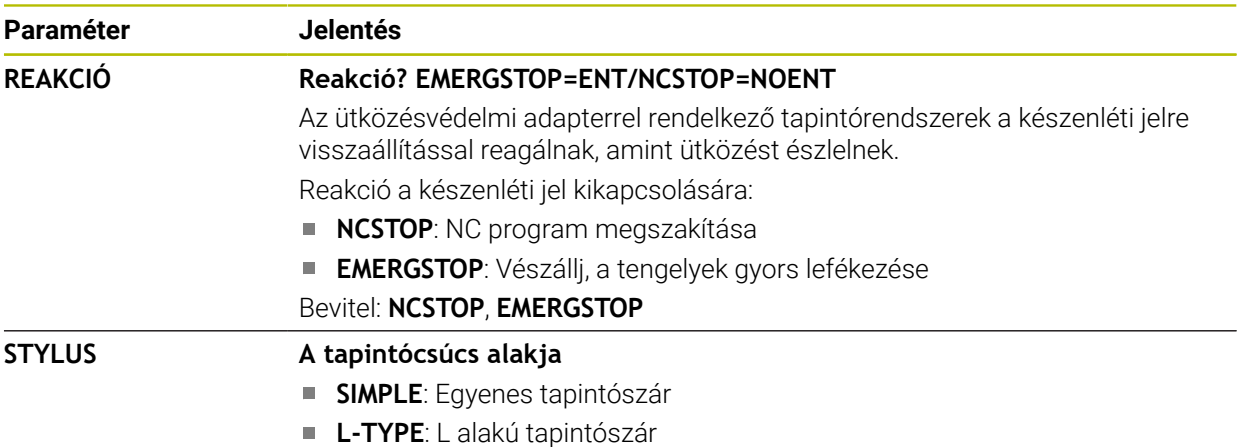

### **Tapintórendszer táblázat szerkesztése**

A tapintótáblázat szerkesztésének lépései:

A **Táblázatok** üzemmód kiválasztása

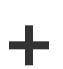

畐

- **Hozzáfűzés** kiválasztása
- A vezérlő megnyitja a **Gyors kiválasztás** és **Fájl megnyitása** menüpontokat.
- Válassza ki a **Fájl megnyitása** munkaterületen a **tchprobe.tp** fájlt

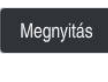

- **Megnyitás** kiválasztása
- A vezérlő megnyitja a **Tapintók** alkalmazást.

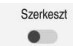

- **Szerkeszt** aktiválása
- Válassza ki a kívánt értéket
- Érték szerkesztése

### **Megjegyzések**

- A tapintótáblázat értékeit a szerszámkezelőben is szerkesztheti.
- Ha szerszámtáblázatokat archiválni vagy szimulációhoz használni szeretne, mentse el a fájlt egy tetszés szerinti fájlnévvel és a megfelelő kiterjesztéssel.
- Az **overrideForMeasure** (122604 sz.) gépi paraméterrel definiálja a gépgyártó, hogy Ön a tapintási folyamat közben megváltoztathatja-e az előtolást az előtolás potenciométerrel.

#### <span id="page-442-0"></span>**19.4.7 Szerszámtáblázat létrehozása inch-ben**

Szerszámtáblázatot inch-ben a következők szerint hoz létre:

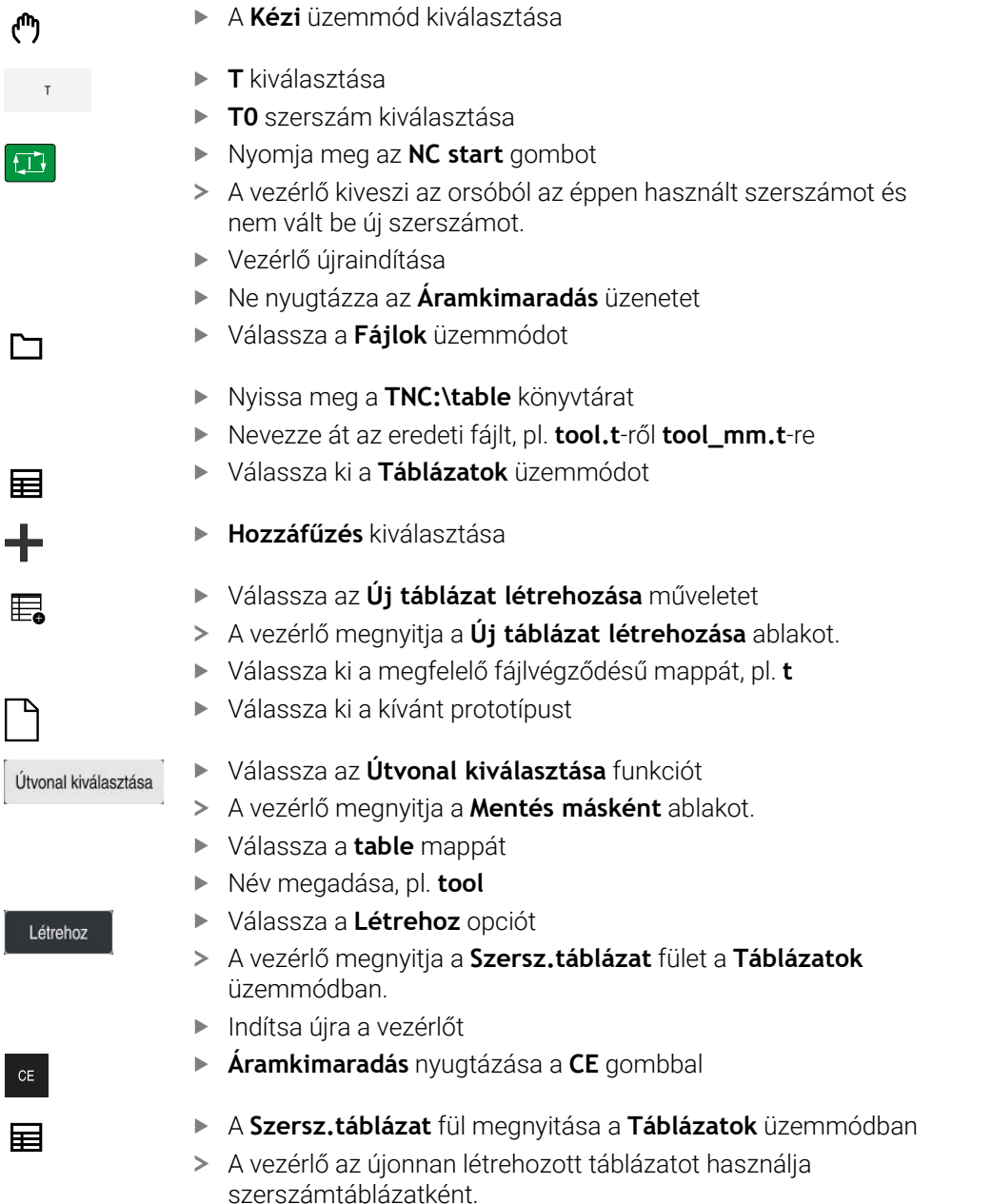

## <span id="page-442-1"></span>**19.5 Helytáblázat tool\_p.tch**

### **Alkalmazás**

A **tool\_p.tch** zsebtáblázat a szerszámtár zsebeinek foglaltságát tartalmazza. A vezérlőnek a zsebtáblázatra a szerszámváltáshoz van szüksége.

#### **Felhasznált témák**

■ Szerszámhívás

**További információk:** Programozás és tesztelés felhasználói kézikönyv

- Szerszámtáblázat
	- **További információ:** ["Szerszámtáblázat tool.t", oldal 412](#page-411-0)

## **Előfeltétel**

A szerszám a szerszámkezelőben van definiálva **További információ:** ["Szerszámkezelés ", oldal 185](#page-184-0)

## **Funkcióleírás**

A zsebtáblázat fájlneve **tool\_p.tch** és a **TNC:\table** mappában kell tárolni.

A **tool\_p.tch** zsebtáblázat a következő paramétereket tartalmazza:

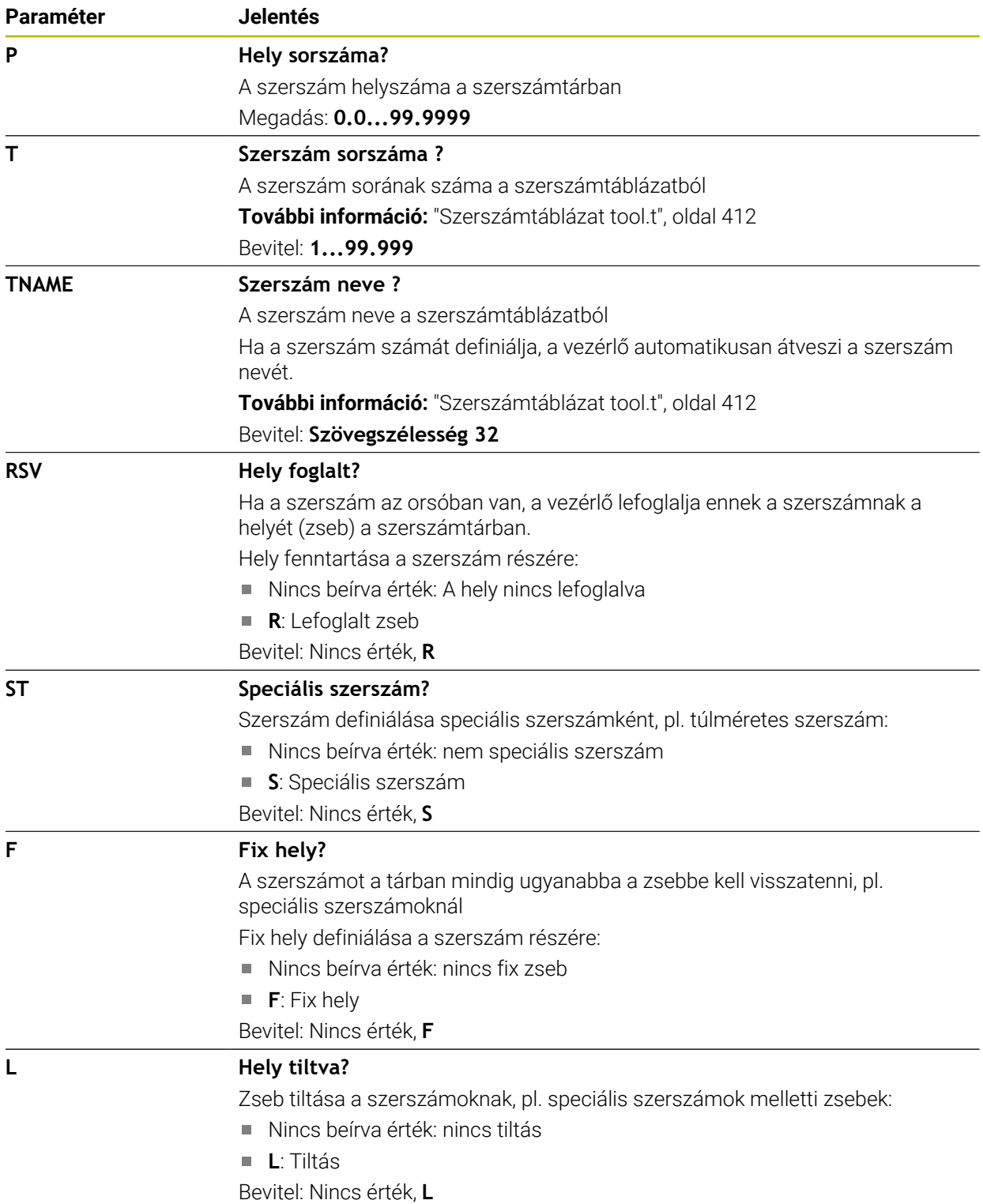

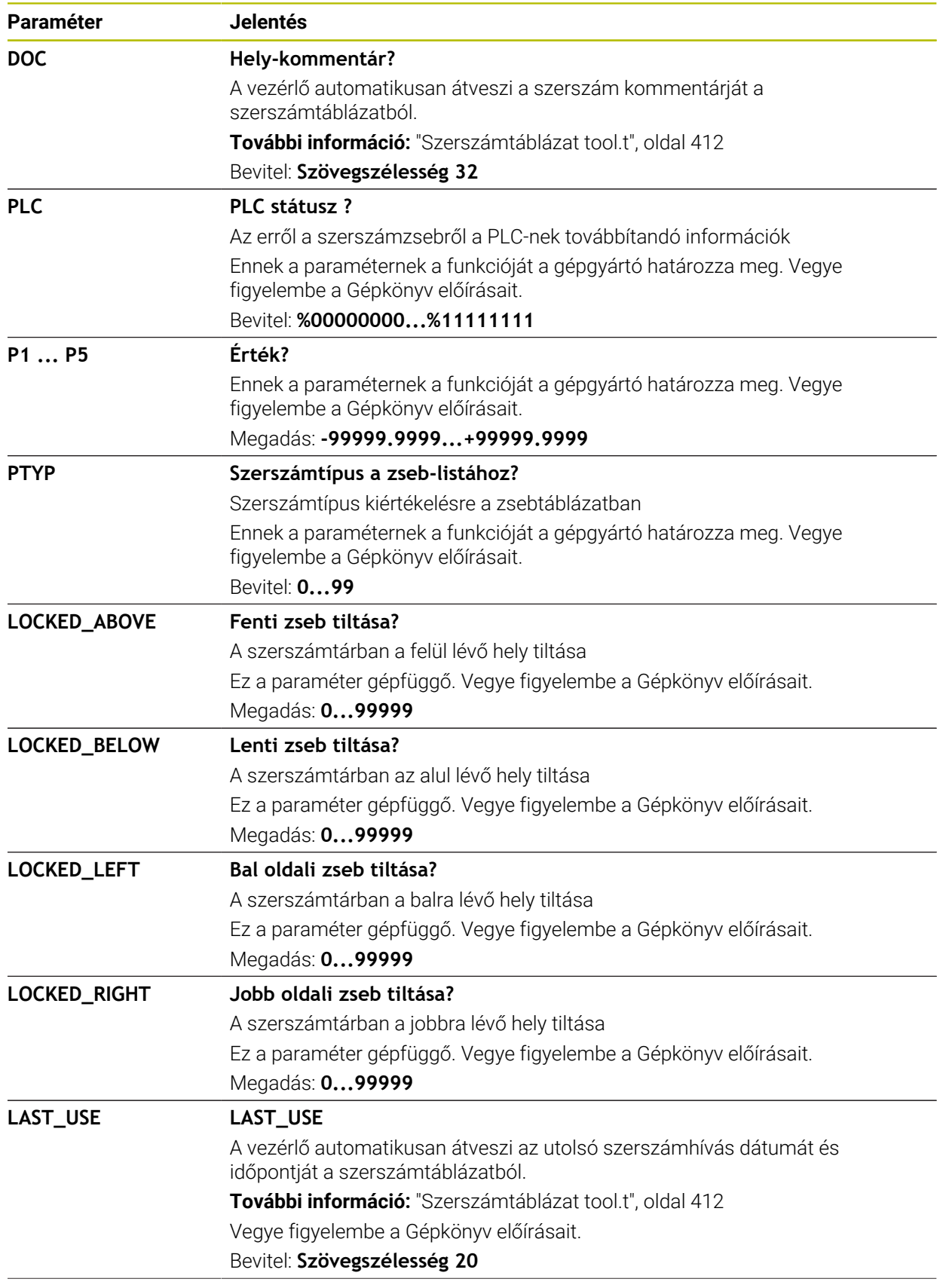

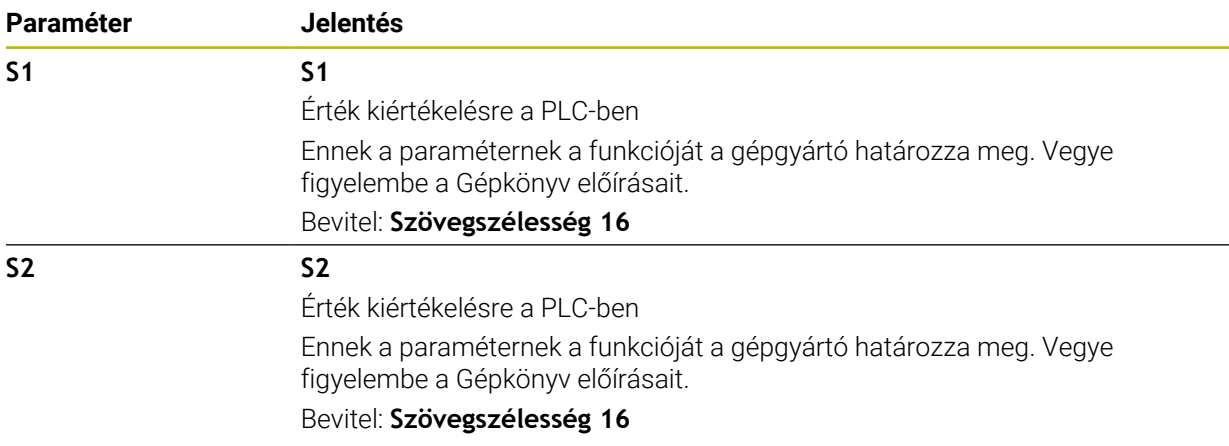

# <span id="page-445-0"></span>**19.6 Szerszámhasználati fájl**

## **Alkalmazás**

A vezérlő az NC program szerszámairól információkat ment el a szerszámhasználati fájlba, pl. az összes használt szerszámot és szerszámhasználati időt. Erre a fájlra a vezérlőnek a szerszámhasználat ellenőrzéséhez van szüksége.

### **Felhasznált témák**

- Szerszámhasználat-ellenőrzés használata **További információ:** ["Szerszámhasználat ellenőrzése", oldal 193](#page-192-0)
- Munkavégzés a palettatáblázattal

**További információk:** Programozás és tesztelés felhasználói kézikönyv

■ Szerszámadatok a szerszámtáblázatból **További információ:** ["Szerszámtáblázat tool.t", oldal 412](#page-411-0)

## **Előfeltételek**

- **Szerszámhaszn. fájl előállítás** funkciót a gépgyártónak kell engedélyeznie A **createUsageFile** (118701 sz.) gépi paraméterrel definiálja a gépgyártó, hogy a **Szerszámhaszn. fájl előállítás** funkció engedélyezve van. **További információ:** ["Szerszámhasználati fájl létrehozása", oldal 194](#page-193-0)
- A **Szerszámhaszn. fájl előállítás** beállítás **egyszer** vagy **mindig** értéken van **További információ:** ["Csatornabeállítások", oldal 502](#page-501-0)

## **Funkcióleírás**

A szerszámhasználati fájl a következő paramétereket tartalmazza:

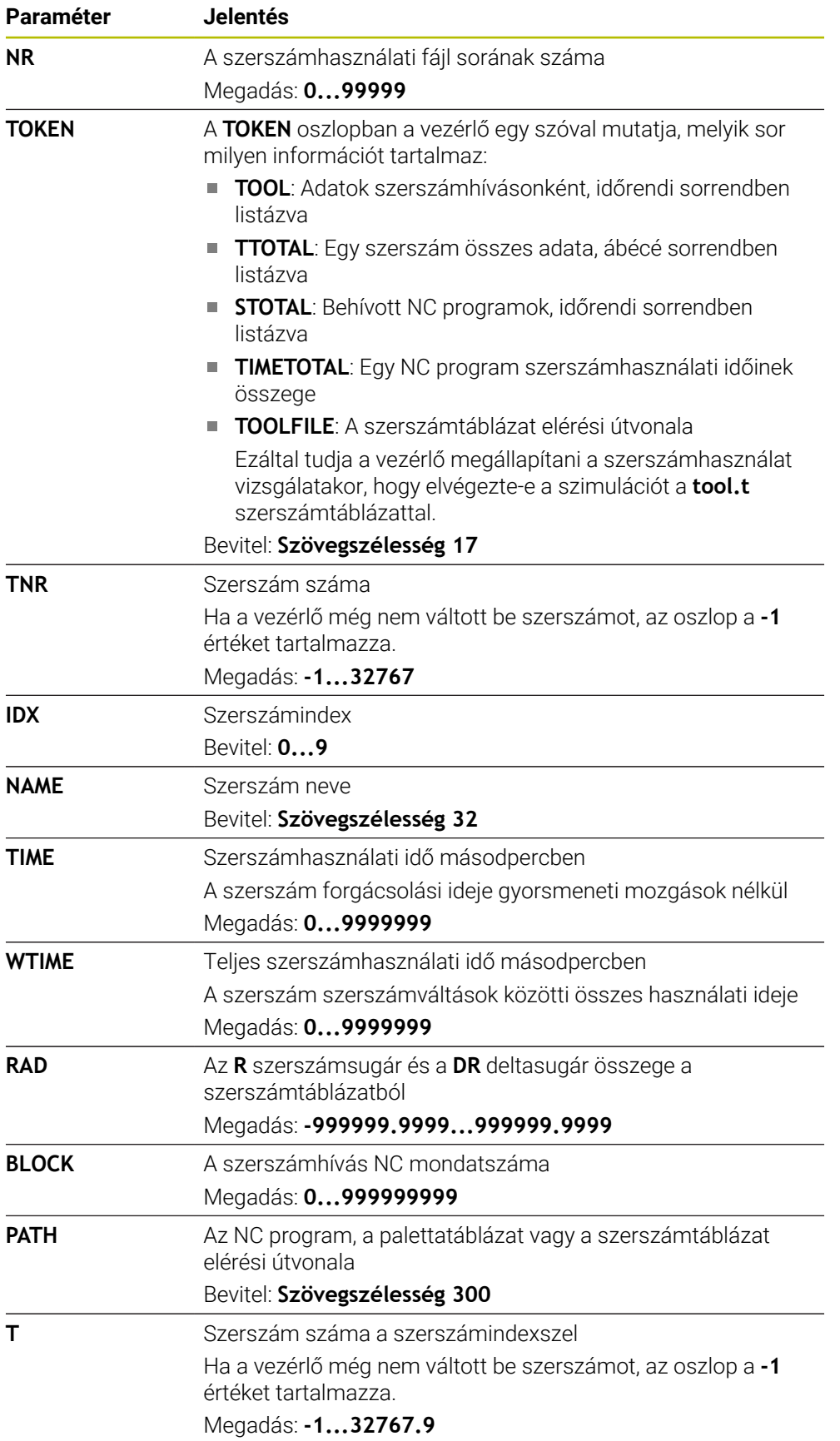

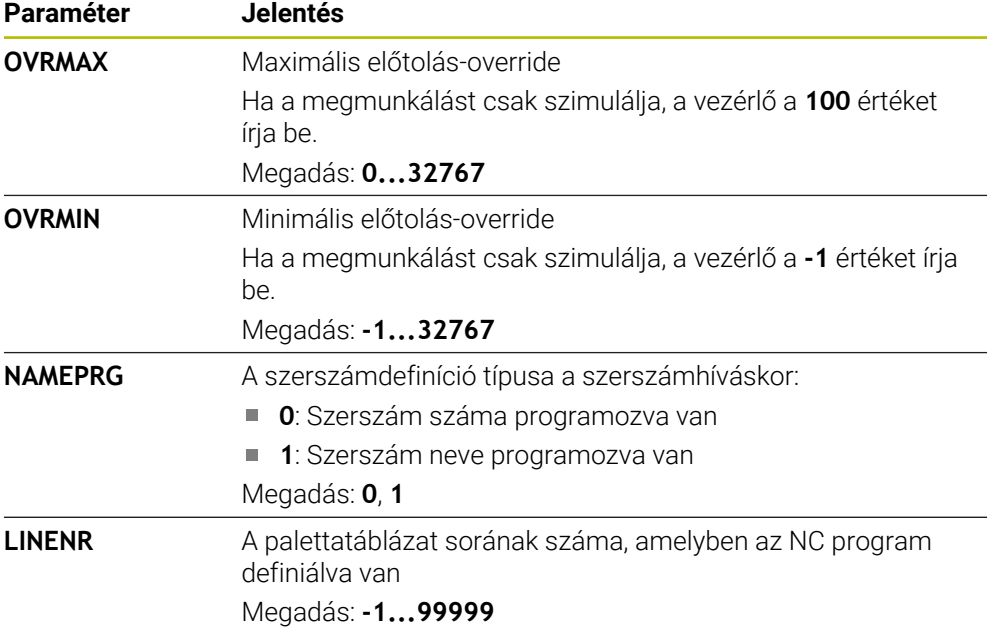

## **Megjegyzés**

A vezérlő a szerszámhasználati fájlt függő fájlként **\*.dep** végződéssel menti.

A **dependentFiles** (122101 sz.) gépi paraméterrel határozza meg a gépgyártó, hogy a vezérlő megjelenítse-e a függő fájlokat.

# **19.7 T-alkalm.sorrend (opció 93)**

## **Alkalmazás**

A **T-alkalm.sorrend** táblázatban a vezérlő az NC programban behívott szerszámok sorrendjét jeleníti meg. A program elindítása előtt megnézheti, hogy pl. mikor történik egy kézi szerszámváltás.

## **Előfeltételek**

- Szoftveropció 93, Bővített szerszámkezelés
- Szerszámhasználati fájl elkészült **További információ:** ["Szerszámhasználati fájl létrehozása", oldal 194](#page-193-0) **További információ:** ["Szerszámhasználati fájl", oldal 446](#page-445-0)

#### **Funkcióleírás**

Ha kiválaszt egy NC programot a **Programfutás** üzemmódban, a vezérlő automatikusan elkészíti a **T-alkalm.sorrend** táblázatot. A **T-alkalm.sorrend** alkalmazásban a **Táblázatok** üzemmódban jeleníti meg a vezérlő a táblázatot. A vezérlő az aktív NC program valamint a behívott NC programok összes behívott szerszámát időrendi sorrendben listázza. A táblázatot nem szerkesztheti.

A **T-alkalm.sorrend** táblázat a következő paramétereket tartalmazza:

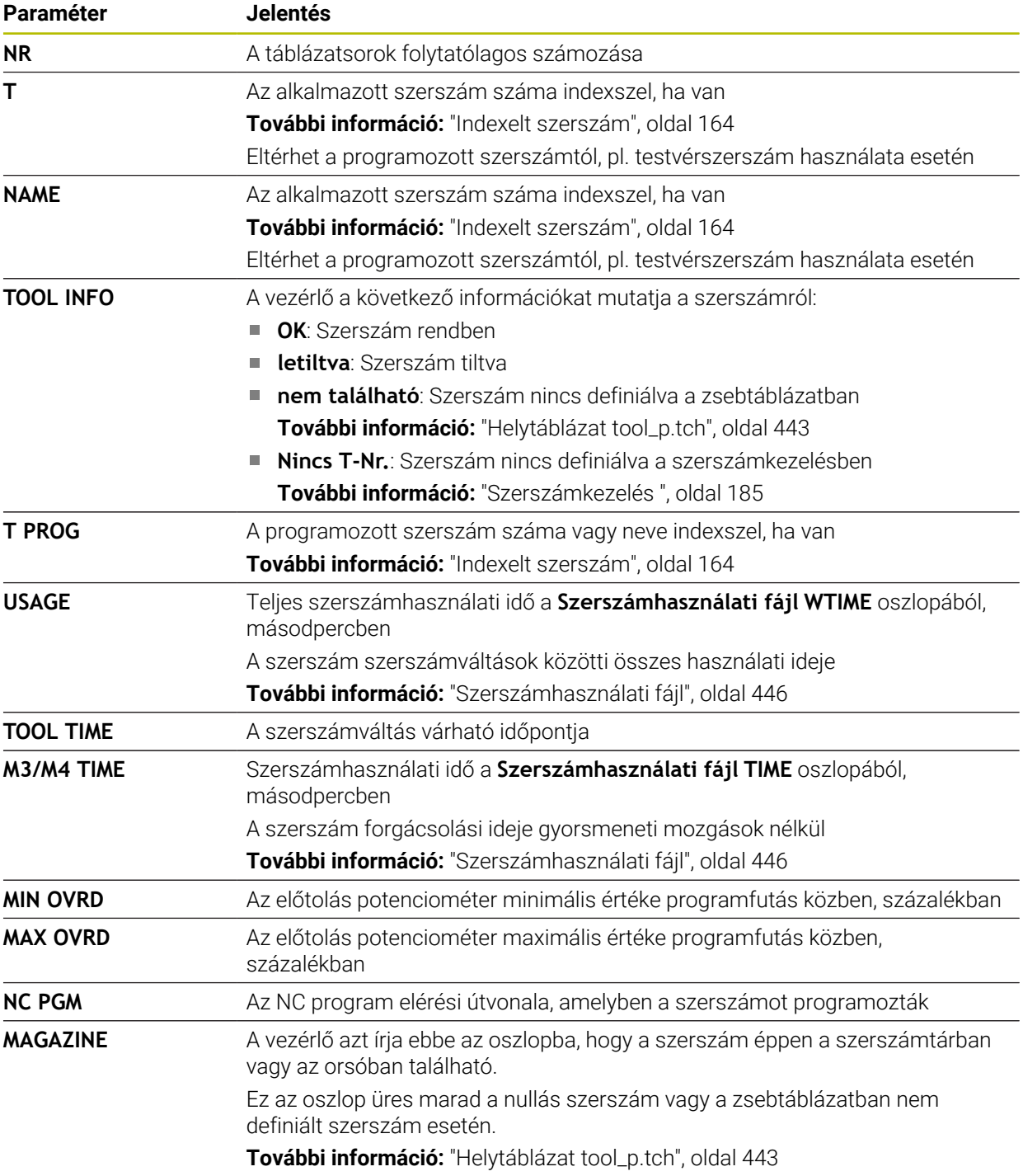

# **19.8 Elhelyezéslista (opció 93)**

### **Alkalmazás**

Az **Elhelyezéslista** táblázatban a vezérlő információkat jelenít meg az NC programon belül behívott összes szerszámról. A program elindítása előtt ellenőrizheti, hogy pl. minden szerszám a szerszámtárban van.

## **Előfeltételek**

- Szoftveropció 93, Bővített szerszámkezelés
- Szerszámhasználati fájl elkészült **További információ:** ["Szerszámhasználati fájl létrehozása", oldal 194](#page-193-0) **További információ:** ["Szerszámhasználati fájl", oldal 446](#page-445-0)

## **Funkcióleírás**

Ha kiválaszt egy NC programot a **Programfutás** üzemmódban, a vezérlő automatikusan elkészíti az **Elhelyezéslista** táblázatot. Az **Elhelyezéslista** alkalmazásban a **Táblázatok** üzemmódban jeleníti meg a vezérlő a táblázatot. A vezérlő az aktív NC program valamint a behívott NC programok összes behívott szerszámát szerszámszám szerinti sorrendben listázza. A táblázatot nem szerkesztheti.

Az **Elhelyezéslista** táblázat a következő paramétereket tartalmazza:

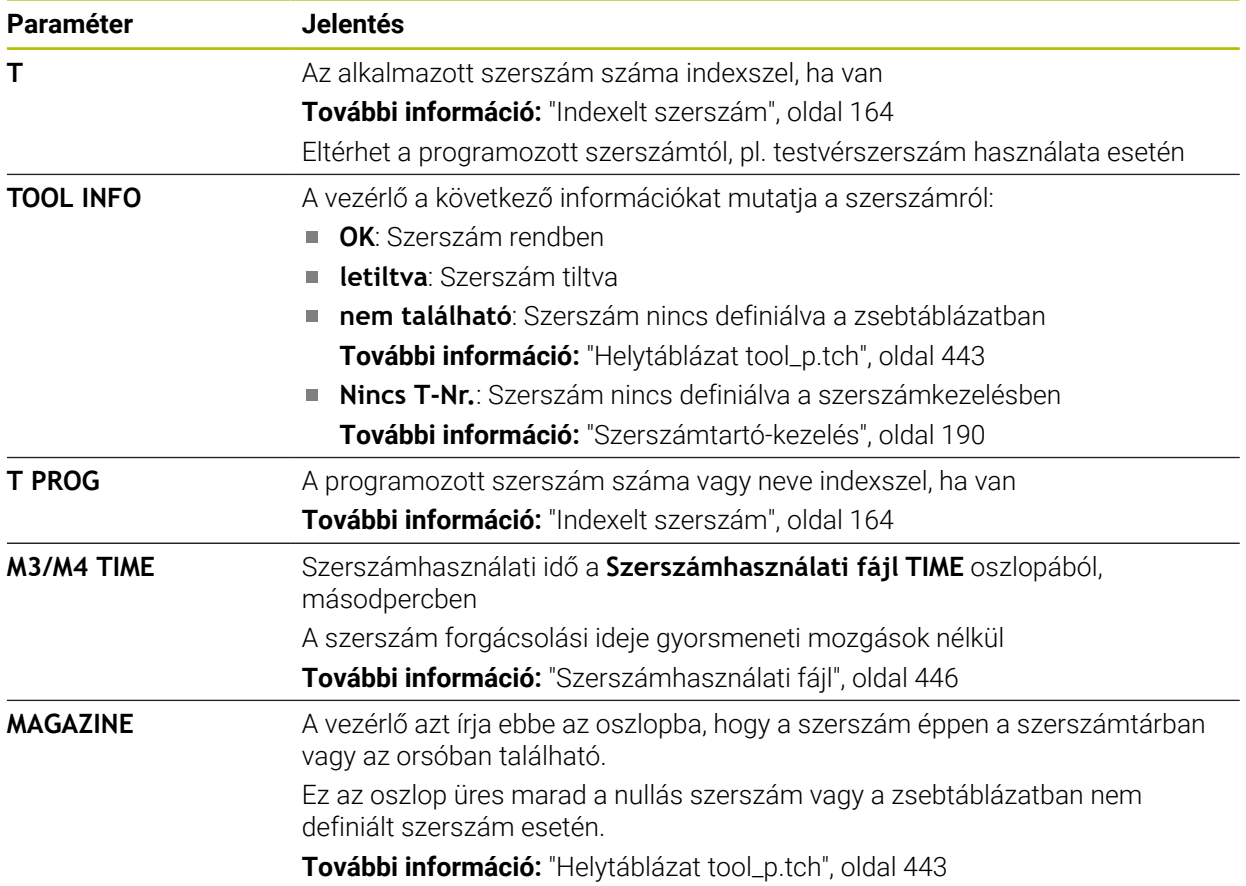

## **19.9 Bázisponttáblázat**

#### **Alkalmazás**

A **preset.pr** bázisponttáblázat segítségével kezelheti a bázispontokat, pl. egy munkadarab pozícióját és ferde helyzetét a gépen. A bázisponttáblázat aktív sora a munkadarab bázispontja az NC programban valamint a **W-CS** munkadarabkoordinátarendszer koordinátaeredete.

**További információ:** ["A gép bázispontjai", oldal 154](#page-153-0)

#### **Felhasznált témák**

Bázispontok kijelölése és aktiválása **További információ:** ["Bázispontkezelés", oldal 215](#page-214-0)

#### **Funkcióleírás**

A bázisponttáblázat alapértelmezés szerint a **TNC:\table** könyvtárban található és a neve**preset.pr**. A **Táblázatok** üzemmódban a bázisponttáblázat alapértelmezés szerint nyitva van.

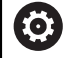

Vegye figyelembe a Gépkönyv előírásait.

A gép gyártója másik útvonalat is meghatározhat a nullapont táblázathoz.

A **basisTrans** (123903 sz.) opcionális gépi paraméterrel a gépgyártó minden mozgástartománynak definiál egy saját bázispontot.

## **A bázisponttáblázat ikonjai és kapcsolófelületei**

A bázisponttáblázat a következő ikonokat tartalmazza:

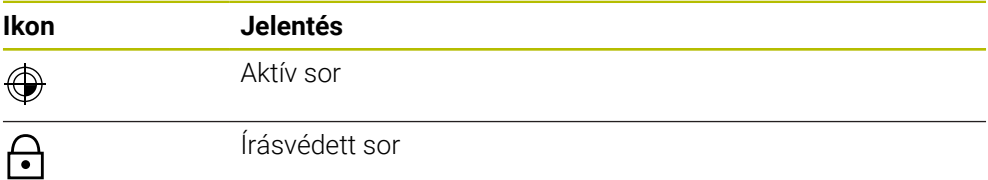

Ha egy bázispontot szerkeszt, a vezérlő megnyitja a ablakot a következő beviteli lehetőségekkel:

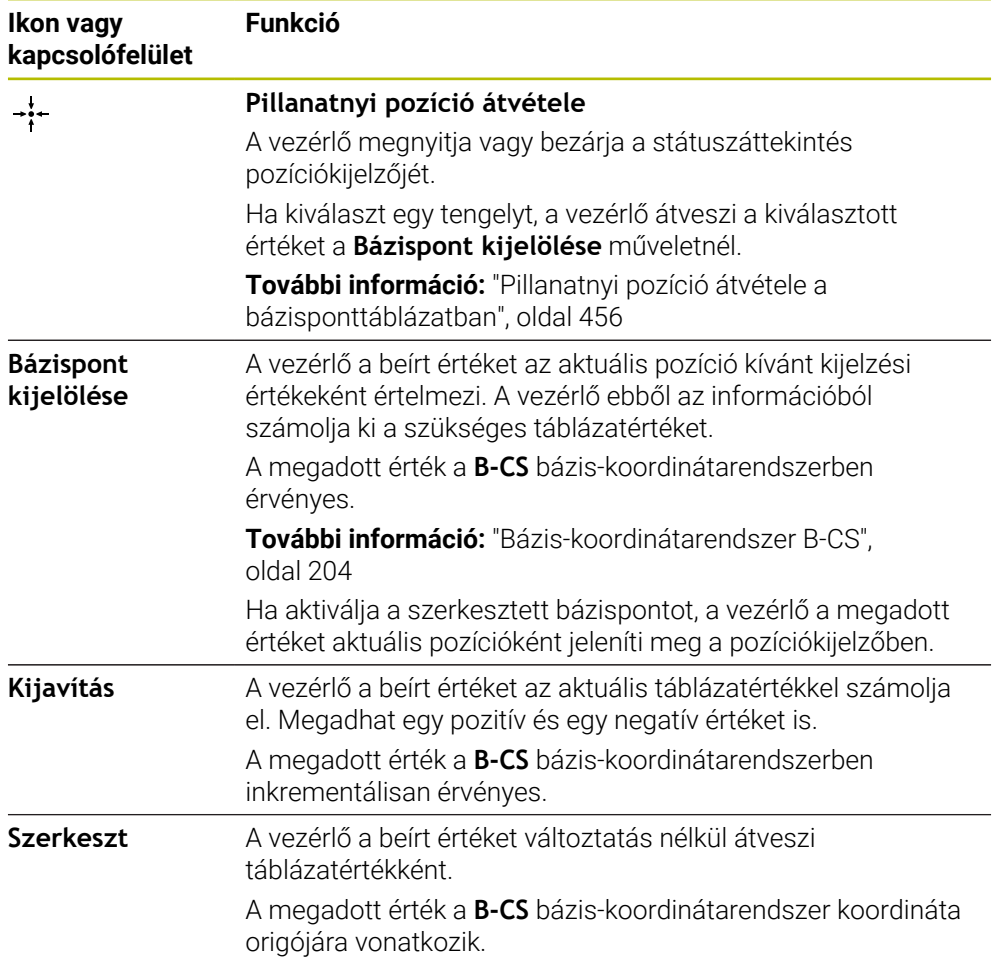

## **A bázisponttáblázat paraméterei**

A bázisponttáblázat a következő paramétereket tartalmazza:

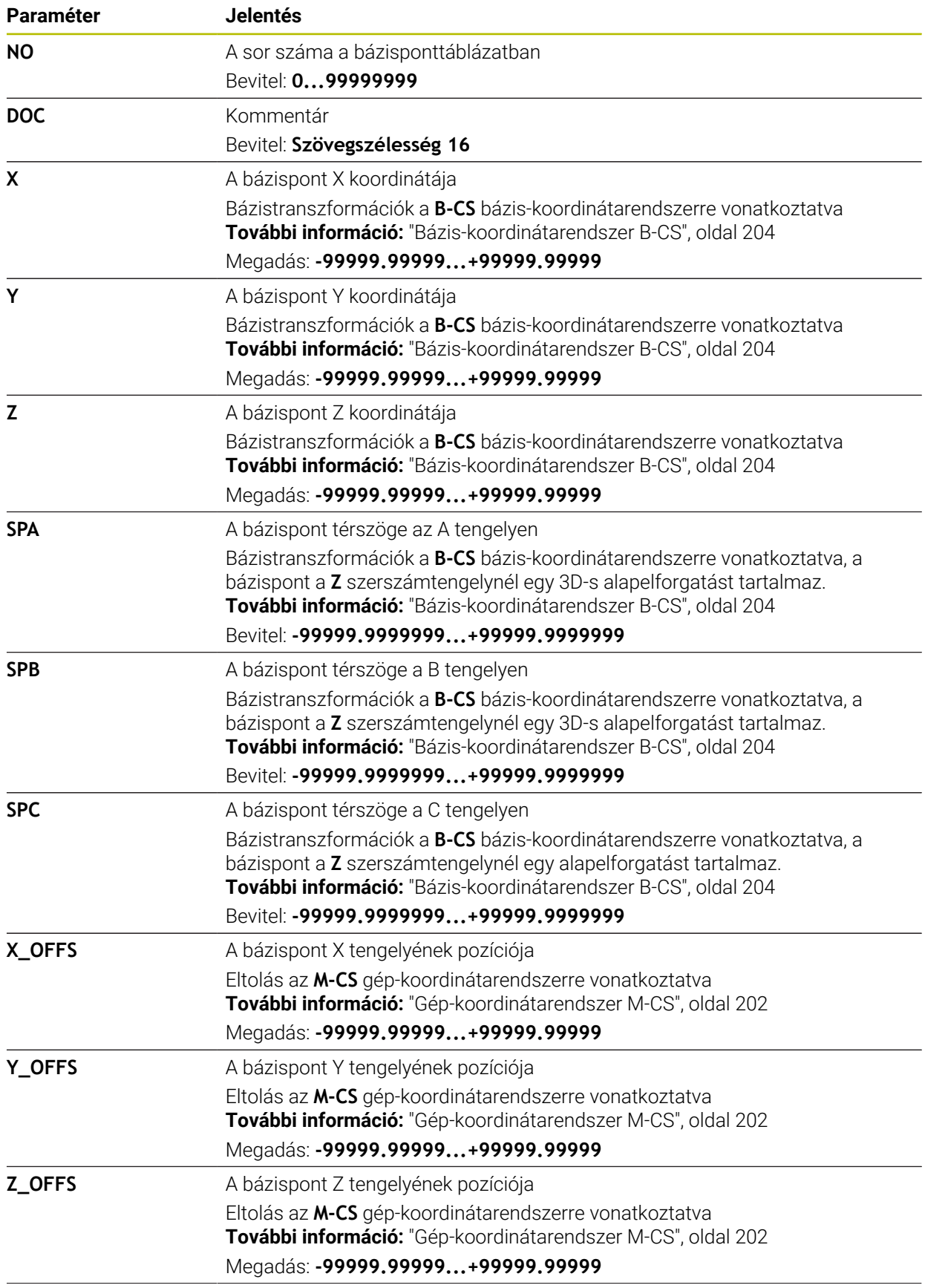

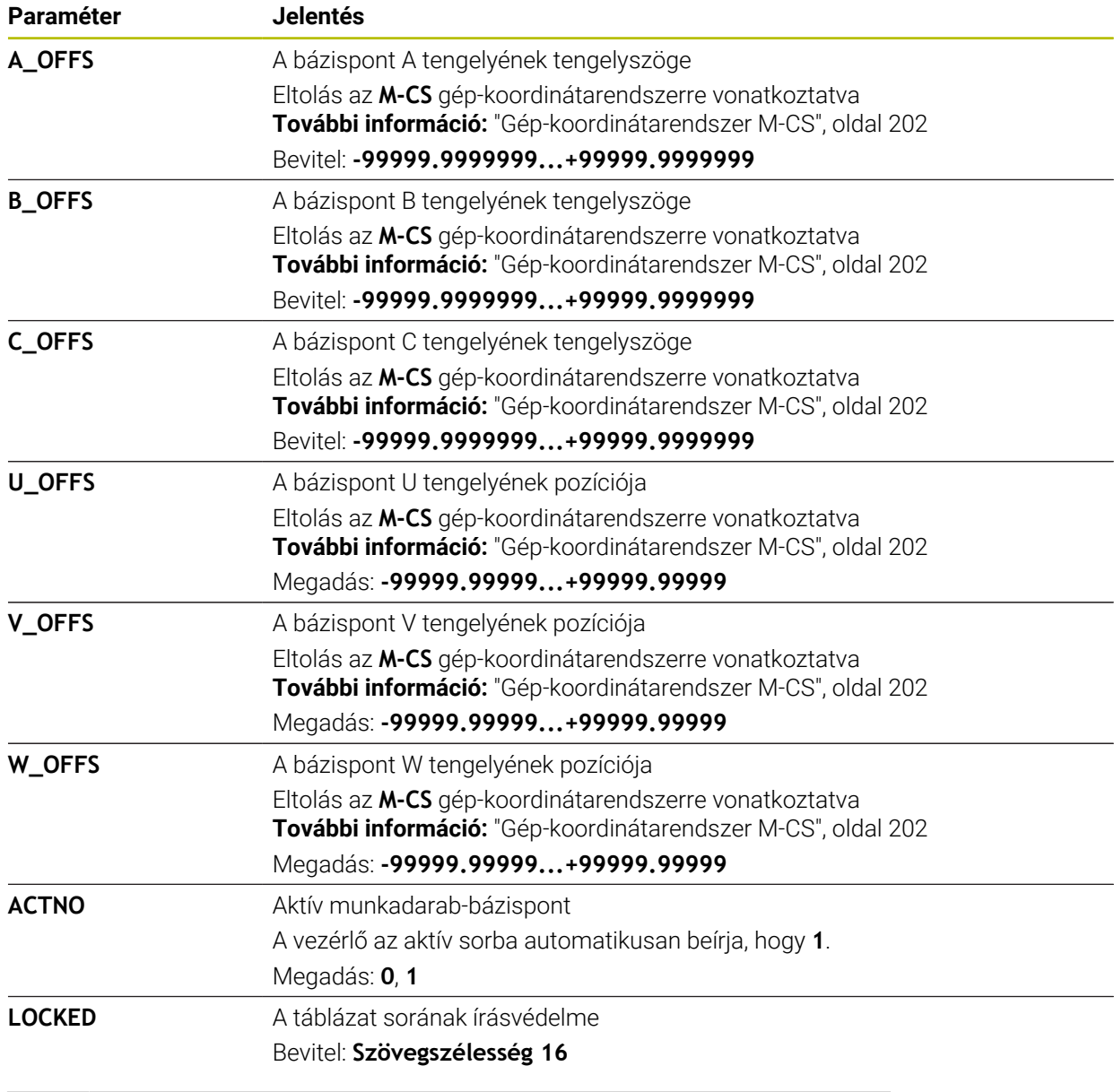

Vegye figyelembe a Gépkönyv előírásait.

A **CfgPresetSettings** (204600 sz.) opcionális gépi paraméterrel a gépgyártó a tengelyeken egyenként megtilthatja a bázispont kijelölését.

## **Bázistranszformáció és ofszet**

(ට)

 $\mathbf i$ 

A vezérlő az **SPA**, **SPB** és **SPC** bázistranszformációkat alapelforgatásként vagy 3D-s alapelforgatásként értelmezi a **W-CS** munkadarab-koordinátarendszerben. A vezérlő a végrehajtáskor az alapelforgatásnak megfelelően mozgatja a lineáris tengelyeket anélkül, hogy a munkadarab megváltoztatná a pozícióját.

**További információ:** ["Alapelforgatás és 3D-s alapelforgatás", oldal 217](#page-216-0)

A vezérlő az összes ofszetet tengelyenként értelmezi eltolásként az **M-CS** gépkoordinátarendszerben. Az ofszetek hatása a kinematikától függ.

**További információ:** ["Gép-koordinátarendszer M-CS", oldal 202](#page-201-0)

A HEIDENHAIN a 3D alapelforgatás alkalmazását javasolja, mivel ez a lehetőség rugalmasan bevethető.

### **Alkalmazási példa**

A **Forgatás (ROT)** tapintófunkcióval a munkadarab ferde helyzetét határozza meg. Az eredményt bázistranszformációként vagy eltolásként átveheti a bázisponttáblázatba.

**További információ:** ["Munkadarab elfordulásának meghatározása és](#page-348-0) [kompenzálása", oldal 349](#page-348-0)

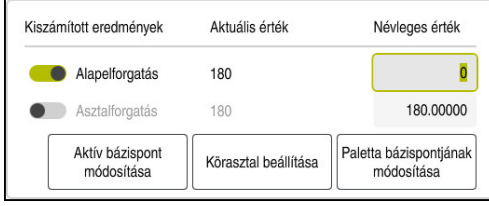

A **Forgatás (ROT)** tapintófunkció eredményei

Ha aktiválja az **Alapelforgatás** kapcsolót, a vezérlő a ferde helyzetet bázistranszformációként értelmezi. Az **Aktív bázispont módosítása** kapcsolóval a vezérlő elmenti az eredményt a bázisponttáblázat **SPA**, **SPB** és **SPC** oszlopaiba. A **Körasztal beállítása** kapcsolónak ebben az esetben nincs funkciója.

Ha aktiválja az **Asztalforgatás** kapcsolót, a vezérlő a ferde helyzetet eltolásként értelmezi. Az **Aktív bázispont módosítása** kapcsolóval a vezérlő elmenti az eredményt a bázisponttáblázat **A\_OFFS**, **B\_OFFS** és **C\_OFFS** oszlopaiba. A **Körasztal beállítása** kapcsolófelülettel a forgótengelyeket az eltolás pozíciójába mozgathatja.

#### **Táblázatsorok írásvédelme**

A **Sor lezárása** kapcsolófelület segítségével a bázisponttáblázat bármely sorát megvédheti a felülírástól. A vezérlő beírja az **L** értékét a **LOCKED** oszlopba.

**További információ:** ["Táblázatsor védelme jelszó nélkül", oldal 456](#page-455-1)

Alternatív megoldásként jelszóval is megvédheti a sort. A vezérlő beírja a(z) **###** értéket a **LOCKED** oszlopba.

**További információ:** ["Táblázatsor védelme jelszóval", oldal 456](#page-455-2) A vezérlő az írásvédett sorok elején egy ikont jelenít meg.

> Ha a vezérlő a **LOCKED** oszlopban az **OEM** értéket mutatja, akkor ezt az oszlopot a gépgyártó zárolta.

## *MEGJEGYZÉS*

#### **Vigyázat: Az adat elveszhet!**

 $\mathbf i$ 

A jelszóval védett sorokat kizárólag a beállított jelszóval lehet feloldani. Az elfelejtett jelszavakat nem lehet visszaállítani. Emiatt a jelszóval védett sorok tartósan zárolva maradnak.

Lehetőleg jelszó nélkül védje meg a táblázat sorait

Jegyezze fel jelszavait

## <span id="page-455-0"></span>**19.9.1 Pillanatnyi pozíció átvétele a bázisponttáblázatban**

Egy tengely aktuális pozícióját a következőképpen veszi át a bázisponttáblázatból:

- A **Szerkeszt** kapcsoló aktiválása
	- ▶ Koppintson vagy kattintson duplán a megváltoztatandó táblázatsorra, pl. az **X** oszlopban
	- A vezérlő megnyit egy ablakot a beviteli lehetőségekkel.
	- **Pillanatnyi pozíció átvétele** kiválasztása
	- A vezérlő megnyitja a státuszáttekintés pozíciókijelzőjét.
	- Válassza ki a kívánt értéket
	- A vezérlő átveszi az értéket az ablakba és aktiválja a **Bázispont kijelölése** kapcsolófelületet.

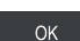

Szerkeszt  $\bullet$ 

 $\div$ 

- Válassza az **OK**-t
- A vezérlő kiszámítja a szükséges táblázatértéket és beírja az értéket a táblázatba.
- Adott esetben zárja be a státuszáttekintés pozíciókijelzőjét

## <span id="page-455-1"></span>**19.9.2 Írásvédelem aktiválása**

#### **Táblázatsor védelme jelszó nélkül**

A táblázatsort jelszó nélkül a következőképpen védi:

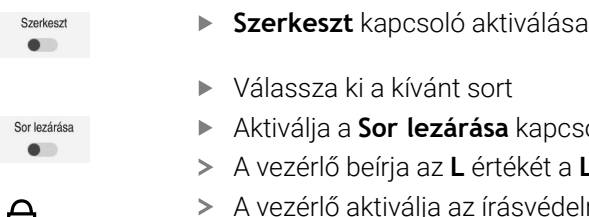

- ▶ Válassza ki a kívánt sort
- Aktiválja a **Sor lezárása** kapcsolót
- A vezérlő beírja az **L** értékét a **LOCKED** oszlopba.
- A
- A vezérlő aktiválja az írásvédelmet, és a sor elé egy ikont tesz.

#### <span id="page-455-2"></span>**Táblázatsor védelme jelszóval**

## *MEGJEGYZÉS*

#### **Vigyázat: Az adat elveszhet!**

A jelszóval védett sorokat kizárólag a beállított jelszóval lehet feloldani. Az elfelejtett jelszavakat nem lehet visszaállítani. Emiatt a jelszóval védett sorok tartósan zárolva maradnak.

- Lehetőleg jelszó nélkül védje meg a táblázat sorait
- Jegyezze fel jelszavait

A táblázatsort jelszóval a következőképpen védi:

Szerkeszt  $\bullet$ 

- **Szerkeszt** kapcsoló aktiválása
	- Koppintson vagy kattintson duplán a kívánt sor **LOCKED** oszlopára
	- ► Írja be a jelszót
	- ▶ Nyugtázza a bevitelt
	- A vezérlő beírja a(z) **###** értéket a **LOCKED** oszlopba.

A vezérlő aktiválja az írásvédelmet, és a sor elé egy ikont tesz.

A

### **19.9.3 Írásvédelem eltávolítása**

#### **Táblázatsor védelmének feloldása jelszó nélkül**

Jelszó nélkül védett táblázatsor védelmét a következők szerint oldja fel:

**Szerkeszt** kapcsoló aktiválása

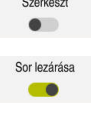

- Inaktiválja a **Sor lezárása** kapcsolót
- A vezérlő eltávolítja az **L** értékét a **LOCKED** oszlopból.
- A vezérlő inaktiválja az írásvédelmet, és a sor elől eltávolítja az ikont.

#### **Táblázatsor védelmének feloldása jelszóval**

## *MEGJEGYZÉS*

#### **Vigyázat: Az adat elveszhet!**

A jelszóval védett sorokat kizárólag a beállított jelszóval lehet feloldani. Az elfelejtett jelszavakat nem lehet visszaállítani. Emiatt a jelszóval védett sorok tartósan zárolva maradnak.

- Lehetőleg jelszó nélkül védje meg a táblázat sorait
- Jegyezze fel jelszavait

Jelszóval védett táblázatsor védelmét a következők szerint oldja fel:

Szerkeszt  $\bullet$ 

- **Szerkeszt** kapcsoló aktiválása
- Koppintson vagy kattintson duplán a kívánt sor **LOCKED** oszlopára
- **###** törlése
- ► Írja be a jelszót
- ▶ Nyugtázza a bevitelt
- A vezérlő inaktiválja az írásvédelmet, és a sor elől eltávolítja az ikont.

## **19.9.4 Bázisponttáblázat létrehozása inch-ben**

Ha a **unitOfMeasure** (101101 sz.) gépi paraméterben a mértékegységet inch-ben definiálja, a bázispont mértékegysége nem változik meg automatikusan.

Bázisponttáblázatot inch-ben a következők szerint hoz létre:

- Válassza a **Fájlok** üzemmódot M Nyissa meg a **TNC:\table** mappát Nevezze át a **preset.pr** fájlt, pl. **preset\_mm.pr**-re Válassza ki a **Táblázatok** üzemmódot 畐 **Hozzáfűzés** kiválasztása ┽ Válassza az **Új táblázat létrehozása** műveletet 罠 A vezérlő megnyitja az **Új táblázat létrehozása** ablakot. A **pr** mappa kiválasztása  $\blacktriangleright$ Válassza ki a kívánt prototípust Válassza az **Útvonal kiválasztása** funkciót Útvonal kiválasztása A vezérlő megnyitja a **Mentés másként** ablakot. Válassza a **table** mappát Adja meg a **preset.pr** nevet Válassza a **Létrehoz** opciót Létrehoz A vezérlő megnyitja a **Bázispontok** fület a **Táblázatok** üzemmódban. Vezérlő újraindítása A **Bázispontok** fül kiválasztása a **Táblázatok** üzemmódban 畐
	- A vezérlő az újonnan létrehozott táblázatot használja bázisponttáblázatként.

### **Megjegyzések**

## *MEGJEGYZÉS*

#### **Figyelem, jelentős anyagi károk veszélye áll fenn!**

A preset táblázat meg nem határozott mezői másként viselkednek, mint a **0** értékkel meghatározott mezők: A **0**-val meghatározott mezők felülírják aktiváláskor a korábbi értékeket, meg nem határozott mezők esetében a korábbi érték megmarad.

A bázispont aktiválás előtt ellenőrizze, hogy minden oszlopban található-e érték

- A fájlméret és a feldolgozási sebesség optimalizálása érdekében törekedjen a lehető legrövidebb bázisponttáblázatra.
- Új sorokat csak a bázisponttáblázat végére tud beilleszteni.
- Ha a **DOC** oszlop értékét szerkeszti, újra kell aktiválnia a bázispontot. A vezérlő csak azután veszi át az új értéket.

**További információ:** ["Bázispontok aktiválása", oldal 216](#page-215-0)

A géptől függően a vezérlő rendelkezhet paletta bázisponttáblázattal is. Ha egy paletta bázispont aktív, akkor a bázispontok a bázisponttáblázatban erre a paletta bázispontra vonatkoznak .

**További információk:** Programozás és tesztelés felhasználói kézikönyv

#### **Megjegyzések a gépi paraméterekkel kapcsolatban**

- Az **initial** (105603 sz.) opcionális gépi paraméterrel a gépgyártó minden oszlopban egy alapértelmezett értéket definiál az új sornak.
- Ha a bázisponttáblázatban szereplő mértékegység nem egyezik a **unitOfMeasure** (Nr. 101101) gépi paraméterben meghatározott mértékegységgel, a vezérlő a **Táblázatok** üzemmódban egy üzenetet jelenít meg a párbeszédsávban.
- A gépgyártó a **presetToAlignAxis** (300203 sz.) opcionális gépi paraméterrel definiálja tengelyenként, hogyan értelmezi a vezérlő az eltolásokat a következő NC funkciók esetén:
	- **FUNCTION PARAXCOMP**
	- **FUNCTION POLARKIN** (opció 8)
	- **FUNCTION TCPM** vagy **M128** (opció 9)
	- **FACING HEAD POS** (opció 50) **További információk:** Programozás és tesztelés felhasználói kézikönyv

## **19.10 Táblázatok az AFC-hez (opció 45)**

## <span id="page-458-0"></span>**19.10.1 AFC alapbeállítások AFC.tab**

#### **Alkalmazás**

Az **AFC.TAB** táblázatban adja meg azokat a szabályzó beállításokat, melyekkel a vezérlő végrehajtja az előtolás szabályzását. A táblázatot a **TNC:\table** könyvtárba kell elmenteni.

#### **Felhasznált témák**

■ AFC programozása

**További információ:** ["AFC adaptív előtolásszabályzás \(opció 45\)", oldal 254](#page-253-0)

## **Előfeltétel**

AFC adaptív előtolásszabályzás, szoftveropció 45

#### **Funkcióleírás**

Ennek a táblázatnak az adatai alapértékek, amiket teach-in esetében tetszőleges NC program kapcsolódó fájljába lehet másolni. Az értékek a vezérlő számára alapértékül szolgálnak.

**További információ:** ["Funkcióleírás", oldal 463](#page-462-0)

 $\mathbf i$ 

Ha a szerszámtáblázat **AFC-LOAD** oszlopával szerszámspecifikus referencia teljesítményt határoz meg, a vezérlő létrehozza a kapcsolódó fájlt a vonatkozó NC program részére teach-in forgácsolás nélkül. A fájl közvetlenül a szabályzás előtt jön létre.

#### **Paraméter**

Az **AFC.tab** táblázat a következő paramétereket tartalmazza:

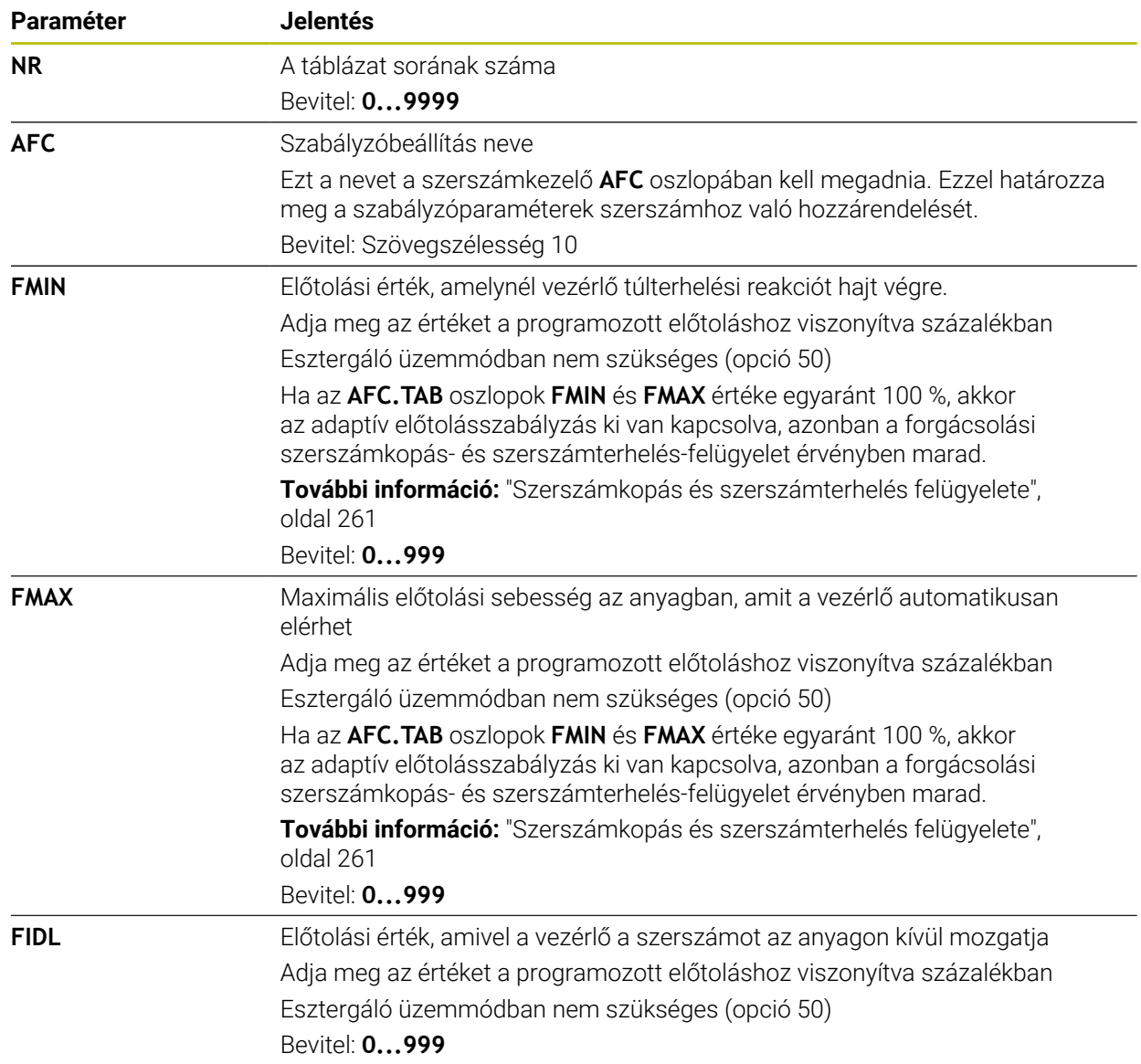

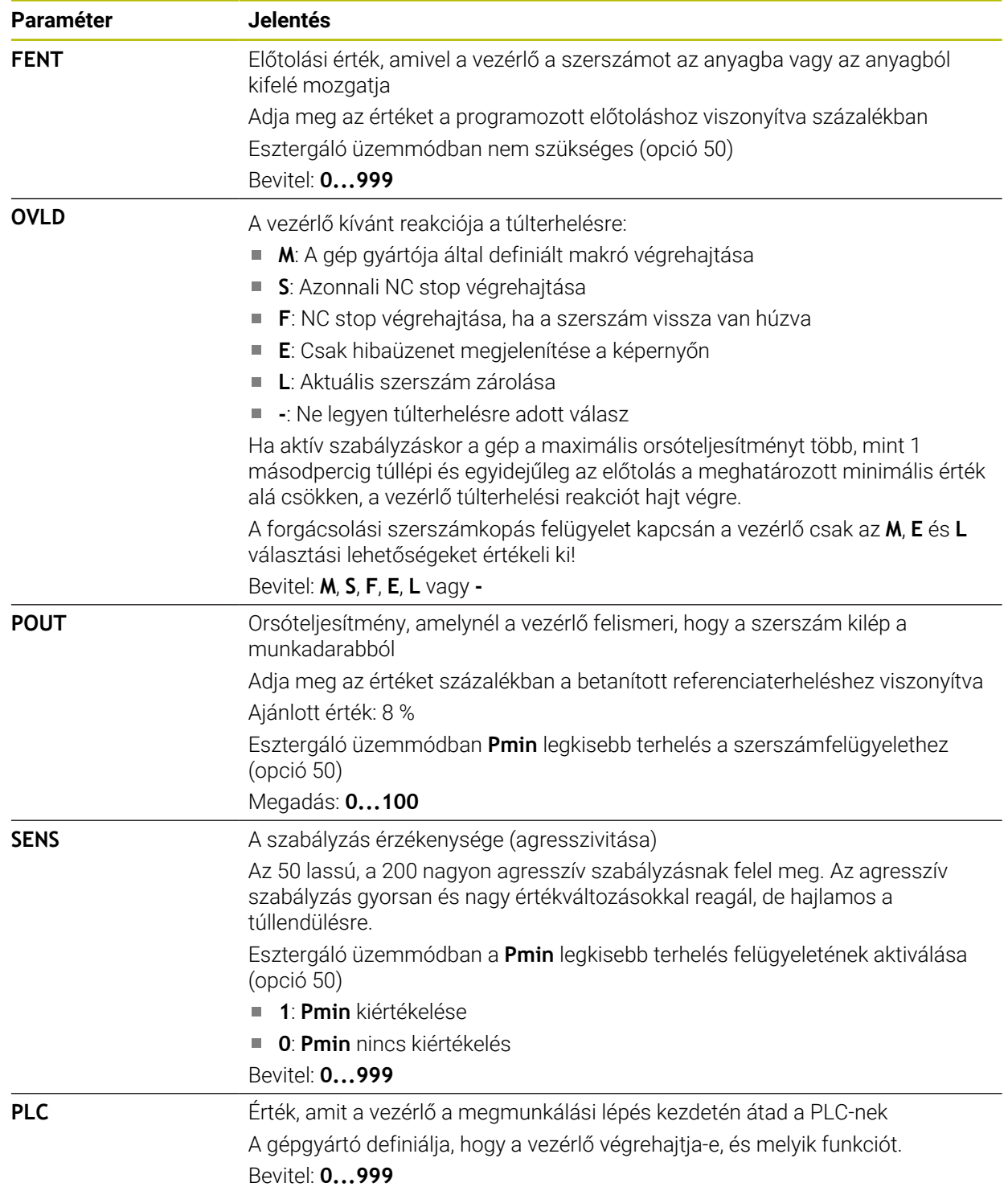

## **Hozza létre az AFC.tab táblázatot**

Csak akkor kell a táblázatot létrehoznia, ha a táblázat nincs benne a **table** mappában.

**AFC.tab** táblázatot a következők szerint hoz létre:

- Válassza ki a **Táblázatok** üzemmódot
	- **Hozzáfűzés** kiválasztása
	- A vezérlő megnyitja a **Gyors kiválasztás** és **Fájl megnyitása** menüpontokat.
	- Válassza az **Új táblázat létrehozása** műveletet
- A vezérlő megnyitja az **Új táblázat létrehozása** ablakot.
- Válassza a **tab** mappát
- Válassza ki a kívánt prototípust

Útvonal kiválasztása

Létrehoz

畐

┽

罠

- Válassza az **Útvonal kiválasztása** funkciót
- A vezérlő megnyitja a **Mentés másként** ablakot.
- Válassza a **table** mappát
- ▶ Adja meg a kívánt nevet

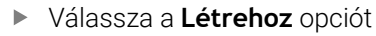

A vezérlő megnyitja a táblázatot.

### **Megjegyzések**

- Ha nem található a **TNC:\table** könyvtárban az AFC.TAB táblázat, akkor a vezérlő meghatározott belső vezérlési beállításokat használ a teach-in forgácsoláshoz. Előre meghatározott szerszámfüggő referencia teljesítmény esetén a vezérlő azonnal beszabályoz. A HEIDENHAIN azonban a biztonságos és előre meghatározott folyamatok érdekében az AFC.TAB táblázat alkalmazását ajánlja.
- A táblázatneveknek és a táblázatok oszlopneveinek betűvel kell kezdődniük, és nem tartalmazhatnak számolási jeleket, pl. **+**. Ezen jelek az SQL parancsok kapcsán az adatok beolvasása és importálása során problémákhoz vezethetnek.

**További információk:** Programozás és tesztelés felhasználói kézikönyv

## **19.10.2 AFC.DEP beállítófájl betanuló forgácsolásokhoz**

#### **Alkalmazás**

Egy teach-in forgácsolás esetén a vezérlő először az AFC.TAB táblázatban megadott alapbeállításokat másolja a **<name>.H.AFC.DEP** fájlba valamennyi megmunkálási lépéshez. **<name>** annak az NC programnak a neve, amelyhez a teach-in forgácsolást rögzítette. Ezenfelül rögzíti a vezérlő a teach-in forgácsolás során fellépő maximális orsóteljesítményt, és az értéket szintén elmenti a táblázatba.

#### **Felhasznált témák**

- AFC alapbeállítások az **AFC.tab** táblázatban **További információ:** ["AFC alapbeállítások AFC.tab", oldal 459](#page-458-0)
- AFC beállítása és használata **További információ:** ["AFC adaptív előtolásszabályzás \(opció 45\)", oldal 254](#page-253-0)

### **Előfeltétel**

AFC adaptív előtolásszabályzás, szoftveropció 45

#### <span id="page-462-0"></span>**Funkcióleírás**

A **<name>.H.AFC.DEP** fájl valamennyi sora egy megmunkálási lépést jelent, amit a **FUNCTION AFC CUT BEGIN** segítségével tud elindítani és a **FUNCTION AFC CUT END** alkalmazásával befejezni. A **<name>.H.AFC.DEP** fájl valamennyi adata szerkeszthető, ha optimalizálni kívánja azokat. Ha az AFC.TAB táblázatban megadott értékekhez képest optimalizálást hajtott végre, akkor a vezérlő egy **\*** jelet helyez el az AFC oszlop vezérlési beállításai elé.

**További információ:** ["AFC alapbeállítások AFC.tab", oldal 459](#page-458-0)

Az **AFC.DEP** fájl az **AFC.tab** táblázat tartalmán kívül a következő információkat tartalmazza:

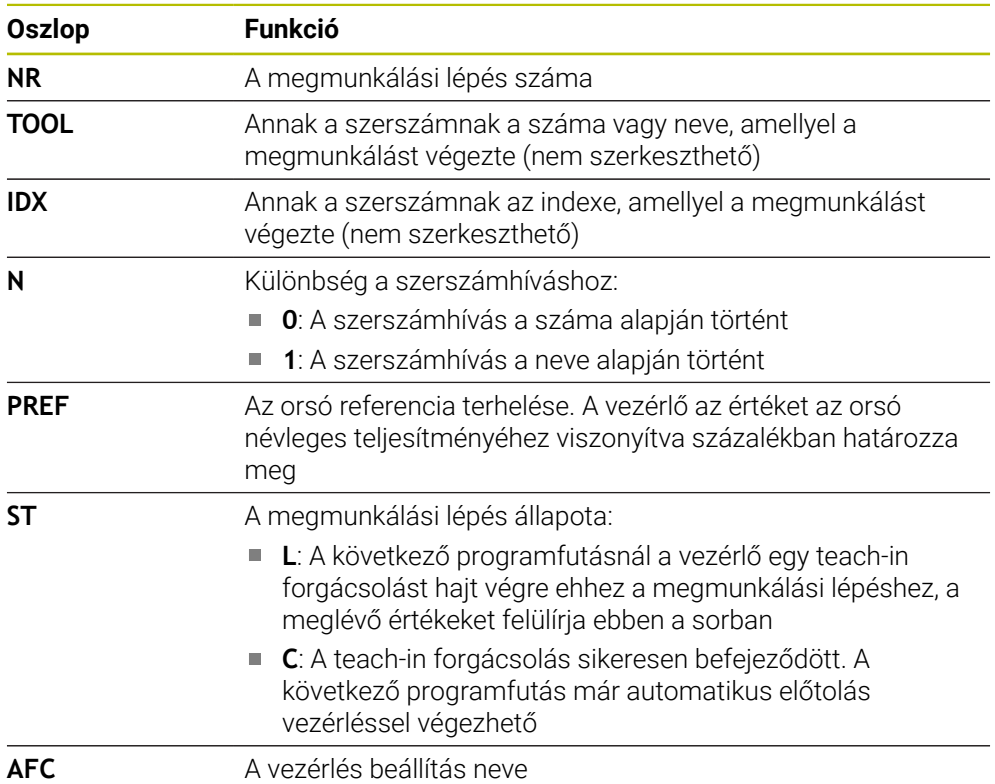

#### **Megjegyzések**

■ Vegye figyelembe, hogy a <name>.H.AFC.DEP fájl szerkesztése nem lehetséges, amíg a **<name>.H** NC program fut.

A vezérlő feloldja a szerkesztés letiltását, ha az alábbi funkciók egyikét végrehajtotta:

- **M2**
- **M30**
- **END PGM**
- A **dependentFiles** (122101 sz.) gépi paraméterrel határozza meg a gépgyártó, hogy a vezérlő megjelenítse-e a függő fájlokat a fájlkezelőben.

### **19.10.3 AFC2.DEP naplófájl**

#### **Alkalmazás**

A vezérlő különféle információkat tárol minden teach-in forgácsolás megmunkálási lépéséről a **<name>.H.AFC2.DEP** fájlban. **<name>** annak az NC programnak a neve, amelyhez a teach-in forgácsolást rögzítette. A szabályzás közben a vezérlő frissíti az adatokat és különböző kiértékeléseket készít.

#### **Felhasznált témák**

AFC beállítása és használata **További információ:** ["AFC adaptív előtolásszabályzás \(opció 45\)", oldal 254](#page-253-0)

### **Előfeltétel**

AFC adaptív előtolásszabályzás, szoftveropció 45

#### **Funkcióleírás**

Az **AFC2.DEP** fájl a következő információkat tartalmazza:

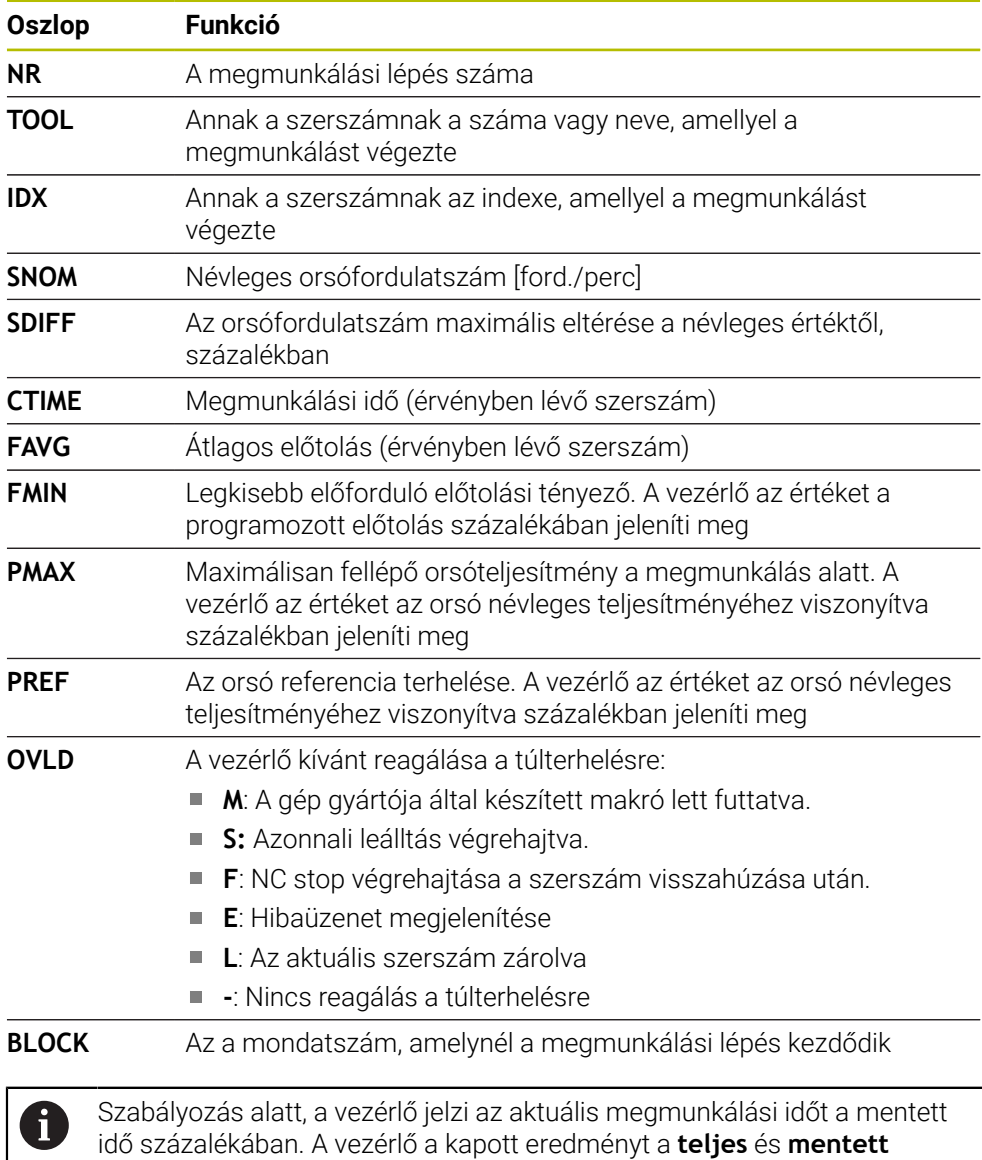

kulcsszavak között adja meg, a naplófájl utolsó sorában. Ha az időmérleg pozitív, akkor a százalék értéke is pozitív.

#### **Megjegyzés**

A **dependentFiles** (122101 sz.) gépi paraméterrel határozza meg a gépgyártó, hogy a vezérlő megjelenítse-e a függő fájlokat a fájlkezelőben.

### **19.10.4 Az AFC táblázatainak szerkesztése**

Az AFC táblázatait programfutás közben megnyithatja és ha szükséges, szerkesztheti. A vezérlő csak az aktív NC program táblázatait kínálja fel.

A **Programfutás** üzemmód kiválasztása

AFC táblázat megnyitásának lépései:

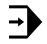

AFC beállítások

**AFC beállítások** kiválasztása

- A vezérlő megnyit egy legördülő menüt. A vezérlő az NC programhoz tartozó összes táblázatot megjeleníti.
- Fájl kiválasztása, pl. **AFC.TAB**
- A vezérlő megnyitja a fájlt a **Táblázatok** üzemmódban.

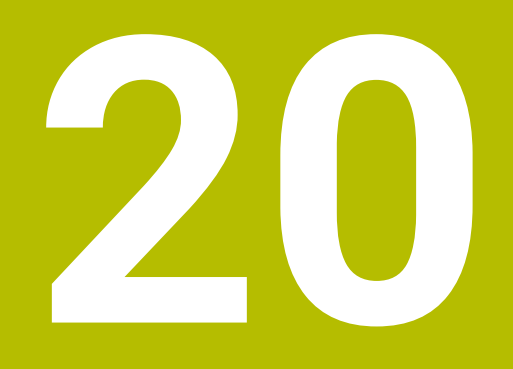

**Elektronikus kézikerék**

## **20.1 Alapok**

#### **Alkalmazás**

Ha nyitott gépajtó mellett rááll egy pozícióra a gép munkaterében, vagy kis értékkel mozdul el, használhatja az elektronikus kézikereket. Az elektronikus kézikerékkel mozgathatja a tengelyeket és végrehajthatja a vezérlő néhány funkcióját.

#### **Felhasznált témák**

■ Léptető pozicionálás

**További információ:** ["Tengelyek pozicionálása léptetéssel", oldal 149](#page-148-0)

- Kézikerék szuperponálás a GPS (opció 44) segítségével
	- **További információ:** ["Funkció Kézikerék szuperpon.", oldal 272](#page-271-0)
- Kézikerék szuperponálás az **M118** funkcióval **További információk:** Programozás és tesztelés felhasználói kézikönyv
- **VT** virtuális szerszámtengely **További információk:** Programozás és tesztelés felhasználói kézikönyv
- Tapintófunkciók a **Kézi** üzemmódban **További információ:** ["Tapintófunkciók a Kézi üzemmódban", oldal 337](#page-336-0)

### **Előfeltétel**

- Elektronikus kézikerék, pl. HR 550FS
	- A vezérlő a következő elektronikus kézikerekeket támogatja:
	- HR 410: kábeles kézikerék kijelző nélkül
	- HR 420: kábeles kézikerék kijelzővel
	- HR 510: kábeles kézikerék kijelző nélkül
	- HR 520: kábeles kézikerék kijelzővel
	- HR 550FS: kábel nélküli kézikerék kijelzővel, rádiófrekvenciás adatátvitellel

## **Funkcióleírás**

Elektronikus kézikerekeket a **Kézi** és a **Programfutás** üzemmódokban használhat.

A hordozható HR 520 és HR 550FS kézkerekek kijelzővel rendelkeznek, amin a vezérlő különböző információkat jelenít meg. A kézikerék funkciógombjai segítségével beállító műveleteket végezhet, pl. bázispontok kijelölését vagy M funkciók aktiválását.

Ha a kézikereket a kézikerék aktiváló gomb vagy a **Kézikerék** kapcsoló segítségével aktiválta, a vezérlőt már csak a kézikerékkel működtetheti. Ha a tengelygombokat ebben az állapotban nyomja meg, a vezérlő az **MB0 kezelőegység tiltva** üzenetet jeleníti meg.

Ha több kézikerék kapcsolódik egy vezérlőhöz, akkor csak a megfelelő kézikeréken lévő kézikerék aktiváló gombbal lehet egy kézikereket aktiválni vagy inaktiválni. Mielőtt kiválasztana egy másik kézikereket, az aktív kézikereket inaktiválnia kell.
#### **Funkciók a Programfutás üzemmódban**

A **Programfutás** üzemmódban a következő funkciókat hajthatja végre:

- **NC start** gomb (**NC start** kézikerék gomb)
- **NC stop** gomb (**NC stop** kézikerék gomb)
- Ha megnyomta az **NC stop** gombot: belső stop (MOP kézikerék funkciógomb és utána **stop**)
- Ha megnyomta az **NC stop** gombot: mozgassa a tengelyeket manuálisan (MOP kézikerék funkciógomb és utána **MAN**)
- Visszaállás a kontúrra, programfutás-megszakítás alatti kézi tengelymozgatást követően (**MOP**, majd **REPO** kézikerék funkciógombok). A kezelés a kézikerék funkciógombokkal történik.

**További információ:** ["Kontúr ismételt megközelítése", oldal 392](#page-391-0)

A Megmunkálási sík döntése funkció be-/kikapcsolása (**MOP**, majd **3D** kézikerék funkciógombok)

#### **Elektronikus kézikerék kezelőelemei**

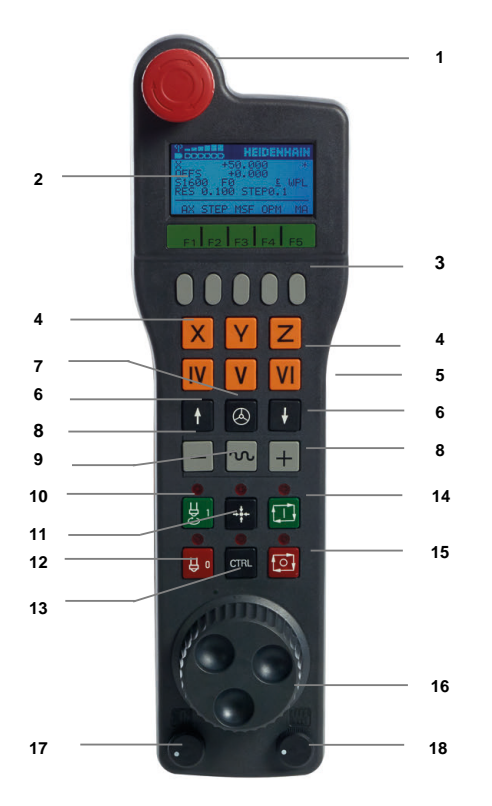

Az elektronikus kézikerék a következő kezelőelemeket tartalmazza:

- 1 **VÉSZLEÁLLÍTÁS** gomb
- 2 Kézikerék képernyő állapotkijelzéshez és funkciók kiválasztásához
- 3 Kézikerék funkciógombok
- 4 Tengelyválasztó gombok, melyeket a gépgyártó a tengelykonfigurációtól függően megváltoztathat
- 5 Engedélyező gomb Az engedélyező gomb a kézikerék hátoldalán található.
- 6 Nyílgombok a kézikerék felbontásának beállításához
- 7 Kézikerék aktiváló gomb
- 8 Iránygomb Mozgásirányt kiválasztó gomb
- 9 Gyorsjárati szuperponálás a mozgáshoz
- 10 Főorsó bekapcsolás (gépfüggő funkció, gépgyártó által cserélhető)
- 11 **NC mondat létrehozása** gomb (gépfüggő funkció, gépgyártó által cserélhető)
- 12 Főorsó kikapcsolás (gépfüggő funkció, gépgyártó által cserélhető)
- 13 **CTRL** gomb a speciális funkciókhoz (gépspecifikus funkció, gépgyártó által cserélhető)
- 14 **NC start** gomb (gépfüggő funkció, gépgyártó által cserélhető)
- 15 **NC stop** gomb Gépfüggő funkció, a gépgyártó által cserélhető gomb
- 16 Kézikerék
- 17 Orsófordulatszám-potenciométer
- 18 Előtolás-potenciométer
- 19 Kábelcsatlakozás, a HR 550FS rádiófrekvenciás kézikeréken nincs

### **Elektronikus kézikerék kijelzőjének tartalma**

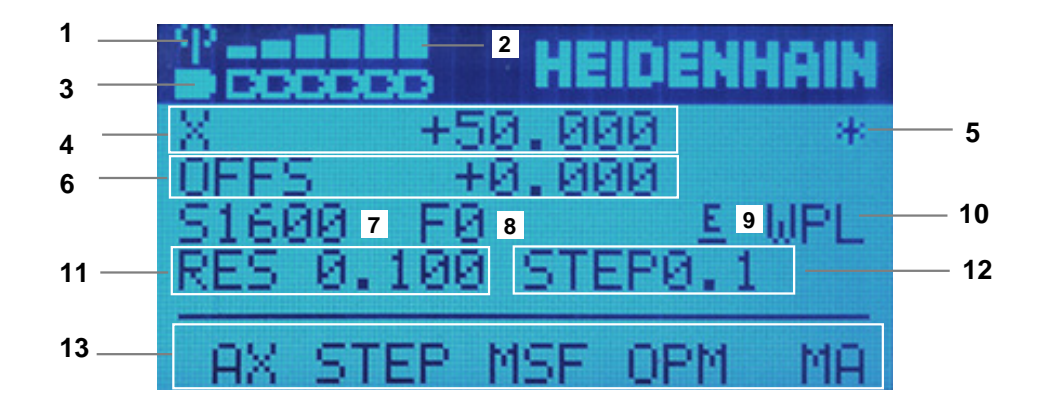

Az elektronikus kézikerék kijelzője a következő mezőket tartalmazza:

- 1 Kézikerék a dokkoló állomáson vagy rádió üzemmódban aktív Csak a HR 550FS rádiófrekvenciás kézikeréken
- 2 Térerő Hat sáv = maximális térerő Csak a HR 550FS rádiófrekvenciás kézikeréken
- 3 Az akkumulátor töltöttségi állapota Hat sáv = maximális töltöttség. A feltöltés ideje alatt egy sáv mozog balról jobbra. Csak a HR 550FS rádiófrekvenciás kézikeréken
- 4 **X+50.000**: A kiválasztott tengely pozíciója
- 5 **\***: STIB (a vezérlő üzemel); programfutás elindítva vagy tengely mozgásban
- 6 Kézikerék szuperponálás az **M118**-ból vagy a GPS globális programbeállításokból (opció 44) **További információ:** ["Funkció Kézikerék szuperpon.", oldal 272](#page-271-0) **További információk:** Programozás és tesztelés felhasználói kézikönyv
- 7 **S1600**: Aktuális főorsó fordulat
- 8 A kiválasztott tengely aktuális előtolása A programfutás közben a vezérlő az aktuális pályamenti előtolást mutatja.
- 9 **E**: Hibaüzenet aktív

Ha a vezérlőn hibaüzenet jelenik meg, a kézikerék kijelzője 3 másodpercig az **ERROR** üzenetet jeleníti meg. Ezt követően az **E** kijelzés látható a hiba vezérlőn való fennállása idejére.

- 10 Aktív beállítás a **3D forgatás** ablakban:
	- **VT**: **Szerszámtengely** funkció
	- **WP**: **Alapelforgatás** funkció
	- **WPL**: **3D ROT** funkció
	- **További információ:** ["Ablak 3D forgatás \(opció 8\)", oldal 222](#page-221-0)
- 11 Kézikerék felbontása A kézikerék egy fordulatával megtett út a kiválasztott tengelyen **További információ:** ["Kézikerék felbontása", oldal 472](#page-471-0)
- 12 Léptető pozicionálás aktív vagy inaktív Ha a funkció aktív, a vezérlő mutatja az aktív mozgási lépést.
- 13 Funkciógombsor

A funkciógombsor a következő funkciókat tartalmazza:

- **AX**: Géptengely kiválasztása **További információ:** ["Pozicionáló mondat létrehozása", oldal 474](#page-473-0)
- **STEP:** Léptető pozicionálás **További információ:** ["Léptető pozicionálás", oldal 474](#page-473-1)
- **MSF:** Különböző műveletek végrehajtása a **Kézi** üzemmódban, pl. **F** előtolás megadása

**További információ:** ["M mellékfunkciók megadása", oldal 473](#page-472-0)

- **OPM:** Üzemmód kiválasztása
	- **MAN**: **Kézi** üzemmód
	- **MDI**: Az **MDI** alkalmazás a **Kézi** üzemmódban
	- **RUN**: **Programfutás** üzemmód
	- **SGL**: A **Programfutás** üzemmód **Mondatonkent** módja
- **MA:** Szerszámtárzsebek átkapcsolása

### <span id="page-471-0"></span>**Kézikerék felbontása**

A kézikerék érzékenysége meghatározza, hogy mekkora utat tesz meg a tengely a kézikerék egy körülfordulására. A kézikerék érzékenysége a tengely definiált kézikeréksebességéből és a vezérlő belső sebességfokozatából ered. A sebességfokozat a kézikeréksebesség százalékos arányát írja le. A vezérlő minden sebességfokozathoz kiszámít egy kézikerék-érzékenységet. Az eredő kézikerékérzékenységek a kézikerék nyílbillentyűivel közvetlenül kiválaszthatók (csak amikor a léptetés nem aktív).

A kézikerék sebessége, pl. 0.01 mm azt az útnövekményt írja le, amekkora utat a tengely elmozdul, ha kézikereket egy racsni (kilincskerék-inkremens) mértékben elfordítja. A kézikerék sebességét a a kézikerék nyílgombjával állíthatja be.

Ha a kézikerék sebességét 1-nek definiálja, akkor a következő kézikerékfelbontásokat választhatja:

Az eredményül kapott kézikerék-érzékenységek mm/fordulat és fok/fordulat mértékegységben: 0.0001/0.0002/0.0005/0.001/0.002/0.005/0.01/0.02/0.05/0.1/0.2/0.5/1

Az eredményül kapott kézikerék-érzékenységek in/fordulat mértékegységben: 0.000127/0.000254/0.000508/0.00127/0.00254/0.00508/0.0127/0.0254/0.0508/0.127/0.254/0.508

#### **Példák az eredő kézikerék-érzékenységekre:**

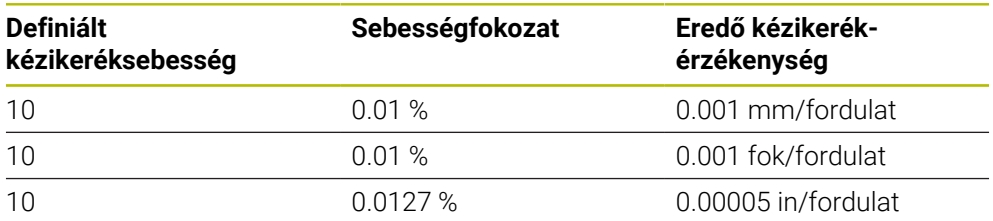

#### **Az előtolás-potenciométer hatása a kézikerék aktiválásakor**

# *MEGJEGYZÉS*

#### **Vigyázat, károsodhat a munkadarab**

A gépi kezelőtábla és a kézikerék közti átkapcsoláskor csökkenhet az előtolás értéke. Ez látható nyomokat okozhat a munkadarabon.

Húzza vissza a szerszámot, mielőtt átkapcsol a kézikerék és a gépi kezelőtábla között.

A kézikerék és a gépi kezelőtábla előtolás-potenciométereinek beállítása eltérő lehet. Ha aktiválja a kézikereket, a vezérlő automatikusan aktiválja a kézikerék előtolás potenciométerét. Ha a kézikereket inaktiválja, a vezérlő automatikusan aktiválja a gépi kezelőtábla előtolás-potenciométerét.

Annak érdekében, hogy a potméterek közötti átkapcsoláskor az előtolás ne növekedjen, az előtolást vagy befagyasztják vagy lecsökkentik.

Ha az előtolás az átkapcsolás előtt nagyobb, mint az előtolás az átkapcsolás után, a vezérlő az előtolást a kisebb értékre csökkenti.

Ha az előtolás az átkapcsolás előtt kisebb, mint az előtolás az átkapcsolás után, a vezérlő befagyasztja az értéket. Ebben az esetben az előtolás potenciométert vissza kell tekerni az előző értékre, és csak azután fog működni az aktivált előtoláspotenciométer.

#### **20.1.1 S orsófordulatszám megadása**

Az **S** orsófordulatszámot elektronikus kézikerék segítségével a következőképpen adja meg:

- Nyomja meg a kézikerék **F3** (**MSF**) funkciógombját
- Nyomja meg a kézikerék **F2** (**S**) funkciógombját
- Válassza ki a kívánt fordulatszám értéket az **F1** vagy **F2** megnyomásával
- Nyomja meg az **NC start** gombot
- A vezérlő aktiválja a megadott fordulatszámot.

Ha nyomva tartja az **F1** vagy **F2** gombot, a vezérlő minden egyes tízes  $\mathbf{f}$ váltásnál 10-es tényezővel változtatja a számolási lépést.

Ha a **CTRL** gombot is megnyomja, a számláló az **F1** vagy **F2** megnyomásakor 100-as tényezővel változtatja az értéket.

#### **20.1.2 F előtolás megadása**

Az **F** előtolást elektronikus kézikerék segítségével a következőképpen adja meg:

- Nyomja meg a kézikerék **F3** (**MSF**) funkciógombját
- Nyomja meg a kézikerék **F3** (**F**) funkciógombját
- Válassza ki a kívánt előtolás értéket az **F1** vagy **F2** megnyomásával
- Nyugtázza az új F előtolás értéket a kézikerék **F3** (**OK**) funkciógombjával

Ha nyomva tartja az **F1** vagy **F2** gombot, a vezérlő minden egyes tízes i váltásnál 10-es tényezővel változtatja a számolási lépést.

Ha a **CTRL** gombot is megnyomja, a számláló az **F1** vagy **F2** megnyomásakor 100-as tényezővel változtatja az értéket.

#### <span id="page-472-0"></span>**20.1.3 M mellékfunkciók megadása**

Egy mellékfunkciót elektronikus kézikerék segítségével a következőképpen ad meg:

- Nyomja meg a kézikerék **F3** (**MSF**) funkciógombját
- Nyomja meg a kézikerék **F1** (**M**) funkciógombját
- Válassza ki a kívánt M funkció számát az **F1** vagy **F2** gombok megnyomásával
- Nyomja meg az **NC Start** gombot
- A vezérlő aktiválja a mellékfunkciót.

**További információk:** Programozás és tesztelés felhasználói kézikönyv

# <span id="page-473-0"></span>**20.1.4 Pozicionáló mondat létrehozása**

 $\bullet$ 

Vegye figyelembe a Gépkönyv előírásait. A gépgyártó az **NC mondat létrehozása** kézikerék gombhoz bármilyen funkciót hozzárendelhet.

Egy pozicionáló mondatot elektronikus kézikerék segítségével a következőképpen hoz létre:

لرسها

 $+$ 

- A **Kézi** üzemmód kiválasztása
- Válassza ki az **MDI** alkalmazást
- ► Ha van, válassza ki azt az NC mondatot, amely mögé be kívánja illeszteni az új pozicionáló mondatot
- Kézikerék aktiválása
- Nyomja meg a kézikerék **NC mondat létrehozása** gombját
- A vezérlő beilleszt egy **L** egyenest az összes tengelypozícióval.

# <span id="page-473-1"></span>**20.1.5 Léptető pozicionálás**

Léptető pozicionáláskor a kiválasztott tengelyen egy meghatározott értékkel mozog. Elektronikus kézikerék segítségével a következőképpen pozicionálhat léptetéssel:

- Nyomja meg a kézikerék F2 (**STEP**) funkciógombját
- Nyomja meg a kézikerék 3 (**ON**) funkciógombját
- A vezérlő aktiválja a léptető pozicionálást.
- Állítsa be a kívánt léptetés értéket az **F1** vagy **F2** gombok segítségével

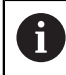

i

A legkisebb lehetséges léptetés 0.0001 mm (0.00001 in). A legnagyobb lehetséges léptetés 10 mm (0.3937 in).

- Erősítse meg a kiválasztott értéket a kézikerék F4 (**OK**) funkciógombjával
- A kézikerék **+** vagy **-** gombjával mozgassa az aktív kézikeréktengelyt a megfelelő irányba
- A vezérlő az aktív tengelyt a kézikerék gombjának minden megnyomásakor a megadott léptetéssel mozdítja el.

Ha nyomva tartja az **F1** vagy **F2** gombot, a vezérlő minden egyes tízes váltásnál 10-es tényezővel változtatja a számolási lépést.

Ha a **CTRL** gombot is megnyomja, a számláló az **F1** vagy **F2** megnyomásakor 100-as tényezővel változtatja az értéket.

### **Megjegyzések**

# **VESZÉLY**

#### **Vigyázat, veszély a felhasználóra!**

Nem biztosított csatlakozó aljzatok, meghibásodott kábelek és a szakszerűtlen használat esetén elektromos veszélyhelyzetek lépnek fel. A veszélyhelyzet már a gép bekapcsolásával megkezdődik!

- Készülékeket kizárólag felhatalmazott szerviz munkatársak csatlakoztathatnak vagy távolíthatnak el
- A gépek kizárólag csatlakoztatott kézikerékkel vagy biztosított csatlakozó aljazattal kapcsolja be

# *MEGJEGYZÉS*

#### **Vigyázat, a szerszám és a munkadarab veszélybe kerülhet!**

A vezeték nélküli kézikerék az átvitel megszakadásakor, az akkumulátor teljes lemerülésekor vagy meghibásodás esetén vész-állj reakciót old ki. A megmunkálás közbeni vész-állj reakciók mind a szerszámban, mind pedig a munkadarabban kárt okozhatnak!

- Ha nem használja a kézikereket, tegye be a kézikerék tartóba
- Tartson minél kisebb távolságot a kézikerék és a kézikerék tartója között (ügyelve a rezgő figyelmeztető jelre)
- A megmunkálás előtt ellenőrizze a kézikereket
- A gépgyártó további funkciókat is biztosíthat a HR5xx kézikerekekhez. Vegye figyelembe a Gépkönyv előírásait.
- Az **X**, **Y** és **Z** tengelyeket, valamint további három, a gépgyártó által definiálható tengelyt közvetlenül a tengelyválasztó gombokkal aktiválhat. A gépgyártó a **VT** virtuális tengelyt is elhelyezheti az egyik szabad tengelyválasztó gombra.

**20**

# <span id="page-475-0"></span>**20.2 Rádiófrekvenciás kézikerék HR 550FS**

#### **Alkalmazás**

A HR 550FS rádiófrekvenciás kézikerékkel a rádiós átvitel segítségével messzebbre eltávolodhat a gép kezelőpultjától, mint más kézikerekekkel. A HR 550FS rádiófrekvenciás kézikerék használata emiatt mindenekelőtt a nagy gépeknél előnyös.

### **Funkcióleírás**

A HR 550FS rádiófrekvenciás kézikerék akkumulátorral van ellátva. Az akkumulátor töltése megkezdődik, amint visszahelyezi a kézikereket a kézikeréktartóba. A HRA 551FS kézikeréktartó és a HR 550FS kézikerék együtt alkotnak funkcionális egységet.

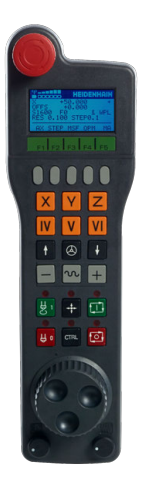

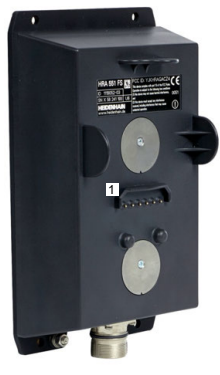

HRA 551FS kézikeréktartó

HR 550FS kézikerék

 $\mathbf{f}$ 

A HR 550FS kézikereket az akkumulátorral legfeljebb 8 óra hosszan lehet használni, utána ismét fel kell tölteni. A teljesen lemerült készüléknek kb. 3 órára van szüksége a teljes feltöltéshez. Ha nem használja a HR 550FS kézikereket, tegye azt mindig a kézikeréktartóba. Ezáltal a kézikerék akkuja mindig feltöltött állapotban lesz és közvetlen kapcsolatban áll a Vész-állj körrel.

Amint beteszi a kézikereket a kézikerék tartóba, az ismét ugyanúgy működik, mint rádiós üzemmódban. Ennek köszönhetően a teljesen lemerült kézikereket is használhatja.

Rendszeresen tisztítsa meg a kézikerék és a kézikeréktartó érintkezőit, hogy biztosítsa azok működőképességét.

Ha a vezérlő vészleállítást váltott ki, újra kell aktiválnia a kézikereket. **További információ:** ["Kézikerék ismételt aktiválása", oldal 480](#page-479-0)

Ha a rádiós hatótávolság széléhez ér, a HR 550FS rezgéssel figyelmezteti. Ilyen esetben csökkentse a távolságot a kézikeréktartótól.

### **Megjegyzés**

# **VESZÉLY**

#### **Vigyázat, veszély a felhasználóra!**

A vezeték nélküli kézikerék használata az akkumulátoros üzemeltetés valamint egyéb rádiós résztvevők miatt érzékenyebb az interferenciára, mint a kábeles csatlakozás. Az előfeltételek és a biztonságos működtetésre vonatkozó útmutatások figyelmen kívül hagyása pl. karbantartási vagy beállítási munkálatok során a felhasználót veszélyezteti!

- A vezeték nélküli kézikerék használata előtt le kell ellenőrizni, hogy nincs semmilyen egyéb rádiós alkalmazás a gép környezetében
- Biztonsági okokból legkésőbb 120 üzemóra elteltével ki kell kapcsolnia a kézikereket és a tartóját, így a vezérlő le tud futtatni egy működési tesztet újraindításkor
- $\blacktriangleright$  Ha több vezeték nélküli kézikeréket használ az üzemben, akkor jelölje meg az összetartozó kézikereket és tartókat, hogy azok egyértelműen azonosíthatók legyenek (pl. egy színes matricával)
- Ha több vezeték nélküli kézikeréket használ az üzemben, akkor jelölje meg az összetartozó kézikereket és gépeket (pl. funkcióteszt)

# **20.3 Rádiós kézikerék konfigurálása ablak**

### **Alkalmazás**

A **Rádiós kézikerék konfigurálása** ablakban megnézheti a HR 550FS rádiós kézikerék csatlakozási adatait és különféle funkciókkal optimalizálhatja a rádiókapcsolatot, pl. beállíthatja a rádiócsatornát.

#### **Felhasznált témák**

- Elektronikus kézikerék **További információ:** ["Elektronikus kézikerék", oldal 467](#page-466-0)
- HR 550FS rádiófrekvenciás kézikerék **További információ:** ["Rádiófrekvenciás kézikerék HR 550FS", oldal 476](#page-475-0)

### **Funkcióleírás**

Megnyitja a **Rádiós kézikerék konfigurálása** ablakot a **Rádiós kézikerék beállítása** menüponttal. A menüpont a **Gép beállításai** csoportban a **Beállítások** alkalmazásban található.

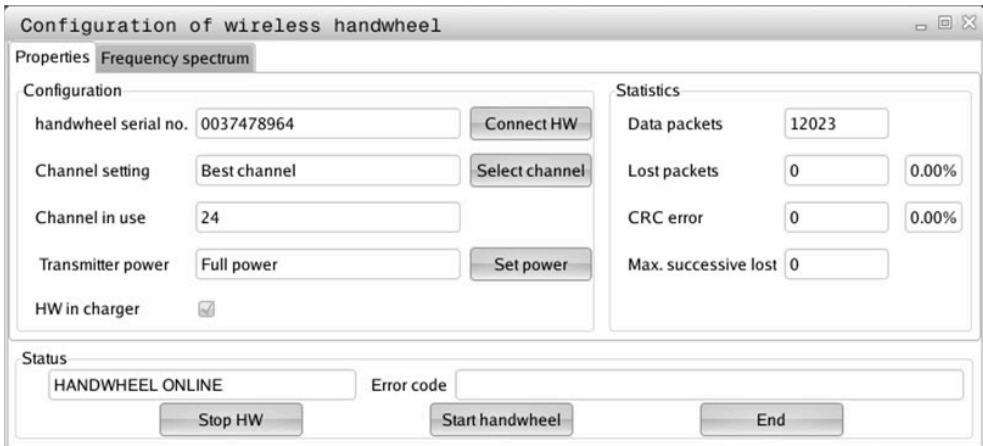

#### **A Rádiós kézikerék konfigurálása ablak területei**

#### **Konfiguráció terület**

A **Konfiguráció** területen a vezérlő különböző információkat jelenít meg a csatlakoztatott kézikerékről, pl. a gyártási számot

#### **Statisztika terület**

A **Statisztika** területen a vezérlő az átviteli minőségről mutat információkat.

A rádiós kézikerék vészleállítási reakcióval reagál, ha a vétel minősége korlátozott, ami már nem tudja garantálni a tengelyek kifogástalan és biztonságos leállítását.

A **Max elveszített csom** értéke utal a korlátozott vételi minőségre. Ha a vezérlő ismételten 2-nél nagyobb értékeket jelenít meg a kívánt hatótávolságon belül lévő rádiós kézikerék normál használata közben, akkor megnő a nem kívánt szétkapcsolódás veszélye.

Ilyen esetekben próbálja meg javítani az átvitel minőségét másik csatorna választásával vagy az adóteljesítmény növelésével.

**További információ:** ["Rádiócsatorna beállítása", oldal 480](#page-479-1)

**További információ:** ["Adóteljesítmény beállítása", oldal 479](#page-478-0)

#### **Állapot terület**

Az **Állapot** területen mutatja a vezérlő a kézikerék aktuális állapotát, pl. **HANDWHEEL ONLINE** és a csatlakoztatott kézikerékkel kapcsolatos függőben lévő hibaüzeneteket.

### **20.3.1 Kézikerék hozzárendelése kézikeréktartóhoz**

A kézikerék kézikeréktartóhoz való hozzárendelésének feltétele, hogy a kézikeréktartó csatlakozzon a vezérlő hardveréhez.

A kézikerék kézikeréktartóhoz való hozzárendelésének lépései:

- ▶ Tegye a rádiós kézikereket a kézikeréktartóba
	- A **Start** üzemmód kiválasztása
		- A **Beállítások** alkalmazás kiválasztása
		- Válassza a **Gép beállításai** csoportot
			- Koppintson vagy kattintson duplán a **Rádiós kézikerék beállítása** menüpontra
			- A vezérlő megnyitja a **Rádiós kézikerék konfigurálása** ablakot.
			- Válassza ki a **Kézikerék csatl** kapcsolófelületet
			- A vezérlő elmenti a behelyezett rádiós kézikerék gyártási számát, és megjeleníti azt a konfigurációs ablakban a **Kézikerék csatl** kapcsolófelülettől balra.
			- Válassza ki a **VÉGE** kapcsolófelületet
			- A vezérlő elmenti a konfigurációt.

### <span id="page-478-0"></span>**20.3.2 Adóteljesítmény beállítása**

Az adóteljesítmény csökkentésével csökken a rádiós kézikerék hatótávolsága is.

A kézikerék adóteljesítményét a következők szerint állítja be:

- **Rádiós kézikerék konfigurálása** ablak megnyitása
- ୩ରି

ଲ

{්ර}

网

- Válassza ki a **Telj. beállítás** kapcsolófelületet
- A vezérlő megjeleníti a három elérhető teljesítménybeállítást.
- Válassza ki a kívánt teljesítménybeállítást
- Válassza ki a **ENDE** kapcsolófelületet
- A vezérlő elmenti a konfigurációt.

# <span id="page-479-1"></span>**20.3.3 Rádiócsatorna beállítása**

A rádiós kézikerék automatikus elindításakor a vezérlő azt a rádióhullámú csatornát próbálja kiválasztani, amelyiken a legjobb az átviteli jel.

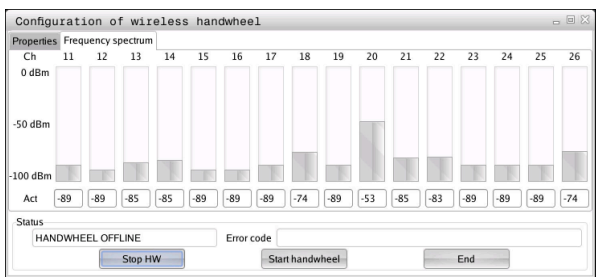

A rádiócsatornát a következők szerint állítja be manuálisan:

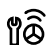

- **Rádiós kézikerék konfigurálása** ablak megnyitása
- Válassza ki a **Frekvencia spektrum** fület
- Válassza ki a **Kézikerék stop** kapcsolófelületet
- A vezérlő megszakítja a kapcsolatot a rádiós kézikerékkel és meghatározza az aktuális frekvencia spektrumot mind a 16 elérhető csatornához.
- Válassza ki a legkisebb rádióforgalmú csatorna csatornaszámát

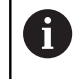

A legkisebb rádióforgalmú csatornát a legkisebb sávról ismeri fel.

- Válassza ki a **Kézikerék start** kapcsolófelületet
- A vezérlő helyreállítja a kapcsolatot a rádiós kézikerékkel.
- Válassza ki a **Tulajdonságok** fület
- Válassza ki a **Csatornavál.** kapcsolófelületet
- A vezérlő valamennyi elérhető csatornaszámot megjeleníti.
- Válassza ki a legkisebb rádióforgalmú csatorna csatornaszámát
- Válassza ki a **ENDE** kapcsolófelületet
- A vezérlő elmenti a konfigurációt.

### <span id="page-479-0"></span>**20.3.4 Kézikerék ismételt aktiválása**

႞ၜႝ

A kézikereket a következők szerint aktiválja újra:

- **Rádiós kézikerék konfigurálása** ablak megnyitása
	- A **Kézikerék start** kapcsolófelülettel aktiválja újra a rádiós kézikereket
	- Válassza ki a **ENDE** kapcsolófelületet

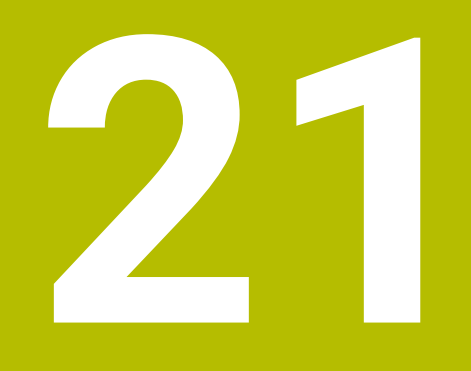

# **Tapintórendszerek**

# <span id="page-481-0"></span>**21.1 Tapintórendszerek beállítása**

#### **Alkalmazás**

Az **Eszközkonfiguráció** ablakban létrehozhatja és kezelheti a vezérlő összes munkadarab- és szerszámtapintóját.

A rádiófrekvenciás tapintórendszereket kizárólag az **Eszközkonfiguráció** ablakban hozhatja létre és kezelheti.

#### **Felhasznált témák**

Kábeles vagy infravörös átvitelű munkadarab-tapintókat a tapintótáblázat segítségével hozhat létre

**További információ:** ["Tapintórendszer-táblázat tchprobe.tp", oldal 439](#page-438-0)

Kábeles vagy infravörös átvitelű szerszámtapintókat a **CfgTT** (122700 sz.) gépi paraméterben hozhat létre

**További információ:** ["Gépi paraméterek", oldal 551](#page-550-0)

#### **Funkcióleírás**

Ön megnyitja az **Eszközkonfiguráció** ablakot a **Gép beállításai** csoportban a **Beállítások** alkalmazásban. Duplán koppint vagy kattint a **Tapintórendszerek beállítása** menüpontra.

**További információ:** ["Beállítások alkalmazás", oldal 497](#page-496-0)

A rádiófrekvenciás tapintórendszereket kizárólag az **Eszközkonfiguráció** ablakban hozhatja létre és kezelheti.

Annak érdekében, hogy a vezérlő felismerje a vezeték nélküli tapintókat, szüksége van egy **SE 661** adó és vevő egységre EnDat interfésszel.

Ön definiálja az új értékeket a **Munkaadatok** területen.

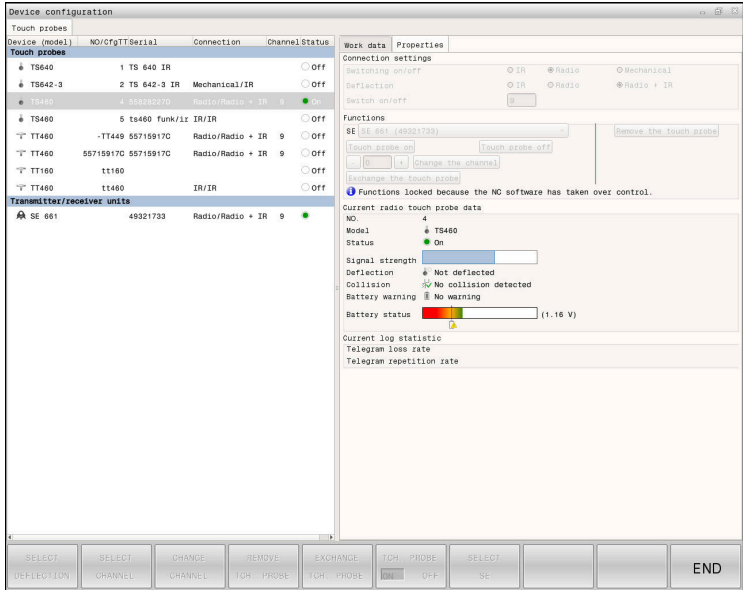

#### **Az Eszközkonfiguráció ablak területei**

#### **Tapintórendszerek terület**

A **Tapintórendszerek** területen jeleníti meg a vezérlő az összes definiált munkadarab- és szerszám-tapintórendszert valamint az adó- és vevőegységeket. Az összes többi terület részletes információkat tartalmaz a kiválasztott bejegyzésről.

#### **Munkaadatok terület**

A **Munkaadatok** területen a vezérlő munkadarab-tapintó esetén értékeket mutat a tapintótáblázatból.

Szerszámtapintó esetén a vezérlő az értékeket a **CfgTT** (122700 sz.) gépi paraméterből jeleníti meg.

A mutatott értékeket kiválaszthatja és módosíthatja. A vezérlő a **Tapintórendszerek** terület alatt információkat mutat az aktív értékről, pl. kiválasztási lehetőségeket. A szerszámtapintók értékeit csak az 123 kulcsszám beadása után módosíthatja.

#### **Tulajdonságok terület**

A **Tulajdonságok** területen a vezérlő csatlakozási adatokat és diagnosztikai funkciókat mutat.

Rádiókapcsolattal rendelkező tapintó esetén az **Aktuális rádiós tapintó adatok** alatt a vezérlő a következő információkat mutatja:

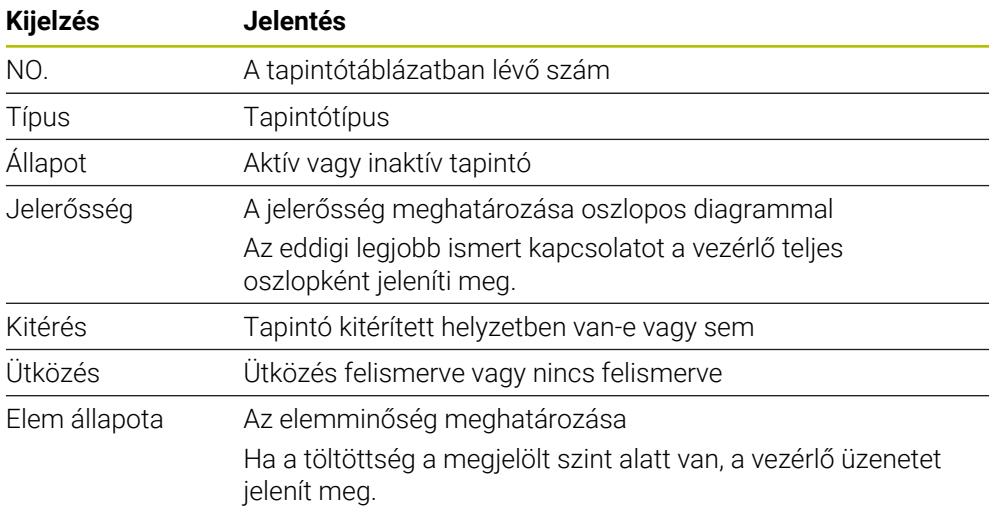

A **Be- /Kikapcsolás** kapcsolati beállításokat a tapintó típusa határozza meg. A **Kitérés** alatt kiválaszthatja, hogy a tapintó letapogatásnál a jelet miként küldje el.

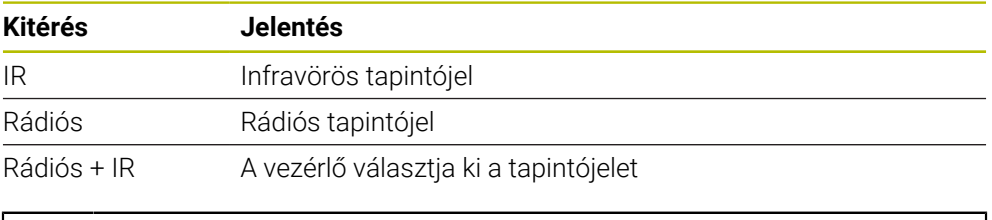

Ha a tapintó rádiós kapcsolatát a **Be- / Kikapcsolás** kapcsolatbeállítóval i) aktiválja, a jel a szerszámváltást követően is megmarad. A rádiós kapcsolatot ezzel a kapcsolatbeállítóval kell inaktiválnia is.

# **Kapcsolófelületek**

A vezérlő a következő kapcsolófelületeket kínálja:

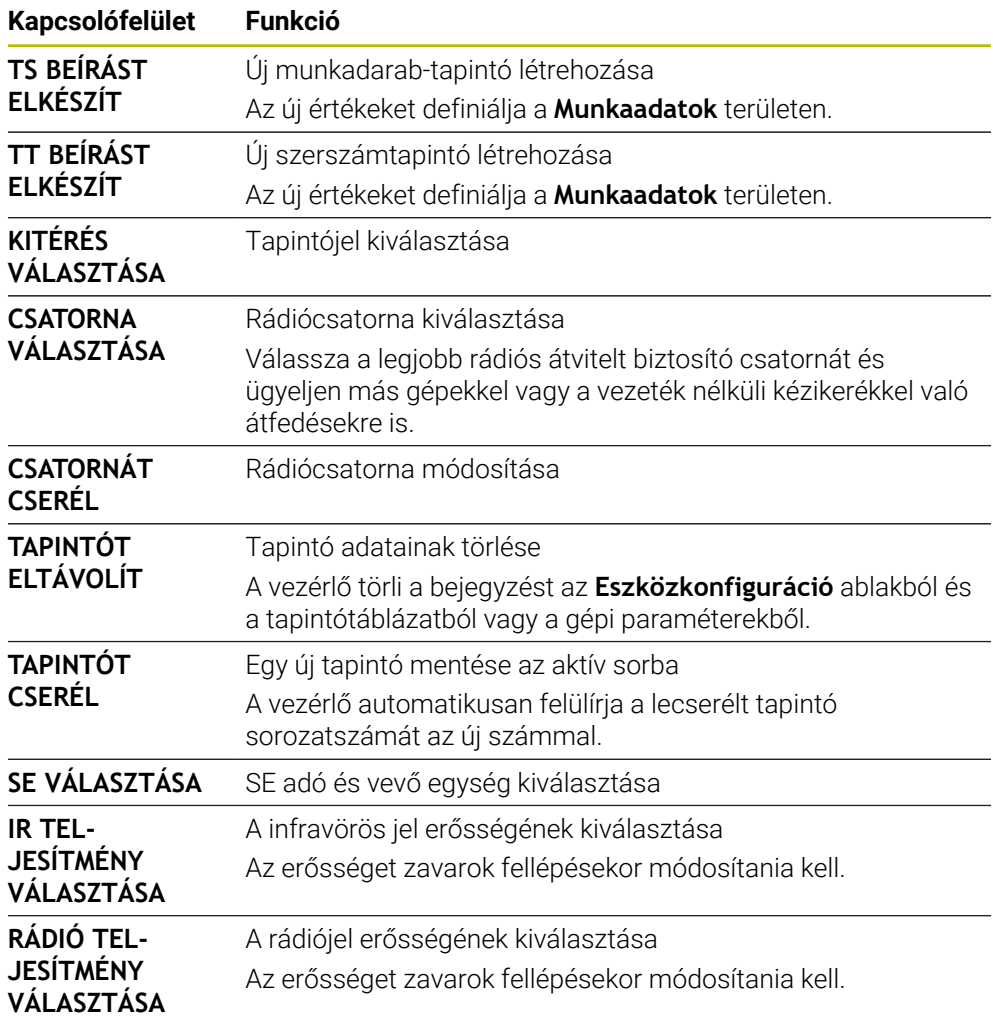

# **Megjegyzés**

A **CfgHardware** (100102 sz.) gépi paraméterrel definiálja a gépgyártó, hogy a vezérlő a tapintórendszereket az **Eszközkonfiguráció** ablakban mutassa vagy rejtse el. Vegye figyelembe a Gépkönyv előírásait.

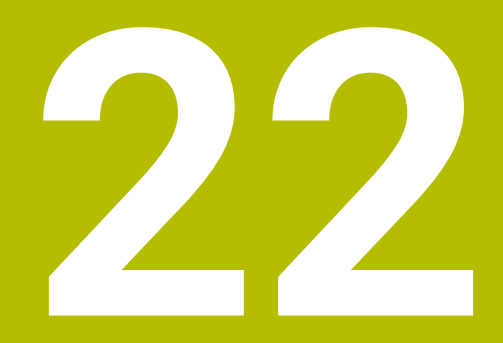

**Embedded Workspace és Extended Workspace**

# <span id="page-485-0"></span>**22.1 Embedded Workspace (opció 133)**

### **Alkalmazás**

Ha a gép gyártója beágyazott munkaterületet (Embedded Workspace) definiált, akkor Ön a vezérlő kezelőfelületén megjeleníthet és kezelhet egy Windows PC-t. A Windows PC-t a Remote Desktop Manager (opció 133) segítségével csatlakoztatja.

#### **Felhasznált témák**

- Remote Desktop Manager (opció 133)
	- **További információ:** ["Remote Desktop Manager ablak \(opció 133\)", oldal 535](#page-534-0)
- Windows PC kezelése egy további csatlakoztatott képernyőn a kiterjesztett munkaterület (Extended Workspace) segítségével

**További információ:** ["Extended Workspace", oldal 488](#page-487-0)

### **Előfeltételek**

- Meglévő RemoteFX kapcsolat Windows PC-hez a Remote Desktop Manager (opció 133) segítségével
- A kapcsolat a **CfgRemoteDesktop** (133500 sz.) gépi paraméterben van definiálva A **connections** (133501 sz.) opcionális gépi paraméterben adja meg a gépgyártó a RemoteFX kapcsolat nevét.

Vegye figyelembe a Gépkönyv előírásait.

### **Funkcióleírás**

Az Embedded Workspace a vezérlőn üzemmódként és munkaterületként áll rendelkezésre. Ha a gépgyártó nem definiál nevet, akkor az üzemmód és a munkaterület neve **RDP**.

Ameddig a RemoteFX kapcsolat fennáll, a Windows PC-n az adatbeadás tiltott. Ezzel lehet elkerülni a kettős kezelést.

**További információ:** ["Windows Terminal Service \(RemoteFX\)", oldal 536](#page-535-0)

Ha az Embedded Workspace-t üzemmódként nyitja meg, a vezérlő abban jeleníti meg a Windows PC kezelői felületét teljes képernyőn.

Ha az Embedded Workspace-t munkaterületként nyitja meg, akkor Ön tetszés szerint változtathatja a munkaterület méretét és pozícióját. A vezérlő minden változtatás után átléptékezi a Windows PC felületét.

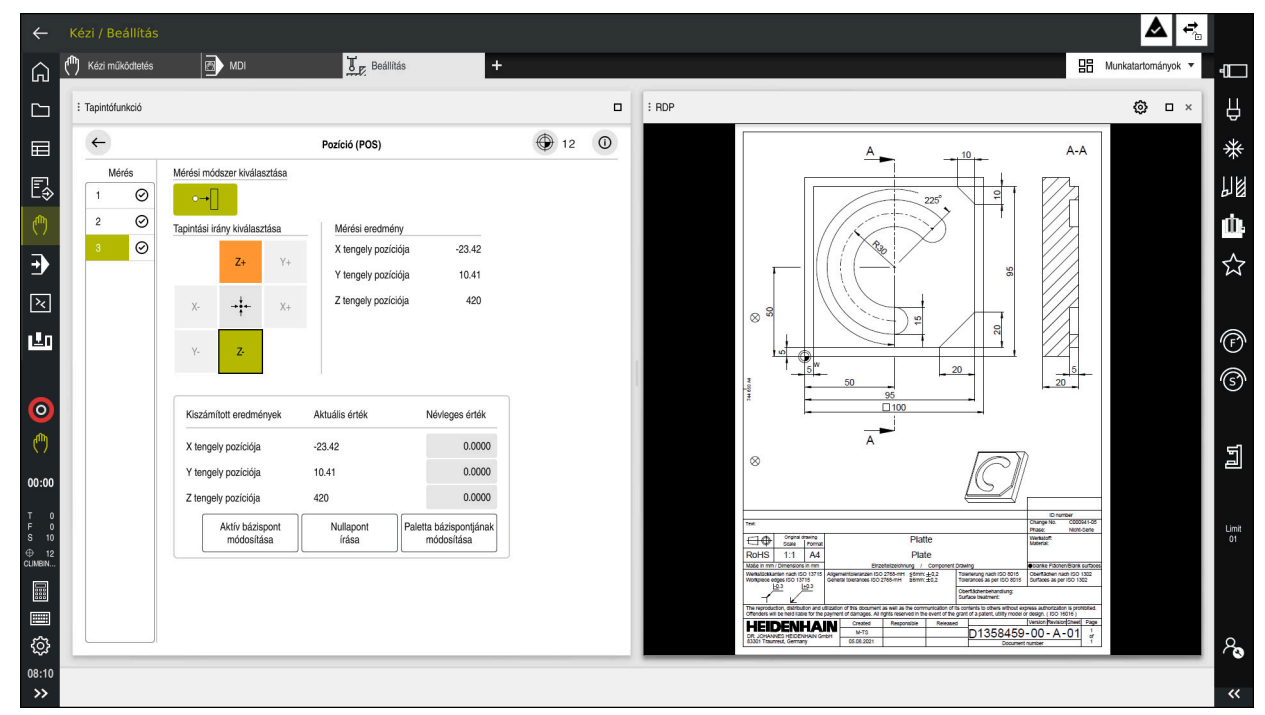

#### **További információ:** ["Munkaterületek", oldal 81](#page-80-0)

Embedded Workspace mint munkaterület megnyitott PDF fájllal

#### **RDP beállítások**

Ha az Embedded Workspace munkaterületként van megnyitva, megnyithatja az **RDP beállítások** ablakot.

Az **RDP beállítások** ablak a következő kapcsolófelületeket tartalmazza:

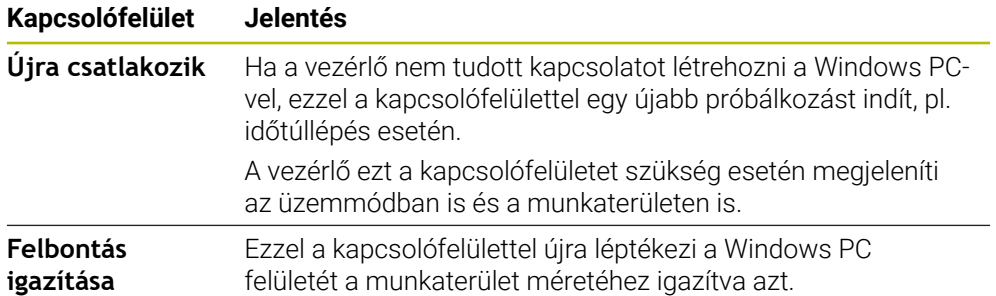

# <span id="page-487-0"></span>**22.2 Extended Workspace**

#### **Alkalmazás**

Az Extended Workspace-hez csatlakoztatott további képernyőt a vezérlő második képernyőjeként használhat. Így a csatlakoztatott további képernyőt a vezérlő kezelőfelületétől függetlenül használhatja valamint megjelenítheti rajta a vezérlő alkalmazásait.

#### **Felhasznált témák**

Windows PC kezelése a vezérlő kezelőfelületén belül az Embedded Workspace (opció 133) használatával

**További információ:** ["Embedded Workspace \(opció 133\)", oldal 486](#page-485-0)

■ ITC hardverbővítés **További információ:** ["Hardverbővítések", oldal 76](#page-75-0)

# **Előfeltétel**

A gépgyártó az általa csatlakoztatott további képernyőt Extended Workspaceként konfigurálta

Vegye figyelembe a Gépkönyv előírásait.

### **Funkcióleírás**

Az Extended Workspace-szel pl. a következő műveleteket vagy alkalmazásokat hajthatja végre:

- A vezérlő fájljainak, pl. rajzoknak a megnyitása
- A vezérlő kezelőfelületét kiegészítve HEROS funkciók ablakainak megnyitása **További információ:** ["HEROS menü", oldal 584](#page-583-0)
- Csatlakoztatott számítógépek megjelenítése és kezelése a Remote Desktop Manager segítségével (opció 133)

**További információ:** ["Remote Desktop Manager ablak \(opció 133\)", oldal 535](#page-534-0)

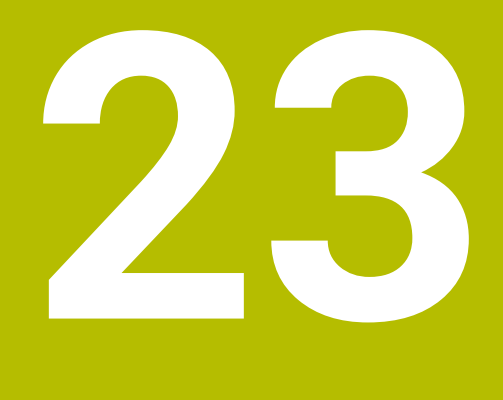

**FS integrált funkcionális biztonság**

# **Alkalmazás**

Az FS integrált funkcionális biztonság biztonsági koncepciója a HEIDENHAIN vezérlővel szerelt gépekhez a gépen meglévő mechanikus biztonsági megoldásokon kívül további szoftveres biztonsági funkciókat kínál. Az integrált biztonsági koncepció pl. automatikusan csökkenti az előtolást, ha a gép ajtaja megmunkálás közben nyitva van. A gépgyártó beigazíthatja és bővítheti az FS biztonsági koncepciót.

# **Előfeltételek**

- Szoftveropció 160 FS integrált funkcionális biztonság alapverzió vagy Szoftveropció 161 FS integrált funkcionális biztonság teljes verzió
- Ha szükséges, szoftveropciók 162-től 166-ig vagy szoftveropció 169 A gépen lévő hajtások számától függően szüksége lehet ezekre a szoftveropciókra.
- A gépgyártónak kell az FS biztonsági koncepciót hozzáigazítania a géphez.

# **Funkcióleírás**

Egy szerszámgép minden felhasználója veszélynek van kitéve. Bár a védőberendezések meggátolhatják a veszélyes pontokhoz való hozzáférést, azonban a kezelőnek védőberendezés nélkül is kell tudnia dolgozni a gépen (pl. nyitott biztonsági ajtóval).

# **Biztonsági funkciók**

A személyi védelemmel kapcsolatos követelmények teljesítése érdekében az FS integrált funkcionális biztonság szabványos biztonsági funkciókat kínál. A gépgyártó a szabványosított biztonsági funkciókat használja az FS funkcionális biztonság adott gépen való megvalósításához.

Az aktív biztonsági funkciók az FS funkcionális biztonság tengelystátuszában követhetők.

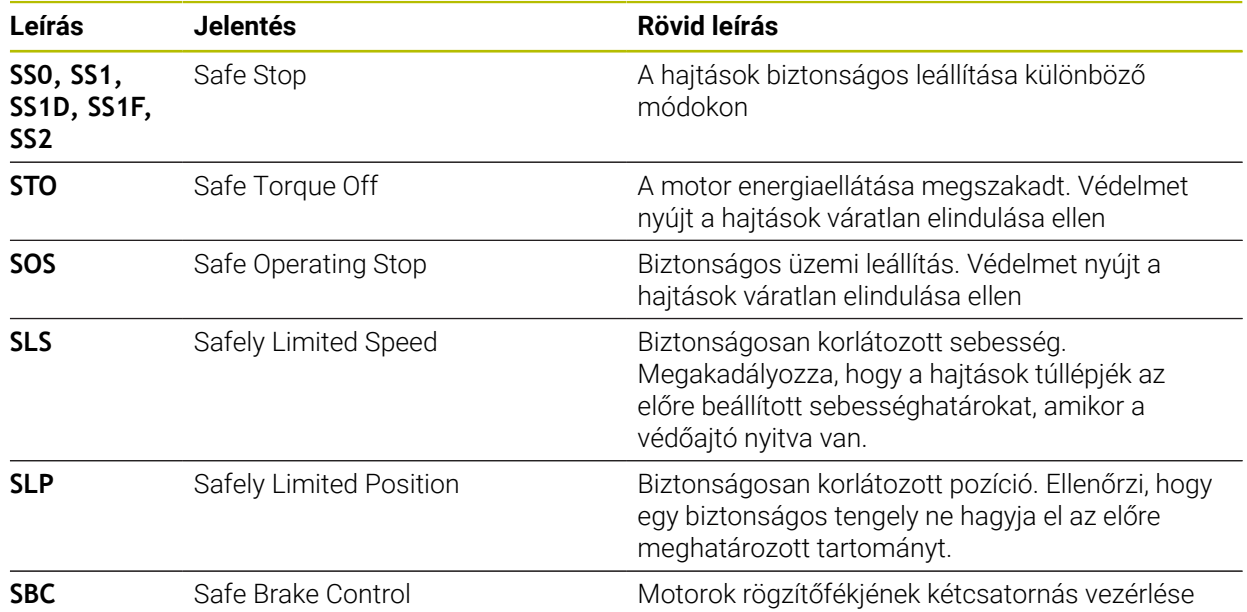

**További információ:** ["Axis status menüpont", oldal 493](#page-492-0)

#### **Az FS funkcionális biztonság biztonsági vonatkozású üzemmódjai**

A vezérlő az FS funkcionális biztonsággal különböző biztonsági vonatkozású üzemmódokat kínál. A legalacsonyabb számú biztonsági üzemmód tartalmazza a legmagasabb biztonsági fokozatot.

Attól függően, hogyan valósítja meg a gépgyártó azokat, a következő biztonsági üzemmódok állnak rendelkezésre:

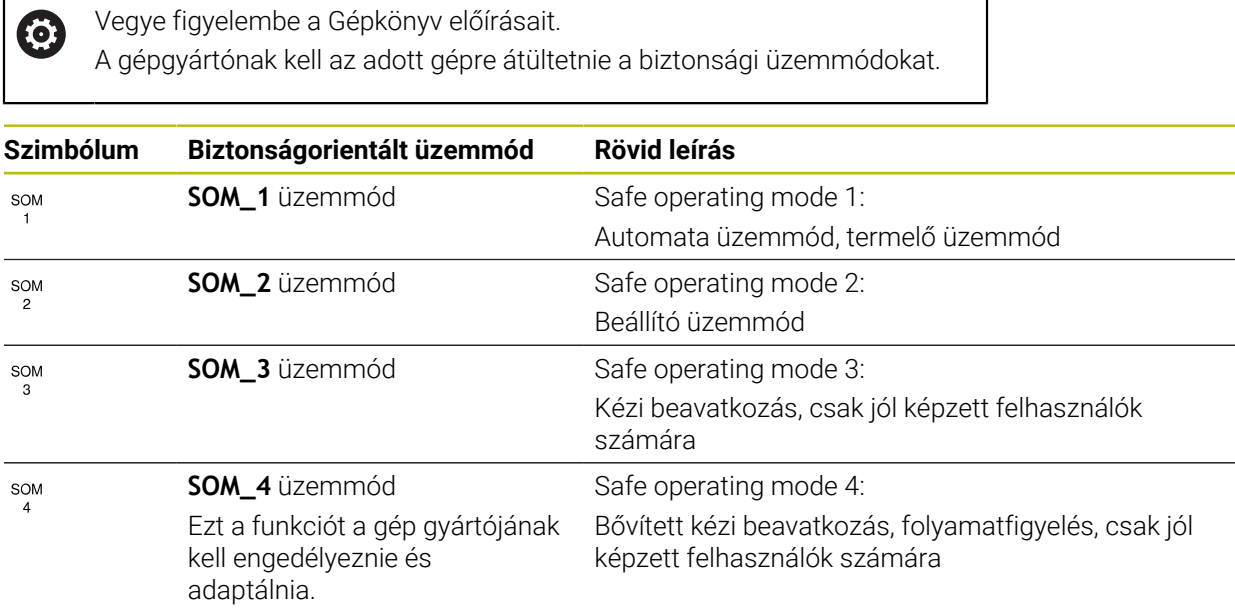

#### <span id="page-490-0"></span>**FS funkcionális biztonság a elhelyezése munkaterületen**

FS funkcionális biztonságú vezérlő esetén a vezérlő megjeleníti az **S** fordulatszám és az **F** előtolás felügyelt üzemállapotait a **elhelyezése** munkaterületen. Ha a felügyelt állapotban biztonsági funkció indul, akkor a vezérlő megállítja az előtolás mozgását és az orsót, vagy csökkenti a sebességet, pl. a védőajtó kinyitásakor.

**További információ:** ["Tengely- és pozíciókijelző", oldal 110](#page-109-0)

### <span id="page-491-0"></span>**FS Funkcionális biztonság alkalmazás**

Vegye figyelembe a Gépkönyv előírásait.  $\odot$ Ebben az alkalmazásban a gépgyártó konfigurálja a biztonsági funkciókat.

A vezérlő az **FS Funkcionális biztonság** alkalmazásban a **Start** üzemmódban információkat jelenít meg az egyes biztonsági funkciók állapotáról. Ebben az alkalmazásban megnézheti, hogy aktívak-e az egyes biztonsági funkciók és a vezérlő elfogadja-e azokat.

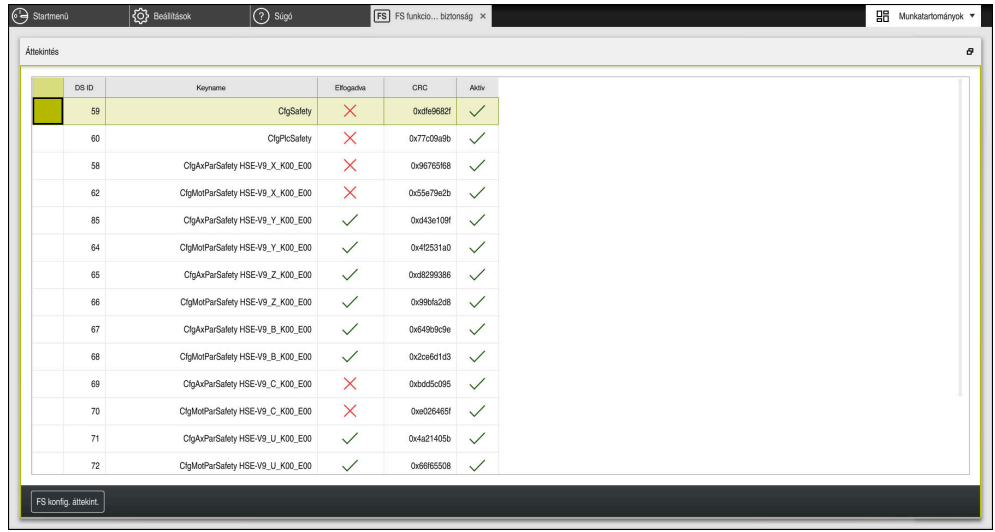

**FS Funkcionális biztonság** alkalmazás

# <span id="page-492-0"></span>**Axis status menüpont**

Az **Axis status** menüpontban a **Beállítások** alkalmazásban a vezérlő a következő információkat jeleníti meg az egyes tengelyek állapotáról:

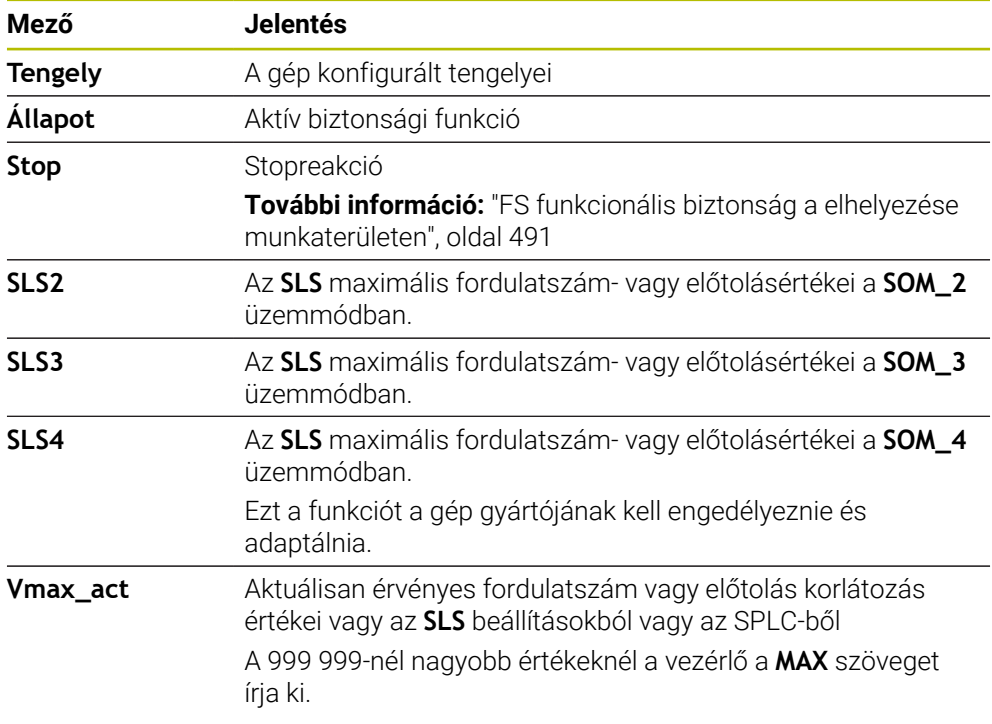

**Axis status** menüpont a **Beállítások** alkalmazásban

# **Tengelyek ellenőrzött állapota**

Annak érdekében, hogy a vezérlő biztosíthassa a tengelyek biztonságos működését, a vezérlő minden felügyelt tengelyt ellenőriz a gép bekapcsolásakor.

A vezérlő ellenőrzi, hogy egy tengely pozíciója egyezik-e a közvetlenül a lekapcsolás utáni pozícióval. Eltérés esetén a vezérlő az adott tengelyt piros figyelmeztető háromszöggel jelöli meg a pozíciókijelzőn.

Ha az egyes tengelyek ellenőrzése a gép indításakor sikertelen, akkor a tengelyellenőrzést manuálisan is végrehajthatja.

**További információ:** ["Tengelypozíciók manuális ellenőrzése", oldal 495](#page-494-0)

A vezérlő az egyes tengelyek ellenőrzési állapotát a következő ikonokkal jelzi:

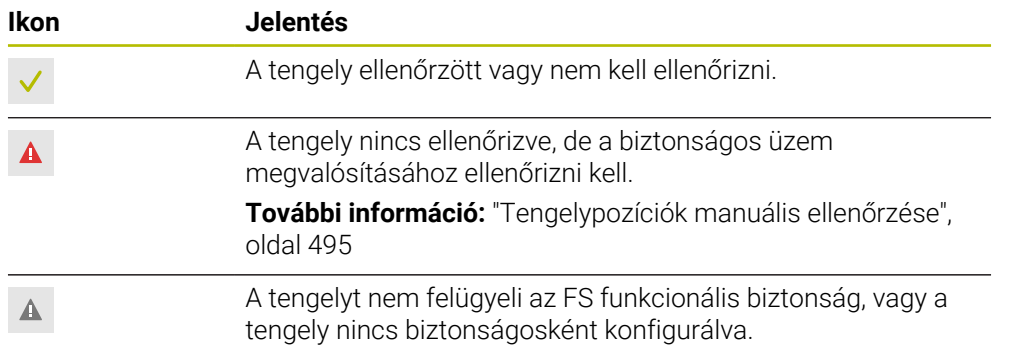

### **Előtoláskorlátozás az FS funkcionális biztonsággal**

Vegye figyelembe a Gépkönyv előírásait.

6

j.

A funkciót a gép gyártójának megfelelően be kell állítania.

Az **F korlátozva** kapcsolóval a védőajtó kinyitása esetén megakadályozhatja az SS1 reakciót a hajtások biztonságos leállítására.

Az **F korlátozva** kapcsolóval a vezérlő a tengelyek sebességét és az orsó fordulatszámát a gépgyártó által meghatározott értékekre korlátozza. A korlátozásra SOM\_x biztonsági üzemmód az irányadó. A biztonsági üzemmódot a kulcsos kapcsolóval választhatja ki.

A SOM\_1 biztonsági üzemmódban a vezérlő a védőajtó kinyitásakor leállítja a tengelyeket és az orsókat.

A **elhelyezése** és a **Státus** munkaterületen a vezérlő az előtolást narancs színnel jeleníti meg.

**[További információ:](#page-123-0)** "POS fül", oldal 124

# <span id="page-494-0"></span>**23.1 Tengelypozíciók manuális ellenőrzése**

(6)

Vegye figyelembe a Gépkönyv előírásait. A funkciót a gép gyártójának megfelelően be kell állítania. A gépgyártó határozza meg az ellenőrzési pozíció helyzetét.

A tengely pozícióját a következőképpen ellenőrzi:

لرسها

A **Kézi** üzemmód kiválasztása

- Válassza ki az **Ellenőrző pozícióra állás** műveletet
- A vezérlő megjeleníti a nem ellenőrzött tengelyeket a **elhelyezése** munkaterületen.
- □□
- Kívánt tengely kiválasztása a **elhelyezése** munkaterületen
- Nyomja meg az **NC Start** gombot
- A tengely tesztpozícióra áll.
- Miután tengely elérte az ellenőrzési pozíciót, megjelenik egy üzenet.
- Nyomja meg a **Jóváhagyó gomb** ot a gép kezelőtábláján
- A vezérlő a tengelyt ellenőrzöttként ábrázolja.

# *MEGJEGYZÉS*

#### **Ütközésveszély!**

A vezérlő nem hajtja végre a szerszám és a munkadarab ütközésének automatikus ellenőrzését. Nem megfelelő előpozicionálás vagy az egyes elemek közötti elégtelen távolság esetén a tengelyek referenciafelvétele alatt ütközésveszély áll fenn!

- Szükség esetén álljon be egy biztonságos pozícióba a tesztpozícióra való ráállása előtt
- Ügyeljen az esetleges ütközésekre

# **Megjegyzések**

- A HEIDENHAIN vezérlővel épített szerszámgépek integrált FS funkcionális biztonsággal, vagy külső biztonsággal lehetnek felszerelve. Ez a fejezet kizárólag az integrált FS funkcionális biztonsággal ellátott gépekkel foglalkozik.
- A gépgyártó a **speedPosCompType** (403129 sz.) gépi paraméterrel definiálja a fordulatszám-szabályzású FS NC tengelyek viselkedését nyitott védőajtó esetén. A gépgyártó megengedheti pl. a munkadaraborsó bekapcsolását és a munkadarab felületének megérintését a szerszámmal nyitott védőajtó esetén. Vegye figyelembe a Gépkönyv előírásait.

<span id="page-496-0"></span>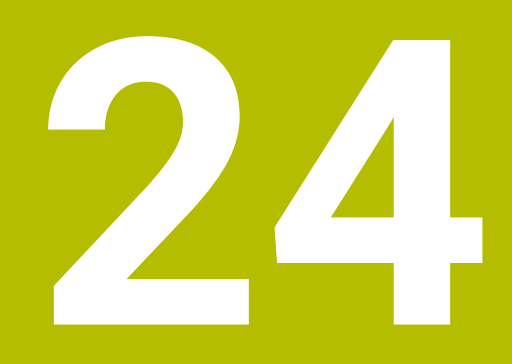

**Beállítások alkalmazás**

# **24.1 Áttekintés**

A **Beállítások** alkalmazás a következő csoportokat tartalmazza menüpontokkal:

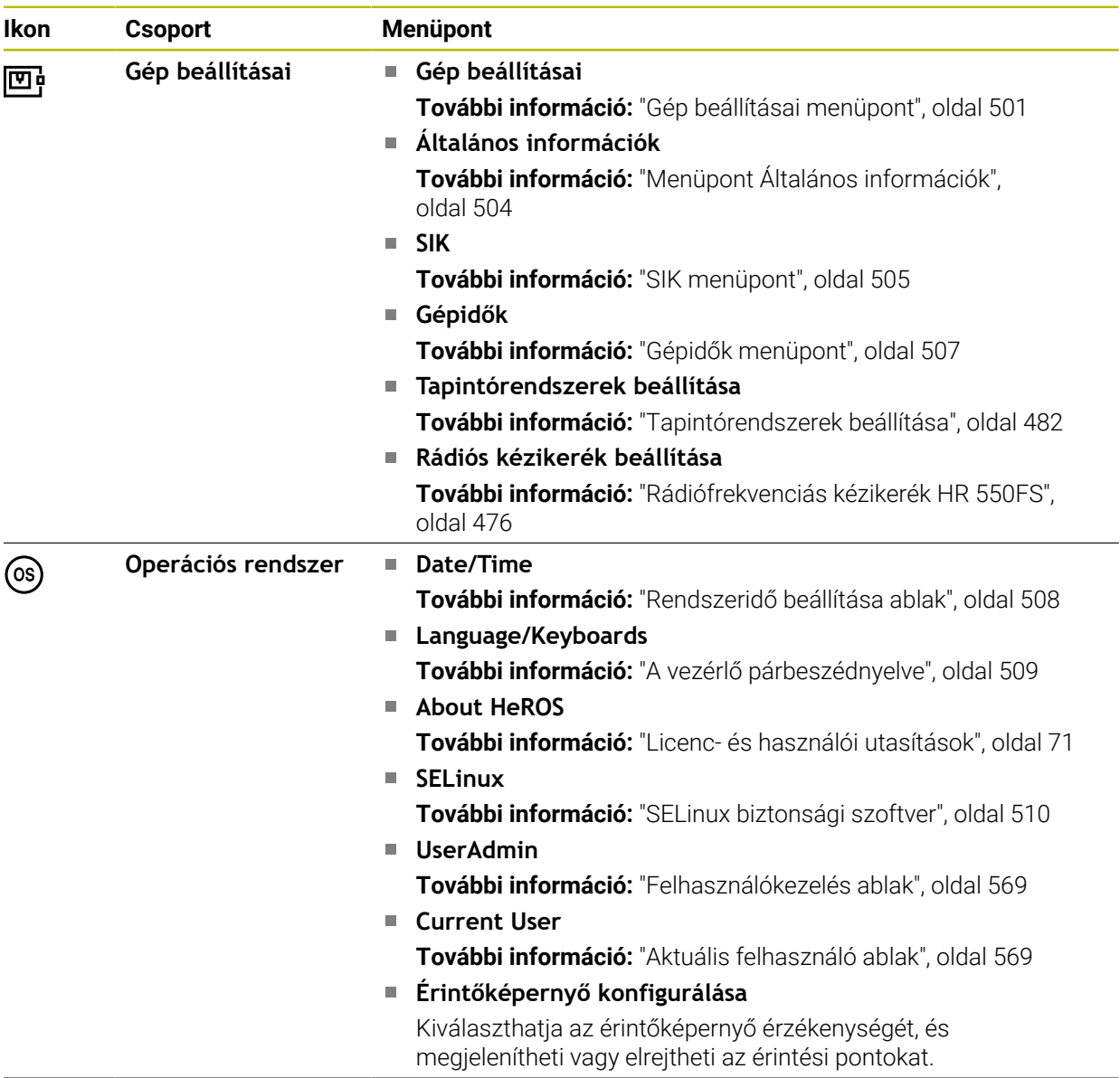

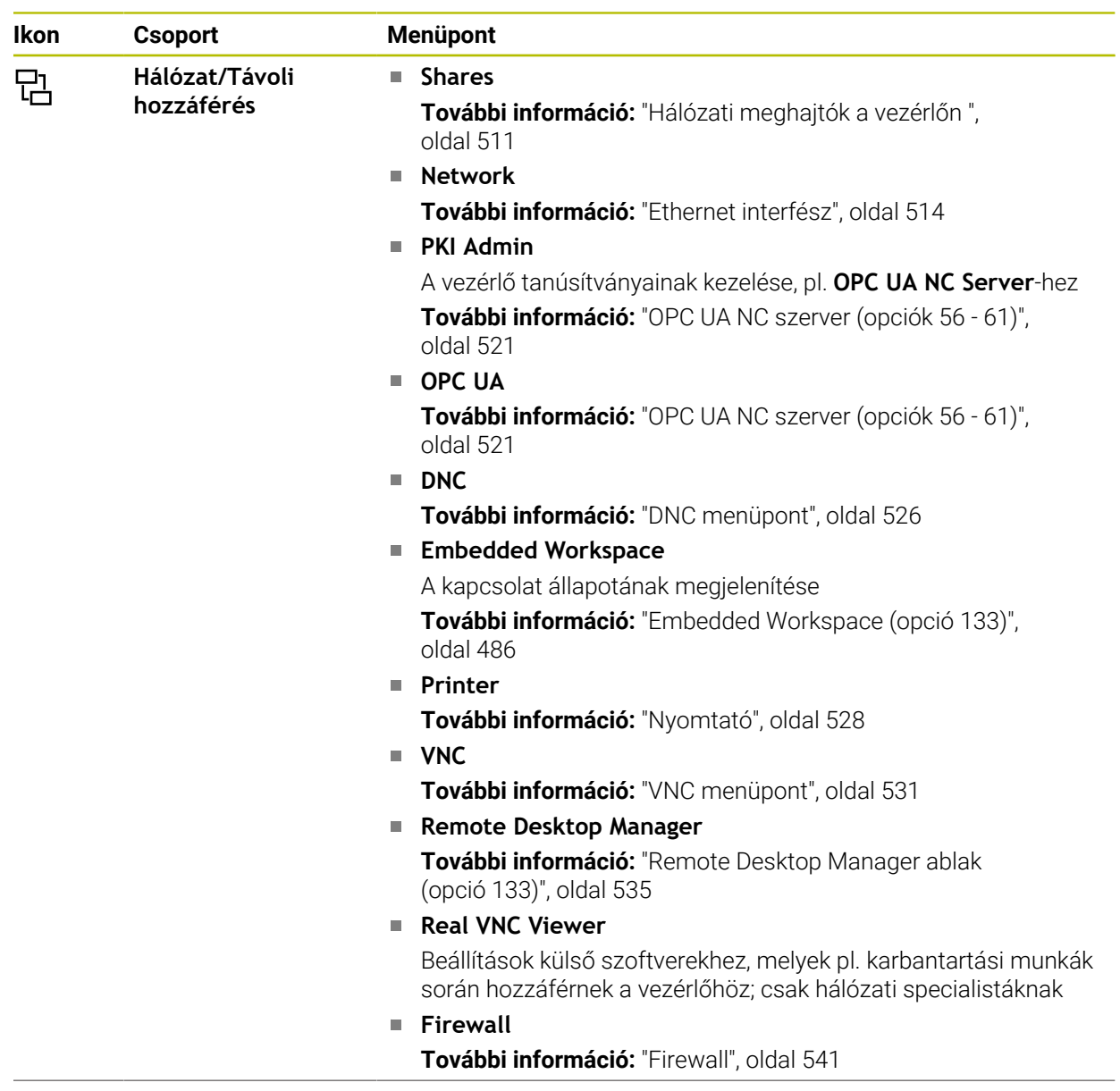

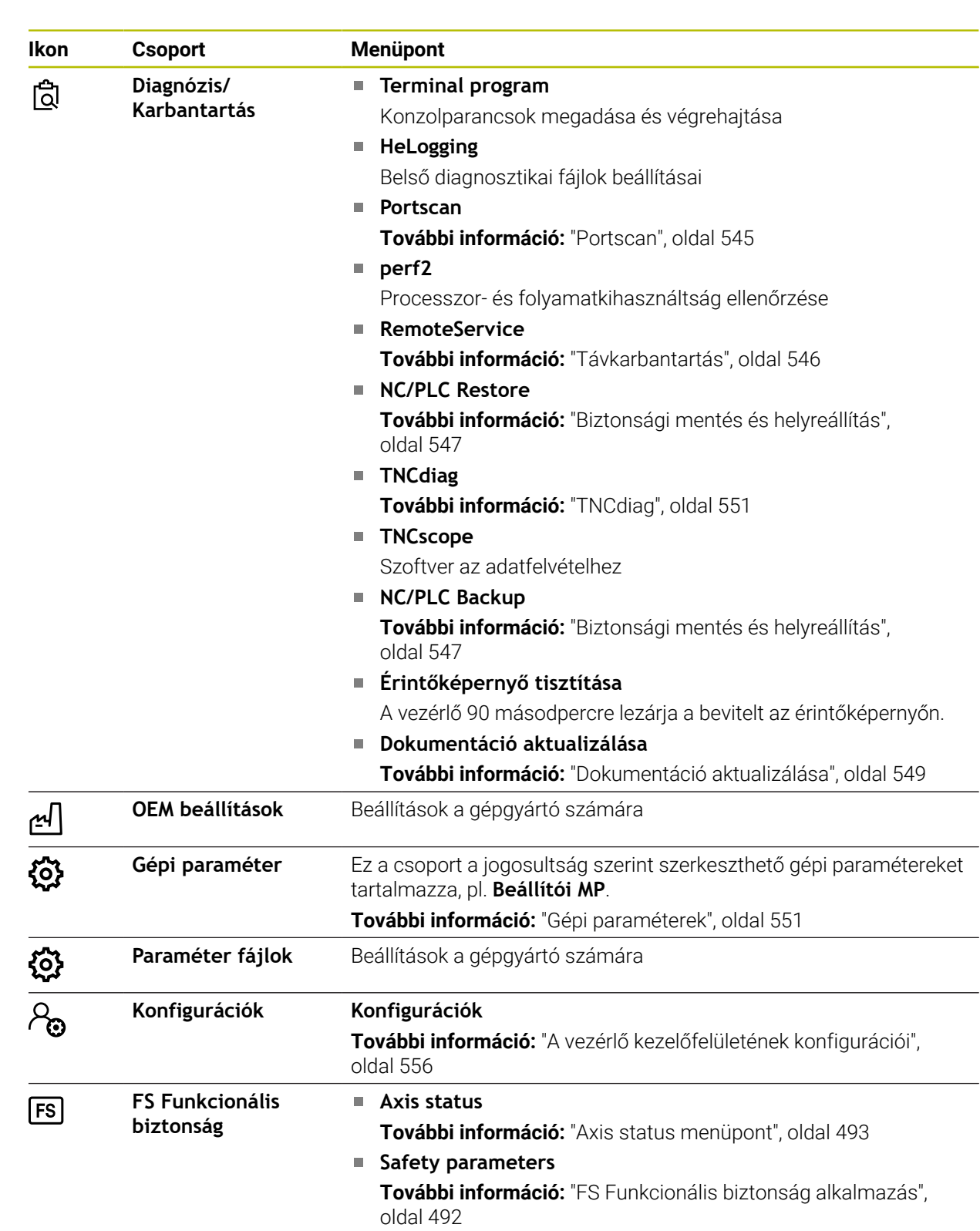

# **24.2 Kulcsszámok**

#### **Alkalmazás**

A **Beállítások** alkalmazás a felső részén tartalmazza a **Kulcsszám:** beviteli mezőt. A beviteli mező minden csoport részéről hozzáférhető.

#### **Funkcióleírás**

A kulcsszámokkal a következő funkciókat vagy területeket engedélyezheti:

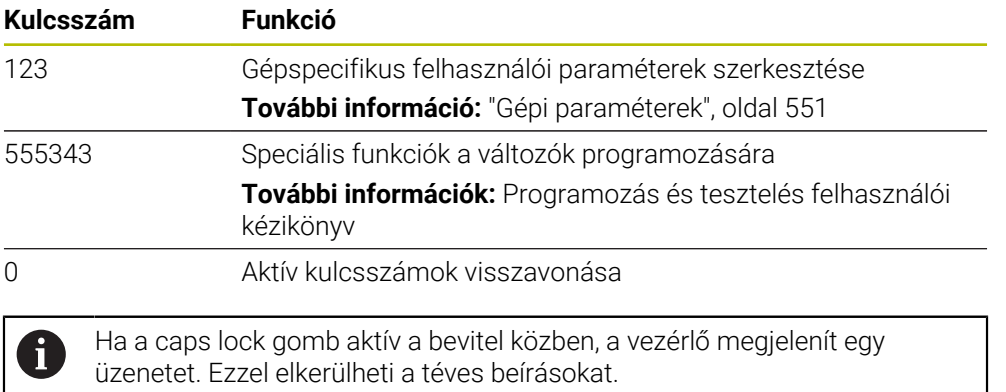

# <span id="page-500-0"></span>**24.3 Gép beállításai menüpont**

#### **Alkalmazás**

A **Gép beállításai** menüpontban a **Beállítások** alkalmazásban beállításokat definiálhat a szimulációhoz és a programfutáshoz.

#### **Felhasznált témák**

A szimuláció grafikus beállításai **További információk:** Programozás és tesztelés felhasználói kézikönyv

### **Funkcióleírás**

#### **Mértékegység terület**

A **Mértékegység** területen választhatja a mm vagy az inch mértékegységet.

- Metrikus mértékegység: pl. X = 15,789 (mm), az érték 3 tizedesjeggyel jelenik meg
- Inch rendszer: pl. X = 0,6216 (inch), az érték 4 tizedesjeggyel jelenik meg Ha a kijelzés inch-ben aktív, a vezérlő az előtolást inch/perc-ben mutatja. Inch-es programban 10-szeres szorzóval növelt előtolást kell megadni.

# **Csatornabeállítások**

A vezérlő külön jeleníti meg a **Programozás** üzemmód és a **Kézi** és **Programfutás** üzemmódok csatornabeállításait.

A következő beállításokat definiálhatja:

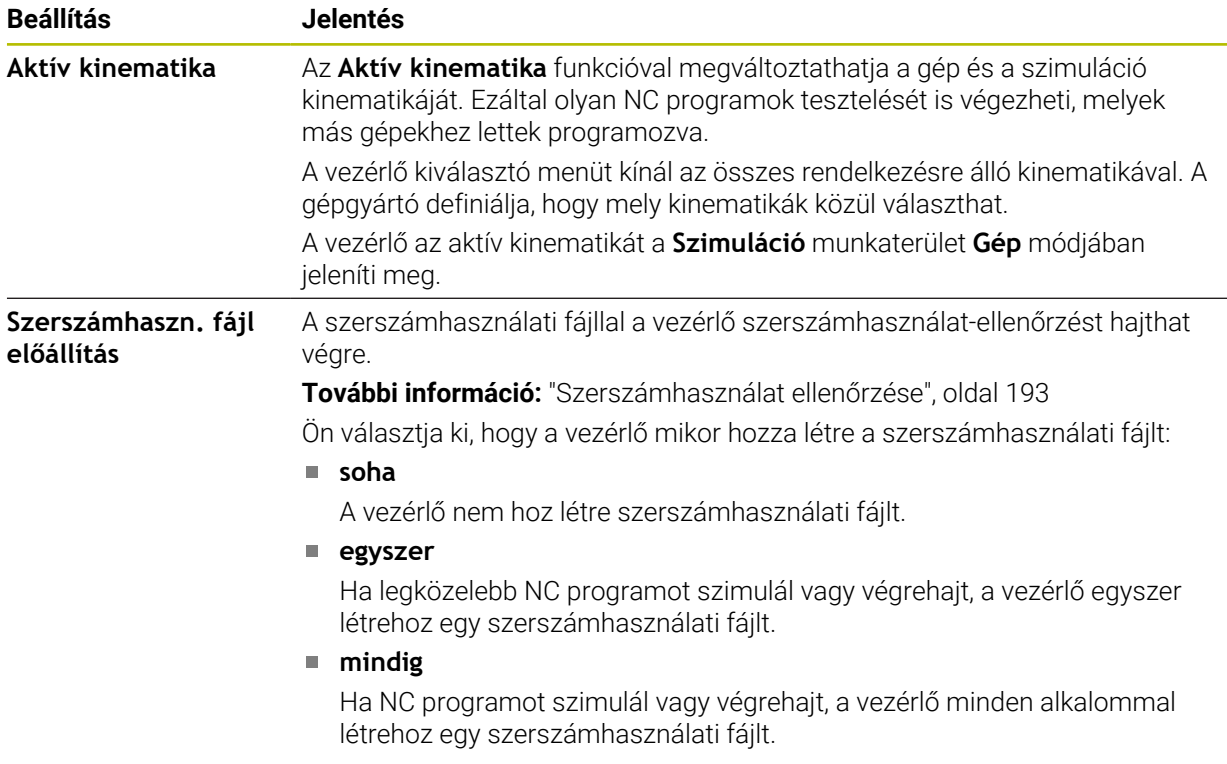

# **Végállások**

A **Végállások** funkcióval korlátozza a tengely lehetséges mozgási útját. Minden egyes tengelyre definiálhatja a mozgáshatárokat, hogy pl. egy osztókészüléket megvédjen az ütközésektől.

A **Végállások** funkció a következő tartalmú táblázatból áll:

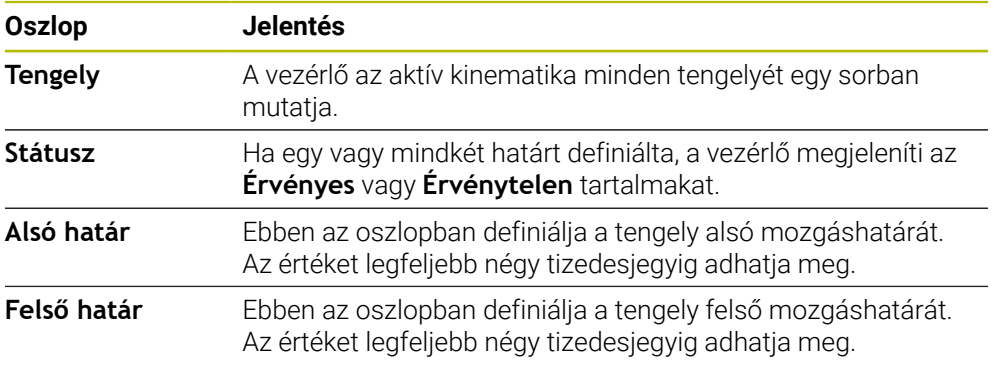

A definiált úthatárok a vezérlő újraindítása után is érvényesek maradnak addig, amíg nem törli az összes értéket a táblázatból.

A mozgáshatárok értékeire a következő keretfeltételek érvényesek:

- Az alsó határnak kisebbnek kell lennie, mint a felső határ.
- Az alsó és a felső határ nem lehet egyidőben 0.
- A modulo tengelyek mozgáshatáraira még további feltételek érvényesek.

**További információk:** Programozás és tesztelés felhasználói kézikönyv

#### **Megjegyzések**

# *MEGJEGYZÉS*

#### **Ütközésveszély!**

Az összes tárolt kinematika bármelyikét kiválaszthatja aktív gépkinematikának. Azután a vezérlő az összes kézi mozgatást és megmunkálást a kiválasztott kinematikával hajtja végre. Az ezt követő tengelymozgások során ütközésveszély áll fenn!

- Az **Aktív kinematika** funkciót kizárólag szimulációhoz használja
- Az **Aktív kinematika** funkciót csak szükség esetén használja az aktív gépkinematika kiválasztására
- Az **enableSelection** (205601 sz.) opcionális gépi paraméterrel definiálja a gépgyártó minden kinematikára, hogy a kinematika az **Aktív kinematika** funkción belül kiválasztható-e.
- A szerszámhasználati fájlt a **Táblázatok** üzemmódban nyithatja meg. **További információ:** ["Szerszámhasználati fájl", oldal 446](#page-445-0)
- Ha a vezérlő az NC program számára létrehozott egy szerszámhasználati fájlt, a **T-alkalm.sorrend** és az **Elhelyezéslista** táblázatokba tartalmak kerülnek (opció 93).

**További információ:** ["T-alkalm.sorrend \(opció 93\)", oldal 448](#page-447-0) **További információ:** ["Elhelyezéslista \(opció 93\)", oldal 450](#page-449-0)

# <span id="page-503-0"></span>**24.4 Menüpont Általános információk**

#### **Alkalmazás**

A **Beállítások** alkalmazás **Általános információk** menüpontjában a vezérlő információkat jelenít meg a vezérlőről és a gépről.

#### **Funkcióleírás**

#### **Verzióinformációk terület**

A vezérlő a következő információkat jeleníti meg:

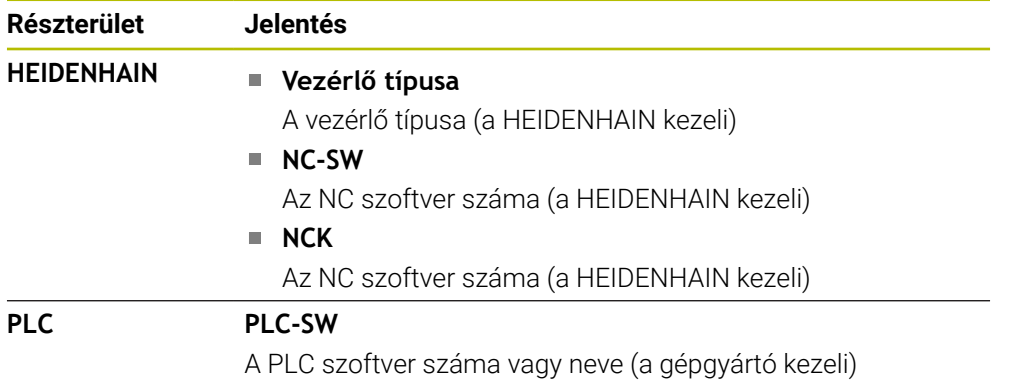

A gépgyártó további szoftverszámokat adhat hozzá, pl. a csatlakoztatott kameráét.

### **Információ a gép gyártójáról terület**

A vezérlő megjeleníti a **CfgOemInfo** (131700 sz.) opcionális gépi paraméter tartalmát. Csak akkor mutatja a vezérlő ezt a területet, ha a gépgyártó definiálta ezt a gépi paramétert.

**További információ:** ["Az OPC UA szoftverrel kapcsolatos gépi paraméterek",](#page-521-0) [oldal 522](#page-521-0)

### **Gépinformáció terület**

A vezérlő megjeleníti a **CfgMachineInfo** (131600 sz.) opcionális gépi paraméter tartalmát. Csak akkor mutatja a vezérlő ezt a területet, ha a gép üzemeltetője definiálta ezt a gépi paramétert.

**További információ:** ["Az OPC UA szoftverrel kapcsolatos gépi paraméterek",](#page-521-0) [oldal 522](#page-521-0)
# **24.5 SIK menüpont**

#### **Alkalmazás**

A **Beállítások** alkalmazás **SIK** menüpontjában betekinthet vezérlőspecifikus információkba, mint pl. a gyártási szám és a rendelkezésre álló szoftveropciók.

#### **Felhasznált témák**

A vezérlő szoftveropciói

**További információ:** ["Szoftver-opciók", oldal 64](#page-63-0)

## **Funkcióleírás**

### **SIK információ terület**

A vezérlő a következő információkat jeleníti meg:

- **Sorozatszám**
- **Vezérlő típusa**
- **Teljesítményosztály**
- **Features**
- **Státusz**

## **OEM kulcs**

Az **OEM kulcs** területen a gépgyártó gyártóspecifikus jelszót definiálhat a vezérlőhöz.

## **General Key terület**

A **General Key** területen a gépgyártó az összes szoftveropciót egyszer 90 napra engedélyezheti, pl. kipróbálásra.

A vezérlő megjeleníti a General Key állapotát:

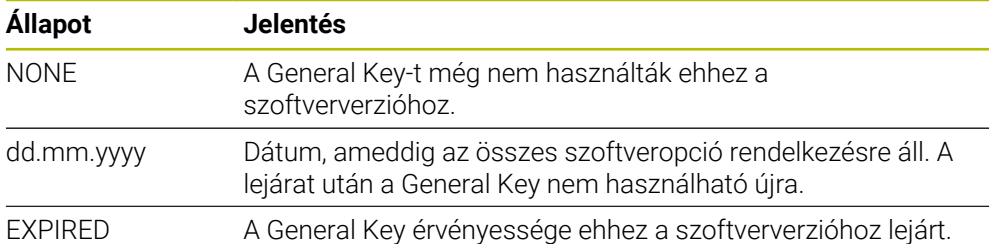

Ha a vezérlő szoftververziójának száma magasabb lesz, pl. frissítés eredményeként, a **General Key** újra használható lesz.

# **Szoftveropciók terület**

A **Szoftveropciók** területen a vezérlő táblázatban jeleníti meg az összes rendelkezésre álló szoftveropciót.

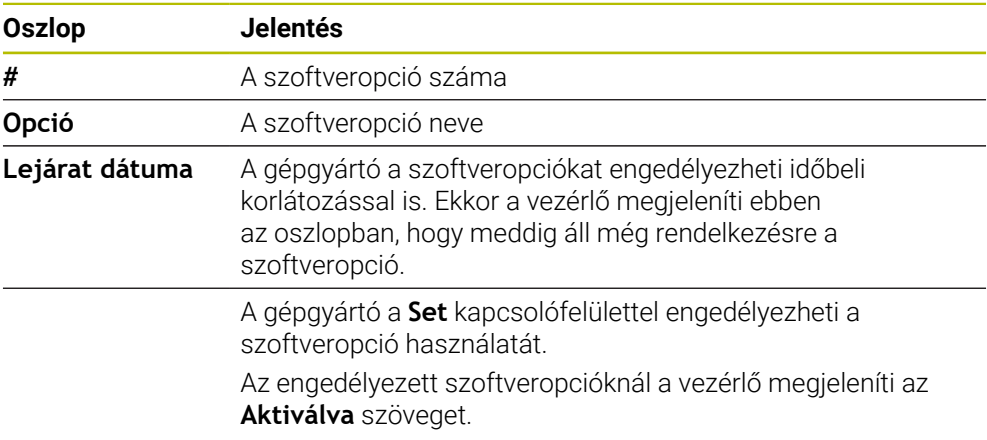

## **24.5.1 Szoftveropciók megtekintése**

Az engedélyezett szoftveropciókat a vezérlőn a következőképpen tekintheti meg:

## ⋒

- A **Start** üzemmód kiválasztása
- A **Beállítások** alkalmazás kiválasztása
- Válassza a **Gép beállításai**t
- Válassza ki a **SIK** gombot
- Navigáljon a **Szoftveropciók** területre
- Az engedélyezett szoftveropcióknál a vezérlő a sor végén megjeleníti az **Aktiválva** szöveget.

## **Definíció**

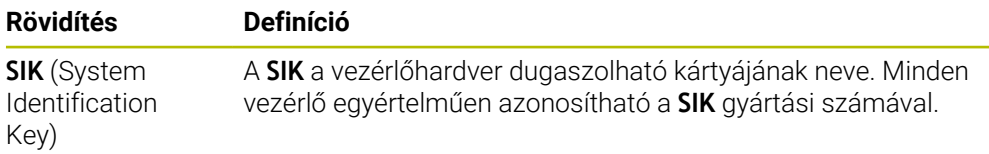

# <span id="page-506-0"></span>**24.6 Gépidők menüpont**

## **Alkalmazás**

A **Beállítások** alkalmazás **Gépidők** területen mutatja a vezérlő az üzembehelyezés óta teljesített futásidőket.

#### **Felhasznált témák**

- A vezérlő dátuma és ideje
	- **További információ:** ["Rendszeridő beállítása ablak", oldal 508](#page-507-0)

## **Funkcióleírás**

A vezérlő a következő gépidőket jeleníti meg:

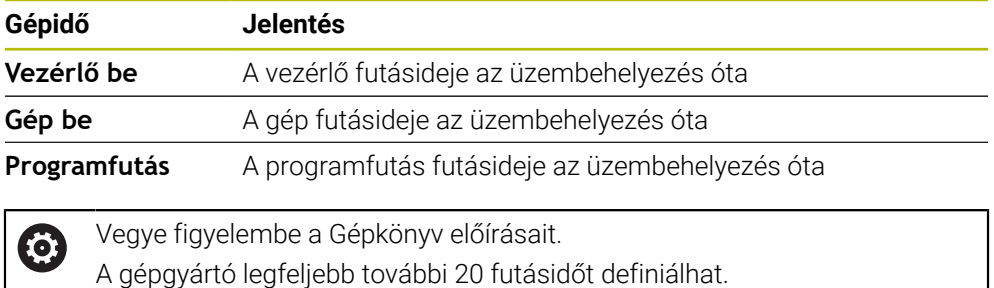

**24**

# <span id="page-507-0"></span>**24.7 Rendszeridő beállítása ablak**

## **Alkalmazás**

A **Rendszeridő beállítása** ablakban beállíthatja az időzónát, a dátumot és az időt manuálisan vagy az NTP szerver szinkronizációjával.

#### **Felhasznált témák**

A gép futásidői

**További információ:** ["Gépidők menüpont", oldal 507](#page-506-0)

## **Funkcióleírás**

Megnyitja a **Rendszeridő beállítása** ablakot a **Date/Time** menüponttal. A menüpont a **Beállítások** alkalmazás **Operációs rendszer** csoportjában található.

A **Rendszeridő beállítása** ablak a következő területeket tartalmazza:

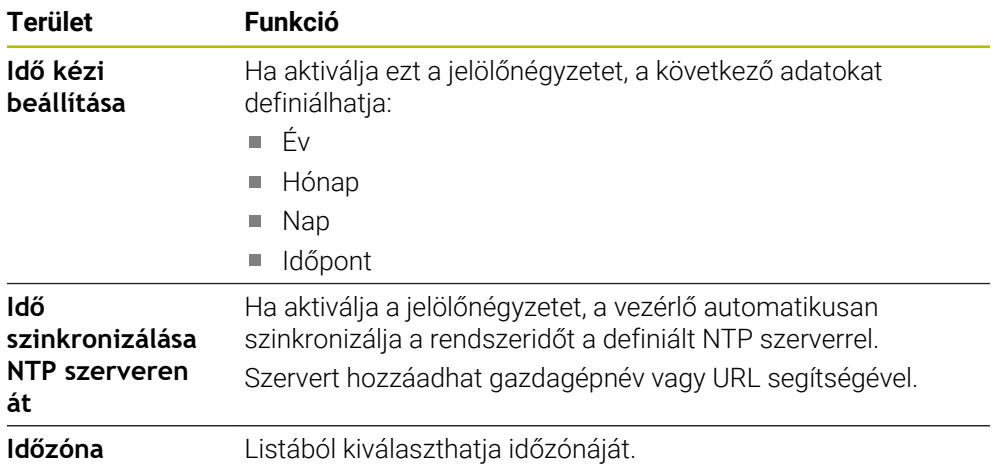

# <span id="page-508-1"></span>**24.8 A vezérlő párbeszédnyelve**

### **Alkalmazás**

A vezérlőn belül megváltoztathatja mind a HEROS operációs rendszer párbeszédnyelvét a **helocale** ablakkal, mind a vezérlő kezelőfelületének NC párbeszédnyelvét a gépi paraméterekben.

A HEROS párbeszédnyelv csak a vezérlő újraindítása után változik meg.

#### **Felhasznált témák**

A vezérlő gépi paraméterei

**További információ:** ["Gépi paraméterek", oldal 551](#page-550-0)

## **Funkcióleírás**

Nem definiálhat két különböző párbeszédnyelvet a vezérlőhöz és az operációs rendszerhez.

Megnyitja a **helocale** ablakot a **Language/Keyboards** menüponttal. A menüpont a **Beállítások** alkalmazás **Operációs rendszer** csoportjában található.

A **helocale** ablak a következő területeket tartalmazza:

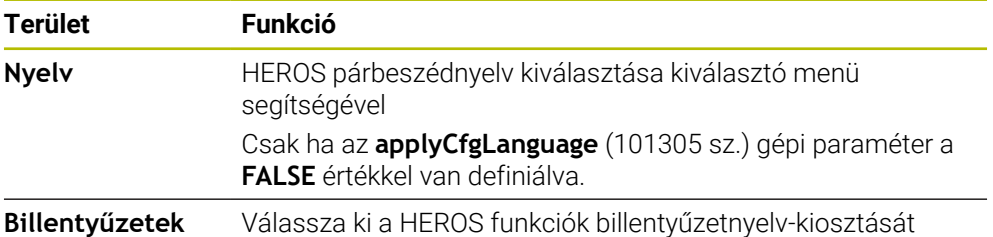

## <span id="page-508-0"></span>**24.8.1 Nyelvet változtat**

Alapértelmezésben a vezérlő az NC párbeszédnyelvét veszi át a HEROS párbeszédnyelveként.

Az NC párbeszédnyelvet a következőképpen változtatja meg:

- A **Beállítások** alkalmazás kiválasztása
- ▶ Adia meg az 123 kulcsszámot
- Válassza az **OK**-t
- **Gépi paraméter** kiválasztása
- Koppintson vagy kattintson duplán a **Beállítói MP**-re
- A vezérlő megnyitja a **Beállítói MP** alkalmazást.
- Navigáljon az **ncLanguage** (101301 sz.) gépi paraméterhez
- Válassza ki a nyelvet
	- Válassza ki a **Mentés** funkciót
		- A vezérlő megnyitja a **Konfigurációs adatok megváltoztak** ablakot.**Konfigurációs adatok megváltoztak. Összes változás**.

Mentés

Mentés

- Válassza ki a **Mentés** funkciót
- A vezérlő megnyitja az értesítési menüt és egy kérdés típusú hibát jelenít meg.

```
VEZÉRLŐ KIKAPCS
```
- **VEZÉRLŐ KIKAPCS** kiválasztása
- A vezérlő újraindul.
- Ha a vezérlő újra elindult, az NC párbeszédnyelv és a HEROS párbeszédnyelv megváltozott.

## **Megjegyzés**

Az **applyCfgLanguage** (101305 sz.) gépi paraméterrel definiálja, hogy a vezérlő átveszi-e az NC párbeszédnyelv beállítását a HEROS párbeszédnyelveként:

**TRUE** (alapértelmezett): A vezérlő átveszi az NC párbeszédnyelvet. A nyelvet csak a gépi paraméterekben változtathatja meg.

**További információ:** ["Nyelvet változtat", oldal 509](#page-508-0)

**FALSE**: A vezérlő átveszi a HEROS párbeszédnyelvet. A nyelvet csak a **helocale** ablakban változtathatja meg.

# **24.9 SELinux biztonsági szoftver**

## **Alkalmazás**

A **SELinux** a Linux alapú operációs rendszerek kiterjesztése a kötelező hozzáférésszabályozás, (MAC, Mandatory Access Control) értelmében. A biztonsági szoftver védi a rendszert a nem hitelesített folyamatok vagy funkciók végrehajtása és ezáltal vírusok és más káros szoftverek ellen.

A gépgyártó a **SELinux** beállításait a **Security Policy Configuration** ablakban definiálja.

## **Felhasznált témák**

- Biztonsági beállítások tűzfallal
	- **[További információ:](#page-540-0)** "Firewall", oldal 541

## **Funkcióleírás**

Megnyitja a **Security Policy Configuration** ablakot a **SELinux** menüponttal. A menüpont a **Beállítások** alkalmazás **Operációs rendszer** csoportjában található.

A **SELinux** hozzáférés-ellenőrzése alapértelmezés szerint a következőképpen van szabályozva:

- A vezérlő csak azokat a programokat hajtja végre, melyek a HEIDENHAIN  $\blacksquare$ NC szoftverrel lettek telepítve.
- Csak az egyértelműen kiválasztott programok módosíthatják a biztonság szempontjából lényeges fájlokat, mint pl. a **SELinux** rendszerfájlokat vagy a HEROS rendszerindító fájlokat.
- Más programok által újonnan létrehozott fájlokat nem szabad végrehajtani.
- USB adathordozók kiválasztása törölhető.
- Csak két művelet futhat új fájlokat:
	- Szoftverfrissítés: A HEIDENHAIN szoftverfrissítése lecserélheti vagy módosíthatja a rendszerfájlokat.
	- SELinux konfiguráció: A **SELinux** konfigurációt a **Security Policy Configuration** ablakkal a gépgyártó általában jelszóval védi; tanulmányozza a gépkönyv előírásait.

## **Megjegyzés**

A HEIDENHAIN a **SELinux** aktiválását javasolja kiegészítő védelemként a hálózaton kívülről érkező támadások ellen.

## **Definíció**

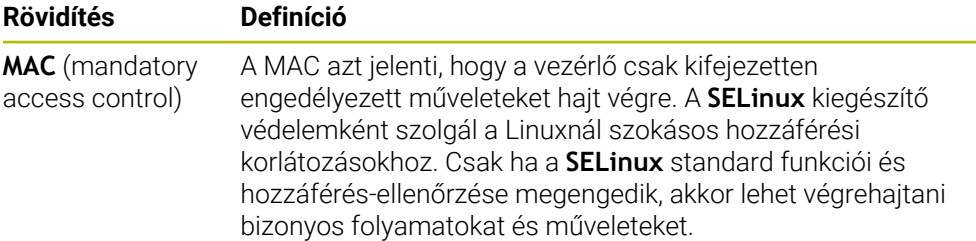

# <span id="page-510-0"></span>**24.10 Hálózati meghajtók a vezérlőn**

### **Alkalmazás**

A **Mount beállítása** ablakkal hálózati meghajtókat csatlakoztathat a vezérlőhöz. Ha a vezérlő hálózati meghajtóhoz csatlakozik, a vezérlő további meghajtókat jelenít meg a fájlkezelés navigációs oszlopában.

#### **Felhasznált témák**

Fájlkezelés

**További információk:** Programozás és tesztelés felhasználói kézikönyv

■ Hálózati beállítások

**További információ:** ["Ethernet interfész", oldal 514](#page-513-0)

## **Előfeltételek**

- Meglévő hálózati kapcsolat
- Vezérlő és számítógép azonos hálózaton
- A csatlakoztatni kívánt meghajtó elérési útvonala és hozzáférési adatai ismertek

### **Funkcióleírás**

Megnyitja a **Mount beállítása** ablakot a **Shares** menüponttal. A menüpont a **Hálózat/Távoli hozzáférés** alkalmazás **Beállítások** csoportjában található.

Az ablakot megnyithatja a **Fájlok** üzemmód **Hálózati meghajtó csatl.** kapcsolófelületével is.

**További információk:** Programozás és tesztelés felhasználói kézikönyv

Tetszőleges számú hálózati meghajtó definiálható, de egyidejűleg legfeljebb hét csatlakoztatható.

## **Hálózati meghajtó terület**

A **Hálózati meghajtó** területen a vezérlő megjeleníti az összes definiált hálózati meghajtó listáját és az egyes meghajtók állapotát. A vezérlő a következő kapcsolófelületeket jeleníti meg:

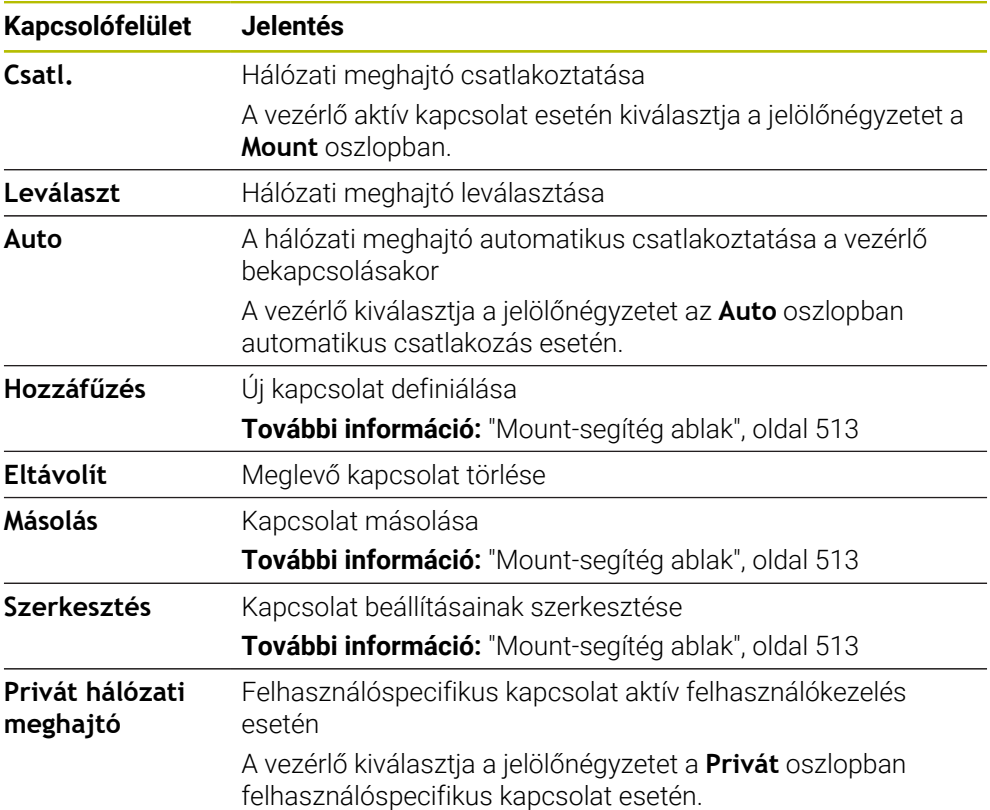

## **Status Log terület**

A **Status Log** területen a vezérlő a kapcsolatokra vonatkozó státuszinformációkat és hibaüzeneteket jelenít meg.

A **Kiűrít** kapcsolófelülettel törli a **Status Log** terület tartalmát.

## <span id="page-512-0"></span>**Mount-segítég ablak**

A **Mount-segítég** ablakban definiálja egy hálózati meghajtóval való kapcsolat beállításait.

Megnyitja a **Mount-segítég** ablakot a **Hozzáfűzés**, **Másolás** és **Szerkesztés** kapcsolófelületekkel.

A **Mount-segítég** ablak füleket tartalmaz a következő beállításokkal:

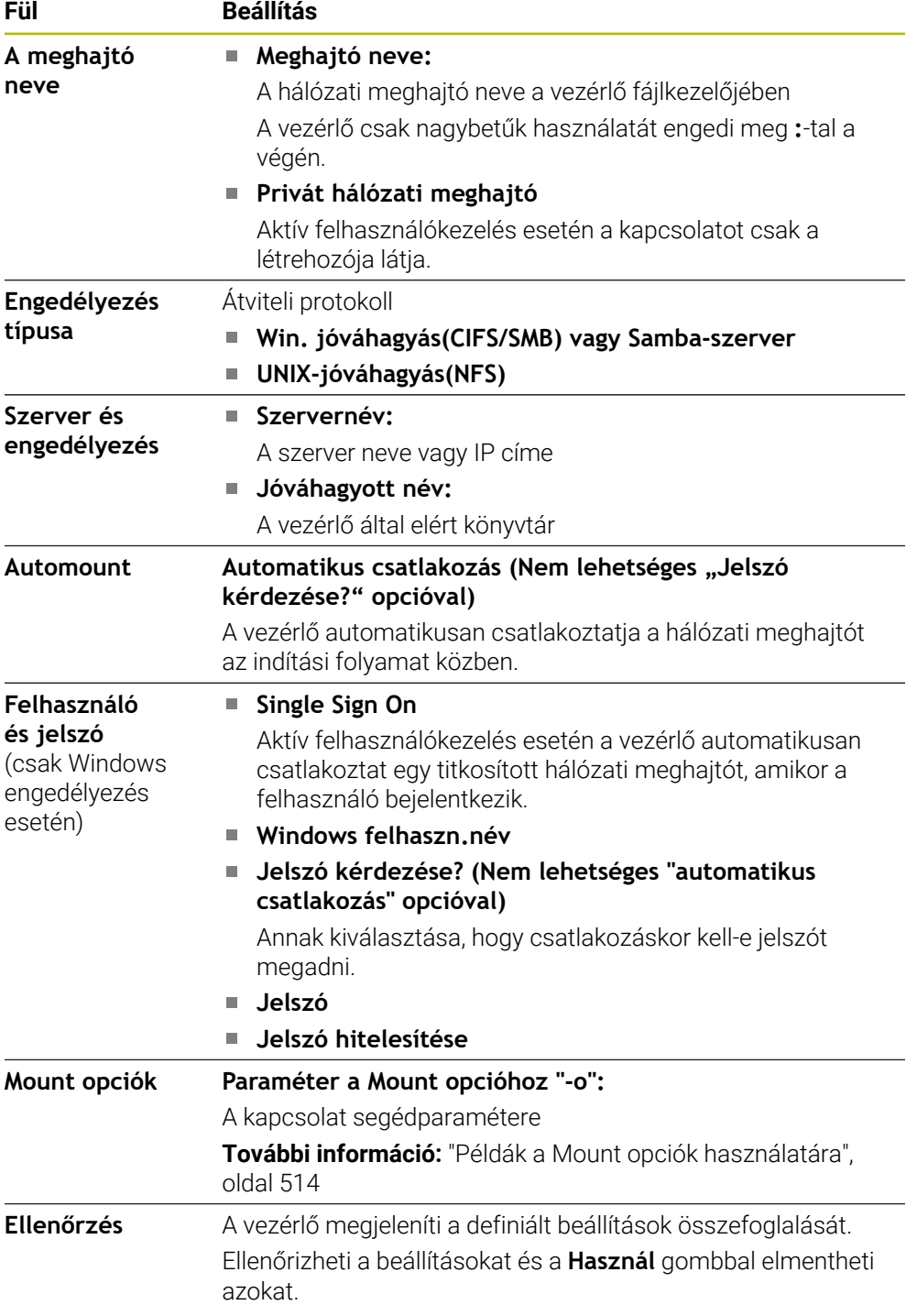

#### <span id="page-513-1"></span>**Példák a Mount opciók használatára**

Az opciókat szóköz nélkül, csak egy vesszővel elválasztva adja meg.

#### **Opciók SMB-hez**

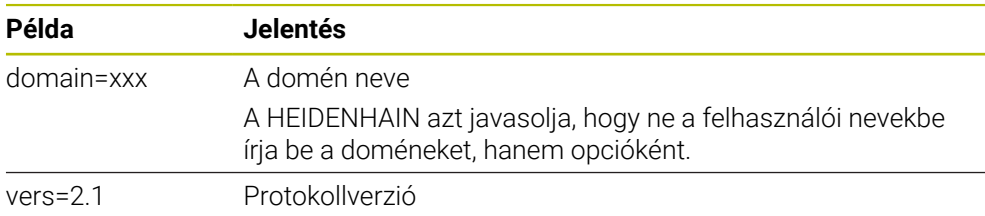

#### **Opciók NFS-hez**

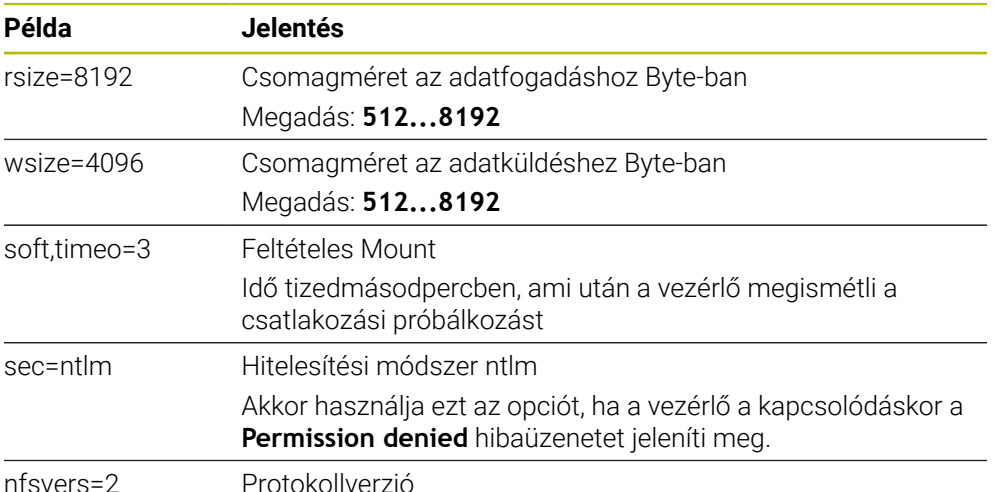

#### **Megjegyzések**

- A vezérlő konfigurálását csak hálózati szakember végezheti.
- A biztonsági rések elkerülése érdekében elsősorban az **SMB** és az **NFS** protokollok legfrissebb változatát használja.

# <span id="page-513-0"></span>**24.11 Ethernet interfész**

### **Alkalmazás**

A hálózathoz való csatlakozás érdekében a vezérlő alapkivitelben rendelkezik Ethernet interfésszel.

#### **Felhasznált témák**

■ Tűzfalbeállítások

**[További információ:](#page-540-0)** "Firewall", oldal 541

Hálózati meghajtók a vezérlőn

**További információ:** ["Hálózati meghajtók a vezérlőn ", oldal 511](#page-510-0)

■ Extern hozzáférés **További információ:** ["DNC menüpont", oldal 526](#page-525-0)

### **Funkcióleírás**

A vezérlő az alábbi protokollokkal továbbít adatokat az Ethernet interfészen keresztül:

- **CIFS** (common internet file system) vagy **SMB** (server message block) A vezérlő ezen protokollok 2, 2.1 és 3 verzióját támogatja.
- **NFS** (network file system) A vezérlő ezen protokoll 2 és 3 verzióját támogatja.

## **Csatlakozási lehetőségek**

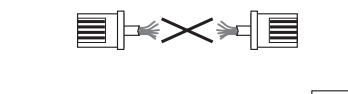

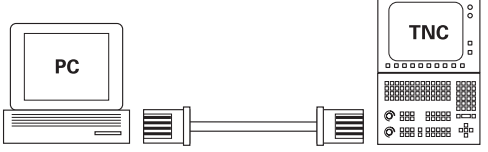

10BaseT / 100BaseTx / 1000BaseTx

A vezérlő Ethernet interfészét az X26 jelű RJ45 típusú csatlakozón keresztül lehet a hálózathoz, vagy közvetlenül egy számítógéphez csatlakoztatni. A csatlakozó galvanikusan le van választva a vezérlő elektronikájától.

Használjon sodrott érpárú kábelt a vezérlő hálózathoz csatlakoztatására.

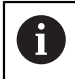

A maximális kábelhossz a vezérlő és egy csomópont között a kábel minőségi osztályától, a külső bevonatától és a hálózat típusától függ.

## **Az Ethernet kapcsolat ikonja**

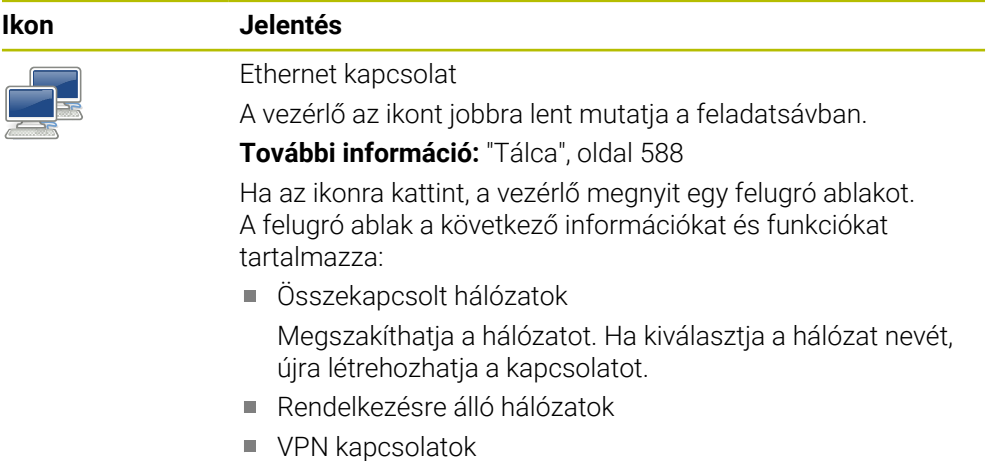

Jelenleg nincs funkciója

## **Megjegyzések**

- Védje adatait és a vezérlőt azzal, hogy gépeit kizárólag biztonságos hálózatban működteti.
- A biztonsági rések elkerülése érdekében elsősorban az **SMB** és az **NFS**  $\mathbb{R}^n$ protokollok legfrissebb változatát használja.

## **24.11.1 Hálózati beállítások ablak**

#### **Alkalmazás**

A **Hálózati beállítások** ablakkal definiálja a vezérlő Ethernet interfészének beállításait

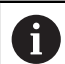

A vezérlő konfigurálását csak hálózati szakember végezheti.

## **Felhasznált témák**

Hálózatkonfiguráció

**További információ:** ["Hálózati konfiguráció az Advanced Network Configuration](#page-595-0)[nel", oldal 596](#page-595-0)

- Tűzfalbeállítások **[További információ:](#page-540-0)** "Firewall", oldal 541
- Hálózati meghajtók a vezérlőn **További információ:** ["Hálózati meghajtók a vezérlőn ", oldal 511](#page-510-0)

## **Funkcióleírás**

Ehhez a funkcióhoz a következőképpen navigál:

#### **Beállítások Hálózat/Távoli hozzáférés Network**

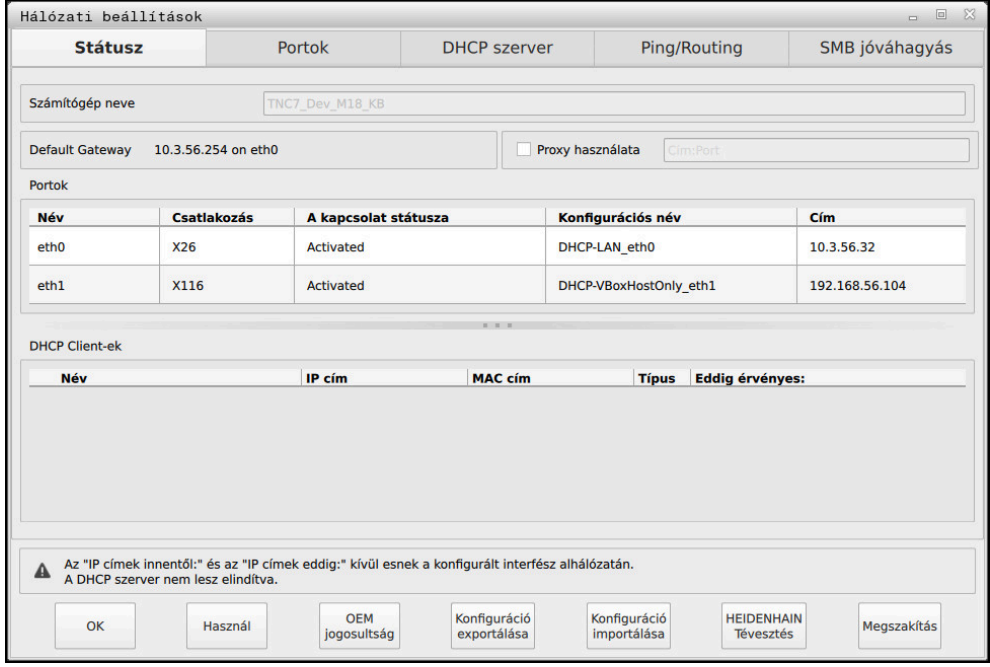

Ablak **Hálózati beállítások**

## **Fül Státusz**

A **Státusz** fül a következő információkat és beállításokat tartalmazza:

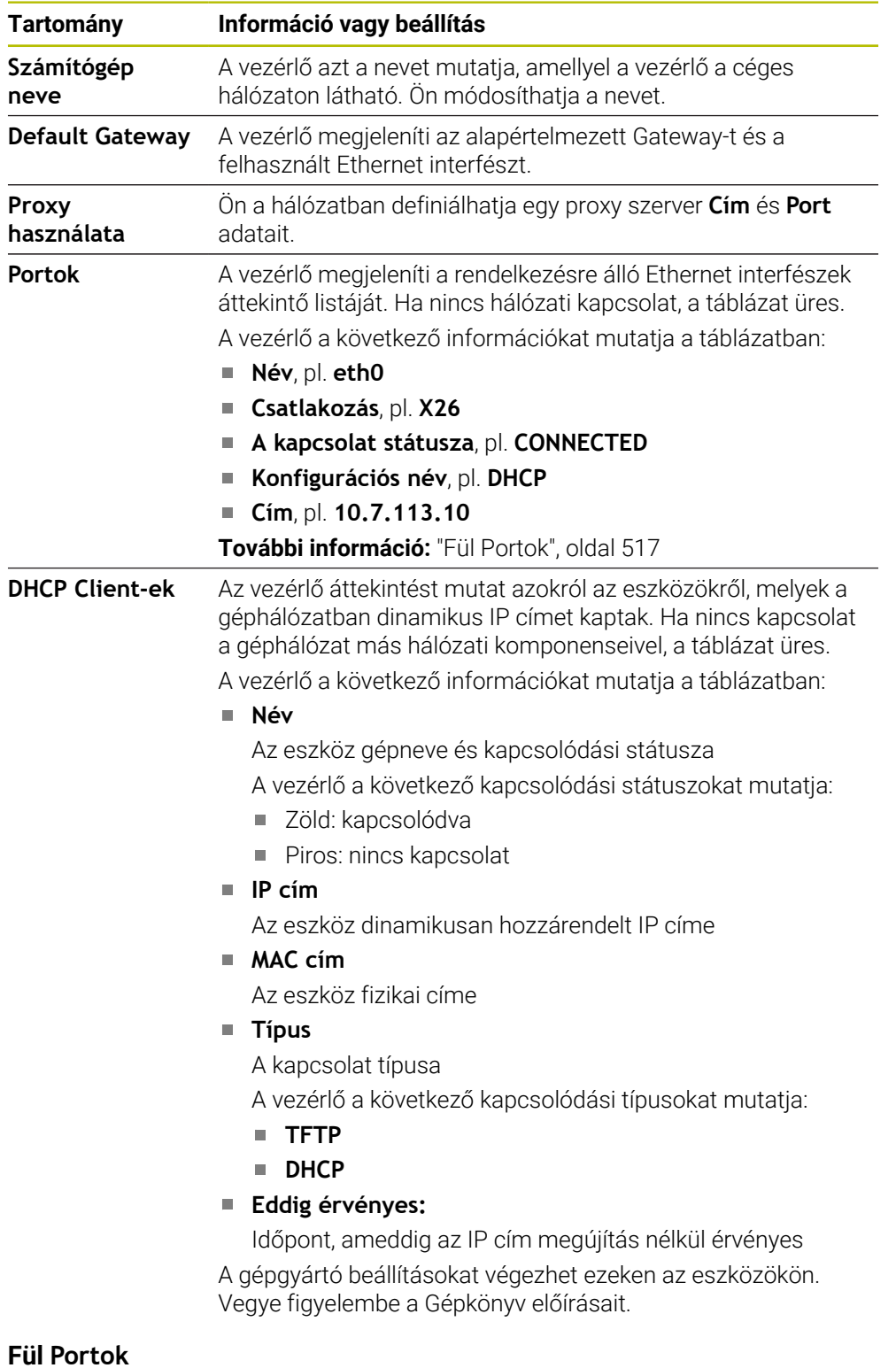

## <span id="page-516-0"></span>A vezérlő a **Portok** fülben mutatja a rendelkezésre álló Ethernet interfészeket. A **Portok** fül a következő információkat és beállításokat tartalmazza:

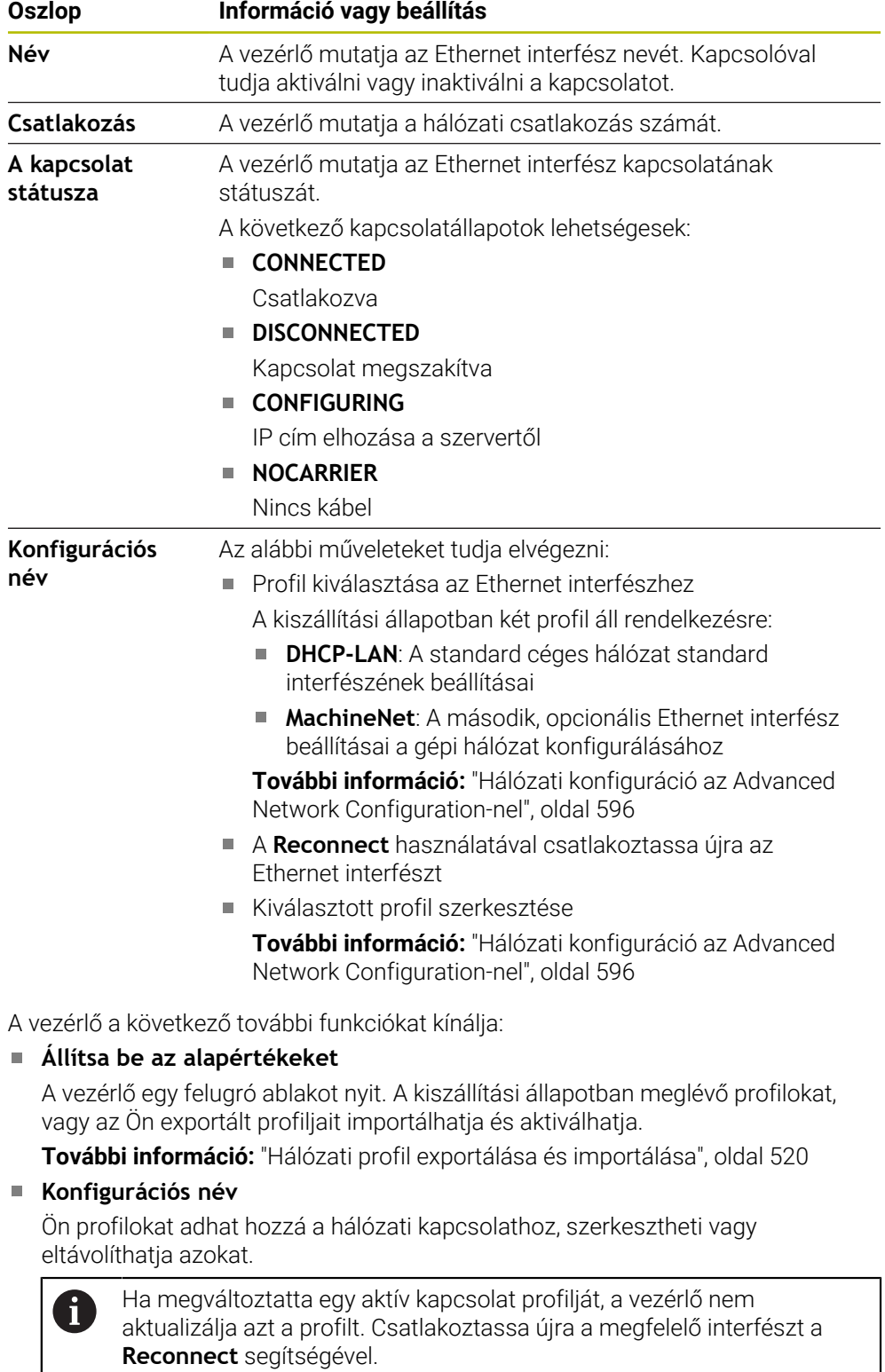

A vezérlő kizárólag az **Ethernet** kapcsolattípust támogatja.

**További információ:** ["Hálózati konfiguráció az Advanced Network Configuration](#page-595-0)[nel", oldal 596](#page-595-0)

 $\lfloor$ 

#### **Fül DHCP szerver**

A gépgyártó a **DHCP szerver** segítségével a vezérlőn konfigurálhat egy DHCP szervert a géphálózaton. Ezen szerver segítségével a vezérlő kapcsolatokat hozhat létre a géphálózat más hálózati komponenseivel, pl. ipari számítógépekkel.

Vegye figyelembe a Gépkönyv előírásait.

### **Fül Ping/Routing**

A **Ping/Routing** fül alatt ellenőrizheti a hálózati kapcsolatot.

A **Ping/Routing** fül a következő információkat és beállításokat tartalmazza:

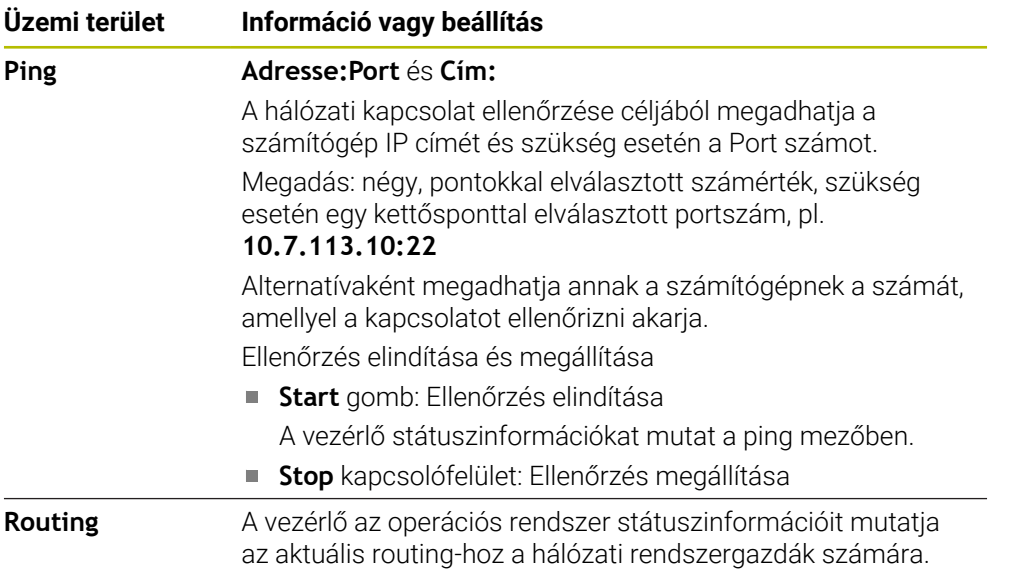

#### **Fül SMB jóváhagyás**

j.

Az **SMB jóváhagyás** fül csak egy VBox programozóállomással együtt fordul elő.

Ha a jelölőnégyzet aktív, a vezérlő engedélyezi a használt Windows PC explorerjének kulcsszámával védett területeket vagy partíciókat, pl. **PLC**. A jelölőnégyzetet csak a gépgyártó kulcsszámának segítségével tudja aktiválni vagy inaktiválni.

A **TNC VBox Control Panel**-ben az **NC-Share** fül alatt kiválasztja az egyik meghajtó betűjelét a kiválasztott partíció megjelenítésére és a **Connect** gombbal csatlakozik hozzá. A hostgép mutatja a programozóállomás partícióit.

**További információk:** Programozóállomás marógép vezérlőkhöz A dokumentációt a programozóállomás szoftverével együtt lehet letölteni.

## <span id="page-519-0"></span>**Hálózati profil exportálása és importálása**

Hálózati profil exportálásának lépései:

- Nyissa meg a **Hálózati beállítások** ablakot
- Válassza ki a **Konfiguráció exportálása** műveletet
- > A vezérlő megnyit egy ablakot.
- Válassza ki a kívánt hálózati profilt
- Válassza az **OK**-t
- A vezérlő elmenti a hálózati profilt a **TNC:/etc/sysconfig/net** mappába.

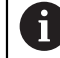

**DHCP** és **eth1** profilokat nem exportálhat.

Exportált hálózati profilt a következőképpen importál:

- Nyissa meg a **Hálózati beállítások** ablakot
- Válassza ki az **Portok** fület
- Válassza ki az **Állítsa be az alapértékeket**
- A vezérlő megnyit egy ablakot.
- Válassza ki a **Használó**t
- Válassza ki a kívánt hálózati profilt
- Válassza az **OK**-t
- A vezérlő megnyit egy ablakot egy biztonsági kérdéssel.
- Válassza az **OK**-t
- A vezérlő importálja és aktiválja a kiválasztott hálózati profilt.
- Ha szükséges, indítsa újra a vezérlőt

#### **Megjegyzések**

- A hálózati beállítások megváltoztatása után előnyös, ha újraindítja a vezérlőt.
- A HEROS operációs rendszer kezeli a **Hálózati beállítások** ablakot. A HEROS párbeszédnyelvének megváltoztatásához újra kell indítania a vezérlőt.

**További információ:** ["A vezérlő párbeszédnyelve", oldal 509](#page-508-1)

# **24.12 OPC UA NC szerver (opciók 56 - 61)**

## **24.12.1 Alapok**

Az Open Platform Communications Unified Architecture (OPC UA) specifikációk gyűjteményét írja le. Ezek a specifikációk a gép-gép kommunikációt (M2M) standardizálják az ipari automatizálás területén. OPC UA lehetővé teszi az operációs rendszertől független adatcserét a különböző gyártók termékei között, így pl. egy HEIDENHAIN vezérlő és egy másik gyártó szoftvere között. Ezáltal vált az OPC UA az utóbbi években a biztonságos, megbízható, gyártó- és platformfüggetlen ipari kommunikáció adatcsere standardjává.

A számítógépes rendszerek biztonságáért felelős német szövetségi hivatal (Bundesamt für Sicherheit in der Informationstechnik -BSI) 2016-ban egy biztonsági elemzést hozott nyilvánosságra az **OPC UA**-ról. A végrehajtott specifikációelemzés az mutatta, hogy az **OPC UA** a legtöbb más ipari protokollal ellentétben magas biztonsági színvonalat nyújt.

A HEIDENHAIN figyelembe veszi a BSI ajánlásait és a SignAndEncrypt alkalmazásával kizárólag korszerű IT biztonsági profilokat kínál. Ennek érdekében az OPC UA alapú ipari alkalmazások és az **OPC UA NC szerver** kölcsönösen tanúsítványokkal azonosítják egymást. Az átvitt adatok ezen túlmenően kódolásra is kerülnek. Ez megakadályozza, hogy elfogják és manipulálják a kommunikációs partnerek közötti üzeneteket.

## **Alkalmazás**

Az **OPC UA NC szerver**rel mind standard, mind pedig egyedi szoftver használható. Más használatos interfészekkel összehasonlítva az egységes kommunikációs technológiának köszönhetően az OPC UA kapcsolathoz szükséges fejlesztési ráfordítás jelentősen kisebb.

Az **OPC UA NC szerver** lehetővé teszi a hozzáférést a HEIDENHAIN NC információs modellnek a szerver címterébe kitett adataihoz és funkcióihoz.

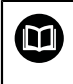

Vegye figyelembe az **OPC UA NC Server** interfész dokumentációját, valamint a kliens alkalmazás dokumentációját!

#### **Felhasznált témák**

Az **Information Model** interfészdokumentáció az **OPC UA NC Server** angol nyelvű specifikációjával

ID: 1309365-xx vagy **[OPC UA NC Server interfészdokumentáció](https://product.heidenhain.de/JPBC/image/FILEBASE_PUBLIC/1309365_02_C_01_1.pdf)**

OPC UA kliens alkalmazás csatlakoztatása a vezérlőhöz gyors és egyszerű

**További információ:** ["OPC UA kapcsolatasszisztens funkció \(opciók 56 - 61\)",](#page-524-0) [oldal 525](#page-524-0)

## **Előfeltételek**

- Szoftveropciók 56-tól 61-ig OPC UA NC Server
	- Az OPC UA alapú kommunikációhoz kínálja a HEIDENHAIN az **OPC UA NC szerver** szoftvert. Minden egyes csatlakoztatni kívánt OPC UA kliens alkalmazáshoz szüksége van a hat rendelkezésre álló szoftveropció egyikére (56 - 61).
- Tűzfal konfigurálva

**[További információ:](#page-540-0)** "Firewall", oldal 541

- Az OPC UA Client támogatja az **OPC UA NC Server biztonsági szabályzatát** és hitelesítési módszerét:
	- **Security Mode: SignAndEncrypt**
	- **Algorithm: Basic256Sha256**
	- **User Authentication: X509 Certificates**

## **Funkcióleírás**

Az **OPC UA NC szerver**rel mind standard, mind pedig egyedi szoftver használható. Más használatos interfészekkel összehasonlítva az egységes kommunikációs technológiának köszönhetően az OPC UA kapcsolathoz szükséges fejlesztési ráfordítás jelentősen kisebb.

A vezérlő a következő OPC UA funkciókat támogatja:

- Változók olvasása és írása
- Értékváltozások feljegyzése
- Módszerek kivitelezése
- Események feljegyzése
- Szerszámadatok olvasása és írása (csak megfelelő jogosultsággal)
- Fájlrendszer-hozzáférés a **TNC:** meghajtóhoz
- Fájlrendszer-hozzáférés a **PLC:** meghajtóhoz (csak megfelelő jogosultsággal)

### **Az OPC UA szoftverrel kapcsolatos gépi paraméterek**

Az **OPC UA NC szerver** az OPC UA kliens alkalmazások számára lehetővé teszi az általános gépinformációk, mint pl. a gép gyártási évét és telephelyét tartalmazó információk lekérdezését.

Az Ön gépének digitális azonosítására alábbi gépi paraméterek állnak rendelkezésre:

A felhasználó részére **CfgMachineInfo** (131700 sz.)

**További információ:** ["Gépinformáció terület", oldal 504](#page-503-0)

A gépgyártó részére **CfgMachineInfo** (131600 sz.)

**További információ:** ["Információ a gép gyártójáról terület", oldal 504](#page-503-1)

#### **Hozzáférés a könyvtárakhoz**

Az **OPC UA NC Server** olvasó és író hozzáférést tesz lehetővé a **TNC:** és a **PLC:** meghajtókhoz.

A következő műveletek lehetségesek:

- Mappa létrehozása és törlése
- Fájlok olvasása, módosítása, másolása, áthelyezése, létrehozása és törlése

Az NC szoftver futásideje alatt a következő gépi paraméterekben hivatkozott fájlokhoz való írási hozzáférés le van tiltva:

- A gépgyártó által a **CfgTablePath** (102500 sz.) gépi paraméterben hivatkozott táblázatok
- A gépgyártó által a **dataFiles** (106303 sz., a **CfgConfigData** 106300 sz. ága) gépi paraméterben hivatkozott fájlok

Az **OPC UA NC szerver** segítségével a vezérlőhöz való hozzáférés az NC szoftver kikapcsolt állapotában is lehetséges. Ameddig az operációs rendszer aktív, addig pl. az automatikusan létrehozott szervizfájlok átvitele bármikor lehetséges.

## *MEGJEGYZÉS*

#### **Vigyázat, anyagi kár keletkezhet!**

A vezérlő a módosítás vagy a törlés végrehajtása előtt nem menti automatikusan a fájlokat. A hiányzó fájlok visszavonhatatlanul elvesznek. A rendszer működésével kapcsolatos lényeges fájlok, mint pl. a szerszámtáblázat eltávolítása vagy módosítása negatívan befolyásolhatja a vezérlési funkciókat!

A rendszer működésével kapcsolatos lényeges fájlokat kizárólag feljogosított szakemberek módosíthatják

#### **Szükséges tanúsítványok**

Az **OPC UA NC szerver** három különböző típusú tanúsítványt követel meg. A tanúsítványok közül kettő, az ún. Application Instance Certificates a szerver és a kliens közötti biztonságos kapcsolat felépítéséhez szükséges. A felhasználói tanúsítvány a hitelesítéshez és egy munkamenet bizonyos felhasználói jogosultságokkal való megnyitásához szükséges.

A vezérlő a szerver számára automatikusan létrehoz egy kétlépcsős tanúsítványláncot, a **Chain of Trust**-ot. Ez a tanúsítványlánc egy úgynevezett selfsigned root tanúsítványból (beleértve az ún. **Revocation List**-et) és egy a root tanúsítvány alapján a szervernek kiállított tanúsítványból áll.

A kliens tanúsítványt fel kell venni a **Megbízható** fülre, ami a **PKI Admin** funkcióban található.

Az összes többi tanúsítványt a teljes tanúsítványlánc ellenőrzése céljából a **Kibocsátók** fülre kell felvenni, ami a **PKI Admin** funkcióban található.

### **Felhasználói tanúsítvány**

A felhasználói tanúsítványt a vezérlő kezeli a **Current User** vagy a **UserAdmin** HEROS funkciókon belül. Ha Ön megnyit egy munkamenetet, a megfelelő belső felhasználó jogosultságai lesznek aktívak.

Felhasználói tanúsítványt az alábbiak szerint rendelhet hozzá egy felhasználóhoz:

- Nyissa meg a **Current User** HEROS funkciót
- Válassza az **SSH kulcsok és tanúsítványok** lehetőséget
- Nyomja meg a **Tanúsítvány importálása** funkciógombot
- A vezérlő egy felugró ablakot nyit.
- Válasszon tanúsítványt
- Válassza az **Open**-t
- A vezérlő importálja a tanúsítványt.
- Nyomja meg az **OPC UA-hoz használni** funkciógombot

#### **Saját készítésű tanúsítványok**

Az összes szükséges tanúsítványt saját maga is létrehozhatja és importálhatja.

A saját készítésű tanúsítványoknak a következő követelményeket kell teljesíteniük:

- Általános
	- Fáiltípus \*.der
	- Aláírás Hash SHA256-tal
	- Érvényes futásidő, javasolt a max. 5 év
- Kliens tanúsítványok
	- A kliens számítógépneve
	- A kliens alkalmazás-URI-ja
- Szerver tanúsítványok
	- A vezérlő számítógépneve
	- A szerver alkalmazás-URI-ja a következő minta alapján: urn:<hostname>/HEIDENHAIN/OpcUa/NC/Server
	- Max. 20 éves futásidő

## **Megjegyzés**

Az OPC UA egy gyártó- és platformfüggetlen és nyitott kommunikációs standard. Egy OPC UA kliens SDK ezért nem része az **OPC UA NC szerver** nek.

## <span id="page-523-0"></span>**24.12.2 OPC UA (opciók 56 - 61) menüpont**

### **Alkalmazás**

A **Beállítások** alkalmazás **OPC UA** menüpontjában kapcsolatokat hozhat létre a vezérlővel és ellenőrizheti az **OPC UA NC Server** állapotát.

### **Funkcióleírás**

Kiválasztja az **OPC UA** menüpontot a **Hálózat/Távoli hozzáférés** csoportban. Az **OPC UA NC szerver** a következő funkciókat tartalmazza:

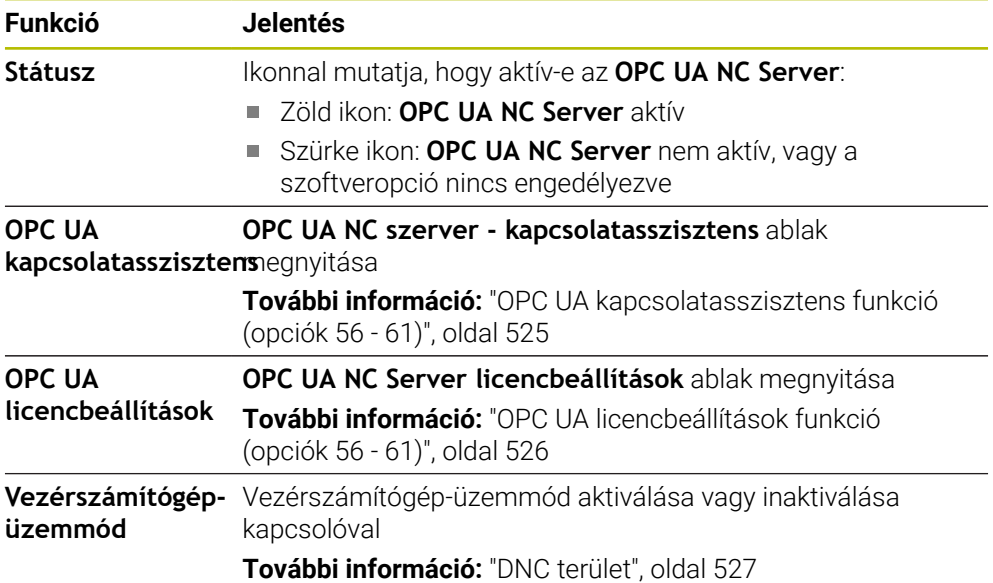

## <span id="page-524-0"></span>**24.12.3 OPC UA kapcsolatasszisztens funkció (opciók 56 - 61)**

#### **Alkalmazás**

Az OPC UA kliens alkalmazás egyszerű és gyors beállításához az **OPC UA NC szerver - kapcsolatasszisztens** ablak áll rendelkezésre. A varázsló végigvezeti Önt az egyes lépéseken, amelyek az OPC UA kliens alkalmazás és a vezérlő közötti kapcsolat felépítéséhez szükségesek.

#### **Felhasznált témák**

- Az OPC UA Client alkalmazás hozzárendelése a szoftveropciók 56 61 egyikéhez az **OPC UA NC Server licencbeállítások** ablakkal
- Tanúsítványok kezelése a **PKI Admin** menüponttal

### **Funkcióleírás**

Megnyitja az **OPC UA NC szerver - kapcsolatasszisztens** ablakot az **OPC UA kapcsolatasszisztens** funkcióval az **OPC UA** menüpontban.

**További információ:** ["OPC UA \(opciók 56 - 61\) menüpont", oldal 524](#page-523-0)

A varázsló alábbi műveleti lépéseket tartalmazza:

- **OPC UA NC szerver** tanúsítványának exportálása
- Az OPC UA-kliens alkalmazás tanúsítványának importálása
- A rendelkezésre álló **OPC UA NC szerver** szoftveropciók mindegyikének hozzárendelése egy OPC UA kliens alkalmazáshoz
- Felhasználói tanúsítvány importálása
- A felhasználói tanúsítvány hozzárendelése egy felhasználóhoz
- Tűzfal konfigurálása

Ha az 56 - 61 opciók közül legalább egy aktív, a vezérlő az első induláskor létrehozza a szervertanúsítványt egy saját maga által generált tanúsítványlánc részeként. A kliens alkalmazás vagy az alkalmazás gyártója a klienstanúsítványt hozza létre. A felhasználói tanúsítvány a felhasználói fiókhoz van kapcsolva. Forduljon cége informatikai részlegéhez.

## **Megjegyzés**

Az **OPC UA NC szerver - kapcsolatasszisztens** szintén segítséget nyújt a tesztvagy példatanúsítványok létrehozásában a felhasználó és a OPC UA kliens alkalmazás számára. A vezérlővel létrehozott felhasználói és kliens alkalmazási tanúsítványokat kizárólag a programozó állomáson végzett fejlesztési célokra használja.

## <span id="page-525-1"></span>**24.12.4 OPC UA licencbeállítások funkció (opciók 56 - 61)**

## **Alkalmazás**

Az **OPC UA NC Server licencbeállítások** ablakkal hozzárendeli az OPC UA kliens alkalmazást az 56 - 61 szoftveropciók egyikéhez.

## **Felhasznált témák**

Az OPC UA Client alkalmazás létrehozása az **OPC UA kapcsolatasszisztens** funkcióval

**További információ:** ["OPC UA kapcsolatasszisztens funkció \(opciók 56 - 61\)",](#page-524-0) [oldal 525](#page-524-0)

## **Funkcióleírás**

Ha az **OPC UA kapcsolatasszisztens** funkcióval vagy a **PKI Admin** menüpontban egy OPC UA Client alkalmazás tanúsítványát importálta, akkor a tanúsítványt kiválaszthatia a kiválasztó ablakban.

Ha az **Aktív** jelölőnégyzetet aktiválja egy tanúsítvány részére, a vezérlő egy szoftveropciót használ az OPC UA Client alkalmazáshoz.

# <span id="page-525-0"></span>**24.13 DNC menüpont**

## **Alkalmazás**

A **DNC** menüponttal engedélyezheti vagy tilthatja a hozzáférést a vezérlőhöz, pl. kapcsolatokat a hálózaton.

## **Felhasznált témák**

- Hálózati meghajtó csatlakoztatása
	- **További információ:** ["Hálózati meghajtók a vezérlőn ", oldal 511](#page-510-0)
- Hálózat létrehozása

**További információ:** ["Ethernet interfész", oldal 514](#page-513-0)

■ TNCremo

**További információ:** ["PC szoftver az adatátvitelhez", oldal 591](#page-590-0)

■ Remote Desktop Manager (opció 133)

**További információ:** ["Remote Desktop Manager ablak \(opció 133\)", oldal 535](#page-534-0)

## **Funkcióleírás**

A **DNC** terület a következő ikonokat tartalmazza:

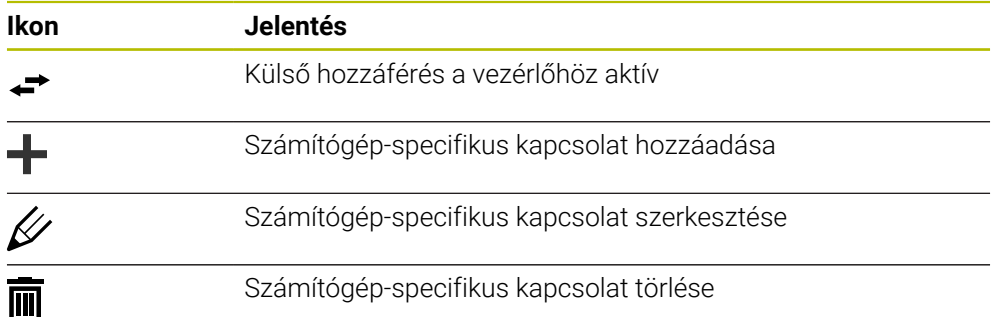

## <span id="page-526-0"></span>**DNC terület**

A **DNC** területen kapcsolók segítségével aktiválhatja a következő funkciókat:

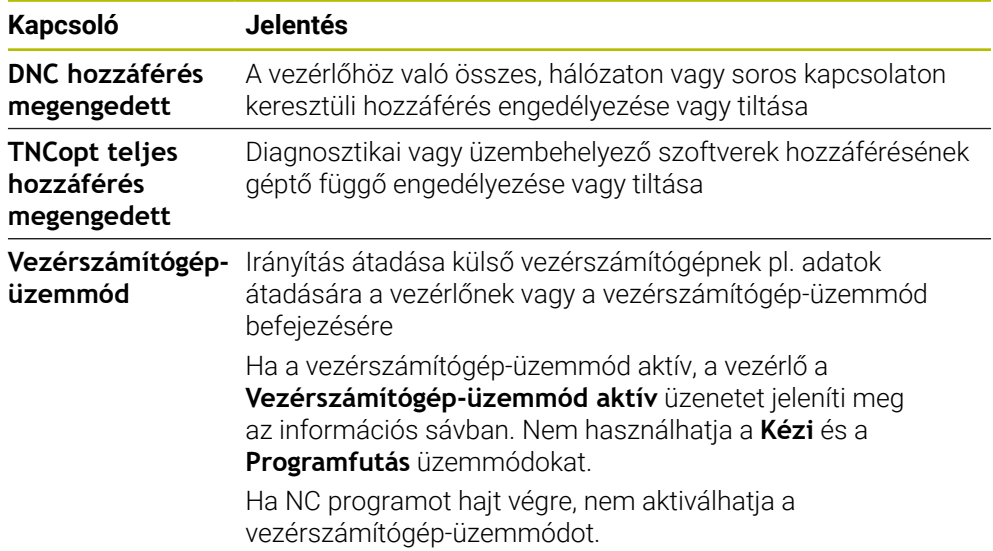

## **Biztonságos kapcsolatok felhasználók számára**

A **Biztonságos kapcsolatok felhasználók számára** területen a következő funkciókat aktiválhatja:

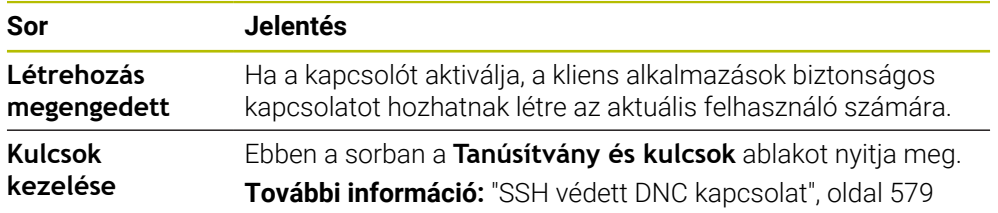

## **Számítógép-specifikus kapcsolatok**

Ha a gépgyártó definiálta a **CfgAccessControl** (123400 sz.) opcionális gépi paramétert, akkor Ön a **Csatlakozások** területen legfeljebb 32 Ön által definiált kapcsolathoz engedélyezheti vagy tilthatja a hozzáférést.

A vezérlő a definiált információkat táblázatban jeleníti meg:

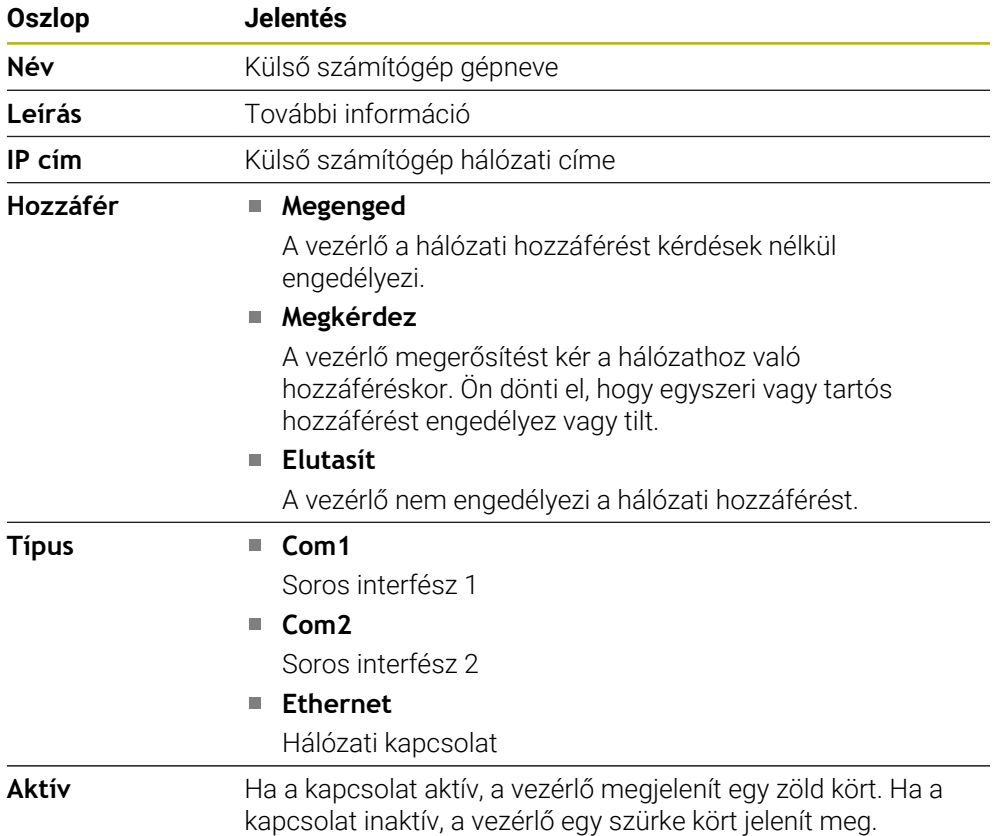

### **Megjegyzések**

- Az **allowDisable** (129202 sz.) gépi paraméterrel definiálja a gépgyártó, hogy a **Vezérszámítógép-üzemmód** kapcsoló elérhető-e.
- A **denyAllConnections** (123403 sz.) opcionális gépi paraméterrel definiálja a gépgyártó, hogy a vezérlő megengedi-e a számítógép-specifikus kapcsolatokat.

# **24.14 Nyomtató**

### **Alkalmazás**

A **Heros Printer Manager** ablakban a **Printer** menüponttal nyomtatókat hozhat létre és kezelheti azokat.

#### **Felhasznált témák**

Nyomtatás a(z) **FN 16: F-PRINT** funkció segítségével

**További információk:** Programozás és tesztelés felhasználói kézikönyv

### **Előfeltétel**

■ Postscript-képes nyomtató

A vezérlő csak olyan nyomtatókkal képes kommunikálni, melyek értik a postscript emulációt, mint pl. a KPDL3. Némely nyomtatónál a postscript emulációt a nyomtató menüjében lehet beállítani.

**További információ:** ["Megjegyzés", oldal 531](#page-530-0)

## **Funkcióleírás**

Megnyitja a **Heros Printer Manager** ablakot a **Printer** menüponttal. A menüpont a **Hálózat/Távoli hozzáférés** alkalmazás **Beállítások** csoportjában található.

A következő fájlokat tudja nyomtatni:

- Szöveges fájlok
- Grafikai fájlok
- **PDF** fájlok

**További információk:** Programozás és tesztelés felhasználói kézikönyv

Ha létrehozott egy nyomtatót, a vezérlő a **PRINTER:** meghajtót a fájlkezelőben jeleníti meg. A meghajtó minden definiált nyomtatóhoz tartalmaz egy mappát.

**További információ:** ["Nyomtató létrehozása", oldal 531](#page-530-1)

Többféle módon indíthat el egy nyomtatást:

Másolja a nyomtatandó fájlt a **PRINTER:** meghajtóba

A nyomtatandó fájl automatikusan a standard nyomtatóhoz kerül és a nyomtatás végrehajtását követően törlődik a fájl a könyvtárból.

A fájlt átmásolhatja a nyomtató alkönyvtárába is, ha a standard nyomtatótól eltérő nyomtatót akar használni.

A(z) **FN 16: F-PRINT** funkció segítségével

### **Kapcsolófelületek**

A **Heros Printer Manager** ablak a következő kapcsolófelületeket tartalmazza:

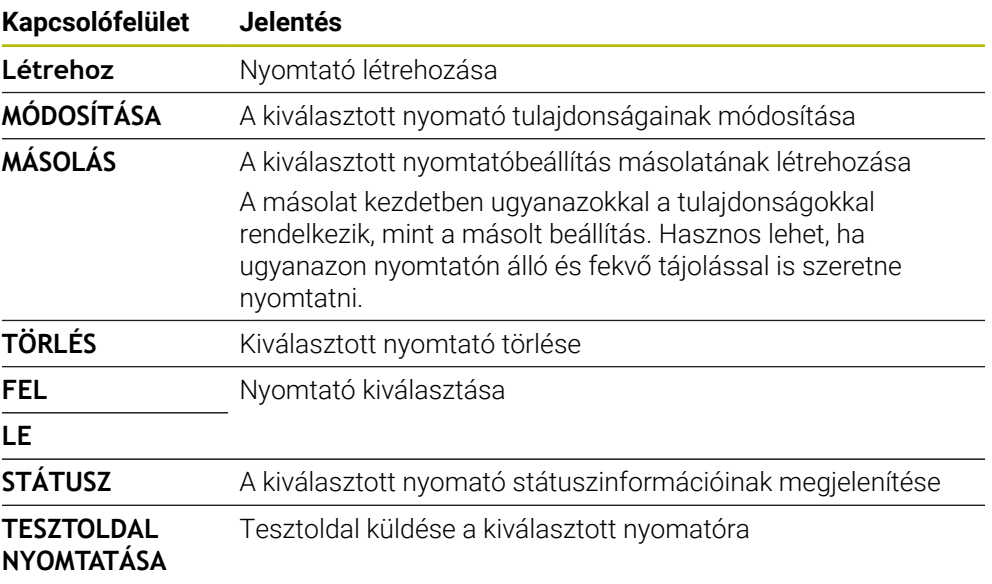

# **Válasszon másik nyomtatót ablak**

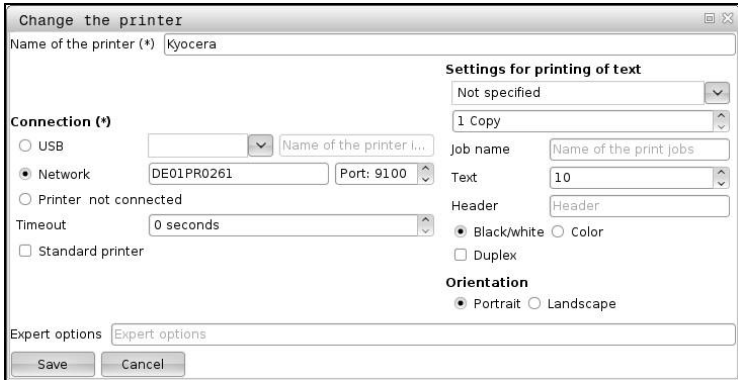

Minden nyomtatón beállíthatja az alábbi tulajdonságokat:

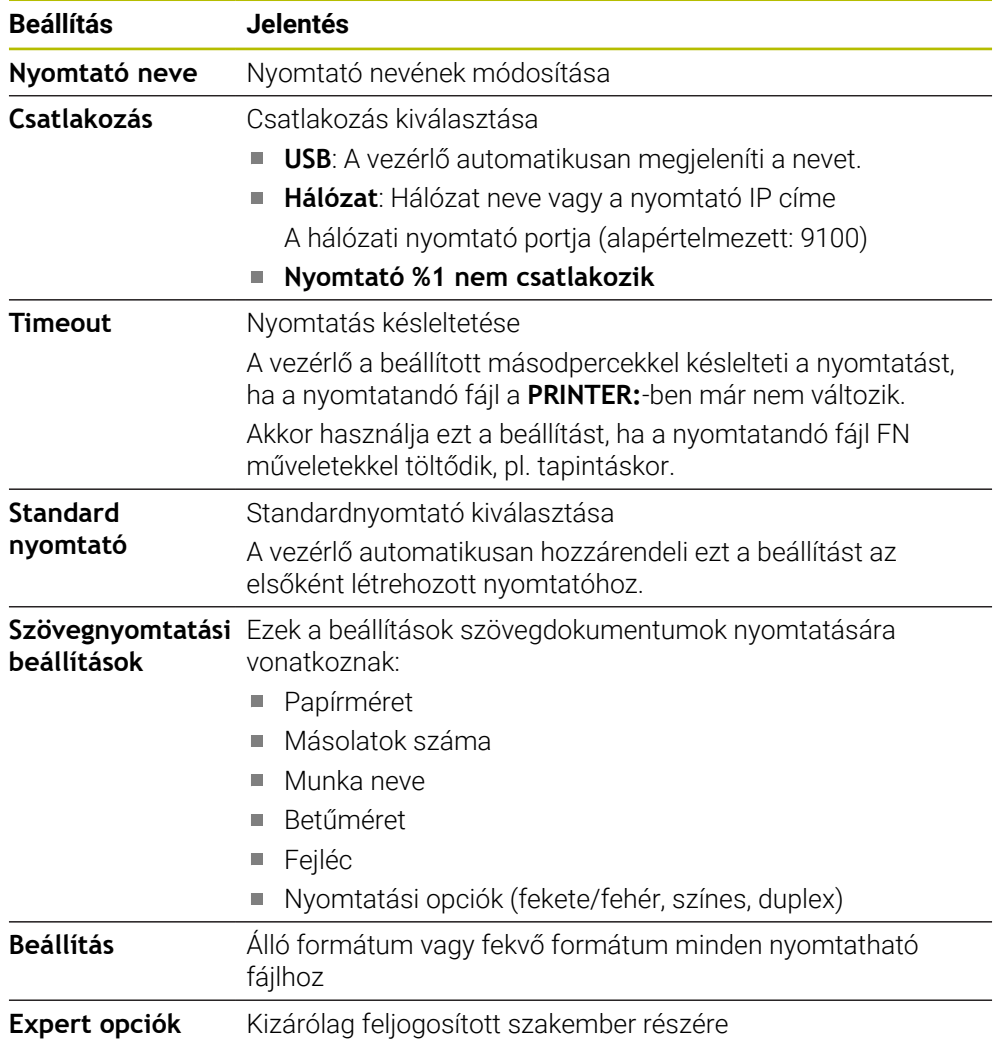

#### <span id="page-530-1"></span>**24.14.1 Nyomtató létrehozása**

- Új nyomtatót a következők szerint hoz létre:
- A párbeszédben adja meg a nyomtató nevét
- Válassza a **Létrehoz** műveletet
- A vezérlő létrehoz egy új nyomtatót.
- Válassza a **MÓDOSÍTÁSA** gombot
- A vezérlő megnyitja a **Válasszon másik nyomtatót** ablakot.
- Tulajdonságok definiálása
- Válassza ki a **Mentés** funkciót
- <span id="page-530-0"></span>A vezérlő átveszi a beállításokat és a definiált nyomtatót megjeleníti a listában.

## **Megjegyzés**

Ha a nyomtatója nem engedi meg a postscript emulációt, szükség esetén módosítsa a nyomtatóbeállításokat.

# **24.15 VNC menüpont**

## **Alkalmazás**

A **VNC** egy olyan szoftver, amely egy távoli számítógép képernyőtartalmát jeleníti meg a helyi számítógépen, és cserébe elküldi a billentyűzet és az egér mozgását a helyi számítógépről a távoli számítógépre.

#### **Felhasznált témák**

■ Tűzfalbeállítások

**[További információ:](#page-540-0)** "Firewall", oldal 541

■ Remote Desktop Manager (opció 133)

**További információ:** ["Remote Desktop Manager ablak \(opció 133\)", oldal 535](#page-534-0)

#### **Funkcióleírás**

Ön megnyitja a **VNC beállítások** ablakot a **VNC** menüponttal. A menüpont a **Hálózat/Távoli hozzáférés** alkalmazás **Beállítások** csoportjában található.

## **Kapcsolófelületek és ikonok**

A **VNC beállítások** ablak a következő kapcsolófelületeket és ikonokat tartalmazza:

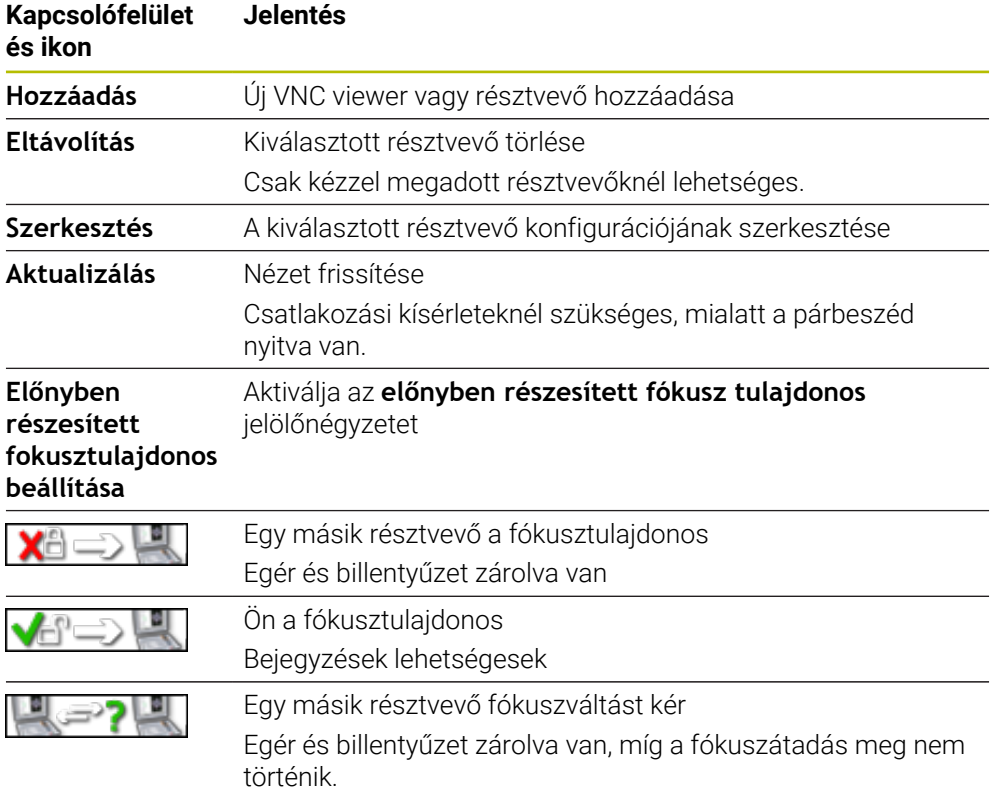

## **VNC résztvevői beállítások terület**

A vezérlő a **VNC résztvevői beállítások** területen jeleníti meg az összes résztvevő listáját.

A vezérlő a következő tartalmakat jeleníti meg:

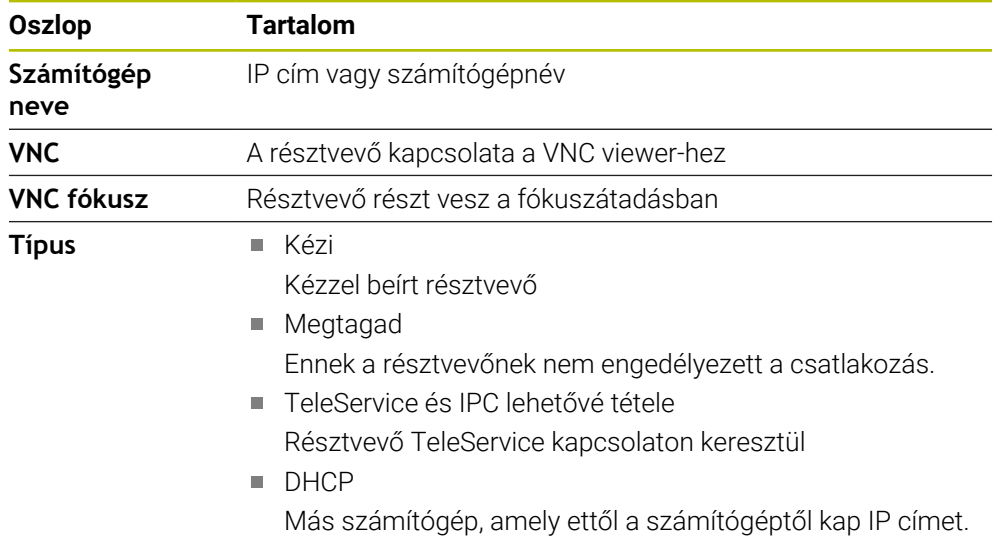

## **Globális beállítások terület**

A **Globális beállítások** területen a következő beállításokat definiálhatja:

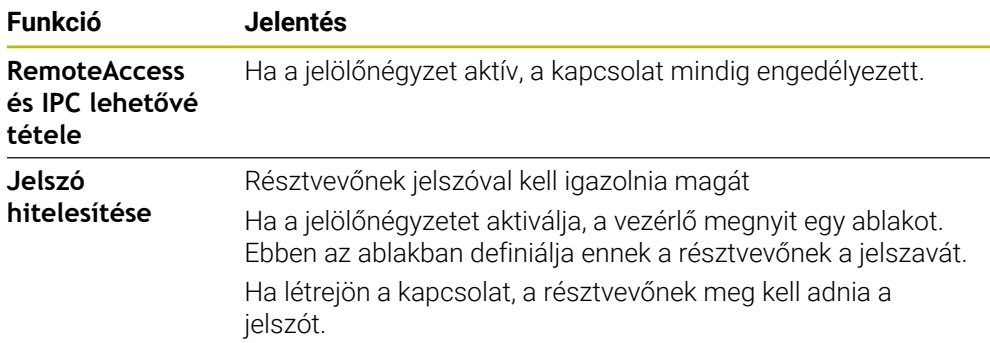

## **Más VNC lehetővé tétele terület**

A **Más VNC lehetővé tétele** területen a következő beállításokat definiálhatja:

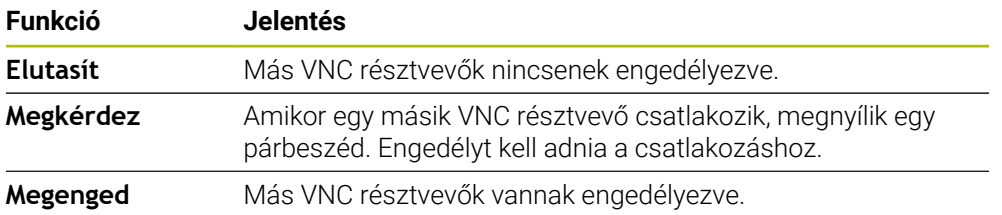

## **VNC fókusz beállítás tartománya**

A **VNC fókusz beállítás** tartományában a következő beállításokat definiálhatja:

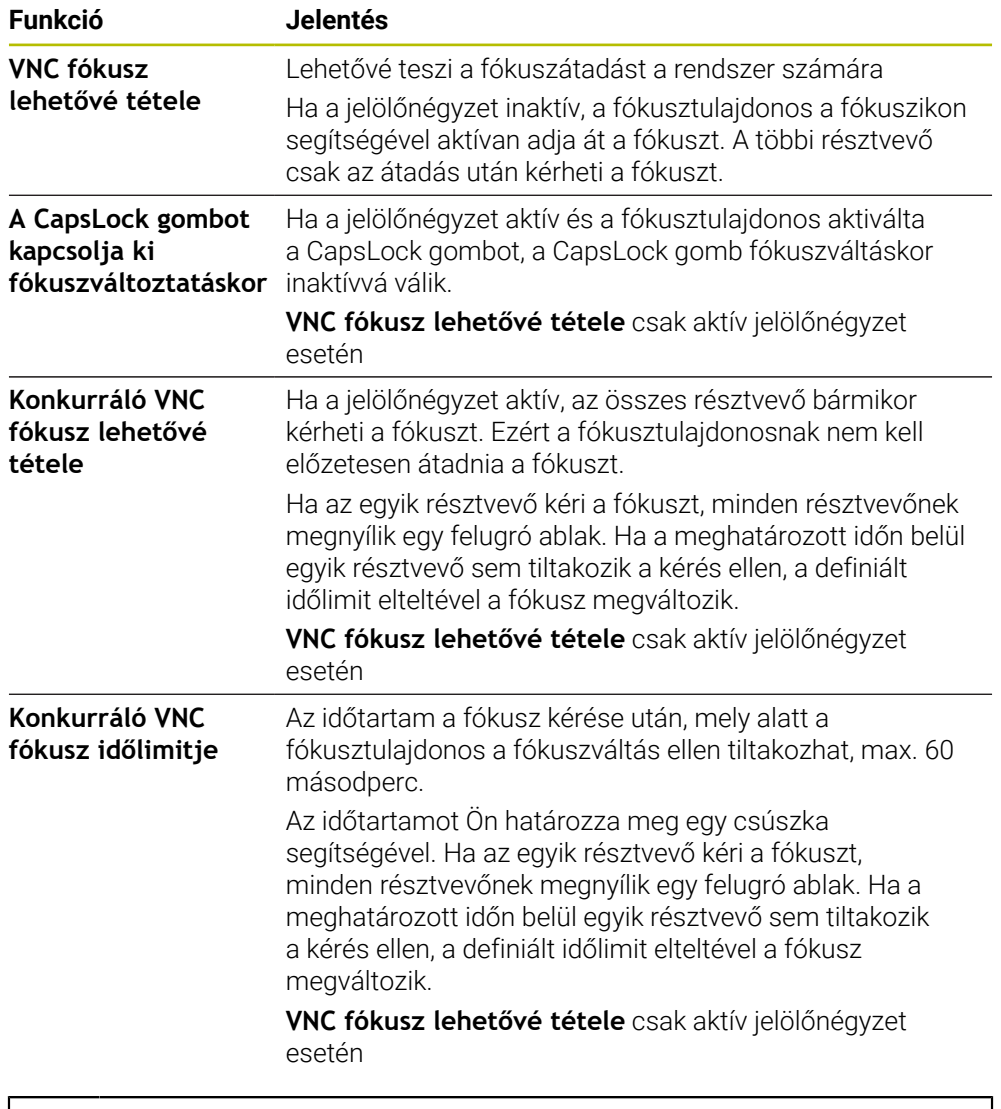

Csak a HEIDENHAIN által kifejezetten erre a célra szánt eszközeivel együtt aktiválja a **VNC fókusz lehetővé tétele** jelölőnégyzetet, pl. az ITC ipari számítógép esetén.

## **Megjegyzések**

Ħ

- A gépgyártó definiálja a fókuszátadás menetét több résztvevő vagy kezelőegység esetén. A fókuszátadás függ a gép felépítésétől és kezelési körülményeitől. Vegye figyelembe a Gépkönyv előírásait.
- Ha a vezérlő tűzfalbeállításai nem teszik lehetővé a VNC protokoll engedélyezését az összes résztvevő számára, a vezérlő üzenetet jelenít meg.

## **Definíció**

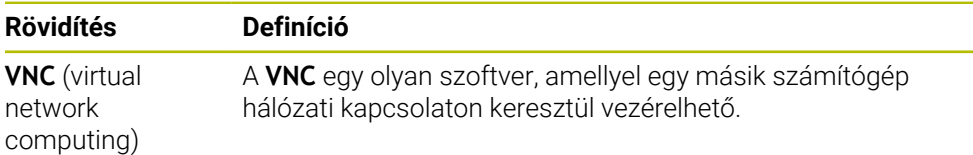

### <span id="page-534-0"></span>**Alkalmazás**

A Remote Desktop Manager segítségével az Etherneten keresztül csatlakoztatott külső számítógépes egységeket megjeleníthet a vezérlő képernyőjén és kezelheti azokat a vezérlő segítségével. A Windows számítógépet a vezérlővel együtt is leállíthatia.

#### **Felhasznált témák**

■ Extern hozzáférés

**További információ:** ["DNC menüpont", oldal 526](#page-525-0)

## **Előfeltétel**

- Szoftveropció 133 Remote Desktop Manager
- Meglévő hálózati kapcsolat

**További információ:** ["Ethernet interfész", oldal 514](#page-513-0)

## **Funkcióleírás**

Megnyitja a **Remote Desktop Manager** ablakot a **Remote Desktop Manager** menüponttal. A menüpont a **Hálózat/Távoli hozzáférés** alkalmazás **Beállítások** csoportjában található.

A Remote Desktop Manager esetében a következő csatlakoztatási lehetőségek állnak rendelkezésre:

**Windows Terminal Service (RemoteFX)**: A külső Windows számítógép asztalát jeleníti meg a vezérlőn

**További információ:** ["Windows Terminal Service \(RemoteFX\)", oldal 536](#page-535-0)

**VNC**: A külső Windows, Apple vagy Unix számítógép asztalát jeleníti meg a vezérlőn

**[További információ:](#page-535-1)** "VNC", oldal 536

- **Számítógép kikapcsolása/újraindítása**: A Windows számítógépet automatikusan a vezérlővel együtt leállítja
- **Web**: Kizárólag feljogosított szakemberek részére
- **SSH**: Kizárólag feljogosított szakemberek részére
- **XDMCP**: Kizárólag feljogosított szakemberek részére
- **Felhasználó által definiált kapcsolat**: Kizárólag feljogosított szakemberek részére

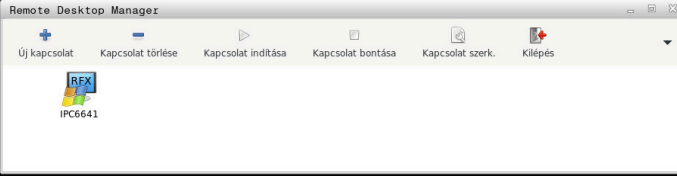

Windows számítógép egységként a HEIDENHAIN az IPC 6641-et ajánlja. Az IPC 6641 Windows számítógép egység segítségével a Windows alapú alkalmazásokat közvetlenül a vezérlőből lehet elindítani és kezelni.

Amennyiben a külső kapcsolat asztala vagy a külső számítógép aktív, úgy az egér és a billentyűzet minden bevitele oda kerül átvitelre.

Az operációs rendszer leállításakor a vezérlő automatikusan bontja az összes kapcsolatot. Ne feledje, hogy csak a kapcsolat lett bontva, de a külső számítógép vagy a külső rendszer nem áll le automatikusan.

## **Kapcsolófelületek**

A **Remote Desktop Manager** a következő kapcsolófelületeket tartalmazza:

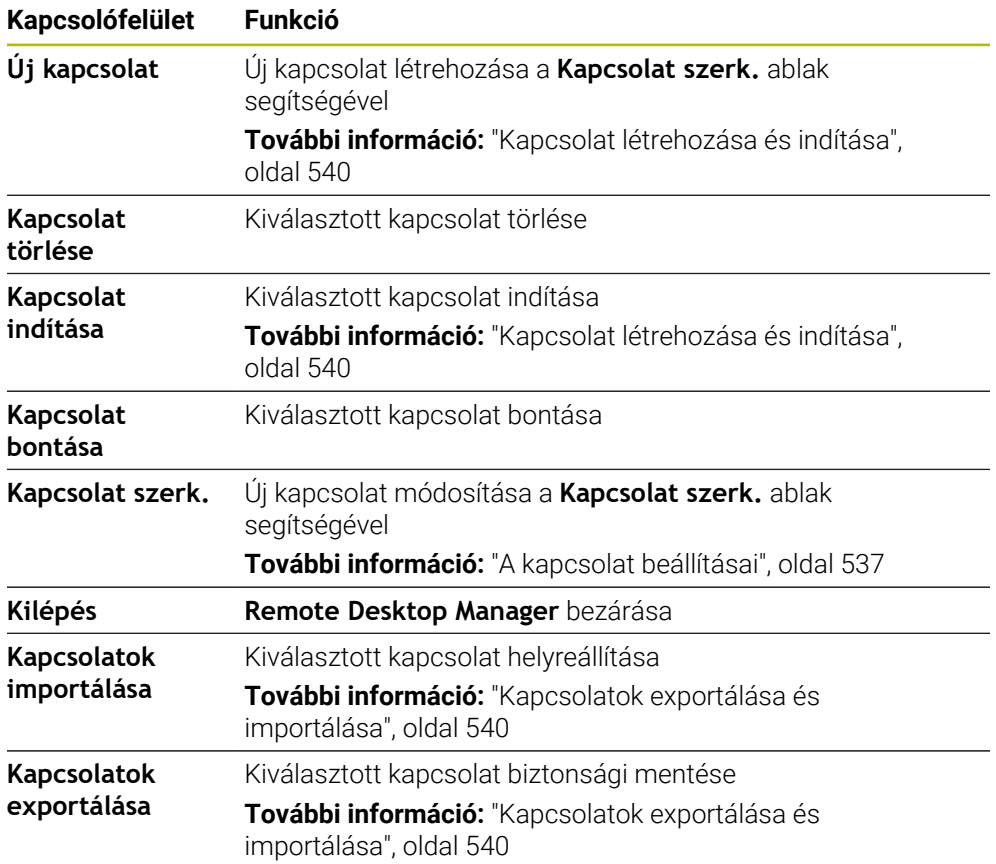

### <span id="page-535-0"></span>**Windows Terminal Service (RemoteFX)**

A RemoteFX kapcsolathoz nincs szüksége további szoftverre a számítógépen, de előfordulhat, hogy módosítania kell a számítógép beállításait.

**További információ:** ["Külső számítógép konfigurálása a Windows Terminal Service](#page-538-0) [\(RemoteFX\) funkcióhoz", oldal 539](#page-538-0)

HEIDENHAIN az IPC 6641 csatlakoztatásához a RemoteFX kapcsolat használatát ajánlja.

A RemoteFX-en keresztül külön ablak nyílik meg a külső számítógép képernyője számára. A külső számítógép aktív asztala lezár és a felhasználó kijelentkezik. Ez kizárja a két oldalról történő egyidejű kezelést.

## <span id="page-535-1"></span>**VNC**

A **VNC** szoftverrel létesített kapcsolathoz szüksége van egy további VNC szerverre a külső számítógépéhez. A kapcsolat létrehozása előtt telepítse és konfigurálja a VNC szervert, pl. a TightVNC szervert.

A **VNC** tükrözi a külső számítógép képernyőjét. A külső számítógép aktív asztala azonban nincs lezárva automatikusan.

**VNC** kapcsolat esetén a Windows menün keresztül leállíthatja a külső számítógépet. Az újraindítás nem lehetséges a kapcsolaton keresztül.

# <span id="page-536-0"></span>**A kapcsolat beállításai**

## **Általános beállítások**

A következő beállítások az összes kapcsolati lehetőségre érvényesek:

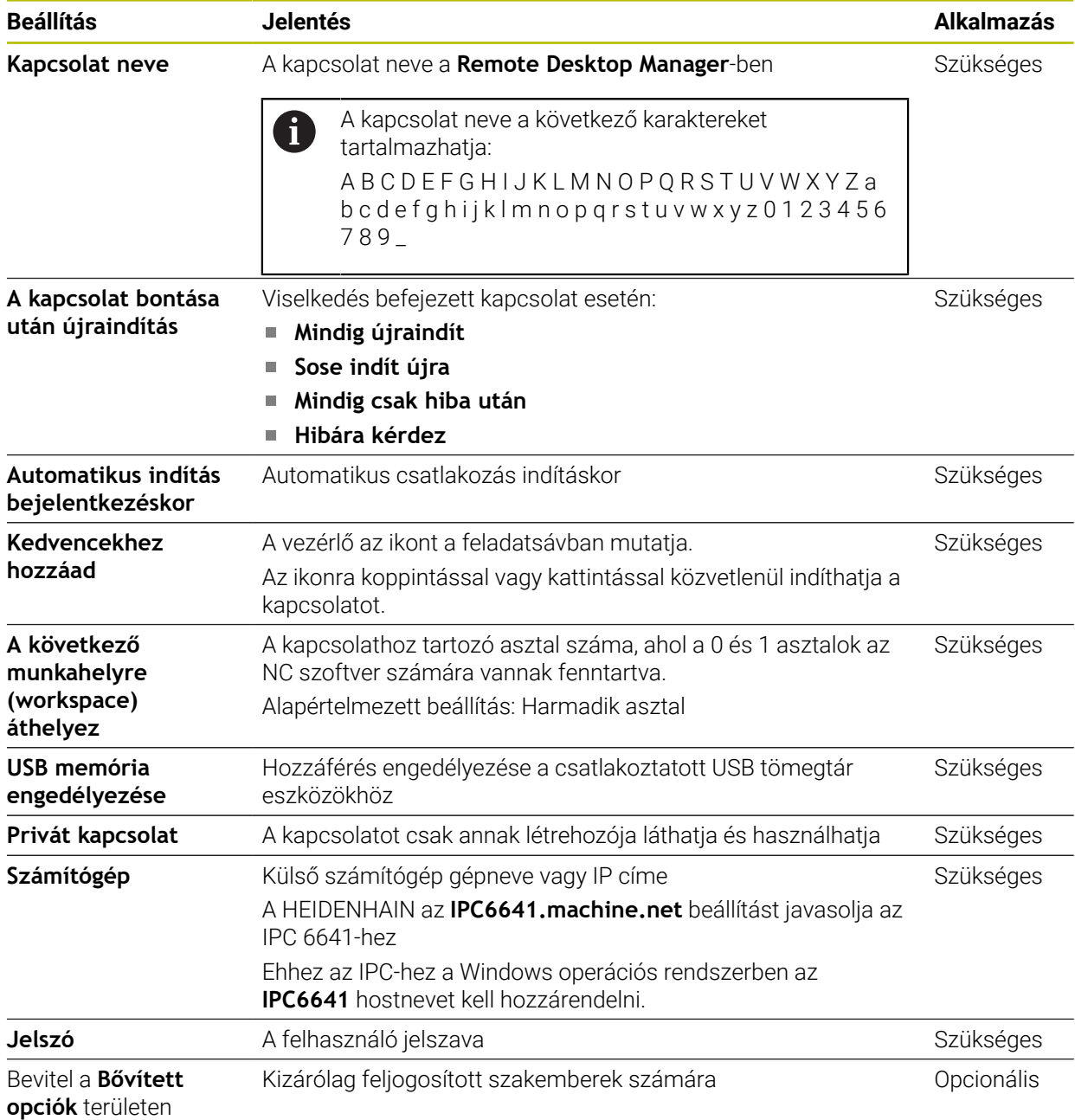

### **A Windows Terminal Service (RemoteFX) további beállításai**

A **Windows Terminal Service (RemoteFX)** kapcsolati lehetőséggel a vezérlő a következő további csatlakozási beállításokat kínálja:

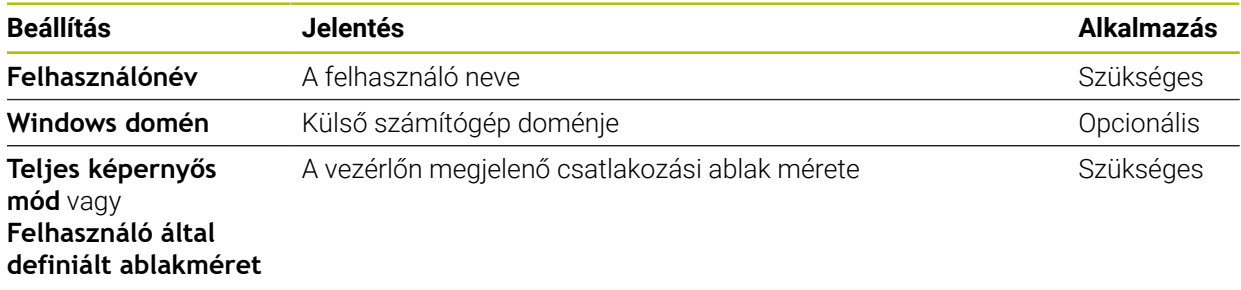

## **A VNC további beállításai**

A **VNC** kapcsolati lehetőséggel a vezérlő a következő további csatlakozási beállításokat kínálja:

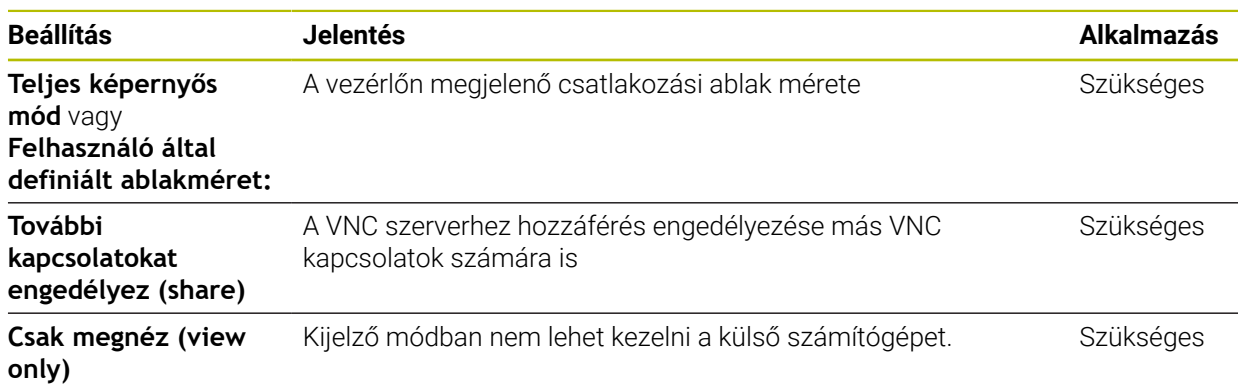

#### **A Számítógép kikapcsolása/újraindítása további beállításai**

A **Számítógép kikapcsolása/újraindítása** kapcsolati lehetőséggel a vezérlő a következő további csatlakozási beállításokat kínálja:

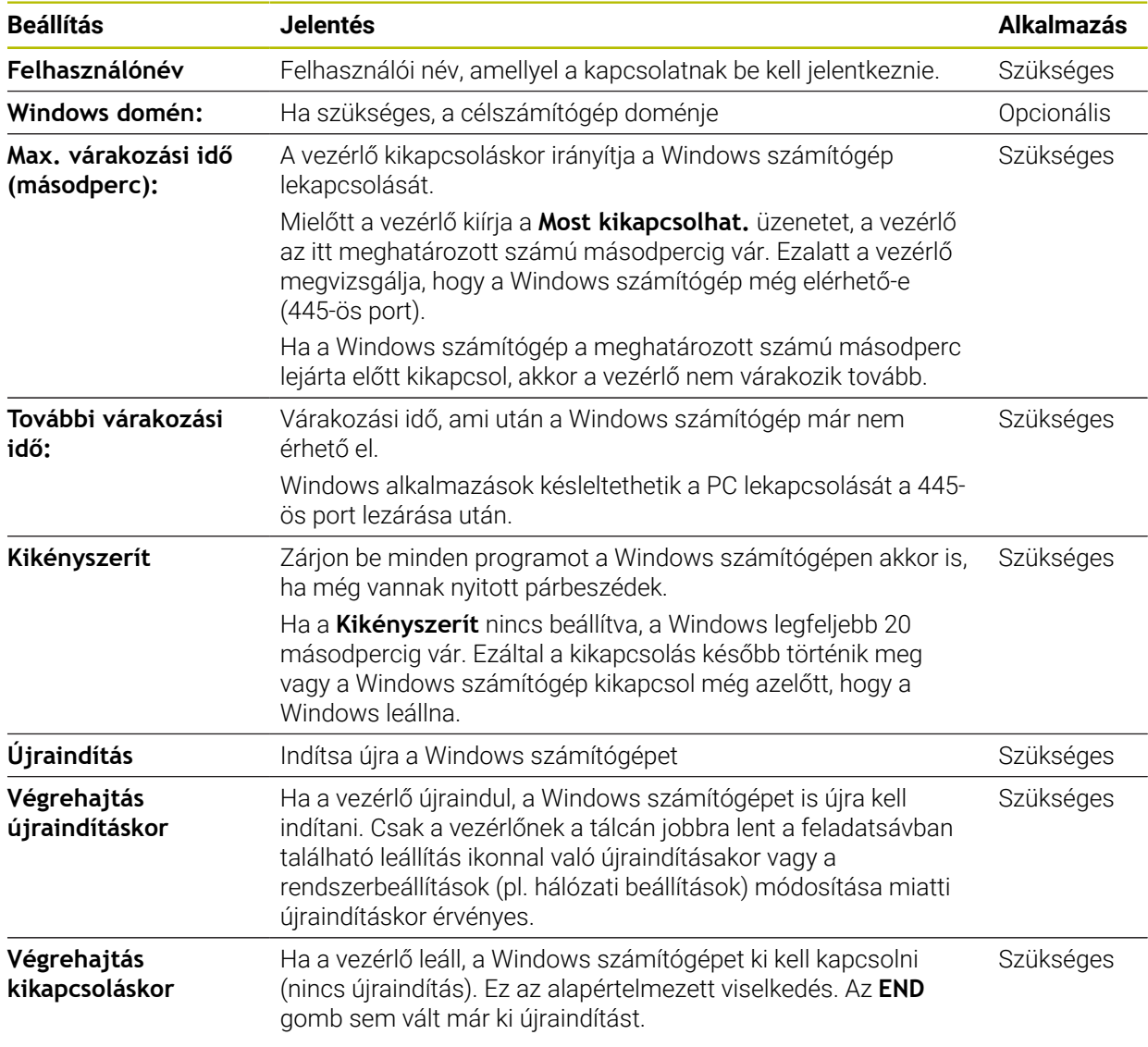

## <span id="page-538-0"></span>**24.16.1 Külső számítógép konfigurálása a Windows Terminal Service (RemoteFX) funkcióhoz**

A külső számítógépet az alábbiak szerint konfigurálja pl. Windows 10 operációs rendszerben:

- ▶ Nyomja meg a Windows gombot
- **Vezérlőpult** kiválasztása
- **Rendszer és biztonság** kiválasztása
- **Rendszer** kiválasztása
- **Remote beállítások** kiválasztása
- A vezérlő megnyit egy felugró ablakot.
- A **Remote támogatás** területen aktiválja a **Távoli támogatási kapcsolatok engedélyezése ezen a számítógépen** funkciót
- A **Remote asztal** területen aktiválja a **Távoli kapcsolatok engedélyezése ezen a számítógépen** funkciót
- Hagyja jóvá a beállításokat az **OK** gombbal

**24**

## <span id="page-539-0"></span>**24.16.2 Kapcsolat létrehozása és indítása**

A kapcsolat létrehozásának és elindításának lépései:

- Nyissa meg a **Remote Desktop Manager** opciót
- Válassza ki az **Új kapcsolat** funkciót
- A vezérlő megnyit egy legördülő menüt.
- Válassza ki a kapcsolati lehetőséget
- A **Windows Terminal Service (RemoteFX)** alatt válasszon operációs rendszert
- A vezérlő megnyitja a **Kapcsolat szerk.** ablakot.
- Kapcsolatbeállítások meghatározása
	- **További információ:** ["A kapcsolat beállításai", oldal 537](#page-536-0)
- Válassza az **OK**-t
- A vezérlő elmenti a kapcsolatot és bezárja az ablakot.
- Kapcsolat kiválasztása
- **Kapcsolat indítása** kiválasztása
- > A vezérlő elindítia a kapcsolatot.

## <span id="page-539-1"></span>**24.16.3 Kapcsolatok exportálása és importálása**

Kapcsolat exportálásának lépései:

- Nyissa meg a **Remote Desktop Manager** opciót
- Válassza ki a kívánt kapcsolatot
- Válassza ki a jobbra mutató nyilat a menüsávban
- A vezérlő megnyit egy legördülő menüt.
- Válassza ki a **Kapcsolatok exportálása** funkciót
- A vezérlő megnyitja az **Exportfájl kiválasztása** ablakot.
- Az elmentett fájl nevének meghatározása
- Válasszon célmappát
- Válassza ki a **Mentés** funkciót
- A vezérlő elmenti a kapcsolat adatait az ablakban definiált névvel.

Kapcsolat importálásának lépései:

- Nyissa meg a **Remote Desktop Manager** opciót
- Válassza ki a jobbra mutató nyilat a menüsávban
- A vezérlő megnyit egy legördülő menüt.
- Válassza ki a **Kapcsolatok importálása** funkciót
- A vezérlő megnyitja az **Importálandó fájl kiválasztása** ablakot.
- Fájl kiválasztása
- Válassza az **Open**-t
- A vezérlő létrehoz egy kapcsolatot azzal a névvel, ami eredetileg a **Remote Desktop Manager** alatt lett definiálva.
## **Megjegyzések**

# *MEGJEGYZÉS*

#### **Vigyázat: Az adat elveszhet!**

Ha a külső számítógépet nem kapcsolja le szabályszerűen, adatok sérülhetnek meg visszavonhatatlanul, vagy akár törlődnek is.

A Windows számítógép automatikus kikapcsolásának konfigurálása

Ha egy meglévő kapcsolatot szerkeszt, a vezérlő automatikusan törli a névből az összes nem engedélyezett karaktert.

#### **Megjegyzések az IPC 6641 kapcsán**

- A HEIDENHAIN garantálja a HEROS 5 és az IPC 6641 közötti kapcsolat működését. Az ettől eltérő kombinációk és kapcsolatok működését azonban nem garantálja.
- Ha egy IPC 6641 számítógép egységet az **IPC6641.machine.net** számítógépnévvel csatlakoztat, fontos a **.machine.net** megadása. Így a vezérlő automatikusan az **X116** Ethernet interfészen keres az **X26** helyett, ami lerövidíti az elérési időt.

# <span id="page-540-0"></span>**24.17 Firewall**

## **Alkalmazás**

A vezérlővel beállíthat egy tűzfalat a vezérlő elsődleges hálózati interfészéhez és ha szükséges, sandbox-ot is létrehozhat. Blokkolhatja a bejövő hálózati forgalmat a feladótól és a szolgáltatástól függően.

#### **Felhasznált témák**

■ Meglévő hálózati kapcsolat

**További információ:** ["Ethernet interfész", oldal 514](#page-513-0)

■ SELinux biztonsági szoftver **További információ:** ["SELinux biztonsági szoftver", oldal 510](#page-509-0)

## **Funkcióleírás**

Megnyitja a **Tűzfal beállítások** ablakot a **Firewall** menüponttal. A menüpont a **Hálózat/Távoli hozzáférés** alkalmazás **Beállítások** csoportjában található.

Ha a tűzfalat aktiválja, azt a vezérlő egy ikonnal jelzi a jobbra lent a feladatsávban. A vezérlő a biztonsági fokozattól függően a következő ikonokat jeleníti meg:

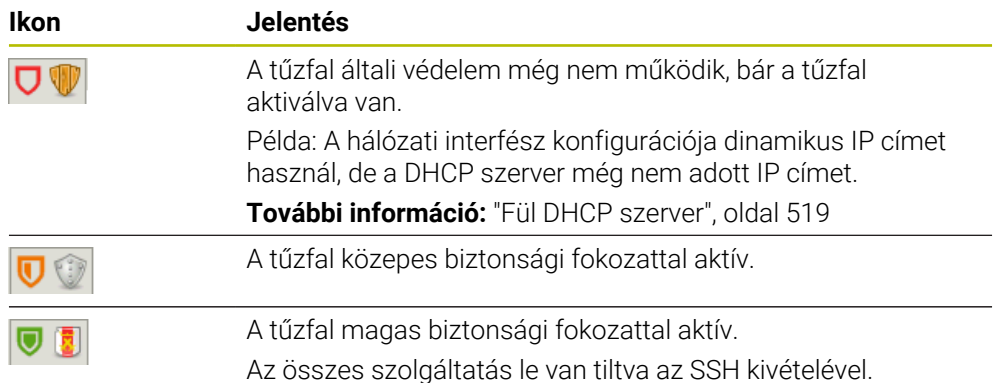

# **A tűzfal beállításai**

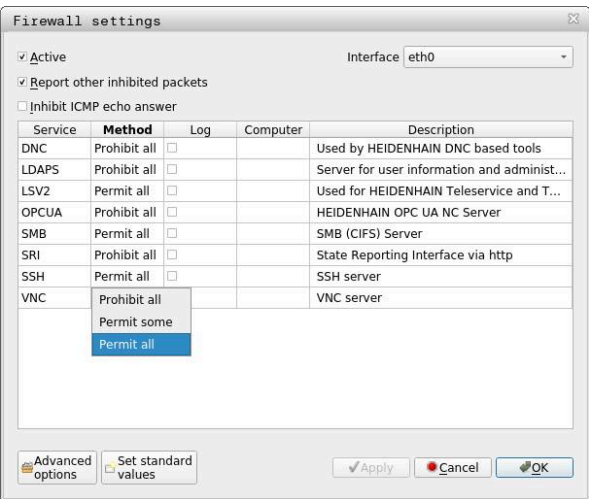

A **Tűzfal beállítások** ablak a következő beállításokat tartalmazza:

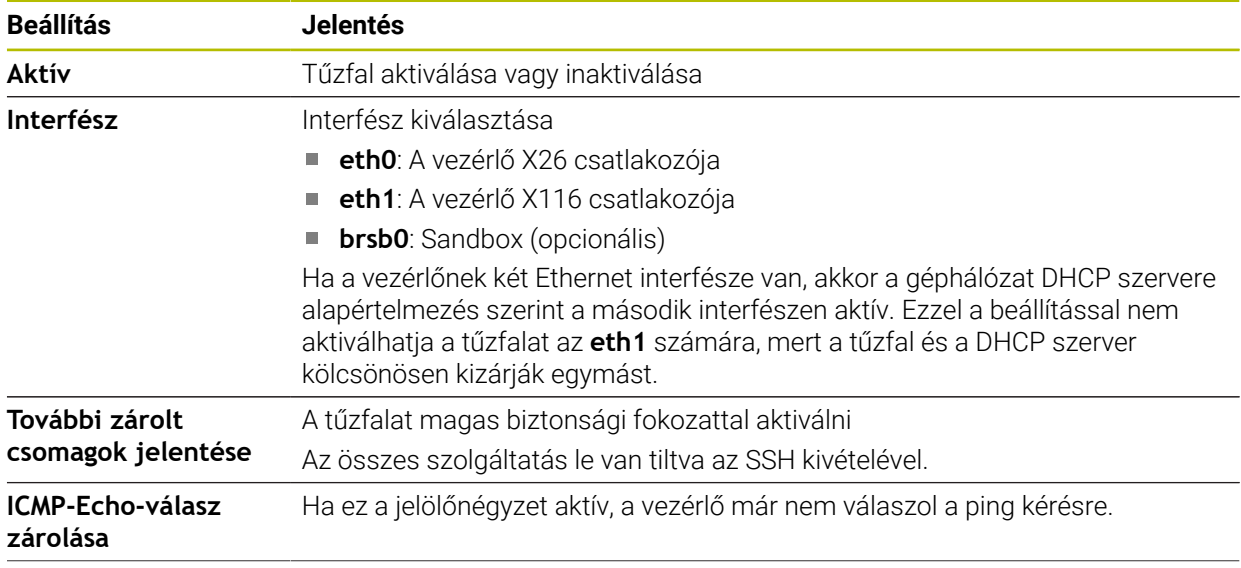

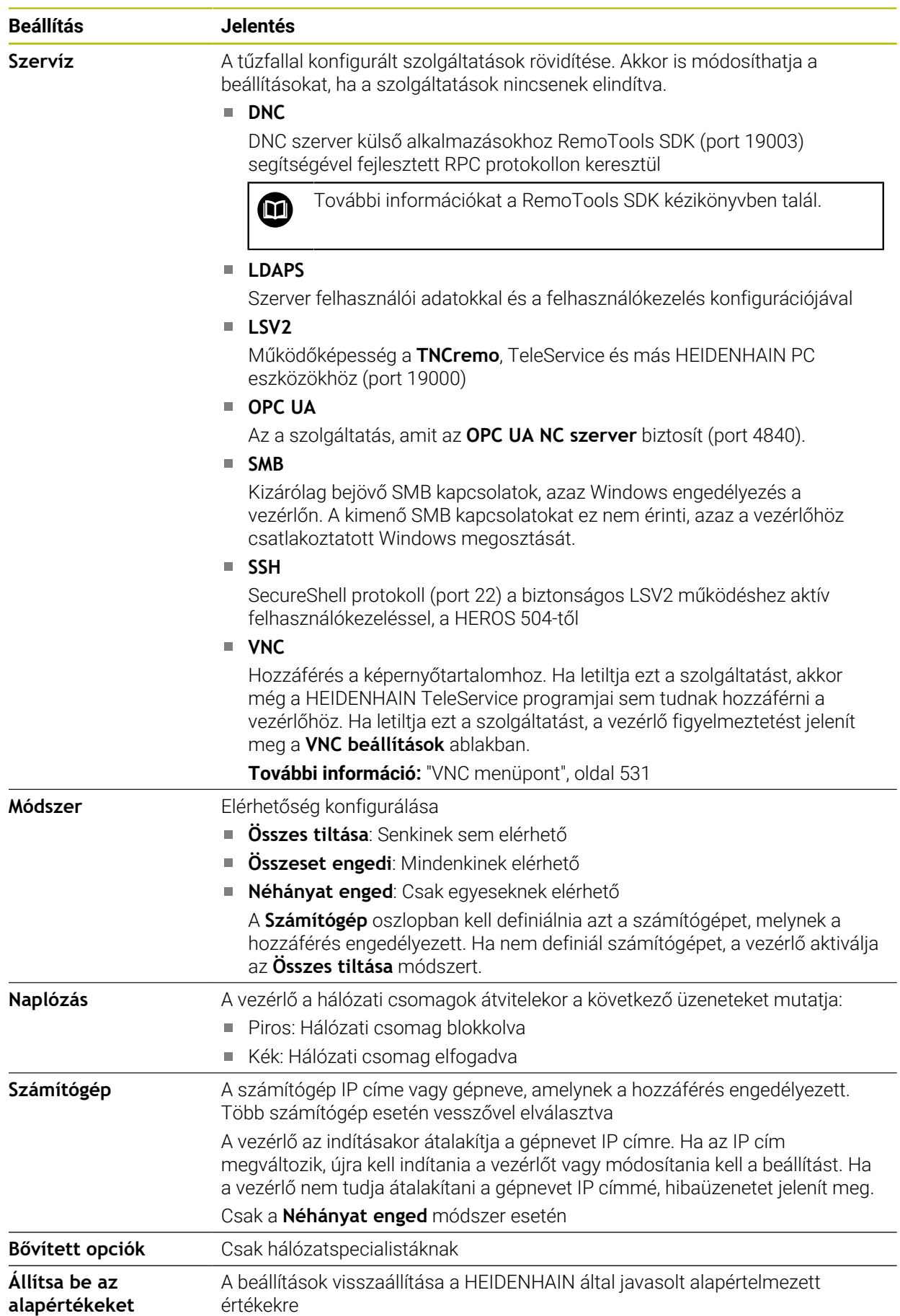

# **Megjegyzések**

- Ellenőriztesse az alapbeállításokat hálózati szakemberrel, és módosítsa a beállításokat, ha szükséges.
- Ha a felhasználókezelés aktív, csak SSH-n keresztül hozhat létre biztonságos hálózati kapcsolatokat. A vezérlő automatikusan letiltja az LSV2 kapcsolatokat a soros interfészeken (COM1 és COM2) keresztül, valamint a hálózati kapcsolatokat felhasználói azonosítás nélkül.
- A tűzfal nem védi az **eth1** második hálózati interfészt. Csak megbízható hardvert csatlakoztasson erre a csatlakozóra, és ne használja ezt az interfészt internetes kapcsolatokhoz!

# **24.18 Portscan**

## **Alkalmazás**

A vezérlő a **Portscan** funkcióval meghatározott időközönként vagy kérés alapján az összes nyitott bejövő TCP és UDP listázott portot ellenőrzi. Ha egy port nincs listázva, a vezérlő üzenetet jelenít meg.

#### **Felhasznált témák**

- Tűzfalbeállítások
	- **[További információ:](#page-540-0)** "Firewall", oldal 541
- Hálózati beállítások

**További információ:** ["Hálózati konfiguráció az Advanced Network Configuration](#page-595-0)[nel", oldal 596](#page-595-0)

## **Funkcióleírás**

Megnyitja a **HeRos PortScan** ablakot a **Portscan** menüponttal. A menüpont a **Beállítások** alkalmazás **Diagnózis/Karbantartás** csoportjában található.

A vezérlő megkeresi a rendszer összes nyitott, bejövő TCP és UDP lista portját, és összehasonlítja a portokat a következő fehérlistákkal:

- Rendszeren belüli Whitelist **/etc/sysconfig/portscan-whitelist.cfg** és **/mnt/sys/ etc/sysconfig/portscan-whitelist.cfg**
- Whitelist a gépgyártóspecifikus funkciók portjaihoz: **/mnt/plc/etc/sysconfig/ portscan-whitelist.cfg**
- Whitelist a vevőspecifikus funkciók portjaihoz: **/mnt/tnc/etc/sysconfig/ portscan-whitelist.cfg**

Minden fehérlista (whitelist) tartalmazza a következő információkat:

- Port típusa (TCP/UDP)
- Port száma
- Felajánló program
- Kommentárok (opcionális)

A **Manual Execution** területen a **Start** kapcsolófelület segítségével indítja el kézzel a Portscan funkciót. Az **Automatic Execution** területen az **Automatic update on** funkcióval definiálja, hogy a vezérlő meghatározott időközönként automatikusan hajtsa végre a Portscan műveletet. Az időintervallumot Ön határozza meg egy csúszkával.

Amikor a vezérlő automatikusan hajtja végre a Portscan-t, csak a fehérlistákban szereplő portok lehetnek nyitva. Nem listázott portok esetén a vezérlő üzenetablakot jelenít meg.

# **24.19 Távkarbantartás**

## **Alkalmazás**

Együtt a Remote Service Setup Tool eszközzel a HEIDENHAIN TeleService lehetőséget kínál titkosított végpontok közötti kapcsolatok létrehozására a számítógép és a gép között az interneten keresztül.

#### **Felhasznált témák**

■ Extern hozzáférés

**További információ:** ["DNC menüpont", oldal 526](#page-525-0)

**T**űzfal

**[További információ:](#page-540-0)** "Firewall", oldal 541

## **Előfeltételek**

Meglévő internetkapcsolat

**További információ:** ["Hálózati konfiguráció az Advanced Network Configuration](#page-595-0)[nel", oldal 596](#page-595-0)

Az **LSV2** kapcsolat a tűzfalban megengedett

A távdiagnosztika TeleService PC szoftvere az **LSV2** szolgáltatást használja. Alapállapotban a vezérlő tűzfala blokkol minden bemenő és kimenő kapcsolatot. Ezért kell engedélyeznie a kapcsolatot ezzel a szolgáltatással.

A kapcsolatot a következő eszközökkel engedélyezheti:

- Tűzfal inaktiválása
- Definiálja a **Néhányat enged** módszert az **LSV2** szolgáltatás számára és adja meg a számítógép nevét a **Számítógép** oszlopban

**[További információ:](#page-540-0)** "Firewall", oldal 541

## **Funkcióleírás**

Megnyitja a **HEIDENHAIN távkarbantartás** ablakot a **RemoteService** menüponttal. A menüpont a **Beállítások** alkalmazás **Diagnózis/Karbantartás** csoportjában található.

A szerviz munkamenethez érvényes munkamenet-tanúsítványra van szüksége.

#### **Munkamenet-tanúsítvány**

Egy NC szoftver telepítése esetén automatikusan egy aktuális, időben korlátozott tanúsítvány telepítődik a vezérlőre. Telepítést vagy frissítést kizárólag a gépgyártó szerviztechnikusa végezhet.

Ha a vezérlőn nincs telepítve érvényes munkamenet-tanúsítvány, akkor új tanúsítványt kell telepíteni. Tisztázza szervizmunkatársával, hogy melyik tanúsítványra van szüksége. A szervizmunkatárs adott esetben rendelkezésére bocsát egy érvényes tanúsítványfájlt, amit Önnek kell telepítenie.

**További információ:** ["Munkamenet-tanúsítvány telepítése", oldal 547](#page-546-0)

A szervizmunkamenet elindításához adja meg a gépgyártótól kapott munkamenetkulcsot.

#### <span id="page-546-0"></span>**24.19.1 Munkamenet-tanúsítvány telepítése**

Munkamenet-tanúsítványt a következőképpen telepít a vezérlőre:

- A **Beállítások** alkalmazás kiválasztása
- **Hálózat/Távoli hozzáférés** kiválasztása
- Koppintson vagy kattintson duplán a **Network**-re
- A vezérlő megnyitja a **Hálózati beállítások** ablakot.
- Válassza ki az **Internet** fület

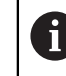

A gépgyártó definiálja a beállításokat a **Távkarbantartás** mezőben.

- **Hozzáadás** kiválasztása
- A vezérlő megnyit egy legördülő menüt.
- Fájl kiválasztása
- Válassza ki a **Megnyitás**-t
- A vezérlő megnyitja a tanúsítványt.
- Válassza az **OK**-t
- Ha szükséges, indítsa újra a vezérlőt a beállítások átvételéhez.

## **Megjegyzések**

- Ha inaktiválja a tűzfalat, akkor azt a szervizmunkamenet befejezése után újra aktiválnia kell!
- Ha a tűzfalban engedélyezi az LSV2 szolgáltatást, a hozzáférés biztonságát a hálózati beállítások garantálják. A hálózat biztonságáért a gép gyártója vagy a mindenkori hálózati rendszergazda felelős.

# **24.20 Biztonsági mentés és helyreállítás**

#### **Alkalmazás**

Az **NC/PLC Backup** és az **NC/PLC Restore** funkciókkal egyes mappákat vagy akár a komplett **TNC:** meghajtót is el tudja menteni, és szükség esetén helyreállítani. A biztonsági mentés fájljait különböző adathordozókra mentheti.

#### **Felhasznált témák**

Fájlkezelés, **TNC:** meghajtó

**További információk:** Programozás és tesztelés felhasználói kézikönyv

## **Funkcióleírás**

A biztonsági mentés funkciót az **NC/PLC Backup** menüponttal nyitja meg. A menüpont a **Beállítások** alkalmazás **Diagnózis/Karbantartás** csoportjában található.

A helyreállítás funkciót az **NC/PLC Backup** menüponttal nyitja meg.

A backup funkció létrehoz egy **\*.tncbck** fájlt. A restore funkció ezeket a fájlokat is, valamint a meglévő TNCbackup programok fájljait is helyre tudja állítani. Ha a fájlkezelőben egy **\*.tncbck** fájlra duplán koppint vagy kattint, a vezérlő elindítja a helyreállítás funkciót.

**További információk:** Programozás és tesztelés felhasználói kézikönyv

A backup funkción belül a következő biztonsági mentés típusok közül választhat:

**TNC partíció: mentés**

A **TNC:** meghajtó minden adatának mentése

**Mentse el a könyvtárfát**

A **TNC:** meghajtó kiválasztott mappáinak mentése az almappákkal

**Gépkonfiguráció mentése**

Csak a gépgyártó számára

**Teljes backup (TNC: és a gép konfigurációja)**

Csak a gépgyártó számára

A biztonsági mentés és a helyreállítás több lépésből áll. Az **ELŐRE** és **HÁTRA** kapcsolófelületekkel navigálhat a lépések között.

## **24.20.1 Adatok biztonsági mentése**

A **TNC:** meghajtó adatait a következők szerint menti el:

- A **Beállítások** alkalmazás kiválasztása
- **Diagnózis/Karbantartás** kiválasztása
- Koppintson vagy kattintson duplán az **NC/PLC Backup**-ra
- A vezérlő megnyitja a **TNC partíció: mentés** ablakot.
- Válassza ki a backup típusát
- **Előre** választása
- Szükség esetén az **NC szoftver leállítása** funkcióval állítsa meg a vezérlőt
- Előre beállított vagy saját kizárási szabályok kiválasztása
- **Előre** választása
- A vezérlő létrehoz egy listát azokról a fájlokról, amelyekről biztonsági másolat készül.
- ► Lista ellenőrzése
- Vonja vissza fájlok kijelölését, ha szükséges
- **Előre** választása
- ▶ Adja meg a backup fájl nevét
- Válassza ki a mentési útvonalat
- **Előre** választása
- A vezérlő létrehozza a biztonsági mentés fájlt.
- Nyugtázza az **OK** gombbal
- A vezérlő lezárja a biztonsági mentést és újraindítja az NC szoftvert.

## **24.20.2 Adatok helyreállítása**

# *MEGJEGYZÉS*

#### **Vigyázat: Az adat elveszhet!**

Az adatvisszaállítás (Restore funkció) során a rendszer a meglévő fájlokat kérdezés nélkül felülírja. Az adatok visszaállítása előtt a vezérlő nem menti le automatikusan a meglévő fájlokat. Az adatok visszaállítását áramszünet vagy más problémák megzavarhatják. Ezáltal adatok helyreállíthatatlanul megsérülhetnek vagy akár törlődhetnek is.

Az adatok visszaállítása előtt ezért készítsen biztonsági mentést az adatokról

Az adatok helyreállítása a következők szerint történik:

- A **Beállítások** alkalmazás kiválasztása
- **Diagnózis/Karbantartás** kiválasztása
- Koppintson vagy kattintson duplán az **NC/PLC Restore**-ra
- A vezérlő megnyitja az **Adatok helyreállítása %1** ablakot.
- Válassza ki a helyreállítandó archívumot
- **Előre** választása
- A vezérlő létrehoz egy listát azokról a fájlokról, melyeket helyre kell állítani.
- $\blacktriangleright$  Lista ellenőrzése
- Vonja vissza fájlok kijelölését, ha szükséges
- **Előre** választása
- Szükség esetén az **NC szoftver leállítása** funkcióval állítsa meg a vezérlőt
- **Archívum kibontása** kiválasztása
- A vezérlő helyreállítja a fájlokat.
- Nyugtázza az **OK** gombbal
- A vezérlő újraindítja az NC szoftvert.

## **Megjegyzés**

A TNCbackup PC eszköz **\*.tncbck** fájlokat is képes feldolgozni. A TNCbackup a TNCremo része.

# **24.21 Dokumentáció aktualizálása**

## **Alkalmazás**

A **Dokumentáció aktualizálása** funkció segítségével pl. telepítheti vagy aktualizálhatja a **TNCguide** integrált terméktámogatást.

#### **Felhasznált témák**

- **TNCguide** integrált terméktámogatás **További információ:** ["Felhasználói kézikönyv mint integrált terméksúgó](#page-51-0) [TNCguide", oldal 52](#page-51-0)
- Terméktámogatás a HEIDENHAIN weblapján

#### **[TNCguide](http://content.heidenhain.de/doku/tnc_guide/html/de/index.html)**

## **Funkcióleírás**

#### **Beállítások Diagnózis/Karbantartás Dokumentáció aktualizálása**

A **Dokumentáció aktualizálása** területen mutatja a vezérlő a fájlkezelőt. A fájlkezelőben kiválaszthatja a kívánt dokumentációt és telepítheti azt.

**További információ:** ["TNCguide átvitele", oldal 550](#page-549-0)

A vezérlő az összes rendelkezésre álló dokumentációt a **Súgó** alkalmazásban jeleníti meg.

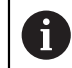

A **Dokumentáció aktualizálása** területen az összes HEIDENHAINspecifikus dokumentációt telepítheti, pl. az NC hibaüzeneteket.

# <span id="page-549-0"></span>**24.21.1 TNCguide átvitele**

A kívánt **TNCguide** változatot a következőképpen találhatja meg és töltheti le:

- Válassza ki a HEIDENHAIN weboldal linkjét **[TNCguide](http://content.heidenhain.de/doku/tnc_guide/html/de/index.html)**
- **TNC vezérlő** kiválasztása
- **TNC7 típuscsalád** kiválasztása
- NC szoftverszám kiválasztása
- Navigáljon a **Terméktámogatás (HTML)** lehetőséghez
- **TNCguide** kiválasztása a kívánt nyelven
- Válasszon elérési utat a fájl mentéséhez
- Válassza a **Mentés** funkciót
- A letöltés megkezdődik.
- Letöltött fájl átvitele a vezérlőbe
	- A **Start** üzemmód kiválasztása
	- A **Beállítások** alkalmazás kiválasztása
	- **Diagnózis/Karbantartás** kiválasztása
	- **Dokumentáció aktualizálása** kiválasztása
	- A vezérlő megnyitja az **Dokumentáció aktualizálása** területet.
	- Válassza ki a kívánt **\*.tncdoc** végződésű fájlt

Megnyitás

ଲ

⋒

- **Megnyitás** kiválasztása
- A vezérlő egy ablakban tájékoztat, hogy a telepítés sikeres volte vagy sikertelen.
- Válassza ki a **Súgó** alkalmazást
- **Kezdőoldal** kiválasztása
- A vezérlő megmutatja az összes rendelkezésre álló dokumentációt.

# **24.22 TNCdiag**

#### **Alkalmazás**

A **TNCdiag** ablakban jeleníti meg a vezérlő a HEIDENHAIN komponensek állapot és diagnosztikai funkcióit.

#### **Funkcióleírás**

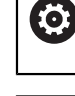

A funkciót kizárólag a gép gyártójával való egyeztetés után használja.

M

További információk találhatók a **TNCdiag** dokumentációjában.

# **24.23 Gépi paraméterek**

## **Alkalmazás**

A gépi paraméterekkel konfigurálhatja a vezérlő viselkedését. Ehhez kínálja a vezérlő a **Felhasználói MP** és a **Beállítói MP** alkalmazásokat. A **Felhasználói MP** alkalmazást bármikor kiválaszthatja kulcsszám megadása nélkül.

A gépgyártó definiálja, hogy az alkalmazások mely gépi paramétereket tartalmazzák. A **Beállítói MP** alkalmazáshoz a HEIDENHAIN egy standard paraméterállományt kínál. A következő tartalom csak a **Beállítói MP** alkalmazás standard paraméterállományát tárgyalja.

#### **Felhasznált témák**

A **Beállítói MP** alkalmazás gépi paramétereinek listája **További információ:** ["Gépi paraméterek", oldal 602](#page-601-0)

#### **Előfeltételek**

- Kulcsszám 123
	- **További információ:** ["Kulcsszámok", oldal 501](#page-500-0)
- A **Beállítói MP** alkalmazás tartalmát a gépgyártó definiálja

## **Funkcióleírás**

A **Beállítói MP** alkalmazást a **Beállítói MP** menüponttal nyitja meg. A menüpont a **Beállítások** alkalmazás **Gépi paraméter** csoportjában található.

A vezérlő a **Gépi paraméter** csoportban csak azokat a menüpontokat jeleníti meg, melyek közül Ön az aktuális jogosultságával választhat.

Amikor megnyit egy gépi paraméter alkalmazást, a vezérlő megjeleníti a konfigurációs szerkesztőt.

A konfigurációs szerkesztő a következő munkaterületeket kínálja:

- **Lista**
- **Táblázat**

A **Lista** munkaterületet nem tudja bezárni.

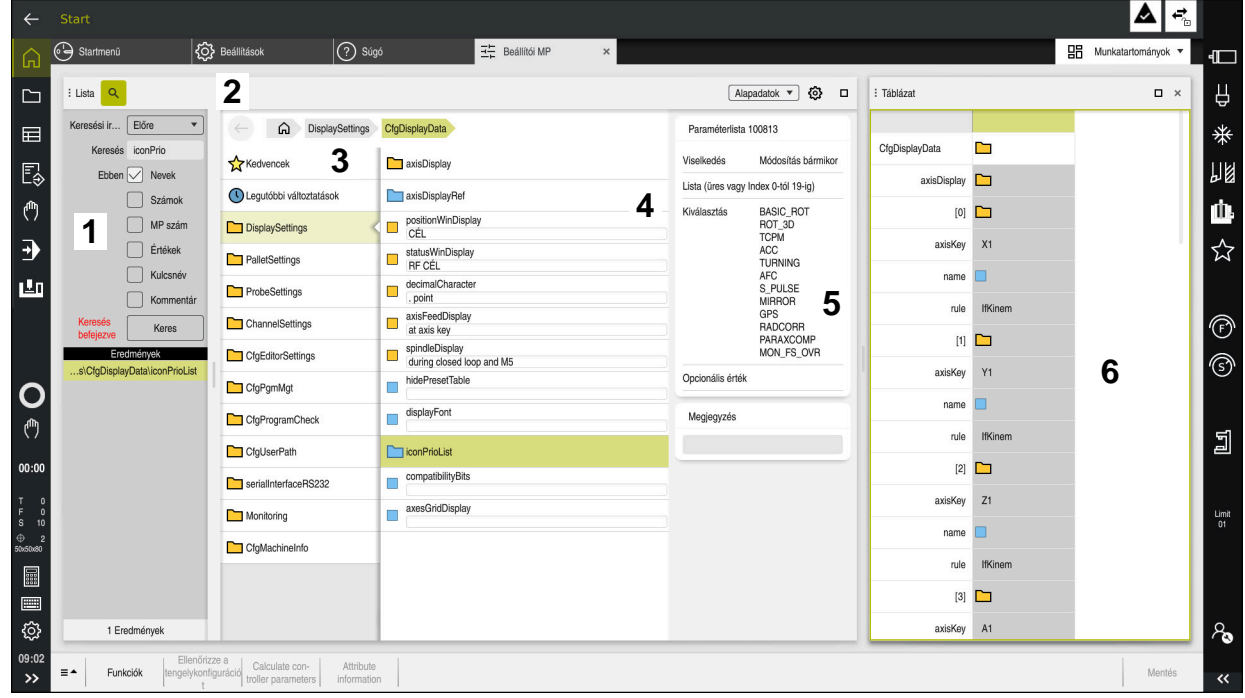

## **A konfigurációs szerkesztő területei**

A **Beállítói MP** alkalmazás kiválasztott gépi paraméterrel

A konfigurációs szerkesztő a következő területeket jeleníti meg:

1 **Keresés** oszlop

Előre vagy visszafelé kereshet a következő jellemzőkre:

■ Név

A gépi paraméterek ezzel a nyelvtől független névvel vannak megadva a felhasználói kézikönyvben.

■ Szám

A gépi paraméterek ezzel az egyértelmű számmal vannak megadva a felhasználói kézikönyvben.

- Az iTNC 530 MP száma
- Érték
- Kulcsnév

Tengelyek vagy csatornák gépi paraméterei egynél többször fordulnak elő. Az egyértelműség érdekében minden tengelyt és minden csatornát kulcsnév azonosít, pl. **X1**.

■ Kommentár

A vezérlő listázza az eredményeket.

2 A **Lista** munkaterület címsávja

A **Keresés** oszlopot megjelenítheti vagy elrejtheti, kiválasztó menü segítségével szűrheti a tartalmakat és megnyithatja a **Konfiguráció** ablakot. **További információ:** ["Konfiguráció ablak", oldal 555](#page-554-0)

3 Navigációs oszlop

A vezérlő a következő navigációs lehetőségeket kínálja:

- Navigációs útvonal
- Kedvencek
- $\blacksquare$ 21 utolsó változtatás
- Gépi paraméterek struktúrája

4 Tartalom oszlop

A vezérlő a tartalom oszlopban jeleníti meg azokat az objektumokat, gépi paramétereket vagy változtatásokat, melyeket a keresés vagy a navigációs oszlop segítségével kiválasztott.

5 Információs terület

A vezérlő a kiválasztott gépi paraméterekről és változtatásokról információkat jelenít meg.

**További információ:** ["Információs terület", oldal 555](#page-554-1)

6 **Táblázat** munkaterület

A **Táblázat** munkaterületen a vezérlő megjeleníti a struktúrán belül kiválasztott tartalmat. Ehhez a **Konfiguráció** ablakban a **Szinkronizált navigáció a listában és a táblázatban** kapcsolónak aktívnak kell lennie.

A vezérlő az alábbi információkat jeleníti meg:

- Objektumok neve
- Objektumok ikonja
- Gépi paraméterek értéke

## **Ikonok és kapcsolófelületek**

A konfigurációs szerkesztő a következő ikonokat és kapcsolófelületeket tartalmazza:

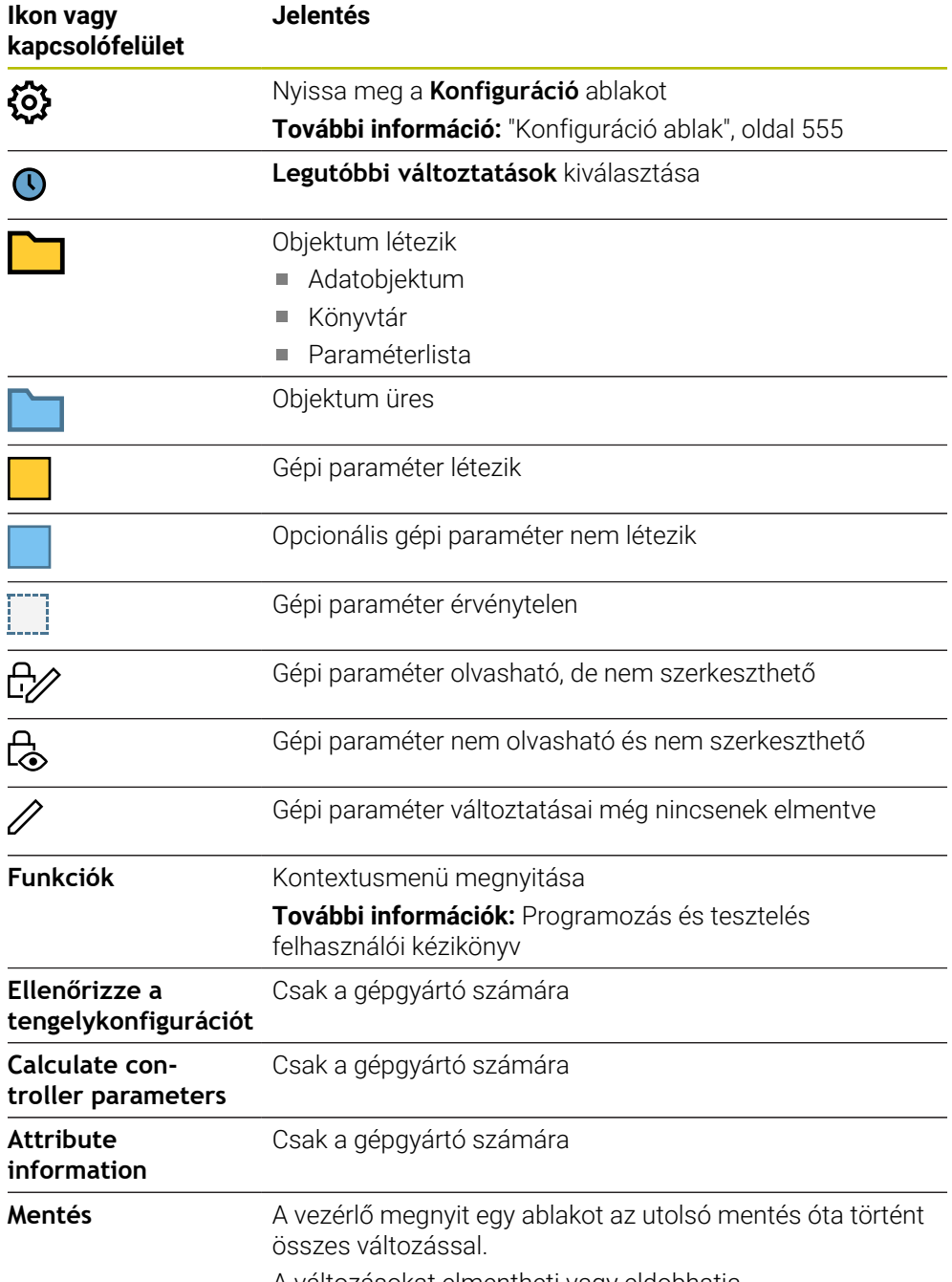

A változásokat elmentheti vagy eldobhatja.

## <span id="page-554-0"></span>**Konfiguráció ablak**

A **Konfiguráció** ablakban beállításokat definiál a gépi paraméterek konfigurációs szerkesztőben való ábrázolására.

A **Konfiguráció** ablak a következő területeket tartalmazza:

- **Lista**
- **Táblázat**

A **Lista** terület a következő beállításokat tartalmazza:

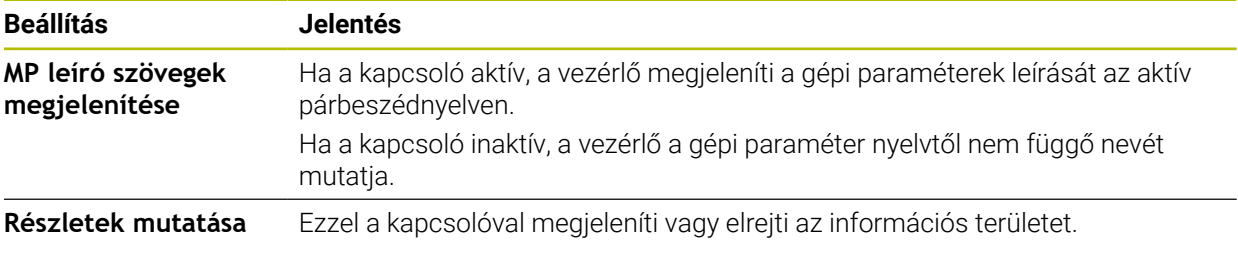

A **Táblázat** terület a következő beállításokat tartalmazza:

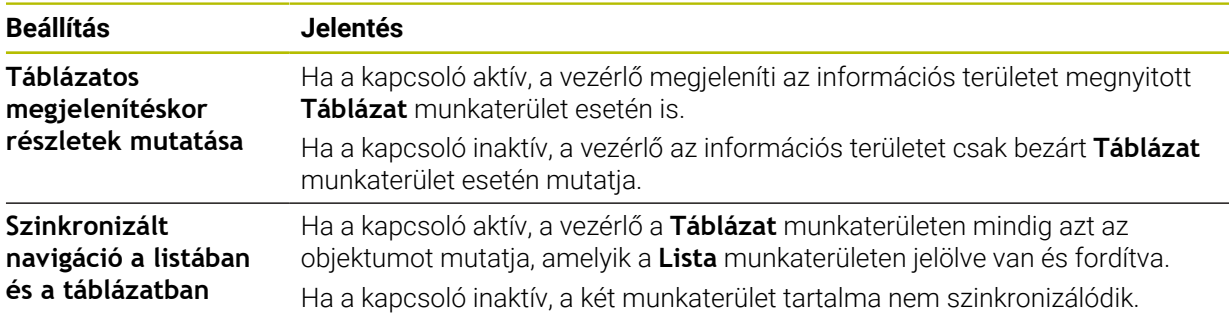

## <span id="page-554-1"></span>**Információs terület**

Ha kiválaszt egy tartalmat a kedvencek közül vagy a struktúrából, a vezérlő az információs területen pl. a következő információkat mutatja:

- Az objektum típusa, pl. adatobjektumok listája vagy paraméterek és adott esetben száma
- A gépi paraméter leíró szövege
- A hatásra vonatkozó információ
- Engedélyezett vagy kötelező bevitel
- Viselkedés, pl. programfutás tiltva
- A gépi paraméter iTNC 530 MP száma
- Gépi paraméter opcionális

Ha kiválaszt egy tartalmat a legutóbbi változtatások közül, a vezérlő az információs területen pl. a következő információkat mutatja:

- A változások folytatólagos számozása
- Eddigi érték
- Új érték
- Módosítás dátuma és időpontja
- A gépi paraméter leíró szövege
- A hatásra vonatkozó információ

# **24.24 A vezérlő kezelőfelületének konfigurációi**

## **Alkalmazás**

A konfigurációk segítségével minden kezelő elmentheti és aktiválhatja egyéni vezérlőfelülete módosításait.

#### **Felhasznált témák**

Munkaterületek

**További információ:** ["Munkaterületek", oldal 81](#page-80-0)

Vezérlő kezelőfelülete **További információ:** ["A vezérlő kezelőfelületének részei", oldal 78](#page-77-0)

# **Funkcióleírás**

Egy konfiguráció tartalmazza a kezelőfelület minden olyan beállítását, amely nem befolyásolja a vezérlési funkciókat:

- Beállítások a TNC sávban
- A munkaterületek elrendezése
- Betűméret
- Kedvencek

A konfigurációkat a **Beállítások** alkalmazásban kezeli.

Ehhez a funkcióhoz a következőképpen navigál:

#### **Beállítások Konfigurációk Konfigurációk**

A **Konfigurációk** terület a következő funkciókat tartalmazza:

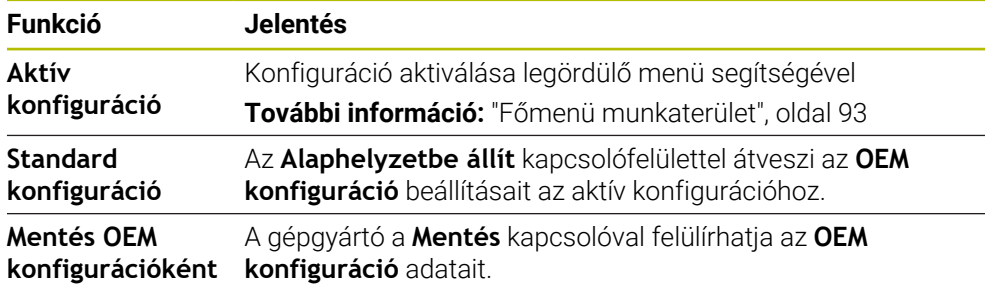

A vezérlő az összes létező konfigurációt táblázatban jeleníti meg a következő információkkal:

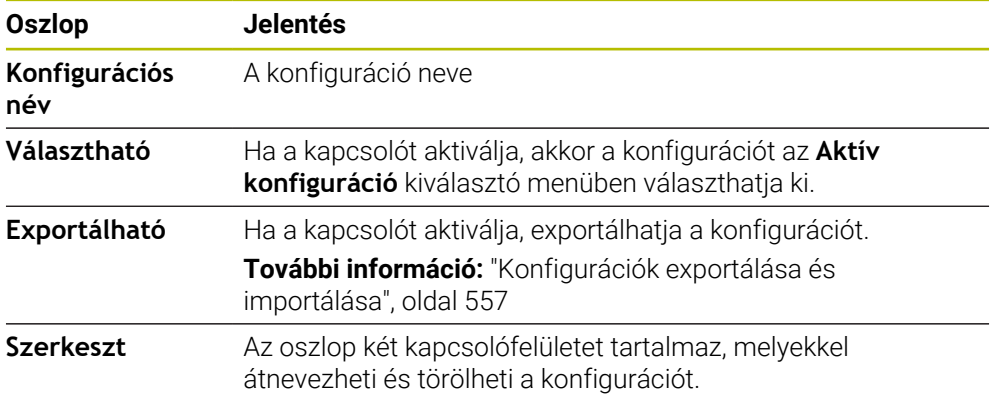

A **Hozzáad** kapcsolófelülettel új konfigurációt hozhat létre.

## <span id="page-556-0"></span>**24.24.1 Konfigurációk exportálása és importálása**

Konfigurációk exportálása a következők szerint történik:

- A **Beállítások** alkalmazás kiválasztása
- **Konfigurációk** kiválasztása
- A vezérlő megnyitja a **Konfigurációk** területet.
- Szükség esetén aktiválja az **Exportálható** kapcsolót a kívánt konfigurációhoz
	- Válassza ki az **Exportálás** funkciót
	- A vezérlő megnyitja a **Mentés másként** ablakot.
	- Válasszon célmappát
	- Adja meg a fájl nevét

Létrehoz

Exportálás

Válassza a **Létrehoz** műveletet A vezérlő elmenti a konfigurációs fájlt.

Konfigurációk importálása a következők szerint történik:

Import

Konfiguráció importálása

- **Import** kiválasztása
- A vezérlő megnyitja a **Konfigurációk importálása** ablakot.
	- Fájl kiválasztása
- Válassza ki a **Konfiguráció importálása** műveletet
- Ha az importálás felülírna egy azonos nevű konfigurációt, a vezérlő megnyit egy biztonsági lekérdezést.
- Teendő kiválasztása:
	- **Felülírás**: A vezérlő felülírja az eredeti konfigurációt.
	- **Megtart**: A vezérlő nem importálja a konfigurációt.
	- **Megszakítás**: A vezérlő megszakítja az importot.

## **Megjegyzések**

- Csak inaktív konfigurációkat töröljön. Ha Ön az aktív konfigurációt törli, akkor a vezérlő előbb aktivál egy standard konfigurációt. Ez adott esetben késedelmet okozhat.
- A **Felülírás** funkció véglegesen lecseréli a meglévő konfigurációkat.

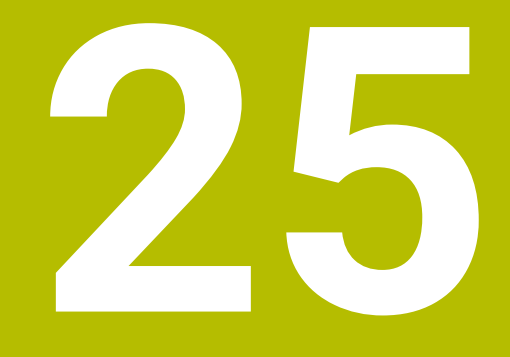

# **Felhasználókezelés**

# **25.1 Alapok**

## **Alkalmazás**

A felhasználókezeléssel különböző felhasználókat hozhat létre és kezelhet, akik a vezérlő funkcióihoz különféle jogosultságokkal rendelkeznek. A különböző felhasználókhoz olyan szerepköröket rendelhet, amelyek megfelelnek a felhasználó feladatainak, pl. gépkezelő vagy gépbeállító.

A vezérlő inaktív felhasználókezeléssel van kiszállítva. Ezt **Legacy mode** állapotnak nevezzük.

## **Funkcióleírás**

A felhasználókezelés hozzájárul a következő biztonsági területekhez, az IEC 62443 szabványcsalád követelményei alapján:

- Alkalmazásbiztonság
- Hálózatbiztonság
- **Platformbiztonság**

A felhasználókezelőben különbség van az alábbi fogalmak között:

■ Felhasználó

**További információ:** ["Felhasználók", oldal 561](#page-560-0)

■ Szerepkörök

**További információ:** ["Szerepkörök", oldal 562](#page-561-0)

■ Jogosultságok

**További információ:** ["Jogosultságok", oldal 563](#page-562-0)

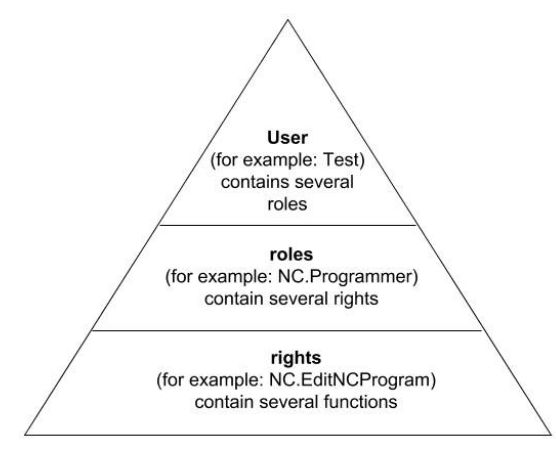

## <span id="page-560-0"></span>**Felhasználók**

A felhasználókezelés a következő felhasználótípusokat ajánlja fel:

- A HEIDENHAIN által előre meghatározott funkciófelhasználó
- A gépgyártó funkciófelhasználója
- Önállóan definiált felhasználók

A feladat függvényében Ön használhat előre definiált funkciófelhasználót, vagy létre kell hoznia egy új felhasználót.

**További információ:** ["Új felhasználó létrehozása", oldal 567](#page-566-0)

Ha a felhasználókezelést inaktiválja, a vezérlő elmenti az összes konfigurált felhasználót. Így azok a felhasználókezelés újraaktiválásakor ismét rendelkezésre állnak.

Ha a konfigurált felhasználókat az inaktiválással törölni szeretné, akkor azt az inaktiválás közben konkrétan ki kell választania.

**További információ:** ["Felhasználókezelés inaktiválása", oldal 568](#page-567-0)

#### **A HEIDENHAIN funkcióhasználói**

A HEIDENHAIN funkcióhasználói előre definiált felhasználók, melyek a felhasználókezelés aktiválásakor automatikusan létrejönnek. A funkcióhasználókat nem tudja megváltoztatni.

A HEIDENHAIN a vezérlő kiszállításakor négy különböző funkcióhasználót bocsát rendelkezésre.

**useradmin**

A **useradmin** funkcióhasználó a felhasználókezelés aktiválásakor automatikusan létrejön. A **useradmin**-nal lehet a felhasználókezelést konfigurálni és szerkeszteni.

**sys**

A **sys** funkcióhasználóval lehet a vezérlő **SYS:** meghajtójához hozzáférni. Ez a funkcióhasználó a HEIDENHAIN ügyfélszolgálatának van fenntartva.

**user**

**Legacy mode**-ban a vezérlő indulásakor automatikusan a **user** funkcióhasználó jelentkezik be a rendszerbe. Aktív felhasználókezelés esetén a **user** funkcióhasználónak nincs funkciója. A bejelentkezett **user** felhasználót **Legacy mode**-ban nem lehet megváltoztatni.

**oem**

Az **oem** funkcióhasználó a gépgyártóé. Az **oem** funkcióhasználó segítségével lehet a vezérlő **PLC:** meghajtójához hozzáférni.

#### **A useradmin funkcióhasználó**

A **useradmin** felhasználó egy helyi Windows-rendszergazdával hasonlítható össze.

A **useradmin** fiók az alábbi lehetőségeket kínálja:

- Adatbázisok létrehozása
- Jelszóadatok kiadása
- LDAP adatbázis aktiválása
- LDAP szerver konfigurációs fájlok exportálása
- LDAP szerver konfigurációs fájlok importálása
- Felhasználói adatbázis károsodásakor vészhelyzeti hozzáférés
- Adatbázis kapcsolatának utólagos változtatása
- Felhasználókezelés inaktiválása

#### **A gépgyártó funkcióhasználója**

A gépgyártó olyan funkciófelhasználókat határoz meg, akik speciális feladatokhoz, pl. a gép karbantartásához szükségesek.

Lehetősége van kulcsszámok vagy kulcsszámok helyettesítésére szolgáló jelszavak megadásával az **oem** funkcióhasználók jogait ideiglenesen engedélyezni.

**További információ:** ["Aktuális felhasználó ablak", oldal 569](#page-568-0)

A gépgyártó funkcióhasználói már a **Legacy mode**-ban aktívak lehetnek és kulcsszámokat helyettesíthetnek.

#### <span id="page-561-0"></span>**Szerepkörök**

A HEIDENHAIN az egyes feladatkörök jogosultságait szerepkörökbe foglalja össze. Különböző előre definiált szerepkörök állnak rendelkezésre, amelyekkel Ön a felhasználóihoz jogosultságokat rendelhet hozzá. Az alábbi táblázatok a különböző szerepkörök egyes jogosultságait tartalmazza.

**További információ:** ["Szerepkörök listája", oldal 613](#page-612-0)

A szerepkörökbe osztás előnyei:

- Megkönnyített adminisztráció
- Különböző jogosultságok a vezérlő különböző szoftververziói és különböző gépgyártók között kompatibilisek egymással.

A felhasználókezelés a következő feladatkörökhöz kínál szerepköröket:

- **Operációs rendszer szerepkörök:** Hozzáférés az operációs rendszer és az interfészek funkcióihoz
- $\mathbb{R}^n$ **NC kezelői szerepkörök:** Hozzáférés az NC programok programozásához, beállításához és végrehajtásához szükséges funkciókhoz
- **Gépgyártói (PLC) szerepkörök:** Hozzáférés a vezérlő konfigurálásához és ellenőrzéséhez szükséges funkciókhoz.

Minden felhasználó legalább egy szerepkört kell, hogy kapjon az operációs rendszer és a programozás területeiből.

HEIDENHAIN azt javasolja, hogy több személynek legyen hozzáférése HEROS.Admin szerepkörű fiókhoz. Így biztosítható, hogy a felhasználókezelésben szükséges változtatásokat az adminisztrátor távollétében is végre lehessen hajtani.

#### **Helyi bejelentkezés vagy távoli bejelentkezés**

Egy szerepkört alternatívaként lehet a helyi bejelentkezésre vagy a távoli bejelentkezésre engedélyezni. Helyi bejelentkezés a vezérlő képernyőjén való közvetlen bejelentkezés. Távoli bejelentkezésnél (DNC) az SSH-n keresztüli kapcsolatról van szó.

#### **További információ:** ["SSH védett DNC kapcsolat", oldal 579](#page-578-0)

Ha a szerepkör csak helyi bejelentkezésre van engedélyezve, a Local. kiegészítést kapja a szerepkör nevében, pl. Local.HEROS.Admin a HEROS.Admin helyett.

Ha a szerepkör csak távoli bejelentkezésre van engedélyezve,a Remote. kiegészítést kapja a szerepkör nevében, pl. Remote.HEROS.Admin a HEROS.Admin helyett. Így a felhasználói jogok függhetnek attól, hogy a felhasználó melyik bemeneten keresztül fér hozzá a vezérlőhöz.

## <span id="page-562-0"></span>**Jogosultságok**

A felhasználókezelés az Unix hozzáférési jogokon alapul. A vezérlő hozzáférései jogokon keresztül vannak szabályozva

A jogosultságok a vezérlő funkcióit foglalják össze, pl. szerszámtáblázat szerkesztése.

A felhasználókezelés a következő feladatkörökhöz kínál jogosultságokat:

- HEROS jogosultságok
- NC jogosultságok
- PLC jogosultságok (gépgyártó)

Ha egy felhasználó több szerepkört kap, akkor ezáltal megkapja az összes, azokban meglévő jogosultságot is.

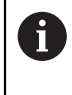

Ügyeljen arra, hogy minden felhasználó megkapja a szükséges hozzáférési jogokat. A hozzáférési jogok azokból a feladatokból adódnak, amiket a felhasználó a vezérlőn végrehajt.

A HEIDENHAIN funkciófelhasználói számára a hozzáférési jogok már a vezérlő kiszállításakor meghatározottak.

**További információ:** ["Jogosultságok listája", oldal 617](#page-616-0)

## <span id="page-563-0"></span>**Jelszóbeállítások**

Ha LDAP adatbázist használ, a HEROS.Admin szerepkörrel rendelkező felhasználók definiálhatják a jelszókövetelményeket. Ehhez kínálja a vezérlő a **Jelszóbeállítások** fület.

**További információ:** ["Felhasználói adatok mentése", oldal 571](#page-570-0)

Az alábbi paraméterek állnak rendelkezésre:

**A jelszó élettartama**

**A jelszó érvényességi ideje:**

A jelszó felhasználási időtartamát adja meg.

**Figyelmeztetés a lejárat előtt:**

A meghatározott időponttól kezdve a rendszer figyelmeztet a jelszó lejáratára.

**A jelszó minősége**

**A jelszó minimális hossza:**

A jelszó minimális hosszát határozza meg.

- **Karakterosztályok minimális száma (nagy/kicsi, számok, különleges):** A különböző karaktertípusok minimális számát határozza meg a jelszóban.
- **Karakterismétlések maximális száma:**

A jelszóban használható egyező, egymást követő karakterek maximális számát adja meg.

**Karaktersorozatok maximális hossza:**

A jelszóban használt karakterszekvenciák maximális hosszát határozza meg, pl. 123.

**Szótárellenőrzés (egyező karakterek száma):**

Ellenőrzi a jelszót a felhasznált szavakra és megadja a megengedett összefüggő karakterek számát.

**Változtatott karakterek minimális száma az előző jelszóhoz képest:** Azt határozza meg, hogy hány karakterrel kell az új jelszónak a régitől eltérnie.

Minden paraméter értékét egy skálával definiálja.

Biztonsági okokból a jelszónak az alábbi tulajdonságokkal kell rendelkeznie:

- **Legalább nyolc karakter**
- Betűk, számok és különleges karakterek
- Ne használjon összefüggő szavakat és számsorokat, pl. Anna vagy 123

Ha különleges karaktereket használna, figyeljen a billentyűzetkiosztásra. A HEROS US billentyűzetből indul ki, az NC szoftver a HEIDENHAIN billentyűzetből. Külső billentyűzetek szabadon konfigurálhatók lehetnek.

## **További könyvtárak**

#### **HOME: meghajtó**

i.

Minden felhasználó számára egy saját **HOME:** könyvtár áll rendelkezésre aktív Felhasználó kezelő esetén, amiben saját programokat vagy fájlokat lehet lementeni. A **HOME:** könyvtárat a bejelentkezett felhasználó meg tudja nézni.

#### **public könyvtár**

A felhasználókezelés első aktiválásakor a **public** könyvtár létrejön a **TNC:** meghajtó alatt.

A **public** könyvtár minden felhasználó számára hozzáférhető.

A **public** könyvtárban pl. fájlokat tehet elérhetővé más felhasználók számára.

## <span id="page-564-0"></span>**25.1.1 Felhasználókezelés konfigurálása**

Használat előtt konfigurálnia kell a felhasználókezelést. A konfigurálás az alábbi lépéseket tartalmazza:

- 1 Nyissa meg a **Felhasználókezelés** ablakot 2 Felhasználókezelés aktiválása
- 3 Definiáljon jelszót a **useradmin** funkcióhasználóhoz
- 4 Adatbázis beállítása

n

5 Új felhasználó létrehozása

A **Felhasználókezelés** ablakból a konfigurálás minden egyes része után kiléphet.

Ha az aktiválás után lép ki a **Felhasználókezelés** ablakból, akkor a vezérlő egyszeri újraindítást igényel.

## **Nyissa meg a Felhasználókezelés ablakot**

A **Felhasználókezelés** ablakot a következőképpen nyitja meg:

- Válassza a **Beállítások** alkalmazást
- **Operációs rendszer** választása
- Koppintson vagy kattintson duplán a **CurrentUser** lehetőségre
- A vezérlő megnyitja a **Felhasználókezelés** ablakot a **Einstellungen** fül alatt. **További információ:** ["Felhasználókezelés ablak", oldal 569](#page-568-1)

## <span id="page-564-1"></span>**Felhasználókezelés aktiválása**

A felhasználókezelést a következőképpen aktiválja:

- Válassza ki a **Felhasználókezelés aktív** lehetőséget
- A vezérlő megjeleníti **A 'useradmin' felhasználó jelszava hiányzik** üzenetet.
- Ha a **Felhasználó névtelenítése a naplóadatokban** funkció aktív, akkor tartsa meg azt, ha nem aktív, akkor aktiválja újra.
	- A **Felhasználó névtelenítése a naplóadatokban** funkció az j. adatvédelmet szolgálja, és standard beállításként aktív. Amennyiben aktiválja ezt a funkciót, úgy a vezérlő összes naplófájljában lévő felhasználói adat anonim lesz.
		- Ha az aktiválás után lép ki a **Felhasználókezelés** ablakból, akkor a vezérlő egyszeri újraindítást igényel.

## **Definiáljon jelszót a useradmin funkcióhasználóhoz**

Ha első alkalommal aktiválja a felhasználókezelést, akkor definiálnia kell egy jelszót a **useradmin** funkcióhasználó részére.

**További információ:** ["Felhasználók", oldal 561](#page-560-0)

A **useradmin** funkcióhasználó részére a következőképpen definiál jelszót:

- Válassza a **useradmin jelszava** lehetőséget
- A vezérlő megnyitja **A 'useradmin' felhasználó jelszava** felugró ablakot.
- Adjon meg egy jelszót a **useradmin** funkcióhasználóhoz

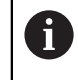

Vegye figyelembe a jelszavakra vonatkozó ajánlásokat. **További információ:** ["Jelszóbeállítások", oldal 564](#page-563-0)

- Jelszó megismétlése
- Válassza ki az **Új jelszó létrehozása** műveletet
- A vezérlő megjeleníti **A 'useradmin' beállításai és jelszava meg lettek változtatva** üzenetet.

## **Adatbázis létrehozása**

Adatbázist a következőképpen hoz létre:

- Adatbázis kiválasztása a felhasználói adatok tárolására, pl. **Helyi LDAP adatbank**
- Válassza ki a **Konfigurálás** műveletet
- A vezérlő megnyit egy ablakot a megfelelő adatbázis konfigurálására.
- Kövesse a vezérlő utasításait az ablakban
- **ALKALMAZ** kiválasztása

 $\mathbf{i}$ 

Felhasználói adatainak mentésére az alábbi lehetőségek állnak rendelkezésére:

- **Helyi LDAP adatbank**
- **LDAP másik számítógépen**
- **Bejelentkezés Windows doménre**

A Windows domén és az LDAP adatbank közötti párhuzamos üzem lehetséges.

**További információ:** ["Felhasználói adatok mentése", oldal 571](#page-570-0)

# <span id="page-566-0"></span>**Új felhasználó létrehozása**

Új felhasználót a következők szerint hoz létre:

- Válassza ki a **Felhasználók kezelése** fület
- Válassza az **Új felhasználó létrehozása** műveletet
- A vezérlő hozzáad egy új felhasználót a **Felhasználói lista** végéhez.
- Ha szükséges, változtassa meg a nevet
- Ha szükséges, írjon be jelszót
- Ha szükséges, definiáljon profilképet
- Ha szükséges, írjon be egy leírást
- Válassza ki a **Szerepkör hozzáadása** műveletet
- A vezérlő megnyitja a **Szerepkör hozzáadása** ablakot.
- Szerepkör kiválasztása
- Válassza a **Hozzáadás** műveletet

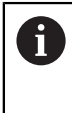

Szerepköröket hozzáadhat a **Hozzáadás külső be- jelentkezés** és a **Hozzáadás helyi be- jelentkezés** kapcsolófelületekkel is. **További információ:** ["Szerepkörök", oldal 562](#page-561-0)

- Válassza a **Bezár** lehetőséget
- A vezérlő bezárja a **Szerepkör hozzáadása** ablakot.
- Válassza az **OK**-t
- **ALKALMAZ** kiválasztása
- A vezérlő átveszi a módosításokat.
- Válassza az **VÉGE** lehetőséget
- A vezérlő megnyitja **A rendszer újraindítása szükséges** ablakot.
- Válassza az **Igen** opciót
- A vezérlő újraindul.

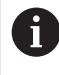

A felhasználónak az első bejelentkezéskor meg kell változtatnia a jelszót.

## <span id="page-567-0"></span>**25.1.2 Felhasználókezelés inaktiválása**

A felhasználókezelés inaktiválása kizárólag az alábbi funkcióhasználóknak megengedett:

- **useradmin** m.
- **OEM**
- **SYS**

**További információ:** ["Felhasználók", oldal 561](#page-560-0)

A felhasználókezelést a következőképpen inaktiválja:

- Funkcióhasználó bejelentkezik
- Nyissa meg a **Felhasználókezelés** ablakot
- Válassza ki a **Felhasználókezelés inaktív** lehetőséget
- Ha szükséges, aktiválja a **Meglévő felhasználói adatbankok törlése** jelölőnégyzetet, hogy az összes konfigurált felhasználót és felhasználóspecifikus könyvtárat törölje
- **ALKALMAZ** kiválasztása
- Válassza az **VÉGE** lehetőséget
- A vezérlő megnyitja **A rendszer újraindítása szükséges** ablakot.
- Válassza az **Igen** opciót
- A vezérlő újraindul.

## **Megjegyzések**

## *MEGJEGYZÉS*

#### **Figyelem, nem kívánt adatátvitel előfordulhat!**

Ha a **Felhasználó névtelenítése a naplóadatokban** funkciót inaktiválja, a vezérlő összes naplófájljában a felhasználói adatok személyhez köthetően lesznek megjelenítve.

Szerviz esetén, vagy a naplófájlok egyéb átadásakor az Ön szerződéses partnerei láthatják a felhasználói adatokat. Ebben az esetben az Ön felelőssége annak biztosítása, hogy az Ön vállalatánál a szükséges adatvédelmi elvek érvényesüljenek.

- Ha a **Felhasználó névtelenítése a naplóadatokban** funkció aktív, akkor tartsa meg azt, ha nem aktív, akkor aktiválja újra.
- A felhasználók kezelésének bizonyos területeit a gépgyártó konfigurálja. Vegye figyelembe a Gépkönyv előírásait.
- A HEIDENHAIN a felhasználókezelést az IT biztonsági koncepció részeként ajánlja.
- Ha a képernyővédő akkor is aktív, amikor a felhasználókezelés aktív, akkor a képernyő feloldásához meg kell adnia az aktuális felhasználó jelszavát. **További információ:** ["HEROS menü", oldal 584](#page-583-0)
- Ha a **Remote Desktop Manager** segítségével a felhasználókezelés aktiválása előtt privát kapcsolatokat hozott létre, akkor ezek a kapcsolatok már nem lesznek elérhetők, amikor a felhasználókezelés aktív. Mentse el a privát kapcsolatokat a felhasználókezelés aktiválása előtt.

**További információ:** ["Remote Desktop Manager ablak \(opció 133\)", oldal 535](#page-534-0)

# <span id="page-568-1"></span>**25.2 Felhasználókezelés ablak**

#### **Alkalmazás**

A **Felhasználókezelés** ablakban aktiválhatja és inaktiválhatja a felhasználókezelést, valamint definiálhatja a felhasználókezelés beállításait.

#### **Felhasznált témák**

**Aktuális felhasználó** ablak **További információ:** ["Aktuális felhasználó ablak", oldal 569](#page-568-0)

#### **Előfeltétel**

Aktív felhasználókezelés esetén HEROS.Admin szerepkör **További információ:** ["Szerepkörök listája", oldal 613](#page-612-0)

#### **Funkcióleírás**

Ehhez a funkcióhoz a következőképpen navigál:

#### **Beállítások Operációs rendszer UserAdmin**

A **Felhasználókezelés** ablak a következő füleket tartalmazza:

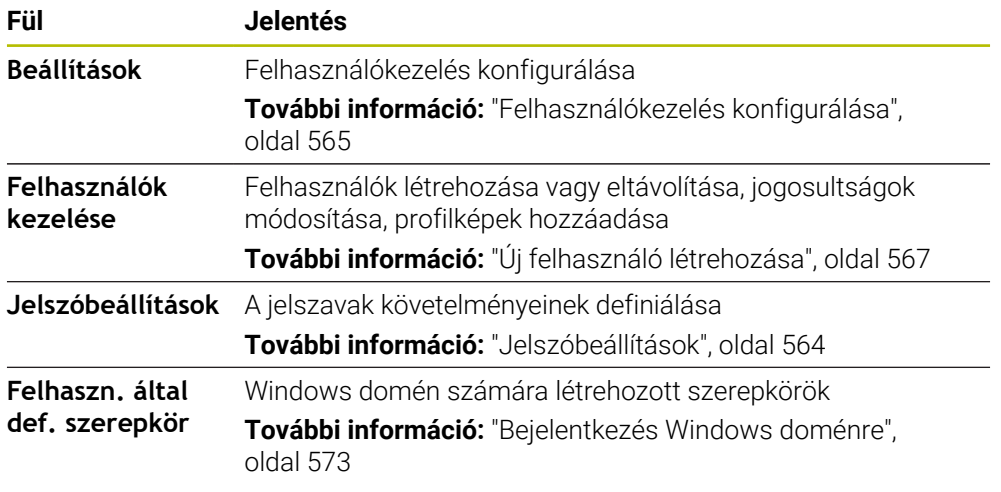

# <span id="page-568-0"></span>**25.3 Aktuális felhasználó ablak**

#### **Alkalmazás**

Az **Aktuális felhasználó** ablakban a vezérlő információkat jelenít meg a bejelentkezett felhasználóról, pl. a hozzárendelt jogosultságokat. Hozzáadhatja a felhasználójához azt pl., hogy kezelje az SSH védett DNC kapcsolatok kulcsait vagy az intelligens kártyákat a bejelentkezéshez és módosíthatja a jelszavát.

#### **Felhasznált témák**

- SSH védett DNC kapcsolatok **További információ:** ["SSH védett DNC kapcsolat", oldal 579](#page-578-0)
- Bejelentkezés intelligens kártyákkal

**További információ:** ["Bejelentkezés intelligens kártyákkal", oldal 577](#page-576-0)

Rendelkezésre álló szerepkörök és jogosultságok **További információ:** ["A felhasználókezelés szerepkörei és jogosultságai",](#page-612-1) [oldal 613](#page-612-1)

## **Funkcióleírás**

Ehhez a funkcióhoz a következőképpen navigál:

#### **Beállítások Operációs rendszer Current User**

Az **Aktuális felhasználó** ablak alapesetben az **Alapjogosultságok** fül alatt található. Ezen a fülön a vezérlő információkat jelenít meg a felhasználóról és az összes hozzárendelt jogosultságot.

Ha Ön megnyitja az **Aktuális felhasználó** ablakot, az ablak alapesetben az **Alapjogosultságok** fület mutatja. Ezen a fülön a vezérlő információkat jelenít meg a felhasználóról és az összes hozzárendelt jogosultságot.

Az **Alapjogosultságok** fül a következő kapcsolófelületeket tartalmazza:

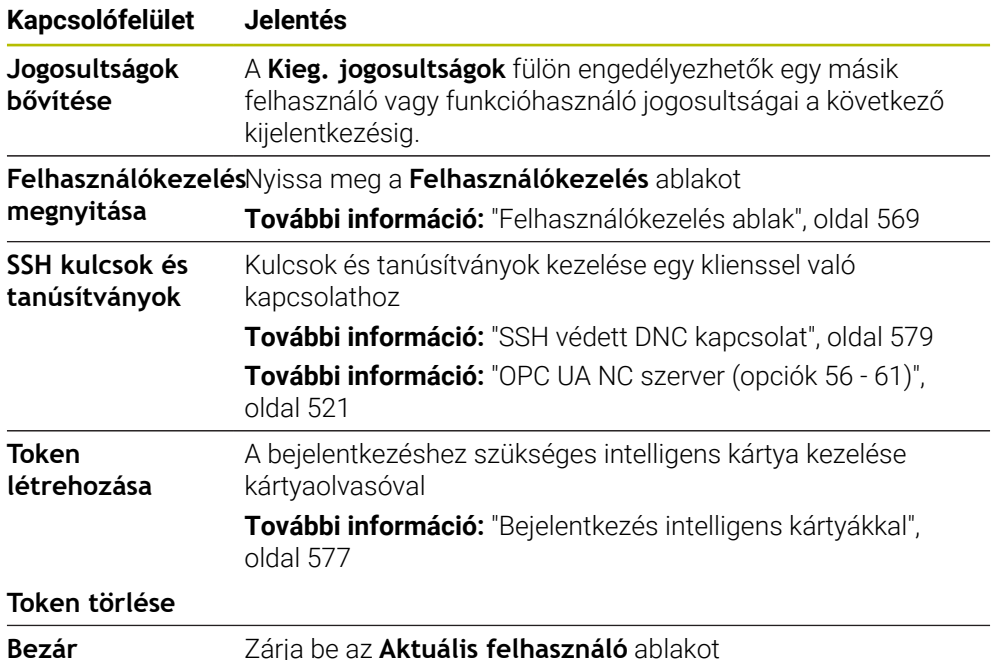

A **Jelszó változtatása** fülön ellenőrizheti a jelszavát a fennálló követelmények szerint és beállíthat egy új jelszót.

**További információ:** ["Jelszóbeállítások", oldal 564](#page-563-0)

#### **Megjegyzés**

Legacy mode-ban a vezérlő indulásakor automatikusan a **user** funkcióhasználó jelentkezik be a rendszerbe. Aktív felhasználókezelés esetén a **user**-nek nincs funkciója.

**További információ:** ["Felhasználók", oldal 561](#page-560-0)

# <span id="page-570-0"></span>**25.4 Felhasználói adatok mentése**

## **25.4.1 Áttekintés**

Felhasználói adatainak mentésére az alábbi lehetőségek állnak rendelkezésére:

- **Helyi LDAP adatbank További információ:** ["Helyi LDAP adatbank", oldal 571](#page-570-1)
- **LDAP másik számítógépen További információ:** ["LDAP adatbázis másik számítógépen", oldal 572](#page-571-0)
- **Bejelentkezés Windows doménre További információ:** ["Bejelentkezés Windows doménre", oldal 573](#page-572-0)

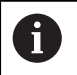

A Windows domén és az LDAP adatbank közötti párhuzamos üzem lehetséges.

## <span id="page-570-1"></span>**25.4.2 Helyi LDAP adatbank**

#### **Alkalmazás**

A **Helyi LDAP adatbank** beállítással a vezérlő helyben menti a felhasználói adatokat. Ez lehetővé teszi a felhasználókezelés aktiválását a hálózati kapcsolat nélküli gépeken is.

#### **Felhasznált témák**

- LDAP adatbázis használata több vezérlőn **További információ:** ["LDAP adatbázis másik számítógépen", oldal 572](#page-571-0)
- Windows domén összekapcsolása a felhasználókezeléssel **További információ:** ["Bejelentkezés Windows doménre", oldal 573](#page-572-0)

#### **Előfeltételek**

- Felhasználókezelés aktív
	- **További információ:** ["Felhasználókezelés aktiválása", oldal 565](#page-564-1)
- A **useradmin** felhasználó bejelentkezett **További információ:** ["Felhasználók", oldal 561](#page-560-0)

#### **Funkcióleírás**

Egy helyi LDAP adatbázis a következő lehetőséget kínálja:

- Felhasználókezelés használata egyetlen vezérlőn
- Központi LDAP szerver felépítése több vezérlőhöz
- LDAP szerver konfigurációs fájl exportálása, ha az exportált adatbankot több vezérlőn kell használni

## **Helyi LDAP adatbank létrehozása**

Egy **Helyi LDAP adatbank** létrehozásának lépései a következők:

- Nyissa meg a **Felhasználókezelés** ablakot
- Válassza ki az **LDAP felhasználói adatbank** lehetőséget
- A vezérlő engedélyezi a szürke terület szerkesztését az LDAP felhasználói adatbanknak.
- Válassza ki a **Helyi LDAP adatbank** funkciót
- Válassza ki a **Konfigurálás** műveletet
- A vezérlő megnyitja a **Helyi LDAP adatbank konfigurálása** ablakot.
- Adja meg az **LDAP-domén** nevét
- $\blacktriangleright$  Írja be a jelszót
- ▶ Jelszó megismétlése
- Válassza az **OK**-t
- A vezérlő bezárja a **Helyi LDAP adatbank konfigurálása** ablakot.

## **Megjegyzések**

Mielőtt elkezdené a felhasználókezelés szerkesztését, a vezérlő kéri Öntől a helyi LDAP adatbank jelszavának megadását.

A jelszavak nem lehetnek egyértelműek és csak az adminisztrátorok ismerhetik.

Amennyiben megváltozik a vezérlő host vagy domén neve, úgy a helyi LDAPadatbankot újra kell konfigurálnia.

## <span id="page-571-0"></span>**25.4.3 LDAP adatbázis másik számítógépen**

#### **Alkalmazás**

Az **LDAP másik számítógépen** funkcióval átvihető egy helyi LDAP adatbázis konfigurációja a vezérlők és a PC-k között. Ez lehetővé teszi, hogy ugyanazokat a felhasználókat használja több vezérlőn.

#### **Felhasznált témák**

LDAP adatbázis konfigurálása egy vezérlőn

**További információ:** ["Helyi LDAP adatbank", oldal 571](#page-570-1)

Windows domén összekapcsolása a felhasználókezeléssel **További információ:** ["Bejelentkezés Windows doménre", oldal 573](#page-572-0)

#### **Előfeltételek**

- Felhasználókezelés aktív **További információ:** ["Felhasználókezelés aktiválása", oldal 565](#page-564-1)
- A **useradmin** felhasználó bejelentkezett

**További információ:** ["Felhasználók", oldal 561](#page-560-0)

- LDAP adatbázis létrehozása a céges hálózaton megtörtént
- Egy meglévő LDAP adatbázis szerverkonfigurációs fájlja a vezérlőn vagy egy hálózatra kötött PC-n el van mentve

Ha a konfigurációs fájlt PC-n tárolják, a PC-nek bekapcsolva és a hálózaton elérhetőnek kell lennie.

**További információ:** ["Szerverkonfigurációs fájl rendelkezésre bocsátása",](#page-572-1) [oldal 573](#page-572-1)

## **Funkcióleírás**

A **useradmin** funkcióhasználó exportálhatja az LDAP adatbázis szerverkonfigurációs fájlját.

## <span id="page-572-1"></span>**Szerverkonfigurációs fájl rendelkezésre bocsátása**

A szerverkonfigurációs fájl rendelkezésre bocsátásának lépései:

- Nyissa meg a **Felhasználókezelés** ablakot
- Válassza ki az **LDAP felhasználói adatbank** lehetőséget
- A vezérlő engedélyezi a szürke terület szerkesztését az LDAP-felhasználói adatbanknak.
- Válassza ki a **Helyi LDAP adatbank** funkciót
- Válassza a **Szerverkonfig. exportálása** műveletet
- A vezérlő megnyitja az **LDAP konfigurációs fájl exportálása** ablakot.
- Adja meg a szerver-kommunikációs fájl nevét a névmezőben
- Mentse el a fájlt a kívánt mappába
- A vezérlő exportálja a szerverkonfigurációs fájlt.

## **Az LDAP másik számítógépen létrehozása**

Egy **LDAP másik számítógépen** létrehozásának lépései a következők:

- Nyissa meg a **Felhasználókezelés** ablakot
- Válassza ki az **LDAP felhasználói adatbank** lehetőséget
- A vezérlő engedélyezi a szürke terület szerkesztését az LDAP felhasználói adatbanknak.
- Válassza ki az **LDAP másik számítógépen** funkciót
- Válassza a **Szerverkonfig. importálása** műveletet
- A vezérlő megnyitja az **LDAP konfigurációs fájl importálása** ablakot.
- Meglévő konfigurációs fájl kiválasztása
- Válassza a **MEGNYITÁS** opciót
- **ALKALMAZ** kiválasztása
- A vezérlő importálja a konfigurációs fájlt.

## <span id="page-572-0"></span>**25.4.4 Bejelentkezés Windows doménre**

## **Alkalmazás**

A **Bejelentkezés Windows doménre** funkcióval egy domain controller adatait összekapcsolhatja a vezérlő felhasználókezelésével.

#### **Felhasznált témák**

- LDAP adatbázis konfigurálása egy vezérlőn **További információ:** ["Helyi LDAP adatbank", oldal 571](#page-570-1)
- LDAP adatbázis használata több vezérlőn

**További információ:** ["LDAP adatbázis másik számítógépen", oldal 572](#page-571-0)

## **Előfeltételek**

- Felhasználókezelés aktív **További információ:** ["Felhasználókezelés aktiválása", oldal 565](#page-564-1)
- A **useradmin** felhasználó bejelentkezett **További információ:** ["Felhasználók", oldal 561](#page-560-0)
- A Windows domain controller megtalálható a hálózaton
- Hozzáférés a domain controller jelszavához lehetséges
- Hozzáférés a domain controller kezelői felületéhez, adott esetben egy IT rendszergazdával
- A domain controller elérhető a hálózaton

## **Funkcióleírás**

A **Konfigurálás** funkcióval konfigurálhatja a kapcsolatot:

- A **SID-ek leképezése Unix UID-kre** jelölőnégyzettel kiválasztható a Windows SID automatikus leképezése az Unix UID-kre
- A **Használja az LDAP-ket** jelölőnégyzettel választani lehet az LDAP vagy a biztonságos LDAP-k között. LDAP-k esetén határozza meg, hogy a biztonságos kapcsolat ellenőrizze-e a tanúsítványt vagy sem
- Definiálja a Windows felhasználók egy speciális csoportját, akikre korlátozni kívánja a vezérlőn való bejelentkezést
- Módosítsa a HEROS szerepkörök tárolására szolgáló szervezeti egységet
- Változtassa meg az előtagot, hogy pl. a különböző műhelyek felhasználóit kezelhesse. Bármilyen előtag, amely a HEROS szerepkör neve elé kerül, megváltoztatható, pl. HEROS csarnok 1 és HEROS csarnok 2
- Állítsa be az elválasztókat a HEROS szerepkörök nevein belül

#### <span id="page-573-0"></span>**A domén csoportjai**

Ha a doménban még nincs minden szerep csoportként létrehozva, a vezérlő figyelmeztető üzenetet küld.

Ha a vezérlő hibaüzenetet küld, hajtsa végre az alábbi két lehetőség egyikét:

- A **Szerepkör- definíció hozzáadása** funkcióval egy szerepkör közvetlen beírása a doménbe
- Az **Exportálás** funkcióval a szerepkörök kiadása egy **\*.ldif** fájlra

A következő lehetőségekkel hozhat létre csoportokat a különböző szerepkörök szerint:

- Automatikusan a Windows doménhoz való csatlakozáskor, rendszergazdai jogosultsággal rendelkező felhasználó megadásával
- Olvassa be az importfájlt .ldif formátumban a Windows szerveren

A Windows rendszergazdának manuálisan kell hozzáadnia a felhasználókat a domain controller-en a (Security Groups) szerepkörökhöz.

A következőkben két példa látható arra, hogyan alakíthatja ki a Windows rendszergazda a csoportok felépítését.

#### **Példa 1**

A felhasználó a megfelelő csoport direkt vagy indirekt tagja:

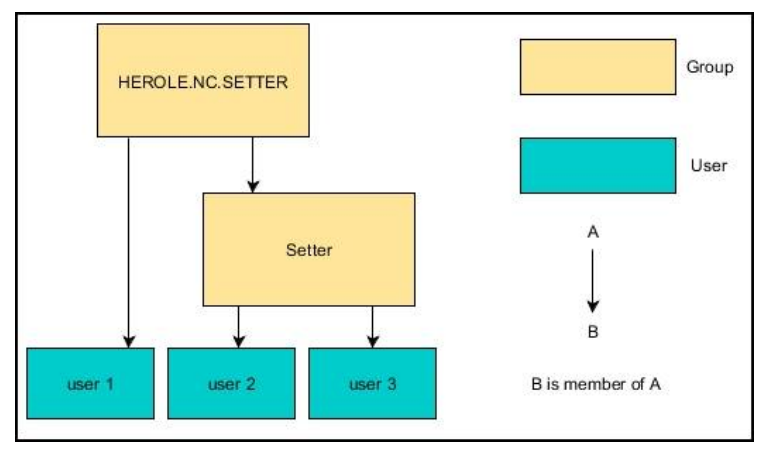

A különböző területek (műhelyek) felhasználói különböző előtagú csoportok tagjai:

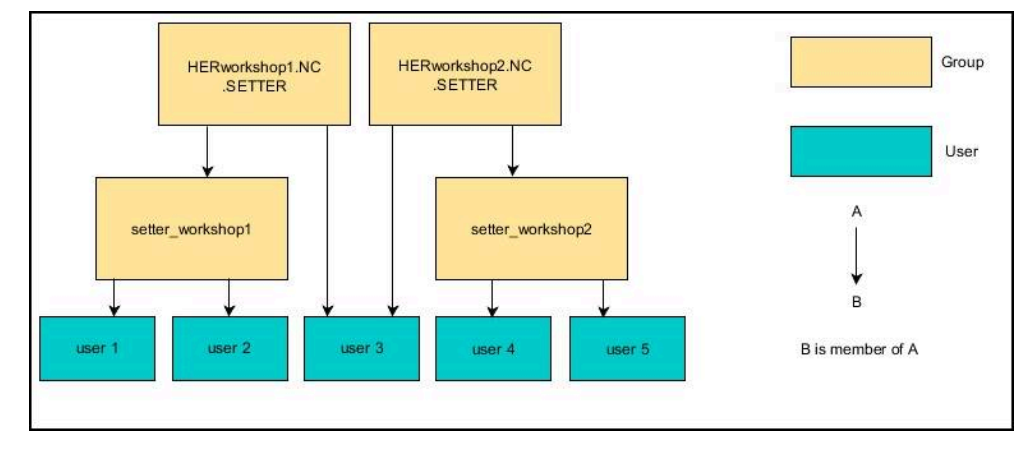

## **A Bejelentkezés Windows doménre funkció beállítása**

Egy **Bejelentkezés Windows doménre** létrehozásának lépései a következők:

- Nyissa meg a **Felhasználókezelés** ablakot
- Válassza ki a **Bejelentkezés Windows doménre** funkciót
- Válassza ki a **Domén keresése** műveletet
- > A vezérlő választ egy domént.
- **ALKALMAZ** kiválasztása
- A vezérlő megnyitja a **Kapcsolat felvétele doménnel** ablakot

**A komputerfiók szervezési egysége:**: funkcióval: megadhatja azt a már meglévő szervezeti egységet, amelyben a hozzáférés létrejön, pl.

- ou=controls
- cn=computers

Az adatainak meg kell a domén adottságainak felelnie. A fogalmak nem cserélhetőek fel.

- Adja meg a doménkontroller felhasználónevét
- Adja meg a doménkontroller jelszavát
- ▶ Nyugtázza a bevitelt
- A vezérlő csatlakoztatja a talált Windows-domént.
- A vezérlő ellenőrzi, hogy a doménben valamennyi szerep létre van-e hozva csoportként.
- Ha szükséges, egészítse ki a csoportokat **További információ:** ["A domén csoportjai", oldal 574](#page-573-0)

# <span id="page-575-1"></span>**25.5 Autologin a felhasználókezelésben**

## **Alkalmazás**

Az **Autologin** funkcióval a vezérlő automatikusan bejelenti a kiválasztott felhasználót az indítási folyamat közben, jelszó megadása nélkül.

Ez a **Legacy mode** állapottal ellentétben lehetővé teszi a felhasználó jogosultságának korlátozását jelszó megadása nélkül.

#### **Felhasznált témák**

- Felhasználó bejelentkezése **További információ:** ["Bejelentkezés a felhasználókezelésben", oldal 576](#page-575-0)
- Felhasználókezelés konfigurálása **További információ:** ["Felhasználókezelés konfigurálása", oldal 565](#page-564-0)

## **Előfeltételek**

- A felhasználókezelés konfigurálva van
- Az **Autologin** felhasználó létrehozása megtörtént

## **Funkcióleírás**

Az **Autologin aktiválása** jelölőnégyzettel a **Felhasználókezelés** ablakban definiálhat egy felhasználót az autologin-hoz.

**További információ:** ["Felhasználókezelés ablak", oldal 569](#page-568-1)

A vezérlő ezután automatikusan bejelenti ezt a felhasználót az indítási folyamat közben, és a vezérlő kezelőfelületét a definiált jogosultságoknak megfelelően jeleníti meg.

A további jogosultságokhoz a vezérlőnek továbbra is szüksége van a hitelesítés megadására.

**További információ:** ["Ablak további jogosultságok igényléséhez", oldal 578](#page-577-0)

# <span id="page-575-0"></span>**25.6 Bejelentkezés a felhasználókezelésben**

#### **Alkalmazás**

A vezérlő egy bejelentkezési párbeszédet kínál a felhasználó bejelentkezéséhez. A párbeszéden belül a a felhasználók jelszavukkal vagy intelligens kártyájukkal jelentkezhetnek be.

#### **Felhasznált témák**

■ Felhasználó automatikus bejelentkezése

**További információ:** ["Autologin a felhasználókezelésben", oldal 576](#page-575-1)

## **Előfeltételek**

- A felhasználókezelés konfigurálva van
- Az intelligens kártyával bejelentkezéshez:
	- Euchner EKS kártyaolvasó
	- Egy felhasználóhoz hozzárendelt intelligens kártya

**További információ:** ["Intelligens kártya hozzárendelése egy felhasználóhoz ",](#page-577-1) [oldal 578](#page-577-1)
### **Funkcióleírás**

- A vezérlő a következő esetekben jeleníti meg a bejelentkező párbeszédet:
- A **Felhasználó bejelentkezése** funkció végrehajtása után
- A **Felhasználó váltása** funkció végrehajtása után
- A képernyő általi zárolása után **képernyővédő**
- Közvetlenül a vezérlő elindulása után, aktív felhasználókezelés esetén, ha nincs aktív **Autologin**

#### **További információ:** ["HEROS menü", oldal 584](#page-583-0)

A bejelentkezési párbeszéd az alábbi választási lehetőségeket kínálja:

- Legalább már egyszer bejelentkezett felhasználóknál
- **Egyéb** felhasználók

### **Bejelentkezés intelligens kártyákkal**

A felhasználó bejelentkezési adatait intelligens kártyán tárolhatja, és kártyaolvasó segítségével bejelentkezhet a felhasználó jelszó megadása nélkül. Definiálhatja, hogy szükség van-e további PIN kódra a bejelentkezéshez.

A kártyaolvasót USB interfésszel csatlakoztatja. Az intelligens kártyát tokenként rendeli hozzá a felhasználóhoz.

**További információ:** ["Intelligens kártya hozzárendelése egy felhasználóhoz ",](#page-577-0) [oldal 578](#page-577-0)

Az intelligens kártya további tárhelyet kínál, amelyen a gépgyártó saját felhasználóspecifikus adatait tárolhatja.

### **25.6.1 Felhasználó bejelentkezése jelszóval**

Egy felhasználóval első alkalommal a következőképpen jelentkezik be:

- Válassza ki az **Egyéb** opciót a bejelentkező párbeszédben
- A vezérlő kinagyítja a kiválasztást.
- Adja meg a felhasználói nevet
- Adja meg a felhasználó jelszavát

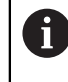

A vezérlő a bejelentkező párbeszédben jelzi, hogyha a caps lock billentyű aktív.

- A vezérlő megjeleníti a **Jelszó lejárt** üzenetet. **Most változtassa meg a jelszavát.**.
- Adja meg az aktuális jelszót
- Adja meg az új jelszót
- Ismételje meg az új jelszót
- A vezérlő belépteti az új felhasználót.
- A vezérlő a következő bejelentkezéskor megjeleníti a felhasználót a bejelentkezési párbeszédben.

### <span id="page-577-0"></span>**25.6.2 Intelligens kártya hozzárendelése egy felhasználóhoz**

Az intelligens kártya felhasználóhoz hozzárendelésének lépései:

- Helyezze be az üres intelligens kártyát a kártyaolvasóba
- Jelentkezzen be a kívánt felhasználóval az intelligens kártyához a felhasználókezelésben
- A **Beállítások** alkalmazás kiválasztása
- **Operációs rendszer** választása
- Koppintson vagy kattintson duplán a **Current User**-re
- A vezérlő megnyitja az **Aktuális felhasználó** ablakot.
- Válassza ki a **Token létrehozása** műveletet
- A vezérlő megnyitja a **Tanúsítvány írása tokenre** ablakot.
- A vezérlő megjeleníti az intelligens kártyát a **Token kiválasztása** területen.
- Válassza ki az intelligens kártyát írandó tokenként
- Ha szükséges, aktiválja a **PIN védelem?** jelölőnégyzetet
- ▶ Adja meg a felhasználó jelszavát és ha van, a PIN kódot
- Válassza az **Írás elindítása** műveletet
- A vezérlő a felhasználó bejelentkezési adatait elmenti az intelligens kártyára.

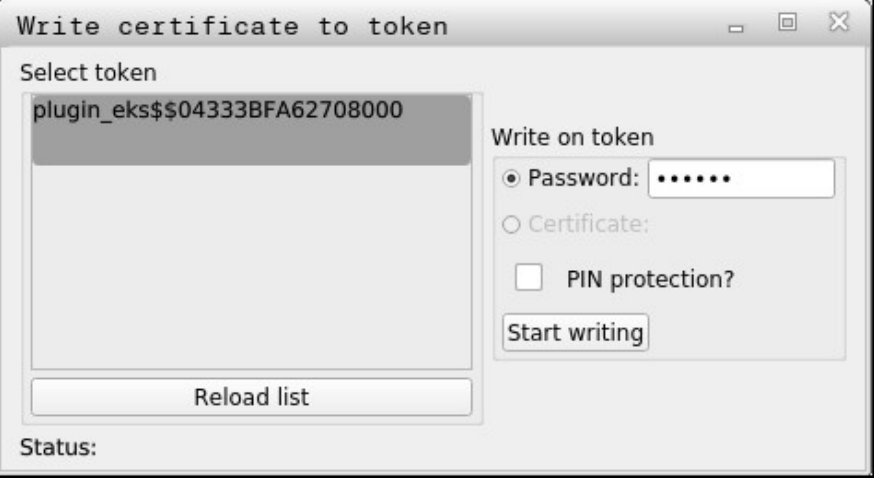

#### **Megjegyzések**

- Ahhoz, hogy a vezérlő felismerje a kártyaolvasót, újra kell indítania a vezérlőt.
- A már megírt intelligens kártyákat felülírhatja.
- Ha módosítja a felhasználó jelszavát, újra hozzá kell rendelnie az intelligens kártyát.

# **25.7 Ablak további jogosultságok igényléséhez**

### **Alkalmazás**

Ha a **HEROS menü** valamelyik menüpontjához nem rendelkezik a szükséges jogosultsággal, a vezérlő megnyit egy ablakot a további jogosultságok igényléséhez. A vezérlő ebben az ablakban felkínálja Önnek azt a lehetőséget, hogy jogosultságait ideiglenesen egy másik felhasználó jogosultságaival megemelje.

#### **Felhasznált témák**

A jogosultságokat ideiglenesen bővítse az **Aktuális felhasználó** ablakban **További információ:** ["Aktuális felhasználó ablak", oldal 569](#page-568-0)

### **Funkcióleírás**

A vezérlő a **Felhasználó, akinek ez a jogosultsága megvan:** mezőben az összes olyan felhasználót felsorolja, aki rendelkezik a funkcióhoz szükséges jogosultsággal. A felhasználó jogosultságainak engedélyezéséhez meg kell adnia a jelszót.

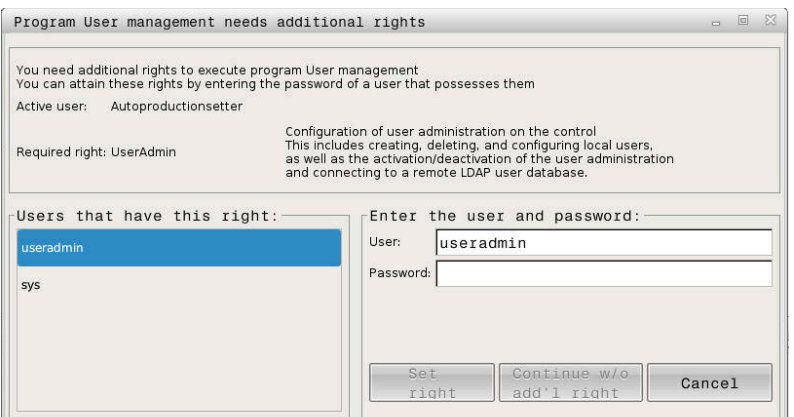

Ablak további jogosultságok igényléséhez

A ki nem jelzett felhasználók jogosultságának eléréséhez megadhatja azok felhasználói adatait. A vezérlő ezután felismeri a felhasználói adatbázisban meglévő felhasználókat.

### **Megjegyzések**

- A **Bejelentkezés Windows doménre** kiválasztási menüben a vezérlő csak azokat a felhasználókat jeleníti meg, akik nemrég voltak bejelentkezve.
- Az ablakot nem használhatja a felhasználókezelés beállításainak módosítására. Ehhez a felhasználónak a HEROS.Admin szerepkörrel kell bejelentkezve lennie.

# **25.8 SSH védett DNC kapcsolat**

### **Alkalmazás**

Aktív felhasználókezelés esetén a külső alkalmazásoknak is hitelesíteniük kell a felhasználót a megfelelő jogosultságok hozzárendelése érdekében.

RPC vagy LSV2 protokollt használó DNC kapcsolatoknál a kapcsolat SSH alagúton keresztül történik. Ezzel a módszerrel a távoli felhasználó hozzá lesz rendelve egy, a vezérlőn létrehozott felhasználóhoz, és megkapja annak a jogait.

#### **Felhasznált témák**

- Tiltsa le a nem biztonságos kapcsolatokat **[További információ:](#page-540-0)** "Firewall", oldal 541
- Szerepkörök távoli bejelentkezéshez **További információ:** ["Szerepkörök", oldal 562](#page-561-0)

# **Előfeltételek**

- TCP/IP hálózat
- A külső számítógép egy SSH kliens
- Vezérlő, mint SSH szerver
- A kulcspár az alábbiakból áll:
	- privát kulcs
	- nyilvános kulcs

# **Funkcióleírás**

### **Az SSH alagúton keresztüli átvitel elve**

SSH kapcsolat mindig egy SSH kliens és egy SSH szerver között történik.

A kapcsolat biztosításához egy kulcspárt használnak. Ezt a kulcspárt a kliensen hozzák létre. Ez a kulcspár egy privát és egy nyilvános kulcsból áll. A privát kulcs a kliensnél marad. A nyilvános kulcsot a beállításkor a szerverre küldik és ott hozzárendelik egy meghatározott felhasználóhoz.

A kliens az előre beállított felhasználónéven megkísérel kapcsolatot létesíteni a szerverrel. A szerver tesztelheti a nyilvános kulccsal, hogy a kapcsolat igénylője rendelkezik-e az ahhoz tartozó privát kulccsal. Ha igen, elfogadja az SSH kapcsolatot, és hozzárendeli a felhasználóhoz, akinél a bejelentkezés történik. A kommunikáció ezután az SSH kapcsolaton keresztül "alagútban" fut.

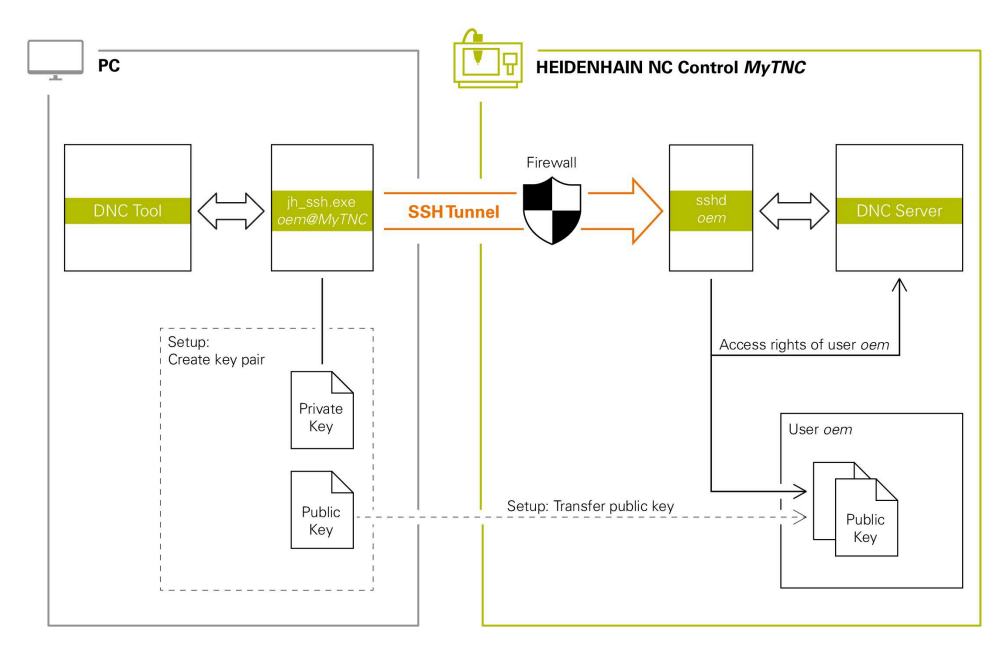

### **Külső alkalmazások használata**

A HEIDENHAIN által kínált PC-eszközök, mint pl. a legalább **v3.3** verziójú TNCremo, rendelkeznek mindazokkal a funkciókkal, amik a biztonságos SSH alagút beállításához, felépítéséhez és kezeléséhez szükségesek.

A kapcsolat létrehozásakor generálódik a szükséges kulcspár, a nyilvános kulcs pedig a vezérlőhöz lesz továbbítva.

Ugyanez érvényes azokra az alkalmazásokra is, melyeket a HEIDENHAIN DNC komponensei használnak a kommunikációra a RemoTools SDK-ból. A meglévő ügyfélalkalmazások beállítása ekkor nem szükséges.

A kapcsolat konfigurációjának kibővítéséhez a hozzá tartozó **CreateConnections** Tool-lal frissítés szükséges a **HEIDENHAIN DNC v1.7.1** verzióra. Az ügyfél forráskódok beállítása ekkor nem szükséges.

### **25.8.1 SSH védett DNC kapcsolatok létrehozása**

A bejelentkezett felhasználó SSH védett DNC kapcsolatának létrehozásához az alábbiak szerint járjon el:

- A **Beállítások** alkalmazás kiválasztása
- A **Hálózat/Távoli hozzáférés** kiválasztása
- **DNC** kiválasztása
- Aktiválja a **Létrehozás megengedett** kapcsolót
- A biztonságos kapcsolat (TCP secure) létrehozásához használja a **TNCremo** alkalmazást.

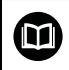

Ť.

Részletes információkat a TNCremo integrált súgórendszerében talál.

A TNCremo a nyilvános kulcsot a vezérlőre továbbította.

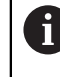

Az optimális biztonság érdekében inaktiválja ismét az **Engedélyezze a hitelesítést jelszóval** funkciót a nyilvános kulcs mentése után.

Inaktiválja a **Létrehozás megengedett** kapcsolót

### **25.8.2 Távolítsa el a biztonságos kapcsolatot**

Ha törli a privát kulcsot a vezérlőn, ezzel eltávolítja a felhasználó biztonságos kapcsolatának lehetőségét.

Egy kulcsot a következőképpen töröl:

- A **Beállítások** alkalmazás kiválasztása
- **Operációs rendszer** választása
- Koppintson vagy kattintson duplán a **Current User**-re
- A vezérlő megnyitja az **Aktuális felhasználó** ablakot.
- Válassza a **Tanúsítvány és kulcsok** lehetőséget
- Válassza ki a törlendő kulcsot
- Válassza az **SSH kulcs törlése** műveletet
- A vezérlő törli a választott kulcsot.

### **Megjegyzések**

- Az SSH alagútnál alkalmazott kódolással a kommunikáció védve van támadások ellen.
- OPC UA kapcsolat esetén a hitelesítés egy mentett felhasználói tanúsítványon keresztül történik.

**További információ:** ["OPC UA NC szerver \(opciók 56 - 61\)", oldal 521](#page-520-0)

■ Ha a felhasználókezelés aktív, csak SSH-n keresztül hozhat létre biztonságos hálózati kapcsolatokat. A vezérlő automatikusan letiltja az LSV2 kapcsolatokat a soros interfészeken (COM1 és COM2) keresztül, valamint a hálózati kapcsolatokat felhasználói azonosítás nélkül.

Az **allowUnsecureLsv2** (135401 sz.) és az **allowUnsecureRpc** (135402 sz.) gépi paraméterekkel definiálja a gépgyártó, hogy a vezérlő inaktív felhasználókezelés esetén is letiltsa-e a nem biztonságos LSV2 vagy RPC kapcsolatokat. Ezeket a gépi paramétereket a **CfgDncAllowUnsecur** (135400) adatobjektum tartalmazza.

- Az egyszer már létrehozott kapcsolatkonfigurációk az összes HEIDENHAIN PC Tool segédprogrammal együtt használhatók a kapcsolat felépítésére.
- A nyilvános kulcsot USB eszköz vagy hálózati meghajtó segítségével is átviheti a vezérlőre.
- A **Tanúsítvány és kulcsok** ablakban a **Külső kezelésű SSH kulcsfájl** területen válasszon egy fájlt további nyilvános SSH kulcsokkal. Ez lehetővé teszi az SSH kulcsok használatát anélkül, hogy át kellene vinni őket a vezérlőre.

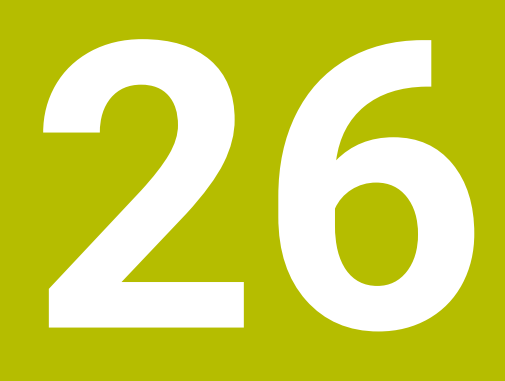

**HEROS operációs rendszer**

# **26.1 Alapok**

A HEROS a HEIDENHAIN összes NC vezérlőjének alapja. A HEROS operációs rendszer Linux alapú, és NC vezérlő céljára lett adaptálva. A TNC7 a HEROS 5 verzióval van felszerelve.

# <span id="page-583-0"></span>**26.2 HEROS menü**

### **Alkalmazás**

A vezérlő a HEROS menüben mutat információkat az operációs rendszerről. Beállításokat módosíthat vagy HEROS funkciókat használhat. Alapértelmezés szerint a képernyő alsó szélén lévő feladatsávban nyitja meg a HEROS menüt.

### **Felhasznált témák**

HEROS funkciók megnyitása a **Beállítások** alkalmazásból **További információ:** ["Beállítások alkalmazás", oldal 497](#page-496-0)

### <span id="page-583-1"></span>**Funkcióleírás**

A HEROS menüt a tálcán lévő zöld DIADUR ikonnal vagy a **DIADUR** gombbal nyitja meg.

**[További információ:](#page-587-0)** "Tálca", oldal 588

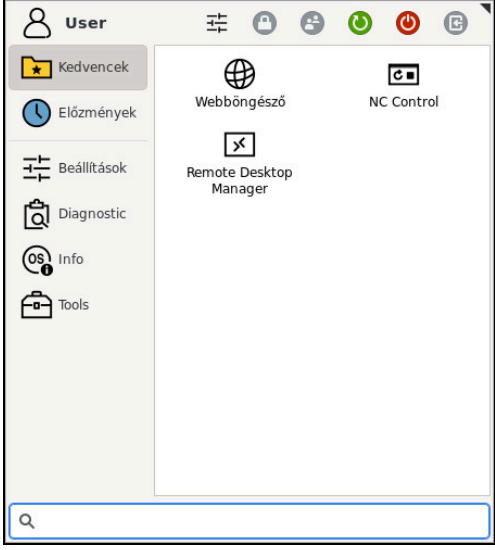

HEROS menü alapnézete

A HEROS menü a következő funkciókat tartalmazza:

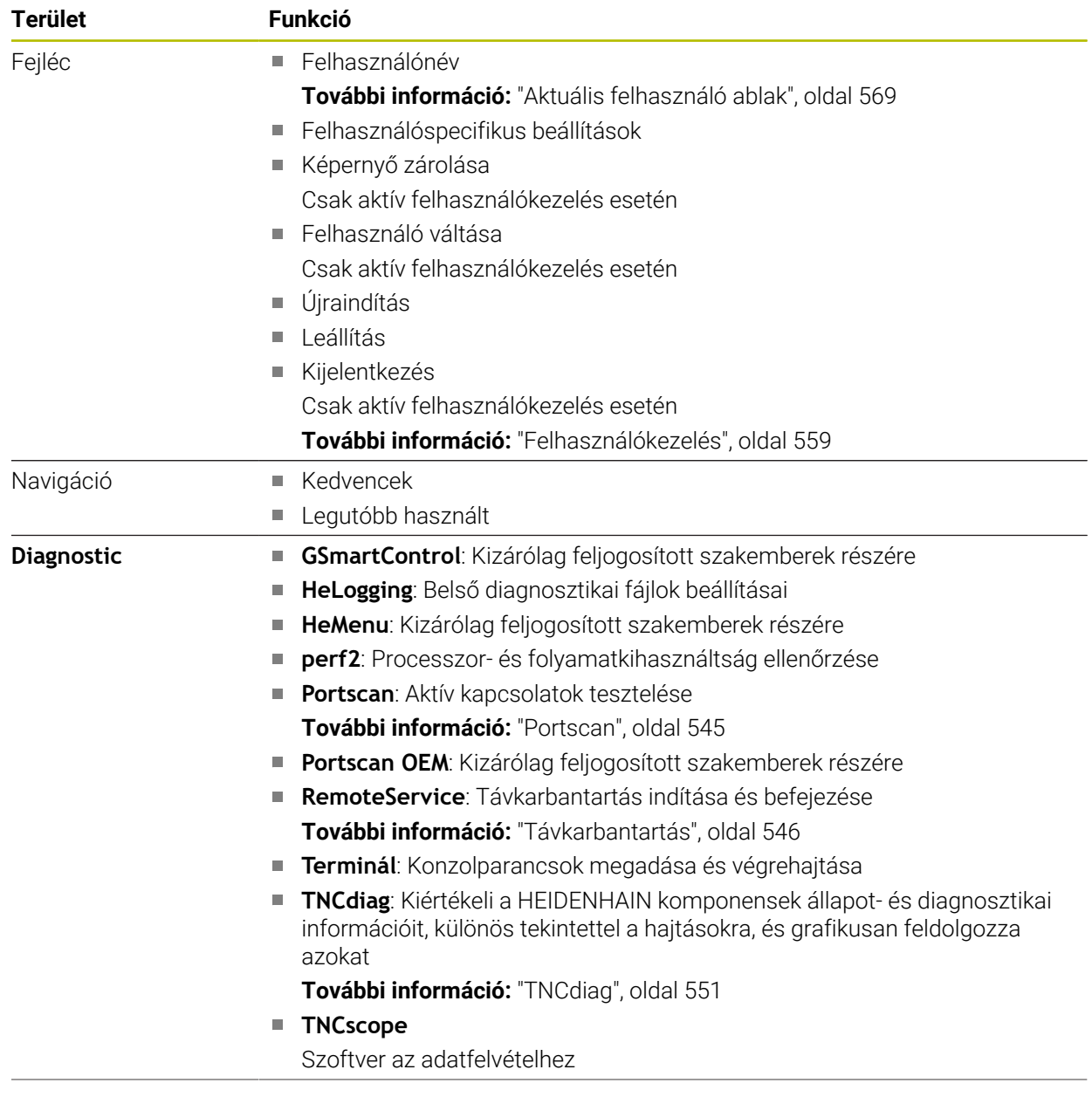

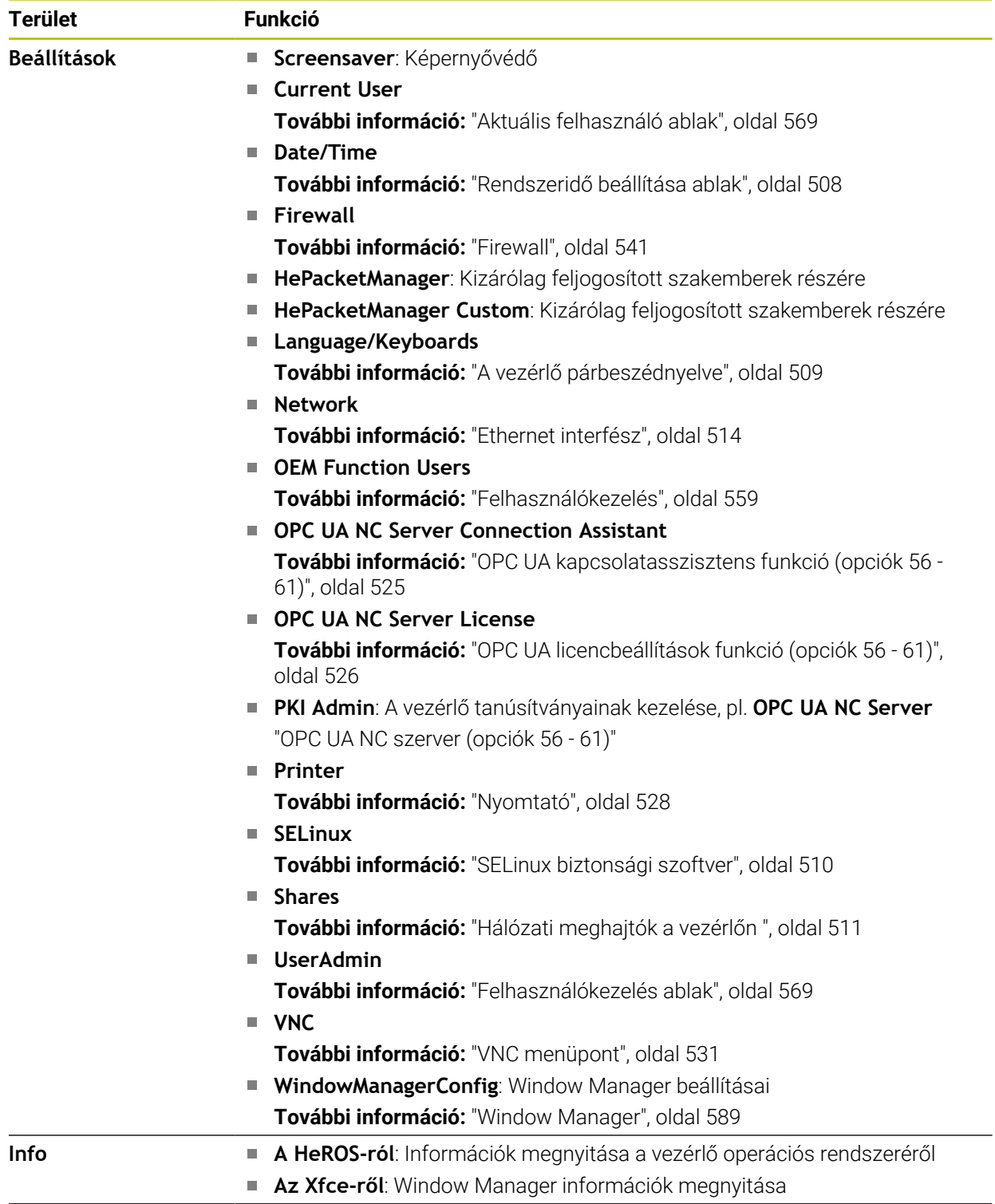

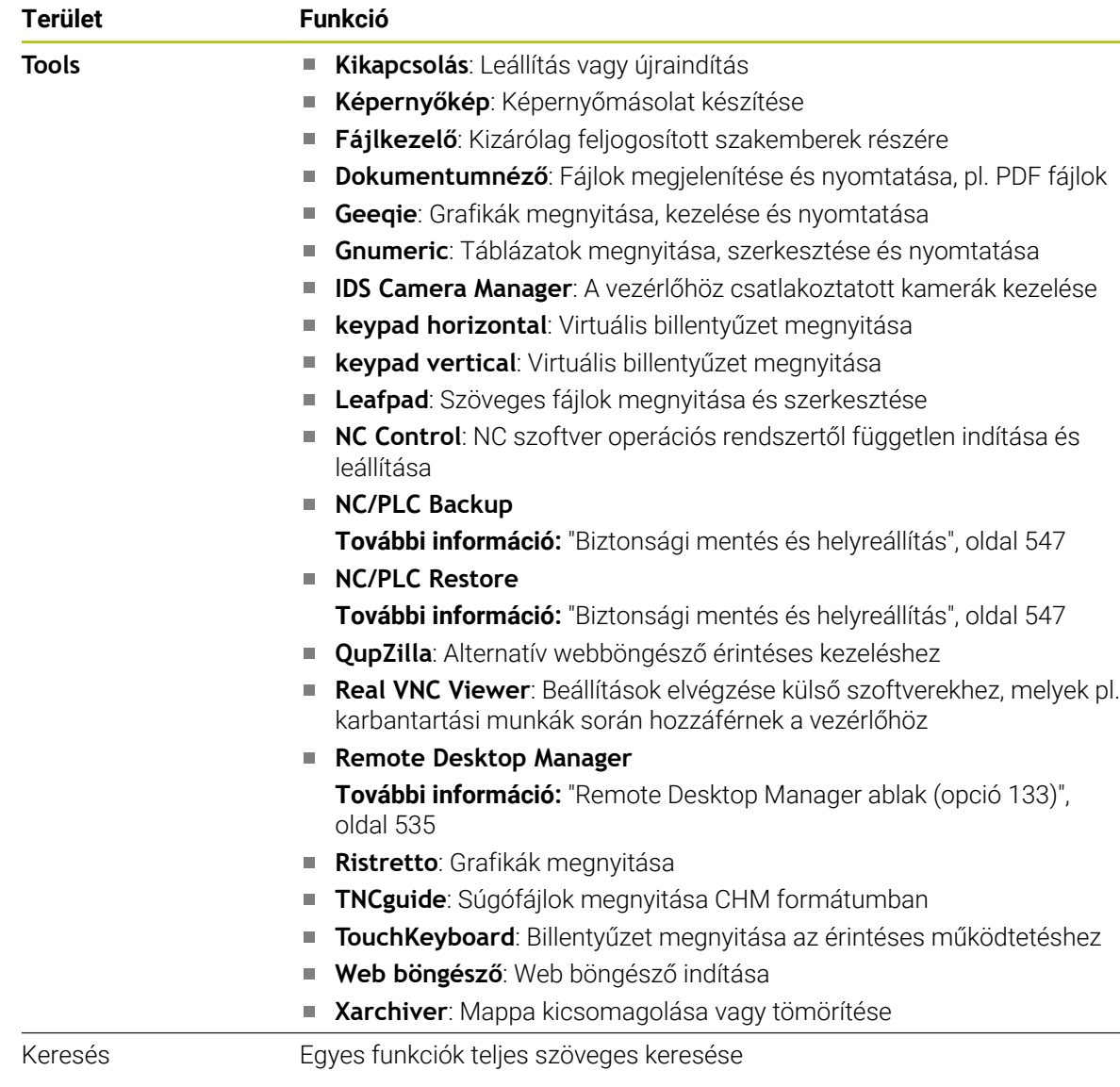

### **Tálca**

<span id="page-587-0"></span>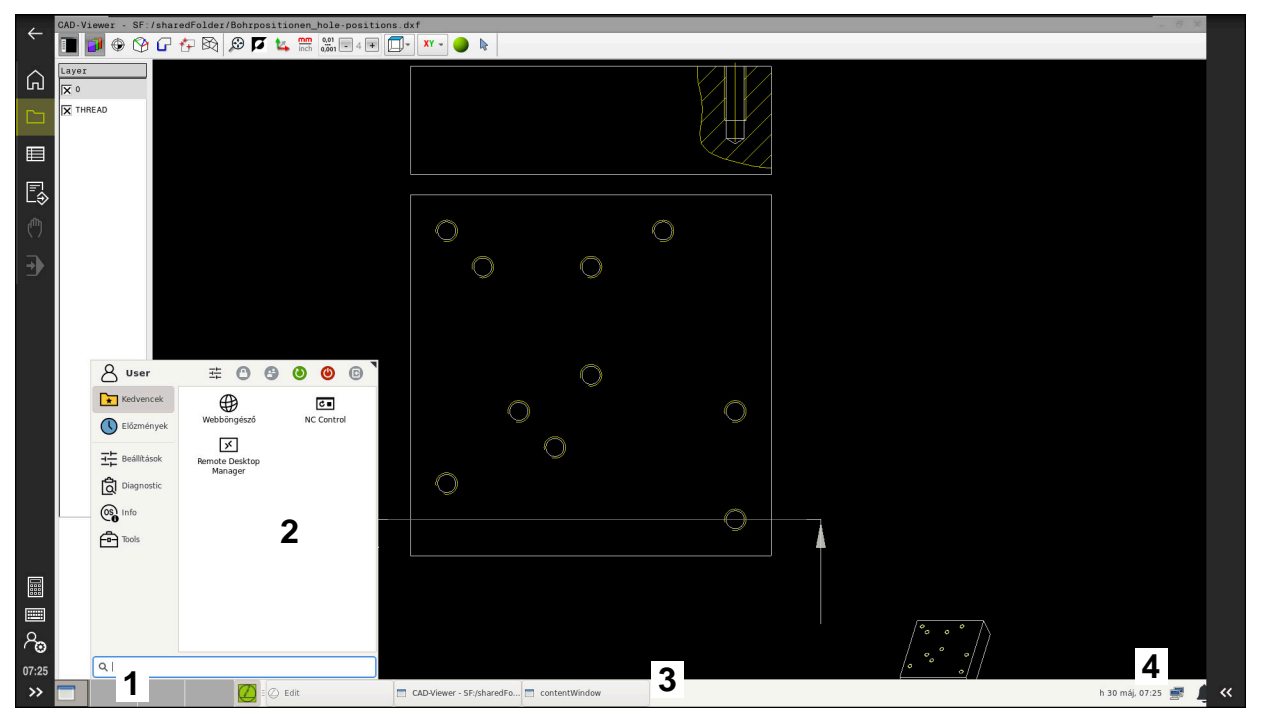

**CAD-Viewer** megnyitva a harmadik asztalon, megjelenített tálcával és aktív HEROS menüvel

A tálca a következő területeket tartalmazza:

- 1 Munkatartományok
- 2 HEROS menü

**További információ:** ["Funkcióleírás", oldal 584](#page-583-1)

- 3 Megnyitott alkalmazások, pl.:
	- Vezérlő kezelőfelülete
	- **CAD-Viewer**
	- HEROS funkciók ablaka

A megnyitott alkalmazásokat eltolhatja más, tetszés szerinti munkaterületre.

- 4 Widgets
	- Naptár
	- A tűzfal állapota

**[További információ:](#page-540-0)** "Firewall", oldal 541

A hálózat állapota

**További információ:** ["Ethernet interfész", oldal 514](#page-513-0)

- Értesítések
- Operációs rendszer leállítása vagy újraindítása

#### <span id="page-588-0"></span>**Window Manager**

Az ablakkezelővel kezelheti a HEROS operációs rendszer funkcióit és a harmadik asztalon további nyitott ablakokat, mint pl. a **CAD-Viewer**.

A vezérlő tartalmaz egy Xfce ablak kezelőt. Az Xfce egy standard alkalmazás az UNIX-alapú operációs rendszerekhez, és grafikus felhasználói interfészek kezelésére is használható. A következő funkciók lehetségesek az ablak kezelővel:

- Tálca megjelenítése több alkalmazás közötti váltáshoz (felhasználói interfészek)
- Egy további asztal kezelése, amin a gépgyártó által megadott speciális alkalmazások futtathatók
- A fókusz vezérlése az NC szoftver alkalmazások és a gépgyártó által megadottak között
- Megváltoztathatja a felugró ablakok méretét és pozícióját. Az előugró ablakok bezárása, kicsinyítése és visszaállítása szintén lehetséges

Ha egy ablak nyitva van a harmadik asztalon, a vezérlő megjeleníti a **Window Manager** ikonját az információs sávban. Ha kiválasztja az ikont, válthat a megnyitott alkalmazások között.

Az információs sávról lefelé húzva minimalizálhatja a vezérlő kezelői felületét. A TNC sáv és a gépgyártói sáv továbbra is látható marad.

**További információ:** ["A vezérlő kezelőfelületének részei", oldal 78](#page-77-0)

### **Megjegyzések**

■ Ha egy ablak nyitva van a harmadik asztalon, a vezérlő megjelenít egy ikont az információs sávban.

**További információ:** ["A vezérlő kezelőfelületének részei", oldal 78](#page-77-0)

- Az ablak kezelő elérhető funkcióinak és működésének hatáskörét a gépgyártó határozza meg.
- A vezérlő megjelenít egy csillagot a képernyő bal felső sarkában, ha az ablak kezelő egy alkalmazása vagy maga az ablak kezelő hibát okozott. Ebben az esetben, váltson az ablak kezelőre, és javítsa ki a hibát.

# **26.3 Soros adatátvitel**

### **Alkalmazás**

A(z) TNC7 automatikusan az LSV2 átviteli protokollt használja a soros adatátvitelre. Az adatátviteli sebesség kivételével a **baudRateLsv2** (106606 sz.) gépi paraméterben az LSV2 protokoll paraméterei rögzítve vannak.

# **Funkcióleírás**

Az **RS232** (106700 sz.) gépi paraméterben egy további átviteli módot (interfészt) határozhat meg. A következőkben leírt beállítási lehetőségek csak az újonnan definiált interfészre érvényesek.

**További információ:** ["Gépi paraméterek", oldal 551](#page-550-1)

Az azután következő paraméterekben a következő beállításokat definiálhatja:

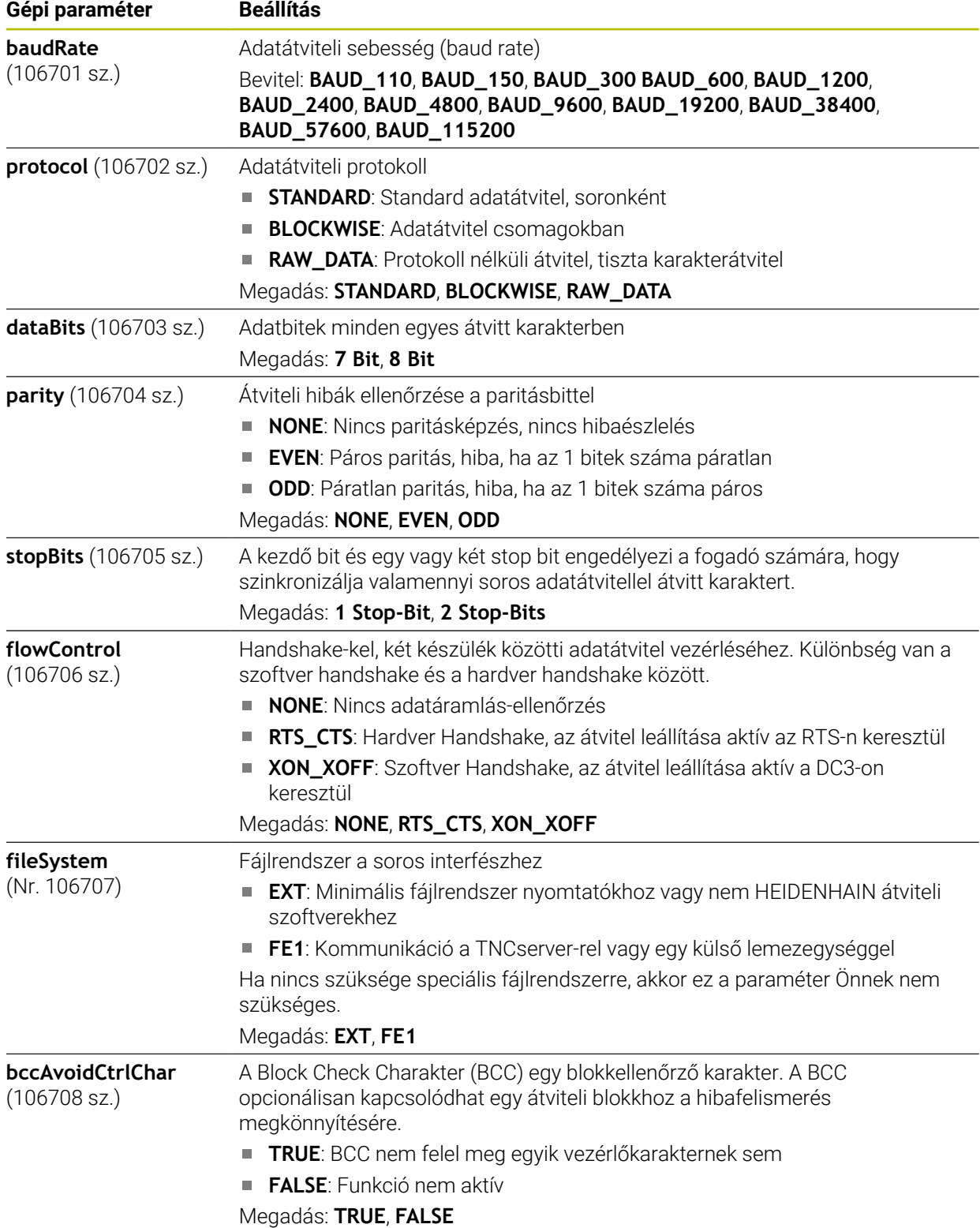

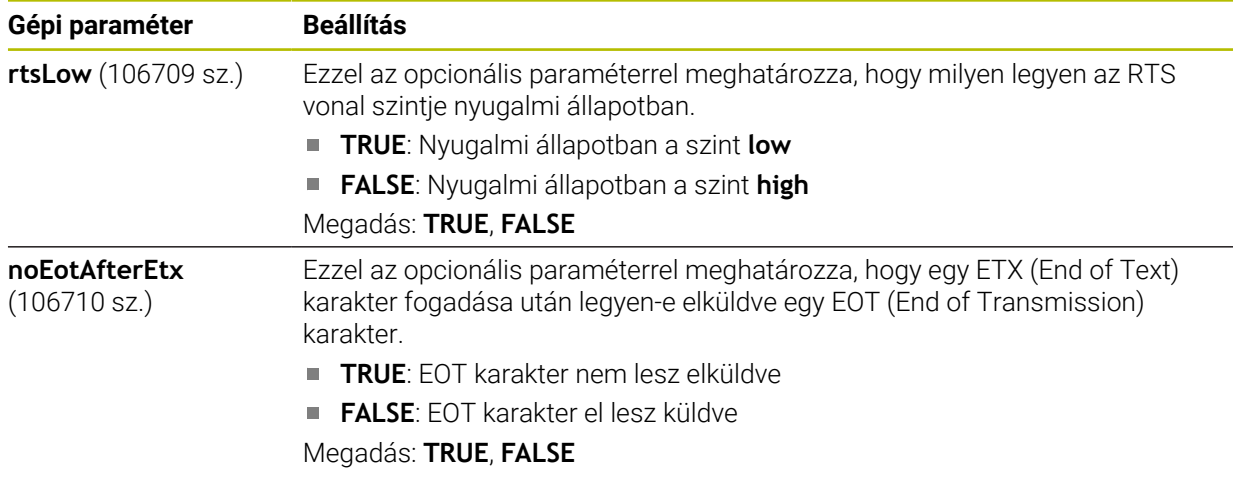

### **Példa**

A TNCserver PC szoftverrel való adatátvitelhez az **RS232** (106700 sz.) gépi paraméterben a következő beállításokat definiálja:

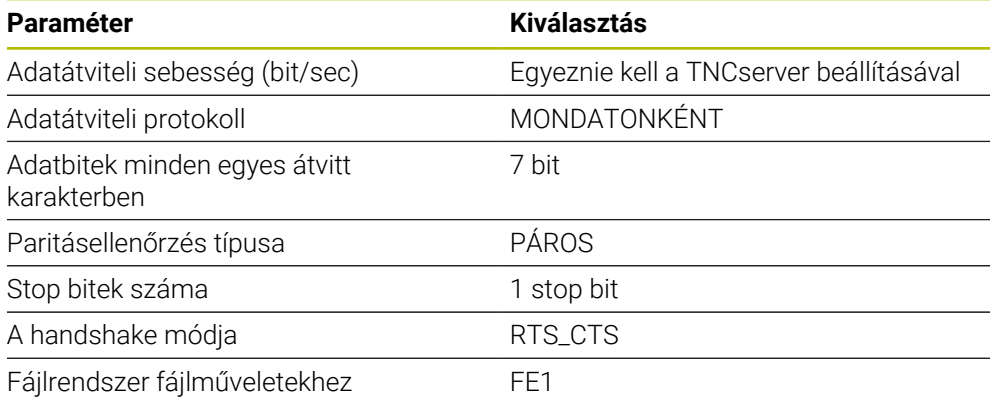

A TNCserver része a TNCremo PC szoftvernek. **További információ:** ["PC szoftver az adatátvitelhez", oldal 591](#page-590-0)

# <span id="page-590-0"></span>**26.4 PC szoftver az adatátvitelhez**

### **Alkalmazás**

A HEIDENHAIN a TNCremo szoftverrel lehetőséget kínál egy Windows PC-nek egy HEIDENHAIN vezérlőhöz való csatlakoztatására és adatok átvitelére.

### **Előfeltételek**

- A PC operációs rendszere:
	- Windows 7
	- Windows 8
	- Windows 10
- 2 GB munkamemória a PC-n
- 15 MB szabad memória PC-n
- Egy szabad soros interfész vagy kapcsolat a hálózattal a vezérlőn

### **Funkcióleírás**

A TNCremo adatátviteli szoftver az alábbi tartományokat tartalmazza:

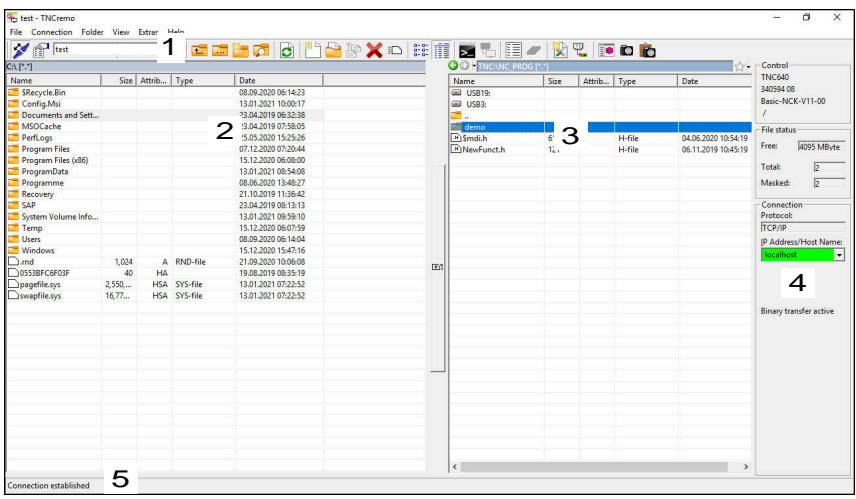

1 Eszközsáv

Itt találja a TNCremo legfontosabb funkcióit.

2 A PC fájllistája

Ebben a tartományban jeleníti meg a TNCremo a csatlakoztatott meghajtó összes mappáját és fájlját, pl. egy Windows PC merevlemezét vagy egy USB adathordozót.

3 A vezérlő fájllistája

Ebben a tartományban jeleníti meg a TNCremo a csatlakoztatott vezérlőmeghajtó összes mappáját és fájlját.

- 4 Státuszkijelző A státuszkijelzőben a TNCremo az aktuális kapcsolat információit mutatja.
- 5 A kapcsolat státusza

而

A kapcsolat státusza az mutatja, hogy pillanatnyilag van-e aktív kapcsolat.

További információkat a TNCremo integrált súgórendszerében talál. A TNCremo szoftver környezetfüggő súgófunkcióját az **F1** gombbal tudja megnyitni.

# **Megjegyzések**

■ Ha a felhasználókezelés aktív, csak SSH-n keresztül hozhat létre biztonságos hálózati kapcsolatokat. A vezérlő automatikusan letiltja az LSV2 kapcsolatokat a soros interfészeken (COM1 és COM2) keresztül, valamint a hálózati kapcsolatokat felhasználói azonosítás nélkül. Az **allowUnsecureLsv2** (135401 sz.) és az **allowUnsecureRpc** (135402 sz.) gépi paraméterekkel definiálja a gépgyártó, hogy a vezérlő inaktív felhasználókezelés esetén is letiltsae a nem biztonságos LSV2 vagy RPC kapcsolatokat. Ezeket a gépi paramétereket a **CfgDncAllowUnsecur** (135400) adatobjektum tartalmazza.

Az **allowUnsecureLsv2** (135401 sz.) és az **allowUnsecureRpc** (135402 sz.) gépi paraméterekkel definiálja a gépgyártó, hogy a vezérlő inaktív felhasználókezelés esetén is letiltsa-e a nem biztonságos LSV2 vagy RPC kapcsolatokat. Ezeket a gépi paramétereket a **CfgDncAllowUnsecur** (135400) adatobjektum tartalmazza.

A TNCremo szoftver aktuális változatát ingyenesen letöltheti a **[HEIDENHAIN-](https://www.heidenhain.de/de_DE/software/)[Homepage](https://www.heidenhain.de/de_DE/software/)** linkről.

# **26.5 Adatmentés**

### **Alkalmazás**

Ha fájlokat hoz létre vagy módosít a vezérlőn, rendszeres időközönként készítsen biztonsági másolatot ezekről a fájlokról.

### **Felhasznált témák**

Fájlkezelés

**További információk:** Programozás és tesztelés felhasználói kézikönyv

### **Funkcióleírás**

Az **NC/PLC Backup** és az **NC/PLC Restore** funkciókkal mappákról vagy a komplett meghajtóról biztonsági mentés fájlokat hozhat létre és szükség esetén a fájlokat helyreállíthatja. Ezeket a biztonsági mentés fájlokat célszerű külső adathordozóra menteni.

**További információ:** ["Biztonsági mentés és helyreállítás", oldal 547](#page-546-0)

A következő lehetőségekkel vihet át fájlokat a vezérlőről:

**TNCremo** 

A TNCremo használatával fájlokat vihet át a vezérlőről egy PC-re. **További információ:** ["PC szoftver az adatátvitelhez", oldal 591](#page-590-0)

Külső meghajtó

A fájlokat közvetlenül a vezérlőről is átviheti egy külső meghajtóra. **További információ:** ["Hálózati meghajtók a vezérlőn ", oldal 511](#page-510-0)

■ Külső adathordozó

A fájlokat elmentheti külső adathordozókra vagy külső adathordozók segítségével átviheti azokat.

**További információk:** Programozás és tesztelés felhasználói kézikönyv

# **Megjegyzések**

- Mentse el az összes gépspecifikus adatot is, pl. a PLC programot vagy a gépi paramétereket. Ezzel kapcsolatban forduljon a gép gyártójához.
- A PDF, XLS, ZIP, BMP, GIF, JPG és PNG kiterjesztésű fájlokat binárisan kell a számítógépről a vezérlő merevlemezére átküldenie.
- A belső tárhelyen lévő összes fájl biztonsági mentése több órát is igénybe vehet. Ha szükséges, ütemezze át a biztonsági mentést egy olyan időszakra, amikor nem használja a gépet.
- Rendszeresen törölje a már nem szükséges fájlokat. Ezzel biztosíthatja, hogy a vezérlőnek elegendő tárhelye legyen a rendszerfájlok, mint pl. a szerszámtáblázatok számára.
- A HEIDENHAIN a merevlemez 3 5 évenkénti ellenőrzését ajánlja. Ezen időszak után fokozott meghibásodási arányra kell számítani az üzemi körülményektől függően, pl. a rezgésterhelés miatt.

# **26.6 Fájlok megnyitása az eszközökkel (tools)**

### **Alkalmazás**

A vezérlő tartalmaz néhány olyan eszközt (tool), melyekkel szabványos fájltípusokat nyithat meg és szerkeszthet.

### **Felhasznált témák**

■ Fájltípusok

**További információk:** Programozás és tesztelés felhasználói kézikönyv

### **Funkcióleírás**

A vezérlő a következő fájltípusokhoz tartalmaz eszközöket (tools):

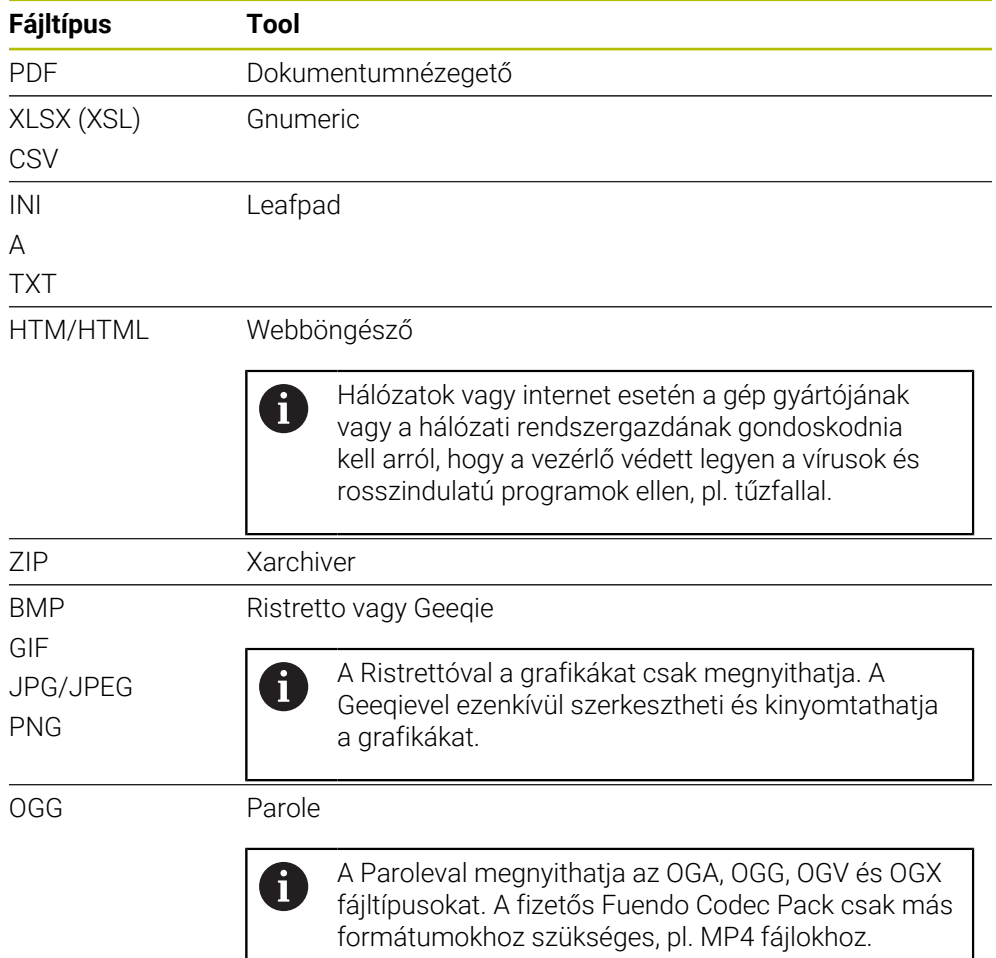

Ha duplán koppint vagy kattint egy fájlra a fájlkezelőben, a vezérlő a fájlt automatikusan megnyitja a megfelelő eszközzel. Ha egy fájlhoz több eszköz is lehetséges, a vezérlő kiválasztó ablakot jelenít meg.

A vezérlő az eszközöket a harmadik asztalon nyitja meg.

### **26.6.1 Tools (eszközök) megnyitása**

A Tool megnyitásának lépései:

- ▶ Válassza ki a HEIDENHAIN ikont a feladatsávban
- > A vezérlő megnyitja az HEROS menüt.
- **Tools** kiválasztása
- Válassza ki a kívánt eszközt, pl. **Leafpad**
- A vezérlő megnyitja az eszközt a saját munkaterületén.

### **Megjegyzések**

- Néhány eszközt megnyithat a **Főmenü** munkaterületen is.
- Az **ALT+TAB** billentyűkombinációval választhat a megnyitott munkaterületek között.
- Az adott eszköz használatára vonatkozó további információk az eszközön belül a Súgó ill. a Help alatt találhatók.
- A **Webbrowser** az indításkor rendszeres időközönként ellenőrzi, hogy vannak-e elérhető frissítések.

A **Webbrowser** frissítéséhez inaktiválnia kell a SELinux biztonsági szoftvert és csatlakoznia kell az internethez. A frissítés után aktiválja ismét a SELinux-ot! **További információ:** ["SELinux biztonsági szoftver", oldal 510](#page-509-0)

# **26.7 Hálózati konfiguráció az Advanced Network Configuration-nel**

### **Alkalmazás**

Az **Advanced Network Configuration** segítségével profilokat adhat hozzá a hálózati kapcsolathoz, szerkesztheti vagy eltávolíthatja azokat.

#### **Felhasznált témák**

Hálózati beállítások

**További információ:** ["Hálózati kapcsolat szerkesztése ablak", oldal 597](#page-596-0)

### **Funkcióleírás**

Ha az **Advanced Network Configuration** alkalmazást a HEROS menüben választja ki, a vezérlő megnyitja a **Hálózati kapcsolatok** ablakot.

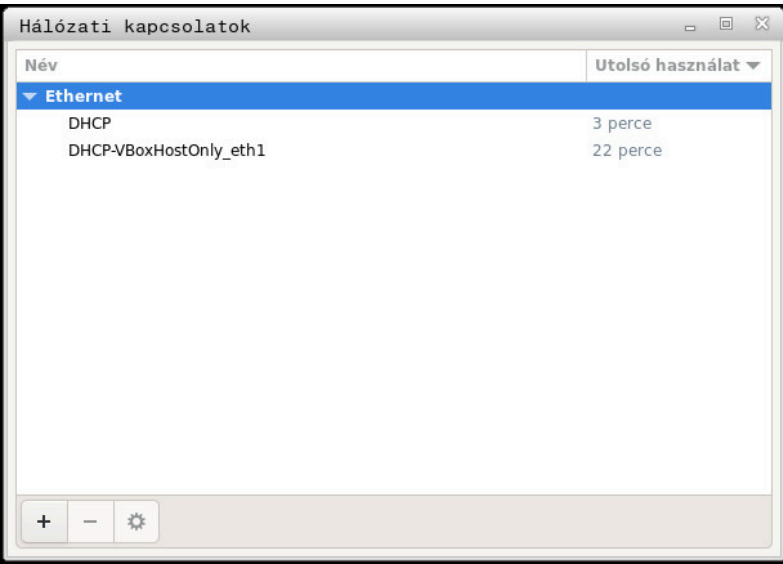

**Hálózati kapcsolatok** ablak

### **Ikonok a Hálózati kapcsolatok ablakban**

A **Hálózati kapcsolatok** ablak a következő ikonokat tartalmazza:

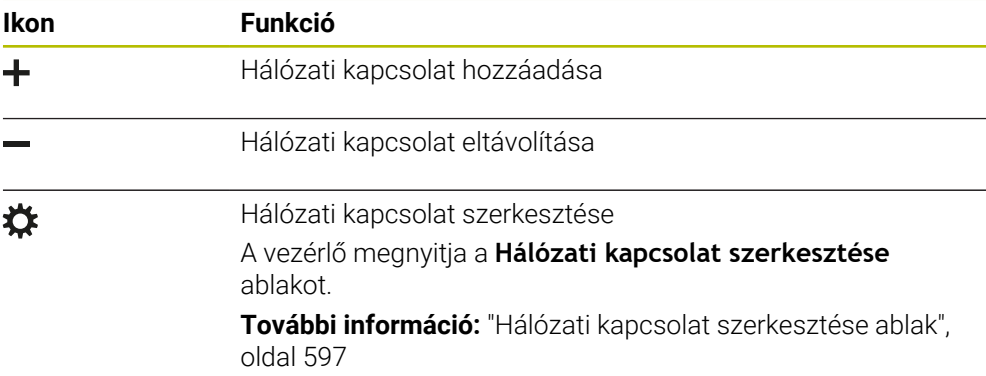

### <span id="page-596-0"></span>**26.7.1 Hálózati kapcsolat szerkesztése ablak**

A **Hálózati kapcsolat szerkesztése** ablakban a vezérlő a felső területen mutatja a hálózati kapcsolat kapcsolati nevét. Ön módosíthatja a nevet.

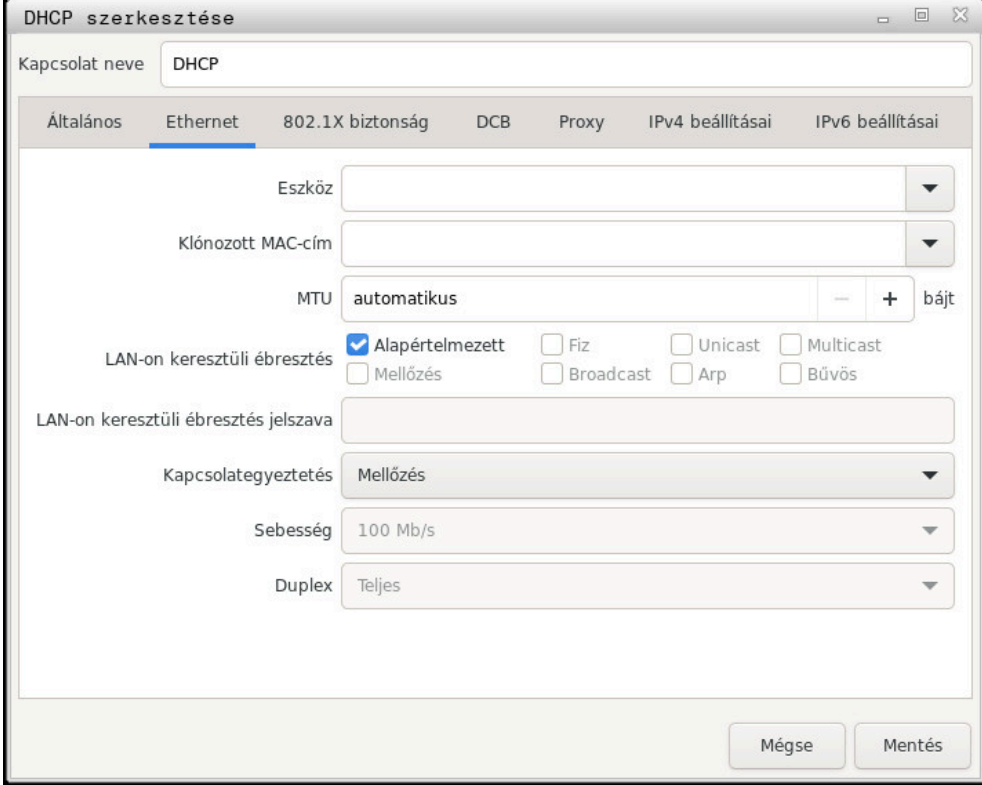

**Hálózati kapcsolat szerkesztése** ablak

# **Általános fül**

Az **Általános** fül a következő beállításokat tartalmazza:

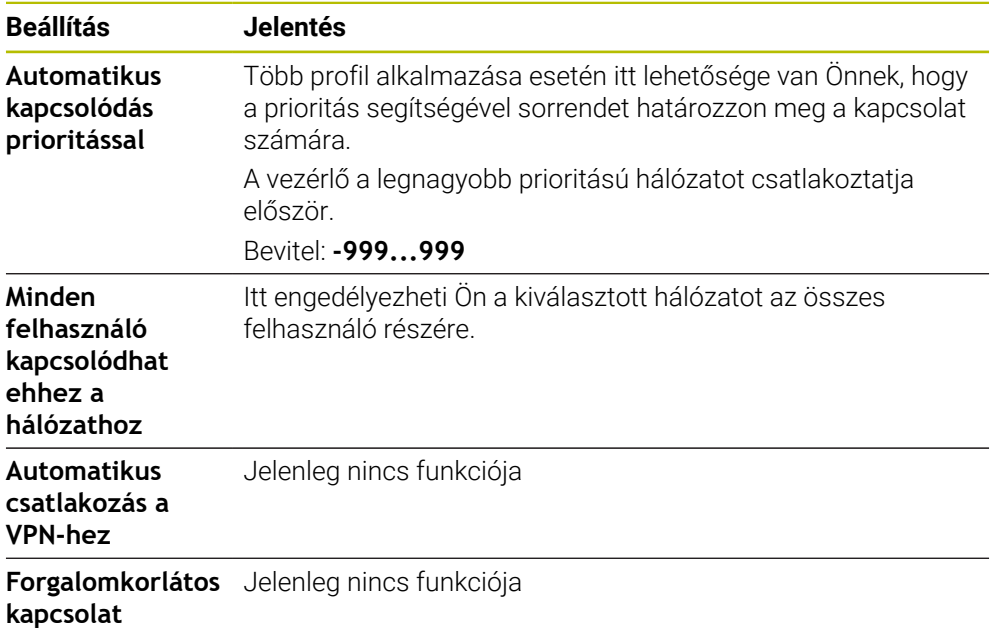

### **Ethernet fül**

Az **Ethernet** fül a következő beállításokat tartalmazza:

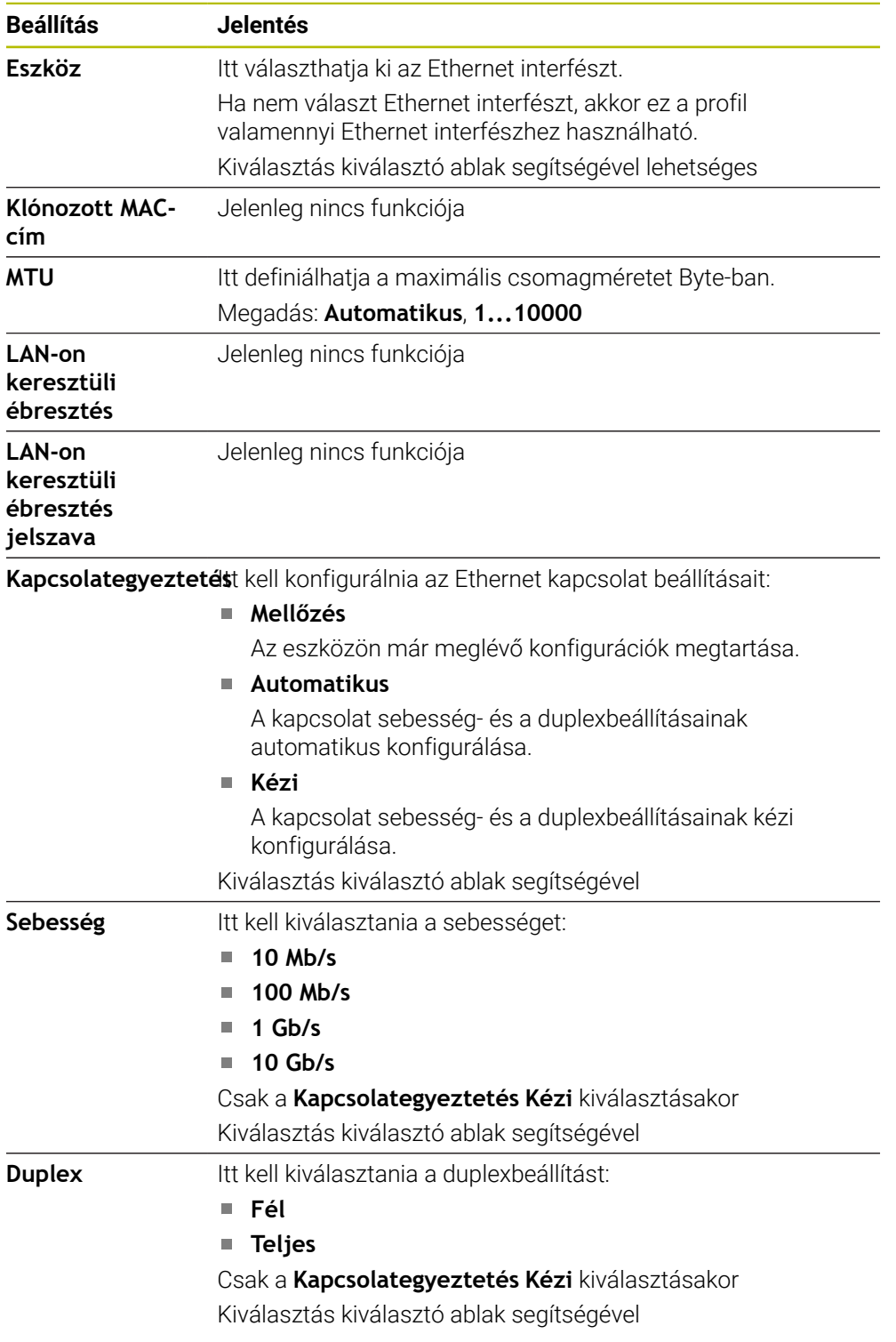

### **Fül 802.1X biztonság**

Jelenleg nincs funkciója

### **Fül DCB**

Jelenleg nincs funkciója

# **Fül Proxy**

Jelenleg nincs funkciója

### **IPv4 beállításai fül**

Az **IPv4 beállításai** fül a következő beállításokat tartalmazza:

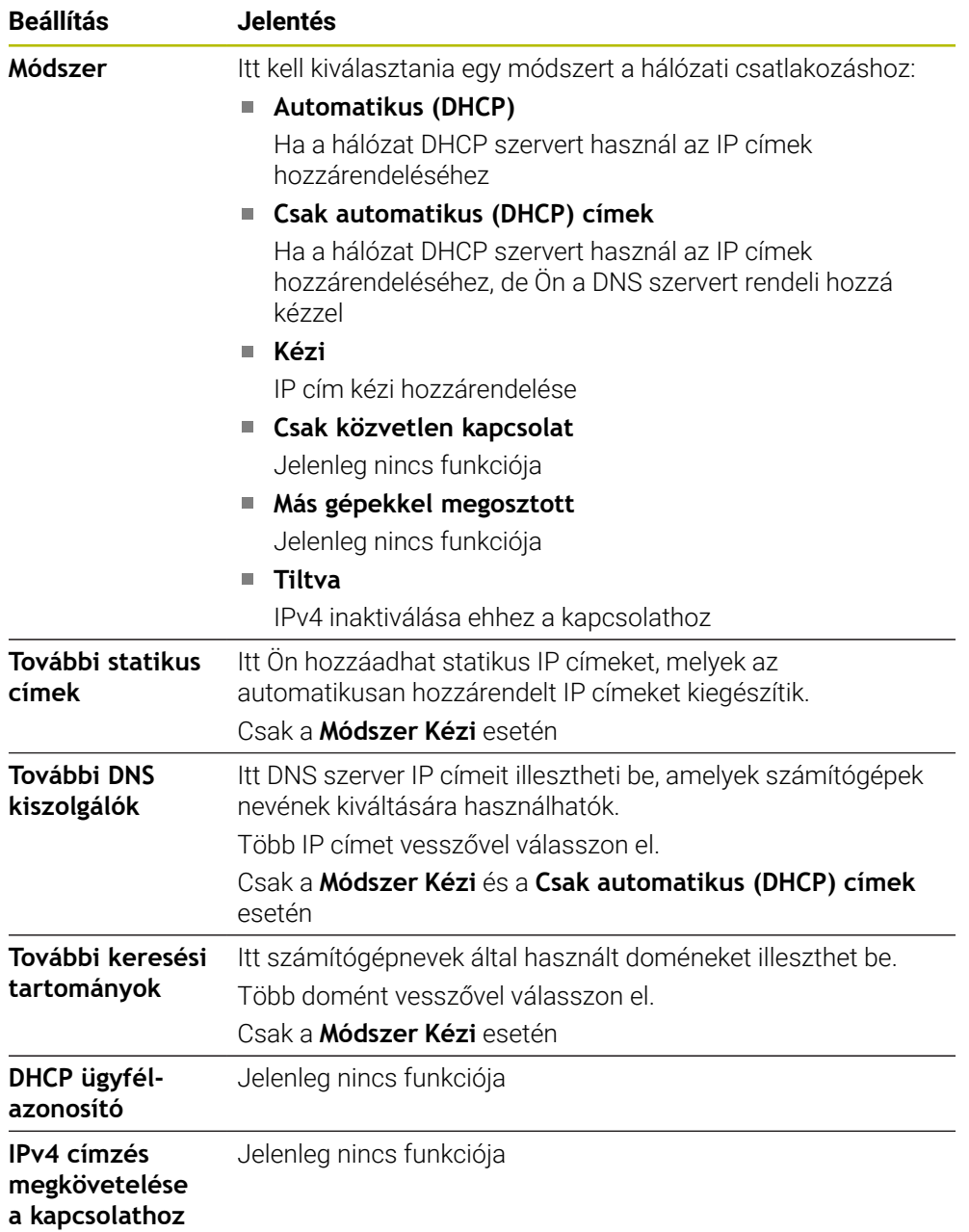

### **Fül IPv6 beállítások**

Jelenleg nincs funkciója

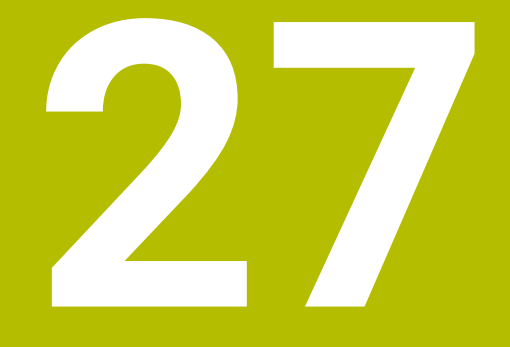

# **Áttekintések**

# **27.1 Adatportok csatlakozókiosztása és csatlakozókábele**

### **27.1.1 Interfész V.24/RS-232-C HEIDENHAIN eszközök**

Az adatport megfelel az EN 50178 biztonságos hálózati  $\mathbf i$ leválasztás szabványban foglaltaknak.

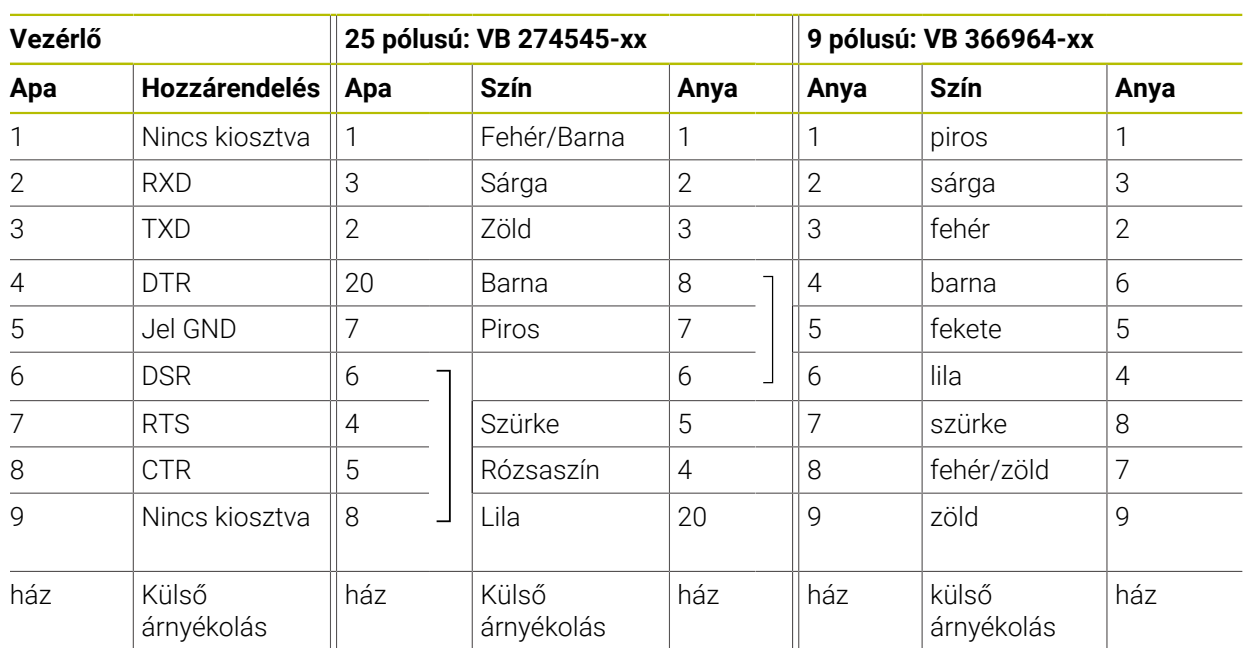

### **27.1.2 Ethernet interfész RJ45, hüvelyes**

Maximális kábelhossz:

- 100 m árnyékolás nélkül
- 400 m árnyékolással

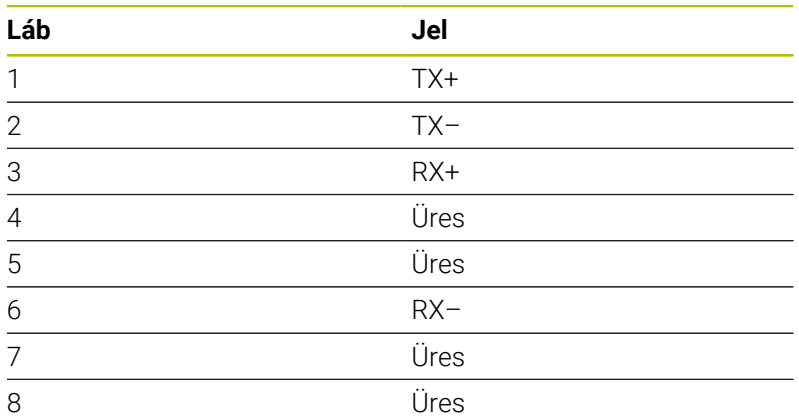

# **27.2 Gépi paraméterek**

A következő lista azokat a paramétereket mutatja, melyeket az 123 kulcsszámmal szerkeszthet

### **Felhasznált témák**

 $\blacksquare$ Gépi paraméterek módosítása a **Beállítói MP** alkalmazással **További információ:** ["Gépi paraméterek", oldal 551](#page-550-1)

# **27.2.1 Felhasználói paraméterek listája**

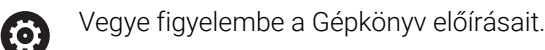

- A gépgyártó azonban további, gépi paramétereket is rendelkezésre bocsáthat felhasználói paraméterekként annak érdekében, hogy Ön a rendelkezésre álló funkciókat konfigurálni tudja.
- A gépgyártó a struktúrát és a tartalmat is hozzá tudja igazítani a  $\mathbb{R}^n$ felhasználói paraméterekhez. Adott esetben az Ön gépén eltérhet az ábrázolás.

#### **Ábrázolás a konfigurációs szerkesztőben MP szám**

**DisplaySettings** Ի┓ **CfgDisplayData** 100800 A képernyők beállításai **axisDisplay** 100810  $\mathcal{L}_{\mathcal{A}}$ A tengelyek megjelenítésének sorrendje és szabályai **x** 100810. **axisKey**  $\Box$ [Index].01501 A tengely kulcsneve **name** 100810. [Index].01502 A tengely megnevezése **rule** 100810.  $\Box$ [Index].01503 A tengely kijelzési szabálya **axisDisplayRef** 100811 A megjelenített tengelyek sorrendje és szabályai a referenciafelvétel előtt **x axisKey** 100811. П [Index].01501 A tengely kulcsneve 100811. **name** [Index].01502 A tengely megnevezése **rule** 100811.  $\mathbb{R}^n$ [Index].01503 A tengely kijelzési szabálya **positionWinDisplay** 100803  $\mathbb{R}^n$ Pozíciókijelzés módja a pozícióablakban **statusWinDisplay** 100804  $\mathbb{R}^n$ Pozíciókijelzés módja a Workspace státuszban **decimalCharacter** 100805  $\overline{\phantom{a}}$ A pozíciókijelzés tizedesjelének definíciója **axisFeedDisplay** 100806  $\Box$ Az előtolás kijelzése a Kézi üzemmód alkalmazásaiban üzemmódokban **spindleDisplay** 100807 П Orsópozíció kijelzése a pozíciókijelzőben

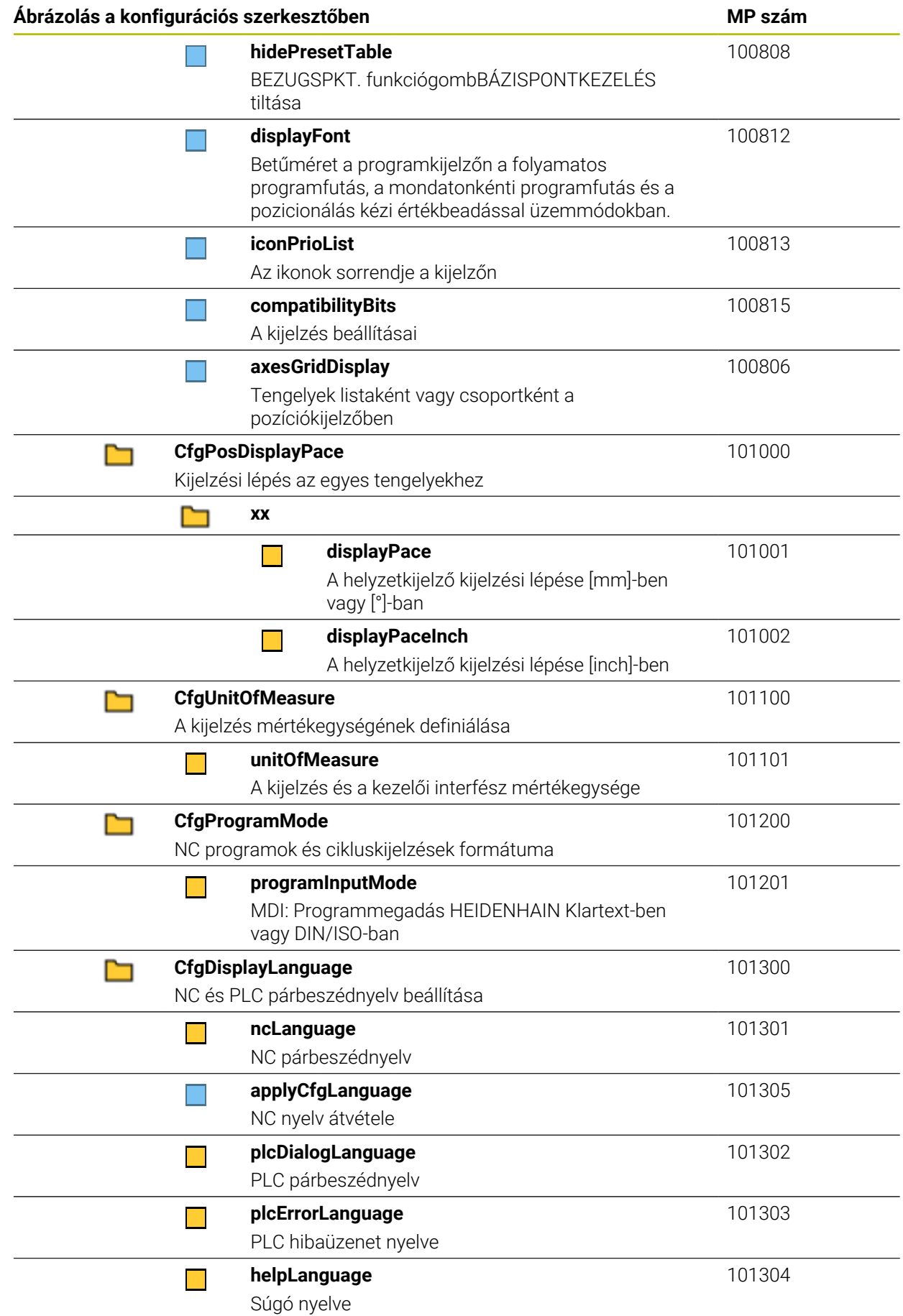

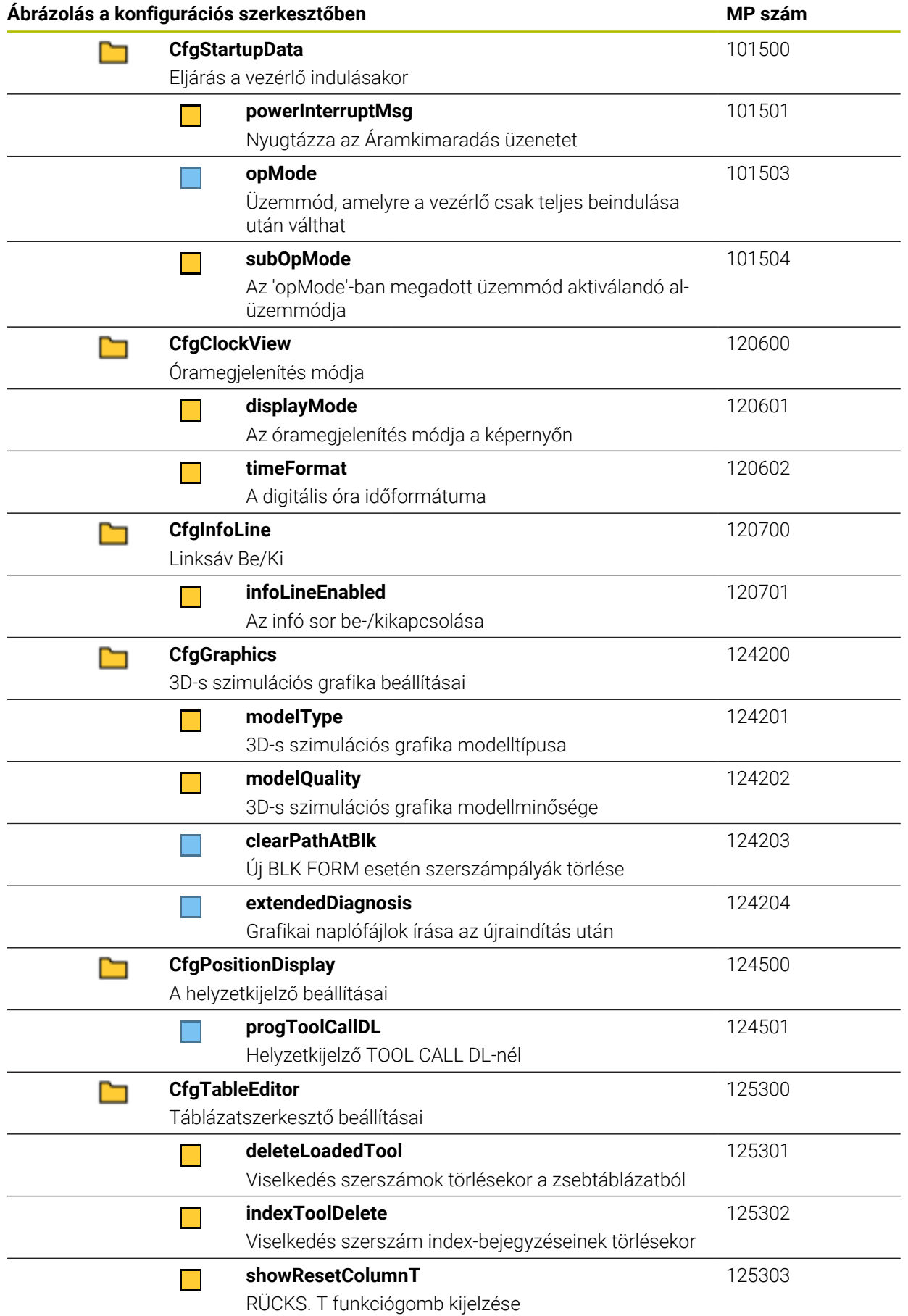

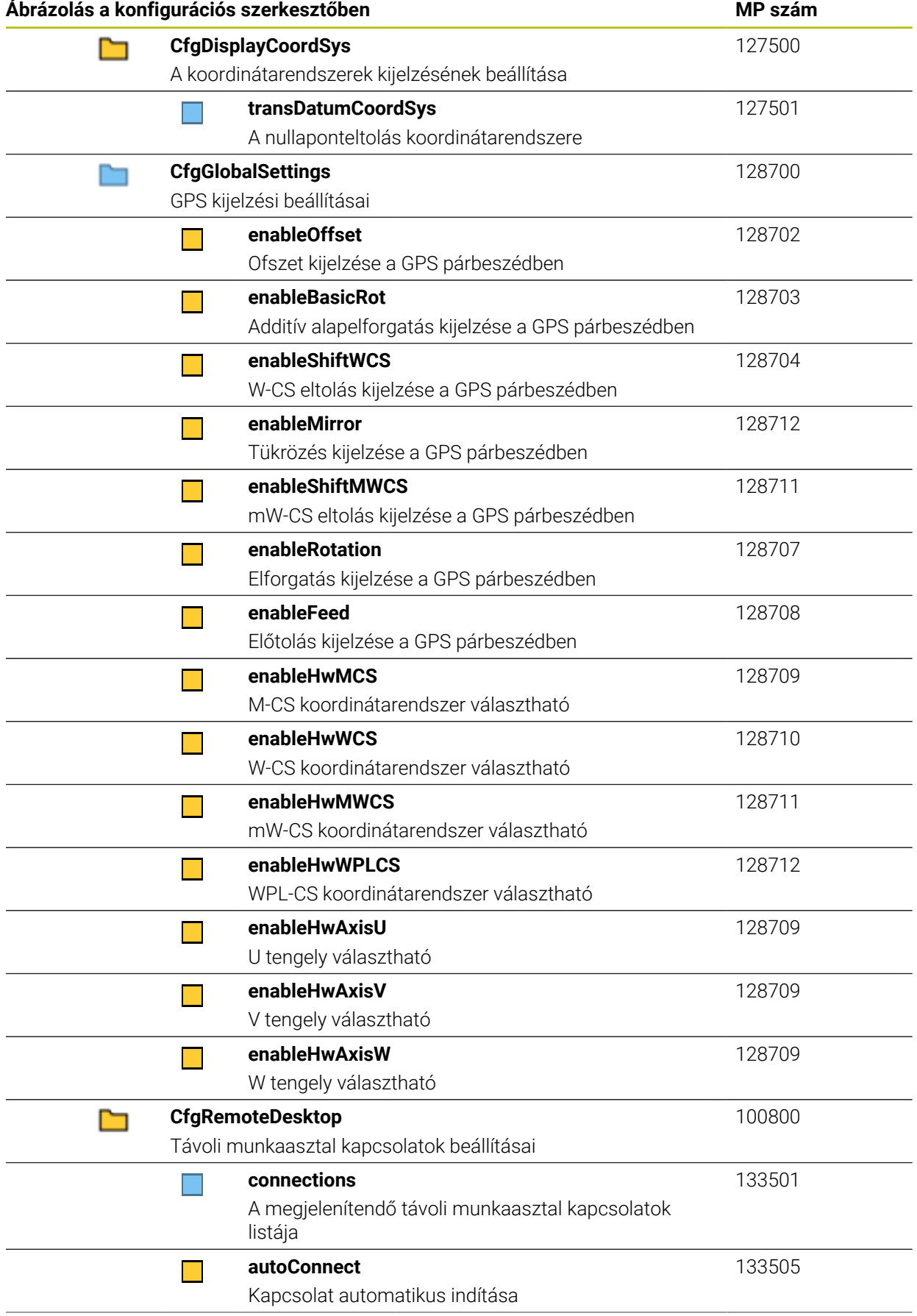

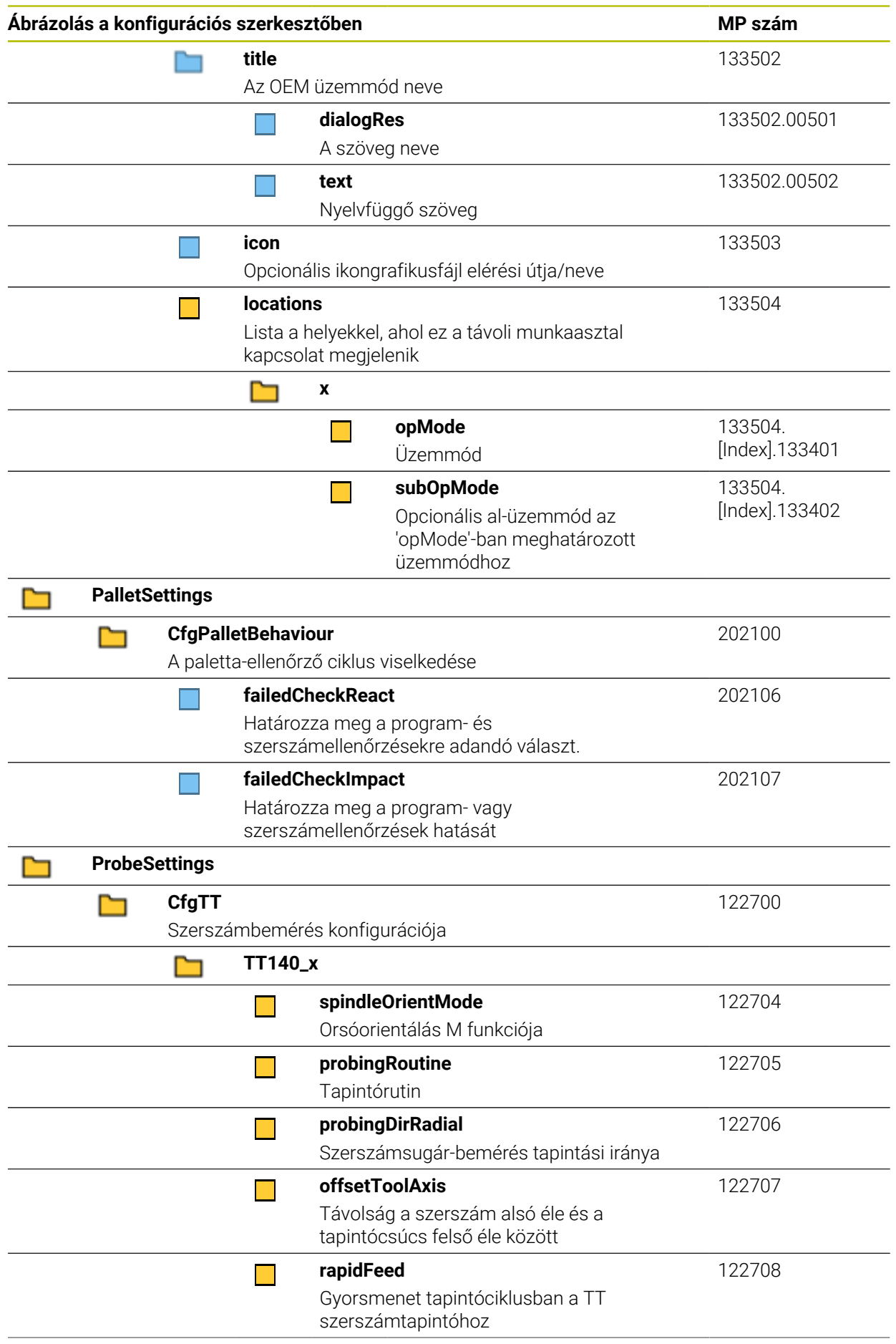

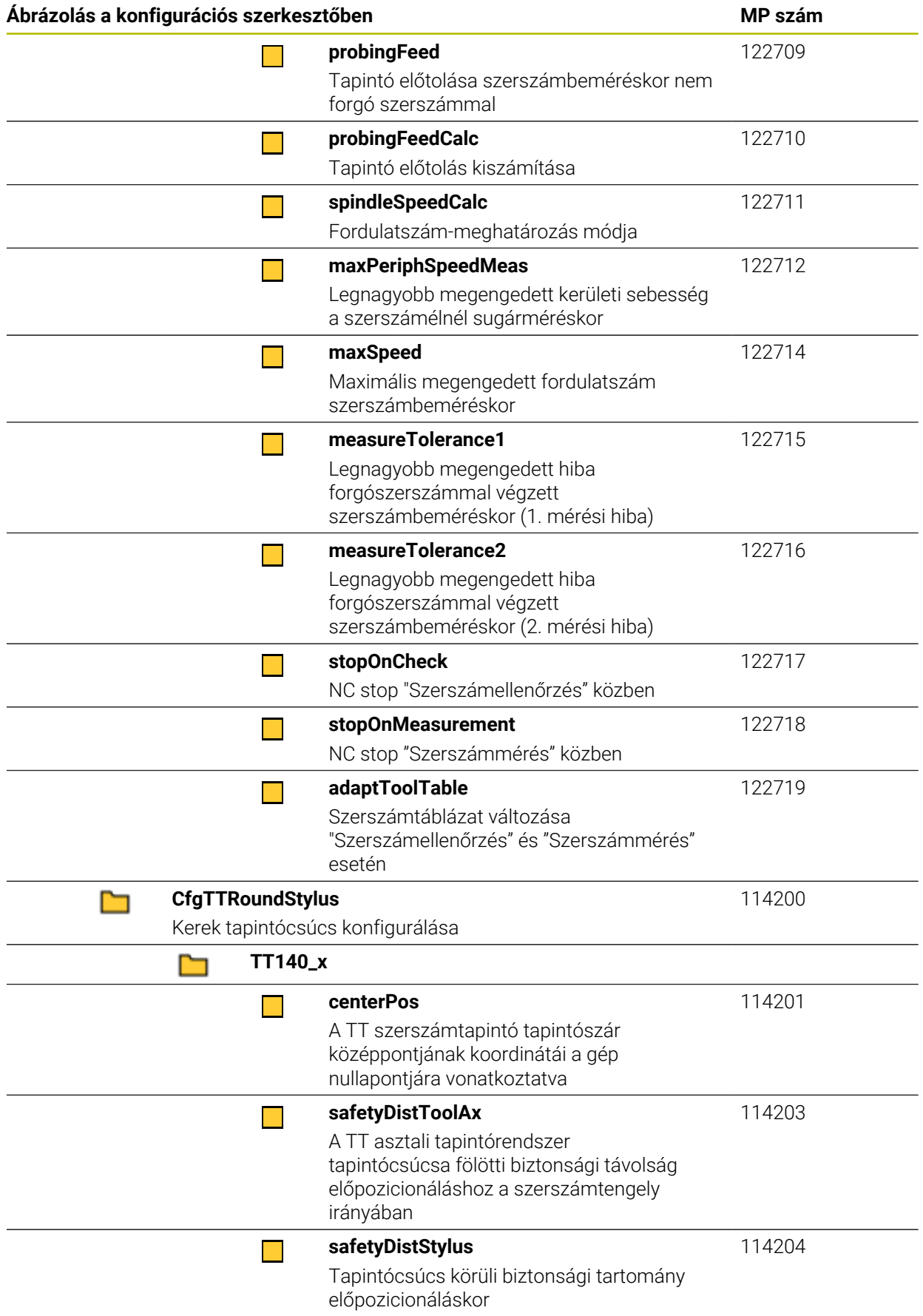

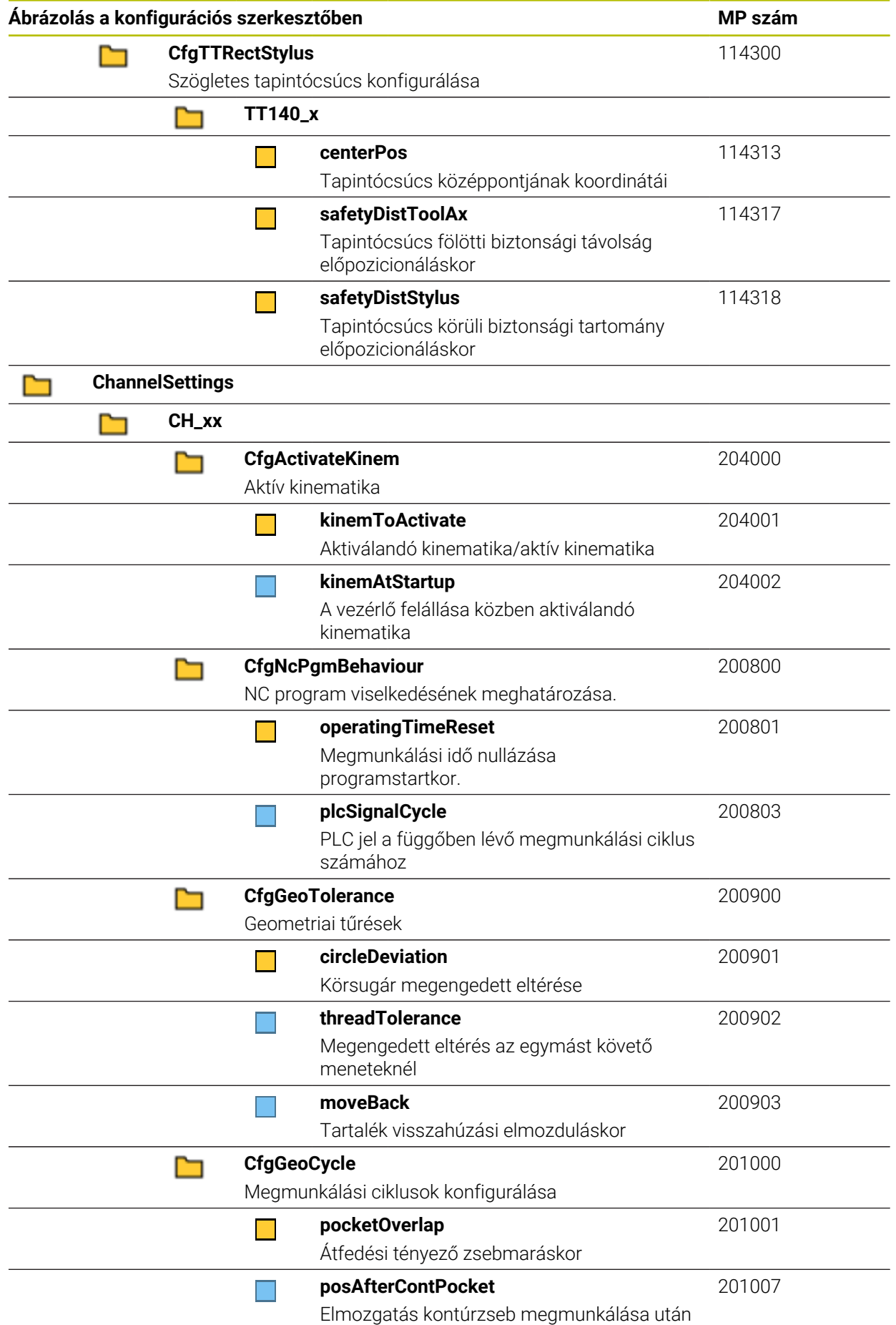

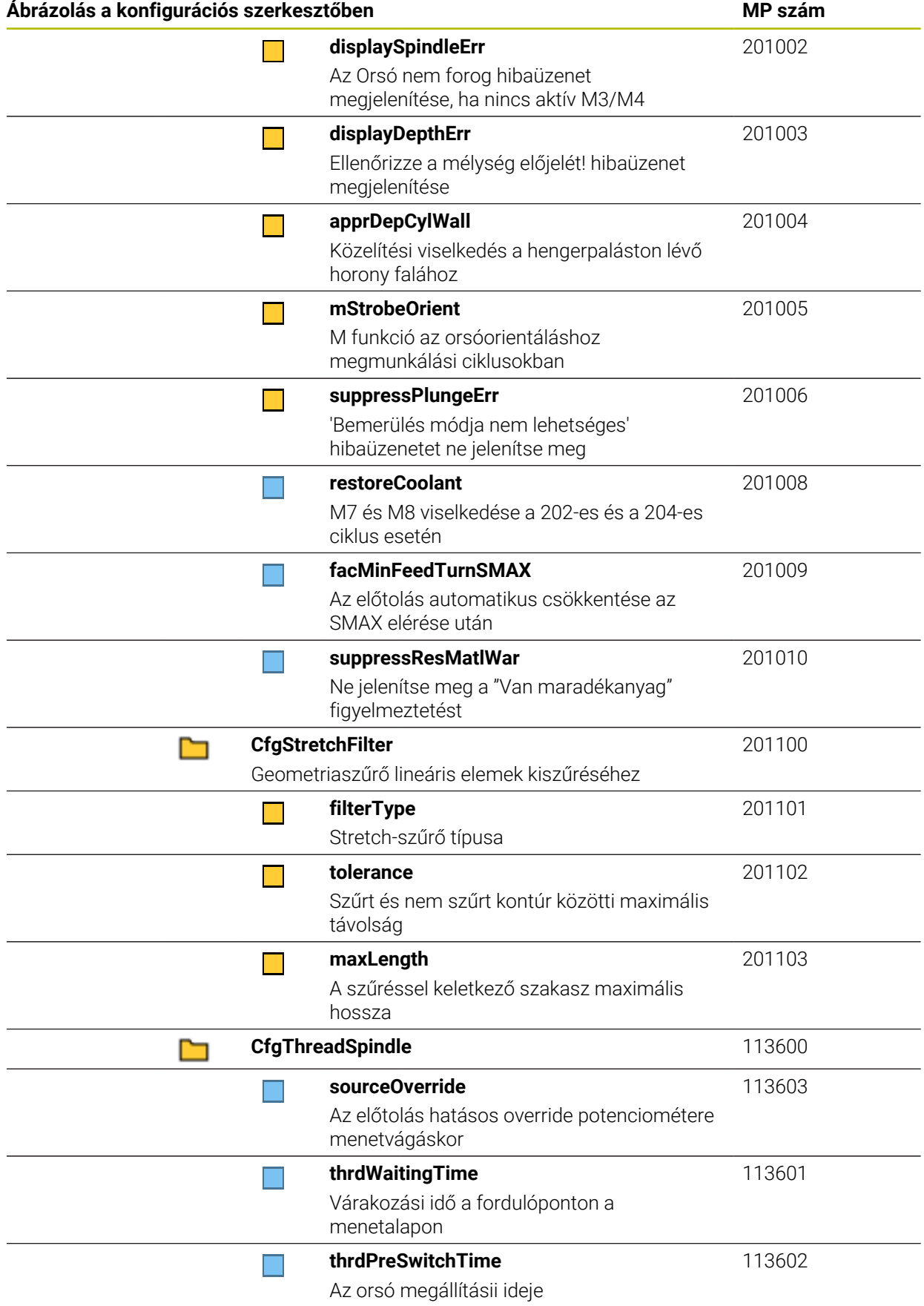

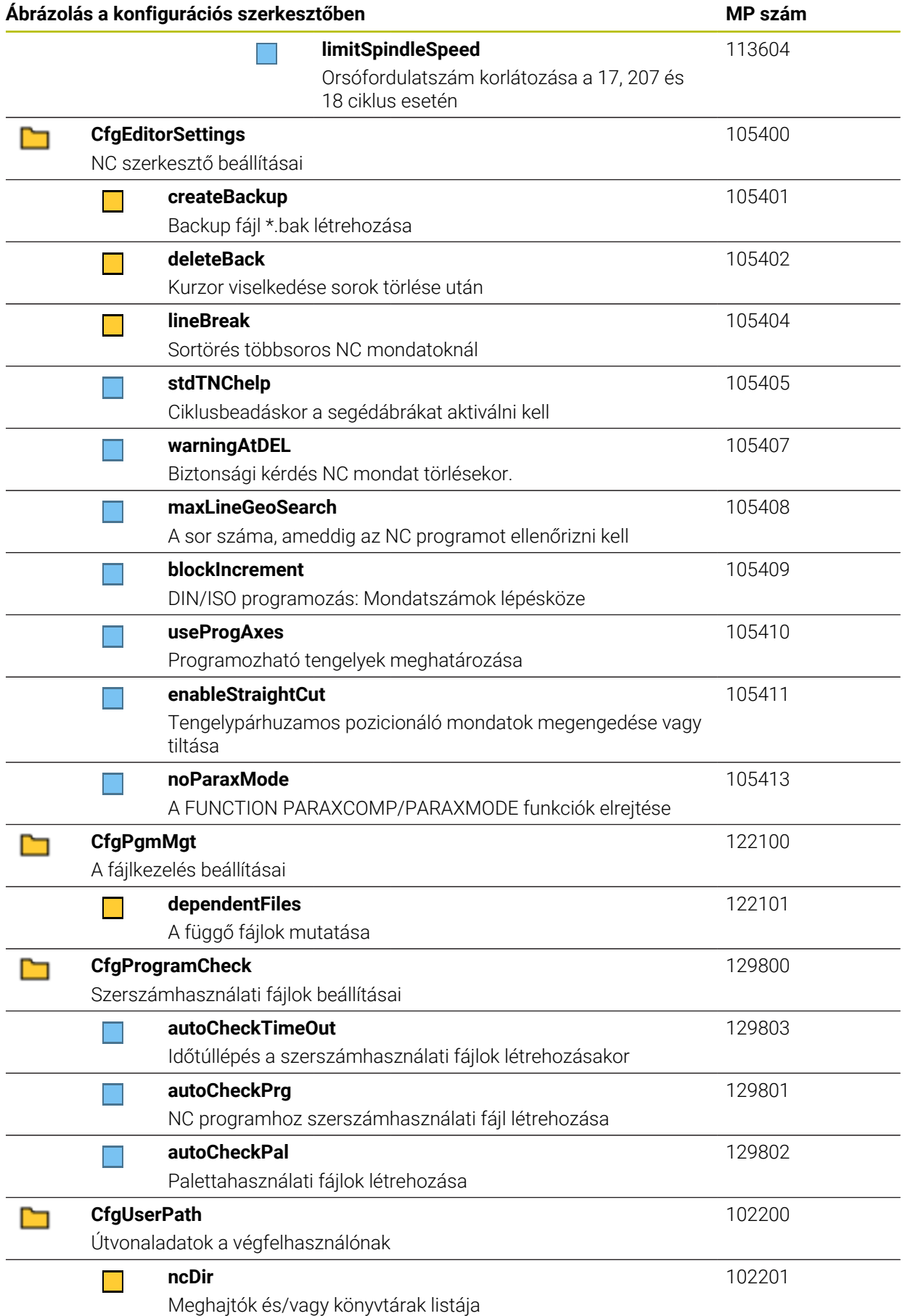

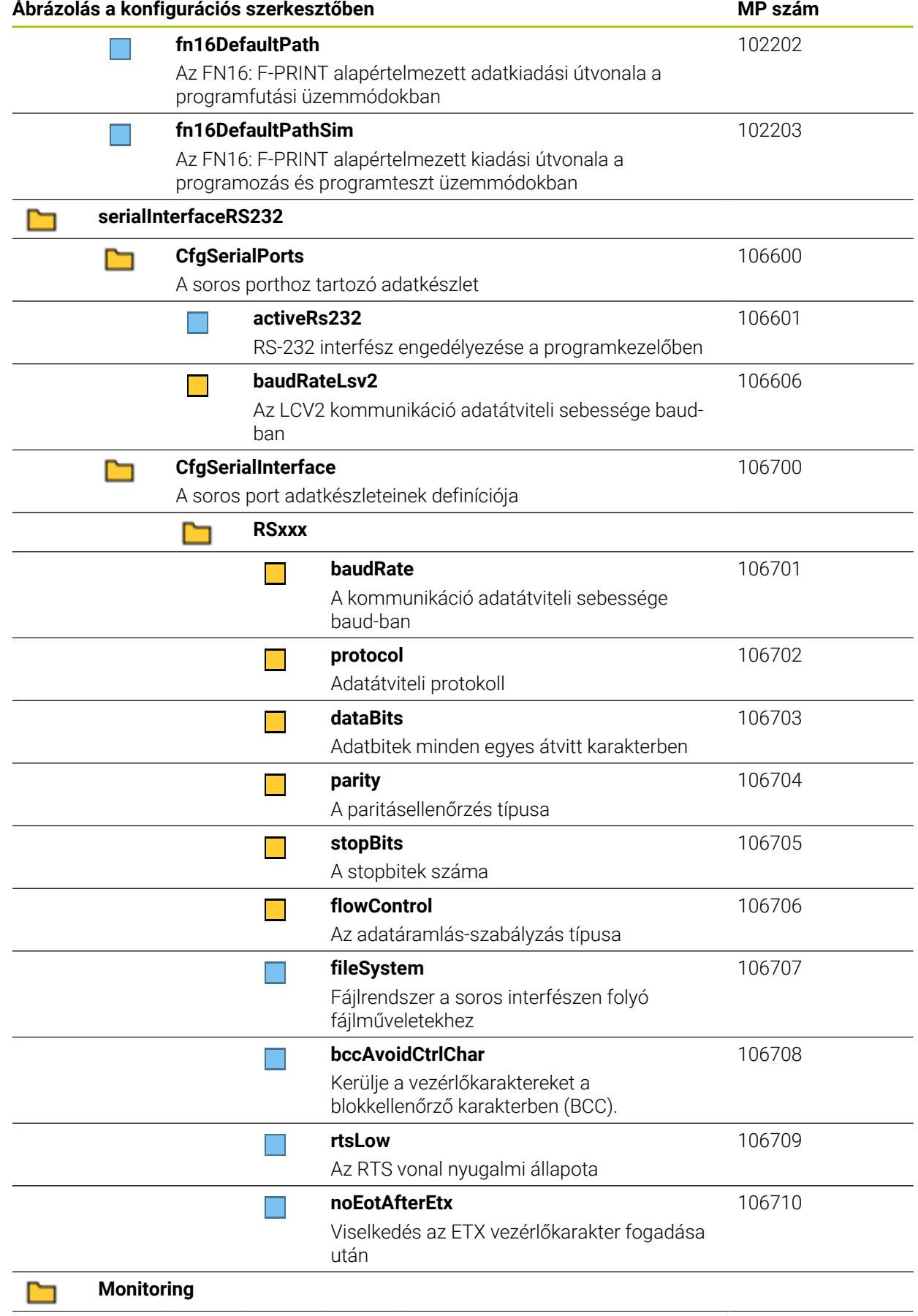
<span id="page-612-0"></span>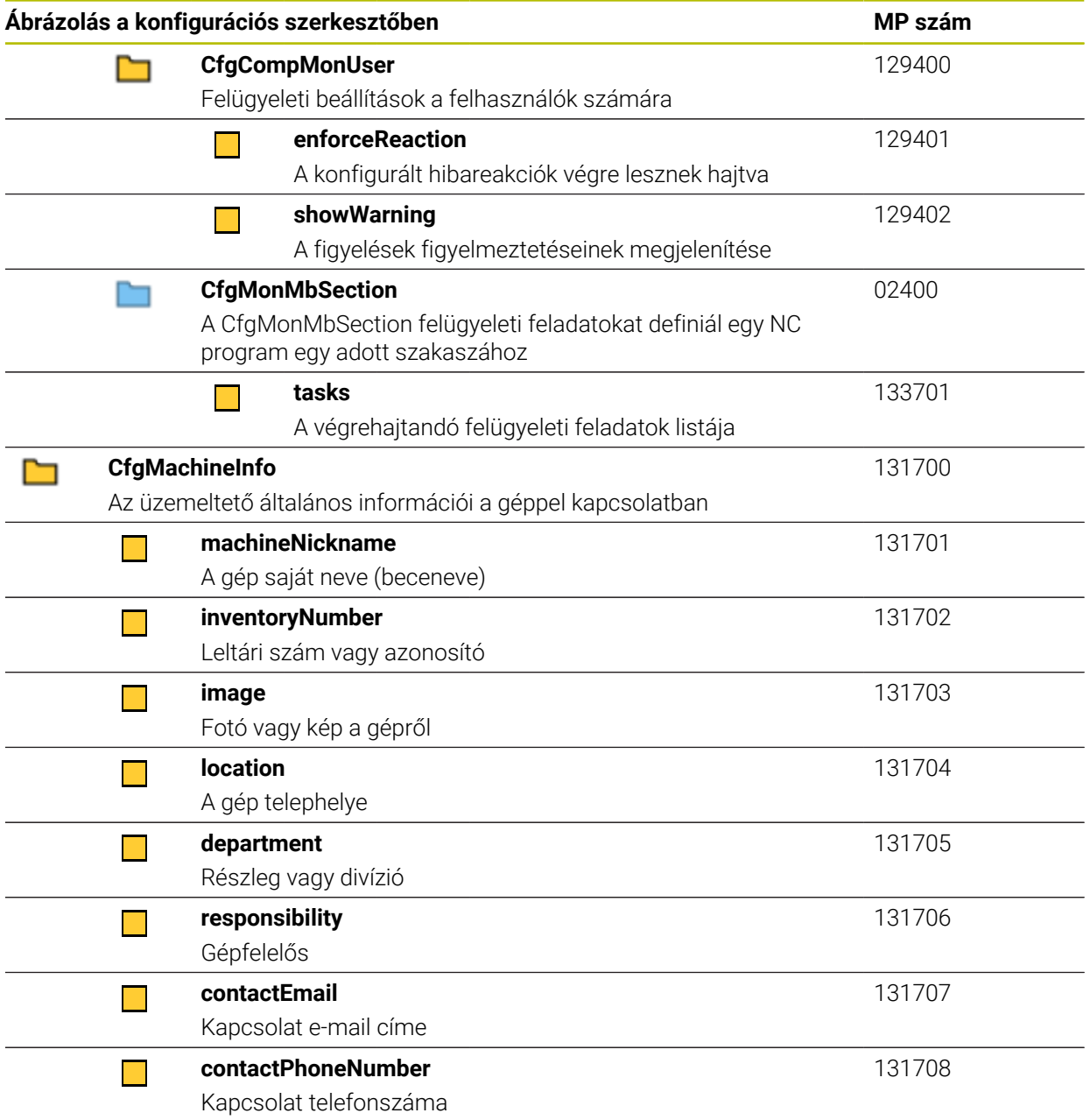

### **27.3 A felhasználókezelés szerepkörei és jogosultságai**

### **27.3.1 Szerepkörök listája**

A következő tartalmak változhatnak a vezérlő következő szoftververzióiban: A ■ HEROS jogosultságnevek

- 
- **Unix csoportok**
- $\Box$  GID

#### **További információ:** ["Szerepkörök", oldal 562](#page-561-0)

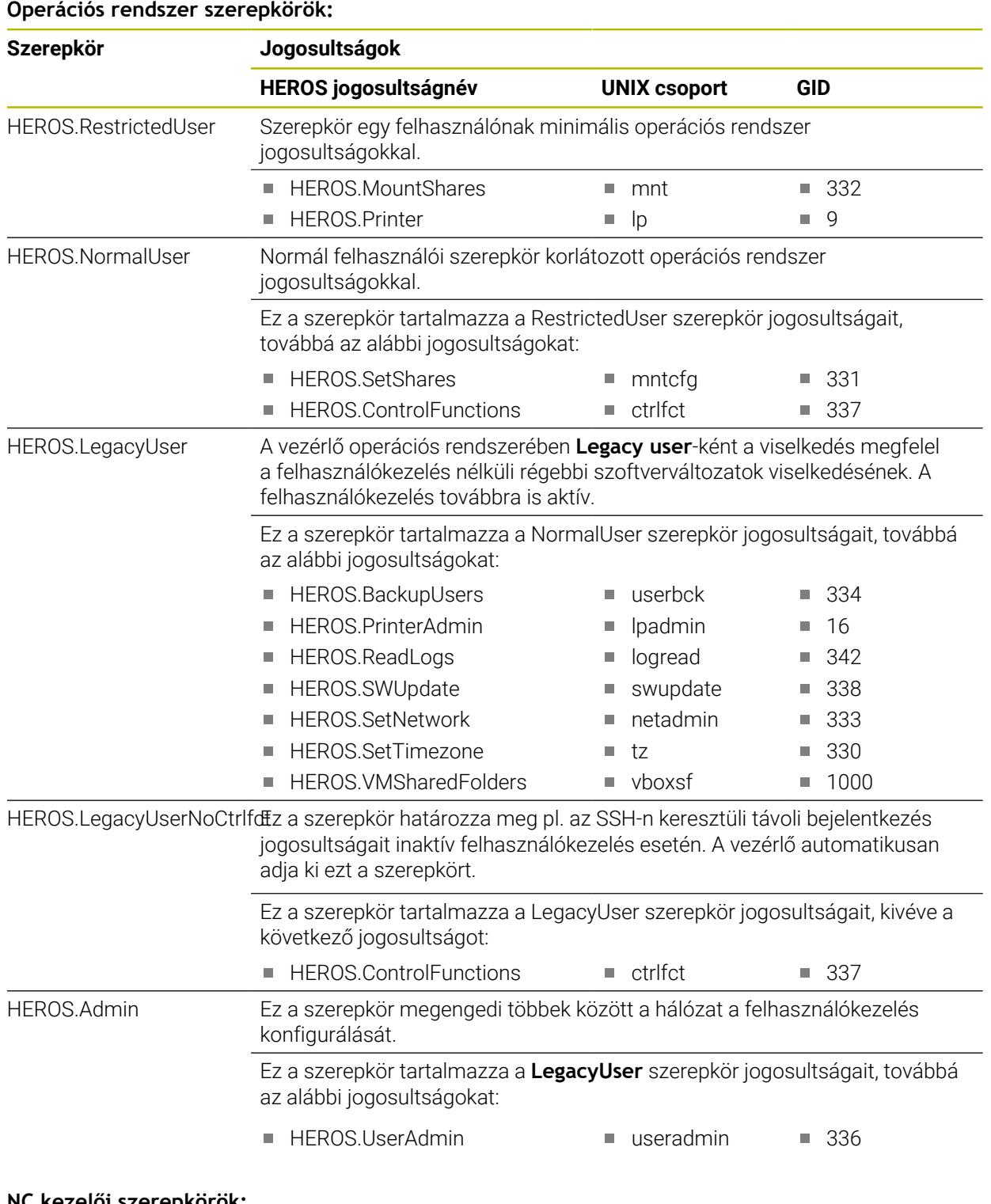

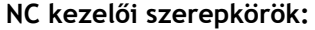

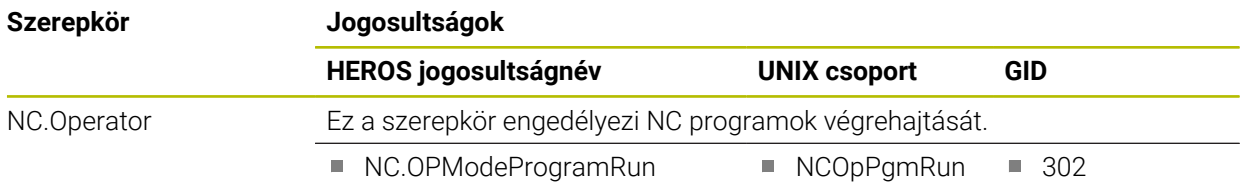

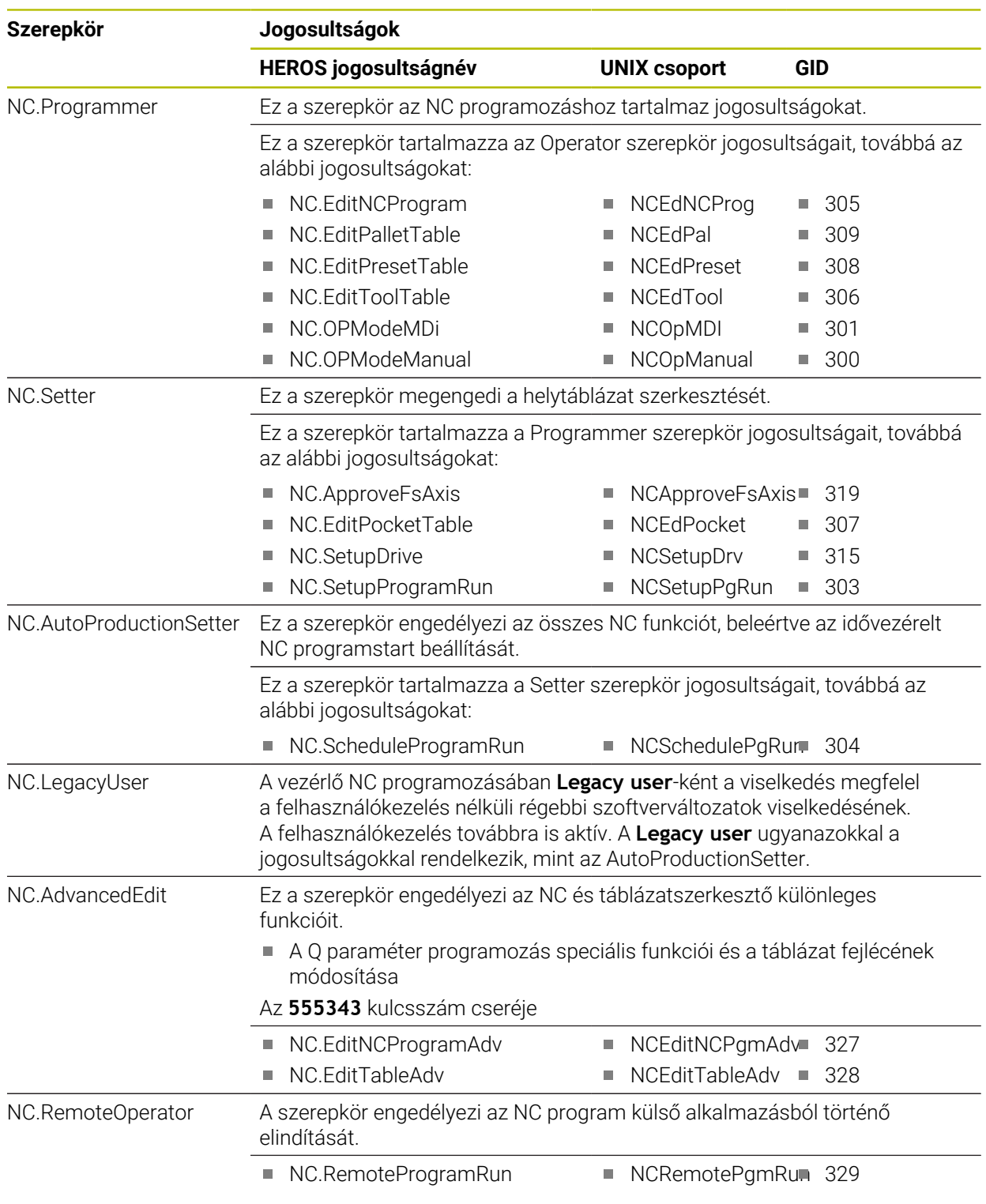

#### **Gépgyártói (PLC) szerepkörök:**

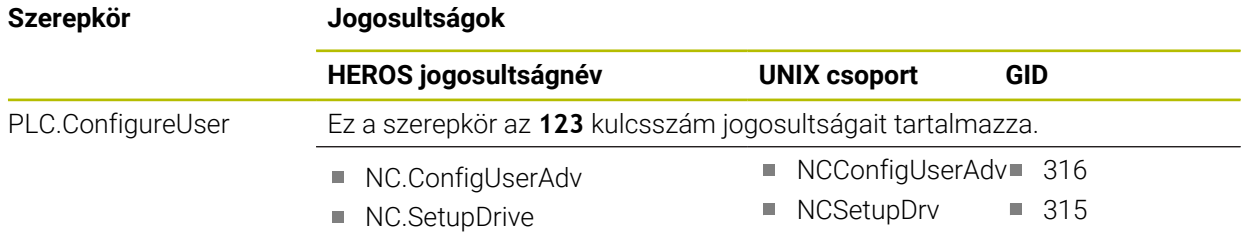

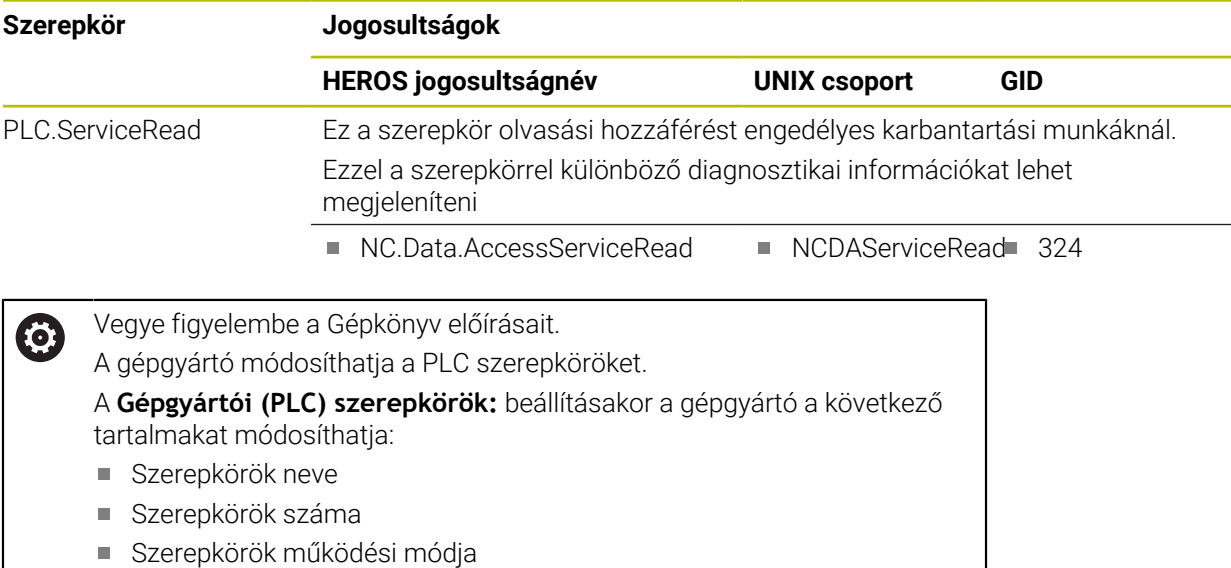

#### **27.3.2 Jogosultságok listája**

Az alábbi táblázat az összes jogosultságot tartalmazza egyenként felsorolva. **További információ:** ["Jogosultságok", oldal 563](#page-562-0)

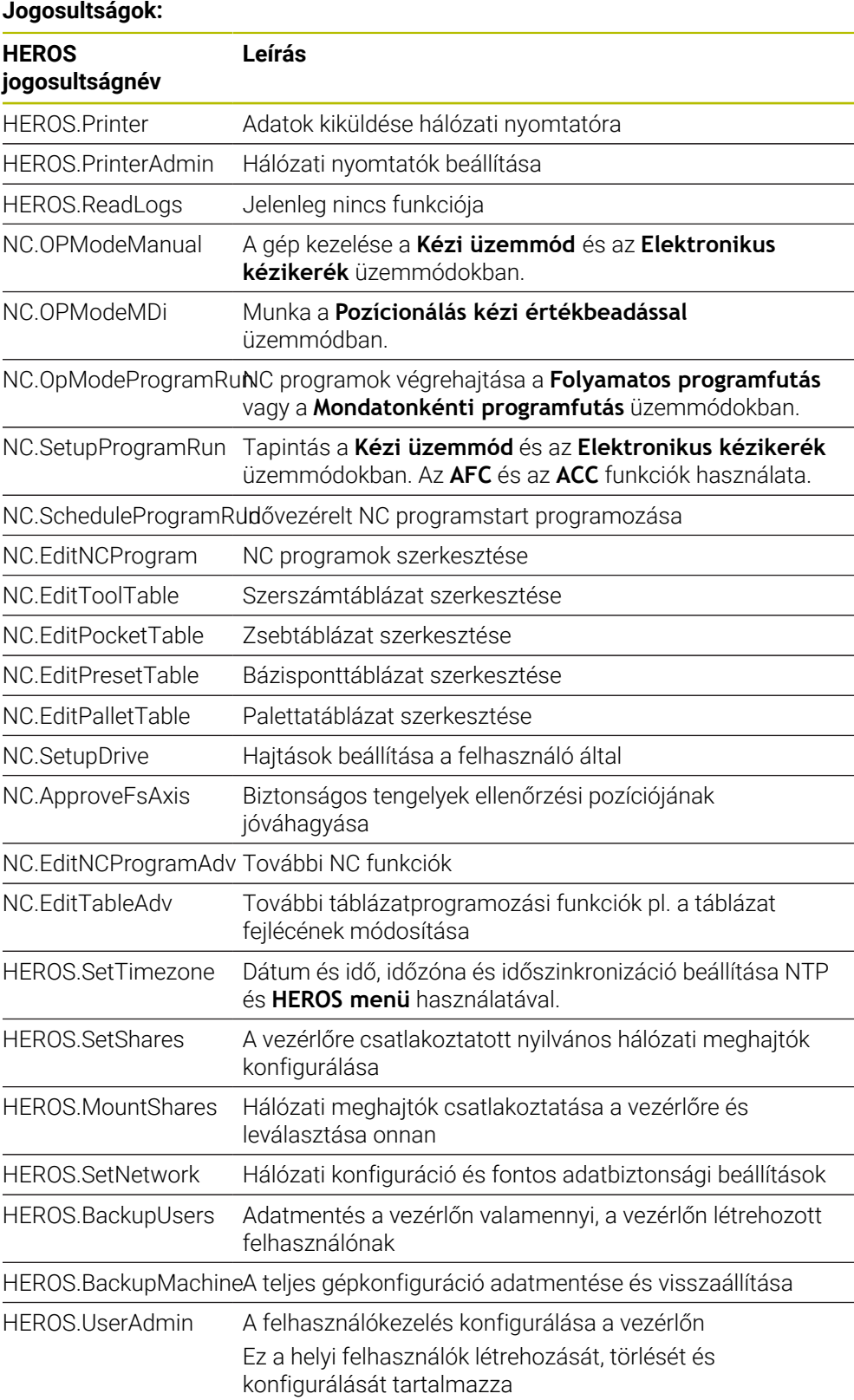

HEROS.ControlFunctions

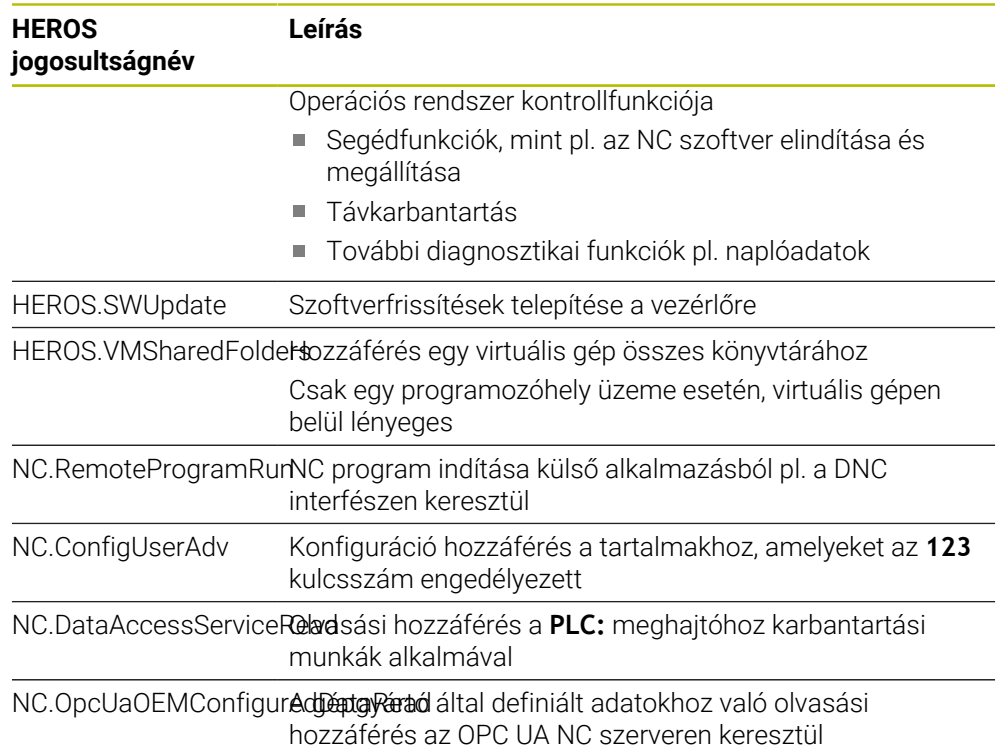

### **27.4 Nyomógombfelsőrészek tasztatúrákhoz és gépi kezelőtáblákhoz**

Az ID 12869xx-xx és az ID 1344337-xx azonosítójú nyomógombfelsőrészek a következő tasztatúrákhoz és gépi kezelőtáblákhoz használhatók:

■ TE 361 (FS)

Az ID 679843-xx azonosítójú nyomógombfelsőrészek a következő tasztatúrákhoz és gépi kezelőtáblákhoz használhatók:

■ TE 360 (FS)

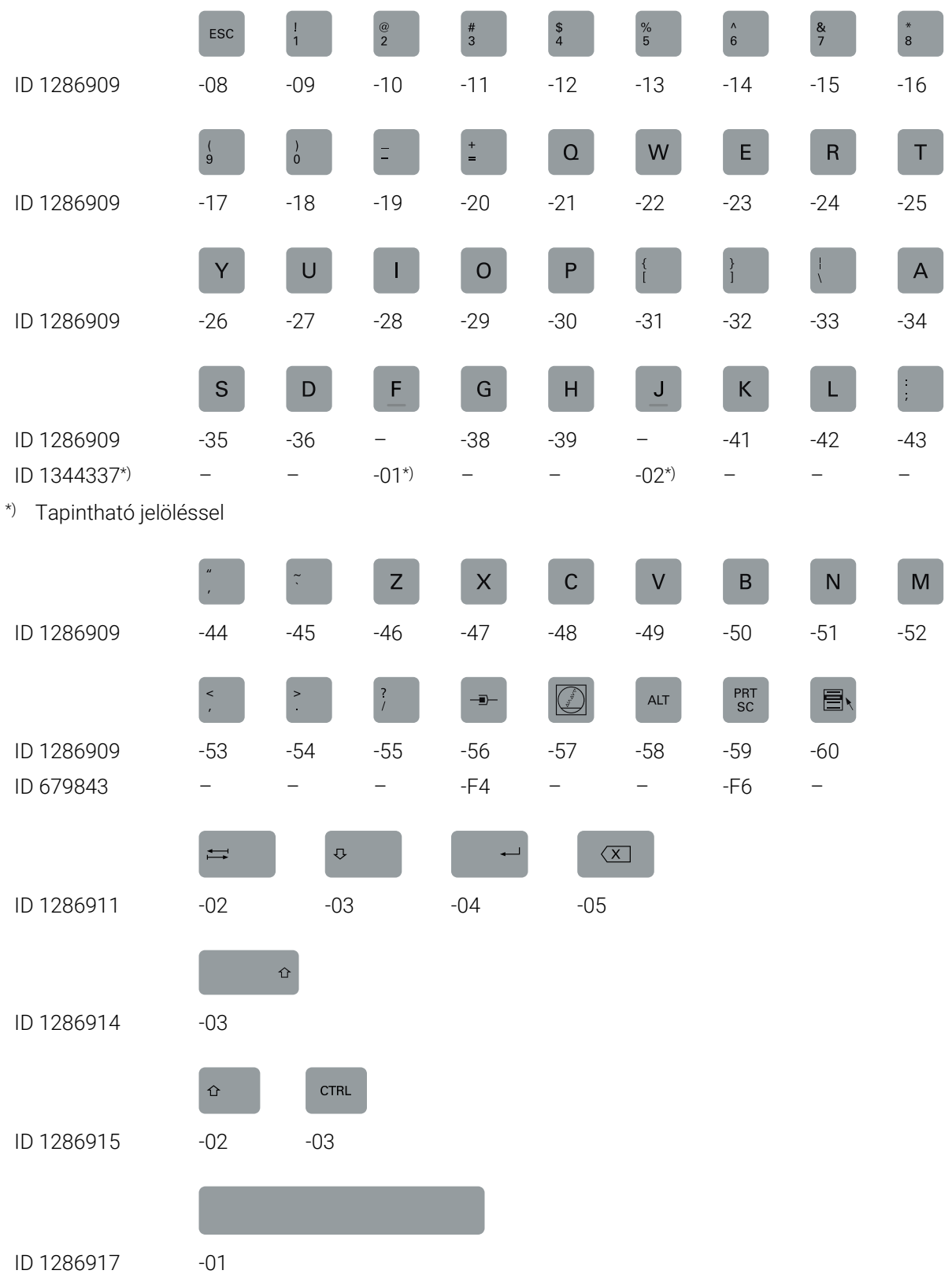

#### **Alfabetikus billentyűzet területe**

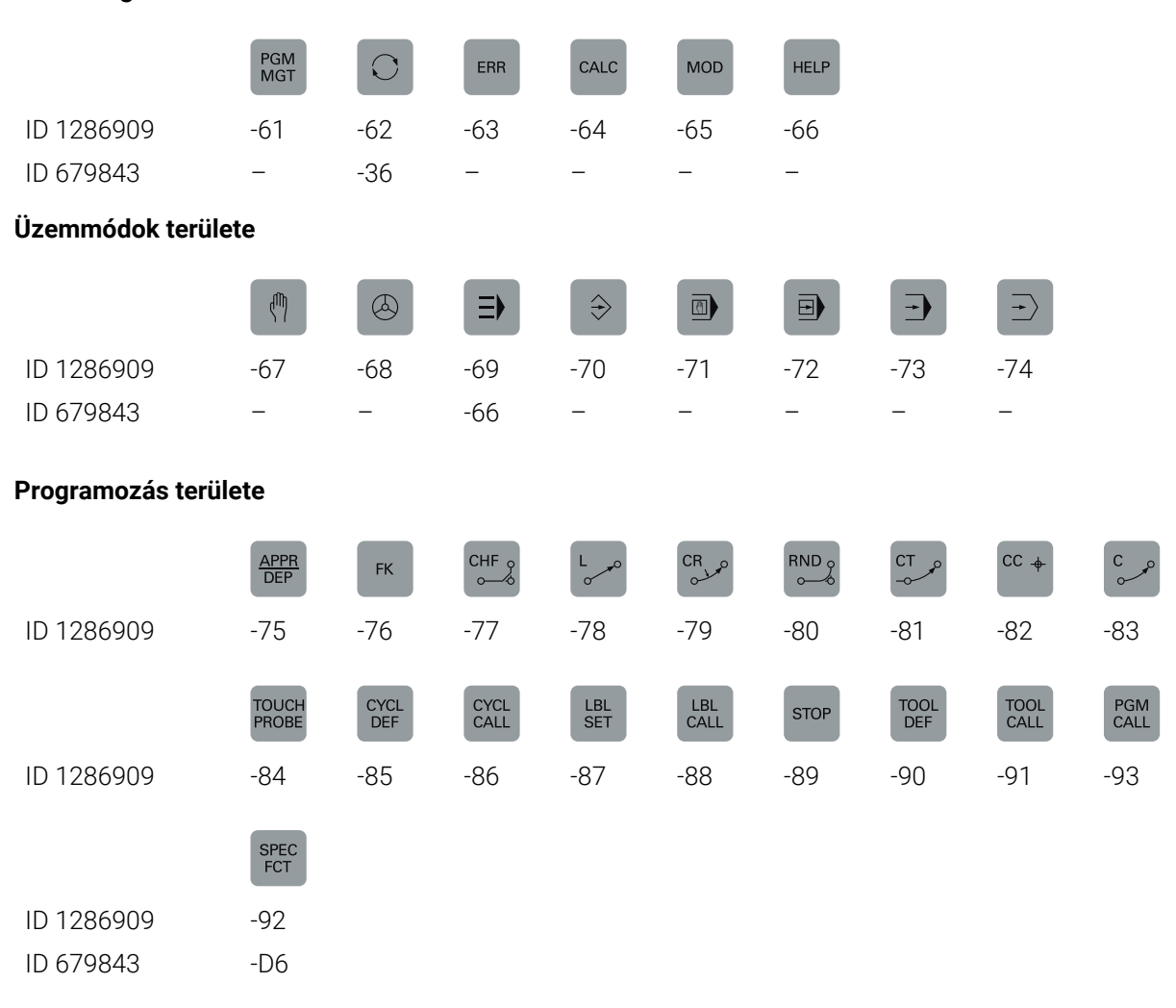

#### **Kezelősegítés területe**

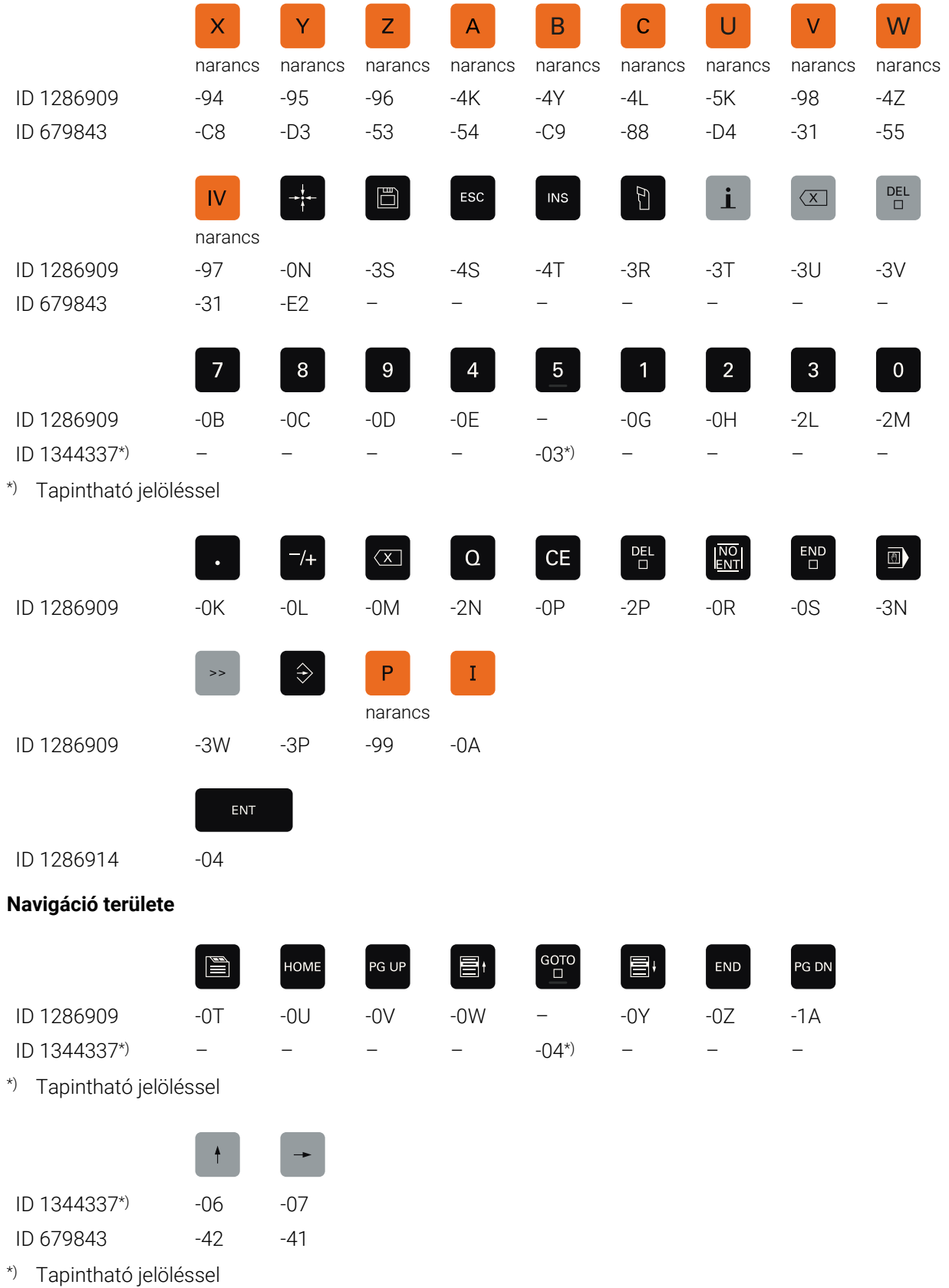

#### **Tengely- és értékbevitel területe**

#### **Gépi funkciók területe**

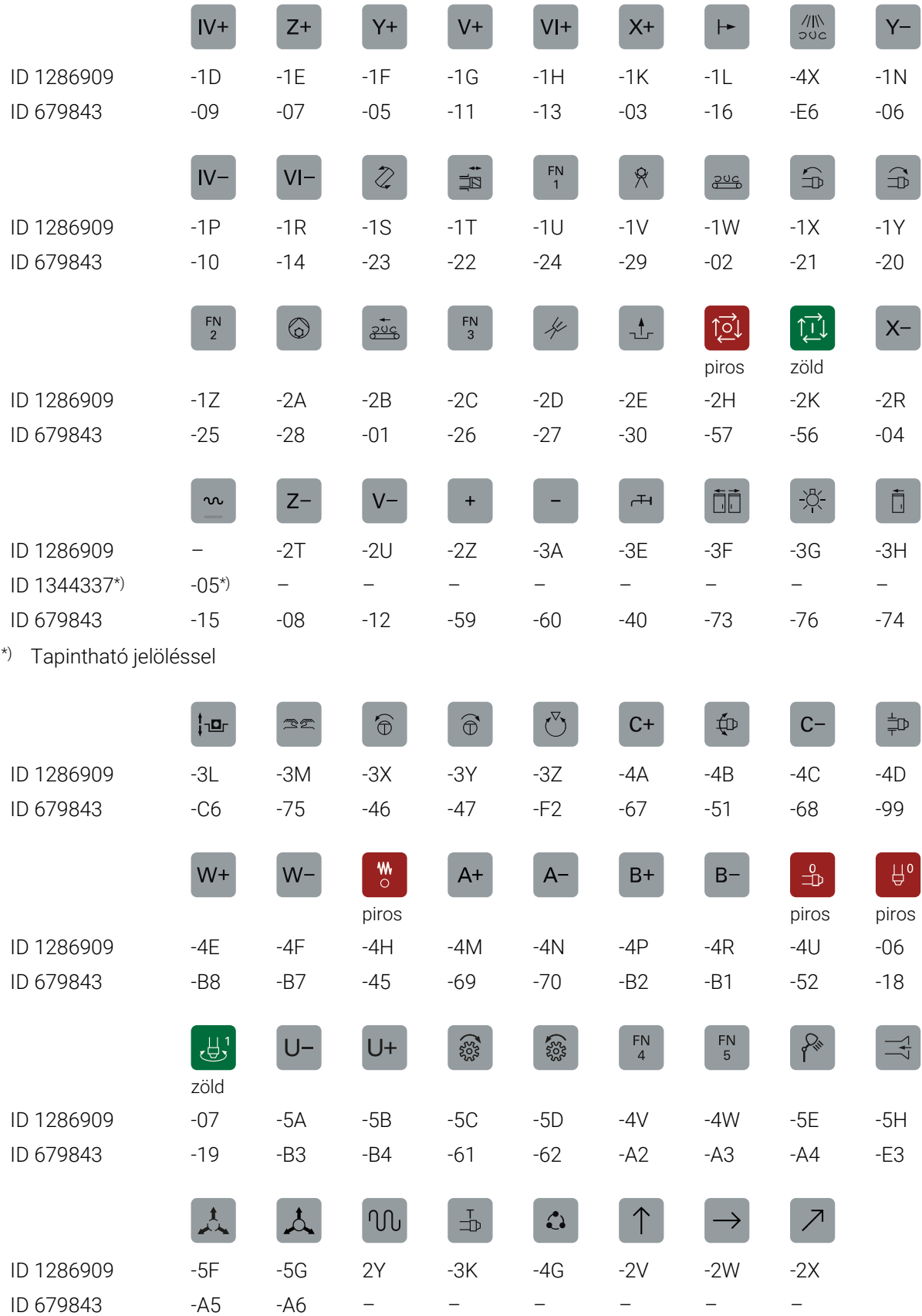

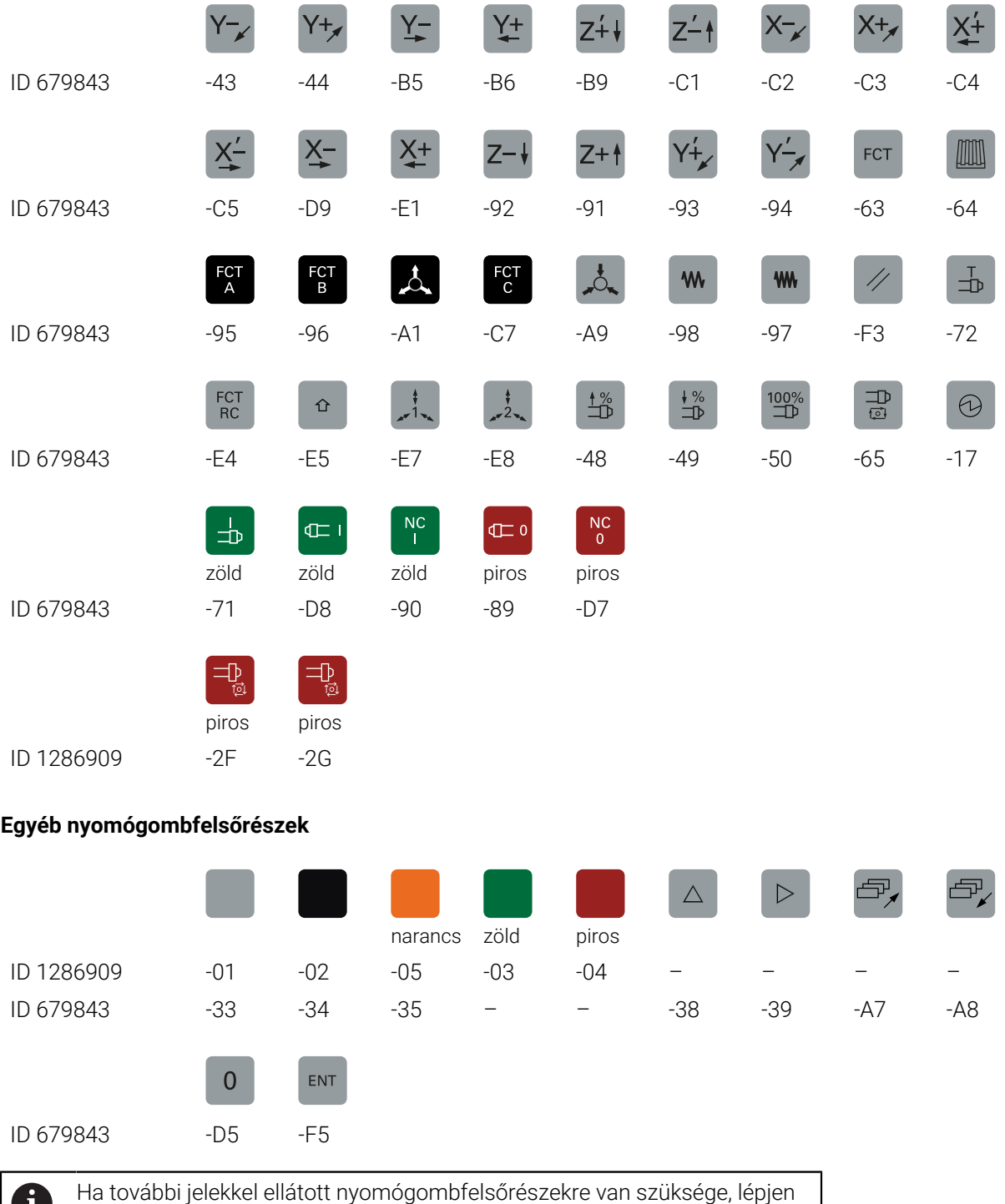

kapcsolatba a HEIDENHAIN-nel.

 $\bf u$ 

### **Index**

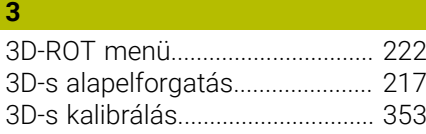

#### **A**

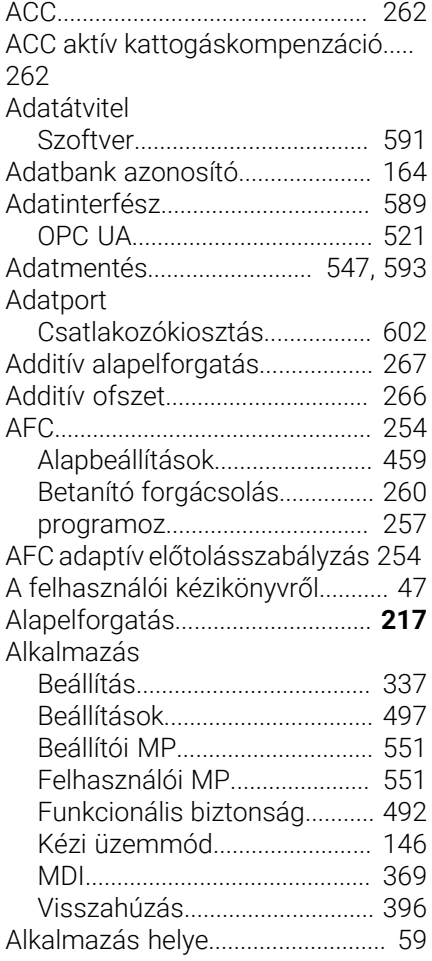

#### **Á**

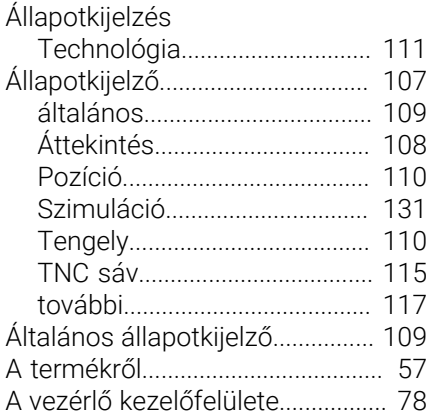

#### **B**

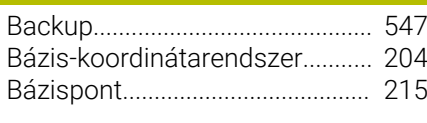

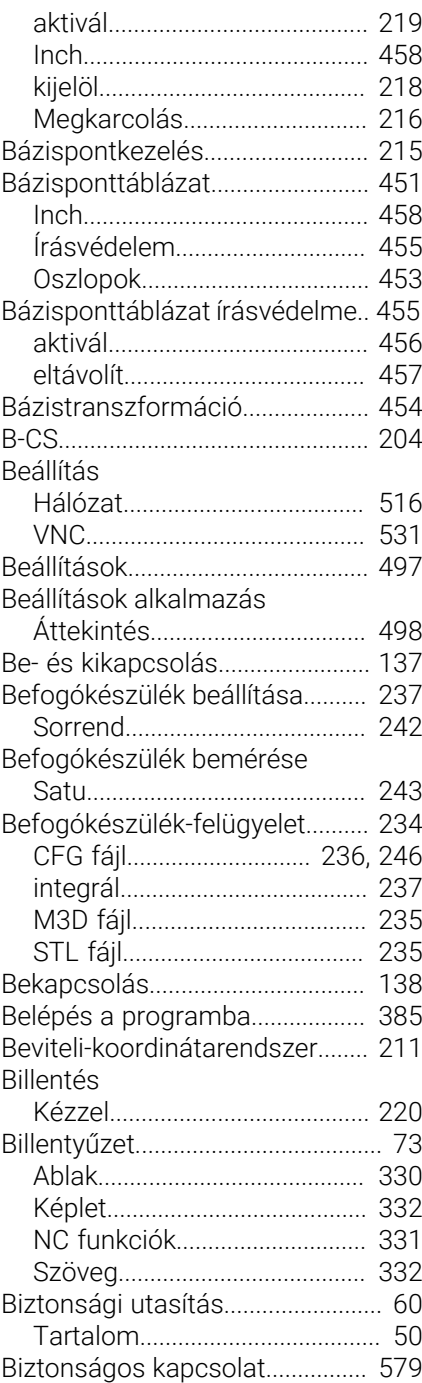

#### **C**

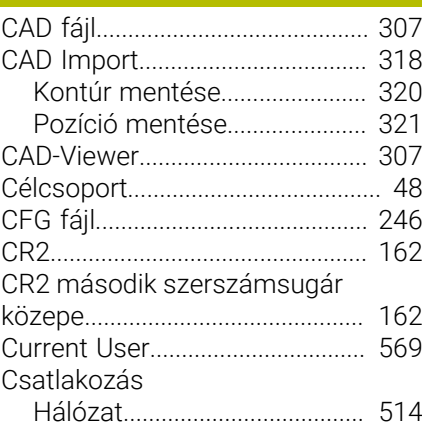

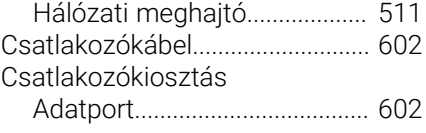

#### **D**

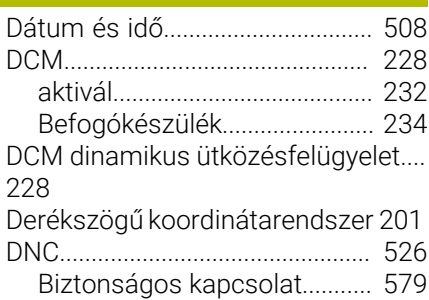

#### **E**

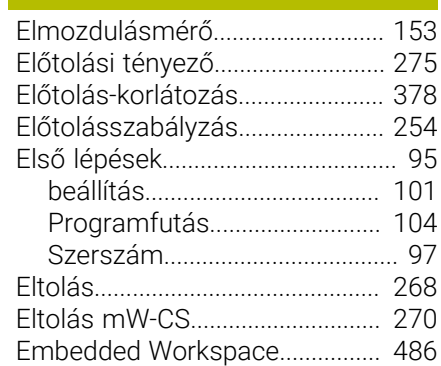

#### **É**

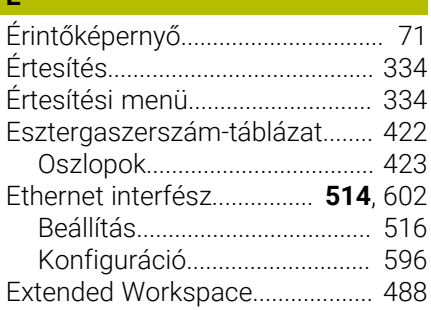

#### **F**

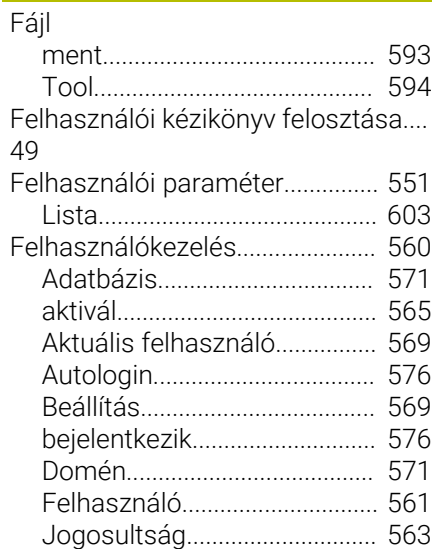

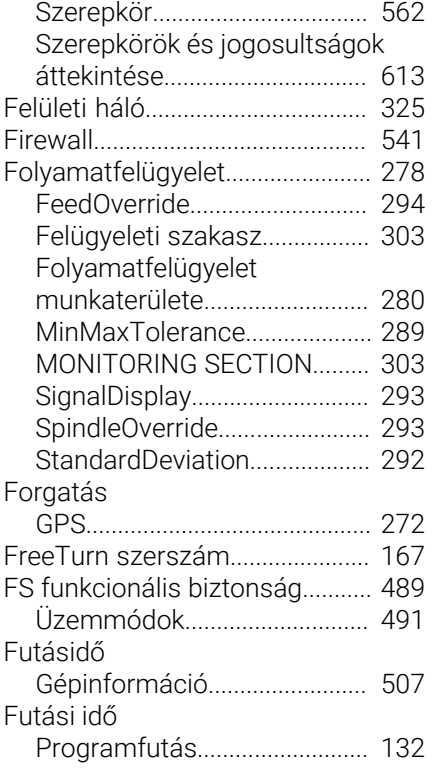

### **G**

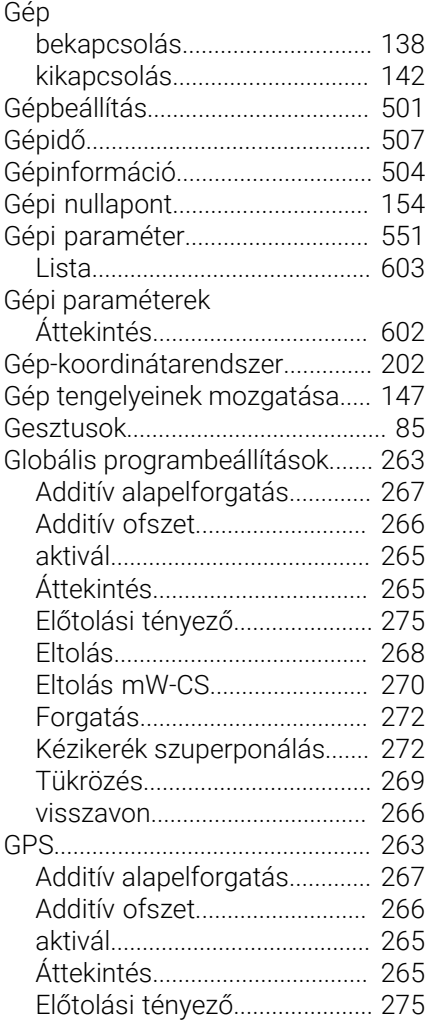

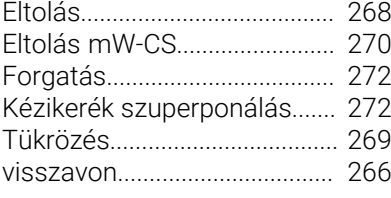

### **H**

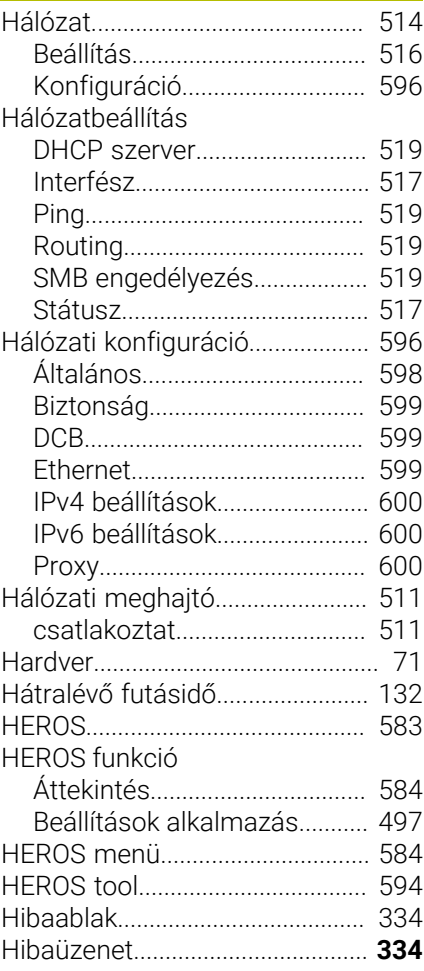

#### **I**

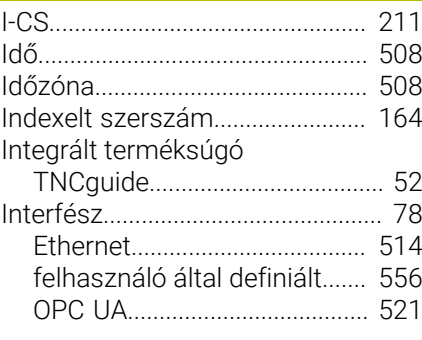

#### **K**

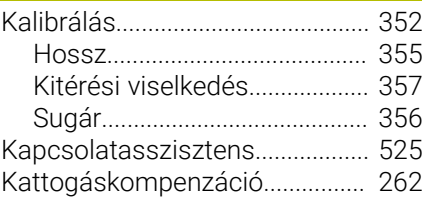

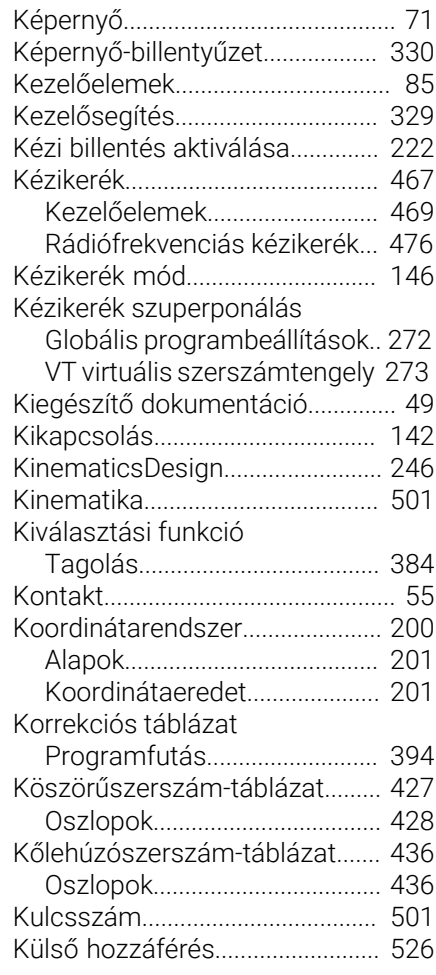

#### **L**

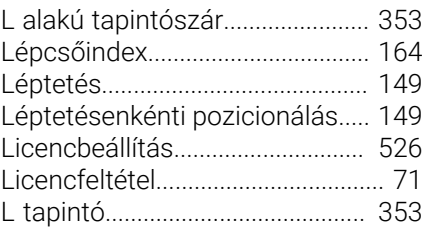

#### **M**

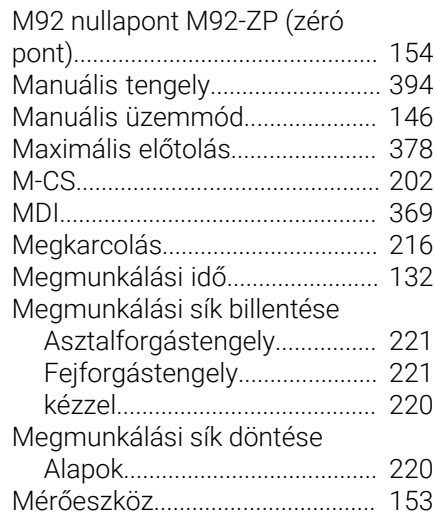

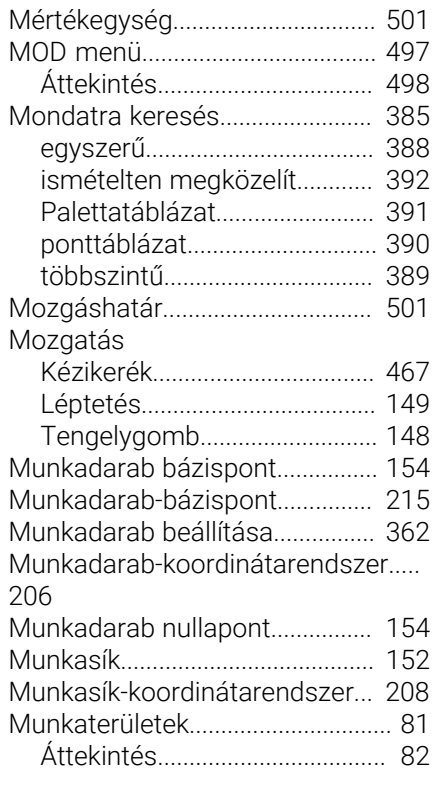

#### **N**

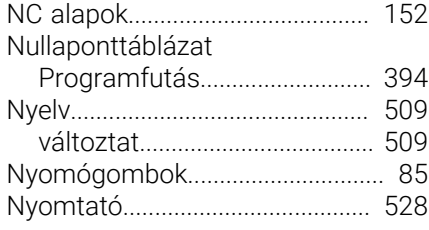

**O**

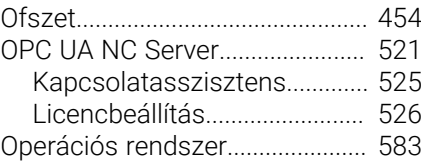

#### **P**

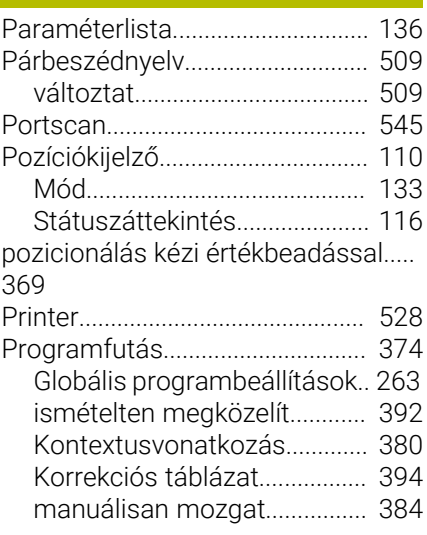

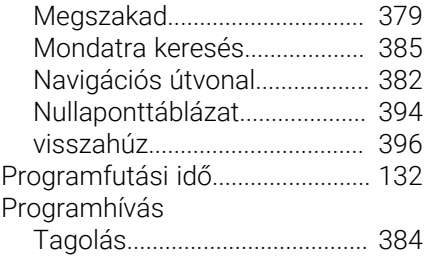

#### **Q**

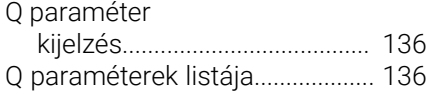

#### **R**

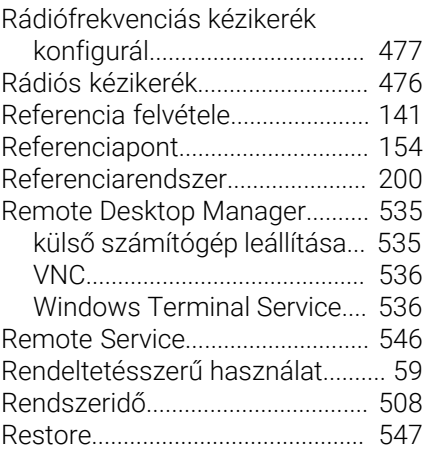

#### **S**

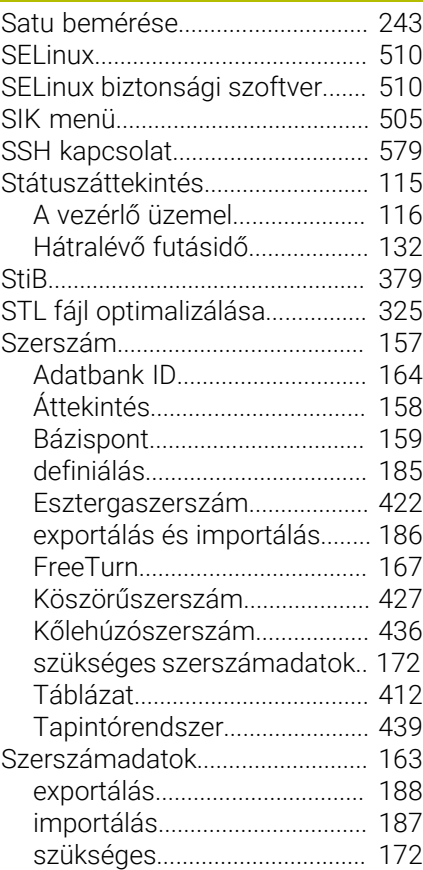

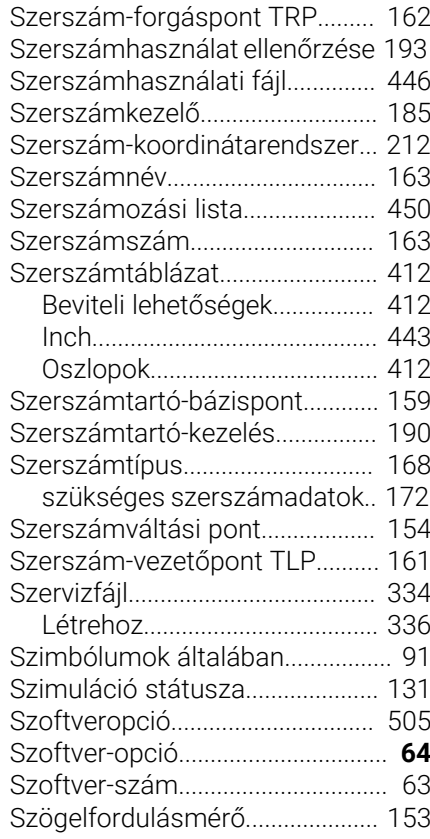

## **T**

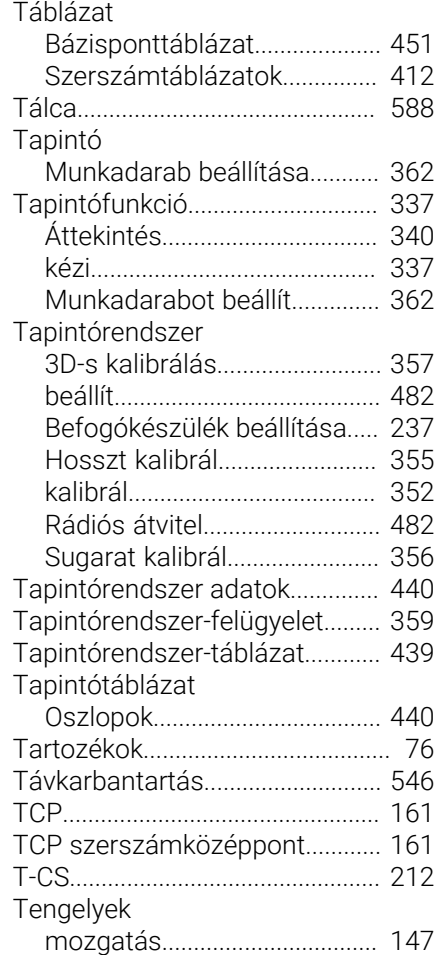

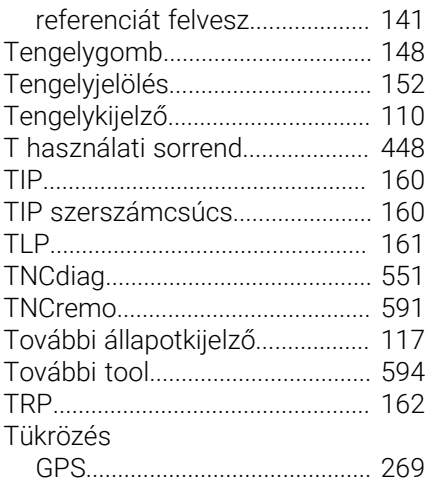

### **Ú**

[Újraindítás](#page-141-0)...................................... [142](#page-141-0)

#### **U**

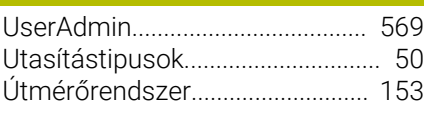

### **Ü**

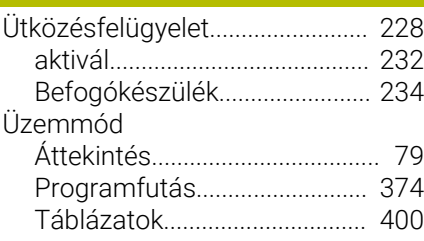

### **V**

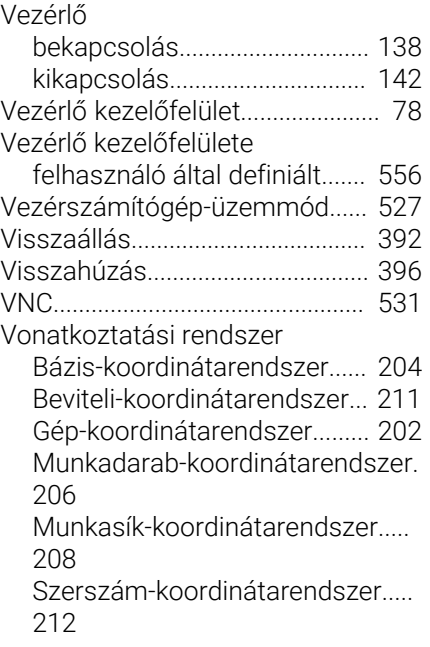

#### **W**

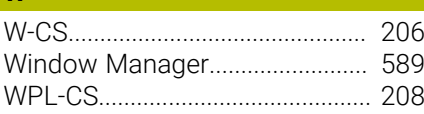

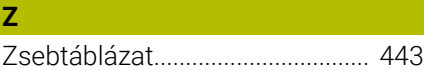

# **HEIDENHAIN**

**DR. JOHANNES HEIDENHAIN GmbH** Dr.-Johannes-Heidenhain-Straße 5 **83301 Traunreut, Germany** +49 8669 31-0  $FAX$  +49 8669 32-5061 info@heidenhain.de

**Technical support**  $\overline{FAX}$  +49 8669 32-1000 **Measuring systems**  $\overline{ }$  +49 8669 31-3104 service.ms-support@heidenhain.de **NC support**  $\qquad \qquad \textcircled{2} \quad +49\,8669\,31-3101$  service.nc-support@heidenhain.de **NC programming** <sup>**e** +49 8669 31-3103</sup> service.nc-pgm@heidenhain.de **PLC programming**  $\circledcirc$  +49 8669 31-3102 service.plc@heidenhain.de **APP programming** <sup>**@** +49 8669 31-3106</sup> service.app@heidenhain.de

**www.heidenhain.com**

# **HEIDENHAIN tapintórendszerek**

segítenek Önnek a mellékidők csökkentésében és a készített munkadarabok mérettartásának javításában.

#### **Munkadarab tapintók**

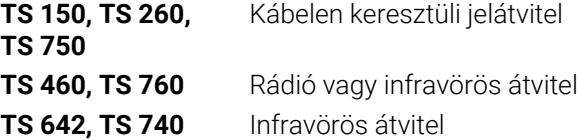

- Munkadarabok beállítása m.
- Ľ, Bázispontok kijelölése
- Munkadarabok megmérése

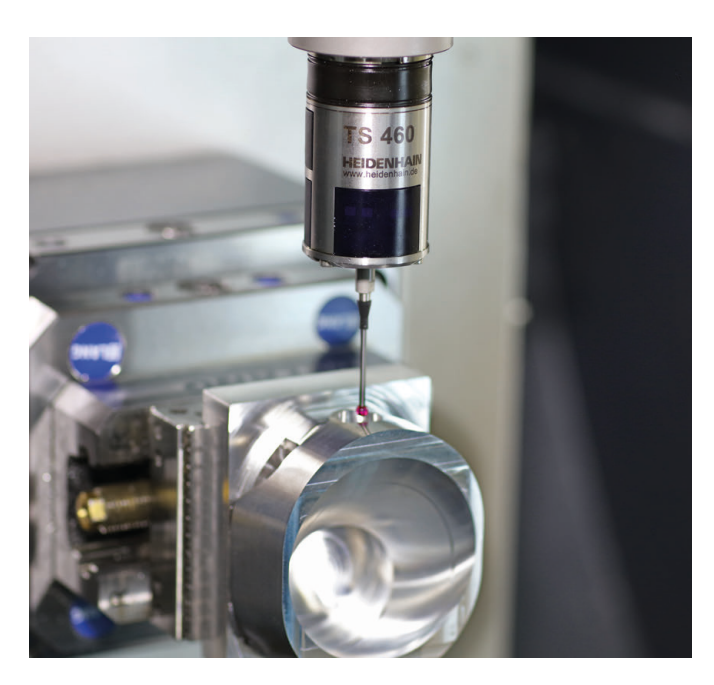

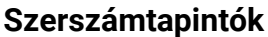

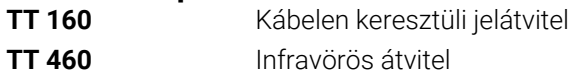

- Szerszámok bemérése  $\blacksquare$
- Kopás felügyelete Ľ,
- $\blacksquare$ Szerszámtörés felismerése

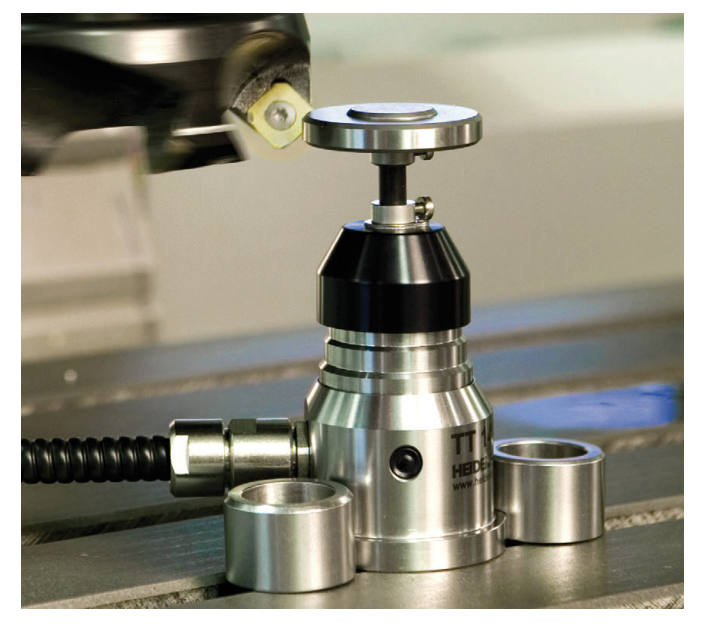

### 13687741-H1 · VERDANIS · 107874-H1 · 10787 · H1 · PRINTED IN GERMANY \*III